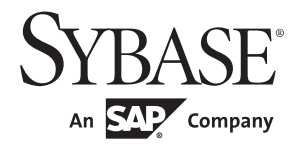

Users Guide

# **InfoMaker®**

12.5

#### DOCUMENT ID: DC37789-01-1250-02

#### LAST REVISED: January 2012

Copyright © 2012 by Sybase, Inc. All rights reserved.

This publication pertains to Sybase software and to any subsequent release until otherwise indicated in new editions or technical notes. Information in this document is subject to change without notice. The software described herein is furnished under a license agreement, and it may be used or copied only in accordance with the terms of that agreement.

To order additional documents, U.S. and Canadian customers should call Customer Fulfillment at (800) 685-8225, fax (617) 229-9845.

Customers in other countries with a U.S. license agreement may contact Customer Fulfillment via the above fax number. All other international customers should contact their Sybase subsidiary or local distributor. Upgrades are provided only at regularly scheduled software release dates. No part of this publication may be reproduced, transmitted, or translated in any form or by any means, electronic, mechanical, manual, optical, or otherwise, without the prior written permission of Sybase, Inc.

Sybase trademarks can be viewed at the Sybase trademarks page at http://www.sybase.com/detail?id=1011207. Sybase and the marks listed are trademarks of Sybase, Inc. ® indicates registration in the United States of America.

SAP and other SAP products and services mentioned herein as well as their respective logos are trademarks or registered trademarks of SAP AG in Germany and in several other countries all over the world.

Java and all Java-based marks are trademarks or registered trademarks of Sun Microsystems, Inc. in the U.S. and other countries.

Unicode and the Unicode Logo are registered trademarks of Unicode, Inc.

All other company and product names mentioned may be trademarks of the respective companies with which they are associated.

Use, duplication, or disclosure by the government is subject to the restrictions set forth in subparagraph (c)(1)(ii) of DFARS 52.227-7013 for the DOD and as set forth in FAR 52.227-19(a)-(d) for civilian agencies.

Sybase, Inc., One Sybase Drive, Dublin, CA 94568.

# **Contents**

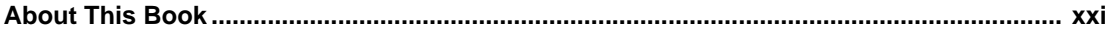

#### PART<sub>1</sub> THE INFOMAKER ENVIRONMENT

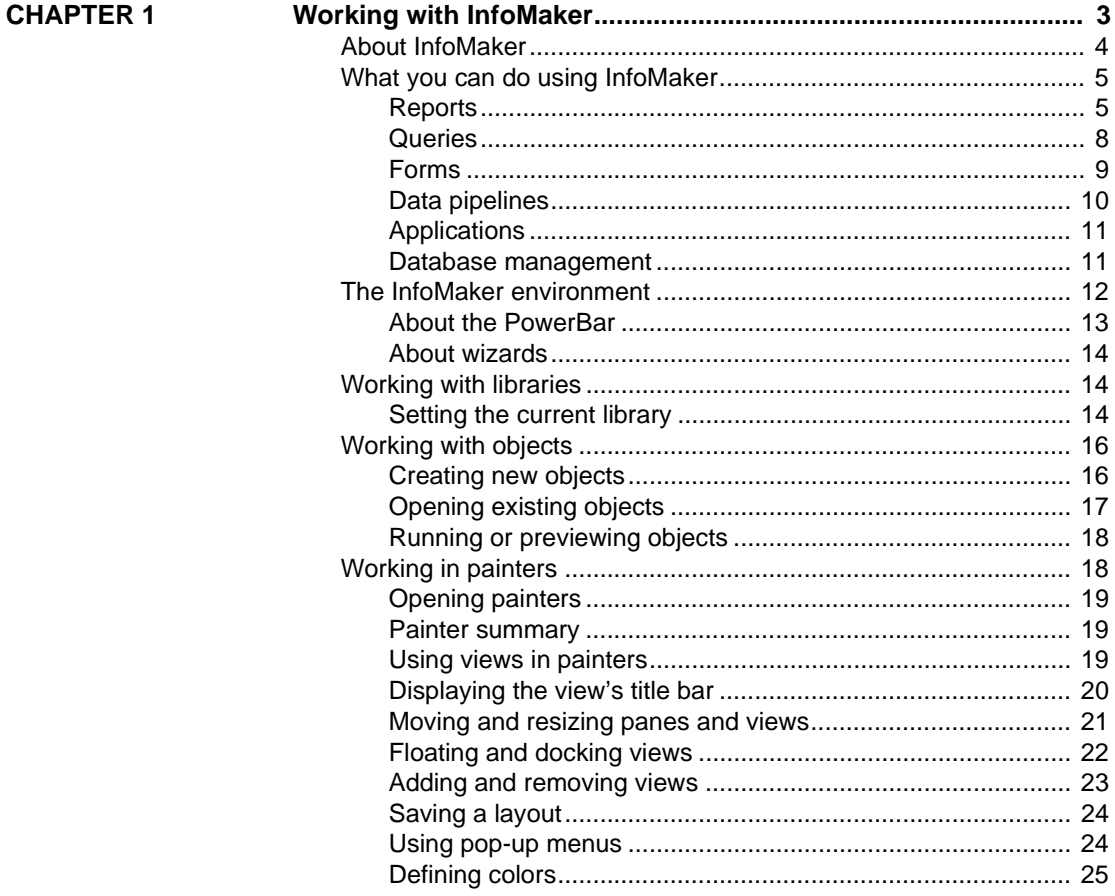

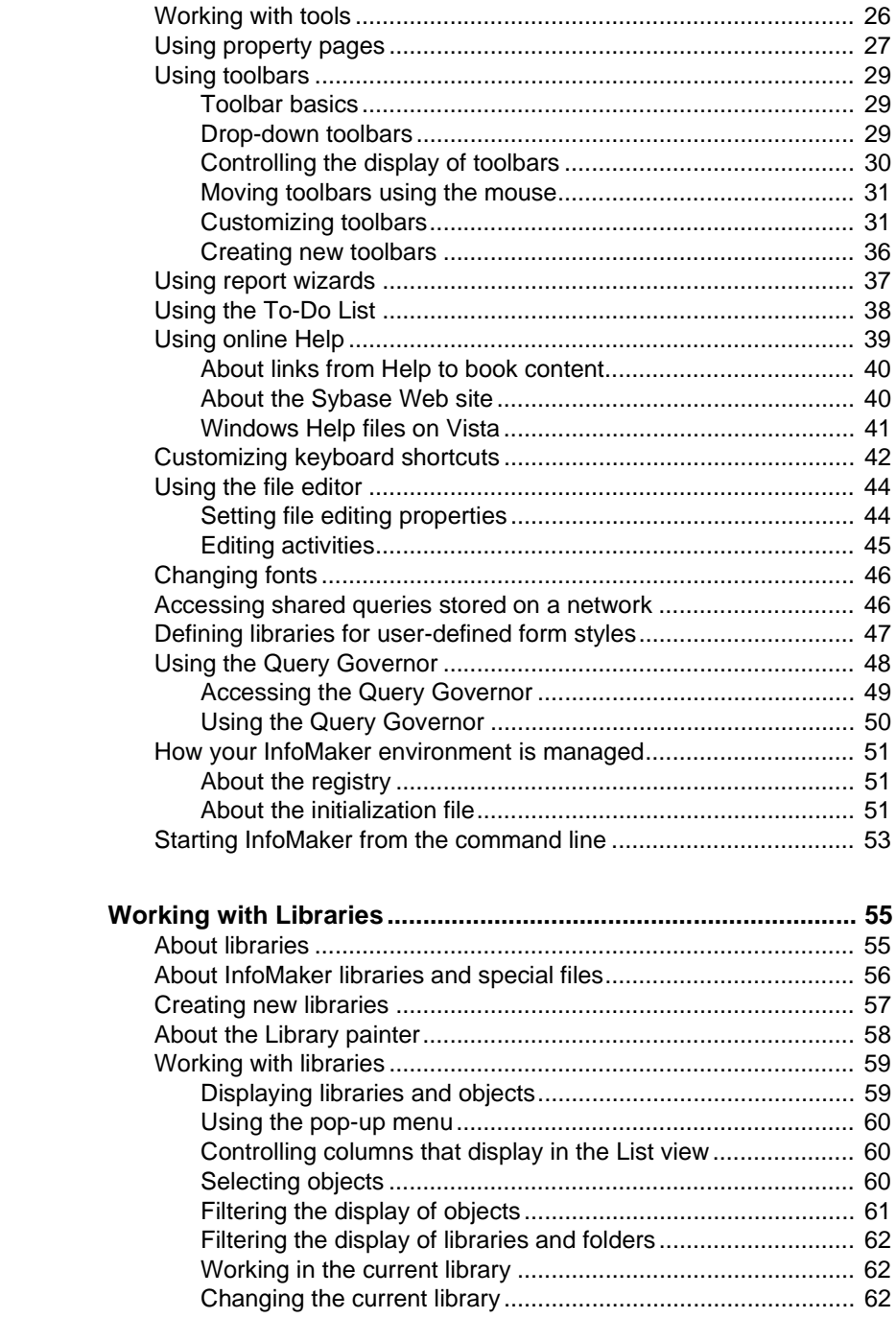

**CHAPTER 2** 

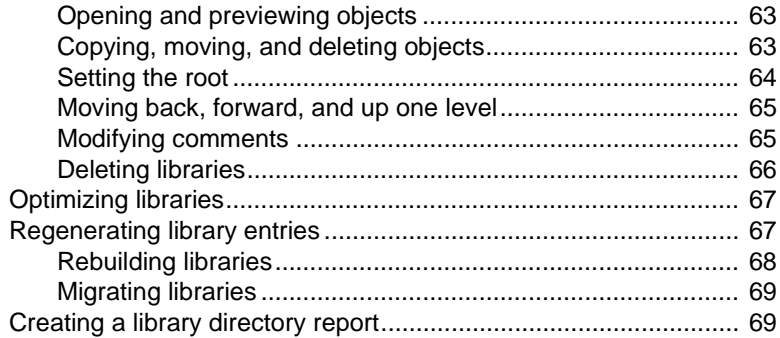

### **[PART 2 WORKING WITH DATABASES](#page-92-0)**

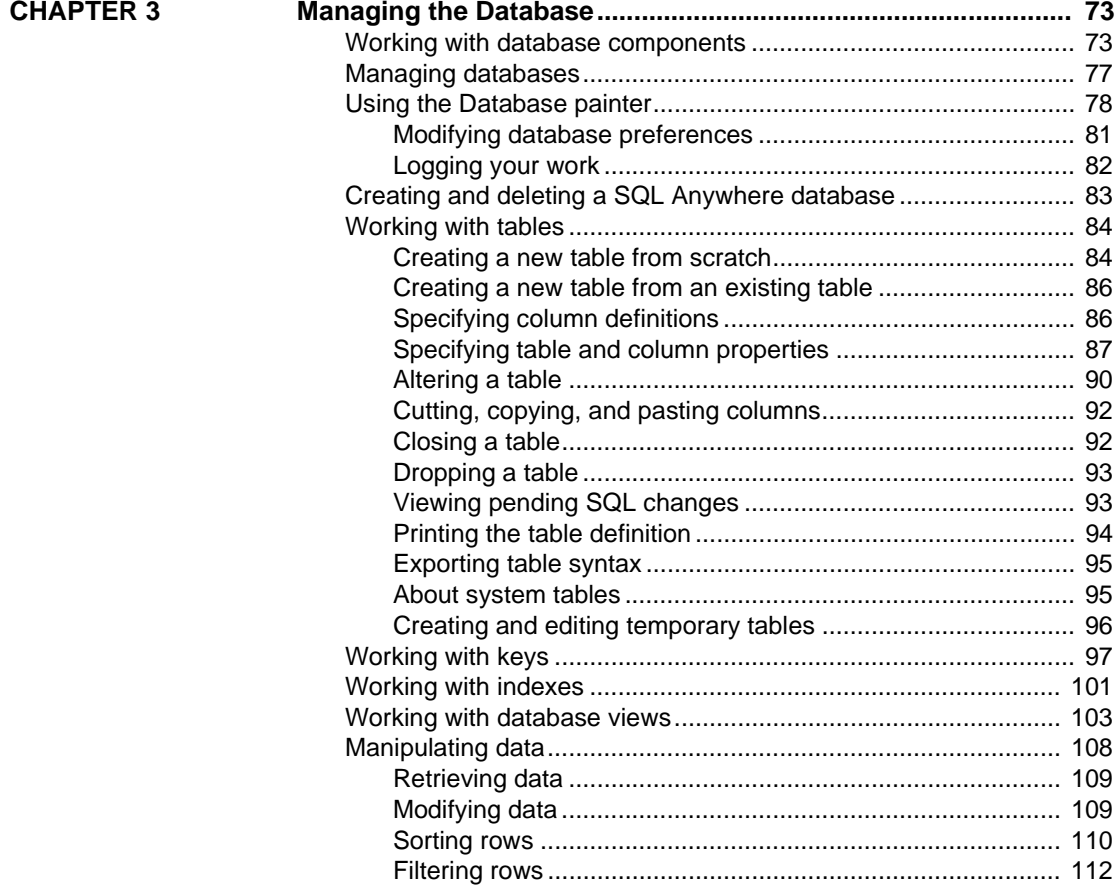

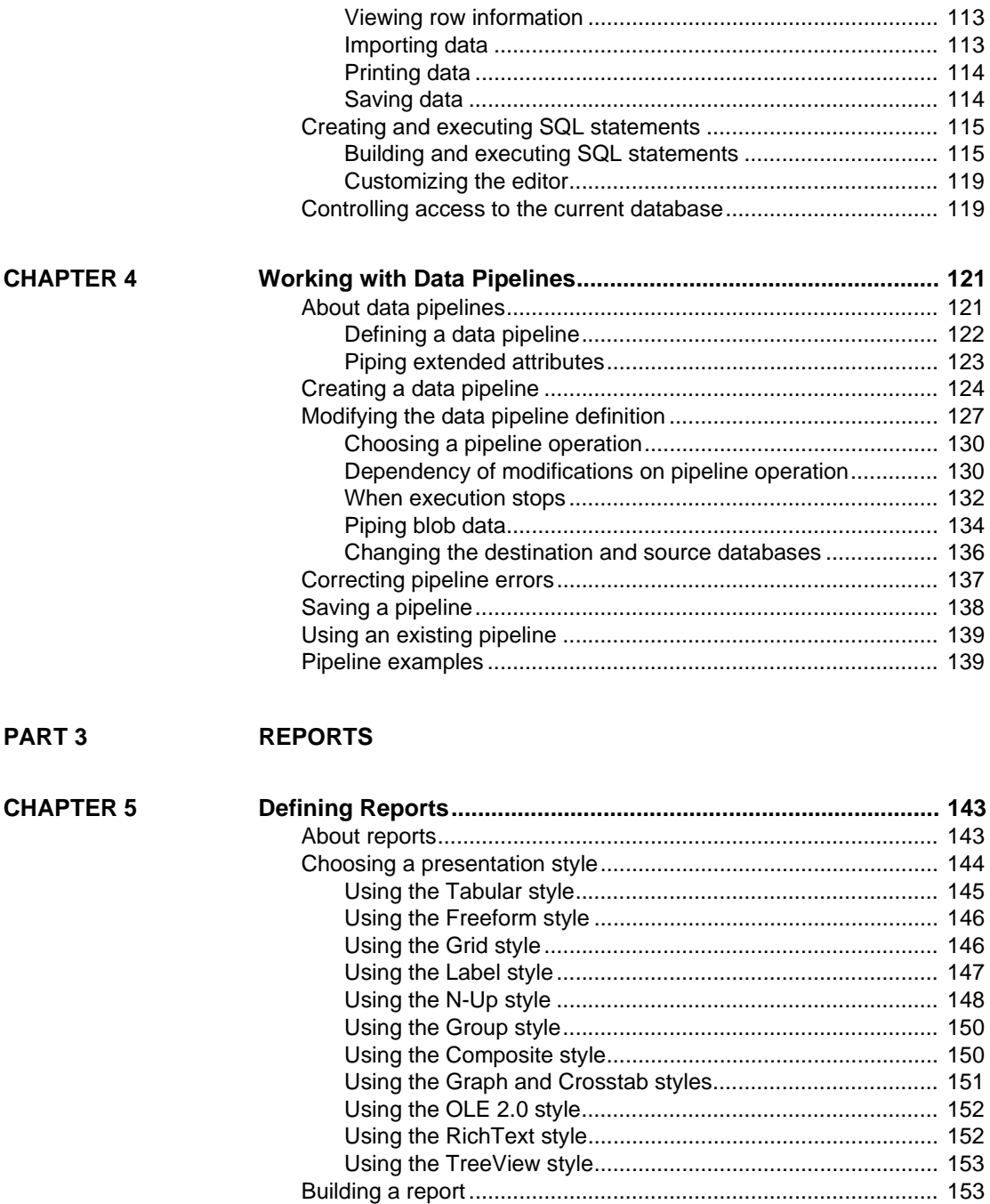

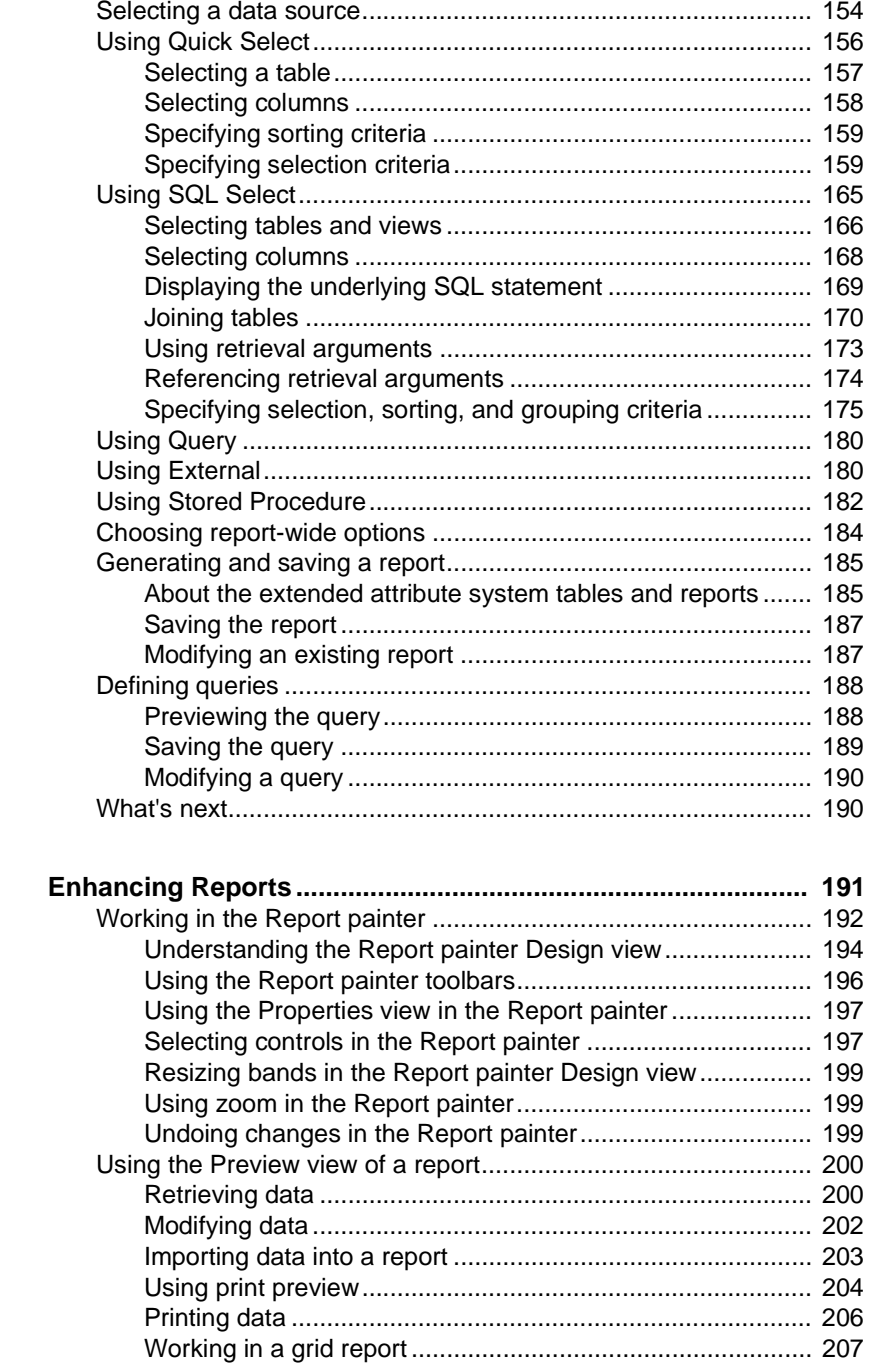

**CHAPTER 6** 

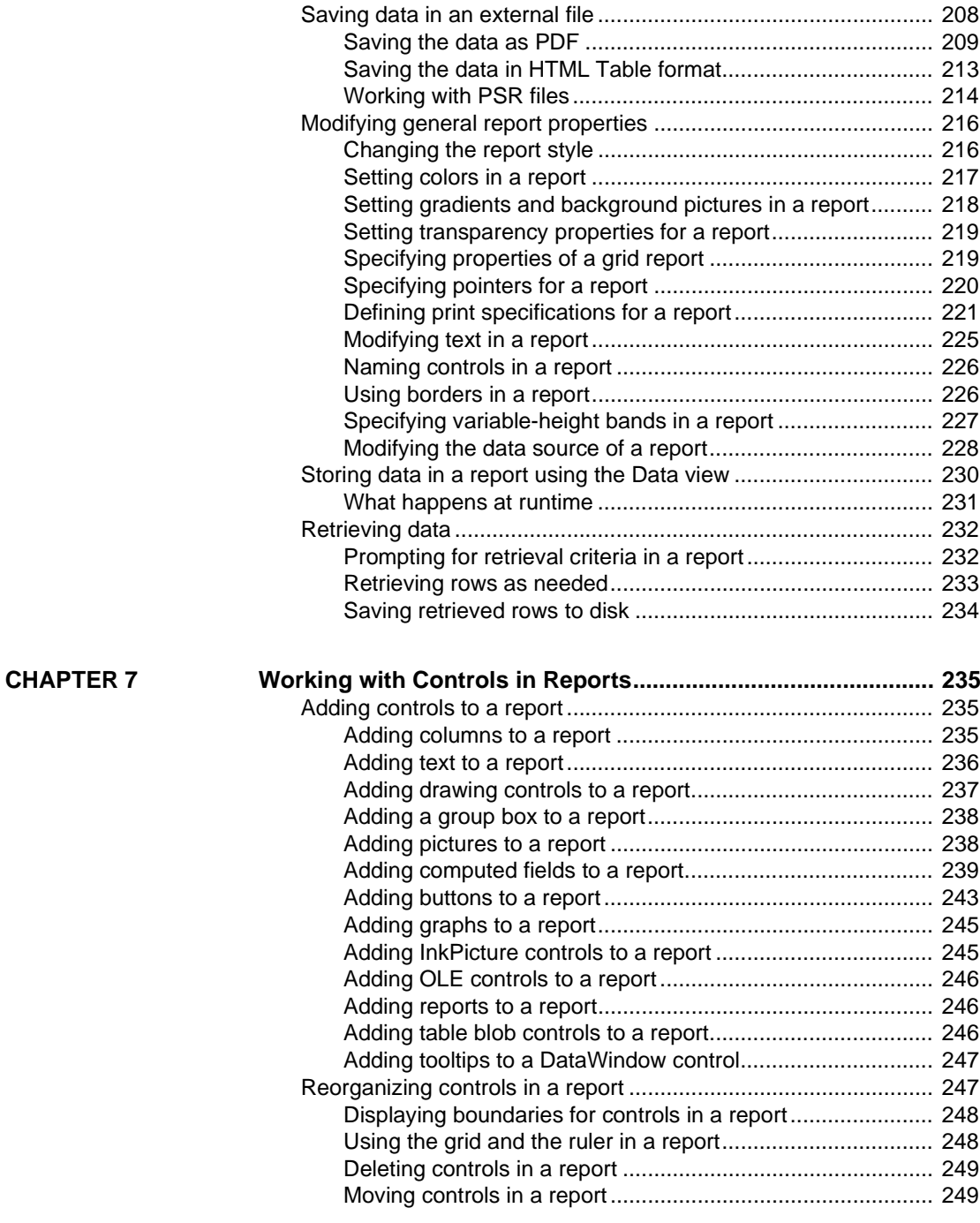

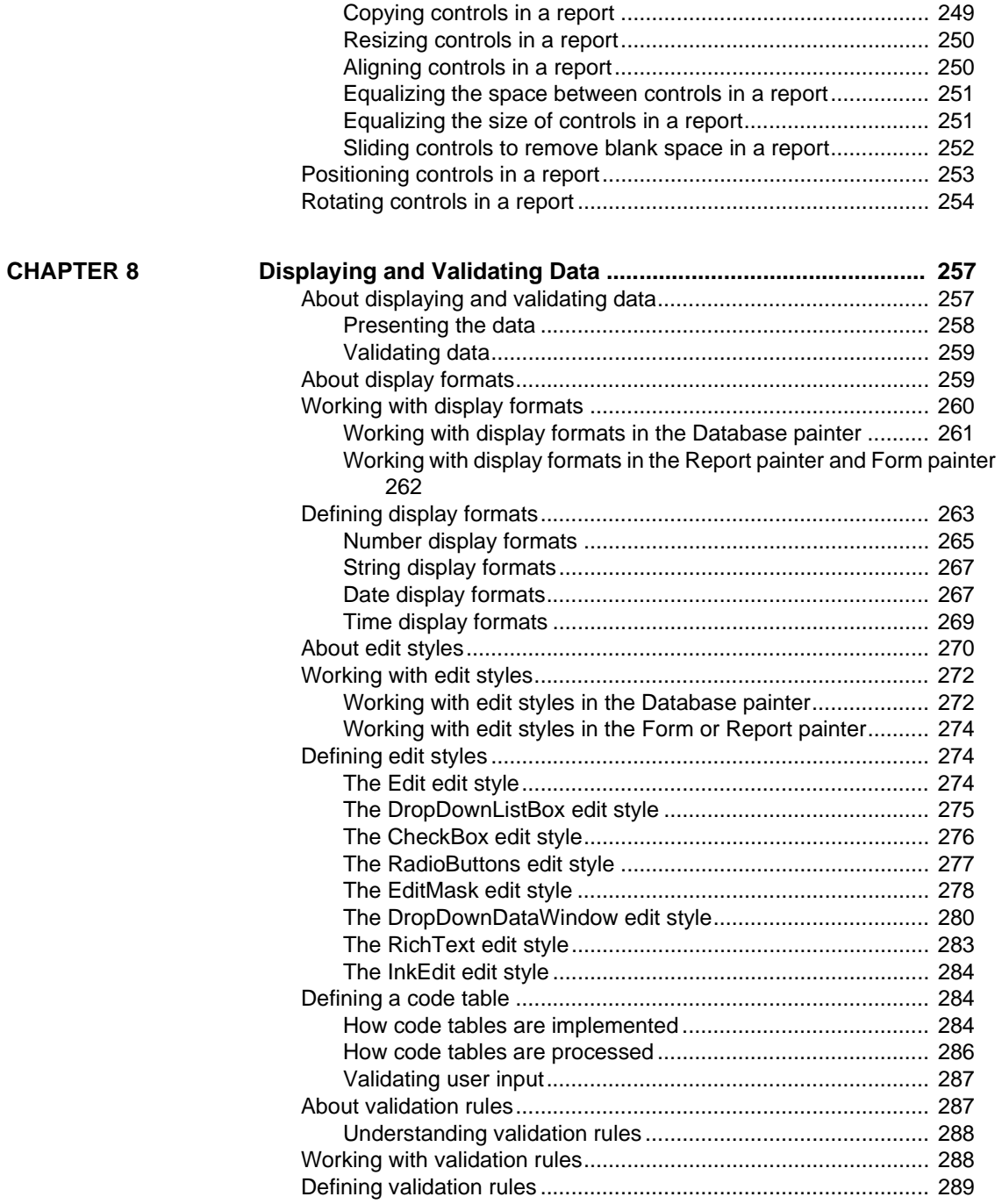

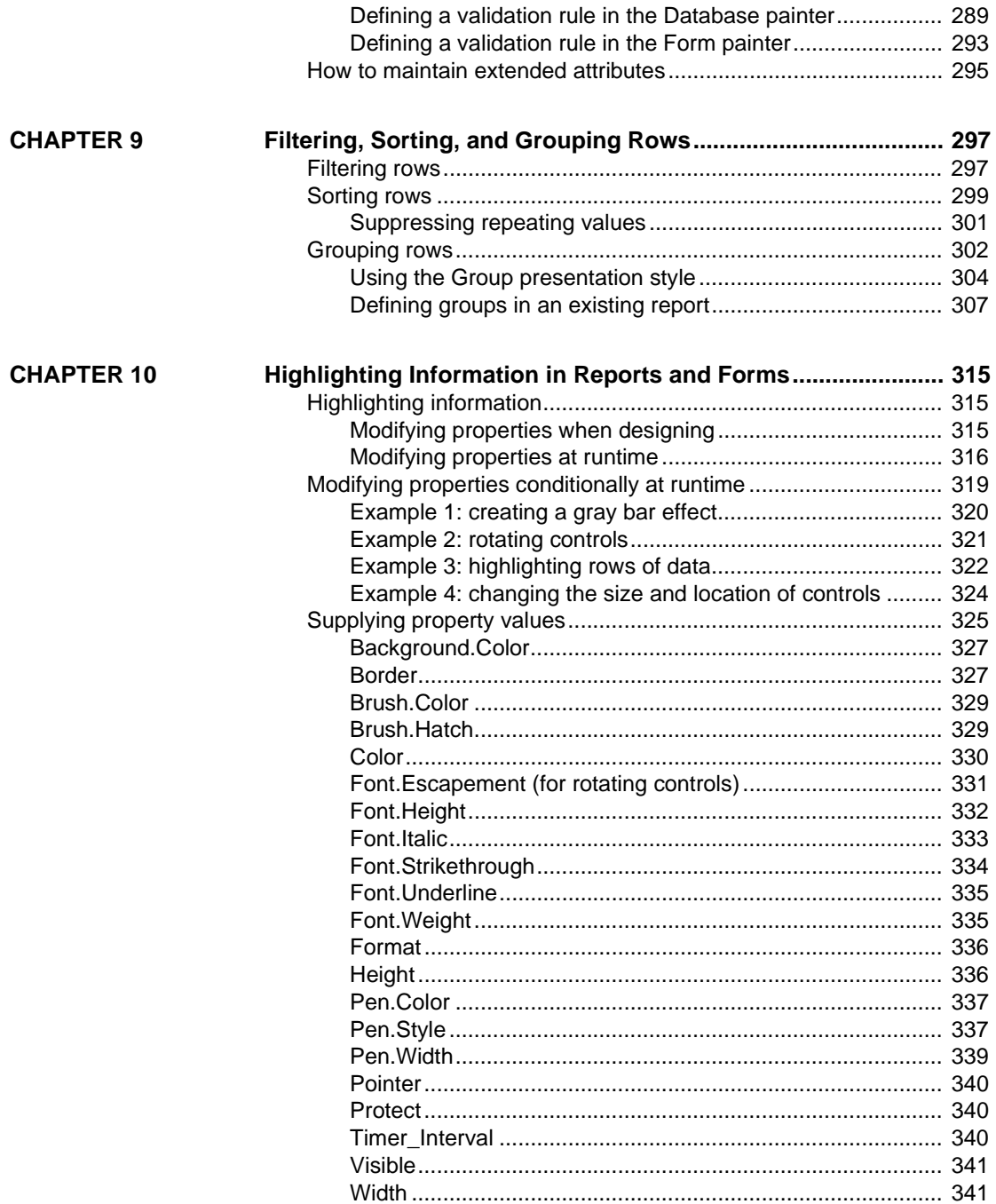

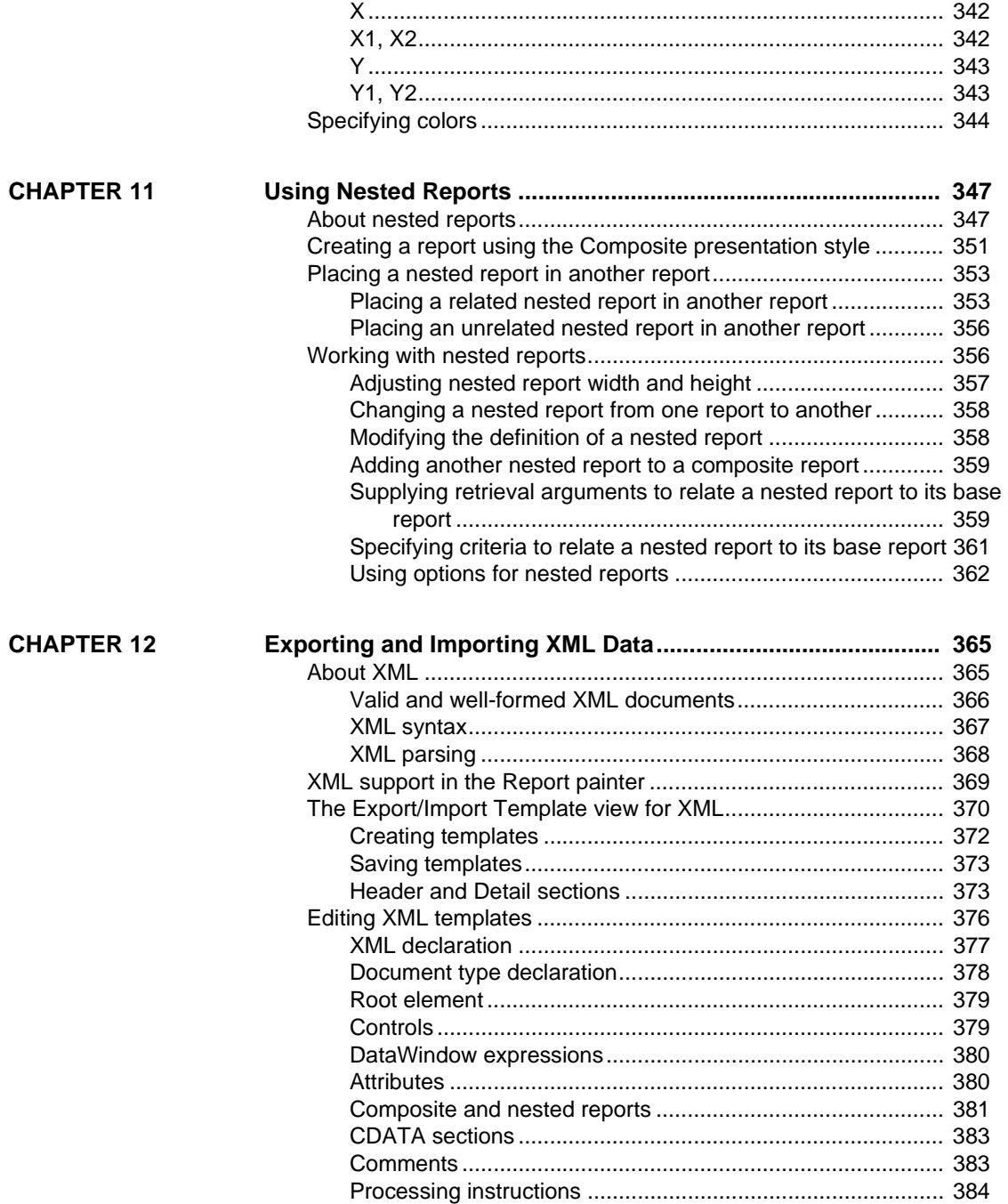

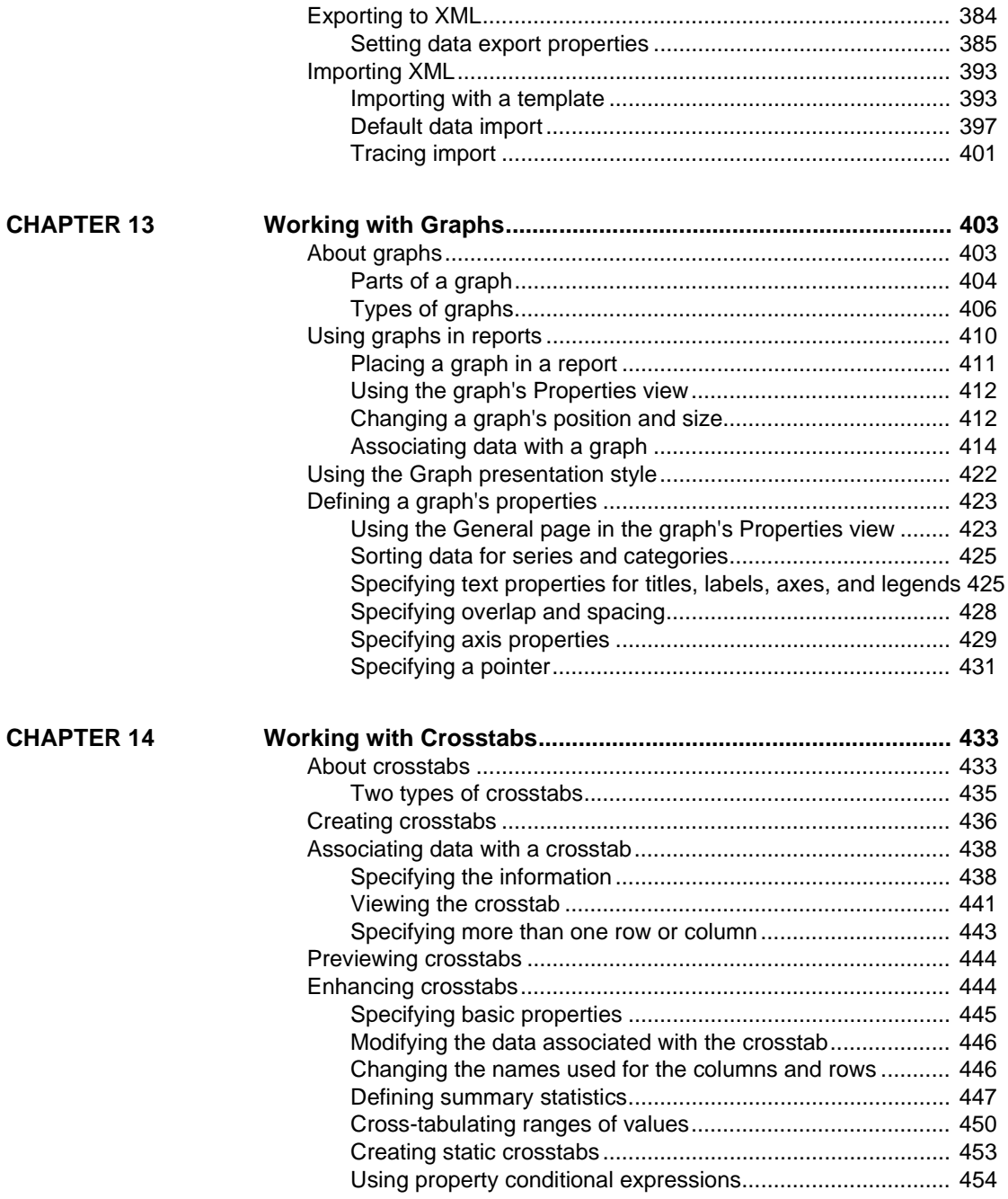

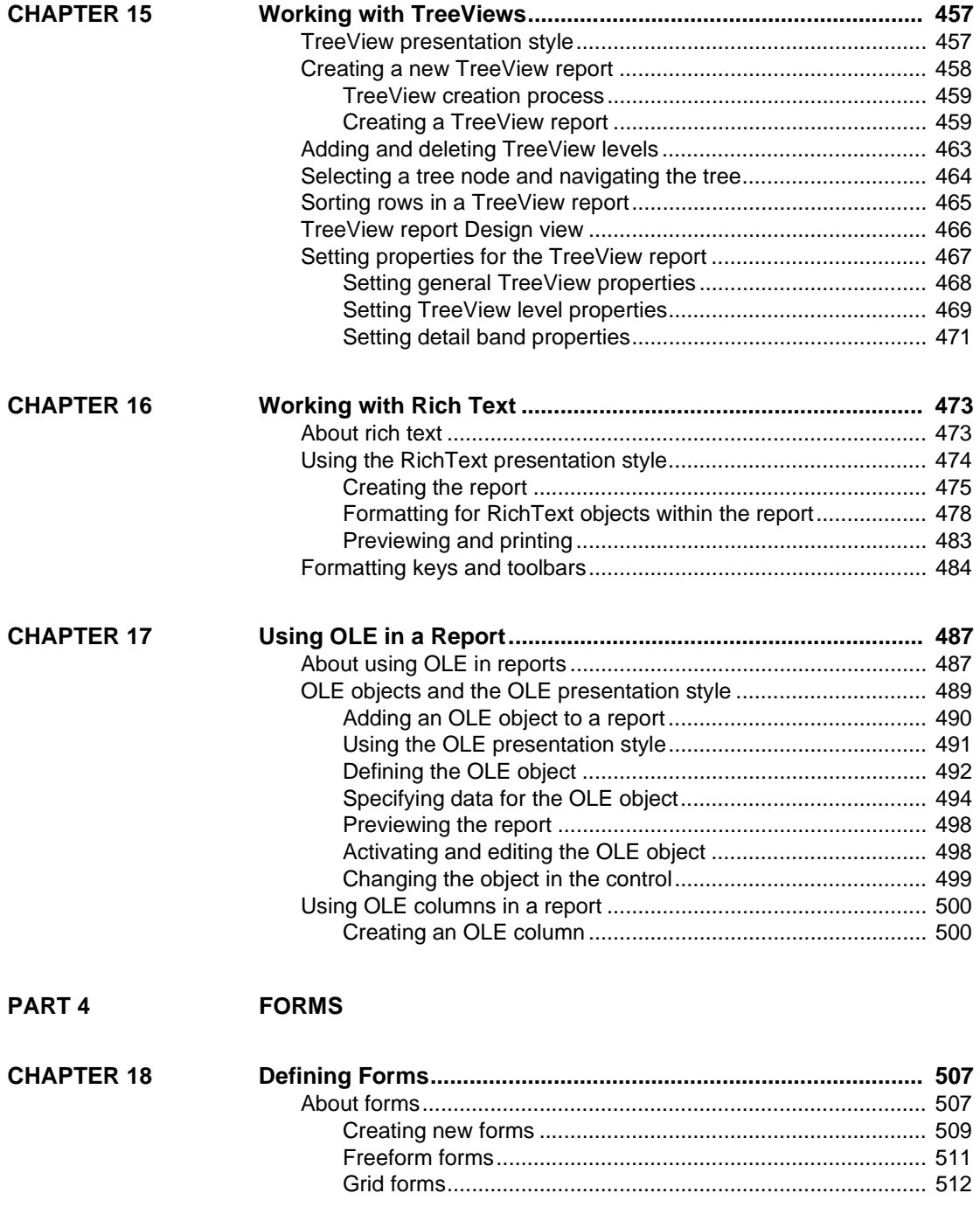

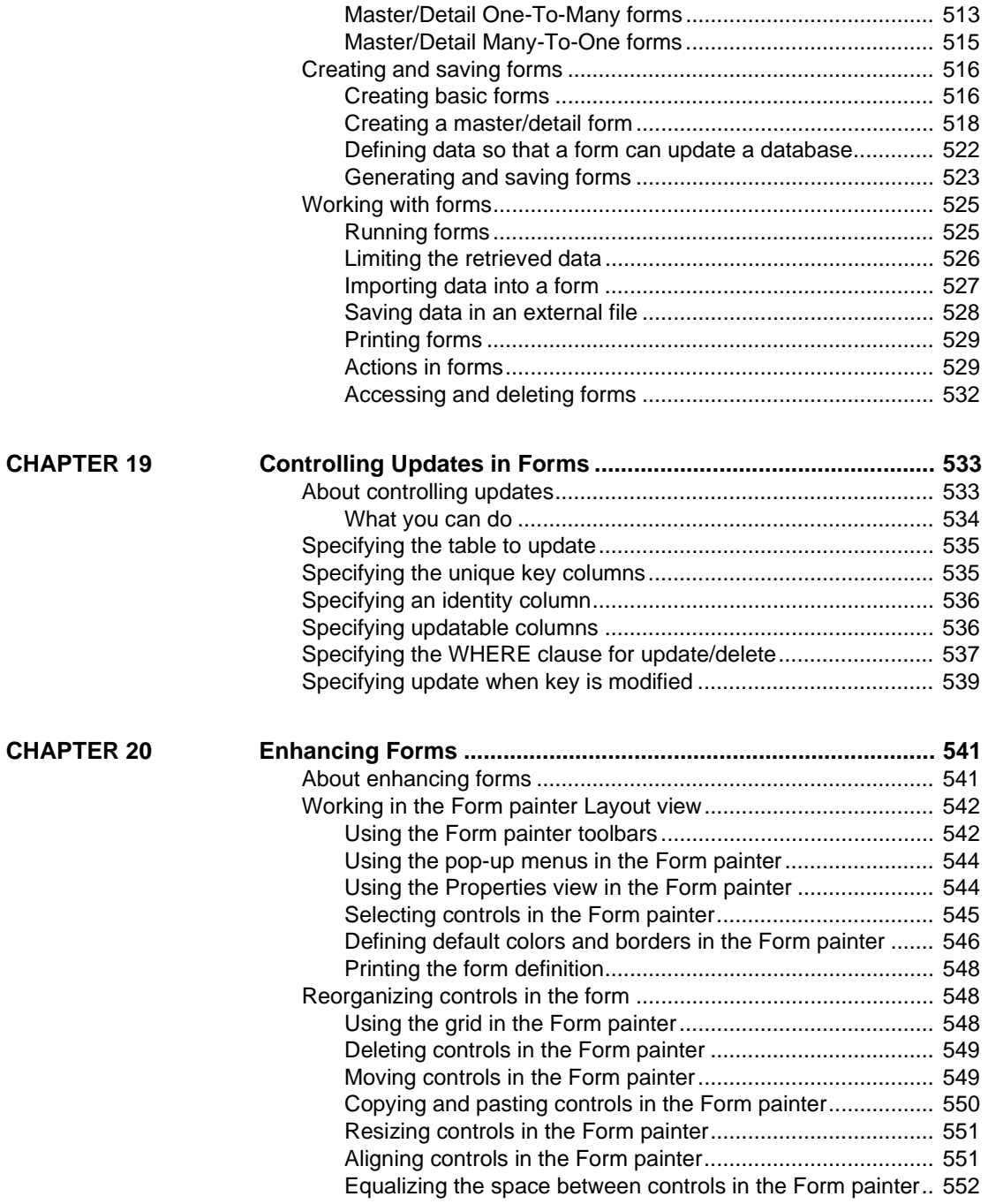

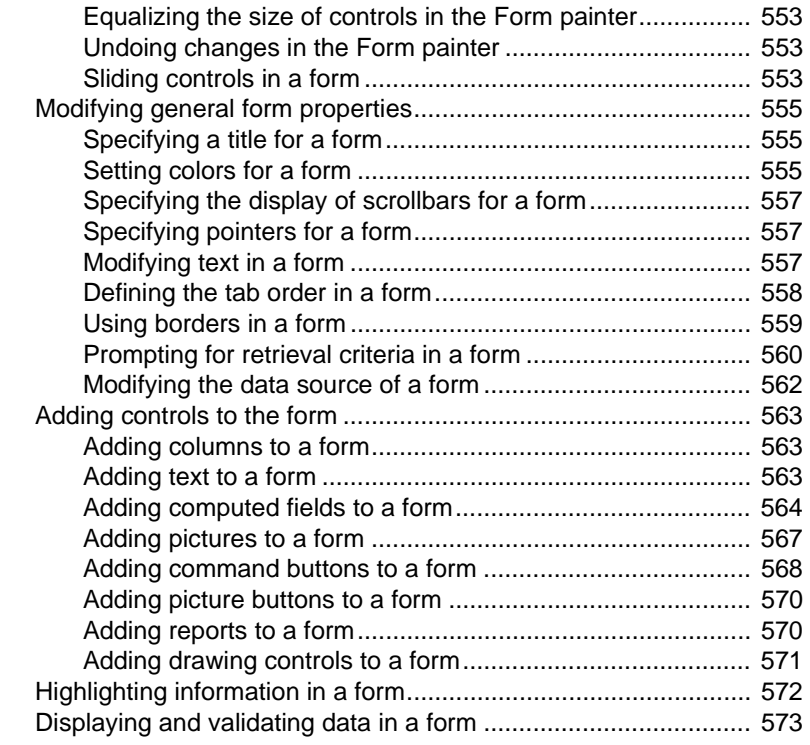

### PART 5 **APPLICATIONS**

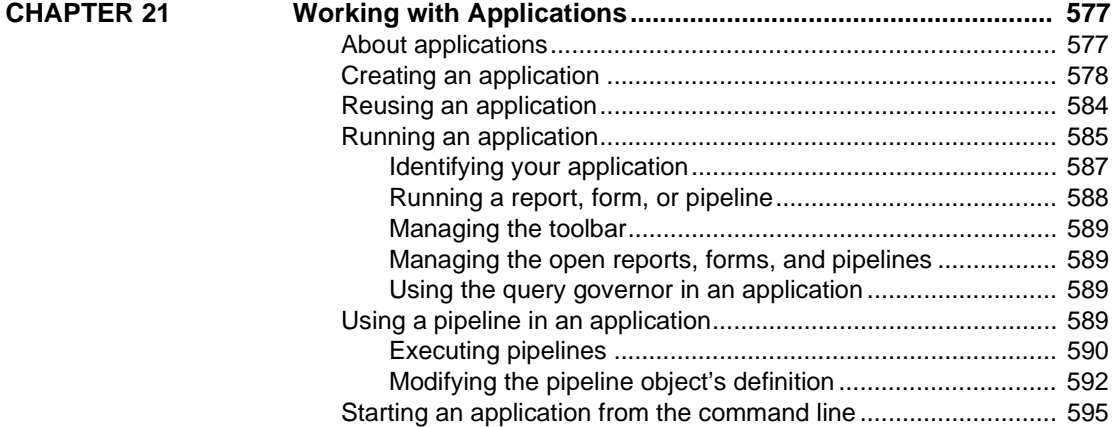

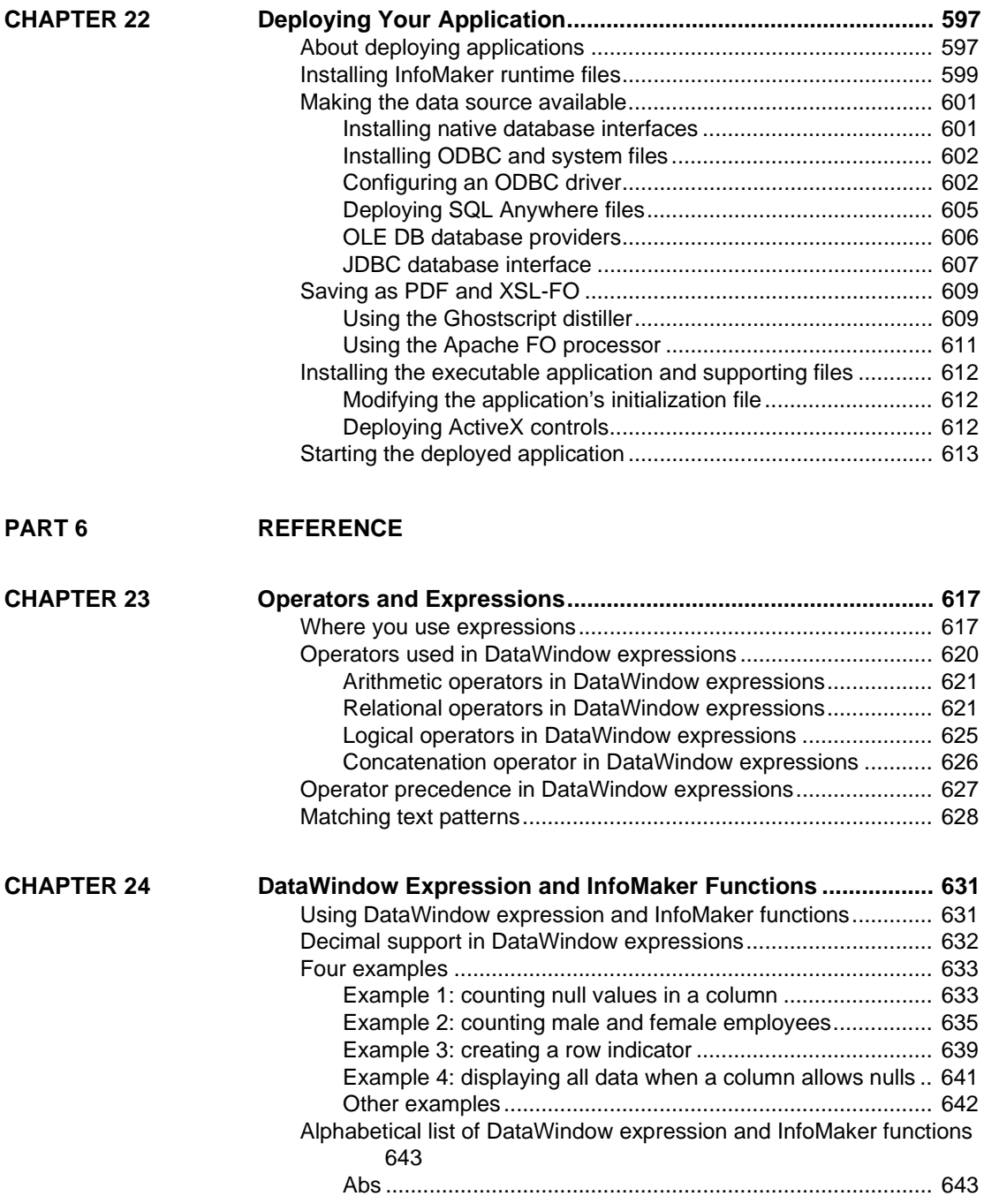

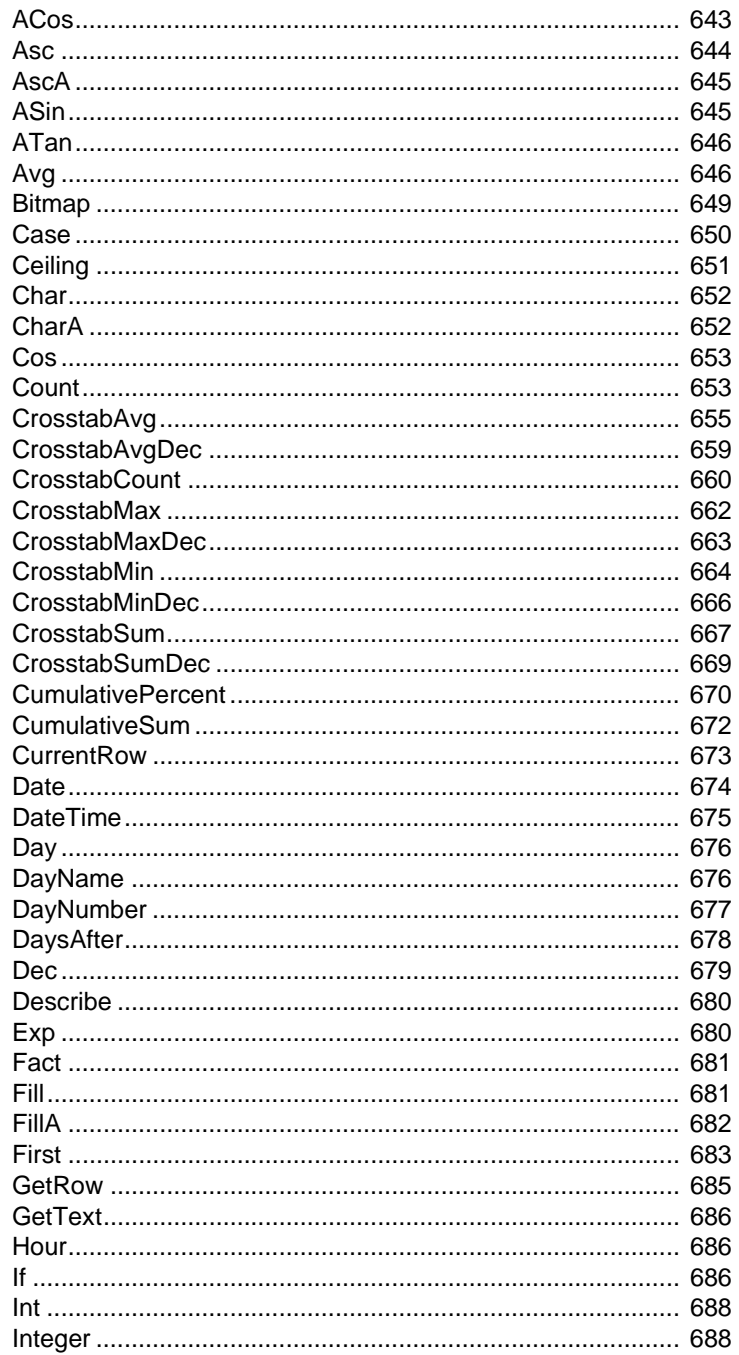

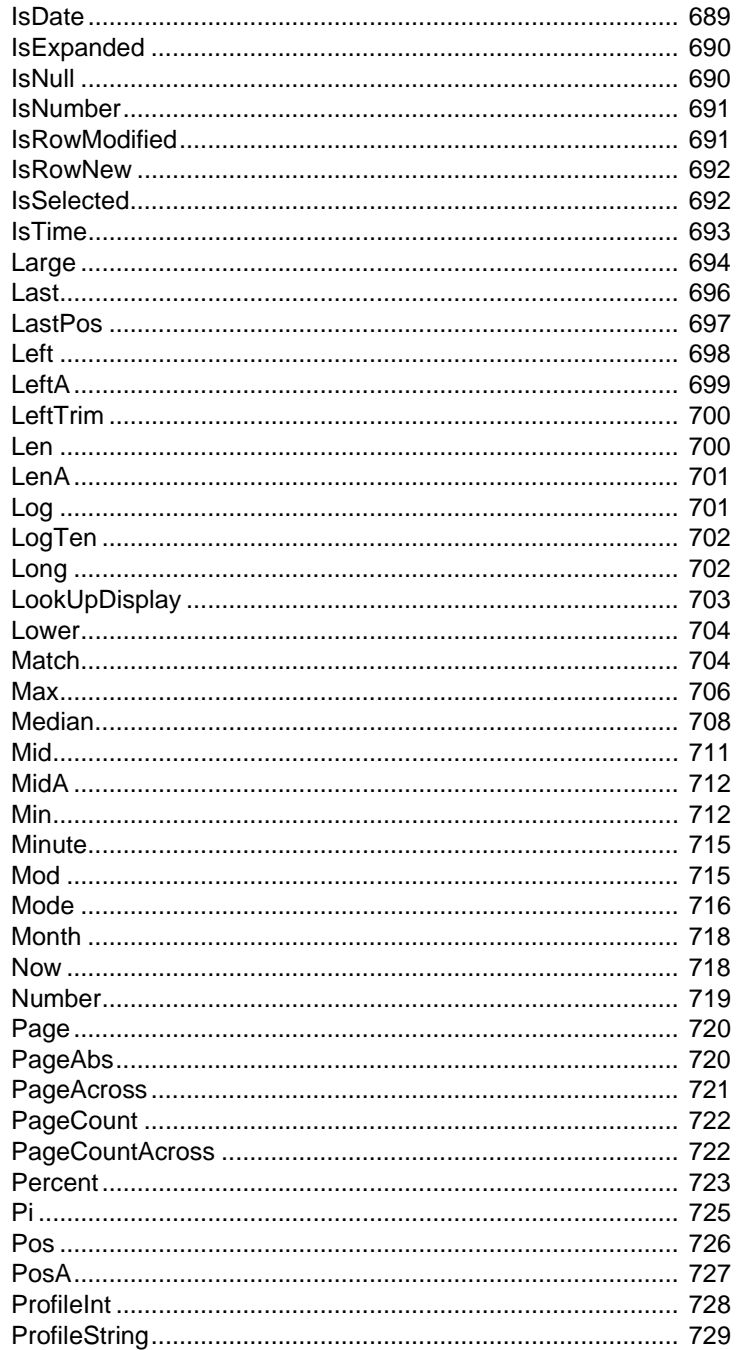

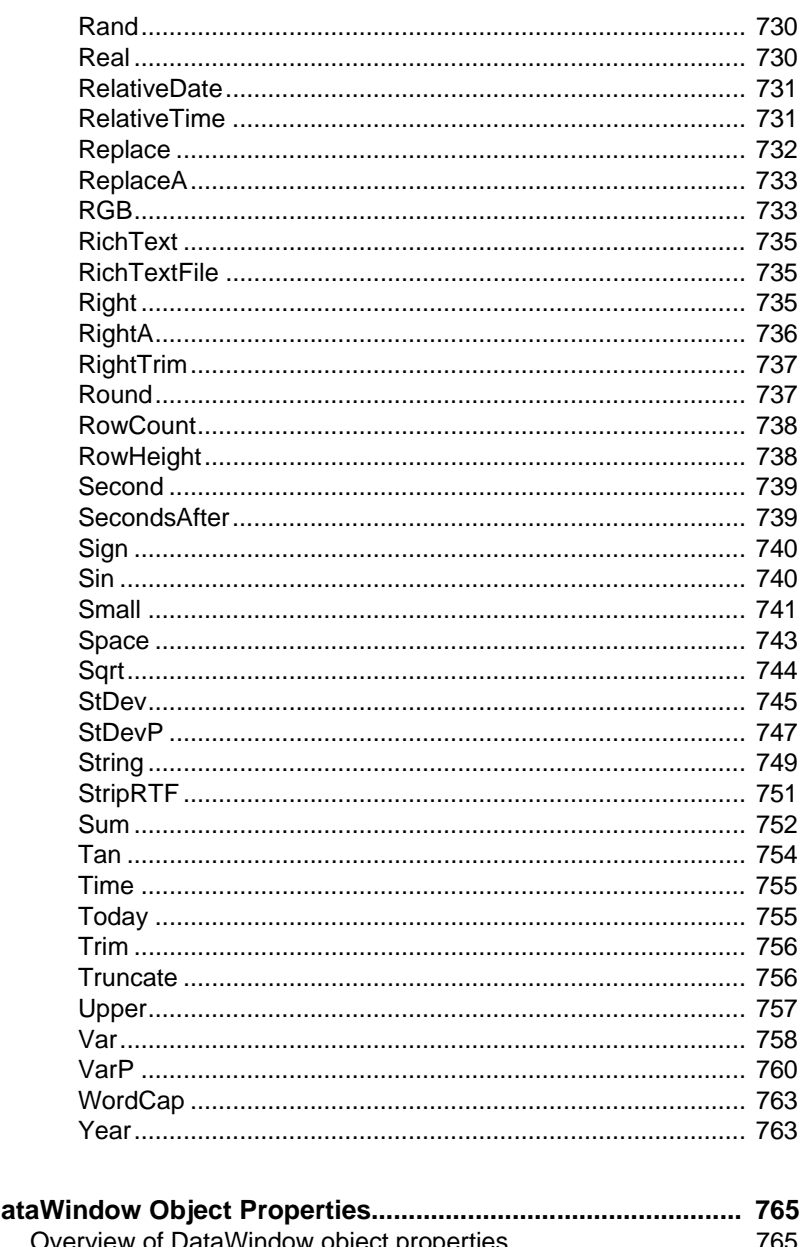

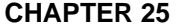

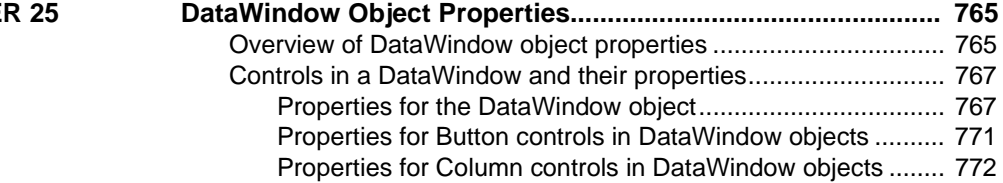

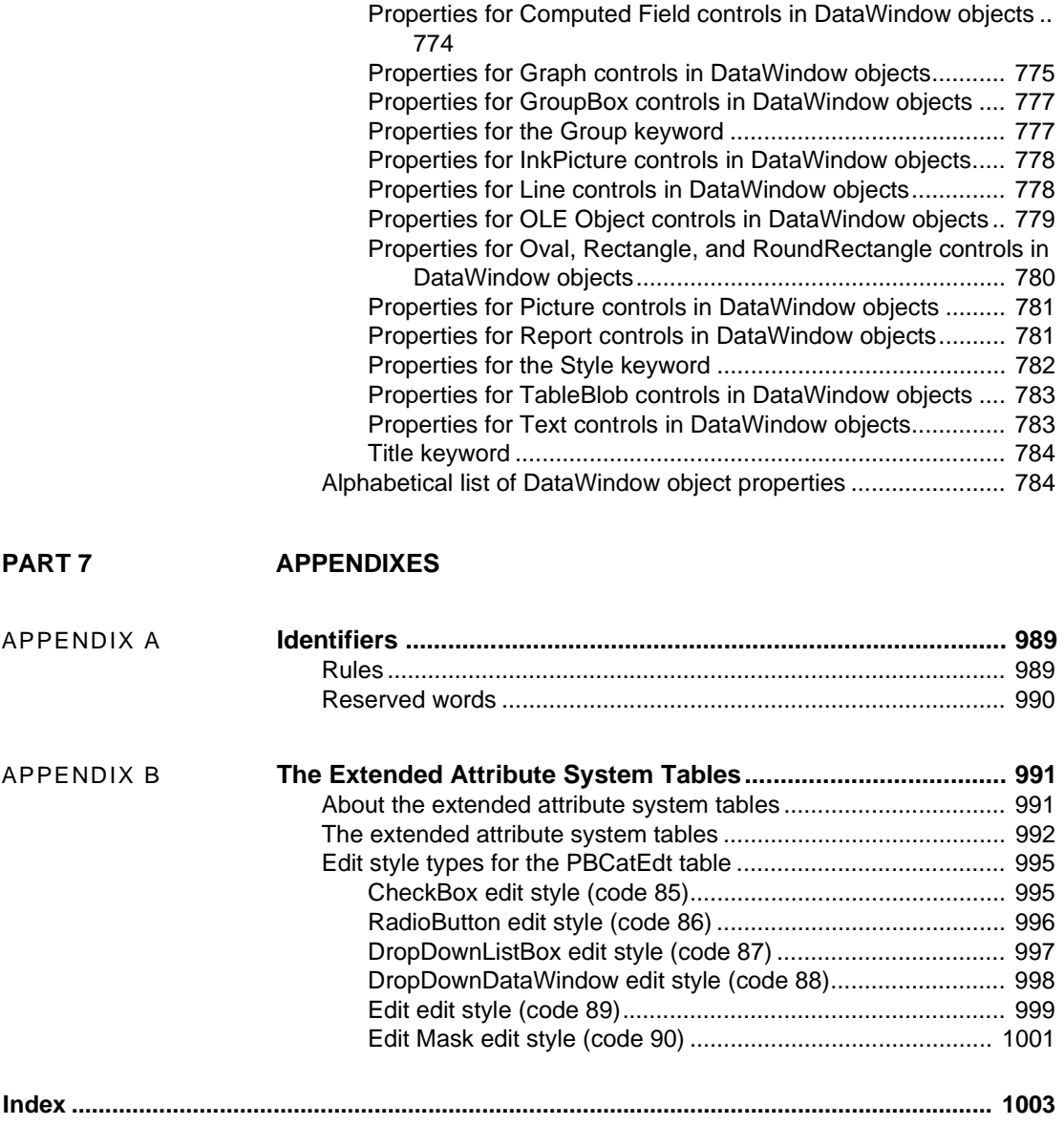

# <span id="page-20-0"></span>**About This Book**

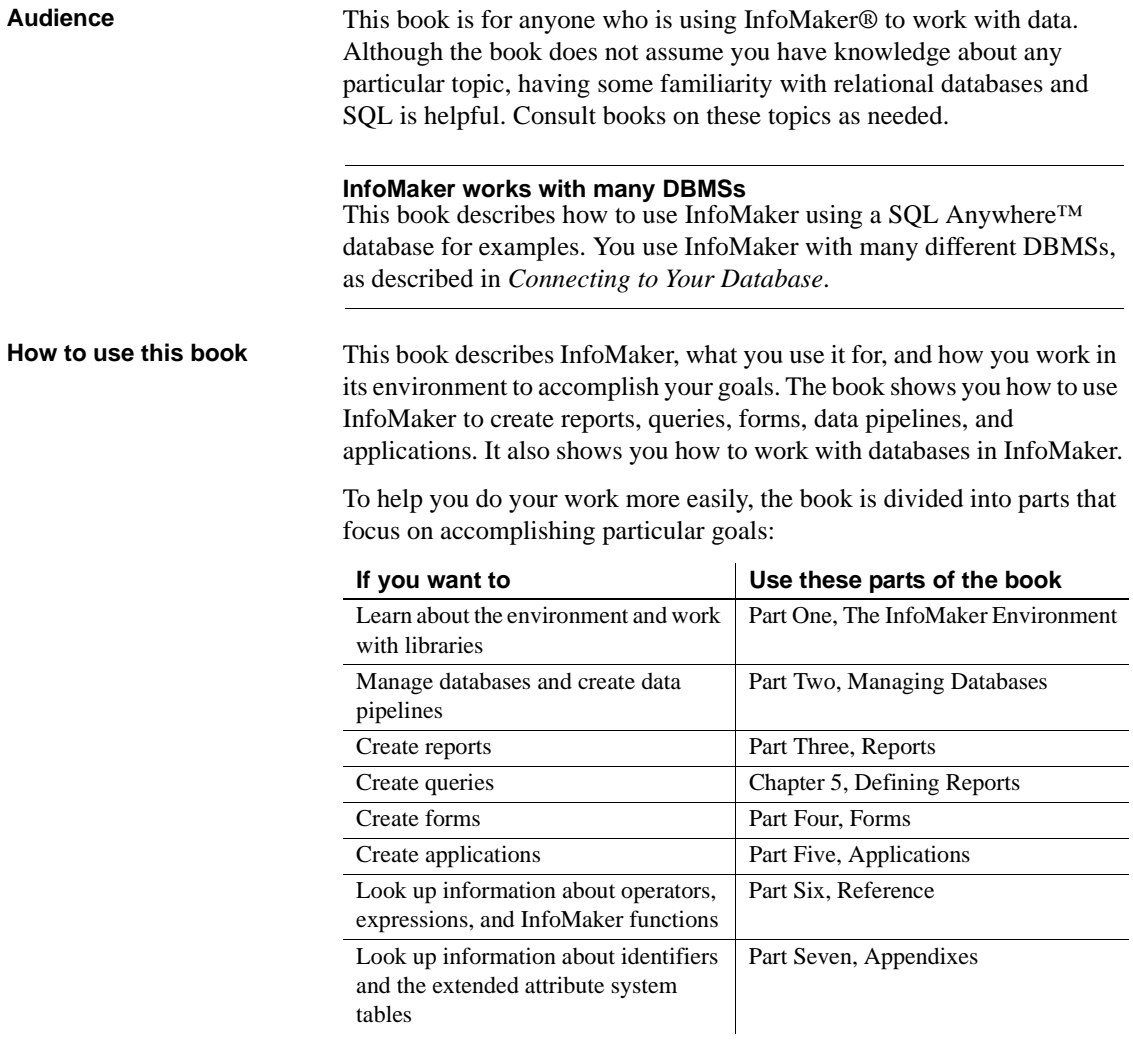

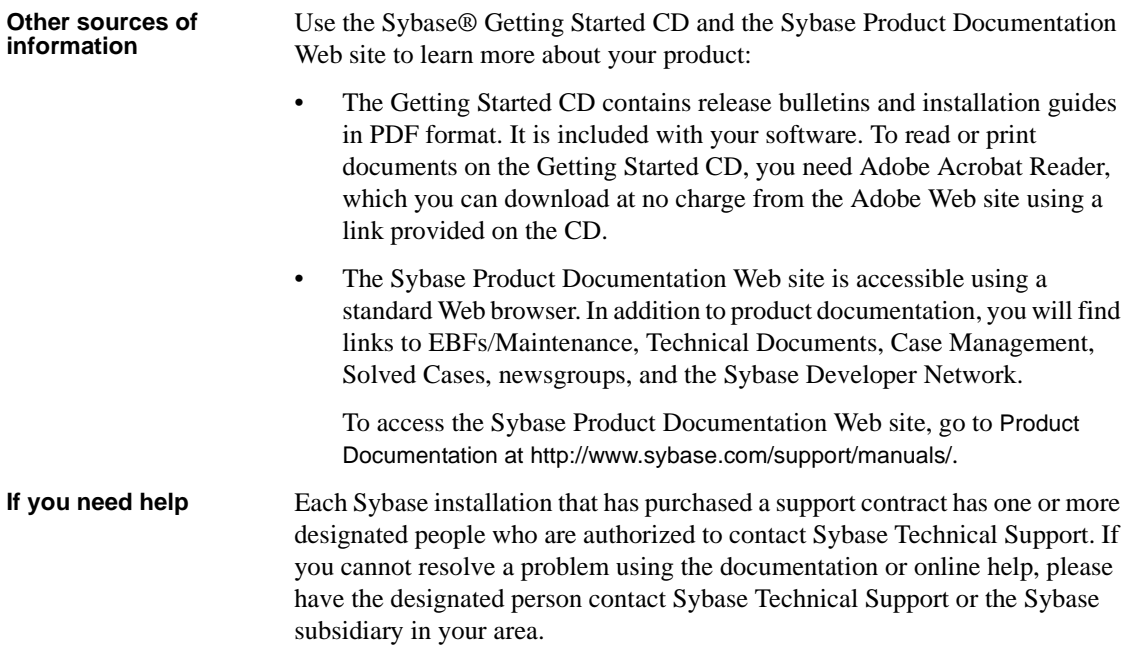

# PART 1 **The InfoMaker Environment**

<span id="page-22-0"></span>This part introduces you to InfoMaker and describes how to work in and manage its environment. It also describes how to work with databases, tables, views, and extended attributes.

**Access to the Database painter** To have access to the Database painter, select the InfoMaker Database Write Option in the setup program.

# <span id="page-24-0"></span>CHAPTER 1 **Working with InfoMaker**

**Contents** 

About this chapter This chapter describes the basics of working with InfoMaker and its painters.

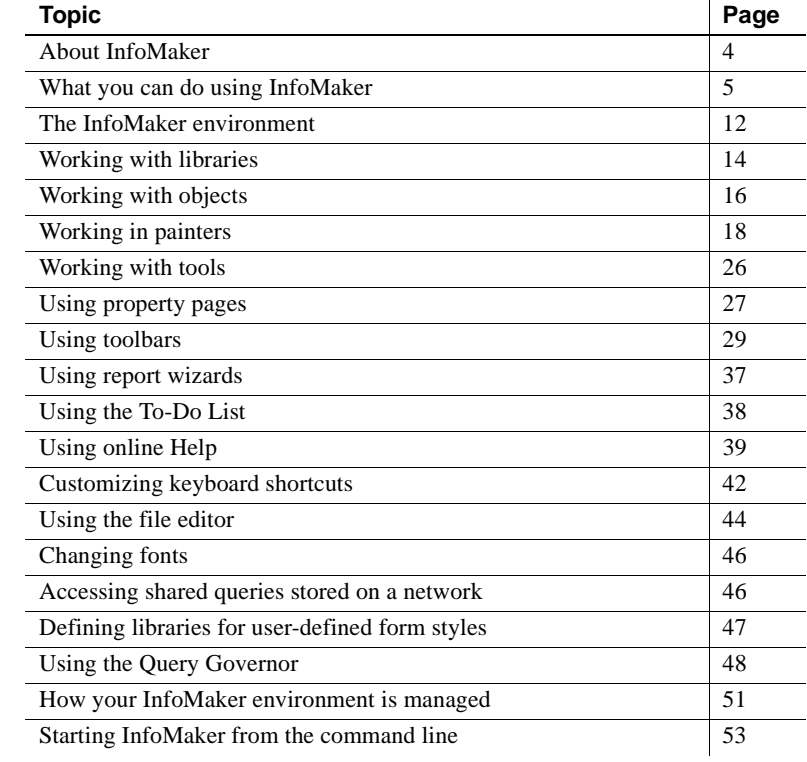

Before you begin If you are new to InfoMaker, you should first do the tutorial in *Getting Started.* The tutorial guides you through the process of building an InfoMaker application.

# <span id="page-25-1"></span><span id="page-25-0"></span>**About InfoMaker**

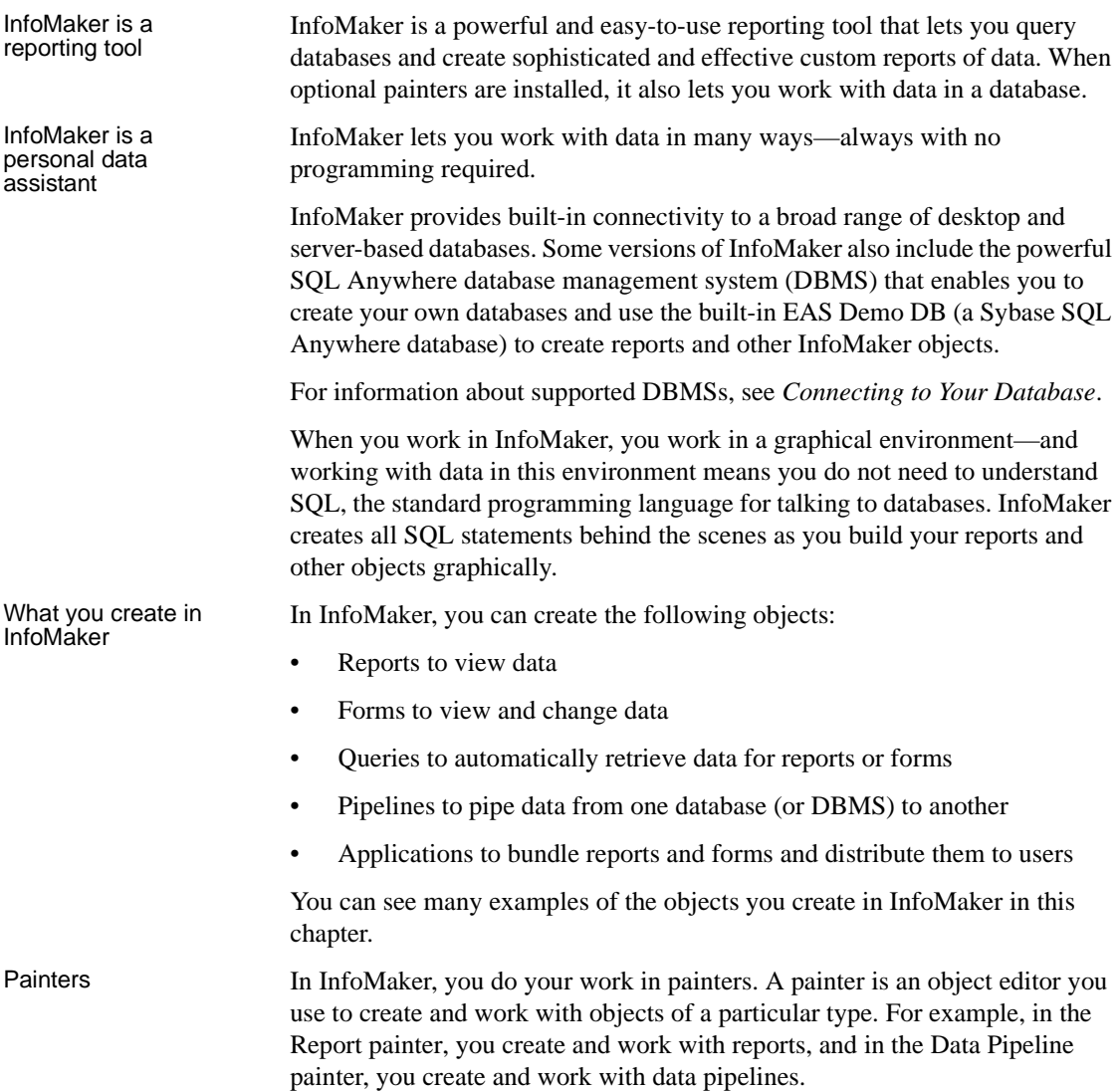

#### **If you do not see all the available painters**

If you installed InfoMaker from the PowerBuilder Enterprise setup program, you, or others in your organization who install and set up your software, chose to install a full set of painters (typical install) or a minimal set (compact install). The minimal combination includes the Report painter, the Query painter, and the Library painter. The optional painters are the Database painter, the Form painter, and the Data Pipeline painter.

For complete information about installing InfoMaker, see the *Installation Guide*.

# <span id="page-26-2"></span><span id="page-26-0"></span>**What you can do using InfoMaker**

You use InfoMaker to create reports, queries, forms, data pipelines, and applications. You can also work with databases.

### <span id="page-26-1"></span>**Reports**

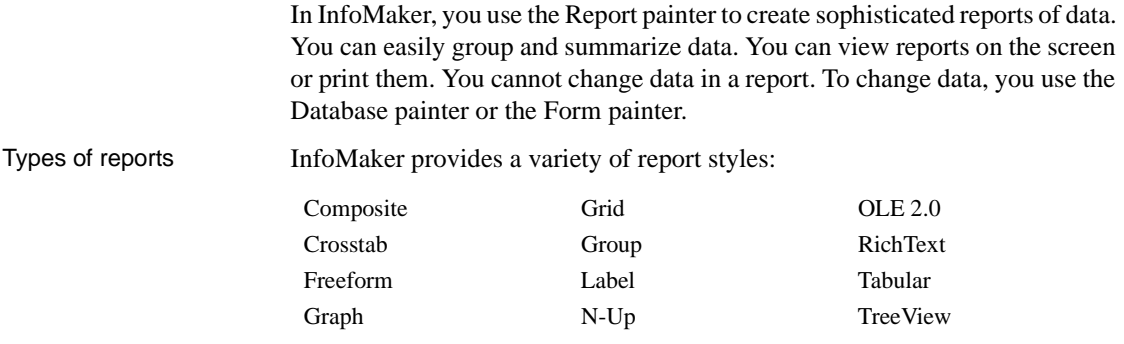

Here are a few sample reports:

### Freeform report

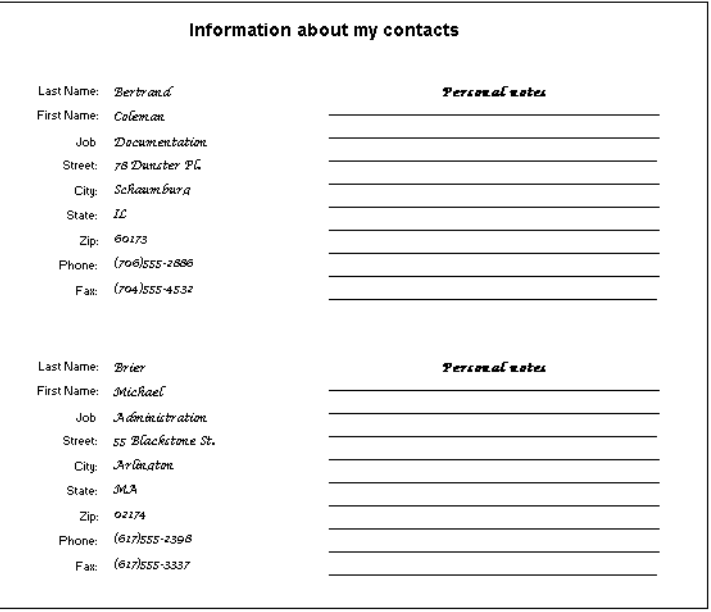

### Label report

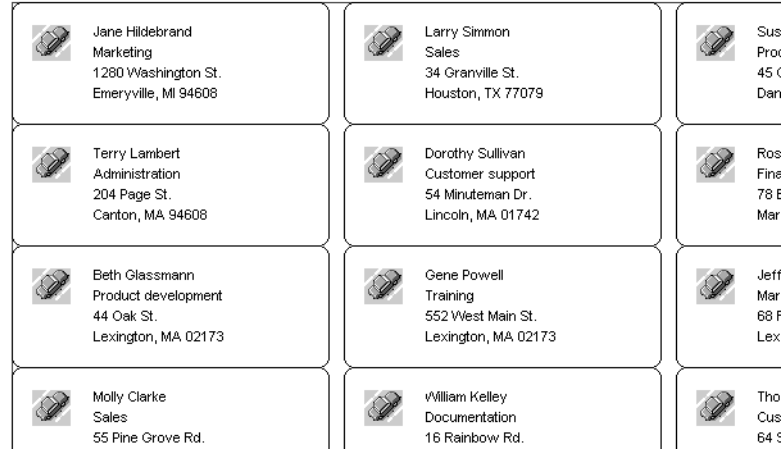

#### Group report

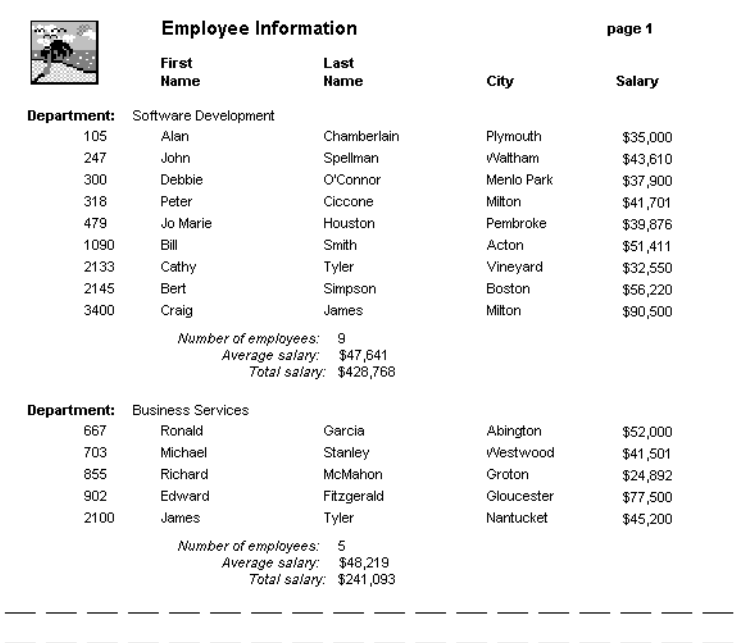

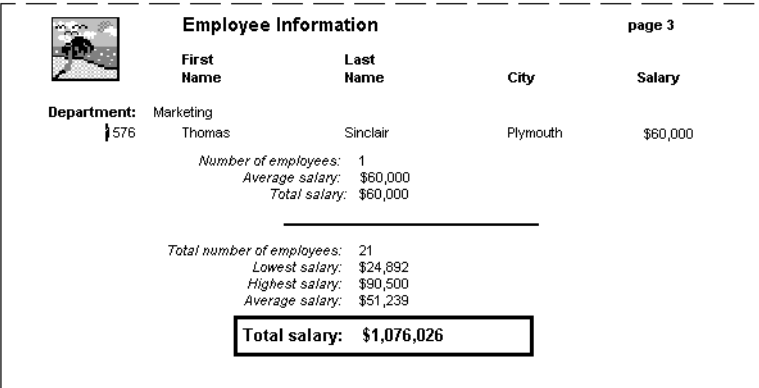

#### TreeView report

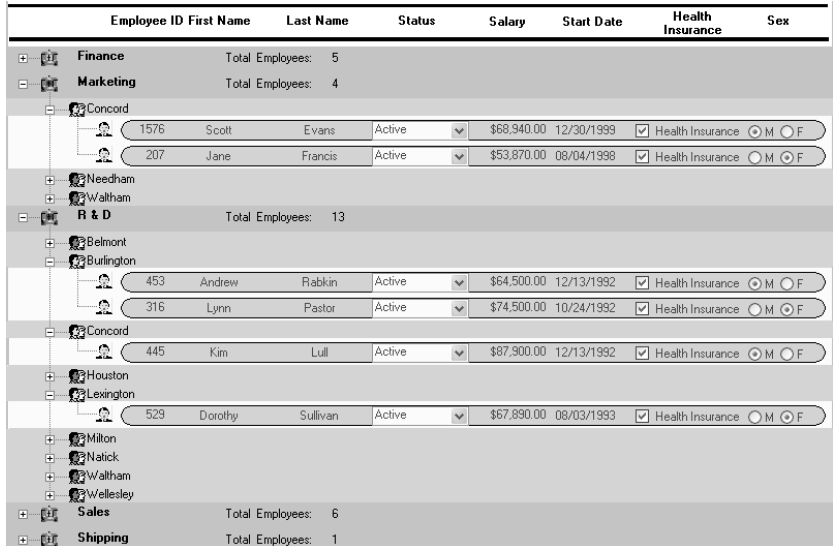

## <span id="page-29-0"></span>**Queries**

Reports and forms both use data from your database. In InfoMaker, you use the Query painter to define queries that specify your data requirements. When you want to create a new report or form using that data, you can simply use the query as the source of your data, without redefining the data.

Here is a sample query:

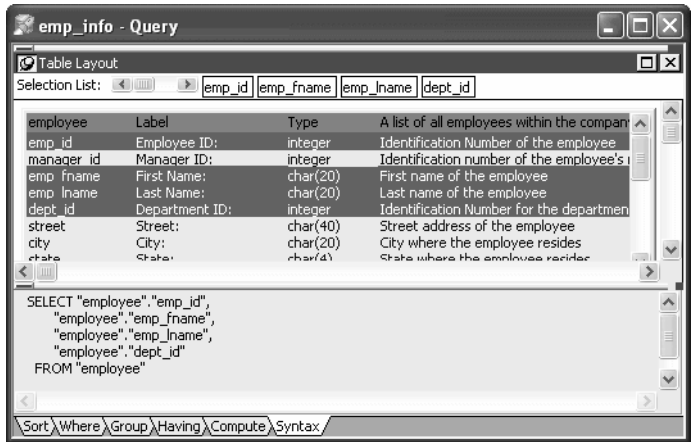

# <span id="page-30-0"></span>**Forms**

In InfoMaker, you use the Form painter to create and run interactive forms to view and change data. InfoMaker provides four form styles:

Freeform Grid

Master/Detail One-To-Many Master/Detail Many-To-One

PowerBuilder® developers in your organization can create custom form styles for you to use.

Here are some sample forms:

#### Freeform form

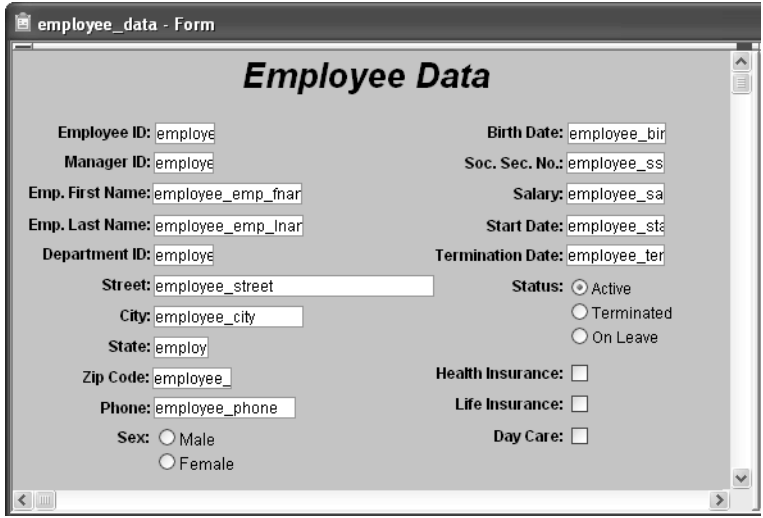

#### Master/detail many-to-one form

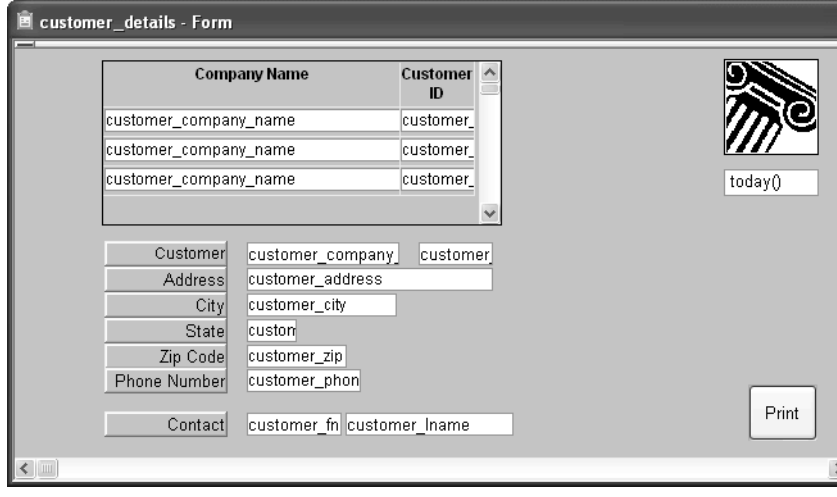

# <span id="page-31-0"></span>**Data pipelines**

In InfoMaker, you use the Data Pipeline painter to create and execute data pipeline definitions to pipe data from one or more source tables to a new or existing destination table.

Here is a sample data pipeline:

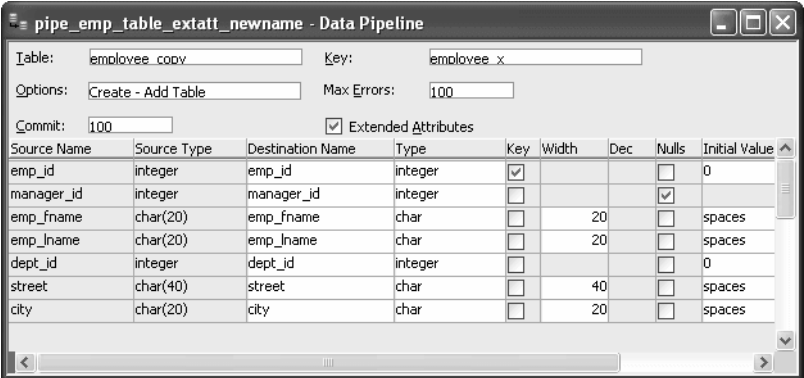

### <span id="page-32-0"></span>**Applications**

You can use your reports, forms, and data pipelines within the InfoMaker environment; you can also bundle them in a fully functional databasemaintenance and reporting application that can be used outside the InfoMaker environment.

You create an application by using the Library painter to create an executable file. You can use the application yourself; you can also distribute the executable file and some additional files to other users, who can then run the reports and forms in your application with aliases or shortcuts.

### <span id="page-32-1"></span>**Database management**

The data you are working with is stored in a database. In InfoMaker, you use the Database painter to work with databases and administer them. In a database, you can create tables (which hold the data), views (which provide an easy way to use the data), indexes, and keys.

The Database painter provides a graphical interface that helps you work with databases:

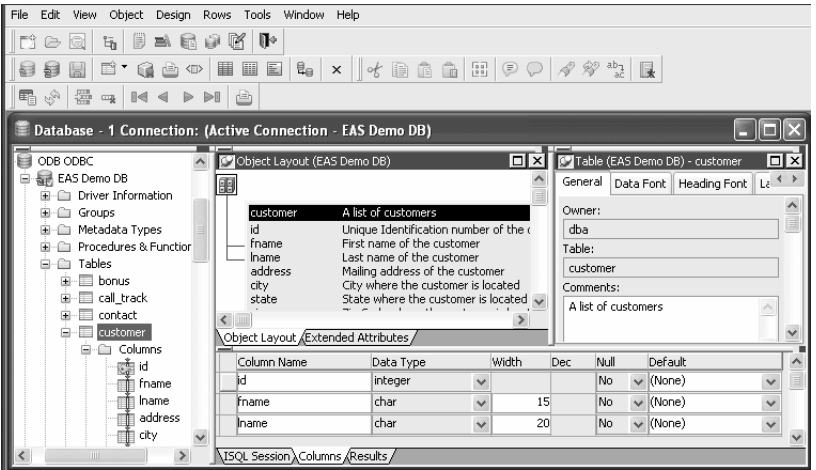

You can also define extended attributes for columns in tables. These extended attributes let you store information about columns in the database for use in reports and forms. For example, you can define an edit style and a validation rule for a column. Once they are defined, anytime you use that column in a form, each entry in the column is checked against the validation rule. If the entry does not pass validation, InfoMaker tells you.

# <span id="page-33-1"></span><span id="page-33-0"></span>**The InfoMaker environment**

Ready

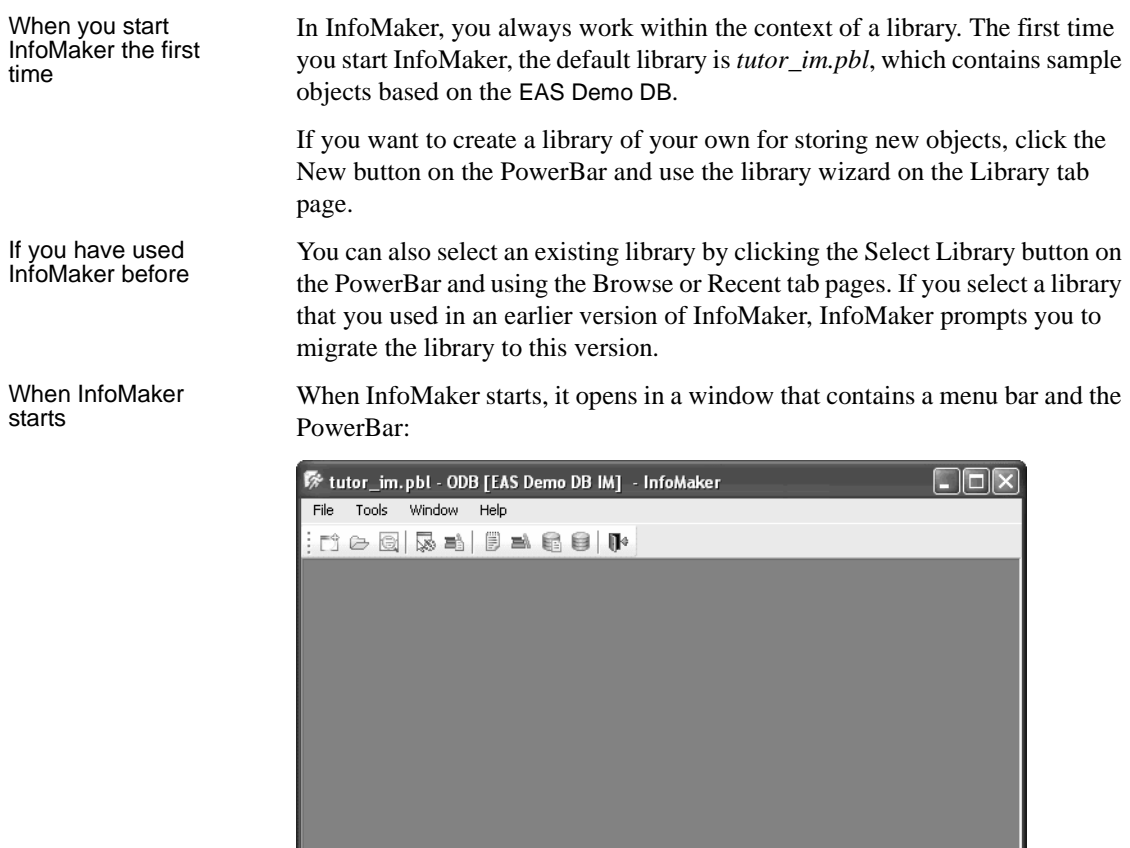

You can create new objects, open existing objects, change libraries, access the database, and perform other tasks by using menus or clicking buttons in the PowerBar.

# <span id="page-34-0"></span>**About the PowerBar**

What it is The PowerBar is the main control point for working in InfoMaker. From the PowerBar you can create new objects and libraries and open existing objects.

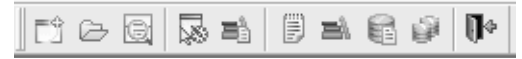

Buttons on the<br>PowerBar

From left to right on the PowerBar, here are the buttons and what you can do after you click a button:

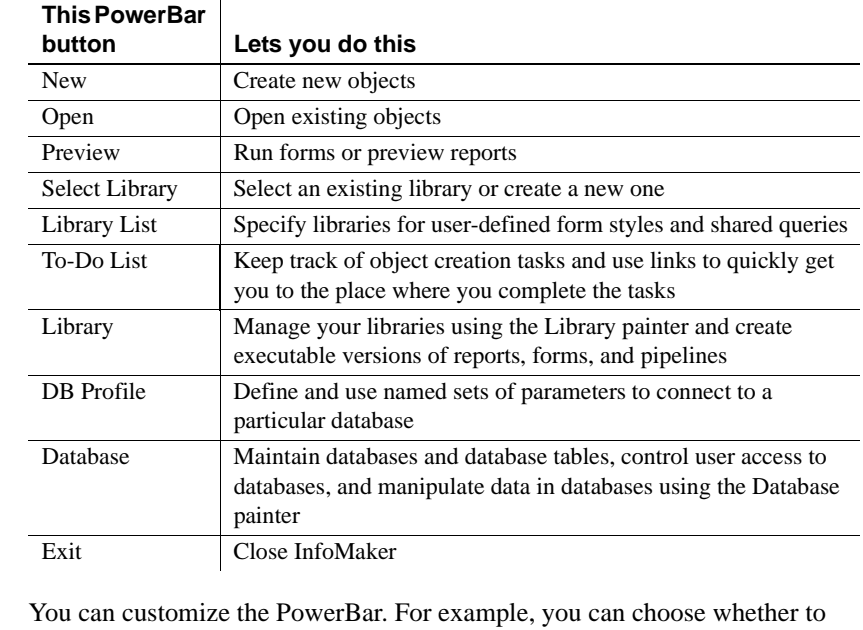

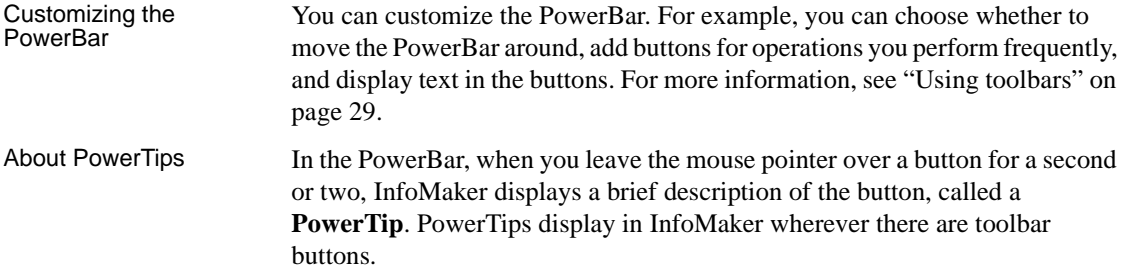

### <span id="page-35-0"></span>**About wizards**

InfoMaker provides you with wizards for easy creation of libraries and reports.

#### ❖ **To access wizards:**

- 1 Click the New button in the PowerBar, or select File>New from the menu bar.
- 2 In the New dialog box, select the tab page for the wizard you need.

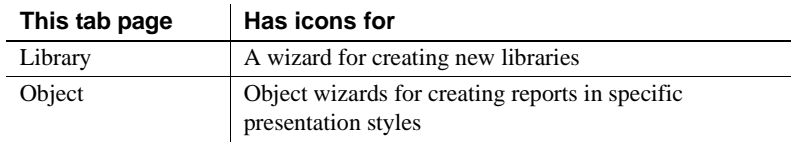

# <span id="page-35-3"></span><span id="page-35-1"></span>**Working with libraries**

You can create a new library. You can also change your current library to a different library to work on objects in that library.

#### **Creating a new library**

For information about creating a new library, see ["Creating new libraries" on](#page-78-0)  [page 57.](#page-78-0)

# <span id="page-35-2"></span>**Setting the current library**

Whenever InfoMaker is running, the current library determines which objects are listed in the Open and Preview dialog boxes when you click the Open or Preview button in the PowerBar. When you save an object, InfoMaker puts it in the current library.

As you build up your collection of objects, you can keep them in one library or in different libraries in different folders. When you want to work on the objects in a particular library, you need to select that library.
#### ❖ **To set the current library:**

- 1 Click the Select Library button in the PowerBar.
- 2 On the Browse or Recent tab pages of the Select Library dialog box, select the library you want:

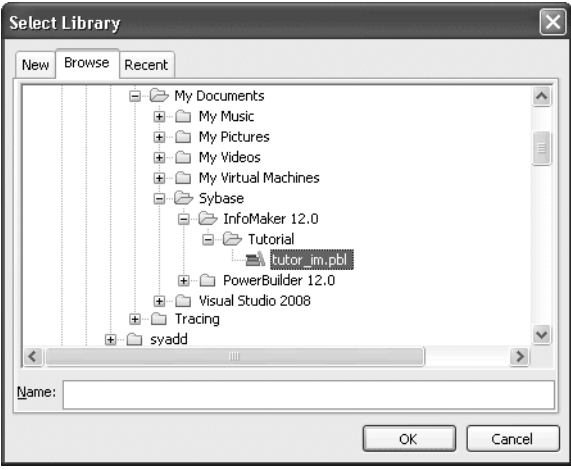

In the Browse tab page, you can navigate to a library or type the absolute or relative path for a library.

#### **About creating a new library**

You can also use the New tab page in the Select Library dialog box to create a new library and automatically set the current library to that new library. Doing this is the same as clicking the New button on the PowerBar and using the New dialog box's Library tab page for creating a new library. For information about creating a new library, see ["Creating new libraries"](#page-78-0)  [on page 57.](#page-78-0)

3 Click OK.

InfoMaker changes the current library and its name displays in the InfoMaker title bar.

# **Working with objects**

In InfoMaker, you can:

- Create new objects
- Open existing objects
- Run or preview objects

After you create or open an object, the object displays in its painter and you work on it there.

# **Creating new objects**

To create new objects, you use the New button in the PowerBar.

#### ❖ **To create a new object:**

- 1 Click the New button in the PowerBar, or select File>New from the menu bar.
- 2 In the New dialog box, select the appropriate tab page for the object you want to create.

This shows the Object tab page. You use this tab page for creating forms and reports.

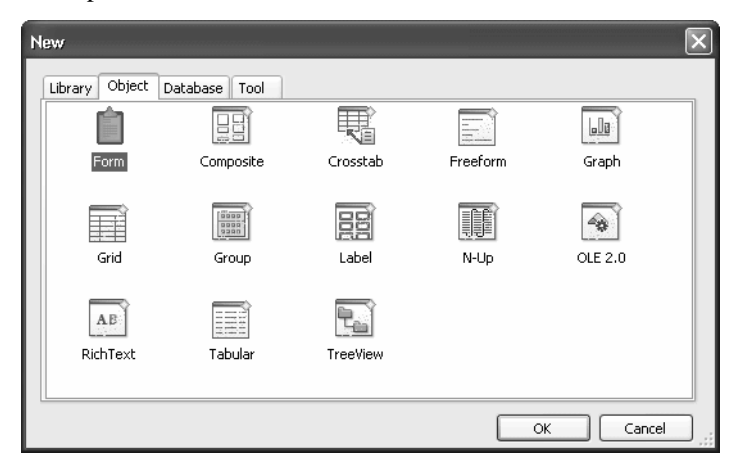

3 Select an icon and click OK.

If you chose the Object tab page and you are creating a report, at this point you use a wizard. If you chose the Database tab page, you can create a query or a data pipeline. The new object opens in the appropriate painter.

The New dialog box has four tab pages, two of which you use for creating new objects:

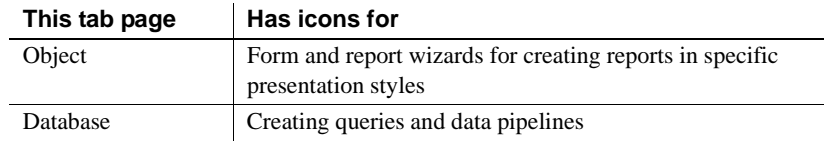

# **Opening existing objects**

To open existing objects, you use the Open button in the PowerBar.

#### ❖ **To open existing objects:**

- 1 Click the Open button in the PowerBar, or select File>Open from the menu bar.
- 2 In the Open dialog box, select the object type from the Object Type drop-down list and then the object you want to open.

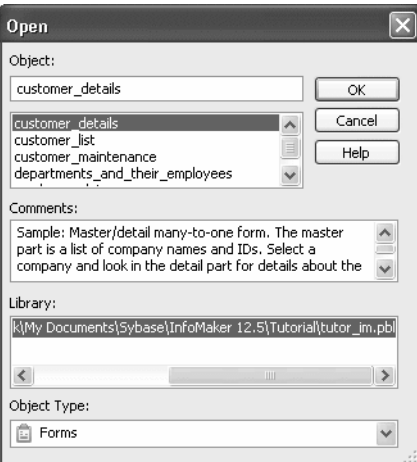

3 Click OK.

The object opens in the appropriate painter.

Objects you can

create

Accessing recently<br>opened objects You can quickly open recently opened objects by selecting File>Recent Objects from the menu bar. The Recent Objects list includes the eight most recently opened objects, but you can include up to 36 objects on the list.

#### ❖ **To modify the number of recent objects:**

- 1 Select Tools>System Options from the menu bar.
- 2 In the System Options dialog box (General tab page), modify the number for the recent objects list.

### **Running or previewing objects**

To run a form or preview a report, use the Preview button in the PowerBar.

- ❖ **To run or preview an object:**
	- 1 Click the Preview button in the PowerBar, or select File>Run/Preview from the menu bar.
	- 2 In the Run/Preview dialog box, select the object type from the Object Type drop-down list and then the object you want to run or preview.

The Run/Preview dialog box is very similar to the Open dialog box.

3 Click OK.

The object runs or is previewed.

# **Working in painters**

In InfoMaker, you edit objects such as reports in painters. In addition to painters that edit objects, other painters such as the Library painter and the Database painter provide you with the ability to work with libraries and databases.

# **Opening painters**

Painters that edit<br>objects

There are several ways to open painters that edit objects:

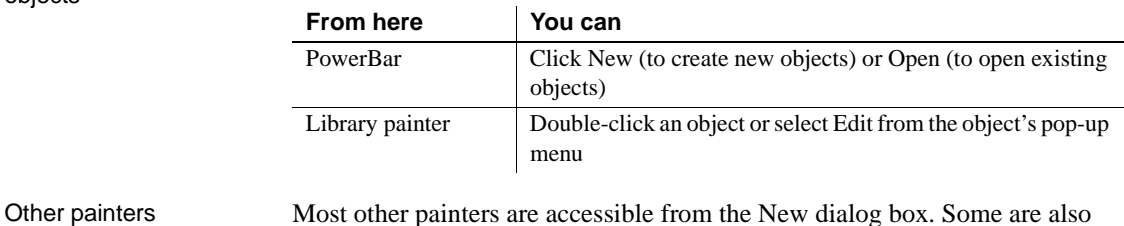

**Painter summary**

The InfoMaker painters are listed in [Table 1-1](#page-40-0).

available on the PowerBar and from the Tools menu.

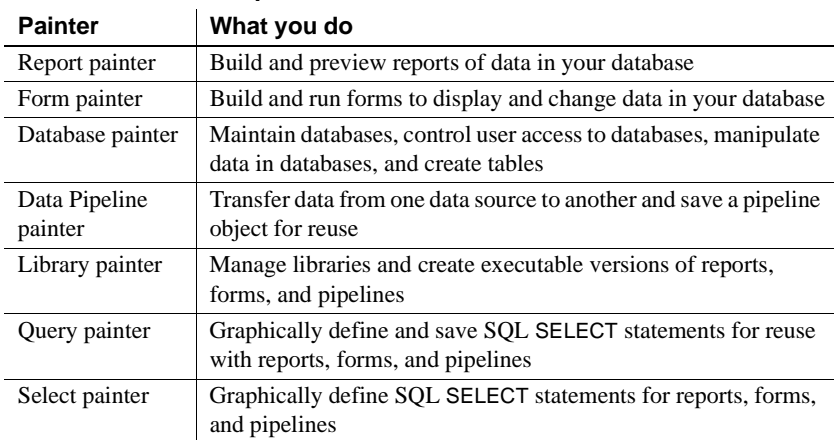

#### <span id="page-40-0"></span>*Table 1-1: InfoMaker painters*

# **Using views in painters**

Most of the InfoMaker painters and tools have views. Each view provides a specific way of viewing or modifying the object you are creating or a specific kind of information related to that object. Having all these views available in a painter window means you can work on more than one task at a time.

Views are displayed in panes in the painter window. Some views are stacked in a single pane. At the bottom of the pane there is a tab for each view in the stack. Clicking the tab for a view pops that view to the top of the stack.

Each painter has a default layout, but you can display the views you choose in as many panes as you want to and save the layouts you like to work with. For some painters, all available views are included in the default layout; for others, only a few views are included.

Each pane has:

- A title bar you can display temporarily or permanently
- A handle in the top-left corner you can use to drag the pane to a new location
- Splitter bars between the pane and each adjacent pane

# **Displaying the view's title bar**

For most views a title bar does not permanently display at the top of a pane (because it is often unnecessary). But you can display a title bar for any pane either temporarily or permanently.

#### ❖ **To display a title bar:**

1 Place the pointer on the splitter bar at the top of the pane.

The title bar displays.

2 To display the title bar permanently, click the pushpin at the left of the title bar or select Pinned from its pop-up menu.

Click the pushpin again or select Pinned again on the pop-up menu to hide the title bar.

After you display a title bar either temporarily or permanently, you can use the title bar's pop-up menu.

#### ❖ **To maximize a pane to fill the workspace:**

• Select Maximize from the title bar's pop-up menu or click the Maximize button on the title bar.

#### ❖ **To restore a pane to its original size:**

• Select Restore from the title bar's pop-up menu or click the Restore button on the title bar.

# <span id="page-42-0"></span>**Moving and resizing panes and views**

You can move a pane or a view to any location in the painter window. You might find it takes a while to get used to moving panes and views around, but if you do not like a layout, you can always revert to the default layout and start again. To restore the default layout, select View>Layouts>Default.

To move a pane, you select and drag the title bar of the view that is at the top of the stack. If the pane contains stacked views, *all* views in the stack move together. To move one of the views out of the stack, you drag the tab for the view you want to move.

#### ❖ **To move a pane:**

1 Place the pointer anywhere on the title bar of the view at the top of the stack, hold down the left mouse button, and start moving the pane.

A gray outline appears in the pane:

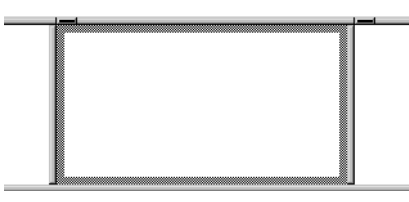

2 Drag the outline to the new location.

The outline changes size as you drag it. When the pointer is over the middle of a pane, the outline fills the pane. As you drag the pointer toward any border, the outline becomes a narrow rectangle adjacent to that border. When the pointer is over a splitter bar between two panes, rows, or columns, the outline straddles the splitter bar:

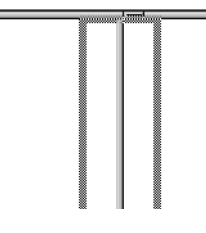

#### **When you move the pointer to a corner**

When you move the pointer to a corner, you will find that you have many places where you can drop the outline. To see your options, move the pointer around in all directions in the corner and see where the outline displays as you move it.

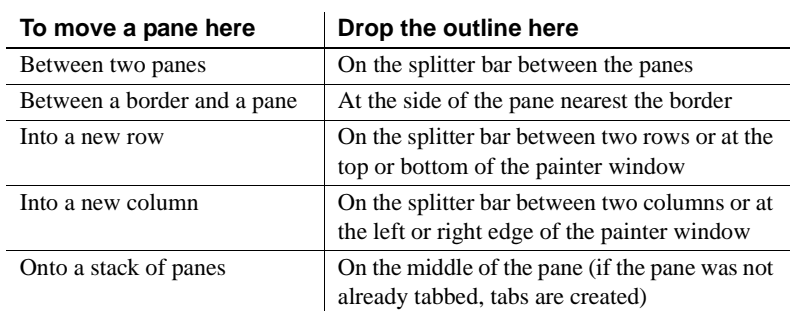

3 Release the mouse button to drop the outline in the new location:

#### ❖ **To move a view in a stacked pane:**

• Place the pointer anywhere on the view's tab, hold down the left mouse button, and start moving the view.

You can now move the view as in the previous procedure. If you want to rearrange the views in a pane, you can drag the view to the left or right within the same pane.

#### ❖ **To resize a pane:**

• Drag the splitter bars between panes.

# **Floating and docking views**

Panes are docked by default within a painter window, but some tasks may be easier if you float a pane. A floating pane can be moved outside the painter's window or even outside the InfoMaker window.

#### **When you open another painter**

If you have a floating pane in a painter and then open another painter, the floating pane temporarily disappears. It reappears when the original painter is selected.

### ❖ **To float a view in its own pane:**

• Select Float from the title bar's pop-up menu.

- ❖ **To float a view in a stacked pane:**
	- Select Float from the tab's pop-up menu.
- ❖ **To dock a floating view:**
	- Select Dock from the title bar's pop-up menu.

### **Adding and removing views**

You may want to add additional views to the painter window. If there are some views you rarely use, you can move them into a stacked pane or remove them. When removing a view in a stacked pane, make sure you remove the view and not the pane.

#### ❖ **To add a new view to the painter window:**

1 Select View from the menu bar and then select the view you want to add.

The view displays in a new pane in a new row.

2 Move the pane where you want it.

For how to move panes, see ["Moving and resizing panes and views" on](#page-42-0)  [page 21](#page-42-0).

- ❖ **To remove a view in its own pane from the painter window:**
	- 1 If the view's title bar is not displayed, display it by placing the pointer on the splitter bar at the top of the pane.
	- 2 Click the Close button on the title bar.
- ❖ **To remove a view in a stacked pane from the painter window:**
	- Select the tab for the view and select Close from its pop-up menu.

#### ❖ **To remove a stacked pane from the painter window:**

- 1 If the title bar of the top view in the stack is not displayed, display it by placing the pointer on the splitter bar at the top of the pane.
- 2 Click the Close button on the title bar.

# **Saving a layout**

When you have rearranged panes in the painter window, InfoMaker saves the layout in the registry. The next time you open the painter window, your last layout displays. You can also save customized layouts so that you can switch from one to another for different kinds of activities.

#### ❖ **To save customized layouts for a painter window:**

- 1 Select View>Layouts>Manage from the menu bar.
- 2 Click the New Layout button (second from the left at the top of the dialog box).

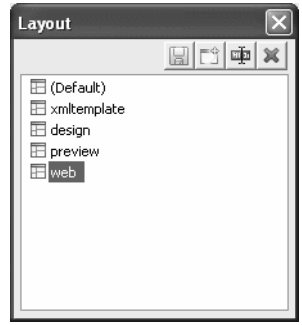

3 Type an appropriate name in the text box and click OK.

#### **Restoring the default layout**

You can restore the default layout at any time by selecting Views>Layout>Default.

### **Using pop-up menus**

InfoMaker provides a context-sensitive pop-up menu that lists:

- Actions appropriate to the currently selected object or the current position of the pointer
- Where appropriate, a Properties menu item for accessing the Properties view or the Properties dialog box associated with the current object or the current position of the pointer

The pop-up menu is available almost everywhere in InfoMaker.

Example For example, the following screen shows the pop-up menu for a column in a report:

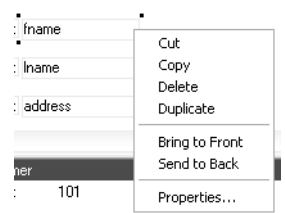

 $\overline{a}$ 

#### ❖ **To display a pop-up menu:**

- 1 Select an object, or position the pointer on an object or in a view.
- 2 Click the right mouse button.

# **Defining colors**

You can define custom colors to use in most painters and in objects you create.

#### ❖ **To define custom colors:**

1 In a painter that uses custom colors, select Design>Custom Colors from the menu bar.

The Color dialog box displays:

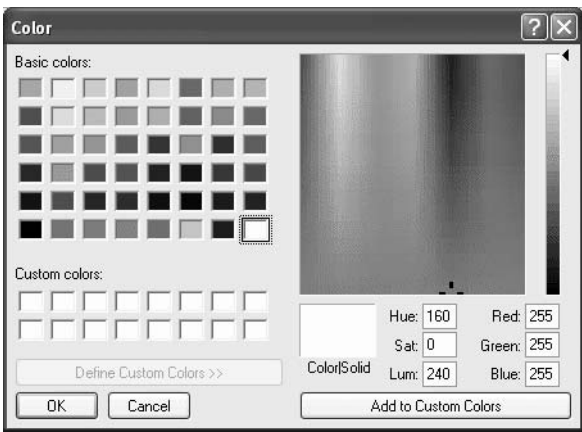

2 Define your custom colors:

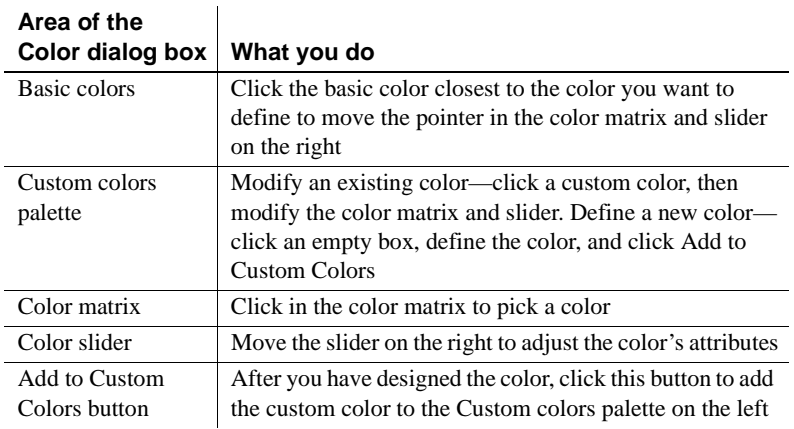

# **Working with tools**

InfoMaker provides you with tools to help you with your work.

### Opening a tool There are several ways to open tools.

#### ❖ **To open a tool:**

• Click a button in the PowerBar for the tool you want, or select the tool from the Tools menu.

You can also open a tool by clicking the New button in the PowerBar, and then, in the New dialog box's Tool tab page, selecting the Library painter or the file editor.

Tool summary [Table 1-2](#page-47-0) summarizes the tools available in the PowerBar.

#### <span id="page-47-0"></span>*Table 1-2: InfoMaker tools*

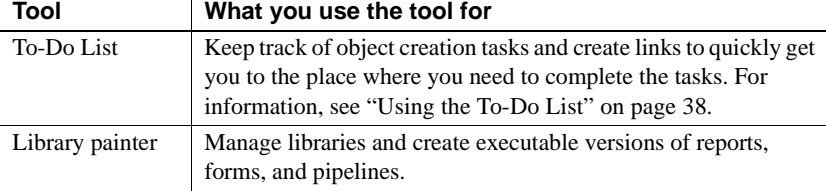

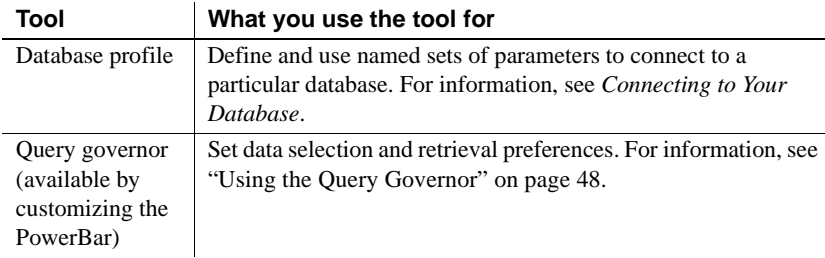

# **Using property pages**

A **property page** is a page in a tabbed dialog box you use to set properties associated with an object, painter, or tool by making changes in one or more tabs in the dialog box.

#### **About the Properties view**

In the Report painter and Form painter, you set object properties in a property page that displays in the Properties view. In other painters and tools, a separate dialog box displays.

Example For example, for a column in a report, you can set several different kinds of properties (general, pointer, HTML, position, edit style, font, background color, and display format) by clicking appropriate tabs in the Properties view:

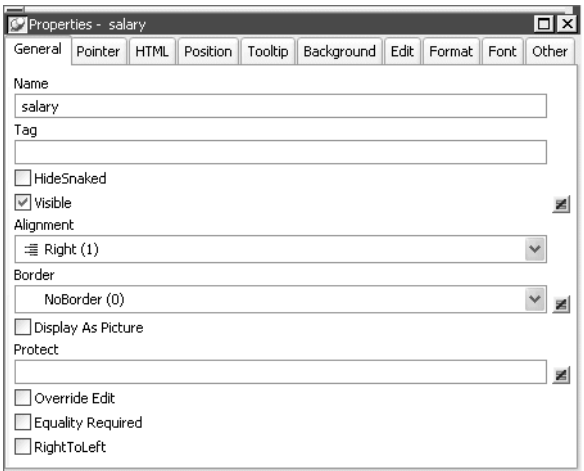

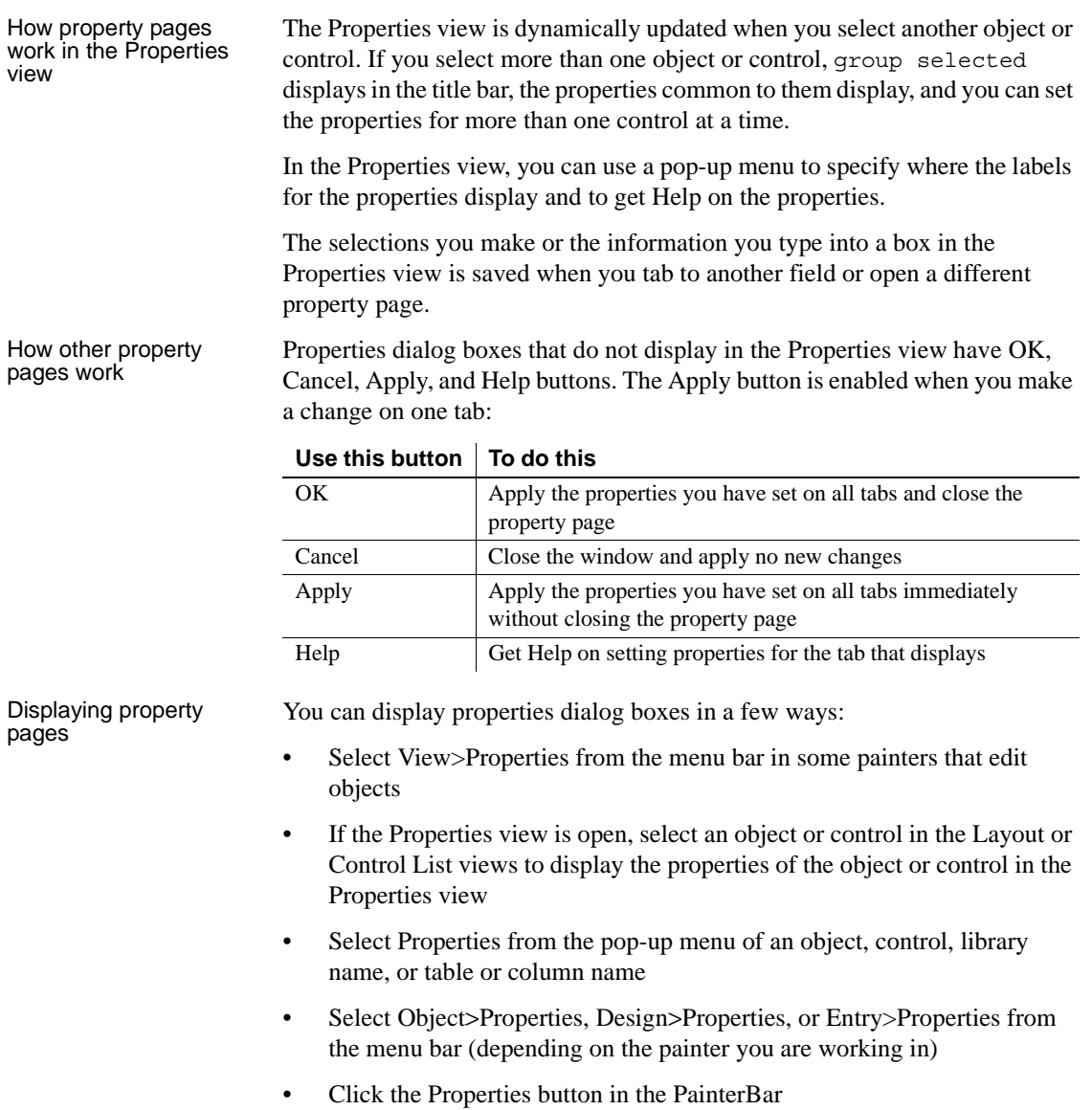

# **Using toolbars**

Toolbars provide buttons for the most common tasks in InfoMaker. You can move (dock) toolbars, customize them, and create your own.

# **Toolbar basics**

InfoMaker uses three toolbars: the PowerBar, PainterBar, and StyleBar. You can hide a toolbar by right-clicking in the toolbar area and clearing the check mark text to its name. If a toolbar is not hidden, it displays as shown in [Table](#page-50-0)  [1-3.](#page-50-0)

<span id="page-50-0"></span>*Table 1-3: InfoMaker toolbars*

| Toolbar    | <b>Purpose</b>                                                 | Availability                                                               |
|------------|----------------------------------------------------------------|----------------------------------------------------------------------------|
| PowerBar   | Opening painters and tools                                     | Always.                                                                    |
| PainterBar | Performing tasks in the current<br>painter                     | When a painter is open. Some<br>painters have more than one<br>PainterBar. |
| StyleBar   | Changing the properties of text,<br>such as font and alignment | In appropriate painters.                                                   |

### **Drop-down toolbars**

To reduce the size of toolbars, some toolbar buttons have a down arrow on the right that you can click to display a drop-down toolbar containing related buttons.

For example, the down arrow next to the Text button in the Report painter displays the Controls drop-down toolbar, which has a button for each control you can place on a report:

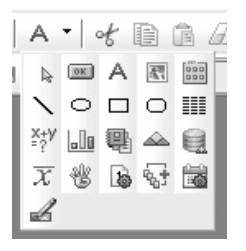

#### **Default button replaced**

The button you select from a drop-down toolbar replaces the default button on the main toolbar. For example, if you select the Picture button from the Controls drop-down toolbar, it replaces the Command button in the PainterBar.

# **Controlling the display of toolbars**

You can control:

- Whether to display individual toolbars and where
- Whether to display text on the buttons
- Whether to display PowerTips

Choosing to display text and PowerTips affects all toolbars.

#### ❖ **To control a toolbar using the pop-up menu:**

- 1 Position the pointer on a toolbar and display the pop-up menu.
- 2 Click the items you want.

A check mark means the item is currently selected.

#### ❖ **To control a toolbar using the Toolbars dialog box:**

1 Select Tools>Toolbars from the menu bar.

The Toolbars dialog box displays.

2 Click the toolbar you want to work with (the current toolbar is highlighted) and the options you want.

InfoMaker saves your toolbar preferences in the registry and the InfoMaker initialization file.

### **Moving toolbars using the mouse**

You can use the mouse to move a toolbar.

#### ❖ **To move a toolbar with the mouse:**

- 1 Position the pointer on the grab bar at the left of the toolbar or on any vertical line separating groups of buttons.
- 2 Press and hold the left mouse button.
- 3 Drag the toolbar and drop it where you want it.

As you move the mouse, an outlined box shows how the toolbar will display when you drop it. You can line it up along any frame edge or float it in the middle of the frame.

### **Docking toolbars**

When you first start InfoMaker, all the toolbars display one above another at the top left of the workspace. When you move a toolbar, you can dock it:

- At the top or bottom of the workspace, at any point from the left edge to the right edge
- At the left or right of the workspace, at any point from the top edge to the bottom edge
- To the left or right of, or above or below, another toolbar

### <span id="page-52-0"></span>**Customizing toolbars**

You can customize toolbars with InfoMaker buttons and with buttons that invoke other applications, such as a clock or text processor.

Adding, moving, and<br>deleting buttons

#### You can add, move, and delete buttons in any toolbar.

#### ❖ **To add a button to a toolbar:**

- 1 Position the pointer on the toolbar and display the pop-up menu.
- 2 Select Customize.

The Customize dialog box displays.

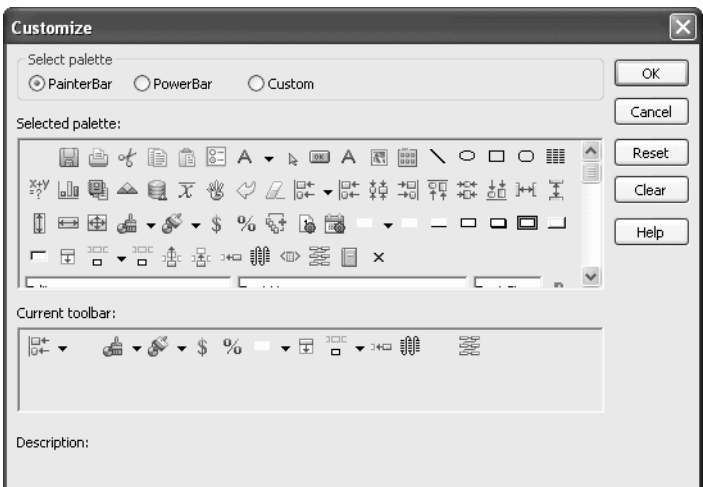

- 3 Click the palette of buttons you want to use in the Select palette group.
- 4 Choose a button from the Selected palette box and drag it to the position you want in the Current toolbar box.

If you choose a button from the Custom palette, another dialog box displays so you can define the button.

For more information, see ["Adding a custom button" on page 33](#page-54-0).

#### **Seeing what is available in the PowerBar**

InfoMaker provides several buttons that do not display by default in the PowerBar, but you can add them. To see what is available, scroll the list of buttons and select one. InfoMaker lists the description for the selected button.

#### ❖ **To move a button on a toolbar:**

- 1 Position the pointer on the toolbar, display the pop-up menu, and select Customize.
- 2 In the Current toolbar box, select the button and drag it to its new position.

<span id="page-54-0"></span>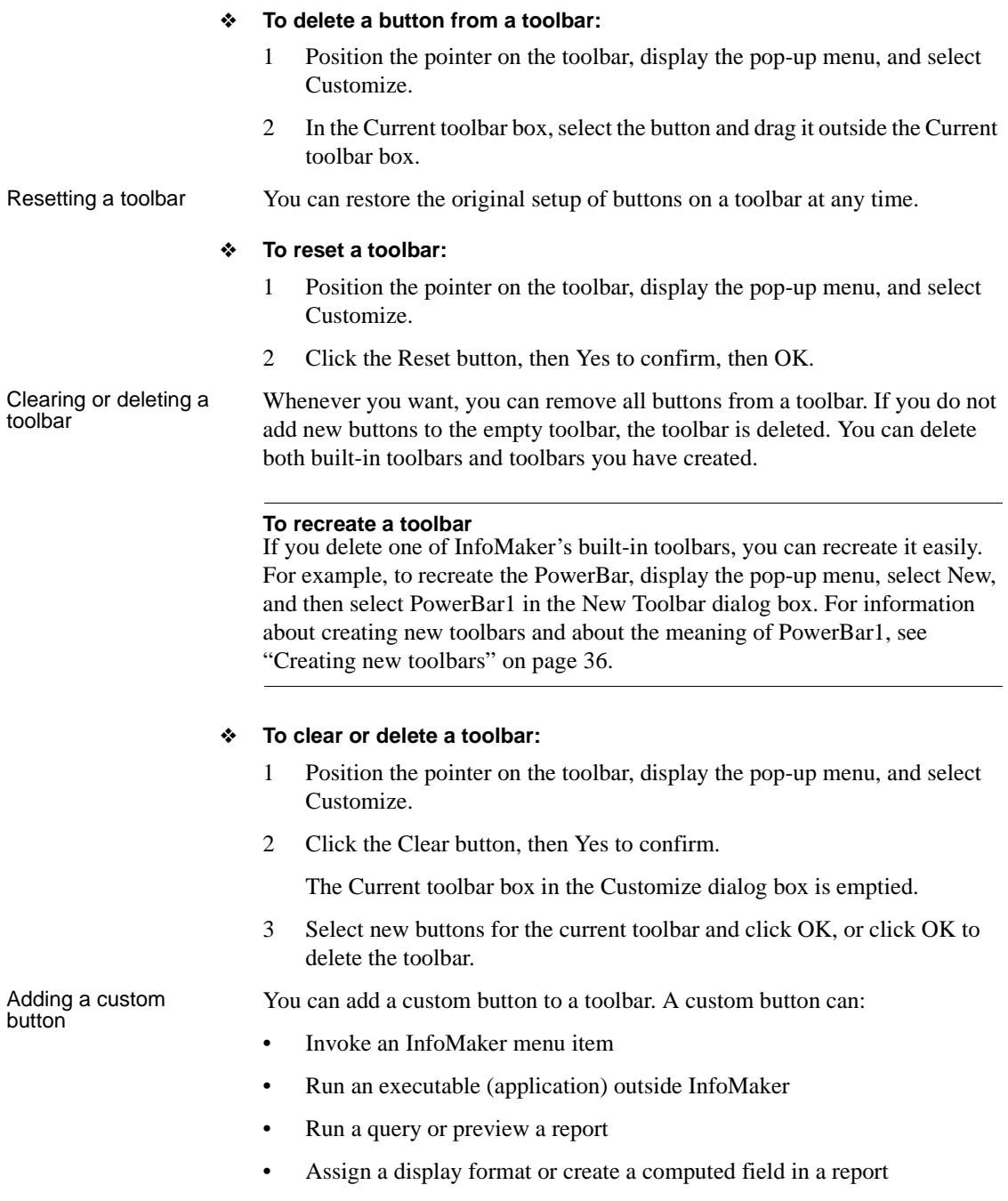

#### ❖ **To add a custom button:**

- 1 Position the pointer on the toolbar, display the pop-up menu, and select Customize.
- 2 Select Custom in the Select Palette group.

The custom buttons display in the Selected Palette box.

3 Select a custom button and drag it to where you want it in the Current toolbar box.

The Toolbar Item Command dialog box displays. Different buttons display in the dialog box depending on which toolbar you are customizing:

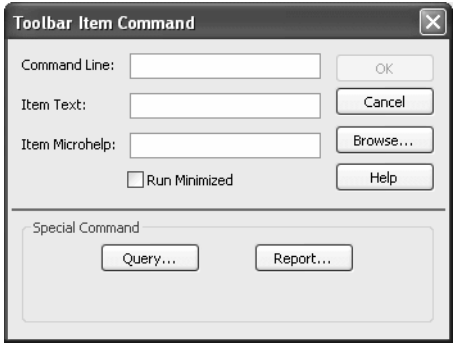

4 Fill in the dialog box as shown in [Table 1-4](#page-55-0).

#### <span id="page-55-0"></span>*Table 1-4: Toolbar Item Command dialog box*

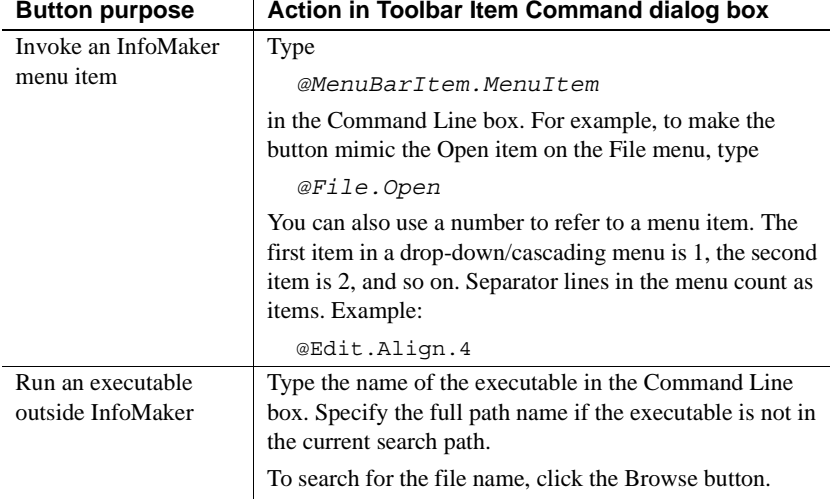

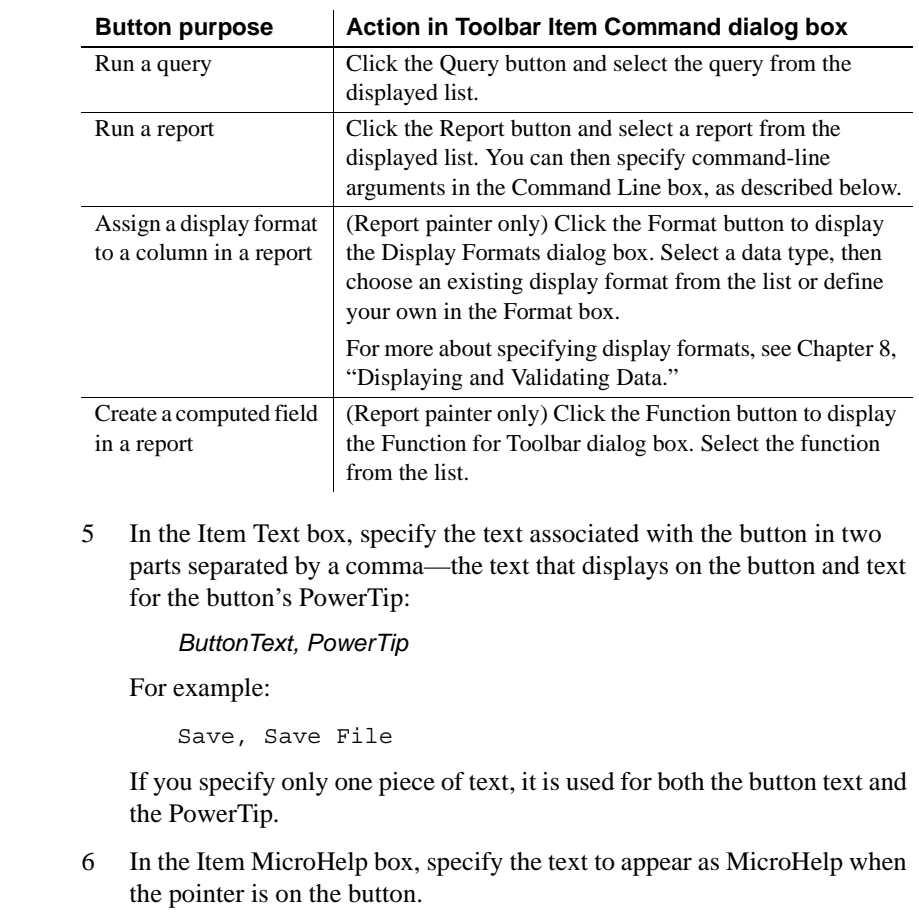

Supplying arguments<br>with reports If you define a custom button to preview a report, you can specify arguments in the command line in the Toolbar Item Command dialog box.

| Argument       | <b>Meaning</b>                                                               |  |
|----------------|------------------------------------------------------------------------------|--|
| /l LibraryName | Specifies the library containing the report                                  |  |
| /o ReportName  | Specifies the report                                                         |  |
|                | Runs the report                                                              |  |
| /ro            | Runs the report but does not provide design mode for<br>modifying the report |  |
| /a "Arguments" | Specifies arguments to pass to the report                                    |  |

*Table 1-5: Arguments for running reports*

The default command line is: Report /o *ReportName* /ro.

### **Modifying a custom button**

#### ❖ **To modify a custom button:**

- 1 Position the pointer on the toolbar, display the pop-up menu, and select Customize.
- 2 Double-click the button in the Current toolbar box.
- 3 Make your changes, as described in ["Adding a custom button" on page 33](#page-54-0).

# <span id="page-57-0"></span>**Creating new toolbars**

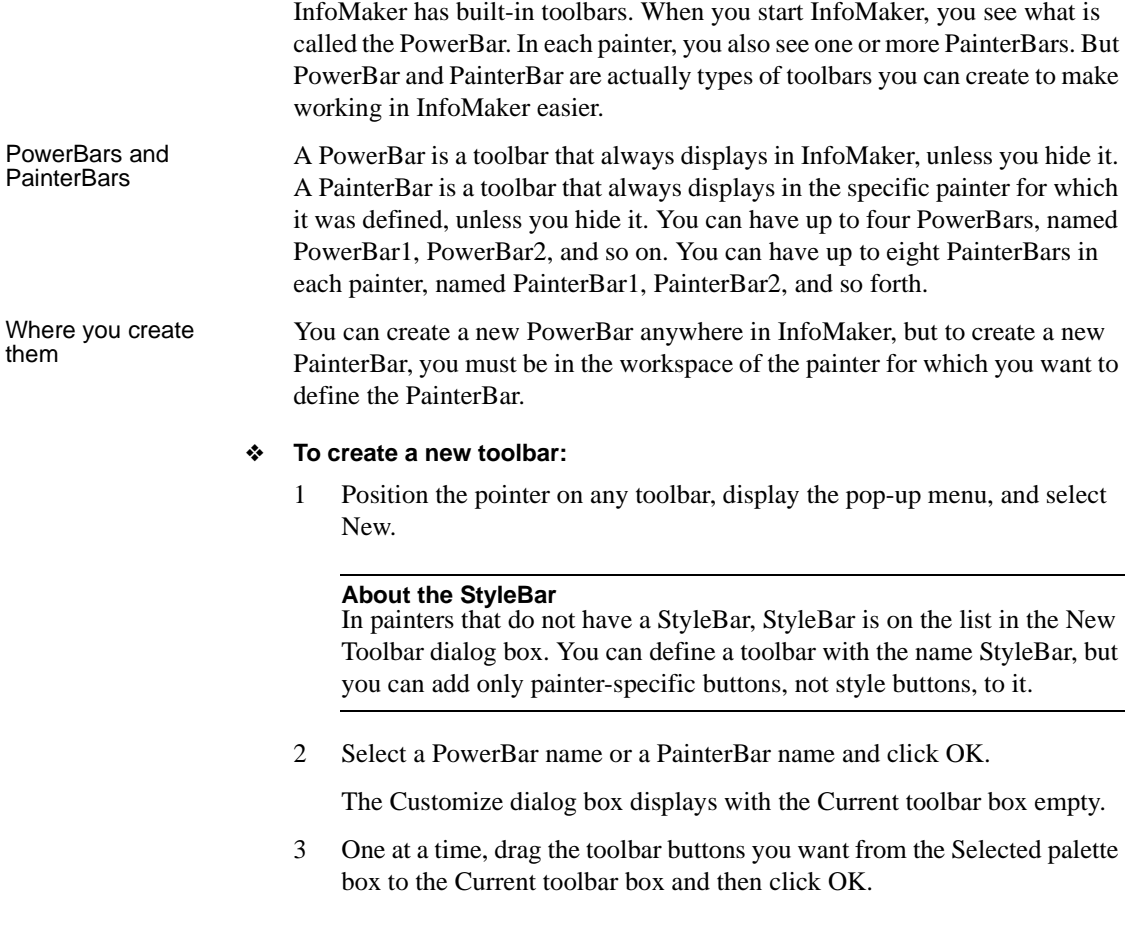

# **Using report wizards**

Accessing report<br>wizards

Report wizards help you create a report with a specific presentation style.

#### ❖ **To access a report wizard:**

1 Click the New button in the PowerBar and select the Object tab page.

[Table 1-6](#page-58-0) summarizes what each report wizard creates.

2 Select the icon for the report presentation style you need and click OK.

What report wizards do

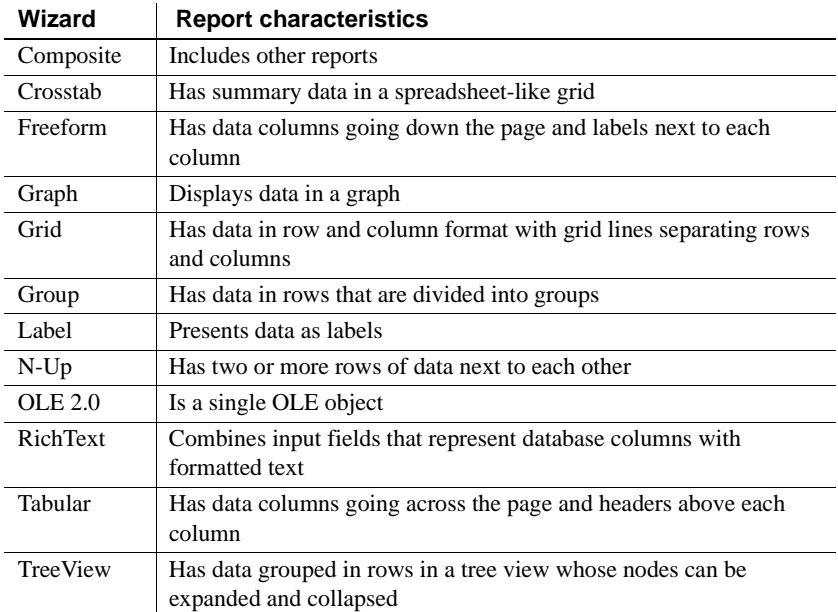

#### <span id="page-58-0"></span>*Table 1-6: Report wizards*

Report wizards can generate To-Do List entries to guide you through the object development. For information about the To-Do List, see ["Using the To-Do](#page-59-0)  [List" next](#page-59-0).

For information about using report wizards, see [Chapter 5, "Defining](#page-164-0)  [Reports."](#page-164-0)

# <span id="page-59-0"></span>**Using the To-Do List**

Opening the To-Do The To-Do List displays a list of tasks you want to do in the current library.

#### ❖ **To open the To-Do List:**

• Click the To-Do List button in the PowerBar, or select Tools>To-Do List from the menu bar.

To-Do List entries You can create an entry in the To-Do List at any time to remind you about any task you need to complete. You can create entries that are hot-linked to quickly get you from the To-Do List to the painter and the specific object you need.

> When you move the pointer over entries on the To-Do list, the pointer changes to a hand when it is over a linked entry.

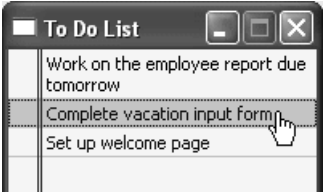

You can export or import a To-Do List by selecting Import or Export from the pop-up menu. Doing this is useful if you want to move from one computer to another or you need to work with To-Do Lists as part of some other system such as a project management system.

Working with entries<br>on the To-Do List

[Table 1-7](#page-59-1) tells you how to work with entries on the To-Do List.

| To do this                                               | Do this                                                                                        |  |
|----------------------------------------------------------|------------------------------------------------------------------------------------------------|--|
| See linked entries                                       | Move the pointer over the entries. A hand displays when the<br>entry you are over is linked.   |  |
| Use a linked entry to<br>get to a painter or<br>wizard   | Double-click the linked entry or select it and then select Go<br>To Link from the pop-up menu. |  |
| Add an entry with no<br>link                             | Select Add from the pop-up menu.                                                               |  |
| Add a linked entry to<br>a painter that edits<br>objects | With the painter open, select Add Linked from the pop-up<br>menu.                              |  |
| Change an entry's<br>position on the list                | Drag the entry to the position you want.                                                       |  |
| Edit or delete an entry                                  | Select Edit or Delete from the pop-up menu.                                                    |  |

<span id="page-59-1"></span>*Table 1-7: The To-Do List*

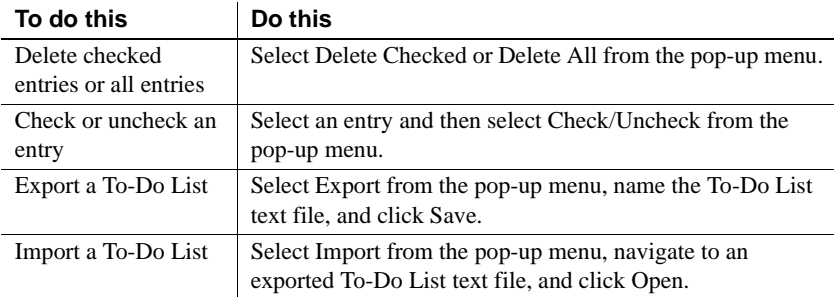

# **Using online Help**

InfoMaker has online Help that provides both reference and task-oriented information.

How to access Help You can get Help in any of the ways listed in [Table 1-8.](#page-60-0)

<span id="page-60-0"></span>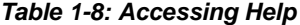

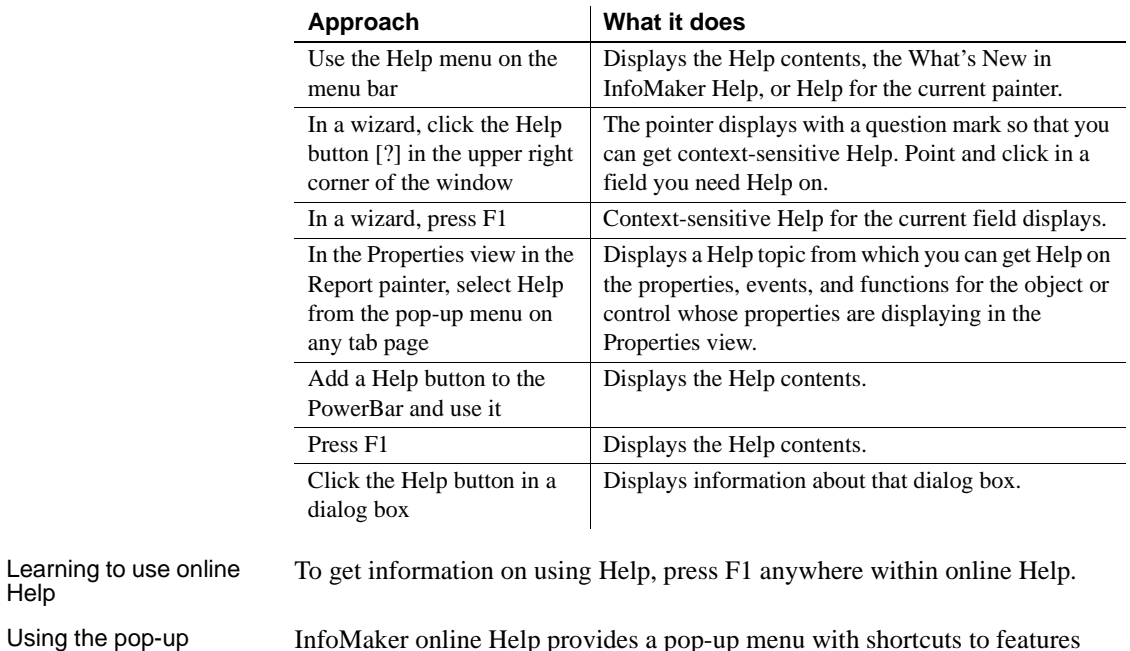

InfoMaker online Help provides a pop-up menu with shortcuts to features available on the Help menu bar. To display the pop-up menu in online Help, click the right mouse button.

menu

# **About links from Help to book content**

Some Help topics provide links to book content to extend online Help. The book content is provided by a compiled HTML Help file that you install when you install InfoMaker.

What you do to access book content from Help

In Help, when you see the phrase *For more information*, you also see an icon that links you to book content:

#### For more information:

Adding computed fields to a report

If you have installed Internet Explorer and the compiled HTML Help file, the appropriate book content displays in the Microsoft HTML Help viewer:

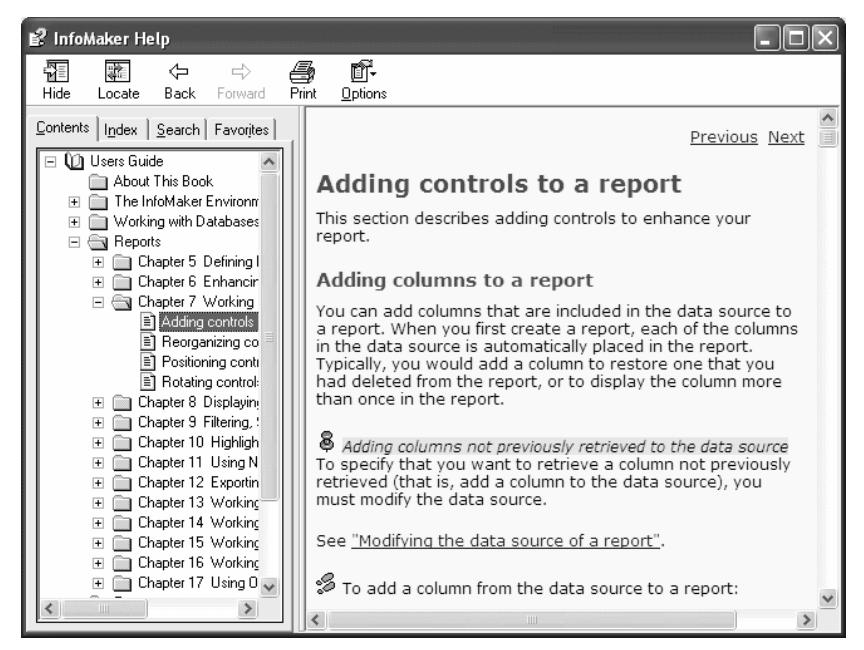

# **About the Sybase Web site**

The InfoMaker documentation set is available on the Sybase Web site. For more information, see ["Other sources of information" on page xxii](#page-21-0).

### **Windows Help files on Vista**

Windows Vista does not distribute the *WinHlp32.exe* file required to open Windows Help files such as the *imhlp125.hlp* file used in InfoMaker. To use *.hlp* files, you need to download a special Vista version of *WinHlp32.exe* from the Microsoft Web site at http://go.microsoft.com/fwlink/?LinkID=82148.

Compiled HTML Help (.*chm*) files are supported, but you need to edit the Windows registry to enable a Help macro that supports links from the *imhlp125.hlp* file to the *imman125.chm* file. If you do not edit the registry, the "For more information" links at the bottom of many topics in the Windows Help display an error.

You also need to edit the registry if you need to run Windows Help files at a remote location on an intranet.

#### **Registry reflection on 64-bit Windows**

64-bit versions of Windows use registry reflection to maintain a 32-bit registry view and a 64-bit registry view. On 64-bit Windows, configuration information related to 32-bit applications is stored in the

*HKEY\_LOCAL\_MACHINE\Software\WOW6432node* registry hive.

#### ❖ **To enable Windows Help macros and remote access on Vista:**

1 Create the following registry key.

On 32-bit Windows:

HKEY\_LOCAL\_MACHINE\SOFTWARE\Microsoft\WinHelp

On 64-bit Windows:

HKEY\_LOCAL\_MACHINE\SOFTWARE\WOW6432node\Microsoft\ WinHelp

- 2 Add a new DWORD value with the name AllowProgrammaticMacros and the value 1.
- 3 Add a new DWORD value with the name AllowIntranetAccess and the value 1.

You can also add this support by saving the following lines in Notepad to a file with the extension *reg* and importing it into the registry.

On 32-bit Windows:

Windows Registry Editor Version 5.00

[HKEY\_LOCAL\_MACHINE\SOFTWARE\Microsoft\WinHelp]

```
"AllowProgrammaticMacros"=dword:00000001
"AllowIntranetAccess"=dword:00000001
```
#### On 64-bit Windows:

Windows Registry Editor Version 5.00 [HKEY\_LOCAL\_MACHINE\SOFTWARE\Wow6432node\Microsoft\Win Help] "AllowProgrammaticMacros"=dword:00000001 "AllowIntranetAccess"=dword:00000001

Microsoft prohibits the distribution of *WinHlp32.exe* with deployed applications. If your application uses .*hlp* files, you should provide your users with instructions on how to download *WinHlp32.exe*. For more information, see the Microsoft support site at http://support.microsoft.com/kb/917607.

# **Customizing keyboard shortcuts**

You can associate your own keyboard shortcuts with InfoMaker menu items.

#### **Tip**

Creating keyboard shortcuts means you can use the keyboard instead of the mouse in many situations, such as changing libraries, objects, or connections, by creating shortcuts for the File>Recent menu items.

- ❖ **To associate a keyboard shortcut with a menu item:**
	- 1 Select Tools>Keyboard Shortcuts from the menu bar.

The keyboard shortcuts for the current menu bar display.

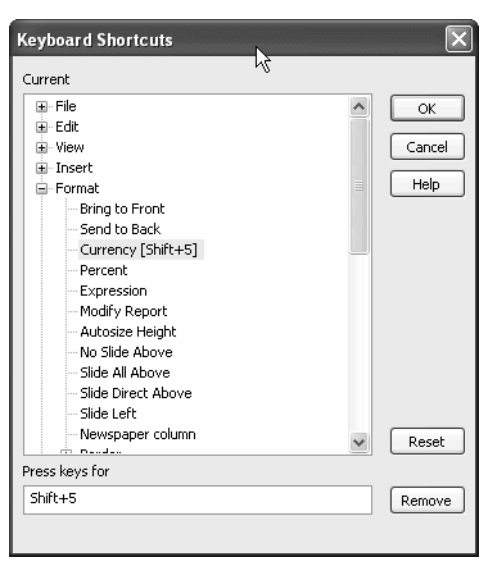

#### **Keyboard shortcuts in a painter or tool**

In a painter, the Keyboard Shortcuts dialog box includes both menu items as well as additional actions that apply to the current painter or tool. These nonmenu actions are listed under Additional Global Shortcuts and Additional Painter Shortcuts. For example, the painter shortcuts for the Form and Report painters include items from the Stylebar.

- 2 Select a menu item with no shortcut or a menu item with a default shortcut that you want to change and then put the cursor in the Press Keys For Shortcut textbox.
- 3 Press the keys you want for the shortcut; the new shortcut displays in the textbox.

If you type a shortcut that is already being used, a message notifies you so that you can type a different shortcut or change the existing shortcut.

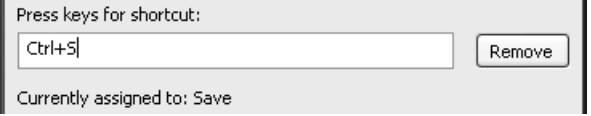

#### ❖ **To remove a keyboard shortcut associated with a menu item:**

- 1 Select Tools>Keyboard Shortcuts from the menu bar.
- 2 Select the menu item with the shortcut you want to remove.
- 3 Click Remove.

You can reset keyboard shortcuts to the default shortcuts globally or only for the current painter.

#### ❖ **To reset keyboard shortcuts to the default:**

• Click the Reset button and respond to the prompt.

# **Using the file editor**

InfoMaker provides a text editor that is always available. Using the editor, you can view and modify text files (such as initialization files and tab-separated files with data) without leaving InfoMaker.

#### ❖ **To open the file editor:**

1 Press Shift+F6 anywhere in InfoMaker.

#### **Adding an Edit button**

You can add an Edit button to the PowerBar. The button is available from the PowerBar palette. For more information, see ["Customizing toolbars"](#page-52-0)  [on page 31](#page-52-0).

2 Select File>Open File or click the Open icon (an open folder) on the Painter bar to open the file you want to edit.

### **Setting file editing properties**

The file editor has font properties and an indentation property that you can change to make files easier to read. If you do not change any properties, files have black text on a white background and a tab stop setting of 3 for indentation.

- ❖ **To specify File Editor properties:**
	- 1 Select Design>Options to display the property page.
	- 2 Choose the tab appropriate to the property you want to specify.

#### **Editor properties apply elsewhere**

When you set properties for the file editor, the settings also apply to the Interactive SQL view in the Database painter.

# **Editing activities**

The file editor provides a full set of basic editing facilities including:

- Opening, saving, and printing files
- Cutting, copying, pasting, and clearing selected text
- Finding and replacing text
- Undoing changes
- Commenting and uncommenting lines
- Importing and exporting text files
- Dragging and dropping text

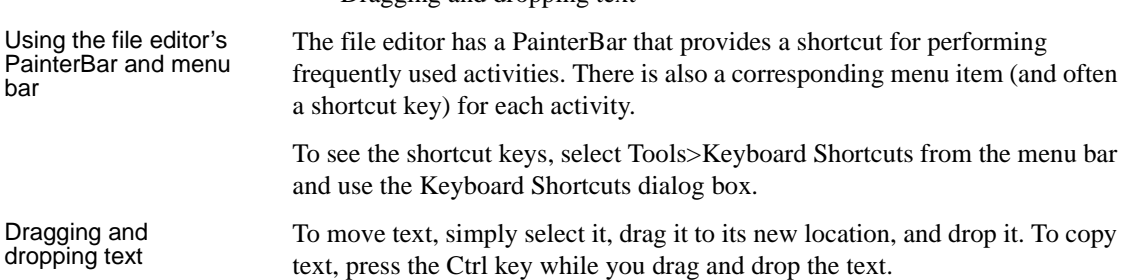

# **Changing fonts**

[Table 1-9](#page-67-0) summarizes the various ways you can change the fonts used in InfoMaker.

<span id="page-67-0"></span>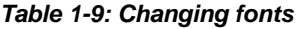

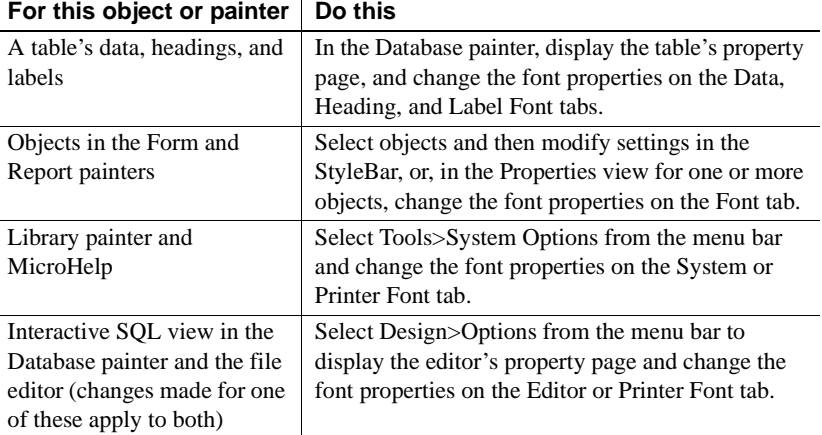

Use the Printer font tab to set fonts specifically for printing. If you need to print multilanguage characters, make sure you use a font that is installed on your printer. Changes you make in the Tools>System Options dialog box and from the Design>Options menu selection are used the next time you open InfoMaker.

# **Accessing shared queries stored on a network**

Your company may store a library (a PBL file) of queries on a network. Having a query library is a convenient way to make carefully developed and well-tested queries that go against corporate data available to everyone.

If you want to access a query library on a network, you must identify it as a source of queries. Then when you create a new report, form, or pipeline, and specify Query as your data source, InfoMaker includes the queries from the query library in your list of available queries.

- ❖ **To identify a query library as a source of queries:**
	- 1 Click the Library List button in the PowerBar and then select the Query tab.
	- 2 Enter one or more library search paths in the Library Search Path box, or click Browse to select a library search path and then click Open to add the library to the Library Search Path box.
	- 3 Click OK.

InfoMaker sets the library search path for queries. This means that when you start creating a new report, form, or pipeline, and choose Query as the data source, your list of available queries includes all queries in all the libraries in your search path as established in this process.

# **Defining libraries for user-defined form styles**

InfoMaker provides four built-in form styles: Freeform, Grid, and two Master/Detail styles. PowerBuilder developers in your organization can create additional form styles that you can use to build forms.

To use the user-defined form styles, you identify the libraries (PBL files) that contain them. Then when you create a new form, the user-defined form styles display in the New Form dialog box:

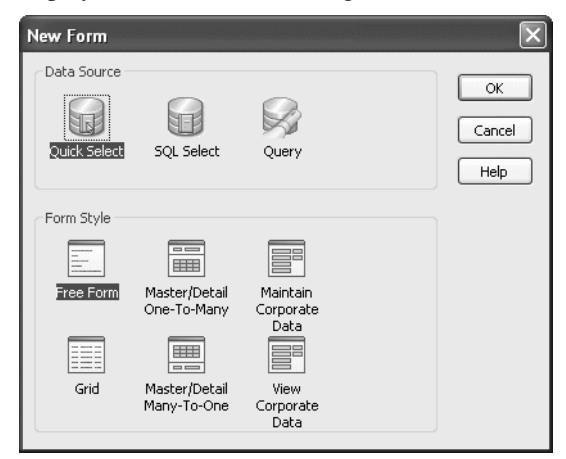

#### ❖ **To identify a library as a source of form styles:**

- 1 Click the Library List button in the PowerBar.
- 2 On the Style tab page, enter one or more library search paths in the Library Search Path box, or click Browse to select a library search path and then click Open to add the library to the Library Search Path box.

#### **If the page is disabled**

If the Style page is disabled, close the dialog box and close any open painters before trying again.

3 Click OK.

InfoMaker sets the library search path for user-defined form styles. When you create a new form, the form styles defined in your organization display in the Form Style box in the New Form dialog box.

# <span id="page-69-0"></span>**Using the Query Governor**

The Query Governor lets you set data selection and retrieval options for InfoMaker. Then, when you select and retrieve data, the Query Governor limits that you set apply.

Data selection options [Table 1-10](#page-69-1) shows the data selection options you can set.

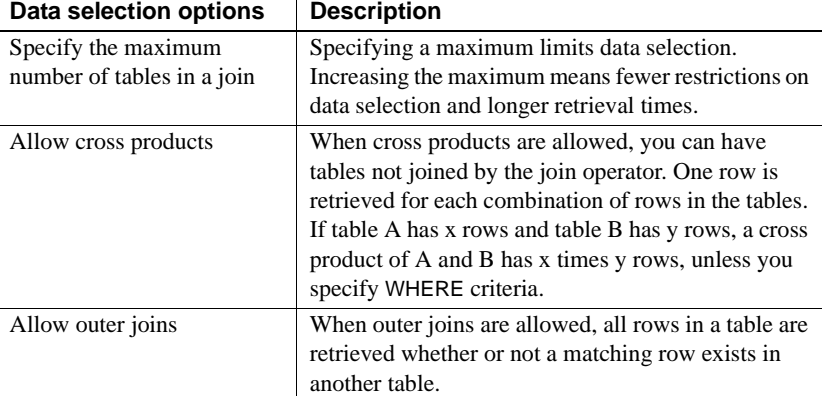

### <span id="page-69-1"></span>*Table 1-10: Query Governor data selection options*

|                        | Data selection options                      | <b>Description</b>                                                                                                    |
|------------------------|---------------------------------------------|----------------------------------------------------------------------------------------------------|
|                        | Allow SELECT DISTINCT<br>statements         | Usually a SELECT statement retrieves all rows<br>satisfying the SELECT statement. If SELECT<br>DISTINCT is specified, duplicate rows are not<br>retrieved. Retrieval time is often much longer when<br>DISTINCT is specified. |
| Data retrieval options | maximum time on the client, not the server. | The data retrieval settings shown in Table 1-11 specify rows retrieved and                                                                                                    |

<span id="page-70-0"></span>*Table 1-11: Query Governor data retrieval options*

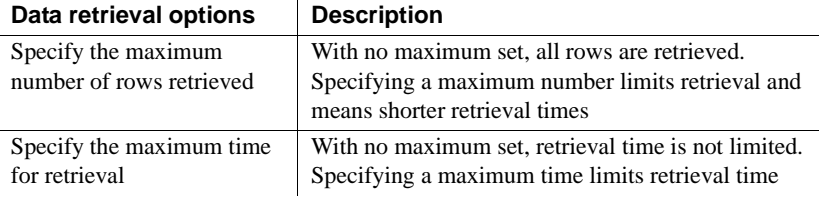

#### **Using a shared InfoMaker initialization file**

In some organizations, Query Governor options are specified in a shared InfoMaker initialization file. For information about using a shared initialization file, see *Connecting to Your Database*.

# **Accessing the Query Governor**

The Query Governor button is not in the PowerBar when you install InfoMaker.

#### ❖ **To access the Query Governor from the PowerBar:**

1 Customize the PowerBar to add the Query Governor button.

For information about customizing toolbars, see ["Customizing toolbars"](#page-52-0)  [on page 31.](#page-52-0)

2 Click the Query Governor button in the PowerBar.

# **Using the Query Governor**

When you select and retrieve data, the default Query Governor options limit you in the following ways:

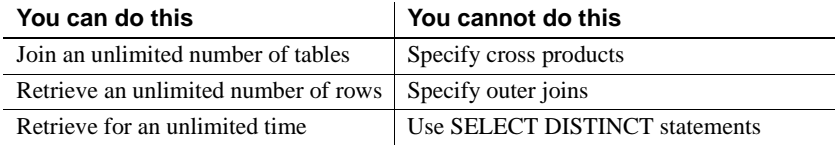

You can change the Query Governor default options at any time by selecting or deselecting the options in the Query Governor dialog box. If you are in the Select painter when you change a data selection option, the change is not enabled until you leave the Select painter and open it again.

#### ❖ **To use the Query Governor:**

• Access the Query Governor dialog box as described above and select options:

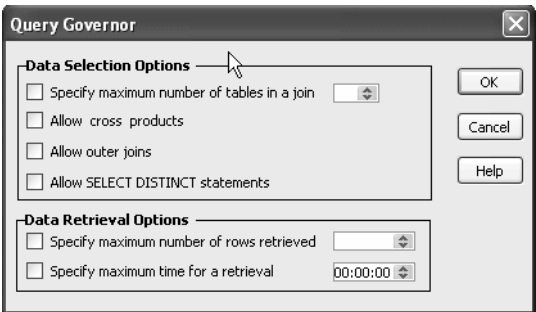
# **How your InfoMaker environment is managed**

Your InfoMaker configuration information is stored in both the *IM.INI* file and the registry. When you start InfoMaker, it looks in the registry and the InfoMaker initialization file to set up your environment.

## **About the registry**

Some InfoMaker features require the use of the *IM.INI* file, but many features use the registry to get and store configuration information. Normally, you should not need to access or modify items in the registry.

Information related to your preferences (such as the way you have arranged your views in the painters and the shortcut keys you have defined for InfoMaker menu items) is stored in *HKEY\_CURRENT\_USER/Software/Sybase/InfoMaker/12.5*.

Installation-related information is stored in *HKEY\_LOCAL\_MACHINE/Software/Sybase/InfoMaker/12.5*.

## **About the initialization file**

The initialization file is a text file that contains variables that specify your InfoMaker preferences. These preferences include information such as the last database you connected to and the PBL you are using. When you perform certain actions in InfoMaker, InfoMaker writes your preferences to the initialization file automatically.

Specifying<br>preferences

Normally, you do not need to edit the initialization file. You can specify all your preferences by taking an action, such as resizing a window or opening a new application, or by selecting Design>Options from one of the painters. But sometimes a variable does not appear by default in the options sheet for the painter. In this case, you can use a text editor to modify the variable in the appropriate section of the initialization file.

#### **Editing the initialization file**

Do not use a text editor to edit the InfoMaker initialization file or any preferences file while InfoMaker is running. InfoMaker caches the contents of initialization files in memory and overwrites your edited InfoMaker initialization file when it exits, ignoring changes.

Format of INI files The InfoMaker initialization file uses the Windows INI file format. It has three types of elements: Section names, which are enclosed in square brackets • Keywords, which are the names of preference settings • Values, which are numeric or text strings, assigned as the value of the associated keyword A variable can be listed with no value specified, in which case the default is used. Some sections are always present by default, but others are created only when you specify different preferences. If you specify preferences for another painter or tool, InfoMaker creates a new section for it at the end of the file. Where the initialization file is kept The initialization file is called *IM.INI* and is installed in the same directory as the InfoMaker executable file. Telling InfoMaker where your initialization file is You can keep your initialization file in another location and tell InfoMaker where it can find it by specifying the location in the System Options dialog box. You might want to do this if you use more than one version of InfoMaker or if you are running InfoMaker over a network. ❖ **To record your initialization path:** 1 Select Tools>System Options from the menu bar. 2 On the General tab page, enter the path of your initialization file in the Initialization Path textbox. InfoMaker records the path in the Windows registry. How InfoMaker finds<br>the initialization file InfoMaker looks in the Windows Registry for a path to the file, and then looks for the file in the directory where InfoMaker is installed. If InfoMaker cannot find the initialization file using the path in the Registry, it clears the path value. If the initialization file<br>is missing If InfoMaker does not find the initialization file when it starts up, it recreates it. However, if you want to retain any preferences you have set, such as database profiles, keep a backup copy of your initialization file. The recreated

file has the default preferences.

# **Starting InfoMaker from the command line**

You can start InfoMaker from a command line (or the Windows Run dialog box) and optionally open one of the following painters or tools:

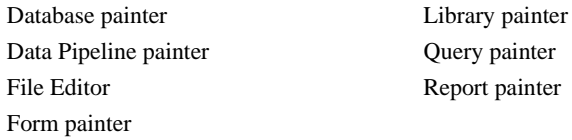

To start InfoMaker and open a painter or tool, use the following syntax:

*directory*\im125.exe /P *paintername*

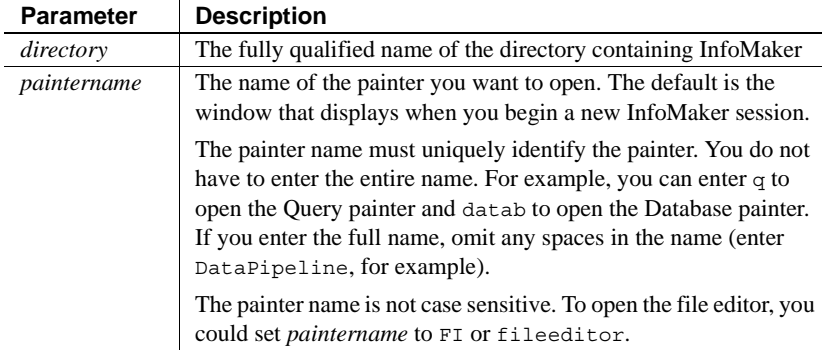

# Opening an object or

You can also add one or more of the following optional switches to the command line to open a specific object or create a new one.

{/L *libraryname*} {/O *objectname*} {/N} {/R} {/RO} {/A *arguments*}

All of these switches must follow /P *paintername*, as shown in the examples after the tables.

*Table 1-12: InfoMaker command-line switches* **Switch Description**

| $\mathbf{v}$   | DUJUI IPUUII                                                     |
|----------------|------------------------------------------------------------------|
| /L             | Identifies the library that contains the object you want to open |
| $\overline{O}$ | Identifies the object, such as a report, that you want to open   |
| /N             | Creates a new report                                             |
| /R             | Runs the report specified with /O and allows designing           |
| /RO            | Runs the report specified with /O but does not allow designing   |
| /A             | Provides retrieval arguments for the report specified with /O    |

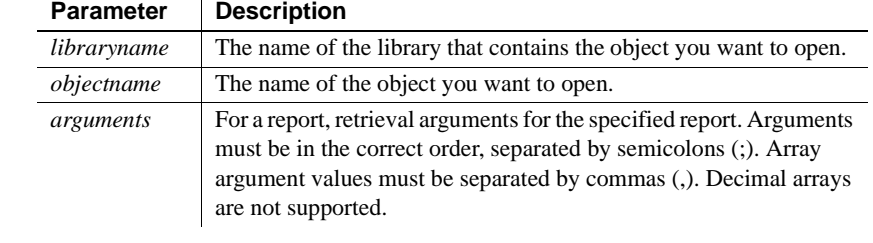

### *Table 1-13: InfoMaker command-line parameters*

Examples The following examples use *im12.0* to represent the directory where InfoMaker is installed.

Enter this command to start InfoMaker and open the Database painter:

im12.0\im125.exe /P datab

Enter this command to start InfoMaker and open the report called d\_emp\_report in the library *master.pbl*:

im12.0\im125.exe /P report /L master.pbl /O d\_emp\_report

# CHAPTER 2 **Working with Libraries**

**Contents** 

About this chapter InfoMaker stores all the objects you create in libraries. This chapter describes how to work with your libraries.

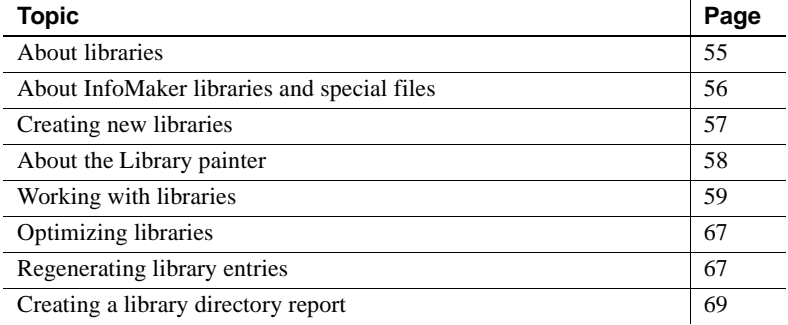

# <span id="page-76-0"></span>**About libraries**

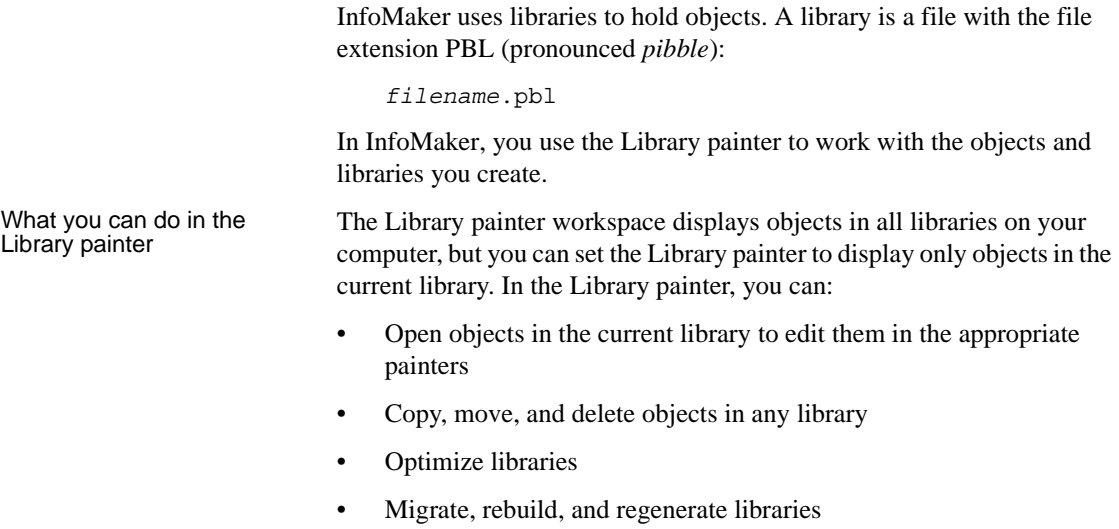

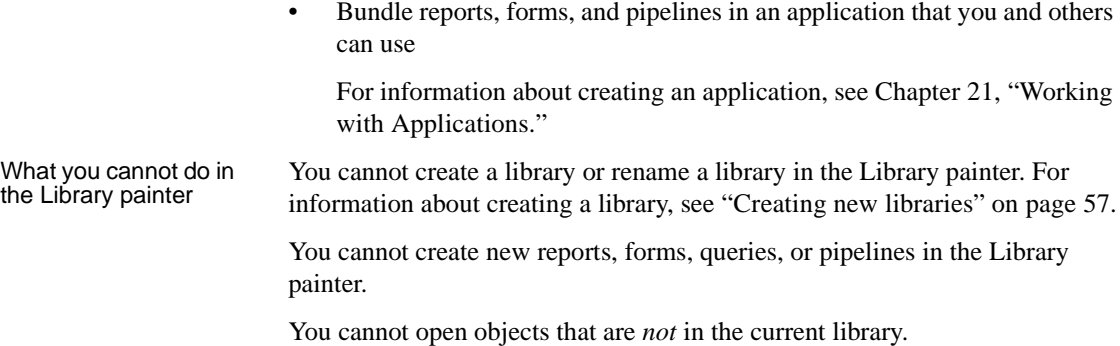

# <span id="page-77-0"></span>**About InfoMaker libraries and special files**

InfoMaker uses libraries and special files.

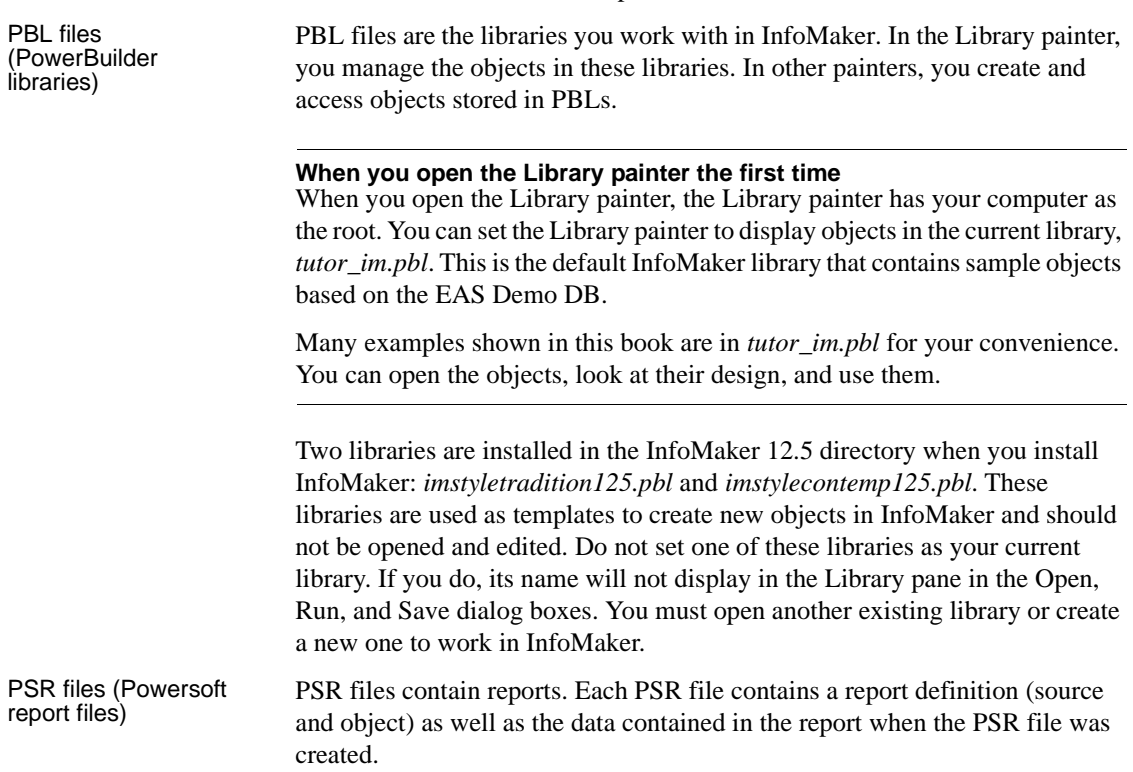

# <span id="page-78-0"></span>**Creating new libraries**

When you create a new library, the new library becomes the current library. Until you create new objects and save them, no objects exist in the current library.

#### ❖ **To create a new library:**

1 Click the New button in the PowerBar.

The New dialog box displays.

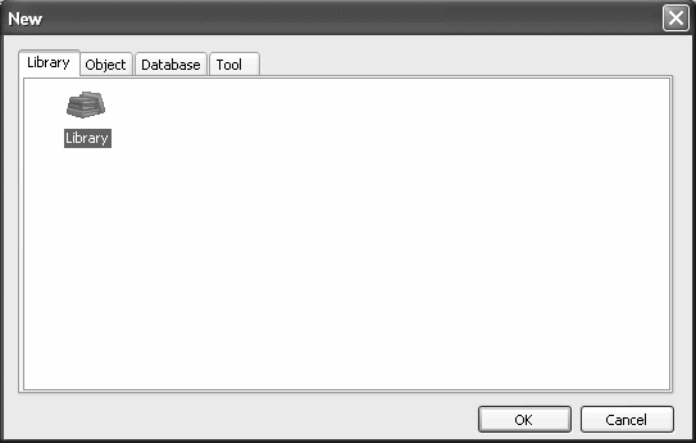

#### **Another way to create a new library**

You can also Click the Select Library button on the PowerBar and use the New tab page in the Select Library dialog box.

- 2 On the Library tab page, select the Library icon and click OK.
- 3 Type a library name, or click the browse button to navigate to a folder and then type a library name.
- 4 Click Finish.

The new library is created, it becomes the current library, and its name displays in the InfoMaker title bar.

# <span id="page-79-0"></span>**About the Library painter**

### ❖ **To open the Library painter:**

• Click the Library button in the PowerBar.

Views in the Library The Library painter has two views that you use for displaying library files (PBLs) and the objects they contain. The two views, which are available from the View menu, are Tree and List. By default, the Library painter displays one Tree view (on the left) and one List view (on the right). When the Library painter opens, both the Tree view and the List view display the drives that are on your computer or mapped to it. About the Tree view and the List view **Tree view** The Tree view displays the drives and folders on the computer and the libraries and objects they contain. **List view** The List view also displays the drives and folders on the computer and the libraries and objects they contain, but the view has columns with headers. For libraries, the comment column displays any comment associated with the library. For objects, the columns display the object name, modification date, size, and any comment associated with the object. You can resize columns by moving the splitter bar between columns. You can sort a column's contents by clicking the column header. Displaying items in the Tree view and the List view Most of the time, you select a library in the Tree view and display the objects in that library in the List view. You can set a new root or move back and forward in the history of your actions in the List view and the Tree view so libraries or other items display. For information about setting the root, see ["Setting the root" on page 64.](#page-85-0) For information about moving back or forward,

see ["Moving back, forward, and up one level" on page 65](#page-86-0).

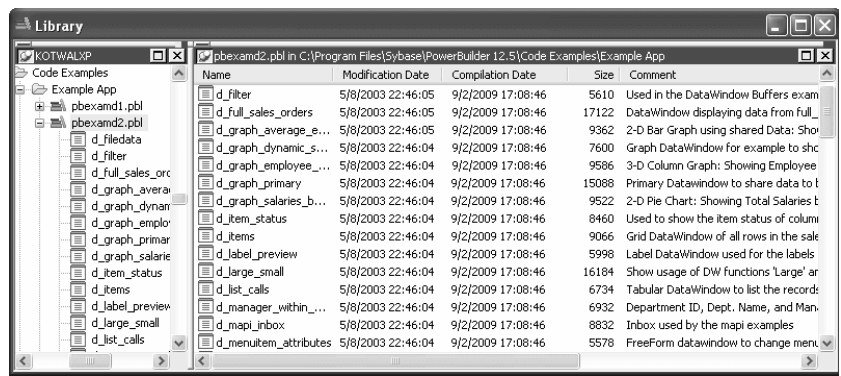

#### **About sorting the Name column**

When you click the Name column header repeatedly to sort, the sort happens in four ways: by object type and then name in both ascending and descending order and by object name in both ascending and descending order. You may not easily observe the four ways of sorting if all objects of the same type have names that begin with the same character or set of characters.

# <span id="page-80-0"></span>**Working with libraries**

You work with libraries in the Library painter.

### **Displaying libraries and objects**

What you see in the views In the Tree view, you can expand items and see the folders, libraries, or objects they contain. In the List view, you do not see expansions and contractions of contents. The List view displays only contents. You cannot see any files that are not in libraries.

> **If the Form painter and Data Pipeline painter are not installed** Even if the Form painter and the Data Pipeline painter are not installed, if a library contains forms and pipelines, you see them in the Library painter.

- ❖ **To expand or collapse an item in the Tree view:**
	- Double-click the item.

If the item contains libraries or objects, they display in the List view.

- ❖ **To display the contents of an item in the List view:**
	- Select the item in the Tree view, or double-click the item in the List view.

Using drag and drop<br>to expand items

You can drag and drop items to expand them and see the contents:

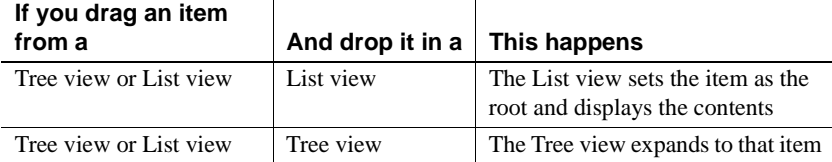

For example, you can drag a library from the Tree view and drop it in the List view to quickly display the objects the library contains in the List view. For information about using drag and drop to copy or move items, see ["Copying,](#page-84-0)  [moving, and deleting objects" on page 63](#page-84-0).

### **Using the pop-up menu**

Like the other painters, the Library painter has a pop-up menu that provides menu items that apply to the selected item in the Tree view or the List view. For example, from a library's pop-up menu, you can delete, search, optimize, print the directory, set the library as the working (current) library, specify the objects that display in that library, or display library properties. From an object's pop-up menu, you can edit (go to the painter), copy, move, or delete the object.

## **Controlling columns that display in the List view**

You can control whether to display the last modification date, compilation date, size, and comments (if a comment was created when an object or library was created) in the List view.

- ❖ **To control the display of columns in the List view:**
	- 1 Select Design>Options from the menu bar.
	- 2 On the General tab page, select or clear these display items: Modification Date, Compilation Date, Sizes, and Comments.

## **Selecting objects**

In the List view, you can select one or more libraries or objects to act on.

- ❖ **To select multiple entries:**
	- In the List view, use Ctrl+click (for individual entries) and Shift+click (for a group of entries).
- ❖ **To select all entries:**
	- In the List view, select an object and then click the Select All button on the PainterBar.

### **Filtering the display of objects**

You can change which objects display in expanded libraries.

#### **Settings are remembered**

InfoMaker records your preferences in the Library section of the InfoMaker initialization file so that the next time you open the Library painter, the same objects and information are displayed.

Specifying which objects display in all libraries

Initially in the Tree and List views, the Library painter displays all objects in libraries that you expand. You can specify that the Library painter display in all libraries only specific kinds of objects and/or objects whose names match a specific pattern. For example, you can limit the display to reports, or to reports that begin with emp\_.

#### ❖ **To restrict which objects are displayed:**

- 1 Select Design>Options from the menu bar and select the Include tab.
- 2 In the Options dialog box, specify the display criteria:
	- To limit the display to entries that contain specific text in their names, enter the text in the Name box. You can use the wildcard characters question mark  $(?)$  and asterisk  $(*)$  in the string: ? represents one character, \* represents any string of characters. The default is all entries of the selected types.
	- To limit the display to specific entry types, clear the check boxes for the entry types that you do not want to display. The default is all entries.
- 3 Click OK.

The Options dialog box closes.

4 In the Tree view, expand libraries or select a library to display the objects that meet the criteria.

Overriding the choices you made for a specific view In either the Tree view or the List view, you can override your choice of objects that display in all libraries by selecting a library, displaying the library's pop-up menu, and then clearing or selecting items on the list of objects.

# **Filtering the display of libraries and folders**

In either the Tree view or the List view, you can control what displays when you expand a drive or folder. An expanded drive or folder can display only libraries, only folders, or both.

- ❖ **To control the display of libraries and folders:**
	- In either view, select a drive or folder and then select or clear Libraries and/or Folders from the pop-up menu.

# **Working in the current library**

In InfoMaker, you are always working in a current library. The most recent object is the object you most recently opened.

#### ❖ **To display objects in the current library:**

- 1 Click in the Tree view or the List view.
- 2 Click the Most Recent Object button in the PainterBar, or select View>Most Recent Object from the menu bar.

The current library displays in the view you selected with the most recent object highlighted.

#### **Always displaying the current library**

For information about setting the root to the Library List so that you can always display the current library, see ["Setting the root" on page 64](#page-85-0).

# **Changing the current library**

You may want to change the library you are working in.

#### ❖ **To change the current library:**

In either view, right-click the new library you want to work in and select Set as Working Library from the pop-up menu.

The new library's name displays in the title bar.

### **Opening and previewing objects**

You can open and preview objects in the current library.

- ❖ **To open an object:**
	- In either the Tree view or the List view, double-click the object, or select Edit from the object's pop-up menu.

InfoMaker takes you to the painter for that object and opens the object. You can work on the object and save it as you work. When you close it, you return to the Library painter.

You can run forms and preview reports from the Library painter.

- ❖ **To preview an object in the Library painter:**
	- Select Run/Preview from the object's pop-up menu.

# <span id="page-84-0"></span>**Copying, moving, and deleting objects**

As your needs change, you may want to rearrange the objects in libraries. To do that, you need to be able to copy and move objects between libraries or delete objects that you no longer need.

#### ❖ **To copy or move objects using drag and drop:**

- 1 In the Tree view or the List view, select the objects you want to copy or move.
- 2 Press Shift to move the entries.

Otherwise, the objects will be copied.

3 Drag the objects to a library in either view (or if the contents of a library are displayed in the List view, you can drop the objects there).

If copying, InfoMaker replicates the objects. If moving, InfoMaker moves the objects and deletes them from the source library. If an object with the same name already exists, InfoMaker prompts you and, if you allow it, replaces the existing object with the copied or moved object.

#### ❖ **To copy or move objects using a button or menu item:**

1 Select the objects you want to copy or move to another library.

2 Click the Copy button or the Move button on the Painterbar, or select Entry>Copy or Entry>Move from the menu bar.

The Select Library dialog box displays.

3 Select the library to which you want to copy or move the objects and click OK.

#### ❖ **To delete objects:**

- 1 Select the objects you want to delete.
- 2 Click the Delete button, or select Entry>Delete from the menu bar.

You are prompted to confirm the first deletion.

#### **Being asked for confirmation**

By default, InfoMaker asks you to confirm each deletion. If you do not want to have to confirm deletions, select Design>Options to open the Options dialog box for the Library painter and clear the Confirm on Delete check box in the General tab page.

InfoMaker records this preference as the DeletePrompt variable in the Library section of the *IM.INI* file.

3 Click Yes to delete the entry or Yes To All to delete all entries. Click No to skip the current entry and go on to the next selected entry.

## <span id="page-85-0"></span>**Setting the root**

In either the Tree view or the List view, you can set the root location of the view.

#### ❖ **To set the root of the current view:**

1 In either view, select View>Set Root from the menu bar, or select Set Root from the pop-up menu.

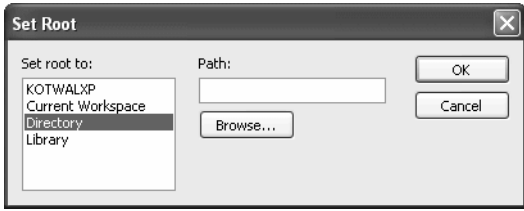

2 If you want the root to be a directory or library, type the path or browse to the path.

If you set the root to the Library List in both the Tree view and the List view, only the name of the current library displays in the Tree view and only the objects in the current library display in the List view.

## <span id="page-86-0"></span>**Moving back, forward, and up one level**

You can also set a new root by moving back to where you were before, moving forward to where you just were, or for the List view, moving up a level.

- ❖ **To move back, forward, or up one level:**
	- Select View>Back, View>Forward, or View>Up One Level from the menu bar, or select Back, Forward, or Up One Level from the pop-up menu.

The name of the location you are moving back to or forward to is appended to Back and Forward.

## **Modifying comments**

You can use comments to document your objects and libraries. You can associate comments with an object when you first save it in a painter, and you can use the Library painter to:

- Modify existing comments for objects
- Add comments to objects that do not currently have any comments
- Modify the comments for a single object
- Modify comments for multiple objects using a shortcut
- Modify comments for a library
- ❖ **To modify comments for objects:**
	- 1 In the List view, select the objects you want.
	- 2 Select Entry>Properties from the menu bar, or select Properties from the pop-up menu.

InfoMaker displays the Properties dialog box. The information that displays is for the first object you selected. You can change existing comments, or, if there are no comments, you can enter new descriptive text.

3 Click OK when you have finished with the first object.

If you do not want to change the comments for an object, click OK. The next object displays.

4 Enter comments and click OK for each object until you have finished.

If you want to stop working on comments before you finish with the objects you selected, click Cancel. The comments you have entered until the most recent OK are retained. The new comments display in the Library painter workspace.

#### ❖ **To modify comments for a library:**

- 1 Select the library you want.
- 2 Click the Properties button, or select Library from the pop-up menu.
- 3 Add or modify the comments.

### **Deleting libraries**

#### ❖ **To delete a library:**

- 1 In either the Tree view or the List view, select the library you want to delete.
- 2 Select Library>Delete from the menu bar.

#### **Restriction**

You cannot delete the current library.

The Delete Library dialog box displays, showing the library you selected.

3 Click Yes to delete the library.

The library and all its entries are deleted. You cannot get them back.

# <span id="page-88-0"></span>**Optimizing libraries**

You might need to optimize your libraries occasionally. Optimizing removes gaps in libraries and defragments the storage of objects, thus improving performance.

Optimizing affects only layout on disk; it does not affect the contents of the objects. Objects are not recompiled when you optimize a library.

#### ❖ **To optimize a library:**

- 1 In either Tree view or List view, choose the library you want to optimize.
- 2 Select Library>Optimize from the menu bar, or select Optimize from the library's pop-up menu.

InfoMaker reorganizes the library structure to optimize object and data storage and index locations. Note that InfoMaker does not change the modification date for the library entries. InfoMaker saves the unoptimized version as a backup file in the same directory.

The optimized file is created with the default permissions for the drive where it is stored. On some systems new files are not shareable by default. If you see "save of object failed" or "link error" messages after optimizing, check the permissions assigned to the PBL.

#### **If you do not want a backup file**

If you do not want to save a backup copy of the library, clear the Save Optimized Backups check box in the Library painter's Design>Options tab dialog box. If you clear this option, the new setting remains in effect until you change it.

# <span id="page-88-1"></span>**Regenerating library entries**

Occasionally you may need to update library entries. For example:

When a PowerBuilder developer modifies a form style using a window in *imstyletradition125.pbl* or *imstylecontemp125.pbl*, the developer is modifying an ancestor object and you should *regenerate* forms (the descendants) so that they pick up the revisions to their ancestor.

- When you make extensive changes to objects, you can *rebuild* entire libraries so that objects are regenerated sequentially based on interdependence.
- When you upgrade to a new version of InfoMaker, you need to *migrate* your objects.

When you regenerate an entry, InfoMaker recompiles the source form stored in the library and replaces the existing compiled form with the recompiled form.

#### ❖ **To regenerate library entries:**

- 1 Select the entries you want to regenerate.
- 2 Click the Regen button, or select Entry>Regenerate from the menu bar.

InfoMaker uses the source to regenerate the library entry and replaces the current compiled object with the regenerated object. The compilation date and size are updated.

# **Rebuilding libraries**

When you make modifications to objects and need to update one or more libraries, you should use the Rebuild option to update all the library objects in the correct sequence.

There are two methods to use when you rebuild an application:

- Incremental rebuild updates all the objects and libraries referenced by any objects that have been changed.
- Full rebuild updates all the objects and libraries.

#### ❖ **To rebuild libraries:**

- 1 Select the libraries you want to rebuild.
- 2 Depending on your needs, choose either Design>Incremental Build or Design>Full Build from the menu bar.

### **Migrating libraries**

When you upgrade to a new version of InfoMaker, your existing libraries need to be migrated to the new version.

#### **Make sure PBLs are writable**

If you make copies of your libraries before you migrate to a new version of InfoMaker, make sure that the libraries you will migrate are writable.

Your libraries must be migrated one at a time since a library must be the current library for you to migrate it.

#### ❖ **To migrate libraries:**

1 Select the current library and then select Design>Migrate.

The Migrate Application dialog box displays.

2 Click OK.

InfoMaker migrates all objects in the library to the current version.

# <span id="page-90-0"></span>**Creating a library directory report**

A library directory report lists all entries in the current library, showing the following information for all objects in the library, ordered by object type:

- Name of object
- Modification date and time
- Size (of compiled object)
- Comments
- ❖ **To create the library directory report:**
	- 1 Select the current library.
	- 2 Select Library>Print Directory from the menu bar.

InfoMaker sends the library directory report to the printer specified under File>Printer Setup in the menu bar.

# PART 2 **Working with Databases**

This part describes how to use InfoMaker to manage your database and how to use the Data Pipeline painter to copy data from one database to another.

# CHAPTER 3 **Managing the Database**

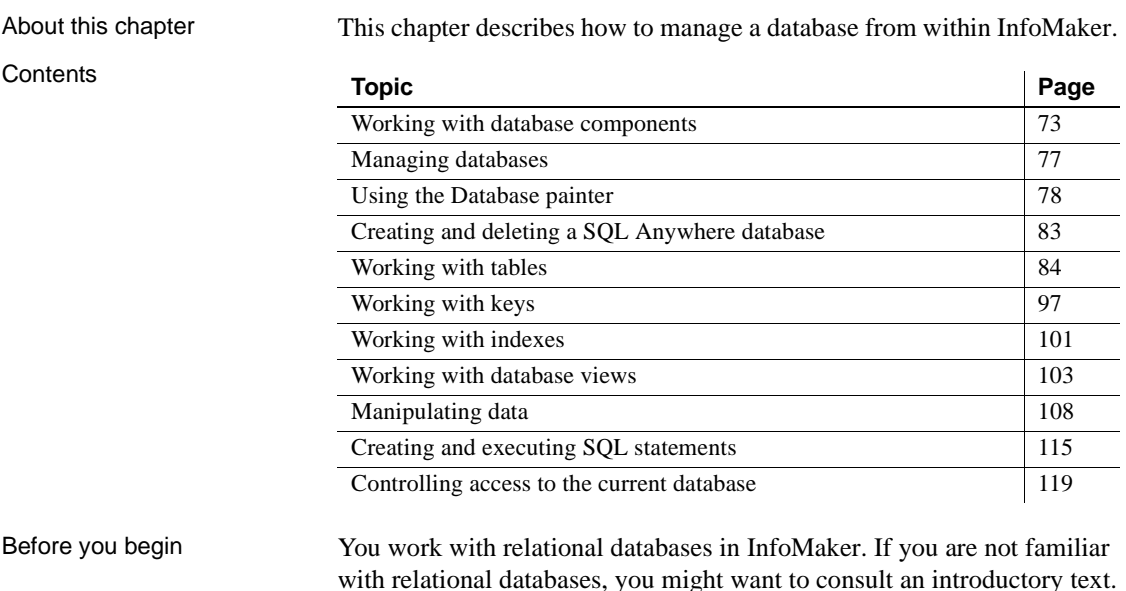

# <span id="page-94-0"></span>**Working with database components**

A database is an electronic storage place for data. Databases are designed to ensure that data is valid and consistent and that it can be accessed, modified, and shared.

A database management system (DBMS) governs the activities of a database and enforces rules that ensure data integrity. A *relational* DBMS stores and organizes data in tables.

You can use InfoMaker to work with the following database components:

- Tables and columns
- Keys

How you work with<br>databases in InfoMaker

• Indexes Database views • Extended attributes • Additional database components Tables and columns A database usually has many tables, each of which contains rows and columns of data. Each row in a table has the same columns, but a column's value for a particular row could be empty or NULL if the column's definition allows it. Tables often have relationships with other tables. For example, in the EAS Demo DB included with InfoMaker, the Department table has a Dept\_id column, and the Employee table also has a Dept\_id column that identifies the department in which the employee works. When you work with the Department table and the Employee table, the relationship between them is specified by a join of the two tables. Keys Relational databases use keys to ensure database integrity. **Primary keys** A primary key is a column or set of columns that uniquely identifies each row in a table. For example, two employees may have the same first and last names, but they have unique ID numbers. The Emp\_id column in the Employee table is the primary key column. **Foreign keys** A foreign key is a column or set of columns that contains primary key values from another table. For example, the Dept\_id column is the primary key column in the Department table and a foreign key in the Employee table. **Key icons** In InfoMaker, columns defined as keys are displayed with key icons that use different shapes and colors for primary and foreign. InfoMaker automatically joins tables that have a primary/foreign key relationship, with the

join on the key columns.

In the following illustration there is a join on the dept\_id column, which is a primary key for the department table and a foreign key for the employee table:

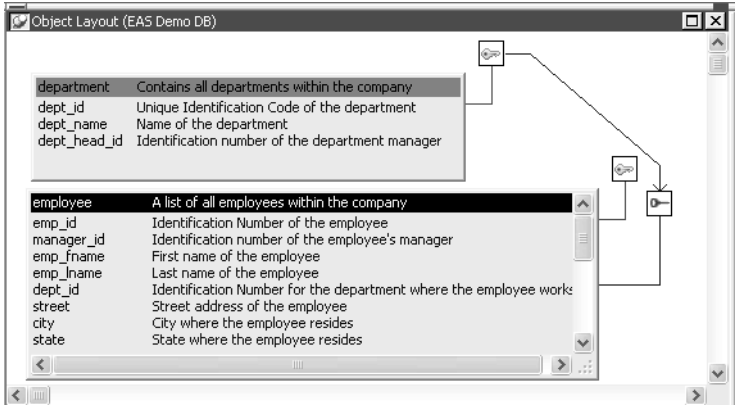

For more information, see ["Working with keys" on page 97.](#page-118-0)

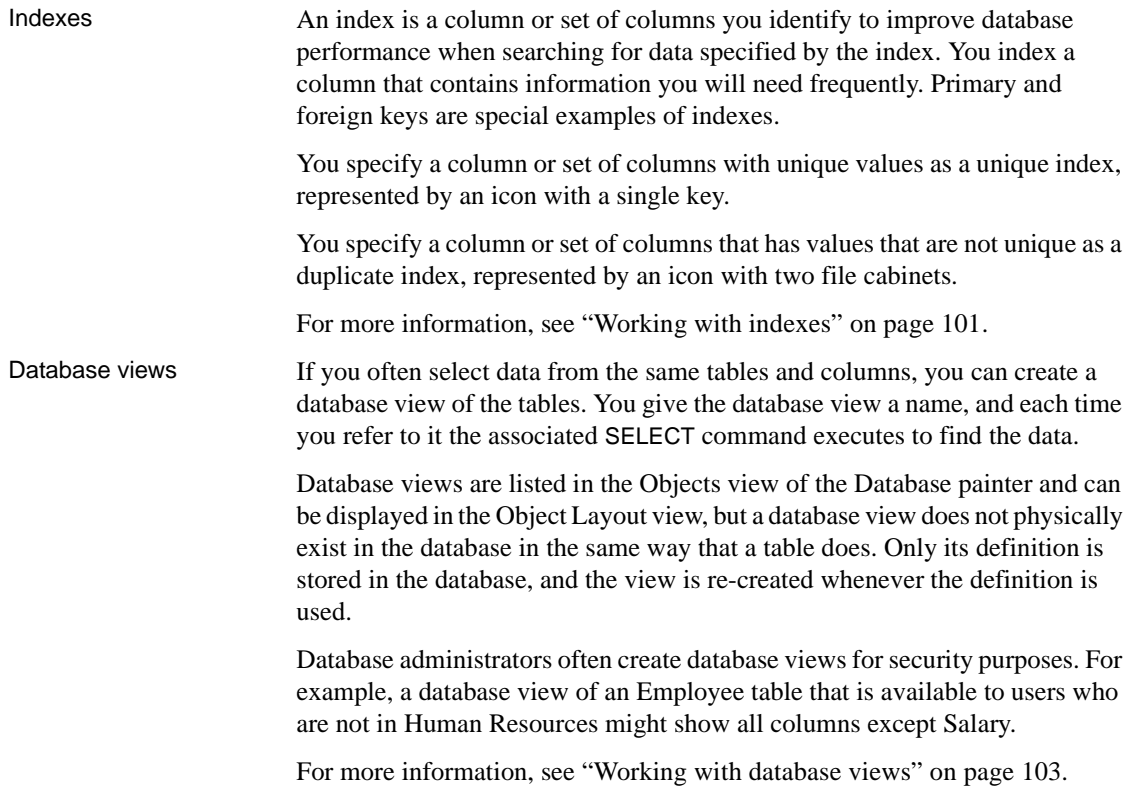

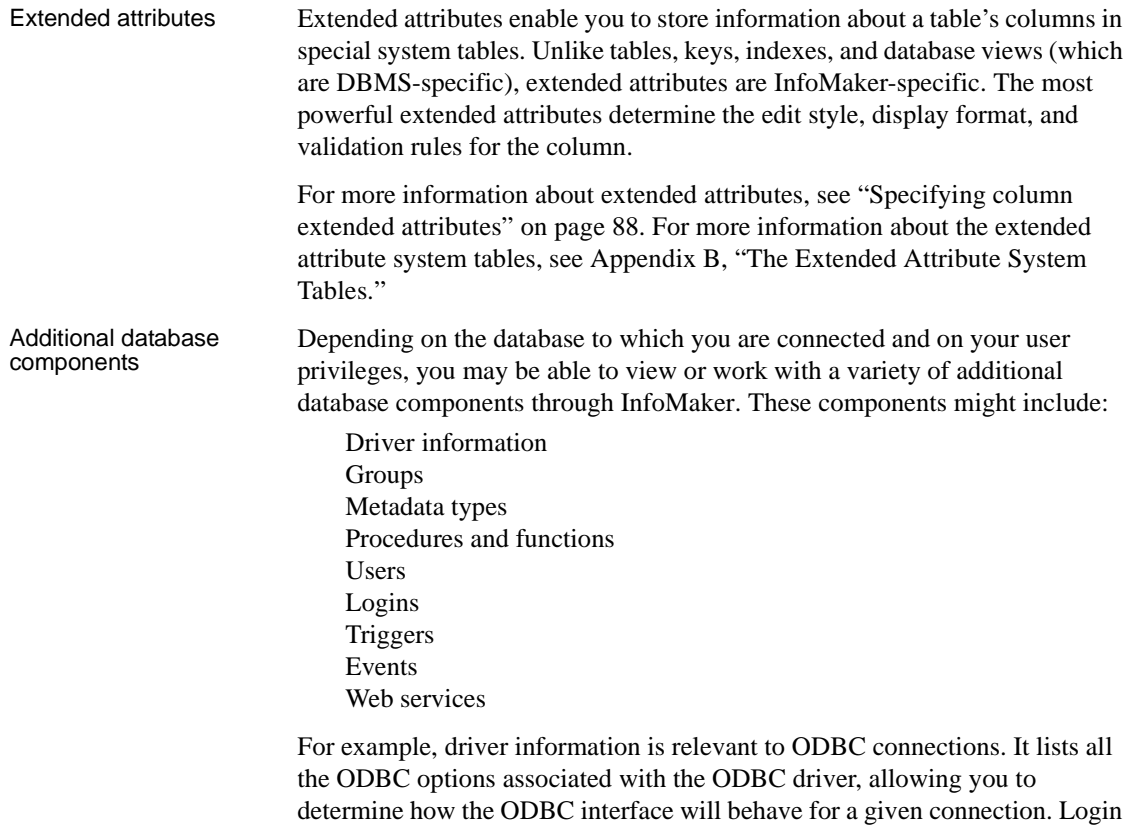

information is listed for Adaptive Server® Enterprise database connections. Information about groups and users is listed for several of the databases and allows you to add new users and groups and maintain passwords for existing users.

You can drag most items in these folders to the Object Details view to display their properties. You can also drag procedures, functions, triggers, and events to the ISQL view.

Trigger information is listed for Adaptive Server Enterprise and SQL Anywhere tables. A trigger is a special form of stored procedure that is associated with a specific database table. Triggers fire automatically whenever someone inserts, updates or deletes rows of the associated table. Triggers can call procedures and fire other triggers, but they have no parameters and cannot be invoked by a CALL statement. You use triggers when referential integrity and other declarative constraints are insufficient.

Events can be used in a SQL Anywhere database to automate database administration tasks, such as sending a message when disk space is low. Event handlers are activated when a provided trigger condition is met. If any events are defined for a SQL Anywhere connection, they display in the Events folder for the connection in the Objects view.

# <span id="page-98-0"></span>**Managing databases**

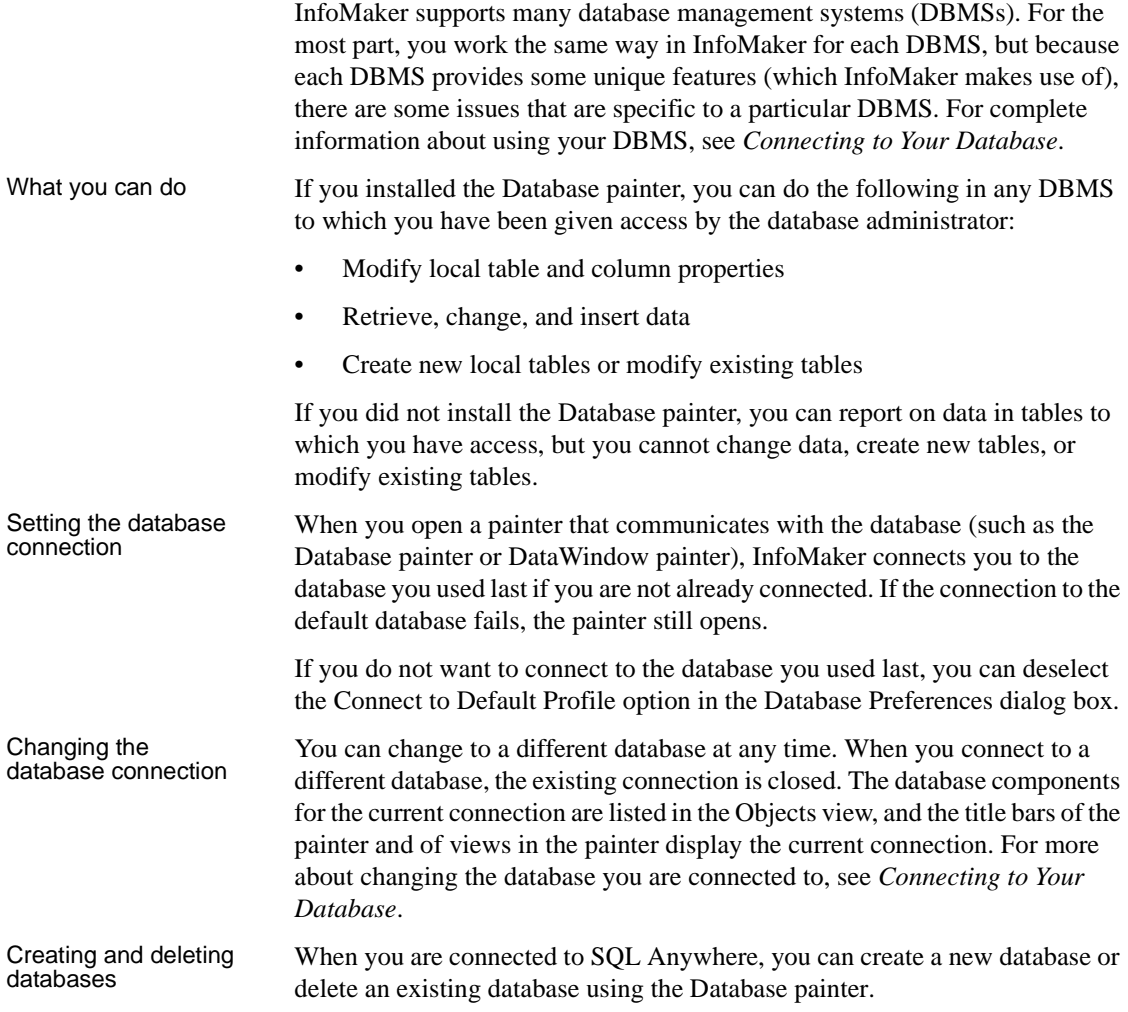

For all other DBMSs, creating and deleting a database is an administrative task that you cannot do within InfoMaker.

# <span id="page-99-0"></span>**Using the Database painter**

To open the Database painter, click the Database button in the PowerBar.

About the painter Like the other InfoMaker painters, the Database painter contains a menu bar, customizable PainterBars, and several views. All database-related tasks that you can do in InfoMaker can be done in the Database painter.

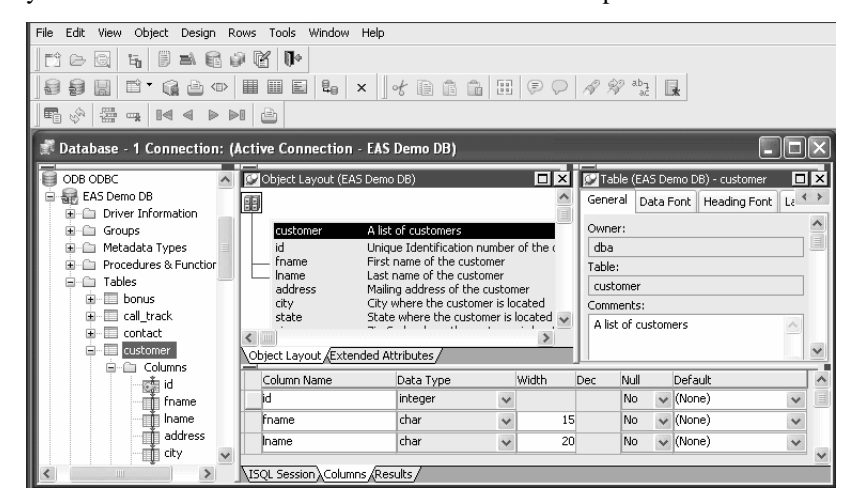

# Views in the Database

[Table 3-1](#page-99-1) lists the views available in the Database painter.

<span id="page-99-1"></span>*Table 3-1: Database painter views*

| View                       | <b>Description</b>                                                                                                    |
|----------------------------|----------------------------------------------------------------------------------------------------|
| <b>Activity Log</b>        | Displays the SQL syntax generated by the actions you<br>execute.                                                                                                    |
| Columns                    | Used to create and/or modify a table's columns.                                                                                                    |
| <b>Extended Attributes</b> | Lists the display formats, edit styles, and validation rules<br>defined for the selected database connection.                                                                                      |
| Interactive SOL            | Used to build, execute, or explain SQL.                                                                                                    |
| <b>Object Details</b>      | Displays an object's properties. For some objects, its<br>properties are read-only; for others, properties can be<br>modified. This view is analogous to the Properties view in<br>other painters. |

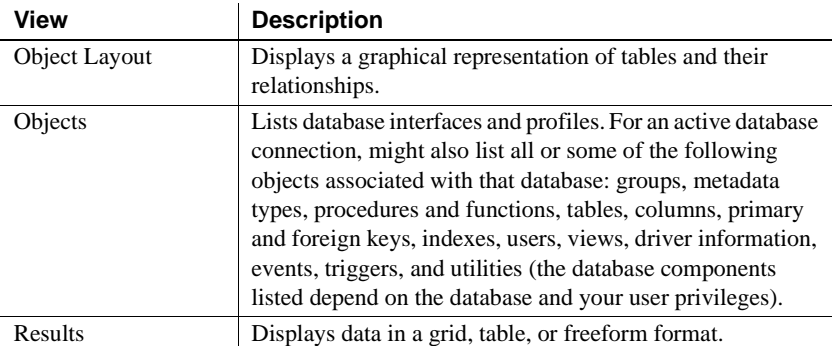

Dragging and

You can select certain database objects from the Objects view and drag them to the Object Details, Object Layout, Columns, and/or ISQL views. Position the pointer on the database object's icon and drag it to the appropriate view.

| <b>Object</b>                                                                                                    | Can be dragged to          |
|----------------------------------------------------------------------------------------------------|----------------------------|
| Driver, group, metadata type, procedure or function,<br>table, column, user, primary or foreign key, index, event<br>trigger | <b>Object Details view</b> |
| Table or view                                                                                                    | Object Layout view         |
| Table or column                                                                                                    | Columns view               |
| Procedure or view                                                                                                    | <b>ISOL</b> view           |

*Table 3-2: Using drag and drop in the Database painter*

# Database painter<br>tasks

[Table 3-3](#page-101-0) describes how to do some basic tasks in the Database painter. Most of these tasks begin in the Objects view. Many can be accomplished by dragging and dropping objects into different views. If you prefer, you can use buttons or menu selections from the menu bar or from pop-up menus.

| To                                                                          | Do this                                                                                                    |
|-----------------------------------------------------------------------------|----------------------------------------------------------------------------------------------------|
| Modify a database profile                                                   | Highlight a database profile and select Properties from<br>the Object or pop-up menu or use the Properties button.                                                                                                    |
|                                                                             | You can use the Import and Export Profiles menu<br>selections to copy profiles. For more information, see<br>the section on importing and exporting database profiles<br>in Connecting to Your Database.                                                                                                    |
| Connect to a database                                                       | Highlight a database profile and then select Connect<br>from the File or pop-up menu or use the Connect button.<br>With File>Recent Connections, you can review and<br>return to earlier connections. You can also make<br>database connections using the Database Profile button.                                                                              |
| Create new profiles,<br>tables, views, columns,<br>keys, indexes, or groups | Highlight the database object and select New from the<br>Object or pop-up menu or use the Create button.                                                                                                    |
| Modify database objects                                                     | Drag the object to the Object Details view.                                                                                                    |
| Graphically display tables                                                  | Drag the table icon from the list in the Objects view to<br>the Object Layout view, or highlight the table and select<br>Add To Layout from the Object or pop-up menu.                                                                                                    |
| Manipulate data                                                             | Highlight the table and select Grid, Tabular, or Freeform<br>from the Object>Data menu or the pop-up menu Edit<br>Data item, or use the appropriate Data Manipulation<br>button.                                                                                                    |
| Build, execute or explain<br>SQL                                            | Use the ISQL view to build SQL statements. Use the<br>Paste SQL button to paste SELECT, INSERT, UPDATE,<br>and DELETE statements or type them directly into the<br>view's workspace. To execute or explain SQL, select<br>Execute SQL and Explain SQL from the Design or<br>pop-up menu. (Explain SQL functionality is available<br>for Sybase databases only.) |
| Define or modify<br>extended attributes                                     | Select from the Object>Insert menu the type of extended<br>attribute you want to define or modify, or highlight the<br>extended attribute from the list in the Extended<br>Attributes view and select New or Properties from the<br>pop-up menu.                                                                                                    |
| Specify extended<br>attributes for a column                                 | Drag the column to the Object Details view and select<br>the Extended Attributes tab.                                                                                                    |
| Access database utilities                                                   | Double-click a utility in the Objects view to launch it.                                                                                                    |
| Log your work                                                               | Select Design>Start Log from the menu bar. To see the<br>SQL syntax generated, display the Activity Log view.                                                                                                    |

<span id="page-101-0"></span>*Table 3-3: Common tasks in the Database painter*

### **Modifying database preferences**

To modify database preferences, select Design>Options from the menu bar. Some preferences are specific to the database connection; others are specific to the Database painter.

The Connect To Default Profile, Shared Database Profiles, Keep Connection Open, Use Extended Attributes, and Read Only preferences are specific to the database connection.

The remaining preferences are specific to the Database painter. For information about modifying these preferences, see *Connecting to Your Database*.

| <b>Database</b><br>preference      | What InfoMaker does with the specified preference                                                                                                    |
|------------------------------------|----------------------------------------------------------------------------------------------------|
| Columns in the<br>Table List       | When InfoMaker displays tables graphically, eight table<br>columns display unless you change the number of columns.                                                                                                    |
| <b>SOL</b> Terminator<br>Character | InfoMaker uses the semicolon as the SQL statement terminator<br>unless you enter a different terminator character in the box.<br>Make sure that the character you choose is not reserved for<br>another use by your database vendor. For example, using the<br>slash character $\left(\frac{\ }{\ }$ causes compilation errors with some<br>DBMS <sub>s</sub> . |
| Refresh Table List                 | When InfoMaker first displays a table list, InfoMaker retrieves<br>the table list from the database and displays it. To save time,<br>InfoMaker saves this list internally for reuse to avoid<br>regeneration of very large table lists. The table list is refreshed<br>every 30 minutes (1800 seconds) unless you specify a different<br>refresh rate.         |

*Table 3-4: Database painter preferences*

Preferences on the Object Colors property page

Preferences on the<br>General property page

You can set colors separately for each component of the Database painter's graphical table representation: the table header, columns, indexes, primary key, foreign keys, and joins. Set a color preference by selecting a color from a drop-down list.

You can design custom colors that you can use when you select color preferences. To design custom colors, select Design>Custom Colors from the menu bar and work in the Custom Colors dialog box.

# **Logging your work**

As you work with your database, you generate SQL statements. As you define a new table, for example, InfoMaker builds a SQL CREATE TABLE statement internally. When you save the table, InfoMaker sends the SQL statement to the DBMS to create the table. Similarly, when you add an index, InfoMaker builds a CREATE INDEX statement.

You can see all SQL generated in a Database painter session in the Activity Log view. You can also save this information to a file. This allows you to have a record of your work and makes it easy to duplicate the work if you need to create the same or similar tables in another database.

### ❖ **To start logging your work:**

- 1 Open the Database painter.
- 2 Select Start Log from the Design menu or the pop-up menu in the Activity Log view.

InfoMaker begins sending all generated syntax to the Activity Log view.

#### ❖ **To stop the log:**

• Select Stop Log from the Design menu or the pop-up menu in the Activity Log view.

InfoMaker stops sending the generated syntax to the Activity Log view. Your work is no longer logged.

#### ❖ **To save the log to a permanent text file:**

- 1 Select Save or Save As from the File menu.
- 2 Name the file and click Save. The default file extension is *SQL*, but you can change that if you want to.

#### **Submitting the log to your DBMS**

You can open a saved log file and submit it to your DBMS in the ISQL view. For more information, see ["Building and executing SQL statements" on page](#page-136-1)  [115.](#page-136-1)

# <span id="page-104-0"></span>**Creating and deleting a SQL Anywhere database**

In InfoMaker you work within an existing database. With one exception, creating or deleting a database is an administrative task that is not performed directly in InfoMaker. The one exception is that you can create and delete a local SQL Anywhere database from within InfoMaker.

For information about creating and deleting other databases, see your DBMS documentation.

#### ❖ **To create a local SQL Anywhere database:**

1 From the Objects view, launch the Create ASA Database utility included with the ODBC interface.

The Create Adaptive Server Anywhere Database dialog box displays.

2 In the Database Name box, specify the file name and path of the database you are creating.

If you do not provide a file extension, the database file name is given the extension *DB*.

3 Define other properties of the database as needed.

If you are using a non-English database, you can specify a code page in the Collation Sequence box.

For complete information about filling in the dialog box, click the Help button in the dialog box.

4 Click OK.

When you click OK, InfoMaker does the following:

- Creates a database with the specified name in the specified directory or folder. If a database with the same name exists, you are asked whether you want to replace it.
- Adds a data source to the *ODBC.INI* key in the registry. The data source has the same name as the database unless one with the same name already exists, in which case a suffix is appended.
- Creates a database profile and adds it to the registry. The profile has the same name as the database unless one with the same name already exists, in which case a suffix is appended.
- Connects to the new database.

#### ❖ **To delete a local SQL Anywhere database:**

- 1 Open the Database painter.
- 2 From the Objects view, launch the Delete ASA Database utility included with the ODBC interface.

The Delete Local Database dialog box displays.

- 3 Select the database you want to delete and select Open.
- 4 Click Yes to delete the database.

When you click Yes, InfoMaker deletes the specified database.

# <span id="page-105-0"></span>**Working with tables**

When you open the Database painter, the Object view lists all tables in the current database that you have access to (including tables that were not created using InfoMaker). You can create a new table or alter an existing table. You can also modify table properties and work with indexes and keys.

### **Creating a new table from scratch**

In InfoMaker, you can create a new table in any database to which InfoMaker is connected.

#### ❖ **To create a table in the current database:**

- 1 Do one of the following:
	- Click the Create Table button.
	- Right-click in the Columns view and select New Table from the popup menu.
	- Right-click Tables in the Objects view and select New Table from the pop-up menu.
	- Select Insert>Table from the Object menu.

The new table template displays in the Columns view. What you see in the view is DBMS-dependent. You use this template to specify each column in the table. The insertion point is in the Column Name box for the first column.

2 Enter the required information for this column.

For what to enter in each field, see ["Specifying column definitions" on](#page-107-0)  [page 86](#page-107-0).

As you enter information, use the Tab key to move from place to place in the column definition. After defining the last item in the column definition, press the Tab key to display the work area for the next column.

- 3 Repeat step 2 for each additional column in your table.
- 4 (Optional) Select Object>Pending Syntax from the menu bar or select Pending Syntax from the pop-up menu to see the pending SQL syntax.

If you have not already named the table, you must provide a name in the dialog box that displays. To hide the SQL syntax and return to the table columns, select Object>Pending Syntax from the menu bar.

5 Click the Save button or select Save from the File or pop-up menu, then enter a name for the table in the Create New Table dialog box.

InfoMaker submits the pending SQL syntax statements it generated to the DBMS, and the table is created. The new table is displayed in the Object Layout view.

#### **About saving the table**

If you make changes after you save the table and before you close it, you see the pending changes when you select Pending SQL again. When you click Save again, InfoMaker submits a DROP TABLE statement to the DBMS, recreates the table, and applies all changes that are pending. Clicking Save many times can be time consuming when you are working with large tables, so you might want to save only when you have finished.

6 Specify extended attributes for the columns.

For what to enter in each field, see ["Specifying column extended](#page-109-0)  [attributes" on page 88.](#page-109-0)

# **Creating a new table from an existing table**

You can create a new table that is similar to an existing table very quickly by using the Save Table As menu option.

- ❖ **To create a new table from an existing table:**
	- 1 Open the existing table in the Columns view by dragging and dropping it or selecting Alter Table from the pop-up menu.
	- 2 Right-click in the Columns view and select Save Table As from the pop-up menu.

The Create New Table dialog box displays.

3 Enter a name for the new table and then the owner's name, and click OK.

The new table appears in the Object Layout view and the Columns view.

- 4 Make whatever changes you want to the table definition.
- 5 Save the table.
- 6 Make changes to the table's properties in the Object Details view.

For more information about modifying table properties, see ["Specifying](#page-108-0)  [table and column properties" on page 87](#page-108-0).

## <span id="page-107-0"></span>**Specifying column definitions**

When you create a new table, you must specify a definition for each column. The fields that display for each column in the Columns view depend on your DBMS. You might not see all of the following fields, and the values that you can enter are dependent on the DBMS.

For more information, see your DBMS documentation.

| Field       | What you enter                                                                                                    |
|-------------|----------------------------------------------------------------------------------------------------|
| Column Name | (Required) The name by which the column will be identified.                                                                     |
| Data Type   | (Required) Select a datatype from the drop-down list. All<br>datatypes supported by the current DBMS are displayed in the list. |
| Width       | For datatypes with variable widths, the number of characters in<br>the field.                                                   |
| Dec         | For numeric data types, the number of decimal places to display.                                                                |

*Table 3-5: Defining columns in the Columns view in the Database painter*
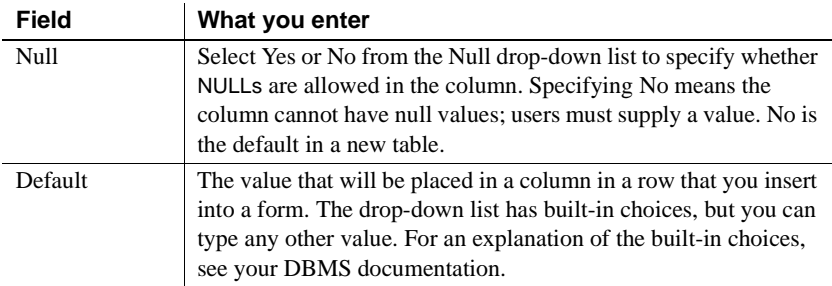

### **Specifying table and column properties**

After you create and save a table, you can specify the properties of the table and of any or its columns. Table properties include the fonts used for headers, labels, and data, and a comment that you can associate with the table. Column properties include the text used for headers and labels, display formats, validation rules, and edit styles used for data (also known as a column's extended attributes), and a comment you can associate with the column.

### **Specifying table properties**

In addition to adding a comment to associate with the table, you can choose the fonts that will be used to display information from the table in a report or form. You can specify the font, point size, color, and style.

#### ❖ **To specify table properties:**

- 1 Do one of the following:
	- Highlight the table in either the Objects view or the Object Layout view and select Properties from the Object or pop-up menu.
	- Click the Properties button.
	- Drag and drop the table to the Object Details view.

The properties for the table display in the Object Details view.

2 Select a tab and specify properties:

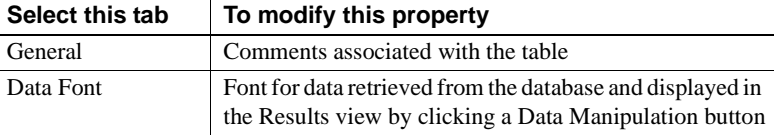

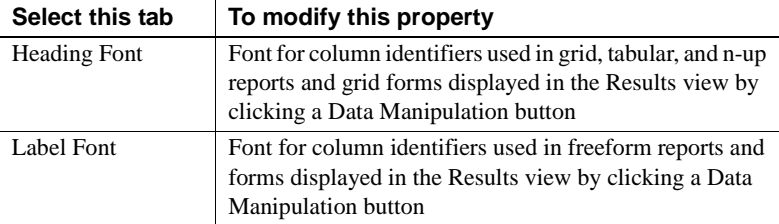

3 Right-click on the Object Details view and select Save Changes from the pop-up menu.

Any changes you made in the Object Details view are immediately saved to the table definition.

### **Specifying column extended attributes**

In addition to adding a comment to associate with a column, you can specify extended attributes for each column. An extended attribute is information specific to InfoMaker that enhances the definition of the column.

#### ❖ **To specify extended attributes:**

- 1 Do one of the following:
	- Highlight the column in either the Objects view or the Object Layout view and select Properties from the Object or pop-up menu.
	- Click the Properties button.
	- Drag and drop the column to the Object Details view.
- 2 Select a tab and specify extended attribute values:

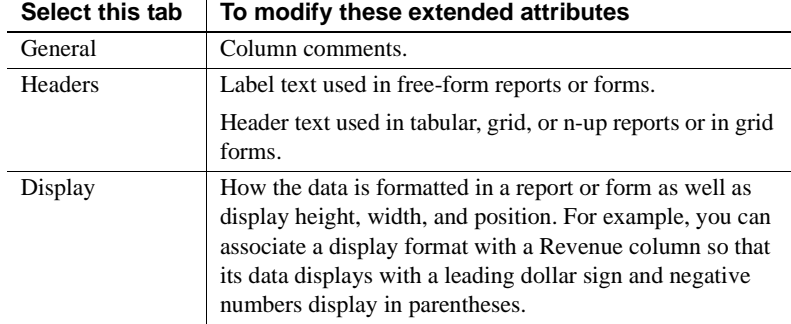

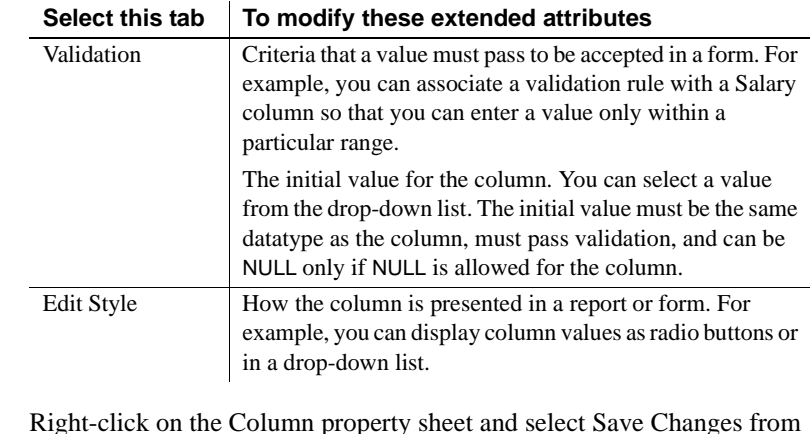

3 Right-click on the Column property sheet and select Save Changes from the pop-up menu.

Any changes you made in the property sheet are immediately saved to the table definition.

#### **Overriding definitions**

In the Report painter and Form painter, you can override the extended attributes specified in the Database painter for a particular report or form.

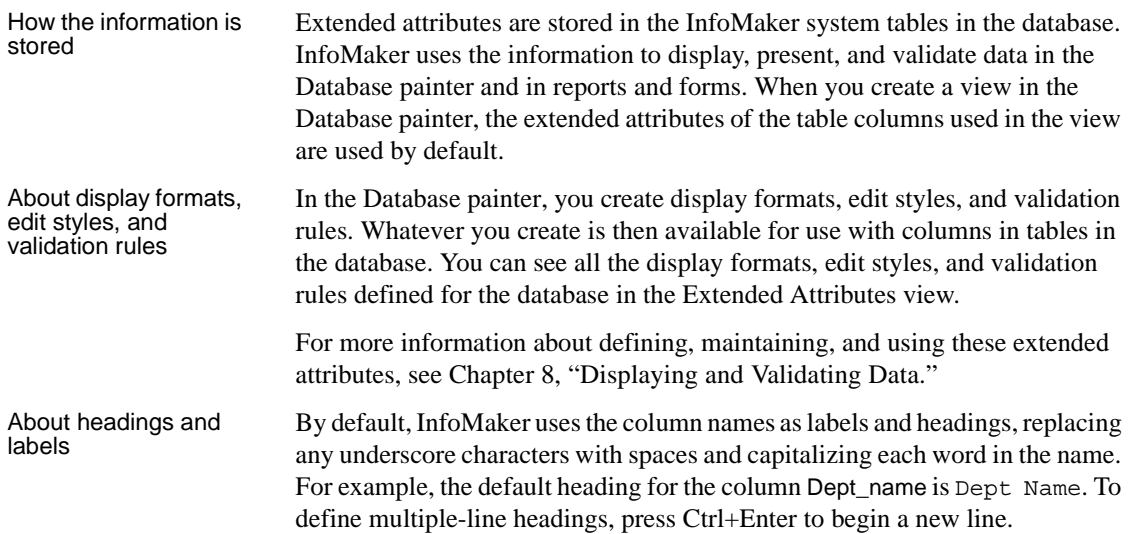

### **Specifying additional properties for character columns**

You can also set two additional properties for character columns on the Display property page: Case and Picture.

Specifying the<br>displayed case

You can specify whether InfoMaker converts the case of characters for a column in a report or form.

#### ❖ **To specify how character data should be displayed:**

• On the Display property page, select a value in the Case drop-down list:

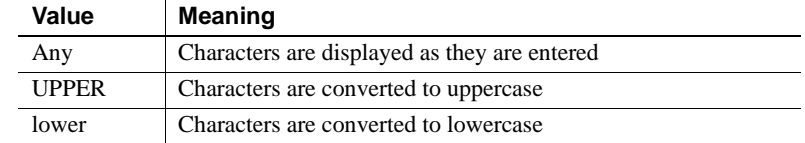

Specifying a column You can specify that a character column can contain names of picture files.

#### ❖ **To specify that column values are names of picture files:**

1 On the Display property page, select the Picture check box.

When the Picture check box is selected, InfoMaker expects to find picture file names in the column and displays the contents of the picture file—not the name of the file—in reports and forms.

Because InfoMaker cannot determine the size of the image until runtime, it sets both display height and display width to 0 when you select the Picture check box.

2 Enter the size and the justification for the picture (optional).

### **Altering a table**

After a table is created, how you can alter the table depends on your DBMS.

You can always:

- Add or modify InfoMaker-specific extended attributes for columns
- Delete an index and create a new index

You can never:

• Insert a column between two existing columns

- Prohibit null values for an appended column
- Alter an existing index

Some DBMSs let you do the following, but others do not:

- Append columns that allow null values
- Increase or decrease the number of characters allowed for data in an existing column
- Allow null values
- Prohibit null values in a column that allowed null values

#### **Database painter is DBMS aware**

The Database painter grays out or notifies you about actions that your DBMS prohibits.

For complete information about what you can and cannot do when you modify a table in your DBMS, see your DBMS documentation.

#### ❖ **To alter a table:**

1 Highlight the table and select Alter Table from the pop-up menu.

#### **Opening multiple instances of tables**

You can open another instance of a table by selecting Columns from the View menu. Doing this is helpful when you want to use the Database painter's cut, copy, and paste features to cut or copy and paste between tables.

The table definition displays in the Columns view (this screen shows the Employee table).

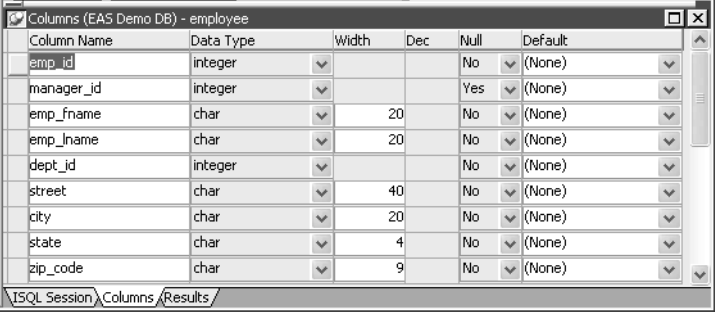

- 2 Make the changes you want in the Columns view or in the Object Details view.
- 3 Select Save Table or Save Changes.

InfoMaker submits the pending SQL syntax statements it generated to the DBMS, and the table is modified.

### **Cutting, copying, and pasting columns**

In the Database painter, you can use the Cut, Copy, and Paste buttons in the PainterBar (or Cut, Copy, and Paste from the Edit or pop-up menu) to cut, copy, and paste one column at a time within a table or between tables.

#### ❖ **To cut or copy a column within a table:**

- 1 Put the insertion point anywhere in the column you want to cut or copy.
- 2 Click the Cut or Copy button in the PainterBar.

#### ❖ **To paste a column within a table:**

1 Put the insertion point in the column you want to paste to.

If you are changing an existing table, put the insertion point in the last column of the table. If you try to insert a column between two columns, you get an error message. To an existing table, you can only append a column. If you are defining a new table, you can paste a column anywhere.

2 Click the Paste button in the PainterBar.

#### ❖ **To paste a column to a different table:**

- 1 Open another instance of the Columns view and use Alter Table to display an existing table or click New to create a new table.
- 2 Put the insertion point in the column you want to paste to.
- 3 Click the Paste button in the PainterBar.

### **Closing a table**

You can remove a table from a view by selecting Close or Reset View from its pop-up menu. This action only removes the table from the Database painter view. It does not drop (remove) the table from the database.

### **Dropping a table**

Dropping removes the table from the database.

#### ❖ **To drop a table:**

- 1 Select Drop Table from the table's pop-up menu or select Object>Delete from the menu bar.
- 2 Click Yes.

Deleting orphaned<br>table information If you drop a table outside InfoMaker, information remains in the system tables about the table, including extended attributes for the columns.

- ❖ **To delete orphaned table information from the extended attribute system tables:**
	- Select Design>Synch Extended Attributes from the menu bar and click Yes.

If you try to delete orphaned table information and there is none, a message tells you that synchronization is not necessary.

### **Viewing pending SQL changes**

As you create or alter a table definition, you can view the pending SQL syntax changes that will be made when you save the table definition.

#### ❖ **To view pending SQL syntax changes:**

• Right-click the table definition in the Columns view and select Pending Syntax from the pop-up menu.

InfoMaker displays the pending changes to the table definition in SQL syntax:

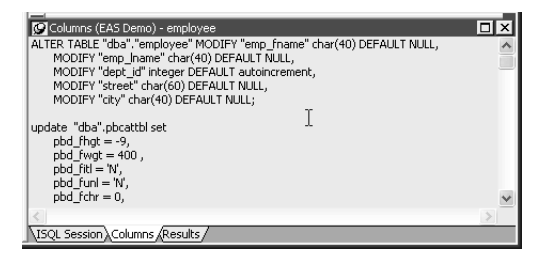

The SQL statements execute only when you save the table definition or reset the view and then tell InfoMaker to save changes.

Copying, saving, and printing pending SQL changes

When you are viewing pending SQL changes, you can:

- Copy pending changes to the clipboard
- Save pending changes to a file
- Print pending changes

#### **To copy, save, or print only part of the SQL syntax**

Select the part of the SQL syntax you want before you copy, save, or print.

- ❖ **To copy the SQL syntax to the clipboard:**
	- In the Pending Syntax view, click the Copy button or select Select All and then Copy from the pop-up menu.

#### ❖ **To save SQL syntax for execution at a later time:**

1 In the Pending Syntax view, Select File>Save As.

The Save Syntax to File dialog box displays.

2 Navigate to the folder where you want to save SQL, name the file, and then click the Save button.

At a later time, you can import the SQL file into the Database painter and execute it.

#### ❖ **To print pending table changes:**

- While viewing the pending SQL syntax, click the Print button or select Print from the File menu.
- ❖ **To display columns in the Columns view:**
	- Select Object>Pending Syntax from the menu bar.

### **Printing the table definition**

You can print a report of the table's definition at any time, whether or not the table has been saved. The Table Definition Report contains information about the table and each column in the table, including the extended attributes for each column.

- ❖ **To print the table definition:**
	- Select Print or Print Definition from the File or pop-up menu or click the Print button.

### **Exporting table syntax**

You can export the syntax for a table to the log. This feature is useful when you want to create a backup definition of the table before you alter it or when you want to create the same table in another DBMS.

To export to another DBMS, you must have the InfoMaker interface for that **DBMS** 

#### ❖ **To export the syntax of an existing table to a log:**

- 1 Select the table in the Objects or Object Layout view.
- 2 Select Export Syntax from the Object menu or the pop-up menu.

If you selected a table and have more than one DBMS interface installed, the DBMS dialog box displays. If you selected a view, InfoMaker immediately exports the syntax to the log.

- 3 Select the DBMS to which you want to export the syntax.
- 4 If you selected ODBC, specify a data source in the Data Sources dialog box.
- 5 Supply any information you are prompted for.

InfoMaker exports the syntax to the log. Extended attribute information (such as validation rules used) for the selected table is also exported. The syntax is in the format required by the DBMS you selected.

For more information about the log, see ["Logging your work" on page 82.](#page-103-0)

### **About system tables**

Two kinds of system tables exist in the database:

- System tables provided by your DBMS (for more information, see your DBMS documentation)
- InfoMaker extended attribute system tables

About InfoMaker<br>system tables InfoMaker stores extended attribute information you provide when you create or modify a table (such as the text to use for labels and headings for the columns, validation rules, display formats, and edit styles) in system tables. These system tables contain information about database tables and columns. Extended attribute information extends database definitions.

In the Employee table, for example, one column name is Emp\_lname. A label and a heading for the column are defined for InfoMaker to use in reports. The column label is defined as Last Name:. The column heading is defined as Last Name. The label and heading are stored in the PBCatCol table in the extended attribute system tables.

The extended attribute system tables are maintained by InfoMaker and only InfoMaker users can enter information into them. [Table 3-6](#page-117-0) lists the extended attribute system tables. For more information, see [Appendix B, "The Extended](#page-1010-0)  [Attribute System Tables."](#page-1010-0)

| This system table | Stores this extended attribute information                                                          |
|-------------------|----------------------------------------------------------------------------------------------------|
| PBCatCol          | Column data such as name, header and label for reports and<br>forms, and header and label positions |
| PBCatEdt          | Edit style names and definitions                                                                    |
| PBCatFmt          | Display format names and definitions                                                                |
| PBCatTbl          | Table data such as name, fonts, and comments                                                        |
| PBCatVId          | Validation rule names and definitions                                                               |

<span id="page-117-0"></span>*Table 3-6: Extended attribute system tables*

Opening and displaying system tables

You can open system tables like other tables in the Database painter.

By default, InfoMaker shows only user-created tables in the Objects view. If you highlight Tables and select Show System Tables from the pop-up menu, InfoMaker also displays system tables.

### **Creating and editing temporary tables**

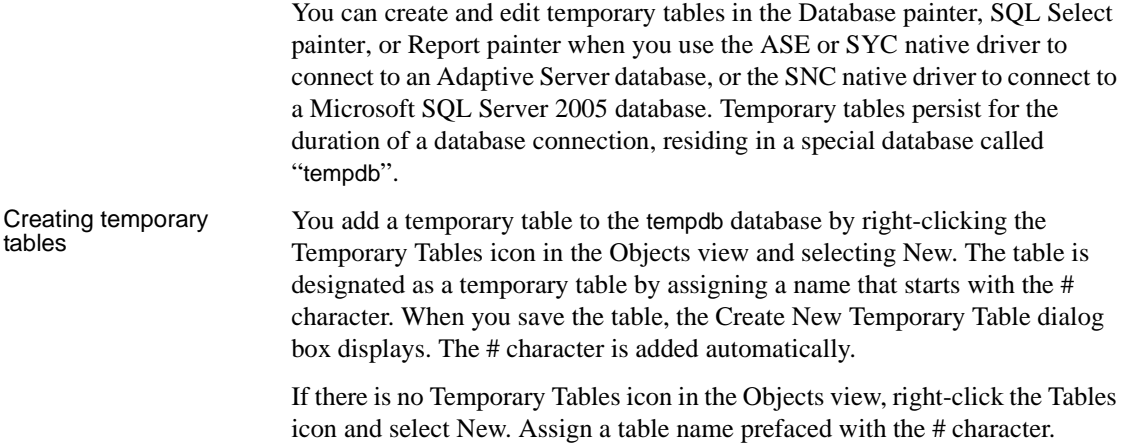

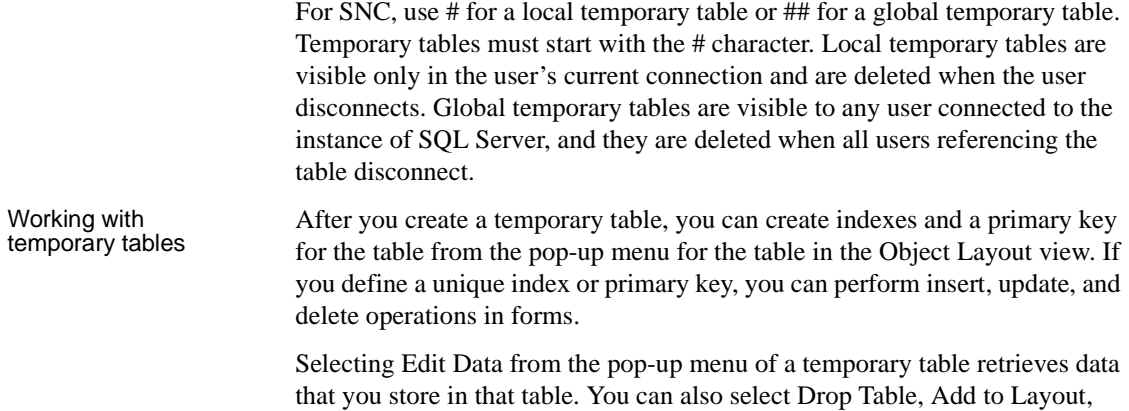

Export Syntax, and properties from the pop-up menu in the Objects view.

# **Working with keys**

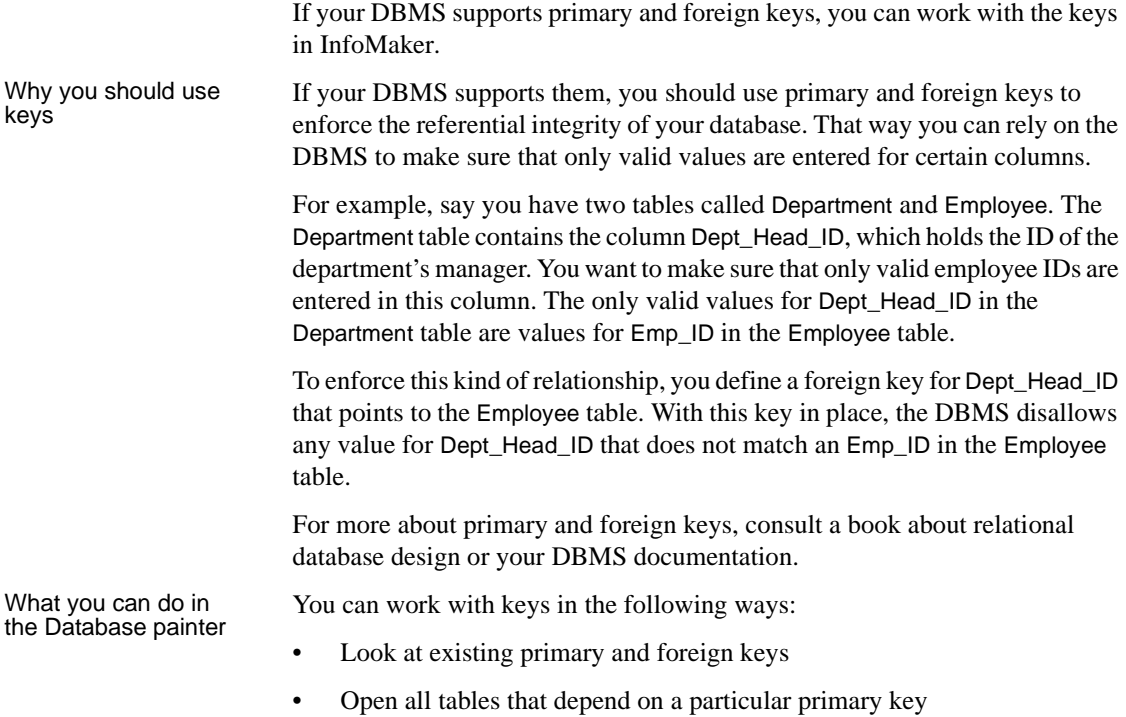

- Open the table containing the primary key used by a particular foreign key
- Create, alter, and drop keys

For the most part, you work with keys the same way for each DBMS that supports keys, but there are some DBMS-specific issues. For complete information about using keys with your DBMS, see your DBMS documentation.

Viewing keys Keys can be viewed in several ways:

- In the expanded tree view of a table in the Objects view
- As icons connected by lines to a table in the Object Layout view

In the following picture, the Department table has two keys:

- A primary key (on dept\_id)
- A foreign key (on dept\_head\_id)

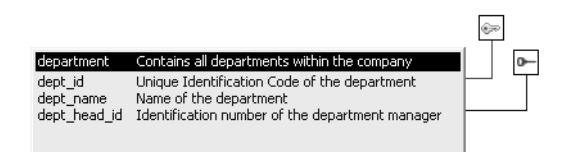

#### **If you cannot see the lines**

If the color of your window background makes it difficult to see the lines for the keys and indexes, you can set the colors for each component of the Database painter's graphical table representation, including keys and indexes. For information, see ["Modifying database preferences" on page 81](#page-102-0).

Opening related

When working with tables containing keys, you can easily open related tables.

#### ❖ **To open the table that a particular foreign key references:**

- 1 Display the foreign key pop-up menu.
- 2 Select Open Referenced Table.

#### ❖ **To open all tables referencing a particular primary key:**

- 1 Display the primary key pop-up menu.
- 2 Select Open Dependent Table(s).

InfoMaker opens and expands all tables in the database containing foreign keys that reference the selected primary key.

Defining primary keys If your DBMS supports primary keys, you can define them in InfoMaker.

#### ❖ **To create a primary key:**

- 1 Do one of the following:
	- Highlight the table for which you want to create a primary key and click the Create Primary Key drop-down toolbar button in PainterBar1.
	- Select Object>Insert>Primary Key from the main menu or New>Primary Key from the pop-up menu.
	- Expand the table's tree view, right-click Primary Key, and select New Primary Key from the pop-up menu.

The Primary Key properties display in the Object Details view.

2 Select one or more columns for the primary key.

#### **Columns that are allowed in a primary key**

Only a column that does not allow null values can be included as a column in a primary key definition. If you choose a column that allows null values, you get a DBMS error when you save the table. In DBMSs that allow rollback for Data Definition Language (DDL), the table definition is rolled back. In DBMSs that do not allow rollback for DDL, the Database painter is refreshed with the current definition of the table.

3 Specify any information required by your DBMS.

#### **Naming a primary key**

Some DBMSs allow you to name a primary key and specify whether it is clustered or not clustered. For these DBMSs, the Primary Key property page has a way to specify these properties.

For DBMS-specific information, see your DBMS documentation.

4 Right-click on the Object Details view and select Save Changes from the pop-up menu.

Any changes you made in the view are immediately saved to the table definition.

#### **Completing the primary key**

Some DBMSs automatically create a unique index when you define a primary key so that you can immediately begin to add data to the table. Others require you to create a unique index separately to support the primary key before populating the table with data.

To find out what your DBMS does, see your DBMS documentation.

Defining foreign keys If your DBMS supports foreign keys, you can define them in InfoMaker.

#### ❖ **To create a foreign key:**

- 1 Do one of the following:
	- Highlight the table and click the Create Foreign Key drop-down toolbar button in PainterBar1.
	- Select Object>Insert>Foreign Key from the main menu or New>Foreign Key from the pop-up menu.
	- Expand the table's tree view and right-click on Foreign Keys and select New Foreign Key from the pop-up menu.

The Foreign Key properties display in the Object Details view. Some of the information is DBMS-specific.

- 2 Name the foreign key in the Foreign Key Name box.
- 3 Select the columns for the foreign key.
- 4 On the Primary Key tab page, select the table and column containing the Primary key referenced by the foreign key you are defining.

#### **Key definitions must match exactly**

The definition of the foreign key columns must match the primary key columns, including datatype, precision (width), and scale (decimal specification).

5 On the Rules tab page, specify any information required by your DBMS.

For example, you might need to specify a delete rule by selecting one of the rules listed for On Delete of Primary Table Row.

For DBMS-specific information, see your DBMS documentation.

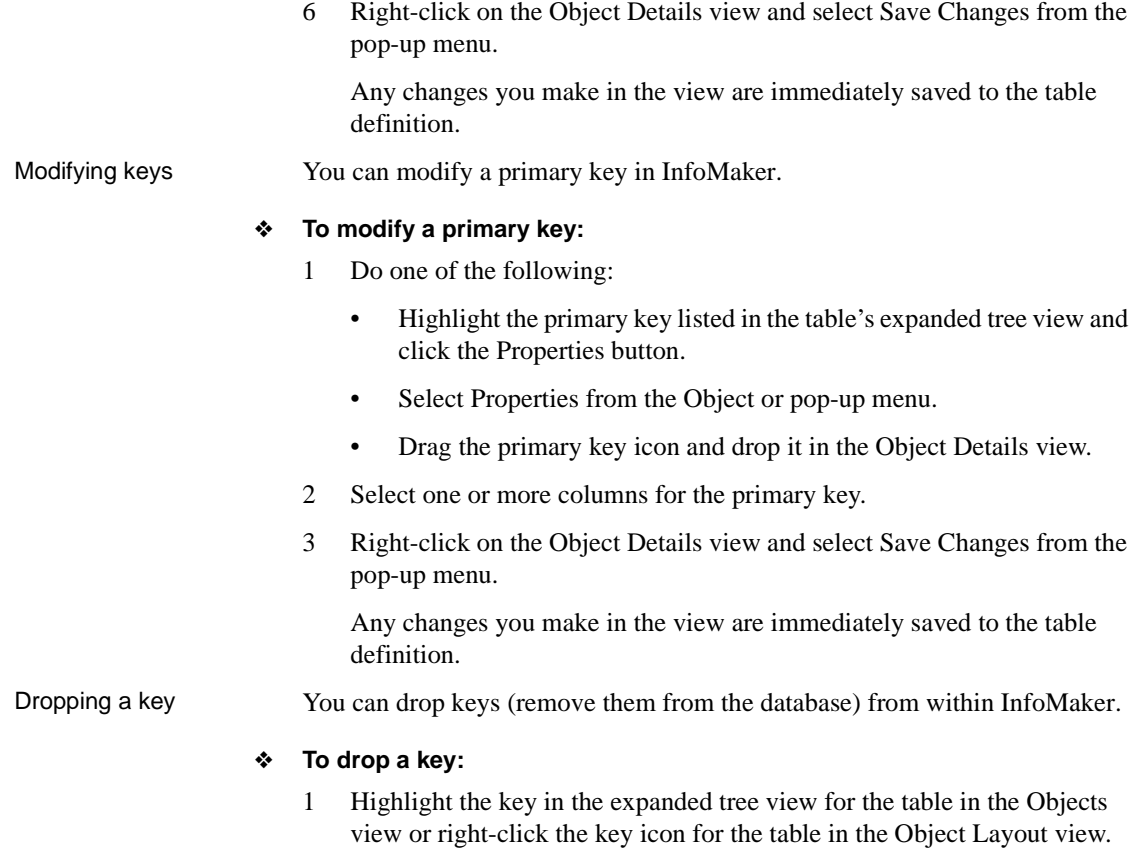

- 2 Select Drop Primary Key or Drop Foreign Key from the key's pop-up menu.
- 3 Click Yes.

# **Working with indexes**

You can create as many single- or multi-valued indexes for a database table as you need, and you can drop indexes that are no longer needed.

#### **Update limitation**

You can update a table in a form only if it has a unique index or primary key.

Creating an index **In SQL Anywhere databases** In SQL Anywhere databases, you should not define an index on a column that is defined as a foreign key, because foreign keys are already optimized for quick reference.

#### ❖ **To create an index:**

- 1 Do one of the following:
	- Highlight the table for which you want to create an index and click the Create Index drop-down toolbar button in PainterBar1.
	- Select Object>Insert>Index from the main menu or New>Index from the pop-up menu.
	- Expand the table's tree view, right-click on Indexes, and select New Index from the pop-up menu.

The Index's properties display in the Object Details view.

- 2 Enter a name for the index in the Index box.
- 3 Select whether or not to allow duplicate values for the index.
- 4 Specify any other information required for your database.

For example, in Adaptive Server Enterprise specify whether the index is clustered, and in SQL Anywhere specify the order of the index.

- 5 Click the names of the columns that make up the index.
- 6 Select Save Changes from the pop-up menu.
- 7 Right-click on the Object Details view and select Save Changes from the pop-up menu.

Any changes you made in the view are immediately saved to the table definition.

Modifying an index You can modify an index.

#### ❖ **To modify an index:**

- 1 Do one of the following:
	- Highlight the index listed in the table's expanded tree view and click the Properties button.
	- Select Properties from the Object or pop-up menu.
	- Drag the index icon and drop it in the Object Details view.

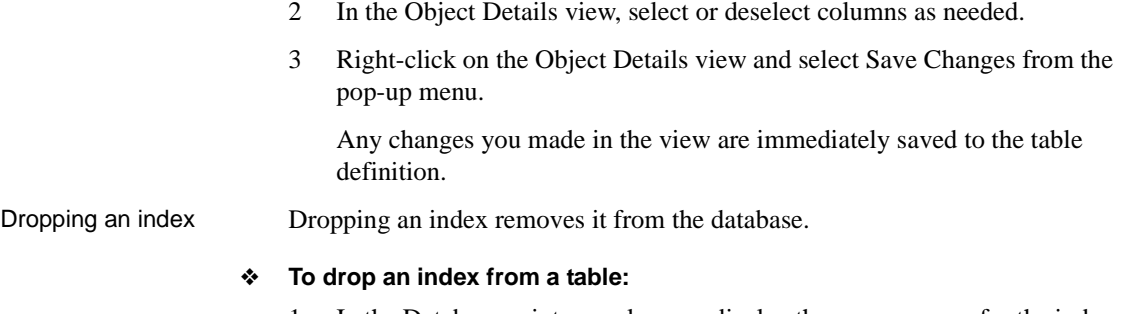

- 1 In the Database painter workspace, display the pop-up menu for the index you want to drop.
- 2 Select Drop Index and click Yes.

# <span id="page-124-0"></span>**Working with database views**

A database view gives a different (and usually limited) perspective of the data in one or more tables. Although you see existing database views listed in the Objects view, a database view does not physically exist in the database as a table does. Each time you select a database view and use the view's data, InfoMaker executes a SQL SELECT statement to retrieve the data and creates the database view.

For more information about using database views, see your DBMS documentation.

Using database views<br>in InfoMaker You can define and manipulate database views in InfoMaker. Typically you use database views for the following reasons:

- To give names to frequently executed SELECT statements.
- To limit access to data in a table. For example, you can create a database view of all the columns in the Employee table except Salary. Users of the database view can see and update all information except the employee's salary.
- To combine information from multiple tables for easy access.

In InfoMaker, you can create single- or multiple-table database views. You can also use a database view when you define data to create a new database view.

You define, open, and manipulate database views in the View painter, which is similar to the SQL Select painter. For more information about the SQL Select painter, see ["Selecting a data source" on page 154.](#page-175-0)

#### **Updating database views**

Some database views are logically updatable and others are not. Some DBMSs do not allow any updating of views. For the rules your DBMS follows, see your DBMS documentation.

#### ❖ **To open a database view:**

- 1 In the Objects view, expand the list of Views for your database.
- 2 Highlight the view you want to open and select Add To Layout from the pop-up menu, or drag the view's icon to the Object Layout view.

#### ❖ **To create a database view:**

1 Click the Create View button, or select View or New View from the Object>Insert or pop-up menu.

The Select Tables dialog box displays, listing all tables and views that you can access in the database.

- 2 Select the tables and views from which you will create the view by doing one of the following:
	- Click the name of each table or view you want to open in the list displayed in the Select Tables dialog box, then click the Open button to open them. The Select Tables dialog box closes.
	- Double-click the name of each table or view you want to open. Each object is opened immediately. Then click the Cancel button to close the Select Tables dialog box.

Representations of the selected tables and views display in the View painter workspace:

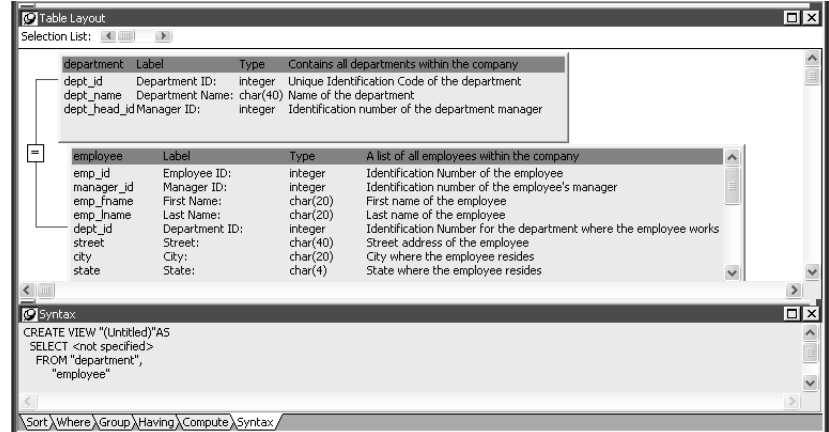

- 3 Select the columns to include in the view and include computed columns as needed.
- 4 Join the tables if there is more than one table in the view.

For information, see ["Joining tables" on page 106](#page-127-0).

5 Specify criteria to limit rows retrieved (Where tab), group retrieved rows (Group tab), and limit the retrieved groups (Having tab), if appropriate.

For information, see the section on using the SQL Select painter in ["Selecting a data source" on page 154](#page-175-0). The View painter and the SQL Select painter are similar.

- 6 When you have completed the view, click the Return button.
- 7 Name the view.

Include *view* or some other identifier in the view's name so that you will be able to distinguish it from a table in the Select Tables dialog box.

8 Click the Create button.

InfoMaker generates a CREATE VIEW statement and submits it to the DBMS. The view definition is created in the database. You return to the Database painter workspace with the new view displayed in the workspace.

Displaying a database You can display the SQL statement that defines a database view. How you do it depends on whether you are creating a new view in the View painter or want to look at the definition of an existing view.

#### ❖ **To display the SQL statement from the View painter:**

Select the Syntax tab in the View painter.

InfoMaker displays the SQL it is generating. The display is updated each time you change the view.

#### ❖ **To display the SQL statement from the Database painter:**

• Highlight the name of the database view in the Objects view and select Properties from the pop-up menu, or drag the view's icon to the Object Details view.

The completed SELECT statement used to create the database view displays in the Definition field on the General page:

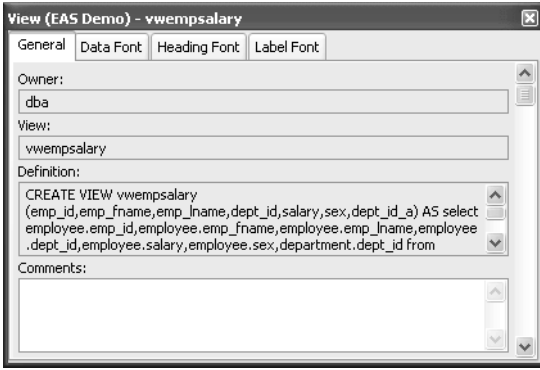

#### **View dialog box is read-only**

You cannot alter the view definition in the Object Details view. To alter a view, drop it and create another view.

<span id="page-127-0"></span>Joining tables If the database view contains more than one table, you should join the tables on their common columns. When the View painter is first opened for a database view containing more than one table, InfoMaker makes its best guess as to the join columns, as follows:

- If there is a primary/foreign key relationship between the tables, InfoMaker automatically joins them.
- If there are no keys, InfoMaker tries to join tables based on common column names and types.

#### ❖ **To join tables:**

- 1 Click the Join button.
- 2 Click the columns on which you want to join the tables.

In the following screen, the Employee and Department tables are joined on the dept\_id column:

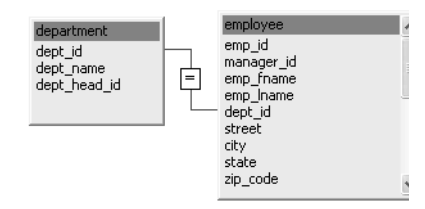

3 To create a join other than the equality join, click the join representation in the workspace.

The Join dialog box displays:

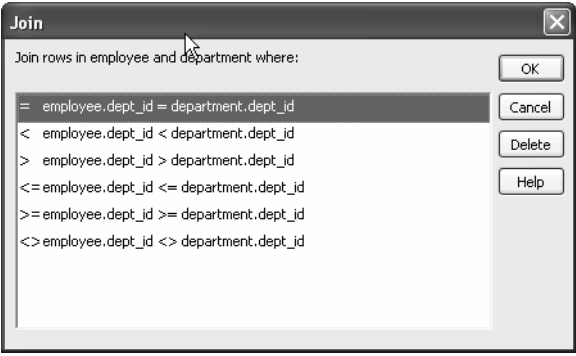

4 Select the join operator you want from the Join dialog box.

If your DBMS supports outer joins, outer join options also display in the Join dialog box. For example, in the preceding dialog box (which uses the Employee and Department tables), you can choose to include rows from the Employee table where there are no matching departments, or rows from the Department table where there are no matching employees.

#### **About the Query Governor**

You can use the Query Governor to set data selection and retrieval options. If the Allow Cross Product option is set in the Query Governor, the Join dialog box displays outer join options. For more information, see ["Using](#page-71-0)  [the Query Governor" on page 50](#page-71-0).

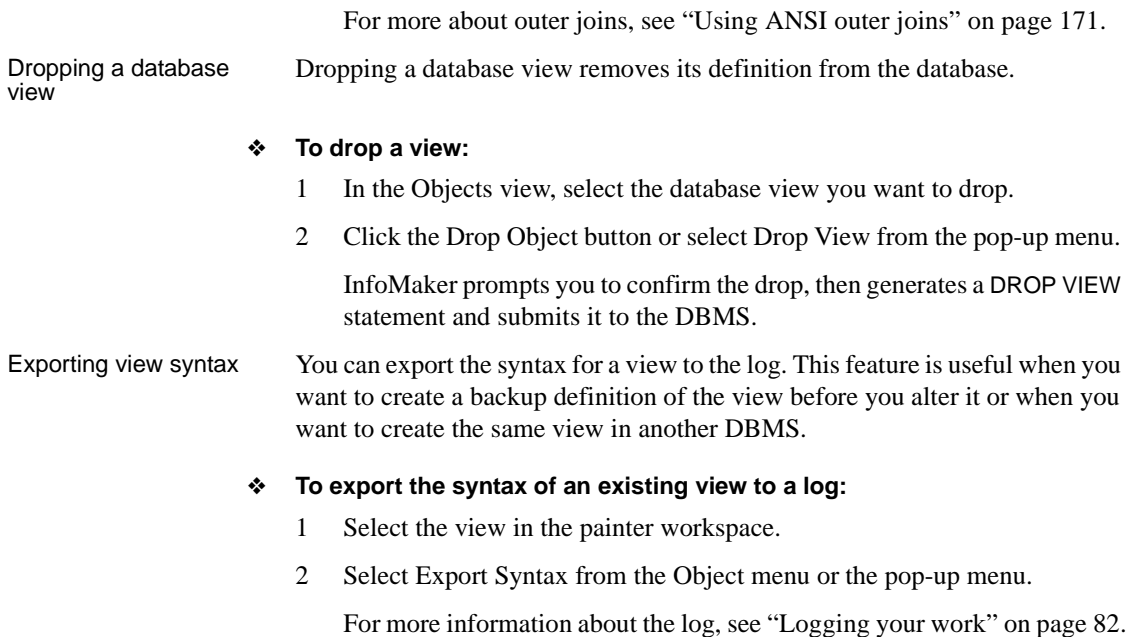

# <span id="page-129-0"></span>**Manipulating data**

As you work on the database, you often want to look at existing data or create some data for testing purposes. You might also want to test display formats, validation rules, and edit styles on real data.

InfoMaker provides data manipulation for such purposes. With data manipulation, you can:

- Retrieve and manipulate database information
- Save the contents of the database in a variety of formats (such as Excel, PDF, or XML)

### **Retrieving data**

#### ❖ **To retrieve data:**

- 1 In the Database painter, select the table or database view whose data you want to manipulate.
- 2 Do one of the following:
	- Click one of the three Data Manipulation buttons (Grid, Tabular, or Freeform) in the PainterBar.
	- Select Data or Edit Data from the Object or pop-up menu and choose one of the edit options from the cascading menu that displays.

All rows are retrieved and display in the Results view. As the rows are being retrieved, the Retrieve button changes to a Cancel button. You can click the Cancel button to stop the retrieval.

Exactly what you see in the Results view depends on the formatting style you picked. What you are seeing is similar to a form. In a grid display, you can drag the mouse on a column's border to resize the column. This window is in the grid format:

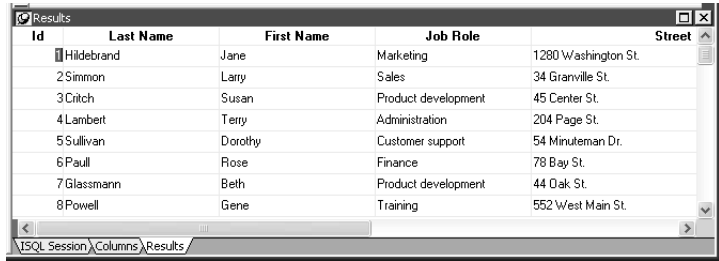

Only a few rows of data display at a time. You can use the First, Prior, Next, and Last buttons or the pop-up menu to move from page to page.

### **Modifying data**

You can add, modify, or delete rows. When you have finished manipulating the data, you can apply the changes to the database.

#### **If looking at data from a view**

Some views are logically updatable and others are not. Some DBMSs do not allow any updating of views.

For the rules your DBMS follows regarding updating of views, see your DBMS documentation.

#### ❖ **To modify data:**

- 1 Do one of the following:
	- To modify existing data, tab to a field and enter a new value.
	- To add a row, click the Insert Row button and enter data in the new row.
	- To delete a row, click the Delete Row button.

When you add or modify data, the data uses the validation rules, display formats, and edit styles that you or others have defined for the table in the Database painter.

2 Click the Save Changes button or select Rows>Update to apply changes to the database.

### **Sorting rows**

You can sort the data, but any sort criteria you define are for testing only and are not saved with the table or passed to the Report painter.

#### ❖ **To sort the rows:**

1 Select Rows>Sort from the menu bar.

The Specify Sort Columns dialog box displays.

2 Drag the columns you want to sort on from the Source Data box to the Columns box:

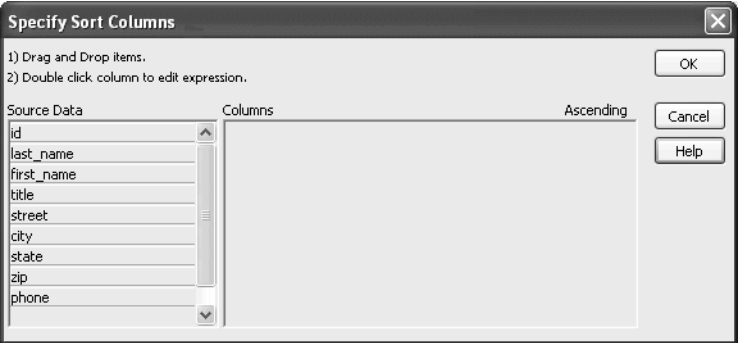

A check box with a check mark in it displays under the Ascending heading to indicate that the values will be sorted in ascending order. To sort in descending order, clear the check box.

#### **Precedence of sorting**

The order in which the columns display in the Columns box determines the precedence of the sorting. For example, in the preceding dialog box, rows would be sorted by department ID. Within department ID, rows would be sorted by state.

To change the precedence order, drag the column names in the Column box into the order you want.

3 (Optional) Double-click an item in the Columns box to specify an expression to sort on.

The Modify Expression dialog box displays.

4 Specify the expression.

For example, if you have two columns, Revenues and Expenses, you can sort on the expression Revenues – Expenses.

5 Click OK to return to the Specify Sort Columns dialog box with the expression displayed.

#### **If you change your mind**

You can remove a column or expression from the sorting specification by simply dragging it and releasing it outside the Columns box.

6 When you have specified all the sort columns and expressions, click OK.

### **Filtering rows**

You can limit which rows are displayed by defining a filter.

The filters you define are for testing only and are not saved with the table or passed to the Report painter.

#### ❖ **To filter the rows:**

1 Select Rows>Filter from the menu bar.

The Specify Filter dialog box displays.

2 Enter a boolean expression that InfoMaker will test against each row:

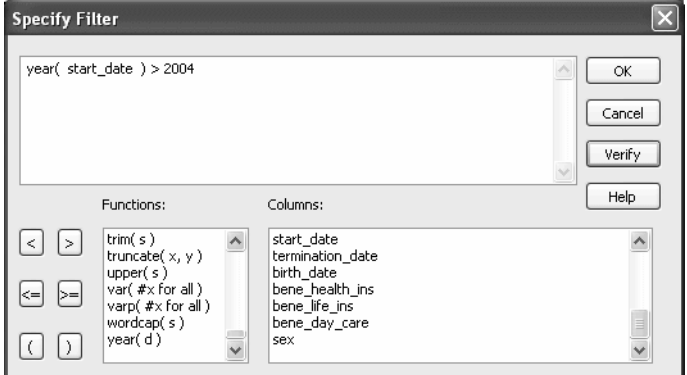

If the expression evaluates to TRUE, the row is displayed. You can paste functions, columns, and operators in the expression.

3 Click OK.

InfoMaker filters the data. Only rows meeting the filter criteria are displayed.

#### ❖ **To remove the filter:**

1 Select Rows>Filter from the menu bar.

The Specify Filter dialog box displays, showing the current filter.

2 Delete the filter expression, then click OK.

#### **Filtered rows and updates**

Filtered rows are updated when you update the database.

### **Viewing row information**

You can display information about the data you have retrieved.

#### ❖ **To display row information:**

Select Rows>Described from the menu bar.

The Describe Rows dialog box displays showing the number of:

- Rows that have been deleted in the Database painter but not yet deleted from the database
- Rows displayed in Preview
- Rows that have been filtered
- Rows that have been modified in the Database painter but not yet modified in the database

All row counts are zero until you retrieve the data from the database or add a new row. The count changes when you modify the displayed data or test filter criteria.

### **Importing data**

You can import data from an external source and then save the imported data in the database.

#### ❖ **To import data:**

1 Select Rows>Import from the menu bar.

The Select Import File dialog box displays.

2 Specify the file from which you want to import the data.

The types of files you can import into the Database painter are shown in the Files of Type drop-down list.

3 Click Open.

InfoMaker reads the data from the file. You can click the Save Changes button or select Rows>Update to add the new rows to the database.

### **Printing data**

You can print the data displayed by selecting File>Print from the menu bar. Before printing, you can also preview the output on the screen.

#### ❖ **To preview printed output before printing:**

1 Select File>Print Preview from the menu bar.

Preview displays the data as it will print. To display rulers around the page borders in Print Preview, select File>Print Preview Rulers.

2 To change the magnification used in Print Preview, select File>Print Preview Zoom from the menu bar.

The Zoom dialog box displays.

3 Select the magnification you want and click OK.

Preview zooms in or out as appropriate.

4 When you have finished looking at the print layout, select File>Print Preview from the menu bar again.

### **Saving data**

You can save the displayed data in an external file.

#### ❖ **To save the data in an external file:**

1 Select File>Save Rows As from the menu bar.

The Save Rows As dialog box displays.

2 Choose a format for the file.

You can select from several formats, including Powersoft report (PSR), XML, PDF, and HTML.

If you want the column headers saved in the file, select a file format that includes headers, such as Excel With Headers. When you select a *with headers* format, the names of the database columns (not the column labels) will also be saved in the file.

For more information, see ["Saving data in an external file" on page 208.](#page-229-0)

3 For TEXT, CSV, SQL, HTML, and DIF formats, select an encoding for the file.

You can select ANSI/DBCS, Unicode LE (Little-Endian), Unicode BE (Big-Endian), or UTF8.

4 Name the file and save it.

InfoMaker saves all displayed rows in the file; all columns in the displayed rows are saved. Filtered rows are not saved.

# **Creating and executing SQL statements**

The Database painter's Interactive SQL view is a SQL editor in which you can enter and execute SQL statements. The view provides all editing capabilities needed for writing and modifying SQL statements. You can cut, copy, and paste text; search for and replace text; and create SQL statements. You can also set editing properties to make reading your SQL files easier.

### **Building and executing SQL statements**

You can use the Interactive SQL view to build SQL statements and execute them immediately. The view acts as a notepad in which you can enter SQL statements.

### **Creating stored procedures**

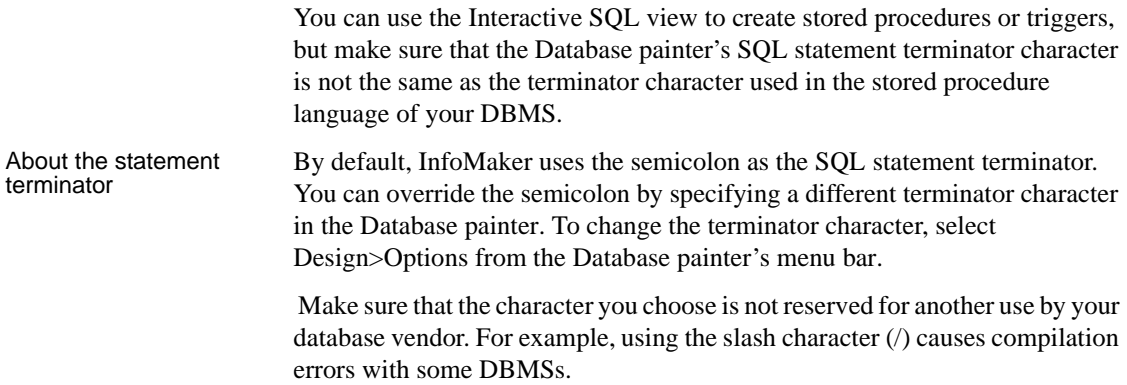

### **Controlling comments**

By default, InfoMaker strips off comments when it sends SQL to the DBMS. You can have comments included by clearing the check mark next to Strip Comments in the pop-up menu of the Interactive SQL view.

### **Entering SQL**

You can enter a SQL statement in four ways:

- Pasting the statement
- Typing the statement in the view
- Opening a text file containing the SQL
- Dragging a procedure or function from the Objects view

Pasting SQL You can paste SELECT, INSERT, UPDATE, and DELETE statements to the view. Depending on which kind of statement you want to paste, InfoMaker displays dialog boxes that guide you through painting the full statement.

#### ❖ **To paste a SQL statement to the workspace:**

1 Click the Paste SQL button in the PainterBar, or select Paste Special>SQL from the Edit or pop-up menu, then the statement type (Select, Insert, Update, or Delete).

The Select Table(s) dialog box displays.

2 Select the table(s) you will reference in the SQL statement.

You go to the Select, Insert, Update, or Delete painter, depending on the type of SQL statement you are pasting. The Insert, Update, and Delete painters are similar to the Select painter, but only the appropriate tabs display in the SQL toolbox at the bottom of the workspace.

For more information about the SQL Select painter, see ["Selecting a data](#page-175-0)  [source" on page 154.](#page-175-0)

- 3 Do one of the following:
	- For a SELECT statement, define the statement exactly as in the SQL Select painter when building a view.

You choose the columns to select. You can define computed columns, specify sorting and joining criteria, and WHERE, GROUP BY, and HAVING criteria. For more information, see ["Working with database](#page-124-0)  [views" on page 103](#page-124-0).

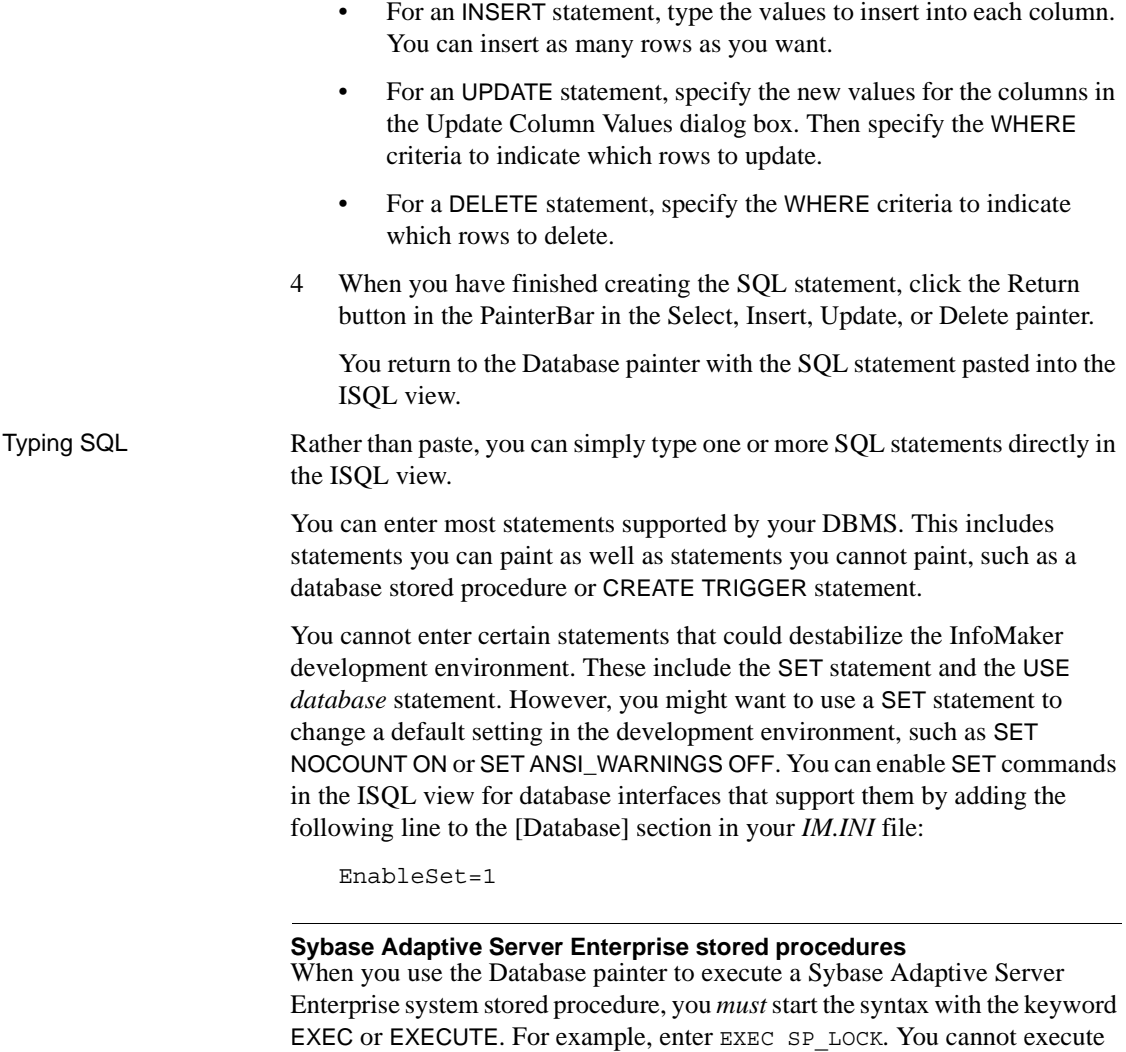

the stored procedure simply by entering its name.

Importing SQL from a You can import SQL that has been saved in a text file into the Database painter.

#### ❖ **To read SQL from a file:**

- 1 Put the insertion point where you want to insert the SQL.
- 2 Select Paste Special>From File from the Edit or pop-up menu.
- 3 Select the file containing the SQL, and click OK.

Dragging a procedure or function from the Objects view

From the tree view in the Objects view, you can select an existing procedure or function that contains a SQL statement you want to enter, and drag it to the Interactive SQL view.

### **Explaining SQL**

Sometimes there is more than one way to code SQL statements to obtain the results you want. If you connect to a Sybase database using a Sybase native driver, or to a SQL Anywhere database using the ODBC driver, you can select Explain SQL on the Design menu to help you choose the most efficient coding method. Explain SQL displays information about the path that InfoMaker will use to execute the statements in the SQL Statement Execution Plan dialog box. This is most useful when you are retrieving or updating data in an indexed column or using multiple tables.

#### **DBMS-specific information**

The information displayed in the SQL Statement Execution Plan dialog box depends on your DBMS. For more about the SQL execution plan, see your DBMS documentation.

### **Executing SQL**

When you have the SQL statements you want in the workspace, you can submit them to the DBMS.

#### ❖ **To execute the SQL:**

• Click the Execute button, or select Design>Execute SQL from the menu bar.

If the SQL retrieves data, the data appears in grid format in the Results view. If there is a database error, you see a message box describing the problem.

For a description of what you can do with the data, see ["Manipulating data" on](#page-129-0)  [page 108.](#page-129-0)

### **Customizing the editor**

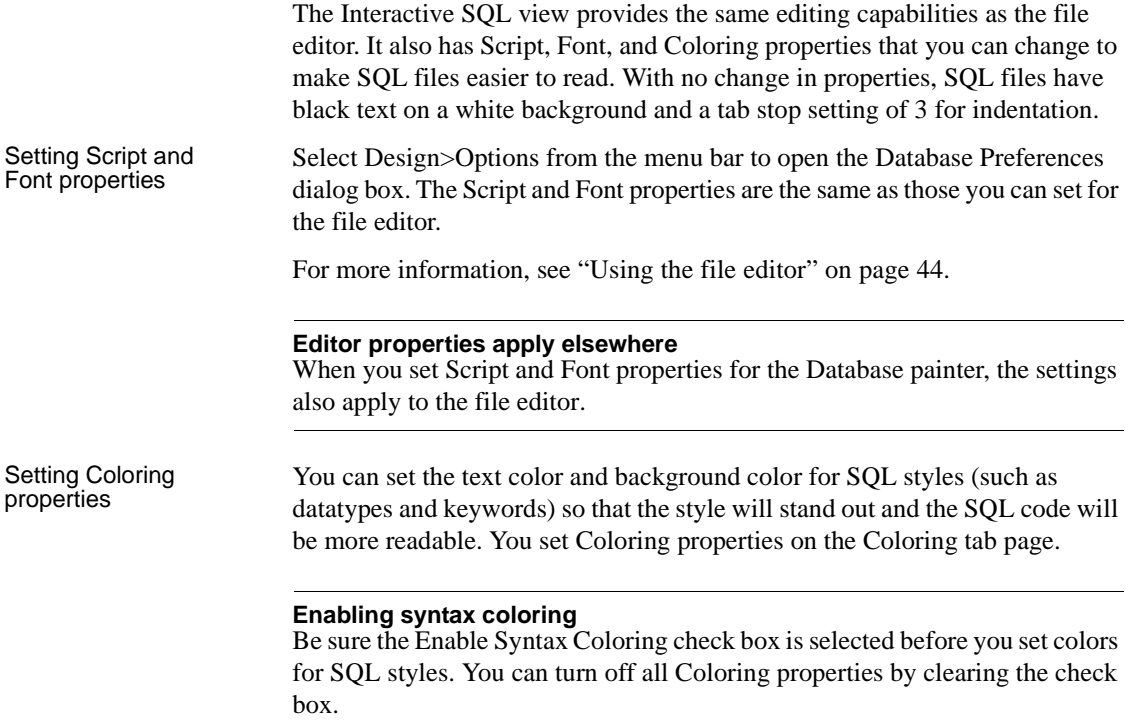

## **Controlling access to the current database**

The Database painter's Design menu provides access to a series of dialog boxes you can use to control access to the current database. In some DBMSs, for example, you can assign table access privileges to users and groups.

Which menu items display on the Design menu and which dialog boxes display depend on your DBMS.

For information about support for security options in your DBMS, see *Connecting to Your Database* and your DBMS documentation.

# CHAPTER 4 **Working with Data Pipelines**

About this chapter This chapter describes how to use the Data Pipeline painter to create data pipelines, which let you reproduce database data in various ways.

**Contents** 

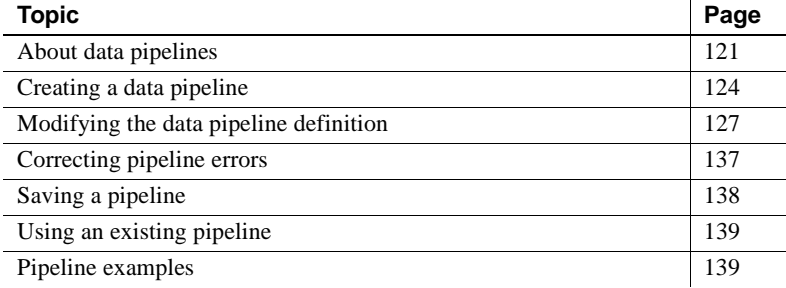

# <span id="page-142-0"></span>**About data pipelines**

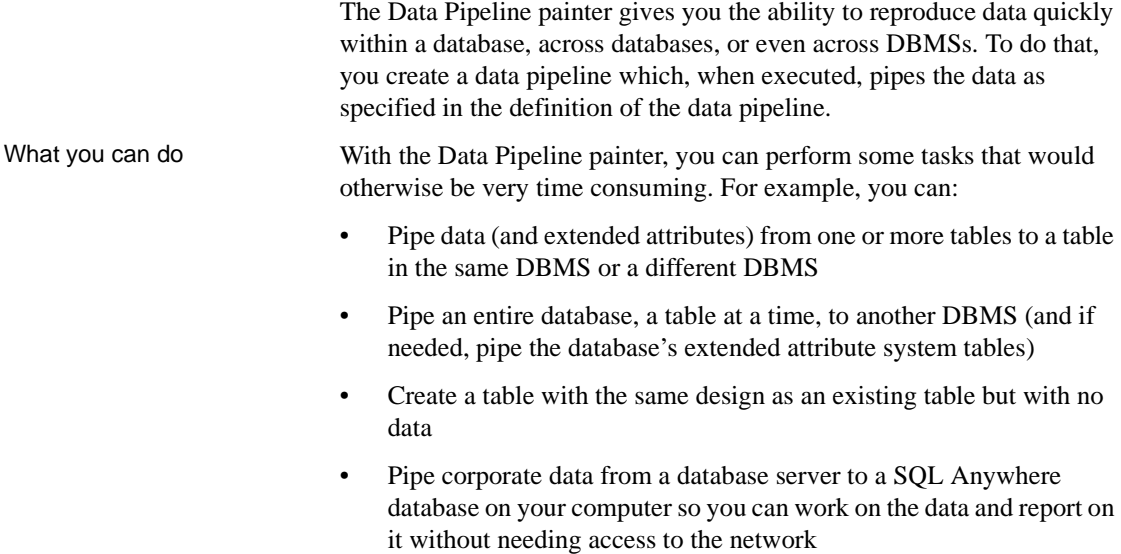

- Upload local data that changes daily to a corporate database
- Create a new table when a change (such as allowing or disallowing NULLs or changing primary key or index assignments) is disallowed in the Database painter

Source and<br>destination databases You can use the Data Pipeline painter to pipe data from one or more tables in a source database to one table in a destination database.

> You can pipe all data or selected data in one or more tables. For example, you can pipe a few columns of data from one table or data selected from a multitable join. You can also pipe from a view or a stored procedure result set to a table.

When you pipe data, the data in the source database remains in the source database and is reproduced in a new or existing table in the destination database.

Although the source and destination can be the same database, they are usually different ones, and they can even have different DBMSs. For example, you can pipe data from an Adaptive Server Enterprise database to a SQL Anywhere database on your computer.

### **Defining a data pipeline**

When you use the Data Pipeline painter to create a pipeline, you define the:

- Source database
- Destination database
- Source of data
- Pipeline operation
- Destination table

After you create a pipeline, you can execute it immediately. If you want, you can also save it as a named object to use and reuse. Saving a pipeline enables you to pipe the data that might have changed since the last pipeline execution or to pipe the data to other databases later.

Datatype support Each DBMS supports certain datatypes. When you pipe data from one DBMS to another, InfoMaker makes a best guess at the appropriate destination datatypes. You can correct InfoMaker's best guess in your pipeline definition as needed.
The Data Pipeline painter supports the piping of columns of any datatype, including columns with blob data. For information about piping a column that has a blob datatype, see ["Piping blob data" on page 134.](#page-155-0)

### **Piping extended attributes**

The first time InfoMaker connects to a database, it creates five system tables called the extended attribute system tables. These system tables initially contain default extended attribute information for tables and columns. In InfoMaker, you can create extended attribute definitions such as column headers and labels, edit styles, display formats, and validation rules.

For more information about the extended attribute system tables, see [Appendix](#page-1010-0)  [B, "The Extended Attribute System Tables."](#page-1010-0)

Piping extended attributes automatically

When you pipe data, you can specify that you want to pipe the extended attributes associated with the columns you are piping. You do this by selecting the Extended Attributes check box in the Data Pipeline painter workspace:

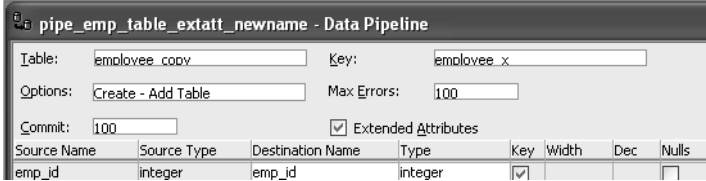

When the Extended Attributes check box is selected, the extended attributes associated with the source database's selected columns automatically go into the extended attribute system tables of the destination database, with one exception. When you pipe a column that has an edit style, display format, or validation rule associated with it, the style, rule, or format is not piped if one with the same name exists in the extended attribute system tables of the destination database. In this situation, the column uses the style, rule, or format already present in the destination database.

For example, for the Phone column in the Employee table, the display format with the name Phone format would be piped unless a display format with the name Phone format already exists in the destination database. If such a display format exists, the Phone column would use the Phone\_format display format in the destination database.

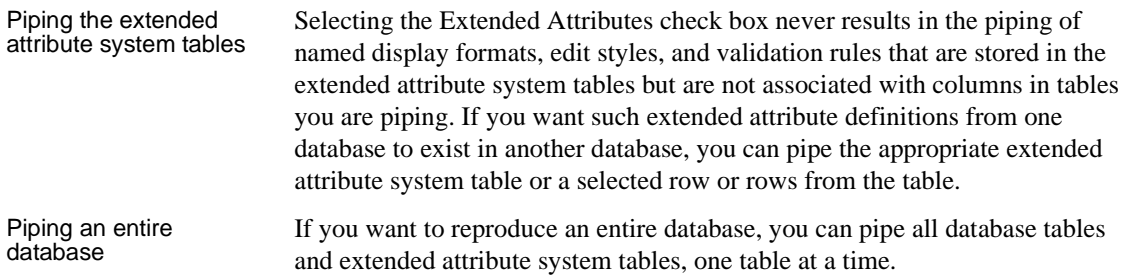

## **Creating a data pipeline**

You have a number of choices when creating a data pipeline. This section leads you through them.

#### ❖ **To create a data pipeline:**

- 1 Click the New button in the PowerBar and then select the Database tab page.
- 2 Select Data Pipeline and click OK.

The New Data Pipeline dialog box displays.

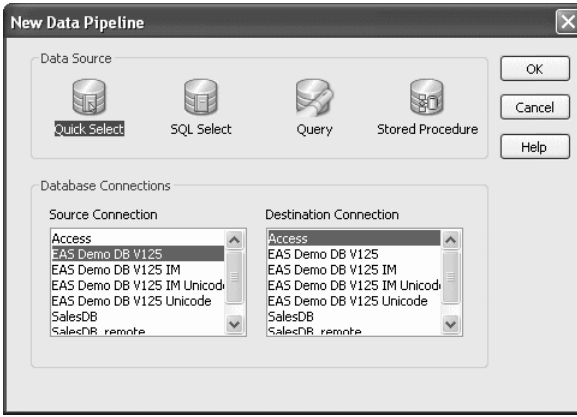

The Source Connection and Destination Connection boxes display database profiles that have been defined. The last database you connected to is selected as the source. The first database on the destination list is selected as the destination.

#### **If you do not see the connections you need**

To create a pipeline, the databases you want to use for your source and destination must each have a database profile defined. If you do not see profiles for the databases you want to use, select Cancel in the New Data Pipeline dialog box and then define those profiles. For information about defining profiles, see ["Changing the destination and source databases" on](#page-157-0)  [page 136](#page-157-0).

3 Select a data source.

The data source determines how InfoMaker retrieves data when you execute a pipeline:

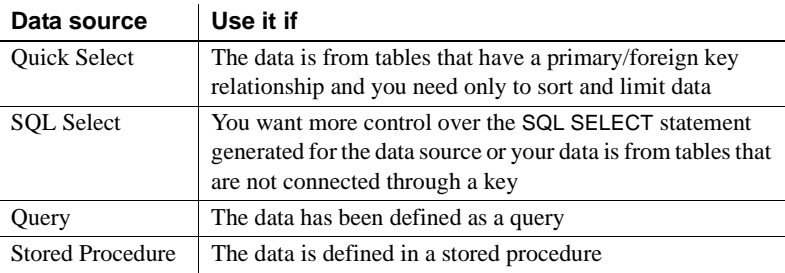

- 4 Select the source and destination connections and click OK.
- 5 Define the data to pipe.

How you do this depends on what data source you chose in step 3, and is similar to the process used to define a data source for a report. For complete information about using each data source and defining the data, see [Chapter 5, "Defining Reports."](#page-164-0)

When you finish defining the data to pipe, the Data Pipeline painter workspace displays the pipeline definition, which includes a pipeline operation, a check box for specifying whether to pipe extended attributes, and source and destination items.

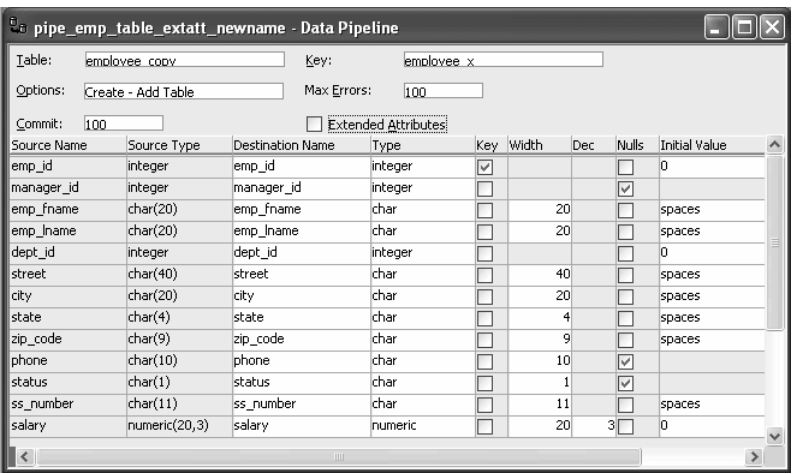

The pipeline definition is InfoMaker's best guess based on the source data you specified.

6 Modify the pipeline definition as needed.

For information, see ["Modifying the data pipeline definition" next.](#page-148-0)

7 (Optional) Modify the source data as needed. To do so, click the Data button in the PainterBar, or select Design>Edit Data Source from the menu bar.

For information about working in the Select painter, see [Chapter 5,](#page-164-0)  ["Defining Reports."](#page-164-0)

When you return to the Data Pipeline painter workspace, InfoMaker reminds you that the pipeline definition will change. Click OK to accept the definition change.

8 If you want to try the pipeline now, click the Execute button or select Design>Execute from the menu bar.

InfoMaker retrieves the source data and executes the pipeline. If you specified retrieval arguments in the Select painter, InfoMaker first prompts you to supply them.

#### **The role of the Query governor**

Options you set in the Query Governor affect the Data Pipeline painter when you specify the data and when data is piped. In the Query Governor, you can set data selection options and limit the number of rows piped and the elapsed piping time.

For more information, see [Chapter 2, "Working with Libraries."](#page-76-0)

At runtime, the number of rows read and written, the elapsed execution time, and the number of errors display in MicroHelp. You can stop execution yourself or InfoMaker might stop execution if errors occur.

For information about execution and how rows are committed to the destination table, see ["When execution stops" on page 132.](#page-153-0)

9 Save the pipeline definition if appropriate.

For information, see ["Saving a pipeline" on page 138](#page-159-0).

#### **Seeing the results of piping data**

You can see the results of piping data by connecting to the destination database and opening the destination table.

## <span id="page-148-0"></span>**Modifying the data pipeline definition**

After you create a pipeline definition, you can modify it in a variety of ways. The changes you make depend on what pipeline operation you select, the destination DBMS, and what you are trying to accomplish by executing the pipeline.

[Table 4-1](#page-149-0) lists properties you can modify that apply to the destination table. These properties display at the top of the Data Pipeline painter workspace.

| Item                          | <b>Description</b>                                                                                                    | <b>Default</b>                                                                                                    | How to edit                                                                                                    |
|-------------------------------|----------------------------------------------------------------------------------------------------|----------------------------------------------------------------------------------------------------|----------------------------------------------------------------------------------------------------|
| Table                         | Name of the destination table.                                                                                                    | If source and destination are<br>different, name of first table<br>specified in the source data<br>or name of the stored<br>procedure. If the same,<br>_copy is appended. | For Create or Replace, enter<br>a name.<br>For Refresh, Append, or<br>Update, select a name from<br>the drop-down list. |
| Options                       | Pipeline operation: Create, Replace,<br>Refresh, Append, or Update.                                                                                                    | Create - Add Table.                                                                                                    | Select an option from the<br>drop-down list. See<br>Table 4-3 on page 130.                                              |
| Commit                        | Number of rows piped to the<br>destination database before InfoMaker<br>commits the rows to the database.                                                                                            | $100$ rows.                                                                                                    | Select a number, All, or<br>None from the drop-down<br>list.                                                            |
| Key                           | Key name for the table in the<br>destination database.                                                                                                    | If the source is only one<br>table, the table name is<br>followed by $\mathsf{\_}x$ .                                                                                     | (Create or Replace only)<br>Enter a name.                                                                               |
| Max Errors                    | Number of errors allowed before the<br>pipeline stops.                                                                                                    | 100 errors.                                                                                                    | Select a number or No Limit<br>from the drop-down list.                                                                 |
| Extended<br><b>Attributes</b> | (Create and Replace only) Specifies<br>whether or not the extended attributes<br>of the selected source columns are<br>piped to the extended attribute system<br>tables of the destination database. | Not checked.                                                                                                    | Click the check box.                                                                                                    |

<span id="page-149-0"></span>*Table 4-1: Pipeline properties for the destination table*

[Table 4-2](#page-150-0) lists properties that you can modify that apply to the destination table's columns and keys. These properties display under the properties that apply to the table itself and most can be modified only for the Create and Replace pipeline operations.

#### **Column names and datatypes that cannot be modified**

You cannot modify the source column names and datatypes that display at the left of the workspace.

| <b>Item</b>          | <b>Description</b>                                          | <b>Default</b>                                                                                                    | How to edit                                                                                                    |
|----------------------|-------------------------------------------------------------|----------------------------------------------------------------------------------------------------|----------------------------------------------------------------------------------------------------|
| Destination<br>Name  | Column name                                                 | Source column name.                                                                                                    | Enter a name.                                                                                                    |
| Type                 | Column datatype                                             | If the DBMS is unchanged,<br>source column datatype. If the<br>DBMS is different, a<br>best-guess datatype.                        | Select a type from the<br>drop-down list.                                                                                    |
| Key                  | Whether the column is a key<br>column (check means yes)     | Source table's key columns (if<br>the source is only one table and<br>all key columns were selected).                              | Select or clear check boxes.                                                                                                 |
| Width                | Column width                                                | Source column width.                                                                                                    | Enter a number.                                                                                                    |
| Dec                  | Decimal places for the column                               | Source column decimal places.                                                                                                    | Enter a number.                                                                                                    |
| <b>Nulls</b>         | Whether NULL is allowed for<br>the column (check means yes) | Source column value.                                                                                                    | Select or clear check boxes.                                                                                                 |
| <b>Initial Value</b> | Column initial value                                        | Source column initial value. (If<br>no initial value, character<br>columns default to spaces and<br>numeric columns default to 0.) | Select an initial value from the<br>drop-down list.                                                                          |
| Default<br>Value     | Column default value                                        | None. Default values stored in<br>the source database are not<br>piped to the destination<br>database.                             | Select a default value from the<br>drop-down list or enter a<br>default value. Keyword values<br>depend on destination DBMS. |

<span id="page-150-0"></span>*Table 4-2: Pipeline properties for the destination table's columns and keys*

## **Choosing a pipeline operation**

When InfoMaker pipes data, what happens in the destination database depends on which pipeline operation you choose in the Options drop-down list at the top of the workspace.

| <b>Pipeline operation</b>          | Effect on destination database                                                                                                    |
|------------------------------------|----------------------------------------------------------------------------------------------------|
| Create - Add Table                 | A new table is created and rows selected from the<br>source tables are inserted.                                                                                                    |
|                                    | If a table with the specified name already exists in<br>the destination database, a message displays and<br>you must select another option or change the table<br>name.                         |
| Replace - Drop/Add Table           | An existing table with the specified table name is<br>dropped, a new table is created, and rows selected<br>from the source tables are inserted.                                                |
|                                    | If no table exists with the specified name, a table is<br>created.                                                                                                    |
| Refresh - Delete/Insert Rows       | All rows of data in an existing table are deleted,<br>and rows selected from the source tables are<br>inserted.                                                                                 |
| Append - Insert Rows               | All rows of data in an existing table are preserved,<br>and new rows selected from the source tables are<br>inserted.                                                                           |
| <b>Update - Update/Insert Rows</b> | Rows in an existing table that match the key<br>criteria values in the rows selected from the source<br>tables are updated, and rows that do not match the<br>key criteria values are inserted. |

<span id="page-151-0"></span>*Table 4-3: Effect of pipeline operations on the destination database*

## **Dependency of modifications on pipeline operation**

The modifications you can make in the workspace depend on the pipeline operation you have chosen.

When using<br>Create or Replace

When you select the Create - Add Table option (the default) or the Replace -Drop/Add Table option, you can:

• Change the destination table definition.

Follow the rules of the destination DBMS.

Specify or clear a key name and/or key columns.

Specify key columns by selecting one or more check boxes to define a unique identifier for rows. Neither a key name nor key columns are required.

• Allow or disallow NULLs for a column.

If NULL is allowed, no initial value is allowed. If NULL is not allowed, an initial value is required. The words spaces (a string filled with spaces) and today (today's date) are initial value keywords.

- Modify the Commit and Max Errors values.
- Specify an initial value and a default value.

If you have specified key columns and a key name and if the destination DBMS supports primary keys, the Data Pipeline painter creates a primary key for the destination table. If the destination DBMS does not support primary keys, a unique index is created.

#### **For Oracle databases**

InfoMaker generates a unique index for Oracle databases.

If you try to use the Create option, but a table with the specified name already exists in the destination database, InfoMaker tells you, and you must select another option or change the table name.

When you use the Replace option, InfoMaker warns you that you are deleting a table, and you can choose another option if needed.

For the Refresh - Delete/Insert Rows or Append - Insert Rows options, the destination table must already exist. You can:

- Select an existing table from the Table drop-down list.
- Modify the Commit and Max Errors values.
- Change the initial value for a column.

When using Refresh<br>and Append

When using Update For the Update - Update/Insert Rows option, the destination table must already exist. You can:

- Select an existing table from the Table drop-down list.
- Modify the Commit and Max Errors values.
- Change the Key columns in the destination table's primary key or unique index, depending on what the DBMS supports. Key columns must be selected; the key determines the UPDATE statement's WHERE clause.
- Change the initial value for a column.

#### **Bind variables and the Update option**

If the destination database supports bind variables, the Update option takes advantage of them to optimize pipeline execution.

### <span id="page-153-0"></span>**When execution stops**

Execution of a pipeline can stop for any of these reasons:

You click the Cancel button

During the execution of a pipeline, the Execute button in the PainterBar changes to a Cancel button.

- The error limit is reached
- The Query Governor's row or elapsed-time limit is reached

If there are rows that cannot be piped to the destination table for some reason, those error rows display once execution stops. You can correct error rows or return to the workspace to change the pipeline definition and then execute it again. For information, see ["Correcting pipeline errors" on page 137.](#page-158-0)

#### **Whether rows are committed**

When rows are piped to the destination table, they are first inserted and then either committed or rolled back. Whether rows are committed depends on:

- What the Commit and Max Errors values are
- When errors occur during execution
- Whether you click the Cancel button or InfoMaker stops execution

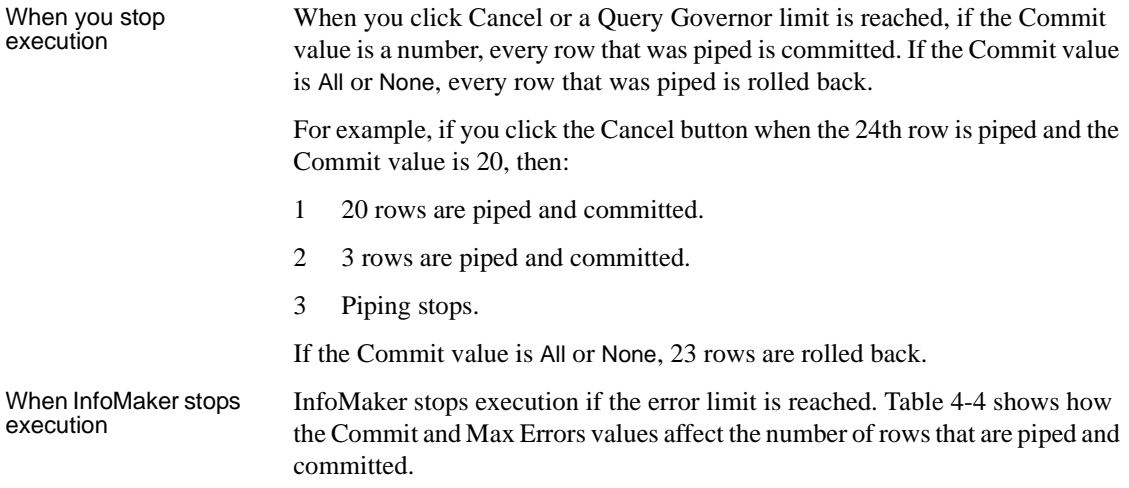

| <b>Commit value</b> | <b>Max Errors value</b>   | Result                                                                                                    |
|---------------------|---------------------------|----------------------------------------------------------------------------------------------------|
| A number $n$        | No limit or a number<br>m | Rows are piped and committed $n$<br>rows at a time until the Max Errors<br>value is reached.                  |
| All or None         | No limit                  | Every row that pipes without error is<br>committed.                                                           |
| All or None         | A number $n$              | If the number of errors is less than $n$ ,<br>all rows are committed.                                         |
|                     |                           | If the number of errors is equal to $n$ ,<br>every row that was piped is rolled<br>back. No changes are made. |

<span id="page-154-0"></span>*Table 4-4: Rows committed when InfoMaker stops execution*

For example, if an error occurs when the 24th row is piped and the Commit value is 10 and the Max Errors value is 1, then:

- 1 10 rows are piped and committed.
- 2 10 rows are piped and committed.
- 3 3 rows are piped and committed.
- 4 Piping stops.

If the Commit value is All or None, 23 rows are rolled back.

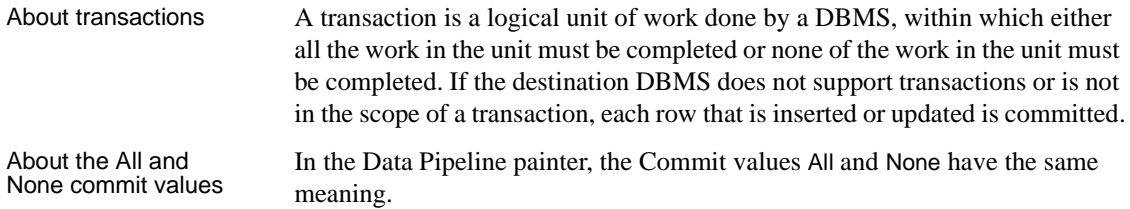

## <span id="page-155-0"></span>**Piping blob data**

Blob data is data that is a *b*inary *l*arge-*ob*ject such as a Microsoft Word document or an Excel spreadsheet. A data pipeline can pipe columns containing blob data.

The name of the datatype that supports blob data varies by DBMS. [Table 4-5](#page-155-1)  shows some examples.

| <b>DBMS</b>                   | Datatypes that support blob data  |
|-------------------------------|-----------------------------------|
| Sybase SQL Anywhere           | LONG BINARY,                      |
|                               | LONG VARCHAR (if more than 32 KB) |
| <b>Sybase Adaptive Server</b> | IMAGE.                            |
| Enterprise                    | TEXT                              |
| Microsoft SQL Server          | IMAGE.                            |
|                               | TEXT                              |
| Oracle                        | RAW,                              |
|                               | <b>LONG RAW</b>                   |
| Informix                      | BYTE.                             |
|                               | TEXT                              |
|                               |                                   |

<span id="page-155-1"></span>*Table 4-5: Examples of datatypes that support blob data*

For information about the datatype that supports blob data in your DBMS, see your DBMS documentation.

Adding blob columns<br>to a pipeline definition

When you select data to pipe, you cannot select a blob column as part of the data source because blobs cannot be handled in a SELECT statement. After the pipeline definition is created, you add blob columns, one at a time, to the definition.

- ❖ **To add a blob column to a pipeline definition:**
	- 1 Select Design>Database Blob from the menu bar.

#### **If the Database Blob menu item is disabled**

The Database Blob menu item is disabled if the pipeline definition does not contain a unique key for at least one source table, or if the pipeline operation is Refresh, Append, or Update and the destination table has no blob columns.

The Database Binary/Text Large Object dialog box displays. The Table box has a drop-down list of tables in the pipeline source that have a primary key and contain blob columns.

2 In the Table box, select the table that contains the blob column you want to add to the pipeline definition.

For example, in the EAS Demo DB, the ole table contains a blob column named Object with the large binary datatype.

- 3 In the Large Binary/Text Column box, select a column that has a blob datatype.
- 4 In the Destination Column box, change the name of the destination column for the blob if you want to.

If you want to add the column and see changes you make without closing the dialog box, click Apply after each change.

5 When you have specified the blob source and destination as needed, click OK.

#### ❖ **To edit the source or destination name of the blob column in the pipeline definition:**

• Display the blob column's pop-up menu and select Properties.

#### ❖ **To delete a blob column from the pipeline definition:**

• Display the blob column's pop-up menu and select Clear.

Executing a pipeline<br>with blob columns After you have completed the pipeline definition by adding one or more blob columns, you can execute the pipeline. When you do, rows are piped a block at a time, depending on the Commit value. For a given block, Row 1 is inserted, then Row 1 is updated with Blob 1, then Row 1 is updated with Blob 2, and so on. Then Row 2 is inserted, and so on until the block is complete.

If a row is not successfully piped, the blob is not piped. Blob errors display, but the blob itself does not display. When you correct a row and execute the pipeline, the pipeline pipes the blob.

### <span id="page-157-0"></span>**Changing the destination and source databases**

Changing the<br>destination

When you create a pipeline, you can change the destination database. If you want to pipe the same data to more than one destination, you can change the destination database again and re-execute.

#### ❖ **To change the destination database:**

• Click the Destination button in the PainterBar, or select File>Destination Connect from the menu bar.

Changing the source Normally you would not change the source database, because your pipeline definition is dependent on it, but if you need to (perhaps because you are no longer connected to that source), you can.

#### ❖ **To change the source database:**

• Select File>Source Connect from the menu bar.

#### **Source changes when active profile changes**

When you open a pipeline in the Data Pipeline painter, the source database becomes the active connection. If you change the active connection in the Database painter when the Data Pipeline painter is open, the source database in the Data Pipeline painter changes to the new active connection automatically.

Working with<br>database profiles

At any time in the Data Pipeline painter, you can edit an existing database profile or create a new one.

#### ❖ **To edit or create a database profile:**

• Click the Database Profile button in the PainterBar and then click the Edit button or the New button.

For information about how to edit or define a database profile, see *Connecting to Your Database*.

## <span id="page-158-0"></span>**Correcting pipeline errors**

If the pipeline cannot pipe certain rows to the destination table for some reason, InfoMaker displays the following information for the error rows:

- Name of the table in the destination database
- Pipeline operation you chose in the Option box
- Error messages to identify the problem with each row
- Data values in the error rows
- Source and destination column information

The following screen shot displays this information:

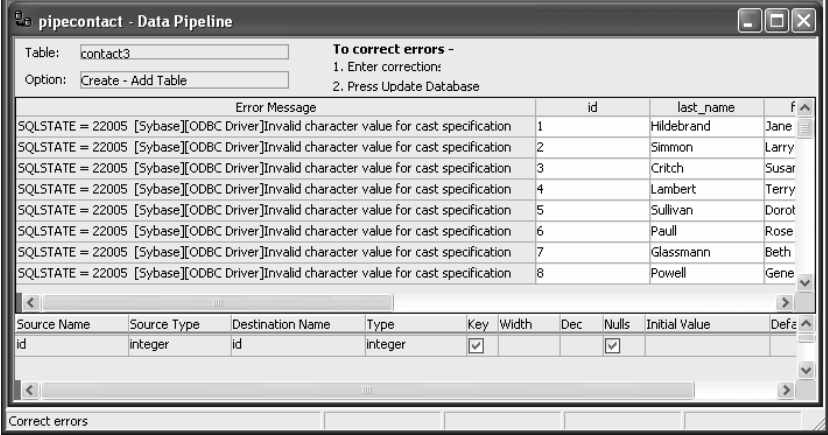

What you can do You can correct the error rows by changing one or more of their column values so the destination table will accept them, or you can ignore the error rows and return to the Data Pipeline painter workspace. If you return to the workspace, you cannot redisplay the error rows without re-executing the pipeline.

#### **Before you return to the workspace**

You might want to print the list of errors or save them in a file. Select File>Print or File>Save As from the menu bar.

#### ❖ **To return to the Data Pipeline painter workspace without correcting errors:**

Click the Design button.

#### ❖ **To correct pipeline errors:**

- 1 Change data values for the appropriate columns in the error rows.
- 2 Click the Update DB button, or select Design>Update Database from the menu bar.

InfoMaker pipes rows in which errors were corrected to the destination table and displays any remaining errors.

3 Repeat steps 1 and 2 until all errors are corrected.

The Data Pipeline painter workspace displays.

Viewing an error message

Sometimes you cannot see an entire error message because the column is not wide enough. Move the pointer to the error message and press the Right Arrow key to scroll through it. You can also drag the Error Message column border to the width needed.

#### **Making the error messages shorter**

For ODBC data sources, you can set the MsgTerse database parameter in the destination database profile to make the error messages shorter. If you type MsgTerse = 'Yes', then the SQLSTATE error number does not display. For more information on the MsgTerse parameter, see the online Help.

## <span id="page-159-0"></span>**Saving a pipeline**

When you have generated a pipeline definition in the Data Pipeline painter workspace, you should save the pipeline. You can then reuse it later.

#### ❖ **To save a pipeline:**

• Click the Save button, or select File>Save from the menu bar.

For a new pipeline When you save a pipeline for the first time, you must specify a name. The name can be any valid identifier with up to 80 characters. A common convention is to prefix the name with the string pipe\_.

> InfoMaker saves the pipeline in the current library. For information about changing the current library, see ["Working with libraries" on page 14](#page-35-0).

## **Using an existing pipeline**

If you save a pipeline, you can modify and execute it any time. You can also pipe data that might have changed since the last pipeline execution or pipe data to other databases.

#### ❖ **To use an existing pipeline:**

- 1 Click the Open button in the PowerBar.
- 2 In the Open dialog box, select the Pipelines object type in the Object Type drop-down list, select the pipeline you want to execute, and click OK.

If you do not see the pipeline you want in the Open dialog box, close the dialog box and change the current library.

- 3 If you want to change the pipeline operation, select a new option from the Options drop-down list in the workspace.
- 4 Modify the pipeline definition as needed.
- 5 Execute and/or save the pipeline.

## **Pipeline examples**

Updating data in a

You might want to pipe data and then update the data often.

#### ❖ **To update a destination table:**

1 Click the Pipeline button, select an existing pipeline that you executed before, and click OK.

The pipeline definition displays. Since this pipeline has been executed before, the table exists in the destination database.

- 2 Select the Update option in the pipeline definition.
- 3 Execute the pipeline.

The destination table is updated with current data from the source database.

Reproducing a table

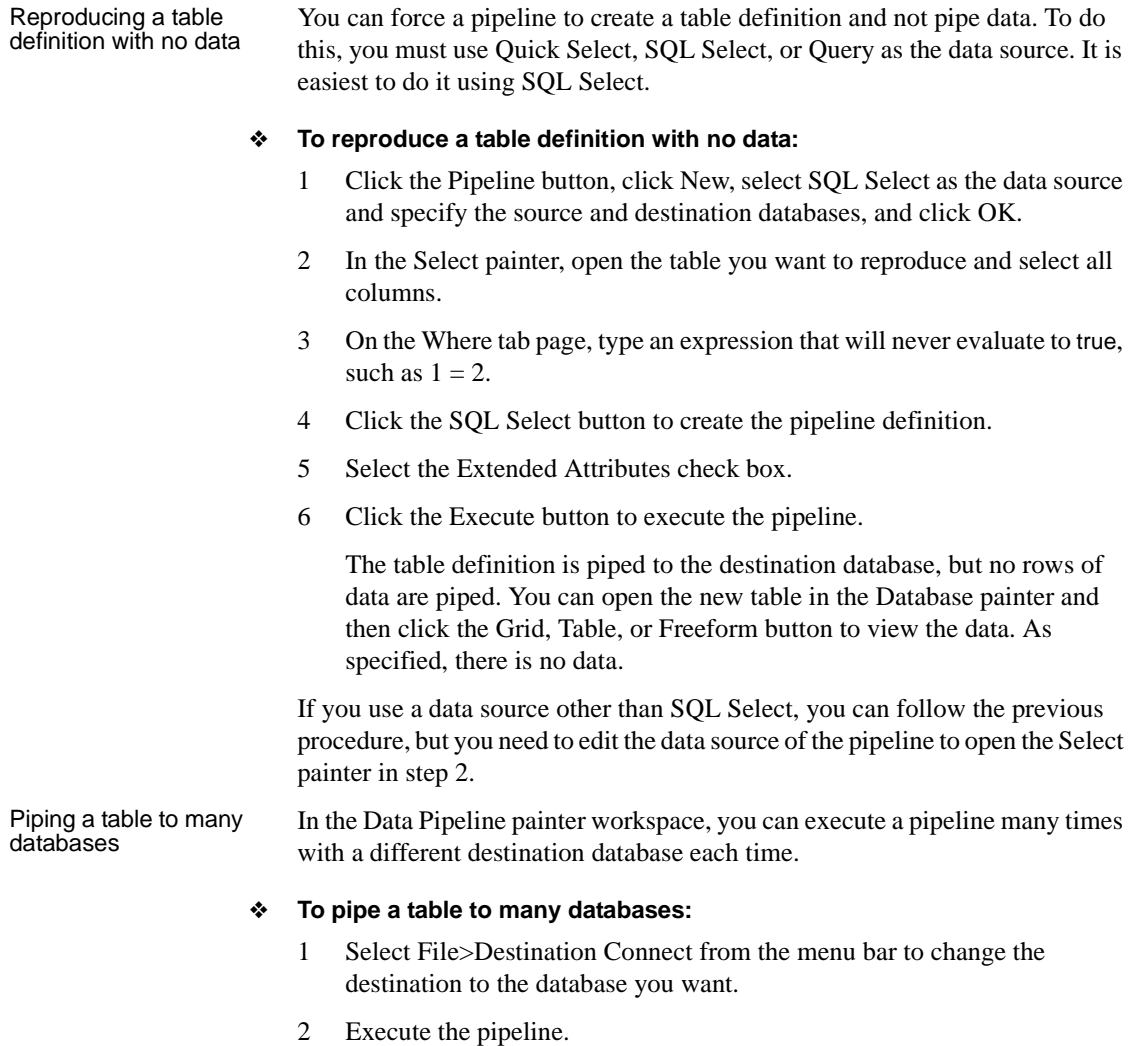

3 Repeat steps 1 and 2 for each database you want.

# PART 3 **Reports**

This part introduces you to the many styles of reports available in InfoMaker and describes how to create and work with reports.

## <span id="page-164-0"></span>CHAPTER 5 **Defining Reports**

About this chapter The reports you create are centered around your organization's data. This chapter describes how to define reports to display the data.

#### **Contents**

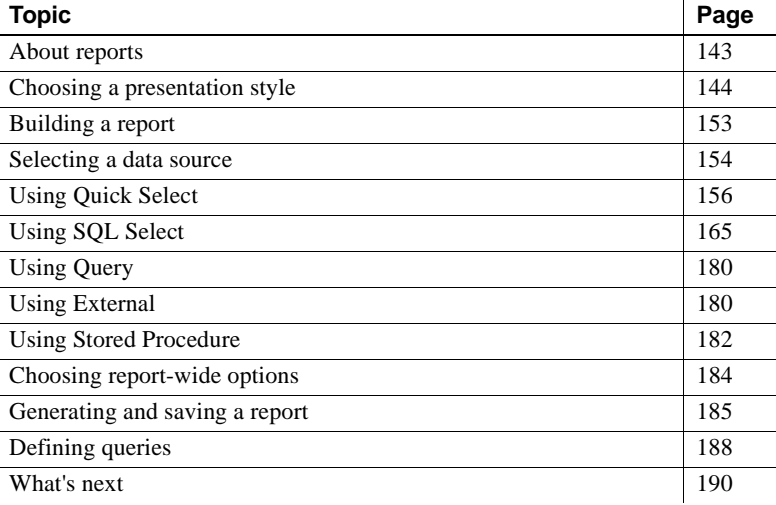

## <span id="page-164-1"></span>**About reports**

Reports provide many ways for you to present data. You might want a tabular report with rows and columns of information. Sometimes a graph or a crosstab is a better way to present the data.

Reports can also be mailing labels or many reports nested together on the same page. Freeform reports let you place text, data, lines, boxes, and pictures anywhere you want.

Reports versus<br>DataWindow objects

DataWindow objects Reports are the same as the DataWindow objects that PowerBuilder users can create in the PowerBuilder DataWindow painter, except that they cannot be updated. When you create a report in the Report painter, you are actually creating a nonupdatable DataWindow object.

# About the term<br>DataWindow

The terms DataWindow and report are often used interchangeably. Many of the examples in this book were captured in the PowerBuilder environment. In these examples, the title bar of a report includes the word DataWindow instead of Report. Sometimes dialog boxes use the word DataWindow instead of report.

#### **If you need update capabilities**

If you need update capabilities, use the InfoMaker Form painter to create a form. Forms are for updating, whereas reports are read-only.

## <span id="page-165-0"></span>**Choosing a presentation style**

The presentation style you select for a report determines the format InfoMaker uses to display the report in the Design view. You can use the format as displayed or modify it to meet your needs.

When you create a report, you can choose from the presentation styles listed in the following table.

| Using this<br><b>Report wizard</b> | You create a new report                                                           |
|------------------------------------|-----------------------------------------------------------------------------------|
| Composite                          | That includes other reports                                                       |
| Crosstab                           | With summary data in a spreadsheet-like grid                                      |
| Freeform                           | With the data columns going down the page and labels next to<br>each column       |
| Graph                              | With data displayed in a graph                                                    |
| Grid                               | With data in row and column format with grid lines separating<br>rows and columns |
| Group                              | With data in rows that are divided into groups                                    |
| Label                              | That presents data as labels                                                      |
| $N-Up$                             | With two or more rows of data next to each other                                  |
| OLE 2.0                            | That is a single OLE object                                                       |
| <b>RichText</b>                    | That combines input fields that represent database columns with                   |
|                                    | formatted text                                                                    |
| Tabular                            | With data columns going across the page and headers above each<br>column          |

*Table 5-1: Report presentation styles*

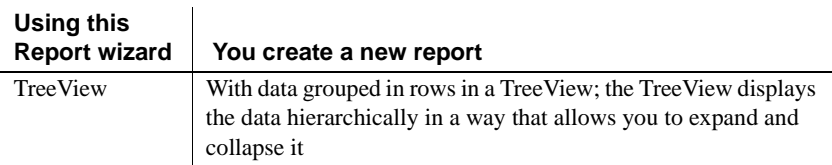

## **Using the Tabular style**

The Tabular presentation style presents data with the data columns going across the page and headers above each column. As many rows from the database will display at one time as can fit in the report. You can reorganize the default layout any way you want by moving columns and text:

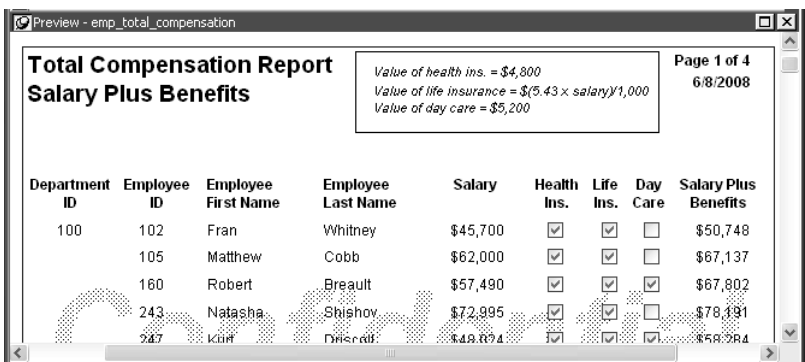

## **Using the Freeform style**

The Freeform presentation style presents data with the data columns going down the page and labels next to each column. You can reorganize the default layout any way you want by moving columns and text.

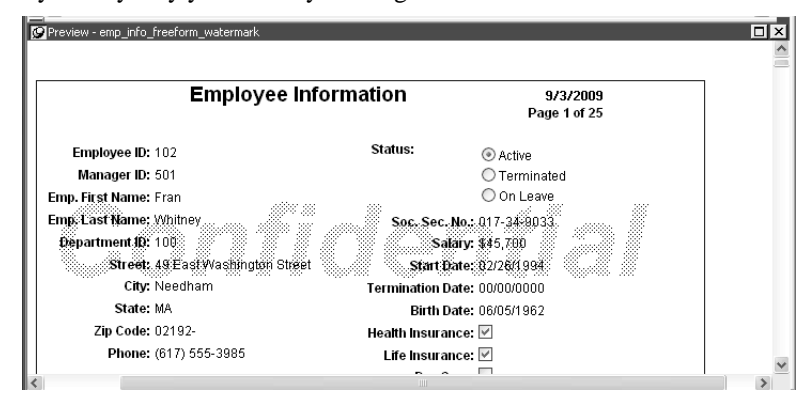

## **Using the Grid style**

The Grid presentation style shows data in row-and-column format with grid lines separating rows and columns. With other styles, you can move text, values, and other objects around freely in designing the report. With the grid style, the grid lines create a rigid structure of cells.

An advantage of the Grid style is that users can reorder and resize columns at runtime.

Original Grid report This grid report shows employee information. Several of the columns have a large amount of extra white space:

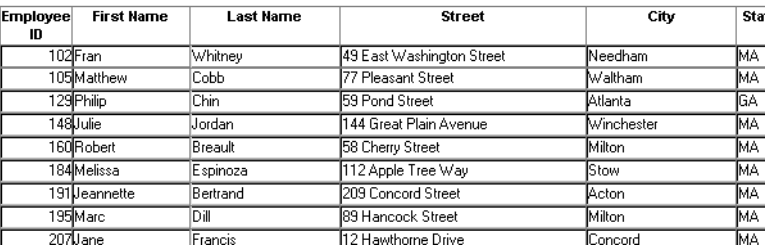

Grid report with modified column widths

This grid report was created from the original one by decreasing the width of some columns:

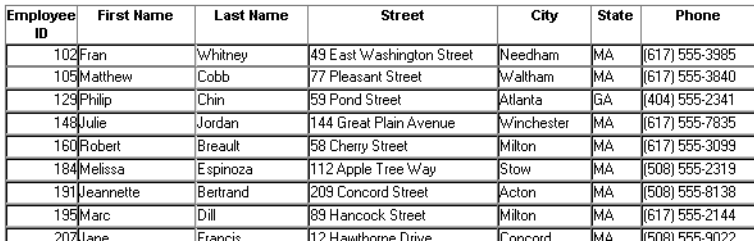

## **Using the Label style**

The Label presentation style shows data as labels. With this style you can create mailing labels, business cards, name tags, index cards, diskette labels, file folder labels, and many other types of labels.

Mailing labels

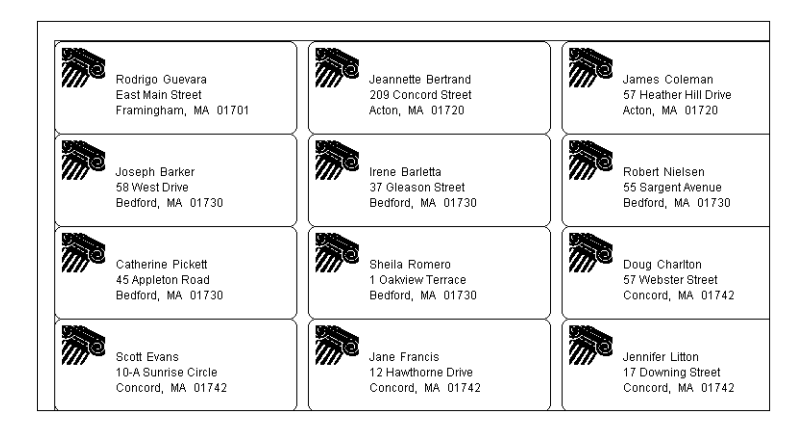

#### Business cards

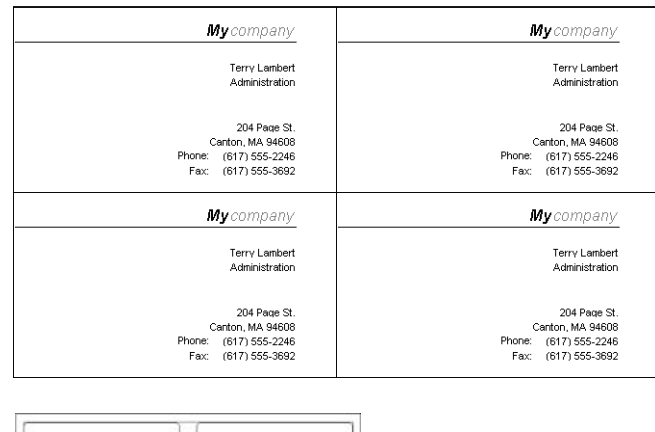

#### Name tags

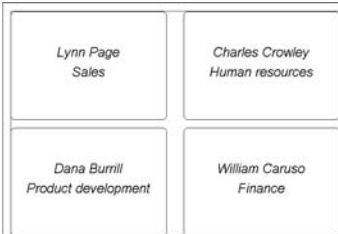

Specifying label

Specifying label If you choose the Label style, you are asked to specify the properties for the properties  $\frac{1}{2}$  label after specifying the data source. You can choose from a list of prodefine label after specifying the data source. You can choose from a list of predefined label types or enter your own specifications manually.

Where label<br>definitions come from

InfoMaker gets the information about the predefined label formats from a preferences file called *pblab125.ini*.

## **Using the N-Up style**

The N-Up style presents two or more rows of data next to each other. It is similar to the Label style in that you can have information from several rows in the database across the page. However, the information is not meant to be printed on labels. The N-Up presentation style is useful if you have periodic data; you can set it up so that each period repeats in a row.

After you select a data source, you are asked how many rows to display across the page.

For each column in the data source, InfoMaker defines *n* columns in the report (column\_1 to column\_*n*), where *n* is the number of rows you specified.

#### Table example For a table of daily stock prices, you can define the report as five across, so each row in the report displays five days' prices (Monday through Friday). Suppose you have a table with two columns, day and price, that record the closing stock price each day for three weeks.

In the following n-up report, 5 was selected as the number of rows to display across the page, so each line in the report shows five days' stock prices. A computed field was added to get the average closing price in the week:

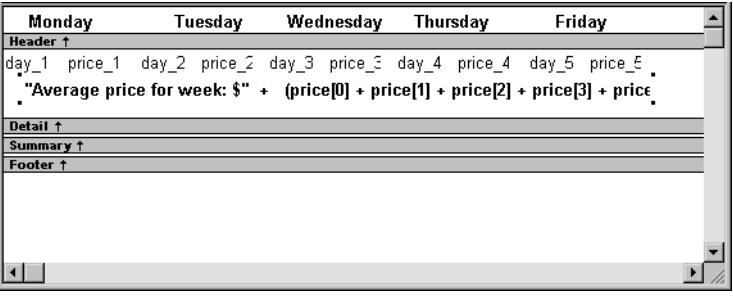

#### **About computed fields in n-up reports**

You use subscripts, such as price<sup>[0]</sup>, to refer to particular rows in the detail band in n-up reports.

For more information, see [Chapter 6, "Enhancing Reports."](#page-212-0)

Here is the report in the Preview view:

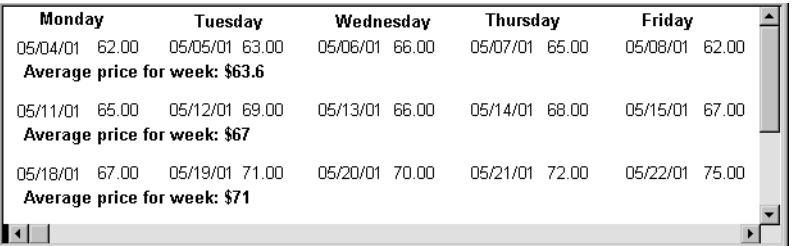

#### **Another way to get multiple-column reports**

In an n-up report, the data is displayed across and then down. If you want your data to go down the page and then across in multiple columns, as in a phone list, you should create a standard tabular report, then specify newspaper columns.

For more information on newspaper columns, see [Chapter 6, "Enhancing](#page-212-0)  [Reports."](#page-212-0)

### **Using the Group style**

The Group presentation style provides an easy way to create grouped reports, where the rows are divided into groups, each of which can have statistics calculated for it. Using this style generates a tabular report that has grouping properties defined.

This Group style report groups by department and lists employees and salaries. It also includes a subtotal and a grand total for the salary column:

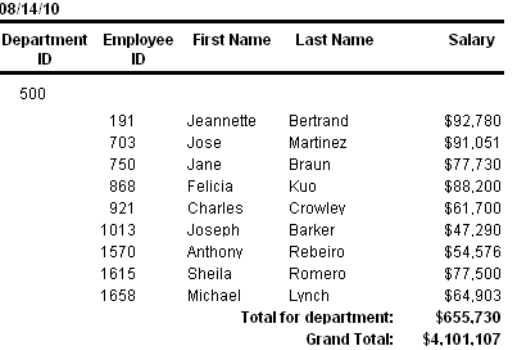

**Employee Report** 

For more about the Group presentation style, see [Chapter 9, "Filtering,](#page-318-0)  [Sorting, and Grouping Rows."](#page-318-0)

### <span id="page-171-0"></span>**Using the Composite style**

The Composite presentation style allows you to combine multiple reports in the same object. It is particularly handy if you want to print more than one report on a page.

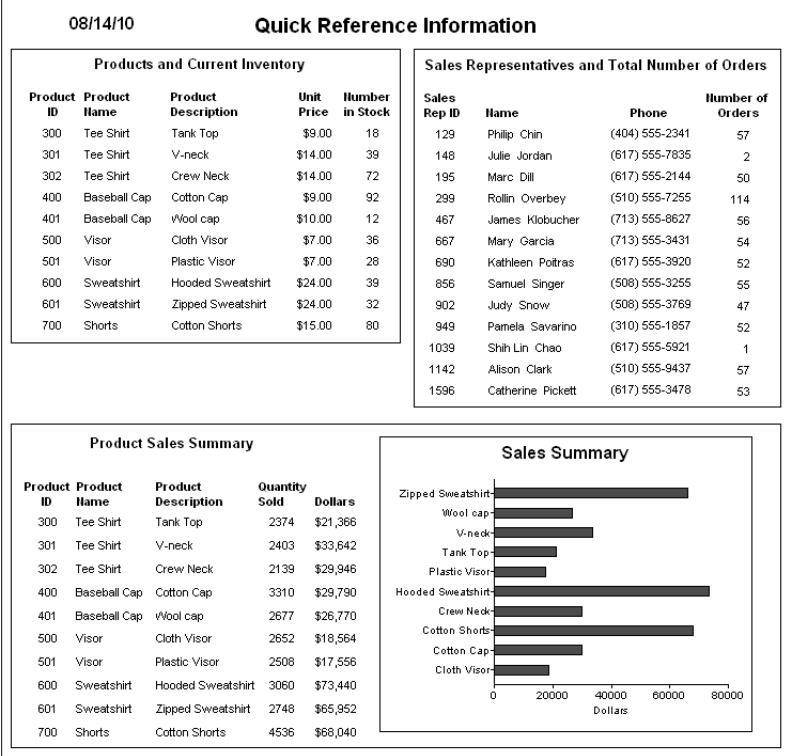

This composite report consists of three nested tabular reports. One of the tabular reports includes a graph:

For more about the Composite presentation style, see [Chapter 11, "Using](#page-368-0)  [Nested Reports."](#page-368-0)

### **Using the Graph and Crosstab styles**

In addition to the (preceding) text-based presentation styles, InfoMaker provides two styles that allow you to display information graphically: Graph and Crosstab.

There is a graph report in the composite report in ["Using the Composite style"](#page-171-0)  [on page 150.](#page-171-0) This crosstab report counts the number of employees that fit into each cell. For example, there are three employees in department 100 who make between \$30,000 and \$39,999:

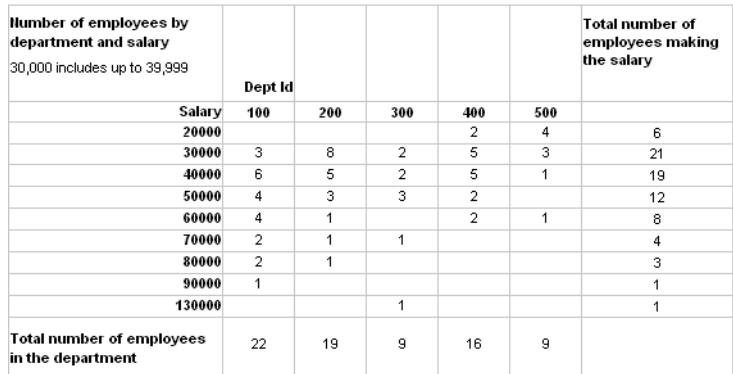

For more information about these two presentation styles, see [Chapter 13,](#page-424-0)  ["Working with Graphs,"](#page-424-0) and [Chapter 14, "Working with Crosstabs."](#page-454-0)

## **Using the OLE 2.0 style**

The OLE presentation style lets you link or embed an OLE object in a report.

For information about the OLE 2.0 presentation style, see [Chapter 17, "Using](#page-508-0)  [OLE in a Report."](#page-508-0)

## **Using the RichText style**

The RichText presentation style lets you combine input fields that represent database columns with formatted text.

For more information about the RichText presentation style, see [Chapter 16,](#page-494-0)  ["Working with Rich Text."](#page-494-0)

### **Using the TreeView style**

The TreeView presentation style provides an easy way to create reports that display hierarchical data in a TreeView, where the rows are divided into groups that can be expanded and collapsed. Icons  $(+ or -)$  show whether the state of a group in the TreeView is expanded or collapsed, and lines connect parents and their children.

This TreeView style report groups by manager ID and state and lists employee information and salaries:

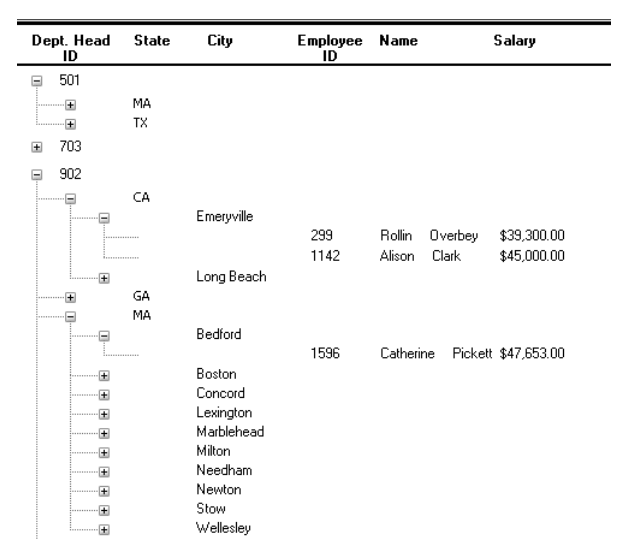

For more about the TreeView presentation style, see [Chapter 15, "Working](#page-478-0)  with TreeViews"

## <span id="page-174-0"></span>**Building a report**

You use a wizard to build a new report. To create a report or use the Report painter, you must be connected to the database whose data you will be accessing. When you open the Report painter or select a data source in the wizard, InfoMaker connects you to the DBMS and database you used last. If you need to connect to a different database, do so before working with a report.

#### **Column limit**

There is a limit of 1000 on the number of columns in a report.

For information about changing your database connection, see *Connecting to Your Database.*

#### ❖ **To create a new report:**

- 1 Select File>New from the menu bar and select the Object tab.
- 2 Choose a presentation style for the report.

The presentation style determines how the data is displayed. See ["Choosing a presentation style" on page 144](#page-165-0). When you choose the presentation style, the appropriate report wizard starts.

- 3 If you want data to be retrieved in the Preview view when the report opens, select the Retrieve on Preview check box.
- 4 Define the data source.

See ["Selecting a data source" on page 154.](#page-175-0)

5 Choose options for the report and click Next.

See ["Choosing report-wide options" on page 184.](#page-205-0)

6 Review your specifications and click Finish.

The report displays in the Design view.

7 Save the report in a library.

## <span id="page-175-0"></span>**Selecting a data source**

The data source you choose determines how you select the data that will be used in the report.

#### **About the term** *data source*

The term *data source* used here refers to how you use the Report painter to specify the data to retrieve into the report. Data source can also refer to where the data comes from, such as a SQL Anywhere data source (meaning a database file) or an XML data source (meaning an XML file). *Connecting to Your Database* uses the term data source in this second sense.

#### InfoMaker data sources

InfoMaker has five data sources. All five can be used for reports, but only a subset of the possible data sources can be used for forms and data pipelines:

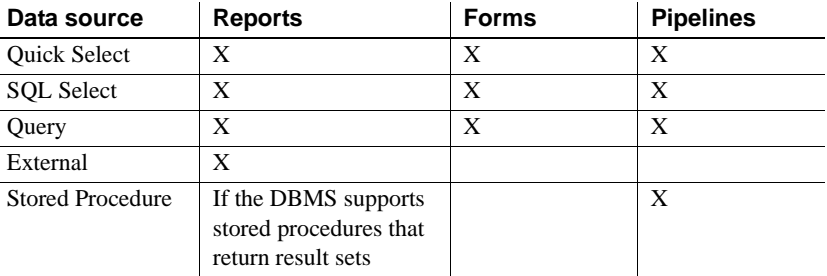

You cannot create a form for data that is not stored in a database. A form allows you to display and change data in a database.

#### **About stored procedures**

The Stored Procedure data source icon displays only if the DBMS you are currently connected to supports stored procedures that return result sets.

To specify the data for a report, choose one of the data sources from [Table 5-2.](#page-176-0)

<span id="page-176-0"></span>*Table 5-2: Data source choices for data from a database*

| Data source             | Use when                                                                                                    |
|-------------------------|----------------------------------------------------------------------------------------------------|
| <b>Ouick Select</b>     | The data is from a single table (or from tables that are related<br>through foreign keys) and you only need to choose columns,<br>selection criteria, and sorting.                                                                                                    |
| <b>SOL</b> Select       | You want more control over the SQL SELECT statement<br>generated for the data source or your data is from tables that<br>are not connected through a key. For example, you need to<br>specify grouping, computed columns or retrieval arguments<br>within the SOL SELECT statement. |
| Query                   | The data has been defined as a query.                                                                                                    |
| External                | The data is coming from text file (TXT) or dBASE II or<br>dBASE III file (DBF).                                                                                                    |
| <b>Stored Procedure</b> | The data is defined in a stored procedure.                                                                                                    |

After you choose a data source in the various Report wizards, you specify the data. The data source you choose determines what displays in the wizards and how you define the data.

## <span id="page-177-0"></span>**Using Quick Select**

The easiest way to define a data source is using Quick Select.

#### ❖ **To define the data using Quick Select:**

- 1 Click Quick Select in the Choose Data Source dialog box in the wizard and click Next.
- 2 Select the table that you will use in the report.

For more information, see ["Selecting a table" next.](#page-178-0)

3 Select the columns to be retrieved from the database.

For more information, see ["Selecting columns" on page 158](#page-179-0).

4 (Optional) Sort the rows before you retrieve data.

For more information, see ["Specifying sorting criteria" on page 159.](#page-180-0)

5 (Optional) Select what data to retrieve.

For more information, see ["Specifying selection criteria" on page 159](#page-180-1).

6 Click the OK button in the Quick Select dialog box.

You return to the wizard to complete the definition of the report.

When you choose Quick Select as your data source, you cannot:

- Specify grouping before rows are retrieved
- Include computed columns
- Specify retrieval arguments for the SELECT statement that are supplied at runtime.

To use these options when you create a report, choose SQL Select as your data source. If you decide later that you want to use retrieval arguments, you can define them by modifying the data source. For more information, see [Chapter](#page-212-0)  [6, "Enhancing Reports."](#page-212-0)

Quick Select<br>limitations

### <span id="page-178-0"></span>**Selecting a table**

When you choose Quick Select, the Quick Select dialog box displays. The Tables box lists tables and views in the current database.

#### **Displaying table comments**

To display a comment about a table, position the pointer on the table and click the right mouse button or select the table.

Which tables and Which tables and<br>views display?<br>tables and views display what tables and views display. For some DBMSs, all<br>tables and views display, what her prot you have authorization. If you select tables and views display, whether or not you have authorization. If you select a table or view you are not authorized to access, the DBMS issues a message.

> For ODBC databases, the tables and views that display depend on the driver for the data source. SQL Anywhere does not restrict the display, so all tables and views display, whether or not you have authorization.

Tables with key<br>relationships When you select a table, the table's column names display in the Columns box, and any tables having a key relationship with the selected table display in the Tables box. These tables are indented and marked with an arrow to show their relationship to the selected table. You can select any of these related tables if you want to include columns from them in the report.

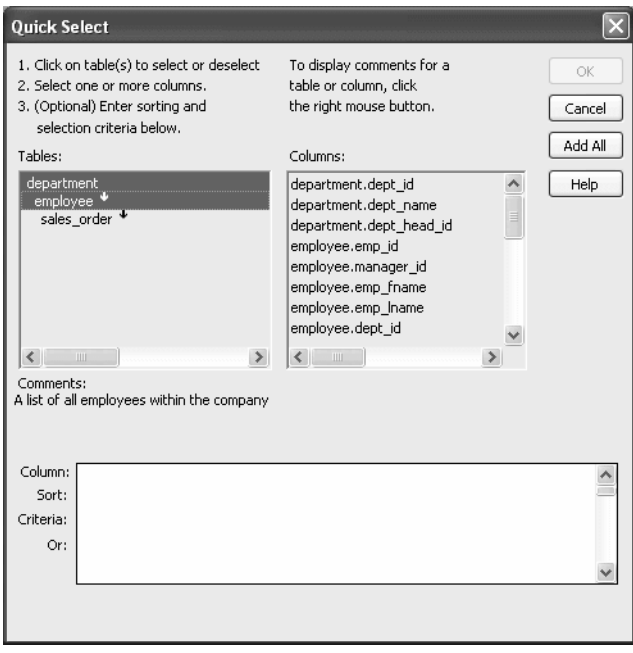

# Meaning of the up and<br>down arrows

How columns from additional tables

display

An arrow displays next to a table to indicate its relationship to the selected table. The arrow always points in the *many* direction of the relationship toward the selected table (up) if the selected table contains a foreign key in the relationship and away from the selected table (down) if the selected table contains a primary key in the relationship:

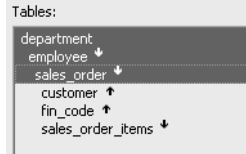

In this preceding illustration, the selected table is sales\_order. The Up arrows indicate that a foreign key in the sales\_order table is mapped to the primary key in the customer and fin\_code tables. The Down arrow indicates that the sales\_order\_items table contains a foreign key mapped to the primary key in the sales order table.

The column names of selected tables display in the Columns box. If you select more than one table, the column names are identified as:

#### *tablename.columnname*

For example, department.dept\_name and employee.emp\_id display when the Employee table and the Department table are selected.

#### **To return to the original table list**

Click the table you first selected at the top of the table list.

### <span id="page-179-0"></span>**Selecting columns**

You can select columns from the primary table and from its related tables. Select the table whose columns you want to use in the Tables box, and add columns from the Columns box:

- To add a column, select it in the Columns box.
- To add all the columns that display in the Columns box, click Add All.
- To remove a column, deselect it in the Columns box.
- To view comments that describe a table or column, position the pointer on a table or column name, and press and hold the right mouse button.
As you select columns, they display in the grid at the bottom of the dialog box in the order in which you select them. If you want the columns to display in a different order in the report, select a column name you want to move in the grid and drag it to the new location.

### **Specifying sorting criteria**

In the grid at the bottom of the Quick Select dialog box, you can specify if you want the retrieved rows to be sorted. As you specify sorting criteria, InfoMaker builds an ORDER BY clause for the SELECT statement.

#### ❖ **To sort retrieved rows on a column:**

1 Click in the Sort row for the column you want to sort on.

InfoMaker displays a drop-down list:

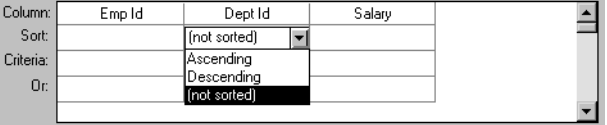

2 Select the sorting order for the rows: Ascending or Descending.

Multilevel sorts You can specify as many columns for sorting as you want. InfoMaker processes the sorting criteria left to right in the grid: the first column with Ascending or Descending specified becomes the highest level sorting column, the next column with Ascending or Descending specified becomes the next level sorting column, and so on.

> If you want to do a multilevel sort that does not match the column order in the grid, drag the columns to the correct order and then specify the columns for sorting.

### **Specifying selection criteria**

You can enter selection criteria in the grid to specify which rows to retrieve. For example, instead of retrieving data about all employees, you might want to limit the data to employees in Sales and Marketing, or to employees in Sales who make more than \$80,000.

As you specify selection criteria, InfoMaker builds a WHERE clause for the SELECT statement.

#### ❖ **To specify selection criteria:**

- 1 Click the Criteria row below the first column for which you want to select the data to retrieve.
- 2 Enter an expression, or if the column has an edit style, select or enter a value.

If the column is too narrow for the criterion, drag the grid line to enlarge the column. This enlargement does not affect the column size in a report.

3 Enter additional expressions until you have specified the data you want to retrieve.

#### **About edit styles**

If a column has an edit style associated with it in the extended attribute system tables (that is, the association was made in the Database painter), if possible, the edit style is used in the grid. Drop-down list boxes are used for columns with code tables and columns using the CheckBox and RadioButton edit styles.

SQL operators supported in Quick **Select** 

You can use these SQL relational operators in the retrieval criteria:

*Table 5-3: SQL relational operators used in retrieval criteria*

| <b>Operator</b> | <b>Meaning</b>                 |
|-----------------|--------------------------------|
| $\equiv$        | Is equal to (default operator) |
| >               | Is greater than                |
| $\,<$           | Is less than                   |
| $\langle$       | Is not equal to                |
| $>$ $=$         | Is greater than or equal to    |
| $\lt$ =         | Is less than or equal to       |
| <b>LIKE</b>     | Matches this pattern           |
| <b>NOT LIKE</b> | Does not match this pattern    |
| IN              | Is in this set of values       |
| NOT IN          | Is not in this set of values   |

Because  $=$  is the default operator, you can enter the value 100 instead of  $= 100$ , or the value New Hampshire instead of = New Hampshire.

Comparison operators You can use the LIKE, NOT LIKE, IN, and NOT IN operators to compare expressions.

> Use LIKE to search for strings that match a predetermined pattern. Use NOT LIKE to find strings that do not match a predetermined pattern. When you use LIKE or NOT LIKE, you can use wildcards:

- The percent sign  $(\%)$ , like the wildcard asterisk  $(*)$  used in many applications, matches multiple characters. For example, Good\* matches all names that begin with Good.
- The underscore character ( $\cdot$ ) matches a single character. For example, Good matches all seven-letter names that begin with Good.

Use IN to compare and include a value that is in a set of values. Use NOT IN to compare and include values that are not in a set of values. For example, the following clause selects all employees in department 100, 200, or 500:

SELECT \* from employee WHERE dept\_id **IN (100, 200, 500)**

Using NOT IN in this clause would exclude employees in those departments.

Connection operators You can use the OR and AND logical operators to connect expressions.

InfoMaker makes some assumptions based on how you specify selection criteria. When you specify:

• Criteria for more than one column on one line

InfoMaker assumes a logical AND between the criteria. A row from the database is retrieved if *all* criteria in the line are met.

Two or more lines of selection criteria

InfoMaker assumes a logical OR. A row from the database is retrieved if the criterion in *any* of the lines is met.

To override these defaults, begin an expression with the AND or OR operator:

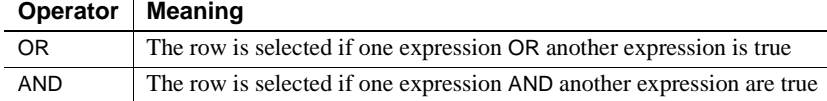

This technique is particularly handy when you want to retrieve a range of values in a column. See example 6 below.

#### **SQL expression examples**

The first six examples in this section all refer to a grid that contains three columns from the employee table: emp\_id, dept\_id, and salary.

Example 1 The expression <50000 in the Criteria row in the salary column in the grid retrieves information for employees whose salaries are less than \$50,000.

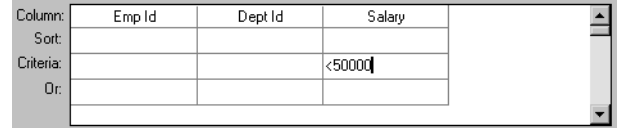

The SELECT statement that InfoMaker creates is:

```
SELECT employee.emp_id, 
   employee.dept_id, 
   employee.salary
FROM employee
WHERE employee.salary < '50000'
```
Example 2 The expression 100 in the Criteria row in the DeptId column in the grid retrieves information for employees who belong to department 100.

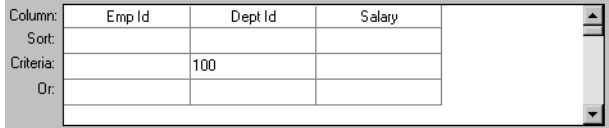

The SELECT statement that InfoMaker creates is:

```
SELECT employee.emp_id, 
   employee.dept_id, 
   employee.salary
FROM employee
WHERE employee.dept id ='100'
```
Example 3 The expression >300 in the Criteria row in the EmpId column and the expression <50000 in the Criteria row in the Salary column in the grid retrieve information for any employee whose employee ID is greater than 300 *and* whose salary is less than \$50,000.

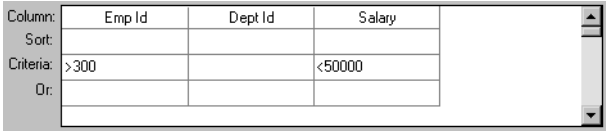

The SELECT statement that InfoMaker creates is:

```
SELECT employee.emp_id, 
   employee.dept_id, 
   employee.salary
FROM employee
WHERE (employee.emp_id >'300') AND
   employee.salary <'50000'
```
Example 4 The expressions 100 in the Criteria row and >300 in the Or row for the DeptId column, together with the expression <50000 in the Criteria row in the Salary column, retrieve information for employees who belong to:

• Department 100 *and* have a salary less than \$50,000

*or*

• A department whose ID is greater than 300, no matter what their salaries

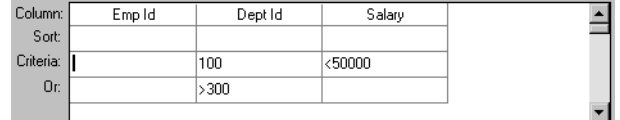

The SELECT statement that InfoMaker creates is:

```
SELECT employee.emp_id, 
   employee.dept_id, 
   employee.salary
FROM employee
WHERE (employee.dept id = '100') AND
   (emplyee.salary < '50000')OR 
   (employee.dept_id > '300')
```
Example 5 The expression IN(100,200) in the Criteria row in the DeptId column in the grid retrieves information for employees who are in department 100 *or* 200.

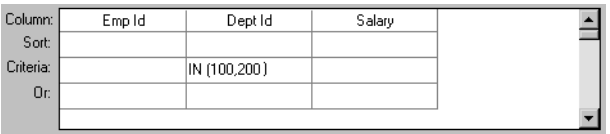

The SELECT statement that InfoMaker creates is:

```
SELECT employee.emp_id, 
   employee.dept_id, 
   employee.salary
FROM employee
WHERE employee.dept id IN ('100,200')
```
Example 6 This example shows the use of the word AND in the Or criteria row. In the Criteria row,  $> = 500$  is in the Empld column and  $> = 30000$  is in the Salary column. In the Or row, AND  $\lt$ =1000 is in the EmpId column and AND  $\lt$ =50000 is in the Salary column. These criteria retrieve information for employees who have an employee ID from 500 to 1000 and a salary from \$30,000 to \$50,000.

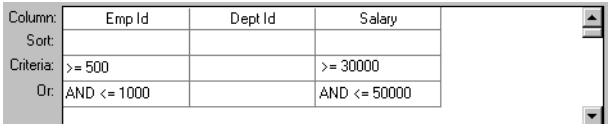

The SELECT statement that InfoMaker creates is:

```
SELECT employee.emp_id, 
   employee.dept_id, 
   employee.salary
FROM employee
WHERE (((employee.emp id >='500') AND
   (employee.salary >='30000') AND
   (employee.emp_id <='1000') AND
   (employee.salary <='50000')))
```
Example 7 In a grid with three columns: emp\_last\_name, emp\_first\_name, and salary, the expressions LIKE C% in the Criteria row and LIKE G% in the Or row in the emp last name column retrieve information for employees who have last names that begin with C or G.

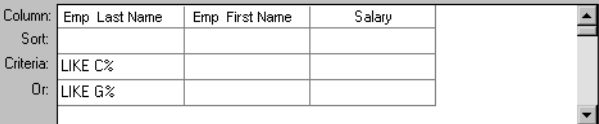

The SELECT statement that InfoMaker creates is:

```
SELECT employee.emp_last_name, 
   employee.emp_first_name, 
   employee.salary
FROM employee
WHERE (((employee.emp last name LIKE 'C%'))OR
   ((employee.emp_last_name LIKE 'G%')))
```
# <span id="page-186-0"></span>**Using SQL Select**

In specifying data for a report, you have more options for specifying complex SQL statements when you use SQL Select as the data source. When you choose SQL Select, you go to the SQL Select painter, where you can paint a SELECT statement that includes the following:

- More than one table
- Selection criteria (WHERE clause)
- Sorting criteria (ORDER BY clause)
- Grouping criteria (GROUP BY and HAVING clauses)
- Computed columns
- One or more arguments to be supplied at runtime

#### **Saving your work as a query**

While in the SQL Select painter, you can save the current SELECT statement as a query by selecting File>Save As from the menu bar. Doing so allows you to easily use this data specification again in other reports.

For more information about queries, see ["Defining queries" on page 188.](#page-209-0)

#### ❖ **To define the data using SQL Select:**

1 Click SQL Select in the Choose Data Source dialog box in the wizard and click Next.

The Select Tables dialog box displays.

2 Select the tables and/or views that you will use in the report.

For more information, see ["Selecting tables and views" next](#page-187-0).

3 Select the columns to be retrieved from the database.

For more information, see ["Selecting columns" on page 168.](#page-189-0)

4 Join the tables if you have selected more than one.

For more information, see ["Joining tables" on page 170](#page-191-0).

5 Select retrieval arguments if appropriate.

For more information, see ["Using retrieval arguments" on page 173](#page-194-0).

6 Limit the retrieved rows with WHERE, ORDER BY, GROUP BY, and HAVING criteria, if appropriate.

For more information, see ["Specifying selection, sorting, and grouping](#page-196-0)  [criteria" on page 175](#page-196-0).

- 7 If you want to eliminate duplicate rows, select Distinct from the Design menu. This adds the DISTINCT keyword to the SELECT statement.
- 8 Click the Return button on the PainterBar.

You return to the wizard to complete the definition of the report.

9 Click OK.

### <span id="page-187-0"></span>**Selecting tables and views**

After you have chosen SQL Select, the Select Tables dialog box displays in front of the Table Layout view of the SQL Select painter. What tables and views display in the dialog box depends on the DBMS. For some DBMSs, all tables and views display, whether or not you have authorization. Then, if you select a table or view you are not authorized to access, the DBMS issues a message.

For ODBC databases, the tables and views that display depend on the driver for the data source. SQL Anywhere does not restrict the display, so all tables and views display, whether or not you have authorization.

#### ❖ **To select the tables and views:**

- Do one of the following:
	- Click the name of each table or view you want to open.

Each table you select is highlighted. (To deselect a table, click it again.) Click the Open button to close the Select Tables dialog box.

• Double-click the name of each table or view you want to open.

Each object opens immediately behind the Select Tables dialog box. Click the Cancel button to close the Select Tables dialog box.

Representations of the selected tables and views display. You can move or size each table to fit the space as needed.

Below the Table Layout view, several tabbed views also display by default. You use the views (for example, Compute, Having, Group) to specify the SQL SELECT statement in more detail. You can turn the views on and off from the View menu on the menu bar.

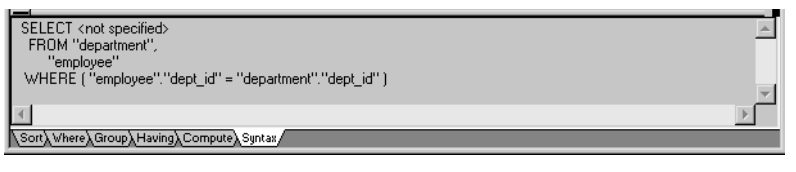

You can display the label and datatype of each column in the tables (the label information comes from the extended attribute system tables). If you need more space, you can choose to hide this information.

#### ❖ **To hide or display comments, datatypes, and labels:**

1 Position the pointer on any unused area of the Table Layout view and select Show from the pop-up menu.

A cascading menu displays.

2 Select or clear Datatypes, Labels, or Comments as needed.

Colors in the SQL<br>Select painter The colors used by the SQL Select painter to display the Table Layout view background and table information are specified in the Database painter. You can also set colors for the text and background components in the table header and detail areas.

> For more information about specifying colors in the Database painter, see ["Modifying database preferences" on page 81](#page-102-0).

Adding and removing<br>tables and views You can add tables and views to your Table Layout view at any time.

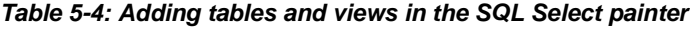

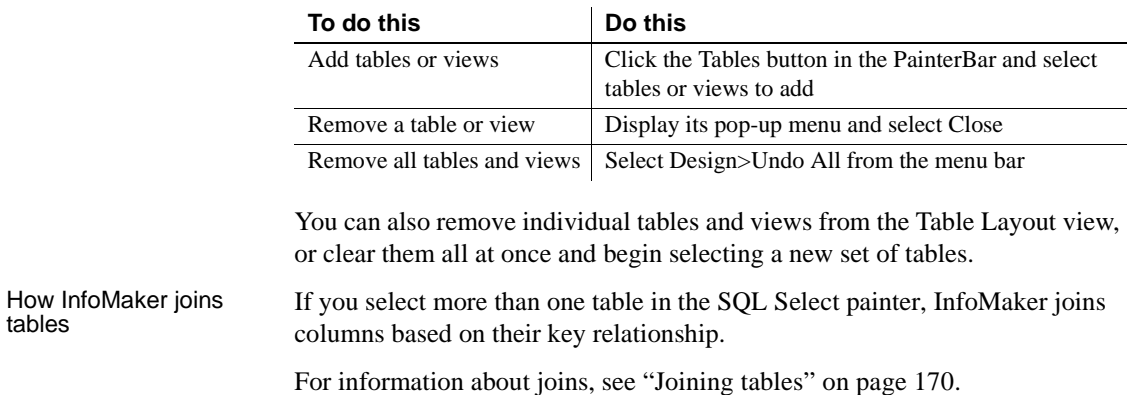

Specifying what is<br>displayed

### <span id="page-189-0"></span>**Selecting columns**

You can click each column you want to include from the table representations in the Table Layout view. InfoMaker highlights selected columns and places them in the Selection List at the top of the SQL Select painter.

#### ❖ **To reorder the selected columns:**

• Drag a column in the Selection List with the mouse. Release the mouse button when the column is in the proper position in the list.

- ❖ **To select all columns from a table:**
	- Move the pointer to the table name and select Select All from the pop-up menu.

#### ❖ **To include computed columns:**

1 Click the Compute tab to make the Compute view available (or select View>Compute if the Compute view is not currently displayed).

Each row in the Compute view is a place for entering an expression that defines a computed column.

- 2 Enter one of the following:
	- An expression for the computed column. For example: salary/12
	- A function supported by your DBMS. For example, the following is a SQL Anywhere function:

substr("employee"."emp\_fname",1,2)

You can display the pop-up menu for any row in the Compute view. Using the pop-up menu, you can select and paste the following into the expression:

- Names of columns in the tables used in the report, form, or pipeline
- Any retrieval arguments you have specified
- Functions supported by the DBMS

#### **About these functions**

The functions listed here are provided *by your DBMS*. They are not InfoMaker functions. This is so because you are now defining a SELECT statement that will be sent to your DBMS for processing.

3 Press the Tab key to get to the next row to define another computed column, or click another tab to make additional specifications.

InfoMaker adds the computed columns to the list of columns you have selected.

Computed columns you define in the SQL Select painter are added to the SQL statement and used by the DBMS to retrieve the data. The expression you define here follows your DBMS's rules.

You can also choose to define computed fields, which are created and processed dynamically by InfoMaker after the data has been retrieved from the DBMS. There are advantages to doing this. For example, work is offloaded from the database server, and the computed fields update dynamically as data changes in the report. (If you have many rows, however, this updating can result in slower performance.) For more information, see [Chapter 6,](#page-212-0)  ["Enhancing Reports."](#page-212-0)

### **Displaying the underlying SQL statement**

As you specify the data for the report in the SQL Select painter, InfoMaker generates a SQL SELECT statement. It is this SQL statement that will be sent to the DBMS when you retrieve data into the report. You can look at the SQL as it is being generated while you continue defining the data for the report.

#### ❖ **To display the SQL statement:**

• Click the Syntax tab to make the Syntax view available, or select View>Syntax if the Syntax view is not currently displayed.

You may need to use the scroll bar to see all parts of the SQL SELECT statement. This statement is updated each time you make a change.

Instead of modifying the data source graphically, you can directly edit the SELECT statement in the SQL Select painter.

#### **Converting from syntax to graphics**

If the SQL statement contains unions or the BETWEEN operator, it may not be possible to convert the syntax back to graphics mode. In general, once you convert the SQL statement to syntax, you should maintain it in syntax mode.

Editing the SELECT statement syntactically

About computed columns and computed fields

#### ❖ **To edit the SELECT statement:**

1 Select Design>Convert to Syntax from the menu bar.

InfoMaker displays the SELECT statement in a text window.

- 2 Edit the SELECT statement.
- 3 Do one of the following:
	- Select Design>Convert to Graphics from the menu bar to return to the SQL Select painter.
	- Click the Return button to return to the wizard if you are building a new report, or to the Report painter if you are modifying an existing report.

### <span id="page-191-0"></span>**Joining tables**

If the report will contain data from more than one table, you should join the tables on their common columns. If you have selected more than one table, InfoMaker joins columns according to whether they have a key relationship:

- Columns with a primary/foreign key relationship are joined automatically.
- Columns with no key relationship are joined, if possible, based on common column names and types.

InfoMaker links joined tables in the SQL Select painter Table Layout view. InfoMaker joins can differ depending on the order in which you select the tables, and sometimes the InfoMaker best-guess join is incorrect, so you may need to delete a join and manually define a join.

#### ❖ **To delete a join:**

1 Click the join operator connecting the tables.

The Join dialog box displays.

2 Click Delete.

#### ❖ **To join tables:**

- 1 Click the Join button in the PainterBar.
- 2 Click the columns on which you want to join the tables.
- 3 To create a join other than an equality join, click the join operator in the Table Layout view.

The Join dialog box displays:

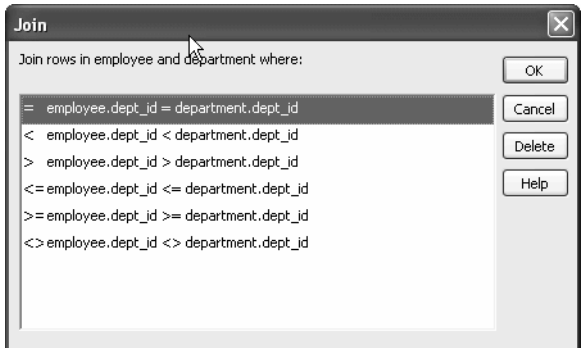

4 Select the join operator you want and click OK.

If your DBMS supports outer joins, and the Allow Cross Product option is set in the Query Governor, outer join options also display in the Join dialog box.

#### **About the Query Governor**

You can use the Query Governor to set data selection and retrieval options. For more information about the Query Governor, see ["Using the Query](#page-69-0)  [Governor" on page 48.](#page-69-0)

#### **Using ANSI outer joins**

All InfoMaker database interfaces provide support for ANSI SQL-92 outer join SQL syntax generation. InfoMaker supports both left and right outer joins in graphics mode in the SQL Select painter, and full outer and inner joins in syntax mode. Depending on your database interface, you might need to set the OJSyntax DBParm to enable ANSI outer joins. For more information, see OJSyntax in the online Help.

The syntax for ANSI outer joins is generated according to the following BNF (Backus Naur form):

OUTER-join ::= *table-reference* {LEFT | RIGHT} OUTER JOIN *table-reference* ON *search-condition*

*table-reference* ::= *table\_view\_name* [*correlation\_name*] | OUTER-join

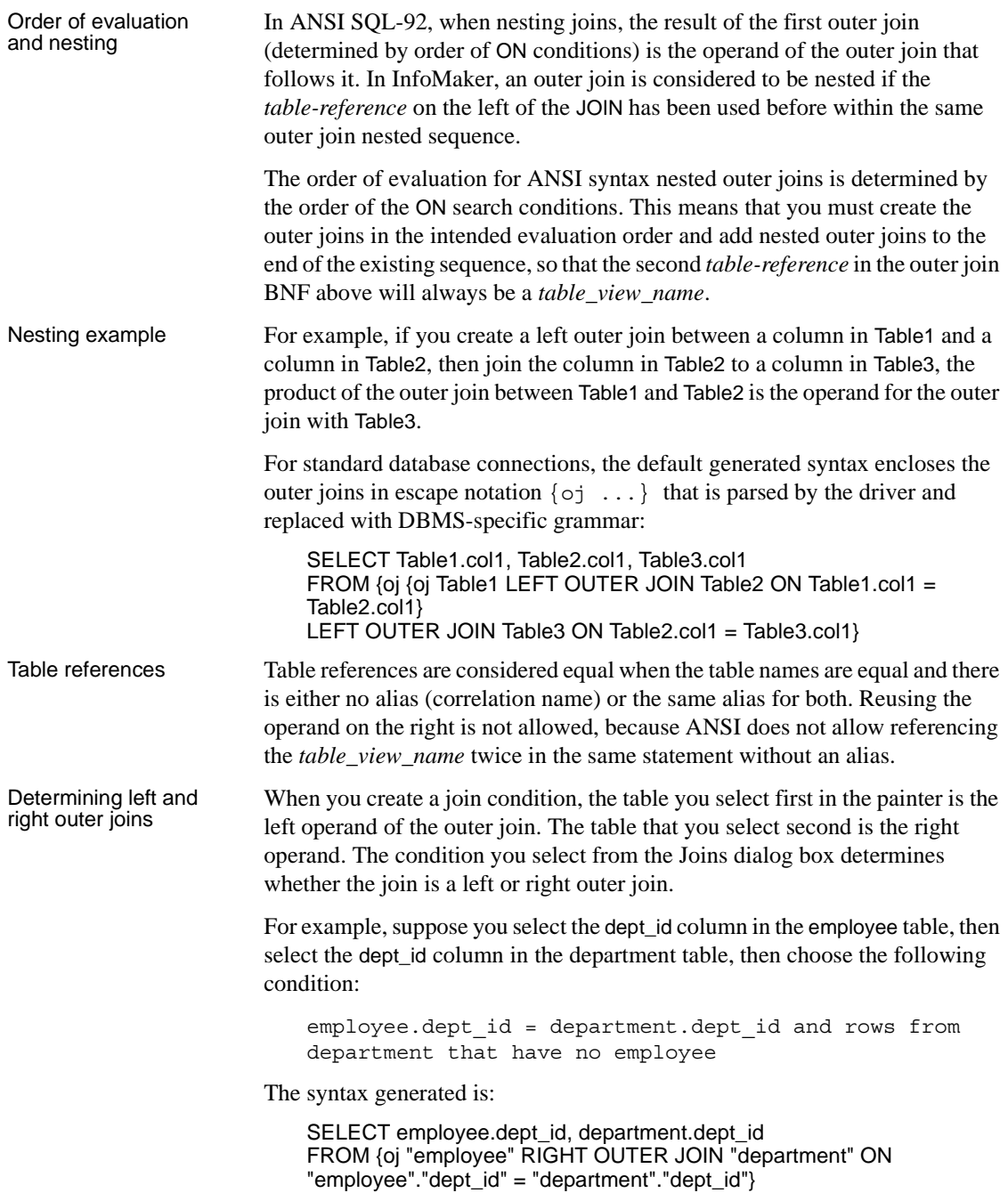

If you select the condition, rows from employee that have no department, you create a left outer join instead.

#### **Equivalent statements**

The syntax generated when you select table A then table B and create a left outer join is equivalent to the syntax generated when you select table B then table A and create a right outer join.

For more about outer joins, see your DBMS documentation.

### <span id="page-194-0"></span>**Using retrieval arguments**

If you want a report, form, or pipeline to prompt for criteria to determine which rows to retrieve when you preview the report, run the form, or execute the pipeline, you can use retrieval arguments in the SQL SELECT statement. If you define the data source without defining retrieval arguments and decide later that you need arguments, you can return to the Select painter to define the arguments.

#### **Another way to prompt for retrieval criteria**

You can select View>Column Specifications from the menu bar. In the Column Specification view, a column of check boxes next to the columns in the data source lets you identify the columns to be prompted for. This, like the Retrieval Arguments prompt, calls the Retrieve method.

See [Chapter 6, "Enhancing Reports,"](#page-212-0) and [Chapter 20, "Enhancing Forms."](#page-562-0)

For example, suppose you are creating a report that provides information about any employee. When you are defining the report in the Report painter, you pass the employee ID as an argument (placeholder). When you run the report, you are prompted for the employee ID, you supply the ID number, and the report displays information about that employee.

#### ❖ **To define retrieval arguments:**

- 1 Make sure you are in the Select painter (from the Report painter or the Form painter, select Design>Data Source from the menu bar).
- 2 In the SQL Select painter, select Design>Retrieval Arguments from the menu bar.

3 Enter a name and datatype for each argument.

The first character must be alphabetic (a–z); subsequent characters can be alphanumeric (a–z, 1–9), an underscore  $($ ), or a dollar sign  $(\$)$ .

4 Click the Add button to define additional arguments as needed, and click OK when done.

Specifying an array as<br>a retrieval argument You can specify an array of values as your retrieval argument. For example, suppose you want a report that shows employee names and IDs for a few departments and prompts you to enter the IDs when you preview the report.

> In the Specify Retrieval Arguments dialog box, choose the type of array from the Type drop-down list. For the case of department IDs, the array is a number array.

### **Referencing retrieval arguments**

After you define retrieval arguments, you must reference the arguments in the Where view or Having view in the Select painter.

To *reference an argument* means to refer to the argument in an expression so that InfoMaker can use it as a placeholder until you provide the actual value. For example, if a report is retrieving all rows from the Department table where the DeptID matches a value provided, the WHERE clause looks something like this:

WHERE DeptID = :Entered\_id

where Entered\_id was defined previously as a retrieval argument in the Specify Retrieval Arguments dialog box.

#### **How retrieval arguments are referenced**

In SQL statements, variables (called host variables) are always prefaced with a colon to distinguish them from column names.

A retrieval argument is a variable. To reference the retrieval argument Entered\_id in a SQL statement, enter:

:Entered\_id

Referencing an array To reference an array, use the IN operator and reference the retrieval argument in the WHERE or HAVING clause.

For the case of the array defined as deptarray, the expression in the Where view will look like the following expression. You can paste the :deptarray argument using the pop-up menus in the value area of the Where view:

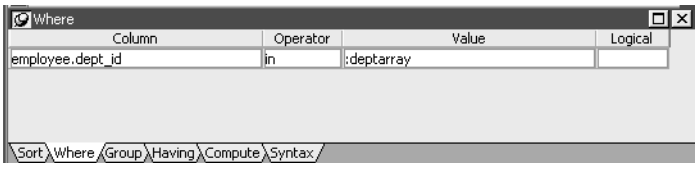

#### Supplying values for an array argument

When you preview the report, you are prompted to supply the department values. InfoMaker retrieves rows that match one of the set of values that you supply. For example, if you supply the department IDs 100, 200, and 500 as shown, your report displays information about these departments:

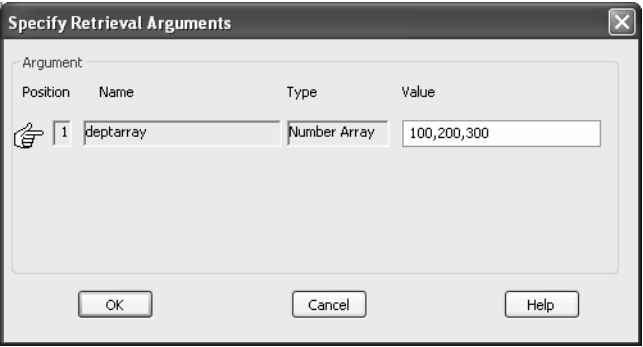

### <span id="page-196-0"></span>**Specifying selection, sorting, and grouping criteria**

In the SELECT statement associated with a report, you can add selection, sorting, and grouping criteria that are added to the SQL statement and processed by the DBMS as part of the retrieval.

#### *Table 5-5: Adding selection, sorting, and grouping criteria to the SELECT statement*

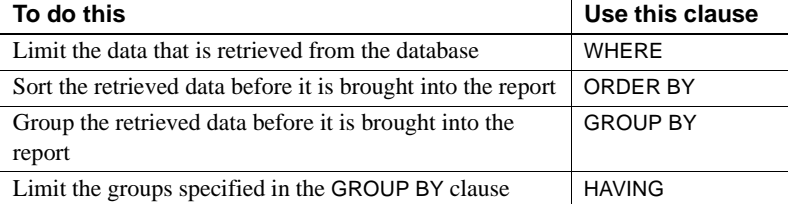

<span id="page-197-0"></span>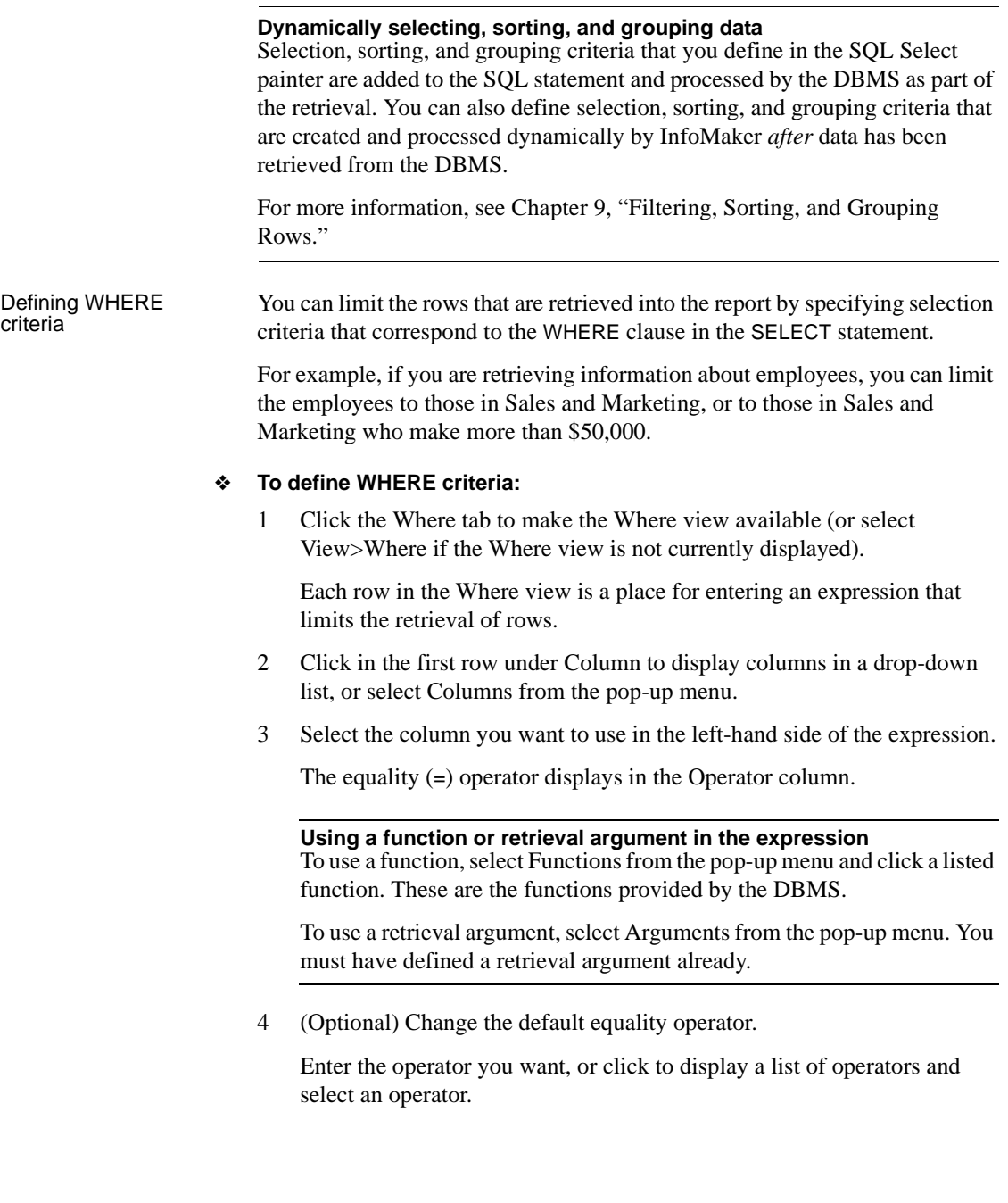

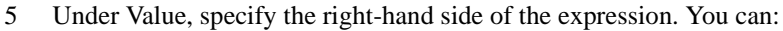

- Type a value.
- Paste a column, function, or retrieval argument (if there is one) by selecting Columns, Functions, or Arguments from the pop-up menu.
- Paste a value from the database by selecting Value from the pop-up menu, then selecting a value from the list of values retrieved from the database. (It may take some time to display values if the column has many values in the database.)
- Define a nested SELECT statement by selecting Select from the popup menu. In the Nested Select dialog box, you can define a nested SELECT statement. Click Return when you have finished.
- 6 Continue to define additional WHERE expressions as needed.

For each additional expression, select a logical operator (AND or OR) to connect the multiple boolean expressions into one expression that InfoMaker evaluates as true or false to limit the rows that are retrieved.

- 7 Define sorting (Sort view), grouping (Group view), and limiting (Having view) criteria as appropriate.
- 8 Click the Return button to return to the Report painter.

Defining ORDER BY criteria You can sort the rows that are retrieved into the report by specifying columns that correspond to the ORDER BY clause in the SELECT statement.

> For example, if you are retrieving information about employees, you can sort on department, and then within each department, you can sort on employee ID.

#### ❖ **To define ORDER BY criteria:**

1 Click the Sort tab to make the Sort view available (or select View>Sort if the Sort view is not currently displayed).

The columns you selected display in the order of selection. You might need to scroll to see your selections.

2 Drag the first column you want to sort on to the right side of the Sort view.

This specifies the column for the first level of sorting. By default, the column is sorted in ascending order. To specify descending order, clear the Ascending check box.

3 Continue to specify additional columns for sorting in ascending or descending order as needed.

You can change the sorting order by dragging the selected column names up or down. With the following sorting specification, rows will be sorted first by department ID, then by employee ID:

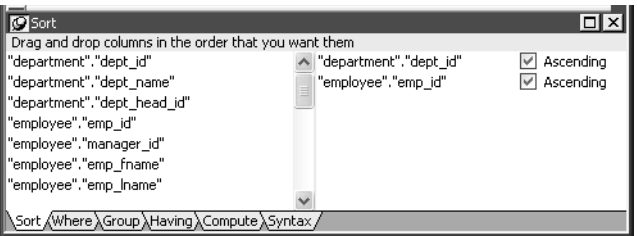

- 4 Define limiting (Where view), grouping (Group view), and limiting groups (Having view) criteria as appropriate.
- 5 Click the SQL Select button to return to the Report painter.

Defining GROUP BY<br>criteria You can group the retrieved rows by specifying groups that correspond to the GROUP BY clause in the SELECT statement. This grouping happens *before* the data is retrieved into the report. Each group is retrieved as one row into the report.

> For example, if in the SELECT statement you group data from the Employee table by department ID, you will get one row back from the database for every department represented in the Employee table. You can also specify computed columns, such as total and average salary, for the grouped data. This is the corresponding SELECT statement:

```
SELECT dept id, sum(salary), avg(salary)
FROM employee
GROUP BY dept_id
```
If you specify this with the Employee table in the EAS Demo DB, you get five rows back, one for each department.

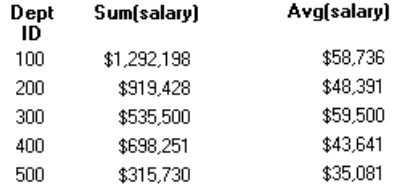

For more about GROUP BY, see your DBMS documentation.

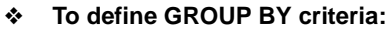

1 Click the Group tab to make the Group view available (or select View>Group if the Group view is not currently displayed).

The columns in the tables you selected display in the left side of the Group view. You might need to scroll to see your selections.

2 Drag the first column you want to group onto the right side of the Group view.

This specifies the column for grouping. Columns are grouped in the order in which they are displayed in the right side of the Group view.

3 Continue to specify additional columns for grouping within the first grouping column as needed.

To change the grouping order, drag the column names in the right side to the positions you want.

- 4 Define sorting (Sort view), limiting (Where view), and limiting groups (Having view) criteria as appropriate.
- 5 Click the Return button to return to the Report painter.

Defining HAVING<br>criteria

If you have defined groups, you can define HAVING criteria to restrict the retrieved groups. For example, if you group employees by department, you can restrict the retrieved groups to departments whose employees have an average salary of less than \$50,000. This corresponds to:

```
SELECT dept id, sum(salary), avg(salary)
FROM employee
GROUP BY dept_id
HAVING avg(salary) < 50000
```
If you specify this with the Employee table in the EAS Demo DB, you will get three rows back, because there are three departments that have average salaries less than \$50,000.

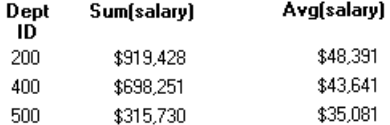

#### ❖ **To define** *HAVING* **criteria:**

• Click the Having tab to make the Having view available (or select View>Having if the Having view is not currently displayed).

Each row in the Having view is a place for entering an expression that limits which groups are retrieved. For information on how to define criteria in the Having view, see the procedure in ["Defining WHERE](#page-197-0)  [criteria" on page 176](#page-197-0).

# **Using Query**

When you choose Query as the data source, you select a predefined SQL SELECT statement (a query) as specifying the data for your report.

#### ❖ **To define the data using Query:**

1 While using any of the report wizards, click Query in the Choose Data Source dialog box, and click Next.

The Select Query dialog box displays.

- 2 Type the name of a query or use the Browse button to find the query, then click Next.
- 3 Finish interacting with the report wizard as needed for the presentation style you are using.

To learn how to create queries, see ["Defining queries" on page 188](#page-209-0).

# **Using External**

If the data for the report does not come from a database (either through a native Sybase database interface or through a standard database interface), specify External as the data source. You then specify the data columns and their types so InfoMaker can build the appropriate report to hold the data. These columns make up the result set. InfoMaker places the columns you specified in the result set in the report.

#### **Using ODBC drivers instead of External**

If you have an ODBC dBASE driver and an ODBC text driver on your computer and you configure ODBC data sources for them, you can access data that resides in a dBASE file or a tab-separated text file. To configure data sources, use the ODBC Administrator, a Windows utility that is accessible from within the Utilities folder in the Database painter.

Accessing data by means of the ODBC drivers is easier than using External as your data source, because External requires you to specify your data as a result set. In other words, to use External you have to *know* your data.

For information on ODBC drivers, see *Connecting to Your Database*.

#### ❖ **To define the data using External:**

1 Click External in the Choose Data Source dialog box in the wizard and click Next.

The Define Result Set dialog box displays for you to specify the first column in the result set.

2 Enter the name and type of the column.

Available datatypes are listed in the drop-down list. The number datatype is equivalent to the InfoMaker double datatype.

- 3 Click Add to enter the name and type of any additional columns you want in the result set.
- 4 Click Next when you have added all the columns you want.

Now you must import the data values from the file into the report. This is similar to retrieving data from the database.

#### ❖ **To import the data values from an external file:**

- 1 Make sure the Preview view of the report is selected.
- 2 Select Rows>Import from the menu bar.

The Select Import File dialog box displays.

- 3 Select the type of files to list from the List Files of Type drop-down list (an XML, CSV, TXT, or DBF file).
- 4 Enter the name of the import file and click OK.

Alternatively, you can select the name from the file list. Use the Drives drop-down list and the Directories box as needed to display the list of files that includes the one you want.

# **Using Stored Procedure**

A stored procedure is a set of precompiled and preoptimized SQL statements that performs some database operation. Stored procedures reside where the database resides, and you can access them as needed.

Defining data using a You can specify a stored procedure as the data source for a report if your DBMS supports stored procedures.

> For information on support for stored procedures, see your database documentation.

#### **If the Stored Procedure icon is not displayed**

The icon for the Stored Procedure data source displays in the Choose Data Source dialog box in the report wizards only if the database to which you are connected supports stored procedures.

#### ❖ **To define the data using Stored Procedure:**

1 Select Stored Procedure in the Choose Data Source dialog box in the wizard and click Next.

The Select Stored Procedure dialog box displays a list of the stored procedures in the current database.

2 Select a stored procedure from the list.

To list system procedures, select the System Procedure check box.

The syntax of the selected stored procedure displays below the list of stored procedures.

- 3 Specify how you want the result set description built:
	- To build the result set description automatically, clear the Manual Result Set check box and click Next.

InfoMaker executes the stored procedure and builds the result set description for you.

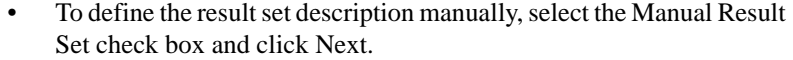

In the Define Stored Procedure Result Set dialog box:

- Enter the name and type of the first column in the result set.
- To add additional columns, click Add.

### **Your preference is saved**

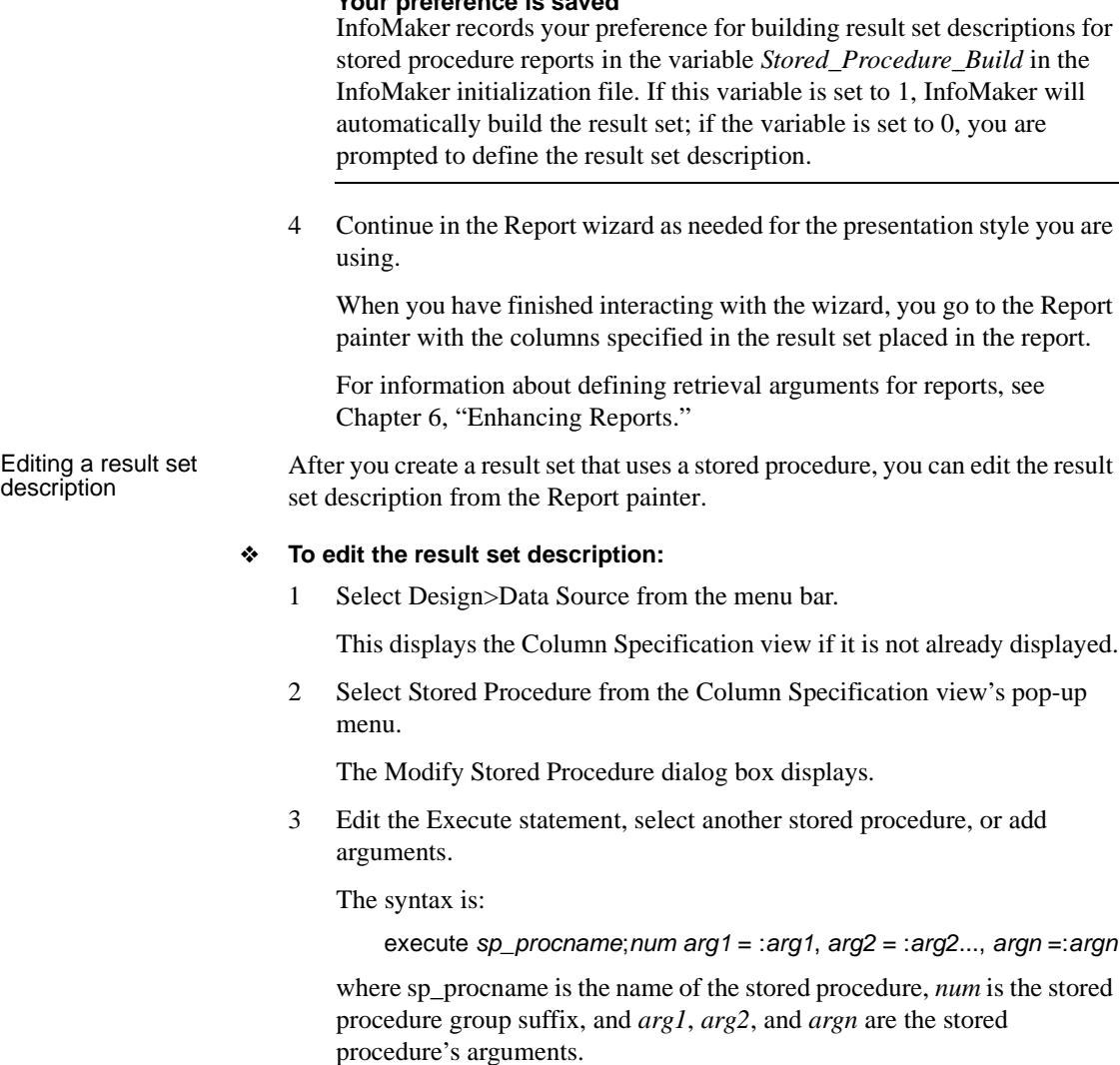

The group suffix is an optional integer used in some DBMSs to group procedures of the same name so that they can be dropped together with a single DROP PROCEDURE statement. For other DBMSs the number is ignored.

4 When you have defined the entire result set, click OK.

You return to the Report painter with the columns specified in the result set placed in the report.

For information about defining retrieval arguments for reports, see [Chapter 6, "Enhancing Reports."](#page-212-0)

# **Choosing report-wide options**

You can set the default options, such as colors and borders, that InfoMaker uses in creating the initial draft of a report.

Report generation options are for styles that use a layout made up of bands, which include Freeform, Grid, Label, N-Up, Tabular, Group, TreeView, and Crosstab. InfoMaker maintains a separate set of options for each of these styles.

When you first create any of these style reports, you can choose options in the wizard and save your choices as the future defaults for the style.

#### ❖ **To specify default colors and borders for a style:**

1 Select Design>Options from the menu bar.

The Report Options dialog box displays.

- 2 Select the Generation tab page if it is not on top.
- 3 Select the presentation style you want from the Presentation Style dropdown list.

The values for properties shown on the page are for the currently selected presentation style.

4 Change one or more of the following properties:

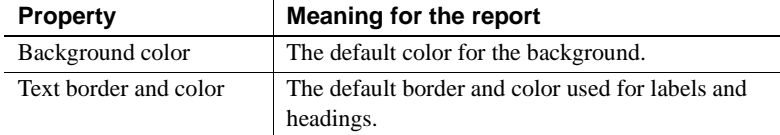

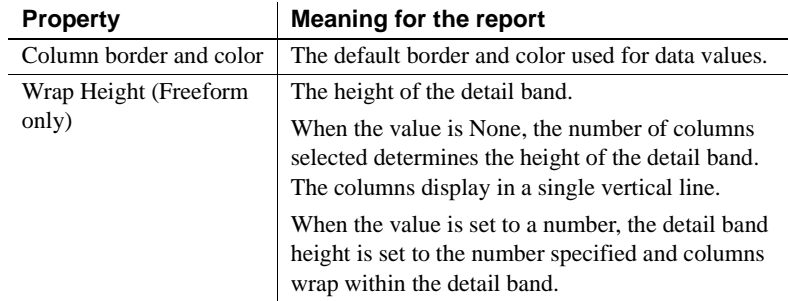

#### 5 Click OK.

#### **About color selections**

If you select Window Background, Application Workspace, Button Face, or Window Text from the Color drop-down list, the report uses the colors specified in the Windows Control Panel on the computer on which the report is running.

Your choices are<br>saved InfoMaker saves your generation option choices as the defaults to use when creating a report with the same presentation style.

## **Generating and saving a report**

When you have finished interacting with the wizard, InfoMaker generates the report and opens the Report painter.

When generating the report, InfoMaker might use information from a set of tables called the extended attribute system tables. If this information is available, InfoMaker uses it.

### **About the extended attribute system tables and reports**

The extended attribute system tables are a set of tables maintained by the Database painter. They contain information about database tables and columns. Extended attribute information extends database definitions by recording information that is relevant to using database data in screens and reports.

#### **Extended attribute information applies to forms, too**

InfoMaker uses extended attribute information when generating a form the same way it uses it when generating a report.

For example, labels and headings you defined for columns in the Database painter are used in the generated report. Similarly, if you associated an edit style with a column in the Database painter, that edit style is automatically used for the column in the report.

When generating a report, InfoMaker uses the following information from the extended attribute system tables:

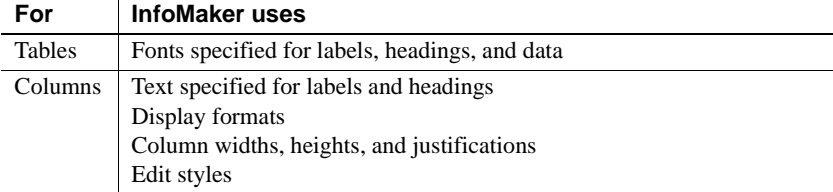

If there is no extended attribute information for the database tables and columns you are using, you can set the text for headings and labels, the fonts, and the display formats in the Report painter. The difference is that you have to do this individually for every report that you create using the data.

If you want to change something that came from the extended attribute system tables, you can change it in the Report painter. The changes you make in the Report painter apply only to the report you are working on.

The advantage of using the extended attribute system tables is that it saves time and ensures consistency. You only have to specify the information once, in the database. Since InfoMaker uses the information whenever anyone creates a new report with the data, it is more likely that the appearance and labels of data items will be consistent.

#### **If you have installed InfoMaker without the Database painter**

You cannot create extended attribute information if you have installed InfoMaker without the Database painter. An InfoMaker user with the Database painter or a PowerBuilder user can add extended attribute information to the database for you, or you can change the extended attributes individually in each report.

For more information about the extended attribute system tables, see [Chapter](#page-94-0)  [3, "Managing the Database,"](#page-94-0) and [Appendix B, "The Extended Attribute](#page-1010-0)  [System Tables."](#page-1010-0)

### **Saving the report**

When you have created a report, you should save it. The first time you save it you give it a name. As you work, you should save your report frequently so that you do not lose changes.

#### ❖ **To save the report:**

1 Select File>Save from the menu bar.

If you have previously saved the report, InfoMaker saves the new version in the same library and returns you to the Report painter.

If you have not previously saved the report, InfoMaker displays the Save Report dialog box.

- 2 (Optional) Enter comments in the Comments box to describe the report.
- 3 Enter a name for the report in the Reports box and click OK.
- 4 Specify the library in which the report is to be saved and click OK.

#### **Naming the report**

The report name can be any valid InfoMaker identifier up to 255 contiguous characters. A common convention is to prefix the name of the report with d\_.

For information about InfoMaker identifiers, see [Appendix A, "Identifiers."](#page-1008-0)

### **Modifying an existing report**

#### ❖ **To modify an existing report:**

- 1 Select File>Open from the menu bar. The Open dialog box displays.
- 2 Select the object type and the library.

InfoMaker lists the reports in the current library.

3 Select the object you want.

InfoMaker opens the Report painter and displays the report. You can also open a report by double-clicking it in the System Tree, or, if it has been placed in a window or visual user object, selecting Modify DataWindow from the control's pop-up menu.

To learn how you can modify an existing report, see [Chapter 6,](#page-212-0)  ["Enhancing Reports."](#page-212-0)

## <span id="page-209-0"></span>**Defining queries**

A query is a SQL SELECT statement created in the Query painter and saved with a name so that it can be used repeatedly as the data source for a report.

Queries save time, because you specify all the data requirements just once. For example, you can specify the columns, which rows to retrieve, and the sorting order in a query. Whenever you want to create a report using that data, simply specify the query as the data source.

#### ❖ **To define a query:**

- 1 Select File>New from the menu bar.
- 2 In the New dialog box, select the Database tab.
- 3 Select the Query icon and click OK.
- 4 Select tables in the Select Tables dialog box and click Open.

You can select columns, define sorting and grouping criteria, define computed columns, and so on, exactly as you do when creating a report using the SQL Select data source.

For more about defining the SELECT statement, see ["Using SQL Select" on](#page-186-0)  [page 165.](#page-186-0)

### **Previewing the query**

While creating a query, you can preview it to make sure it is retrieving the correct rows and columns.

#### ❖ **To preview a query:**

1 Select Design>Preview from the menu bar.

InfoMaker retrieves the rows satisfying the currently defined query in a grid-style report.

2 Manipulate the retrieved data as you do in the Database painter in the Output view.

You can sort and filter the data, but you cannot insert or delete a row or apply changes to the database. For more about manipulating data, see [Chapter 3, "Managing the Database."](#page-94-0)

3 When you have finished previewing the query, click the Close button in the PainterBar to return to the Query painter.

### **Saving the query**

#### ❖ **To save a query:**

1 Select File>Save Query from the menu bar.

If you have previously saved the query, InfoMaker saves the new version and returns you to the Query painter. If you have not previously saved the query, InfoMaker displays the Save Query dialog box.

- 2 Enter a name for the query in the Queries box (see ["Naming the query"](#page-210-0)  [next\)](#page-210-0).
- 3 (Optional) Enter comments to describe the query, and click OK.

These comments display in the Library painter. It is a good idea to use comments to remind yourself and others of the purpose of the query.

### <span id="page-210-0"></span>Naming the query The query name can be any valid InfoMaker identifier up to 255 characters. When you name queries, use a unique name to identify each one. A common convention is to use a two-part name: a standard prefix that identifies the object as a query (such as q\_) and a unique suffix. For example, you might name a query that displays employee data q\_emp\_data. For information about InfoMaker identifiers, see [Appendix A, "Identifiers."](#page-1008-0)

### **Modifying a query**

### ❖ **To modify a query:**

- 1 Select File>Open from the menu bar.
- 2 Select the Queries object type and then the query you want to modify, and click OK.
- 3 Modify the query as needed.

# **What's next**

After you have generated your report, you will probably want to preview it to see how it looks. After that, you might want to enhance the report in the Report painter before using it. InfoMaker provides many ways for you to make a report easier to use and more informative. See [Chapter 6, "Enhancing](#page-212-0)  [Reports,"](#page-212-0) next.

# <span id="page-212-0"></span>CHAPTER 6 **Enhancing Reports**

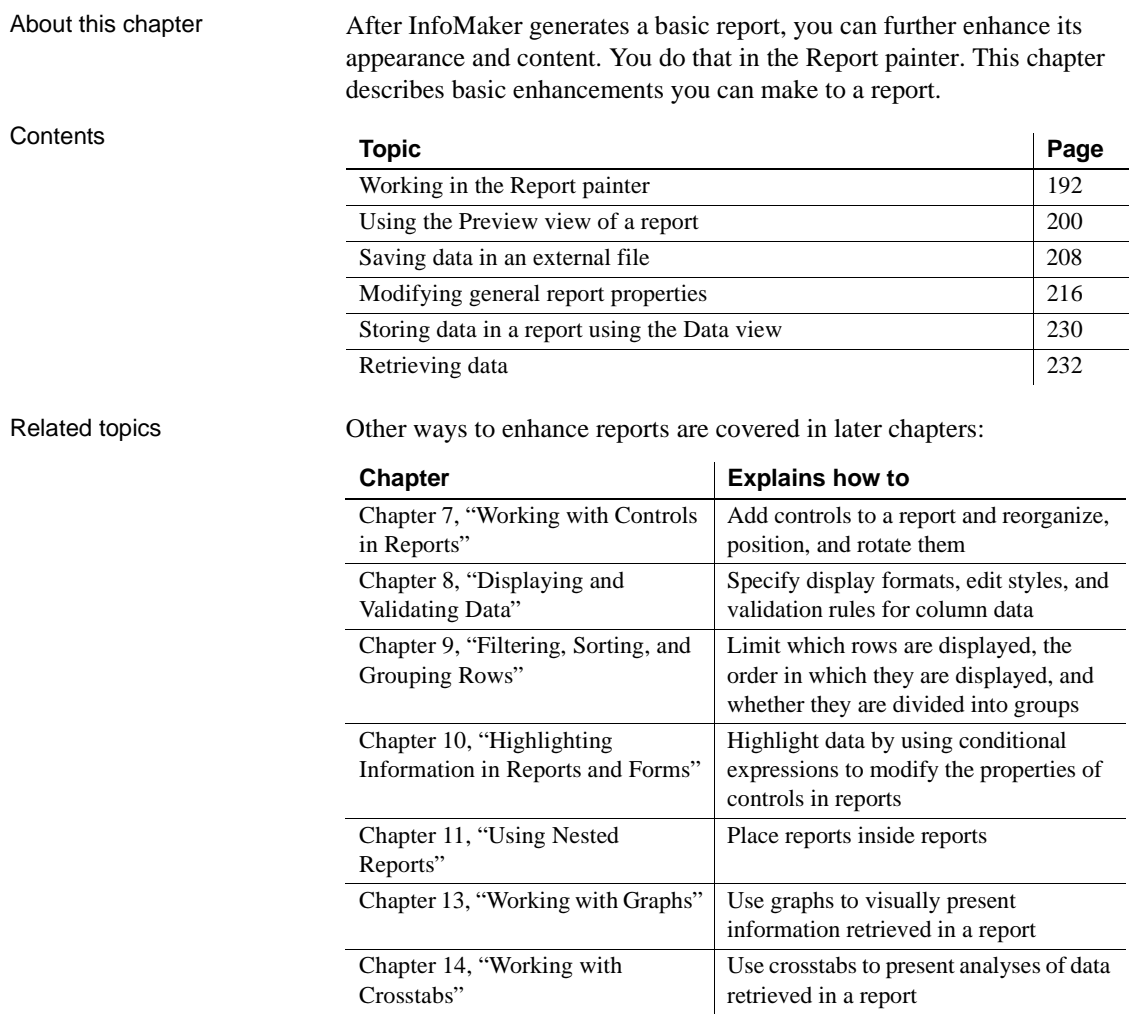

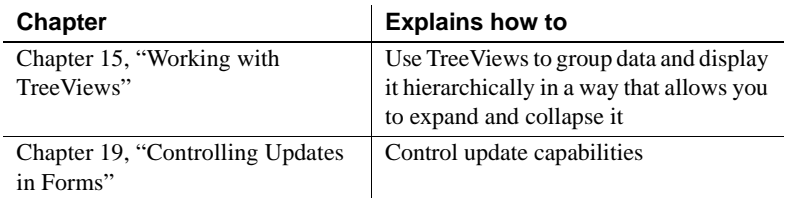

# <span id="page-213-0"></span>**Working in the Report painter**

The Report painter provides views related to the report you are working on. Interacting with these views is how you work in the Report painter.

The following picture shows a report in the Report painter with the default layout.

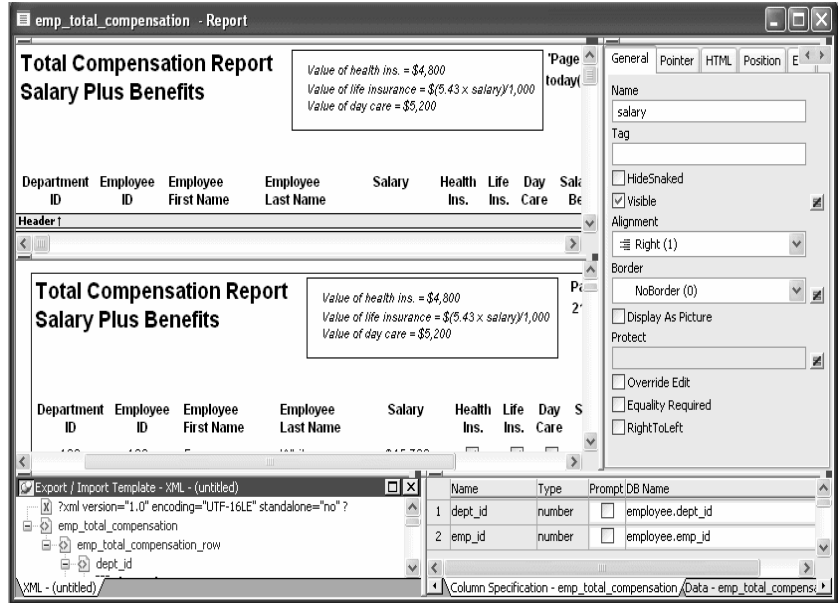

Design view The Design view at the top left shows a representation of the report and its controls. You use this view to design the layout and appearance of the report. Changes you make are immediately shown in the Preview view and the Properties view.

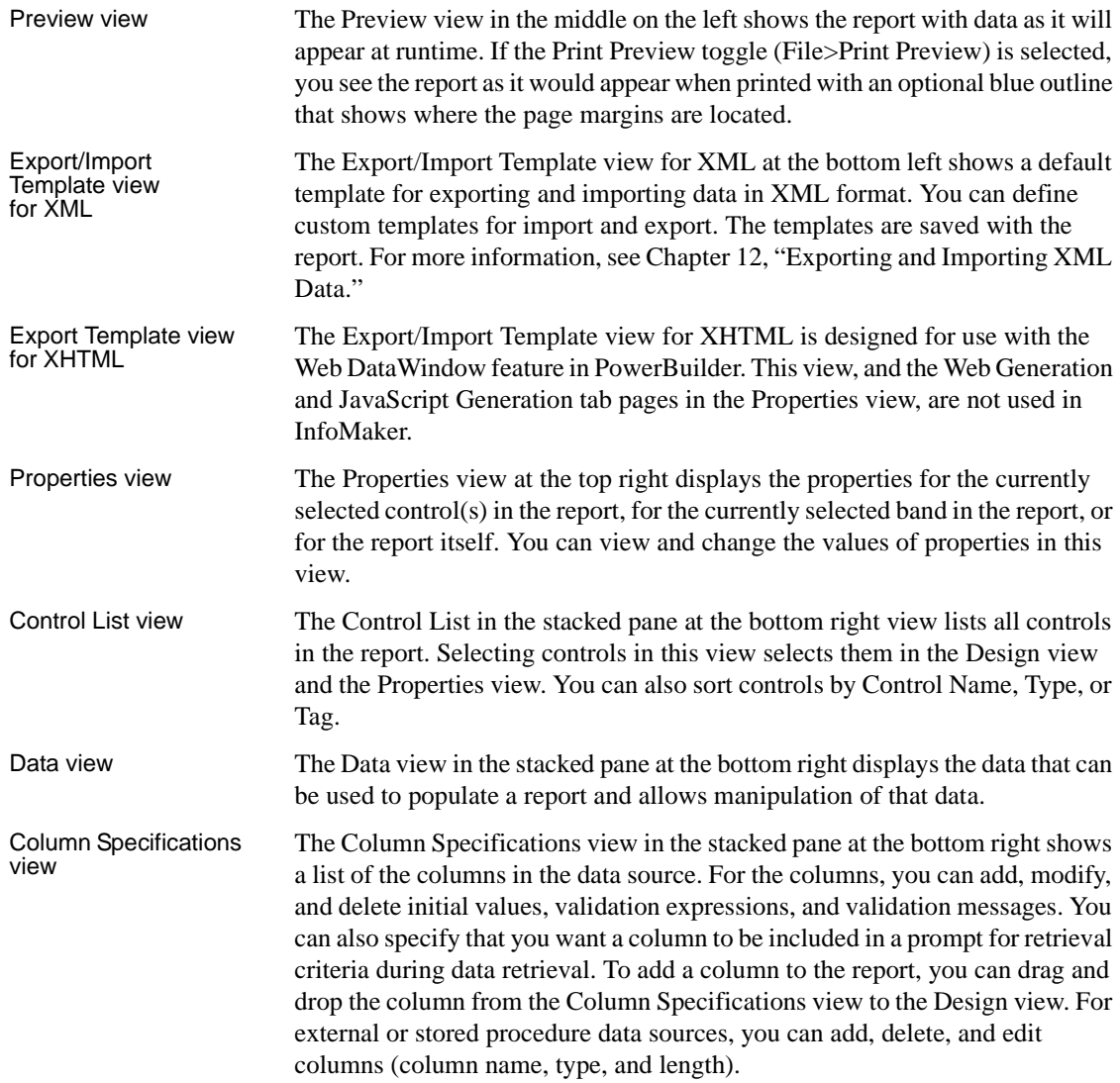

### **Understanding the Report painter Design view**

For most presentation styles, the Report painter Design view is divided into areas called bands. Each band corresponds to a section of the displayed report.

reports with these presentation styles are divided into four bands: header, detail, summary, and footer. Each band is identified by a bar containing the name of the band above the bar and an Arrow pointing to the band.

These bands can contain any information you want, including text, drawing controls, graphs, and computed fields containing aggregate totals.

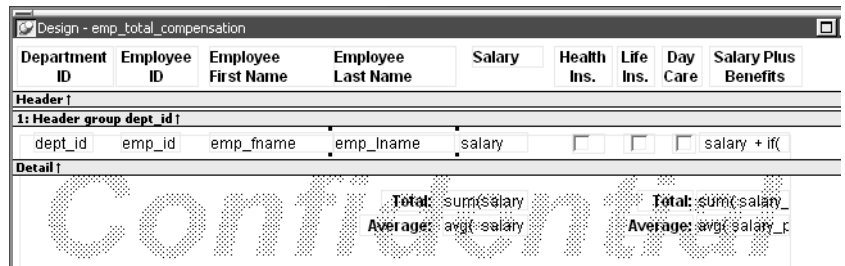

The following picture shows the Design view for a tabular report.

*Table 6-1: Bands in the Report painter Design view*

| <b>Band</b> | Used to display                                                                                    |
|-------------|----------------------------------------------------------------------------------------------------|
| Header      | Information at the top of every screen or page, such as the name of the<br>report or current date  |
| Detail      | Data from the database or other data source                                                        |
| Summary     | Summary information that displays after all the data, such as totals and<br>counts                 |
| Footer      | Information displayed at the bottom of every page or screen, such as<br>page number and page count |

### **The header band**

The header band contains heading information that is displayed at the top of every screen or page. The presentation style determines the contents of the header band:

- If the presentation style is Tabular, Grid, or N-Up, the headings defined for the columns in the Database painter display in the header band and the columns display on a single line across the detail band
- If the presentation style is Freeform, the header band is empty and labels display in the detail band next to each column
You can specify additional heading information (such as a date) in the header band and you can include pictures, graphic controls, and color to enhance the appearance of the band.

#### **Displaying the current date**

To include the current date in the header, you place a computed field that uses the Today InfoMaker expression function in the header band. For information, see ["Adding computed fields to a report" on page 239.](#page-260-0)

### **The detail band**

The detail band displays the retrieved data. The number of rows of data that display in the report at one time is determined by the following expression:

*(Height of the* report *– Height of headers and footers) / Height of the detail band*

The presentation style determines the contents of the detail band:

- If the presentation style is Tabular, Grid, N-Up, or Label, the detail band displays column names, representing the columns
- If the presentation style is Freeform, the labels defined for the columns in the Database painter display in the detail band with boxes for the data to the right

#### **How InfoMaker names the columns in the Design view**

If the report uses one table, the names of the columns in the Design view are the same as the names in the table.

If the report uses more than one table, the names of the columns in the Design view are *tablename\_columnname*. InfoMaker prefaces the name of the column with the table name to prevent ambiguity, since different tables can have columns with the same name.

When you design the detail band of a report, you can specify display information for each column of the report and add other controls, such as text, pictures, graphs, and drawing controls.

### **The summary and footer bands**

You use the summary and footer bands of the report the same way you use summary pages and page footers in a printed report:

- The contents of the summary band display at the end, after all the detail rows; this band often summarizes information in the report
- The contents of the footer band display at the bottom of each screen or page of the report; this band often displays the page number and name of the report

### **Using the Report painter toolbars**

The Report painter contains three customizable PainterBars and a StyleBar.

For more information about using toolbars, see ["Using toolbars" on page 29.](#page-50-0)

PainterBars The PainterBars include buttons for standard operations (such as Save, Print, and Undo on PainterBar1), for common formatting operations (such as Currency, Percent, and Tab Order on PainterBar2), and for database operations (such as Retrieve and Insert Row on PainterBar3).

> They also include six drop-down toolbars, which are indicated by a small black triangle on the right part of a button. [Table 6-2](#page-217-0) lists the drop-down toolbars that are available. The Controls toolbar is on PainterBar1. The other drop-down toolbars are on PainterBar2.

| <b>Toolbar</b>          | Used to                                                                                                    |
|-------------------------|----------------------------------------------------------------------------------------------------|
| <b>Background Color</b> | Specify the background color of one or more selected controls.                                                                                |
| <b>Borders</b>          | Specify borders for one or more selected controls.                                                                                            |
| Controls                | Specify controls to add to a report.                                                                                                    |
| Foreground Color        | Specify the foreground color of one or more selected controls.<br>In a text control, the foreground color specifies the color of the<br>text. |
| Layout                  | Specify the alignment, sizing, and spacing of selected controls.                                                                              |
| Slide                   | Specify sliding for controls.                                                                                                    |

<span id="page-217-0"></span>*Table 6-2: Drop-down toolbars in the Report painter*

StyleBar The StyleBar includes buttons for applying properties (such as bold) to selected text elements.

### **Using the Properties view in the Report painter**

Each part of the report (such as text, columns, computed fields, bands, graphs, even the report itself) has a set of properties appropriate to the part. The properties display in the Properties view.

You can use the Properties view to modify the parts of the report.

### ❖ **To use the Properties view to modify the parts of the report:**

- 1 Position the mouse over the part you want to modify.
- 2 Display the part's pop-up menu and select Properties.

If it is not already displayed, the Properties view displays. The view displays the properties of the currently selected control(s), the band, or the report itself. The contents of the Properties view change as different controls are selected (made current).

For example, the Properties view for a column has tabbed property pages of information that you access by clicking the appropriate tab. If you want to choose an edit style for the column, you click the Edit tab. This brings the Edit page to the front of the Properties view.

### **Selecting controls in the Report painter**

The Report painter provides several ways to select controls to act on. You can select multiple controls and act on all the selected controls as a unit. For example, you can move all of them or change the fonts used to display text for all of them.

### **Lasso selection**

Use lasso selection when possible because it is fast and easy. Lasso selection is another name for the method described below for selecting neighboring multiple controls.

- ❖ **To select one control in a report in the Design view:**
	- Click it.

The control displays with handles on it. Previously selected controls are no longer selected.

### ❖ **To select neighboring multiple controls in a report in the Design view (lasso selection):**

- 1 Press and hold the left mouse button at one corner of the neighboring controls.
- 2 Drag the mouse over the controls you want to select.

A bounding box (the lasso) displays.

3 Release the mouse button.

All the controls in the bounding box are selected.

### ❖ **To select non-neighboring multiple controls in a report in the Design view:**

- 1 Click the first control.
- 2 Press and hold the Ctrl key and click additional controls.

All the controls you click are selected.

### ❖ **To select controls by type in the report:**

- Do one of the following:
	- Select Edit>Select>Select All to select all controls
	- Select Edit>Select>Select Text to select all text
	- Select Edit>Select>Select Columns to select all columns

### ❖ **To select controls by position in the report:**

- Do one of the following:
	- Select Edit>Select>Select Above to select all controls above the currently selected control
	- Select Edit>Select>Select Below to select all controls below it
	- Select Edit>Select>Select Left to select all controls to the left of it
	- Select Edit>Select>Select Right to select all controls to the right of it

### ❖ **To select controls in a report in the Control List view:**

- 1 Select View>Control List from the menu bar.
- 2 Click a control in the list.
- 3 Press and hold the Ctrl key and click additional controls if desired.

Displaying information about the selected control

The name, x and y coordinates, width, and height of the selected control are displayed in the MicroHelp bar. If multiple controls are selected, *Group Selected* displays in the Name area and the coordinates and size do not display.

### **Resizing bands in the Report painter Design view**

You can change the size of any band in the report.

- ❖ **To resize a band in the Report painter Design view:**
	- Position the pointer on the bar representing the band and drag the bar up or down to shrink or enlarge the band.

### **Using zoom in the Report painter**

You can zoom the display in and out in four views in the Report painter: the Design view, Preview view, Data view, and Column Specifications view. For example, if you are working with a large report, you can zoom out the Design view so you can see all of it on your screen, or you can zoom in on a group of controls to better see their details.

### ❖ **To zoom the display in the Report painter:**

1 Select the view you want to zoom (click in the view).

You can zoom the Design view, Preview view, Data view, and Column Specifications view.

- 2 Select Design>Zoom from the menu bar.
- 3 Select a built-in zoom percentage, or set a custom zoom percentage by typing an integer in the Custom box.

### **Undoing changes in the Report painter**

You can undo your change by pressing Ctrl+Z or selecting Edit>Undo from the menu bar. Undo requests affect all views.

# **Using the Preview view of a report**

You use the Preview view of a report to view it as it will appear with data and test the processing that takes place in it.

### ❖ **To display the Preview view of a report open in the Report painter:**

1 If the Preview view is not already displayed, select View>Preview from the menu bar.

In the Preview view, the bars that indicate the bands do not display, and, if you selected Retrieve on Preview in the report wizard, InfoMaker retrieves all the rows from the database. You are prompted to supply arguments if you defined retrieval arguments.

### **In external reports**

If the report uses the External data source, no data is retrieved. You can import data, as described in ["Importing data into a report" on page 203.](#page-224-0)

### **In reports that have stored data**

If the report has stored data in it, no data is retrieved from the database.

As the rows are being retrieved, the Retrieve button in the toolbarPainterBar changes to a Cancel button. You can click the Cancel button to stop the retrieval.

2 Select File>Print Preview from the menu bar and evaluate your report.

For example, scroll the page and page down to new pages to review the layout and content of the report.

# **Retrieving data**

Where InfoMaker gets<br>data

InfoMaker follows this order of precedence to supply the data in your report:

- 1 If you have saved data in the report, InfoMaker uses the saved rows from the report and does not retrieve data from the database.
- 2 InfoMaker uses the data in the cache, if there is any.
- 3 If there is no data in the cache yet, InfoMaker retrieves data from the database automatically, with one exception. If the Retrieve on Preview option is off, you have to request retrieval explicitly, as described next.

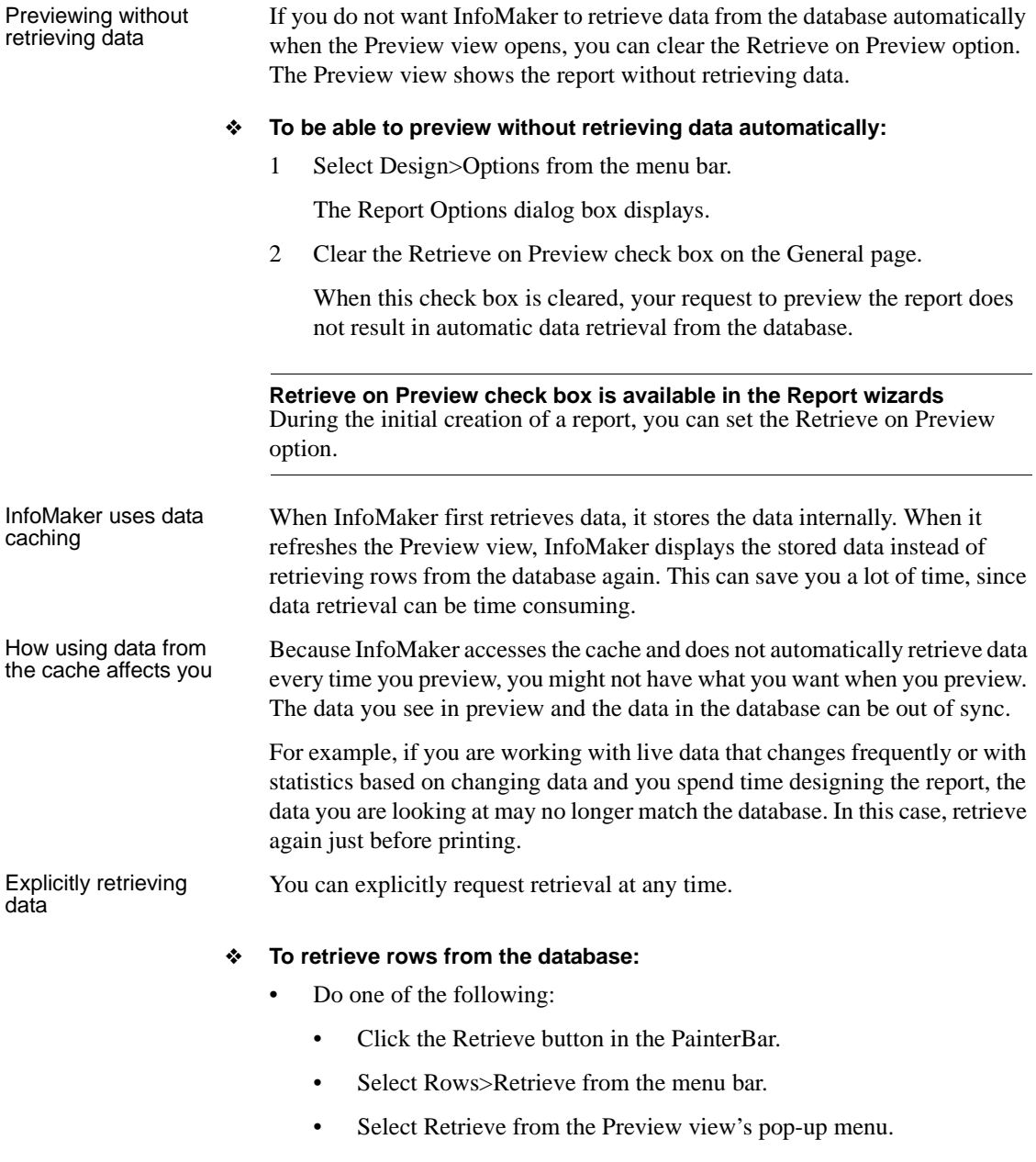

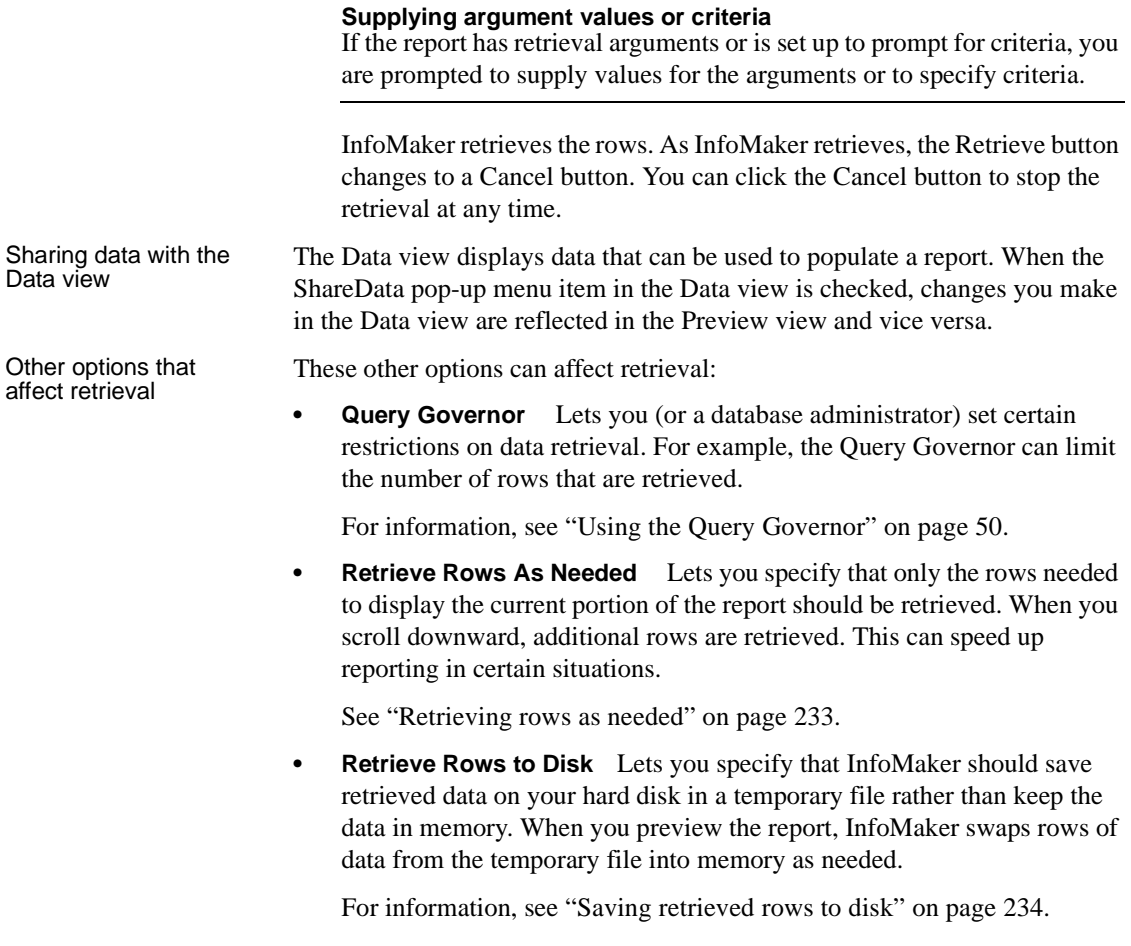

### **Modifying data**

You can add, modify, or delete rows in the Preview view. When you have finished manipulating the data, you can apply the changes to the database.

### **If looking at data from a view or from more than one table**

By default, you cannot update data in a report that contains a view or more than one table. For more about updating forms, see [Chapter 19, "Controlling](#page-554-0)  [Updates in Forms."](#page-554-0)

### ❖ **To modify existing data:**

Tab to the field and enter a new value.

The Preview view uses validation rules, display formats, and edit styles that you have defined for the columns, either in the Database painter or in this particular report.

To save the changes to the database, you must apply them, as described next.

### ❖ **To add a row:**

1 Click the Insert Row button.

InfoMaker creates a blank row.

2 Enter data for a row.

To save the changes to the database, you must apply them, as described below.

### ❖ **To delete a row:**

Click the Delete Row button.

InfoMaker removes the row from the display.

To save the changes to the database, you must apply them, as described below.

### ❖ **To apply changes to the database:**

• Click the Update Database button.

InfoMaker updates the table with all the changes you have made.

### <span id="page-224-0"></span>**Importing data into a report**

You can import and display data from an external source and view the data or save the data in an external format.

**Importing is not available in a report packaged in an executable file** When you create an InfoMaker application (which is an executable file), you can include reports. When you run a report from the executable file, you cannot import data.

### ❖ **To import data into a report:**

- 1 Select Rows>Import from the menu bar.
- 2 Specify the file from which you want to import the data.

The types of files that you can import into the painter display in the List Files of Type drop-down list.

3 Click Open.

InfoMaker reads the data from the file into the Report painter. You can view the data and save the data in an external file.

#### **Data from file must match report definition**

When importing data from a file, the datatypes of the data must match, column for column, all the columns in the report definition (the columns specified in the SELECT statement), not just the columns that are displayed in the report.

For information about importing XML data, see [Chapter 12, "Exporting and](#page-386-0)  [Importing XML Data."](#page-386-0)

### **Using print preview**

You can print the data displayed in the Preview view. Before printing, you can preview the output on the screen. Your computer must have a default printer specified, otherwise properties handled by the printer driver, such as page orientation, are ignored.

- ❖ **To preview printed output before printing:**
	- Be sure the Preview view is selected (current) and then select File>Print Preview from the menu bar.

Print Preview displays the report as it will print.

#### **Using the IntelliMouse pointing device**

Using the IntelliMouse pointing device, users can scroll a report by rotating the wheel. You can also zoom a report larger or smaller by holding down the Ctrl key while rotating the wheel.

Controlling the display<br>of rulers You can choose whether to display rulers around page borders.

### ❖ **To control the display of rulers in Print Preview:**

Select/deselect File>Print Preview Rulers from the menu bar.

Changing margins You can dynamically change margins while previewing a report.

#### ❖ **To change the margins in Print Preview:**

Drag the margin boundaries on the rulers.

The following picture shows the left and top margin boundaries. There are also boundaries for the right and bottom margins. The picture shows the outline of the margin. If you do not want to see the outline, clear the Print Preview Shows Outline check box on the Print Specifications page in the Properties view.

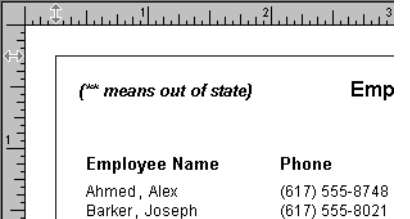

Zooming the page You can reduce or enlarge the amount of the page that displays in the Print Preview view. This does not affect the printed output.

#### ❖ **To zoom the page on the display screen:**

- 1 Select File>Print Preview Zoom from the menu bar.
- 2 Select the magnification you want and click OK.

The display of the page zooms in or out as appropriate. The size of the contents of the page changes proportionately as you zoom. This type of zooming affects your display but does not affect printing.

Zooming the contents In addition to zooming the display on the screen, you can also zoom the contents, affecting the amount of material that prints on a page.

### ❖ **To zoom the contents of a report with respect to the printed page:**

- 1 Select Design>Zoom from the menu bar.
- 2 Select the magnification you want and click OK.

The contents of the page zooms in or out as appropriate. If you enlarge the contents so they no longer fit, InfoMaker creates additional pages as needed.

# **Printing data**

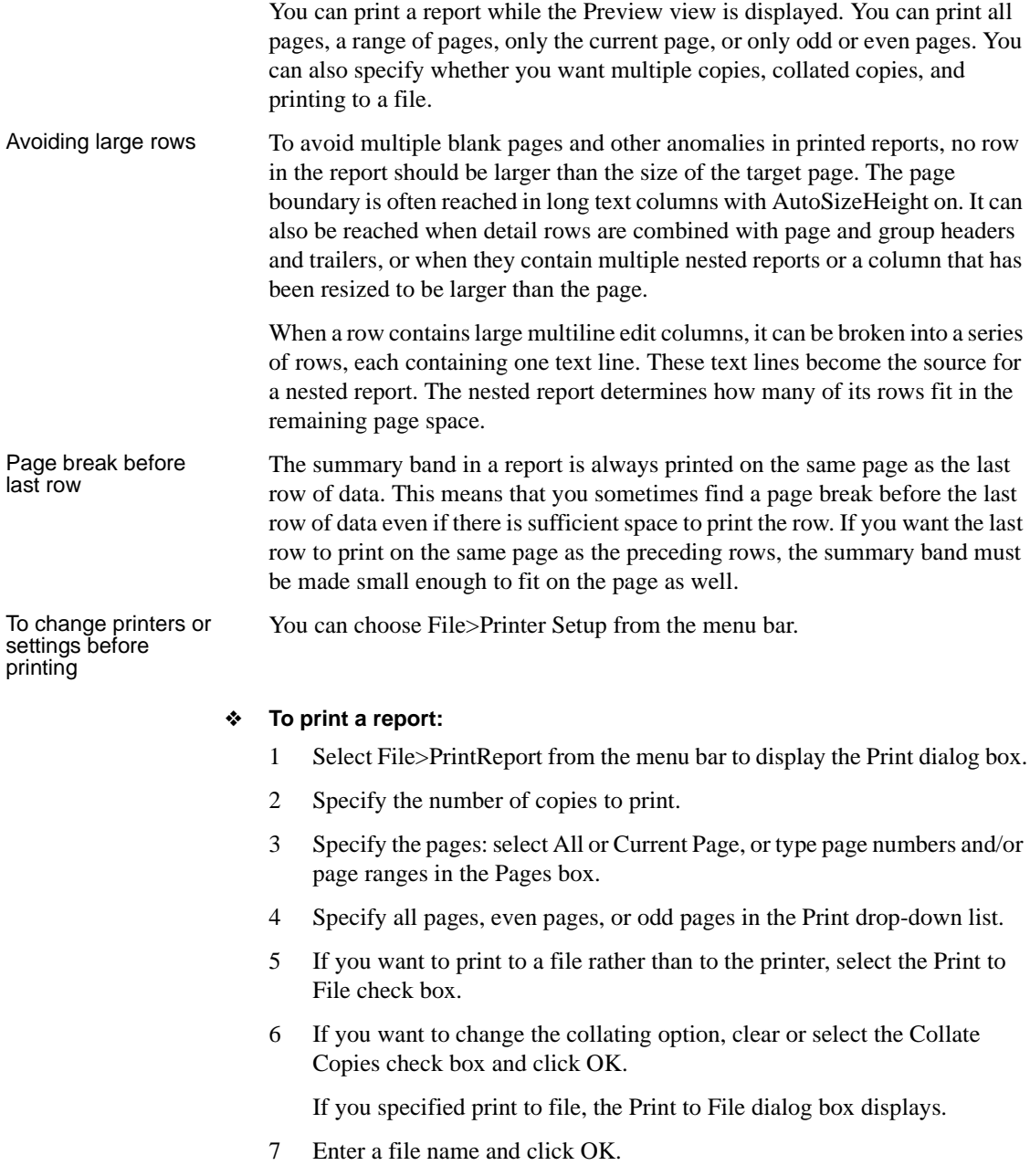

The extension *PRN* indicates that the file is prepared for the printer. Change the drive, the directory, or both, if you want.

### **Working in a grid report**

If you are viewing a grid-style report in the Preview view, you can make the following changes. Whatever you do in the Preview view is reflected in the Design view:

- Resize columns
- Reorder columns
- Copy data to the clipboard

### ❖ **To resize a column in a grid report:**

1 Position the mouse pointer at a column boundary in the header.

The pointer changes to a two-headed arrow.

- 2 Press and hold the left mouse button and drag the mouse to move the boundary.
- 3 Release the mouse button when the column is the correct width.

### ❖ **To reorder columns in a grid report:**

1 Press and hold the left mouse button on a column heading.

InfoMaker selects the column and displays a line representing the column border:

Employee ID | Department Salary Status Name  $\langle \ \vert$  $\rightarrow$ 

- 2 Drag the mouse left or right to move the column.
- 3 Release the mouse button.

#### ❖ **To copy data to the clipboard from a grid report:**

- 1 Select the cells whose data you want to copy to the clipboard:
	- To select an entire column, click its header.
	- To select neighboring columns, press and hold Shift, then click the headers.
- To select non-neighboring columns, press and hold Ctrl, then click the headers.
- To select cells, press the left mouse button on the bottom border of a cell and drag the mouse.

Selected cells are highlighted.

2 Select Edit>Copy from the menu bar.

The contents of the selected cells are copied to the clipboard. If you copied the contents of more than one column, the data is separated by tabs.

# <span id="page-229-0"></span>**Saving data in an external file**

While previewing, you can save the data retrieved in an external file. Note that the data and headers (if specified) are saved. Information in the footer or summary bands is not saved unless you are saving as PDF or as a PSR file.

### ❖ **To save the data in a report in an external file:**

1 Select File>Save Rows As from the menu bar.

The Save As dialog box displays.

2 Choose a format for the file from the Save As Type drop-down list.

If you want the column headers saved in the file, select a file format that includes headers (such as Excel With Headers). When you select a *with headers* format, the names of the database columns (not the column labels) are also saved in the file.

When you choose a format, InfoMaker supplies the appropriate file extension.

3 For TEXT, CSV, SQL, HTML, and DIF formats, select an encoding for the file.

You can select ANSI/DBCS, Unicode LE (Little-Endian), Unicode BE (Big-Endian), or UTF8.

4 Name the file and click Save.

InfoMaker saves all displayed rows in the file; all columns in the displayed rows are saved. Filtered rows are not saved.

The rest of this section provides more information about saving data in PDF, HTML, and PSR formats.

For more information about saving data as XML, see [Chapter 12, "Exporting](#page-386-0)  [and Importing XML Data."](#page-386-0)

### **Saving the data as PDF**

InfoMaker provides two ways to save a report or DataStore in Portable Document Format (PDF).

Using Ghostscript By default, when you select File>Save Rows As and select PDF as the file type, the data is printed to a PostScript file and automatically distilled to PDF using Ghostscript. This option provides a robust solution that can save most types of reports.

#### **Installing Ghostscript and PostScript drivers**

For licensing reasons, Ghostscript and the PostScript drivers required to use the distill method are not installed with InfoMaker. You (and your users) must download and install them before you can use this technique. See ["System](#page-231-0)  [requirements for the distill method" on page 210](#page-231-0).

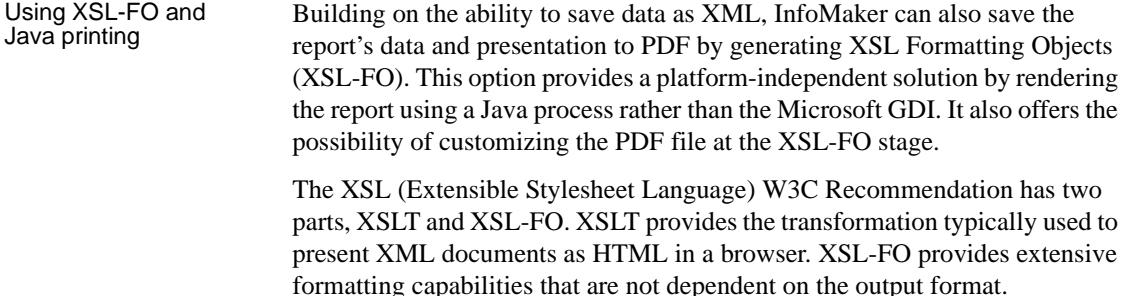

For more information about XSL, see the latest version of the Extensible Stylesheet Language (XSL) at http://www.w3.org/TR/xsl/.

Limitations The Ghostscript method currently does not support OLE and RichText reports. The XSL-FO method currently does not support OLE, RichText, graph, and composite reports.

### **Saving as PDF using the distill method**

<span id="page-231-0"></span>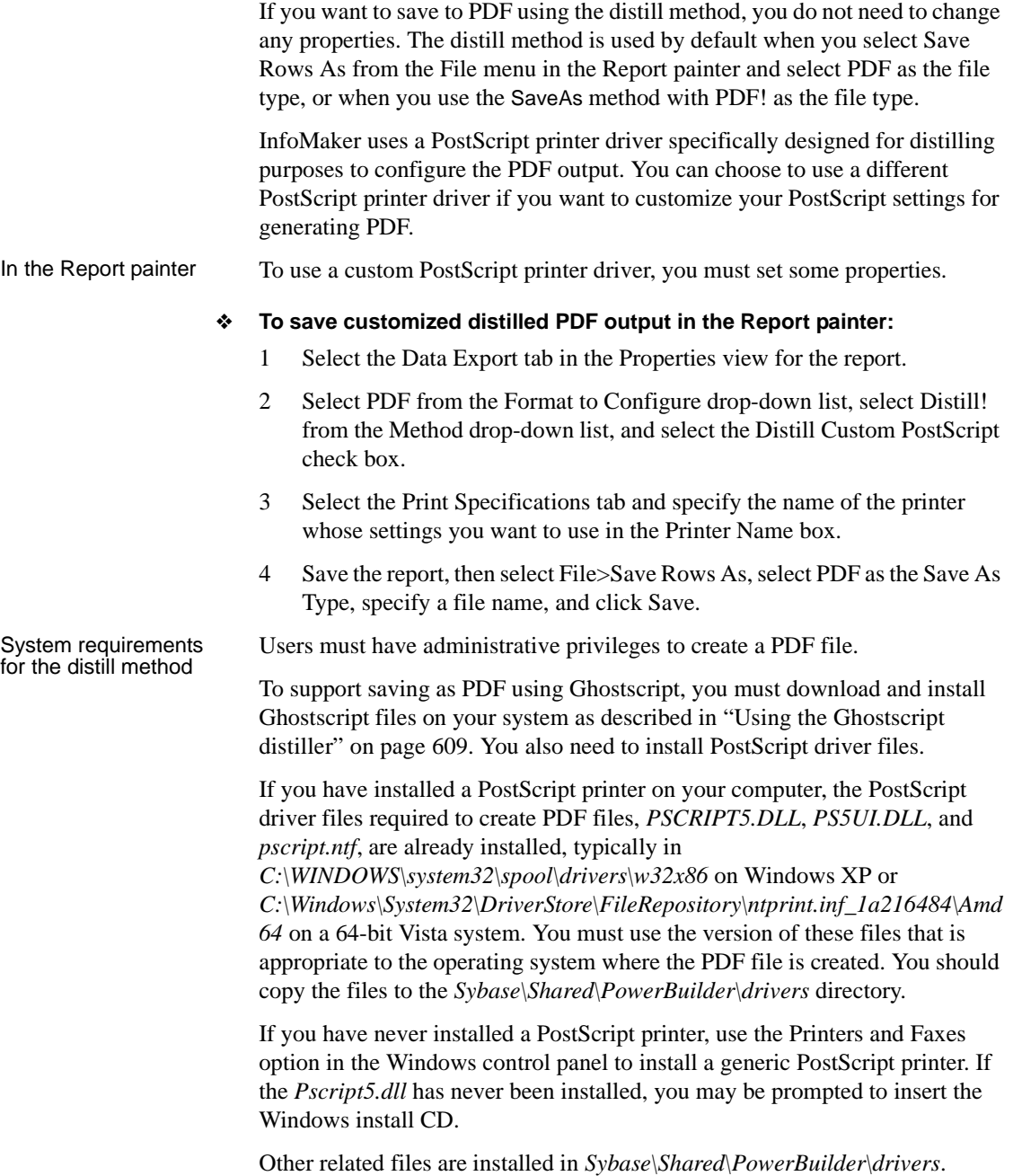

Saving as PDF fails at runtime on Windows 2003 Server. This is caused by a Group Policy that by default disallows installation of printers that use kernel-mode drivers. Kernel-mode drivers have access to system-wide memory, and poorly written drivers can cause system failures. To allow installation of kernel-mode drivers, follow these steps:

- 1 Select Run from the Windows Start menu.
- 2 In the Open box, type gpedit.msc and click OK.
- 3 In the Group Policy console, expand Computer Configuration, Administrative Templates, and Printers.
- 4 Disable "Disallow Installation of Printers Using Kernel-Mode Drivers."

When you deploy applications that use the ability to save as PDF with the distill method, you must make sure your users have installed Ghostscript and have access to the *drivers* directory.

See ["Using the Ghostscript distiller" on page 609](#page-630-0) for more information about redistributing these files.

릐

뢰

### **Saving as PDF using XSL-FO**

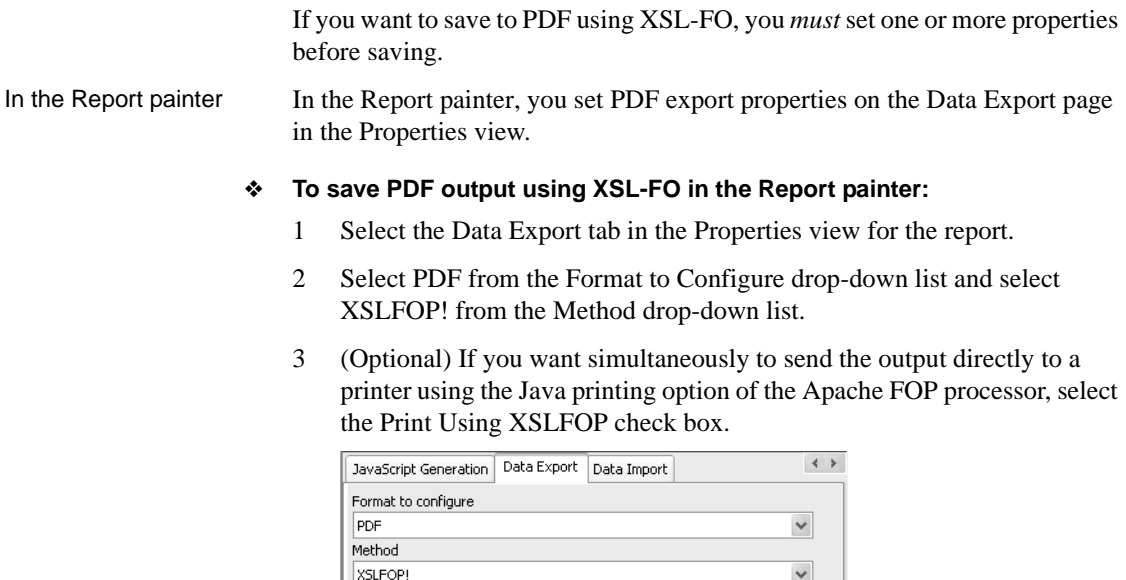

Distill Custom PostScript

Print Using XSLFOP

4 Save the report, then select File>Save Rows As, select PDF as the Save As Type, specify a file name, and click Save.

InfoMaker saves the data in the report to the file you specified. If you selected the Print Using XSLFOP check box, it also sends the PDF file to the default printer for your system.

### **Saving as XSL-FO**

You can also save a report as XSL-FO, then use the processor of your choice to convert the XSL-FO string to the format you want, applying your own customizations to the conversion. Processors such as the Apache XSL Formatting Objects processor (FOP) can convert XSL-FO documents into several output formats including PDF, PCL, and AWT.

In the Report painter, select File>Save Rows As and select XSL-FO as the file type.

For a report named *dwemp*, the following command lines show the FOP syntax for producing a PDF, a print preview rendered on screen (-awt), and printable output rendered and sent to a printer (-print):

Fop dwemp.fo dwemp.pdf Fop dwemp.fo -awt Fop dwemp.fo -print

For more information about using FOP, see the FOP page of the Apache XML Project Web site at http://xml.apache.org/fop/.

### **System requirements for XSL-FO**

The Apache XSL Formatting Objects processor (FOP) and the Sun JDK are installed with InfoMaker to support saving as XSL-FO, saving as PDF using XSL-FO, and Java printing. Both are installed in the *Sybase\Shared\PowerBuilder* directory.

When you deploy applications that use XSL-FO or Java printing, your users must have the FOP directory and the Java Runtime Environment installed on their computers. For more information, see ["Using the Apache FO processor"](#page-632-0)  [on page 611.](#page-632-0)

On Windows DBCS platforms, you also need to install a file that supports DBCS characters to the Windows font directory, for example, *C:\WINDOWS\fonts*. To use these fonts, the *userconfig.xml* file in the FOP *conf* directory must be modified to give the full path name of the files you use, for example:

```
<font metrics-
file="C:\Program%20Files\Sybase\Shared\PowerBuilder\fo
p-0.20.4\conf\cyberbit.xml" kerning="yes" embed-
file="C:\WINNT\Fonts\Cyberbit.ttf">
```
For more information about configuring fonts, see the Apache Web site at http://xml.apache.org/fop.

### **Saving the data in HTML Table format**

HTML Table format is one of the formats in which you can choose to save data. When you save in HTML Table format, InfoMaker saves a style sheet along with the data. If you use this format, you can open the saved file in a browser such as Internet Explorer. Once you have the file in HTML Table format, you can continue to enhance the file in HTML.

- About the results Some presentation styles translate better into HTML than others. The Tabular, Group, Freeform, Crosstab, and Grid presentation styles produce good results. The Composite, RichText, OLE 2.0, and Graph presentation styles and nested reports produce HTML tables based on the result set (data) only and not on the presentation style. Reports with overlapping controls in them might not produce the results you want.
	- ❖ **To save a report as an HTML table:**
		- 1 Open a report.
		- 2 Open the Preview view if it is not already open.
		- 3 Select File>Save Rows As from the menu bar.
		- 4 Choose the HTML Table format for the file from the Save As Type drop-down list.
		- 5 Name the file.

InfoMaker creates a file using the name you supplied and the extension *htm*.

- 6 Open a Web browser.
- 7 Use the browser's file open command to open the HTML file.

### **Working with PSR files**

A PSR file is a special file with the extension PSR created by PowerBuilder, InfoMaker, or DataWindow Designer.

#### **Windows and PSR files**

When InfoMaker is installed, the PSR file type is registered with Windows.

A PSR file contains a report definition (source and object) as well as the data contained in the report when the PSR file was created.

*Figure 6-1: PSR file*

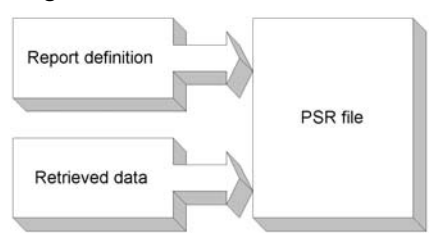

#### **About reports**

A report is the same as a nonupdatable DataWindow object. For more information, see ["About reports" on page 143](#page-164-0).

You can use a PSR file to save a complete report (report design and data). This can be especially important if you need to keep a snapshot of data taken against a database that changes frequently.

How PSR files are<br>created

InfoMaker creates a PSR file when you:

• Mail a report to an InfoMaker user using electronic mail

See ["Mailing reports" on page 215.](#page-236-0)

Save data in the Powersoft report file format

See ["Saving data in an external file" on page 208.](#page-229-0)

Opening a PSR file When you open a PSR file, InfoMaker displays the report in the Report painter. If InfoMaker is not already running, opening a PSR file automatically starts InfoMaker. You can open a PSR file in File Manager or Explorer, in a mail message, and using the File menu in the Report painter.

<span id="page-236-0"></span>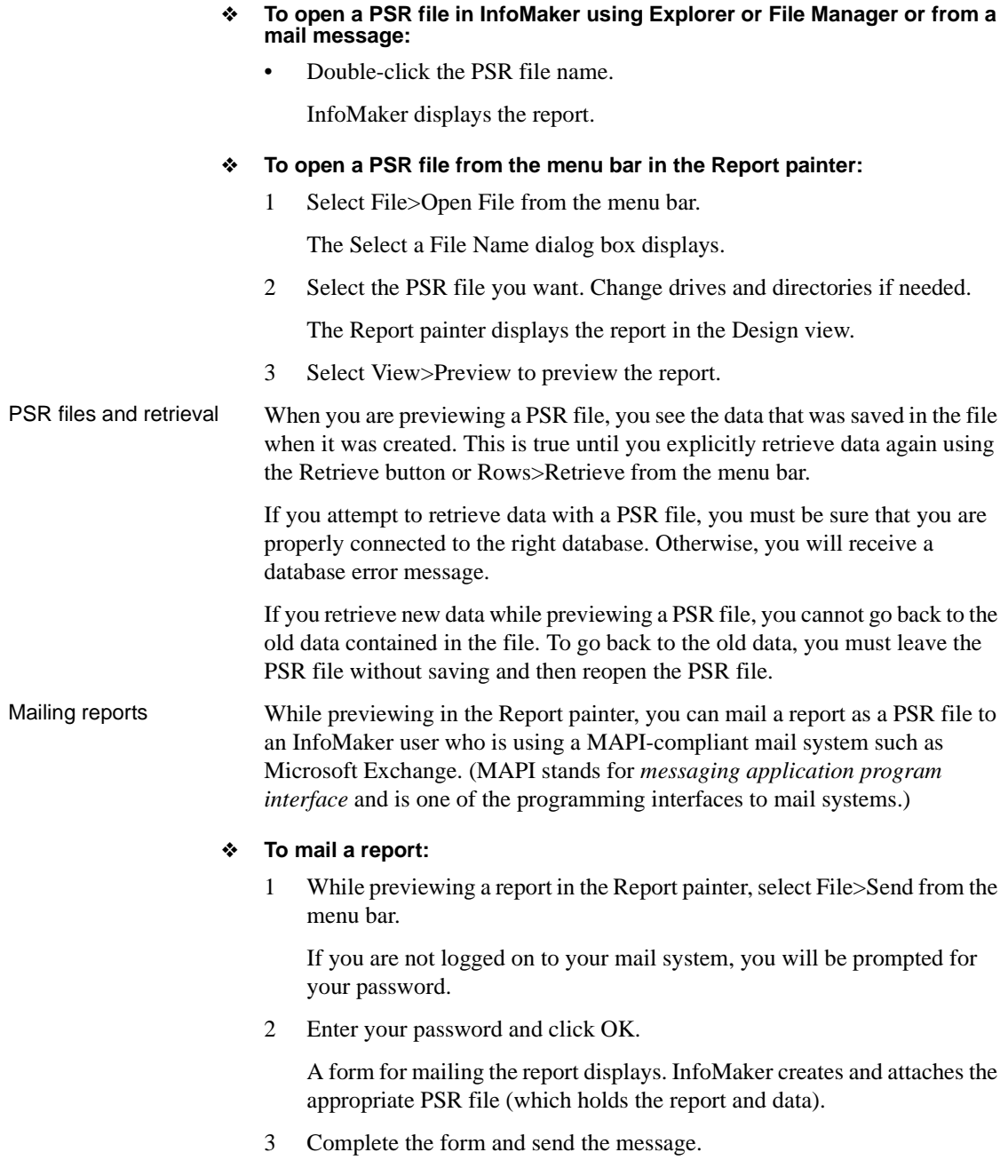

InfoMaker mails the PSR file. The recipient can open the report by doubleclicking it if InfoMaker is installed.

# **Modifying general report properties**

This section describes the general report properties that you can modify.

### **Changing the report style**

The general style properties for a report include:

- The unit of measure used in the report
- A timer interval for events in the report
- A background color for the report

InfoMaker assigns defaults when it generates the basic report. You can change the defaults.

### ❖ **To change the default style properties:**

1 Position the pointer in the background of the report, display the pop-up menu, and select Properties.

The Properties view displays with the General page on top.

- 2 Click the unit of measure you want to use to specify distances when working with the report:
	- PowerBuilder units (PBUs) Normalized units
	- Pixels (smallest element on the display monitor)
	- Thousandths of an inch
	- Thousandths of a centimeter

### **Choosing the unit of measure**

If you plan to print the contents of the report at runtime, change the unit of measure to inches or centimeters to make it easier to specify the margin measurements.

3 Specify the number of milliseconds you want between internal timer events in the report.

This value determines how often InfoMaker updates the time fields in the report. (Enter 60,000 milliseconds to specify one minute.)

- 4 If the DataWindow contains buttons, set the ShowBackColorOnXP property to make sure that the background color you select for the buttons displays on systems using the XP style.
- 5 On the Background page, select a background color from the Color dropdown list. The default color is the window background color.

### **Setting colors in a report**

You can set different colors for each element of a report to enhance the display of information.

### ❖ **To set a solid background color in a report:**

- 1 Position the mouse on an empty spot in the report, display the pop-up menu, and select Properties.
- 2 On the Background page in the Properties view for the report, select Solid from the Brush Mode drop-down list and a color from the Color dropdown list.

### ❖ **To set a solid color for a band in a report:**

- 1 Position the mouse pointer on the bar that represents the band, display the pop-up menu, then select Properties.
- 2 On the Background page in the Properties view, select Solid from the Brush Mode drop-down list and a color from the Color drop-down list.

The choice you make here overrides the background color for the report.

### ❖ **To set solid colors in controls in a report:**

• Position the mouse pointer on the control, display the pop-up menu, then select Properties.

You can set colors in the Background page in the Properties view.

For controls that use text, you can set colors for text on the Font page in the Properties view. For drawing controls, you can set colors on the General or Background page in the Properties view.

## **Setting gradients and background pictures in a report**

You can use the background effects to give the report more visual interest. For example, you can set a vertical gradient on a header band to differentiate it from the other bands in the report:

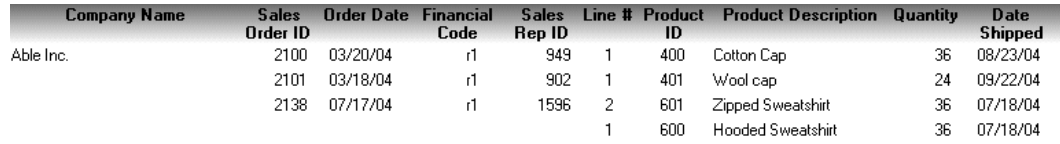

### ❖ **To set a gradient background in a report:**

- 1 Position the mouse on an empty spot in the report, display the pop-up menu, and select Properties.
- 2 On the Background page in the Properties view for the report, select a type of gradient from the Brush Mode drop-down list.
- 3 Select the primary (background) color from the Color drop-down list.
- 4 Select the secondary (gradient) color from the Gradient group Color drop-down list.

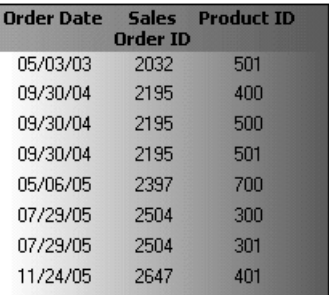

### ❖ **To set a picture as the background in a report:**

- 1 Position the mouse on an empty spot in the report, display the pop-up menu, and select Properties.
- 2 On the Background page in the Properties view for the report, select Picture from the Brush Mode drop-down list.
- 3 Specify the image file in the File field in the Picture group.

4 From the Tile Mode drop-down list, select the style you want to use.

Selections from the drop-down list allow you to display the picture in its original size, stretch the picture in different directions, or tile multiple copies of the picture in a variety of possible patterns.

### **Setting transparency properties for a report**

You can change the transparency settings for colors and pictures.

#### ❖ **To set the transparency of a gradient in a report:**

- 1 Position the mouse on an empty spot in the report, display the pop-up menu, and select Properties.
- 2 On the Background page in the Properties view for the report, locate the Gradient group.
- 3 Move the Gradient group Transparency slider until the gradient (secondary) color is set to the desired transparency.

You can see the appearance in the Design view. The more transparent the gradient color is, the more you will see the primary (background) color.

#### ❖ **To set the transparency of a background picture in a report:**

- 1 Position the mouse on an empty spot in the report, display the pop-up menu, and select Properties.
- 2 On the Background page in the Properties view for the report, locate the Picture group.
- 3 Move the Picture group Transparency slider until the image is set to the desired transparency.

You can see the appearance in the Design view.

### **Specifying properties of a grid report**

In grid reports, you can specify:

- When grid lines are displayed
- How users can interact with the report at runtime

### ❖ **To specify basic grid report properties:**

- 1 Position the mouse pointer on the background in a grid report, display the pop-up menu, and select Properties.
- 2 Select the options you want in the Grid section on the General page in the Properties view as described in [Table 6-3](#page-241-0).

| Option            | <b>Result</b>                                                                  |
|-------------------|--------------------------------------------------------------------------------|
| On                | Grid lines always display                                                      |
| Off               | Grid lines never display (users cannot resize columns at<br>runtime)           |
| Display Only      | Grid lines display only when the report displays online                        |
| Print Only        | Grid lines display only when the contents of the report are<br>printed         |
| Column Moving     | Columns can be moved at runtime                                                |
| Mouse Selection   | Data can be selected at runtime (and, for example, copied to the<br>clipboard) |
| <b>Row Resize</b> | Rows can be resized at runtime.                                                |

<span id="page-241-0"></span>*Table 6-3: Options for grid reports*

### **Specifying pointers for a report**

Just as with colors, you can specify different pointers to use when the mouse is over a particular area of the report.

### ❖ **To change the mouse pointer used at runtime:**

1 Position the mouse over the element of the report whose pointer you want to define, display the pop-up menu, and select Properties to display the appropriate Properties view.

You can set a pointer for the entire report, specific bands, and specific controls.

- 2 Select the Pointer tab.
- 3 Either choose the pointer from the Stock Pointers list or, if you have a file containing pointer definitions (CUR files), enter a pointer file name.

You can use the Browse button to search for the file.

4 Click OK.

### **Defining print specifications for a report**

When you are satisfied with the look of the report, you can define its print specifications.

- ❖ **To define print specifications for a report:**
	- 1 In the Report painter, select Properties from the report's pop-up menu.
	- 2 In the Units box on the General page, select a unit of measure.

It is easier to specify the margins when the unit of measure is inches or centimeters.

3 Select the Print Specifications tab.

The Print Specifications properties use the units of measure you specified on the General page.

4 Specify print specifications for the current report.

See [Table 6-4](#page-243-0) for more information.

| Setting                            | Description                                                                                                    |
|------------------------------------|----------------------------------------------------------------------------------------------------|
| Document Name                      | Specify a name to be used in the print queue to identify the<br>report.                                                                                                    |
| <b>Printer Name</b>                | Specify the name of a printer to which this report should be<br>sent. If this box is empty, the report is sent to the default<br>system printer. If the specified printer cannot be found, the<br>report is sent to the default system printer if the Can Use<br>Default Printer check box is selected. If the specified<br>printer cannot be found and the Can Use Default Printer<br>check box is not selected, an error is returned. |
| Margins                            | Specify top, bottom, left, and right margins. You can also<br>change margins in the Preview view while you are actually<br>looking at data. If you change margins in the Preview view,<br>the changes are reflected here on the Print Specifications<br>page.                                                                                                    |
| Paper Orientation                  | Choose one of the following:                                                                                                    |
|                                    | Default: Uses the default printer setup.                                                                                                    |
|                                    | Portrait: Prints the contents of the report across the<br>width of the paper.                                                                                                    |
|                                    | Landscape: Prints the contents of the report across the<br>length of the paper.                                                                                                    |
| Paper Size                         | Choose a paper size or leave blank to use the default.                                                                                                    |
| Paper Source                       | Choose a paper source or leave blank to use the default.                                                                                                    |
| <b>Prompt Before Printing</b>      | Select to display the standard Print Setup dialog box each<br>time users make a print request.                                                                                                    |
| Can Use Default<br>Printer         | Clear this check box if a printer has been specified in the<br>Printer Name box and you do not want the report to be sent<br>to the default system printer if the specified printer cannot<br>be found. This box is checked by default if a printer name<br>is specified.                                                                                                    |
| Display Buttons - Print<br>Preview | Select to display Button controls in Print Preview. The<br>default is to hide them.                                                                                                    |
| Display Buttons - Print            | Select to display Button controls when you print the report.<br>The default is to hide them.                                                                                                    |
| Clip Text                          | Select to clip static text to the dimensions of a text field<br>when the text field has no visible border setting. The text is<br>always clipped if the text field has visible borders.                                                                                                    |
| <b>Collate Copies</b>              | Select to collate copies when printing. Collating increases<br>print time because the print operation is repeated to<br>produce collated sets.                                                                                                    |

<span id="page-243-0"></span>*Table 6-4: Setting print specifications for reports* **Setting Description**

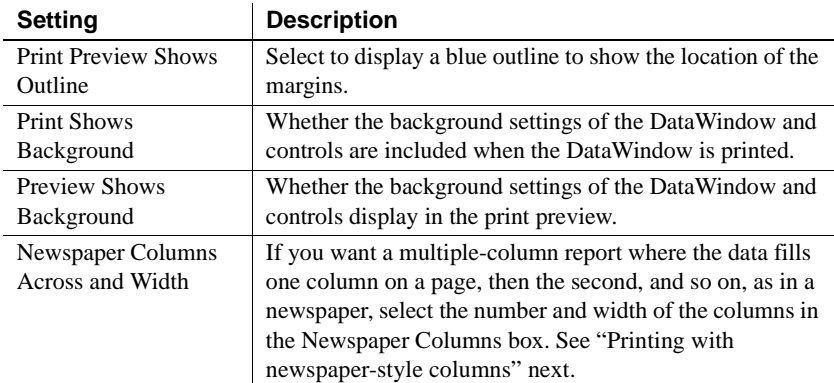

### <span id="page-244-0"></span>**Printing with newspaper-style columns**

When you define a report, you can specify that it print in multiple columns across the page, like a newspaper. A typical use of newspaper-style columns is a phone list, where you want to have more than one column of names on a printed page.

### **Use Print Preview to see the printed output**

Newspaper-style columns are used only when the report is printed. They do not appear when a report runs (or in Preview). Therefore, to see them in InfoMaker, use Print Preview in the Report painter.

### ❖ **To define newspaper-style columns for a report:**

- 1 Build a tabular report with the data you want.
- 2 Select Properties from the report's pop-up menu.
- 3 Select the Print Specifications tab.
- 4 Specify the number of columns across the page and the width of columns in the Newspaper Columns Across and Newspaper Columns Width properties.
- 5 For each control in the report that you do *not* want to have appear multiple times on the page (such as headers), select Properties from the control's pop-up menu and select the HideSnaked check box on the General page in the Properties view.

Example This example describes how to create a newspaper-style report using the Employee table in the EAS Demo DB.

1 Create a tabular report, selecting the last name, first name, and phone number columns, and add a title, page number, and date.

The Emp\_Fname column and the text control holding a comma are defined as Slide Left, so they display just to the right of the Emp\_Lname column.

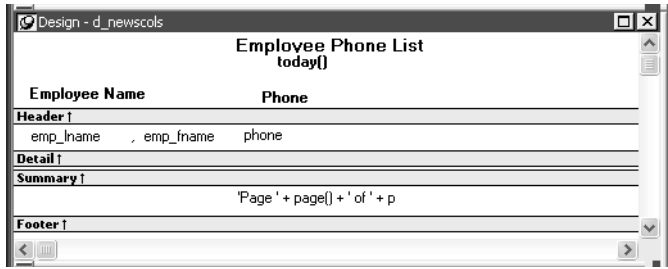

- 2 On the Print Specifications page of the report's Properties view, specify two columns across and a column width of 3.5 inches in the Newspaper Columns boxes. (Make sure that Units is set to inches on the General property page.)
- 3 To view the report as it will be printed, place the pointer in the Preview view and select File>Print Preview.

The report displays the result set in two columns. Everything above the column headers (which includes page number, title, and date) also shows twice because of the 2-column specification. This information should appear only once per page.

4 To specify that page number, title, and date appear only once on the page, you need to suppress printing after the first column. For each of these controls, select Properties from the control's pop-up menu. Then set the HideSnaked property.

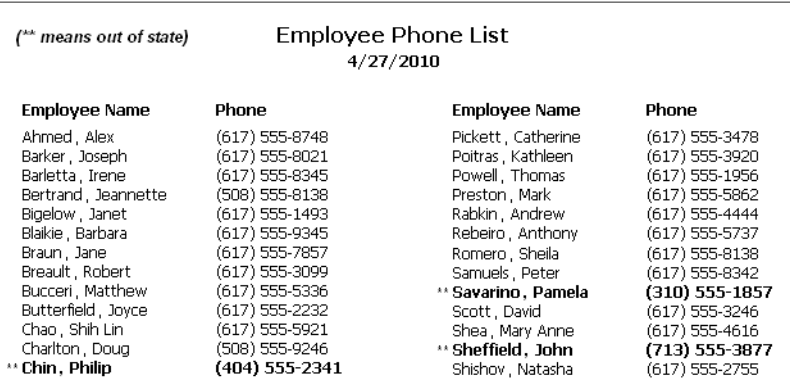

The finished report has one set of page heading information and two columns of column header and detail information.

### **Modifying text in a report**

When InfoMaker initially generates the basic report, it uses the following attributes and fonts:

- For the text and alignment of column headings and labels, InfoMaker uses the extended column attributes made in the Database painter.
- For fonts, InfoMaker uses the definitions made in the Database painter for the table.

You can override any of these defaults in a particular report.

### ❖ **To change text in a report:**

1 Select the text.

The first box in the StyleBar is now active.

2 Type the new text.

Use  $\sim$ n $\sim$ r to embed a newline character in the text.

### ❖ **To change the text properties for a text control in a report:**

- 1 Select the text control.
- 2 Do one of the following:
- Change the text properties in the StyleBar.
- Select the Font page in the control's Properties view and change the properties there.

### **Naming controls in a report**

You use names to identify columns and other controls in filters and in InfoMaker expression functions.

The Report painter automatically generates names for all controls in a report. To name columns, labels, and headings, the Report painter uses database and extended attribute information. To name all other controls, it uses a system of prefixes. You can control the prefixes used for automatic name generation and you can specify the name of any control explicitly.

- ❖ **To specify prefixes for naming controls systematically in a report:**
	- 1 Select Design>Options from the menu bar and then select the Prefixes tab.
	- 2 Change prefixes as desired and click OK.

### ❖ **To specify a name of a control in a report:**

- 1 Select Properties from the control's pop-up menu and then select the General tab in the Properties view.
- 2 Type the name in the Name box.

### **Using borders in a report**

You can place borders around text, columns, graphs, and crosstabs to enhance their appearance. InfoMaker provides six types of borders: Underline, Box, ResizeBorder, ShadowBox, Raised, and Lowered:

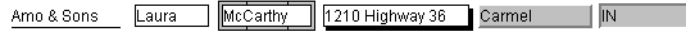

### **Border appearance varies**

Changing the border style may not have the same effect on all Windows operating systems and display settings.

#### ❖ **To add a border to a control in a report:**

- 1 Select one or more controls.
- 2 Select the border you want from the Border drop-down toolbar in the PainterBar.

InfoMaker places the border around the selected controls.

You can also specify a border for one or more controls in the Properties view on the General page.

### **Specifying variable-height bands in a report**

Sometimes reports contain columns whose data is of variable length. For example, a Memo column in a table might be a character column that can take up to several thousand characters. Reserving space for that much information for the column in the detail band would make the detail band's height very large, meaning users could see few rows at a time.

The detail band can resize based on the data in the Memo column. If the Memo column has only one line of text, the detail band should be one line. If the Memo column has 20 lines of text, the detail band should be 20 lines high.

To provide a band that resizes as needed, specify that the variable-length columns and the band have Autosize Height. All bands in the report can be resized, but nested report overflow is supported only in the Detail band. If autosizing would preclude the display of at least one Detail band row per page, other bands cannot be autosized. Autosizing is not supported with the Graph, RichText, OLE, or Label presentation styles.

#### ❖ **To create a resizable band in a report:**

- 1 Select Properties from the pop-up menu of a column that should resize based on the amount of data.
- 2 Select the Autosize Height check box on the Position page.
- 3 Clear the Auto Horizontal Scroll check box on the Edit page.

InfoMaker wraps text in the Preview view instead of displaying text on one scrollable line.

- 4 Repeat steps 1 to 3 for any other columns that should resize.
- 5 Select Properties from the band's pop-up menu.
- 6 Select the Autosize Height check box on the General page.

Using the RowHeight function with Autosize Height

In the Preview view, the band resizes based on the contents of the columns you defined as having their height sized automatically.

When a detail band has Autosize Height set to "true", you should avoid using the RowHeight InfoMaker expression function to set the height of any element in the row. Doing so can result in a logical inconsistency between the height of the row and the height of the element. If you need to use RowHeight, you must set the Y coordinate of the element to 0 on the Position page in the Properties view, otherwise the bottom of the element might be clipped. You must do this for every element that uses such an expression. If you move any elements in the band, make sure that their Y coordinates are still set to 0.

You should not use an expression whose runtime value is greater than the value returned by RowHeight. For example, you should not set the height of a column to rowheight() + 30. Such an expression produces unpredictable results at runtime.

#### **Clipping columns**

You can have Autosize Height columns without an Autosize Height detail band. If such a column expands beyond the size of the detail band in the Preview view, it is clipped.

### **Modifying the data source of a report**

When modifying a report, you might realize that you have not included all the columns you need, or you might need to define retrieval arguments. You can modify the data source from the Report painter. How you do it depends on the data source.

### **Modifying SQL SELECT statements**

If the data source is SQL (such as Quick Select, SQL Select, or Query), you can graphically modify the SQL SELECT statement.

### ❖ **To modify a SQL data source:**

1 Select Design>Data Source from the menu bar.

InfoMaker returns you to the SQL Select painter. (If you used Quick Select to define the data source, this might be the first time you have seen the SQL Select painter.)

2 Modify the SELECT statement graphically using the same techniques as when creating it.

For more information, see ["Using SQL Select" on page 165](#page-186-0).

#### **Modifying the statement syntactically**

Select Design>Convert to Syntax from the menu bar to modify the SELECT statement syntactically.

3 Click the Return button to return to the painter.

#### **Changing the table**

If you change the table referenced in the SELECT statement, InfoMaker maintains the columns in the Design view (now from a different table) only if they match the datatypes and order of the columns in the original table.

Modifying the retrieval arguments You can add, modify, or delete retrieval arguments when modifying your data source.

#### ❖ **To modify the retrieval arguments:**

1 In the SQL Select painter, select Design>Retrieval Arguments from the menu bar.

The Specify Retrieval Arguments dialog box displays, listing the existing arguments.

- 2 Add, modify, or delete the arguments.
- 3 Click OK.

You return to the SQL Select painter, or to the text window displaying the SELECT statement if you are modifying the SQL syntactically.

4 Reference any new arguments in the WHERE or HAVING clause of the SELECT statement.

For more information about retrieval arguments, see [Chapter 5, "Defining](#page-164-1)  [Reports."](#page-164-1)

### **Modifying the result set**

If the data source is External or Stored Procedure, you can modify the result set description.

- ❖ **To modify a result set:**
	- 1 If the Column Specification view is not open, select View>Column Specifications from the menu bar.
	- 2 Review the specifications and make any necessary changes.

If the data source is a stored procedure If you are modifying the result set for a report whose data source is a stored procedure, the pop-up menu for the Column Specification view contains the menu item Stored Procedure.

> Select Stored Procedure from the Column Specification view's pop-up menu to edit the Execute statement, select another stored procedure, or add retrieval arguments. For more information about editing the Execute statement, see ["Using Stored Procedure" on page 182](#page-203-0).

# **Storing data in a report using the Data view**

Usually you retrieve data into a report from the database, because the data is changeable and you want the latest information. However, sometimes the data you display in a report never changes (as in a list of states or provinces), and sometimes you need a snapshot of the data at a certain point in time. In these situations, you can store the data in the report itself. You do not need to go out to the database or other data source to display the data.

The most common reason to store data in a report is for use as a drop-down DataWindow where the data is not coming from a database. For example, you might want to display a list of postal codes for entering values in a State or Province column in a form. You can store those codes in a report and use the DropDownDataWindow edit style for the column.

For more information about using the DropDownDataWindow edit style, see [Chapter 8, "Displaying and Validating Data."](#page-278-0)
#### ❖ **To store data in a report:**

1 If the Data view is not already displayed, select View>Data from the menu bar.

In the default layout for the Report painter, the Data view displays in a stacked pane under the Properties view. All columns defined for the report are listed at the top.

- 2 Do any of the following:
	- Click the Insert Row button in the PainterBar to create an empty row and type a row of data. You can enter as many rows as you want.
	- Click the Retrieve button in the PainterBar to retrieve all the rows of data from the database. You can delete rows you do not want to save or manually add new rows.
	- Click the Delete button in the PainterBar to delete unwanted rows.

#### **Data changes are local to the report**

Adding or deleting data here does not change the data in the database. It only determines what data will be stored with the report when you save it. The Update DB button is disabled.

3 When you have finished, save the report.

When you save the report, the data is stored in the report.

Sharing data with the<br>Preview view

To see changes you make in the Data view reflected in the Preview view, select ShareData from the pop-up menu in the Data view. The Preview view shows data from the storage buffer associated with the Data view.

### **What happens at runtime**

When you run a report with stored data, the data is already there. InfoMaker does not retrieve data.

InfoMaker *never* retrieves data into a drop-down DataWindow that already contains data. For all other reports, if you retrieve data into a report stored with data, InfoMaker handles it the same as a report that is not stored with data: InfoMaker gets the latest data by retrieving rows from the database.

# **Retrieving data**

In a report, you can prompt for retrieval criteria, retrieve rows as needed, and save retrieved rows to disk.

### **Prompting for retrieval criteria in a report**

You can define your report so that it always prompts for retrieval criteria just before it retrieves data.

### ❖ **To prompt for retrieval criteria in a report:**

1 If the Column Specifications view is not already displayed, select View>Column Specifications from the menu bar.

In the default layout for the Report painter, the Column Specifications view displays in a stacked pane under the Properties view. All columns defined for the report are listed in the view.

2 Select the Prompt check box next to each column for which you want to specify retrieval criteria at runtime.

When you specify prompting for criteria, InfoMaker displays the Specify Retrieval dialog box just before a retrieval is to be done.

Each column you selected in the Column Specification view displays in the grid. You can specify criteria here exactly as in the grid in the Quick Select dialog box. Criteria specified here are added to the WHERE clause for the SQL SELECT statement defined for the report.

#### **Testing in InfoMaker**

You can test the prompting for criteria by retrieving data in the Preview view of the report.

Using edit styles If a column uses a code table or the RadioButton, CheckBox, or DropDownListBox edit style, an arrow displays in the column header and users can select a value from a drop-down list when specifying criteria:

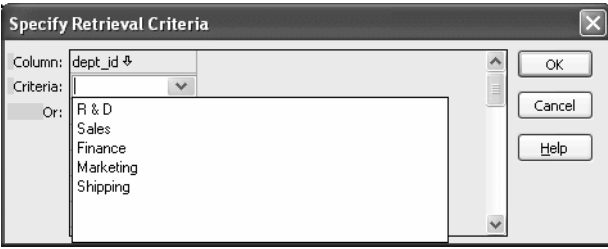

If you do not want the drop-down list used for a column for specifying retrieval criteria to display, select the Override Edit check box on the General page of the column's Properties view.

Forcing the entry of If you have specified prompting for criteria for a column, you can force the entry of criteria for the column by selecting the Equality Required check box on the Behavior page of the column's Properties view. InfoMaker underlines the column header in the grid during prompting. Selection criteria for the specified column must be entered, and the = operator must be used.

For more information The section ["Using Quick Select" on page 156](#page-177-0) describes in detail how you can specify selection criteria in the grid.

### **Retrieving rows as needed**

If a report retrieves hundreds of rows, there can be a noticeable delay while all the rows are retrieved. For these reports, InfoMaker can retrieve only as many rows as it has to before displaying data.

For example, if a report displays only 10 rows at a time, InfoMaker only needs to retrieve 10 or more rows before presenting the data. Then, as users page through the data, InfoMaker continues to retrieve what is necessary to display the new information. There may be slight pauses while InfoMaker retrieves the additional rows, but these pauses are usually preferable to waiting a long time to start working with data.

- ❖ **To specify that a report retrieve only as many rows as it needs to:**
	- Select Rows>Retrieve Options>Rows As Needed from the menu bar.

With this setting, InfoMaker presents data and returns control to you when it has retrieved enough rows to display in the report.

Retrieve Rows As Needed is overridden if you have specified sorting or have used aggregate functions, such as Avg and Sum, in the report. This is because InfoMaker must retrieve every row before it can sort or perform aggregates.

In a multiuser situation, Retrieve Rows As Needed might lock other people out of the tables.

### **Saving retrieved rows to disk**

If you want to maximize the amount of memory available to InfoMaker and other running applications, InfoMaker can save retrieved data on your hard disk in a temporary file rather than keep the data in memory. InfoMaker swaps rows of data from the temporary file into memory as needed to display data.

### ❖ **To maximize available memory by saving retrieved rows to disk:**

• Select Rows>Retrieve Options>Rows to Disk from the menu bar.

With this setting, when displaying data, InfoMaker swaps rows of data from the temporary file into memory instead of keeping all the retrieved rows of data in memory.

# CHAPTER 7 **Working with Controls in Reports**

About this chapter One of the ways you can enhance a report is to add controls, such as columns, drawing objects, buttons, and computed fields. You can also change the layout of the report by reorganizing, positioning, and rotating controls. This chapter shows you how.

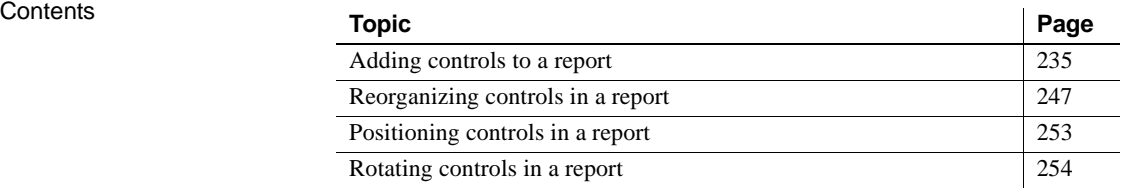

# <span id="page-256-0"></span>**Adding controls to a report**

This section describes adding controls to enhance your report.

### **Adding columns to a report**

You can add columns that are included in the data source to a report. When you first create a report, each of the columns in the data source is automatically placed in the report. Typically, you would add a column to restore one that you had deleted from the report, or to display the column more than once in the report.

#### **Adding columns not previously retrieved to the data source**

To specify that you want to retrieve a column not previously retrieved (that is, add a column to the data source), you must modify the data source.

See ["Modifying the data source of a report" on page 228.](#page-249-0)

#### ❖ **To add a column from the data source to a report:**

- 1 Select Insert>Control>Column from the menu bar.
- 2 Click where you want to place the column.

The Select Column dialog box displays, listing all columns included in the data source of the report.

3 Select the column and click OK.

Insert columns instead If you want to add a column from the DataWindow definition to a DataWindow, always use Insert>Control>Column. You might see unexpected results if you copy a column from one report to another if they both reference the same column but the column order is different. This is because copying a column copies a reference to the column's id in the DataWindow definition.

> Suppose d\_first and d\_second both have first\_name and last\_name columns, but first\_name is column 1 in d\_first and column 2 in d\_second. If you delete the first\_name column in d\_second and paste column 1 from d\_first in its place, both columns in d\_second display the last\_name column in the Preview view, because both columns now have a column id of 1.

### **Adding text to a report**

When InfoMaker generates a basic report from a presentation style and data source, it places columns and their headings in the Report painter. You can add text anywhere you want to make the report easier to understand.

### ❖ **To add text to a report:**

- 1 Select Insert>Control>Text from the menu bar.
- 2 Click where you want the text.

InfoMaker places the text control in the Design view and displays the word text.

- 3 Type the text you want.
- 4 (Optional) Change the font, size, style, and alignment for the text using the StyleBar.

#### **Displaying an ampersand character**

If you want to display an ampersand character, type a double ampersand in the Text field. A single ampersand causes the next character to display with an underscore because it is used to indicate accelerator keys.

### **Adding drawing controls to a report**

You can add the following drawing controls to a report to enhance its appearance:

Rectangle RoundRectangle Line Oval

#### ❖ **To place a drawing control in a report:**

- 1 Select the drawing control from the Insert>Control menu.
- 2 Click where you want the control to display.
- 3 Resize or move the drawing control as needed.
- 4 Use the drawing control's Properties view to change its properties as needed.

For example, you might want to specify a fill color for a rectangle or thickness for a line.

### **Adding a group box to a report**

To visually enhance the layout of a report, you can add a group box. A group box is a static frame used to group and label a set of controls in a report. The following example shows two group boxes in a report. The Address group box groups address information and the Phone/Fax group box groups telephone numbers.

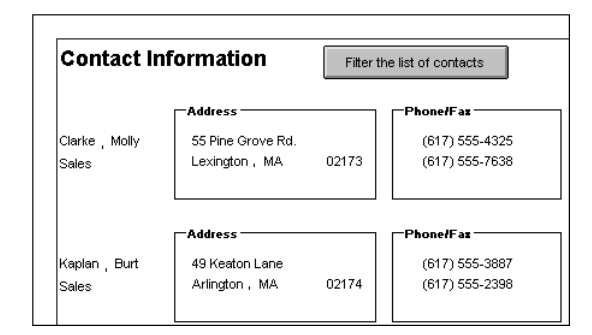

#### ❖ **To add a group box to a report:**

- 1 Select Insert>Control>GroupBox from the menu bar and click in the Design view.
- 2 Click where you want the control to display.
- 3 With the group box selected, type the text to display in the frame in.
- 4 Move and resize the group box as appropriate.

### **Adding pictures to a report**

You can place pictures, such as your company logo, in a report to enhance its appearance. If you place a picture in the header, summary, or footer band of the report, the picture displays each time the content of that band displays. If you place the picture in the detail band of the report, it displays in each row.

### ❖ **To place a picture in a report:**

- 1 Select Insert>Control>Picture from the menu bar.
- 2 Click where you want the picture to display.

The Select Picture dialog box displays.

3 Use the Browse button to find the file or enter a file name in the File Name box. Then click Open.

The picture must be a bitmap (BMP), runlength-encoded (RLE), Windows metafile (WMF), Graphics Interchange Format (GIF), or Joint Photographic Experts Group (JPEG) file.

4 Display the pop-up menu and select Original Size to display the image in its original size.

You can use the mouse to change the size of the image in the Report painter.

5 Select the Invert Image check box on the Appearance page in the Properties view to display the picture with its colors inverted.

Tips for using pictures To display a different picture for each row of data, retrieve a column containing picture file names from the database. For more information, see ["Specifying](#page-111-0)  [additional properties for character columns" on page 90](#page-111-0).

> To compute a picture name at runtime, use the Bitmap function in the expression defining a computed field. If you change the image in the Picture control in a report, you need to reset the original size property. The property automatically reverts to the default setting when you change the image.

### **Adding computed fields to a report**

You can use computed fields in any band of the report. Typical uses with examples include:

• Calculations based on column data that change for each retrieved row

If you retrieve yearly salary, you can define a computed field in the detail band that displays monthly salary: Salary / 12.

• Summary statistics of the data

In a grouped report, you can use a computed field to calculate the totals of a column, such as salary, for each group: sum (salary for group 1).

• Concatenated fields

If you retrieve first name and last name, you can define a computed field that concatenates the values so they appear with only one space between them: Frame  $+$  "  $+$  Lname.

• System information

You can place the current date and time in a report's header using the built-in functions Today() and Now() in computed fields.

### **Computed columns versus computed fields**

When creating a report, you can define computed columns and computed fields as follows:

- In the SQL Select painter, you can define computed columns when you are defining the SELECT statement that will be used to retrieve data into the report.
- In the Report painter, you can define computed fields after you have defined the SELECT statement (or other data source).

The difference<br>between the two ways

When you define the computed column in the SQL Select painter, the value is calculated by the DBMS when the data is retrieved. The computed column's value does not change until data has been updated and retrieved again.

When you define the computed field in the Report painter, the value of the column is calculated in the report after the data has been retrieved.

### **Defining a computed field in the Report painter Design view**

#### ❖ **To define a computed field in the Report painter Design view:**

- 1 Select Insert>Control>Computed Field from the menu bar.
- 2 Click where you want to place the computed field.

If the calculation is to be based on column data that changes for each row, make sure you place the computed field in the detail band.

The Modify Expression dialog box displays, listing:

- InfoMaker expression functions you can use in the computed field
- The columns in the report
- Operators and parentheses
- 3 Enter the expression that defines the computed field as described in ["Entering the expression" next](#page-261-0).
- 4 (Optional) Click Verify to test the expression.

InfoMaker analyzes the expression.

5 Click OK.

<span id="page-261-0"></span>Entering the

Entering the You can enter any valid DataWindow expression when defining a computed<br>expression expression field. You can paste operators, columns, and InfoMaker expression functions into the expression from information in the Modify Expression dialog box. Use the + operator to concatenate strings.

#### **DataWindow expressions**

You are entering an DataWindow expression, not a SQL expression processed by the DBMS, so the expression follows the rules for DataWindow expressions. For complete information about DataWindow expressions, see [Chapter 23, "Operators and Expressions."](#page-638-0)

Referring to next and<br>previous rows You can refer to other rows in a computed field. This is particularly useful in N-Up reports when you want to refer to another row in the detail band. Use this syntax:

*ColumnName*[*x*]

where  $x$  is an integer. 0 refers to the current row (or first row in the detail band), 1 refers to the next row, –1 refers to the previous row, and so on.

Examples [Table 7-1](#page-262-0) shows some examples of computed fields.

<span id="page-262-0"></span>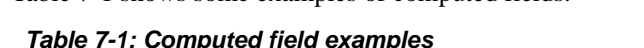

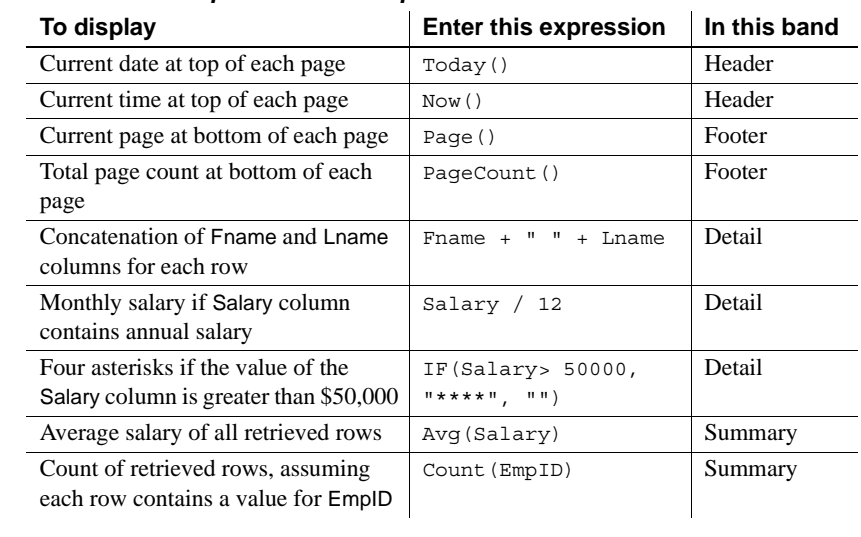

For complete information about the functions you can use in computed fields in the Report painter, see [Chapter 24, "DataWindow Expression and](#page-652-0)  [InfoMaker Functions".](#page-652-0)

Menu options and buttons for common functions

InfoMaker provides a quick way to create computed fields that summarize values in the detail band, display the current date, or show the current page number.

#### ❖ **To summarize values:**

- 1 Select one or more columns in the DataWindow object's detail band.
- 2 Select one of the options at the bottom of the cascading menu: Average, Count, or Sum.

The same options are available at the bottom of the Controls drop-down toolbar on the PainterBar.

InfoMaker places a computed field in the summary band or in the group trailer band if the report is grouped. The band is resized automatically to hold the computed field. If there is already a computed field that matches the one being generated, it is skipped.

### ❖ **To insert a computed field for the current date or page number:**

- 1 Select Insert>Control from the menu bar.
- 2 Select Today() or Page n of n from the options at the bottom of the cascading menu.

The same options are available at the bottom of the Controls drop-down toolbar on the PainterBar.

3 Click anywhere in the DataWindow object.

If you selected Today, InfoMaker inserts a computed field containing this expression: Today(). For Page n of n, the computed field contains this expression: 'Page ' + page() + ' of ' + pageCount().

You can add buttons to the PainterBar in the Report painter that place computed fields using any of the aggregate functions, such as Max, Min, and Median.

### ❖ **To customize the PainterBar with custom buttons for placing computed fields:**

1 Place the mouse pointer over the PainterBar and select Customize from the pop-up menu.

The Customize dialog box displays.

- 2 Click Custom in the Select palette group to display the set of custom buttons.
- 3 Drag a custom button into the Current toolbar group and release it.

The Toolbar Item Command dialog box displays.

4 Click the Function button.

The Function For Toolbar dialog box displays.

Adding custom buttons that place computed fields

5 Select a function and click OK.

You return to the Toolbar Item Command dialog box.

6 Specify text and microhelp that displays for the button, and click OK.

InfoMaker places the new button in the PainterBar. You can click it to add a computed field to your report the same way you use the built-in Sum button.

### **Adding buttons to a report**

The Button control is a command or picture button that can be placed in a report. When clicked at runtime, the button activates the action you assign to it.

For example, you can place a button in a report and specify that clicking it opens the Filter dialog box, where users can specify a filter to be applied to the currently retrieved data.

### ❖ **To add a button to a report:**

- 1 Select Insert>Control>Button from the menu bar.
- 2 Click where you want the button to display.

You may find it useful to put a Delete button or an Insert button in the detail band. Clicking a Delete button in the detail band will delete the row next to the button clicked. Clicking an Insert button in the detail band will insert a row following the current row.

### **Be careful when putting buttons in the detail band**

Buttons in the detail band repeat for every row of data, which is not always desirable. Buttons in the detail band are not visible during retrieval, so a Cancel button in the detail band would be unavailable when needed.

- 3 With the button still selected, type the text to display on the button in the PainterBar or on the General page of the Properties view.
- 4 Select the action you want to assign to the button from the Action drop-down list on the General page of the Properties view.

For information about actions, see ["Actions assignable to buttons in](#page-265-0)  [reports" on page 244](#page-265-0).

5 If you want to add a picture to the button, select the Action Default Picture check box or enter the name of the Picture file to display on the button.

### **Controlling the display of buttons in print preview and in printed output**

You can choose whether to display buttons in print preview or in printed output. You control this in the Properties view for the report (not the Properties view for the button).

- ❖ **To control the display of buttons in a report in print preview and on printed output:**
	- 1 Display the report's Properties view with the Print Specification page on top.
	- 2 Select the Display Buttons Print check box.

The buttons are included in the printed output when the report is printed.

3 Select the Display Buttons – Print Preview check box.

The buttons display on the screen when viewing the report in print preview.

### <span id="page-265-0"></span>**Actions assignable to buttons in reports**

[Table 7-2](#page-266-0) shows the actions you can assign to a button in a report.

| <b>Action</b>    | What it does                                                        |  |  |
|------------------|---------------------------------------------------------------------|--|--|
| Cancel           | Cancels a retrieval that has been started with the option to yield. |  |  |
| Filter           | Displays Filter dialog box and filters as specified.                |  |  |
| Page First       | Scrolls to the first page.                                          |  |  |
| Page Last        | Scrolls to the last page.                                           |  |  |
| Page Next        | Scrolls to the next page.                                           |  |  |
| Page Prior       | Scrolls to the prior page.                                          |  |  |
| Preview With     | Toggles between rulers on and off.                                  |  |  |
| <b>Rulers</b>    |                                                                     |  |  |
| Print            | Prints one copy of the DataWindow object.                           |  |  |
| Retrieve         | Retrieves rows from the database. The option to yield is not        |  |  |
|                  | automatically turned on.                                            |  |  |
| Retrieve (Yield) | Retrieves rows from the database. Before retrieval actually         |  |  |
|                  | occurs, option to yield is turned on; this will allow the Cancel    |  |  |
|                  | action to take effect during a long retrieve.                       |  |  |
| Save Rows As     | Displays Save As dialog box and saves rows in the format            |  |  |
|                  | specified.                                                          |  |  |
| Sort             | Displays Sort dialog box and sorts as specified.                    |  |  |

<span id="page-266-0"></span>*Table 7-2: Actions that can be assigned to buttons in a report*

### **Adding graphs to a report**

Graphs are one of the best ways to present information. For example, if your report displays sales information over the course of a year, you can easily build a graph in a report to display the information visually.

InfoMaker offers many types of graphs and provides you with the ability to control the appearance of a graph to best meet your application's needs.

For information on using graphs, see [Chapter 13, "Working with Graphs."](#page-424-0)

## **Adding InkPicture controls to a report**

The InkPicture control is designed for use on a Tablet PC and provides the ability to capture ink input from users of Tablet PCs. The control displays signatures, drawings, and other annotations that do not need to be recognized as text.

You use an InkPicture control with a table that has a blob column to store the ink data, and optionally a second blob column to provide a background image. The InkPicture control behaves like a Picture control that can contain annotation. You can associate a picture with the control to display annotations that have been saved with the picture. If the control contains signatures, you usually do not associate a picture with it.

To add an InkPicture control to a report, select Insert>Control>InkPicture from the menu. A dialog box displays to let you specify a blob column to store the ink data and another to use as a background image. After you specify the columns in the dialog box, the InkPicture control displays in the DataWindow and its Properties view includes a Definition tab page where you can view or change the column definitions.

If you insert the InkPicture control into a N-Up report, you should specify the Row In Detail so the correct image displays. For example, if you have three rows in the detail band, you might enter 1 for the ink picture associated with the first, 2 for the second, and 3 for the third.

InkPicture controls are not supported in Crosstab reports.

### **Adding OLE controls to a report**

You can add the following to a report:

- A column that contains a database binary large object (a blob object) using OLE 2.0
- OLE 2.0 objects

For information on using OLE in a report, see [Chapter 17, "Using OLE in a](#page-508-0)  [Report."](#page-508-0)

### **Adding reports to a report**

You can nest reports (nonupdatable DataWindow objects) in a report.

For information on nesting reports, see [Chapter 11, "Using Nested Reports."](#page-368-0)

### **Adding table blob controls to a report**

Use the table blob control to add rich text, image, or XPS blobs to the report.

### ❖ **To add a table blob control to a report**

- 1 Select Insert>Control>Table Blob from the menu bar.
- 2 Click where you want to place the table blob.
- 3 In the Database Binary/Text Large Object dialog box:
	- Select the table
	- Select column
	- Enter the key clause
	- Select the type
- 4 Click OK.

### **Adding tooltips to a DataWindow control**

Tooltips display text when the pointer pauses over a DataWindow column or control. This text can be used to explain the purpose of the column or control. To use this feature, select the column or control for which you want to create a tooltip and then select the Tooltip tab in the Properties view. You can use the tab to specify:

- Text for the tooltip
- Title for the tooltip
- Color of the background and text
- Icon for the tooltip
- Delay before the tooltip appears and disappears
- Whether the tooltip appears as a rectangle or callout bubble

For more information, see Tooltip.property in the online Help.

# <span id="page-268-0"></span>**Reorganizing controls in a report**

You can change the layout and appearance of the controls in a report.

### **Displaying boundaries for controls in a report**

When reorganizing controls in the Design view, it is sometimes helpful to see how large all the controls are. That way you can easily check for overlapping controls and make sure that the spacing around controls is what you want.

### ❖ **To display control boundaries in a report:**

1 Select Design>Options from the menu bar.

The Report Options dialog box displays.

2 Select the Show Edges check box.

InfoMaker displays the boundaries of each control in the report.

### **Boundaries display only in the Design view**

The boundaries displayed for controls are for use only in the Design view. They do not display in a running report or in a printed report.

### **Using the grid and the ruler in a report**

The Report painter provides a grid and a ruler to help you align controls.

### ❖ **To use the grid and the ruler:**

1 Select Design>Options from the menu bar.

The Report Options dialog box displays. The Alignment Grid box contains the alignment grid options.

2 Use the options as needed:

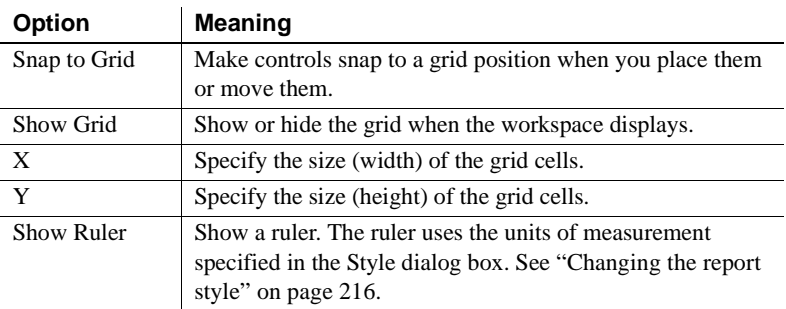

Your choices for the grid and the ruler are saved and used the next time you start InfoMaker.

### **Deleting controls in a report**

### ❖ **To delete controls in a report:**

- 1 Select the controls you want to delete.
- 2 Select Edit>Delete from the menu bar or press the Delete key.

### **Moving controls in a report**

In all presentation<br>styles except Grid

In all presentation styles except Grid, you can move all the controls (such as headings, labels, columns, graphs, and drawing controls) anywhere you want.

### ❖ **To move controls in a report:**

- 1 Select the controls you want to move.
- 2 Do one of the following:
	- Drag the controls with the mouse.
	- Press an arrow key to move the controls in one direction.

In grid reports You can reorder columns in a grid report at runtime.

See ["Working in a grid report" on page 207](#page-228-0).

### **Copying controls in a report**

You can copy controls within a report and to other reports. All properties of the controls are copied.

### ❖ **To copy a control in a report:**

- 1 Select the control.
- 2 Select Edit>Copy from the menu bar.

The control is copied to a private InfoMaker clipboard.

- 3 Copy (paste) the control to the same report or to another one:
	- To copy the control within the same report, select Edit>Paste from the menu bar.
	- To copy the control to another report, open the desired report and paste the control.

InfoMaker pastes the control at the same location as in the source report. If you are pasting into the same report, you should move the pasted control so it does not cover the original control. InfoMaker displays a message box if the control you are pasting is not valid in the destination report.

### **Resizing controls in a report**

You can resize a control using the mouse or the keyboard. You can also resize multiple controls to the same size using the Layout drop-down toolbar on PainterBar2.

Using the mouse To resize a control using the mouse, select it, then grab an edge and drag it with the mouse.

Using the keyboard To resize a control using the keyboard, select it and then do the following:

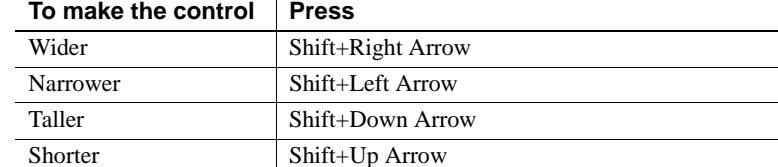

In grid reports You can resize columns in grid reports.

### ❖ **To resize a column in a grid report:**

1 Position the mouse pointer at a column boundary.

The pointer changes to a two-headed arrow.

- 2 Press and hold the left mouse button and drag the mouse to move the boundary.
- 3 Release the mouse button when the column is the correct width.

### **Aligning controls in a report**

Often you want to align several controls or make them all the same size. You can use the grid to align the controls or you can have InfoMaker align them for you.

### ❖ **To align controls in a report:**

1 Select the control whose position you want to use to align the others.

InfoMaker displays handles around the selected control.

2 Extend the selection by pressing and holding the Ctrl key and clicking the controls you want to align with the first one.

All the controls have handles on them.

- 3 Select Format>Align from the menu bar.
- 4 From the cascading menu, select the dimension along which you want to align the controls.

For example, to align the controls along the left side, select the first choice on the cascading menu. You can also use the Layout drop-down toolbar on PainterBar2 to align controls.

InfoMaker moves all the selected controls to align with the first one.

### **Equalizing the space between controls in a report**

If you have a series of controls and the spacing is fine between two of them but wrong for the rest, you can easily equalize the spacing around all the controls.

#### ❖ **To equalize the space between controls in a report:**

1 Select the two controls whose spacing is correct.

To do so, click one control, then press Ctrl and click the second control.

- 2 Select the other controls whose spacing match that of the first two controls. To do so, press Ctrl and click each control.
- 3 Select Format>Space from the menu bar.
- 4 From the cascading menu, select the dimension whose spacing you want to equalize.

You can also use the Layout drop-down toolbar on PainterBar2 to space controls.

### **Equalizing the size of controls in a report**

Suppose you have several controls in a report and want their sizes to be the same. You can accomplish this manually or by using the Format menu.

### ❖ **To equalize the size of controls in a report:**

- 1 Select the control whose size is correct.
- 2 Press Ctrl and click to select the other controls whose size should match that of the first control.
- 3 Select Format>Size from the menu bar.
- 4 From the cascading menu, select the dimension whose size you want to equalize.

You can also use the Layout drop-down toolbar on PainterBar2 to size controls.

### **Sliding controls to remove blank space in a report**

You can specify that you want to eliminate blank lines or spaces in a report by sliding columns and other controls to the left or up if there is blank space. You can use this feature to remove blank lines in mailing labels or to remove extra spaces between fields (such as first and last name).

#### **Slide is used by default in nested reports**

InfoMaker uses slide options automatically when you nest a report to ensure that the reports are positioned properly.

#### ❖ **To use sliding columns or controls in a report:**

- 1 Select Properties from the control's pop-up menu and then select the Position tab in the Properties view.
- 2 Select the Slide options you want:

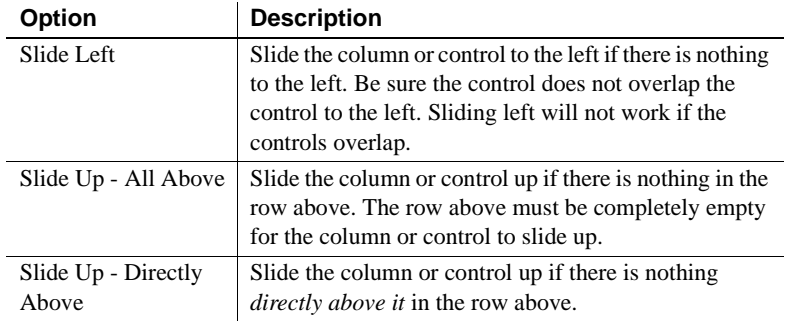

You can also use the drop-down toolbar on PainterBar2 to slide controls.

#### **If you are sliding columns up**

Even blank columns have height; if you want columns to slide up, you need to specify as Autosize Height all columns above them that might be blank and that you want to slide other columns up through.

Example In a mailing label that includes first and last names, as well as address information, you can use sliding to combine the columns appropriately.

> In the following label, emp\_lname, the comma, state, and zip\_code are specified as slide left. Edges are shown to indicate the spacing between the columns. Notice that there is a small amount of space between controls. This space is necessary for Slide Left to work properly:

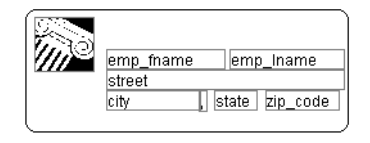

When you preview (run) the report, the last name, comma, state, and zip code slide left to remove the blank space:

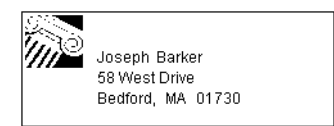

# <span id="page-274-0"></span>**Positioning controls in a report**

[Table 7-3](#page-274-1) shows the properties for each control in a report that determine how it is positioned within the report.

<span id="page-274-1"></span>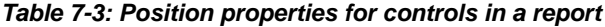

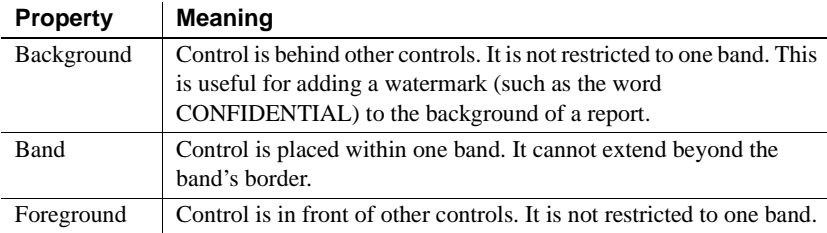

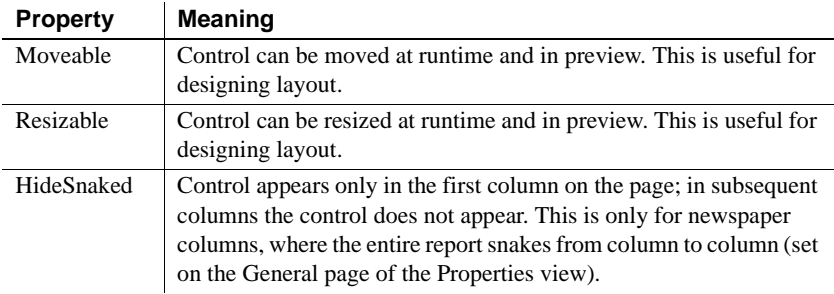

Default positioning InfoMaker uses the defaults shown in [Table 7-4](#page-275-1) when you place a new control in a report.

<span id="page-275-1"></span>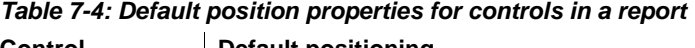

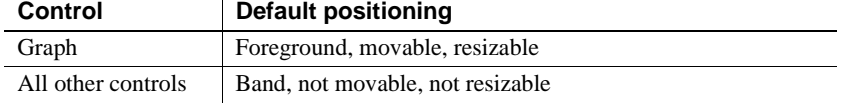

#### ❖ **To change the position of a control in a report:**

- 1 Select Properties from the control's pop-up menu and then select the Position tab.
- 2 From the Layer option drop-down list, select Background, Band, or Foreground.
- 3 Select Resizable or Moveable as appropriate.

# <span id="page-275-0"></span>**Rotating controls in a report**

Controls that display text such as text controls and computed fields can be rotated from the original baseline of the text. The Escapement property on the Font property page for the control lets you specify the amount of rotation, also known as escapement.

Several other properties of a rotated control affect its final placement when the report runs. The location of the control in Design view, the amount of rotation specified for it, and the location of the text within the control (for example, centered text as opposed to left-aligned text) all contribute to what you see in the report Preview view.

The following procedure includes design practices that help ensure that you get the final results you want. As you become more experienced, you can drop or alter some of the steps. The procedure recommends making the control movable in the Preview view, which is often helpful.

### ❖ **To rotate a control in a report:**

- 1 Select the control in the Design view.
- 2 Make it movable (Position property page>Moveable check box).
- 3 In Design view, enlarge the area in which the control is placed.

For example, in a grid report, make the band deeper and move the control down into the center of the band.

- 4 Display the Modify expression dialog box for the Escapement property. (Click the button next to the Escapement property on the Font property page.)
- 5 Specify the amount of rotation you want as an integer in tenths of a degree. (For example, 450 means 45 degrees of rotation; 0 means horizontal or no rotation.)

The origin of rotation is the center of the top border of the box containing the text. It is often helpful to use left-aligned text (General property page>Alignment>Left) because it makes it easier to position the control correctly. This example shows left-aligned text within two controls, a text control and a computed field.

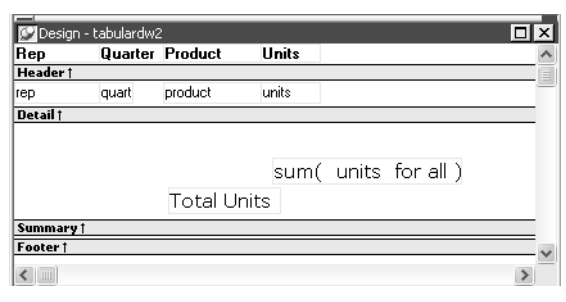

If the box that contains the text overlaps the border of the page or the border of a label in a report with the Label presentation style, the origin of rotation is the center of the portion of the top border that is within the page or label, and the portion that is outside the page or label is cut off. This can cause the text in the box to run to a second line when it is rotated. If you want the text to display close to the border, you can add one or more line breaks ("~r~n") before the text and adjust the size of the box.

6 To display the current rotation in Preview, close the Preview view and reopen it (View>Preview on the menu bar).

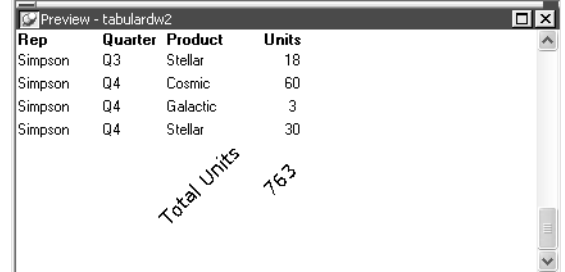

- 7 Drag and drop the control in the Design view until it is where you want it.
- 8 In the Design view, select the control that is being rotated and deselect the Moveable check box.

### **If you are using a conditional expression for rotation**

If you are specifying different rotations depending on particular conditions, you might need to add conditions to the x and y properties for the control to move the control conditionally to match the various amounts of rotation. An alternative to moving the control around is to have multiple controls positioned exactly as you want them, taking into account the different amounts of rotation. Then you can add a condition to the visible property of each control to ensure that the correctly rotated control shows.

# CHAPTER 8 **Displaying and Validating Data**

**Contents** 

About this chapter This chapter describes how to customize your report or form by modifying the display values in columns and specifying validation rules.

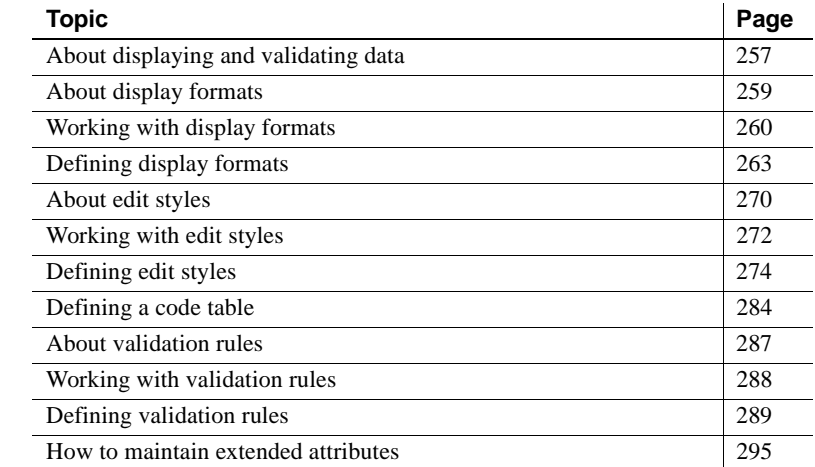

# <span id="page-278-0"></span>**About displaying and validating data**

When InfoMaker generates a basic report or form, it uses the extended attributes defined for the data and stored in the extended attribute system tables.

For more information about the extended attribute system tables, see [Appendix B, "The Extended Attribute System Tables."](#page-1010-0)

In the Database painter, you can create the extended attribute definitions that specify a column's display format, edit style, and validation rules.

In the Report painter or Form painter, you can override these extended attribute definitions for a column in a report or form. These overrides do not change the information stored with the column definition in the extended attribute system tables.

#### **Database painter is required**

You must have the Database painter installed to define display formats and edit styles in your database.

### **Presenting the data**

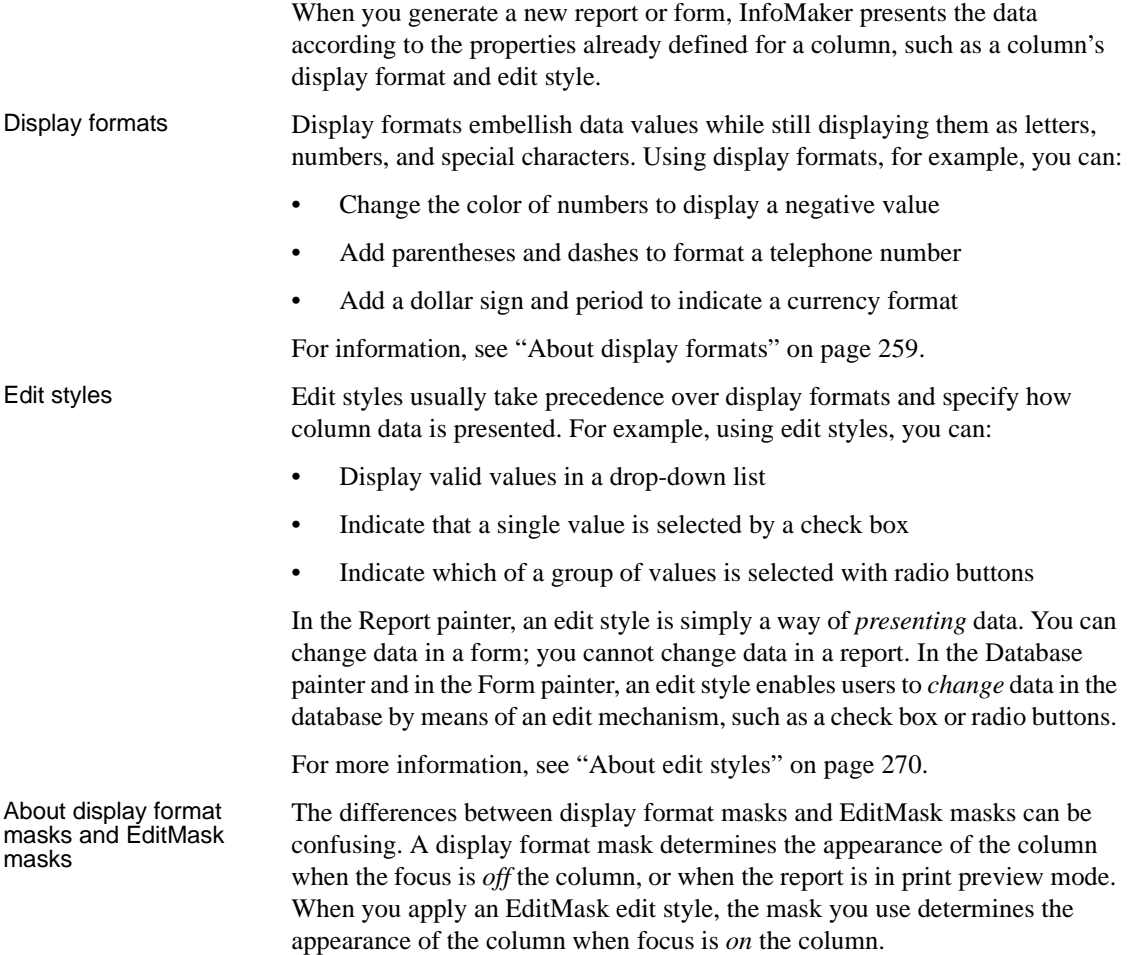

If you want data to display differently depending on whether the focus is on or off the column, specify an edit mask (on the Edit property page for the column) as well as a display format (on the Format property page for the column), then check the Use Format check box on the Format property page. The Use Format check box displays only when an edit mask has been specified.

If you want the data to display in the same way whether focus is on or off the column and you have defined an edit mask, you do not need to define a display format. The edit mask is used for display if the Use Format box is not checked (the default).

### **Validating data**

When data is entered in the Database painter or in a form, InfoMaker evaluates the data against validation rules defined for that column. If the data is valid, InfoMaker accepts the entry; otherwise, InfoMaker displays an error message and does not accept the entry.

For more information, see ["About validation rules" on page 287.](#page-308-0)

# <span id="page-280-0"></span>**About display formats**

You can use display formats to customize the display of column data in a report or form. Display formats are masks in which certain characters have special significance. For example, you can display currency values preceded by a dollar sign, show dates with month names spelled out, and use a special color for negative numbers. InfoMaker comes with many predefined display formats. You can use them as is or define your own.

Here the Phone, Salary, and Start Date columns use display formats so the data is easier to interpret:

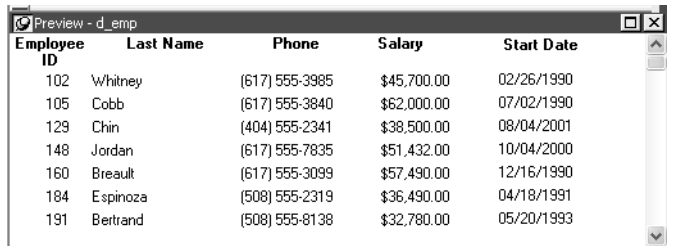

#### **Display formats not used for data entry**

When users tab to a column containing a display format, InfoMaker removes the display format and displays the raw value for users to edit.

If you want to provide formatting used for data entry, you need to specify edit masks, as described in ["The EditMask edit style" on page 278.](#page-299-0)

# <span id="page-281-0"></span>**Working with display formats**

You work with display formats in the Database painter, the Form painter, and the Report painter.

What you do in the<br>Database painter

In the Database painter, you can:

• Create, modify, and delete named display formats

The named display formats are stored in the extended attribute system tables. When you have defined a display format, it can be used by any column of the appropriate datatype in the database.

Assign display formats to columns and remove them from columns

These formats are used by default when you place the column in a report in the Report painter or a form in the Form painter.

What you do in the Form and Report painters

In the Form and Report painters, you can:

- Accept the default display format assigned to a column in the Database painter
- Override the default display format with another named format stored in the extended attribute system tables
- Create an ad hoc, unnamed format to use with one specific column

When you have placed a column in a report or form and have given it a display format (either the default format from the assignment made in the Database painter for the column or a format assigned in the Form or Report painter), there is no longer any link to the named format in the extended attribute system tables.

Display formats and the extended attribute system tables

If the definition of the display format later changes in the extended attribute system tables, the format for the column in a report or form does not change. If you want to use the modified format, you can reapply it to the column in the Form or Report painter.

### **Working with display formats in the Database painter**

Typically, you define display formats and associate them with columns in the Database painter, because display formats are properties of the data itself. Once you have associated a display format with a column in the Database painter, it is used by default each time the column is placed in a report or form.

#### **Edit style takes precedence**

If a column has an associated edit style, the edit style takes precedence over a display format unless you use an EditMask edit style and check the Use Format box on the Format property page.

For more information, see ["About edit styles" on page 270.](#page-291-0)

#### ❖ **To create a new display format:**

1 In the Database painter, open the Extended Attributes view, right-click Display Formats, and select Add from the pop-up menu.

The Display Format view displays.

- 2 Name the display format and specify a datatype.
- 3 Define the display format using masks.

For information, see ["Defining display formats" on page 263](#page-284-0).

You can use this display format with any column of the appropriate datatype in the database.

### ❖ **To modify an existing display format:**

- 1 In the Database painter, open the Extended Attributes view.
- 2 In the Extended Attributes view, open the list of display formats.
- 3 Position the pointer on the display format you want to modify, display the pop-up menu, and select Properties.
- 4 In the Display Format view, modify the display format as desired.

For information, see ["Defining display formats" on page 263](#page-284-0).

### ❖ **To associate a display format with a column in the Database painter:**

- 1 In the Database painter Objects view, position the pointer on the column, select Properties from the pop-up menu, and select the Display tab in the Properties view.
- 2 Select a format from the list in the Display Format box.

The column now has the selected format associated with it in the extended attribute system tables.

### ❖ **To remove a display format from a column in the Database painter:**

- 1 In the Database painter Objects view, position the pointer on the column, select Properties from the pop-up menu, and select the Display tab in the Properties view.
- 2 Select (None) from the list in the Display Format box.

The display format is no longer associated with the column.

### **Working with display formats in the Report painter and Form painter**

Display formats you assign to a column in the Database painter are used by default when you place the column in a report or form. You can override the default format in the Report painter or Form painter by choosing another format from the extended attribute system tables or defining an ad hoc format for one specific column.

### **About computed fields**

You can assign display formats to computed fields using the same techniques as for columns in a table.

### ❖ **To specify a display format for a column in the Report painter or Form painter:**

1 In the Report painter or Form painter, move the pointer to the column, select Properties from the column's pop-up menu, and then select the Format tab.

Information appropriate to the datatype of the selected column displays. The currently used format displays in the Format box. All formats for the datatype defined in the extended attribute system tables are listed in the pop-up list (displayed by clicking the button).

- 2 Do one of the following:
	- Delete the display format.
	- Select a format in the extended attribute system tables from the pop-up list.
	- Create a format for the column by typing it in the Format box. For more information, see ["Defining display formats" next.](#page-284-0)

#### **Format not saved in the extended attribute system tables**

If you create a format here, it is used only for the current column and is not saved in the extended attribute system tables.

#### **Shortcuts in the Report painter**

To assign the Currency or Percent display format to a numeric column in a report, select the column, then click the Currency or Percent button in the PainterBar or select Format>Currency or Format>Percent from the menu bar.

Customizing the toolbar You can add buttons to the PainterBar that assign a specified display format to selected columns in reports and forms.

For more information, see ["Customizing toolbars" on page 31.](#page-52-0)

# <span id="page-284-0"></span>**Defining display formats**

Display formats are represented through masks, where certain characters have special significance. InfoMaker supports four kinds of display formats, each using different mask characters:

Numbers Strings **Dates Times** 

For example, in a string format mask, each @ represents a character in the string and all other characters represent themselves. You can use the following mask to display phone numbers:

```
(@@@) @@@-@@@@
```
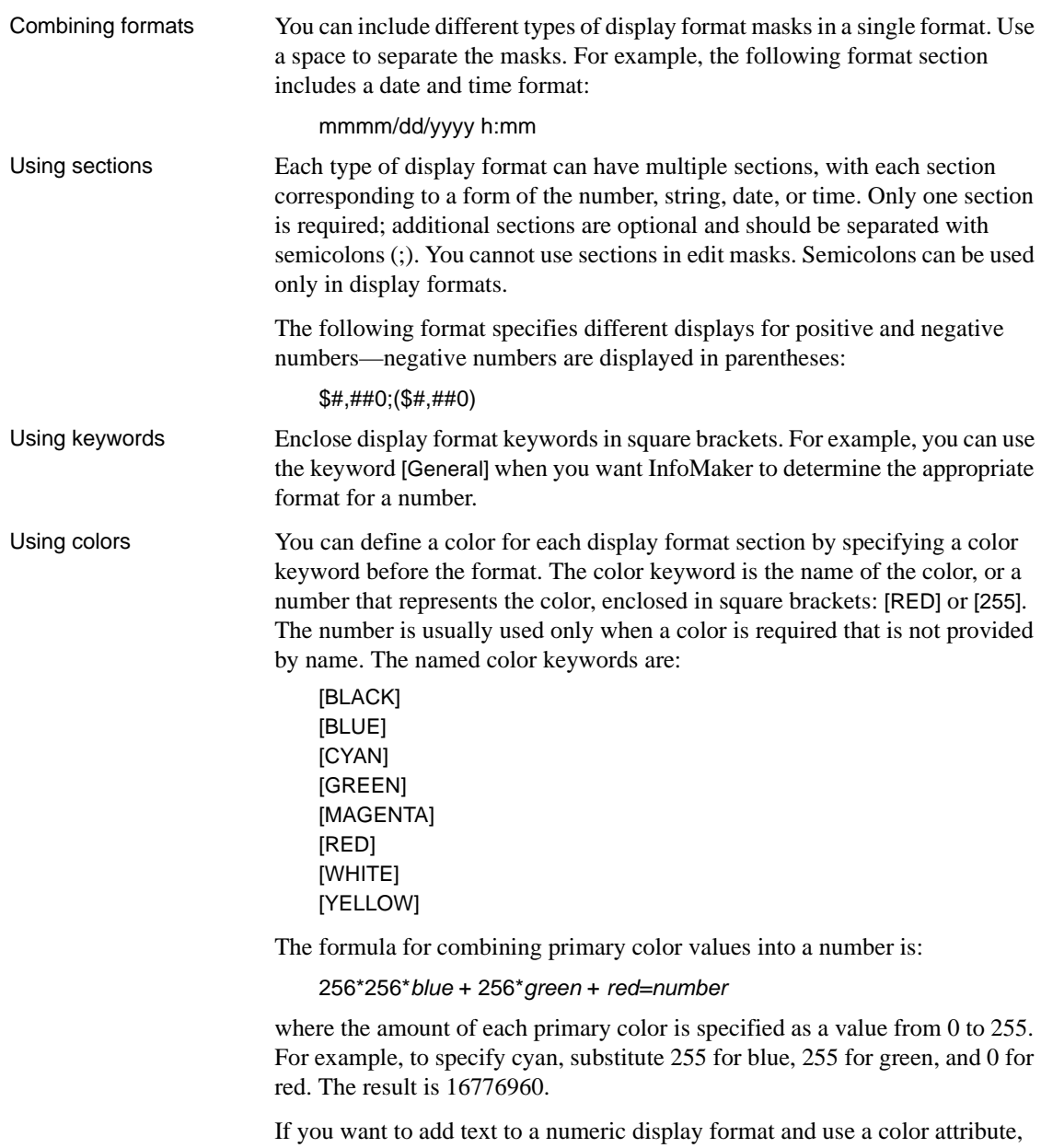

you must include the escape character (\) before each literal in the mask. For example:

 $[red]\D\e\p\t\;:\$ ###

[Table 8-1](#page-286-0) lists the blue, green, and red values you can use in the formula to create other colors.

| <b>Blue</b> | Green    | <b>Red</b> | <b>Number</b> | Color        |
|-------------|----------|------------|---------------|--------------|
| $\Omega$    | $\Omega$ | 255        | 255           | Red          |
| $\Omega$    | 255      | $\Omega$   | 65280         | Green        |
| $\Omega$    | 128      | $\Omega$   | 32768         | Dark green   |
| 255         | $\Omega$ | $\Omega$   | 16711680      | Blue         |
| $\Omega$    | 255      | 255        | 65535         | Yellow       |
| $\theta$    | 128      | 128        | 32896         | <b>Brown</b> |
| 255         | 255      | $\Omega$   | 16776960      | Cyan         |
| 192         | 192      | 192        | 12632256      | Light gray   |

<span id="page-286-0"></span>*Table 8-1: Numeric values used to create colors*

Using special characters

To include a character in a mask that has special meaning in a display format, such as  $\mathfrak{f}$ , precede the character with a backslash  $\mathfrak{h}$ . For example, to display a single quotation mark, enter \'.

### **Number display formats**

A number display format can have up to four sections. Only the first is required. The three other sections determine how the data displays if its value is negative, zero, or NULL. The sections are separated by semi-colons:

Positive-format;negative-format;zero-format;null-format

Special characters [Table 8-2](#page-286-1) lists characters that have special meaning in number display formats.

<span id="page-286-1"></span>*Table 8-2: Characters with special meaning in display formats*

| <b>Character   Meaning</b> |                                                                  |
|----------------------------|------------------------------------------------------------------|
| #                          | A number                                                         |
|                            | A required number; a number will display for every 0 in the mask |

Percent signs, decimal points, parentheses, and spaces display as entered in the mask.

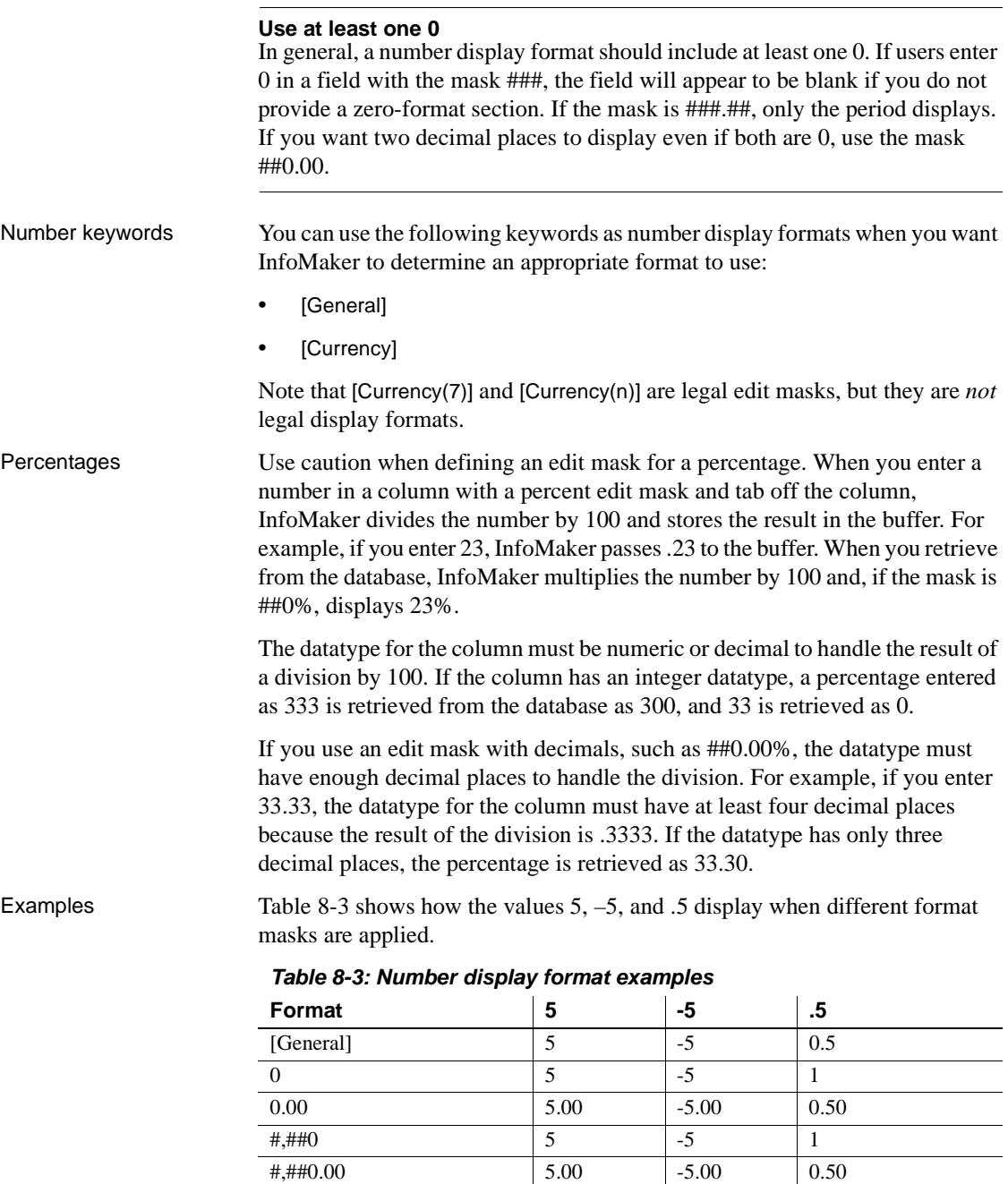

<span id="page-287-0"></span>\$#,##0;(\$#,##0) \$5 (\$5) \$1
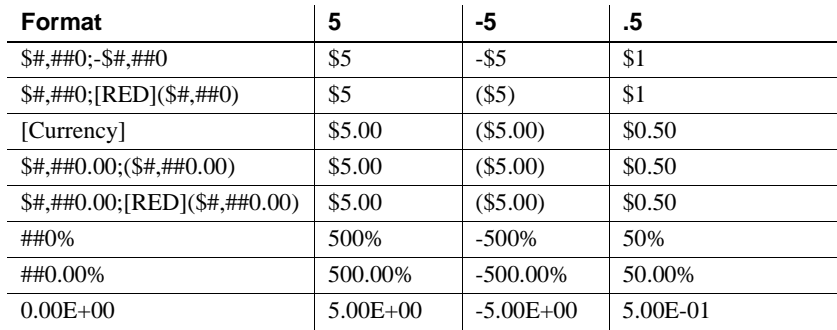

### **String display formats**

String display formats can have two sections. The first is required and contains the format for strings; the second is optional and specifies how to represent NULLs:

string-format;null-format

In a string format mask, each at-sign (@) represents a character in the string and all other characters represent themselves.

#### **Special characters for string edit masks**

String edit masks use different special characters. See ["The EditMask edit](#page-299-0)  [style" on page 278.](#page-299-0)

```
Example This format mask:
```
[red](@@@) @@@-@@@@

displays the string 800YESCELT in red as:

(800) YES-CELT

### **Date display formats**

Date display formats can have two sections. The first is required and contains the format for dates; the second is optional and specifies how to represent NULLs:

date-format;null-format

Special characters [Table 8-4](#page-289-0) shows characters that have special meaning in date display formats.

| <b>Character</b> | <b>Meaning</b>                                | <b>Example</b> |
|------------------|-----------------------------------------------|----------------|
| d                | Day number with no leading zero               | 9              |
| dd               | Day number with leading zero if appropriate   | 09             |
| ddd              | Day name abbreviation                         | Mon            |
| dddd             | Day name                                      | Monday         |
| m                | Month number with no leading zero             | 6              |
| mm               | Month number with leading zero if appropriate | 06             |
| mmm              | Month name abbreviation                       | Jun            |
| mmmm             | Month name                                    | June           |
| уу               | Two-digit year                                | 97             |
| уууу             | Four-digit year                               | 1997           |

<span id="page-289-0"></span>*Table 8-4: Characters with special meaning in data display formats*

Colons, slashes, and spaces display as entered in the mask.

#### **About 2-digit years**

If users specify a 2-digit year in a report or form, InfoMaker assumes the date is the 20th century if the year is greater than or equal to 50. If the year is less than 50, InfoMaker assumes the 21st century. For example:

- 1/1/85 is interpreted as January 1, 1985.
- $1/1/40$  is interpreted as January 1, 2040.

Date keywords You can use the following keywords as date display formats when you want InfoMaker to determine an appropriate format to use:

- [ShortDate]
- [LongDate]

The format used is determined by the regional settings for date in the registry. Note that [Date] is not a valid display format.

Examples [Table 8-5](#page-290-0) shows how the date Friday, January 30, 1998, displays when different format masks are applied.

| Format            | <b>Displays</b>      |
|-------------------|----------------------|
| [red]m/d/yy       | $1/30/98$ in red     |
| d-mmm-yy          | $30-Ian-98$          |
| dd-mmmm           | 30-January           |
| mmm-yy            | $Jan-98$             |
| dddd, mmm d, yyyy | Friday, Jan 30, 1998 |

<span id="page-290-0"></span>*Table 8-5: Date display format examples*

# **Time display formats**

Time display formats can have two sections. The first is required and contains the format for times; the second is optional and specifies how to represent NULLs:

time-format;null-format

Special characters [Table 8-6](#page-290-1) shows characters that have special meaning in time display formats.

| <b>Character</b> | <b>Meaning</b>                                                                                                    |  |
|------------------|----------------------------------------------------------------------------------------------------|--|
| h                | Hour with no leading zero (for example, 1)                                                                                          |  |
| hh               | Hour with leading zero if appropriate (for example, 01)                                                                             |  |
| m                | Minute with no leading zero (must follow h or hh)                                                                                   |  |
| mm               | Minute with leading zero if appropriate (must follow h or hh)                                                                       |  |
| S                | Second with no leading zero (must follow m or mm)                                                                                   |  |
| SS               | Second with leading zero (must follow m or mm)                                                                                      |  |
| fffffff          | Microseconds with no leading zeros. You can enter one to six f's; each<br>f represents a fraction of a second (must follow s or ss) |  |
| AM/PM            | Two-character, uppercase abbreviation (AM or PM as appropriate)                                                                     |  |
| am/pm            | Two-character, lowercase abbreviation (am or pm as appropriate)                                                                     |  |
| A/P              | One-character, uppercase abbreviation (A or P as appropriate)                                                                       |  |
| a/p              | One-character, lowercase abbreviation (a or p as appropriate)                                                                       |  |

<span id="page-290-1"></span>*Table 8-6: Characters with special meaning in time display formats*

Colons, slashes, and spaces display as entered in the mask.

#### **24-hour format is the default**

Times display in 24-hour format unless you specify AM/PM, am/pm, A/P, or a/p.

<span id="page-291-0"></span>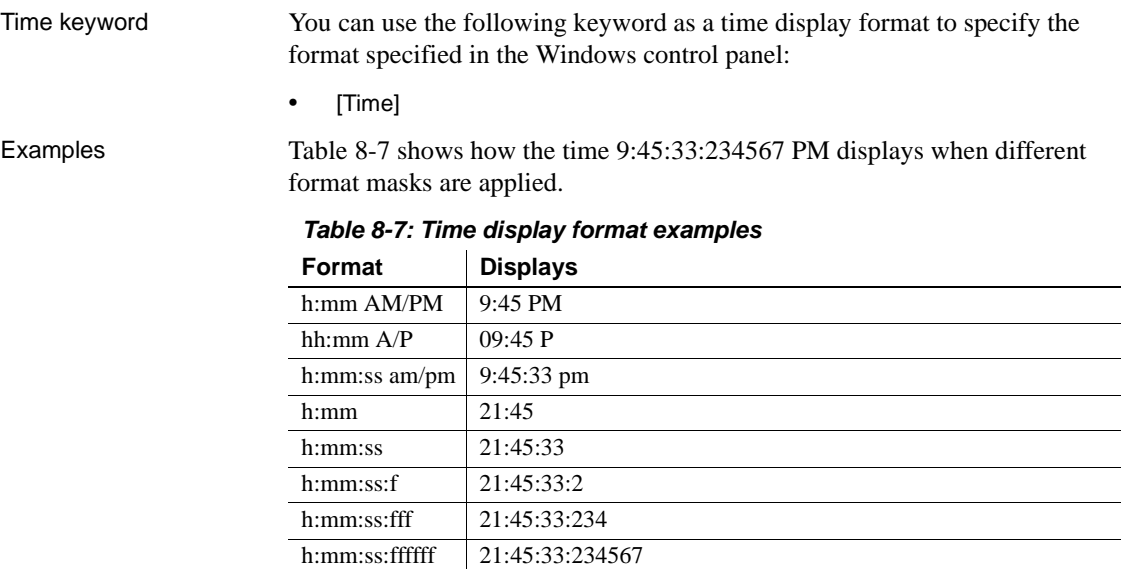

m/d/yy h:mm 1/30/98 21:45

# <span id="page-291-1"></span>**About edit styles**

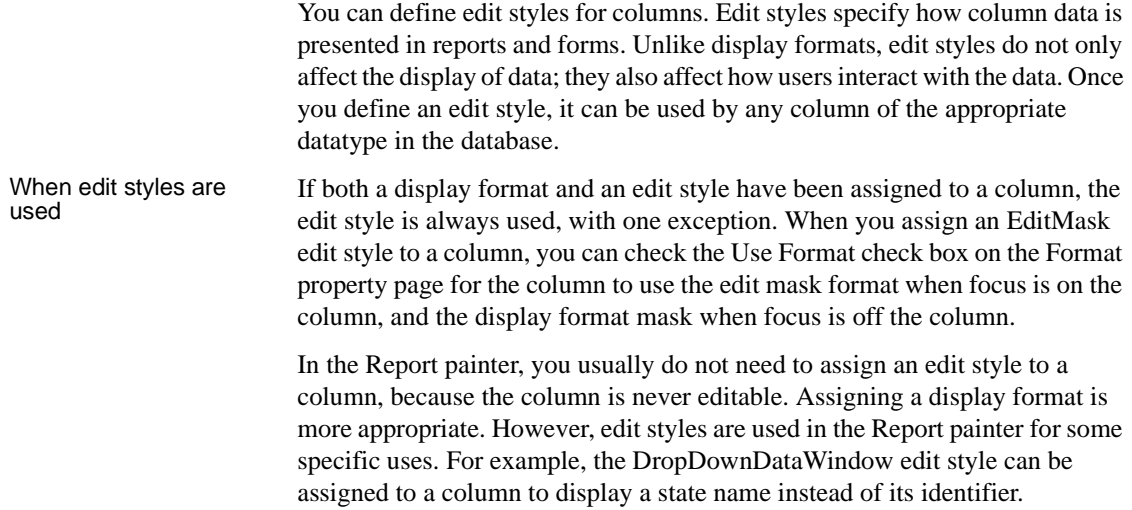

An EditMask edit style is assigned automatically to some numeric and currency columns. To use a different display format for these columns, make sure you check the Use Format check box on the Format property page.

Edit styles [Table 8-8](#page-292-0) shows the available edit styles.

<span id="page-292-0"></span>*Table 8-8: Edit styles*

| <b>Edit style</b>   | What the edit style does                                                                        | <b>Example</b>                                              |
|---------------------|-------------------------------------------------------------------------------------------------|-------------------------------------------------------------|
| Edit box (default)  | Displays a value in the box                                                                     | Boston                                                      |
|                     | For data entry, type a value                                                                    |                                                             |
| DropDownListBox     | Displays a value from the<br>drop-down list<br>For data entry, select or enter<br>a value       | 围<br>Small<br>Small<br>Medium<br>Large<br>One size fits all |
| CheckBox            | Displays a check box selected<br>or cleared<br>For data entry, select or clear<br>the check box | Day Care                                                    |
| <b>RadioButtons</b> | Displays radio buttons, one of<br>which is selected<br>For data entry, select one of            | $\bullet$ Male<br>C Female                                  |
|                     | the radio buttons                                                                               |                                                             |
| EditMask            | Displays formatted data<br>For data entry, type a value                                         | \$62,000.00                                                 |
| DropDownDataWindow  | Displays a value from a<br>drop-down DataWindow<br>For data entry, select a value               | 100<br>E<br><b>R&amp;D</b><br>Sales<br>Finance              |
| RichText            | Allows display of data in rich<br>text formats.                                                 | ¶ his is a rich text description                            |
| <b>InkEdit</b>      | On Tablet PCs, displays an<br>InkEdit control so the user can<br>enter data with the stylus.    |                                                             |

For example, suppose you have a column Status that takes one of three values: the letters A, T, and L, each representing a status (Active, Terminated, or On Leave). If you assign it the RadioButton edit style, users can simply click a button instead of having to type A, T, or L. You do not have to create a validation rule to validate typed input.

# **Working with edit styles**

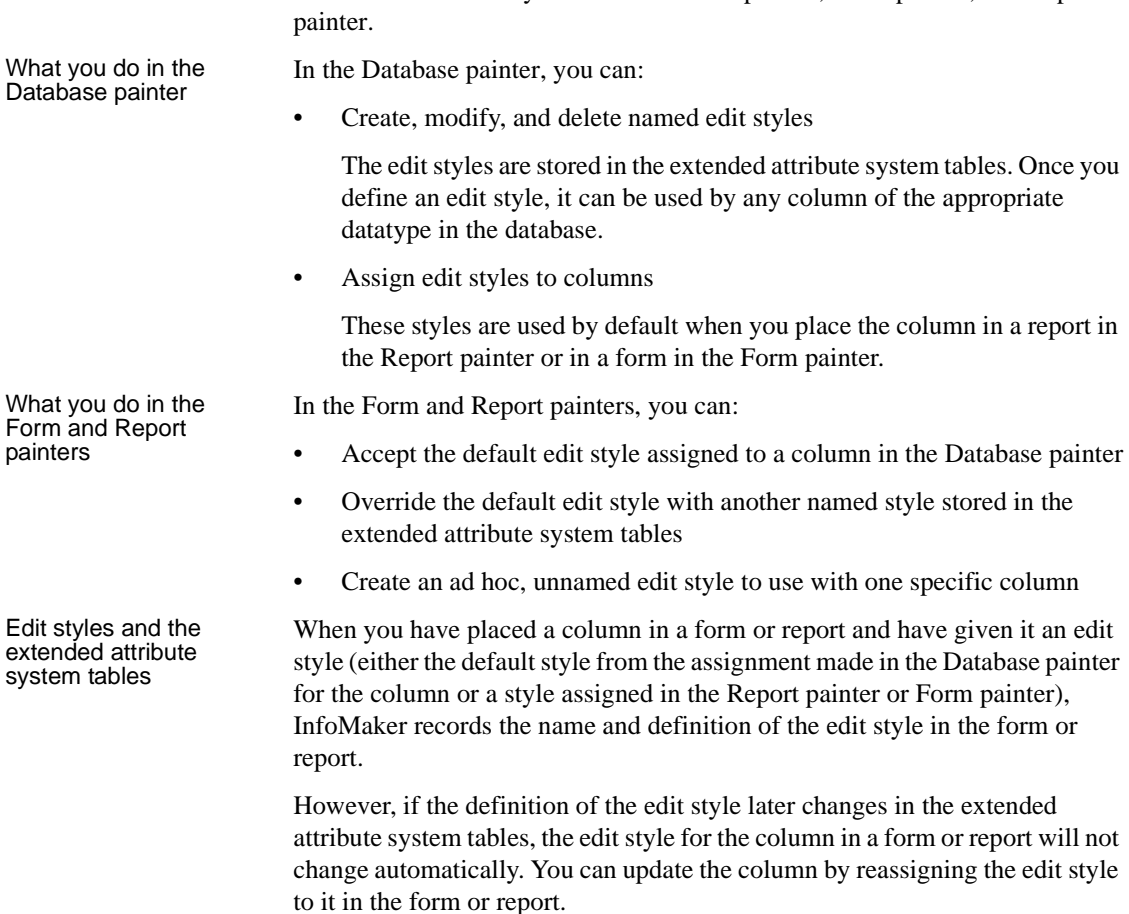

You work with edit styles in the Database painter, Form painter, and Report

# **Working with edit styles in the Database painter**

Typically, you define edit styles in the Database painter, because edit styles are properties of the data itself. Once defined in the Database painter, the styles are used by default each time the column is placed in a report or form.

#### ❖ **To create a new edit style:**

- 1 In the Database painter, select Object>Insert>Edit Style from the menu bar.
- 2 In the Object Details view, select the edit style type from the Style drop-down list.
- 3 Specify the properties of the edit style.

For information, see ["Defining edit styles" on page 274](#page-295-0).

You can use the new edit style with any column of the appropriate datatype in the database.

#### ❖ **To modify an existing edit style:**

- 1 In the Database painter, open the Extended Attributes view.
- 2 In the Extended Attributes view, open the list of edit styles.
- 3 Position the pointer on the Edit style you want to modify, display the pop-up menu, then select Properties.
- 4 In the Object Details view, modify the edit style as desired and click OK.

For information, see ["Defining edit styles" on page 274](#page-295-0).

You can use the modified edit style with any column of the appropriate datatype in the database.

#### ❖ **To associate an edit style with a column in the Database painter:**

- 1 In the Database painter (Objects view), position the pointer on the column, select Properties from the pop-up menu, then select the Edit Style tab in the Properties view.
- 2 Select a style for the appropriate datatype from the list in the Style Name box.

InfoMaker associates the selected edit style with the column in the extended attribute system tables.

#### ❖ **To remove an edit style from a column in the Database painter:**

- 1 In the Database painter (Objects view), position the pointer on the column, select Properties from the pop-up menu, then select the Edit Style tab in the Properties view.
- 2 Select (None) from the list in the Style Name box.

The edit style is no longer associated with the column.

# **Working with edit styles in the Form or Report painter**

An edit style you assign to a column in the Database painter is used by default when you place the column in a form or report. You can override the edit style in the Form or Report painter by choosing another edit style from the extended attribute system tables or defining an ad hoc style for one specific column.

#### ❖ **To specify an edit style for a column:**

- 1 In the Form or Report painter, move the pointer to the column, select Properties from the column's pop-up menu, and then select the Edit tab.
- 2 Select the type of edit style you want from the Style Type drop-down list.

The information in the Edit page changes to be appropriate to the type of edit style you selected.

- 3 Do one of the following:
	- Select an edit style from the Style Name list.
	- Create an ad hoc edit style for the column, as described in ["Defining](#page-295-0)  [edit styles" next](#page-295-0).

# <span id="page-295-0"></span>**Defining edit styles**

This section describes how to specify each type of edit style.

# **The Edit edit style**

By default, columns use the Edit edit style, which displays data in an edit control. You can customize the appearance and behavior of the edit control by modifying a column's Edit edit style.

To do so, select Edit in the Style Type drop-down listand specify the properties for that style:

- To restrict the number of characters users can enter, enter a value in the Limit box.
- To convert the case of characters upon display, enter an appropriate value in the Case box.
- To have entered values display as asterisks for sensitive data, check the Password box.
- To allow users to tab to the column but not change the value, check the Display Only box.
- To define a code table to determine which values are displayed and which values are stored in the database, check the Use Code Table box and enter display and data values for the code table.

See ["Defining a code table" on page 284](#page-305-0).

#### ❖ **To use the Edit edit style:**

- 1 Select Edit from the Style Type list, if it is not already selected.
- 2 Select the properties you want.

#### **Date columns and regional settings**

Using the Edit edit style, or no edit style, with a date column can cause serious data entry and validation problems if a user's computer is set up to use a nonstandard date style, such as yyyy/dd/mm. For example, if you enter 2001/03/05 in the Retrieval Arguments dialog box for a date column when the mask is yyyy/dd/mm, the date is interpreted as March 5 instead of May 3. To ensure that the order of the day and month is interpreted correctly, use an EditMask edit style.

## **The DropDownListBox edit style**

You can use the DropDownListBox edit style to have columns display as drop-down lists when you run a form:

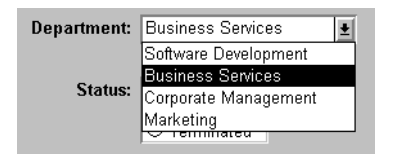

Typically, this edit style is used with code tables, where you can specify display values (which users see) and shorter data values (which are stored in the database).

In the DropDownListBox edit style, the display values of the code table display in the ListBox portion of the DropDownListBox. The data values are the values that are sent to the database when it is updated.

In the preceding example, when users see the value Business Services, the corresponding data value could be 200.

#### ❖ **To use the DropDownListBox edit style:**

- 1 Select DropDownListBox from the Style Type list.
- 2 Select the appropriate properties.
- 3 Enter the value you want to have appear in the Display Value box and the corresponding data value in the Data Value box.

For more about code tables, see ["Defining a code table" on page 284.](#page-305-0)

### **The CheckBox edit style**

If a column can take only one of two (or perhaps three) values, you might want to display the column as a check box; users can select or clear the check box to specify a value. In the following entry from a form, users can simply check or clear a box to indicate whether an employee has health insurance:

#### Health Insurance:  $\boxed{\checkmark}$

#### ❖ **To use the CheckBox edit style:**

- 1 Select CheckBox from the Style Type list and specify properties for that style.
- 2 In the Text box, enter the text you want displayed next to the check box.

#### **Using accelerator keys**

If the CheckBox has an accelerator key, enter an ampersand  $(\&)$  before the letter in the text that represents the accelerator key.

3 In the Data Value For boxes, enter the values you want to store in the database when the CheckBox is checked (on) or unchecked (off).

If you selected the 3 States box, an optional third state box (other) appears, for the case when the condition is neither on nor off.

#### What happens The value you enter in the Text box becomes the display value, and values entered for On, Off, and Other become the data values.

When users check or clear the check box to modify the data, IM enters the appropriate data value in its buffer. When you save your changes, IM sends the corresponding data values to the database.

Centering check<br>boxes without text You may find it useful to center check boxes used for columns of information. First make the text control used for the column header and the column control the same size and left aligned. Then you can center the check boxes and the column header.

- ❖ **To center check boxes without text:**
	- 1 In the Edit property page for the column, make sure the Left Text check box is not selected and that the Text box where you specify associated text is empty.
	- 2 In the General property page, specify centering (Alignment>Center) or specify centering using the StyleBar.

## **The RadioButtons edit style**

If a column can take one of a small number of values, you might want to display the column as radio buttons:

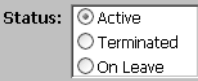

#### ❖ **To use the RadioButtons edit style:**

- 1 Select RadioButtons from the Style Type list and specify properties for that style.
- 2 Specify how many radio buttons will display in the Columns Across box.
- 3 Enter a set of display and data values for each button you want to display.

The display values you enter become the text of the buttons; the data values are stored in the database.

#### **Using accelerator keys**

To use an accelerator key on a radio button, enter an ampersand  $(\&)$  in the Display Value before the letter that will be the accelerator key.

What happens You select values by clicking a radio button. When you save your changes, InfoMaker sends the corresponding data values to the database.

# <span id="page-299-0"></span>**The EditMask edit style**

Sometimes users need to enter data that has a fixed format. For example, in North America phone numbers have a 3-digit area code, followed by three digits, followed by four digits. You can define an edit mask that specifies the format to make it easier for users to enter values:

Phone: (508) 324-1596

Edit masks consist of special characters that determine what can be entered in the column. They can also contain punctuation characters to aid users.

For example, to make it easier for users to enter phone numbers in the proper format, specify this mask:

(###) ###-####

When you insert a row in a form, the punctuation characters display in the box and the cursor jumps over them as you type:

Phone:  $\boxed{(-)}$  -

Special characters<br>and keywords

Most edit masks use the same special characters as display formats, and there are special considerations for using numeric, string, date, and time masks. For information, see ["Defining display formats" on page 263](#page-284-0).

The special characters you can use in string edit masks are different from those you can use in string display formats.

| <b>Character</b> | <b>Meaning</b>                                                |
|------------------|---------------------------------------------------------------|
|                  | Uppercase – displays all characters with letters in uppercase |
| $\wedge$         | Lowercase – displays all characters with letters in lowercase |
|                  | Number – displays only numbers                                |
| а                | Alphanumeric – displays only letters and numbers              |
|                  | Any character – displays all characters                       |

*Table 8-9: Special characters for string edit masks*

If you use the "#" or "a" special characters in a mask, Unicode characters, spaces, and other characters that are not alphanumeric do not display.

#### **Semicolons invalid in EditMask edit styles**

In a display format, you can use semicolons to separate sections in number, date, time, and string formats. You cannot use semicolons in an EditMask edit style.

Keyboard behavior Note the following about how certain keystrokes behave in edit masks: • Both Backspace and Shift + Backspace delete the preceding character. • Delete deletes everything that is selected. • Non-numeric edit masks treat any characters that do not match the mask pattern as delimiters. Also, note certain behavior in Date edit masks: Entering zero for the day or month causes the next valid date to be entered. For example, if the edit mask is DD/MM/YY, typing 00/11/01 results in 01/11/01. You can override this behavior in the development environment by adding the following lines to your IM*.INI* file: [Edit Mask Behaviors] AutocompleteDates=no • You cannot use a partial mask, such as dd or mmm, in a date edit mask. Any mask that does not include any characters representing the year will be replaced by a mask that does. The strings 00/00/00 or 00/00/0000 are interpreted as the NULL value for the column. Using the Mask pop-up menu Click the button to the right of the Mask box on the Mask property page to display a list that contains complete masks that you can click to add to the mask box, as well as special characters that you can use to construct your own mask. For example, the menu for a Date edit mask contains complete masks such as mm/dd/yy and dd/mmm/yyyy. It also has components such as dd and jjj (for a Julian day). You might use these to construct a mask like dd-mm-yy, typing in the hyphens as separators. Using masks with "as is" characters You can define a mask that contains "as is" characters that always appear in the control or column. For example, you might define a numeric mask such as Rs0000.00 to represent Indian rupees in a currency column. However, you cannot enter a minus sign to represent negative numbers in a mask that contains "as is" characters, and the # special character is treated as a 0 character. As a result, if you specify a mask such as ###,##0.00EUR, a value such as 45,000 Euros would display with a leading zero: 045,000.00EUR. Note that you must always specify a mask that has enough characters to display all possible data values. If the mask does not have enough characters, for example if the mask is #,##0.00 and the value is 45000, the result is unpredictable.

The preferred method of creating a currency editmask is to use the predefined [currency(7)] - International mask. You can change the number in parentheses, which is the number of characters in the mask including two decimal places. When you use this mask, InfoMaker uses the currency symbol and format defined in the regional settings section of the Windows control panel. You can enter negative values in a column that uses a currency mask.

Using spin controls You can define an edit mask as a spin control, a box that contains up and down arrows that users can click to cycle through fixed values. For example, you can set up a code table that provides the valid entries in a column; users simply click an arrow to select an entry. Used this way, a spin control works like a drop-down list that displays one value at a time:

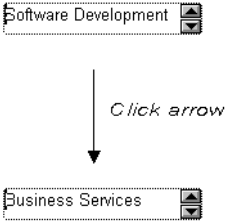

For more about code tables, see ["Defining a code table" on page 284.](#page-305-0)

#### ❖ **To use an EditMask edit style:**

- 1 Select EditMask in the Style Type box if it is not already selected.
- 2 Define the mask in the Mask box. Click the special characters in the pop-up menu to use them in the mask. To display the pop-up menu, click the button to the right of the Mask box.
- 3 Specify other properties for the edit mask.

When you use your EditMask, check its appearance and behavior. If characters do not appear as you expect, you might want to change the font size or the size of the EditMask.

## **The DropDownDataWindow edit style**

Sometimes another data source determines which data is valid for a column.

Consider this situation: the Department table includes two columns, Dept\_id and Dept\_name, to record your company's departments. The Employee table records your employees. The Department column in the Employee table can have any of the values in the Dept\_id column in the Department table.

As new departments are added to your company, you want the form containing the Employee table to automatically provide the new departments as choices when users enter values in the Department column.

In situations such as these, you can specify the DropDownDataWindow edit style for a column: it is populated from another report. When users go to the column, the contents of the DropDownDataWindow display, showing the latest data:

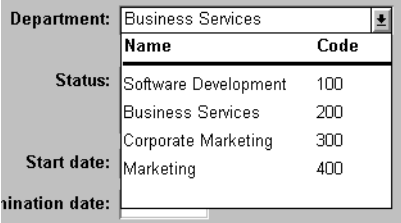

#### ❖ **To use the DropDownDataWindow edit style:**

1 Create a report that contains the columns in the detail band whose values you want to use in the column.

You will often choose at least two columns: one column that contains values that the user sees and another column that contains values to be stored in the database. In the example above, you would create a report containing the dept\_id and dept\_name columns in the Department table. Assume this report is named d\_dddw\_dept.

2 For the column in a second DataWindow getting its data from the d\_dddw\_dept report, select the DropDownDW edit style.

In the example, you would specify the DropDownDataWindow edit style for the dept\_id column that you want to display with the department name as well as the department ID:

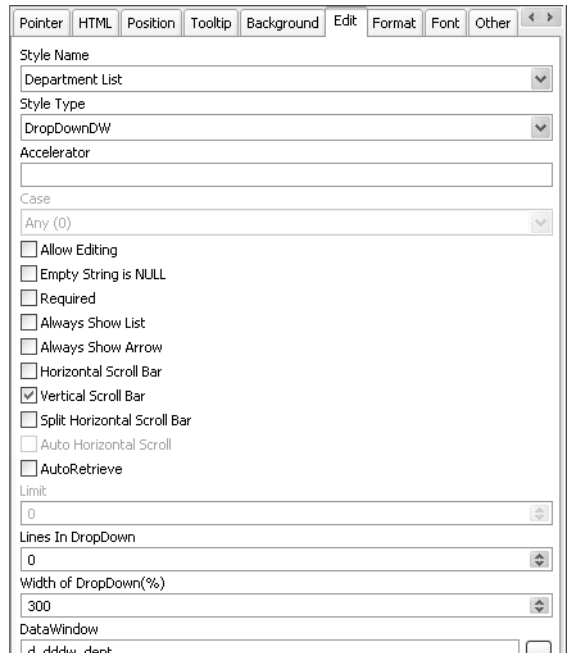

- 3 Click the browse button next to the DataWindow box and select the report that contains the data for the column from the list (in the example, d\_dddw\_dept). The list includes all the reports in the current library.
- 4 In the Display Column box, select the column containing the values that will display in the report or form (in the example, dept\_name).
- 5 In the Data Column box, select the column containing the values that will be stored in the database (in the example, dept\_id).
- 6 Specify other properties for the edit style.

What happens When you preview a table's data (or run a form) and data is retrieved, a column with the DropDownDataWindow edit style is populated, providing data to the DropDownDataWindow.

> When you run a form, go to the column, and drop it down, the entire report displays. When you select a display value and update the database, the corresponding data value is stored in the database.

#### **Limit on size of data value**

The data value for a column that uses the DropDownDataWindow edit style is limited to 511 characters.

### **The RichText edit style**

You can use the RichText edit style to display column data in a rich text format, and to use different fonts and colors in the same data field.

Columns that you format with the RichText edit style require considerably more storage space than columns with plain text edit styles. Therefore you should set a minimum of 1 KB for the column width. Otherwise, you can use the RichText edit style with columns that have large text datatypes.

#### **Maximum text length**

By default, the maximum text length for a DataWindow column is 32 KB. However, for most database drivers, you can set this length to a higher value. For the PowerBuilder ODBC driver, you can set the maximum text length in the *pbodbxxx.ini* file, where *xxx* is the PowerBuilder version number. If you add "PBMaxTextSize=1024000" to the section of the INI file for the database to which you are connecting, you change the maximum text length for a DataWindow column to 1 MB.

By default, whenever a column with the RichText edit style is edited in the Preview view or at runtime, a font toolbar displays. The font toolbar disappears when the column loses focus. The following picture shows the default font toolbar available for columns with the RichText edit style:

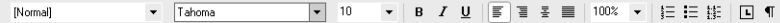

You can modify the RichTextToolbarActivation constant on a report to display the font toolbar whenever a report containing columns with the RichText edit style has focus—whether or not this type of column is selected. You can also modify the constant so that the font toolbar never appears.

For more information, see RichTextToolbarActivation in the online Help.

The RichText edit style is not available for columns in a report with the Graph, OLE, or RichText presentation styles.

# **The InkEdit edit style**

The InkEdit edit style is designed for use on a Tablet PC and provides the ability to capture ink input from users of Tablet PCs. This edit style is useful in the Form painter in InfoMaker.

You can specify InkEdit as a style type on the Edit page in the Properties view for columns. When the column gets focus, an InkEdit control displays so that the user can enter text with the stylus or mouse. The text is recognized and displayed, then sent back to the database when the column loses focus.

The InkEdit edit style is fully functional on Tablet PCs. On other computers, it behaves like the Edit edit style.

For more information about ink controls and the Tablet PC, and to download the Tablet PC SDK, go to the Microsoft Tablet PC Web site at http://msdn.microsoft.com/en-us/library/ms950406.aspx.

# <span id="page-305-0"></span>**Defining a code table**

To reduce storage needs, frequently you might want to store short, encoded values in the database, but these encoded values might not be meaningful to users. To make reports and forms easy to use, you can define code tables.

Each row in a code table is a pair of corresponding values: a display value and a data value. The display values are those users see in a report and in a form. The data values are those that are saved in the database.

#### **Limit on size of data value**

The data value you specify for the Checkbox, DropDownListBox, Edit, EditMask, and RadioButtons edit styles is limited to 255 characters.

## **How code tables are implemented**

You can define a code table as a property of the following column edit styles:

Edit DropDownListBox **RadioButtons** DropDownDataWindow EditMask, using spin control

The steps to specify the code table property for each edit style are similar: you begin by defining a new edit style in the Database painter. Once you select an edit style, use the specific procedure that follows to define the code table property.

For how to create an edit style, see ["About edit styles" on page 270](#page-291-1).

#### **Allowing null values**

An internal InfoMaker code, NULL!, indicates null values are allowed. To use this code, specify NULL! as the data value, then specify a display format for nulls for the column.

- ❖ **To define a code table as a property of the Edit edit style:**
	- 1 Select the Use Code Table check box.
	- 2 Enter the display and data values for the code table.
	- 3 If you want to restrict input in the column to values in the code table, select the Validate check box.

For more information, see ["Validating user input" on page 287.](#page-308-0)

- ❖ **To define a code table as a property of the DropDownListBox edit style:**
	- 1 Enter the display and data values for the code table.
	- 2 If you want to restrict input in the column to values in the code table, clear the Allow Editing check box.

For more information, see ["Validating user input" on page 287.](#page-308-0)

- ❖ **To define a code table as a property of the RadioButtons edit style:**
	- Enter the display and data values for the code table.
- ❖ **To define a code table as a property of the DropDownDataWindow edit style:**
	- 1 Specify the column that provides the display values in the Display Column box.
	- 2 Specify the column that provides the data values in the Data Column box.
	- 3 If you want to restrict input in the column to values in the code table, clear the Allow Editing check box.
- ❖ **To define a code table as a property of the EditMask edit style:**
	- 1 Select the Spin Control check box.
	- 2 Select the Code Table check box.
	- 3 Enter the display and data values for the code table.

### **How code tables are processed**

When data is retrieved into a report or form column with a code table, processing begins at the top of the data value column. If the data matches a data value, the corresponding display value displays. If there is no match, the actual value displays.

Consider the example in [Table 8-10](#page-307-0).

| Data values |  |  |
|-------------|--|--|
| MA          |  |  |
| ma          |  |  |
| MA          |  |  |
| MA          |  |  |
| RI          |  |  |
| RI          |  |  |
|             |  |  |

<span id="page-307-0"></span>*Table 8-10: Data values and display values*

If the data is MA or ma, the corresponding display value (Massachusetts) displays. If the data is Ma, there is no match, so Ma displays.

#### **Case sensitivity**

Code table processing is case sensitive.

If the code table is in a DropDownListBox edit style, and if the column has a code table that contains duplicate display values, then each value displays only once. Therefore, if this code table is defined for a column in a form that has a DropDownListBox edit style, Massachusetts and Rhode Island display in the ListBox portion of the DropDownListBox.

### <span id="page-308-0"></span>**Validating user input**

When users enter data into a column in a form, processing begins at the top of the display value column of the associated code table.

If the data matches a display value, the corresponding data value is put in the internal buffer. For each display value, the first data value is used. Using the sample code table, if you enter Massachusetts, ma, or Mass, the data value is MA.

You can specify that *only* the values in the code table are acceptable:

- For a column using the Edit edit style, select the Validate check box.
- For the DropDownListBox and DropDownDataWindow edit styles, clear the Allow Editing check box: users cannot type a value.

Although users cannot type a value when Allow Editing is false, they can search for a row in the drop-down list or DataWindow by typing in the initial character for the row display value. The search is case sensitive. For the DropDownDataWindow edit style, the initial character for a search cannot be an asterisk or a question mark. This restriction does not apply to the DropDownListBox edit style.

#### **Code table data**

The data values in the code table must pass validation for the column and must have the same datatype as the column.

# **About validation rules**

When users enter data in a form, you want to be sure the data is valid before using it to update the database. Validation rules provide one way to do this.

You usually define validation rules in the Database painter. To use a validation rule, you associate it with a column in the Database painter or Report painter.

InfoMaker uses validation rules when you enter data:

- Directly in the database using the Database painter
- In a form

#### **Another technique**

You can also perform data validation through code tables, which are implemented through a column's edit style.

For more information, see ["About edit styles" on page 270](#page-291-1).

### **Understanding validation rules**

Validation rules are criteria that a form uses to validate data entered into a column. They are IM-specific and therefore not enforced by the DBMS. Validation rules apply to forms (which support updating) but not to reports.

Validation rules assigned in the Database painter are used by default when you place columns in a form. You can override the default rules in the Report painter.

A validation rule is an expression that evaluates to either "true" or "false". If the expression evaluates to "true" for an entry into a column, InfoMaker accepts the entry. If the expression evaluates to "false", the entry is not accepted and an error message is displayed. You can customize the message displayed when a value is rejected.

# **Working with validation rules**

You work with validation rules in the Database painter and Report painter.

What you do in the What you do in the In the Database painter, you can:<br>Database painter

• Create, modify, and delete named validation rules

The validation rules are stored in the extended attribute system tables. Once you define a validation rule, it can be used by any column of the appropriate datatype in the database.

Assign validation rules to columns and remove them from columns

These rules are used by default when you place the column in a form in the Report painter.

What you do in the<br>Form painter

In the Form painter, you can:

• Accept the validation rule assigned to a column in the Database painter

• Create an ad hoc, unnamed rule to use with one specific column

Validation rules and the extended attribute system tables

Once you have placed a column that has a validation rule from the extended attribute system tables in a form, there is no longer any link to the named rule in the extended attribute system tables.

If the definition of the validation rule later changes in the extended attribute system tables, the rule for the column in a form will not change.

# **Defining validation rules**

Typically, you define validation rules in the Database painter, because validation rules are properties of the data itself. Once defined in the Database painter, the rules are used by default each time the column is placed in a form. You can also define a validation rule in the Report painter that overrides the rule defined in the Database painter.

# **Defining a validation rule in the Database painter**

This section describes the ways you can manipulate validation rules in the Database painter.

#### ❖ **To create a new validation rule**

1 In the Extended Attributes view in the Database painter, right-click Validation Rules and select New from the pop-up menu.

The Validation Rule view displays in the Properties view.

2 Assign a name to the rule, select the datatype of the columns to which it applies, and customize the error message (if desired).

For information, see ["Customizing the error message" on page 292.](#page-313-0)

3 Click the Definition tab and define the expression for the rule.

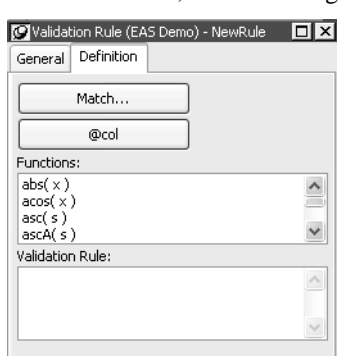

For information, see ["Defining the expression" on page 291](#page-312-0).

You can use this rule with any column of the appropriate datatype in the database.

#### ❖ **To modify a validation rule:**

- 1 In the Database painter, open the Extended Attributes view.
- 2 In the Extended Attributes view, open the list of validation rules.
- 3 Double-click the validation rule you want to modify.
- 4 In the Validation Rule view, modify the validation rule as desired.

For information, see ["Defining the expression" on page 291](#page-312-0) and ["Customizing the error message" on page 292.](#page-313-0)

#### ❖ **To associate a validation rule with a column in the Database painter:**

- 1 In the Database painter (Objects view), position the pointer on the column, select Properties from the column's pop-up menu, and select the Validation tab.
- 2 Select a validation rule from the Validation Rule drop-down list.

The column now has the selected validation rule associated with it in the extended attribute system tables. Whenever you use this column in a form, it will use this validation rule unless you override it in the Form painter.

#### ❖ **To remove a validation rule from a column in the Database painter:**

1 In the Database painter (Objects view), position the pointer on the column, select Properties from its pop-up menu, and select the Validation tab in the Properties view.

2 Select (None) from the list in the Validation Rule drop-down list.

The validation rule is no longer associated with the column.

### <span id="page-312-0"></span>**Defining the expression**

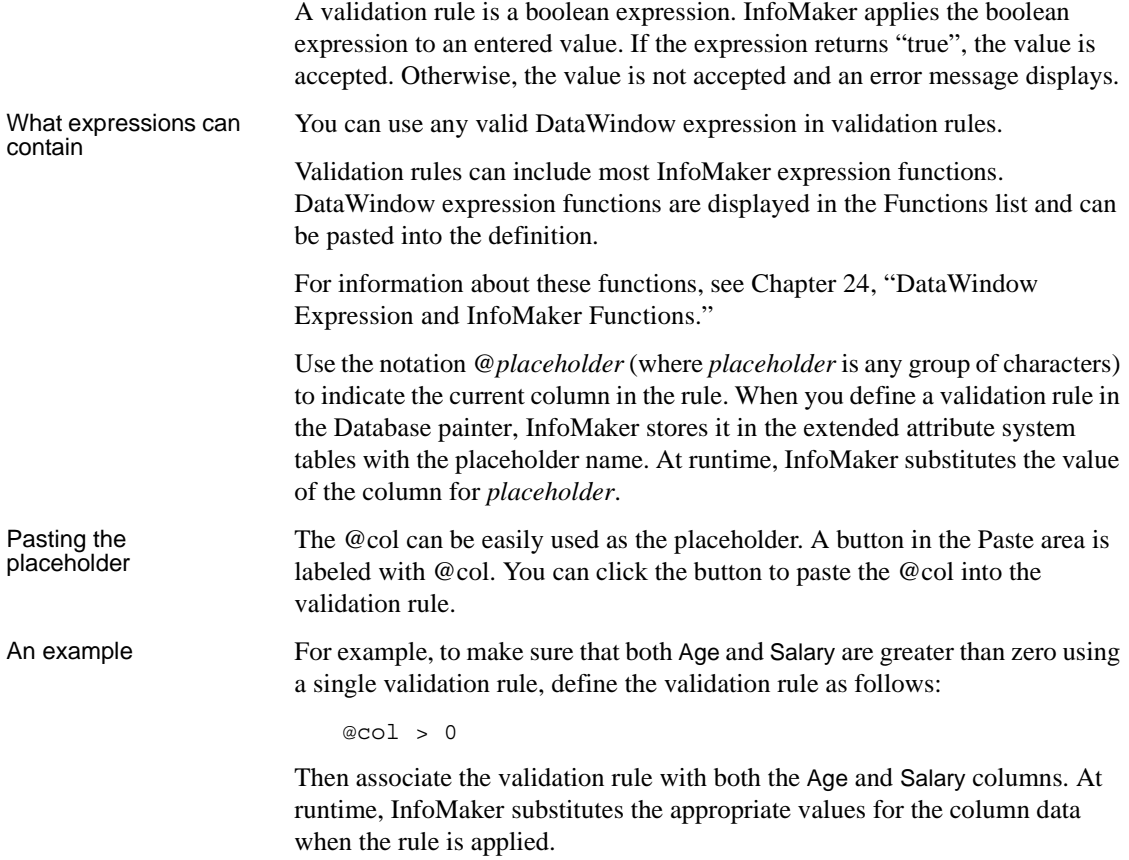

### **Using match values for character columns**

If you are defining the validation rule for a character column, you can use the Match button on the Definition page of the Validation Rule view. This button lets you define a match pattern for matching the contents of a column to a specified text pattern (for example,  $\frac{10-9}{4}$  for all numbers and  $\frac{1}{4}$ -Za-z]+\$ for all letters).

#### ❖ **To specify a match pattern for character columns:**

1 Click the Match button on the Definition page of the Validation Rule view.

The Match Pattern dialog box displays.

- 2 Enter the text pattern you want to match the column to, or select a displayed pattern.
- 3 (Optional) Enter a test value and click the Test button to test the pattern.
- 4 Click OK when you are satisfied that the pattern is correct.

For more on the Match function and text patterns, see [Chapter 24,](#page-652-0)  ["DataWindow Expression and InfoMaker Functions."](#page-652-0)

#### <span id="page-313-0"></span>**Customizing the error message**

When you define a validation rule, InfoMaker automatically creates the error message that displays by default when users enter an invalid value:

'Item ~'' + @*Col* + '~' does not pass validation test.'

You can edit the string expression to create a custom error message.

Different syntax in the<br>Report painter If you are working in the Report painter, you can enter a string expression for the message, but you do not use the @ sign for placeholders. For example, this is the default message:

'Item ~'' + *ColumnName* + '~' does not pass validation test.'

A validation rule for the Salary column in the Employee table might have the following custom error message associated with it:

Please enter a salary greater than \$10,000.

If users enter a salary less than or equal to \$10,000, the custom error message displays.

#### **Specifying initial values**

As part of defining a validation rule, you can supply an initial value for a column.

- ❖ **To specify an initial value for a column in the Database painter:**
	- 1 Select Properties from the column's pop-up menu and select the Validation tab.
	- 2 Specify a value in the Initial Value box.

# **Defining a validation rule in the Form painter**

Validation rules you assign to a column in the Database painter are used by default when you place the column in a form. You can override the validation rule in the Report painter by defining an ad hoc rule for one specific column.

#### ❖ **To specify a validation rule for a column in the Form painter:**

- 1 In the Form painter, select Properties from the column's pop-up menu, then select the Validation tab in the Properties view.
- 2 Create or modify the validation expression, as described next. To help you work on the expression, you can use the button to the right of the Validation expression box to display the Modify Expression dialog box.
- 3 (Optional) Enter a string or string expression to customize the validation error message.

For more information, see ["Customizing the error message" on page 292.](#page-313-0)

#### **Specifying the expression**

Since a user might have just entered a value in the column, validation rules refer to the current data value, which you can obtain through the GetText InfoMaker expression function.

Using GetText ensures that the most recent data entered in the current column is evaluated.

#### **InfoMaker does the conversion for you**

If you have associated a validation rule for a column in the Database painter, InfoMaker automatically converts the syntax to use GetText when you place the column in a form.

GetText returns a string. Be sure to use a data conversion function (such as Integer or Real) if you want to compare the entered value with a datatype other than string.

For more on the GetText function and text patterns, see [Chapter 24,](#page-652-0)  ["DataWindow Expression and InfoMaker Functions."](#page-652-0)

Referring to other columns You can refer to the values in other columns by specifying their names in the validation rule. You can paste the column names in the rule using the Columns box.

### **Examples**

Here are some examples of validation rules.

**Example 1** To check that the data entered in the current column is a positive integer, use this validation rule:

```
Integer(GetText( )) > 0
```
**Example 2** If the current column contains the discounted price and the column named Full\_Price contains the full price, you could use the following validation rule to evaluate the contents of the column using the Full\_Price column:

```
Match(GetText(),"^{\wedge}[0-9]+$") AND
Real(GetText( )) < Full_Price
```
To pass the validation rule, the data must be all digits (must match the text pattern  $\hat{}(0-9]+\$$  and must be less than the amount in the Full\_Price column.

Notice that to compare the numeric value in the column with the numeric value in the Full\_Price column, the Real function was used to convert the text to a number.

**Example 3** In your company, a product price and a sales commission are related in the following way:

- If the price is greater than or equal to \$1000, the commission is between 10 percent and 20 percent
- If the price is less than \$1000, the commission is between 4 percent and 9 percent

The Sales table has two columns, Price and Commission. The validation rule for the Commission column is:

```
(Number(GetText() ) >= If(price >= 1000, .10, .04))AND
(Number(GetText( )) <= If(price >= 1000, .20, .09))
```
A customized error message for the Commission column is:

```
"Price is " + if (price >= 1000,
"greater than or equal to","less than") +
" 1000. Commission must be between " +
If(price >= 1000,".10", ".04") + " and " +
If(price >= 1000, ".20.", ".09.")
```
# **How to maintain extended attributes**

InfoMaker provides facilities you can use to create, modify, and delete display formats, edit styles, and validation rules independently of their association with columns. The following procedure summarizes how you do this.

#### ❖ **To maintain display formats, edit styles, and validation rules:**

- 1 Open the Database painter.
- 2 Select View>Extended Attributes.

The Extended Attributes view displays listing all the entities in the extended attribute system tables.

- 3 Do one of the following:
	- To create a new entity, display the pop-up menu for the type you want to add, then select New.
	- To modify an entity, display its pop-up menu, then select Properties.
	- To delete an entity, display its pop-up menu, then select Delete.

#### **Caution**

If you delete a display format, edit style, or validation rule, it is removed from the extended attribute system tables. Columns in the database are no longer associated with the entity.

# CHAPTER 9 **Filtering, Sorting, and Grouping Rows**

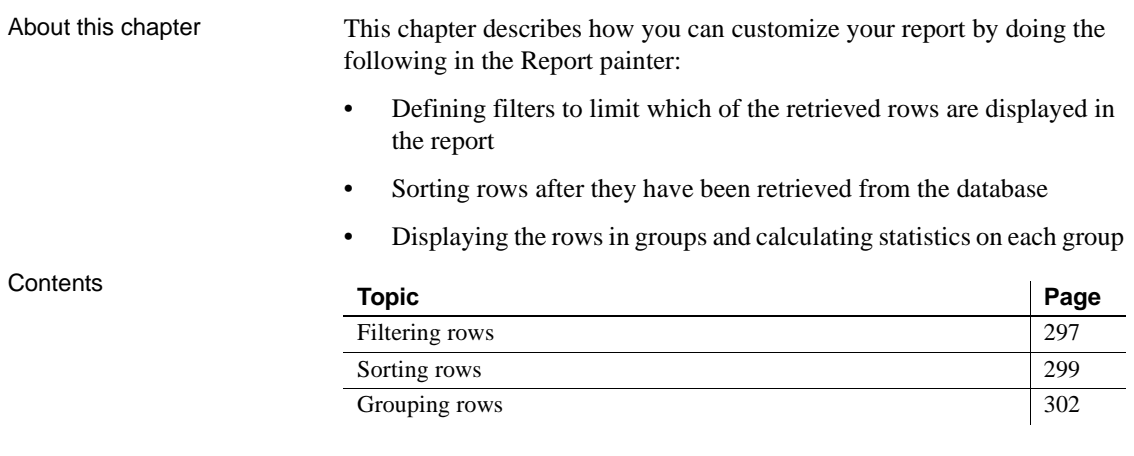

# <span id="page-318-0"></span>**Filtering rows**

You can use WHERE and HAVING clauses and retrieval arguments in the SQL SELECT statement for the report to limit the data that is retrieved from the database. This reduces retrieval time and space requirements at runtime.

However, you may want to further limit the data that displays in the report. For example, you might want to:

- Retrieve many rows and initially display only a subset
- Limit the data that is displayed using InfoMaker expression functions (such as If) that are not valid in the SELECT statement

Using filters In the Report painter, you can define filters to limit the rows that display at runtime. Filters can use most InfoMaker expression functions.

#### **Filters do not affect which rows are retrieved**

A filter operates against the retrieved data. It does not re-execute the SELECT statement.

#### Defining a filter

#### ❖ **To define a filter:**

1 In the Report painter, select Rows>Filter from the menu bar.

The Specify Filter dialog box displays:

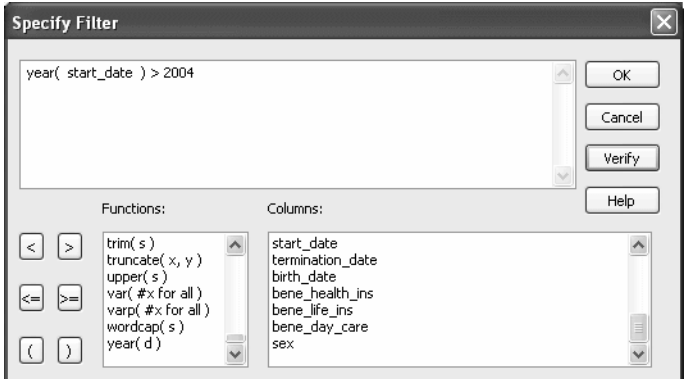

2 In the Specify Filter dialog box, enter a boolean expression that InfoMaker will test against each retrieved row.

If the expression evaluates to true, the row is displayed. You can specify any valid expression in a filter. You can paste commonly used functions, names of columns, computed fields, retrieval arguments, and operators into the filter.

#### **International considerations**

The formatting that you enter for numbers and currency in filter expressions display the same way in any country. Changing the regional settings of the operating system does not modify the formatting displayed for numbers and currency at runtime.

3 (Optional) Click Verify to make sure the expression is valid.

4 Click OK.

Only rows meeting the filter criteria are displayed in the Preview view.

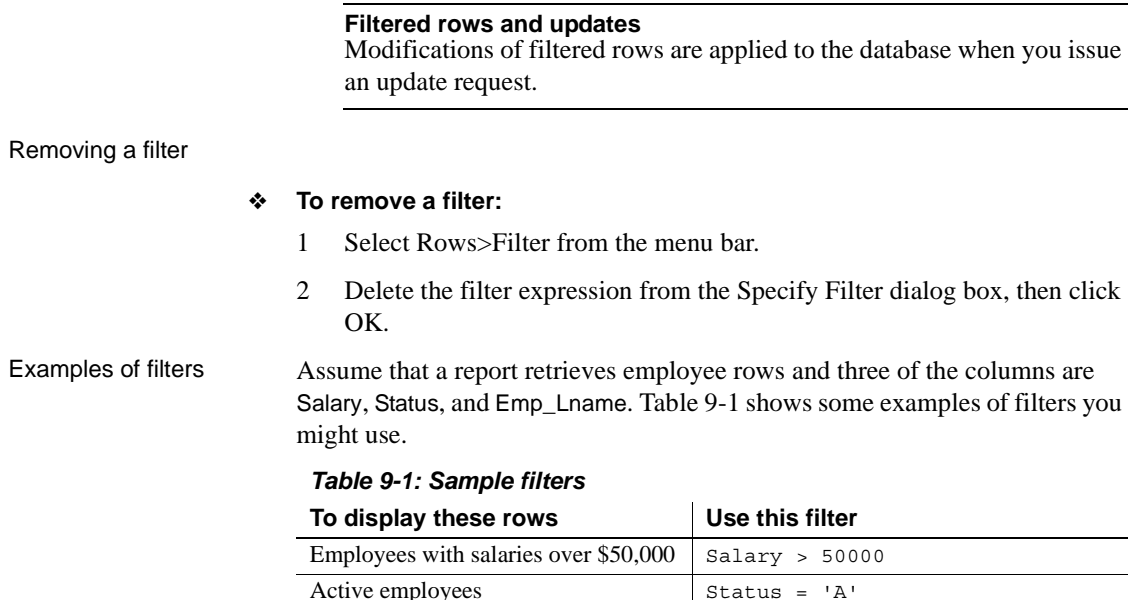

<span id="page-320-1"></span>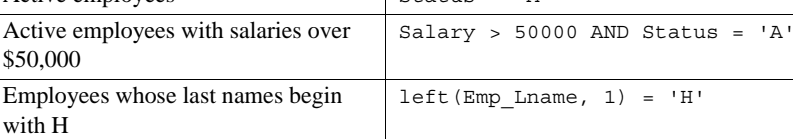

# <span id="page-320-0"></span>**Sorting rows**

You can use an ORDER BY clause in the SQL SELECT statement for the report to sort the data that is retrieved from the database. If you do this, the DBMS itself does the sorting and the rows are brought into IM already sorted.

However, you might want to sort the rows after they are retrieved. For example, you might want to:

- Offload the processing from the DBMS
- Sort on an expression, which might not be allowed in the SELECT statement but is allowed in IM

#### ❖ **To sort the rows:**

1 Select Rows>Sort from the menu bar.

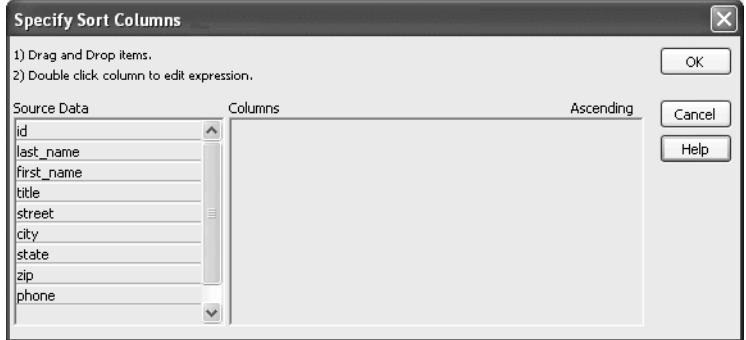

2 Drag to the Columns box the columns on which you want to sort the rows, and specify whether you want to sort in ascending or descending order.

The order of the columns determines the precedence of the sort. To reorder the columns, drag them up or down in the list. To delete a column from the sort columns list, drag the column outside the dialog box.

3 You can also specify expressions to sort on: for example, if you have two columns, Revenues and Expenses, you can sort on the expression *Revenues – Expenses*.

To specify an expression to sort on, double-click a column name in the Columns box, modify the expression in the Modify Expression dialog box, and click OK.

You return to the Specify Sort Columns dialog box with the expression displayed.

#### **If you change your mind**

You can remove a column or expression from the sorting specification by simply dragging it and releasing it outside the Columns box.

4 Click OK when you have specified all the sort columns and expressions.

### **Suppressing repeating values**

When you sort on a column, there might be several rows with the same value in one column. You can choose to suppress the repeating values in that column.

When you suppress a repeating value, the value displays at the start of each new page and, if you are using groups, each time a value changes in a higher group.

For example, if you have sorted employees by department ID, you can suppress all but the first occurrence of each department ID in the report:

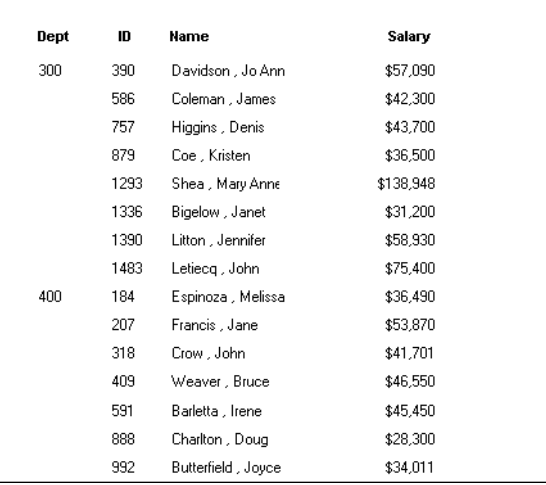

#### ❖ **To suppress repeating values:**

1 Select Rows>Suppress Repeating Values from the menu bar.

The Specify Repeating Value Suppression List dialog box displays:

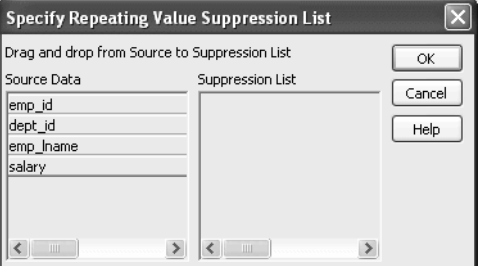

2 Drag the columns whose repeated values you want to suppress from the Source Data box to the Suppression List box, and click OK.

### **If you change your mind**

You can remove a column from the suppression list simply by dragging it and releasing it outside the Suppression List box.

# <span id="page-323-0"></span>**Grouping rows**

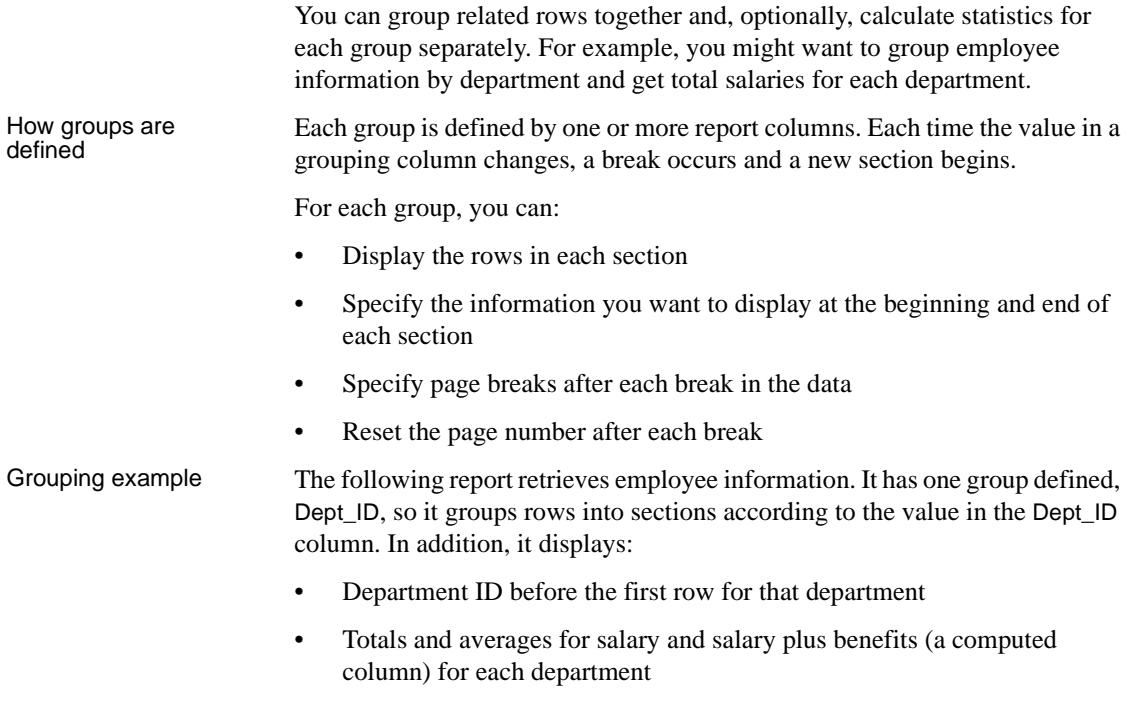

• Grand totals for the company at the end
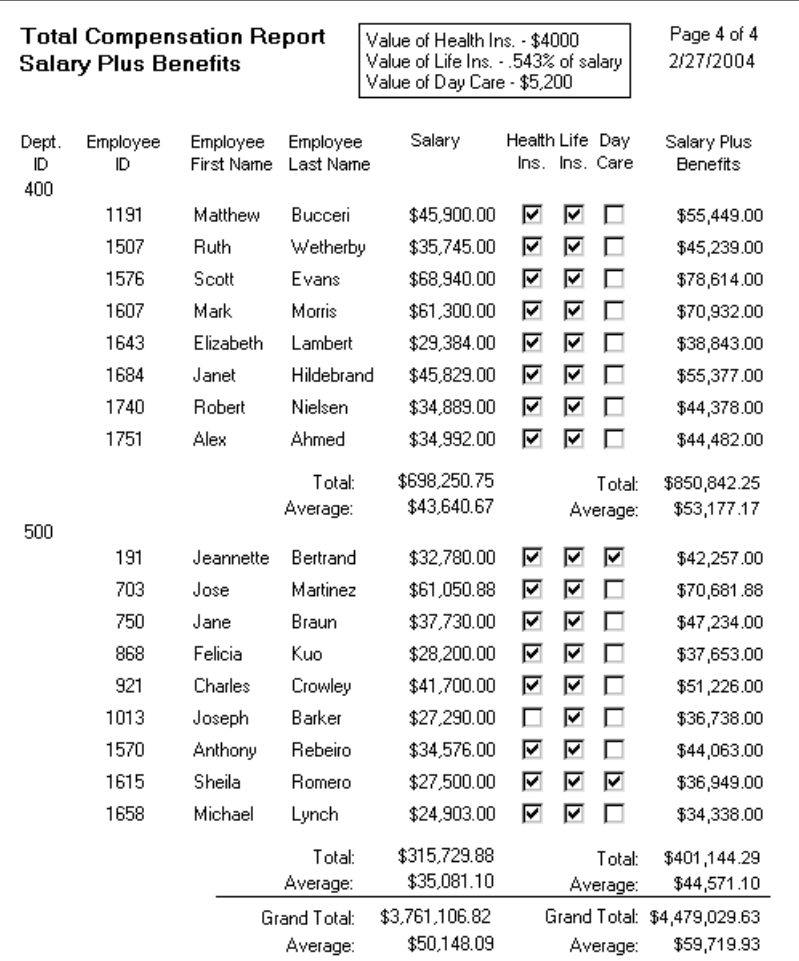

The following screenshot shows the report.

How to do it You can create a grouped report in three ways:

- Use the Group presentation style to create a grouped report from scratch (["Using the Group presentation style" next\)](#page-325-0).
- Take an existing tabular report and define grouping (["Defining groups in](#page-328-0)  [an existing report" on page 307\)](#page-328-0).
- Use the TreeView presentation style ([Chapter 15, "Working with](#page-478-0)  [TreeViews"](#page-478-0)).

### <span id="page-325-0"></span>**Using the Group presentation style**

One of the report presentation styles, Group, is a shortcut to creating a grouped report. It generates a tabular report that has one group level and some other grouping properties defined. You can then further customize the report.

#### ❖ **To create a basic grouped report using the Group presentation style:**

1 Select File>New from the menu bar.

The New dialog box displays.

- 2 Choose the Object tab page and the Group presentation style, and click OK.
- 3 Choose a data source and define the data.

You are prompted to define the grouping column(s).

4 Drag the column(s) you want to group on from the Source Data box to the Columns box.

#### **Multiple columns and multiple group levels**

You can specify more than one column, but all columns apply to group level one. You can define one group level at this point. Later you can define additional group levels.

In the following example, grouping will be by department, as specified by the dept\_id column:

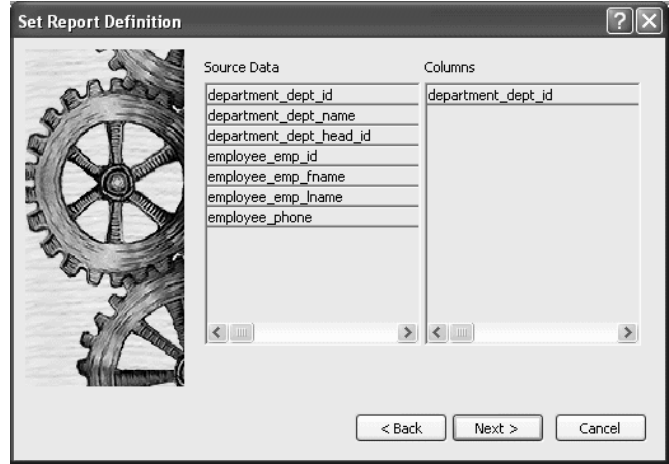

If you want to use an expression, you can define it when you have completed the wizard. See ["Using an expression for a group" on page 306](#page-327-0). 5 Click Next.

InfoMaker suggests a header based on your data source. For example, if your data comes from the Employee table, InfoMaker uses the name Employee in the suggested header.

- 6 Specify the Page Header text.
- 7 If you want a page break each time a grouping value changes, select the New Page On Group Break box.
- 8 If you want page numbering to restart at 1 each time a grouping value changes, select the Reset Page Number On Group Break box *and* the New Page On Group Break box.
- 9 Click Next.
- 10 Select Color and Border settings and click Next.
- 11 Review your specification and click Finish.

The report displays with the basic grouping properties set.

This is an example of a Group style report:

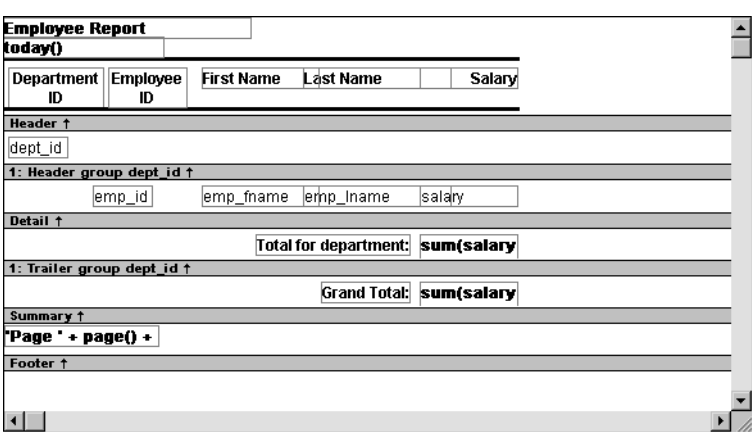

What InfoMaker does As a result of your specifications, InfoMaker generates a tabular report and:

- Creates group header and trailer bands
- Places the column you chose as the grouping column in the group header band
- Sorts the rows by the grouping column
- Places the page header and the date (as a computed field) in the header band
- Places the page number and page count (as computed fields) in the footer band
- Creates sum-computed fields for all numeric columns (the fields are placed in the group trailer and summary bands)

Here is the preceding report in the Preview view:

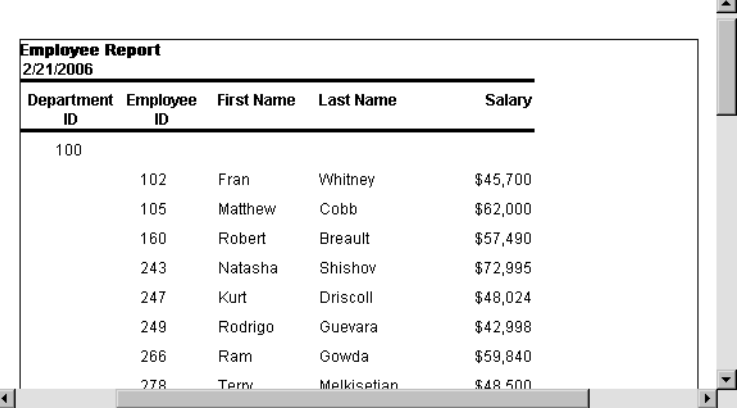

<span id="page-327-0"></span>Using an expression<br>for a group

If you want to use an expression for one or more column names in a group, you can enter an expression as the Group Definition on the General page in the Properties view after you have finished using the Group wizard.

#### ❖ **To use an expression for a group:**

- 1 Open the Properties view and select the group header band in the Design view.
- 2 Click the ellipsis button next to the Group Definition box on the General page to open the Specify Group Columns dialog box.
- 3 In the Columns box, double-click the column that you want to use in an expression.

The Modify Expression dialog box opens. You can specify more than one grouping item expression for a group. A break occurs whenever the value concatenated from each column/expression changes.

What you can do You can use any of the techniques available in a tabular report to modify and enhance the grouped report, such as moving controls, specifying display formats, and so on. In particular, see ["Defining groups in an existing report"](#page-328-0)  [next](#page-328-0) to learn more about the bands in a grouped report and how to add features especially suited for grouped reports (for example, add a second group level, define additional summary statistics, and so on).

### <span id="page-328-0"></span>**Defining groups in an existing report**

Instead of using the Group presentation style to create a grouped report from scratch, you can take an existing tabular report and define groups in it.

#### ❖ **To add grouping to an existing report:**

- 1 Start with a tabular report that retrieves all the columns you need.
- 2 Specify the grouping columns.
- 3 Sort the rows.
- 4 (Optional) Rearrange the report.
- 5 (Optional) Add summary statistics.
- 6 (Optional) Sort the groups.

Steps 2 through 6 are described next.

### **Specifying the grouping columns**

- ❖ **To specify the grouping columns:**
	- 1 In the Report painter, Select Rows>Create Group from the menu bar.

The Specify Group Columns dialog box displays.

- 2 Specify the group columns, as described in ["Using the Group presentation](#page-325-0)  [style" on page 304.](#page-325-0)
- 3 Set the Reset Page Count and New Page on Group Break properties on the General page in the Properties view.

#### Creating subgroups After defining your first group, you can define subgroups, which are groups within the group you just defined.

## ❖ **To define subgroups:** 1 Select Rows>Create Group from the menu bar and specify the column/expression for the subgroup. 2 Repeat step 1 to define additional subgroups if you want. You can specify as many levels of grouping as you need. How groups are InfoMaker assigns each group a number (or level) when you create the group. The first group you specify becomes group 1, the primary group. The second group becomes group 2, a subgroup within group 1, and so on. For example, suppose you define two groups. The first group uses the dept\_id column and the second group uses the status column. The rows are grouped first by department (group 1). Within department, rows are grouped by status (group 2). If you specify page breaks for the groups, a page break will occur when any of these values changes. You use the group's number to identify it when defining summary statistics for the group. This is described in ["Adding summary statistics" on page 310](#page-331-0).

### **Sorting the rows**

InfoMaker does not sort the data when it creates a group. Therefore, if the data source is not sorted, you must sort the data by the same columns (or expressions) specified for the groups.

For example, if you are grouping by dept\_id then status, select Rows>Sort from the menu bar and specify dept\_id and then status as sorting columns:

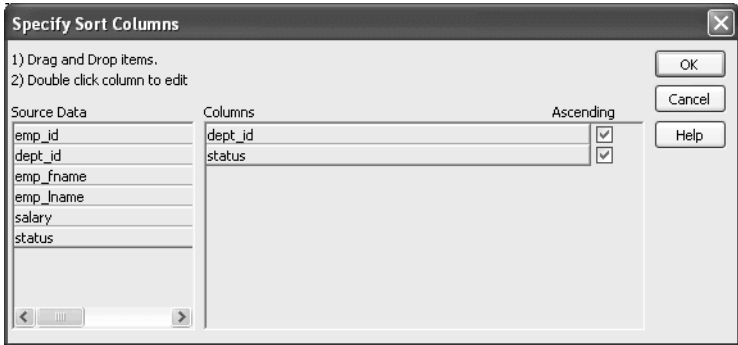

You can also sort on additional rows. For example, if you want to sort by employee ID within each group, specify emp\_id as the third sorting column.

For more information about sorting, see ["Sorting rows" on page 299.](#page-320-0)

### **Rearranging the report**

When you create a group, InfoMaker creates two new bands for each group:

- A group header band
- A group trailer band

The bar identifying the band contains:

- The number of the group
- The name of the band
- The name of each column that defines the group
- An arrow pointing to the band

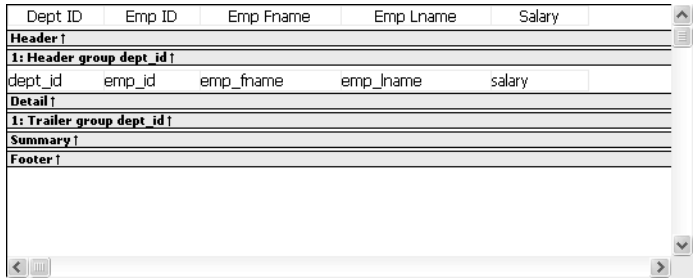

You can include any control in the report (such as columns, text, and computed fields) in the header and trailer bands of a group.

The contents of the group header band display at the top of each page and after each break in the data.

Typically, you use this band to identify each group. You might move the grouping column from the detail band to the group header band, since it now serves to identify one group rather than each row.

For example, if you group the rows by department and include the department in the group header, the department will display before the first line of data each time the department changes.

Using the group<br>header hand

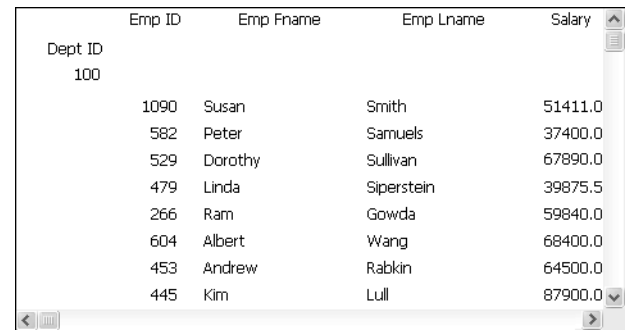

At runtime, you see this:

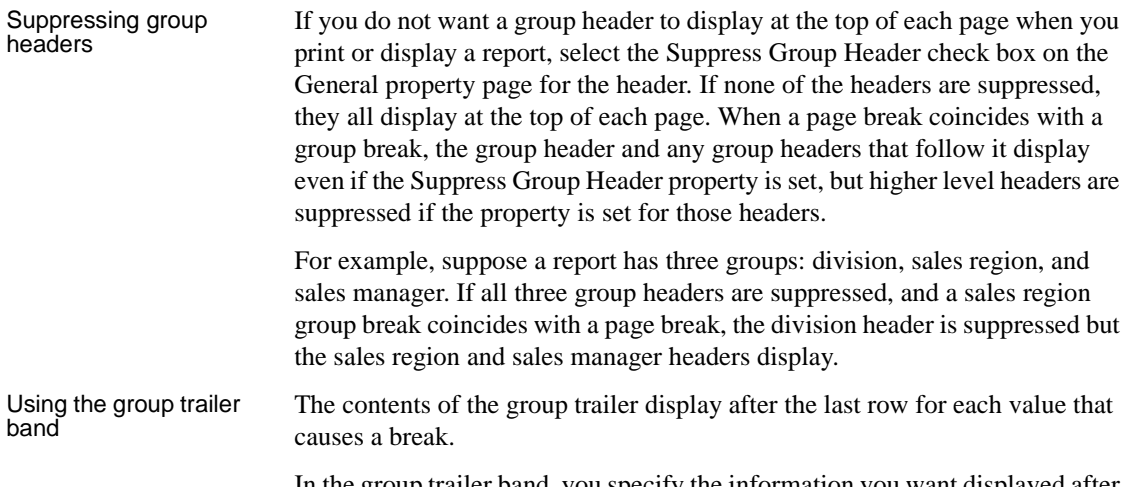

In the group trailer band, you specify the information you want displayed after the last line of identical data for each value in the group. Typically, you include summary statistics here, as described next.

### <span id="page-331-0"></span>**Adding summary statistics**

One of the advantages of creating a grouped report is that you can have IM calculate statistics for each group. To do that, you place computed fields that reference the group. Typically, you place these computed fields in the group's trailer band.

❖ **To add a summary statistic:**

1 Select Insert>Control>Computed Field from the menu bar.

2 Click in the Design view where you want the statistic.

The Modify Expression dialog box displays.

- 3 Specify the expression that defines the computed field (see below).
- 4 Click OK.

#### **A shortcut to sum values**

If you want to sum a numeric column, select the column in Design view and click the Sum button in the Controls drop-down toolbar. InfoMaker automatically places a computed field in the appropriate band.

Specifying the<br>expression

Typically, you use aggregate and other functions in your summary statistic. InfoMaker lists functions you can use in the Functions box in the Modify Expression dialog box. When you are defining a computed field in a group header or trailer band, InfoMaker automatically lists forms of the functions that reference the group:

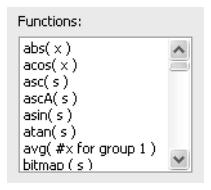

You can paste these templates into the expression, then replace the #x that is pasted in as the function argument with the appropriate column or expression.

For example, to count the employees in each department (group 1), specify this expression in the group trailer band:

Count( Emp\_Id for group 1 )

To get the average salary of employees in a department, specify:

Avg( Salary for group 1 )

To get the total salary of employees in a department, specify:

Sum( Salary for group 1 )

The group trailer band in this example shows the average and total salary for the group.

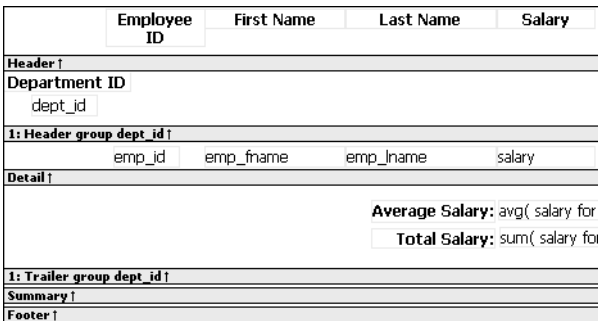

At runtime, the average and total salaries are calculated and displayed:

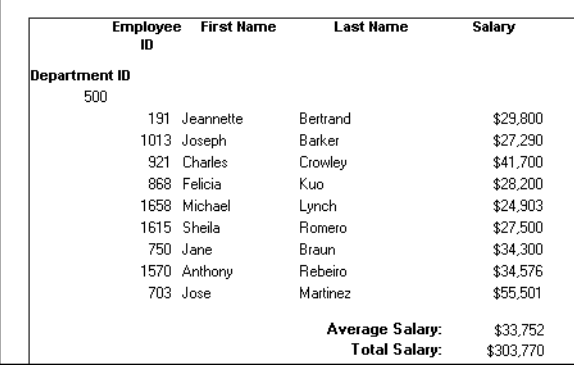

#### **Sorting the groups**

You can sort the groups in a report. For example, in a report showing employee information grouped by department, you might want to sort the departments (the groups) by total salary.

Typically, this involves aggregate functions, as described in ["Adding summary](#page-331-0)  [statistics" on page 310](#page-331-0). In the department salary example, you would sort the groups using the aggregate function Sum to calculate total salary in each department.

#### ❖ **To sort the groups:**

1 Place the mouse pointer on the group header bar (not inside the band) until the pointer becomes a double-headed arrow.

2 Click.

The General property page for the group displays in the Properties view.

3 Click the ellipsis button next to the Group Sort property.

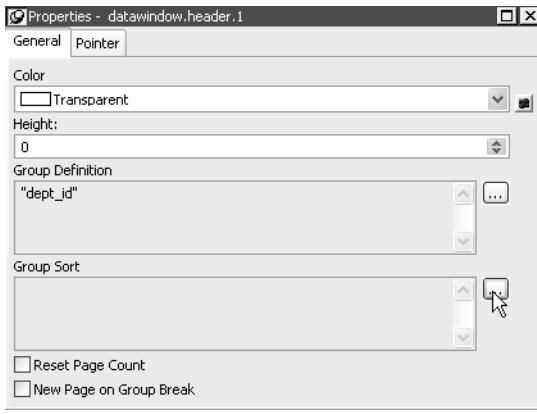

The Specify Sort Columns dialog box displays.

4 Drag the column you want to sort the groups by from the Source Data box into the Columns box.

If you chose a numeric column, InfoMaker uses the Sum function in the expression; if you chose a non-numeric column, InfoMaker uses the Count function.

For example, if you chose the Salary column, InfoMaker specifies that the groups will be sorted by the expression sum(salary for group 1):

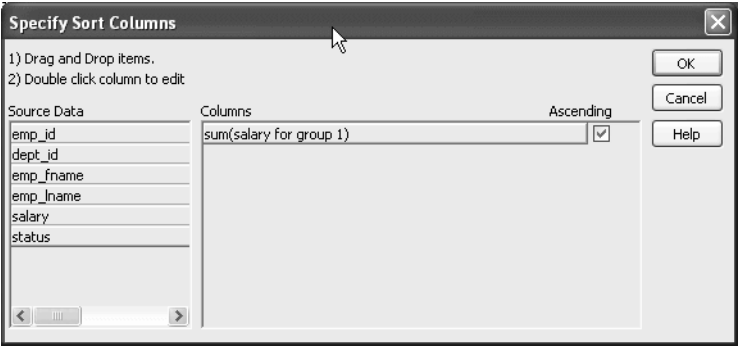

5 Select ascending or descending sort as appropriate.

6 If you want to modify the expression to sort on, double-click the column in the Columns box.

The Modify Expression dialog box displays.

7 Specify the expression to sort on.

For example, to sort the department group (the first group level) on average salary, specify avg(salary for group 1).

8 Click OK.

You return to the Specify Sort Columns dialog box with the expression displayed.

9 Click OK again.

At runtime, the groups will be sorted on the expression you specified.

# CHAPTER 10 **Highlighting Information in Reports and Forms**

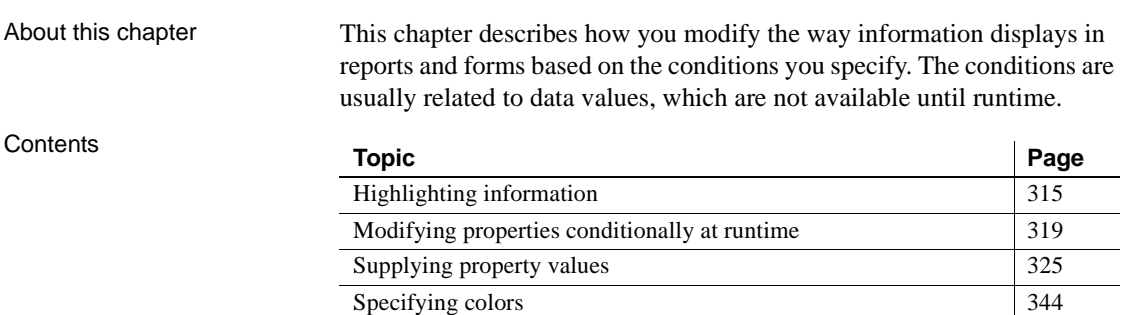

## <span id="page-336-0"></span>**Highlighting information**

Every control in a report has a set of properties that determines what the control looks like and where it is located. For example, the values in a column of data display in a particular font and color, in a particular location, with or without a border, and so on.

**Everything in this chapter applies to both reports and forms** Most of the discussions in this chapter focus on reports and the Report painter. The techniques described also apply to forms and the Form painter.

### **Modifying properties when designing**

You define the appearance and behavior of controls in reports in the Report painter. As you do that, you are specifying the controls' properties. For example, when you place a border around a column, you are setting that column's Border property.

In most cases, the appearance and behavior of controls is fixed; you do not want them to change at runtime. When you make headings bold when designing them, you want them to be bold at all times.

In the following report, the Salary Plus Benefits column has a Shadow box border around every data value in the column. To display the border, you set the border property for the column:

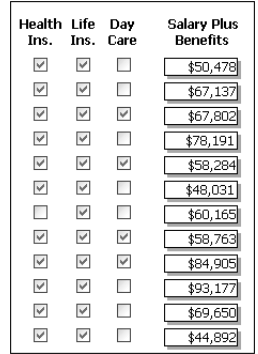

## <span id="page-337-0"></span>**Modifying properties at runtime**

In some cases, however, you might want some properties of controls in reports to be driven by the data, which is not known when you are defining the report in the painter. For these situations you can define property conditional expressions, which are expressions that are evaluated at runtime.

You can use these expressions to conditionally and dynamically modify the appearance and behavior of your report at runtime. The results of the expressions set the values of properties of controls in the report.

In the following report, the Salary Plus Benefits column has a Shadow box border highlighting each data value that is greater than \$60,000:

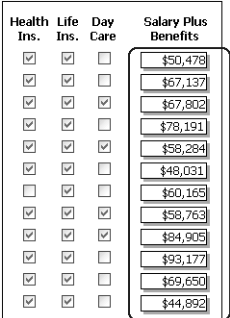

To control the display of the border, you define a property conditional expression for the column's Border property. When users run the report, InfoMaker changes the border of individual data values based on the condition (value greater than \$60,000).

The following illustration shows the Salary\_Plus\_Benefits column selected in the Design view. To the right of the Design view, the Properties view shows properties for the column, including the Border property. Next to the Border property is a button for accessing the dialog box where you enter the expression. The button displays an equals sign with a slash through it when no expression has been entered, and an equals sign without a slash when it has.

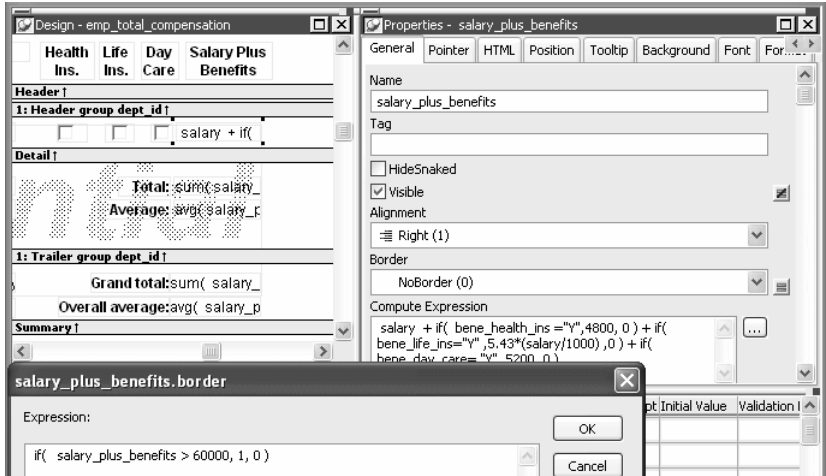

In this example the Border property is set to NoBorder in the Properties view. However, the expression defined for the property overrides that setting at runtime.

# Defining an<br>expression

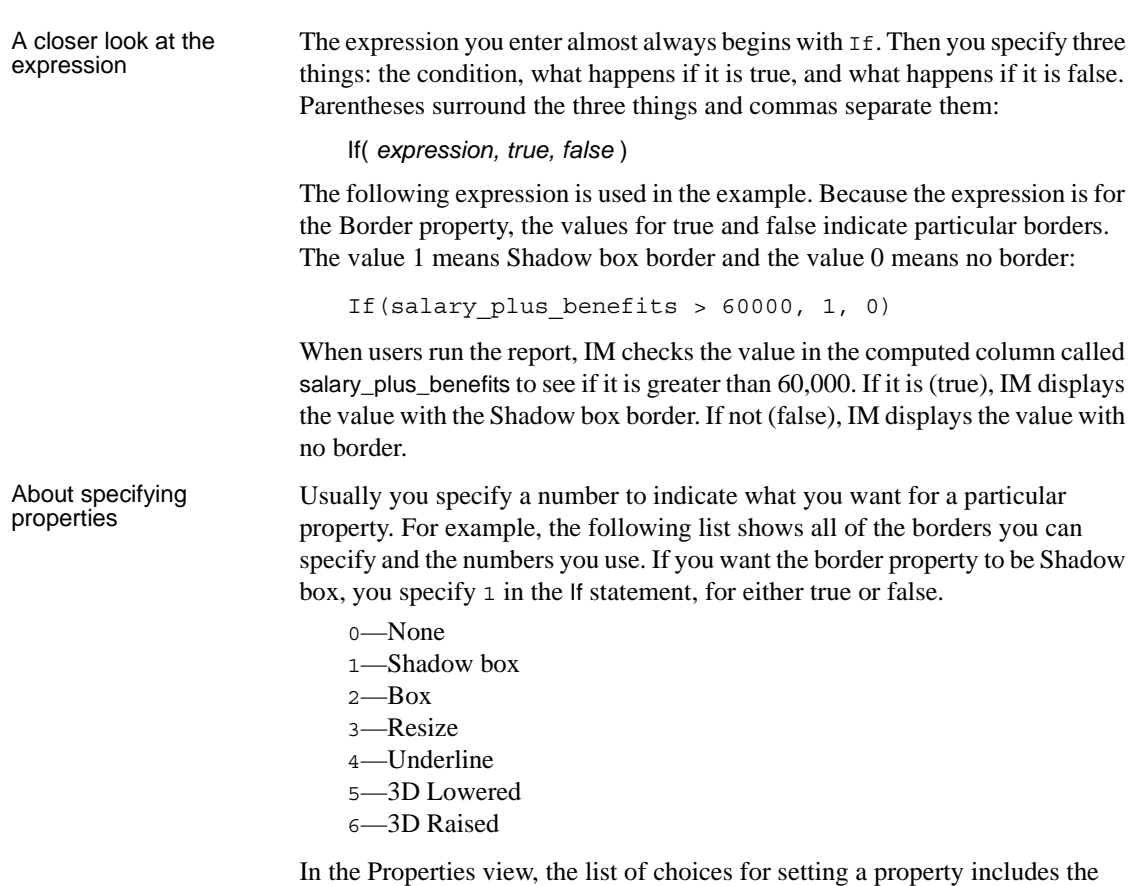

values that correspond to choices in parentheses. This makes it easier to define an expression for a property; you do not need to look up the values. For example, if you want to specify the ResizeBorder in your expression, you use the number 3, as shown in the drop-down list.

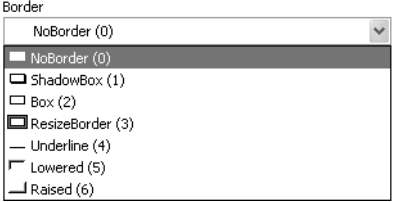

For details on the values of properties that can be set using expressions, see ["Supplying property values" on page 325.](#page-346-0)

## <span id="page-340-0"></span>**Modifying properties conditionally at runtime**

["Modifying properties at runtime" on page 316](#page-337-0) described how you can use conditional expressions that are evaluated at runtime to highlight information in a form or a report. This section presents a procedure for modifying properties at runtime and some examples.

- ❖ **To modify properties conditionally at runtime:**
	- 1 Position the pointer on the control, band, or report background whose properties you want to modify at runtime.
	- 2 Select Properties from the pop-up menu, then select the page that contains the property you want to modify at runtime.
	- 3 Click the button next to the property you want to change.
	- 4 Scroll the list of functions in the Functions box until you see the IF function, and then select it:

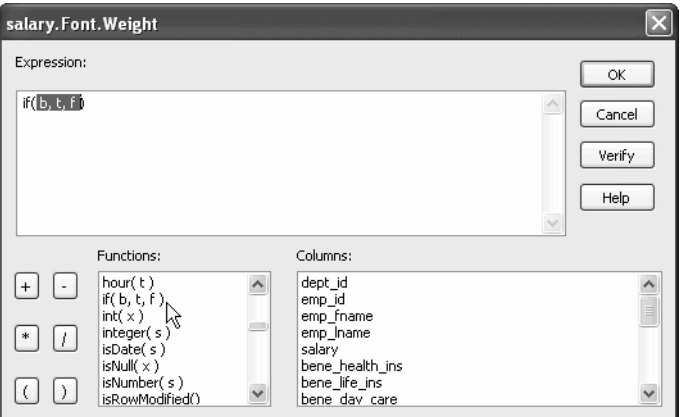

5 Replace the *b* (boolean) with your condition (for example, salary > 40000).

You can select columns and functions and use the buttons to add the symbols shown on them.

6 Replace the *t* (true) with the value to use for the property if the condition is true.

Values to use for properties are usually numbers. They are different for each property. For more information about property values that can be set on the Expressions page, see ["Supplying property values" on page 325](#page-346-0).

#### **Set Font.Weight property to 700 for bold**

Font properties such as Italic, Strikethrough, and Underline take a boolean value, but to specify a value for bold, you use the Font.Weight property, which takes a range of values. For values and an example, see ["Font.Weight" on page 335.](#page-356-0)

- 7 Replace the *f* (false) with the value to use for the property if the condition is false.
- 8 Click OK.

For examples, see ["Example 1: creating a gray bar effect" next](#page-341-0), ["Example 2:](#page-342-0)  [rotating controls" on page 321,](#page-342-0) ["Example 3: highlighting rows of data" on](#page-343-0)  [page 322](#page-343-0), and ["Example 4: changing the size and location of controls" on page](#page-345-0)  [324](#page-345-0).

### <span id="page-341-0"></span>**Example 1: creating a gray bar effect**

The following report shows alternate rows with a light gray bar. The gray bars make it easier to track data values across the row:

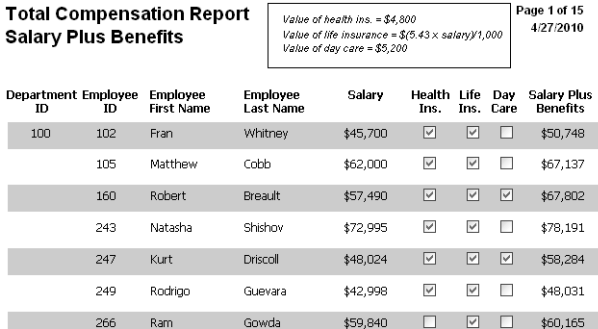

To create the gray bar effect:

1 Add a rectangle control to the detail band and size it so that it surrounds the controls you want highlighted.

To make sure that you have selected the detail band, select the Position tab in the Properties view and select Band from the Layer drop-down list.

2 To make it easier to see what you are doing in the Design view, select the General tab and set the Brush Color to White and the Pen Color to Black. A narrow black line forms a boundary around the rectangle.

- 3 Select Send to Back from the rectangle's pop-up menu.
- 4 To hide the border of the rectangle, set the Pen Style to No Visible Line.
- 5 Click the button next to the Brush Color property on the General page.
- 6 In the Modify Expression dialog box, enter the following expression for the Brush.Color property:

```
If(mod(getrow(), 2)=1, rgb(255, 255, 255), rgb(240,
240, 240 ))
```
The mod function takes the row number  $(qetrow)$ ), divides it by 2, then returns the remainder. The remainder can be either 0 or 1. If the row number is odd, mod returns 1; if the row number is even, mod returns 0.

The expression mod(getrow(), 2)=1 distinguishes odd rows from even rows.

The rgb function specifies maximum amounts of red, green, and blue: rgb (255, 255, 255). Specifying 255 for red, green, and blue results in the color white.

If the row number is odd (the condition evaluates as true), the rectangle displays as white. If the row number is even (the condition evaluates as false), the rectangle displays as light gray  $(rgb (240, 240, 240))$ .

### <span id="page-342-0"></span>**Example 2: rotating controls**

The following report shows the column headers for Health Insurance, Life Insurance, and Day Care rotated 45 degrees.

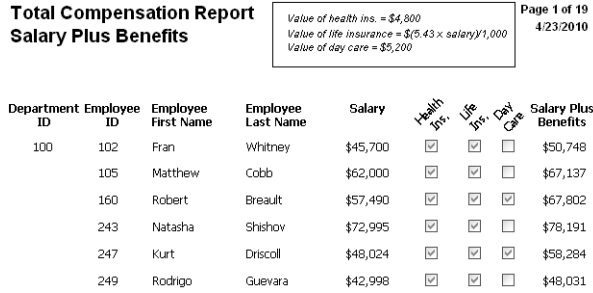

To rotate each of these three text controls:

1 Select one of the controls, then use  $Ctrl + click$  to select the other two controls.

The Properties view changes to show the properties that are common to all selected controls.

- 2 On the Font page in the Properties view, click the button next to the Escapement property.
- 3 Enter the number 450 in the Modify Expression dialog box and click OK.

The value entered for font escapement is in tenths of degrees, so the number 450 means 45 degrees. You do not have to specify a condition. Typically, you do not specify a condition for control rotation.

The rotation of the controls does not change in the Design view.

4 To see the change, close and reopen the Preview view.

### <span id="page-343-0"></span>**Example 3: highlighting rows of data**

 $\overline{\phantom{a}}$ 

The following report is an employee phone list for a company in Massachusetts. Out-of-state (not in Massachusetts) employees are shown in bold and preceded by two asterisks (\*\*):

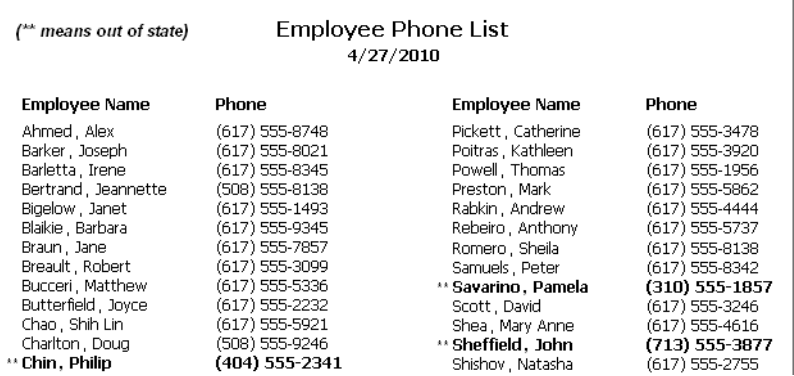

This report uses newspaper columns. To understand how to create this report without highlighting data, see ["Printing with newspaper-style columns" on](#page-244-0)  [page 223.](#page-244-0)

In the Design view, the detail band includes four controls: the employee last name, a comma, the employee first name, and the phone number:

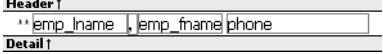

To make these controls display in bold with two asterisks if the employee is not from Massachusetts:

1 Select one of the controls, then use  $Ctrl + click$  to select the other three controls.

The Properties view changes to show the properties that are common to all selected controls.

- 2 On the Font page in the Properties view, click the button next to the Bold property.
- 3 Enter the following expression in the Modify Expression dialog box and click OK:

If(state =  $|MA'$ , 400, 700)

The expression states that if the value of the state column is MA, use 400 as the font weight. This means employees from Massachusetts display in the normal font. For any state except MA, use 700 as the font weight. This means all other employees display in bold font.

#### **Logic that relies on the state column**

To use logic that relies on the state column, you need to include the column in the data source. You can add the column after creating the report by modifying the data source. Notice that the state column does not actually appear anywhere in the report. Values must be available but do not need to be included in the report.

- 4 To insert two asterisks (\*\*) in front of the employee name if the employee is not from Massachusetts, add a text control to the left of the employee name with the two asterisks in bold.
- 5 With the text control selected, click the button next to its Visible property on the General page in the Properties view.
- 6 In the Modify Expression dialog box that displays, enter the following expression and click OK:

If(state =  $MA'$ , 0, 1)

This expression says that if the state of the employee is MA (the true condition), the Visible property of the \*\* control is off (indicated by 0). If the state of the employee is not MA (the false condition), the Visible property of the \*\* control is on (indicated by 1). The asterisks are visible next to that employee's name.

#### **Tip**

You can use underlines, italics, strikethrough, borders, and colors to highlight information.

### <span id="page-345-0"></span>**Example 4: changing the size and location of controls**

The following report shows city and state columns enclosed in a rectangle and underlined. The columns change location if the current row contains data for a customer from the state of New York. The rectangle and the line change both location and size.

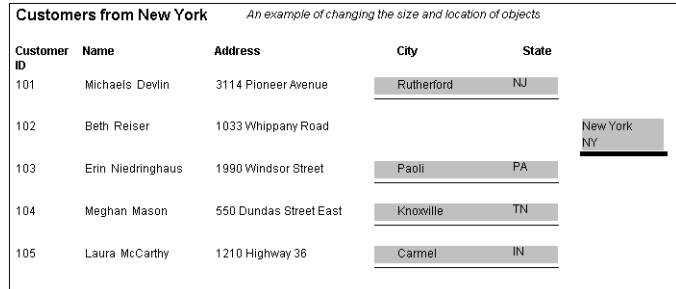

This example shows how to move the rectangle and line. The process for columns is similar.

In the Design view, the rectangle and line display in one location, with a single set of dimensions. The expressions you specify are used only in Preview view and at runtime and all have the following syntax:

```
If ( state='NY', true value, false value )
```
The *false value* is the same as the value in Design view. All of the values used in this example are in PowerBuilder Units (PBUs), the default unit of measure used for the report.

To change properties of the rectangle and the line for rows with the state column equal to New York:

1 Select the rectangle, display the Position page in the Properties view, and specify expressions for the following properties:

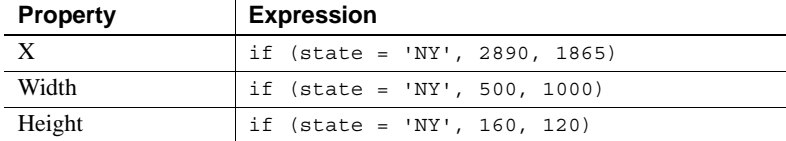

2 Select the line, display the Position page in the Properties view, and specify expressions for the following properties:

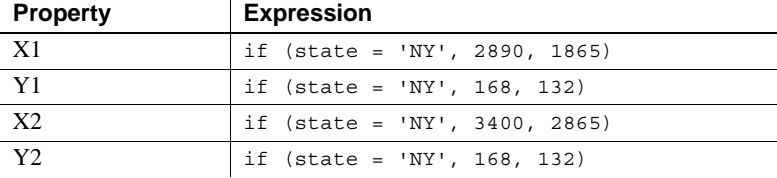

3 On the General page for the line, specify this expression for Pen Width:

if  $(\text{state} = 'NY', 10, 4)$ 

At runtime, the rectangle is taller and narrower, and the line is shorter and has a wider pen width.

## <span id="page-346-0"></span>**Supplying property values**

Each property has its own set of property values that you can use to specify the true and false conditions in the If expression. Usually you specify a number to indicate what you want. For example, if you are working with the Border property, you use the number 0, 1, 2, 3, 4, 5, or 6 to specify a border.

[Table 10-1](#page-347-0) summarizes the properties available. A detailed description of each property follows the table. For a complete list of properties for each control, see the online help.

#### **Valid values of properties are shown in parentheses in the Properties view wherever possible.**

For example, the drop-down list showing border selections includes the correct number for specifying each border in parentheses after the name of the border (ShadowBox (1), Underline (4)).

| <b>Property</b>                            | Painter option in<br><b>Properties view</b>                                      | <b>Description</b>                                                                                                    |
|--------------------------------------------|----------------------------------------------------------------------------------|----------------------------------------------------------------------------------------------------|
| Background.Color                           | Background Color on<br>Background page or Font page                              | Background color of a control                                                                                               |
| Border                                     | Border on General page                                                           | Border of a control                                                                                                    |
| Brush.Color                                | Brush Color on General page                                                      | Color of a graphic control                                                                                                  |
| Brush.Hatch                                | Brush Hatch on General page                                                      | Pattern used to fill a graphic control                                                                                      |
| Color                                      | Text Color on Font page; Color<br>on General page; Line Color on<br>General page | Color of text for text controls, columns, and computed<br>fields; background color for the report; line color for<br>graphs |
| Font.Escapement<br>(for rotating controls) | Escapement on Font page                                                          | Rotation of a control                                                                                                    |
| Font.Height                                | Size on Font page                                                                | Height of text                                                                                                    |
| Font.Italic                                | Italic on Font page                                                              | Use of italic font for text                                                                                                 |
| Font.Strikethrough                         | Strikeout on Font page                                                           | Use of strikethrough for text                                                                                               |
| Font.Underline                             | Underline on Font page                                                           | Use of underlining for text                                                                                                 |
| Font. Weight                               | Bold on Font page                                                                | Weight (for example, bold) of text font                                                                                     |
| Format                                     | Format on Format page                                                            | Display format for columns and computed fields                                                                              |
| Height                                     | Height on Position page                                                          | Height of a control                                                                                                    |
| Pen.Color                                  | Pen Color on General page                                                        | Color of a line or the line surrounding a graphic control                                                                   |
| Pen.Style                                  | Pen Style on General page                                                        | Style of a line or the line surrounding a graphic control                                                                   |
| Pen. Width                                 | Pen Width on General page                                                        | Width of a line or the line surrounding a graphic control                                                                   |
| Pointer                                    | Pointer on Pointer page                                                          | Image to be used for the pointer                                                                                            |
| Protect                                    | Protect on General page                                                          | Whether a column can be edited                                                                                              |
| Timer_Interval                             | Timer Interval on General page                                                   | How often time fields are to be updated                                                                                     |
| Visible                                    | Visible on General page                                                          | Whether a control is visible                                                                                                |
| Width                                      | Width on Position page                                                           | Width of a control                                                                                                    |
| X                                          | X on Position page                                                               | X position of a control                                                                                                    |
| X1, X2                                     | X1, X2 on Position page                                                          | X coordinates of either end of a line                                                                                       |
| Y                                          | Y on Position page                                                               | Y position of a control relative to the band in which it is<br>located                                                      |
| Y1.Y2                                      | Y1, Y2 on Position page                                                          | Y coordinates of either end of a line                                                                                       |

<span id="page-347-0"></span>*Table 10-1: Properties for controls in the Report painter*

## <span id="page-348-0"></span>**Background.Color**

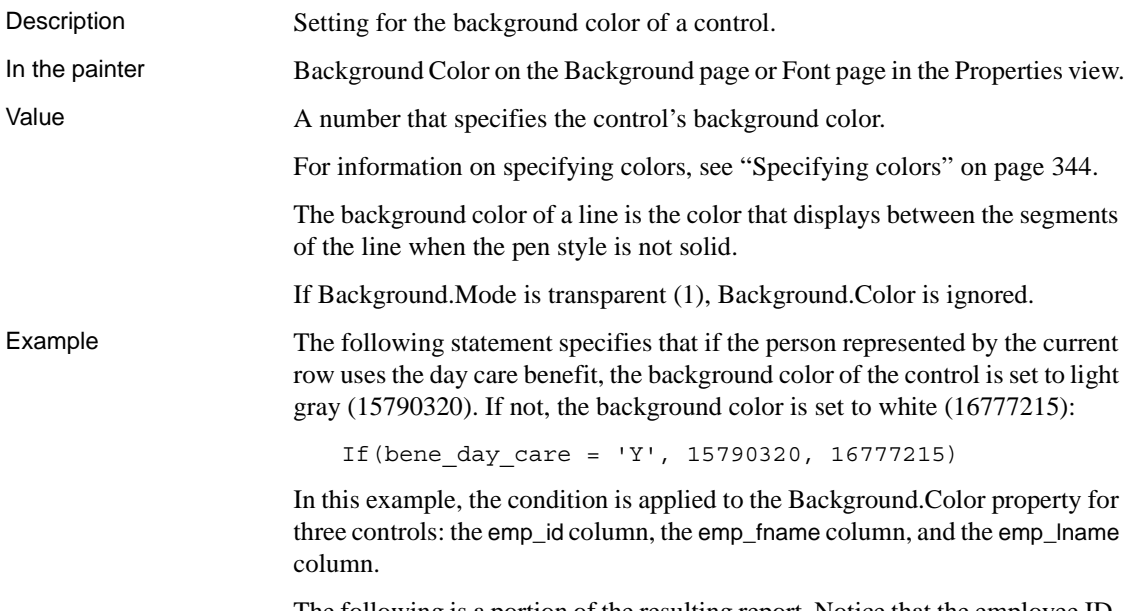

The following is a portion of the resulting report. Notice that the employee ID, first name, and last name have a gray background if the employee uses the day care benefit:

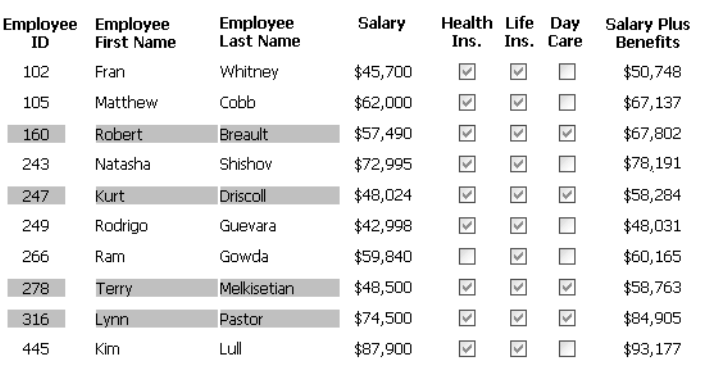

## <span id="page-348-1"></span>**Border**

Description The type of border for the control.

In the painter Border on the General page in the Properties view.

Value A number that specifies the type of border. Values are:

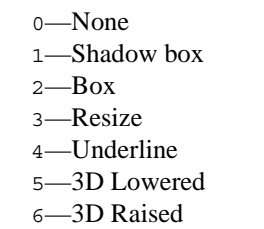

Example The following statement specifies that if the person represented by the current row has a status of L (on leave), the status column displays with a Shadow box border:

If(status =  $'L', 1, 0$ )

In this example, the condition is applied to the Border property of the status column.

The following is a portion of the resulting report. Notice that the status On Leave displays with a Shadow box border:

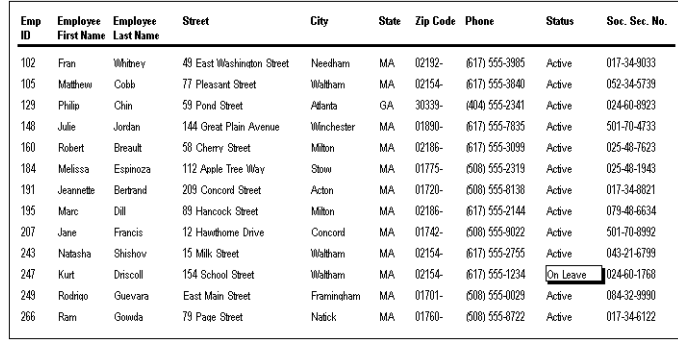

#### **About the value L and the value On Leave**

The status column uses an edit style. The internal value for on leave is L and the display value is On Leave. The conditional expression references the internal value L, which is the actual value stored in the database. The report shows the value On Leave, which is the display value assigned to the value L in the code table for the Status edit style.

## <span id="page-350-0"></span>**Brush.Color**

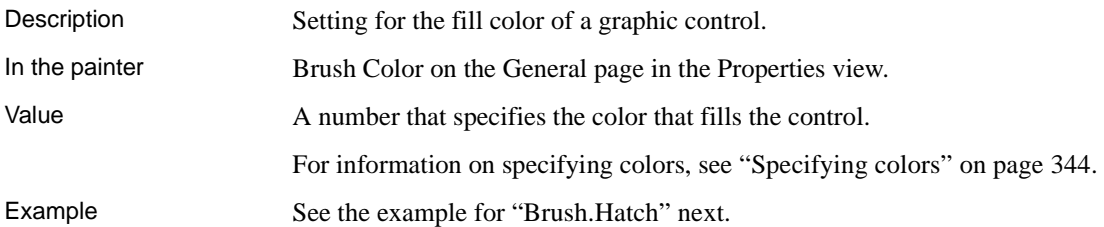

## <span id="page-350-1"></span>**Brush.Hatch**

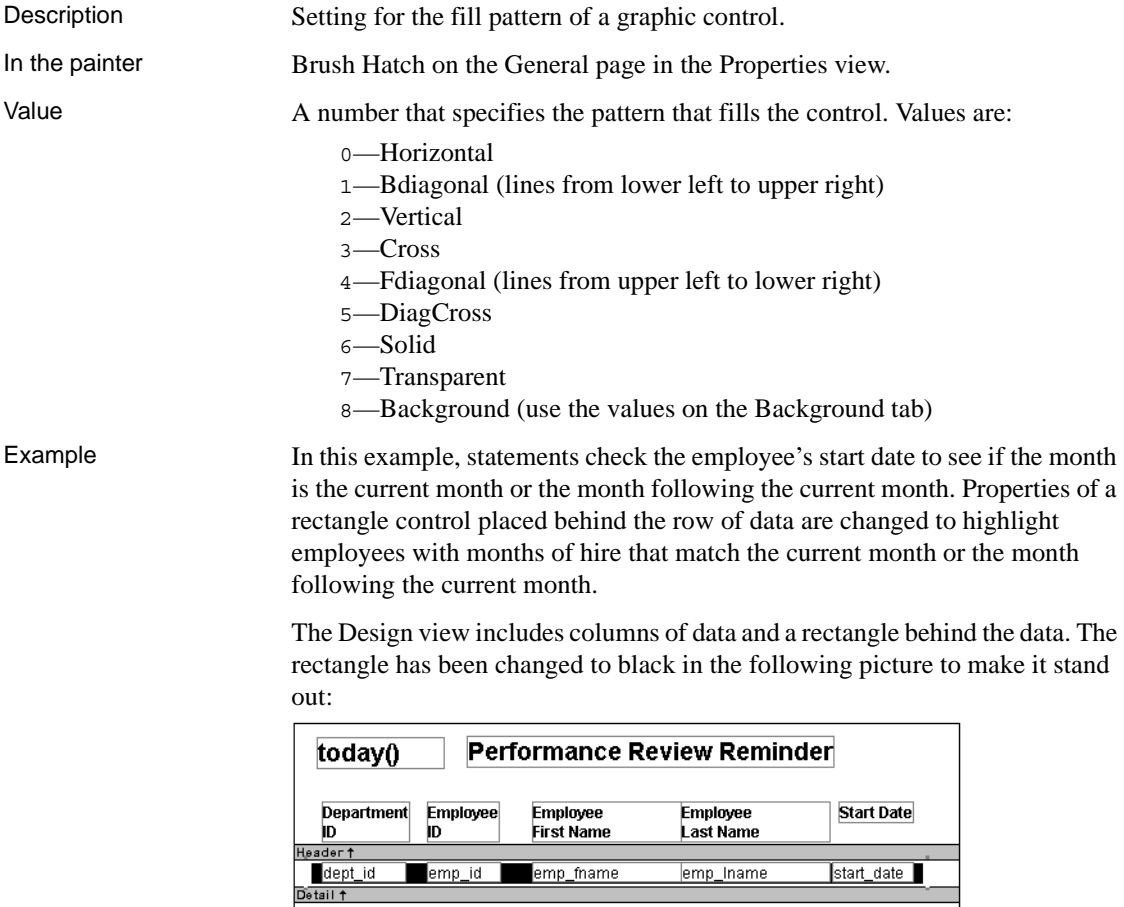

The following statement is for the Brush.Color property of the rectangle. If the month of the start date matches the current month or the next one, Brush.Color is set to light gray (12632256). If not, it is set to white (16777215), which means it will not show:

```
If(month( start date ) = month(today())
or month( start date ) = month(today())+1
or (month(today()) = 12 and month(start_data)=1),
12632256, 16777215)
```
The following statement is for the Brush.Hatch property of the rectangle. If the month of the start date matches the current month or the next one, Brush.Hatch is set to Bdiagonal (1). If not, it is set to Transparent (7), which means it will not show:

```
If(month( start_date ) = month(today())
or month( start date ) = month(today())+1
or (month(today()) = 12 and month(start date)=1),
1, 7)
```
Expressions are also provided for Pen.Color and Pen.Style.

For more about these properties and a picture, see ["Pen.Style" on page 337.](#page-358-1)

## <span id="page-351-0"></span>**Color**

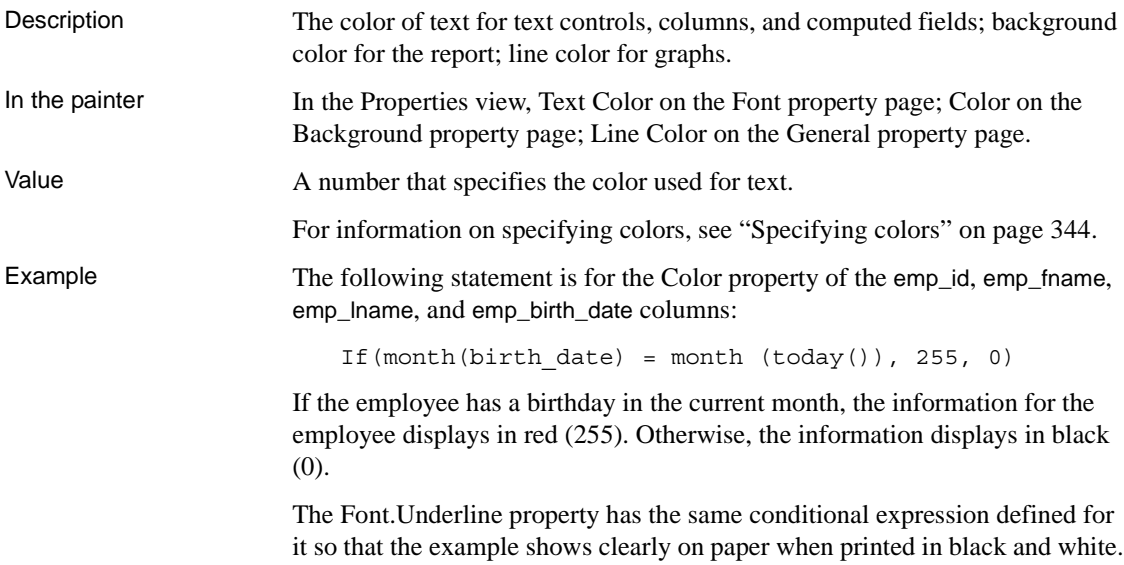

## <span id="page-352-0"></span>**Font.Escapement (for rotating controls)**

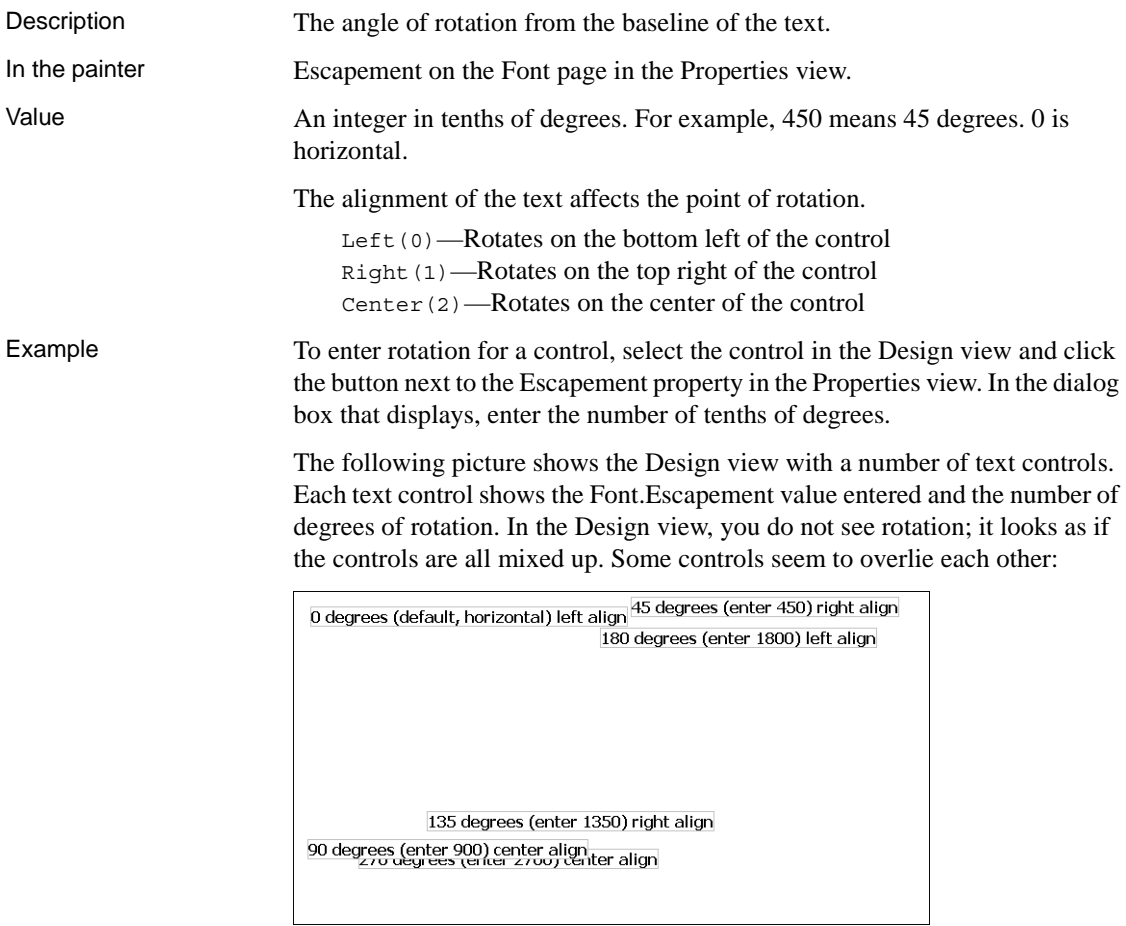

The next picture shows the same controls at runtime. Each control is rotated

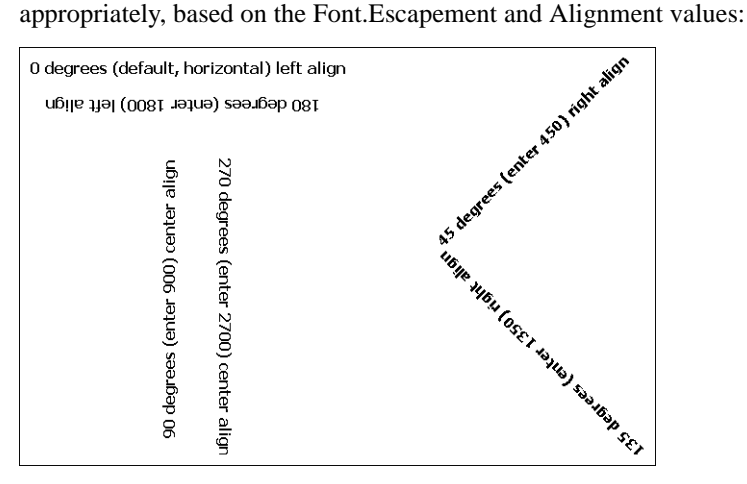

#### **How to position controls that are rotated**

Make the controls movable. To do so, display each control and select the Moveable check box in the Position page. Then in the Preview view, click the rotated text control until a gray box displays (try the center of the text). Drag the rotated control where you want it. In the Design view, the controls will be wherever you dragged them. They may look incorrectly positioned in the Design view, but they will be correctly positioned when you run the report. When you are satisfied with the positioning, you can clear the Moveable check box for the controls to ensure that they stay where you want them.

## <span id="page-353-0"></span>**Font.Height**

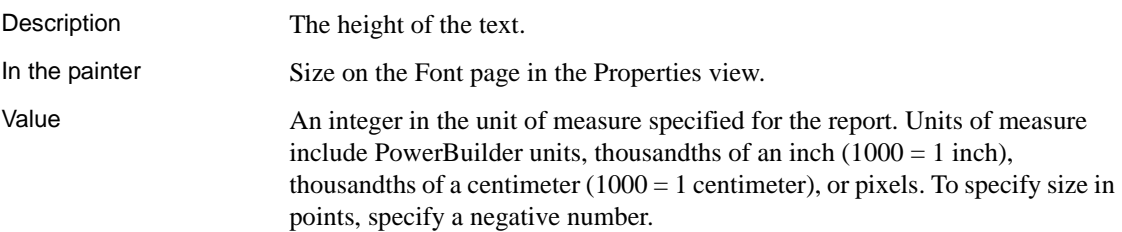

<span id="page-354-0"></span>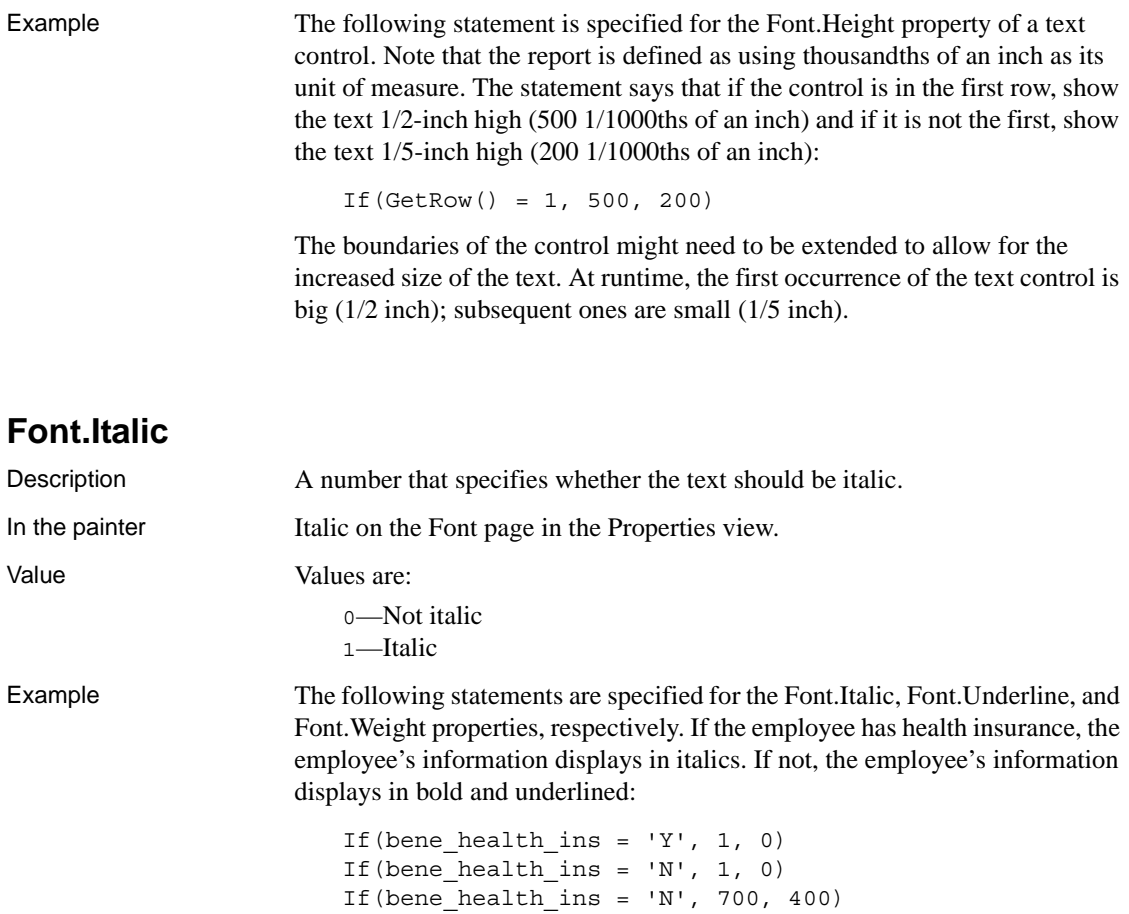

Statements are specified in this way for four controls: the emp\_id column, the emp\_fname column, the emp\_lname column, and the emp\_salary column. In the resulting report, those with health insurance display in italics. Those without health insurance are emphasized with bold and underlining:

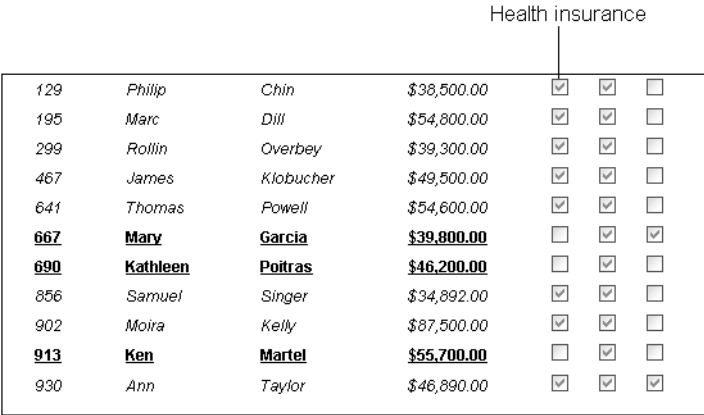

## <span id="page-355-0"></span>**Font.Strikethrough**

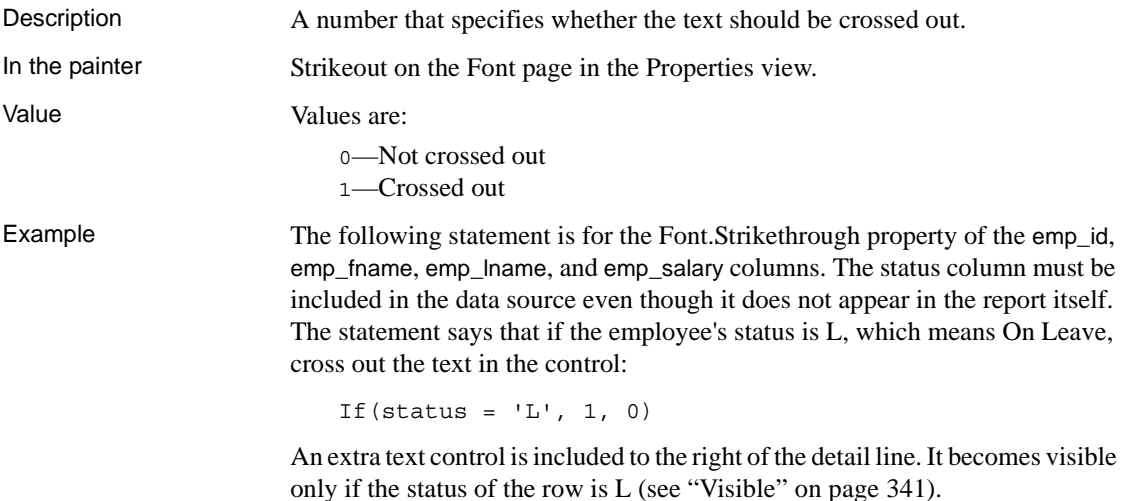

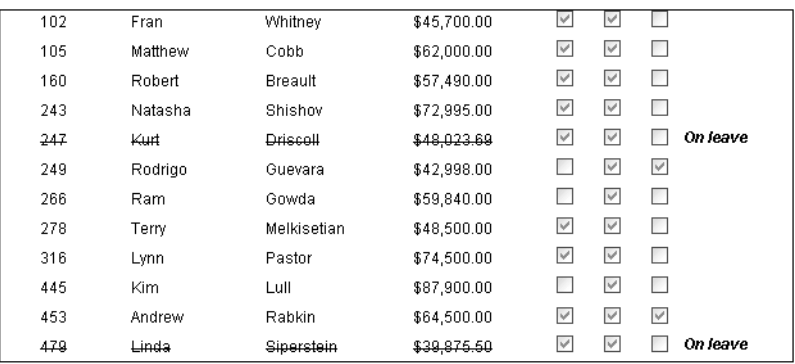

The following is a portion of the resulting report. It shows two employees who are On Leave. The four columns of information show as crossed out:

## <span id="page-356-1"></span>**Font.Underline**

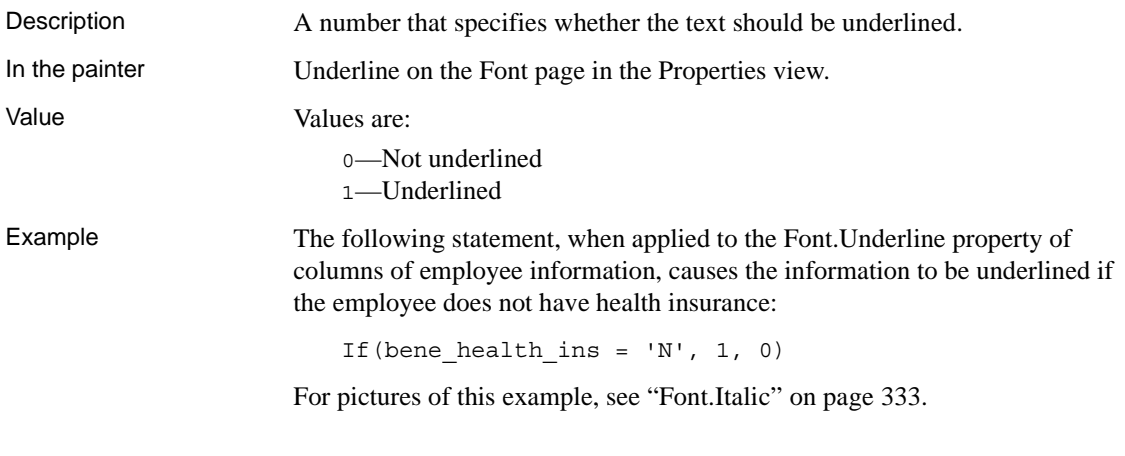

## <span id="page-356-0"></span>**Font.Weight**

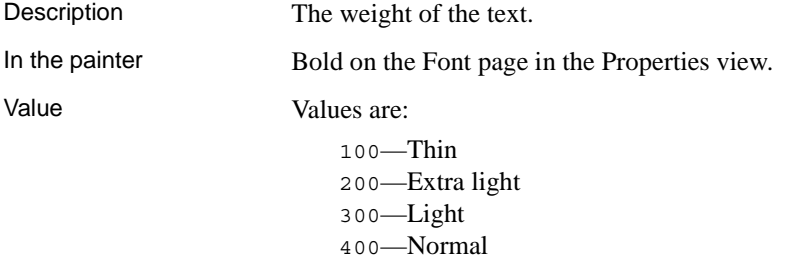

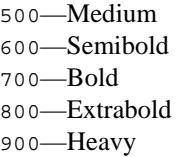

#### **Most commonly used values**

The most commonly used values are 400 (Normal) and 700 (Bold). Your printer driver might not support all of the settings.

Example The following statement, when applied to the Font.Weight property of columns of employee information, causes the information to be displayed in bold if the employee does not have health insurance:

If (bene health ins =  $'N'$ , 700, 400)

For pictures of this example, see ["Font.Italic" on page 333](#page-354-0).

### <span id="page-357-0"></span>**Format**

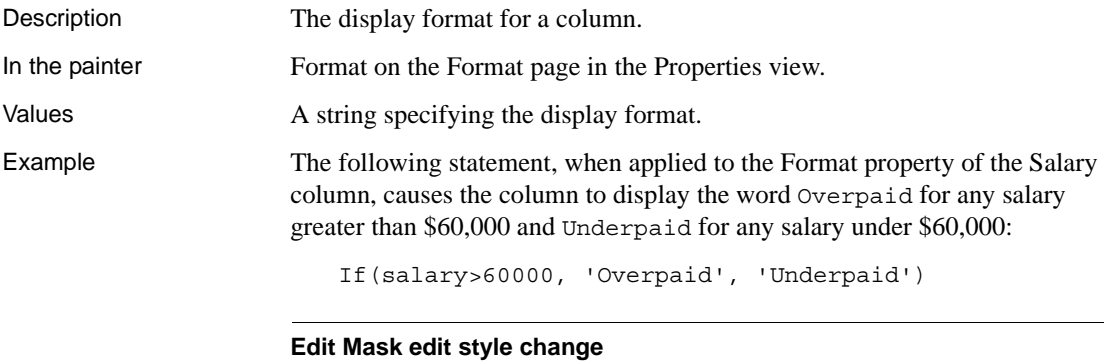

The Edit Mask edit style assigned to the salary column had to be changed. Because edit styles take precedence over display formats, it was necessary to change the edit style assigned to the salary column (an Edit Mask edit style) to the Edit edit style.

## <span id="page-357-1"></span>**Height**

Description The height of the column or other control.

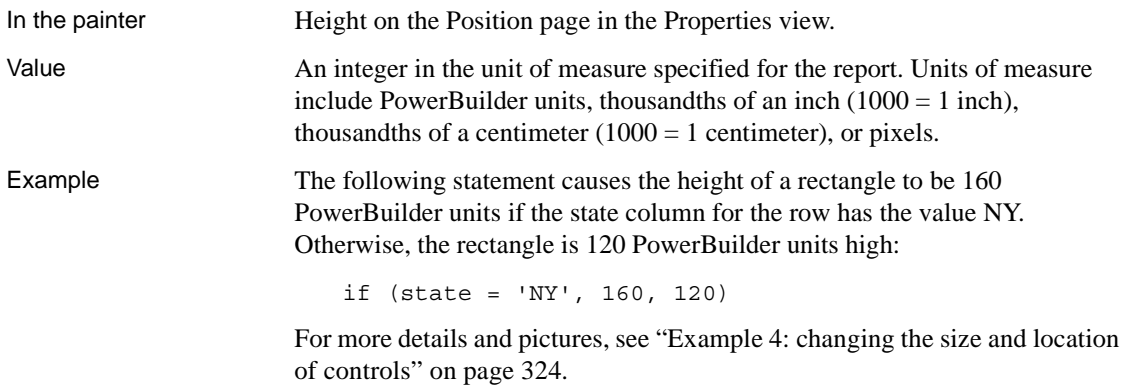

## <span id="page-358-0"></span>**Pen.Color**

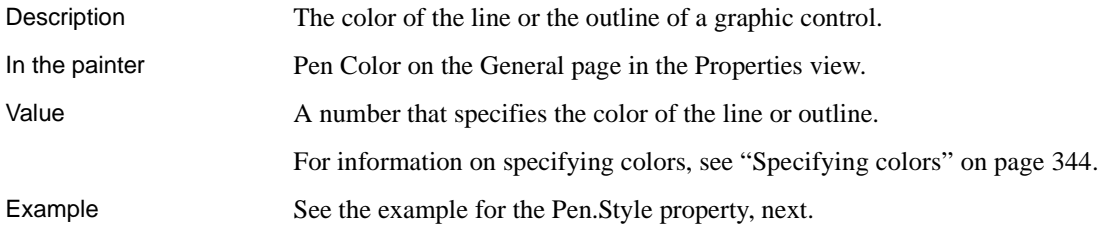

## <span id="page-358-1"></span>**Pen.Style**

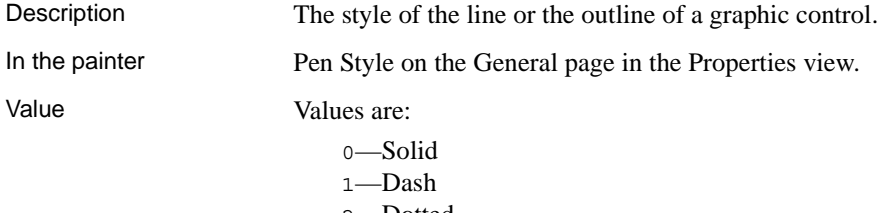

- 2—Dotted
- 3—Dash-dot pattern
- 4—Dash-dot-dot pattern
- 5—Null (no visible line)

Example In this example, statements check the employee's start date to see if the month is the current month or the month following the current month. Properties of a rectangle control placed behind the row of data are changed to highlight employees with months of hire that match the current month or the month following the current month.

> The Design view includes columns of data and a rectangle behind the data. The rectangle has been changed to black in the following picture to make it stand out:

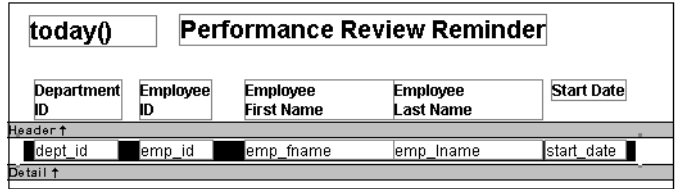

The following statement is for the Pen.Color property of the line around the edge of the rectangle. If the month of the start date matches the current month or the next one, Pen.Color is set to light gray (12632256). If not, it is set to white (16777215), which means it will not show:

```
If(month( start date ) = month(today())
or month( start_date ) = month(today())+1
or (month(today()) = 12 and month(start date)=1),
12632256, 16777215)
```
The following statement is for the Pen.Style property of the rectangle. If the month of the start date matches the current month or the next one, Pen.Style is set to Solid (0). If not, it is set to NULL (5), which means it will not show:

```
If(month( start_date ) = month(today())
or month( start date ) = month(today())+1
or (month(today()) = 12 and month(start date)=1),
0, 5)
```
Expressions are also defined for Brush.Color and Brush.Hatch.

For more about these properties, see ["Brush.Hatch" on page 329](#page-350-1).
The following is a portion of the resulting report. A rectangle with light gray cross-hatching highlights employees whose reviews are due soon. The line enclosing the rectangle is Light Gray and uses the pen style Solid (0):

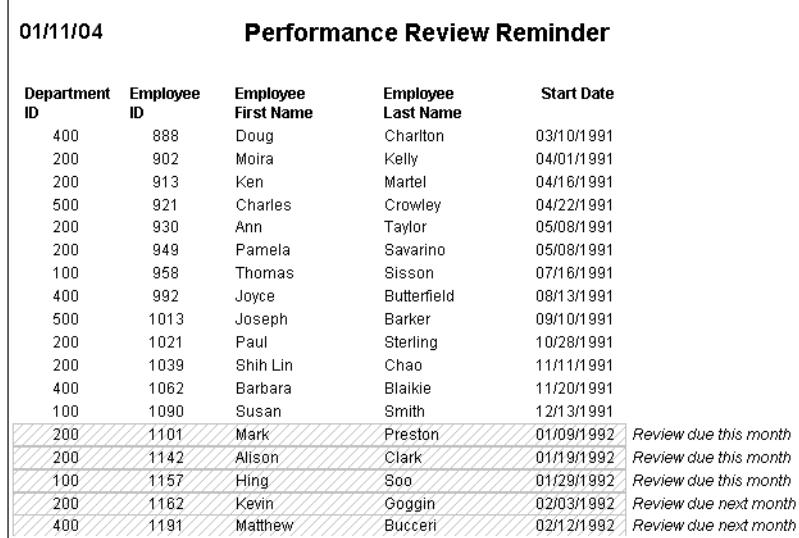

### **Pen.Width**

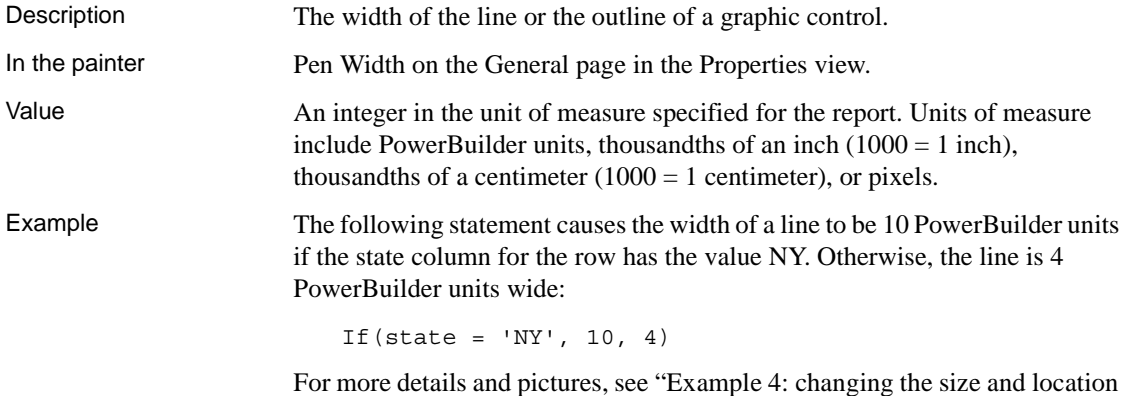

[of controls" on page 324](#page-345-0).

### **Pointer**

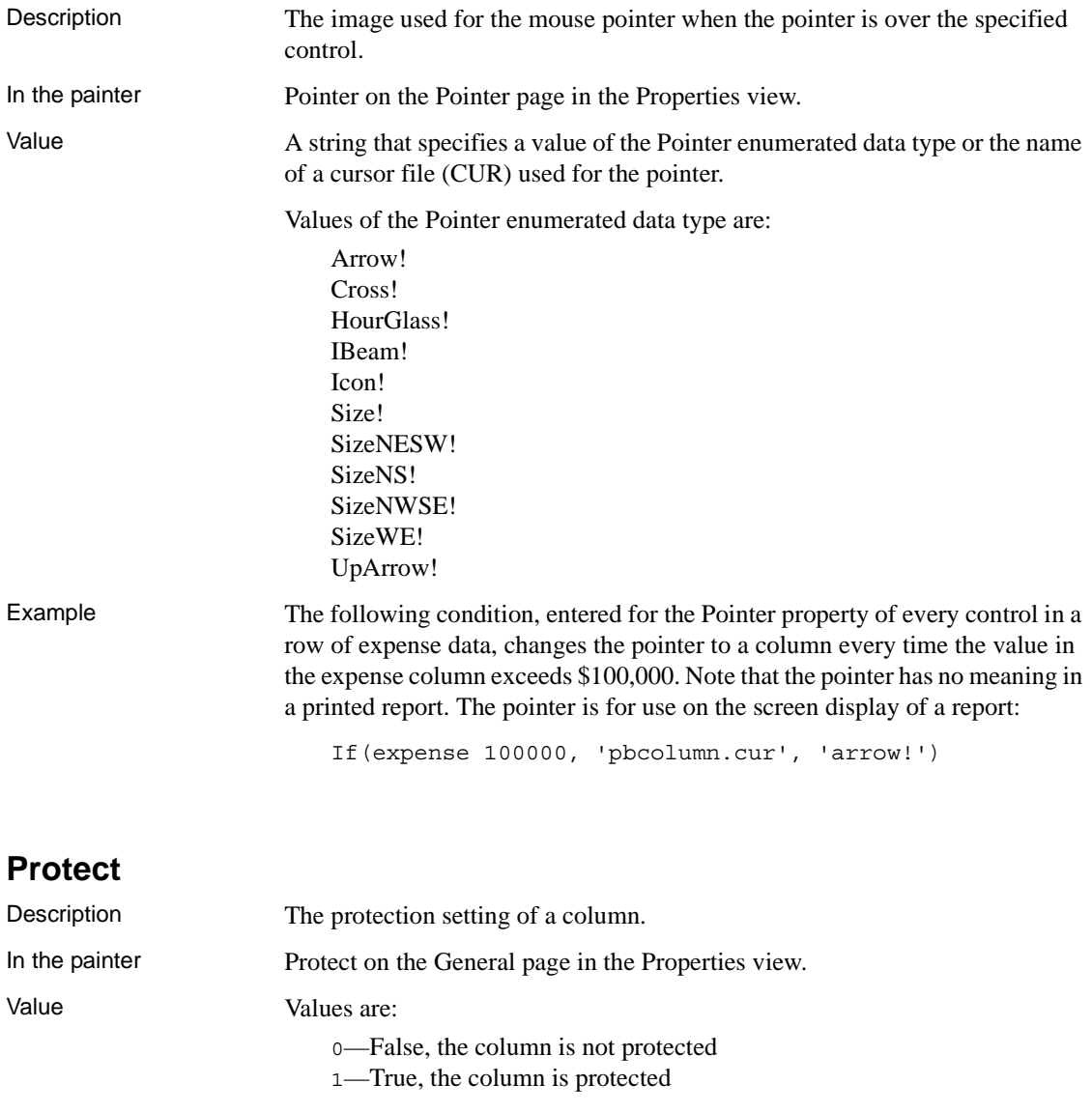

### **Timer\_Interval**

In the painter Timer Interval on the General page in the Properties view.

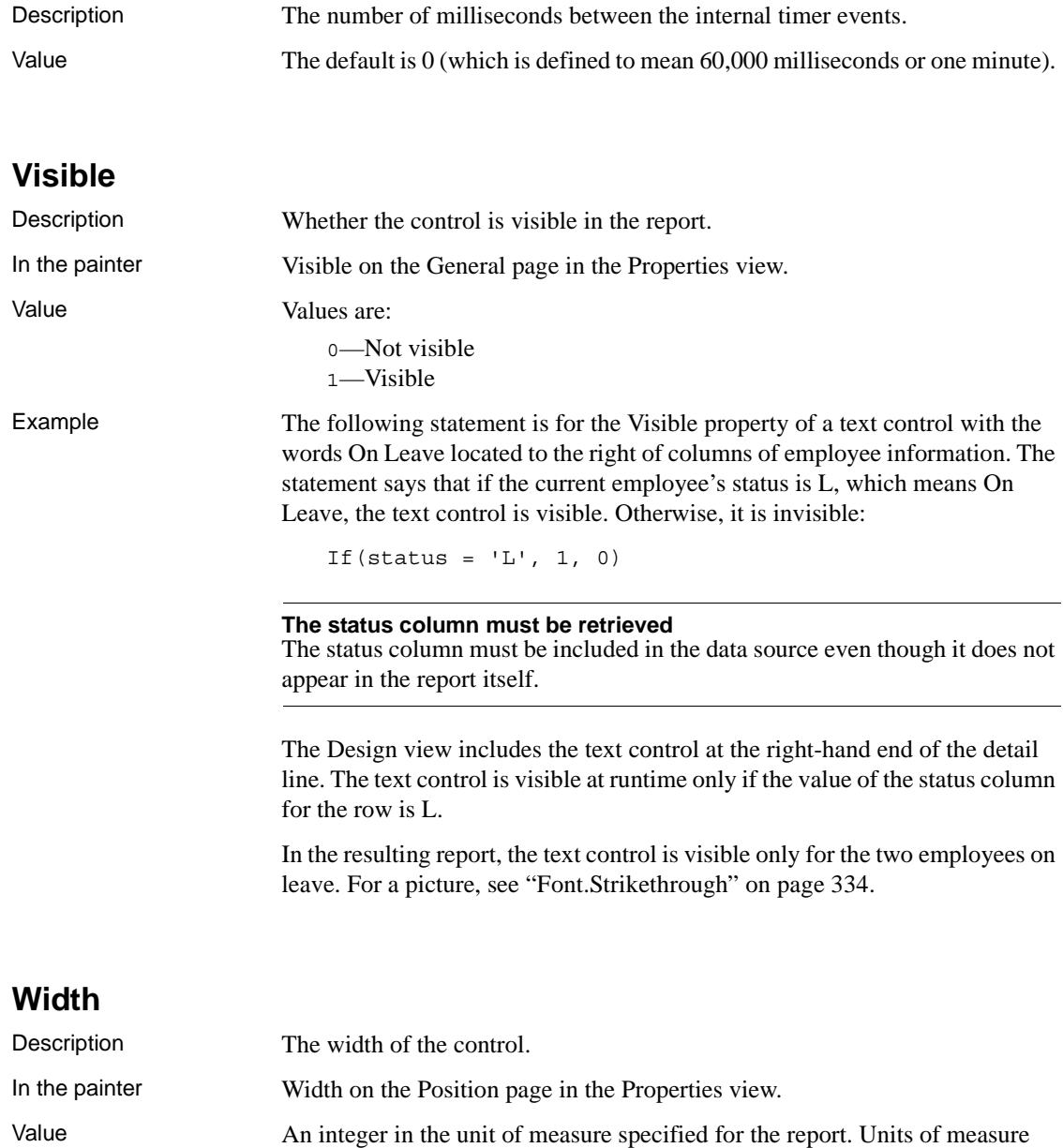

include PowerBuilder units, thousandths of an inch (1000 = 1 inch), thousandths of a centimeter  $(1000 = 1$  centimeter), or pixels.

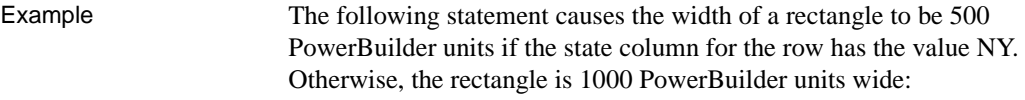

if (state = 'NY', 500, 1000)

For more details and pictures, see ["Example 4: changing the size and location](#page-345-0)  [of controls" on page 324.](#page-345-0)

### **X**

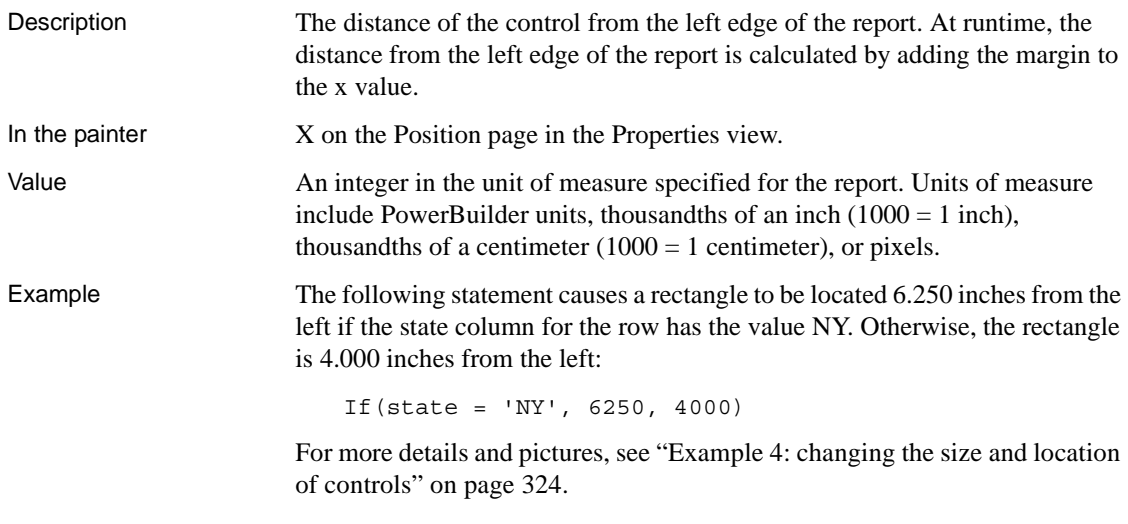

### **X1, X2**

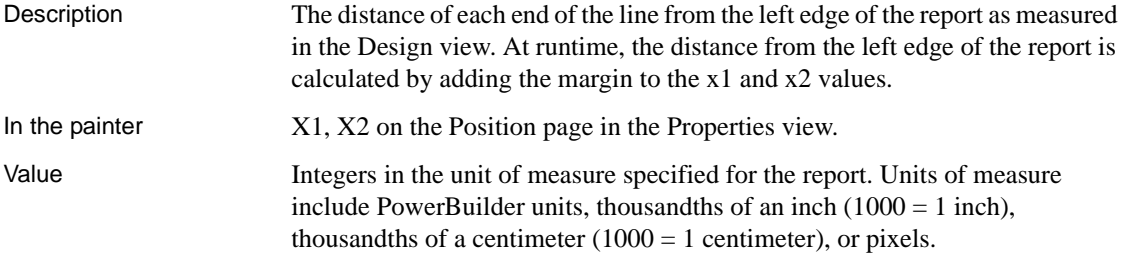

Example The following statements for the X1 and X2 properties of a line cause the line to extend from 6.250 to 7.150 inches from the left if the state column for the row has the value NY. Otherwise, the line extends from 4.000 to 6.000 inches from the left:

```
If(state = 'NY', 6250, 4000)
If(state = 'NY', 7150, 6000)
```
For more details and pictures, see ["Example 4: changing the size and location](#page-345-0)  [of controls" on page 324](#page-345-0).

### **Y**

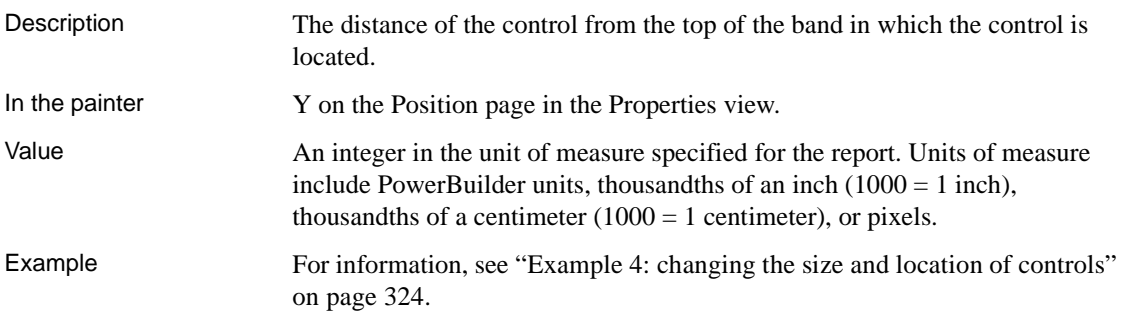

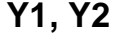

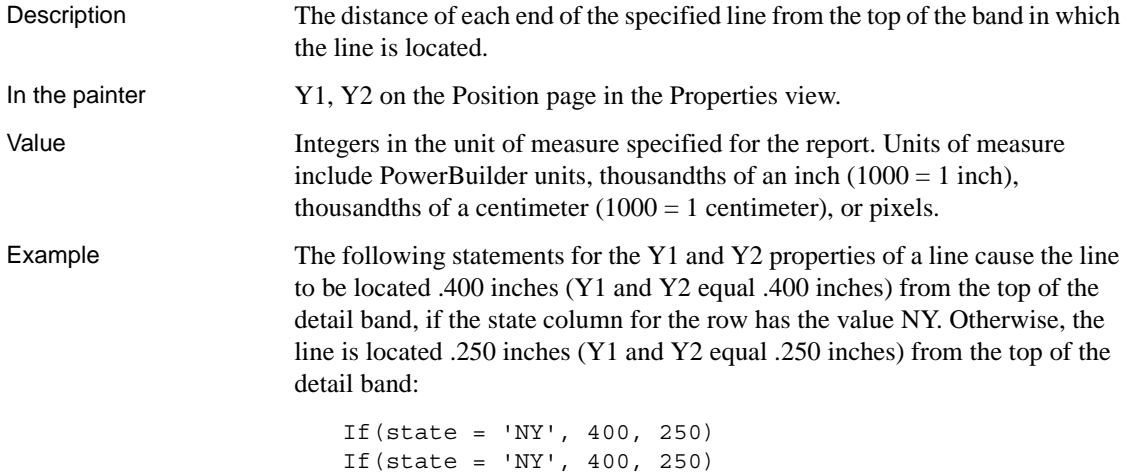

For more details and pictures, see ["Example 4: changing the size and location](#page-345-0)  [of controls" on page 324.](#page-345-0)

# **Specifying colors**

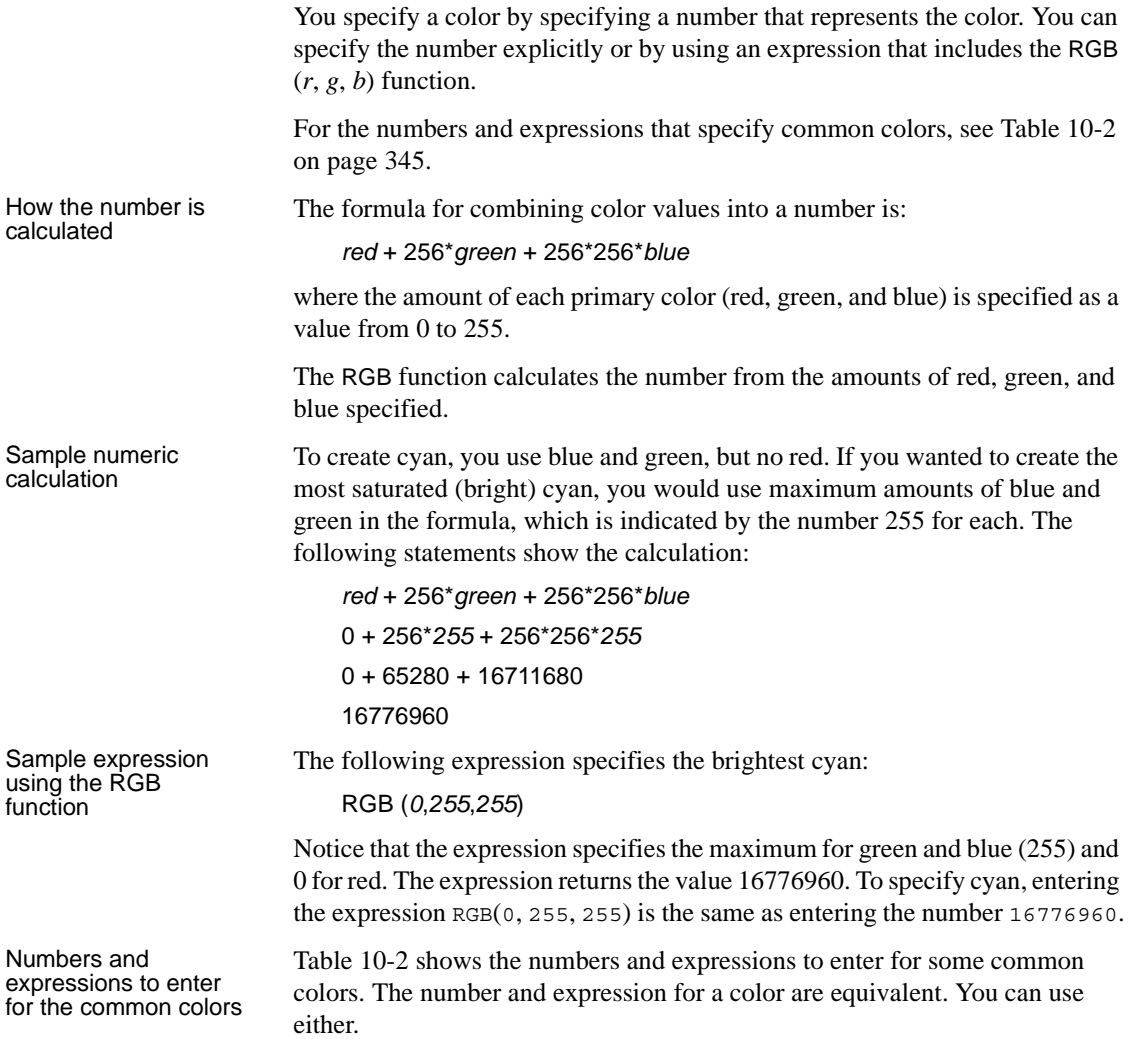

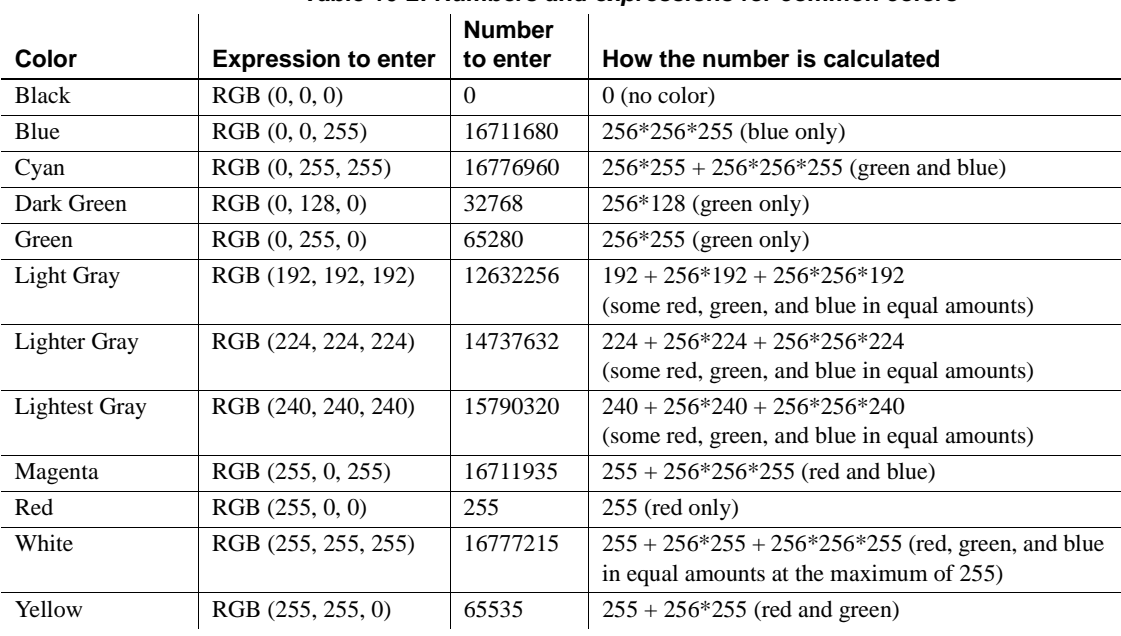

<span id="page-366-0"></span>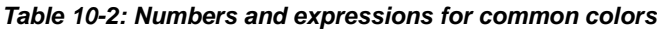

# CHAPTER 11 **Using Nested Reports**

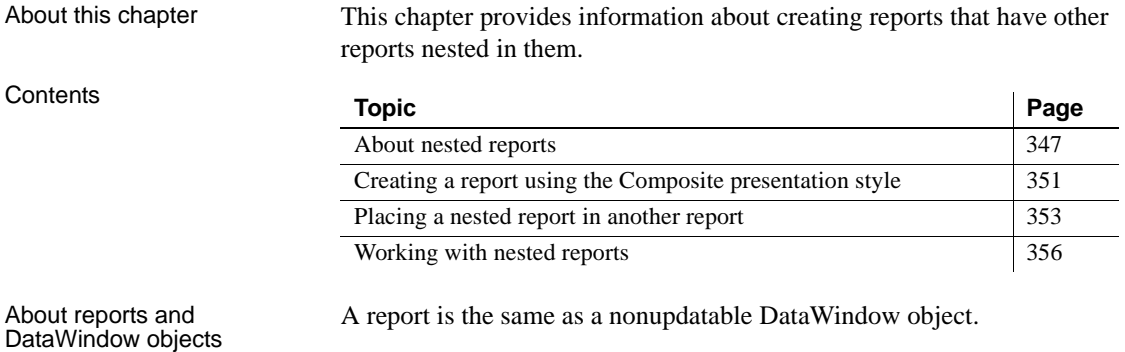

### <span id="page-368-0"></span>**About nested reports**

A nested report is a report within another report.

There are two ways to create reports containing nested reports:

- Create a composite report using the Composite presentation style
- Place a nested report in another report

You can choose the Composite presentation style to create a new report that consists entirely of one or more nested reports. This type of report is called a composite report. A composite report is a container for other reports.

You can use composite reports to print more than one report on a page.

About creating a<br>composite report

Composite report For example, the following composite report consists of three tabular reports. One of the tabular reports includes a graph:

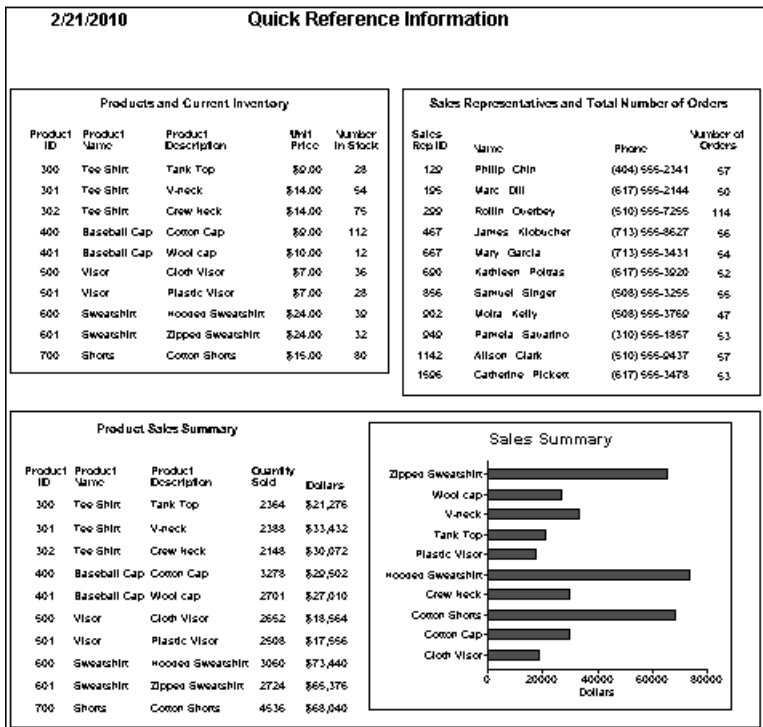

# Composite report in<br>the Design view

In the Design view, you see three boxes that represent the individual tabular reports that are included in the composite report. The only additional controls in this example are a title, date, and page number:

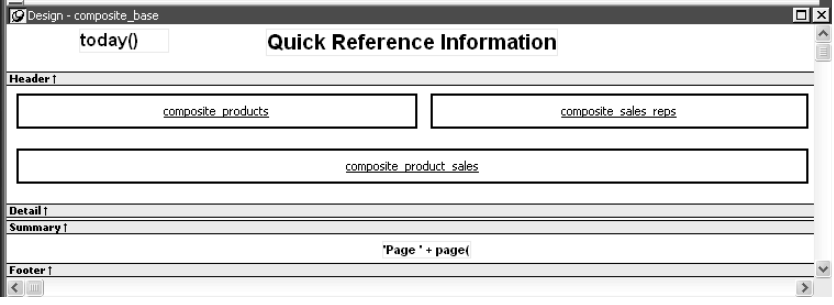

About placing a nested report within another report You can place one or more reports within another report. The report you place is called the nested report. You can place a nested report in any type of report except crosstab. Most of the time you will place nested reports in freeform or tabular reports.

> Often, the information in the nested report depends on information in the report in which it is placed (the base report). The nested report and the base report are related to each other by some common data. The base report and the nested report have a master/detail relationship.

Freeform report with a<br>related nested report For example, the following freeform report lists all information about a customer and then includes a related nested report (which happens to be a tabular report). The related nested report lists every order that the customer has ever placed. The base report supplies the customer ID to the nested report, which requires a customer ID as a retrieval argument. This is an example of a master/detail relationship—one customer has many orders:

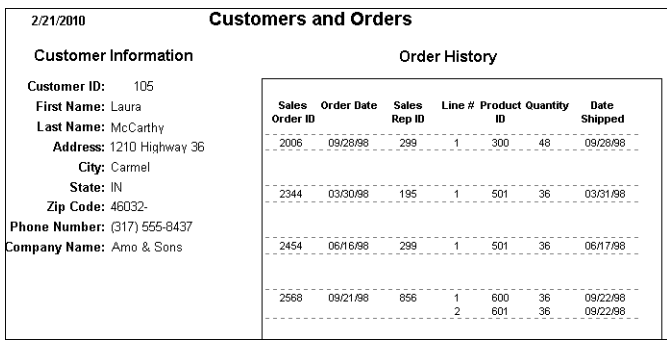

What you see in the<br>Design view

In the Design view, you see everything in the base report plus a box that represents the related nested report:

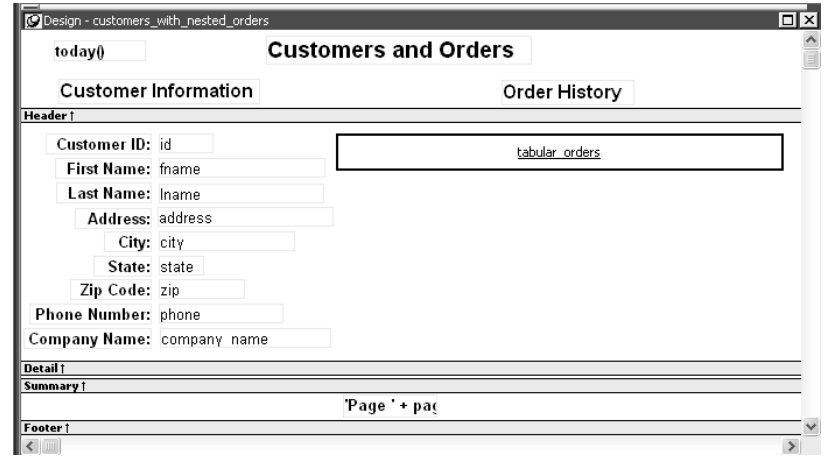

The difference between nested and composite reports

There are two important differences between nesting using the Composite style and nesting a report within a base report.

**Data sources** The composite report does not have a data source—it is just a container for nested reports. In contrast, a base report with a nested report in it has a data source. The nested report has its own data source.

**Related nesting** The composite report cannot be used to relate reports to each other in the database sense. One report cannot feed a value to another report, which is what happens in a master/detail report. If you want to relate reports to each other so that you can create a master/detail report, you need to place a nested report within a base report.

How retrieval works When you preview (run) a composite report, InfoMaker retrieves all the rows for one nested report, and then for another nested report, and so on until all retrieval is complete. Your computer must have a default printer specified, because composite reports are actually displayed in print preview mode.

> When you preview (run) a report with another related report nested in it, InfoMaker retrieves all the rows in the base report first. Then InfoMaker retrieves the data for all nested reports related to the first row. Next, InfoMaker retrieves data for nested reports related to the second row, and so on, until all retrieval is complete for all rows in the base report.

For information about efficiency and retrieval, see ["Supplying retrieval](#page-380-0)  [arguments to relate a nested report to its base report" on page 359.](#page-380-0)

Limitations on nesting reports For the most part you can nest the various types of report styles. However, limitations apply to two of them.

> **Crosstabs** You cannot place a crosstab with retrieval arguments within another report as a related nested report. However, you can include a crosstab in a Composite report.

> **RichText reports** You cannot nest a RichText report in any way. You cannot place a RichText report in another report, and you cannot include a RichText report in a Composite report.

### <span id="page-372-0"></span>**Creating a report using the Composite presentation style**

#### ❖ **To create a report using the Composite presentation style:**

1 Select File>New from the menu bar.

The New Report dialog box displays.

2 Choose the Object tab page and the Composite presentation style, and click OK.

The wizard displays all reports (DataWindow objects) that are in the current library.

3 Click the reports you want to include in the composite report and then click Next.

The wizard lists your choices.

4 Click Finish.

InfoMaker places boxes for the selected reports in the Design view. In this example, you see three reports:

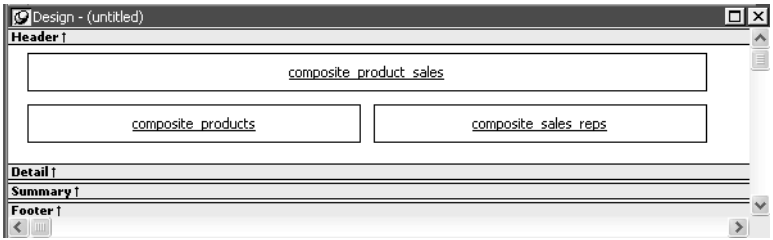

- 5 Select File>Save from the menu bar and assign a name to the composite report.
- 6 Look at the Preview view of the report:

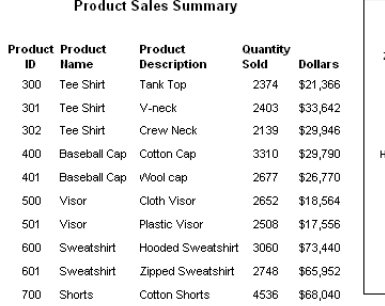

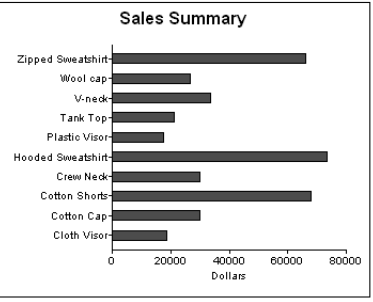

**Products and Current Inventory** 

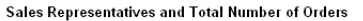

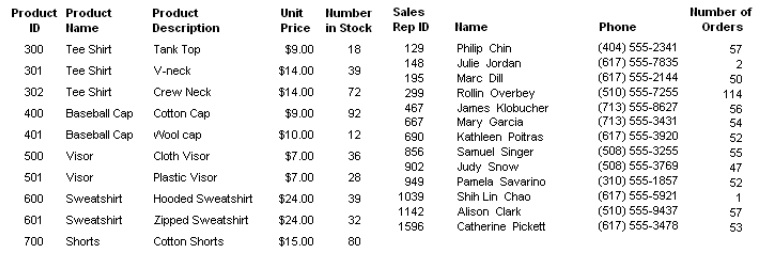

#### **Working with composite reports**

Many of the options available for working with reports, such as Rows>Filter, Rows>Import, and Rows>Sort, are disabled for a composite report. If you want to use any of these options, you need to access the nested report(s), where these options are available.

7 Continue to enhance the composite report (for example, add a date and title).

### <span id="page-374-0"></span>**Placing a nested report in another report**

When you place a nested report in another report, the two reports can be independent of each other, or they can be related in the database sense by sharing some common data such as a customer number or a department number. If the reports are related, you need to do some extra things to both the base report and the related nested report.

Usually, when you place a report within a report rather than create a composite report, you want to relate the reports. Those instructions are first.

### <span id="page-374-1"></span>**Placing a related nested report in another report**

Typically, a related nested report provides the details for a master report. For example, a master report might provide information about customers. A related nested report placed in the master report could provide information about all the orders that belong to each customer.

#### ❖ **To place a related nested report in another report:**

- 1 Create the nested report that you plan to place in the base report.
- 2 Define a retrieval argument for the nested report.

For example, suppose the nested report lists orders and you want to list orders for a particular customer. To define a retrieval argument, you would:

- Select Design>Data Source to go to the SQL Select painter.
- Select Design>Retrieval Arguments from the menu bar in the SQL Select painter.
- Define a retrieval argument in the Specify Retrieval Arguments dialog box. In the example, *customerID* is the name assigned to the retrieval argument.
- 3 Specify the retrieval argument in a WHERE clause for the SELECT statement.

The WHERE clause in this example tells the DBMS to retrieve rows where the value in the column cust\_id equals the value of the argument *:customerid*:

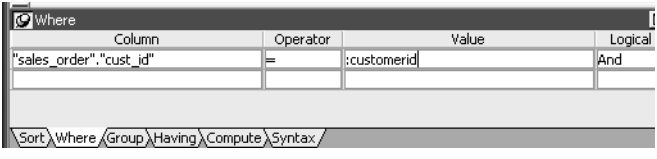

At this point, when you run the report to retrieve data, you are prompted to enter a value for *:customerid*. Later in these steps, you will specify that the base report supply the values for *:customerid* instead of prompting for values.

4 Open or create the report you want to have as the base report.

In the example, the base report is one that lists customers and has a place for the order history of each customer:

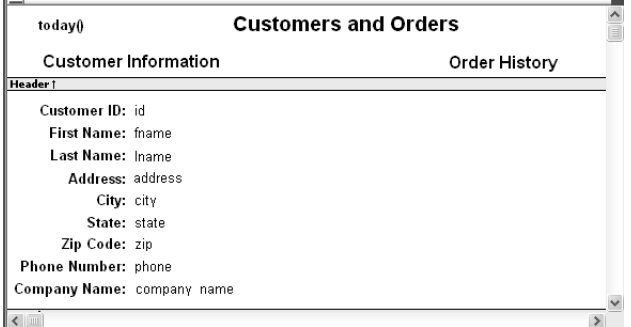

- 5 Select Insert>Control>Report from the menu bar.
- 6 In the Design view, click where you want to place the report.

The Select Report dialog box displays, listing defined reports in the current library.

7 Select the report you want, and click OK.

A box representing the report displays in the Design view.

8 With the report still selected, select the General page of the Properties view.

The Arguments box lists arguments defined for the nested report and provides a way for you to specify how information from the base report will be used to supply the values of arguments to the nested report.

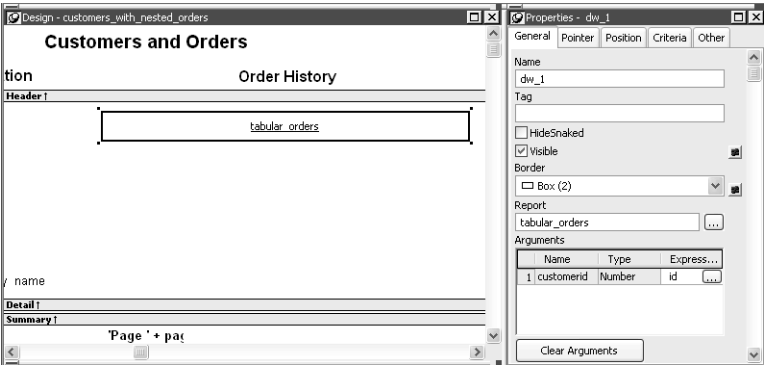

9 Supply the base report column or the expression that will supply the argument's value. To do this, click the button in the Expression column.

The Modify Expression dialog box displays. In this dialog box, you can easily select one of the columns or develop an expression. In the example, the column named id from the base report will supply the value for the argument *:customerid* in the nested report.

- 10 Select File>Save from the menu bar and assign a name to the report.
- 11 In the Preview view, you can see what your report looks like:

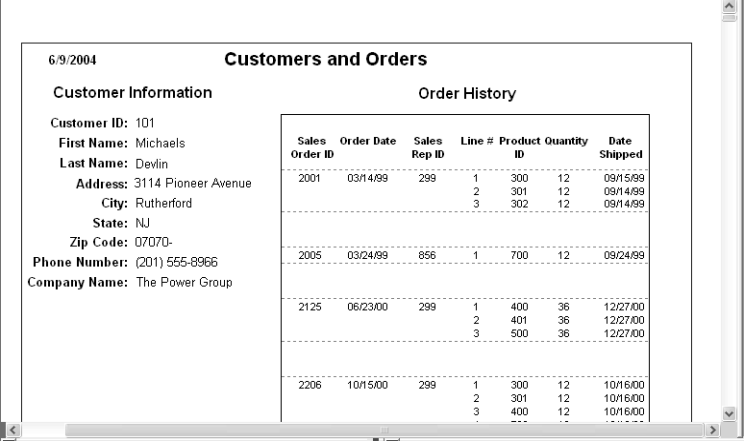

an i

### <span id="page-377-1"></span>**Placing an unrelated nested report in another report**

When you place an unrelated nested report in a base report, the entire nested report appears with *each* row of the base report.

- ❖ **To place an unrelated nested report in another report:**
	- 1 Create or open the report you want as the base report.
	- 2 Select Insert>Control>Report from the menu bar.
	- 3 In the Design view, click where you want to place the report.

The Select Report dialog box displays, listing defined reports in the current library.

4 Select the report you want to nest in the base report, and click OK.

A box representing the nested report displays in the Design view.

5 Select File>Save from the menu bar and if the base report is newly created, assign a name to it.

# <span id="page-377-0"></span>**Working with nested reports**

When you use nested reports either in composite reports or in other base reports, several enhancements and options are available. An easy way to see what you can do is to select the nested report and look at the Properties view for it.

Many of the options in the Properties view are described in [Chapter 6,](#page-212-0)  ["Enhancing Reports."](#page-212-0) For example, using borders on nested reports is like using borders on any control.

This section describes activities that apply only to nested reports or that have special meaning for nested reports. It covers:

- • ["Adjusting nested report width and height" next](#page-378-0)
- • ["Changing a nested report from one report to another" on page 358](#page-379-0)
- • ["Modifying the definition of a nested report" on page 358](#page-379-1)
- • ["Adding another nested report to a composite report" on page 359](#page-380-1)
- • ["Supplying retrieval arguments to relate a nested report to its base report"](#page-380-0)  [on page 359](#page-380-0)
- • ["Specifying criteria to relate a nested report to its base report" on page](#page-382-0)  [361](#page-382-0)
- • ["Using options for nested reports" on page 362](#page-383-0)

### <span id="page-378-0"></span>**Adjusting nested report width and height**

When you preview a report with nested reports, the width of the nested report may be unacceptable. This can happen, for example, if you change the design of the nested report or if you use newspaper columns in a nested report. The width of the nested report is not adjusted to fit its contents at runtime; if the report is too narrow, some columns may be truncated. For example, if the size of the nested report is set to 6 inches wide in the parent report, columns in the nested report that exceed that width are not displayed in the parent report.

### ❖ **To adjust report width:**

- 1 In the Design view, position the pointer near a vertical edge of the nested report and press the left mouse button.
- 2 Drag the edge to widen the nested report.
- 3 Check the new width in the Preview view.

When you Print preview a report that contains a nested N-Up report with newspaper columns across the page, you might find that blank pages display (and print) when the nested report in the detail band fills the page. This is because any white space at the bottom of the band is printed to a second page. You can usually solve this problem by dragging up the detail band to eliminate the white space between the nested report and the band, or even to overlap the bottom of the representation of the nested report.

### <span id="page-379-0"></span>**Changing a nested report from one report to another**

You can change the nested report that is used. For example, you may work on several versions of a nested report and need to update the version of the nested report that the composite or base report uses.

#### ❖ **To change the nested report to a different report:**

- 1 Select the nested report in the Design view.
- 2 In the Properties view, General property page, click the button next to the Report box.
- 3 Select the report you want to use, and click OK.

The name of the report that displays in the box in the Design view changes to the new one.

### <span id="page-379-1"></span>**Modifying the definition of a nested report**

You can modify the definition of the nested report. You can do this directly from the composite report or base report that contains the nested report.

#### ❖ **To modify the definition of a nested report from the composite report or base report:**

- 1 Position the pointer on the nested report whose definition you want to modify, and display the pop-up menu.
- 2 Select Modify Report from the pop-up menu.

The nested report opens and displays in the painter. Both the composite or base report and the nested report are open.

- 3 Modify the report.
- 4 Select File>Close from the menu bar.

You are prompted to save your changes.

5 Click OK.

You return to the composite report or to the base report that includes the nested report.

### <span id="page-380-1"></span>**Adding another nested report to a composite report**

After you have created a composite report, you might want to add another report. The following procedure describes how. For information on adding a nested report to a report that is *not* a composite report, see ["Placing a related](#page-374-1)  [nested report in another report" on page 353](#page-374-1) or ["Placing an unrelated nested](#page-377-1)  [report in another report" on page 356](#page-377-1).

#### ❖ **To add another nested report to a composite report:**

- 1 Open the composite report.
- 2 Select Insert>Control>Report from the menu bar.
- 3 Click in the Design view where you want to place the report.

The Select Report dialog box displays, listing defined reports in the current library.

4 Select the report you want and click OK.

A box representing the report displays in the Design view.

### <span id="page-380-0"></span>**Supplying retrieval arguments to relate a nested report to its base report**

The most efficient way to relate a nested report to its base report is to use retrieval arguments. If your nested report has arguments defined, you use the procedure described in this section to supply the retrieval argument value from the base report to the nested report. (The procedure described is part of the whole process covered in "Placing a related nested report in another report" [on page 353.](#page-374-1))

Some DBMSs have the ability to bind input variables in the WHERE clause of the SELECT statement. When you use retrieval arguments, a DBMS *with this capability* sets up placeholders in the WHERE clause and compiles the SELECT statement *once*. InfoMaker retains this compiled form of the SELECT statement for use in subsequent retrieval requests.

To enable InfoMaker to retain and reuse the compiled SELECT statement:

- The database interface must support binding of input variables.
- You must enable binding support by setting the DisableBind database parameter to 0, which is the default.

Why retrieval arguments are efficient

Requirements for reusing the compiled SELECT statement

• You must enable caching in the database profile. Set the SQLCache database parameter to the number of levels of nesting plus 5.

For more information, see the description of the SQLCache and DisableBind database parameters in the online Help.

#### **Nested reports in composite reports**

If the base report is a composite report, you need to define retrieval arguments for the composite report before you can supply them to the nested report.

In the Properties view for the composite report, select the General page. Then define the retrieval arguments that the nested report needs, taking care to specify the correct type.

#### ❖ **To supply a retrieval argument value from the base report to the nested report:**

1 Make sure that the nested report has been set up to take one or more retrieval arguments.

See ["Placing a nested report in another report" on page 353](#page-374-0).

2 Select the nested report and then select the General page of the Properties view.

The Arguments box lists arguments defined for the nested report and provides a way for you to specify how information from the base report will supply the value of the argument to the nested report.

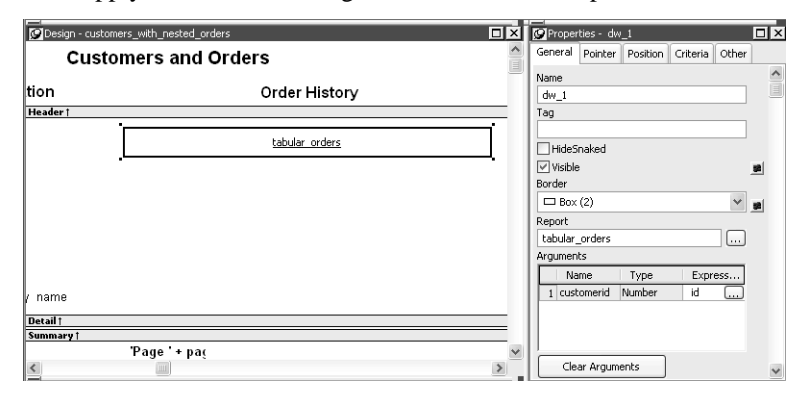

3 Supply the base report column or the expression that will supply the argument's value. To do this, click the button in the Expression column. The Modify Expression dialog box displays. In this dialog box, you can easily select one of the columns or develop an expression. In the example, the column named id from the base report will supply the value for the argument *:customerid* in the nested report.

When you run the report now, you are not prompted for retrieval argument values for the nested report. The base report supplies the retrieval argument values automatically.

### <span id="page-382-0"></span>**Specifying criteria to relate a nested report to its base report**

If you do not have arguments defined for the nested report and if database efficiency is not an issue, you can place a nested report in another report and specify criteria to pass values to the related nested report.

How the DBMS processes SQL if you use the specify criteria technique

If you use the specify criteria technique, the DBMS repeatedly recompiles the SELECT statement and then executes it. The recompilation is necessary for each possible variation of the WHERE clause.

#### ❖ **To specify criteria to relate a nested report to its base report:**

1 Select the nested report and then select the Criteria page in the Properties view.

The Criteria property page provides a way for you to specify how information from the base report will supply the retrieval criteria to the nested report.

2 Click the button next to the criteria box.

The Specify Retrieval Criteria dialog box displays.

3 Enter the retrieval criteria and click OK.

The rules for specifying criteria are the same as for specifying criteria in the Quick Select data source. Multiple criteria in one line are ANDed together. Criteria entered on separate lines are ORed together.

In this example, the customer ID (the id column) is the retrieval criterion being supplied to the nested report.

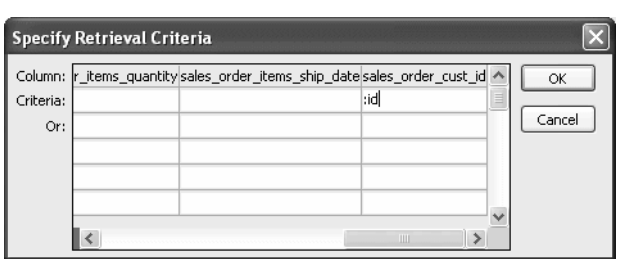

Notice that the id column is preceded by a colon (:), which is required:

When you run the report now, InfoMaker retrieves rows in the nested report based on the criteria you have specified. In the example, the customer ID column in the base report determines which rows from the sales order table are included for each customer.

### <span id="page-383-0"></span>**Using options for nested reports**

Using the Autosize<br>Height option Autosize Height should be on for all nested reports except graphs. This option ensures that the height of the nested report can change to accommodate the rows that are returned.

> This option is on by default for all nested reports except graphs. Usually there is no reason to change it. If you do want to force a nested report to have a fixed height, you can turn this option off.

> Note that all bands in the report also have an Autosize Height option. The option is off by default and must be on for the Autosize Height option for the nested report to work properly.

- ❖ **To change the Autosize Height option for a nested report:**
	- 1 In the Design view, select the nested report.
	- 2 In the Properties view, select the Position properties page.
	- 3 Select/clear the Autosize Height check box.

#### **Handling large rows**

To avoid multiple blank pages or other anomalies in printed reports, never create a report with a data row greater than the size of the target page. To handle large text-string columns, break the large string into a series of small strings. The smaller strings are used to populate individual data rows within a nested report instead of using a single text column with an autosized height.

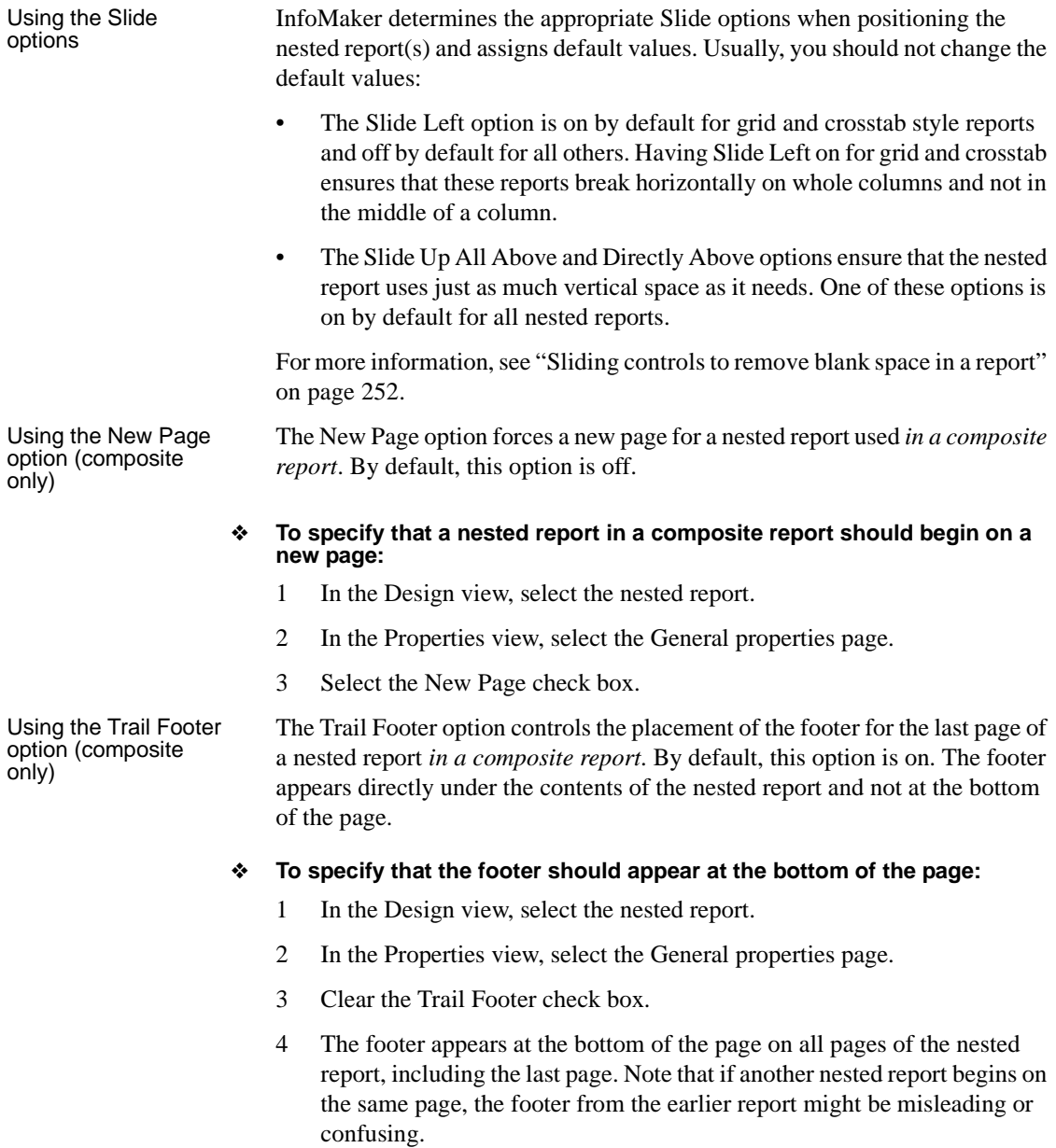

# CHAPTER 12 **Exporting and Importing XML Data**

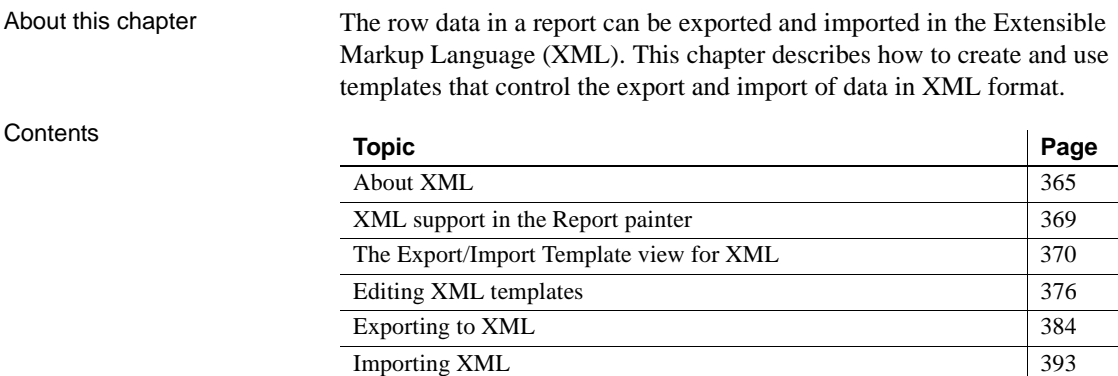

## <span id="page-386-0"></span>**About XML**

Like Hypertext Markup Language (HTML), Extensible Markup Language (XML) is a subset of Standardized General Markup Language (SGML) and has been designed specifically for use on the Web. XML is defined in the W3C Recommendation published by the World Wide Web Consortium. The latest version of this document is available at http://www.w3.org/TR/REC-xml.

XML is more complete and disciplined than HTML, and it is also a framework for creating markup languages—it allows you to define your own application-oriented markup tags.

XML provides a set of rules for structuring data. Like HTML, XML uses tags and attributes, but the tags are used to delimit pieces of data, allowing the application that receives the data to interpret the meaning of each tag. These properties make XML particularly suitable for data interchange across applications, platforms, enterprises, and the Web. The data can be structured in a hierarchy that includes nesting.

An XML document is made up of declarations, elements, comments, character references, and processing instructions, indicated in the document by explicit markup.

The simple XML document that follows contains an XML declaration followed by the start tag of the root element, <d\_dept\_list>, nested row and column elements, and finally the end tag of the root element. The root element is the starting point for the XML processor.

```
<?xml version="1.0">
<d_dept_list>
   <d_dept_list_row>
      <dept_id>100</dept_id>
      <dept_name>R &amp; D</dept_name>
      <dept_head_id>501</dept_head_id>
   </d_dept_list_row>
   ...
</d_dept_list>
```
This section contains a brief overview of XML rules and syntax. For a good introduction to XML, see XML in 10 points at http://www.w3.org/XML/1999/XMLin-10-points. For more detailed information, see the W3C XML page at http://www.w3.org/XML/, the XML Cover Pages at http://xml.coverpages.org/xml.html, or one of the many books about XML.

### **Valid and well-formed XML documents**

An XML document must be valid, well-formed, or both.

Valid documents To define a set of tags for use in a particular application, XML uses a separate document named a document type definition (DTD). A DTD states what tags are allowed in an XML document and defines rules for how those tags can be used in relation to each other. It defines the elements that are allowed in the language, the attributes each element can have, and the type of information each element can hold. Documents can be verified against a DTD to ensure that they follow all the rules of the language. A document that satisfies a DTD is said to be valid.

If a document uses a DTD, the DTD must immediately follow the declaration.

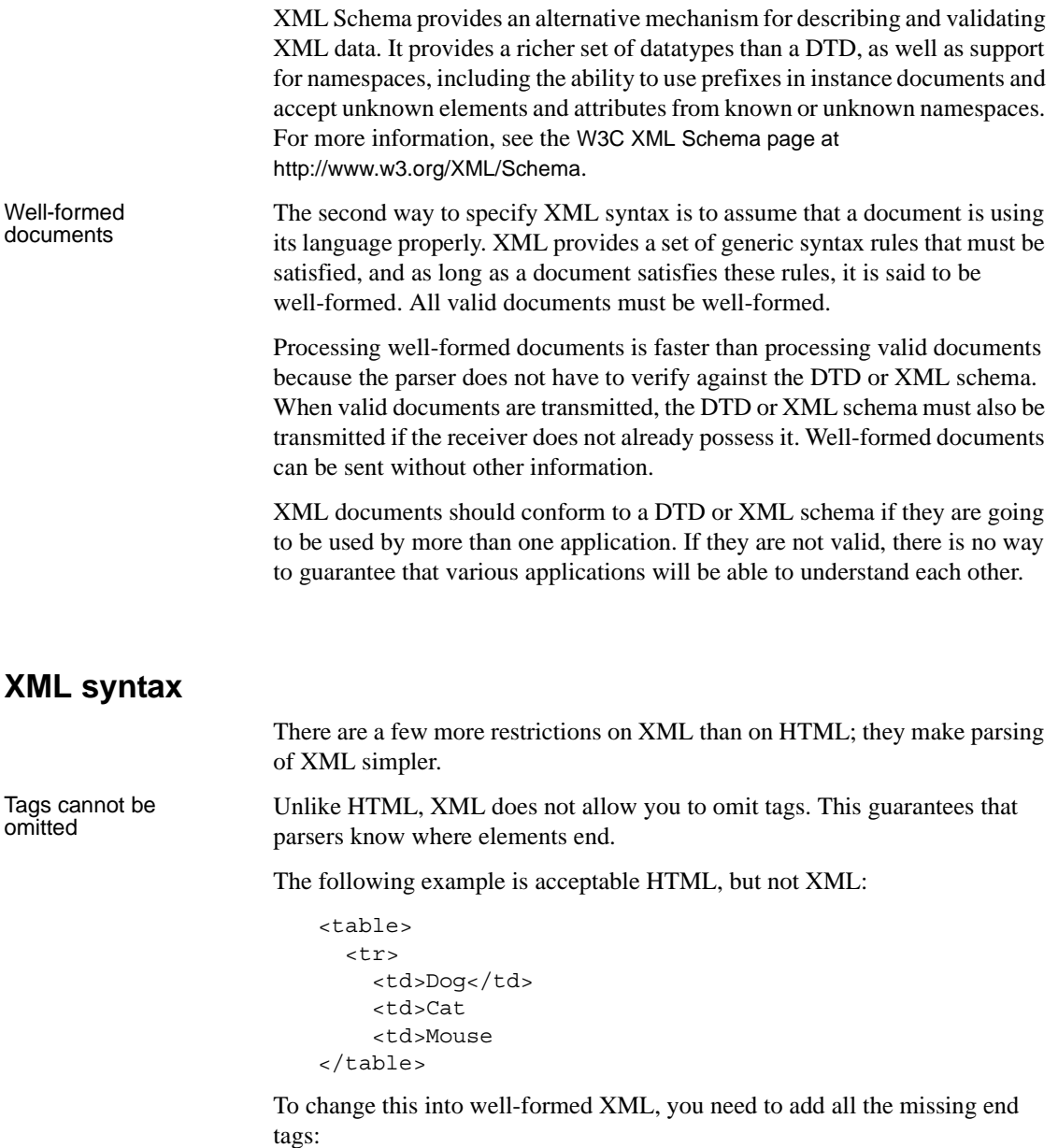

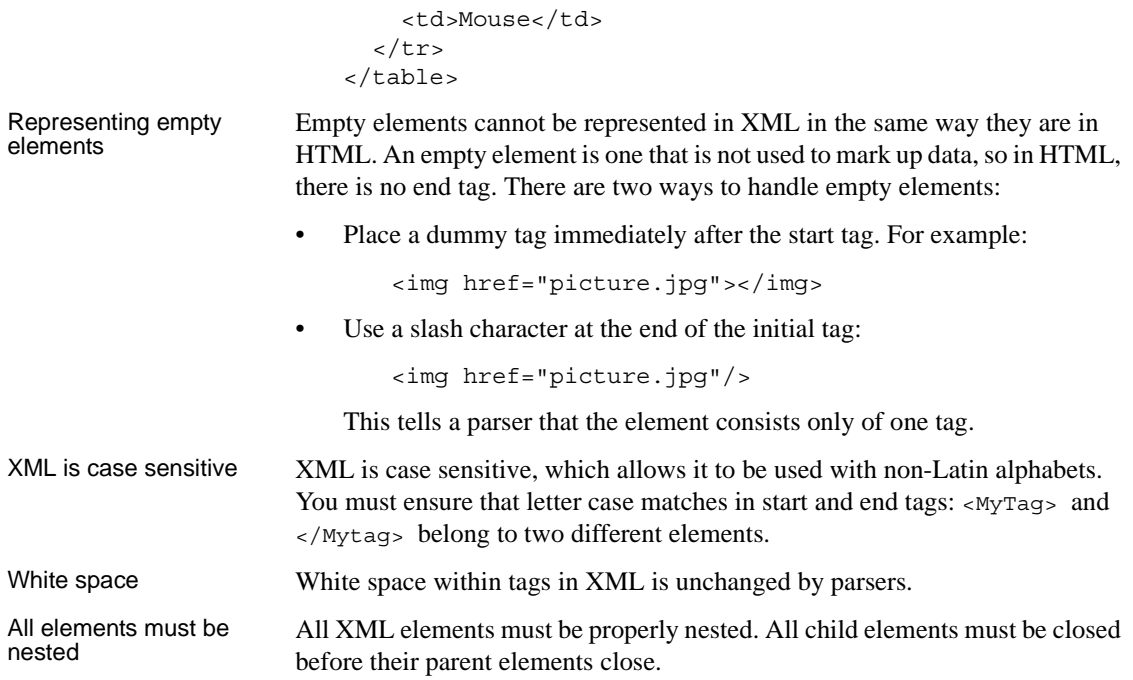

### **XML parsing**

There are two major types of application programming interfaces (APIs) that can be used to parse XML:

• Tree-based APIs map the XML document to a tree structure. The major tree-based API is the Document Object Model (DOM) maintained by W3C. A DOM parser is particularly useful if you are working with a deeply-nested document that must be traversed multiple times.

For more information about the DOM parser, see the W3C Document Object Model page at http://www.w3c.org/DOM.

• Event-based APIs use callbacks to report events, such as the start and end of elements, to the calling application, and the application handles those events. These APIs provide faster, lower-level access to the XML and are most efficient when extracting data from an XML document in a single traversal.

For more information about the best-known event-driven parser, SAX (Simple API for XML), see the SAX page at http://sax.sourceforge.net/. Xerces parser InfoMaker includes software developed by the Apache Software Foundation (http://www.apache.org/). The XML services for reports are built on the Apache Xerces-C++ parser, which conforms to both DOM and SAX specifications. For more information about SAX, see the Xerces C++ Parser page at http://xerces.apache.org/xerces-c/index.html.

# <span id="page-390-0"></span>**XML support in the Report painter**

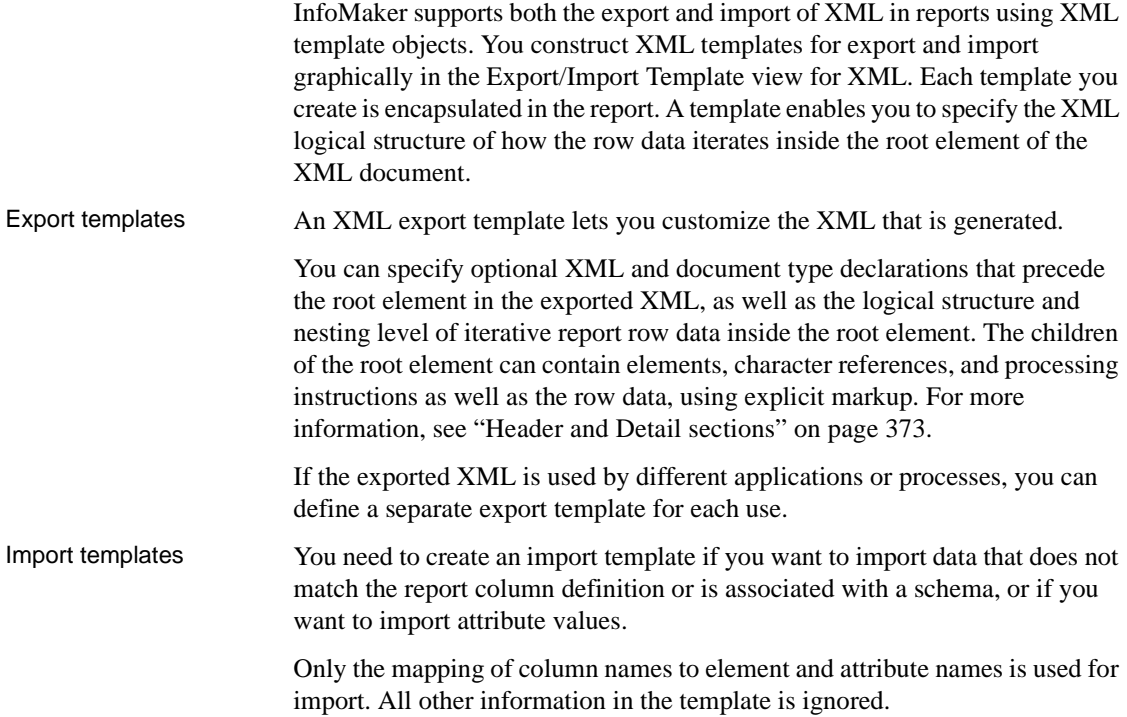

# <span id="page-391-0"></span>**The Export/Import Template view for XML**

You define and edit templates for export and import in the Export/Import Template view for XML in the Report painter. The view uses a tree view to represent the template.

#### **Using the Web DataWindow in PowerBuilder**

If you are both an InfoMaker user and a PowerBuilder Enterprise user, you might be creating reports (nonupdatable DataWindows) in InfoMaker and then using PowerBuilder to work with your DataWindows. For information about using the Web DataWindow and the Export Template view for XHTML to customize the generation of the XML Web DataWindow and the XHTML Web DataWindow, see the chapter on using the Web DataWindow in the *DataWindow Programmer's Guide*.

When you create a new report, InfoMaker displays a default template in the Export/Import Template view. You can edit only one template at a time in the view, but you can create multiple templates and save them with the report. Each template is uniquely associated with the report open in the painter.

The default template has one element for each column in the report.

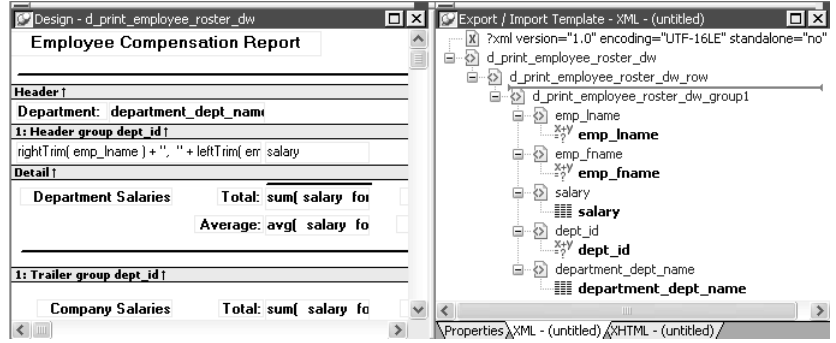

Creating, opening,<br>and saving templates

From the pop-up menu for the Export/Import Template view (with nothing selected), you can create new templates with or without default contents, open an existing template, save the current template, or delete the current template. You can only open and edit templates that are associated with the current report.

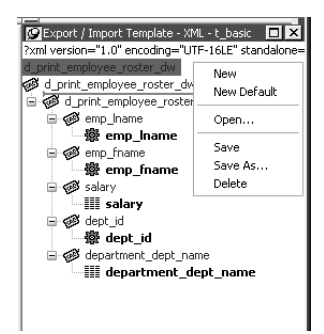

# Representing tree<br>view items

Each item in the template displays as a single tree view item with an image and font color that denotes its type. The end tags of elements and the markup delimiters used in an XML document do not display.

[Table 12-1](#page-392-0) shows the icons used in the Export/Import Template view.

<span id="page-392-0"></span>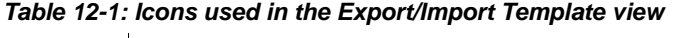

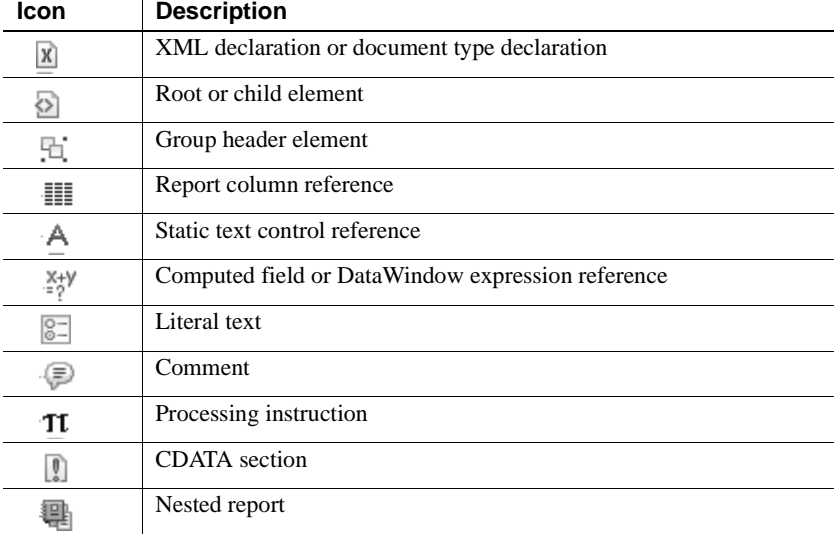

### **Creating templates**

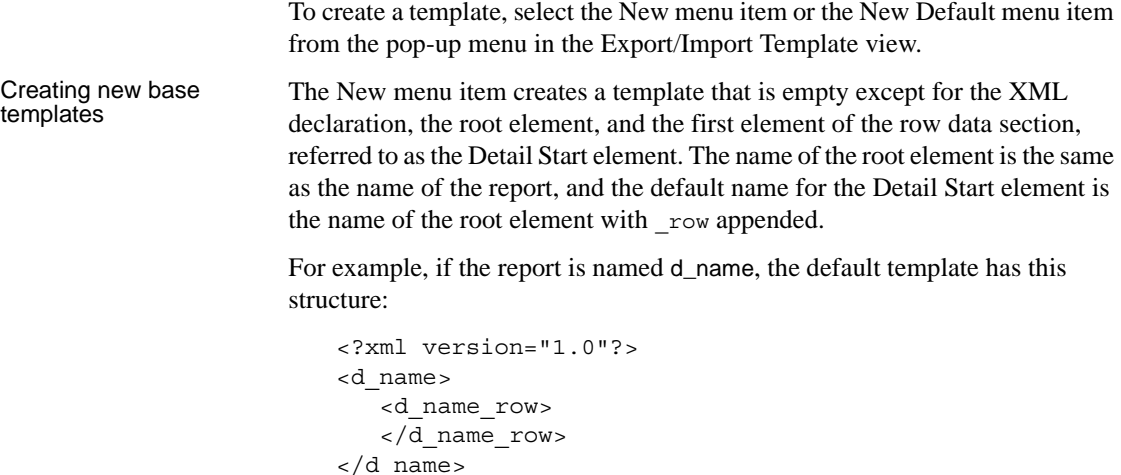

Creating new default The New Default menu item creates a template with the same contents as the New menu item, as well as a flat structure of child elements of the Detail Start element. A child element is created for each report column name, in the order in which the columns appear in the SELECT statement, with the exception of blob and computed columns. The default tag for the element is the column's name.

> If the names of the column and the control are the same, the content of the child element displays with a control reference icon. If there is no control name that matches the column name, the content of the child element displays using the DataWindow expression icon. For example, consider a report in which the dept\_id column is used as a retrieval argument and does not display:

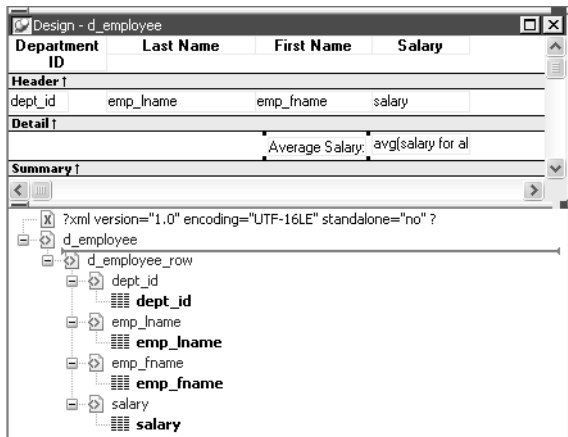

The SQL syntax is:

```
SELECT "employee"."dept_id",
         "employee"."emp_lname",
         "employee"."emp_fname",
         "employee"."salary" 
   FROM "employee" 
   WHERE employee.dept_id = :deptnum
ORDER BY "employee"."emp_lname" ASC
```
In the default template, dept\_id uses the DataWindow expression icon. All the other columns used the column control reference icon.

### **Saving templates**

To save a new template, select Save from the pop-up menu in the Export/Import Template view, and give the template a name and optionally a comment that identifies its use.

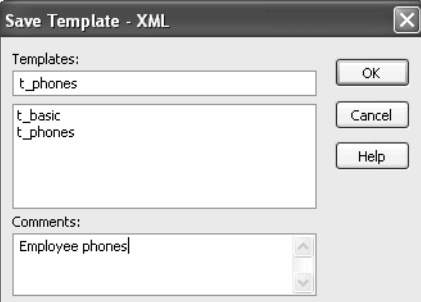

The template is stored inside the report in the PBL.

### <span id="page-394-0"></span>**Header and Detail sections**

An XML template has a Header section and a Detail section, separated graphically by a line across the tree view.

The items in the Header section are generated only once when the report is exported to XML, unless the report is a group report. For group reports, you can choose to generate the contents of the header section iteratively for each group. For more information, see ["Generating group headers" on page 386.](#page-407-0)

The Detail section contains the row data, and is generated iteratively for each row in the report.

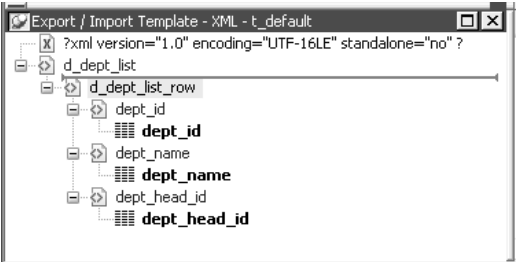

### The Detail Start The Detail Start A line across the Export/Import Template view separates the Header section<br>element from the Detail section. The first alsmant often this line at dant, list rew in the from the Detail section. The first element after this line, d\_dept\_list\_row in the previous screenshot, is called the Detail Start element. There can be only one Detail Start element, and it must be inside the document's root element. By default, the first child of the root element is the Detail Start element. It usually wraps a whole row, separating columns across rows. When the report is exported to XML, this element and all children and/or siblings after it are generated iteratively for each row. Any elements in the root element above the separator line are generated only once, unless the report is a group report and the Iterate Group Headers check box has been selected. The Detail Start element can be a nested (or multiply-nested) child of an element from the Header section, permitting a nested detail. Moving the separator You can change the location of the separator line by selecting the element that you want as the Detail Start element and selecting Starts Detail from its pop-up menu. The separator line is redrawn above the new Detail Start element. When you export the data, the Detail Start element and the children and siblings after it are generated iteratively for each row. If no Detail Start element is specified (that is, if the Starts Detail option has been deselected), the template has only a Header section. When you export the

data, only one iteration of row data is generated.
## **Header section**

The Header section can contain the items listed in [Table 12-2.](#page-396-0) Only the root element is required:

<span id="page-396-0"></span>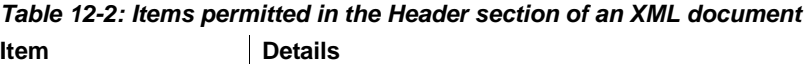

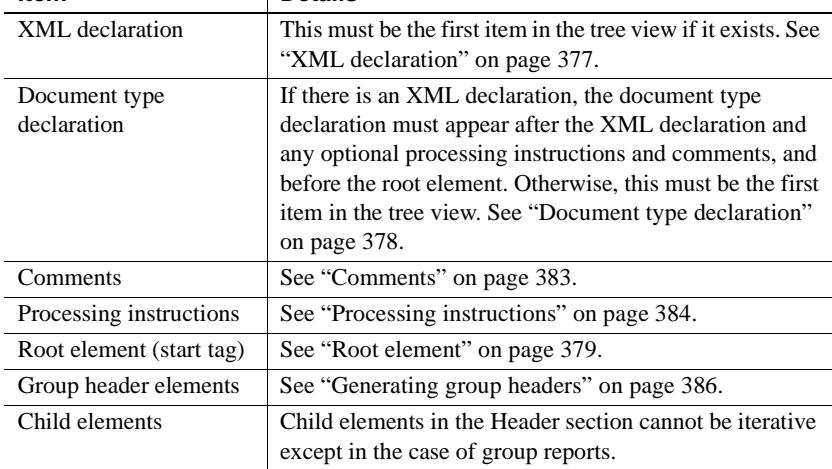

### **Detail section in root element**

The root element displays in the Header section, but the entire content of the Detail section is contained in the root element.

### **Detail section**

The Detail section, which holds the row data, can contain the items listed in [Table 12-3.](#page-396-1)

<span id="page-396-1"></span>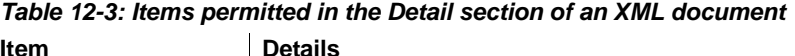

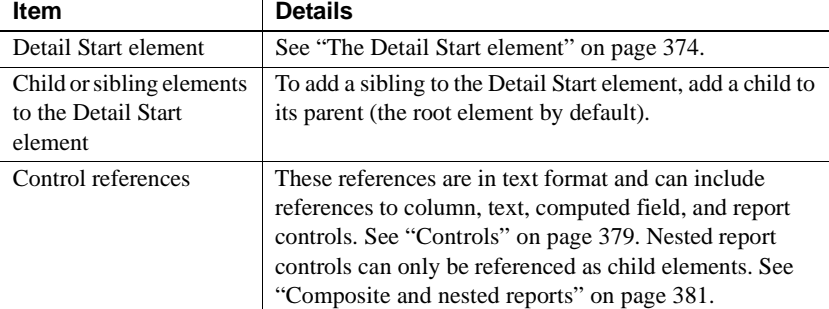

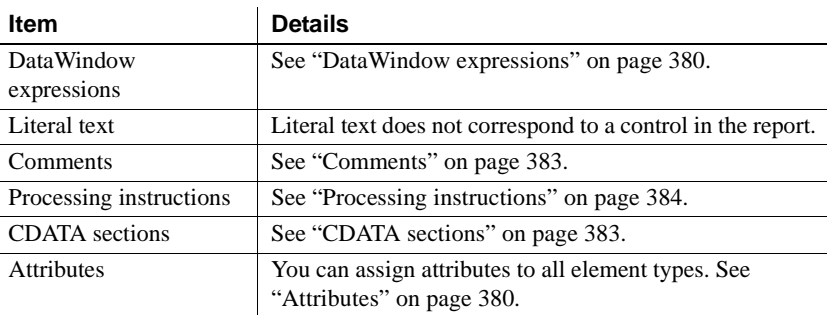

# **Editing XML templates**

### **Using templates for data import**

If you use a template created for data export, DataWindow expressions, text, comments, and processing instructions are ignored when data is imported. If you are creating a template specifically for import, do not add any of these items. You need only map column names to element and attribute names.

Every item in the Export/Import Template view has a pop-up menu from which you can perform actions appropriate to that item, such as editing or deleting the item, adding or editing attributes, adding child elements or other items, and inserting elements, processing instructions, CDATA sections, and so forth, before the current item.

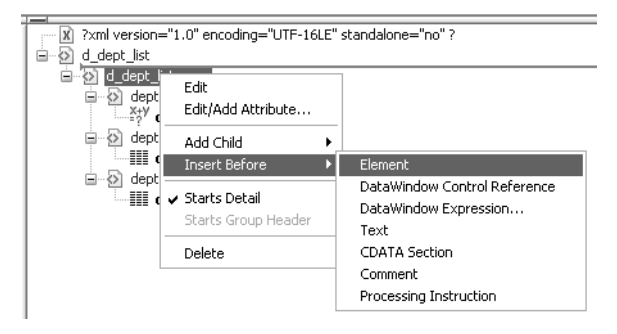

If an element has no attributes, you can edit its tag in the Export/Import Template view by selecting it and left-clicking the tag or pressing F2. Literal text nodes can be edited in the same way. You can delete items (and their children) by pressing the Delete key.

The examples in this section show the delimiters used in the XML document. When you edit the template in dialog boxes opened from the Export/Import Template view for XML, you do not need to type these delimiters in text boxes.

The rest of this section describes some of the items in the template. For more information, see the XML specification at http://www.w3.org/TR/REC-xml.

# <span id="page-398-0"></span>**XML declaration**

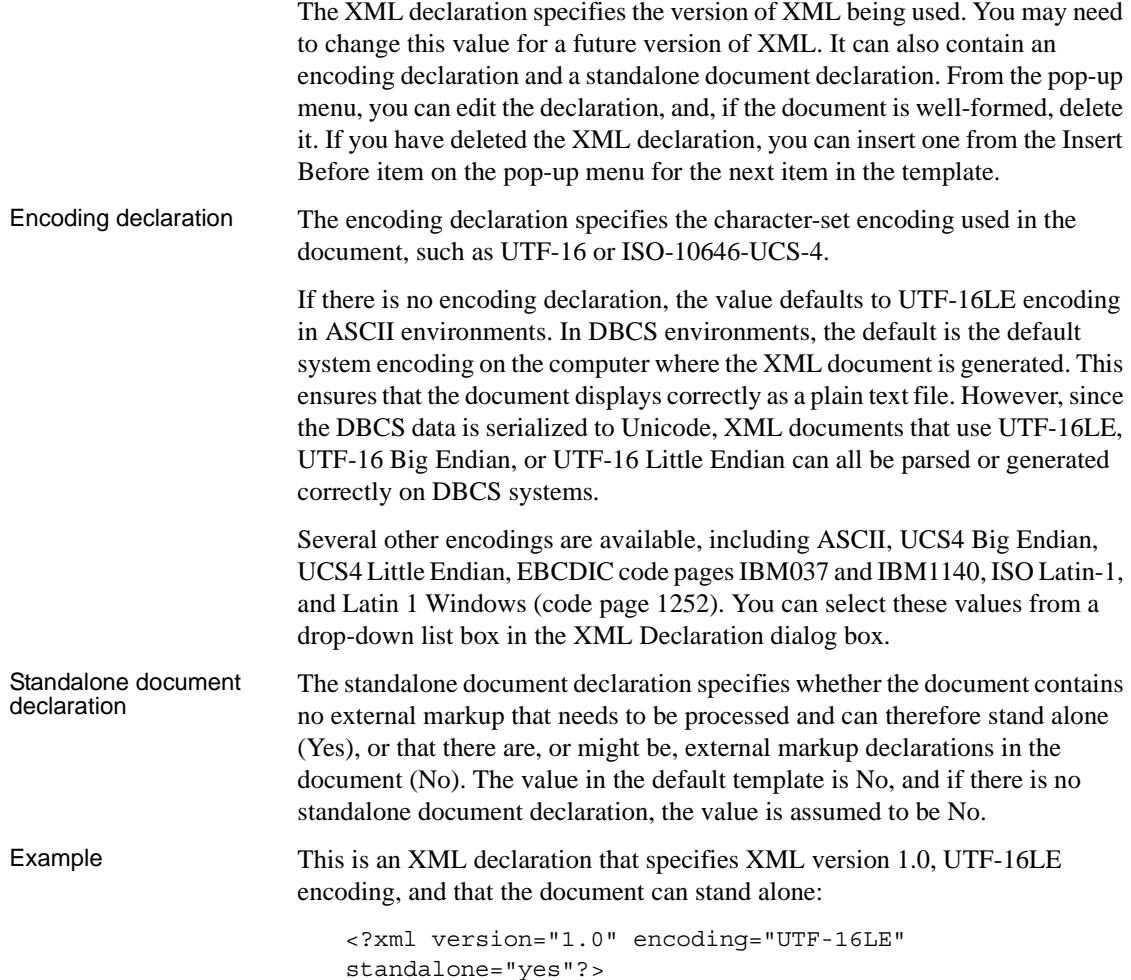

# <span id="page-399-0"></span>**Document type declaration**

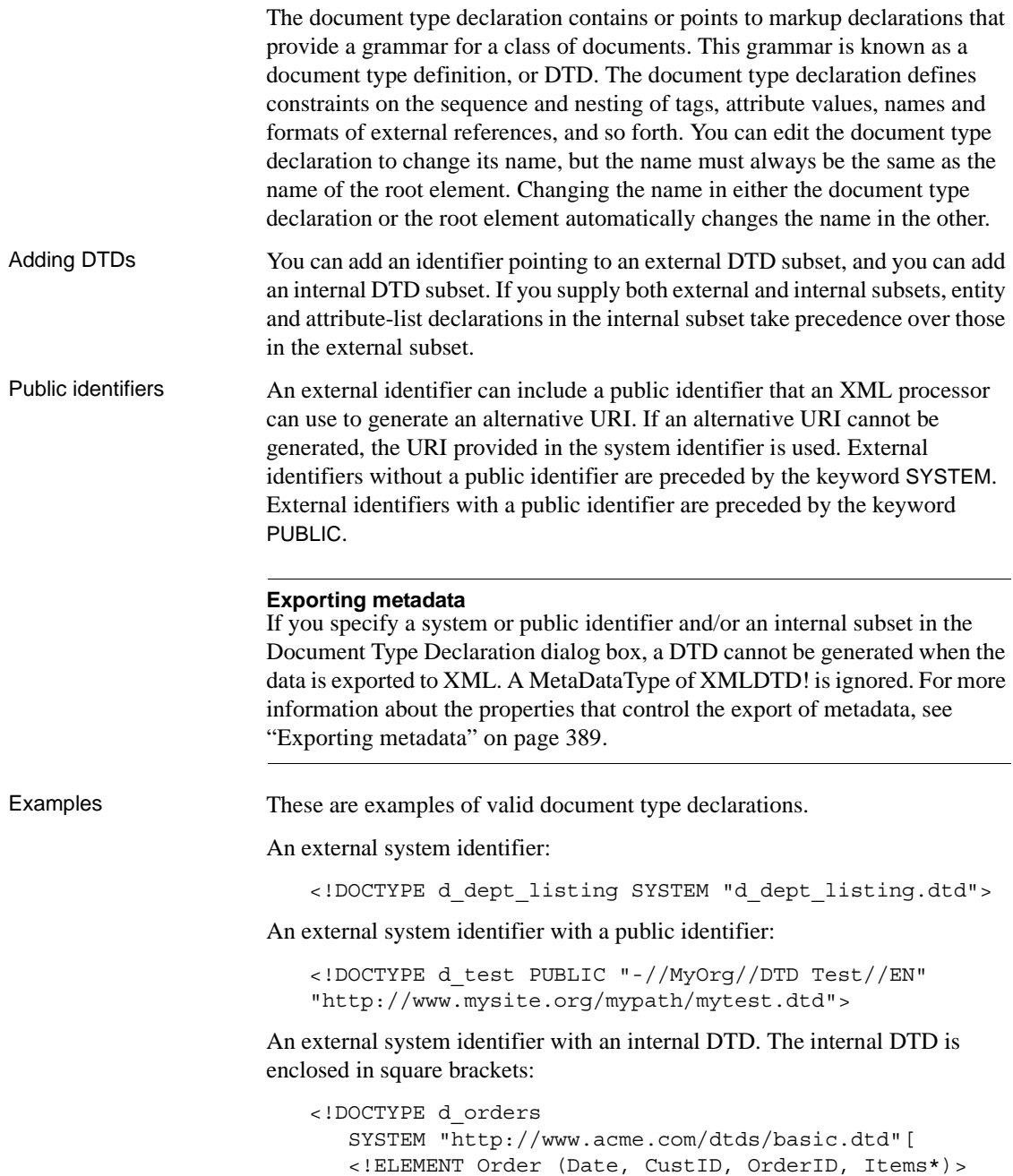

```
<!ELEMENT Date (#PCDATA)>
   <!ELEMENT CustID (#PCDATA)>
   <!ELEMENT OrderID (#PCDATA)>
   <!ELEMENT Items (ItemID, Quantity)>
   <!ELEMENT ItemID (#PCDATA)>
   <!ELEMENT Quantity (#PCDATA)>
\geq
```
## <span id="page-400-1"></span>**Root element**

You can change the name of the root element, add attributes and children, and insert comments, instructions, and, if they do not already exist, XML and/or document type declarations before it.

Changing the name of the root element changes the name of its start and end tags. You can change the name using the Edit menu item, or in the Element Attributes dialog box. Changing the name of the document type declaration, if it exists, also changes the name of the root element, and vice versa. The root element name is always the same as the document type declaration name.

You can add the following kinds of children to the root element:

- **Elements**
- Text
- Control references
- DataWindow expressions (including column references)
- CDATA sections
- Comments
- Processing instructions

# <span id="page-400-0"></span>**Controls**

Adding a control reference opens a dialog box containing a list of the columns, computed fields, report controls, and text controls in the document.

Control references can also be added to empty attribute values or element contents using drag-and-drop from the Control List view. Column references can also be added using drag-and-drop from the Column Specifications view.

#### **Drag-and-drop cannot replace**

You cannot drag-and-drop an item on top of another item to replace it. For example, if you want to replace one control reference with another control reference, or with an DataWindow expression, you first need to delete the control reference you want to replace.

# <span id="page-401-0"></span>**DataWindow expressions**

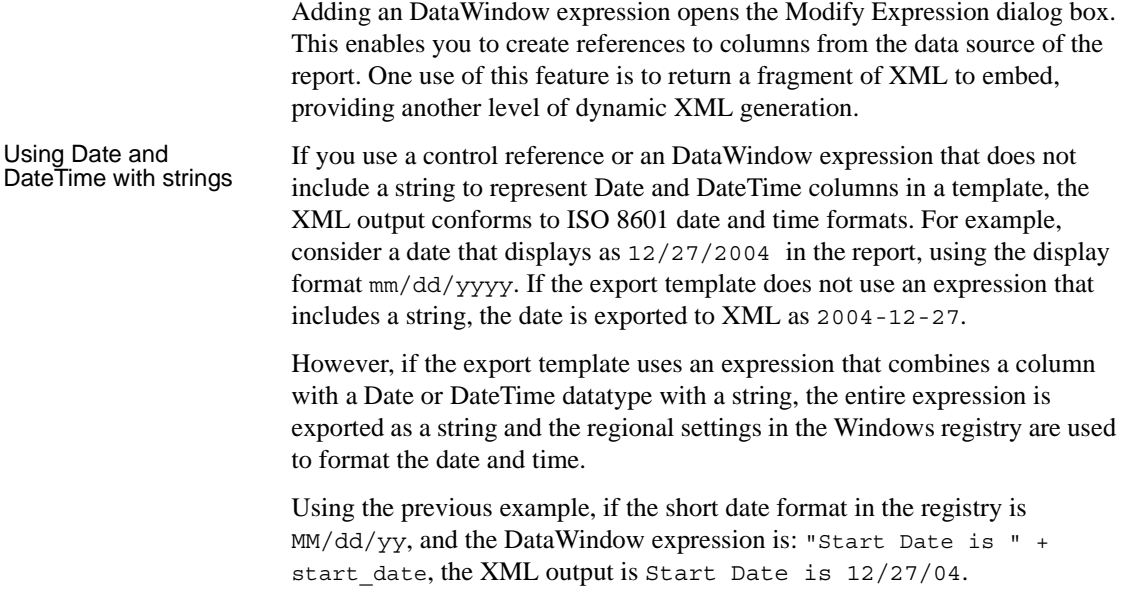

## <span id="page-401-1"></span>**Attributes**

Controls or expressions can also be referenced for element attribute values. Select Edit/Add Attribute from the pop-up menu for elements to edit an existing attribute or add a new one.

For each attribute specified, you can select a control reference from the drop-down list or enter a literal text value. A literal text value takes precedence over a control reference. You can also use the expression button to the right of the Text box to enter an expression.

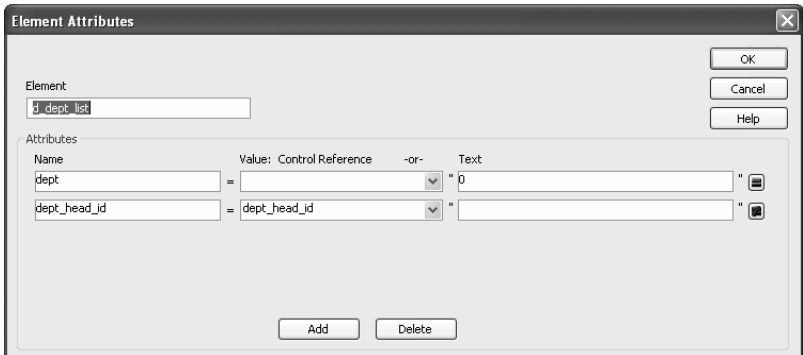

The expression button and entry operates similarly to report properties in the Properties view. The button shows an equals sign if an expression has been entered, and a not-equals sign if not. A control reference or text value specified in addition to the expression is treated as a default value. In the template, this combination is stored with the control reference or text value, followed by a tab, preceding the expression. For example:

```
attribute_name=~"text_val~~tdw_expression~"
```
### <span id="page-402-0"></span>**Composite and nested reports**

Report controls can be referenced in the Detail section of export templates as children of an element.

#### **Nested reports supported for XML export only**

Import does not support nested reports. If you attempt to import data in any format, including XML, CSV, DBF, and TXT, that contains a nested report, the nested report is not imported and the import may fail with errors.

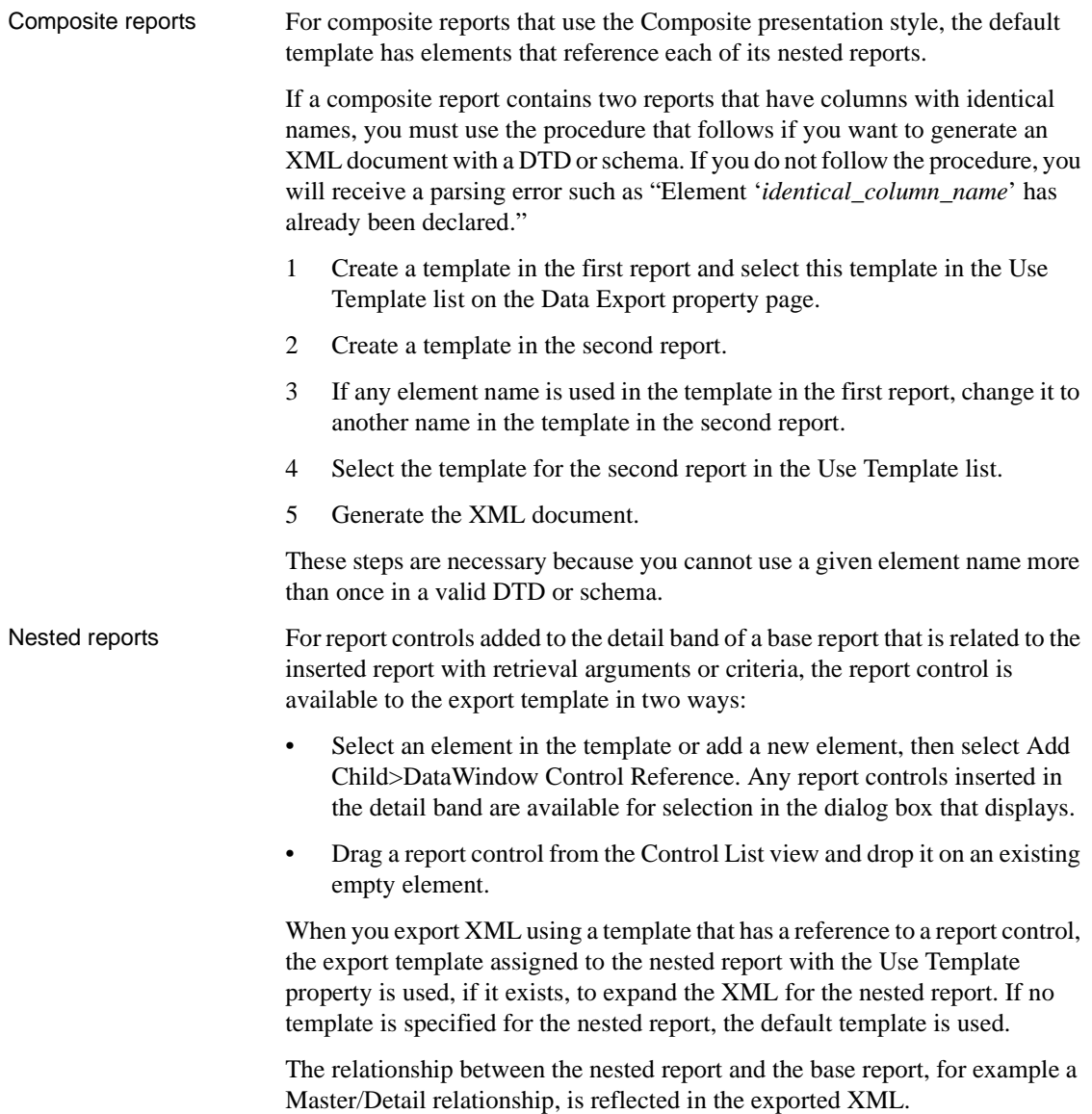

# <span id="page-404-1"></span>**CDATA sections**

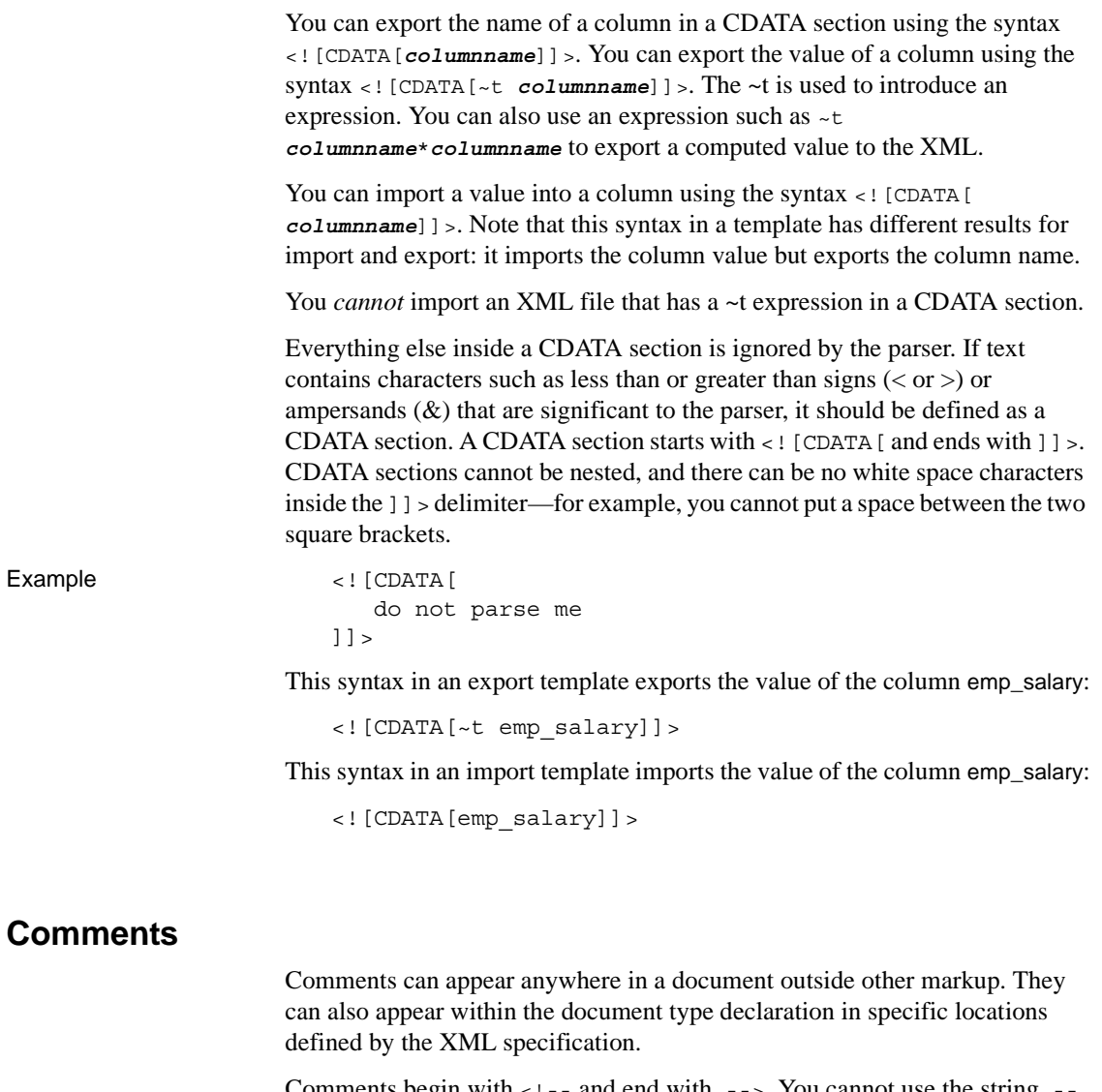

Comments begin with  $\lt$ ! -- and end with -->. You cannot use the string (a double hyphen) in a comment, and parameter entity references are not recognized in comments.

<span id="page-404-0"></span>Example <!-- this is a comment -->

# <span id="page-405-0"></span>**Processing instructions**

Processing instructions (PIs) enable you to provide information to the application that uses the processed XML. Processing instructions are enclosed in <? and ?> delimiters and must have a name, called the target, followed by optional data that is processed by the application that uses the XML. Each application that uses the XML must process the targets that it recognizes and ignore any other targets.

The [XML declaration](#page-398-0) at the beginning of an XML document is an example of a processing instruction. You cannot use the string xml as the name of any other processing instruction target.

Example In this example, usething is the name of the target, and thing=this.thing is the data to be processed by the receiving application:

<?usething thing=this.thing?>

# **Exporting to XML**

You can export the data in a report to XML using the Save Rows As menu item in the Report painter when the Preview view is open and is the last view touched. When you export data, InfoMaker uses an export template to specify the content of the generated XML.

#### **Default export format**

If you have not created or assigned an export template, InfoMaker uses a default export format. This is the same format used when you create a new default export template. See ["Creating templates" on page 372.](#page-393-0)

OLE reports cannot be exported using a template. You must use the default format.

### **Setting data export properties**

The Data Export page in the Properties view lets you set properties for exporting data to XML.

### **The Use Template property**

The names of all templates that you create and save for the current report display in the Use Template drop-down list.

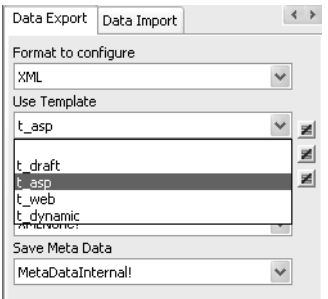

The template you select from the list is used to conform the XML to the specifications defined in the named template.

When you open a report, the Export/Import Template view displays the template specified in the report's Use Template property. (If the view is not visible in the current layout, select View>Export/Import Template>XML from the menu bar.) If the property has not been set, the first saved template displays or, if there are no saved templates, the default structured template displays as a basis for editing.

Template used when<br>saving When the report is saved as XML, InfoMaker uses the template specified in the Use Template property. If the property has not been set, InfoMaker uses the default template.

> When you are working on a template, you might want to see the result of your changes. The template specified in the Use Template property might not be the template currently displayed in the Export/Import Template view, so you should check the value of the Use Template property to be sure you get the results you expect.

#### ❖ **To save to XML using the current template:**

- 1 Right-click in the Export/Import template view and select Save or Save As from the pop-up menu to save the current template.
- 2 On the Data Export page in the properties view, select the current template from the Use Template drop-down list.
- 3 Select File>Save Rows As, select XML from the Files of Type drop-down list, enter a file name, and click Save.

### <span id="page-407-0"></span>**Generating group headers**

To generate the contents of the header section iteratively for each group in a group report, check the Iterate Header for Groups check box. This property is on by default.

For example, consider a group report that includes the columns sales\_order\_id and sales\_order\_order\_date. The following screenshot shows the template for this report:

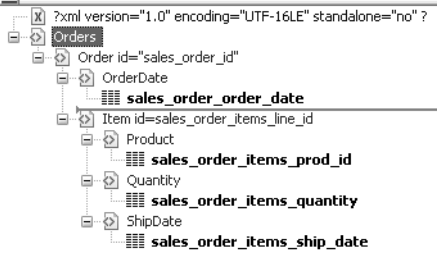

The root element in the Header section of the template, Orders, has a child element, Order. Order has an id attribute whose value is a control reference to the column sales\_order\_id. Order also has a child element, OrderDate, that contains a column reference to the sales order order date column. These elements make up the header section that will be iterated for each group.

The Detail Start element, Item, has an id attribute whose value is a control reference to the column sales order items line id. It also has three child elements that contain column references to the line items for product ID, quantity, and ship date.

When the report is exported with the Iterate Header for Groupsproperty on, the order ID and date iterate for each group. The following XML output shows the first three iterations of the group header:

```
<?xml version="1.0" encoding="UTF-16LE" 
standalone="no"?>
```

```
<Orders>
   <Order id="2001">
      <OrderDate>2002-03-14</OrderDate>
         <Item id="1">
            <Product>300</Product>
            <Quantity>12</Quantity>
            <ShipDate>2005-09-15</ShipDate>
         </Item>
         <Item id="2">
            <Product>301</Product>
            <Quantity>12</Quantity>
            <ShipDate>2005-09-14</ShipDate>
         </Item>
         <Item id="3">
            <Product>302</Product>
            <Quantity>12</Quantity>
            <ShipDate>2005-09-14</ShipDate>
         </Item>
   </Order>
   <Order id="2002">
      <OrderDate>2002-03-18</OrderDate>
         <Item id="2">
            <Product>401</Product>
            <Qty>24</Qty>
            <ShipDate>2002-09-18</ShipDate>
         </Item>
         <Item id="1">
            <Product>400</Product>
            <Qty>24</Qty>
            <ShipDate>2002-09-18</ShipDate>
         </Item>
   </Order>
   <Order id="2003">
      <OrderDate>2002-03-21</OrderDate>
         <Item id="3">
            <Product>400</Product>
            <Qty>12</Qty>
            <ShipDate>2002-09-23</ShipDate>
         </Item>
         ...
```
For reports with more than one group, when you generate a new default template, each group after the first is identified with a special icon and a check on the pop-up menu next to the Starts Group Header item.

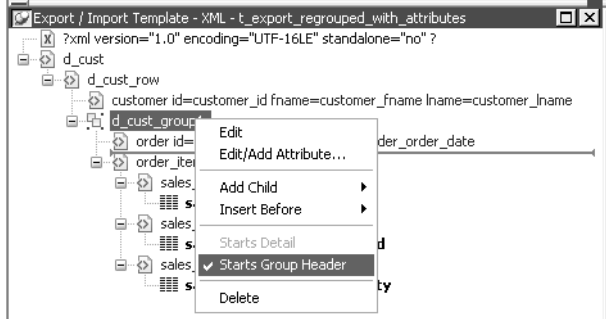

When the Iterate Header for Groups check box is selected, each XML fragment in the header section between a Group Header element and the next Group Header element or Detail Start element is iterated.

In the template shown in the previous illustration, sales are grouped by customer ID, then by order ID. The customer group header has attributes for the customer's ID and first and last names. The order group header has attributes for the order ID and date. The following illustration shows the report in the Design view:

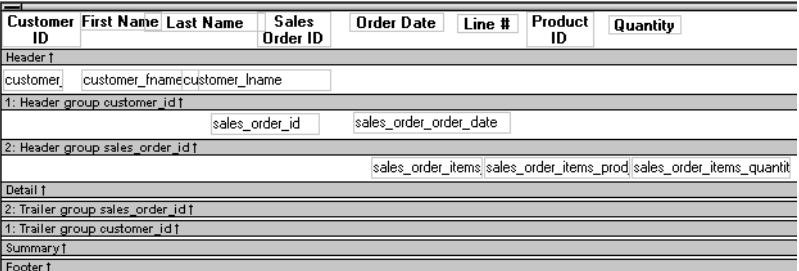

The following XML output shows the first iteration of the customer group header and the first and second iterations of the order group header:

```
<?xml version="1.0" encoding="UTF-16LE" standalone="no"?>
<d_customer>
  <customer id="101" fname="Michaels" lname="Devlin">
      <order id="2001" date="1996-03-14">
         <order_item>
            <sales_order_items_line_id>1</sales_order_items_line_id>
            <sales order items prod id>300</sales order items prod id>
            <sales order items quantity>12</sales order items quantity>
```

```
</order_item>
  <order_item>
      <sales_order_items_line_id>2</sales_order_items_line_id>
      <sales order items prod id>301</sales order items prod id>
      <sales_order_items_quantity>12</sales_order_items_quantity>
  </order_item>
  <order_item>
      <sales order items line id>3</sales order items line id>
      <sales_order_items_prod_id>302</sales_order_items_prod_id>
      <sales_order_items_quantity>12</sales_order_items_quantity>
  </order_item>
</order>
<order id="2005" date="1996-03-24">
  <order_item>
      <sales_order_items_line_id>1</sales_order_items_line_id>
      <sales_order_items_prod_id>700</sales_order_items_prod_id>
      <sales_order_items_quantity>12</sales_order_items_quantity>
  </order_item>
</order>
```
### **Formatting the exported XML**

By default, the XML is exported without formatting. If you want to view or verify the exported XML in a text editor, check the Include Whitespace check box. Turning this property on causes the export process to insert tabs, carriage returns, and linefeed characters into the XML so that it is easier to read. Most of the examples in this chapter were exported with this property turned on.

#### **Do not import formatted XML**

You should not try to import XML formatted with white space characters, because the white space between data element tags is considered to be part of the element.

### <span id="page-410-0"></span>**Exporting metadata**

You can specify that metadata in the form of a DTD or schema should be exported when you save the report. You can choose to save the metadata with the XML or in a separate file.

If you export metadata as a schema, you can associate it with a namespace. See ["Associating a namespace with an exported schema" on page 392](#page-413-0).

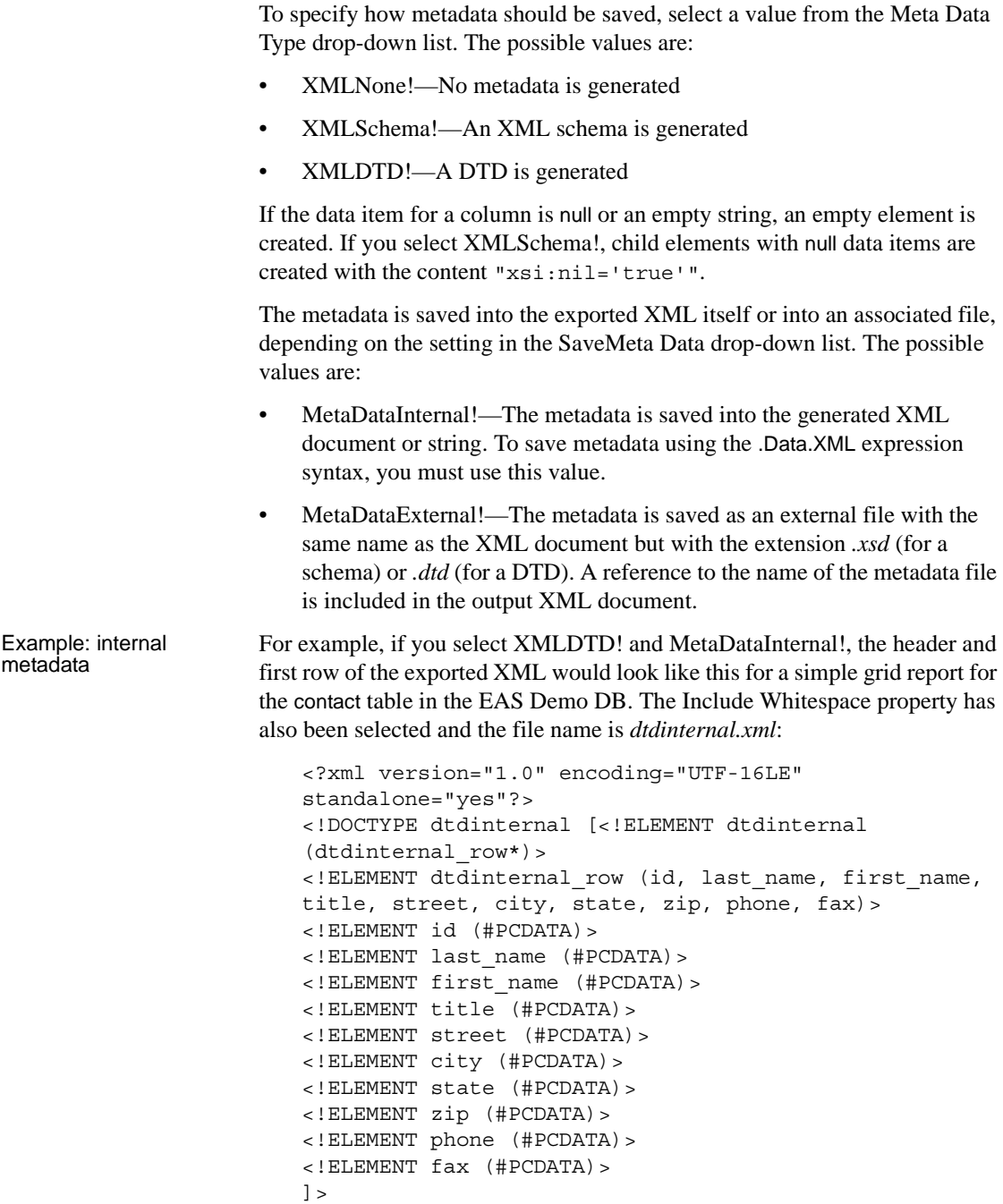

```
<dtdinternal>
                            <dtdinternal_row>
                               <id>1</id>
                               <last_name>Hildebrand</last_name>
                               <first_name>Jane</first_name>
                               <title>ma</title>
                               <street>1280 Washington St.</street>
                               <city>Emeryville</city>
                               <state>MI</state>
                               <zip>94608</zip>
                               <phone>5105551309</phone>
                               <fax>5105554209</fax>
                            </dtdinternal_row>
Example: external<br>metadata
                     If you select MetaDataExternal! instead, the generated XML in
                     dtdexternal.xml looks like this:
                         <?xml version="1.0" encoding="UTF-16LE"?>
                         <!DOCTYPE dtdexternal SYSTEM "dtdexternal.dtd">
                         <dtdexternal>
                            <dtdexternal_row>
                               <id>1</id>
                               <last_name>Hildebrand</last_name>
                               <first_name>Jane</first_name>
                               <title>ma</title>
                               <street>1280 Washington St.</street>
                               <city>Emeryville</city>
                               <state>MI</state>
                               <zip>94608</zip>
                               <phone>5105551309</phone>
                               <fax>5105554209</fax>
                            </dtdexternal_row>
                     The DTD is in dtdexternal.dtd:
                         <?xml version="1.0" encoding="UTF-16LE"?><!ELEMENT 
                         dtdexternal (dtdexternal_row*)>
                         <!ELEMENT dtdexternal_row (id, last_name, first_name, 
                         title, street, city, state, zip, phone, fax)>
                         <!ELEMENT id (#PCDATA)>
                         <!ELEMENT last_name (#PCDATA)>
                         <!ELEMENT first_name (#PCDATA)>
                         <!ELEMENT title (#PCDATA)>
                         <!ELEMENT street (#PCDATA)>
                         <!ELEMENT city (#PCDATA)>
                         <!ELEMENT state (#PCDATA)>
                         <!ELEMENT zip (#PCDATA)>
                         <!ELEMENT phone (#PCDATA)>
```
<span id="page-413-0"></span>Associating a namespace with an exported schema

<!ELEMENT fax (#PCDATA)>

If you export metadata in the form of a schema, you can associate a namespace with the schema. To do so, right-click the root element in the Export/Import template view and select Schema Options from the pop-up menu. In the dialog box, specify the namespace prefix and URI.

When the Meta Data Type property is XMLSchema! and the Save Meta Data property is MetaDataInternal!, so that the XML schema is generated inline, you can specify a name for the root element. If the root element name is specified, it appears in the generated XML.

In the following example, the root element name is Contacts, the namespace prefix is po, and the URI is *http://www.example.com/PO1*.

The example shows the header and the first row of the generated XML:

```
<?xml version="1.0" encoding="UTF-16LE" 
standalone="no"?>
<Contacts>
  <xs:schema xmlns:po="http://www.example.com/PO1"
      xmlns:xs="http://www.w3.org/2001/XMLSchema"
      targetNamespace="http://www.example.com/PO1"
      elementFormDefault="qualified"
      attributeFormDefault="unqualified">
    <xs:element name="d_contact_list">
      <xs:complexType>
        <xs:sequence>
          <xs:element ref="d_contact_list_row"
              maxOccurs="unbounded" minOccurs="0"/>
        </xs:sequence>
      </xs:complexType>
    </xs:element>
    <xs:element name="d_contact_list_row">
      <xs:complexType>
        <xs:sequence>
          <xs:element ref="id"/>
          <xs:element ref="last_name"/>
          <xs:element ref="first_name"/>
          <xs:element ref="city"/>
          <xs:element ref="state"/>
        </xs:sequence>
      </xs:complexType>
    </xs:element>
    <xs:element name="id" type="xs:int"/>
    <xs:element name="last_name" type="xs:string"/>
    <xs:element name="first_name" type="xs:string"/>
    <xs:element name="city" type="xs:string"/>
```

```
<xs:element name="state" type="xs:string"/>
</xs:schema>
<po:d_contact_list xmlns:po=
      "http://www.example.com/PO1" xmlns:xsi=
      "http://www.w3.org/2001/XMLSchema-instance">
 <po:d_contact_list_row>
   <po:id>1</po:id>
   <po:last_name>Hildebrand</po:last_name>
   <po:first_name>Jane</po:first_name>
   <po:city>Emeryville</po:city>
    <po:state>MI</po:state>
 </po:d_contact_list_row>
```
By default, the generated XML is not associated with a namespace.

# **Importing XML**

You can select XML as a file type in the dialog box that displays when you select Rows>Import in the Report painter. (The Preview view must be open to enable the Rows>Import menu item.)

Data can be imported with or without a template. To import data without a template, the data must correspond to the report column definition. The text content of the XML elements must match the column order, column type, and validation requirements of the report columns.

#### **Composite, OLE, and Graph reports**

Composite, OLE, and Graph reports cannot be imported using a template. You must use the default format.

### **Importing with a template**

If the XML document or string from which you want to import data does not correspond to the report column definition, or if you want to import attribute values, you must use a template.

If a schema is associated with the XML to be imported, you must create a template that reflects the schema.

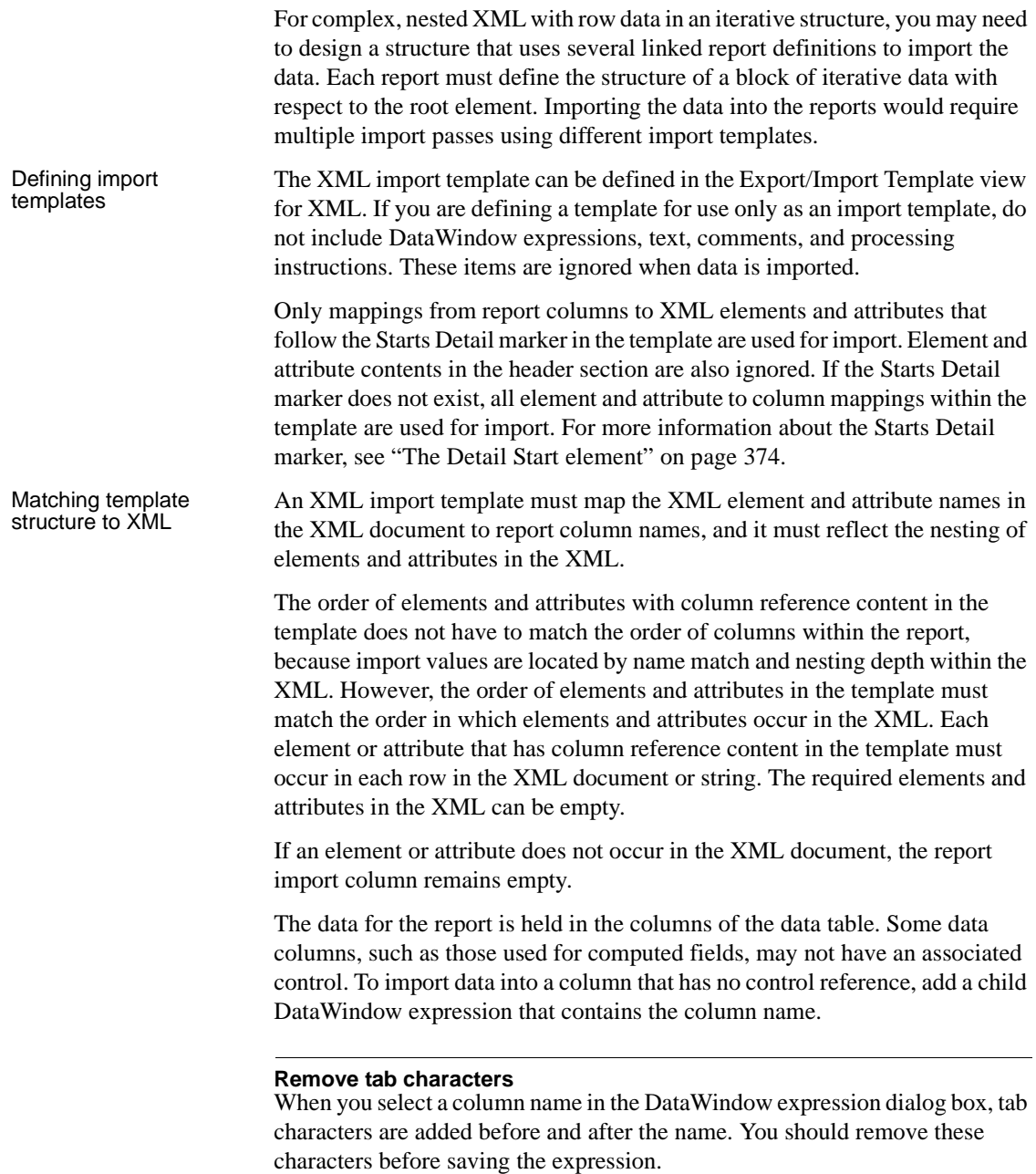

<span id="page-416-0"></span>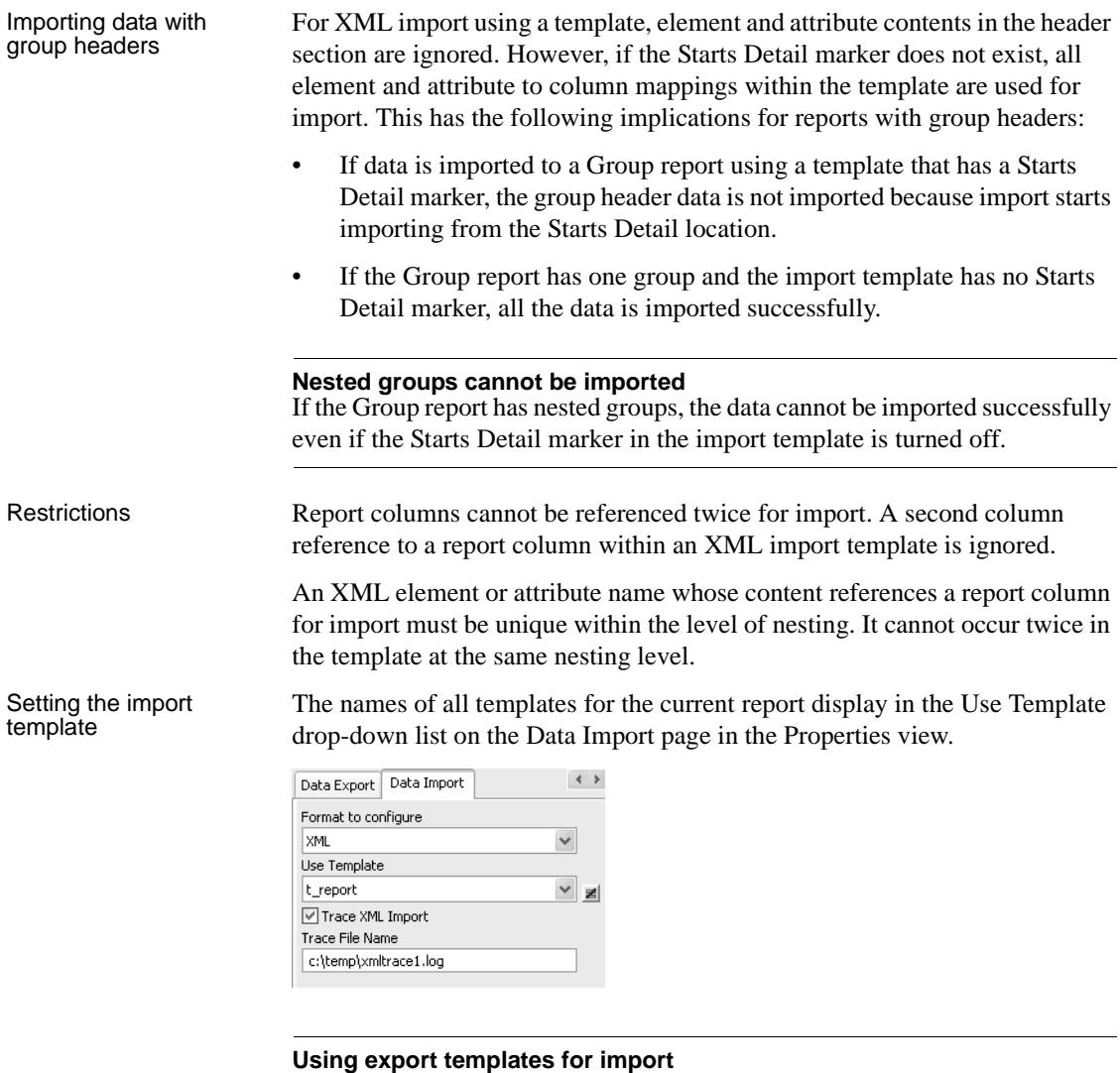

If you have already defined an export template for a report, you can use it as an import template, but only the mapping of column names to element attribute names is used for import. All other information in the template is ignored.

The template you select in the list box is used to conform the XML imported to the specifications defined in the named template.

The Data Import page also contains a property that enables you to create a trace log of the import. See ["Tracing import" on page 401](#page-422-0).

### **Example**

This example uses a report that includes the columns emp\_id, emp\_fname, emp\_lname, and dept\_id. The template used in this example includes only these columns. Any other columns in the report remain empty when you import using this template.

To illustrate how template import works, create a new template that has one element in the header section, called before\_detail\_marker. This element contains a column reference to the emp\_id column.

The Detail Start element, employee, has an attribute, dept\_id, whose value is a control reference to the column dept\_id. It also has three children:

- The emp id element contains a column reference to the emp\_id column.
- The emp\_fname element contains static text.
- The name element has two children, emp fname and emp lname, that contain column references to those columns.

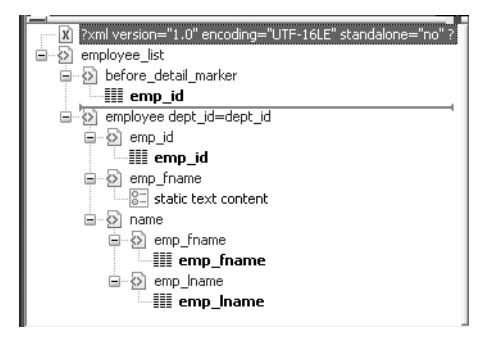

The template exports and imports the dept\_id report column using the attribute of the employee element. It exports and imports the emp\_id, emp\_fname, and emp\_lname columns using the column references in the elements. The following shows the beginning of the XML exported using this template:

```
<?xml version="1.0" encoding="UTF-16LE" 
standalone="no"?>
<employee_list>
  <before_detail_marker>102</before_detail_marker>
  <employee dept_id="100">
     <emp_id>102</emp_id>
     <emp_fname>static text content</emp_fname>
     <name>
       <emp_fname>Fran</emp_fname>
       <emp_lname>Whitney</emp_lname>
```

```
</name>
</employee>
<employee dept_id="100">
   <emp_id>105</emp_id>
   <emp_fname>static text content</emp_fname>
   <name>
     <emp_fname>Matthew</emp_fname>
     <emp_lname>Cobb</emp_lname>
   </name>
</employee>
...
```
The exported XML can be reimported into the report columns dept\_id, emp\_id, emp\_fname, and emp\_lname. Before importing, you must set the import template on the Data Import page in the Properties view.

The following items are exported, but ignored on import:

- The before detail marker element is ignored because it is in the header section.
- The first occurrence of the element tag name emp\_fname is ignored because it does not contain a mapping to a report column name.

If you change the nesting of the emp\_fname and emp\_lname elements inside the name element, the import fails because the order of the elements and the nesting in the XML and the template must match.

# **Default data import**

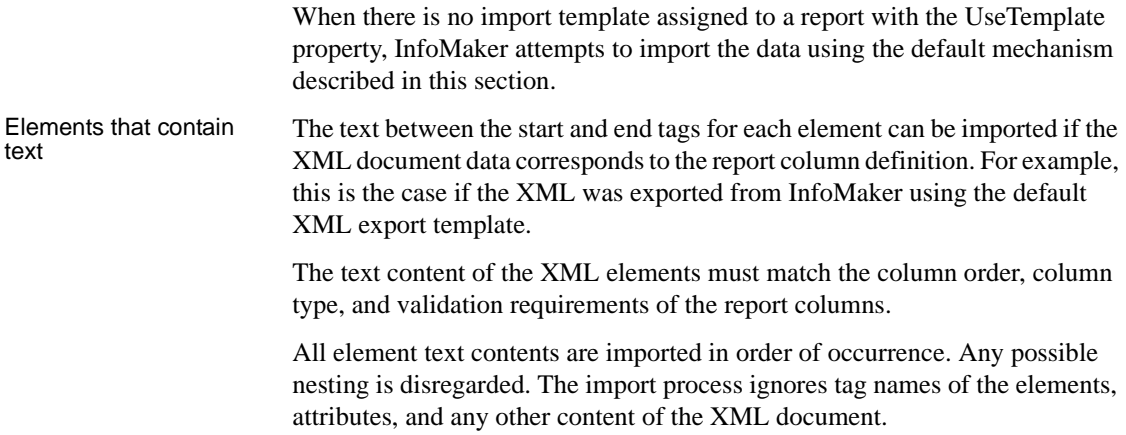

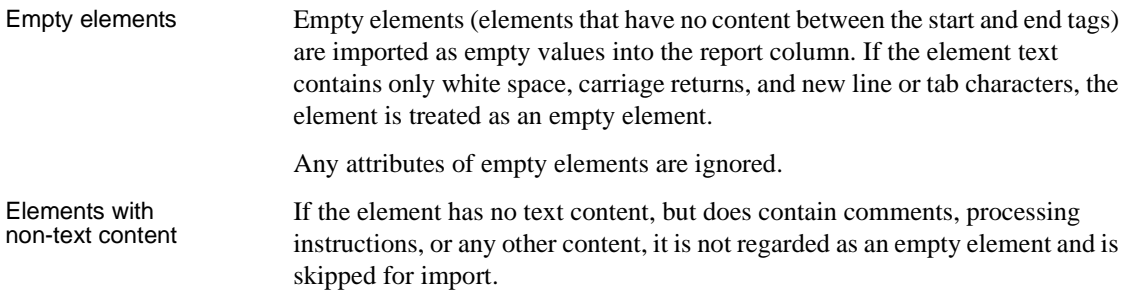

### **Example with no empty elements**

The three XML documents that follow all show the same result when you select Rows>Import in the Report painter. The Preview view must be open and selected to enable the Rows>Import menu item.

The report has five columns: emp\_id, emp\_fname, emp\_lname, phone, and birth\_date.

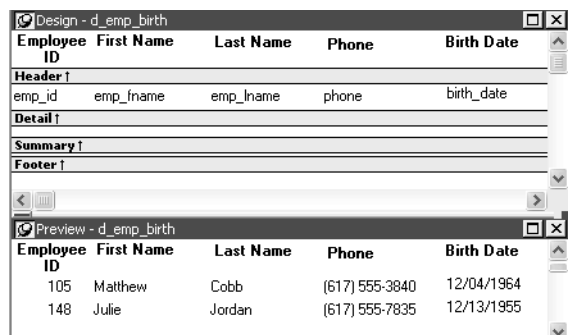

Example 1 This example contains two rows, each with five elements that match the column order, type, and validation requirements for the report.

```
<?xml version="1.0"?>
<d_emp_birth_listing>
   <d_emp_birth_row>
      <element 1>105</element 1>
      <element_2>Matthew</element_2>
      <element_3>Cobb</element_3>
      <element_4>6175553840</element_4>
      <element_5>04/12/1960</element_5>
   </d_emp_birth_row>
   <d_emp_birth_row>
      <element 1>148</element 1>
```

```
<element_2>Julie</element_2>
                               <element_3>Jordan</element_3>
                               <element_4>6175557835</element_4>
                               <element 5>11/12/1951</element 5>
                            </d_emp_birth_row>
                        </d_emp_birth_listing>
Example 2 In this example, the elements are not contained in rows, but they still match the 
                     report.
                        <?xml version="1.0"?>
                        <root_element>
                            <element_1>105</element_1>
                            <element_2>Matthew</element_2>
                            <element_3>Cobb</element_3>
                            <element_4>6175553840</element_4>
                            <element_5>04/12/1960</element_5>
                            <element_6>148</element_6>
                            <element 7>Julie</element 7>
                            <element_8>Jordan</element_8>
                            <element_9>6175557835</element_9>
                            <element_10>11/12/1951</element_10>
                        </root_element>
Example 3 The comments and processing instructions in this example are not imported.
                     The nesting of the <first> and <last> elements within the <Name> element is 
                     ignored.
                        <?xml version="1.0"?>
                        <root_element>
                        <!-- some comment -->
                        <row_element><?process me="no"?>105<name Title="Mr">
                        <first>Matthew</first>
                        <last>Cobb</last>
                        </name>
                        <!-- another comment -->
                        <phone>6175553840</phone>
                        <birthdate>04/12/1960</birthdate>
                        </row_element>
                        <row_element>148<name Title="Ms">
                        <first>Julie</first>
                        <last>Jordan</last>
                        </name>
                        <phone>6175557835</phone>
                        <birthdate>11/12/1951</birthdate>
                        </row_element>
                        </root_element>
```
Result All three XML documents produce this result:

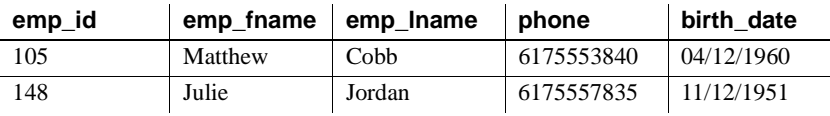

### **Example with empty elements**

Example 4 This example uses the same report, but there are two empty elements in the XML document. The first has no content, and the second has an attribute but no content. Both are imported as empty elements.

```
<?xml version="1.0"?>
<root_element>
<!-- some comment -->
<row_element>
<?process me="no"?>105<name Title="Mr">
<first>Matthew</first>
<!-- another comment -->
<last>Cobb</last>
</name>
<empty></empty>
<birthdate>04/12/1960</birthdate>
</row_element>
<row_element>148<name Title="Ms">
<empty attribute1 = "blue"></empty>
<last>Jordan</last>
</name>
<phone>6175557835</phone>
<birthdate>11/12/1951</birthdate>
</row_element>
</root_element>
```
Result The XML document produces this result:

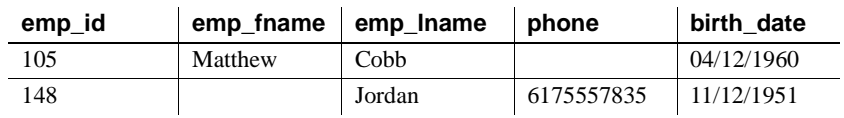

### <span id="page-422-0"></span>**Tracing import**

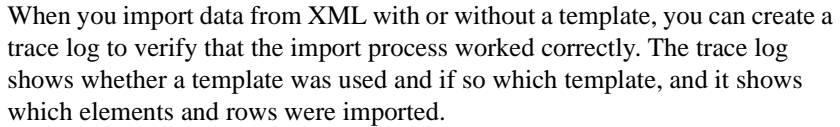

To create a trace log, select the Trace XML Import check box on in the Data Import page in the Properties view and specify the name and location of the log file in the Trace File Name box. If you do not specify a name for the trace file, InfoMaker generates a trace file with the name *pbxmtrc.log* in the current directory.

Example: default<br>import The following trace log shows a default import of the department table in the EAS Demo database:

> /\*--------------------------------------------------\*/ /\* 09/10/2005 18:26 \*/ /\*--------------------------------------------------\*/ CREATING SAX PARSER. NO XML IMPORT TEMPLATE SET - STARTING XML DEFAULT IMPORT. DATAWINDOW ROWSIZE USED FOR IMPORT: 3 ELEMENT: dept\_id: 100 ELEMENT: dept\_name: R & D ELEMENT: dept\_head\_id: 501 --- ROW ELEMENT: dept\_id: 200 ELEMENT: dept\_name: Sales ELEMENT: dept\_head\_id: 902 --- ROW ELEMENT: dept\_id: 300 ELEMENT: dept\_name: Finance ELEMENT: dept\_head\_id: 1293 --- ROW ELEMENT: dept\_id: 400 ELEMENT: dept\_name: Marketing ELEMENT: dept\_head\_id: 1576 --- ROW ELEMENT: dept\_id: 500 ELEMENT: dept\_name: Shipping ELEMENT: dept\_head\_id: 703 --- ROW

Example: template Example: template The following trace log shows a template import of the department table. The import  $\frac{1}{2}$  template used is named to 1.1 Notice that the report column dept. id is referenced template used is named t\_1. Notice that the report column dept\_id is referenced twice, as both an attribute and a column. The second occurrence is ignored for the template import, as described in ["Restrictions" on page 395](#page-416-0). The Detail Start element has an implicit attribute named \_\_pbband which is also ignored. /\*---------------------------------------------------\*/ /\* 09/10/2005 18:25 \*/ /\*---------------------------------------------------\*/ CREATING SAX PARSER. USING XML IMPORT TEMPLATE: t\_1 XML NAMES MAPPING TO DATAWINDOW IMPORT COLUMNS: ATTRIBUTE: /d dept/d dept row NAME: '\_\_pbband' >>> RESERVED TEMPLATE NAME - ITEM WILL BE IGNORED ATTRIBUTE: /d\_dept/d\_dept\_row/dept\_id\_xml\_name NAME: 'dept\_id' DATAWINDOW COLUMN: 1, NAME: 'dept\_id' ELEMENT: /d\_dept/d\_dept\_row/dept\_id\_xml\_name >>> DUPLICATE DATAWINDOW COLUMN REFERENCE: 1, NAME: 'dept\_id' - ITEM WILL BE IGNORED ELEMENT: /d\_dept/d\_dept\_row/dept\_head\_id DATAWINDOW COLUMN: 3, NAME: 'dept\_head\_id' ELEMENT: /d\_dept/d\_dept\_row/dept\_name DATAWINDOW COLUMN: 2, NAME: 'dept\_name' ATTRIBUTE: /d\_dept/d\_dept\_row/dept\_id\_xml\_name NAME: 'dept\_id': 100 ELEMENT: /d\_dept/d\_dept\_row/dept\_head\_id: 501 ELEMENT: /d\_dept/d\_dept\_row/dept\_name: R & D --- ROW ATTRIBUTE: /d\_dept/d\_dept\_row/dept\_id\_xml\_name NAME: 'dept\_id': 200 ELEMENT: /d\_dept/d\_dept\_row/dept\_head\_id: 902 ELEMENT: /d\_dept/d\_dept\_row/dept\_name: Sales --- ROW ATTRIBUTE: /d\_dept/d\_dept\_row/dept\_id\_xml\_name NAME: 'dept\_id': 300 ELEMENT: /d\_dept/d\_dept\_row/dept\_head\_id: 1293 ELEMENT: /d\_dept/d\_dept\_row/dept\_name: Finance --- ROW ATTRIBUTE: /d\_dept/d\_dept\_row/dept\_id\_xml\_name NAME: 'dept\_id': 400 ELEMENT: /d\_dept/d\_dept\_row/dept\_head\_id: 1576 ELEMENT: /d\_dept/d\_dept\_row/dept\_name: Marketing --- ROW ATTRIBUTE: /d\_dept/d\_dept\_row/dept\_id\_xml\_name NAME: 'dept\_id': 500 ELEMENT: /d\_dept/d\_dept\_row/dept\_head\_id: 703 ELEMENT: /d\_dept/d\_dept\_row/dept\_name: Shipping --- ROW

# CHAPTER 13 **Working with Graphs**

**Contents** 

About this chapter This chapter describes how to build and use graphs in InfoMaker.

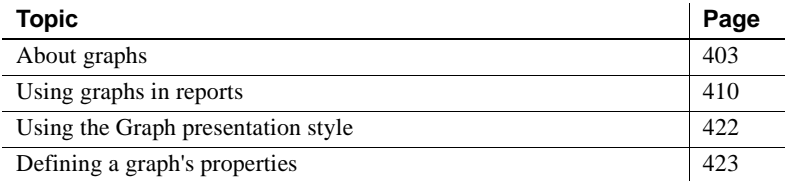

# <span id="page-424-0"></span>**About graphs**

Often the best way to display information is graphically. You can add a graph to a report and work with it there, or use the Graph presentation style to create a standalone graph. You can use graphs to supplement the numbers in a report, or you can replace numbers with a graph.

InfoMaker provides many types of graphs and allows you to customize your graphs in many ways. Probably most of your use of graphs will be in a report. The source of the data for your graphs will be the database.

# **Parts of a graph**

Here is a column graph created in InfoMaker that contains most major parts of a graph. It shows quarterly sales of three products: Stellar, Cosmic, and Galactic printers:

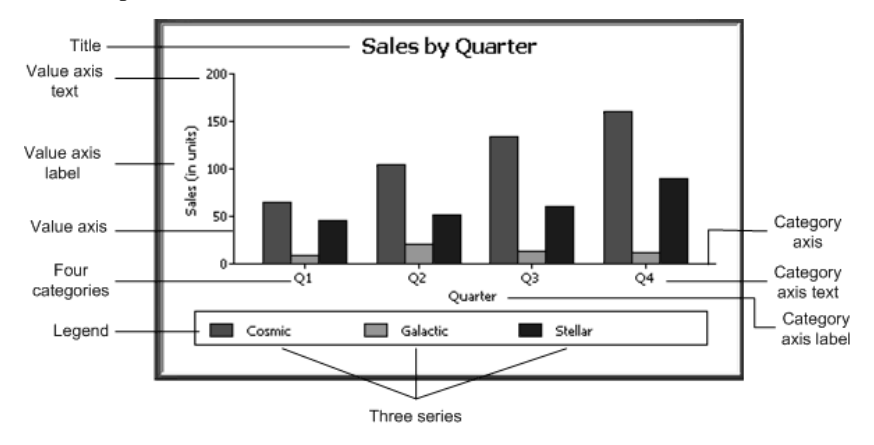

### **How data is represented**

Graphs display data points. To define graphs, you need to know how the data is represented. InfoMaker organizes data into three components.

### *Table 13-1: Components of a graph*

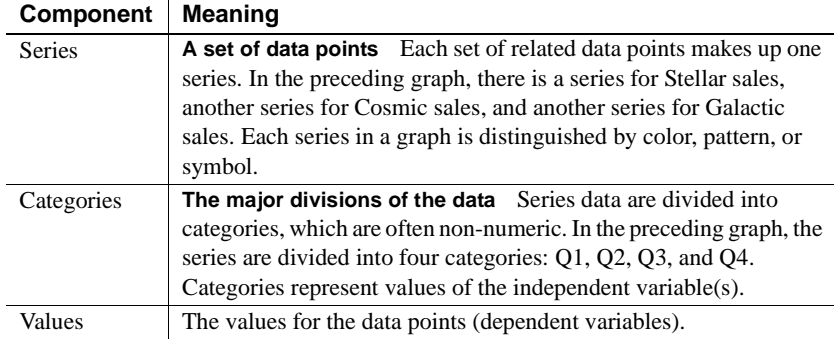

### **Organization of a graph**

|  | Part of graph | What it is                                                                                                    |
|--|---------------|----------------------------------------------------------------------------------------------------|
|  | Title         | An optional title for the graph. The title appears at the top of the<br>graph.                                                                                                    |
|  | Value axis    | The axis of the graph along which the values of the dependent<br>variable(s) are plotted. In a column graph, as shown in the<br>preceding graph, the Value axis corresponds to the y axis in an XY<br>presentation. In other types of graphs, such as a bar graph, the<br>Value axis can be along the x dimension. |
|  | Category axis | The axis along which are plotted the major divisions of the data,<br>representing the independent variable(s). In the preceding graph,<br>the Category axis corresponds to the x axis. It plots four categories:<br>$Q1, Q2, Q3$ , and $Q4$ . These form the major divisions of data in the<br>graph.              |
|  | <b>Series</b> | A set of data points. There are three series in the preceding graph:<br>Stellar, Cosmic, and Galactic. In bar and column charts, each series<br>is represented by bars or columns of one color or pattern.                                                                                                    |
|  | Series axis   | The axis along which the series are plotted in three-dimensional<br>$(3D)$ graphs.                                                                                                    |
|  | Legend        | An optional listing of the series. The preceding graph contains a<br>legend that shows how each series is represented in the graph.                                                                                                    |

[Table 13-2](#page-426-0) lists the parts of a typical graph.

<span id="page-426-0"></span>*Table 13-2: Organization of a graph*

# **Types of graphs**

InfoMaker provides many types of graphs for you to choose from. You choose the type on the Define Graph Style page in the report wizard or in the General page in the Properties view for the graph.

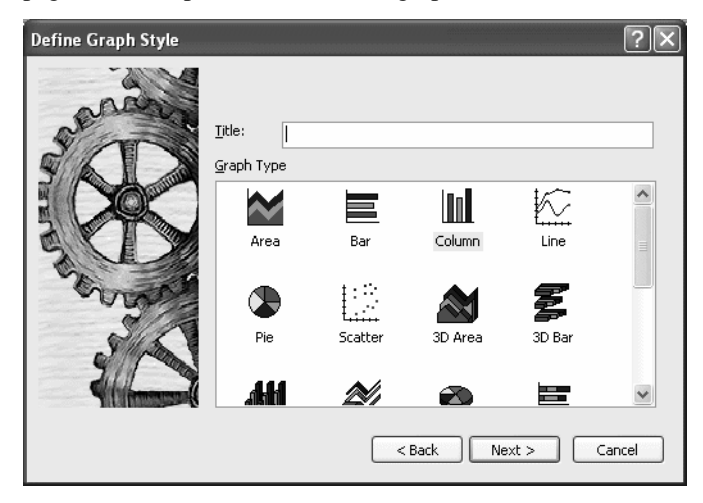

### **Area, bar, column, and line graphs**

Area, bar, column, and line graphs are conceptually very similar. They differ only in how they physically represent the data values—whether they use areas, bars, columns, or lines to represent the values. All other properties are the same. Typically you use area and line graphs to display continuous data and use bar and column graphs to display noncontinuous data.

The only difference between a bar graph and a column graph is the orientation: in column graphs, values are plotted along the y axis and categories are plotted along the x axis. In bar graphs, values are plotted along the x axis and categories are plotted along the y axis.

### **Pie graphs**

Pie graphs typically show one series of data points with each data point shown as a percentage of a whole. The following pie graph shows the sales for Stellar printers for each quarter. You can easily see the relative values in each quarter. (InfoMaker automatically calculates the percentages of each slice of the pie.)

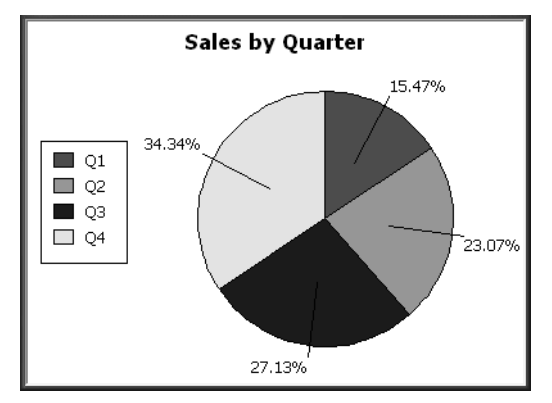

You can have pie graphs with more than one series if you want; the series are shown in concentric circles. Multiseries pie graphs can be useful in comparing series of data.

### **Scatter graphs**

Scatter graphs show xy data points. Typically you use scatter graphs to show the relationship between two sets of numeric values. Non-numeric values, such as string and DateTime datatypes, do not display correctly.

Scatter graphs do not use categories. Instead, numeric values are plotted along both axes—as opposed to other graphs, which have values along one axis and categories along the other axis.

For example, the following data shows the effect of speed on the mileage of a sedan:

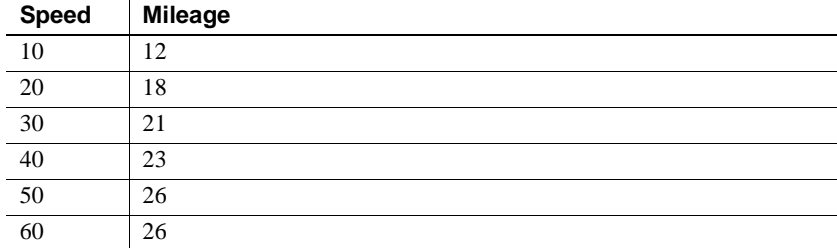

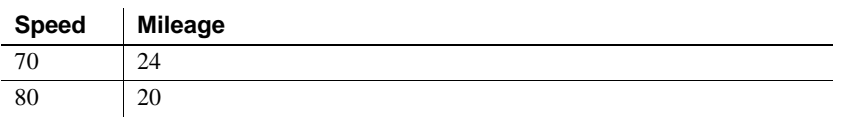

Here is the data in a scatter graph:

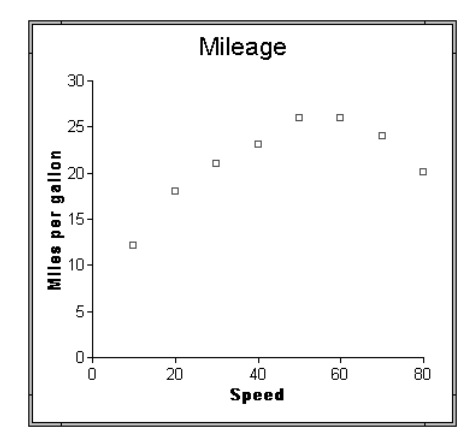

You can have multiple series of data in a scatter graph. You might want to plot mileage versus speed for several makes of cars in the same graph.

### **Three-dimensional graphs**

Traditional 3D graphs You can also create 3-dimensional (3D) graphs of area, bar, column, line, and pie graphs. In 3D graphs (except for 3D pie graphs), series are plotted along a third axis (the Series axis) instead of along the Category axis. You can specify the perspective to use to show the third dimension:

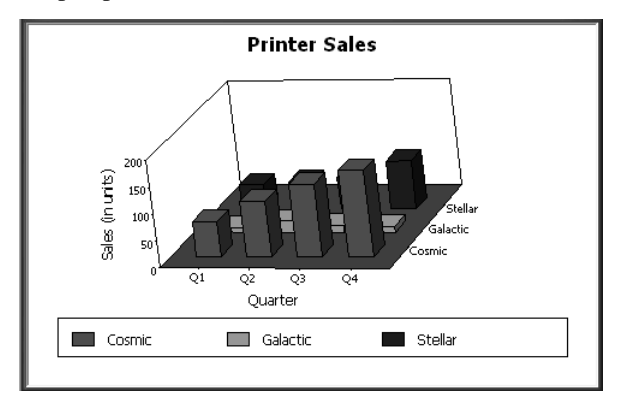

DirectX 3D graphs DirectX 3D rendering allows you to display the 3D graphs (Pie3D, Bar3D, Column3D, Line3D, and Area3D) with a more sophisticated look. You can use data item or series transparency with the DirectX graph styles to improve the presentation of data.

> The DirectX graph rendering style is supported for standalone graph controls and for graph controls in a DataWindow object. PowerBuilder uses the following functions to support the DirectX graph styles:

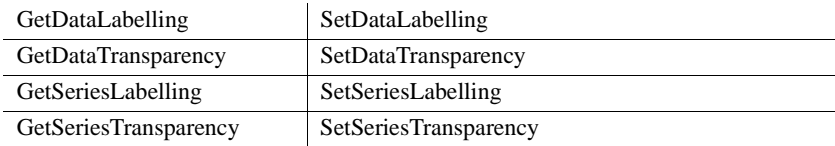

**DirectX runtime** The DirectX 3D rendering depends on the DirectX runtime. The first time you select the Render3D check box on the General tab of the Properties view for a 3D graph, PowerBuilder launches the DirectX installer. If you opt out of the installation, the Render3D property is ignored. End users of PowerBuilder applications must also have the DirectX runtime installed on their computers.

If you install DirectX on the runtime computer, but selecting the Render3D check box does not change the appearance of the graph, it is possible that the graphics card does not support DirectX.

You can check whether DirectX is supported by running *dxdiag.exe*. This file is typically installed in the *Windows\System32* directory. The Display tab of the DirectX Diagnostic Tool that opens when you run *dxdiag.exe* indicates whether Direct3D is enabled.

## **Stacked graphs**

In bar and column graphs, you can choose to stack the bars and columns. In stacked graphs, each category is represented as one bar or column instead of as separate bars or columns for each series:

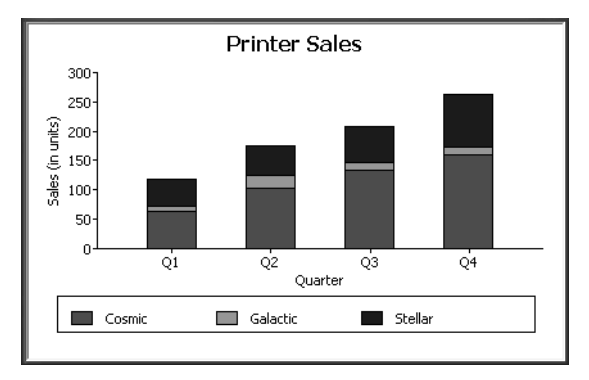

# <span id="page-431-0"></span>**Using graphs in reports**

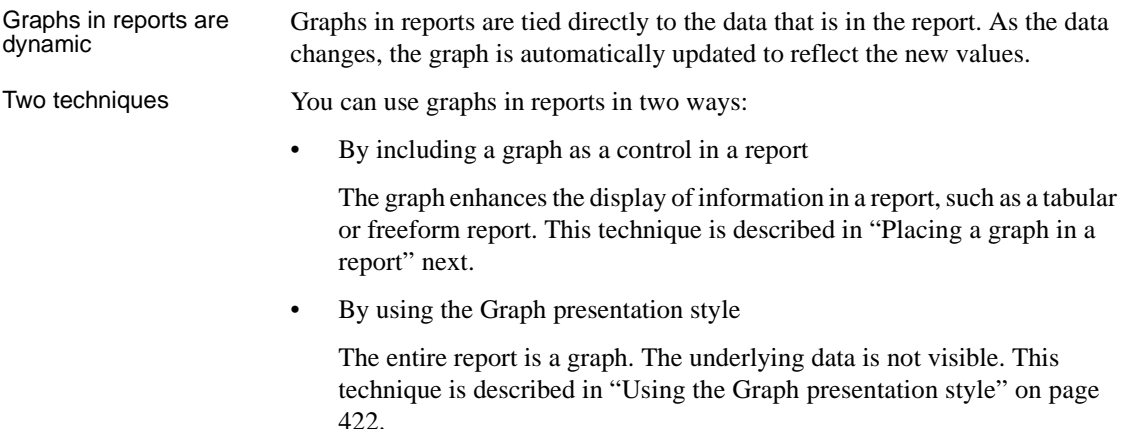
## **Placing a graph in a report**

#### ❖ **To place a graph in a report:**

- 1 Open or create the report that will contain the graph.
- 2 Select Insert>Control>Graph from the menu bar.
- 3 Click where you want the graph.

InfoMaker displays the Graph Data dialog box:

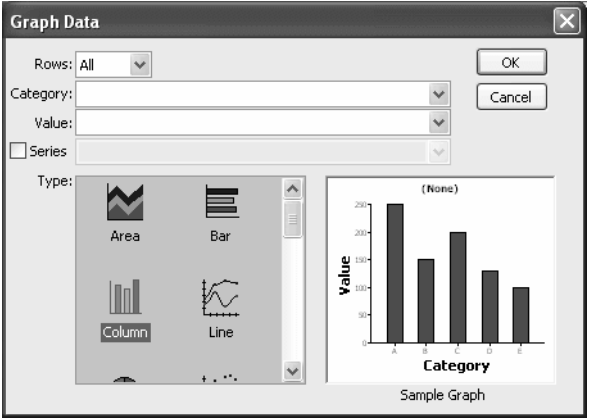

4 Specify which columns contain the data and the type of graph you want, and click OK.

For more information, see ["Associating data with a graph" on page 414.](#page-435-0)

**O** Design - (untitled)<br>Header f  $\Box$ Rep: rep **Quarter:** quart Product: product Units: units Detail †

The Design view now contains a representation of the graph:

5 Specify the graph's properties in the Properties view.

# <span id="page-433-1"></span>**Using the graph's Properties view**

A graph has a Properties view in which you can specify the data as well as the other properties of the graph.

### ❖ **To display the graph's Properties view:**

• Select Properties from the graph's pop-up menu.

The Properties view for a graph has several property pages in which you specify information about the graph. [Table 13-3](#page-433-0) lists the property pages that contain properties that are specific to graphs, and describes what each property page specifies.

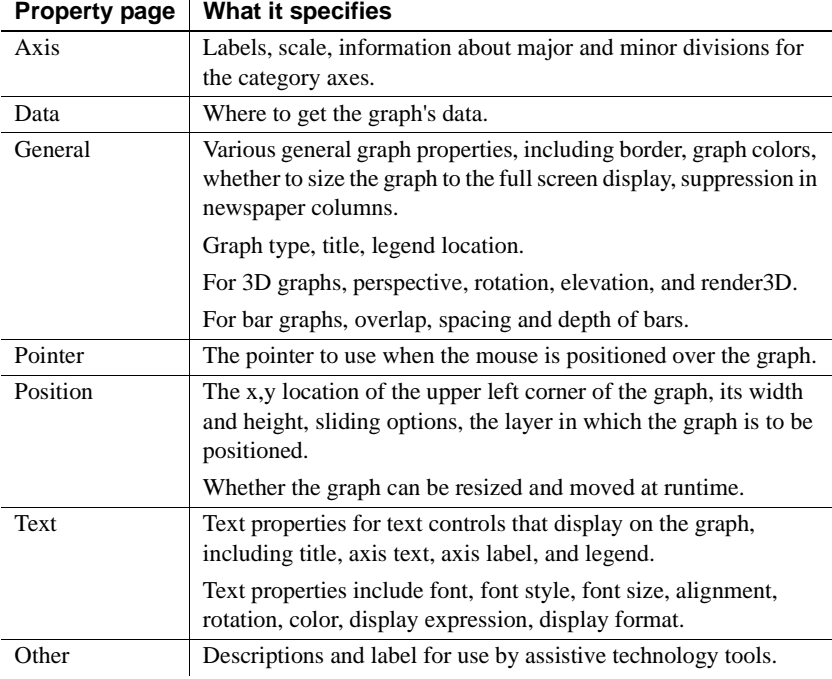

## <span id="page-433-0"></span>*Table 13-3: Property page for graphs*

# **Changing a graph's position and size**

When you first place a graph in a report, it is in the foreground—it sits above the bands in the report. Unless you change this setting, the graph displays in front of any retrieved data.

The initial graph is also moveable and resizable, so users have complete flexibility as to the size and location of a graph at runtime. You can change these properties.

### ❖ **To specify a graph's position and size:**

- 1 Select Properties from the graph's pop-up menu and then select the Position page or the General page in the Properties view.
- 2 Select the settings for the following options on the Position property page:

| <b>Setting</b>          | <b>Meaning</b>                                                                                                    |
|-------------------------|----------------------------------------------------------------------------------------------------|
| Layer                   | <i>Background</i> — The graph displays behind other elements in<br>the report.                                                                                                    |
|                         | <i>Band</i> — The graph displays in one particular band. If you<br>choose this setting, you should resize the band to fit the graph.<br>Often you will want to place a graph in the Footer band. As<br>users scroll through rows in the report, the graph remains at<br>the bottom of the screen as part of the footer. |
|                         | <i>Foreground</i> — (Default) The graph displays above all other<br>elements in the report. Typically, if you choose this setting,<br>you also make the graph movable so it will not obscure data                                                                                                    |
|                         | while users display the report.                                                                                                    |
| Moveable                | The graph can be moved in the Preview view and at runtime.                                                                                                    |
| Resizable               | The graph can be resized in the Preview view and at runtime.                                                                                                    |
| Slide Left,<br>Slide Up | The graph slides to the left or up to remove extra white space.<br>For more information, see "Sliding controls to remove blank<br>space in a report" on page 252.                                                                                                    |
| X, Y                    | The location of the upper-left corner of the graph.                                                                                                    |
| Width, Height           | The width and height of the graph.                                                                                                    |

*Table 13-4: Settings on the Position property page for graphs*

3 Select the settings for the following options on the General property page:

#### *Table 13-5: Size and position settings on the General property page*

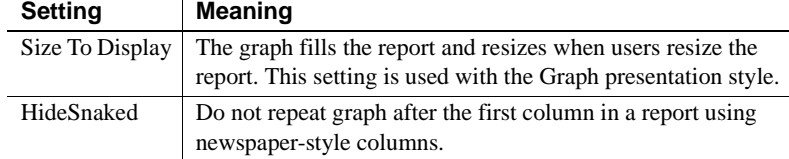

## <span id="page-435-0"></span>**Associating data with a graph**

When using a graph in a report, you associate axes of the graph with columns in the report.

The only way to get data into a graph in a report is through columns in the report. You cannot add, modify, or delete data in the graph except by adding, modifying, or deleting data in the report.

You can graph data from any columns retrieved into the report. The columns do not have to be displayed.

#### **About the examples**

The process of specifying data for a graph is illustrated below using the Printer table in the EAS Demo DB.

## ❖ **To specify data for a graph:**

- 1 If you are creating a new graph, the Graph Data dialog box displays. Otherwise, select Properties from the graph's pop-up menu and select the Data page in the Properties view.
- 2 Fill in the boxes as described in the sections that follow, and click OK.

## **Specifying which rows to include in a graph**

The Rows drop-down list allows you to specify which rows of data are graphed at any one time:

| <b>Setting</b> | <b>Meaning</b>                                                              |
|----------------|-----------------------------------------------------------------------------|
| All            | Graphs the data from all the rows that have been retrieved but not filtered |
|                | or deleted (that is, the rows in the primary buffer of the report)          |
| Page           | Graphs only the data from the rows that are currently displayed on the      |
|                | page                                                                        |
| Group n        | Graphs only the data in the specified group (in a grouped report)           |

*Table 13-6: Specifying which rows to include in a graph*

#### **If you select Group**

If you are graphing data in the current group in a grouped report and have several groups displayed at the same time, you should localize the graph in a group-related band in the Design view. This makes clear which group the graph represents. Usually, the group header band is the most appropriate band.

### **Specifying the categories**

Specify the column or expression whose values determine the categories. In the Graph Data page in the Graph dialog box and on the Data page in the Properties view, you can select a column name from a drop-down list.

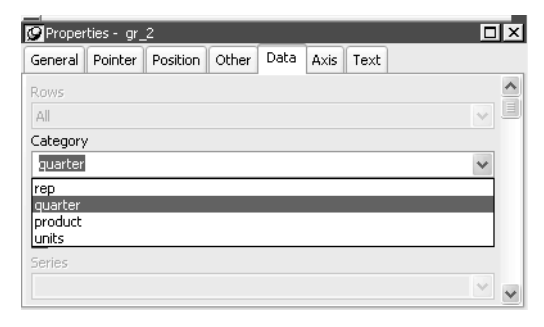

There is an entry along the Category axis for each different value of the column or expression you specify.

#### **Using display values of data**

If you are graphing columns that use code tables, when data is stored with a data value but displayed to users with more meaningful display values, by default the graph uses the column's data values. To have the graph use a column's display values, use the LookupDisplay InfoMaker expression function when specifying Category or Series. LookupDisplay returns a string that matches the display value for a column:

LookupDisplay ( *column* )

For more about code tables, see ["Defining a code table" on page 284.](#page-305-0) For more about LookupDisplay, see [LookUpDisplay on page 703.](#page-724-0)

#### **Specifying the values**

InfoMaker populates the Value drop-down list. The list includes the names of all the retrieved columns as well as the following aggregate functions:

- Count for all non-numeric columns
- Sum for all numeric columns

Select an item from the drop-down list or type an expression (in the Properties view). For example, if you want to graph the sum of units sold, you can specify:

sum(units for graph)

To graph 110 percent of the sum of units sold, you can specify:

sum(units\*1.1 for graph)

## **Specifying the series**

Graphs can have one or more series.

Single-series graphs If you want only one series (that is, if you want to graph all retrieved rows as one series of values), leave the Series box empty.

Multiple-series graphs If you want to graph more than one series, select the Series check box and specify the column that will provide the series values. You can select column names from the drop-down list.

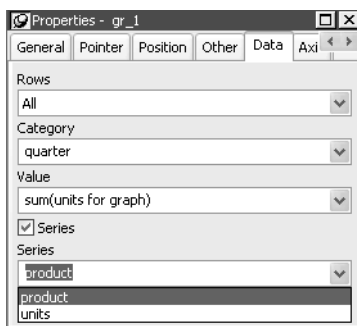

There is a set of data points for each different value of the column you specify here. For example, if you specify a column that has 10 values, then your graph will have 10 series: one set of data points for each different value of the column.

Using expressions You can also specify expressions for Series (on the Data page of the Properties view). For example, you could specify the following for Series:

```
Units / 1000
```
In this case, if a table had unit values of 10,000, 20,000, and 30,000, the graph would show series values of 10, 20, and 30.

Specifying multiple You can specify more than one of the retrieved columns to serve as series. Separate multiple entries by commas.

> You must specify the same number of entries in the Value box as you do in the Series box. The first value in the Value box corresponds to the first series identified in the Series box, the second value corresponds to the second series, and so on. The example about graphing actual and projected sales in ["Examples" on page 417](#page-438-0) illustrates this technique.

## <span id="page-438-0"></span>**Examples**

This section shows how to specify the data for several different graphs of the data in the Printer table in the EAS Demo DB. The table records quarterly unit sales of three printers by three sales representatives.

| кер     | Quarter        | Product  | Units          |
|---------|----------------|----------|----------------|
| Simpson | Q1             | Stellar  | 12             |
| Jones   | Q <sub>1</sub> | Stellar  | 18             |
| Perez   | Q <sub>1</sub> | Stellar  | 15             |
| Simpson | Q1             | Cosmic   | 33             |
| Jones   | Q1             | Cosmic   | 5              |
| Perez   | Q <sub>1</sub> | Cosmic   | 26             |
| Simpson | Q <sub>1</sub> | Galactic | 6              |
| Jones   | Q <sub>1</sub> | Galactic | $\overline{2}$ |
| Perez   | Q1             | Galactic | $\mathbf{1}$   |
|         | .              | .        | .              |
| Simpson | Q4             | Stellar  | 30             |
| Jones   | Q4             | Stellar  | 24             |
| Perez   | Q4             | Stellar  | 36             |
| Simpson | Q4             | Cosmic   | 60             |
| Jones   | Q4             | Cosmic   | 52             |
| Perez   | Q4             | Cosmic   | 48             |
| Simpson | Q4             | Galactic | 3              |
| Jones   | Q4             | Galactic | 3              |
| Perez   | Q4             | Galactic | 6              |
|         |                |          |                |

*Table 13-7: The Printer table in the EAS Demo DB* **Rep Quarter Product Units**

Graphing total sales To graph total sales of printers in each quarter, retrieve all the columns into a report and create a graph with the following settings on the Data page in the Properties view:

- Set Rows to All
- Set Category to quarter
- Set Value to sum (units for graph)

Leave the Series check box and text box empty.

The Quarter column serves as the category. Because the Quarter column has four values (Q1, Q2, Q3, and Q4), there will be four categories along the Category axis. You want only one series (total sales in each quarter), so you can leave the Series box empty, or type a string literal to identify the series in a legend. Setting Value to sum(units for graph) graphs total sales in each quarter.

Here is the resulting column graph. InfoMaker automatically generates the category text based on the data in the table:

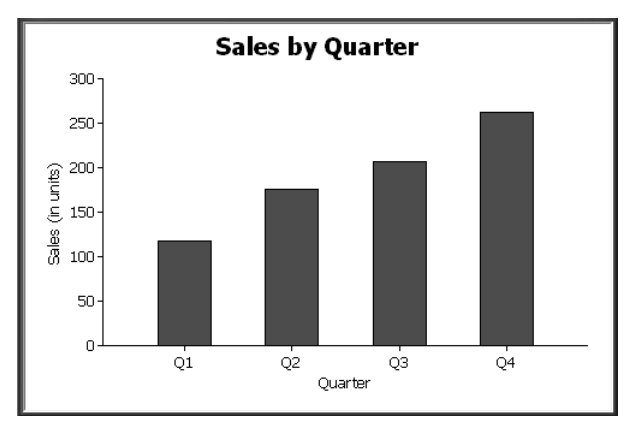

In the preceding graph, there is one set of data points (one series) across four quarters (the category values).

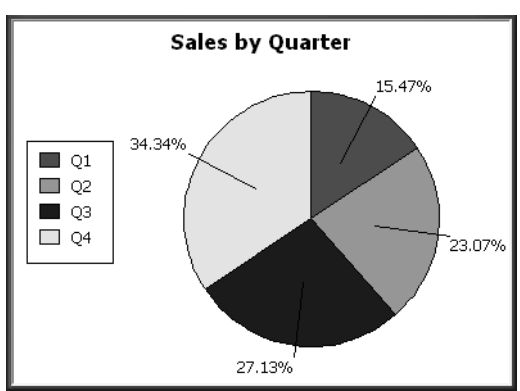

The following is a pie graph, which has exactly the same properties as the preceding column graph except for the type, which is Pie:

In pie graphs, categories are shown in the legend.

Graphing unit sales of To graph total quarterly sales of each printer, retrieve all the columns into a report and create a graph with the following settings on the Data page in the Properties view:

- Set Rows to All
- Set Category to quarter
- Set Value to sum(units for graph)
- Select the Series check box
- Set Series to product

You want a different series for each printer, so the column Product serves as the series. Because the Product column has three values (Cosmic, Galactic, and Stellar), there will be three series in the graph. As in the first example, you want a value for each quarter, so the Quarter column serves as the category, and you want to graph total sales in each quarter, so the Value box is specified as sum(units for graph).

Here is the resulting graph. InfoMaker automatically generates the category and series labels based on the data in the table. The series labels display in the graph's legend:

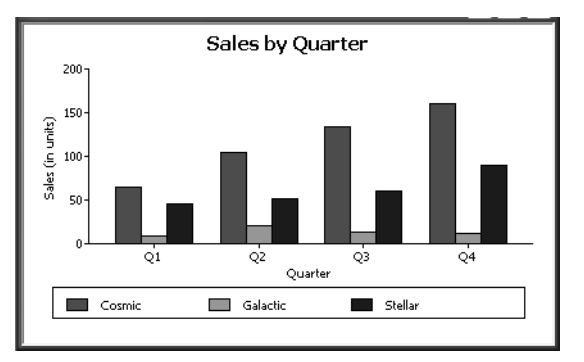

# Graphing unit sales by

To graph quarterly sales made by each representative, create a graph with the following settings on the Data page in the Properties view:

- Set Rows to All
- Set Category to quarter
- Set Value to sum (units for graph)
- Select the Series check box
- Set Series to rep

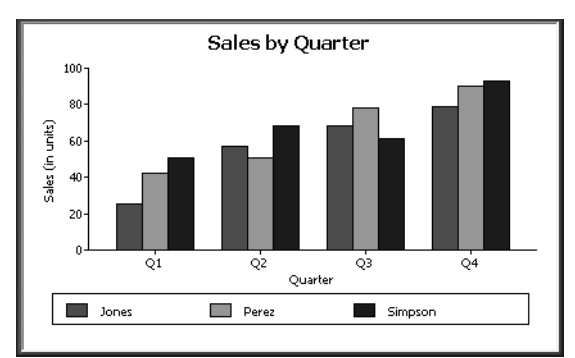

Here is the resulting graph:

Graphing unit sales by representative and total sales

To graph quarterly sales made by each representative, plus total sales for each printer, create a graph with the following settings on the Data page in the Properties view:

- Set Rows to All
- Set Category to quarter, "Total"
- Set Value to sum(units for graph), sum(units for graph)
- Select the Series check box
- Set Series to rep, rep

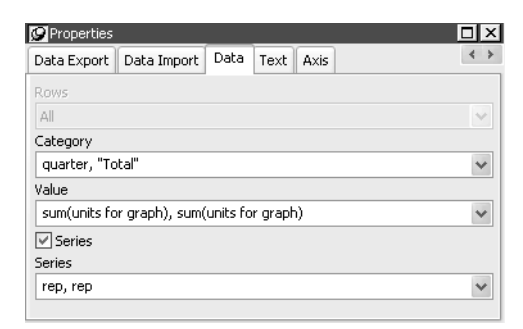

Here you have two types of categories: the first is Quarter, which shows quarterly sales, as in the previous graph. You also want a category for total sales. There is no corresponding column in the report, so you can simply type the literal "Total" to identify the category. You separate multiple entries with a comma.

For each of these category types, you want to graph the sum of units sold for each representative, so the Value and Series values are repeated.

Sales by Ouarter 300 250 iales (in units) 200 150 100 50  $\overline{a}$  $O<sub>2</sub>$ Qз Total оï  $\overline{O4}$ Quarter  $\Box$  Perez  $\Box$  Jones Simpson

Here is the resulting graph:

Notice that InfoMaker uses the literal "Total" supplied in the Category box in the Graph Data window as a value in the Category axis.

Graphing actual and

To graph total quarterly sales of all printers and projected sales for next year, create a graph with the following settings on the Data page in the Properties view (you assume that sales will increase by 10% next year):

- Set Rows to All
- Set Category to quarter
- Set Value to sum(units for graph), sum(units\*1.1 for graph)
- Select the Series check box
- Set Series to 'Actual', 'Projected'

You are using labels to identify two series, Actual and Projected. Note the single quotation marks around the literals. For Values, you enter the expressions that correspond to Actual and Projected sales. For Actual, you use the same expression as in the examples above, sum(units for graph). For Projected sales, you multiply each unit sale by 1.1 to get the 10 percent increase. Therefore, the second expression is sum (units\*1.1 for graph).

Here is the resulting graph. InfoMaker uses the literals you typed for the series as the series labels in the legend:

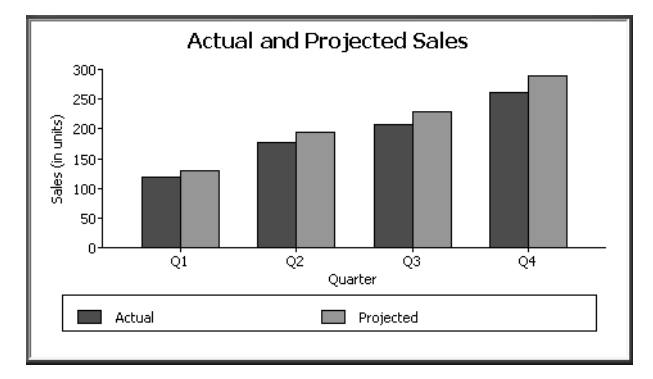

# **Using the Graph presentation style**

Instead of embedding a graph in a report, you can use the Graph presentation style to create a report that is only a graph—the underlying data is not displayed.

## ❖ **To use the Graph presentation style:**

1 Select File>New from the menu bar.

The New dialog box displays.

- 2 Select the Object tab.
- 3 Select the Graph presentation style, then click OK.
- 4 On the Choose Data Source for Graph DataWindow page, specify the data you want retrieved into the report.

For more information, see [Chapter 5, "Defining Reports."](#page-164-0)

5 On the Define Graph Data page, enter the definitions for the series, categories, and values, as described in ["Associating data with a graph" on](#page-435-0)  [page 414,](#page-435-0) and click Next.

Note that when using the Graph presentation style, the graph always graphs all rows; you cannot specify page or group.

6 On the Define Graph Style page, enter a title for the graph, select a graph type, and click Next.

7 On the Ready to Create Graph DataWindow page, review your specifications and click Finish.

A model of the graph displays in the Design view.

- 8 Specify the properties of the graph, as described in ["Defining a graph's](#page-444-0)  [properties" next](#page-444-0).
- 9 Save the report in a library.

# <span id="page-444-0"></span>**Defining a graph's properties**

This section describes properties of a graph. To define the properties of a graph, you use the graph's Properties view. For general information about the property pages, see ["Using the graph's Properties view" on page 412.](#page-433-1)

## **Using the General page in the graph's Properties view**

You name a graph and define its basic properties on the General page in the graph's Properties view.

#### ❖ **To specify the basic properties of a graph:**

Select Properties from the graph's pop-up menu and then select the General page in the Properties view.

As you modify a graph's properties, InfoMaker updates the model graph shown in the Design view so that you can get an idea of the graph's basic layout:

- InfoMaker uses the graph title and axis labels you specify.
- InfoMaker uses sample data (not data from your report) to illustrate series, categories, and values.

In Preview view, InfoMaker displays the graph with data.

Naming a graph Typically, you do not need to name a graph (the name is used to refer to the graph in PowerBuilder scripts).

- ❖ **To name a graph:**
	- On the General properties page for the graph, assign a meaningful name to the graph in the Name box.

About the model graph in the Design

view

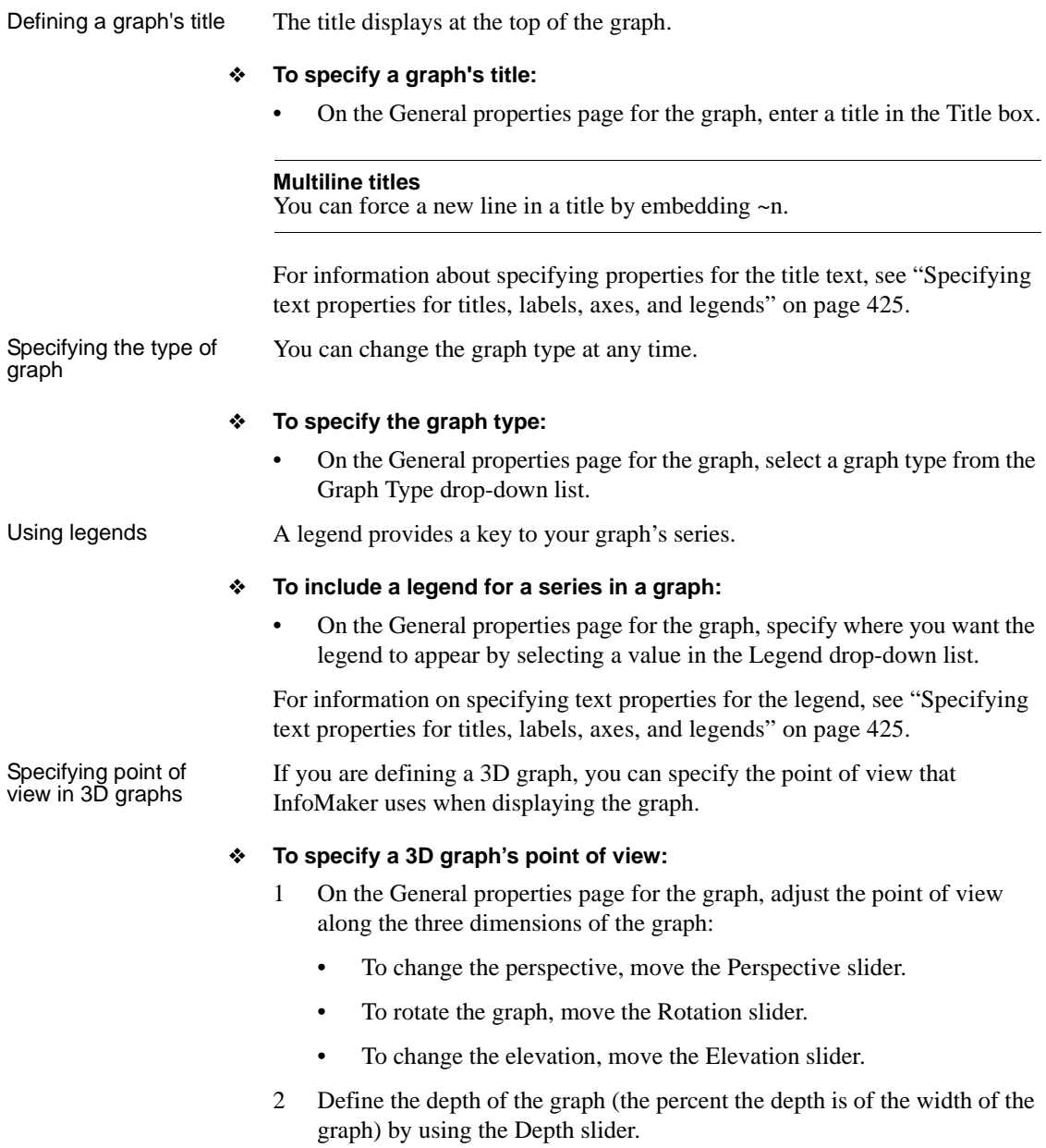

## **Sorting data for series and categories**

You can specify how to sort the data for series and categories. By default, the data is sorted in ascending order.

- ❖ **To specify how to sort the data for series and categories in a graph:**
	- 1 Select Properties from the graph's pop-up menu and then select the Axis page in the Properties view.
	- 2 Select the axis for which you want to specify sorting.
	- 3 Scroll to Sort, the last option on the Axis page, and select Ascending, Descending, or Unsorted.

## <span id="page-446-0"></span>**Specifying text properties for titles, labels, axes, and legends**

A graph can have four text elements:

**Title** Labels for the axes Text that shows the values along the axes Legend

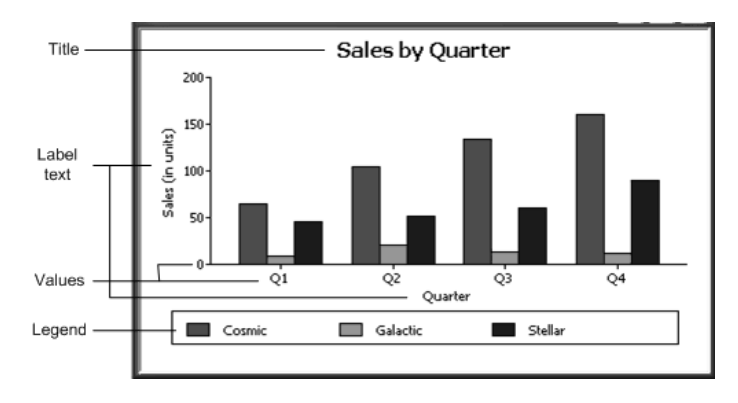

You can specify properties for each text element.

#### ❖ **To specify text properties for the title, labels, axis values, and legend of a graph:**

1 Select Properties from the graph's pop-up menu and then select the Text page in the Properties view.

2 Select a text element from the list in the Text Object drop-down list.

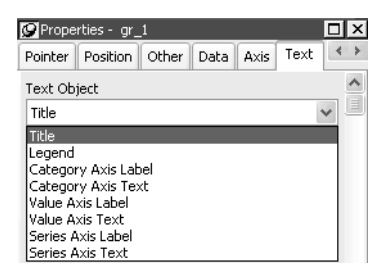

3 Specify the font and its characteristics.

Using Auto Size With Auto Size in effect, InfoMaker resizes the text appropriately whenever the graph is resized. With Auto Size disabled, you specify the font size of a text element explicitly.

#### ❖ **To have InfoMaker automatically size a text element in a graph:**

- 1 On the Text properties page for the graph, select a text element from the list in the Text Object drop-down list.
- 2 Select the Autosize check box (this is the default).

#### ❖ **To specify a font size for a text element in a graph:**

- 1 On the Text properties page for the graph, select a text element from the list in the Text Object drop-down list.
- 2 Clear the Autosize check box.
- 3 Select the Font size in the Size drop-down list.

### Rotating text For all the text elements, you can specify the number of degrees by which you want to rotate the text.

#### ❖ **To specify rotation for a text element in a graph:**

- 1 On the Text properties page for the graph, select a text element from the list in the Text Object drop-down list.
- 2 Specify the rotation you want in the Escapement box using tenths of a degree (450 means 45 degrees).

Changes you make here are shown in the model graph in the Design view and in the Preview view.

Using display formats

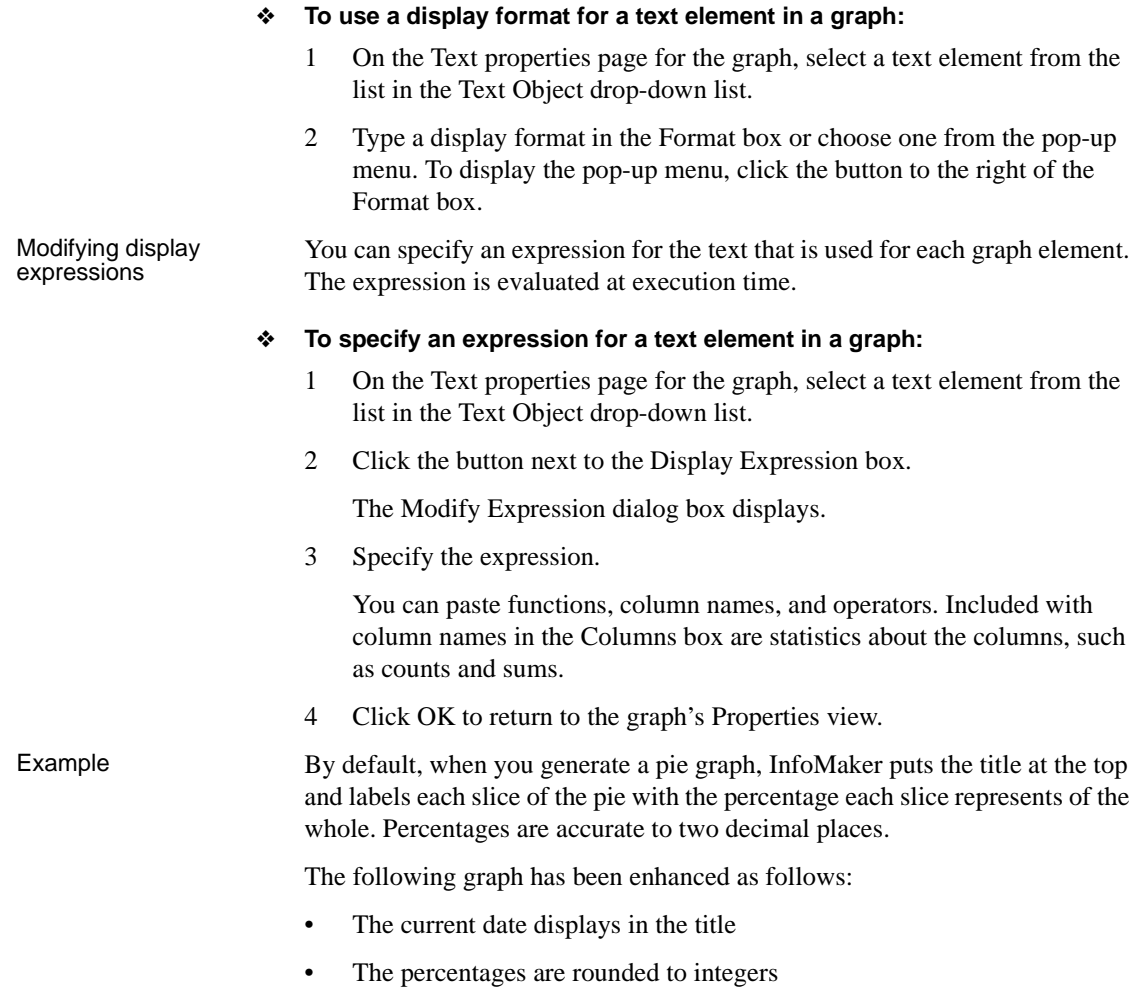

• The raw data for each slice is shown in addition to the percentages

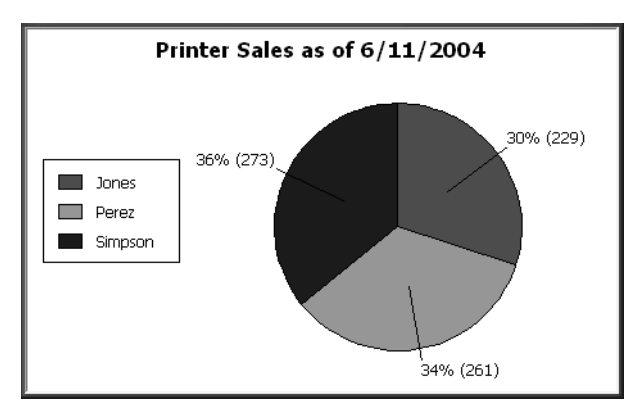

To accomplish this, the display expressions were modified for the title and pie graph labels:

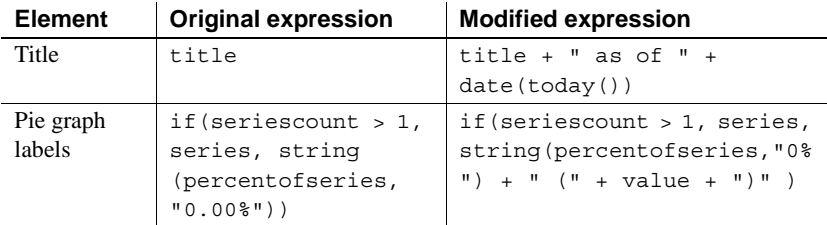

# **Specifying overlap and spacing**

With bar and column charts, you can specify the properties in [Table 13-8.](#page-449-0)

| <b>Property</b> | <b>Meaning</b>                                                     |
|-----------------|--------------------------------------------------------------------|
| Overlap         | The percentage by which bars or columns overlap each other.        |
|                 | The default is 0 percent, meaning no overlap.                      |
| Spacing         | The amount of space to leave between bars or columns. The          |
|                 | default is 100 percent, which leaves a space equal to the width of |
|                 | a bar or column.                                                   |

<span id="page-449-0"></span>*Table 13-8: Overlap and spacing properties for bar and column charts*

❖ **To specify overlap and spacing for the bars or columns in a graph:**

- 1 Select Properties from the graph's pop-up menu and then select the Graph tab.
- 2 Specify a percentage for Overlap (% of width) and Spacing (% of width).

## **Specifying axis properties**

Graphs have two or three axes. You specify the axes' properties in the Axis page in the graph's Properties view.

### ❖ **To specify properties for an axis of a graph:**

- 1 Select Properties from the graph's pop-up menu and then select the Axis page in the Properties view.
- 2 Select the Category, the Value, or the Series axis from the Axis drop-down list.

If you are not working with a 3D graph, the Series Axis options are disabled.

3 Specify the properties as described next.

Specifying text<br>properties You can specify the characteristics of the text that displays for each axis. Table [13-9](#page-450-0) shows the two kinds of text associated with an axis.

#### <span id="page-450-1"></span><span id="page-450-0"></span>*Table 13-9: Text types associated with each axis of a graph* **Type of text Meaning**

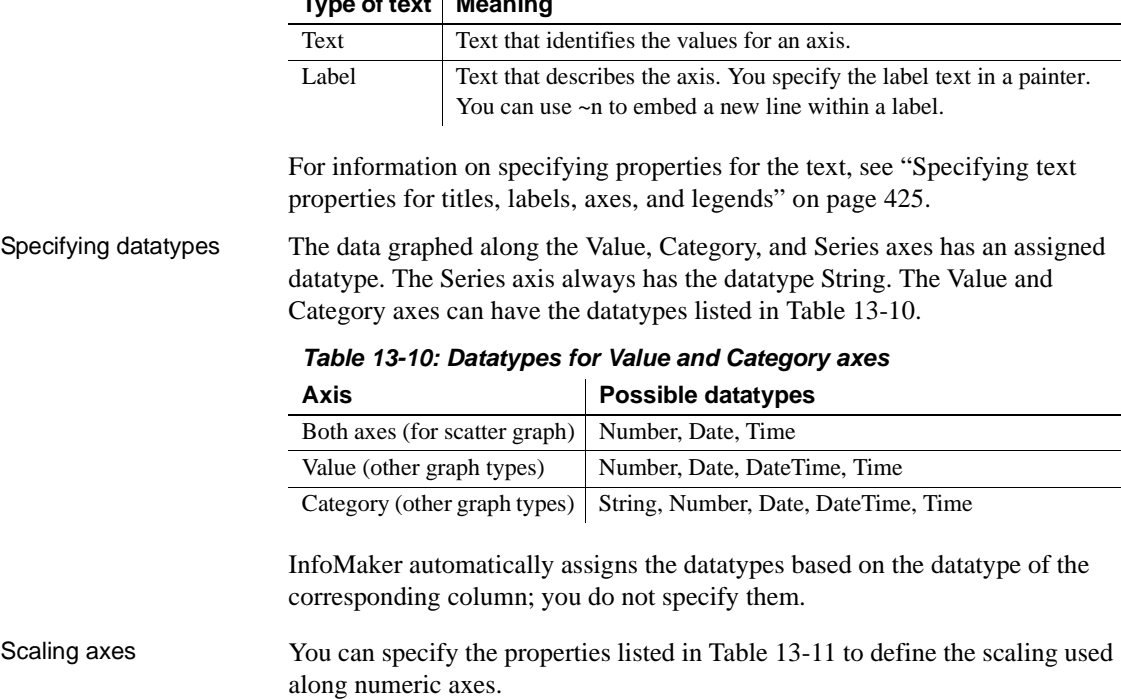

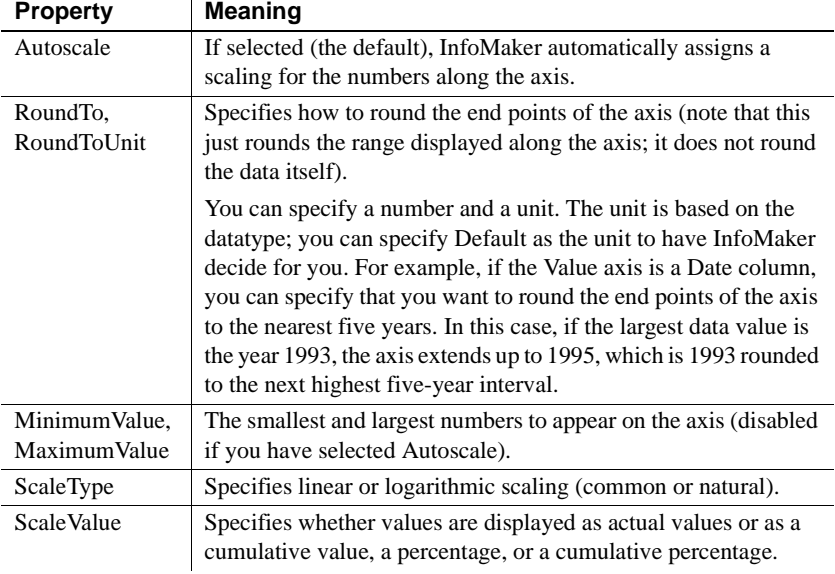

## <span id="page-451-0"></span>*Table 13-11: Properties for scaling on numeric axes*

Using major and

You can divide axes into divisions. Each division is identified by a tick mark, which is a short line that intersects an axis. In the Sales by Printer graphs shown in ["Examples" on page 417,](#page-438-0) the graph's Value axis is divided into major divisions of 50 units each. InfoMaker divides the axes automatically into major divisions.

### ❖ **To define divisions for an axis of a graph:**

1 To divide an axis into a specific number of major divisions, type the number of divisions you want in the MajorDivisions box.

Leave the number 0 to have InfoMaker automatically create divisions. InfoMaker labels each tick mark in major divisions. If you do not want each tick mark labeled, enter a value in the DisplayEveryNLabels box. For example, if you enter 2, InfoMaker labels every second tick mark for the major divisions.

2 To use minor divisions, which are divisions within each major division, type the appropriate number in the MinorDivisions box. To use no minor divisions, leave the number 0.

### **When using logarithmic axes**

If you want minor divisions, specify 1; otherwise, specify 0.

Representing divisions with grid and drop lines

You can specify lines to represent the divisions as described in [Table 13-12](#page-452-0) and illustrated in [Figure 13-1.](#page-452-1)

<span id="page-452-0"></span>*Table 13-12: Representing graph divisions with grid and drop lines*

| Line      | <b>Meaning</b>                                                                                                    |
|-----------|----------------------------------------------------------------------------------------------------|
| Grid line | A line that extends from a tick mark across the graph. Grid lines make<br>graphs easier to read.                           |
|           | Drop line $\parallel$ A line that extends vertically from a data point to its axis (not available<br>for all graph types). |

<span id="page-452-1"></span>*Figure 13-1: Grid and drop lines in a graph*

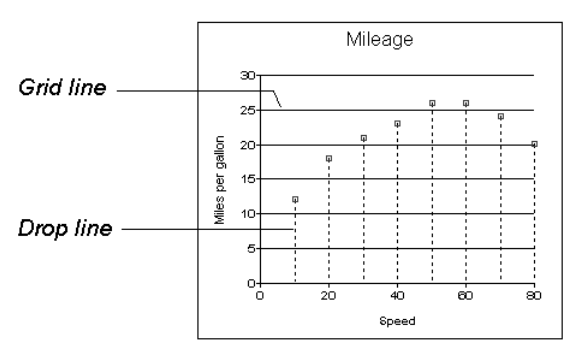

Using line styles You can define line styles for the components of a graph listed in [Table 13-13.](#page-452-2)

<span id="page-452-2"></span>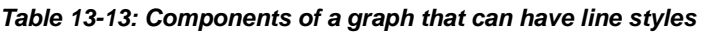

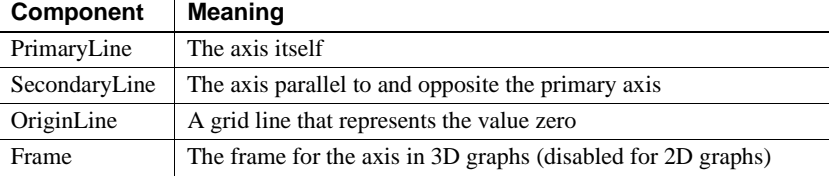

# **Specifying a pointer**

You can specify a pointer to use when the mouse is over a graph while displaying the report.

- ❖ **To specify a pointer for a graph:**
	- 1 Select Properties from the graph's pop-up menu and then select the Pointer page in the Properties view.
	- 2 Select a stock pointer from the list, or select a CUR file containing a pointer.

# CHAPTER 14 **Working with Crosstabs**

About this chapter This chapter describes how to build crosstabs.

#### **Contents**

**Topic Page** [About crosstabs 433](#page-454-0) [Creating crosstabs 436](#page-457-0) [Associating data with a crosstab 438](#page-459-0) [Previewing crosstabs 444](#page-465-0) [Enhancing crosstabs 444](#page-465-1)

# <span id="page-454-0"></span>**About crosstabs**

Cross tabulation is a useful technique for analyzing data. By presenting data in a spreadsheet-like grid, a crosstab lets users view summary data instead of a long series of rows and columns. For example, in a sales report you might want to summarize the quarterly unit sales of each product.

In InfoMaker, you create crosstabs by using the Crosstab presentation style. When data is retrieved into the report, the crosstab processes all the data and presents the summary information you have defined for it.

An example Crosstabs are easiest to understand through an example. Consider the Printer table in the EAS Demo DB. It records quarterly unit sales of printers made by sales representatives in one year. (This is the same data used to illustrate graphs in [Chapter 13, "Working with Graphs."](#page-424-0))

| Rep     | Quarter              | <b>Product</b> | <b>Units</b>   |
|---------|----------------------|----------------|----------------|
| Simpson | Q1                   | Stellar        | 12             |
| Jones   | Q1                   | Stellar        | 18             |
| Perez   | Q1                   | Stellar        | 15             |
| Simpson | Q1                   | Cosmic         | 33             |
| Jones   | Q1                   | Cosmic         | 5              |
| Perez   | Q1                   | Cosmic         | 26             |
| Simpson | Q1                   | Galactic       | 6              |
| Jones   | Q1                   | Galactic       | $\overline{c}$ |
| Perez   | Q1                   | Galactic       | 1              |
|         |                      |                |                |
|         | $\ddot{\phantom{0}}$ | ÷.             |                |
|         |                      |                |                |
| Simpson | Q4                   | Stellar        | 30             |
| Jones   | Q4                   | Stellar        | 24             |
| Perez   | Q4                   | Stellar        | 36             |
| Simpson | Q4                   | Cosmic         | 60             |
| Jones   | Q4                   | Cosmic         | 52             |
| Perez   | Q4                   | Cosmic         | 48             |
| Simpson | Q4                   | Galactic       | 3              |
| Jones   | Q4                   | Galactic       | 3              |
| Perez   | Q4                   | Galactic       | 6              |

*Table 14-1: The Printer table in the EAS Demo DB*

This information can be summarized in a crosstab. Here is a crosstab that shows unit sales by printer for each quarter:

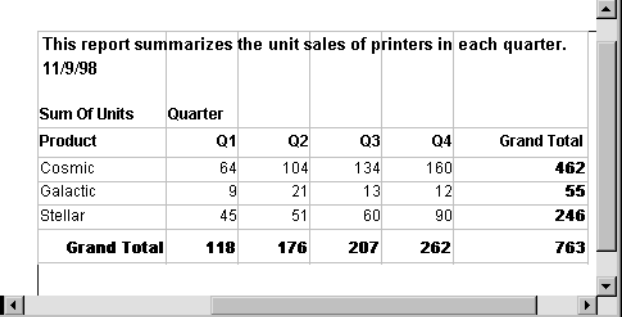

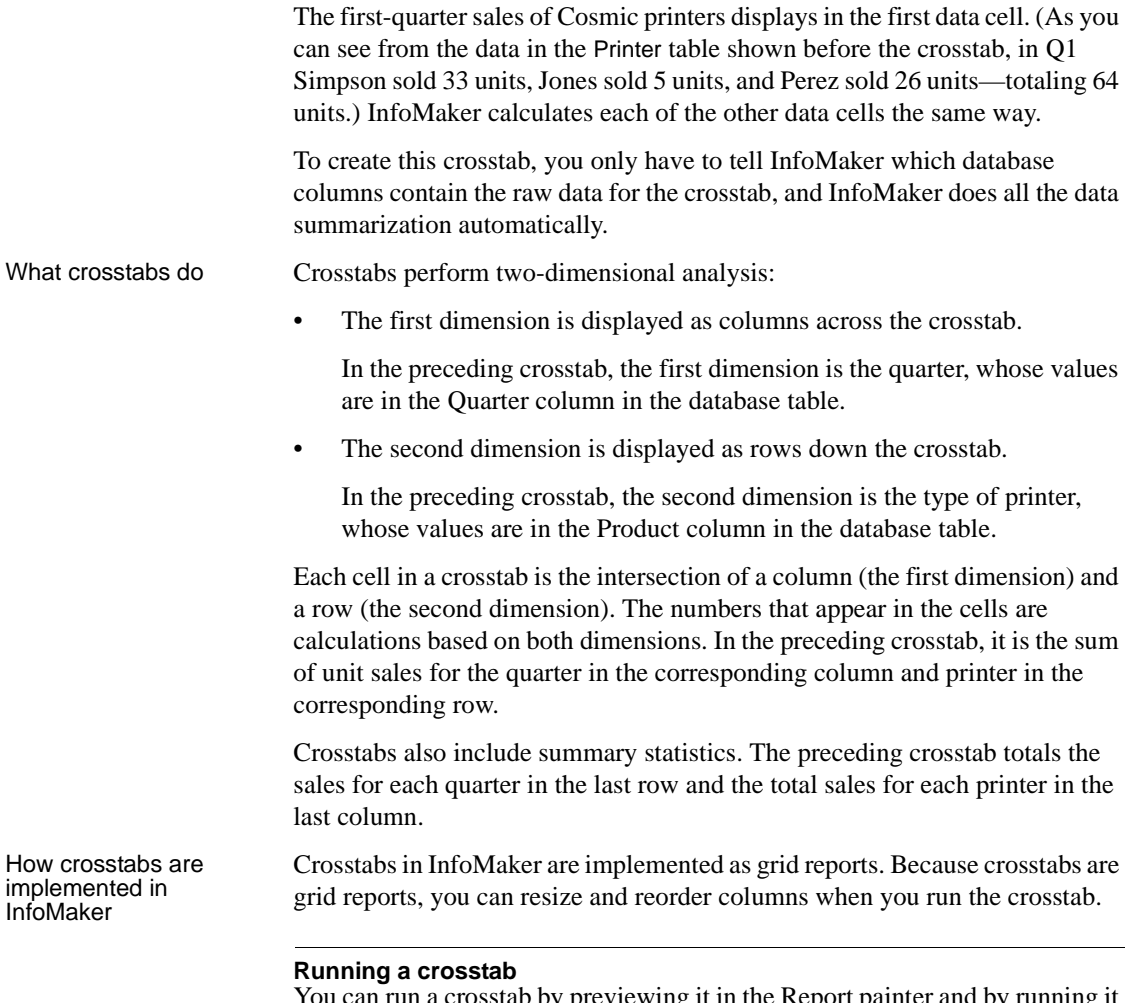

You can run a crosstab by previewing it in the Report painter and by running it from an executable file.

# **Two types of crosstabs**

There are two types of crosstabs:

- Dynamic
- Static

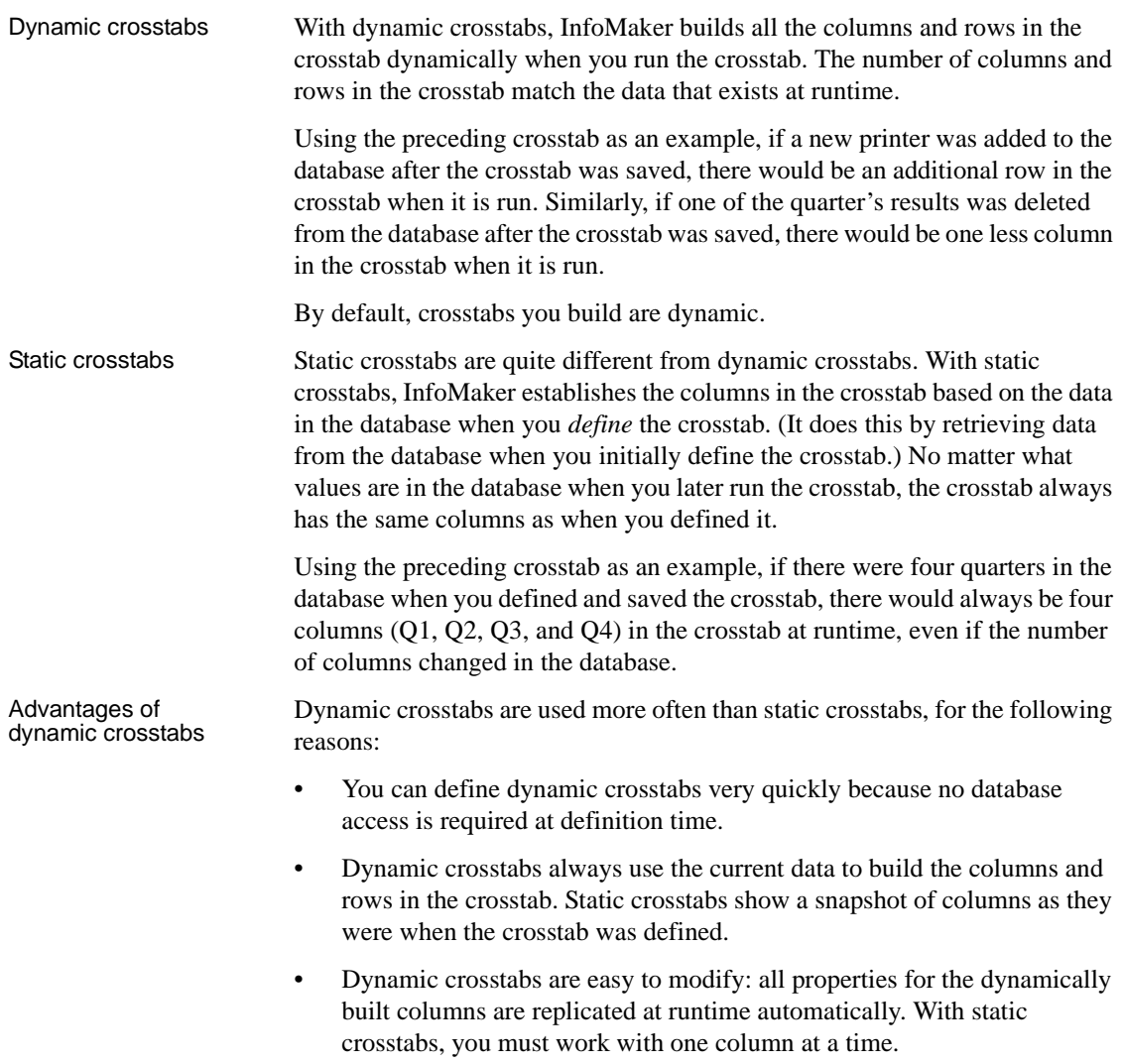

# <span id="page-457-0"></span>**Creating crosstabs**

- ❖ **To create a crosstab:**
	- 1 Select File>New from the menu bar.

The New dialog box displays.

- 2 Select the Object tab.
- 3 Select the Crosstab presentation style, then click OK.
- 4 On the Choose Data Source for Crosstab DataWindow page, specify the data you want retrieved into the report.

For more information, see [Chapter 5, "Defining Reports."](#page-164-0)

5 In the Define Crosstab Rows, Columns, Values page, enter the definitions for the columns, rows, and cell values in the crosstab.

See ["Associating data with a crosstab" on page 438.](#page-459-0)

- 6 Click Next.
- 7 Choose Color and Border settings and click Next.
- 8 Review your specifications and click Finish.

InfoMaker creates the crosstab.

- 9 (Optional) Specify other properties of the crosstab. See ["Enhancing crosstabs" on page 444](#page-465-1).
- 10 Save the report in a library.

# <span id="page-459-0"></span>**Associating data with a crosstab**

You associate crosstab columns, rows, and cell values with columns in a database table or other data source.

#### ❖ **To associate data with a crosstab:**

1 If you are defining a new crosstab, the Define Crosstab Rows, Columns, Values dialog box displays after you specify the data source.

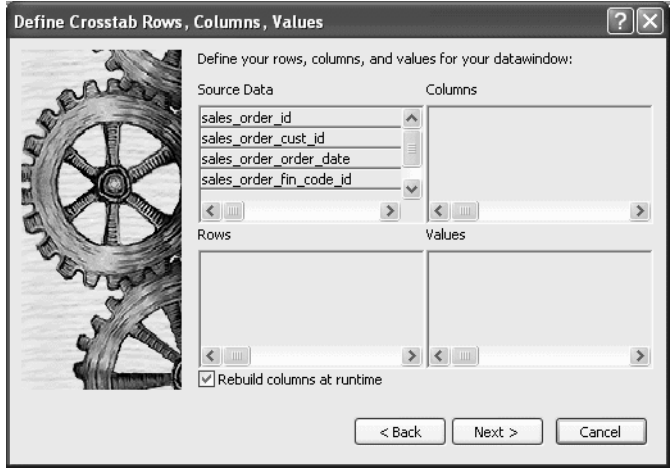

- 2 Specify the database columns that will populate the columns, rows, and values in the crosstab, as described below.
- 3 To build a dynamic crosstab, make sure the Rebuild columns at runtime check box is selected.

For information about static crosstabs, see ["Creating static crosstabs" on](#page-474-0)  [page 453.](#page-474-0)

4 Click Next.

## **Specifying the information**

To define the crosstab, drag the column names from the Source Data box in the Crosstab Definition dialog box (or Wizard page) into the Columns, Rows, or Values box, as appropriate.

If you change your mind or want to edit the report later, select Design>Crosstab from the menu bar and drag the column name out of the Columns, Row, or Values box and drop it. Then specify a different column.

# <span id="page-460-0"></span>Dynamic crosstab

The process is illustrated using the following dynamic crosstab. The columns in the database are Rep, Quarter, Product, and Units. The crosstab shows the number of printers sold by Quarter:

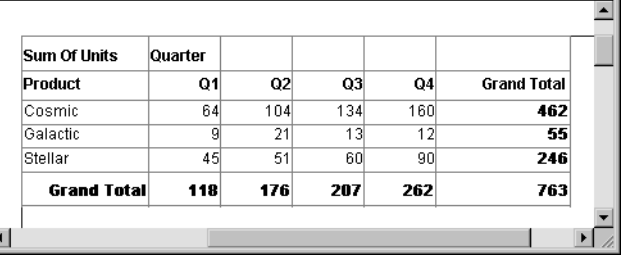

# Specifying the<br>columns

You use the Columns box to specify one or more of the retrieved columns to provide the columns in the crosstab. When users run the crosstab, there is one column in the crosstab for each unique value of the database column(s) you specify here.

### ❖ **To specify the crosstab's columns:**

• Drag the database column from the Source Data box into the Columns box.

Using the printer example, to create a crosstab where the quarters form the columns, specify Quarter as the Columns value. Because there are four values in the table for Quarter (Q1, Q2, Q3, and Q4), there are four columns in the crosstab.

Specifying the rows You use the Rows box to specify one or more of the retrieved columns to provide the rows in the crosstab. When users run the crosstab, there is one row in the crosstab for each unique value of the database column(s) you specify here.

#### ❖ **To specify the crosstab's rows:**

• Drag the database column from the Source Data box into the Rows box.

Using the printer example, to create a crosstab where the printers form the rows, specify Product as the Rows value. Because there are three products (Cosmic, Galactic, and Stellar), at runtime there are three rows in the crosstab.

#### **Columns that use code tables**

If you specify columns in the database that use code tables, where data is stored with a data value but displayed with more meaningful display values, the crosstab uses the column's display values, not the data values. For more information about code tables, see [Chapter 8, "Displaying and Validating](#page-278-0)  [Data."](#page-278-0)

### Specifying the values Each cell in a crosstab holds a value. You specify that value in the Values box. Typically you specify an aggregate function, such as Sum or Avg, to summarize the data. At runtime, each cell has a calculated value based on the function you provide here and the column and row values for the particular cell.

#### ❖ **To specify the crosstab's values:**

1 Drag the database column from the Source Data box into the Values box.

InfoMaker displays an aggregate function for the value. If the column is numeric, InfoMaker uses Sum. If the column is not numeric, InfoMaker uses Count.

2 If you want to use an aggregate function other than the one suggested by InfoMaker, double-click the item in the Values box and edit the expression. You can use any of the other aggregate functions supported in the Report painter, such as Max, Min, and Avg.

Using the printer example, you would drag the Units column into the Values box and accept the expression sum(units for crosstab).

Using expressions Instead of simply specifying database columns, you can use any valid DataWindow expression to define the columns, rows, and values used in the crosstab. You can use any InfoMaker expression function in the expression.

> For example, say a table contains a date column named SaleDate, and you want a column in the crosstab for each month. You could enter the following expression for the Columns definition:

Month(SaleDate)

The Month function returns the integer value  $(1-12)$  for the specified month. Using this expression, you get columns labeled 1 through 12 in the crosstab. Each database row for January sales is evaluated in the column under 1, each database row for February sales is evaluated in the column under 2, and so on.

- ❖ **To specify an expression for columns, rows, or values:**
	- 1 In the Crosstab Definition dialog box (or wizard page), double-click the item in the Columns, Rows, or Values box.

The Modify Expression dialog box displays.

2 Specify the expression and click OK.

## <span id="page-462-0"></span>**Viewing the crosstab**

After you have specified the data for the crosstab's columns, rows, and values, InfoMaker displays the crosstab definition in the Design view.

For example, to create the dynamic crosstab shown as the ["Dynamic crosstab](#page-460-0)  [example" on page 439](#page-460-0), you would:

- 1 Drag the quarter column from the Source Data box to the Columns box.
- 2 Drag the product column from the Source Data box to the Rows box.
- 3 Drag the units column from the Source Data box to the Values box and accept the expression sum(units for crosstab).
- 4 Select the Rebuild columns at runtime check box.

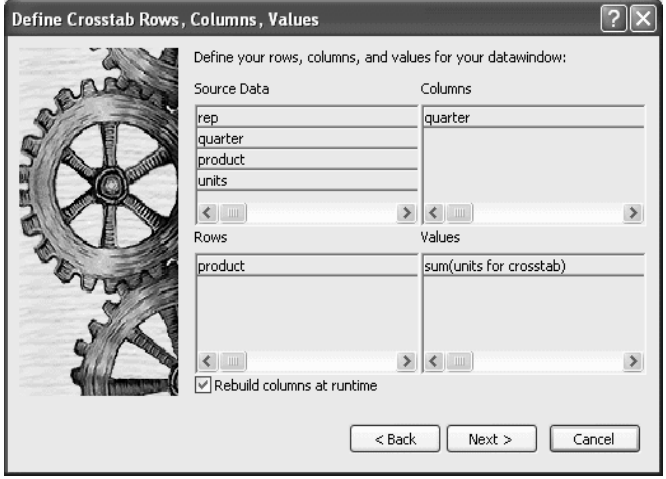

In the Design view, the crosstab looks like this:

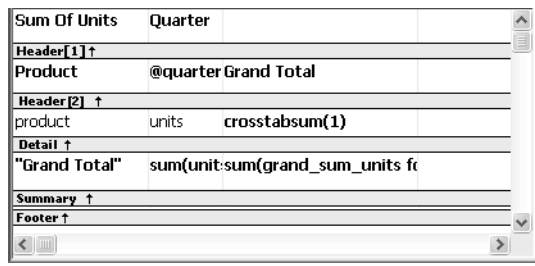

Notice that in the Design view, InfoMaker shows the quarter entries using the symbolic notation @quarter (with dynamic crosstabs, the actual data values are not known at definition time). @quarter is resolved into the actual data values (in this case, Q1, Q2, Q3, and Q4) when the crosstab runs.

The crosstab is generated with summary statistics: the rows and columns are totaled for you.

At this point, the crosstab looks like this in the Preview view with data retrieved:

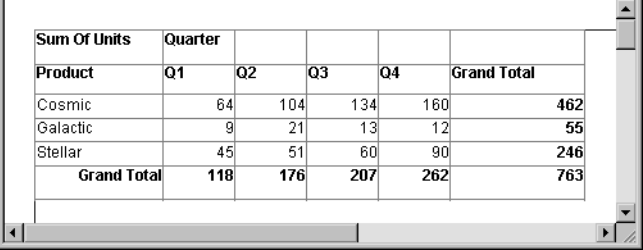

- Because quarter was selected as the Columns definition, there is one column in the crosstab for each unique quarter (Q1, Q2, Q3, and Q4).
- Because product was selected as the Rows definition, there is one row in the crosstab for each unique product (Cosmic, Galactic, and Stellar).
- Because sum(units for crosstab) was selected as the Values definition, each cell contains the total unit sales for the corresponding quarter (the Columns definition) and product (the Rows definition).
- InfoMaker displays the grand totals for each column and row in the crosstab.

# **Specifying more than one row or column**

Typically you specify one database column as the Columns definition and one database column for the Rows definition, as in the printer crosstab. But you can specify as many columns (or expressions) as you want.

For example, consider a crosstab that has the same specification as the crosstab in ["Viewing the crosstab" on page 441](#page-462-0), except that two database columns, quarter and rep, have been dragged to the Columns box.

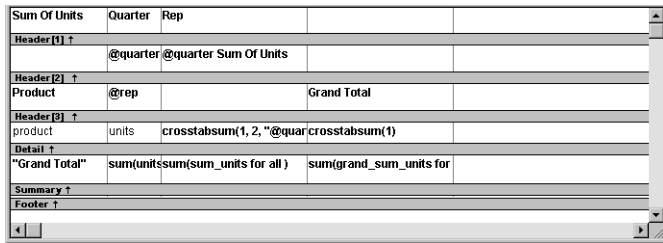

InfoMaker displays this in the Design view:

This is what you see at runtime:

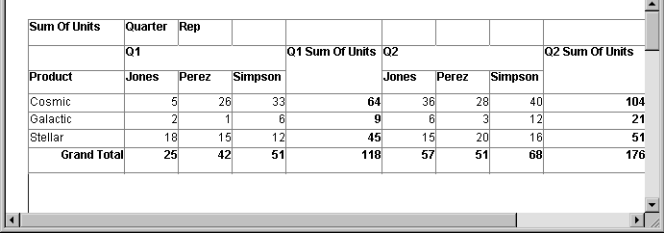

For each quarter, the crosstab shows sales of each printer by each sales representative.

# <span id="page-465-0"></span>**Previewing crosstabs**

When you have defined the crosstab, you can see it with data in the Preview view.

#### ❖ **To preview the crosstab:**

- 1 If the Preview view is not open, select View>Preview from the menu bar to display the Preview view.
- 2 Click on the Preview view to be sure it is current.
- 3 Select Rows>Retrieve from the menu bar.

InfoMaker retrieves the rows and performs the cross tabulation on the data.

### **Retrieve on Preview makes retrieval happen automatically** If the crosstab definition specifies Retrieve on Preview, retrieval happens automatically when the Preview view first displays.

4 Continue enhancing your report and retrieve again when necessary to see the results of your enhancements.

# <span id="page-465-1"></span>**Enhancing crosstabs**

When you have provided the data definitions, the crosstab is functional, but you can enhance it before using it. Because a crosstab is a grid report, you can enhance a crosstab using the same techniques you use in other reports. For example, you can:

- Sort or filter rows
- Change the column headers
- Specify fonts and borders
- Specify column display formats

For more on these and the other standard enhancements you can make to reports, see [Chapter 6, "Enhancing Reports."](#page-212-0)

The rest of this section covers topics either unique to crosstabs or especially important when working with crosstabs:

- • ["Specifying basic properties" next](#page-466-0)
- • ["Modifying the data associated with the crosstab" on page 446](#page-467-0)
- • ["Changing the names used for the columns and rows" on page 446](#page-467-1)
- • ["Defining summary statistics" on page 447](#page-468-0)
- • ["Cross-tabulating ranges of values" on page 450](#page-471-0)
- • ["Creating static crosstabs" on page 453](#page-474-0)
- • ["Using property conditional expressions" on page 454](#page-475-0)

## <span id="page-466-0"></span>**Specifying basic properties**

Crosstabs are implemented as grid reports, so you can specify the following grid properties for a crosstab:

- When grid lines are displayed
- What is allowed when you run the report

#### ❖ **To specify the crosstab's basic properties:**

- 1 In the Properties view, select the General tab.
- 2 Specify basic crosstab properties.

[Table 14-2](#page-466-1) lists basic crosstab properties.

<span id="page-466-1"></span>*Table 14-2: Basic properties for crosstabs*

| <b>Option</b>     | Result                                                                                        |
|-------------------|-----------------------------------------------------------------------------------------------|
| Display           | $On$ – Grid lines always display.                                                             |
|                   | $Off$ – Grid lines never display (columns cannot be resized at<br>runtime).                   |
|                   | $Display$ $Only$ – Grid lines display only when the crosstab<br>displays online.              |
|                   | <i>Print Only</i> – Grid lines display only when the contents of the<br>crosstab are printed. |
| Column Moving     | Columns can be moved at runtime.                                                              |
| Mouse Selection   | Data can be selected at runtime (and, for example, copied to                                  |
|                   | the clipboard).                                                                               |
| <b>Row Resize</b> | Rows can be resized at runtime.                                                               |

# <span id="page-467-0"></span>**Modifying the data associated with the crosstab**

When you initially define the crosstab, you associate the crosstab rows and columns with columns in a database table or other data source. You can change the associated data at any time in the Crosstab Definition dialog box.

### ❖ **To open the Crosstab Definition dialog box:**

- 1 Position the mouse below the footer band in the workspace and display the pop-up menu.
- 2 Select Crosstab from the pop-up menu.

The Crosstab Definition dialog box displays.

- ❖ **To modify the data associated with a crosstab:**
	- 1 In the Crosstab Definition dialog box, fill in the boxes for Columns, Rows, and Values as described in ["Associating data with a crosstab" on page](#page-459-0)  [438](#page-459-0).
	- 2 Click OK.

## <span id="page-467-1"></span>**Changing the names used for the columns and rows**

Sometimes names of columns in the database might not be meaningful. You can change the names that are used to label rows and columns in crosstabs so that the data is easier to understand.

#### ❖ **To change the names used in crosstabs:**

1 In the Crosstab Definition dialog box, double-click the name of the column in the Source Data box.

The New Name dialog box displays:

- 2 Specify the name you want used to label the corresponding column. You can have multiple-word labels by using underscores: underscores are replaced by spaces in the Design view and at runtime.
- 3 Click OK.

InfoMaker changes the column name in the Source Data box and anywhere else the column is used.

## Example For example, if you want the product column to be labeled *Printer Model*, double-click product in the Crosstab Definition dialog box and specify printer model in the New Name dialog box.
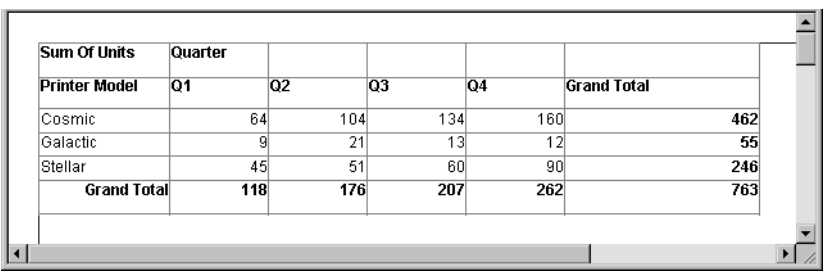

When the crosstab runs, you see this:

## **Defining summary statistics**

When you generate a crosstab, the columns and rows are automatically totaled for you. You can include other statistical summaries in crosstabs as well. To do that, you place computed fields in the workspace.

## ❖ **To define a column summary:**

- 1 Enlarge the summary band to make room for the summaries.
- 2 Select Insert>Control>Computed Field from the menu bar.
- 3 Click the cell in the summary band where you want the summary to display.

The Modify Expression dialog box displays.

4 Define the computed field.

For example, if you want the average value for a column, specify avg(units for all), where units is the column providing the values in the crosstab.

For example, this is a crosstab that has been enhanced to show averages and maximum values for each column. This is the Design view:

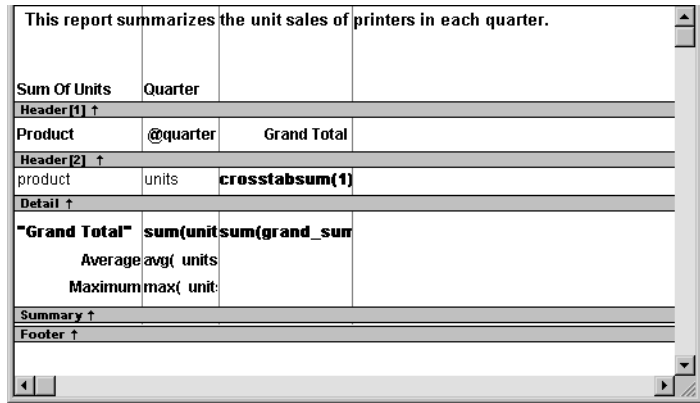

This is the crosstab at runtime:

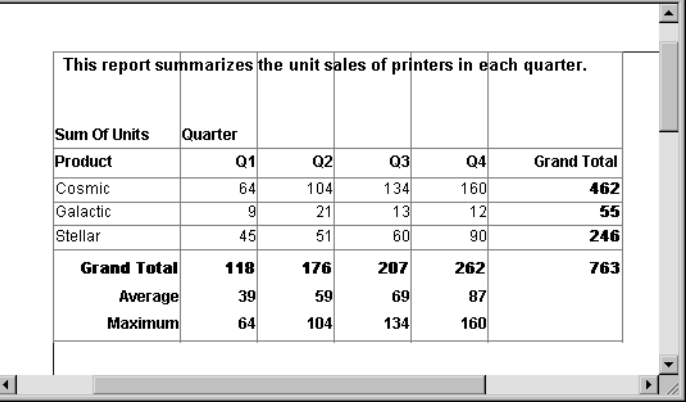

## ❖ **To define a row summary:**

- 1 Select Insert>Control>Computed Field from the menu bar.
- 2 Click the empty cell to the right of the last column in the detail band.

The Modify Expression dialog box displays.

3 Define the computed field. You should use one of the crosstab functions, described next.

## **Using crosstab functions**

There are nine special functions you can use only in crosstabs: CrosstabAvg, CrosstabAvgDec, CrosstabCount, CrosstabMax, CrosstabMaxDec, CrosstabMin, CrosstabMinDec, CrosstabSum, and CrosstabSumDec.

These functions are listed in the Functions box when you define a computed field in a crosstab:

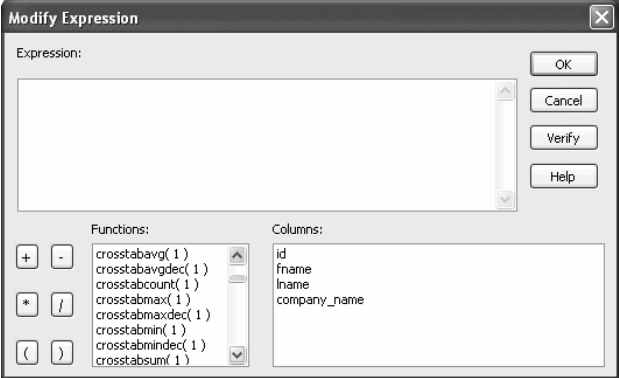

Each of these functions returns the corresponding statistic about a row in the crosstab (average, count, maximum value, minimum value, or sum). You place computed fields using these functions in the detail band in the Design view. Use the functions with the Dec suffix when you want to return a decimal datatype.

By default, InfoMaker places CrosstabSum and CrosstabSumDec in the detail band, which returns the total for the corresponding row.

How to specify the Each of these functions takes one numeric argument, which refers to the expression defined for Values in the Crosstab Definition dialog box. The first expression for Values is numbered 1, the second is numbered 2, and so on.

> Generally, crosstabs have only one expression for Values, so the argument for the crosstab functions is 1. So, for example, if you defined sum(units for crosstab) as your Values expression, InfoMaker places CrosstabSum(1) in the detail band.

If you want to cross-tabulate both total unit sales and a projection of future sales, assuming a 20 percent increase in sales (that is, sales that are 1.2 times the actual sales), you define two expressions for Values:

```
sum(units for crosstab)
sum(units * 1.2 for crosstab)
```
Here CrosstabSum(1) returns the total of sum(units for crosstab) for the corresponding row. CrosstabSum(2) returns the total for sum (units  $*$ 1.2 for crosstab).

For more information For complete information about defining computed fields, see Chapter 6, ["Enhancing Reports."](#page-212-0)

> For more about the crosstab functions, see [Chapter 24, "DataWindow](#page-652-0)  [Expression and InfoMaker Functions."](#page-652-0).

## **Cross-tabulating ranges of values**

You can build a crosstab where each row tabulates a *range* of values, instead of one discrete value, and you can make each column in the crosstab correspond to a range of values.

For example, in cross-tabulating departmental salary information, you might want one row in the crosstab to count all employees making between \$30,000 and \$40,000, the next row to count all employees making between \$40,000 and \$50,000, and so on.

### ❖ **To cross-tabulate ranges of values:**

1 Determine the expression that results in the raw values being converted into one of a small set of fixed values.

Each of those values will form a row or column in the crosstab.

2 Specify the expression in the Columns or Rows box in the Crosstab Definition dialog box.

You choose the box depending on whether you want the columns or rows to correspond to the range of values.

3 In the Values column, apply the appropriate aggregate function to the expression.

Example This is best illustrated with an example.

You want to know how many employees in each department earn between \$30,000 and \$40,000, how many earn between \$40,000 and \$50,000, how many earn between \$50,000 and \$60,000, and so on. To do this, you want a crosstab where each row corresponds to a \$10,000 range of salary.

The first step is to determine the expression that, given a salary, returns the next smaller salary that is a multiple of \$10,000. For example, given a salary of \$34,000, the expression would return \$30,000, and given a salary of \$47,000, the expression would return \$40,000. You can use the Int function to accomplish this, as follows:

int(salary/10000) \* 10000

That expression divides the salary by 10,000 and takes the integer portion, then multiplies the result by 10,000. So for \$34,000, the expression returns \$30,000, as follows:

 $34000/10000 = 3.4$  $int(3.4) = 3$  $3 * 10000 = 30000$ 

With this information you can build the crosstab. The following uses the Employee table in the EAS Demo DB:

- 1 Build a crosstab and retrieve the dept\_id and salary columns.
- 2 In the Crosstab Definition dialog box, drag the dept\_id column to the Columns box.
- 3 Drag the salary column to the Rows box *and* to the Values box and edit the expressions.

In the Rows box, use:

int(salary/10000) \* 10000

In the Values box, use:

count(int(salary/10000) \* 10000 for crosstab)

For more on providing expressions in a crosstab, see ["Using expressions"](#page-461-0)  [on page 440.](#page-461-0)

4 Click OK.

#### This is the result in the Design view:

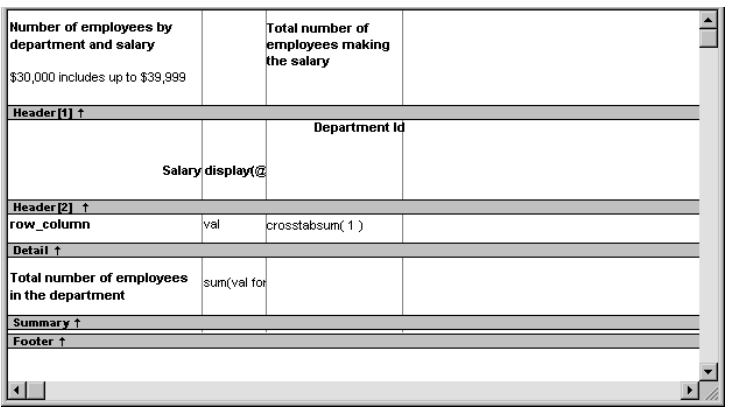

This is the crosstab at runtime:

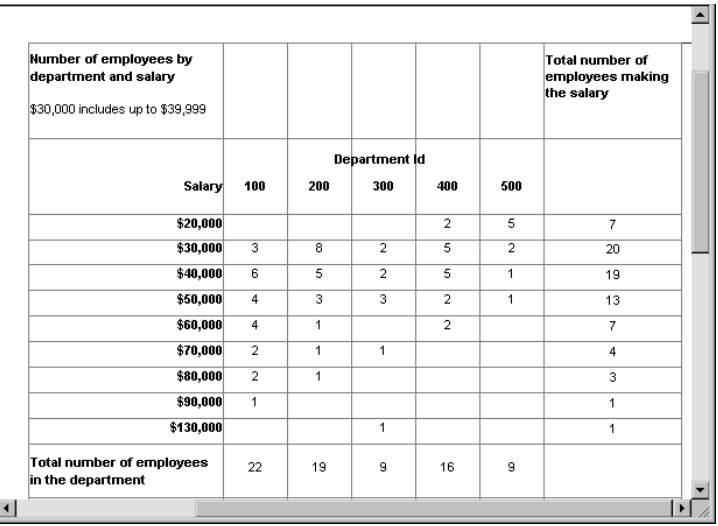

You can see, for example, that 2 people in department 400 and 5 in department 500 earn between \$20,000 and \$30,000.

Displaying blank<br>values as zero

In the preceding crosstab, several of the cells in the grid are blank. There are no employees in some salary ranges, so the value of those cells is null. To make the crosstab easier to read, you can add a display format to fields that can have null values so that they display a zero.

### ❖ **To display blank values in a crosstab as zero:**

- 1 Select the column you want to modify and click the Format tab in the Properties view.
- 2 Replace [General] in the Format box with  $\#H$ #0;  $\#H$ #0;0;0.

The fourth section in the mask causes a null value to be represented as zero.

## **Creating static crosstabs**

By default, crosstabs are dynamic: when you run them, IM retrieves the data and dynamically builds the columns and rows based on the retrieved data. For example, if you define a crosstab that computes sales of printers and a new printer type is entered in the database after you define the crosstab, you want the new printer to be in the crosstab. That is, you want IM to build the rows and columns dynamically based on current data, not the data that existed when the crosstab was defined.

Occasionally, however, you might want a crosstab to be static. That is, you want its columns to be established when you define the crosstab. You do not want additional columns to display in the crosstab at runtime; no matter what the data looks like, you do not want the number of columns to change. You want only the updated statistics for the predefined columns. The following procedure shows how to do that.

#### ❖ **To create a static crosstab:**

- 1 In the wizard page or in the Crosstab Definition dialog box, clear the Rebuild columns at runtime check box.
- 2 Define the data for the crosstab as usual, and click OK.

## What happens With the check box cleared, instead of immediately building the crosstab's structure, InfoMaker first retrieves the data from the database. Using the retrieved data, InfoMaker then builds the crosstab structure and displays the workspace. It places all the values for the column specified in the Columns box in the workspace. These values become part of the crosstab's definition.

For example, in the following screenshot, the four values for Quarter (Q1, Q2, Q3, and Q4) are displayed in the Design view:

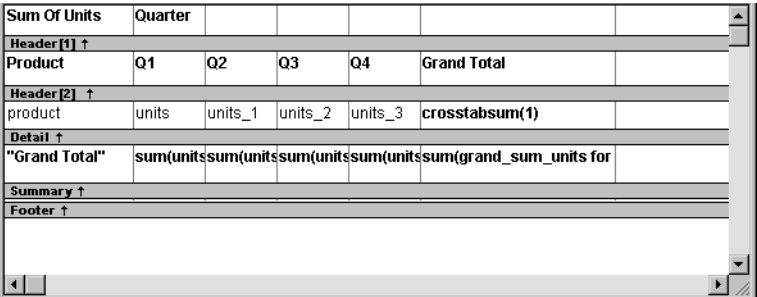

At runtime, no matter what values are in the database for the column, the crosstab shows only the values that were specified when the crosstab was defined. In the printer example, the crosstab always has the four columns it had when it was first defined.

Making changes You can modify the properties of any of the columns in a static crosstab. You can modify the properties of each column individually, since each column is displayed in the workspace as part of the crosstab's definition. For example, in the printer crosstab you can directly modify the way values are presented in each individual quarter, since each quarter is represented in the Design view. (The values are shown as units, units\_1, units\_2, and units\_3.)

## **Using property conditional expressions**

As with other reports, you can specify property conditional expressions to modify properties at runtime. You can use them with either dynamic or static crosstabs. With dynamic crosstabs, you specify an expression once for a column or value, and InfoMaker assigns the appropriate properties when it builds the individual columns at runtime. With static crosstabs, you have to specify an expression for each individual column or value, because the columns are already specified at definition time.

Example In the following crosstab, an expression has been specified for Units:

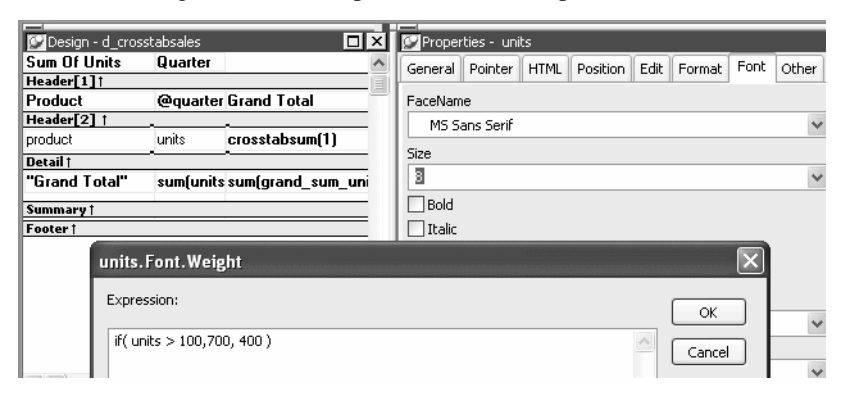

The expression is for the Font.Weight property of the units column:

if (units > 100, 700, 400)

The expression specifies to use bold font (weight  $= 700$ ) if the number of units is greater than 100. Otherwise, use normal font (weight  $= 400$ ).

This is the crosstab at runtime:

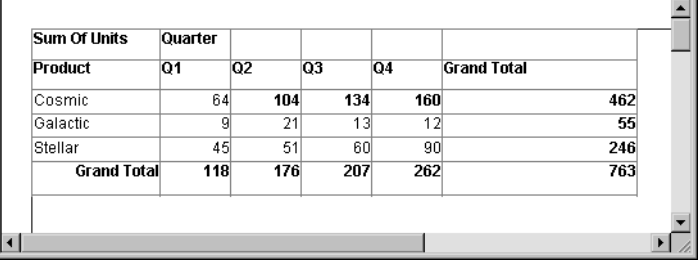

Values larger than 100 are shown in bold.

For more information about property conditional expressions, see [Chapter 10,](#page-336-0)  ["Highlighting Information in Reports and Forms."](#page-336-0)

# CHAPTER 15 **Working with TreeViews**

About this chapter This chapter describes how to build and use reports in InfoMaker using the TreeView presentation style.

**Contents** 

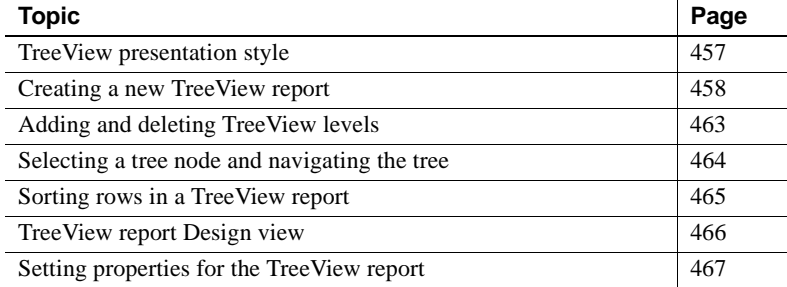

## <span id="page-478-0"></span>**TreeView presentation style**

The TreeView presentation style provides an easy way to create reports that display hierarchical data in a TreeView, where the rows are divided into groups that can be expanded and collapsed. A TreeView report displays a hierarchy of nodes, similar to the way the left pane of Windows Explorer displays folders and files.

In the TreeView report, each parent node contains other nodes called child nodes. You can display parent nodes—nodes that contain child nodes—in expanded or collapsed form.

With the TreeView report presentation style, you can group data in a hierarchy that allows users to browse the data and expand nodes to view details. Each TreeView level or node has an icon that users can click to expand or collapse the node.

You use the TreeView report wizard to create a TreeView report. For information, see ["Creating a new TreeView report" on page 458](#page-479-0).

<span id="page-479-1"></span>Example This sample TreeView report uses the department and employee tables in the EAS Demo DB database and has two TreeView levels. The first level is the department name. The second level is the city where each employee resides. The detail data for each employee is grouped in TreeView leaf nodes under these two levels.

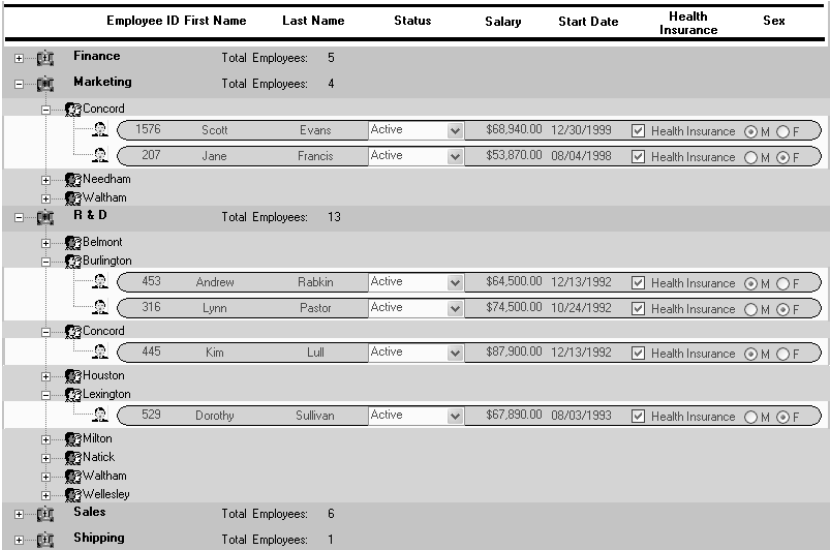

Similarities to the Group presentation style

Creating and using a TreeView report is similar to creating and using a Group report. However, with the TreeView report, you can click the state icon to expand and collapse nodes.

The state icon in a TreeView DataWindow is a plus sign  $(+)$  when the node is collapsed and a minus sign (-) when the node is expanded. When a node is expanded, connecting lines display by default to show more detail and indicate how the parent data connects with the child data. When a node is collapsed, only the parent data displays; the detail data does not.

# <span id="page-479-0"></span>**Creating a new TreeView report**

You use the TreeView wizard and the Report painter to create a TreeView report.

## **TreeView creation process**

A TreeView report has multiple levels, each of which is a node in the TreeView. You use the TreeView wizard to create a TreeView report, but the wizard produces a DataWindow that includes only the top level of the TreeView.

Creating a complete TreeView report involves three steps:

- 1 Using the TreeView report wizard to create the top level (level 1) of the TreeView report.
- 2 Using the Report painter to add additional levels to the TreeView report.
- 3 Setting TreeView report properties to customize the TreeView style.

For information about adding and deleting TreeView levels, see ["Adding and](#page-484-0)  [deleting TreeView levels" on page 463.](#page-484-0) For information about setting properties in the report painter, see ["Setting properties for the TreeView](#page-488-0)  [report" on page 467.](#page-488-0)

## **Creating a TreeView report**

### ❖ **To create a TreeView report:**

- 1 Select File>New from the menu bar and select the Object tab.
- 2 Choose the TreeView presentation style for the report and click OK.

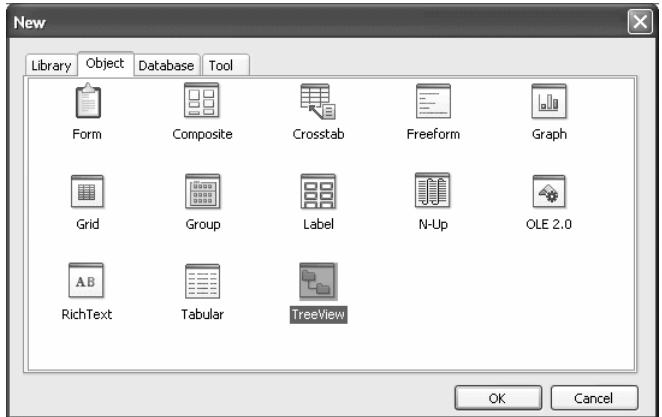

3 Select the data source you want to use.

You are prompted to specify the data.

4 Define the tables and columns you want to use.

You are prompted to specify the TreeView grouping columns.

#### **Multiple columns and multiple TreeView levels**

You can specify more than one column, but all columns apply to TreeView level one. At this point, you can define only one TreeView level. You define additional levels later.

In the following example, TreeView grouping will be by department, as specified by the dept\_id column:

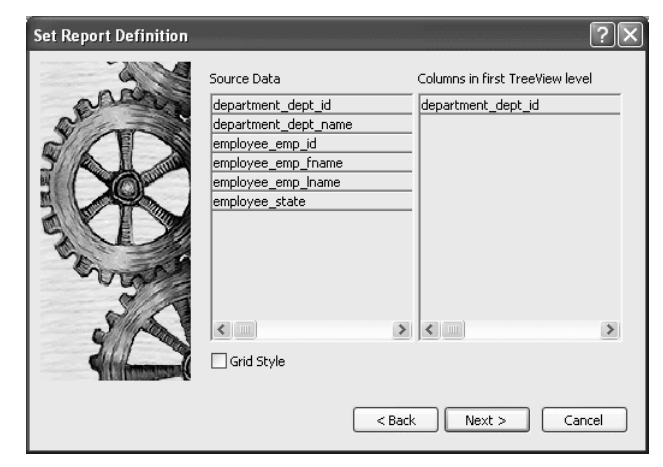

If you want to use an expression, you can define it when you have completed the wizard. See ["Using an expression for a column name" on](#page-483-0)  [page 462.](#page-483-0)

The sample report shown in ["Example" on page 458](#page-479-1) uses the department and employee tables in the EAS Demo DB database.

5 Specify the column or columns that will be at the top level (level 1) of the TreeView report.

The sample report uses the department name as the top level. If you want to display both the department ID and department name, you specify that both columns are at the top level.

6 If you want the TreeView report to display grid lines, select the Grid Style check box.

When you select the Grid Style check box, the TreeView report displays grid lines for rows and columns. You can drag the grid lines to resize rows and columns.

- 7 Click Next. 8 Modify the default color and border settings if needed, and then click Next. 9 Review the TreeView report characteristics. 10 Click Finish. The report painter Design view displays. For information about the Design view, see ["TreeView report Design view" on page 466](#page-487-0). For information about adding additional levels, see ["Adding and deleting TreeView levels" on page](#page-484-0)  [463.](#page-484-0) What InfoMaker does As a result of your specifications, InfoMaker generates a TreeView report and creates: • A TreeView header band with controls that include the heading text of the detail band columns • The first TreeView level band with the TreeView level columns you chose in the wizard
	- The detail (leaf node) band that includes all the column controls except for first-level columns you selected in the wizard
	- A level 1 trailer band.
	- A summary band, and a footer band.

Here is the sample TreeView report in the Design view:

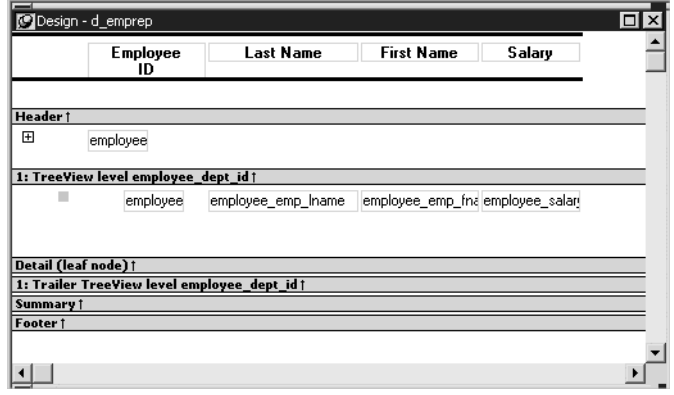

Design - (untitled) **Last Name First Name** Salary Header t El emp id 1: TreeView level emp\_id | emp\_Iname emp\_fname salary Detail 1 1: Trailer TreeView level emp\_id ! Summary | Footer †

If you selected the Grid Style check box, vertical and horizontal grid lines display:

Here is the sample TreeView report in the Preview view:

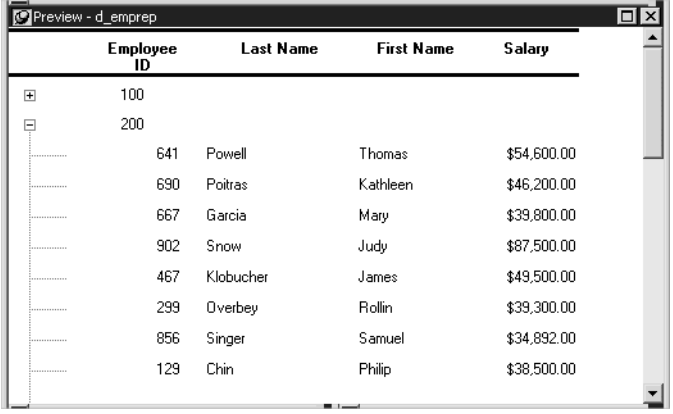

# <span id="page-483-0"></span>Using an expression<br>for a column name

If you want to use an expression for one or more column names in a TreeView, you can enter it as the TreeView definition on the General page in the Properties view after you finish using the TreeView wizard.

## ❖ **To use an expression for a TreeView column name:**

- 1 Open the Properties view and click the TreeView level band in the Design view.
- 2 Click the ellipsis button next to the TreeView Level Definition box on the General page in the Properties view to open the Specify Group Columns dialog box.
- 3 In the Columns box, double-click the column you want to use in an expression.

The Modify Expression dialog box opens. You can specify more than one grouping item expression for a group. A break occurs whenever the value concatenated from each column/expression changes.

What you can do All of the techniques available in a tabular report, such as moving controls and specifying display formats, are available for modifying and enhancing TreeView reports. See ["Adding and deleting TreeView levels" next](#page-484-0) to read more about the bands in a TreeView report and see how to add features especially suited for TreeView reports, such as additional TreeView levels or summary statistics.

### **Report is not updatable by default**

When you generate a report using the TreeView presentation style, InfoMaker makes it not updatable by default. If you want to be able to update the database through the TreeView report, you must modify its update characteristics. For more information, see [Chapter 19, "Controlling Updates in Forms."](#page-554-0)

# <span id="page-484-0"></span>**Adding and deleting TreeView levels**

You add and delete TreeView levels using the Rows menu in the Report painter.

## ❖ **To create an additional level in a TreeView report:**

- 1 Open the TreeView report if it is not already open.
- 2 Select Rows>Create TreeView Level from the menu bar.

The Specify Group Columns dialog box displays.

3 Specify the columns you want to set as the next TreeView level by dragging them from the Source Data pane to the Columns pane.

In the sample report shown in ["Example" on page 458,](#page-479-1) the second level has a single column, the employee\_city column.

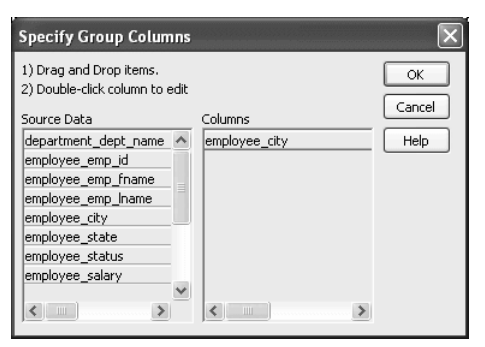

4 Click OK.

The new TreeView level and a Trailer band for that level are created in the TreeView Design view. For information on how to set properties for a TreeView level, see ["Setting TreeView level properties" on page 469.](#page-490-0)

## ❖ **To delete a level in a TreeView report:**

- 1 Select Rows>Delete TreeView Level from the menu bar.
- 2 Select the number of the level to delete from the list of levels that displays.

The level in the TreeView report is deleted immediately.

#### **If you delete a level by mistake**

If you unintentionally delete a level, close the TreeView report without saving changes, then reopen it and continue working.

# <span id="page-485-0"></span>**Selecting a tree node and navigating the tree**

You can select a tree node in the TreeView report by setting the Select Node By Mouse property to "true" and clicking a tree node to select it with the mouse.

After you select a tree node in the TreeView report, you can navigate the tree using the up, down, left, and right keys.

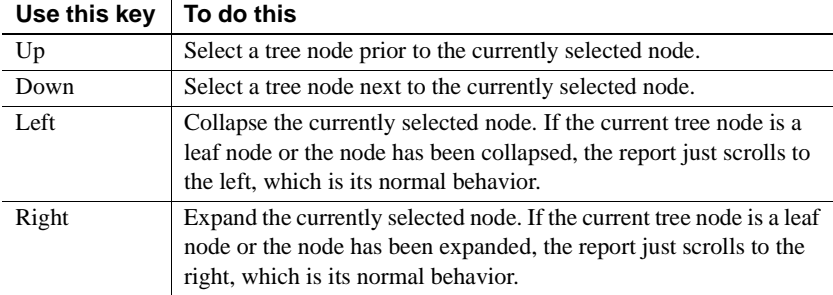

# <span id="page-486-0"></span>**Sorting rows in a TreeView report**

## ❖ **To sort the rows within levels in a TreeView report:**

- 1 Select Rows>Sort from the menu bar.
- 2 Drag the columns that you want to sort the rows on from the Source Data box to the Columns box.

The order of the columns determines the precedence of the sort. The sort order is ascending by default. To sort in descending order, clear the Ascending check box.

For example, the sample report shown in ["Example" on page 458](#page-479-1) has department name as the first level and the employee's city of residence as the second level.

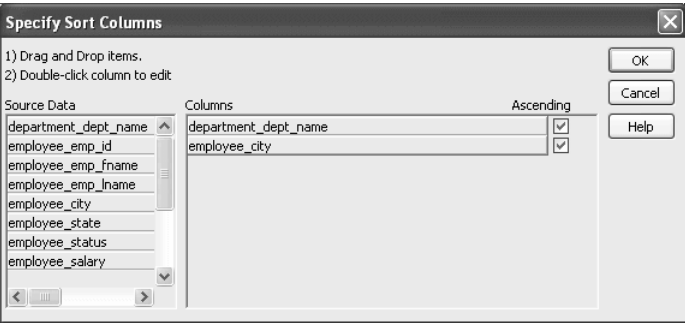

Other actions you can

To reorder the columns, drag them up or down in the list. To delete a column from the sort columns list, drag the column outside the dialog box. To specify an expression to sort on, double-click a column name in the Columns box and modify the expression in the Modify Expression dialog box.

# <span id="page-487-0"></span>**TreeView report Design view**

The Design view for the TreeView report differs from the traditional Design view for most report presentation styles.

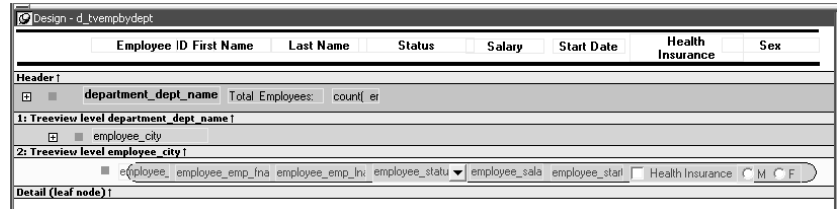

The Design view has a header band, a TreeView level band for each added level, a detail band, a Trailer band for each level, a summary band, and a footer band.

By default, the controls in the header band are the heading text of the detail band columns, and the controls in the detail (leaf node) band are all the column controls except for the first-level columns (in the 1:Treeview level band) that you selected when you used the TreeView wizard. Columns that you specify as additional levels remain in the detail band.

The minimum height of each TreeView level band is the height of the tree node icon.

<span id="page-487-1"></span>Icons in the Design There are three icons in the Design view that represent the locations of nodes, icons, and connecting lines in the tree to help you design the report. Columns must always display to the right of the state and tree node icons:

- A square icon with a plus sign  $(+)$  in each TreeView level band represents the position of the state icon, the icon that indicates whether a node is expanded or collapsed. On the XP platform, the plus  $(+)$  and minus  $(-)$ icons have the Windows XP style.
- A shaded square icon in the detail band and in each TreeView level band represents the position of the image you specify as a tree node icon.

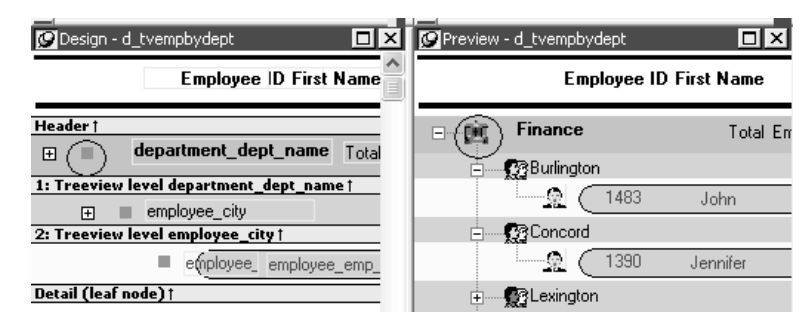

When there is no tree node icon specified, a shaded square icon in the detail band and in each TreeView level band represents where the connecting line ends.

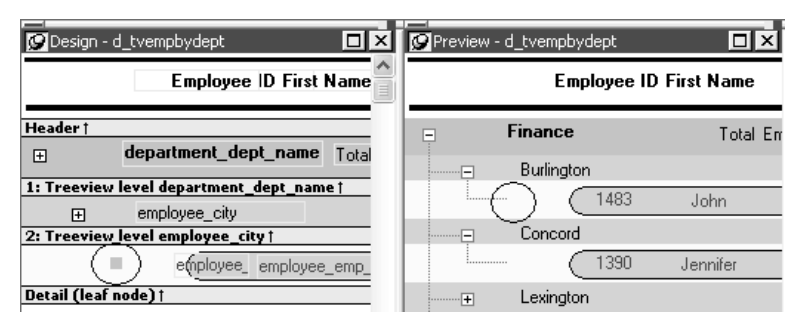

The position of all the icons changes when you change the indent value.

For more information about specifying icons and the indent value, see ["Setting](#page-488-0)  [properties for the TreeView report."](#page-488-0)

# <span id="page-488-0"></span>**Setting properties for the TreeView report**

You can set three types of properties for the TreeView report:

- General properties
- TreeView level properties
- Detail band properties

Specifying images for<br>tree node icons

In the sample report shown in ["Creating a new TreeView report" on page 458](#page-479-0), different tree node icons display for collapsed and expanded levels. The icons are also different for each level. You specify images for these icons as TreeView level band properties.

The sample report also displays a tree node icon next to every row in the detail band. You specify an image for this icon as a detail band property.

Tree node icons do not display by default. After specifying images for icons, select the Use Tree Node Icon general property.

## **Setting general TreeView properties**

You set most TreeView report properties on the General page in the Properties view for the report.

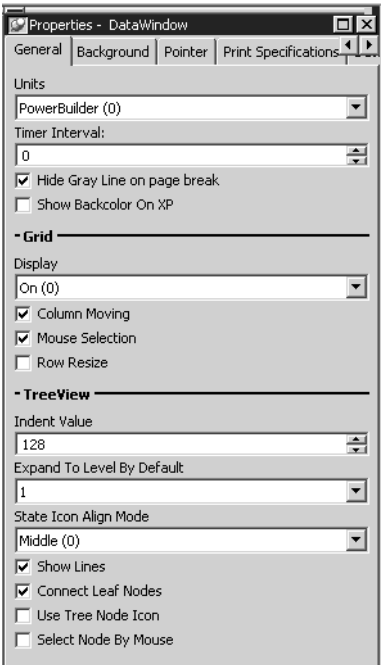

The properties that are specific to a TreeView report are the TreeView properties and the Grid properties. The grid-related properties display only if you select the Grid Style check box when you define the TreeView report.

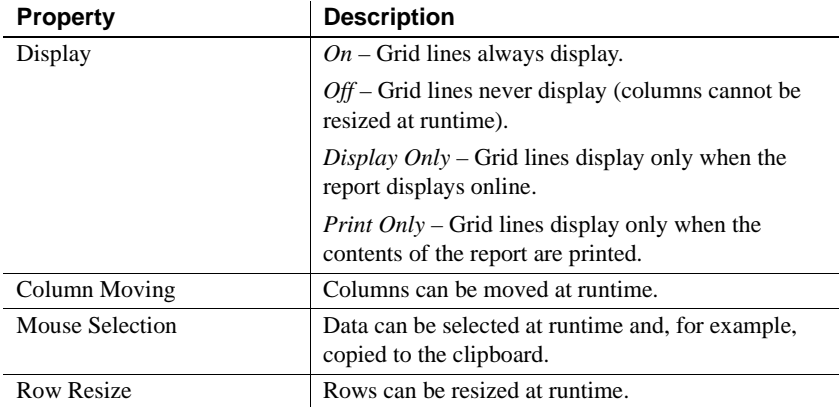

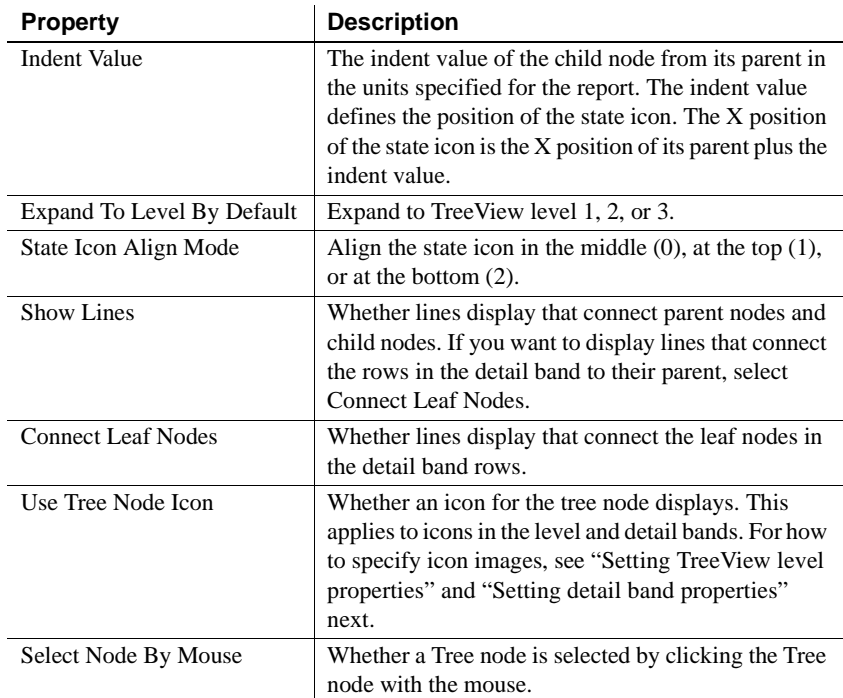

## <span id="page-490-0"></span>**Setting TreeView level properties**

In the Properties view for a band, you can specify expanded and collapsed icons for each TreeView level. You access the Properties view by clicking the bar identifying the band for that level in the Design view in the report painter. You can also access the Properties view from the Rows menu, or by clicking any of the icons in the Design view that represent the locations of nodes, icons, and connecting lines. (See ["Icons in the Design view" on page 466](#page-487-1).)

## ❖ **To modify properties for a level in a TreeView report:**

1 Select Rows>Edit TreeView Level from the menu bar and then select the number of the level from the list of levels, or click the bar identifying the band for that level or any of the icons in that band.

2 Use the report TreeView Level properties view that displays to edit the properties for the level you selected.

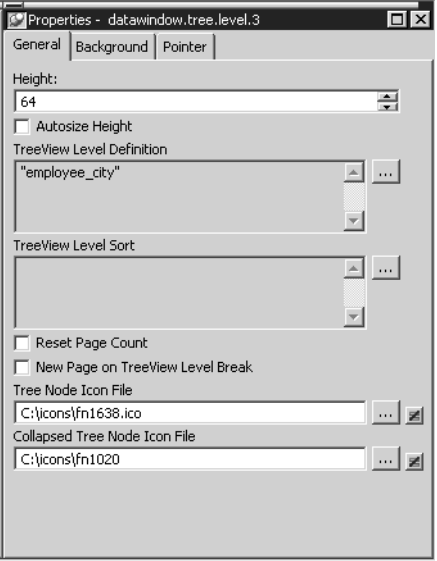

The properties that are specific to a TreeView level band are at the bottom of the Properties view:

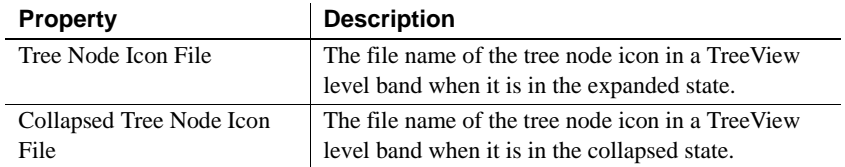

You set the tree node icon file name separately for each TreeView level band. You can use a quoted expression for the tree node icon file.

## <span id="page-492-0"></span>**Setting detail band properties**

You can specify an icon for the rows in the detail band by clicking the detail band in the Report painter to display the Properties view.

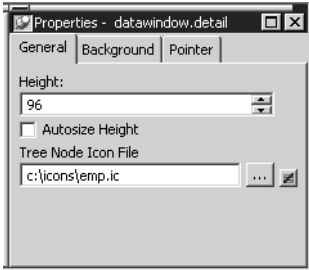

If you want to hide tree nodes in the detail band, set the Height property to 0. The only property that is specific to the TreeView DataWindow is located at the bottom of the Properties view:

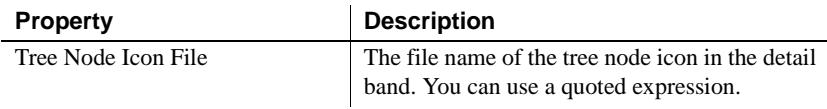

# CHAPTER 16 **Working with Rich Text**

About this chapter This chapter explains how to create reports using the RichText presentation style.

**Contents** 

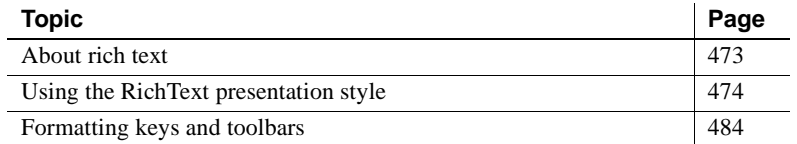

# <span id="page-494-0"></span>**About rich text**

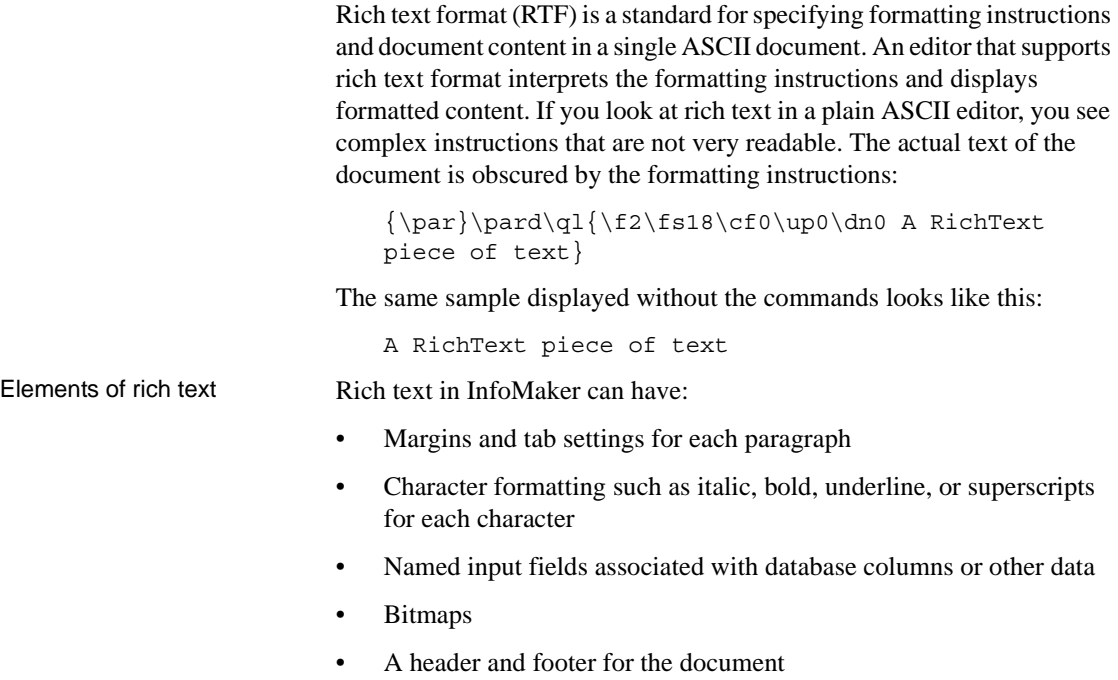

You can use toolbars, editing keys, and a pop-up menu to specify formatting. A print preview lets users view a reduced image of the document to see how it fits on the page.

What is not supported InfoMaker supports version 1.6 of the RTF standard, except for the following features:

> Formatted tables Drawing objects

# <span id="page-495-0"></span>**Using the RichText presentation style**

Beth Reiser

The RichText presentation style allows you to combine input fields that represent database columns with formatted text. This presentation style is useful for display-only reports, especially mail-merge documents.

In the Design view, you see the text along with placeholders called input fields:

```
{FNAME} {LNAME}
{COMPANY_NAME}
{ADDRESS}
{CITY}, {STATE} {ZIP}Dear {FNAME}:
. . .
```
In the Preview view, the text is the same, but InfoMaker replaces the input fields with values from the database:

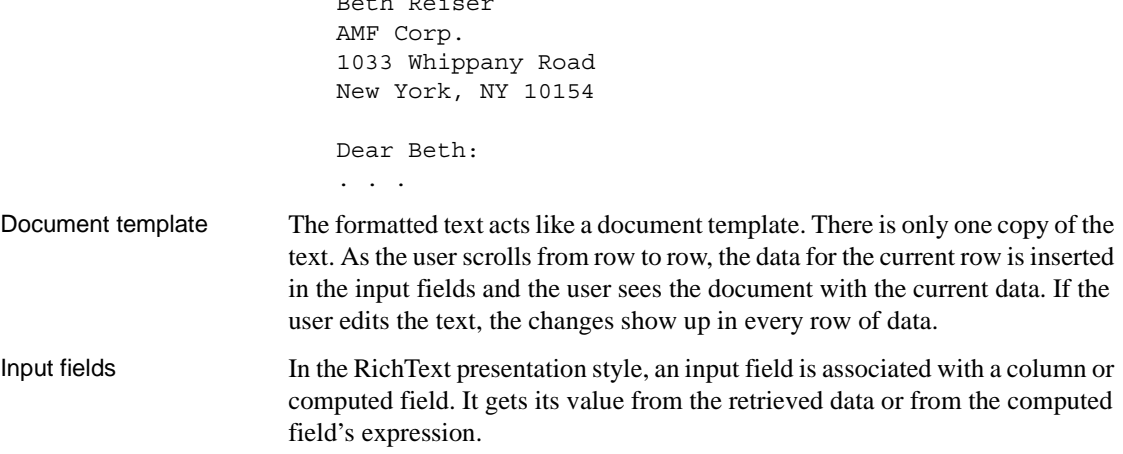

If an input field is not a computed field and its name does not match a column, there is no way to specify data for the input field.

There can be more than one copy of an input field in the rich text. In the sample above, there are two instances of the field FNAME. Each instance of the field displays the same data.

Unavailable settings Not all the settings available in other report styles are available. You cannot apply code tables and edit styles, such as a DropDownDataWindow or EditMask, to input fields. You cannot use slide left and slide up settings to reposition input fields automatically.

## **Creating the report**

## ❖ **To create a RichText report:**

- 1 In the New dialog box, select RichText from the Object tab and click OK.
- 2 Select data for the report as you do for any report.

If you want data to be retrieved into the Preview view automatically, select the Retrieve on Preview check box. For more information, see ["Building](#page-174-0)  [a report" on page 153](#page-174-0).

3 Specify settings for the report on the Specify RichText Settings screen, click Next, and then click Finish.

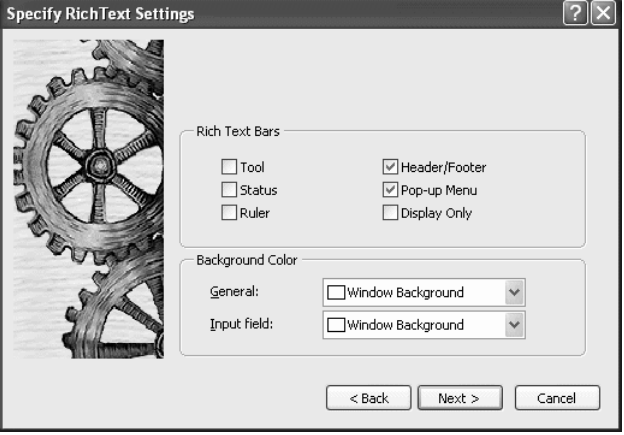

Available settings [Table 16-1](#page-497-0) describes the types of settings you can make for the RichText report in the wizard.

| You can specify                                                       | With these settings                                    |
|-----------------------------------------------------------------------|--------------------------------------------------------|
| Tools available                                                       | Rich text bars: Tool, Status, Ruler,<br>and PopUp Menu |
| Whether there will be a header and footer for<br>the printed report   | Header/Footer                                          |
| Whether users are prevented from editing<br>input fields and text     | Display Only                                           |
| Colors for the whole background and the<br>background of input fields | Background Color: General and<br>Input Field           |

<span id="page-497-0"></span>*Table 16-1: Wizard settings for RichText reports*

Editing the content After you click Finish in the wizard, you see input fields with their labels in the detail band in the Design view:

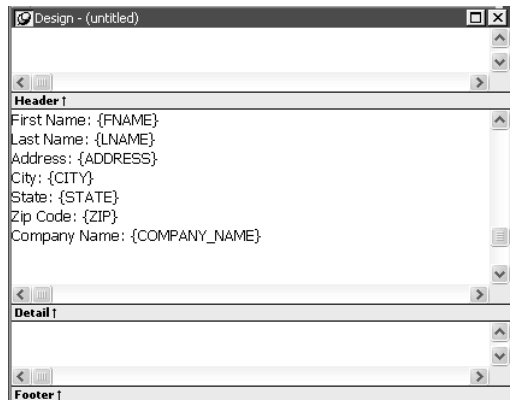

You can:

- Begin editing text in the detail, header, or footer bands, building a report around the input fields. You can delete, move, copy, and paste text and input fields as needed.
- Include a rich text file you have already prepared. If you include a rich text file created in PowerBuilder that contains input fields, those names should match the columns selected in the report.
- Add computed fields that will appear as input fields in the report and whose values come from the computed field expression.

This sample shows how you might rearrange the input fields in a sales letter:

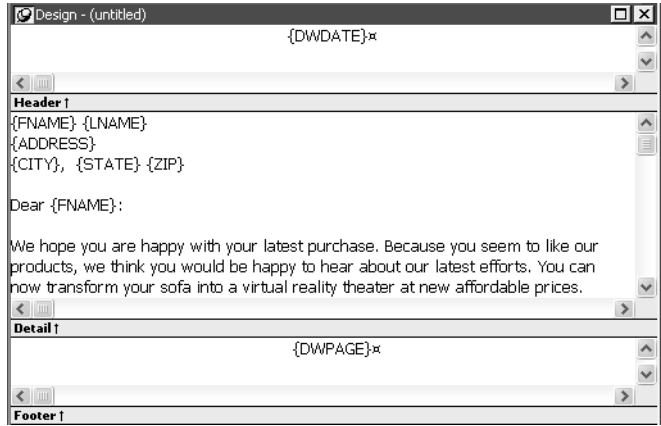

Editing text You can add text by typing directly in the Design view. You do not have to create text objects as you do for other report styles. The Report painter's StyleBar lets you apply formatting to selected text. The RichText toolbars are *not* available in the painter.

#### **Preview mode and editing text**

You cannot edit text in the Preview view, but you can edit it when you preview the report by selecting File>Run/Preview from the menu bar. It may seem convenient to edit text in Preview mode because the toolbars are available. However, *any changes you make to the text when previewing are temporary*. They are discarded as soon as you return to the Design view.

Inserting a file If you have a rich text file, you can include it in the report. In the Design view, you can insert text from a file into the detail, header, or footer band.

#### ❖ **To insert a file:**

- 1 Click in the text in any band to set the insertion point for the file.
- 2 Right-click in the Design view and select Insert File from the pop-up menu.
- 3 In the file selection dialog box, select the file you want to insert.

Only the body of the file is used. If the file has a header or footer, it is ignored.

## Headers and footers You decide whether your RichText report has a header and footer by checking Header/Footer in the wizard or Rich Text Object dialog box (described in ["Formatting for RichText objects within the report" next](#page-499-0)). The decision to include a header and footer must be made at design time; it cannot be changed at runtime.

To display a page number or a date in the header or footer, you can insert the predefined computed fields *Page n of n* or *Today()*.

## <span id="page-499-0"></span>**Formatting for RichText objects within the report**

Each type of object in a RichText report has its own dialog box. When you select Properties from the pop-up menu, the dialog box you get depends on what is selected.

## **Properties and Control List views**

The Properties and Control List views are not available for RichText reports. The painter uses the same property sheets as are available to users when they run the report, and controls in RichText reports cannot be manipulated in the same way as in other reports.

Most of the objects in a RichText report correspond to familiar objects like bitmaps, columns, and computed fields. You can also specify formatting for a temporary *selected text object*. In a RichText report, the objects are:

- The whole document
- Selected text and paragraphs
- Input fields (associated with columns or computed fields)
- **Pictures**

This section describes how to select each type of object and access its dialog box. The user can access the property sheets too if you enable the Popup Menu option on the Rich Text Object's General dialog box.

## **The whole RichText report**

Settings for the whole RichText report include the values you specified in the wizard, as well as:

- Whether pictures are displayed or represented by empty frames
- Whether newly entered text will wrap within the display
- Whether various nonprinting characters, such as tabs, returns, and spaces, are visible
- Standard report settings such as units of measurement and the pointer
- Print specifications

Use the following procedure to change settings:

## ❖ **To set values for the RichText report:**

- 1 Make sure nothing is selected in the Design view by clicking to set the insertion point.
- 2 Right-click in the Design view and select Properties from the pop-up menu.
- 3 Click Help to get more information about a specific setting.

## **Selected text and paragraphs**

You can specify detailed font formatting for selected text. The selected text can be one character or many paragraphs.

If an input field is part of the selection, the font settings apply to it, too. A picture that is part of the selection ignores settings for the selected text object.

#### ❖ **To specify formatting for selected text:**

- 1 Select the text you want to format.
- 2 Right-click in the Design view and select Properties from the pop-up menu.

The Selected Text Object dialog box displays. You can set:

- **Paragraph alignment** The alignment setting on the Selected Text page applies to all paragraphs in the selection.
- **Font formatting** Settings on the Font page apply to text in the selection, including input fields.

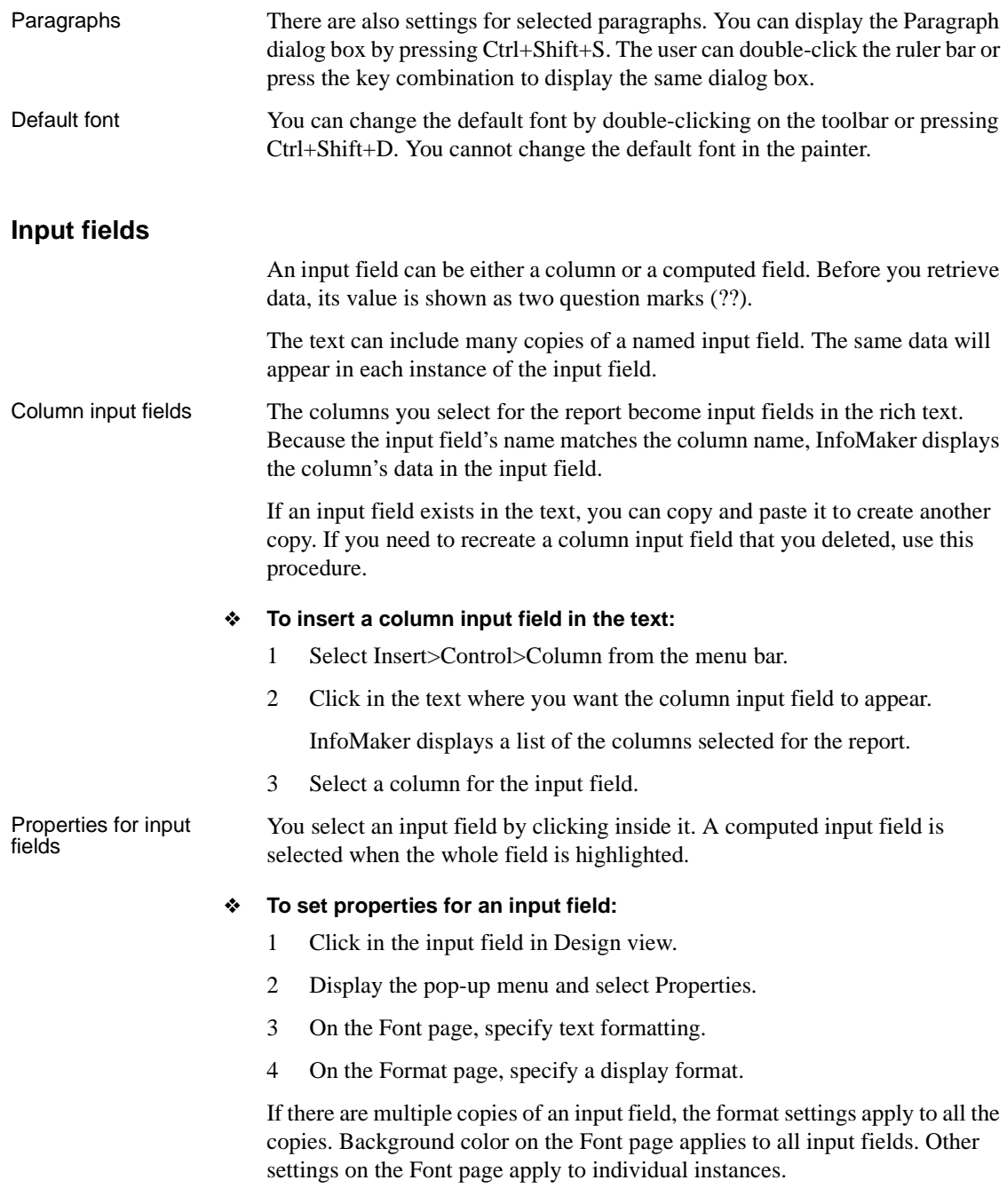

**Computed field input fields** When you display the dialog box for a computed field, the settings are a little different. You can specify the input field name and its expression on the Compute page.

Computed fields Computed fields have an expression that specifies the value of the computed field. In rich text, they are represented as input fields, too. You specify a name and an expression. The data value comes from evaluating the expression and cannot be edited.

### ❖ **To define a computed field:**

1 Select Insert>Control>Computed Field.

#### **Predefined computed fields**

You can also select one of the predefined computed fields at the bottom of the menu. InfoMaker provides several predefined computed fields, but in a RichText report, only the page number (*Page n of n*) and today's date (*Today()*) are available.

2 Click in the text where you want the computed field to appear.

If you do not select a predefined computed field, InfoMaker displays the dialog box for the computed field:

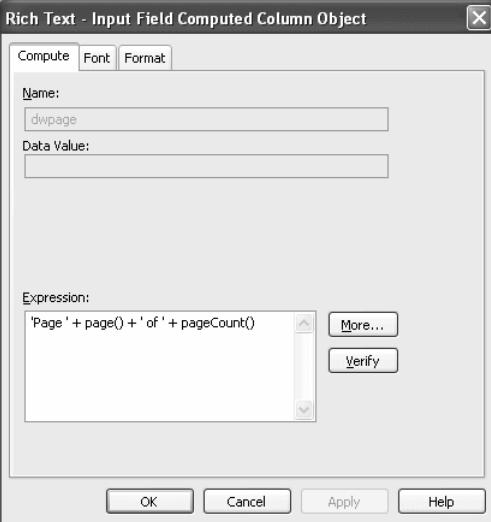

- 3 On the Compute page, name the computed field and specify its expression.
- 4 (Optional) On the Font page, specify text formatting.
- 5 (Optional) On the Format page, specify a display format.

If there are multiple copies of a computed field input field, the expression and format settings apply to all the copies. Font settings apply to individual instances. For more about computed field expressions and display formats, see [Chapter 6, "Enhancing Reports."](#page-212-0)

## **Pictures**

Inserting a picture You can include bitmaps (*BMP*, *GIF*, *JPG*, *RLE*, or *WMF* files) in a RichText DataWindow.

## ❖ **To insert a picture in the rich text:**

- 1 Select Insert>Control>Picture from the menu bar.
- 2 Click in the text where you want the picture to appear.

InfoMaker displays the Select Picture dialog box.

3 Select the file containing the picture.

Specifying picture size A picture is selected when you can see a dashed outline in Design or Preview view. When the picture is part of a text selection, it displays with inverted colors.

> You can change the size of a picture as a percentage of the original picture size. The allowable range for a size percent change is between 10 and 250 percent.

## ❖ **To specify size settings for the picture:**

- 1 Click on the picture in the Design or Preview view so you see its dashed-outline frame.
- 2 Right-click in the Design or Preview view and select Properties from the pop-up menu.

The Rich Text - Picture Object dialog box displays.

3 Change the percent of the original picture size in the Width and Height text boxes.

The picture expands or contracts according to the size percentage you selected.
### **Previewing and printing**

To see what the RichText report looks like with data, you can preview it in the Preview view or in preview mode.

- ❖ **To preview the report in preview mode:**
	- 1 Select File>Run/Preview from the menu bar, or click the Run/Preview button on the PowerBar.
	- 2 Select Rows>Retrieve from the menu bar.

#### **Retrieve on Preview**

If the RichText definition specifies Retrieve on Preview, data is retrieved automatically when you open the Preview view or preview the report in preview mode.

Changes in preview **Data** While previewing the report in preview mode, or when focus is in the Preview view, you can use the scroll buttons in the Preview toolbar to move from row to row, and you can change data in the input fields. The changes you make, however, do not affect the data in the database.

> **Text** Any changes you make to the rich text in the Preview view *will not be reflected* in the Design view. Any changes that you want to keep must be made in the Design view, not in preview.

If the Display Only setting is checked, you cannot change text or data in the Preview view.

Print Preview Print Preview displays a reduced view of one row of data as it would appear when printed.

#### ❖ **To see the report in Print Preview:**

- 1 Click in the Preview view to make it the current view.
- 2 Select File>Print Preview.

In Print Preview, you can test different margin settings and scroll through the pages of the document.

You *cannot* scroll to view other rows of data.

Any changes you make to settings in Print Preview are discarded when you return to the Design view.

#### **Setting margins**

To specify permanent margin settings for the RichText report, use the Print Specifications page of the Rich Text Object dialog box.

### **Formatting keys and toolbars**

When the toolbar is visible, you can use its buttons to format text. The changes you make in preview are temporary.

The keystrokes listed in the following tables also assign formatting to selected text.

#### **Keyboard shortcuts do not work in the painter**

These keystrokes work only when you are running the report. In InfoMaker, only keyboard shortcuts defined for menu items in the painter can be used.

| Category                     | <b>Action</b>        | <b>Key</b>         |
|------------------------------|----------------------|--------------------|
| Using the<br>clipboard       | Cut                  | $Ctrl+X$           |
|                              | Paste                | $Ctrl+V$ ,         |
|                              |                      | Shift+Insert       |
|                              | Copy                 | $Ctrl + C$         |
|                              | Undo                 | $Ctrl + Z$         |
| Assigning font<br>attributes | <b>Bold</b>          | $Ctrl + B$         |
|                              | Italic               | $Ctrl+I$           |
|                              | Underline            | $Ctrl+U$           |
|                              | Subscript            | $Ctrl +=$          |
|                              | Superscript          | $Ctrl + Shift +=$  |
|                              | <b>Strikeout</b>     | $Ctrl+U$           |
|                              | Change font          | $Ctrl + Shift + U$ |
| Setting line<br>spacing      | Single space         | $Ctrl+1$           |
|                              | Double space         | $Ctrl + 2$         |
|                              | One and a half space | $Ctrl + 5$         |

*Table 16-2: Keyboard shortcuts for RichText reports*

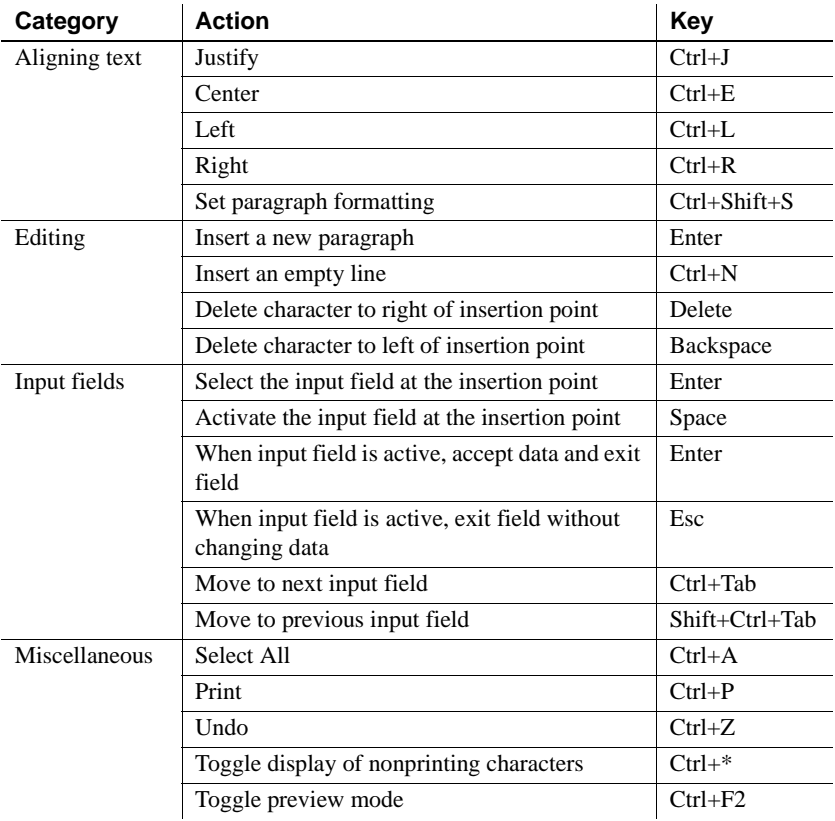

#### Navigating and selecting text

### *Table 16-3: Keyboard shortcuts for navigating and selecting text*

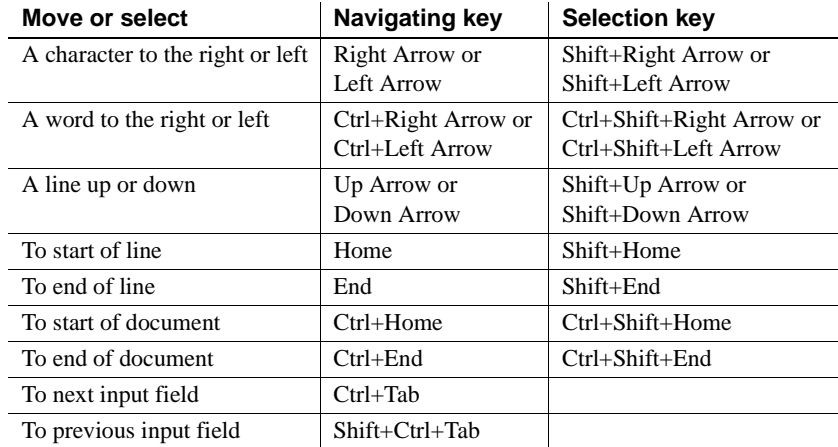

### CHAPTER 17 **Using OLE in a Report**

**Contents** 

About this chapter This chapter describes how to use OLE in reports.

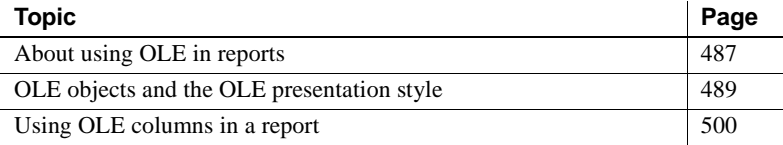

# <span id="page-508-0"></span>**About using OLE in reports**

A report can include a control that is a container for an OLE object. The container stores information about the application that created the object and it can launch the application to display or modify the OLE object.

The container can fill the whole report, when you create a new report using the OLE presentation style, or it can exist alongside other controls in a report, when you add an OLE object to an existing report. You can also read OLE data from a blob column in a database and display the objects in the report.

You can use OLE objects in reports in the following ways:

**OLE object in a report** The OLE object is displayed in its container control with the report data and other controls, such as bitmaps or text. You can associate it with data in a particular row, the rows on a page, or with all rows. You choose which columns in the report are transferred to the OLE object. You can add an OLE container control to a report that uses any presentation style that supports multiple reports. (This does not include the graph and RichText presentation styles.)

<span id="page-509-0"></span>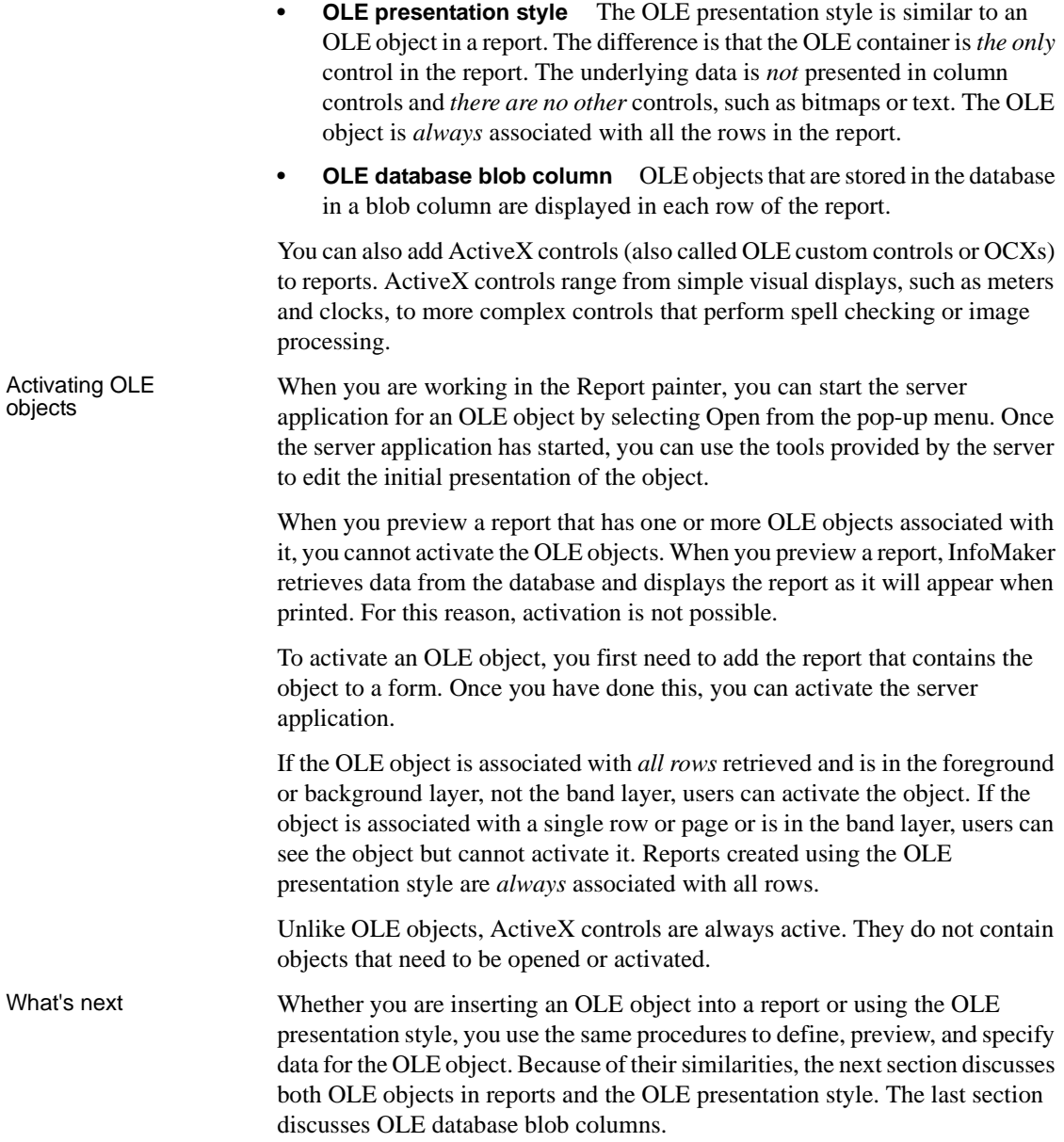

### <span id="page-510-0"></span>**OLE objects and the OLE presentation style**

Whether you insert an OLE object into a report or create a new report using the OLE presentation style, you are working with an OLE container object within the report.

Similarities They have these characteristics in common:

- **Icon or contents** The report can display the OLE object as an icon, or it can display an image of the contents when display of contents is supported by the server.
- **Data from the report** You specify which report columns you want to transfer to the OLE object. The data that is sent to the OLE server replaces the OLE object template specified in the painter.

Differences The OLE object in a report and the OLE presentation style have these main differences:

- **Associating the object with rows** When the OLE object is added to a report, you can associate it with individual rows, groups of rows, or all rows. In the presentation style, the OLE object is *always* associated with all rows.
- **Properties view** The Properties view for an OLE object has different pages and some different properties from the OLE report. For example, the Properties view for an OLE object in a report does not contain detailed print specification settings because these are set in the report's own Properties view. However, it does have settings related to the position of the OLE object within the report.

#### **Not all servers are appropriate**

The features of the OLE server application determine whether it can provide useful information in a report.

If the server does not support display of contents, it is not useful for objects associated with rows. The user sees only the icon. Some servers support the display of contents, but the view is scaled too small to be readable even when the object is activated.

In this section This section includes procedures for:

- Adding an OLE object to a report
- Using the OLE presentation style
- Defining the OLE object
- Previewing the report
- Specifying report data for the OLE object

### **Adding an OLE object to a report**

To add an OLE object to a report, you begin by specifying where you want the OLE object and opening the Insert Object dialog box so you can define the OLE object.

#### **Adding an ActiveX control**

Adding an ActiveX control to a report is similar to adding an OLE object. Both exist within the report with other controls, such as columns, computed fields, and text controls. Use the following procedure whether you want to add an OLE object or an ActiveX control to an existing report.

#### ❖ **To place an OLE object in a report:**

- 1 Open the report that will contain the OLE object.
- 2 Select Insert>Control>OLE Object from the menu bar, or from the toolbar, click the Object drop-down arrow and select the OLE button (*not* OLE Database Blob).
- 3 Click where you want to place the OLE object.

InfoMaker displays the Insert Object dialog box.

To use the Insert Object dialog box, see ["Defining the OLE object" on](#page-513-0)  [page 492.](#page-513-0)

### **Using the OLE presentation style**

Use the OLE presentation style to create a report that consists of a single OLE object. The following procedure creates the new report and opens the Insert Object dialog box.

- ❖ **To create a new report using the OLE presentation style:**
	- 1 In the New dialog box, select OLE 2.0 from the Object tab and click OK.
	- 2 Select data for the report as you do for any report.

For more information about selecting data, see [Chapter 5, "Defining](#page-164-0)  [Reports."](#page-164-0)

3 Specify how the OLE object will use the report's data on the Specify OLE Data page:

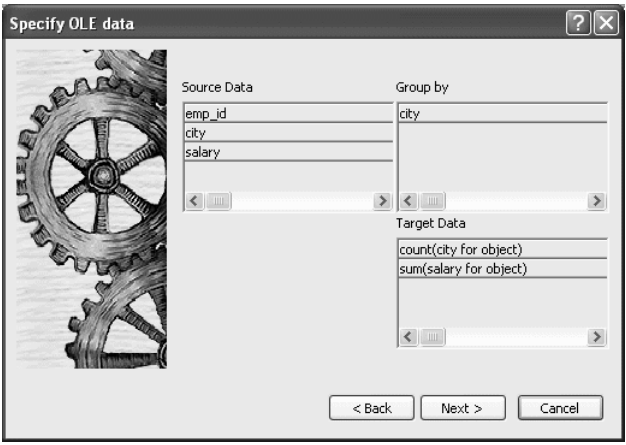

You can drag the columns you want the OLE object to use to the Target Data box. You can also control the grouping of data and edit the expression for a column. If necessary, you can change these specifications later.

For more information, see ["Specifying data for the OLE object" on page](#page-515-0)  [494.](#page-515-0)

4 Click Next, and then click Finish.

InfoMaker displays the Insert Object dialog box in which you define the OLE object.

To use the Insert Object dialog box, see ["Defining the OLE object" next](#page-513-0).

### <span id="page-513-0"></span>**Defining the OLE object**

You define the OLE object in the Insert Object dialog box. It has three tab pages:

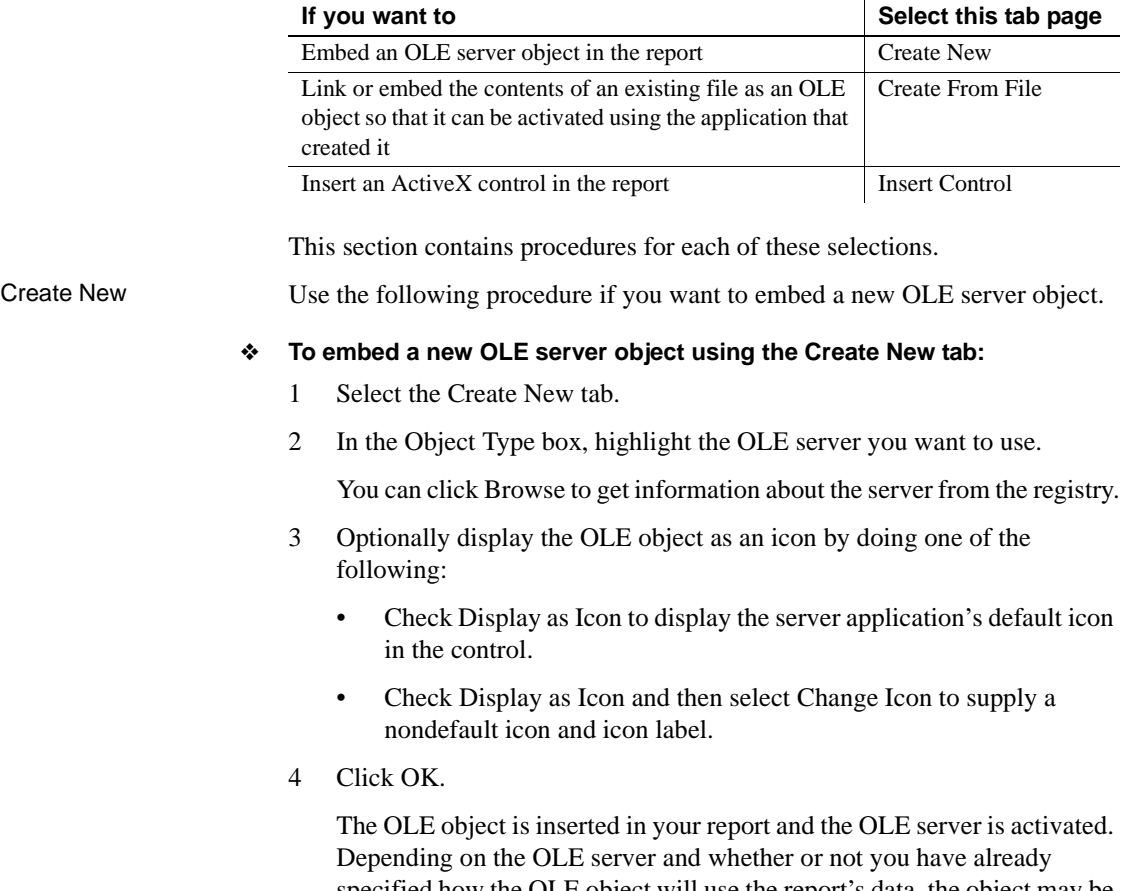

specified how the OLE object will use the report's data, the object may be empty or may show an initial presentation of the OLE object. Close the server application and, if you are inserting an OLE object in a report, specify the object's properties (see ["Specifying properties for OLE](#page-515-1)  [objects" on page 494](#page-515-1)).

Create From File Use the following procedure if you want to link or embed the contents of an existing file as an OLE object so that it can be activated using the application that created it. Most of the steps in this procedure are the same as those for embedding a new OLE server object.

#### **A server application must be available**

You (and the user) must have an application that can act as a server for the type of object you link or embed. For example, if you insert a BMP file, it displays because an application that can handle bitmaps is installed with Windows. If you insert a GIF or JPEG file, it displays only if you have a third-party graphics application installed.

#### ❖ **To link or embed an existing object using the Create From File tab:**

- 1 Select the Create From File tab.
- 2 Specify the file name in the File Name box. If you do not know the name of the file, click the Browse button and select a file in the dialog box.
- 3 To create a link to the file, rather than embed a copy of the object in the control, select the Link check box.
- 4 Click OK.

The OLE object is inserted in your report and the OLE server is activated. Depending on the OLE server and whether or not you have already specified how the OLE object will use the report's data, the object might be empty or might show an initial presentation of the OLE object. Close the server application and, if you are inserting an OLE object in a report, specify the object's properties (see ["Specifying properties for OLE](#page-515-1)  [objects" on page 494\)](#page-515-1).

#### Insert Control Use the following procedure if you want to insert an ActiveX control (OLE custom control) in the report.

#### ❖ **To insert an ActiveX control using the Insert Control tab:**

- 1 Select the Insert Control tab.
- 2 In the Control Type box, highlight the ActiveX control you want to use, or, if the ActiveX control you want has not been registered, click Register N<sub>ew</sub>

If you select an existing ActiveX control, you can click Browse to get more information about it. ActiveX controls are self documenting. InfoMaker gets the property, event, and function information from the ActiveX control itself from the registry.

If you click Register New, you are prompted for the file that contains the registration information for the ActiveX control.

- 3 Click OK.
- 4 If you did not specify how the OLE object will use the report's data when you created the report, do so on the Data property page.

If you have inserted an ActiveX control that does not display data, such as the Clock control, you do not need to transfer data to it.

For more information, see ["Specifying data for the OLE object" on page](#page-515-0)  [494](#page-515-0).

<span id="page-515-1"></span>Specifying properties<br>for OLE objects For OLE objects, you need to specify how the OLE object will use the report's data. If you used the OLE presentation style, you did this when you created the report.

> If you are inserting an OLE object in an existing report, you can also associate the object with the current row. If you are using the OLE presentation style, the OLE object is always associated with all rows.

#### ❖ **To specify properties for an OLE object:**

- 1 Select the Data property page in the Properties view.
- 2 Specify how the OLE object will use the report's data.

For more information, see ["Specifying data for the OLE object" next.](#page-515-0)

- 3 (Optional) To associate the object with the current row, select the Position property page and change the value in the Layer box to Band.
- 4 Click OK when you have finished.

### <span id="page-515-0"></span>**Specifying data for the OLE object**

You set data specifications for an OLE object in a report on the Data property page in the Properties view. You can also use the Data property page to modify the data specifications you made in the wizard for a report using the OLE presentation style.

What the data is for When an OLE object is part of a report, you can specify that some or all of the data the report retrieves be transferred to the OLE object too. You can specify expressions instead of the actual columns so that the data is grouped, aggregated, or processed in some way before being transferred.

The way the OLE object uses the data depends on the server. For example, data transferred to Microsoft Excel is displayed as a spreadsheet. Data transferred to Microsoft Graph populates its datasheet, which becomes the data being graphed.

Some ActiveX controls do not display data, so you would not transfer any data to them.

Two boxes on the Data property page list data columns or expressions:

- **Group By** Specifies how InfoMaker groups the data it transfers to the OLE object. Aggregation functions in the target data expressions use the groupings specified here.
- **Target Data** Specifies the data that you want to transfer to the OLE object.

Populating the Group By and Target Data boxes

Group By and Target

If you are using the OLE presentation style, you populated the Group By and Target Data boxes when you created the report. If you placed an OLE object in an existing report, the boxes are empty. You use the browse buttons next to the Group By and Target Data boxes to open dialog boxes where you can select the data you want to use or modify your selections.

#### **Modifying source data**

You cannot modify the source data for the report on the Data property page. Select Design>Data Source from the menu bar if you need to modify the data source.

#### ❖ **To select or modify how data will be grouped in the OLE object:**

- 1 Click the Browse button next to the Group By box.
- 2 In the Modify Group By dialog box, drag one or more columns from the Source Data box to the Group By box.

You can rearrange columns and specify an expression instead of the column name if you need to. For more information, see the next procedure.

#### ❖ **To select or modify which data columns display in the OLE object:**

- 1 Click the Browse button next to the Target Data box.
- 2 In the Modify Target Data dialog box, drag one or more columns from the Source Data box to the Target Data box.

The same source column can appear in both the Group By and Target Data box.

3 If necessary, change the order of columns by dragging them up or down within the Target Data box.

The order of the columns and expressions is important to the OLE server. You need to know how the server will use the data to choose the order.

4 Double-click an item in the Target Data box to specify an expression instead of a column.

In the Modify Expression dialog box, you can edit the expression or use the Functions or Columns boxes and the operator buttons to select elements of the expression. For example, you may want to specify an aggregation function for a column. Use the range for object if you use an aggregation function; for example, sum (salary for object).

For more information about using operators, expressions, and functions, see Part 6, "Reference."

**Example of a completed Data property page** This example of the Data property page specifies two columns to transfer to Microsoft Graph: city and salary. Graph expects the first column to be the categories and the second column to be the data values. The second column is an aggregate so that the graph will show the sum of all salaries in each city:

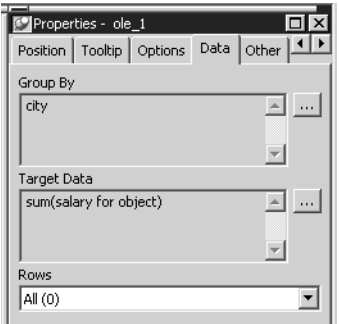

Specifying a value for

The last setting on the Data property page specifies how the OLE object is associated with rows in the report. The selection (all rows, current row, or page) usually corresponds with the band where you placed the OLE object, as explained in this table. If you used the OLE presentation style to create the report, this setting does not display on the property page: the OLE object is always associated with all the rows in the report.

| <b>Range OF TOWS</b> | <b>WHEN TO USE IT</b>                                                                                                    |  |
|----------------------|----------------------------------------------------------------------------------------------------|--|
| All                  | When the OLE object is in the summary, header, or footer band,<br>or the foreground or background layer.                                         |  |
|                      | Rows must be All and Layer must be Foreground or Background<br>if you want the user to be able to activate the object.                           |  |
|                      | Target data for all rows is transferred to the object.                                                                                           |  |
| <b>Current Row</b>   | When the OLE object is in the detail band.                                                                                                    |  |
|                      | There is an instance of the OLE object for every row. Target data<br>for a single row is transferred to each object.                             |  |
|                      | Because ActiveX controls must be in the foreground or<br>background layer, they cannot be associated with individual rows<br>in the detail band. |  |
| Page                 | When the OLE object is in the group header or trailer,<br>foreground, or background.                                                             |  |
|                      | Target data for the rows on the current page is transferred to the<br>OLE object.                                                                |  |
|                      |                                                                                                    |  |

*Table 17-1: Associating an OLE object with rows in the report* **Range of rows When to use it**

#### **Range of rows and activating the object**

When the range of rows is Current Row or Page, the user *cannot* activate the OLE object. The user can see contents of the object in the form of an image presented by the server but cannot activate it.

If you want the user to activate the object, Rows must be set to All and Layer on the Position property page must be Foreground or Background.

Additional settings in<br>the Properties view

The Options property page in the OLE object's Properties view has some additional settings. These settings display on the General property page for OLE reports. [Table 17-2](#page-518-0) describes the settings you can make.

<span id="page-518-0"></span>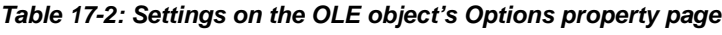

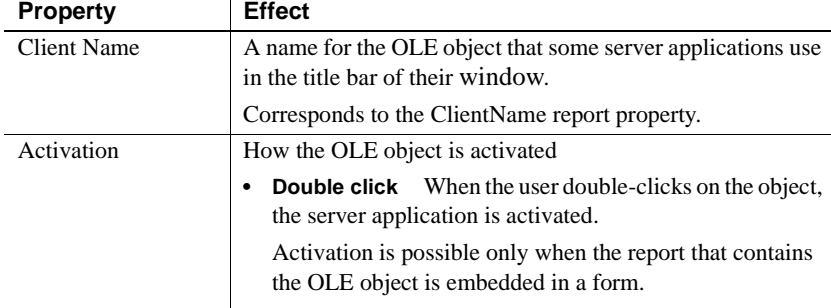

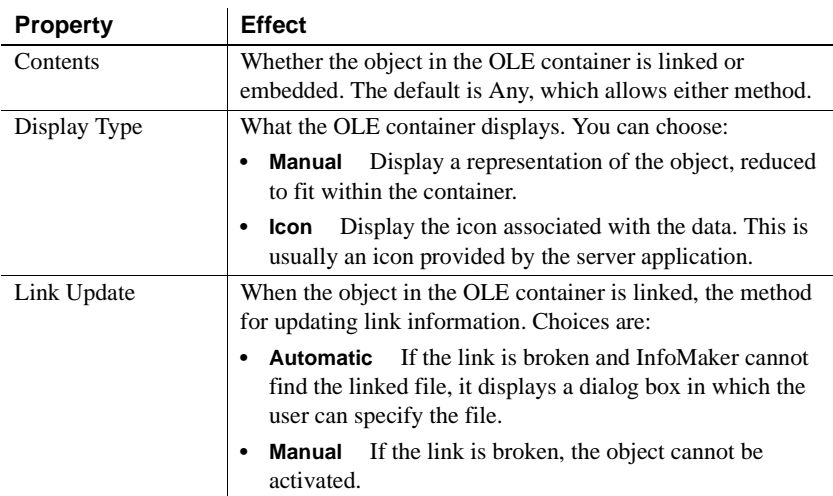

### **Previewing the report**

Previewing the report lets you see how the OLE object displays the data from the report. You can preview in the Preview view or in preview mode

#### ❖ **To preview the report with the OLE object in preview mode:**

- 1 Select File>Run/Preview from the menu bar, or click the Run/Preview button on the PowerBar.
- 2 Select Rows>Retrieve from the menu bar.

The report retrieves rows from the database and replaces the initial presentation of the OLE object with an image of the data that the OLE server provides.

### **Activating and editing the OLE object**

In the Design view InfoMaker stores an initial presentation of the OLE object that it displays before data is retrieved and in newly inserted rows. When you activate the OLE object in the Design view, you are editing the initial presentation of the OLE object. Any changes you make and save affect only this initial presentation. After rows are retrieved and data transferred to the OLE object, an object built using the data replaces the initial presentation.

In preview InfoMaker displays the initial presentation of the OLE object while it is retrieving rows and then replaces it with the retrieved data.

> You cannot activate the OLE object when you preview the report. If you add the report to a form, you can activate the OLE object when you run the form.

For more information, see ["Activating OLE objects" on page 488](#page-509-0).

#### **Saving as a PSR**

You can save the object with its data by saving the report as a Powersoft report (PSR). Select File>Save As File or File>Save Rows As from the menu bar.

- ❖ **To activate the OLE object in the container in the Design view:**
	- Select Open from the container's pop-up menu.

Selecting Open from an ActiveX control's pop-up menu has no effect. ActiveX controls are always active.

### **Changing the object in the control**

In the Report painter, you can change or remove the OLE object in the OLE container object.

- ❖ **To delete the OLE object in the container:**
	- Select Delete from the container's pop-up menu.

The container object is now empty and cannot be activated.

- ❖ **To change the OLE object in the container:**
	- 1 Select Insert from the container's pop-up menu.

InfoMaker displays the Insert Object dialog box.

- 2 Choose one of the tabs and specify the type of object you want to insert, as you did when you defined the object.
- 3 Click OK.

### <span id="page-521-0"></span>**Using OLE columns in a report**

You can create OLE columns in a report. An OLE column allows you to retrieve blob (binary large-object) data from a database into a report.

#### **Database support for OLE columns**

If your database supports a blob datatype, then you can implement OLE columns in a report. The name of the datatype that supports blob data varies. For information on which datatypes your DBMS supports, see your DBMS documentation.

### **Creating an OLE column**

This section describes how to create an OLE column in a report. The steps are illustrated using a table that you can create in the Database painter. It must contain at least two columns, id and object:

- The id column is an integer and serves as the table's key.
- The object column is a blob datatype and contains OLE objects associated with several OLE servers.

#### ❖ **To create the database table:**

1 In the Database painter, create a table to hold the blob (binary large-object) data.

The table must have at least two columns: a key column and a column with the blob datatype. The actual datatype you choose depends on your DBMS. For example, in SQL Anywhere, choose long binary as the datatype for the blob column. For information about datatypes, see your DBMS documentation.

2 Define the blob columns as allowing NULLs (this allows you to store a row that does not contain a blob).

Adding a blob column The following procedure describes how to add a blob column to a report.

#### ❖ **To add a blob column to a new report:**

1 Create a new report.

2 Specify the table containing the blob as the data source for the report.

Be sure to include the key column in the data source. You cannot include the blob column in the data source; if you try, a message tells you that its datatype requires the use of an embedded SQL statement. You add the blob column later in the Report painter workspace. (If you use Quick Select, the blob column is not listed in the dialog box.)

3 Select Insert>Control>OLE Database Blob and click where you want the blob column in the Design view.

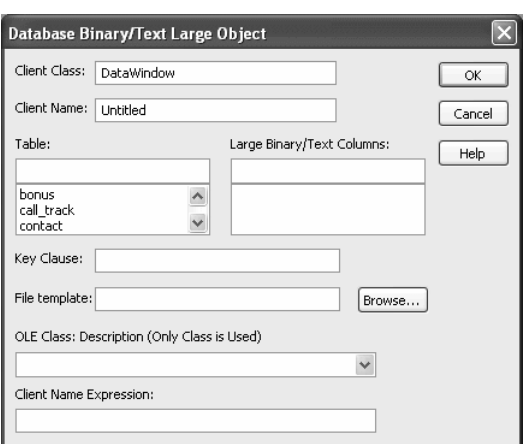

The Database Binary/Text Large Object dialog box displays:

Setting properties for<br>the blob column The following procedure describes the properties you need to set for the blob column.

#### ❖ **To set properties for a blob column:**

1 (Optional) Enter the client class in the Client Class box. The default is DataWindow.

This value is used in some OLE server applications to build the title that displays at the top of the server window.

2 (Optional) Enter the client name in the Client Name box. The default is **Untitled** 

This value is used in some OLE server applications to build the title that displays in the title bar of the server window.

3 In the Table box, select the database table that contains the blob database column you want to place in the report.

The names of the columns in the selected table display in the Large Binary/Text Columns list.

- 4 In the Large Binary/Text Columns box, select the column that contains the blob datatype from the list.
- 5 If necessary, change the default key clause in the Key Clause box.

InfoMaker uses the key clause to build the WHERE clause of the SELECT statement used to retrieve and update the blob column in the database. It can be any valid WHERE clause.

Use colon variables to specify report columns. For example, if you enter this key clause:

 $id = id$ 

the WHERE clause will be:

WHERE  $id = id$ 

- 6 Identify the OLE server application by doing one of the following:
	- If you always want to open the same file in the OLE server application, enter the name of the file in the File Template box.

For example, to specify a particular Microsoft Word document, enter the name of the *DOC* file. If the file is not on the current path, enter the fully qualified name.

#### **Use the Browse button to find the file**

If you do not know the name of the file you want to use, click the Browse button to display a list of available files. Select the file you want from the resulting window.

If you do not want to open the same file each time, select an OLE server application from the OLE Class: Description drop-down list.

#### **When the server does not match the OLE blob data**

If you specify a server that does not match the OLE blob object or if your database contains objects belonging to different servers, the OLE mechanism can usually handle the situation. It looks for the server specified in the object and starts it instead of the server you specified.

7 Enter text or an expression that evaluates to a string in the Client Name Expression box.

The server might use this expression in the title of the window in the OLE server application. The expression you specify can identify the current row in the report.

**Use an expression to make sure the name is unique**

To make sure the name is unique, you should use an expression. For example, you might enter the following expression to identify a document (where id is the integer key column):

"Document " + String(id)

8 Click OK.

InfoMaker closes the dialog box. The blob column is represented by a box labeled Blob in the Design view.

9 Save the report.

The following screenshot shows what a completed Definition page for a Blob object in a table called ole looks like in the Properties view:

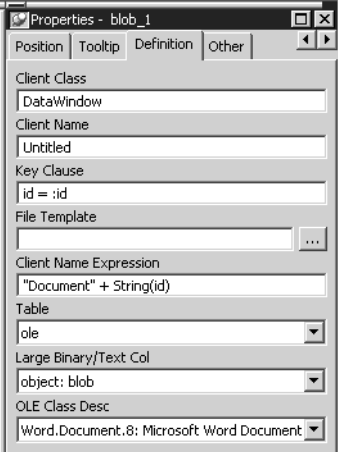

Making the blob column visible

Previewing an OLE<br>column

If the blob column is invisible in the report until you activate the OLE server, you can make it easy to find the blob column by adding a border to the object.

Before using the report in an application, you should preview it in the Preview view or in preview mode to see how it works.

## PART 4 **Forms**

This part describes how to use forms to display and change information in your database

**Access to the Form painter** To have access to the Form painter, you must use the typical or custom install. The InfoMaker form component is not included in the compact install.

### CHAPTER 18 **Defining Forms**

**Contents** 

About this chapter You use forms to add data to your database easily and efficiently. This chapter introduces InfoMaker forms and provides basic information about working with forms.

[Working with forms 525](#page-546-0)

**Topic Page** [About forms 507](#page-528-0) [Creating and saving forms 516](#page-537-0)

### <span id="page-528-0"></span>**About forms**

An InfoMaker **form** is an electronic document you use to enter data in a database. The form displays existing data from your database. You can change the existing data and add new data. You can also print a form. Each form has procedures associated with it, which include common database tasks such as delete, insert, and update.

Why use a form for data entry

In InfoMaker, you can enter data in your database in two ways:

- In the Database painter, you can preview a table, change data or insert a new row of data, and update the database
- In the Form painter, you can run a form, change data or insert a new row of data, and update the database

If you need to add or change data in your database frequently, making changes directly in the database tables is inefficient and time-consuming. A form is designed to make data entry easier and faster.

You can design a form so that you can see all columns of data on your screen. Your design can make data easy to view on the screen and easy to read if printed. And you can create edit styles and display formats to make it easier to enter and view data.

The following illustration shows the Employee table in the EAS Demo DB, which has 20 columns of data for 75 employees. When you view it in the Database painter, you can see only a few rows and columns of data at a time:

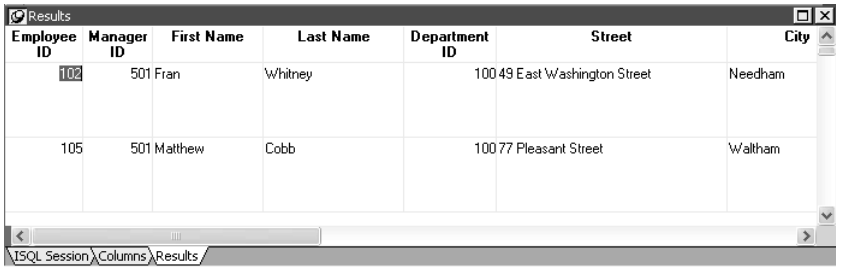

Changing data or entering data for a new employee directly in the Employee table is difficult. To see other columns, you need to scroll (or InfoMaker scrolls for you as you tab from column to column), and you can never see all the data for an employee at one time.

Instead, you could use the following form to enter or change employee data. The form uses the Freeform form style of InfoMaker. When you run the form, here is a sample of how it looks:

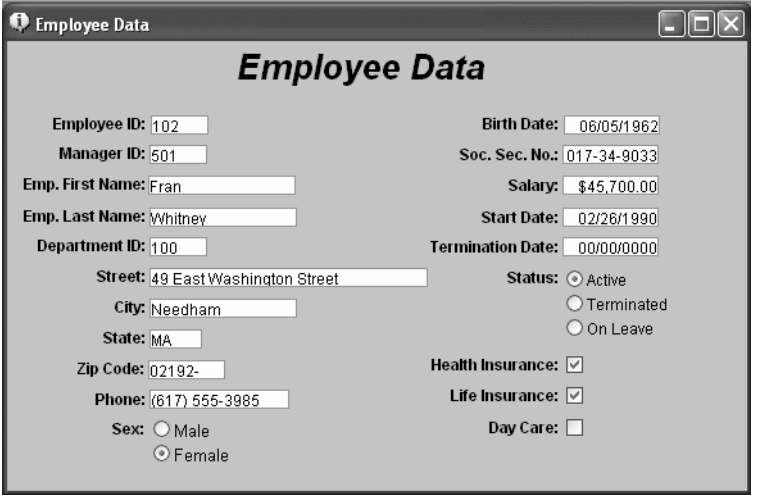

You can use this form to change data easily. You can also insert data for a new employee, click the Insert button, and a blank form displays. You can see all the data for each employee at one time, and with additional enhancements, the presentation of the data can be improved for printing.

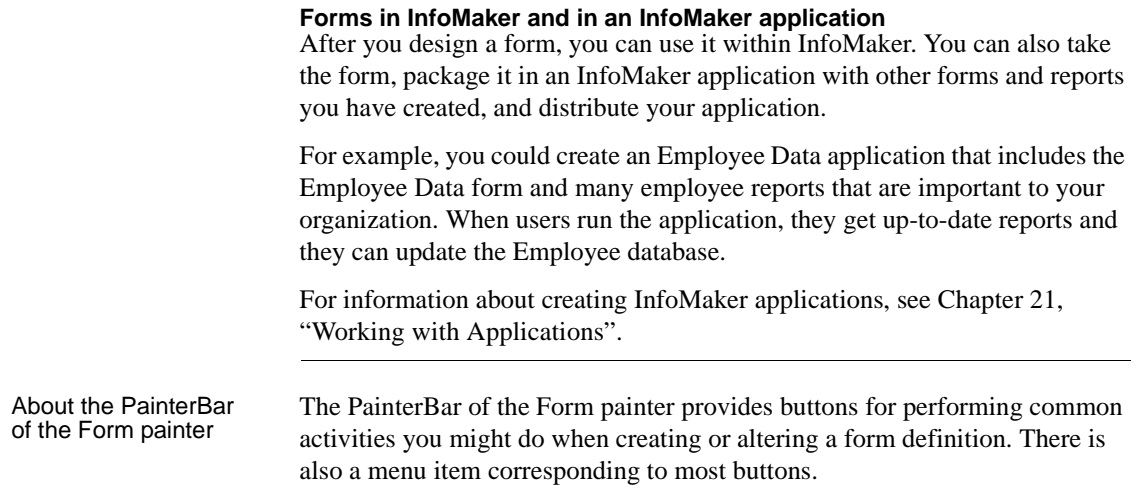

### **Creating new forms**

When you create a new form with InfoMaker, you always specify the data source and form style of the form. Then you define the data for the form, and InfoMaker generates the basic form.

Once you have the basic form, you can name the form and save it. Then you can continue to enhance the form to make it easier to use.

The following discussion introduces you to a few form concepts and terms. When you are ready to create a particular type of form, you can follow the steps for the type.

New Form dialog box You specify the data source and form style in the New Form dialog box:

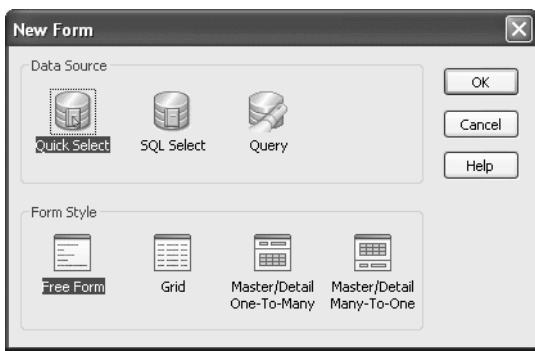

#### Data sources The data source you use determines how InfoMaker retrieves data for your form. You can select one of three data sources when you create a form:

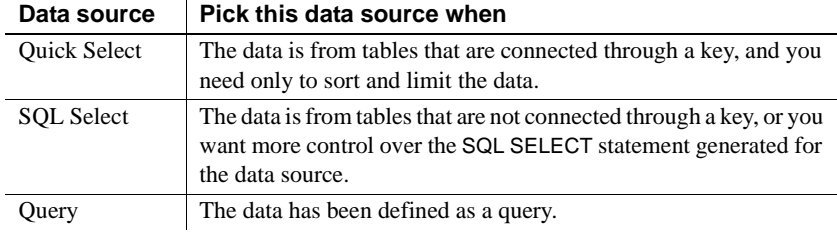

#### **For master/detail forms**

You always use the Quick Select data source for master/detail forms.

For complete information about data sources, see ["Selecting a data source" on](#page-175-0)  [page 154.](#page-175-0)

#### Form styles A **form style** is a predefined way of presenting and processing information in a form. Each form you build in InfoMaker is based on an existing form style.

InfoMaker provides four built-in form styles:

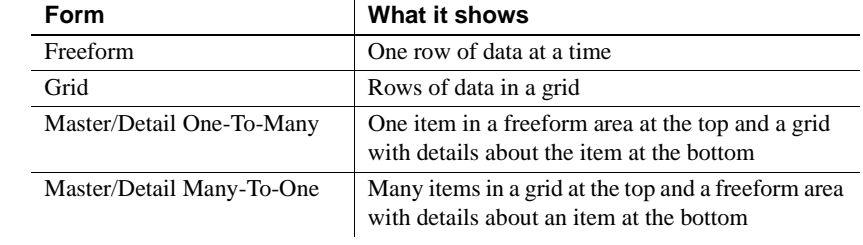

In addition to the built-in form styles, PowerBuilder developers in your organization can develop custom form styles to meet your organization's needs. Custom form styles also display in the New Form dialog box.

For information about creating custom form styles, talk to PowerBuilder developers in your organization.

#### Actions in a form style Each form style has a set of predefined actions. An **action** is a procedure you can attach to buttons you place in a form. Usually a style includes the common database actions (insert, update, and delete rows). Each of the built-in form styles of InfoMaker has these database actions and additional actions that are useful and appropriate to the form style.

For example, you can place a button in a form and then attach the Print action to it. After you run the form, you can print the current data by clicking the button:

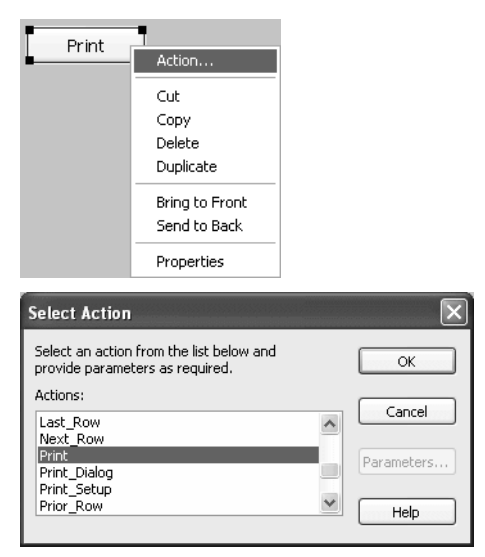

Actions are also available through the toolbar and menu items when you run a form.

### **Freeform forms**

You use freeform forms for basic data maintenance. In freeform forms, you see one row of data at a time. You can arrange the information any way you want. When you run the form, you can add, modify, and delete rows of data.

For example, the following form is a freeform form that allows you to view and update customer information. This form uses all columns in the Customer table in the EAS Demo DB.

After a few enhancements have been made to the basic form, here is the freeform form with data:

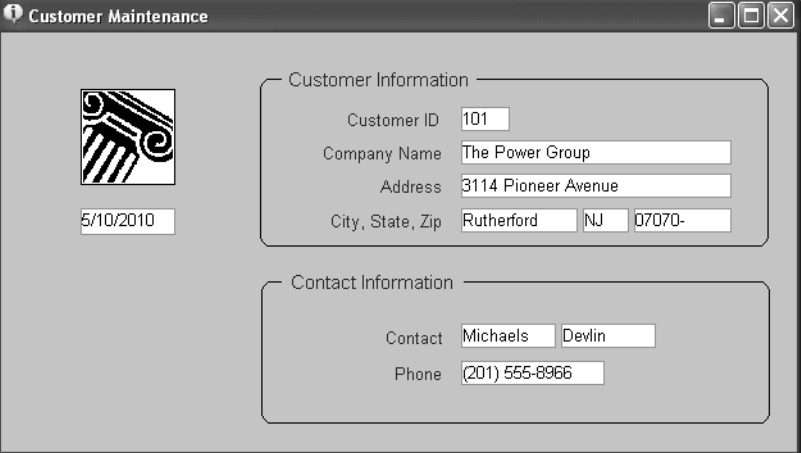

### **Grid forms**

You use grid forms for basic data maintenance where you want to be able to view and update more than one row of data at a time.

The data in a grid form displays in a rigid grid. When running a grid form, you can resize and reorder columns.

For example, the following form is a grid form that allows you to view information for many customers at a time.

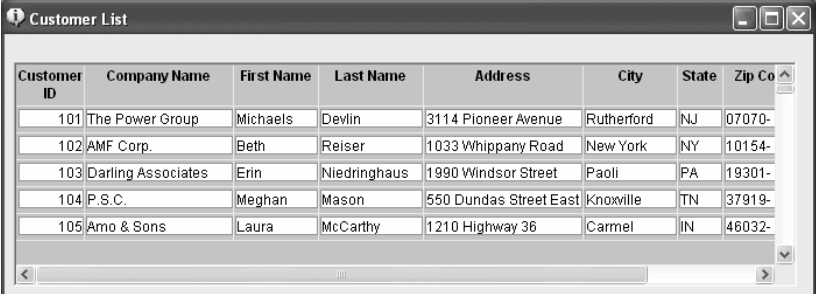

This form uses all columns in the Customer table in the EAS Demo DB:

### **Working in a grid form**

When you design and run a grid form, you can resize and reorder columns.

#### ❖ **To resize a column:**

1 Position the pointer at a column boundary.

The pointer changes shape to a 2-headed arrow.

- 2 Drag the mouse to move the boundary.
- 3 Release the mouse button when the column is the correct width.

#### ❖ **To reorder columns:**

1 Select a column heading.

InfoMaker selects the column and displays a line representing the column border:

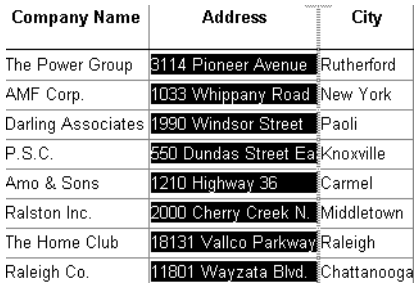

- 2 Drag the column left or right.
- 3 Release the mouse button to drop the column into place.

### **Master/Detail One-To-Many forms**

Frequently, you may have data in one table that is related to data in another table in a one-to-many relationship. For example:

- You maintain information about departments and their employees. In *one* department there are *many* employees. That is, there is a one-to-many relationship between departments and employees.
- You maintain information about your customers and their orders. *One* customer typically has *many* orders. There is a one-to-many relationship between customers and orders.

You may want to display this type of relationship in a form. Such a form is called a master/detail one-to-many form.

For example, the following form displays information about one department at the top and all of the employees of that department at the bottom:

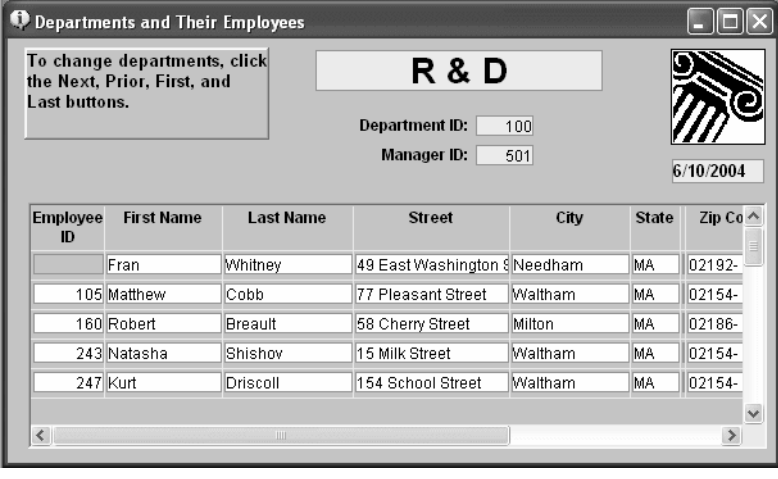

#### **About the ID column**

Note the ID of the department in the master table at the top of the form. Although you cannot see the ID of the department in the detail table at the bottom of the form, it is there. The ID has been hidden by moving grid boundaries to cover the ID column. Since all the ID values are the same, hiding the values is useful.

If the detail table did not include the ID, the form would not be updatable. If you forget to include necessary columns, InfoMaker prompts you.

The following illustration shows the database tables that handle the data on this form: the Department table and the Employee table in the EAS Demo DB. The Department table is the master table, and the Employee table is the detail table. Note that there is a primary/foreign key relationship between the tables: the Dept\_id column in the Employee table has the same values as the Dept\_id column in the Department table:

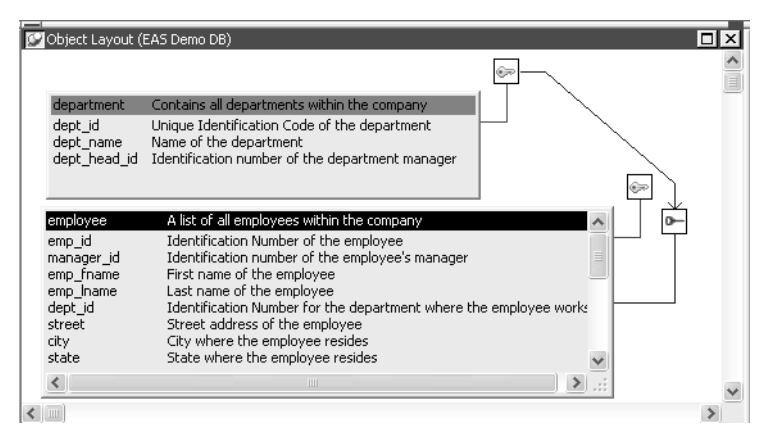

### **Master/Detail Many-To-One forms**

You might have a lot of information about a particular class of entities, such as customers, employees, or parts. You might want to be able to scroll easily through a list of the entities (the *many*), then see the details for *one* of them. You do that in a master/detail many-to-one form.

Typically, you select one or two columns for the master table (enough for you to identify the entity, such as customer or employee) and the rest of the columns pertaining to the entity for the detail table.

#### **Selecting columns for the master and detail areas**

In a master/detail many-to-one form, you usually pick one or two columns for the master area and many columns for the detail area, and you change data or insert new data in the detail area only. The data in the master area is usually updated with a different form. To be able to insert new rows in the master area or detail area, you must include all columns that have been defined in the database as requiring values.

For information about defining data so that a form can update a database, see ["Defining data so that a form can update a database" on page 522.](#page-543-0)

For example, the following form lists all customers at the top (the master area) and the details for the selected customer at the bottom (the detail area):

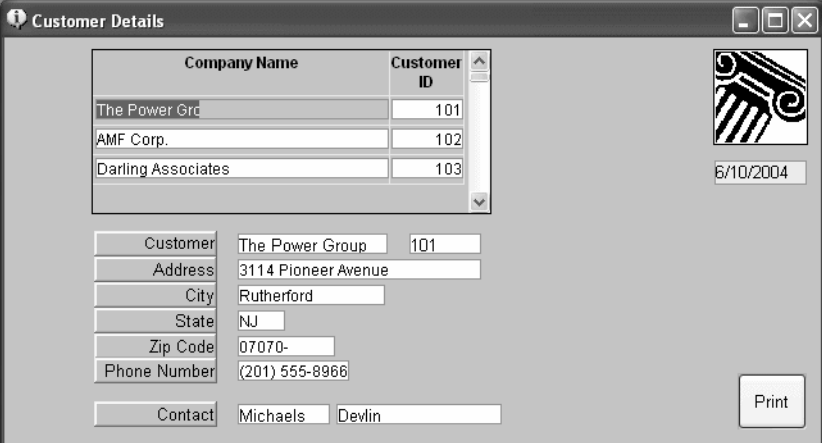

Both the master and detail areas use the Customer table in the EAS Demo DB. The Company\_name and Id columns were chosen for the master table, and all columns were chosen for the detail table.

#### **About the Id column**

Since the Id column is the primary key, you must select the Id column to make the detail part for the form updatable, but you can delete it from the detail part.

### <span id="page-537-0"></span>**Creating and saving forms**

The first step in designing a form is to create a basic form. The procedure is similar for most forms whether you are using a built-in style or a custom form style developed in your organization using PowerBuilder.

### **Creating basic forms**

A basic form is like a draft that you refine until you have exactly what you want. After you create the basic form, you enhance the form to make data entry fast and to present the data usefully.

#### ❖ **To create a basic form:**

- 1 Click the New button in the PowerBar.
- 2 Select the Object tab, the Form icon, and click OK.

The New Form dialog box displays the data sources and form styles you can choose.

3 Choose the data source for the form:

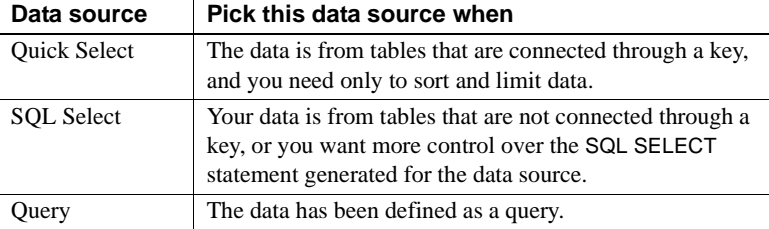

For complete information about using each data source and defining the data for the form, see ["Selecting a data source" on page 154](#page-175-0).

4 Choose a form style, then click OK.

You can choose one of the built-in form styles of InfoMaker or a custom form style developed in your organization using PowerBuilder.

5 Define the data, then click OK.

#### **If you are told the form is not updatable**

After defining the data for the form, you might see a message box telling you that the form is not updatable. For information about these situations, see ["Defining data so that a form can update a database" on page 522.](#page-543-0)

InfoMaker generates the basic form and displays it in the Form painter Layout view. The following illustration shows the basic form for the freeform form using all columns in the Customer table:

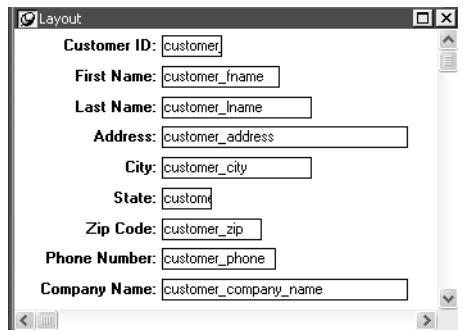

6 Save the form.

For information, see ["Saving the form" on page 524.](#page-545-0)

7 Run the form.

For information, see ["Running forms" on page 525.](#page-546-1)

At this point, you can enhance the form. For more information, see [Chapter 20,](#page-562-0)  ["Enhancing Forms".](#page-562-0)

### **Creating a master/detail form**

The following steps and screens show how to create a master/detail one-tomany or master/detail many-to-one form.

- ❖ **To create a master/detail one-to-many or master/detail many-to-one form:**
	- 1 Click the New button in the PowerBar.

The New dialog box displays.

2 Select the Object tab, the Form icon, and click OK.

The New Form dialog box displays.

3 Select Quick Select and either of the master/detail styles, then click OK.
## **You must use Quick Select**

You must use Quick Select and you can select only one master table and one detail table when creating the form. After the master/detail form is created, if you want to add data from another table, you can modify the data source and add new columns.

For information about modifying the data source, see [Chapter 20,](#page-562-0)  ["Enhancing Forms".](#page-562-0)

The Select Master Table dialog box displays.

4 Select the master table.

For a master/detail one-to-many form, this is the table whose data displays one row at a time at the top of the form. For a master/detail many-to-one form, this is the table whose data displays in a list at the top of the form. In the example, it is the Department table.

5 Select some or all of the columns in the master table, then click OK:

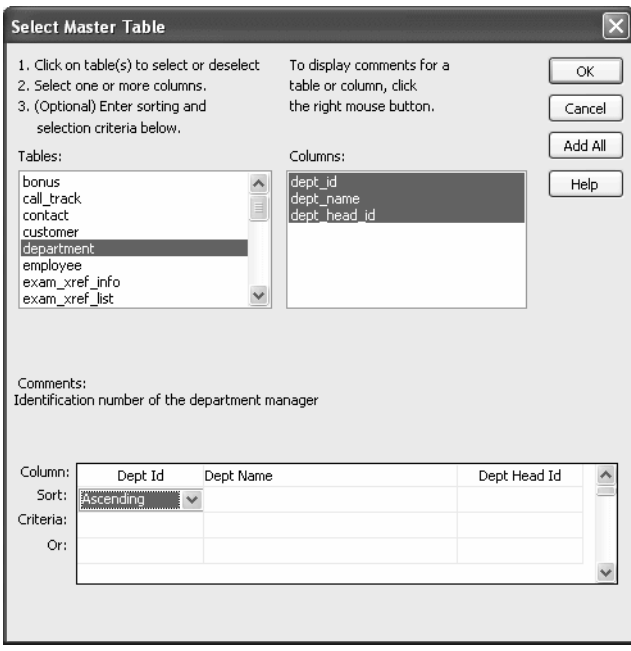

### **If you are told the data is not updatable**

After selecting the columns, you might see a message box telling you that the data is not updatable. For information about these situations, see ["Defining data so that a form can update a database" on page 522](#page-543-0).

The Select Detail Table dialog box displays.

6 Select the detail table.

This is the table that is related to the master table and whose data displays at the bottom of the form. For a master/detail one-to-many form, the data displays many rows at a time. For a master/detail many-to-one form, the data displays one row at a time. In the example, it is the Employee table.

7 Select some or all of the columns in the detail table, then click OK.

The Select Master/Detail Relationship dialog box displays. It lists primary/foreign key relationships between the master and detail tables:

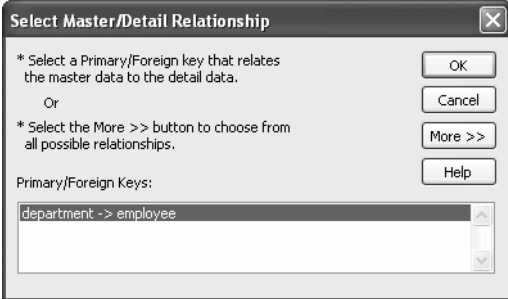

8 Specify the relationship between the master and detail tables.

To do this, you identify which column or columns in the detail table have the same values as the column or columns in the master table.

InfoMaker needs this information so that it knows which detail rows to display when you display a row in the master table.

- If there is a primary/foreign key relationship, select it and click OK.
- If there is no primary/foreign key relationship, click More to specify the relationship. Select one or more columns from the master table and the column or columns in the detail table that contain matching values, and click OK.

When the master table and the detail table are the same table, the complete Select Master/Detail Relationship dialog box displays automatically and you specify the relationship:

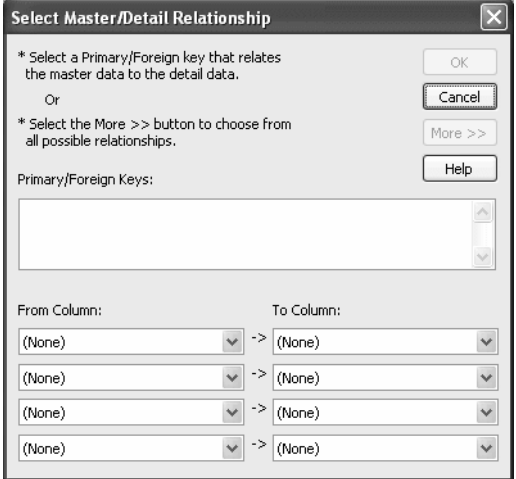

InfoMaker generates the basic form and displays it in the Form painter workspace. The following illustration shows a master/detail one-to-many form:

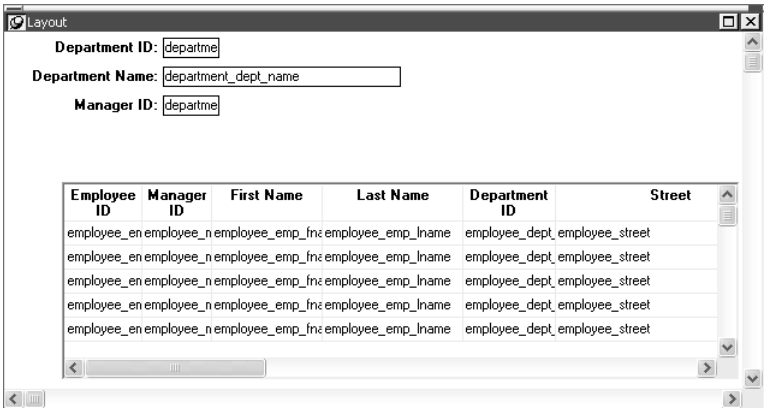

9 Size the master area if necessary and click the Run button to run the form.

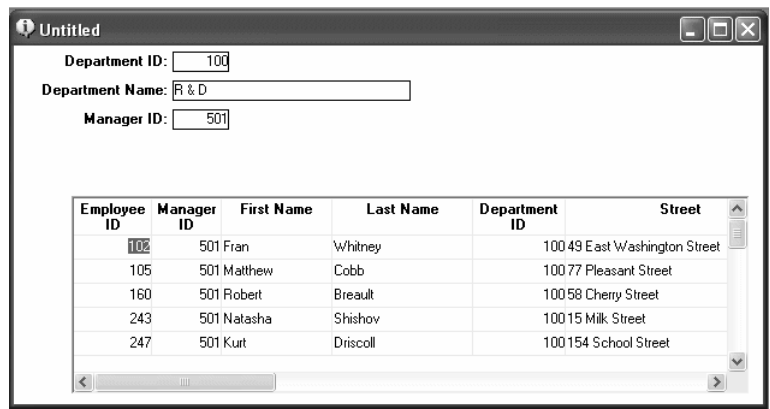

When you run the form, the form displays with data:

At this point, you can enhance the form. To do so, you first click the Close button to return to the Form painter Layout view.

For information about how to enhance the form, see [Chapter 20, "Enhancing](#page-562-0)  [Forms"](#page-562-0).

## <span id="page-543-0"></span>**Defining data so that a form can update a database**

If you want to be able to use a form to update data in a database, you must include all columns that make up a table's unique key when you define the data for the form. This is how InfoMaker identifies rows in the database.

For example, if you are using Quick Select and have not selected all columns in a unique key of a table, you see the following dialog box:

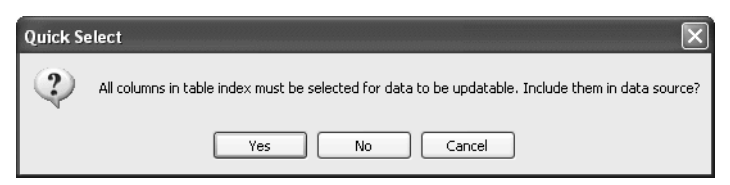

You can have InfoMaker add the needed columns automatically by clicking . If you click No and proceed with the ones you originally selected, you will not be able to update data in the database unless you modify the data source after you generate the form.

If you are using SQL Select and do not select all the key columns, you are warned, but you cannot add the columns automatically; you can edit the data source after the basic form has been generated.

#### **About the master/detail form styles**

The master/detail one-to-many and master/detail many-to-one form styles each have two sources of data, one for the master area and one for the detail area. The data for both the master area and the detail area can be updatable.

If you want to be able to insert new rows in a form, you must include all columns that have been defined in the database as requiring values.

For example, if you are using Quick Select and have not selected all columns that allow null values, InfoMaker displays a message box:

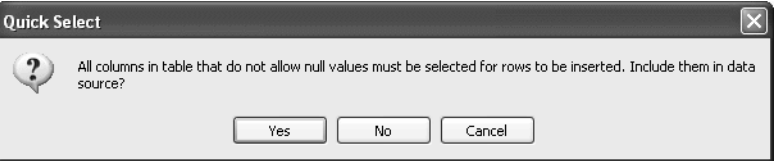

If you want to be able to insert new rows in the form, you can have InfoMaker add the required rows by clicking Yes. You receive this warning only when using the Quick Select data source.

For information about controlling updates, see [Chapter 19, "Controlling](#page-554-0)  [Updates in Forms."](#page-554-0)

## **Generating and saving forms**

When you finish supplying information about the form style and data source, InfoMaker generates the form and takes you to the Form painter Layout view.

Here is the Layout view for a freeform form that uses 12 columns of data from the Employee table:

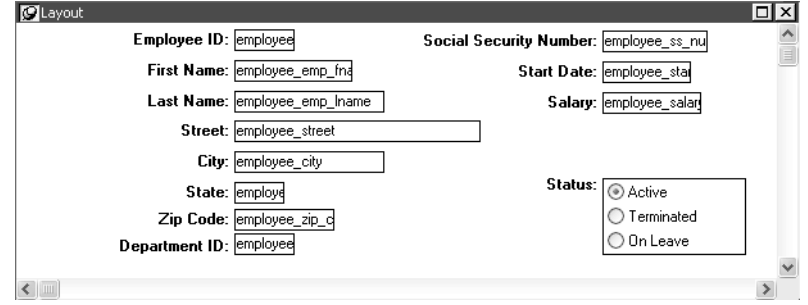

These 12 columns were selected because in the database these columns were defined as requiring values. By selecting these columns, you can use the form to insert new data in the Employee table.

For information about updating data in a form, see ["Defining data so that a](#page-543-0)  [form can update a database" on page 522.](#page-543-0)

When generating the basic form, InfoMaker uses the information from the extended attribute system tables.

## **About the extended attribute system tables and forms**

The extended attribute system tables are a set of tables maintained by the Database painter in InfoMaker or PowerBuilder. The extended attribute system tables contain information about database tables and columns. Extended attribute information extends database definitions.

When creating a form, InfoMaker uses the following information from the extended attribute system tables:

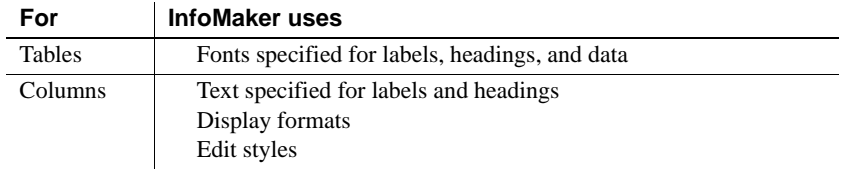

For example, labels and headings you defined for columns in the Database painter are used in the generated form. Similarly, if you associated an edit style with a column in the Database painter, that edit style is automatically used for the column in the form.

For more information about the repository, see [Chapter 3, "Managing the](#page-94-0)  [Database"](#page-94-0) and [Appendix B, "The Extended Attribute System Tables."](#page-1010-0)

At this point, you have a functioning form. You should save it before making any changes.

## **Saving the form**

When you have generated a form, you should save it. The first time you save the form, you give it a name. As you work, you should save your form frequently so that you do not lose changes.

## ❖ **To save the form:**

- 1 Do one of the following:
	- Click the Save button.
	- Select File>Save from the menu bar.

If you have previously saved the form, InfoMaker saves the new version. If you have not previously saved the form, InfoMaker displays the Save Form dialog box.

2 Name the form in the Forms box.

The form name can be any valid identifier up to 40 characters. For information about InfoMaker identifiers, see [Appendix A, "Identifiers."](#page-1008-0)

- 3 Enter comments to describe the form.
- 4 Click OK.

InfoMaker saves the form in the current library.

# **Working with forms**

Once you have created a basic form, you can run it, import data into it, save its data in an external file, and print it. You can also assign actions to buttons you place in the form.

# <span id="page-546-0"></span>**Running forms**

You run forms to display and change information in the database. You can run a form at any time after InfoMaker has generated a basic form.

- ❖ **To run a form you are not currently working on:**
	- Click the Preview button in the PowerBar, select the form in the Run/Preview dialog box, then click OK.
- ❖ **To run a form you are currently working on:**
	- Click the Run button in the PainterBar.

What happens You are now running the form. Command buttons and picture buttons you have placed in the form are now active. For information about adding controls to a form, see [Chapter 20, "Enhancing Forms."](#page-562-0)

> Exactly what you can do when you run the form depends on the form style. It is the form style that determines the menu items that display in the menu bar and the buttons that display in the PainterBar when you run a form.

> Typically when you run a form, InfoMaker retrieves the data from the database and displays it to you; then you can scroll through existing data and add, modify, and delete rows in the database.

> You (and your users) can add or modify data in a form in multiple input languages. If you use multiple input languages, you can display a Language bar on your desktop to change the current input language. In a form, the input language in effect the first time a column gets focus becomes the default input language for that column. If you subsequently change the input language when that column has focus, the new input language becomes the default for that column. This behavior does not apply to columns that have the RightToLeft property set.

#### **When you change data using a form**

If you change data and you do not click the Update button before closing the form, InfoMaker prompts you to save data in the database before closing the form.

For complete information about what you can do when running forms that use InfoMaker's built-in form styles, see ["Actions in forms" on page 529](#page-550-0).

If you need information about running forms using a style developed by a PowerBuilder user at your site, see the developer.

## <span id="page-547-0"></span>**Limiting the retrieved data**

After you run a form, you can specify criteria that limit the rows of data and cause a re-retrieval of rows.

## ❖ **To specify criteria to limit the data:**

- 1 Do one of the following:
	- Click the Criteria button in the toolbar.
	- Select Rows>Specify Criteria from the menu bar.

InfoMaker clears all the data.

2 Specify the criteria.

In master/detail forms, you specify the criteria in the form's master area, which is a freeform area for master/detail one-to-many forms and a grid area for master/detail many-to-one forms. Both are like the grid you use when defining data using the Quick Select data source.

Use expressions and operators in the blank spaces of the grid to specify criteria.

To specify a second set of criteria in a master/detail one-to-many form, press Page Down to get a new entry form and specify the criteria in the new master area. The second set of criteria will be ORed with the first set; data is retrieved if one set *or* the other set is true.

For information about expressions, see ["Using Quick Select" on page 156,](#page-177-0) and [Chapter 23, "Operators and Expressions."](#page-638-0)

- 3 Do one of the following:
	- Click the Apply button.
	- Select Rows>Apply Criteria from the menu bar.

InfoMaker retrieves rows based on the criteria.

4 If you want to modify the criteria, repeat steps 1 through 3.

## **Importing data into a form**

When you run a form, you can import data from a file and save it in the database.

#### **For freeform and grid forms only**

You can import data only in freeform and grid forms. You cannot import data in master/detail forms.

#### ❖ **To import data:**

1 Select Rows>Import from the menu bar.

The Select Import File dialog box displays.

2 Navigate to the folder you want and select the file from which you want to import the data.

The types of files that you can import into the form are shown in the Files of Type drop-down list.

3 Click Open.

InfoMaker reads the data from the file. You can view the data and save it in an external file.

#### **Data from a file must match retrieved columns**

When importing data from a file, the data must match all the columns in the retrieved data (the columns specified in the SELECT statement), not just the columns that are displayed in the form.

## **Saving data in an external file**

When you run a form, you can save the data retrieved (and optionally the headers) in an external file.

## ❖ **To save data in an external file:**

1 Select File>Save Rows As from the menu bar.

The Save As dialog box displays.

2 Choose a format for the file from the Save As Type drop-down list.

When you choose a format, InfoMaker supplies the appropriate file extension.

If you want the column headers saved in the file, select a file format that includes headers, for example Excel With Headers. When you select a *with headers* format, the names of the database columns (not the column labels), are also saved in the file.

**Saving the data as a PDF document, HTML table, or Powersoft report** For information about saving data in PDF, HTML Table, and PSR formats, see ["Saving data in an external file" on page 208](#page-229-0) in the chapter on enhancing reports.

3 Name the file.

4 Click Save.

InfoMaker saves all rows in the file; all columns in the rows are saved.

# **Printing forms**

Although forms are primarily used for data entry, after you run a form, you can print it. Printing a freeform form is particularly helpful because each page displays the data one row at a time.

## ❖ **To print a form:**

- Do one of the following:
	- Select File>Print from the menu bar.
	- Add a command button to a form, associate the print action with the button, and click the button.

For information about adding a command button and associating an action with a button, see [Chapter 20, "Enhancing Forms."](#page-562-0)

## <span id="page-550-0"></span>**Actions in forms**

You can assign the actions in [Table 18-1](#page-551-0) to buttons you place in a form. Many actions are also available in the toolbar and menu when you run a form.

Because all data is visible in Grid style forms, there are no First, Last, Next, and Prior buttons/actions as there are in the Freeform, Master/Detail One-To-Many, and Master/Detail Many-To-One styles.

For information about placing buttons in a form, see [Chapter 20, "Enhancing](#page-562-0)  [Forms."](#page-562-0)

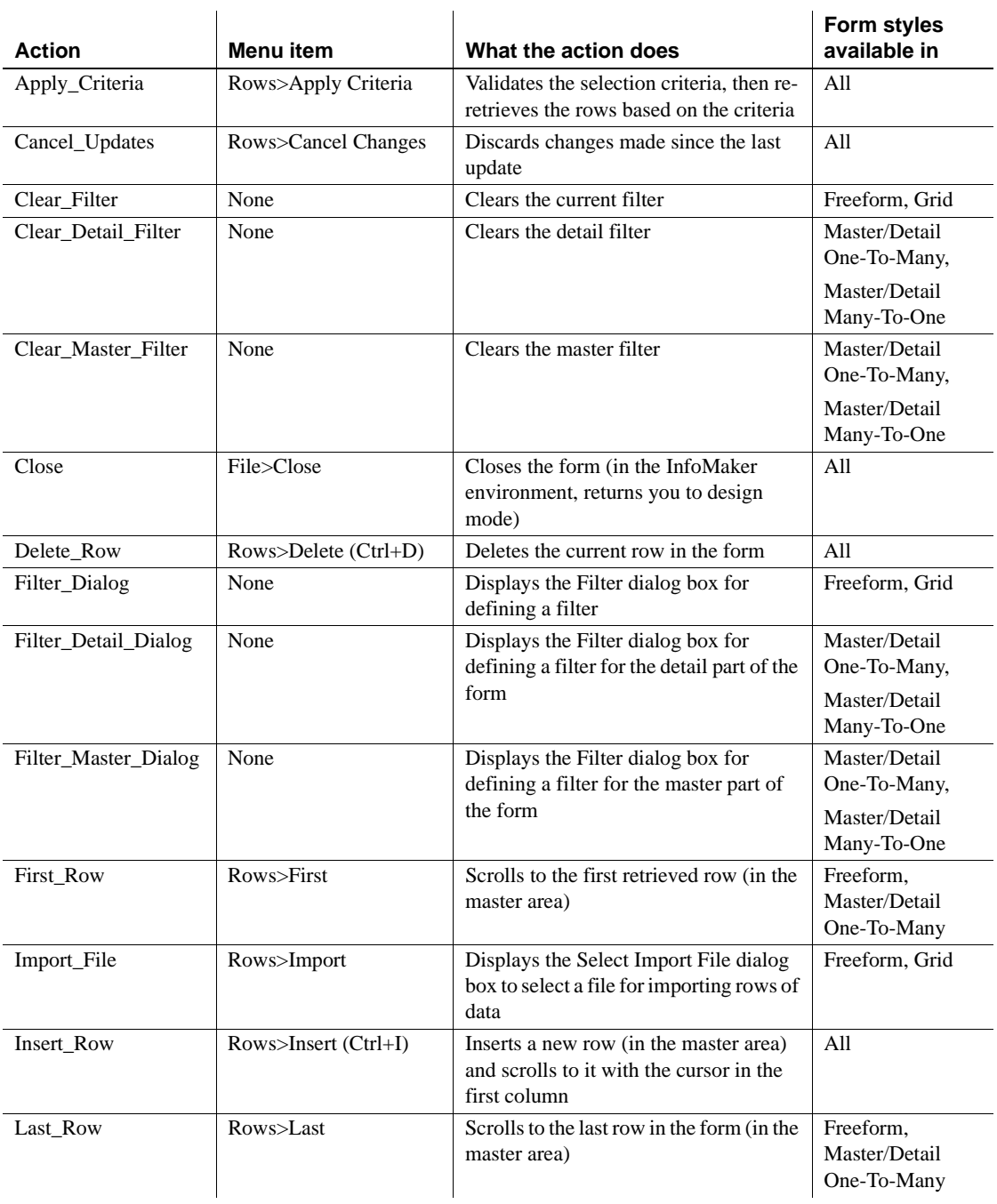

<span id="page-551-0"></span>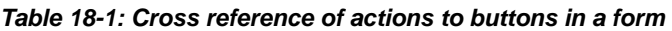

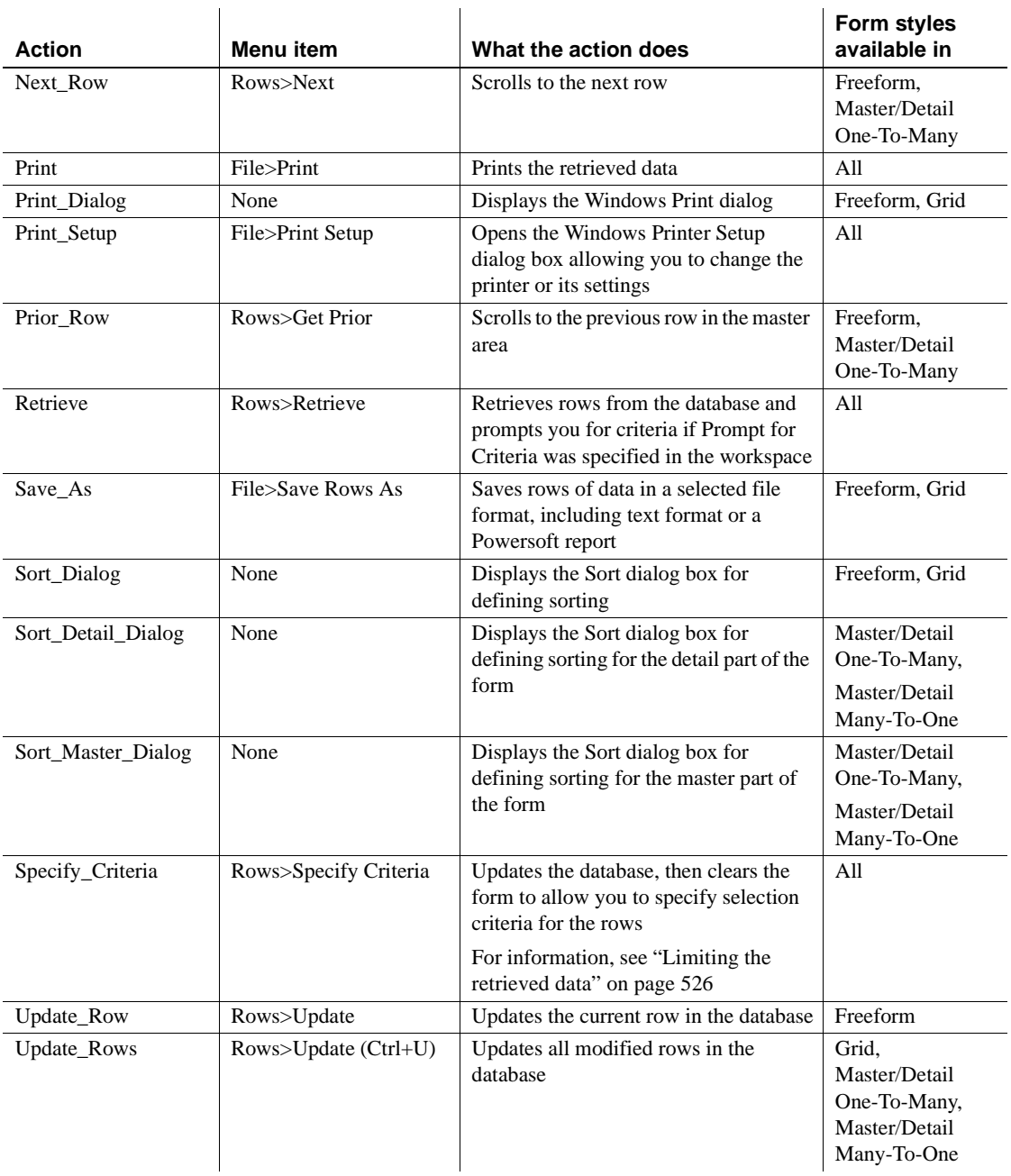

# **Accessing and deleting forms**

## ❖ **To access a form:**

1 Click the Open button in the PowerBar.

The Open dialog box displays:

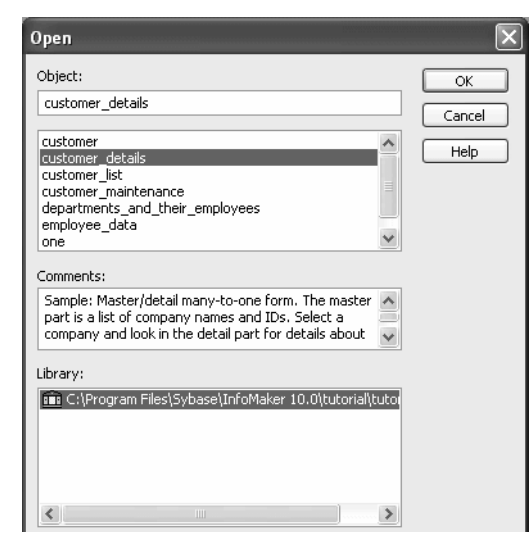

- 2 If necessary, select Forms in the Object Type box.
- 3 Highlight the form you want in the list and click OK.
- 4 The form displays in Layout view in the Form painter. You can work on the design of the form there.

For more information, see [Chapter 20, "Enhancing Forms"](#page-562-0).

5 Click the Run button to run the form.

When you run a form, InfoMaker retrieves data from the database and displays the form so that you can view and change information in the database. For more information, see ["Running forms" on page 525](#page-546-0).

## ❖ **To delete a form:**

Use the Library painter.

For more information, see ["Copying, moving, and deleting objects" on](#page-84-0)  [page 63.](#page-84-0)

# <span id="page-554-0"></span>CHAPTER 19 **Controlling Updates in Forms**

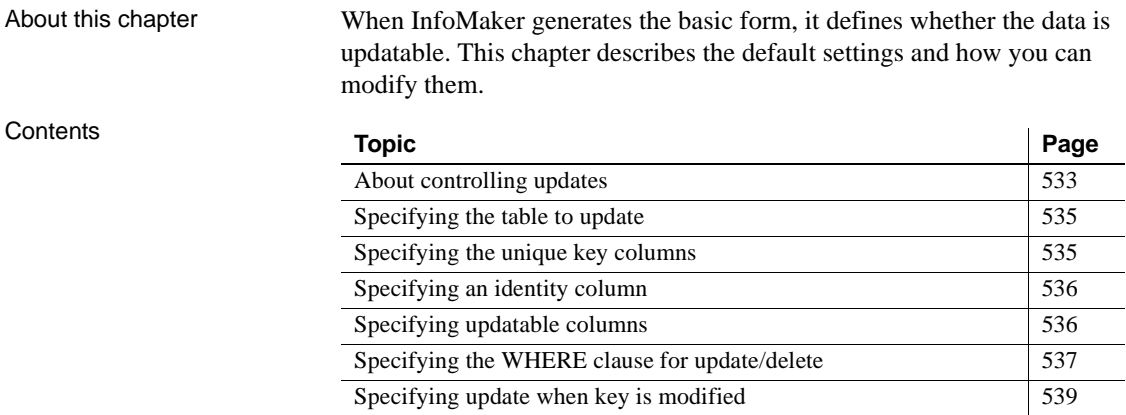

# <span id="page-554-1"></span>**About controlling updates**

When InfoMaker generates the basic form, it defines whether the data is updatable by default as follows:

- If the form contains columns from a single table and includes that table's key columns, InfoMaker defines all columns as updatable and specifies a nonzero tab order for each column, allowing users to tab to the columns.
- If the form contains columns from two or more tables or from a view, InfoMaker defines all columns as not being updatable and sets all tab orders to zero, preventing users from tabbing to them.

You can accept the default settings or modify the update characteristics for a form.

#### **Data sources in the master/detail styles**

The master/detail styles have a data source for the master area and a data source for the detail area. Each of the data sources can be updatable.

# **What you can do**

You can:

- Allow updates in a form associated with multiple tables or a view; you can define one of the tables as being updatable
- Prevent updates in a form associated with one table
- Prevent updates to specific columns in a form that is associated with an updatable table
- Specify which columns uniquely identify a row to be updated
- Specify which columns will be included in the WHERE clause of the UPDATE or DELETE statement InfoMaker generates to update the database
- Specify whether InfoMaker generates an UPDATE statement, or a DELETE then an INSERT statement, to update the database when users modify the values in a key column

## **Updatability of views**

Some views are logically updatable; some are not. For the rules your DBMS follows for updating views, see your DBMS documentation.

## ❖ **To specify update characteristics for a form:**

- 1 Select Design>Update Properties from the menu bar.
- 2 If the form is a master/detail style, select the data source as prompted.

The Specify Update Properties dialog box displays.

3 To prevent updates to the data, make sure the Allow Updates box is not selected.

To allow updates, select the Allow Updates box and specify the other settings as described below.

- 4 Click OK.
- Changing tab values InfoMaker does not change the tab values associated with columns after you change the update characteristics of the form. If you have allowed updates to a table in a multitable form, you should change the tab values for the updatable columns so that users can tab to them.

For more information, see ["Defining the tab order in a form" on page 558.](#page-579-0)

# <span id="page-556-0"></span>**Specifying the table to update**

Each form can update one table, which you select from the Table to Update box in the Specify Update Properties dialog box.

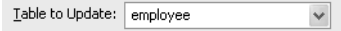

# <span id="page-556-1"></span>**Specifying the unique key columns**

The Unique Key Columns box in the Specify Update Properties dialog box specifies which columns InfoMaker uses to identify a row being updated. InfoMaker uses the column or columns you specify here as the key columns when generating the WHERE clause to update the database (as described below):

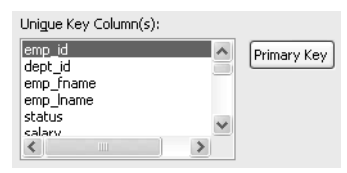

The key columns you select here must uniquely identify a row in the table. They can be the table's primary key, though they don't have to be.

#### **Using the primary key**

Clicking the Primary Key button cancels any changes in the Unique Key Columns box and highlights the primary key for the updatable table.

# <span id="page-557-0"></span>**Specifying an identity column**

Many DBMSs allow you to specify that the value for a column in a new row is to be automatically assigned by the DBMS. This kind of column is called an identity column. Different DBMSs provide different types of identity columns.

 For example, some DBMSs allow you to define autoincrement columns so that the column for a new row is automatically assigned a value one greater than that of the previous highest value. You could use this feature to specify that an order number be automatically incremented when someone adds a new order:

Identity Column: [None] ⊡

By specifying an identity column in the Specify Update Properties dialog box, you tell InfoMaker to bring back the value of a new row's identity column after an insert in the form so that users can see it.

For information about identity columns in your DBMS, see your DBMS documentation.

# <span id="page-557-1"></span>**Specifying updatable columns**

You can make all or some of the columns in a table updatable.

Updatable columns are displayed highlighted. Click a nonupdatable column to make it updatable. Click an updatable column to make it nonupdatable.

Changing tab values If you have changed the updatability of a column, you should change its tab value. If you have allowed a column to be updated, you should change its tab value to a nonzero number so users can tab to it.

# <span id="page-558-0"></span>**Specifying the WHERE clause for update/delete**

Sometimes multiple users are accessing the same tables at the same time. In these situations, you need to decide when to allow your application to update the database. If you allow your application to always update the database, it could overwrite changes made by other users:

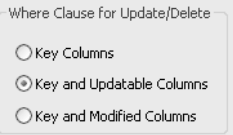

You can control when updates succeed by specifying which columns InfoMaker includes in the WHERE clause in the UPDATE or DELETE statement used to update the database:

```
UPDATE table...
SET column = newvalue
WHERE col1 = value1
AND col2 =value2DELETE
```
FROM *table* **WHERE** *col1 = value1* AND *col2 = value2 ...*

## **Using timestamps**

Some DBMSs maintain timestamps so you can ensure that users are working with the most current data. If the SELECT statement for the form contains a timestamp column, InfoMaker includes the key column and the timestamp column in the WHERE clause for an UPDATE or DELETE statement regardless of which columns you specify in the Where Clause for Update/Delete box.

If the value in the timestamp column changes (possibly due to another user modifying the row), the update fails.

To see whether you can use timestamps with your DBMS, see *Connecting to Your Database*.

Choose one of the options in [Table 19-1](#page-559-0) in the Where Clause for Update/Delete box. The results are illustrated by an example following the table.

|         | Option                                                                                   | <b>Result</b>                                                                                                    |
|---------|------------------------------------------------------------------------------------------|----------------------------------------------------------------------------------------------------|
|         | Key Columns                                                                              | The WHERE clause includes the key columns only. These are the<br>columns you specified in the Unique Key Columns box.                                                                                                    |
|         |                                                                                          | The values in the originally retrieved key columns for the row are<br>compared against the key columns in the database. No other<br>comparisons are done. If the key values match, the update<br>succeeds.                                                                                                    |
|         |                                                                                          | Caution<br>Be very careful when using this option. If you tell InfoMaker only<br>to include the key columns in the WHERE clause and someone else<br>modified the same row after you retrieved it, their changes will be<br>overwritten when you update the database (see the example<br>following this table). |
|         |                                                                                          | Use this option only with a single-user database or if you are using<br>database locking. In other situations, choose one of the other two<br>options described in this table.                                                                                                    |
|         | Key and                                                                                  | The WHERE clause includes all key and updatable columns.                                                                                                    |
|         | Updatable<br>Columns                                                                     | The values in the originally retrieved key columns and the<br>originally retrieved updatable columns are compared against the<br>values in the database. If any of the columns have changed in the<br>database since the row was retrieved, the update fails.                                                  |
|         | Key and                                                                                  | The WHERE clause includes all key and modified columns.                                                                                                    |
|         | Modified<br>Columns                                                                      | The values in the originally retrieved key columns and the modified<br>columns are compared against the values in the database. If any of<br>the columns have changed in the database since the row was<br>retrieved, the update fails.                                                                        |
| Example |                                                                                          | Consider this situation: a form is updating the Employee table, whose key is<br>Emp_ID; all columns in the table are updatable. Suppose you have changed the<br>salary of employee 1001 from \$50,000 to \$65,000. This is what happens with<br>the different settings for the WHERE clause columns:           |
|         | If you choose Key Columns for the WHERE clause, the UPDATE statement<br>looks like this: |                                                                                                    |
|         |                                                                                          | IIPDATE Employee                                                                                                    |

<span id="page-559-0"></span>*Table 19-1: Specifying the WHERE clause for UPDATE and DELETE* 

UPDATE Employee SET Salary = 65000 WHERE Emp\_ID = 1001 This statement will succeed *regardless of whether other users have modified the row since your* application *retrieved the row*. For example, if another user had modified the salary to \$70,000, that change will be overwritten when your application updates the database.

If you choose Key and Modified Columns for the WHERE clause, the UPDATE statement looks like this:

```
UPDATE Employee
SET Salary = 65000
WHERE Emp_ID = 1001
   AND Salary = 50000
```
Here the UPDATE statement is also checking the original value of the modified column in the WHERE clause. The statement will fail if another user changed the salary of employee 1001 since your application retrieved the row.

If you choose Key and Updatable Columns for the WHERE clause, the UPDATE statement looks like this:

```
UPDATE Employee
SET Salary = 65000
WHERE Emp ID = 1001AND Salary = 50000
   AND Emp_Fname = original_value
   AND Emp_Lname = original_value
   AND Status = original_value
   ...
```
Here the UPDATE statement is checking all updatable columns in the WHERE clause. This statement will fail if any of the updatable columns for employee 1001 have been changed since your application retrieved the row.

# <span id="page-560-0"></span>**Specifying update when key is modified**

The Key Modification property determines the SQL statements InfoMaker generates whenever a key column—a column you specified in the Unique Key Columns box—is changed. The options are:

- Use DELETE then INSERT (default)
- Use UPDATE

How to choose a<br>setting Consider the following when choosing the Key Modification setting: • If multiple rows are changed, DELETE and INSERT always work. In some

- DBMSs, UPDATE fails if the user modifies two keys and sets the value in one row to the original value of the other row.
- You might choose the setting here based on your DBMS triggers. For example, if there is an Insert trigger, select Use Delete then Insert.
- If only one row can be modified by the user before the database is updated, use UPDATE because it is faster.

# <span id="page-562-0"></span>CHAPTER 20 **Enhancing Forms**

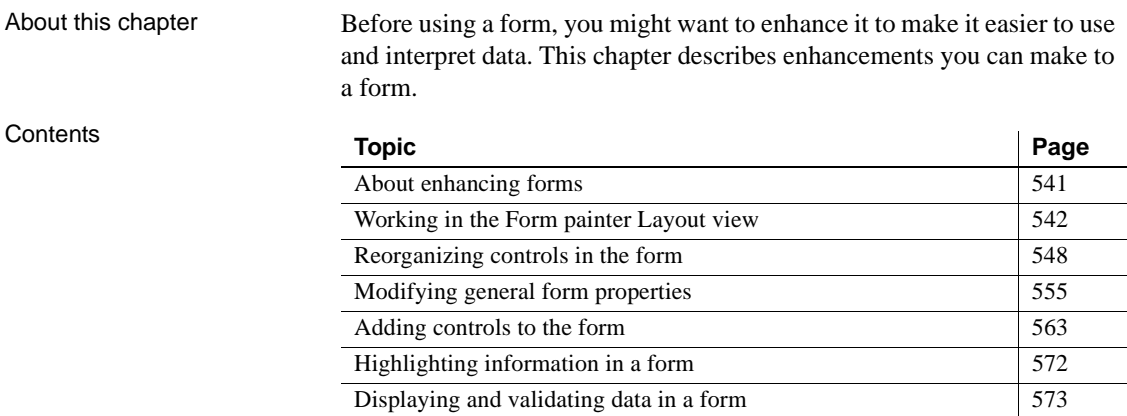

# <span id="page-562-1"></span>**About enhancing forms**

InfoMaker provides you with a variety of ways to enhance a form to make it easier to enter data and to interpret data. You can customize the display of the data. You can also place controls such as command buttons and pictures in a form.

You enhance a form in the Layout view and then you run the form to see if it is usable and what it looks like with data. You can repeat this process many times until you have exactly what you want.

#### ❖ **To enhance a form:**

- 1 Create the basic form and click the Run button to see the form with data.
- 2 Click the Close button to return to the Form painter Layout view, where you can enhance the form.

# <span id="page-563-0"></span>**Working in the Form painter Layout view**

• tutor\_im.pbl - ODB [EAS Demo DB IM] - InfoMaker File Edit View Insert Format Design Tools Window Help Medka Bag I  $\vee$  10  $\vee$  B I U  $\equiv$   $\equiv$   $\equiv$ **平Tahoma** e employee\_data - Form  $\Box$  $\Box$  $\times$ General Pointer Background **Employee Data** Title Employee Data Employee ID: employe Birth Date: employee\_bir HScrollBar Manager ID: employe Soc. Sec. No.: employee\_ss VScrollBar Emp. First Name: employee\_emp\_fnar Salary: employee\_sa **▽** LiveScroll HSplitScroll Emp. Last Name: employee\_emp\_inar Start Date: employee\_sta  $\Box$  Right ToLeft Department ID: employe Termination Date: employee\_ter Street: employee\_street Status: @ Active O Terminated City: employee\_city O On Leave State: employ Health Insurance: Zip Code: employee\_ Life Insurance: Phone: employee\_phone Sex: O Male Day Care: OFemale Nothing Selected

Here is the Form painter Layout view for a Freeform form style:

This section describes how to work in the Form painter

- • ["Using the Form painter toolbars" next](#page-563-1)
- • ["Using the pop-up menus in the Form painter" on page 544](#page-565-0)
- • ["Using the Properties view in the Form painter" on page 544](#page-565-1)
- • ["Selecting controls in the Form painter" on page 545](#page-566-0)
- • ["Defining default colors and borders in the Form painter" on page 546](#page-567-0)
- • ["Printing the form definition" on page 548](#page-569-1)

## <span id="page-563-1"></span>**Using the Form painter toolbars**

The Form painter has customizable PainterBars and a StyleBar. The PainterBars have buttons for form operations. The StyleBar has buttons for modifying text properties such as the font and whether the text is bold or italic. For information on using toolbars, and customizing and manipulating them, see ["Using toolbars" on page 29](#page-50-0).

## **About the PainterBars**

The Form painter PainterBars have buttons for operations such as Save, Close, and Run. They also have five drop-down toolbars, which have a small black triangle on the right side of the button:

- Controls shows the controls you can add to a form. For example, to place a computed field in the form, click the Compute button on the Controls drop-down toolbar, then click the location in the form where you want the computed field to appear.
- Layout has alignment, sizing, and spacing options you can choose for selected controls.
- Foreground Color has foreground colors that you can choose for one or more selected controls. In a text control, the foreground color specifies the color of the text.
- Background Color has background colors that you can choose for one or more selected controls.
- Borders has borders you can choose for one or more selected controls.

When you click the triangle, the drop-down toolbar displays and you can click a button in the toolbar. The following illustration shows the Background Color drop-down toolbar:

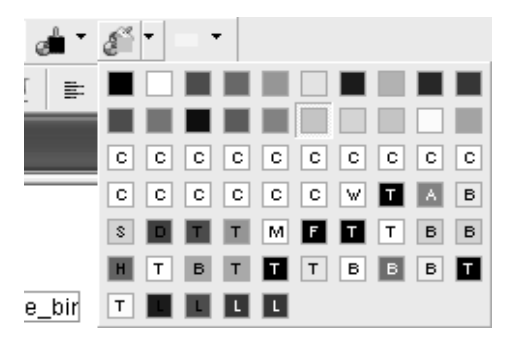

## **About the StyleBar**

The Form painter also has a toolbar called the StyleBar, which you can use to modify text properties in the form:

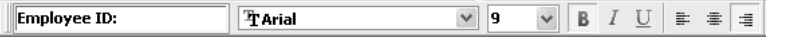

Like other toolbars, the StyleBar can be moved and placed wherever it is convenient for you.

# <span id="page-565-0"></span>**Using the pop-up menus in the Form painter**

Each element of the form (such as text, columns, computed fields, buttons, even the form itself) has a pop-up menu you can use to perform appropriate actions and display the associated properties in the Properties view.

## ❖ **To use a pop-up menu in the Form painter Layout view:**

- 1 Position the pointer over the control or the background of the form.
- 2 Press the right mouse button.

Here is the pop-up menu for a column of data or a text control in a freeform form:

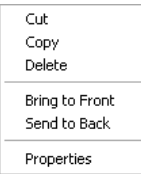

3 Click the menu item you want.

To display the control properties in the Properties view, you select Properties from the pop-up menu. To perform an action, for example Cut, you select the action.

## <span id="page-565-1"></span>**Using the Properties view in the Form painter**

All controls in a form (such as text, columns, computed fields, buttons, and so on) and the form itself have properties you can use to modify the form. The properties that display in the Properties view are appropriate to the control you have selected.

- ❖ **To use the Properties view in the Form painter:**
	- 1 Position the pointer over the part you want to modify.
	- 2 Display the pop-up menu and select Properties.

The appropriate properties display in the Properties view.

Here is the Properties view for the column employee\_street. It has several tabbed property pages of information, which you access by clicking one of the tabs. For example, to choose an edit style for a column, you click the Edit tab:

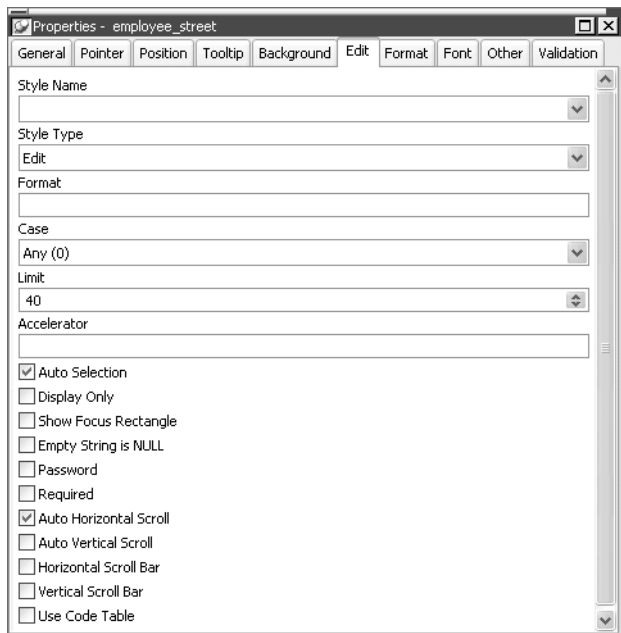

When you want to modify part of a form, select the part and use the Properties view. Click the various tabs to change pages.

## <span id="page-566-0"></span>**Selecting controls in the Form painter**

The Form painter provides several ways for you to select controls to act on. You can select multiple controls and can perform some actions on all the selected controls as a unit. For example, you can move all of them or change the fonts used to display text for all of them.

- ❖ **To select one control in a form:**
	- Click it.

The control displays with handles on it. Previously selected controls are no longer selected.

## ❖ **To select neighboring multiple controls in a form:**

- 1 Press and hold the left mouse button at one corner of the neighboring controls.
- 2 Drag the mouse over the controls you want to select.

InfoMaker displays a bounding box.

3 Release the mouse button.

All the controls in the region are selected.

## ❖ **To select non-neighboring multiple controls in a form:**

- 1 Click the first control.
- 2 Press and hold the Ctrl key and click additional controls.

All the controls are selected.

## ❖ **To select all controls in a form:**

• Select Edit>Select All from the menu bar.

## **Displaying information about selected controls in a form**

To help you move and resize controls, InfoMaker displays information about the position of selected controls.

## ❖ **To display information about the position of a control:**

Select the control.

InfoMaker displays the control name, x and y coordinates, width, and height in MicroHelp:

If you select more than one control, InfoMaker displays *Group Selected* in the Name area, and coordinates and size do not display.

## <span id="page-567-0"></span>**Defining default colors and borders in the Form painter**

For Freeform and Grid style forms, you can specify the default colors and borders that InfoMaker uses when generating a basic form. Each style can have its own defaults. You can override the defaults for a style for a particular form.

- ❖ **To specify default colors and borders for a Freeform or Grid style form:**
	- 1 Select Design>Options from the menu bar and then select the Generation page:

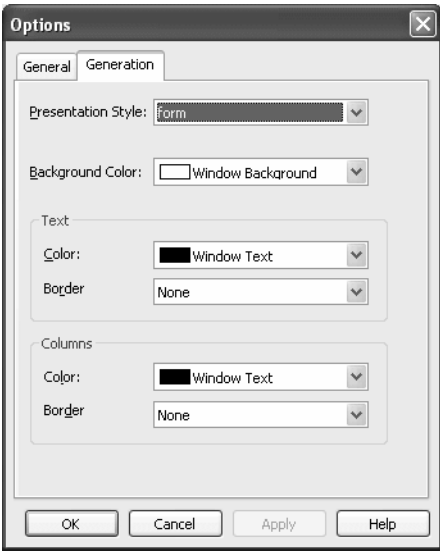

- 2 Select the style whose defaults you want to change from the Presentation Style drop-down list.
- 3 Change one or more of the following properties:

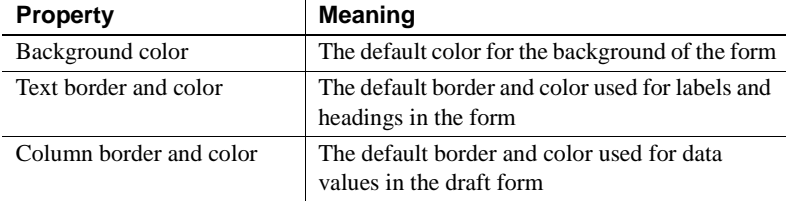

## 4 Click OK.

From now on, when you create a new form using the style, InfoMaker uses the defaults you just specified for colors and borders when generating the basic form.

For more information about colors, see ["Setting colors for a form" on page](#page-576-1)  [555.](#page-576-1) For more information about borders, see ["Using borders in a form" on](#page-580-0)  [page 559](#page-580-0).

# <span id="page-569-1"></span>**Printing the form definition**

At any point when you are working on a form, you can print a document that lists all controls in the form and their properties.

- ❖ **To print a document describing the controls in the form:**
	- Select File>Print Form Definition from the menu bar.

InfoMaker prints the form definition on the default printer.

- ❖ **To select a different printer:**
	- Select File>Printer Setup from the menu bar and select the printer.

# <span id="page-569-0"></span>**Reorganizing controls in the form**

This section describes how you can change the layout of any of the controls in a form.

# **Using the grid in the Form painter**

The Form painter provides a grid to help you align controls.

## **About the grid**

The Form painter grid is invisible. You cannot see it in the Layout view, but your controls can snap to the grid as you move them.

## ❖ **To use the grid in the Form painter:**

- 1 Select Design>Options from the menu bar.
- 2 Use the options on the General page to:
	- Make controls snap to a grid position when you place them or move them in a form
	- Specify the size (height and width) of the grid cells

The options are:

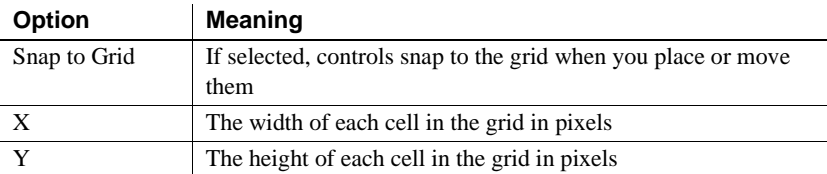

# **Deleting controls in the Form painter**

## ❖ **To delete controls in the Form painter:**

- 1 Select the controls you want to delete.
- 2 Do one of the following:
	- Click the Clear button.
	- Select Edit>Delete from the menu bar.
	- Press the Delete key.

# **Moving controls in the Form painter**

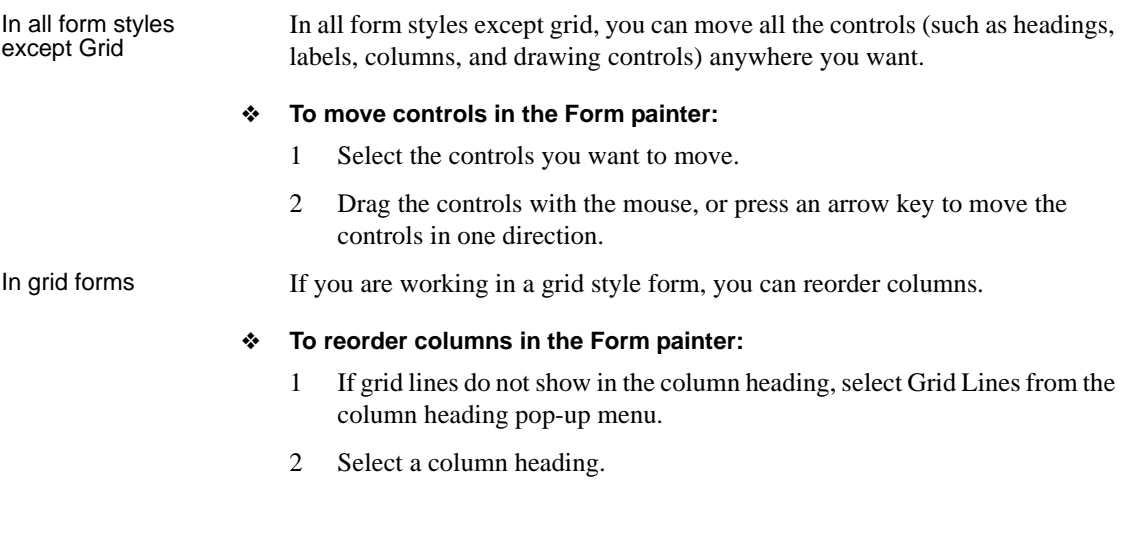

InfoMaker selects the column and displays a line representing the column border:

```
Department
       Employee ID
                                                              Name
                                                                                          Salary
                                                                                                            |\mathbf{C}_{\text{feature}}|\left\langle \right|
```
- 3 Drag the column left or right.
- 4 Release the mouse button to drop the column into position.

## **Copying and pasting controls in the Form painter**

You can copy controls within a form and to other forms. All properties of the control are copied.

## ❖ **To copy a control in the Form painter:**

- 1 Select the control in the Layout view.
- 2 Select Edit>Copy from the menu bar or press Ctrl+C.

The control is copied to the clipboard.

3 Paste the control.

To paste the control within the same form, select Edit>Paste from the menu bar or press Ctrl+V.

To paste the control in another form, open the Form painter again, open the desired form, and paste the control.

InfoMaker pastes the control at the same location as in the source form. If you are pasting into the same form, you should move the pasted control so that it does not overlay the original control. InfoMaker displays a message box if the control you are pasting is not valid in the destination form.

## **Cutting controls**

You can also select one or more controls and cut the controls by selecting Edit>Cut from the menu bar.

# **Resizing controls in the Form painter**

You can resize a control using the mouse or the keyboard.

Using the mouse To resize a control using the mouse, select it, then grab an edge and drag it with the mouse.

Using the keyboard To resize a control using the keyboard, select the control and do the following:

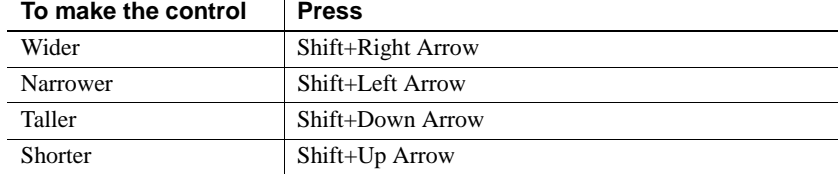

## In grid forms You can resize columns in grid forms.

## ❖ **To resize a column in the Form painter:**

1 Position the pointer at a column boundary.

The pointer changes shape to a two-headed arrow.

- 2 Press and hold the left mouse button and drag the boundary to resize the column.
- 3 Release the mouse button when the column is the correct width.

# **Aligning controls in the Form painter**

Often you need to align several controls or make them all the same size. You can use the grid to align the controls, or have InfoMaker align them for you.

## ❖ **To align controls in the Form painter:**

1 Select the control whose position you want to use to align the others.

InfoMaker displays handles around the selected control.

2 Extend the selection by pressing and holding the Ctrl key and clicking the controls you want to align with the first one.

All the controls have handles on them.

#### **Avoid lasso selection for aligning controls**

Avoid selecting controls by dragging the mouse to put a bounding box around multiple controls. You cannot control which control is used as the basis for aligning the other controls.

- 3 Use the Layout drop-down toolbar in the PainterBar, or select Format>Align from the menu bar.
- 4 Select the dimension along which you want to align the controls.

For example, to align the controls along the left side, click the Align L button in the Layout drop-down toolbar or select the first choice in the cascading menu.

InfoMaker moves all the selected controls to align with the first one.

## **Equalizing the space between controls in the Form painter**

If you have a series of controls and the spacing is fine between two of them but the spacing is wrong for the rest, you can easily equalize the spacing around all the controls.

## ❖ **To equalize the space between controls in the Form painter:**

1 Select the two controls whose spacing is correct.

To do this, click one control, then press Ctrl and click the second control.

- 2 Select the other controls whose spacing you want to have the same as the first two controls by pressing Ctrl and clicking.
- 3 Use the Layout drop-down toolbar in the PainterBar, or select Format>Space from the menu bar.
- 4 Select the dimension whose spacing you want to equalize.

For example, to equalize the vertical spacing of the controls, click the Space V button in the Layout drop-down toolbar or select the second choice in the cascading menu.

# **Equalizing the size of controls in the Form painter**

Say you have several controls in a form and want their sizes to be the same. You can accomplish this manually or by using the Edit menu.

- ❖ **To equalize the size of controls in the Form painter:**
	- 1 Select the control whose size is correct.
	- 2 Select the other controls whose size you want to match to the first control by pressing Ctrl and clicking the controls.
	- 3 Use the Layout drop-down toolbar in the PainterBar, or select Format>Size from the menu bar.
	- 4 Select the dimension whose size you want to equalize.

For example, to equalize the width of the controls, click the Size W button in the Layout drop-down toolbar or select the first choice in the cascading menu.

# **Undoing changes in the Form painter**

You can undo your changes to a form.

- ❖ **To undo changes in the Form painter:**
	- Select Edit>Undo.

## **Sliding controls in a form**

You can specify that you want to eliminate blank lines or spaces in a form by sliding columns and other controls to the left or up if there is blank space. You can use this feature to remove extra spaces between fields (such as first name and last name) when you run the form.

## ❖ **To use sliding columns or controls:**

1 Select Properties from the pop-up menu of the controls and then select the Position tab in the Properties view:

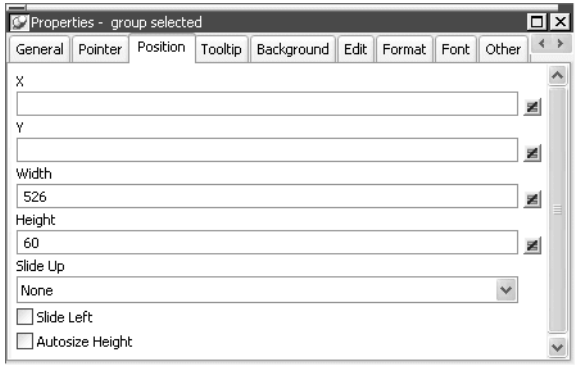

2 Select the Slide options you want.

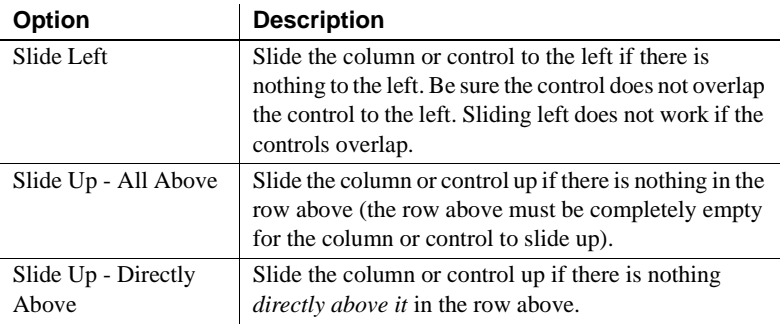

## **If you are sliding columns up**

Even blank columns have height, so if you want columns to slide up, you need to specify as Autosize Height all columns above that might be blank and that you want to slide other columns up through. You also specify Autosize Height on the Position property page.
# **Modifying general form properties**

This section describes the general form properties you can modify.

# **Specifying a title for a form**

You can specify a title that displays in the title bar of a form when you run the form:

**C** Employee Data

- ❖ **To specify a title for a form:**
	- 1 Display the pop-up menu of the form and select Properties.

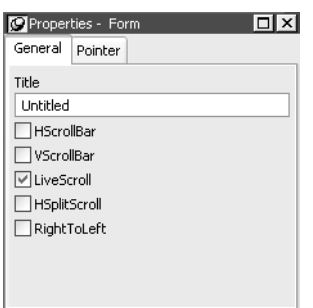

2 On the General page of the Properties view, specify the title in the Title box.

#### **To change a form's name in the current library (PBL)**

To change a name of a form in the current library, select File>Save As from the menu bar, name the form, add a comment, and click OK.

## **Setting colors for a form**

You can set different colors for each element of a form to enhance the display of information.

#### ❖ **To set colors for a form:**

• Do one of the following:

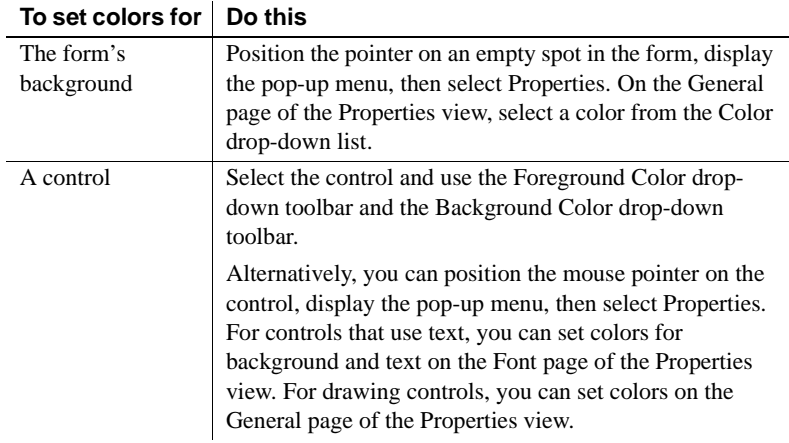

### **Defining your own colors**

You can define your own custom colors for use in forms and reports.

#### ❖ **To maintain your custom colors:**

1 Select Design>Custom Colors from the menu bar.

The Color dialog box displays:

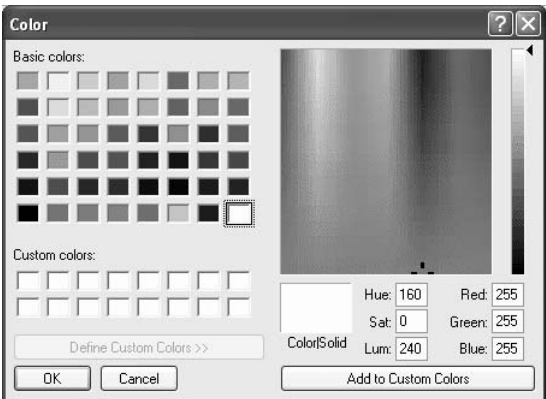

2 Define your custom colors.

For information about working in the Color dialog box to define custom colors, see ["Defining colors" on page 25.](#page-46-0)

# **Specifying the display of scrollbars for a form**

You can specify whether your form has scrollbars when you run it.

- ❖ **To specify scrollbars for a form:**
	- 1 Display the form's pop-up menu and select Properties.
	- 2 On the General page of the Properties view, select the type of scrollbar you want.

# **Specifying pointers for a form**

You can specify a particular pointer image to display when the mouse pointer is over a specific area of a form.

- ❖ **To change the mouse pointer used while running the form:**
	- 1 Position the pointer over the element of the form whose pointer you want to define, display the pop-up menu, and select Properties.

You can set a pointer for the entire form and for specific controls.

- 2 Select the Pointer page in the Properties view.
- 3 Choose the pointer from the Pointers list, or, if you have files containing pointer definitions (*CUR* files), enter a pointer file name.

You can use the Browse button to search for the file.

## **Modifying text in a form**

When InfoMaker initially generates the basic form, it uses the following:

- For the text and alignment of column headings and labels, InfoMaker uses the column's extended attributes—definitions created in the Database painter.
- For fonts, InfoMaker uses the properties of the table—definitions created in the Database painter.

You can override any of these defaults in a particular form.

#### ❖ **To modify text in a form:**

1 Select the text.

The first box in the StyleBar is now active:

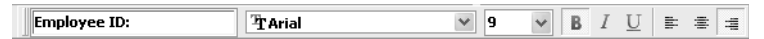

2 Type the new text.

Use  $\sim$ n $\sim$ r to start a new line in the text. For example, typing Employee~n~rFirst Name places First Name on the next line.

#### ❖ **To change the text properties for a control in a form:**

- 1 Select the control.
- 2 Change the text properties in one of the following ways:
	- Using the StyleBar.
	- Using the Properties view, Font page.

### **Defining the tab order in a form**

When InfoMaker generates the basic form, it assigns controls (including data columns) to a default **tab order**, the default sequence in which focus moves from control to control when you press the tab key when running the form. InfoMaker assigns tab values in increments of 1,0 in left-to-right and top-tobottom order.

**Tab order is not used in the Layout view** Tab order is used only when a form is run, not in the Layout view.

You can change the tab order.

#### ❖ **To change the tab order in a form:**

1 Click the Tab Order button in the PainterBar, or select Format>Tab Order from the menu bar

The current tab order displays.

- 2 Use the mouse or press the tab key to select the tab value you want to change.
- 3 Enter a new tab value (*0-9999*).

The value *0* removes the control from the tab order so that you cannot tab to the control. It does not matter what value you use (other than *0*); all that matters is a relative value. For example, if you want to tab to column B after column A but before column C, set the tab value for column B so that it is between the value for column A and the value for column C.

- 4 Repeat the procedure until you have the tab order you want.
- 5 Click the Tab Order button in the PainterBar again, or select Format>Tab Order from the menu bar again.

InfoMaker saves the tab order and the tab-order display turns off.

Each time you select Tab Order, InfoMaker reassigns tab values to include any controls that have been added to the form and to allow space for inserting new controls in the tab order.

### **Using borders in a form**

You can place borders around controls to enhance their appearance. InfoMaker provides six types of borders in forms: Shadow box, Box, Resize, Underline, 3D Raised, 3D Lowered.

#### ❖ **To add a border to a control in a form:**

- 1 Select the controls you want to add a border to.
- 2 Click the button for the border you want in the Borders drop-down toolbar in the PainterBar or select the Border from the drop-down list on the General page in the Properties view.

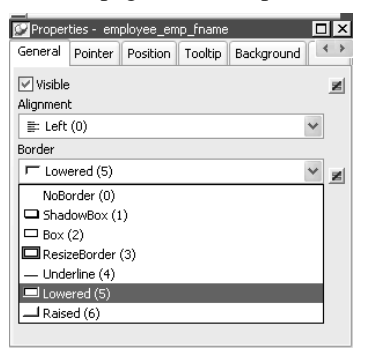

InfoMaker places the border around the selected controls. For example, to add a raised border to the controls, click the Raised button in the Borders drop-down toolbar or select Raised in the drop-down list.

# **Prompting for retrieval criteria in a form**

You can define your form so that it always prompts you for retrieval criteria just before it retrieves data. In this way, you limit the data retrieved.

### ❖ **To prompt for retrieval criteria in a form:**

1 Select Design>Prompt for Criteria from the menu bar.

The Prompt for Criteria dialog box displays, listing all columns in the form:

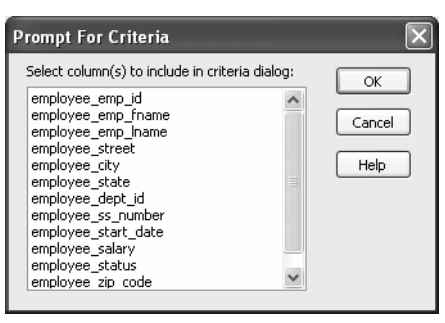

- 2 Select the columns for which you want to specify retrieval criteria when you run the form.
- 3 Click OK.

What happens If you have specified prompting for criteria, InfoMaker displays the Specify Retrieval Criteria dialog box when you run the form—just before the retrieval is done.

> Each column you selected in the Prompt for Criteria dialog box displays in the grid. For example, if you selected the State column and the Salary column, you can specify criteria so that only data for employees in Massachusetts with salaries greater than *\$50,000* is retrieved:

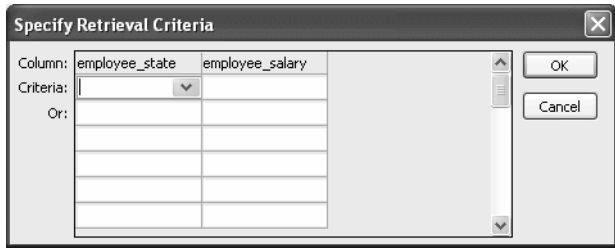

You specify criteria exactly as you do in the grid with the Quick Select data source. Criteria specified are added to the WHERE clause for the SQL SELECT statement defined for the form.

Using edit styles If a column uses a code table or the RadioButton, CheckBox, or DropDownListBox edit style, an arrow displays in the column header, and you can select a value from a drop-down list when you run the form.

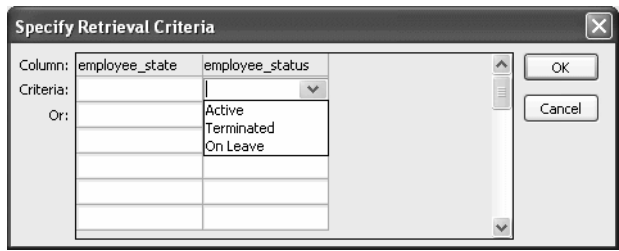

If you do not want the drop-down list used for a column when you specify retrieval criteria, select Properties from the column's pop-up menu and select the Override Edit check box on the General page in the Properties view:

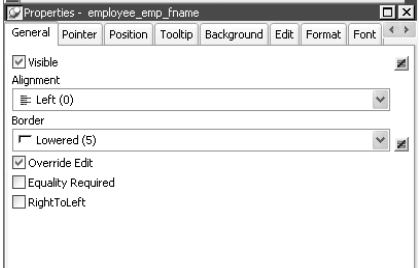

# Forcing the entry of

If you have specified prompting for criteria for a column, you have the option of entering criteria when you run the form. If you want, you can make the entry of criteria a requirement rather than an option. For example, you might have a departmental form that requires the selection of a department.

You can force the entry of criteria for a column by selecting the Equality Required check box on the General page in the Properties view.

When you run the form, InfoMaker underlines the column header in the grid. You must enter criteria for the column. If the column values are presented in a drop-down list, you must pick one. If the column values are numeric, you must use the = operator and not other operators, such as  $<$  or  $>=$ .

For information about how you can specify selection criteria in the grid, see ["Specifying selection criteria" on page 159](#page-180-0).

# **Modifying the data source of a form**

When modifying a form, you might realize that you have not included all the columns you need, or you might need to define retrieval arguments. You can modify the data source from the Form painter by graphically modifying the SQL SELECT statement.

#### ❖ **To modify the form's data source:**

1 Select Design>Edit Data Source from the menu bar, or select Edit Data Source from the form's pop-up menu.

#### **If your form style is Master/Detail**

For a master/detail many-to-one or one-to-many form, the Select Data Source dialog box displays. Select the data source you want to modify: the master or the detail.

InfoMaker returns you to the Select painter.

If you used Quick Select to define the data source, this might be the first time you have seen the Select painter.

For information, see ["Using SQL Select" on page 165.](#page-186-0)

- 2 Modify the SELECT statement graphically using the same techniques you used when creating it.
- 3 Click the Return button to return to the Form painter, or select File>Return to Form Painter from the menu bar.

#### **Changing the table**

If you change the table referenced in the SELECT statement, InfoMaker maintains the columns in the Layout view (now from a different table) only if they match the datatypes and order of the columns in the original table.

#### Adding columns You can add columns to the SELECT statement. However, the column does not automatically display in the Layout view. You need to add columns manually, one at a time.

#### ❖ **To use a new column in a form:**

- 1 Click the Column button in the Controls drop-down toolbar, or select Insert>Column from the menu bar.
- 2 Click where you want to place the column.
- 3 In the Select Column dialog box, select the new column and click OK.

# **Adding controls to the form**

The topics in this section describe how to enhance a form by adding controls:

# **Adding columns to a form**

You can add columns to a form: you can restore columns you have deleted or add columns after you have modified the data source to include more columns.

### ❖ **To add a column to a form:**

- 1 Click the Column button in the Controls drop-down toolbar, or select Insert>Column from the menu bar.
- 2 Click where you want to place the column.

The Select Column dialog box displays, listing columns not currently in the form.

3 Select the column and click OK.

The column is added. No header or label is added, but you can create a header or label by adding a text control to the form.

## **Adding text to a form**

When InfoMaker generates a basic form from a form style and data source, it places columns and their headings in the Layout view. You can add text anywhere to make the form easier to understand.

### ❖ **To add text to a form:**

- 1 Click the Text button in the PainterBar, or select Insert>StaticText from the menu bar.
- 2 Click where you want the text.

InfoMaker places the text control in the Layout view, and displays the word *text* on the control, in the Text box in the StyleBar, and on the General page in the Properties view.

- 3 Type the new text.
- 4 (Optional) Change the font, size, style, and alignment for the text by using the StyleBar or changing the properties on the Font page in the Properties view.

# **Adding computed fields to a form**

You can use computed fields to perform calculations in the form. Typical uses of computed fields include:

• Calculations based on column data that change for each retrieved row

For example, if you are retrieving yearly salary, you could define a computed field that displays monthly salary (defined as Salary / 12).

• Summary statistics

For example, you can use a computed field to calculate the average salary of all the retrieved rows.

• Concatenated fields

For example, if you are retrieving first name and last name, you can define a computed field that concatenates the values so that they appear with only one space between them (defined as *Fname + " " + Lname*).

• System information

For example, you can place the current date and time in a form by using computed fields (defined as Today( ) and Now( ) ).

### **About defining computed columns and computed fields**

When creating a form, you can define computed columns and computed fields:

- In the Select painter, you can define computed columns when you are defining the SELECT statement that will be used to retrieve data into the form
- In the Form painter, you can define computed fields *after* you have defined the SELECT statement

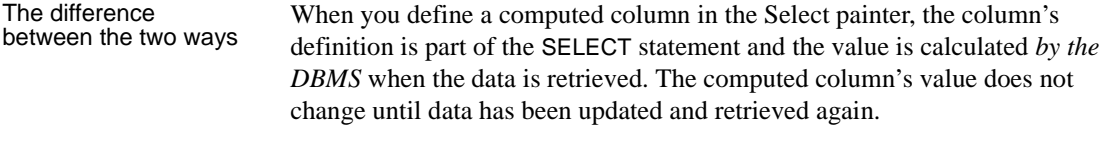

When you define a computed field in the Form painter, the value of the column is calculated by InfoMaker in the form *after* the data has been retrieved. The value changes dynamically as the data in the form changes.

Recommendation If you want your DBMS to do the calculations on the server before bringing data down and you do not care about dynamically updating the computed values, define computed columns as part of the SELECT statement.

If you want computed values to change dynamically, define computed fields in the Form painter, as described next.

### **Defining a computed field**

#### ❖ **To add a computed field to a form:**

- 1 Click the Compute button in the Controls drop-down toolbar, or select Insert>Computed Field from the menu bar.
- 2 Click where you want the computed field.

The computed properties of the field display in the Properties view:

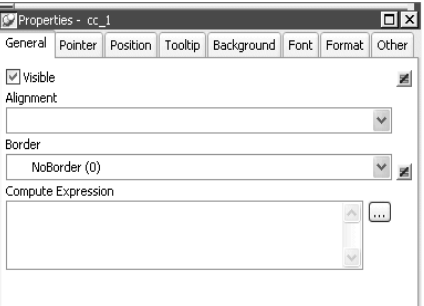

- 3 Do one of the following:
	- In the Compute Expression box, enter an expression to define the computed field.
	- Click the button to the right of the box to display the Modify Expression dialog box. In this dialog box, you can easily enter a complicated expression. When you have finished, you can verify it and click OK.

# About the Modify<br>Expression dialog box

The Modify Expression dialog box provides you with lists and buttons to help you create the computed field:

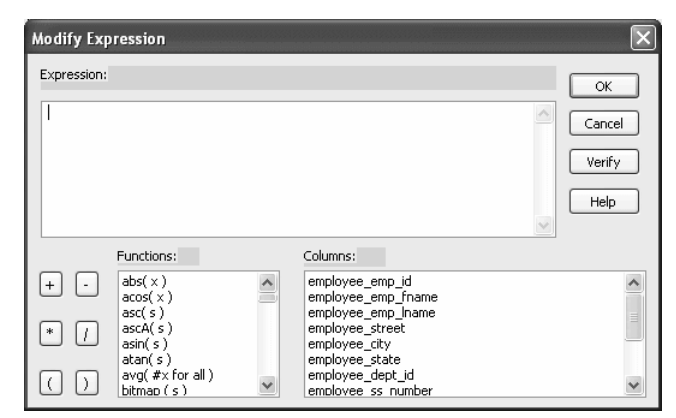

The Modify Expression dialog box contains:

- A Functions box with a list of built-in functions you can use in the computed field
- A Columns box with a list of columns, named computed fields, and retrieval arguments in the form
- Buttons for adding operators and parentheses

You can enter any valid expression when defining a computed field. You can paste operators, columns, existing computed fields, retrieval arguments, and functions into the expression from information in the Modify Expression dialog box. You can use the *+* operator to concatenate strings.

#### **InfoMaker expression**

The expression you are entering is an InfoMaker expression; it is not a SQL expression processed by the DBMS. The expression follows InfoMaker rules. For complete information about expressions, see [Chapter 23, "Operators and](#page-638-0)  [Expressions."](#page-638-0)

Entering the

Examples Here are some examples of computed fields:

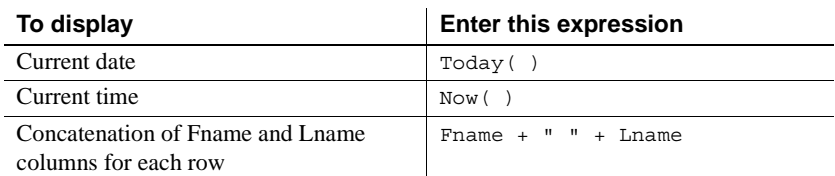

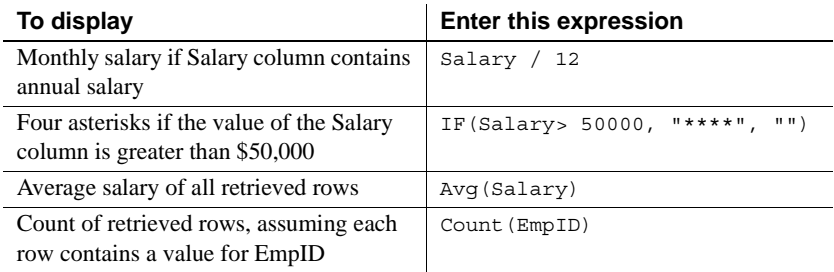

For more information about the functions you can use in computed fields in the Form painter, see [Chapter 24, "DataWindow Expression and InfoMaker](#page-652-0)  [Functions"](#page-652-0) and online Help.

# **Adding pictures to a form**

You can place pictures, such as your company logo, in a form to enhance its appearance.

### **Tips for using pictures**

To display a different picture for each row of data, retrieve a column containing picture file names from the database. For more information, see the section on character columns in ["Specifying additional properties for character columns"](#page-111-0)  [on page 90.](#page-111-0)

To compute a picture name when a form is run, use the Bitmap function in the expression defining a computed field. For information about the Bitmap function, see [Chapter 24, "DataWindow Expression and InfoMaker](#page-652-0)  [Functions"](#page-652-0) and online Help.

### ❖ **To add a picture to a form:**

- 1 Click the Picture button in the Controls drop-down toolbar, or select Insert>Picture from the menu bar.
- 2 Click where you want the picture to display.

The container for the picture displays in the Layout view.

3 In the Properties view, enter a file name in the File Name box, or click the Browse button next to the FileName box to display the Select Picture dialog box and navigate to find the picture file.

The picture must be a BMP, RLE, WMF, GIF, or JPEG file.

# **Adding command buttons to a form**

You can add command buttons to a form. Command buttons are used to carry out an action. For example, you can add a button that prints the current form.

#### ❖ **To add a button to a form:**

- 1 Click the Button button in the Controls drop-down toolbar, or select Insert>CommandButton from the menu bar.
- 2 Click where you want to place the command button.

A button with the text *none* displays. The text *none* also displays in the text box in the StyleBar and on the General page of the Properties view.

3 Type the new text.

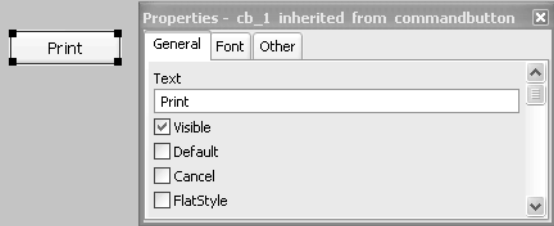

4 (Optional) Specify the command button as a default or cancel button.

For more information, see ["Specifying default and cancel buttons" on](#page-590-0)  [page 569.](#page-590-0)

### <span id="page-589-0"></span>**Making the command button work**

To make the button do something when it is clicked when you run a form, you associate an action with it. Each form style has its own set of actions you can choose from for a button.

#### ❖ **To associate an action with a button:**

1 Move the pointer to the button you added to the form, display the pop-up menu, and select Action.

The Select Action dialog box displays the actions that are provided with the form style you are using:

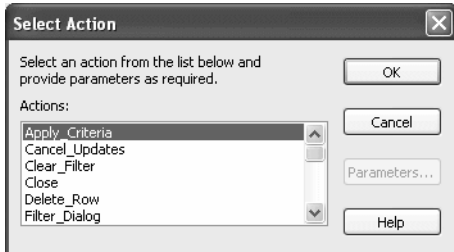

- 2 Select the action from the list.
- 3 If the action takes parameters, click the Parameters button and supply the parameters.
- 4 Click OK.

You return to the Form painter Layout view.

For information about the actions provided with the built-in form styles, see ["Actions in forms" on page 529](#page-550-0). If you need information about actions provided by a style defined in your organization, talk with the style's developer.

### <span id="page-590-0"></span>**Specifying default and cancel buttons**

You can define a button as the default button in a form and you can define a Cancel button.

Default button<br>behavior If you define a default button, pressing the Enter key when the focus is not on another button is the same as clicking the default button. If the focus is on another button, pressing enter is the same as clicking the button that has focus.

> InfoMaker places a bold border around the default button (or the button with focus if you explicitly tab to a button).

Cancel button<br>behavior If you define a cancel CommandButton, pressing the Escape key is the same as clicking the cancel button.

#### ❖ **To define a default or cancel button:**

• Select Properties from the command button's pop-up menu and then select the Default or Cancel check box on the General page.

# **Adding picture buttons to a form**

Picture buttons are identical to command buttons in their functionality. The only difference is that you can specify a bitmap (BMP), runlength-encoded (RLE), Windows metafile (WMF), CompuServe Graphics Interchange (GIF), or JPEG file to display in the button. Use these controls when you want to be able to represent the purpose of a button using a picture instead of just text.

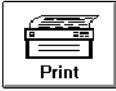

#### ❖ **To add a picture button to a form:**

- 1 Click the PictureButton button in the Controls drop-down toolbar, or select Insert>PictureButton from the menu bar.
- 2 Click where you want the picture button to display.

A picture button displays in the Layout view.

- 3 In the Properties view, General page, type the new text (if you want any) in the Text box.
- 4 Click the Browse button next to PictureName to display the Select Picture dialog box and navigate to find the picture file, or enter a file name in the PictureName box.
- 5 Specify other properties of the button as needed.

For information about associating the picture button with an action, see ["Making the command button work" on page 568.](#page-589-0) The procedure is the same.

# **Adding reports to a form**

You can add reports that you created in the Report painter to a form. The reports must be in the current library.

#### ❖ **To add a report to a form:**

- 1 Click the Report button in the Controls drop-down toolbar, or select Insert>Report from the menu bar.
- 2 Click where you want the report to display.

A report control displays in the Layout view.

3 In the Properties view, supply the name of the report to show in the control. You can use the browse button to search for the report.

InfoMaker places the report in the form (you see everything but the data, which is displayed when you run the form).

At this point, you may want to resize the report or change some of its other properties. For example, you may want to make the report itself resizable.

### **Adding drawing controls to a form**

You can add the following drawing controls to a form to enhance its appearance: Line, Oval, Rectangle, and RoundRectangle.

#### ❖ **To add a drawing control to a form:**

- 1 Click the drawing control in the Controls drop-down toolbar, or select one of the following from the menu bar: Insert>Line, Insert>Oval, Insert>Rectangle, or Insert>RoundRectangle.
- 2 Click where you want the control to display.
- 3 Resize or move the drawing control as needed.
- 4 Change the drawing control's properties as needed in the Properties view.

For example, you might want to specify a fill color for a rectangle or thickness for a line. To do so, you work on the General page in the Property view for the rectangle or line control.

Using drawing<br>controls for grouping

Drawing controls are useful for grouping controls in a form or providing design highlights. For example, to group some controls you can place a colored rectangle behind them by selecting Send To Back from the rectangle's pop-up menu.

Here are some controls grouped with a round rectangle and a text label:

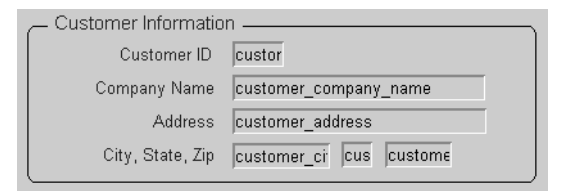

#### ❖ **To group controls with a round rectangle and text in the Form painter:**

- 1 Select Insert>RoundRectangle from the menu bar and add a round rectangle to the Layout view.
- 2 Size the rectangle and place it over the controls you want to group.
- 3 Select Send To Back from the rectangle's pop-up menu to place the rectangle behind the group of controls.
- 4 Click the Text button in the Controls drop-down list, add a text control to the Layout view, and place it on the round rectangle.
- 5 Select a background color for the text control from the Background Color drop-down toolbar and select the color, in this case gray to match the rectangle.
- 6 Position all controls as needed.

# **Highlighting information in a form**

Every control in a form has a set of properties that determine basically what the control looks like and where it is located. For example, the values in a column of data display in a particular font and color, in a particular location, with or without a border, and so on.

This chapter thus far has described how you modify various properties of controls in the Layout view. These modifications are static. They do not change when you run the form.

In contrast, you can also tell InfoMaker to modify some of these properties when you run the form *based on conditions you specify*. These modifications are dynamic. They are based on information available only when you run the form.

For example, you can tell InfoMaker to show salaries greater than *\$30,000* in red. When you run the form, salaries greater than *\$30,000* display in red. When you enter new salary data in the form, a salary greater than *\$30,000* displays in red after you enter the salary and then move the pointer to or tab to another column of data.

You modify properties based on conditions you specify by entering an expression in the Properties view for the control. In this example, the expression for the salary column's color property is:

```
if( employee salary > 30000, 255, 0 )
```
For more information For information on modifying properties based on conditions you specify, see [Chapter 10, "Highlighting Information in Reports and Forms."](#page-336-0) The technique works the same way in forms and reports.

# **Displaying and validating data in a form**

Some of the most important ways to enhance forms are to create:

- Display formats to specify how values are formatted
- Edit styles to specify styles in which values are presented and entered
- Validation rules to ensure that values entered in forms are valid

Display formats, edit styles, and validation rules are usually created in the Database painter (if you have access to the database). In the Form painter, the database definitions apply to the data unless you override them with new definitions. The new definitions you create in the Form painter do not affect the definitions in the database; the definitions are used only in the form.

For more information, see [Chapter 8, "Displaying and Validating Data."](#page-278-0)

# PART 5 **Applications**

This part describes how to create and deploy InfoMaker applications.

# CHAPTER 21 **Working with Applications**

About this chapter You can bundle reports, forms, and data pipelines into a package to create a reporting and database-maintenance application. This chapter describes how to create an InfoMaker application.

**Contents** 

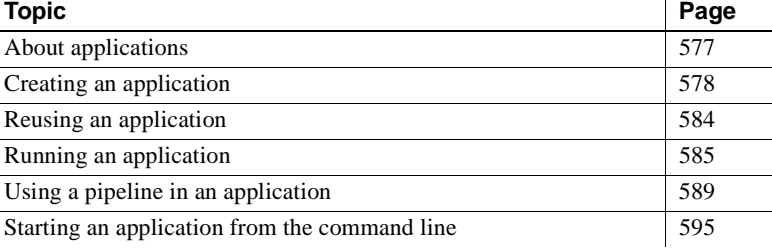

# <span id="page-598-0"></span>**About applications**

Where you create an<br>application

When you have completed reports, forms, or data pipelines, you can bundle them in an executable file to create a reporting and databasemaintenance application. The reports, forms, and pipelines in an application are usually related by topic, but they need not be. You can bundle any reports, forms, and pipelines you want.

In InfoMaker, you create applications using a wizard accessed in the Library painter. The wizard prompts you for the reports, forms, and pipelines you want to include and for other aspects of the application such as the icon to be used to represent the application.

#### **No queries**

InfoMaker applications do not include queries, which also display in the Library painter.

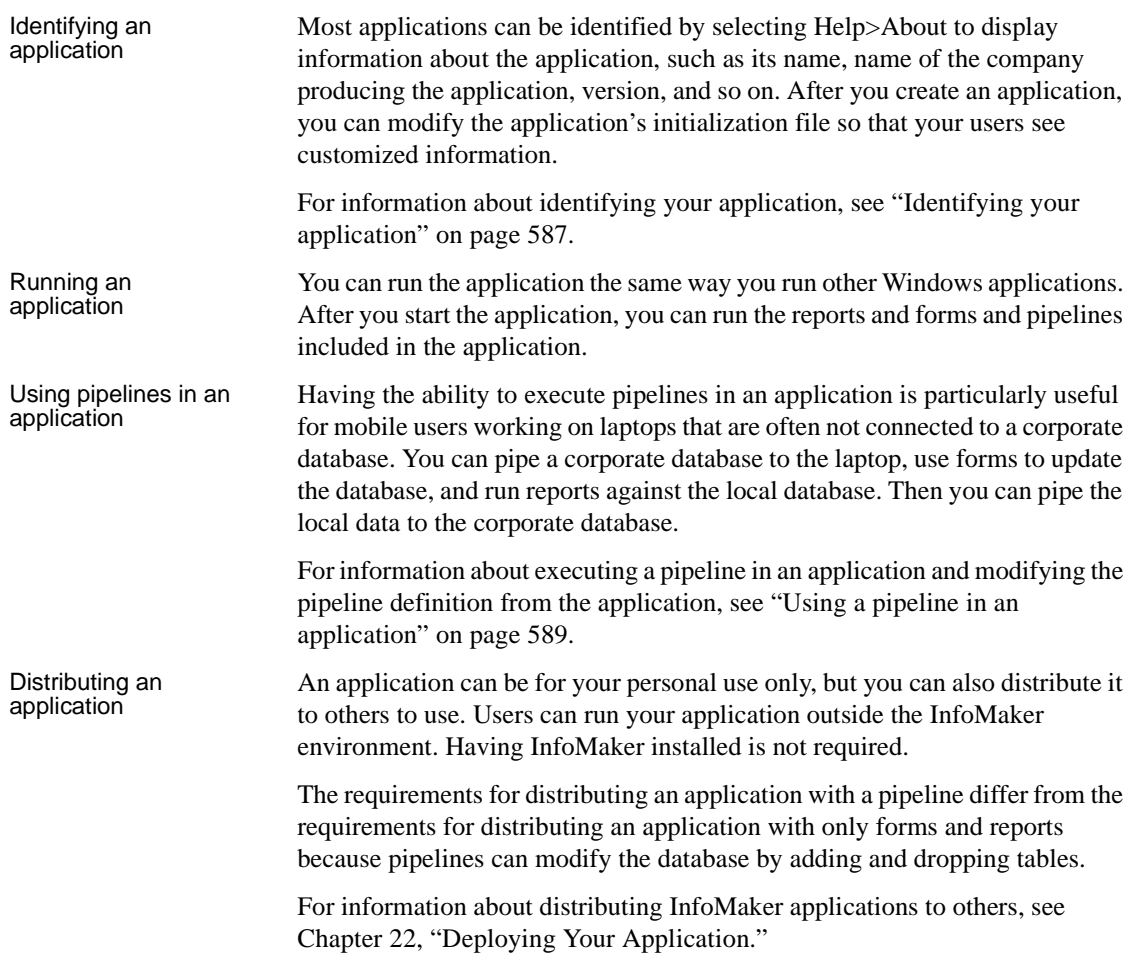

# <span id="page-599-0"></span>**Creating an application**

When you create an application, all the reports, forms, and pipelines you include must be in one library (PBL). In the Library painter, you can move or copy reports, forms, and pipelines from one library to another as needed.

For information about moving or copying objects, see [Chapter 2, "Working](#page-76-0)  [with Libraries."](#page-76-0)

#### ❖ **To create an application:**

- 1 Connect to the database that the executable will use.
- 2 Open the Library painter and the library containing the objects you want to include in the application.
- 3 Select Design>Create Executable from the menu bar.

If you are creating your first application in the current library, the Create Executable dialog box displays.

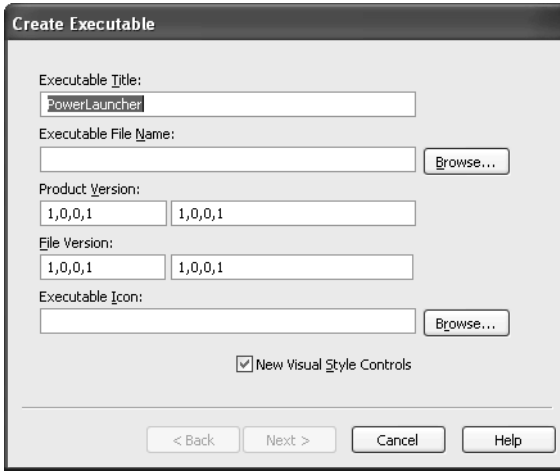

If you have created applications in the current library before, a message box displays asking whether you want to reuse the objects in the most recently created application and avoid starting from scratch.

For information, see ["Reusing an application" on page 584.](#page-605-0)

- 4 Enter a title that will be used in the title bar of the running application.
- 5 Name your application's executable file by filling in the Executable File Name box.

The file name you supply is the name of the executable file that will be created. You can use a short or long file name with or without spaces. Be sure to retain the *EXE* file extension.

6 Specify your own values for the Product Version and File Version fields associated with the executable file.

The values you specify become part of the Version resource associated with the executable file. The names you enter on the right display on the Version tab page of the Properties dialog box for the executable file in Windows Explorer. For example, with the settings shown in the illustration in step 9, the Properties dialog box for the executable file looks like this:

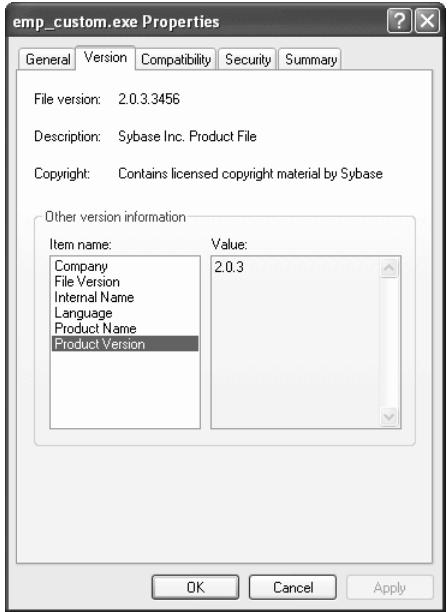

The File and Product Version numeric fields, on the left in the painter, are used by Microsoft Installer to determine whether a file needs to be updated when a product is installed. They must have the format:

#### *N*,*N*,*N*,*N*

The four numbers can be used to represent the major version, minor version, point release, and build number of your product. They must all be present. If your file versioning system does not use all these components, you can replace the unused numbers with zeroes. For example, 3,1,333 causes an error message to display when you attempt to save or build the project, but 3,1,333,0 does not. The maximum value for any of the numbers in the string is 65535.

7 To specify the location of the executable file, click the Browse button and navigate to the correct folder.

8 Click the Browse button next to the Executable Icon box to assign an icon to the executable file.

The Select Icon dialog box displays.

9 Navigate to an ICO file and click Open.

The icon you choose will be used if you create a shortcut for the executable file and when you minimize the executable.

You return to the Create Executable dialog box. The following example shows the dialog box filled in.

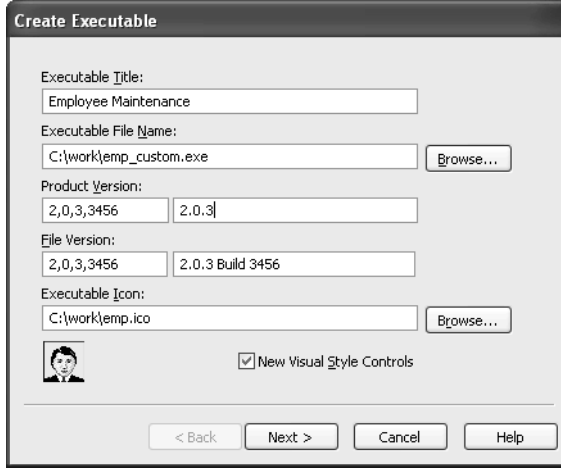

- 10 Select New Visual Style Controls if you want the application to use the Windows XP style when a user runs the application on Windows XP with the Windows XP style for controls set in the control panel.
- 11 Click Next.

The Select Items dialog box displays listing all the reports, forms, and pipelines in the library you are using for your application.

12 Select the reports, forms, and pipelines you want to package in the application.

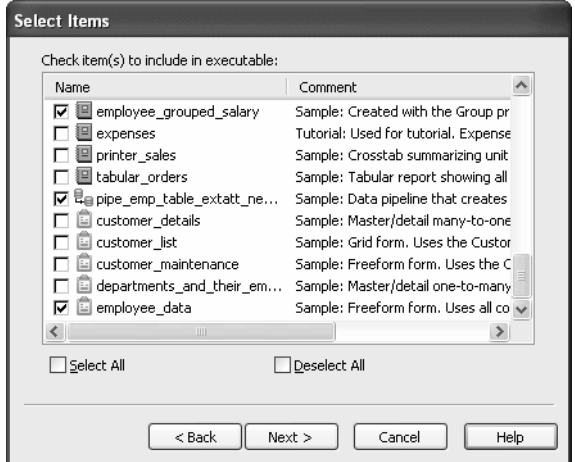

13 Click Next.

The Executable Items dialog box displays, listing all reports, forms, and pipelines you have selected for the executable file.

In the Executable Items dialog box, you can define the properties of a toolbar button for any of the items in the executable. Then in the application you can run the report, form, or pipeline by simply clicking the toolbar button.

By default, InfoMaker creates an Objects menu in the application that lists all reports, forms, and pipelines. If you do not specify button text for an object, the object name displays in the Objects menu.

InfoMaker also creates a File menu in the application. You can select File>Open Form, File>Open Report, or File>Open Pipeline and then select a form, report, or pipeline from the list that displays.

You can choose from two styles for menus and toolbars. The traditional style is similar to the style used in Microsoft Office 2000, and the contemporary style is similar to the style used in Microsoft Office 2003. The contemporary style is shown in the illustration in ["What happens](#page-607-0)  [when you run an application" on page 586.](#page-607-0)

14 Select the menu and toolbar style you want to use in your application.

#### **To quickly prototype an application**

The remaining steps describe how to define text, MicroHelp, and pictures for the application's toolbar buttons. You can create an application quickly by clicking Finish now. After you test your prototype, you can reuse the application definition and finish the remaining steps (which define the toolbar buttons).

- 15 If you want a toolbar button for a report, form, or pipeline, specify a picture for the button, the text you want to show on the button, and MicroHelp text that displays when the button is clicked:
	- 1 Select the report, form, or pipeline in the Executable Items dialog box.
	- 2 In the Picture drop-down list, select the picture you want to display in the button for the report, form, or pipeline. The image you choose displays next to the list.
	- 3 In the Text box, type the text you want to display in the button for the report, form, or pipeline. Up to 14 characters will display on a button.
	- 4 In the MicroHelp box, type the MicroHelp text you want to display when the user of the executable selects the button:

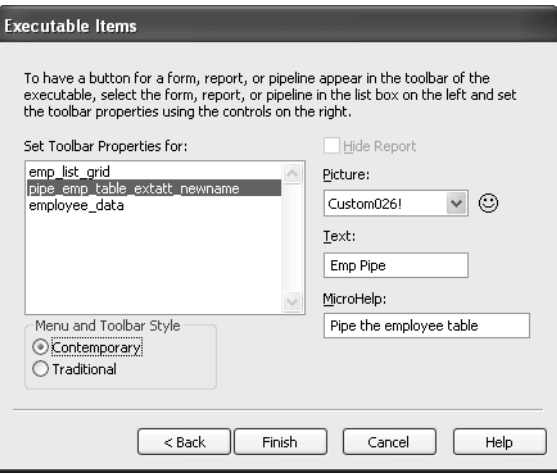

Most of the time you should provide text for a button. If no button text is provided, the object name displays as the button text and in the list of objects in the Objects menu.

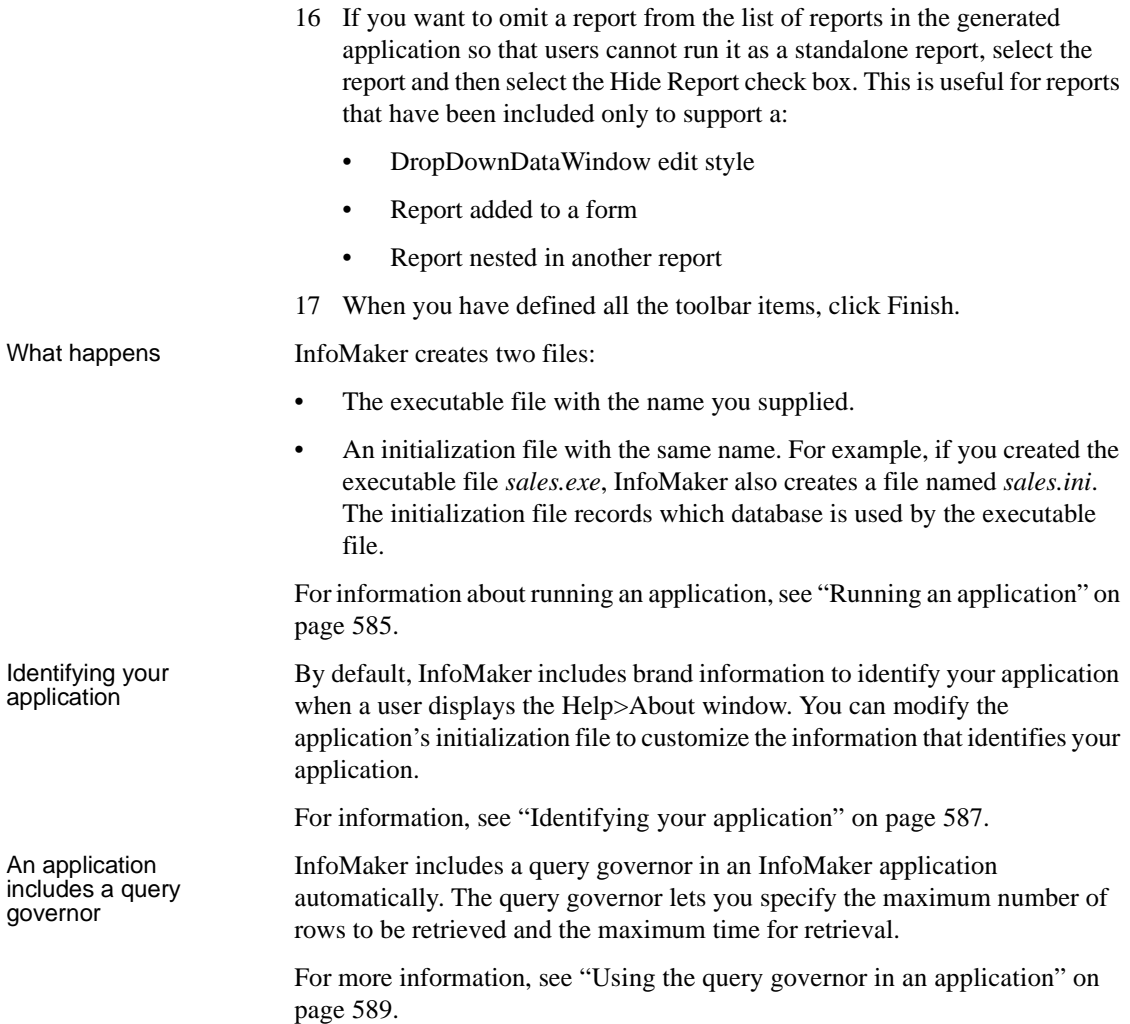

# <span id="page-605-0"></span>**Reusing an application**

When you initiate the creation of an application, InfoMaker checks to see whether an application was previously created using the current library. If so, InfoMaker retains the specifications for the most recent one. You can start afresh or reuse the most recent application.

#### ❖ **To reuse the most recent application associated with a library:**

1 Connect to the database, open the library, and select Design>Create Executable from the menu bar.

If an application has been created previously for the current library, InfoMaker displays the following dialog box:

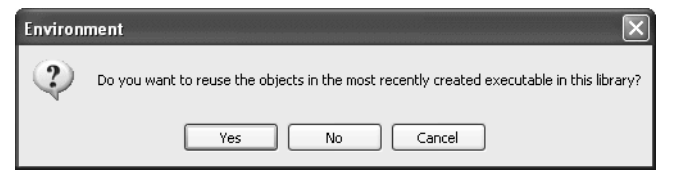

#### 2 Select Yes or No:

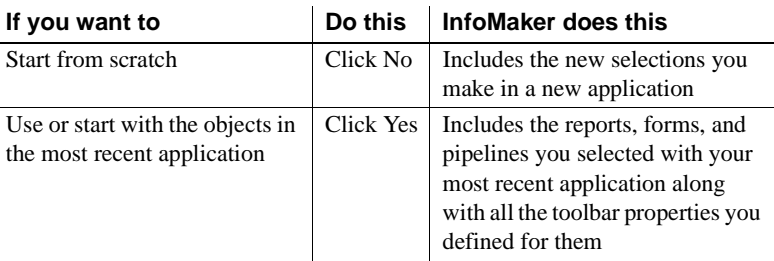

When you click Yes, the Create Executable dialog box displays with your most recent application's title, file name, and icon. You can modify the entries if you want, and continue to define the application.

# <span id="page-606-0"></span>**Running an application**

You can run your application the same way you run other Windows applications. For example, you can double-click the executable file in Explorer or you can create an application shortcut on the desktop and double-click the shortcut.

If you create an application shortcut, before you can run your application by double-clicking the shortcut, you need to modify the shortcut's Start In property.

#### ❖ **To modify the Start In property of the application shortcut:**

1 Position the pointer on the icon, display the pop-up menu, and select Properties.

InfoMaker displays the shortcut's property sheet.

2 Select the Shortcut tab and type the location of the PowerBuilder runtime files in the Start In box.

#### **About the location of PowerBuilder runtime files**

When you install InfoMaker, the installation process puts the files in the *\Sybase\Shared\PowerBuilder* folder in the install location you choose.

You must specify the name of the drive. If you specify a relative path name, the application will be unable to locate the runtime files.

3 Click OK.

Now you can double-click the application shortcut to run the application.

<span id="page-607-0"></span>What happens when What happens when When you run the application, the application reads information in the you run an application connection's initialization file and connects to the database to access the application's initialization file and connects to the database to access the data.

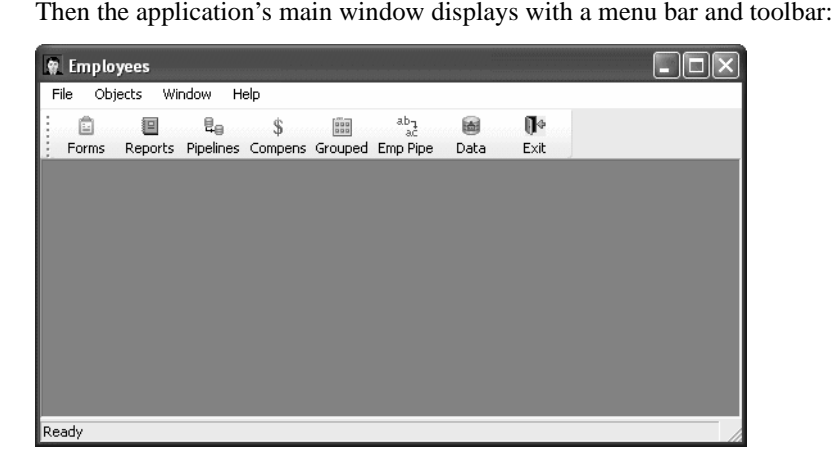

The application toolbar always has an Exit button and optionally has a Reports button, a Pipelines button, and a Forms button. If the application does not have any reports, the toolbar does not have a Reports button (similarly for forms and pipelines). If you defined toolbar buttons for individual reports, forms, or pipelines when you created the application, the toolbar contains these buttons.

## <span id="page-608-0"></span>**Identifying your application**

Most applications can be identified by selecting Help>About to display information about the application such as its name, name of the company producing the application, version, and so on. By default, InfoMaker includes the application name and Sybase brand information to identify your application.

You can modify the application's initialization file so that your users see customized information about you and your company.

- ❖ **To customize the application-identity information users see in the Help>About window:**
	- 1 Open the application's initialization file and create an About section by adding the following line:

[About]

2 Include some lines like the following in the About section:

```
[About]
developer name = Sandy Johnson
software version = 2.0.3 Build 3456
company logo = C:\work\beach.bmpemail_address = sjohnson@abcnut.com
web_address = www.abcnut.com
phone number = 1-800-8ABCNUT
```
3 Save the initialization file.

Now when you open the Help About window, you see the customized information in the Help>About window:

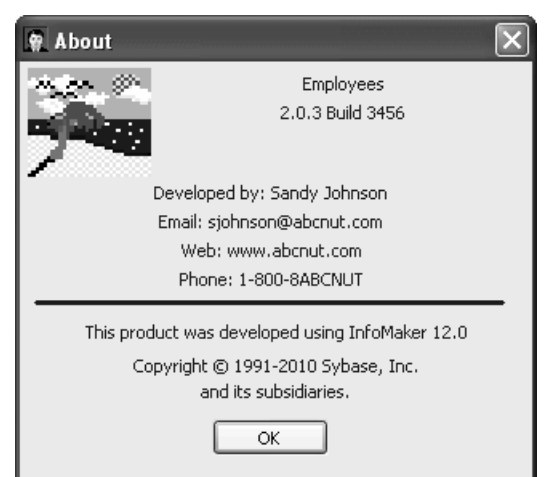

# **Running a report, form, or pipeline**

To run a report, form, or pipeline, you can do any of the following:

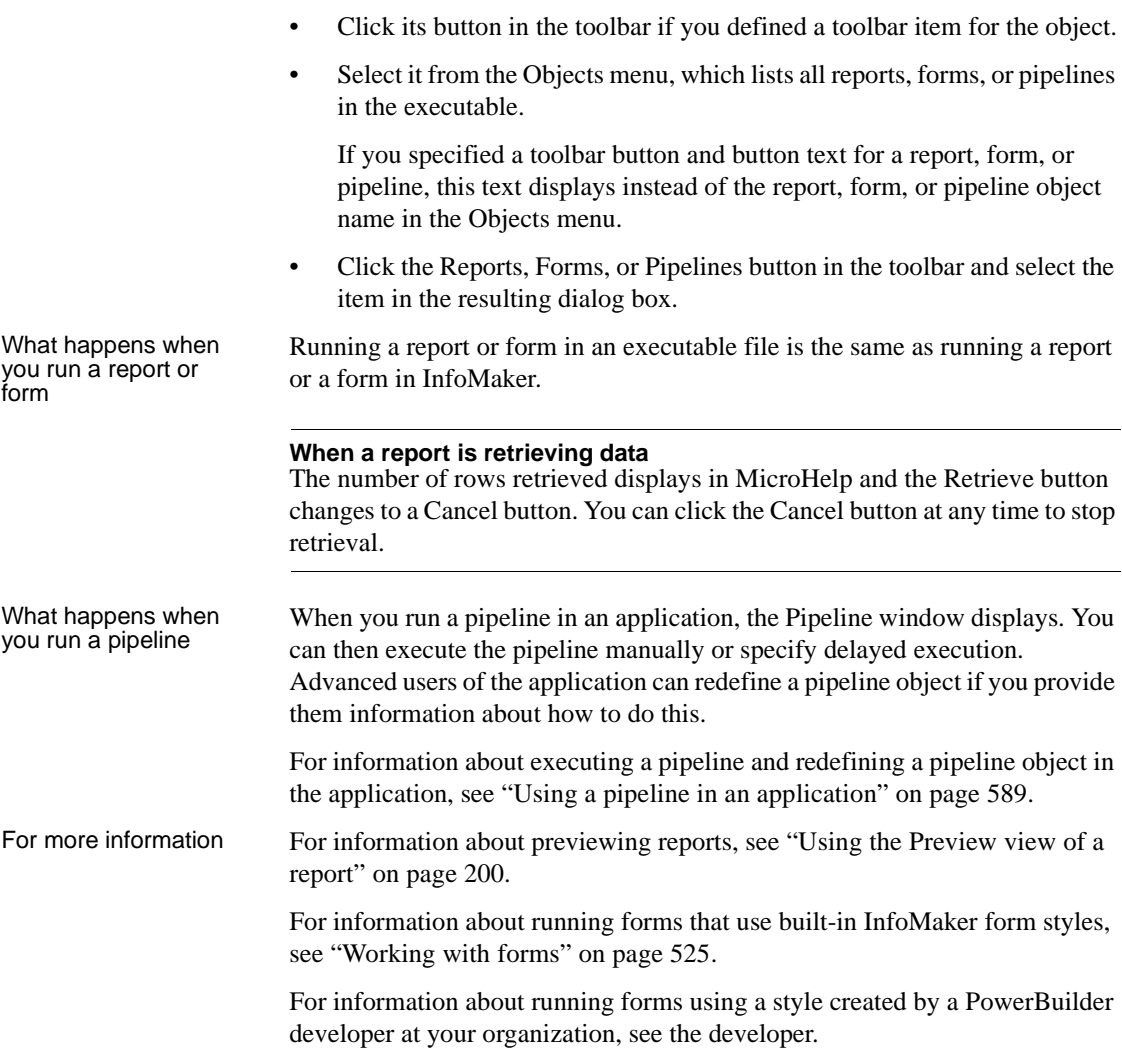

### **Managing the toolbar**

You can move the toolbar and suppress the display of text in the toolbar by selecting items from the pop-up menu.

# **Managing the open reports, forms, and pipelines**

You can manage the display of reports, forms, and pipelines you have opened by selecting items from the Window menu, which InfoMaker automatically provides in the executable.

# <span id="page-610-1"></span>**Using the query governor in an application**

When an InfoMaker application (executable file) is created, a query governor is included automatically.

- ❖ **To access and use the query governor in an application:**
	- 1 In the running InfoMaker application, select File>Query Governor from the menu bar.

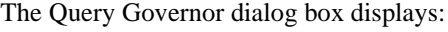

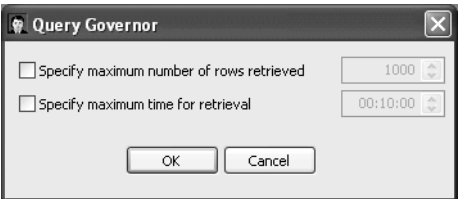

2 To specify the maximum number of rows to be retrieved and the maximum time for retrieval, select the appropriate check box, change the limit, and click OK.

# <span id="page-610-0"></span>**Using a pipeline in an application**

When you include a pipeline in an application and run it, the Pipeline window displays. As the window is displaying, messages are written to the Pipeline Log box to indicate connection to the source and destination databases, when these connections are occurring, and the elapsed time.

You can print the log or save the log to any report format. Users may need to send the log to you to use for debugging a pipeline. You can empty the log at any time by clicking the Reset Log button.

# **Executing pipelines**

A pipeline in an application executes when you execute it manually or when you set a delayed execution mode to automatically execute the pipeline.

The execution mode (Manual by default) shows in the Execution Mode box. If you set a delayed execution mode, the time settings and a countdown clock display in the When box.

Manual execution You can manually execute a pipeline anytime, even if you have set a delayed execution mode.

#### ❖ **To execute the pipeline manually:**

Click the Execute button.

Delayed execution You can specify delayed automatic execution of the pipeline. This setting remains in effect until you close the Pipeline window.

#### ❖ **To delay the execution of the pipeline:**

1 Select Actions>Delayed Execution from the menu bar.

The Delayed Execution dialog box displays.

2 Select the Delayed radio button if it is not already selected:

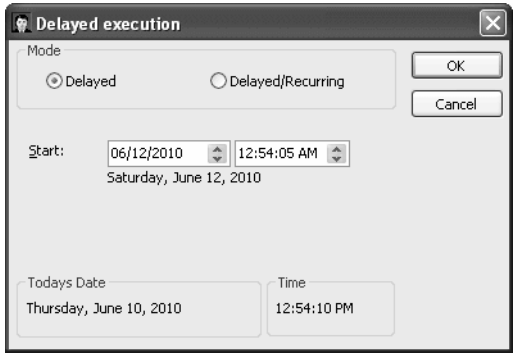
3 In the Start boxes, specify the execution date and time.

The day, month, numerical day, and year for the date you specify display under the Start boxes. You should verify that this date is the date you want, because the date is based on the operating system's short date setting. For example, a date of 04/12/06 could mean April 12, 2006, or December 6, 2004.

4 Click OK.

The pipeline will execute at the specified date and time.

Delayed/Recurring<br>execution You can specify delayed and recurring automatic execution of the pipeline. This setting remains in effect until you close the Pipeline window.

#### ❖ **To delay and repeat the execution of the pipeline at specified intervals:**

1 Select Actions>Delayed Execution from the menu bar.

The Delayed Execution dialog box displays.

- 2 Select the Delayed/Recurring radio button.
- 3 In the Start boxes, specify the execution date and time.

The day, month, numerical day, and year for the date you specify display under the Start boxes.

- 4 In the Every boxes, specify the time delay for subsequent executions of the pipeline.
- 5 Click OK.

The pipeline will execute at the specified start time and then execute repeatedly.

If execution errors occur If execution errors occur, the errors display in the Pipeline Errors box. You can print the errors or save the errors to any report format. You can sometimes correct errors in the Pipeline Errors box.

> Users of the application usually should not repair pipeline execution errors. Users should contact you if execution errors occur and send the error log to you for debugging of the pipeline. Usually you should modify the pipeline object in InfoMaker to fix errors and redeploy the application.

> At times, you may want users to fix execution errors by modifying the pipeline definition from the application. Advanced users of the application can modify the application's initialization file to allow them to change the pipeline object's definition from the application. You can tell users how to do this if needed.

For information about adding a [Pipe] section to the initialization file, see ["Modifying the pipeline object's definition" on page 592](#page-613-0).

Repairing execution errors

When a pipeline executes and has execution errors, the error messages display in the Pipeline Errors box in the workspace and instructions for repairing the errors display in a message box.

### ❖ **To repair pipeline errors:**

- 1 In the Pipeline Errors box, look at the Error Message column to identify errors.
- 2 Change the data values for the appropriate columns in the error rows.

You can extend the column borders to resize the column to the width needed to see error messages and column data.

3 Click the Repair button to execute the pipeline.

If errors have been corrected, the pipeline executes and the Pipeline Errors box clears.

### <span id="page-613-0"></span>**Modifying the pipeline object's definition**

By default, you can execute a pipeline in an application, but you cannot modify the pipeline object's definition.

If you are deploying your application to advanced users, however, you may want to give users the ability to modify the pipeline object from the application. Allowing users to modify pipelines means that you do not have to modify the pipeline object in InfoMaker, recreate the application, and deploy it immediately. However, since the pipeline object definition is *not* saved when you modify a pipeline in an application, you should redeploy the application later.

What you can allow<br>users to modify To modify a pipeline definition, either you or your users must add a new section to the application's initialization file. Users can change the type of pipeline operation and the Commit and Max Errors values. Depending on the quality of the network connection (particularly if users are connecting by telephone from laptops), lowering the Commit and Max Errors values could result in more efficient committing of rows to the database. For example, committing all rows when the database connection is through a 28.8 Kb/sec modem could take a long time and your phone connection could fail. It may be better to change the Commit value to 10.

#### ❖ **To enable users to modify the pipeline's definition:**

1 Open the application's initialization file and create a Pipe section by adding the following line:

[Pipe]

2 Include these lines in the Pipe section:

```
[Pipe]
AllowTypeChange = 1
AllowRunTimeChange = 1
```
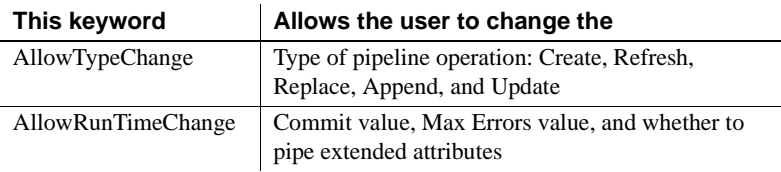

#### **Omitting lines in the [Pipe] section**

If you do not want users to change the pipeline type, you can omit the AllowTypeChange line in the [Pipe] section. You cannot omit the AllowRunTimeChange line.

3 Save the initialization file.

Now when you select the Actions menu in a pipeline, you see new menu items that enable you to change the pipeline type, the Commit value, the Max Errors value, and whether the pipeline copies extended attributes:

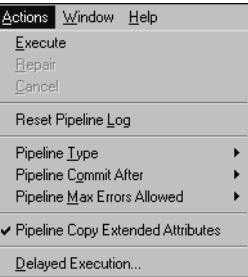

Modifying the pipeline

After a user's application initialization file has been modified to include the [Pipe] section, the user can use items on the Actions menu to modify the pipeline definition.

For complete information about pipeline types, the Commit value, and the Max Errors value, see [Chapter 4, "Working with Data Pipelines."](#page-142-0)

### ❖ **To modify the pipeline type:**

1 Select Actions>Pipeline Type from the menu bar.

A menu of pipeline types displays.

2 Select the pipeline type:

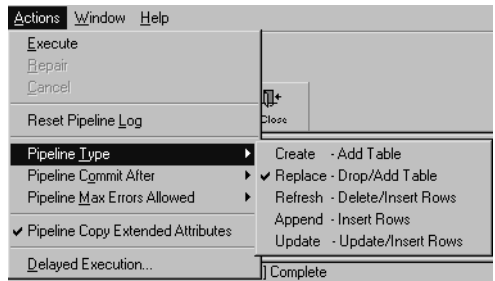

### ❖ **To modify the Commit value:**

1 Select Actions>Pipeline Commit After from the menu bar.

A menu of Commit values displays.

2 Select the Commit value:

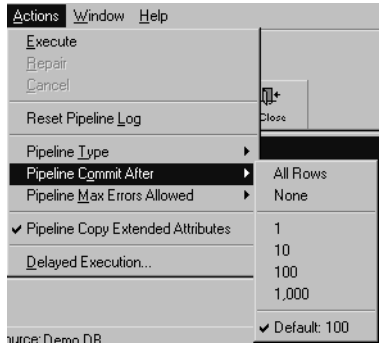

- ❖ **To modify the Max Errors value:**
	- 1 Select Actions>Pipeline Max Errors Allowed from the menu bar.

A menu of Max Errors values displays.

2 Select the Max Errors value:

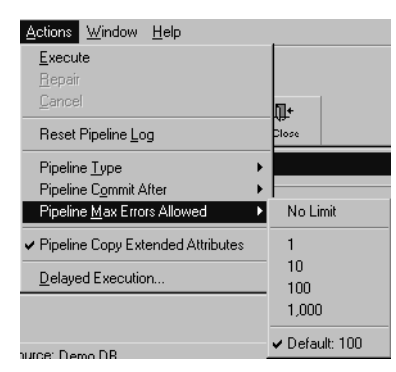

- ❖ **To specify whether or not to pipe extended attributes:**
	- Select or clear the Actions>Pipeline Copy Extended Attributes menu item:

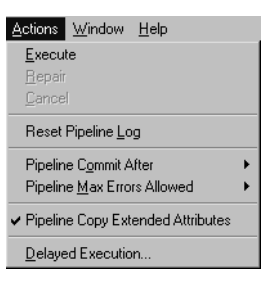

# **Starting an application from the command line**

You or your users can start an InfoMaker application from a command line (or the Windows Run dialog box) and pass parameters to perform actions on reports, forms, and pipelines.

To start an InfoMaker application, use the following syntax:

*directory*\*yourapplication*.exe

# Opening an object or

You can also add one or more of the following optional parameters to the command line to perform a specific action:

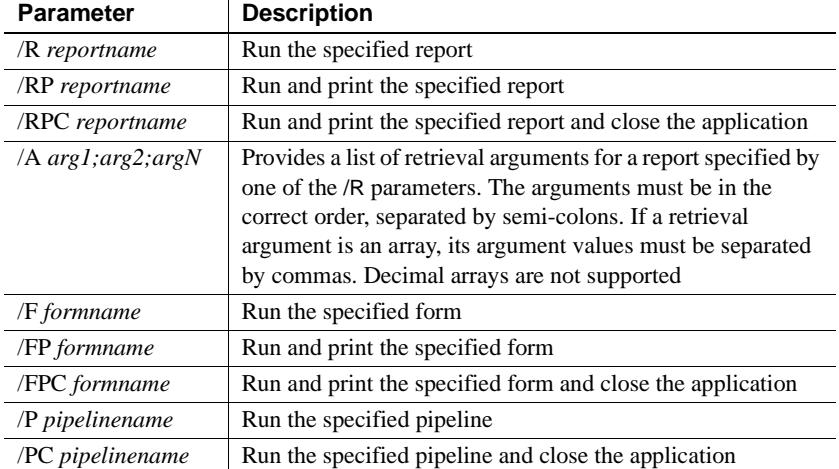

Examples This command line opens the Employee application and runs and prints the report called r\_employee\_list. The report requires two retrieval arguments: a department number and a date:

```
c:\myapp\emp.exe /RP r employee list/A 100;12/01/07
```
This command line opens the Employee application, runs and prints the form called f\_employees\_in\_department, and closes the application:

```
c:\myapp\emp.exe /FPC f_employees_in_department
```
This command line opens the Employee application, runs the p\_dailypipe pipeline, and closes the application:

```
c:\myapp\emp.exe /PC p_daily_pipe
```
# CHAPTER 22 **Deploying Your Application**

About this chapter This chapter provides information required for deploying applications to users' computers.

**Contents** 

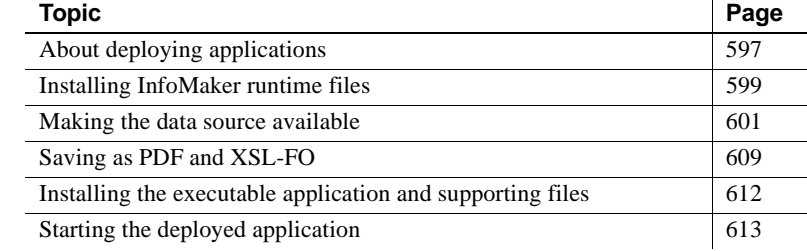

# <span id="page-618-0"></span>**About deploying applications**

Creating an executable version of an application means packaging an application that can run on its own, outside the InfoMaker environment. Users of your application do not need InfoMaker to run the application.

When you create an application, InfoMaker generates an executable file and an initialization file for your application. To deploy an application however, you must distribute other files in addition to the executable file and the initialization file. Exactly what you distribute depends on whether users have InfoMaker installed or not.

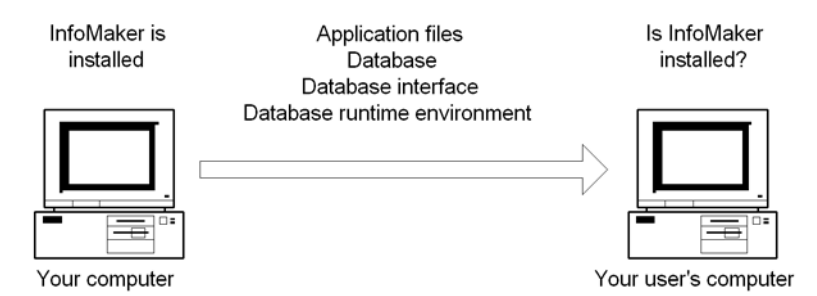

#### *Figure 22-1: Deploying an InfoMaker application*

To set up a user's machine to run your application, you need to copy all the runtime files and database interface files you need to the right places. If you are using a SQL Anywhere database, the SQL Anywhere files needed to run your application must also be installed.

When you deploy an InfoMaker application, what you install on a user's computer depends on whether the user has InfoMaker installed.

If the user does not have InfoMaker installed, you need to install the following files:

| What to install     | <b>Notes</b>                                                  |
|---------------------|---------------------------------------------------------------|
| Runtime DLLs        | You need install only the runtime files that your application |
|                     | uses                                                          |
| <b>ODBC</b> drivers | If your database is an ODBC database, install the ODBC        |
|                     | database driver                                               |
| Native database     | If your database is a native database, install the native     |
| drivers             | database driver                                               |
| Additional files    | Check with your database vendor for information about         |
|                     | additional files you need to deploy and the licensing issues  |

*Table 22-1: Files required on the user's computer*

If the user has InfoMaker installed, you need to install only ODBC drivers (if your database is an ODBC database).

### ❖ **To deploy an application, do the following:**

- 1 Create a folder for the application on the user's computer.
- 2 Copy the application executable and initialization files to the application folder.
- 3 Install the runtime files required.
- 4 Distribute your data source.
- 5 Install the database runtime files on the user's computer.
- 6 Configure your ODBC drivers, system path, and registry files.

# <span id="page-620-0"></span>**Installing InfoMaker runtime files**

When you install InfoMaker, shared files that are used by both PowerBuilder and InfoMaker are installed in the *Shared\PowerBuilder* directory. You need to deploy a subset of these files with your application.

The following table indicates which feature each file is required to support. For example, *PBVM125.DLL*, *PBSHR125.DLL*, *LIBJCC.DLL*, and *LIBJUTILS.DLL* are required for all deployed applications. You need not install some other files unless your application uses the features indicated. You should install the runtime files in the same directory as the application or in a directory on the system path.

#### **Database connections**

The runtime files needed to enable database connections are described in ["Making the data source available" next](#page-622-0).

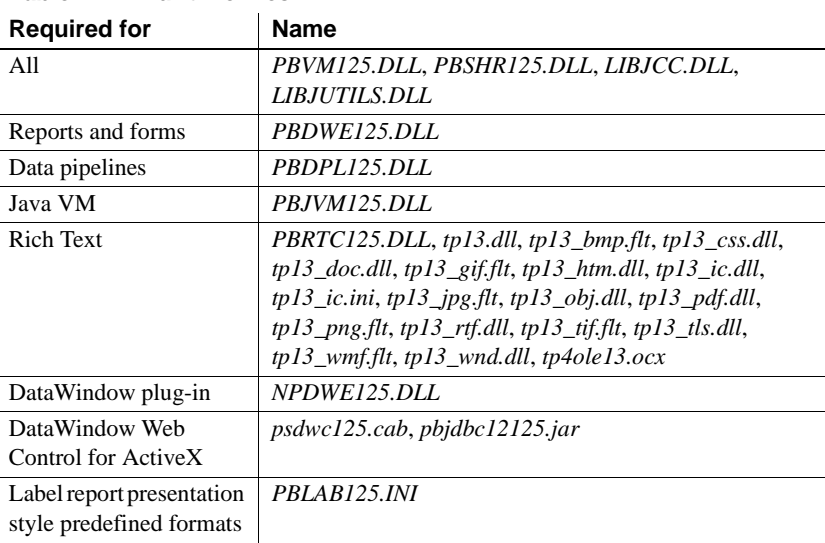

#### *Table 22-2: Runtime files*

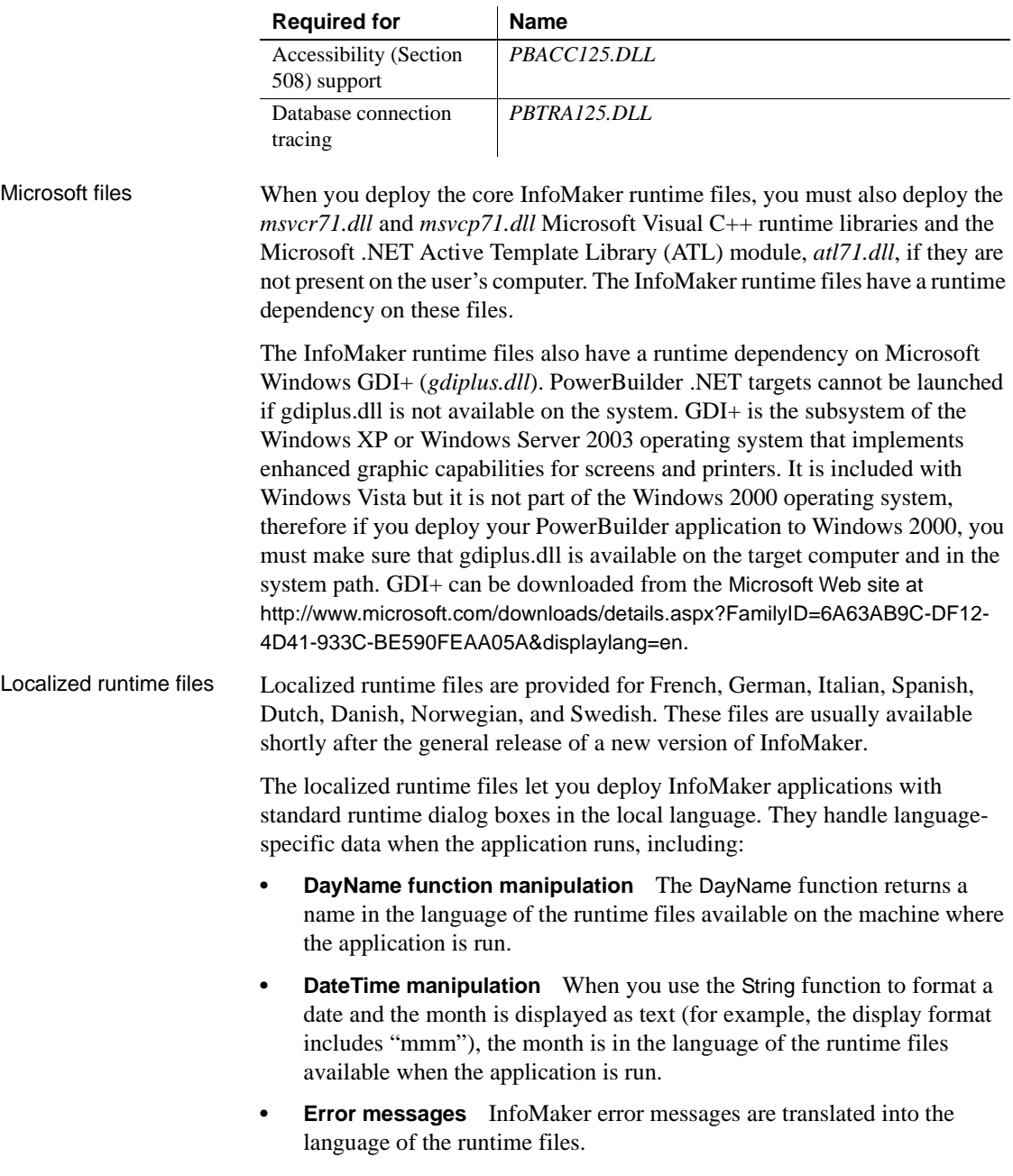

DirectX runtime PowerBuilder applications can use DirectX 3D rendering to display 3D graphs (Pie3D, Bar3D, Column3D, Line3D, and Area3D) with a more sophisticated look. The DirectX 3D rendering depends on the DirectX runtime. You can download a redistributable package containing the DirectX runtime from the Microsoft Web site at http://www.microsoft.com/downloads/details.aspx?FamilyId=822640AB-0983- 4C41-9C70-632F6F42C557&displaylang=en.

> For more information about the DirectX runtime, see the section on 3D graphs in [Chapter 13, "Working with Graphs."](#page-424-0)

# <span id="page-622-0"></span>**Making the data source available**

Your users need access to the DBMS and to the database your application uses.

You need to:

• If necessary, install the DBMS runtime files in the application directory or in a directory on the system path.

Follow the instructions and licensing rules specified by the vendor.

Make sure each user has access to the database the application uses.

If your application uses a local database, install the database and any associated files, such as a log file, on the user's computer.

If your application uses a server database, make sure the user's computer is set up to access the database. This may be the task of a database administrator.

- Install any native database interfaces your application uses on the user's computer.
- If your application uses the ODBC interface, configure the ODBC database drivers and data sources, as described in ["Configuring an ODBC](#page-623-0)  [driver" on page 602](#page-623-0).

### **Installing native database interfaces**

You need to install the database interface drivers your application requires, such as the ODBC interface and native database interfaces.

The files for the native database interfaces your application uses belong in the same directory as the application or in a directory on the system path. When you install InfoMaker, these files are installed in the *Shared\PowerBuilder* directory. The first two characters of the file name are PB, the next three characters identify the database, and the last two identify the version of InfoMaker. For example, *PBO90125.DLL* is the Oracle9*i* database interface and *PBSYC125.DLL* is the Sybase CT-LIB database interface.

### **Installing ODBC and system files**

If your application uses ODBC drivers, each user's computer needs three types of files:

**PowerBuilder ODBC interface and driver syntax files** Install *PBODB125.DLL* in the application directory or a directory on the system path. The *PBODB125.INI* file must be in a directory defined by the HKEY\_CURRENT\_USER\Software\Sybase\InfoMaker\12.5\InitPath registry setting or, in the absence of that key, in the same directory as the DLL file. In most cases, the target deployment machine will not have the registry setting and, therefore, the INI file should be in the same directory as the DLL file.

For information about adding sections or functions to the *PBODB125.INI* file, see *Connecting to Your Database*.

- **Microsoft ODBC driver and DLLs** The Microsoft ODBC Driver Manager (*ODBC32.DLL*) and supporting files are usually already installed in the user's Windows system directory.
- **ODBC database drivers and supporting files** Sybase provides ODBC database drivers for SQL Anywhere.

### <span id="page-623-0"></span>**Configuring an ODBC driver**

To use an ODBC data source in your application, the ODBC configuration must include:

- An entry for the data source in *ODBC.INI* with instructions on how to start the database
- An entry for the DBMS driver in *ODBCINST.INI*

ODBC.INI To allow the user to connect to a particular data source, your installation program must provide a definition for that data source in the *ODBC.INI* key in the registry on the computer that accesses the data source, in *HKEY\_CURRENT\_USER* for a user DSN or in *HKEY\_LOCAL\_MACHINE* for a system DSN. The data source definition specifies the name and location of the database driver as well as the command required to start the database engine. The data source in the ODBC Data Sources key must also be listed in *ODBC.INI*.

> The following shows typical registry entries for a data source called MyApp DB that uses SQL Anywhere. Registry keys are enclosed in square brackets and are followed by string values for that key in the format "*Name*"="*Value*":

```
[HKEY_CURRENT_USER\SOFTWARE\ODBC\ODBC.INI\MyApp DB]
"Driver"="C:\Program Files\SQL Anywhere 11\
   Bin32\dbodbc11.dll"
"Start"="C:\Program Files\SQL Anywhere 11\Bin32\
   dbeng11.exe"
"UID"="dba"
"PWD"="sql"
"Description"="Database for my application"
"DatabaseFile"="C:\Program Files\myapps\myapp.db"
"AutoStop"="Yes"
[HKEY_CURRENT_USER\SOFTWARE\ODBC\ODBC.INI\
   ODBC Data Sources]
"MyApp DB"="SQL Anywhere 11.0"
```
You might use one of the following ways to make the modifications to ODBC.INI:

- Use Microsoft's ODBC Administrator control panel, if the control panel is available on the user's system.
- Use a software distribution application that includes ODBC configuration instructions to do your installation.

For more information about the contents of the registry entries for ODBC drivers and data sources, see *Connecting to Your Database*.

### ODBCINST.INI Your installation program needs to make two types of entry in the *ODBCINST.INI* key in *HKEY\_LOCAL\_MACHINE\SOFTWARE\ODBC* for each driver that your deployed application uses:

- Add a string value with the name of the driver and the data value "Installed" to the *ODBC DRIVERS* key in *ODBCINST.INI*
- Add a new key for each driver to the *ODBCINST.INI* key with string values for Driver and Setup

Some drivers require additional string values in *ODBCINST.INI*.

If the ODBC database driver files are not located in a directory on the system path, you also need to add their location to the App Paths key for the executable file in the registry.

If you are using ODBC drivers obtained from a vendor, you can use the driver's setup program to install the driver and create registry entries.

The following shows typical registry entries for SQL Anywhere. Registry keys are enclosed in square brackets and are followed by string values for that key in the format "*Name*"="*Value*":

```
[HKEY_LOCAL_MACHINE\SOFTWARE\Microsoft\Windows\
  CurrentVersion\App Paths\myapp.exe]
"Default"="C:\Program Files\myapps\MYAPP.EXE"
"Path"="Program Files\sybase\shared\PowerBuilder;
  C:\Program Files\SQL Anywhere 11\Bin32\;"
[HKEY_LOCAL_MACHINE\SOFTWARE\ODBC\ODBCINST.INI\
  ODBC Drivers]
"SQL Anywhere 11"="Installed"
[HKEY_LOCAL_MACHINE\SOFTWARE\ODBC\ODBCINST.INI\
  SQL Anywhere 11]
"Driver"="C:\Program Files\SQL Anywhere 11\
  Bin32\dbodbc11.dll"
"Setup"="C:\Program Files\SQL Anywhere 11\
  win32\dbodbc11.dll"
```
For more information about the contents of the registry entries for ODBC drivers and data sources, see *Connecting to Your Database*.

#### **Database profiles**

*Connecting to Your Database* includes information about database profiles, which are defined in the Windows registry. They provide the information necessary to connect to data sources from the *development* environment. Your users do not need database profiles.

### **Deploying SQL Anywhere files**

If your InfoMaker application uses a SQL Anywhere database, you need to deploy the SQL Anywhere database as well as SQL Anywhere's ODBC database drivers.

#### **Restrictions**

InfoMaker includes SQL Anywhere for use during the development process. However, this product cannot be deployed royalty-free to your users.

If your application requires the data definition language (DDL), a transaction log, stored procedures, or triggers, see your Sybase sales representative.

If your application uses a standalone database, you can deploy the SQL Anywhere Desktop Runtime System to users' computers without incurring additional license fees. The runtime system allows the user to retrieve and modify data in the database, but does not allow modifications to the database schema. It does not support transaction logs, stored procedures, or triggers.

A full installation for the SQL Anywhere driver, runtime engine, and supporting files is available in the *Support\SA10Runtime* directory on the CD. [Table 22-3](#page-626-0) lists some of the files that are installed. For more information see the *RuntimeEdition.html* file in the installed directory.

| <b>Name</b>                | <b>Description</b>                                                                                                    |
|----------------------------|----------------------------------------------------------------------------------------------------|
| DBODBC11.DLL               | SQL Anywhere ODBC driver                                                                                                    |
| <i><b>DBBACKUP.EXE</b></i> | SQL Anywhere backup utility                                                                                                    |
| <i>DBCONII.DLL</i>         | Connection dialog box, required if you do not provide your<br>own dialog box and your end users are to create their own<br>data sources, if they need to enter user IDs and passwords<br>when connecting to the database, or if they need to display<br>the Connection dialog box for any other purpose |
| <i>DBISOLC.EXE</i>         | Interactive SQL utility                                                                                                    |
| <i><b>DBLGENILDLL</b></i>  | Language-specific string library $(EN)$ indicates the English<br>version)                                                                                                    |
| DBLIB11.DLL                | Interface library                                                                                                    |
| DBTOOL11.DLL               | SQL Anywhere database tools                                                                                                    |
| <i><b>DBUNLSPT.EXE</b></i> | SQL Anywhere unload utility                                                                                                    |
| <b>DBVALID.EXE</b>         | SQL Anywhere validation utility                                                                                                    |
| <b>DBENG11.EXE</b>         | Restricted runtime engine                                                                                                    |
| DBCTRS11.DLL               | Performance utility                                                                                                    |
| <i><b>DBSERVILDLL</b></i>  | Server utility                                                                                                    |

<span id="page-626-0"></span>*Table 22-3: SQL Anywhere files*

In addition to deploying database files and drivers, you need to do the following for your users:

- Make your application's data source available
- Configure ODBC to access the data source

For more information about deploying SQL Anywhere databases and applications, see the SQL Anywhere documentation.

### **OLE DB database providers**

If your application uses OLE DB to access data, you must install Microsoft's Data Access Components software on each user's computer if it is not installed already.

The InfoMaker OLE DB interface requires the functionality of the Microsoft Data Access Components (MDAC) version 2.8 or higher software. Version 2.8 is distributed with Windows XP Service Pack 2 and Windows Server 2003.

To check the version of MDAC on a computer, users can download and run the MDAC Component Checker utility from the MDAC Downloads page at http://msdn.microsoft.com/en-us/data/aa937730.aspx.

On the Windows Vista operating system, the Windows Data Access Components (DAC) version 6.0 includes some changes to work with Vista but is otherwise functionally equivalent to MDAC 2.8.

#### **OLE DB data providers installed with MDAC**

Several Microsoft OLE DB data providers are automatically installed with MDAC, including the providers for SQL Server (SQLOLEDB) and ODBC (MSDASQL).

PowerBuilder OLE DB interface files The PowerBuilder OLE DB interface file is required if your application uses OLE DB. The ODBC initialization file is required if you have used it to customize OLE DB settings:

#### *Table 22-4: PowerBuilder OLE DB interface files*

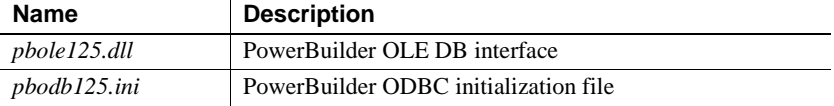

### **JDBC database interface**

The PowerBuilder JDB interface supports the Sun Java Runtime Environment (JRE) versions 1.2 and later.

If your application or component uses JDBC connections, you must deploy the JDB driver as well as the appropriate Java package for the Java VM you are using. The Java virtual machine and a vendor-supplied JDBC-compliant driver, such as Sybase jConnect® for JDBC, must also be installed and configured on the computer that accesses the data source.

For more information about the Java VM, see ["Java support" next.](#page-628-0)

| <b>Name</b>     | <b>Description</b>                                               |
|-----------------|------------------------------------------------------------------|
| PBJDB125.DLL    | PowerBuilder JDBC Driver (JDB) for JRE 1.2 or later              |
| pbidbc12125.jar | Java package for PowerBuilder JDB driver and JRE 1.2 or<br>later |

*Table 22-5: PowerBuilder JDB interface files*

### <span id="page-628-0"></span>**Java support**

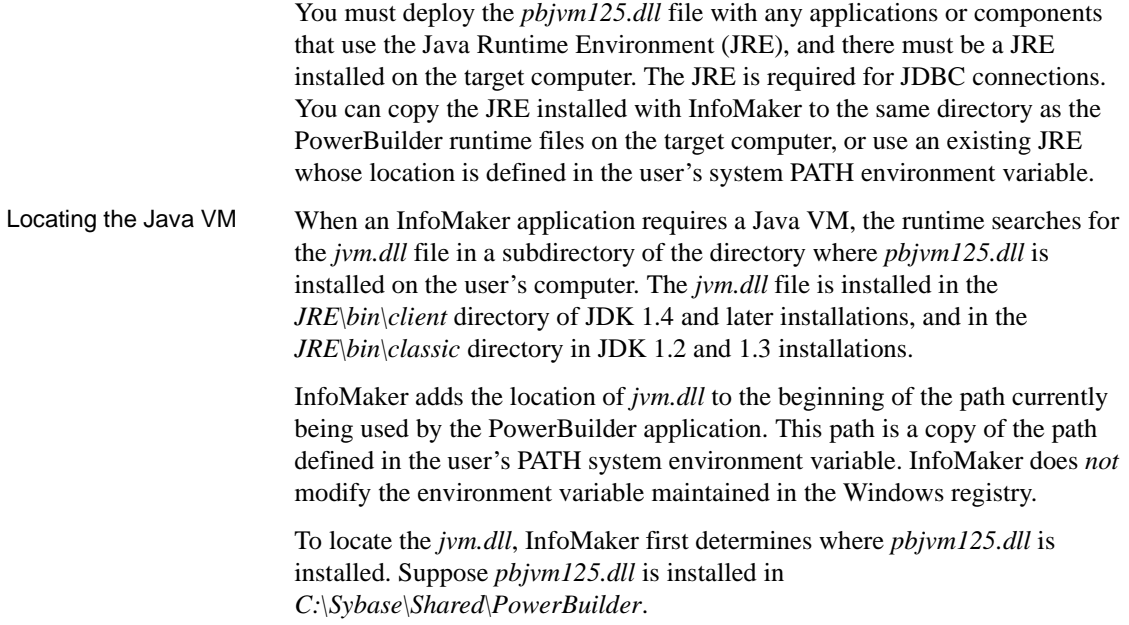

Then InfoMaker uses this search procedure to add the location of the *jvm.dll* to the path currently in use:

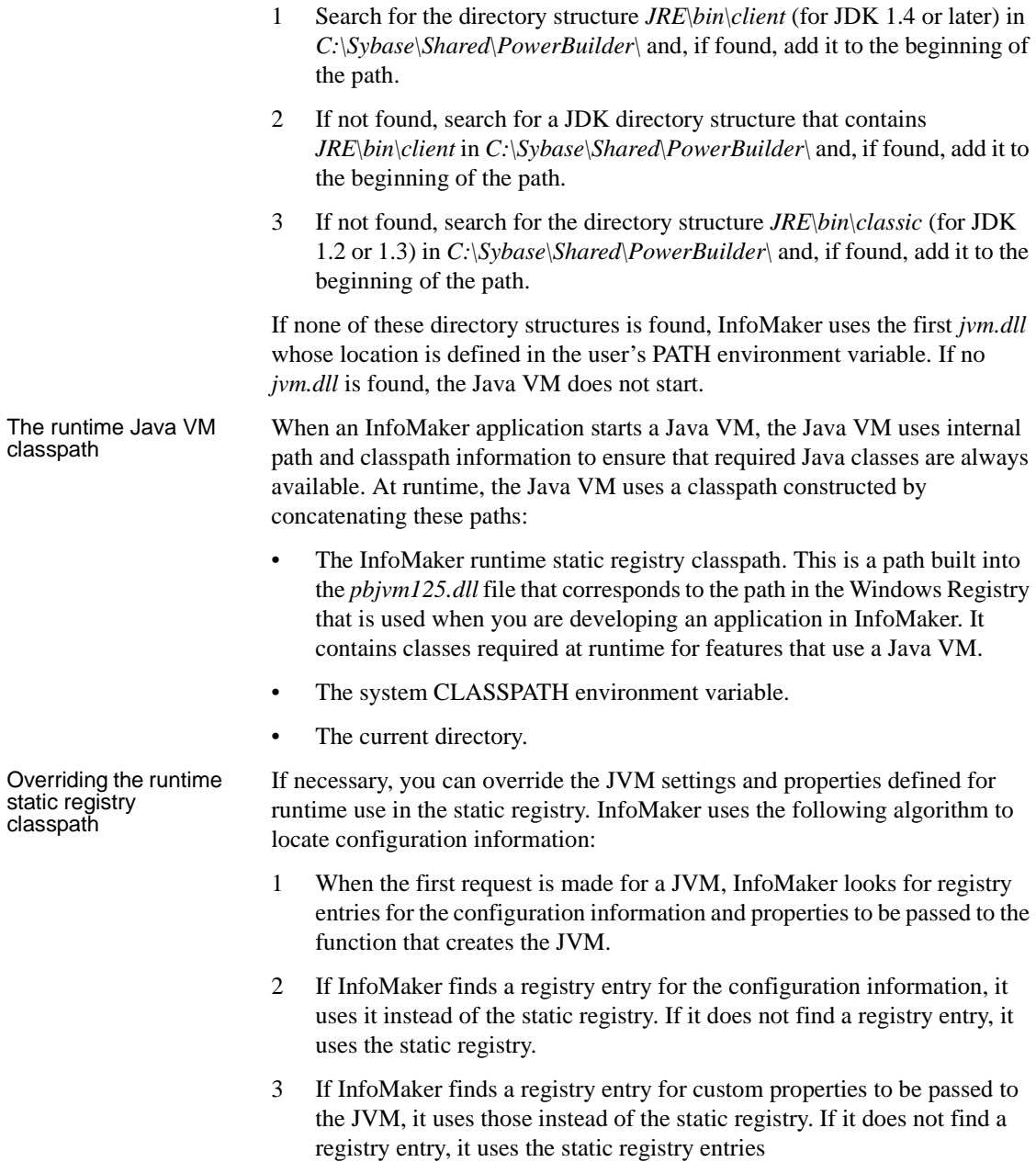

To override the default settings, create a new key named *PBRTConfig* in the HKEY\_LOCAL\_MACHINE\Software\Sybase\InfoMaker\12.5\Java key, then add either or both of the following subkeys: *PBJVMconfig* and *PBJVMprops*.

To duplicate the static registry entries, add the same string values to these subkeys that you see in the *PBIDEConfig* key, that is:

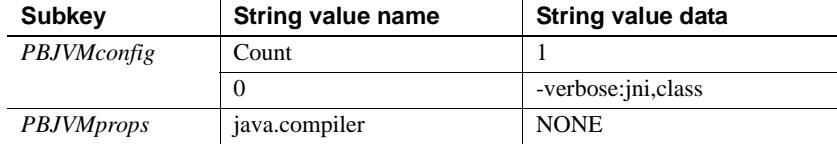

You can override either the configuration or properties entries or both. If you make incorrect entries, InfoMaker attempts to recover by defaulting to the static registry. However, you should be cautious about making any changes since you can cause incorrect behavior in the JVM if you do not configure it correctly.

# <span id="page-630-0"></span>**Saving as PDF and XSL-FO**

If your application includes a report or form that has a button that displays the Save As dialog box, you need to deploy some files that enable users to save as PDF or XSL-FO. To save as PDF using the distill method, users also need to download and install Ghostscript.

For more information about saving as PDF and XSL-FO, see ["Saving the data](#page-230-0)  [as PDF" on page 209](#page-230-0) and ["Saving as XSL-FO" on page 212.](#page-233-0) For more information about assigning button actions, see ["Actions assignable to buttons](#page-265-0)  [in reports" on page 244](#page-265-0).

### **Using the Ghostscript distiller**

In order for users to save data as PDF with the distiller, they must first download and install Ghostscript on their computers as described in the procedure that follows.

The use of GPL Ghostscript is subject to the terms and conditions of the GNU General Public License (GPL). Users should be asked to read the GPL before installing GPL Ghostscript on their computers. A copy of the GPL is available on the GNU Project Web server at http://www.gnu.org/licenses/gpl.html.

The use of AFPL Ghostscript is subject to the terms and conditions of the Aladdin Free Public License (AFPL). Commercial distribution of AFPL Ghostscript generally requires a written commercial license. For more information, see the Ghostscript Web site at http://www.ghostscript.com.

#### ❖ **To install Ghostscript:**

1 Into a temporary directory on your computer, download the self-extracting executable file for the version of Ghostscript you want from one of the sites listed on the Ghostscript Web site at http://www.ghostscript.com.

See the release bulletin for the version of Ghostscript that was used for testing.

2 Run the executable file to install Ghostscript on your system.

The default installation directory is *C:\Program Files\gs*. You can select a different directory and/or choose to install shortcuts to the Ghostscript console and readme file.

After installing Ghostscript, you should read the *readme.htm* file in the *doc* subdirectory in the Ghostscript installation directory to find out more about using Ghostscript and distributing it with your application.

Location of files When you save a report object as PDF using the distill method, InfoMaker searches in the following locations for an installation of GPL or AFPL Ghostscript:

- The Windows registry
- The relative path of the *pbdwe125.dll* file (typically *Sybase\Shared\PowerBuilder*)
- The system PATH environment variable

If GPL or AFPL Ghostscript is installed using the Ghostscript executable file, the path is added to the Windows registry.

If the Ghostscript files are in the relative path of the *pbdwe125.dll* file, they must be installed in this directory structure:

*dirname*\pbdwe125.dll *dirname*\gs\gs*N.NN dirname*\gs\fonts

where *dirname* is the directory that contains the runtime DLLs and *N.NN* represents the release version number for Ghostscript.

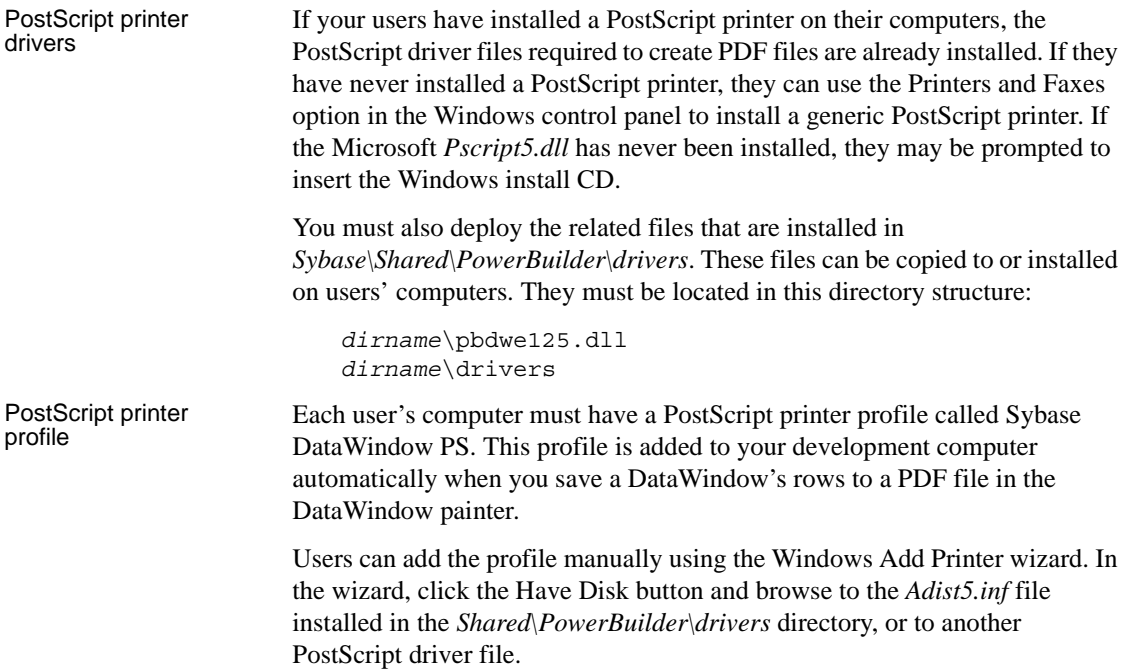

### **Using the Apache FO processor**

If your application uses the Apache processor to save as PDF or XSL-FO, you must deploy the *fop-0.20.4* directory and the Java Runtime Environment (JRE) with your application.

They must be deployed in the same directory as the PowerBuilder runtime files. For example, if you deploy your application and *pbvm125.dll* and the other PowerBuilder runtime files in a directory called *MyApplication*, the Apache processor and the JRE must be deployed in *MyApplication/fop-0.20.4* and *MyApplication/jre*. However, you do not need to place a copy of the JRE in this location if the full JDK is installed on the target computer and is in the classpath.

The following JAR files must be in the user's classpath:

*fop-0.20.4\build\fop.jar fop-0.20.4\lib\batik.jar fop-0.20.4\lib\xalan-2.3.1.jar fop-0.20.4\lib\xercesImpl-2.1.0.jar fop-0.20.4\lib\xml-apis.jar*

*fop-0.20.4\lib\avalon-framework-cvs-20020315.jar*

For more information about the JRE, see ["Java support" on page 607](#page-628-0).

On Windows DBCS platforms, you also need to deploy a file that supports DBCS characters to the Windows font directory on the target computer, for example, *C:\WINNT\fonts*. For more information about configuring fonts, see the Apache Web site at http://xml.apache.org/fop/fonts.html.

# <span id="page-633-0"></span>**Installing the executable application and supporting files**

When you install your application on a user's machine, make sure you include any supporting files, such as dynamic libraries, resources such as BMP and ICO files, online Help files, and initialization files.

### **Modifying the application's initialization file**

In your application's initialization file, remove your name from the line that reads:

UserID=*YourID*

An InfoMaker application's initialization file specifies the data source that is used by the reports and forms that were included in the application.

When InfoMaker generated the initialization file, it included your User ID. When users run your application, they will be prompted to supply their user ID and password if:

- Your data source is not an ODBC data source
- Your data source is an ODBC data source and the user ID and password are not in the application's initialization file

### **Deploying ActiveX controls**

If your application uses ActiveX controls, OLE controls, or OCX controls you must:

• Deploy the control files with your application

- Make sure each control is registered
- Make sure required files are in the target computer's system directory

If your application uses a control that is not self-registering, your setup program needs to register it manually on each user's computer. To find out whether a control is self-registering, see the documentation provided with the control. Depending on the development and deployment platforms and the controls you are deploying, you might need to copy additional DLLs or license files to the Windows system directories on the target computer.

# <span id="page-634-0"></span>**Starting the deployed application**

Your users can run your application the same way they run other Windows applications. For example, they can double-click the executable file in Explorer or create an application shortcut on the desktop and double-click the shortcut.

If users create a shortcut, the Target textbox on the Shortcut properties page should specify the path to the executable, and the Start In textbox should specify the location of the runtime files. For information about modifying an application shortcut's properties and running an application, see ["Running an](#page-606-0)  [application" on page 585.](#page-606-0)

# PART 6 **Reference**

This part describes using operators and expressions and InfoMaker expression functions.

# CHAPTER 23 **Operators and Expressions**

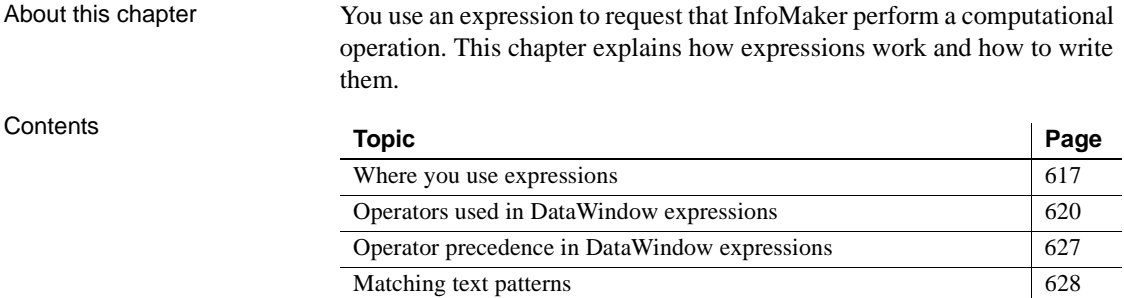

## <span id="page-638-0"></span>**Where you use expressions**

An InfoMaker expression is a combination of data, operators, and functions that, when evaluated, results in a value. An expression can include column names, operators, functions, and constants such as numbers and text strings.

For information about functions that you can use in expressions, see ["Using DataWindow expression and InfoMaker functions" on page 631,](#page-652-0) or look up the function you want in online help.

In painters, you use expressions in these ways:

| <b>Expressions are used in</b>              |  |
|---------------------------------------------|--|
| Computed fields                             |  |
| Conditional expressions for property values |  |
| Filters                                     |  |
| Sorting                                     |  |
| Series and values in graphs                 |  |
| Columns, rows, and values in crosstabs      |  |
| Computed fields                             |  |
| Conditional expressions for property values |  |
| Validation rules                            |  |
| Validation rules                            |  |
|                                             |  |

*Table 23-1: Using expressions in InfoMaker painters*

#### **Other types of expressions you use**

You also use expressions in Quick Select, SQL Select, and the Query painter to specify selection criteria, and in SQL Select and the Query painter to create computed columns. In these painters you are using SQL operators and DBMS-specific functions, not operators and functions, to create expressions.

Some of the specific places where you use expressions are described here.

In computed fields Expressions for computed fields can evaluate to any value. The datatype of the expression becomes the datatype of the computed field:

| rable 23-2. Osing expressions in computed helds |                                                                             |  |  |
|-------------------------------------------------|-----------------------------------------------------------------------------|--|--|
| <b>Expression</b>                               | <b>Description</b>                                                          |  |  |
| Today $( )$                                     | Displays the date using the Today function                                  |  |  |
| Salary/12                                       | Computes the monthly salary                                                 |  |  |
| Sum (Salary for group 1)                        | Computes the salary for the first group using the Sum<br>aggregate function |  |  |
| Price*Ouantity                                  | Computes the total cost                                                     |  |  |

*Table 23-2: Using expressions in computed fields*

#### **Expressions for graphs and crosstabs**

You can use similar expressions for series and values in graphs and for columns, rows, and values in crosstabs.

In filters Filter expressions are boolean expressions that must evaluate to true or false:

| <b>Expression</b>                                          | <b>Description</b>                                                                                          |  |  |
|------------------------------------------------------------|----------------------------------------------------------------------------------------------------|--|--|
| Academics = "*****" AND<br>$Cost = "SSS"$                  | Displays data only for colleges with both a 5-star<br>academic rating and a \$\$\$ cost rating              |  |  |
| $Emp\_sal < 50000$                                         | Displays data for employees with salaries less<br>than \$50,000                                             |  |  |
| $Salary > 50000$ AND Dept id<br><b>BETWEEN 400 AND 700</b> | Displays data for employees in departments 400,<br>500, 600, and 700 with salaries greater than<br>\$50,000 |  |  |
| Month(Bdate) = $9 \text{ OR}$<br>Month(Bdate) = $2$        | Displays data for people with birth dates in<br>September or February                                       |  |  |
| Match (Lname, "[ ^ABC ]" )                                 | Displays data for people whose last name begins<br>with $A$ , $B$ , or $C$                                  |  |  |

*Table 23-3: Using expressions with filters*

In validation rules for<br>table columns

Validation rules are boolean expressions that compare column data with values and that use relational and logical operators. When the validation rule evaluates to false, the data in the column is rejected.

**In the Form painter** When you specify a validation rule in the Form painter, you should validate the newly entered value. To refer to the newly entered value, use the GetText function. Because GetText returns a string, you also need a data conversion function (such as Integer or Real) if you compare the value to other types of data.

If you include the column name in the expression, you get the value that already exists for the column instead of the newly entered value that needs validating.

**In the Database painter** When you specify the validation rule in the Database painter, you are defining a general rule that can be applied to any column. Use @placeholder to stand for the newly entered value. The name you use for @placeholder is irrelevant. You can assign the rule to any column that has a datatype appropriate for the comparison.

When you define a form, a validation rule assigned to a column is brought into the form and converted to form syntax. @placeholder is converted to GetText and the appropriate datatype conversion function.

**Other columns in the rule** You can refer to values in other columns for the current row by specifying their names in the validation rule:

| <b>Expression in</b><br>Database painter                                     | <b>Expression in Form</b><br>painter                                         | <b>Description</b>                                                                                                    |
|------------------------------------------------------------------------------|------------------------------------------------------------------------------|----------------------------------------------------------------------------------------------------|
| @column $\geq 10000$                                                         | $Integer(GetText()) \geq$<br>10000                                           | If a user enters a salary below<br>\$10,000, an error message<br>displays.                                                                                                    |
| $@$ column IN $(100,$<br>200, 300)                                           | $Integer(GetText())$ IN<br>(100, 200, 300)                                   | If a user does not enter a<br>department ID of $100$ , $200$ , or<br>300, an error message displays.                                                                                 |
| @salary $> 0$                                                                | Long(GetText()) > 0                                                          | If a user does not enter a positive<br>number, an error message<br>displays.                                                                                                    |
| Match(@disc_price,<br>" $[0-9]+\$$ ") and<br>@disc_price $\lt$<br>Full_Price | Match(GetText(),<br>" $[0-9]+\$$ ") and<br>$Real(GetText())$ <<br>Full Price | If a user enters any characters<br>other than digits, or the resulting<br>number is greater than or equal<br>to the value in the Full_Price<br>column, an error message<br>displays. |

*Table 23-4: Using expressions with values from other columns*

# <span id="page-641-0"></span>**Operators used in DataWindow expressions**

An operator is a symbol or word in an expression that performs an arithmetic calculation or logical operation; compares numbers, text, or values; or manipulates text strings.

Four types of operators are available:

- **Arithmetic** for numeric datatypes. See ["Arithmetic operators in](#page-642-0)  [DataWindow expressions" on page 621.](#page-642-0)
- **Relational** for all datatypes. See ["Relational operators in DataWindow](#page-642-1)  [expressions" on page 621.](#page-642-1)
- **Logical** for all datatypes. See ["Logical operators in DataWindow](#page-646-0)  [expressions" on page 625.](#page-646-0)
- **Concatenation** for string datatypes. See ["Concatenation operator in](#page-647-0)  [DataWindow expressions" on page 626.](#page-647-0)

### <span id="page-642-0"></span>**Arithmetic operators in DataWindow expressions**

When you write an expression, you can use the following arithmetic operators:

| <b>Operator</b> | Meaning        | <b>Example</b>      |
|-----------------|----------------|---------------------|
|                 | Addition       | $SubTotal + Tax$    |
|                 | Subtraction    | Price - Discount    |
| $\ast$          | Multiplication | Quantity * Price    |
|                 | Division       | Discount / Price    |
| $\wedge$        | Exponentiation | Rating $\wedge$ 2.5 |

*Table 23-5: Using expressions with arithmetic operators*

Multiplication and<br>division Multiplication and division are carried out to full precision (16–18 digits). Values are rounded:

*Table 23-6: Value rounding in DataWindow expressions*

| <b>Expression</b>     | Value            |
|-----------------------|------------------|
| 20.0/3                | 6.66666666666667 |
| $3*(20.0/3)$          | 20               |
| Truncate $(20.0/3,4)$ | 6.6666           |

### Calculations with null When you form an arithmetic expression that contains a null value, the expression becomes null. Thinking of null as *undefined* makes this easier to understand. For example, when a null column is multiplied by 5, the entire expression also evaluates to null. Use the IsNull function to explicitly check for the null value.

Boolean expressions that contain a null value evaluate to false rather than to null. For more information, see ["Relational operators in DataWindow](#page-642-1)  [expressions" next](#page-642-1).

### <span id="page-642-1"></span>**Relational operators in DataWindow expressions**

You use relational operators to compare a value with other values. The result is a boolean expression whose value is always true or false.

Since the result of a boolean expression is always true or false, a relational operator that compares a value to null evaluates to false. For example, the expression "column  $> 5$ " evaluates to false (and "NOT column  $> 5$ " evaluates to true) when the column value is null.

When you write an expression, you can use the following relational operators (more information about LIKE, IN, and BETWEEN follows the table):

| <b>Operator</b>    | <b>Meaning</b>                | <b>Example</b>                 |
|--------------------|-------------------------------|--------------------------------|
| $=$                | Is equal to                   | $Price = 100$                  |
| $\geq$             | Is greater than               | Price $> 100$                  |
| $\,<\,$            | Is less than                  | Price $< 100$                  |
| $\Leftrightarrow$  | Is not equal to               | Price $\langle$ 200            |
| $>=$               | Greater than or equal to      | Price $\ge$ = 100              |
| $\leq$             | Less than or equal to         | Price $\leq$ 100               |
| $NOT =$            | Is not equal to               | Price $NOT = 100$              |
| LIKE               | Matches this specified        | Emp_lname LIKE 'C% ' OR        |
|                    | pattern.                      | Emp_lname LIKE 'G%'            |
| IN                 | Is in this set of values.     | Dept_id IN (100, 200, 500)     |
| <b>BETWEEN</b>     | Is within this range of       | Price BETWEEN 1000 AND         |
|                    | values. The range includes    | 3000                           |
|                    | the first and last values.    |                                |
| <b>NOT LIKE</b>    | Does not match this           | Emp_Iname NOT LIKE 'C%'        |
|                    | specified pattern.            | AND Emp_lname NOT LIKE         |
|                    |                               | 'G%'                           |
| <b>NOT IN</b>      | Is not in this set of values. | Dept_id NOT IN (100, 200, 500) |
| <b>NOT BETWEEN</b> | Is outside this range of      | Price NOT BETWEEN 1000         |
|                    | values. The range includes    | <b>AND 2000</b>                |
|                    | the first and last values.    |                                |

*Table 23-7: Using expressions with relational operators*

Special characters for<br>operations with strings You can use the following special characters with relational operators that take string values:

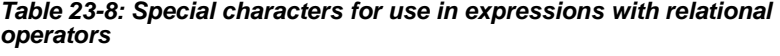

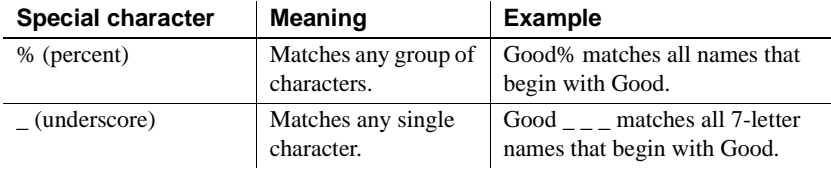

LIKE and NOT LIKE operators Use LIKE to search for strings that match a predetermined pattern. Use NOT LIKE to search for strings that do not match a predetermined pattern. When you use LIKE or NOT LIKE, you can use the *%* or *\_* characters to match unknown characters in a pattern.

For example, the following expression for the Background.Color property of the Salary column displays salaries in red for employees with last names beginning with F and displays all other salaries in white:

If(emp\_lname LIKE'F%',RGB(255,0,0),RGB(255,255,255))

Escape keyword If you need to use the % or *\_* characters as part of the string, you can use the escape keyword to indicate that the character is part of the string. For example, the \_ character in the following filter string is part of the string to be searched for, but is treated as a wildcard:

```
comment LIKE ~'%o_a15progress%~'
```
The escape keyword designates any character as an escape character (do not use a character that is part of the string you want to match). In the following example, the asterisk (\*) character is inserted before the \_ character and designated as an escape character, so that the \_ character is treated as part of the string to be matched:

```
comment like ~'%o*_a15progress%~' escape ~'*~'
```
BETWEEN and NOT BETWEEN operators Use BETWEEN to check if a value is within a range of values. Use NOT BETWEEN to check if a value is *not* in a range of values. The range of values includes the boundary values that specify the range.

> For example, the following expression for the Background.Color property of the Salary column displays salaries in red when an employee's salary is between \$50,000 and \$100,000 and displays all other salaries in white:

```
If(salary BETWEEN 50000 AND 100000, RGB(255,0,0), 
RGB(255,255,255))
```
You can use the BETWEEN and NOT BETWEEN operators with string values. For example, if the following expression is used for the Visual property of a column, column values display only for departments listed alphabetically between Finance and Sales:

If(dept\_name BETWEEN 'Finance' AND 'Sales',1,0)

The *%* or *\_* characters can be used when you are using string values with the BETWEEN and NOT BETWEEN operators. This example might include more department listings than the previous example:

```
If(dept name BETWEEN 'F%' AND 'S%', 1,0)
```
You can also use the BETWEEN and NOT BETWEEN operators with methods. For example:

GetRow( ) BETWEEN 5 AND 8

operators

IN and NOT IN Use IN to check if a value is in a set of values. Use NOT IN to check if a value is *not* in a set of values.

> For example, the following expression for the Background.Color property of the Salary column displays salaries in red for employees in department 300 or 400 having a salary between \$50,000 and \$100,000, and displays all other salaries in white:

If(dept id IN (300,400) and salary BETWEEN 50000 AND 100000, RGB(255,0,0), RGB(255,255,255))

### **Comparing strings in DataWindow expressions**

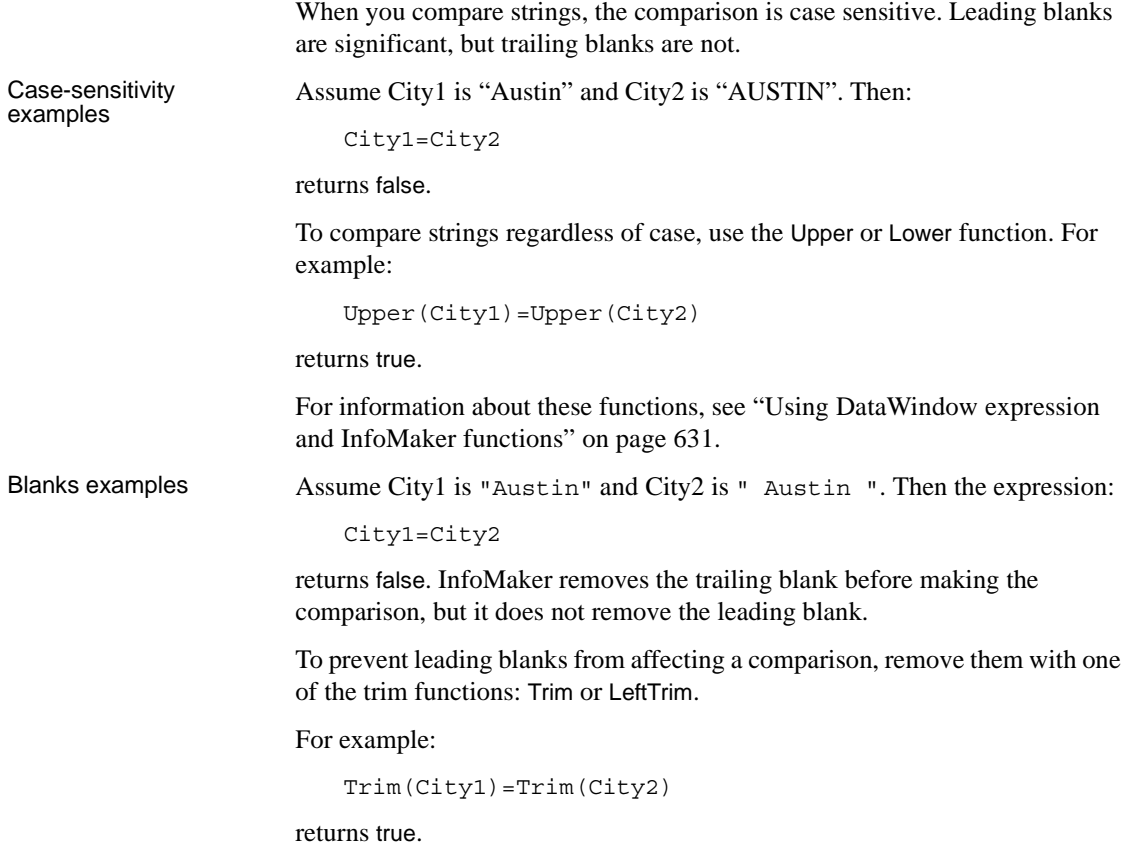

To compare strings when trailing blanks are significant, use an expression such as the following to ensure that any trailing blanks are included in the comparison:

 $City1 + "-" = City2 + "-"$ 

For information about these functions, see ["Using DataWindow expression](#page-652-0)  [and InfoMaker functions" on page 631](#page-652-0).

### <span id="page-646-0"></span>**Logical operators in DataWindow expressions**

You use logical operators to combine boolean expressions into a larger boolean expression. The result is always true or false:

| <b>Operator</b> | <b>Meaning</b>                                                                                | <b>Example</b>                         |
|-----------------|-----------------------------------------------------------------------------------------------|----------------------------------------|
| <b>NOT</b>      | Logical negation.                                                                             | NOT Price $= 100$                      |
|                 | If A is true, NOT A is false. If A is false,<br>NOT A is true.                                |                                        |
| <b>AND</b>      | Logical <i>and</i> .                                                                          | $\text{Tax} > 3$ AND $\text{Ship} < 5$ |
|                 | A AND B is true if both are true. A AND B<br>is false if either is false.                     |                                        |
| OR.             | Logical or.                                                                                   | Tax $>$ 3 OR Ship $<$ 5                |
|                 | A OR B is true if either is true or both are<br>true. A OR B is false only if both are false. |                                        |

*Table 23-9: Using expressions with logical operators*

When you combine two or more boolean expressions to form a new expression, the new expression is either true or false. The following truth table shows how true and false expressions are evaluated to form an expression that is either true or false.

For example, if "My dog has fleas" is true and "My hair is brown" is false, then "My dog has fleas OR my hair is brown" is true, and "My dog has fleas AND my hair is brown" is false:

*Table 23-10: Combining expressions with logical operators*

| If one expression<br>has this value | And the<br>logical<br>operator is | And if another<br>expression has<br>this value | The resulting<br>expression has<br>this value |
|-------------------------------------|-----------------------------------|------------------------------------------------|-----------------------------------------------|
| TRUE                                | <b>AND</b>                        | TRUE                                           | <b>TRUE</b>                                   |
| <b>TRUE</b>                         | <b>AND</b>                        | <b>FALSE</b>                                   | <b>FALSE</b>                                  |
| <b>FALSE</b>                        | <b>AND</b>                        | TRUE                                           | <b>FALSE</b>                                  |

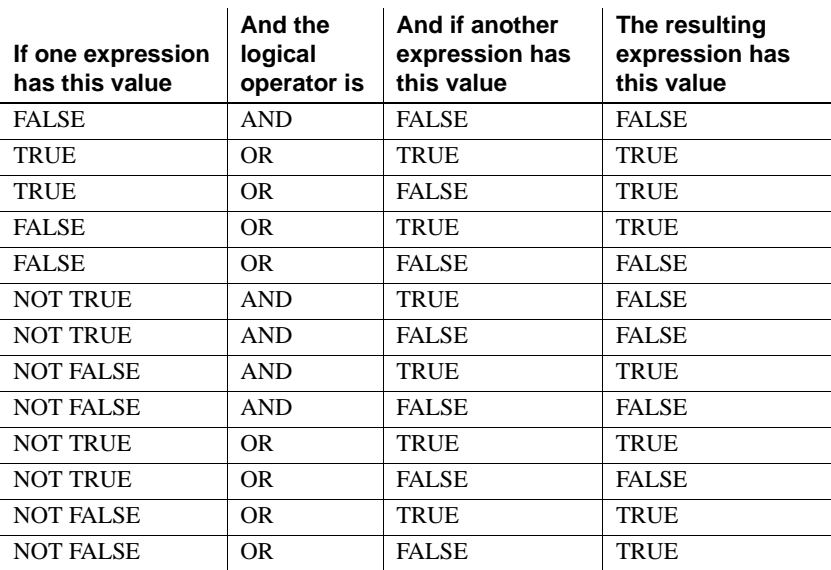

If you use a logical operator with a boolean function that returns null, the term with the null return value is evaluated as false. If you use the NOT logical operator with a boolean function that returns null, the complete term evaluates to true. For example, NOT gf\_boolean () evaluates to true when gf\_boolean returns null.

### <span id="page-647-0"></span>**Concatenation operator in DataWindow expressions**

The concatenation operator joins the contents of two variables of the same type to form a longer value. You can concatenate strings and blobs.

To concatenate values, you use the plus sign (+) operator.

*Table 23-11: Using expressions with concatenation operator*

| <b>String expression</b> | Value                                                   |
|--------------------------|---------------------------------------------------------|
| " $over" + "stock"$      | overstock                                               |
| Lname $+$ '. $+$ Frame   | If Lname is Hill and Fname is Craig, then "Hill, Craig" |

#### **Using quotes**

You can use either single or double quotes in string expressions. For example, the expression "over" + "stock" is equivalent to the expression 'over' + 'stock'.
### **Operator precedence in DataWindow expressions**

To ensure predictable results, operators in DataWindow expressions are evaluated in a specific order of precedence. When operators have the same precedence, they are evaluated from left to right.

The following table lists the operators in descending order of precedence:

| <b>Operator</b>            | <b>Purpose</b>                                 |
|----------------------------|------------------------------------------------|
| $\left( \right)$           | Grouping                                       |
| $\wedge$                   | Exponentiation                                 |
| $*$ , /                    | Multiplication and division                    |
| $+$ , $-$                  | Addition and subtraction; string concatenation |
| <b>IN,LIKE,BETWEEN</b>     | <b>SOL SELECT</b> statement conditions         |
| $=, >, <, \leq, >=, \leq)$ | Relational operators                           |
| AND, OR                    | Logical <i>and</i> and logical <i>or</i>       |
| <b>NOT</b>                 | Logical negation                               |

*Table 23-12: Operator precedence in DataWindow expressions*

Since expressions in parentheses are evaluated first, to override the precedence order, enclose expressions in parentheses. You can also use parentheses to clarify the order of evaluation. Within each set of parentheses, precedence order applies.

In the expression  $x+y*a+b$ , y is first multiplied by a (because multiplication has a higher precedence than addition). The result of the multiplication is then added to x and this result is then added to b (because the  $+$  operators are evaluated left to right).

To force evaluation in a different order, group expressions with parentheses. For example, in the expression  $x+(y*(a+b))$ ,  $a+b$  is evaluated first. The sum  $a+b$  is then multiplied by y, and this product is added to x.

Overriding the<br>precedence order

### **Matching text patterns**

A text pattern is an expression that you can use to evaluate whether a string contains a particular pattern of characters. Text patterns consist of metacharacters, which have special meaning, and characters (nonmetacharacters). The way the metacharacters and normal characters are combined specify the pattern you are looking for.

Metacharacters Valid metacharacters are:

- $\wedge$  (caret)
- \$ (dollar sign)
- . (period)
- $\setminus$  (backslash)
- [ ] (brackets)
- \* (asterisk)
- $\bullet$  + (plus)
- ? (question mark)

Nonmetacharacters In a text pattern, you can also use characters that are not metacharacters. One or more nonmetacharacters in a text pattern (such as letters) match the characters themselves. For example, A matches A, and ABC matches ABC.

Examples Text patterns are needed in all expressions that use the Match function. Text patterns are used in validation rules in the Form painter (in a column object's Validation property page) and the Database painter (in the Match Pattern dialog box). For information about the Match function, see [Match on page 704](#page-725-0).

> The following table shows various text patterns and sample text that matches each pattern:

| This pattern | <b>Matches</b>                                                                                |
|--------------|-----------------------------------------------------------------------------------------------|
| AB           | Any string that contains AB; for example, ABA, DEABC,<br>graphAB_one.                         |
| $R^*$        | Any string that contains 0 or more Bs; for example, AC, B, BB,<br>BBB, ABBBC, and so on.      |
| $AB*C$       | Any string containing the pattern AC or ABC or ABBC, and so<br>on $(0 \text{ or more } Bs)$ . |
| $AB+C$       | Any string containing the pattern ABC or ABBC or ABBBC,<br>and so on (1 or more Bs).          |

*Table 23-13: Matching text patterns in InfoMaker expressions*

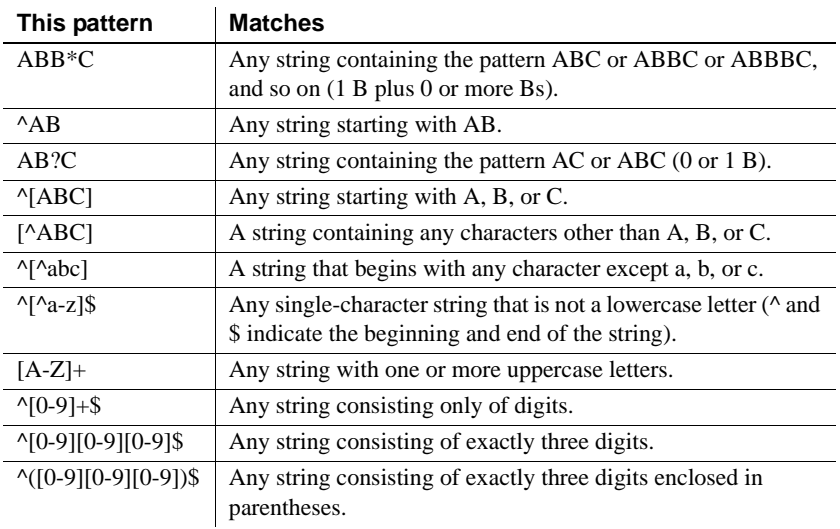

# CHAPTER 24 **DataWindow Expression and InfoMaker Functions**

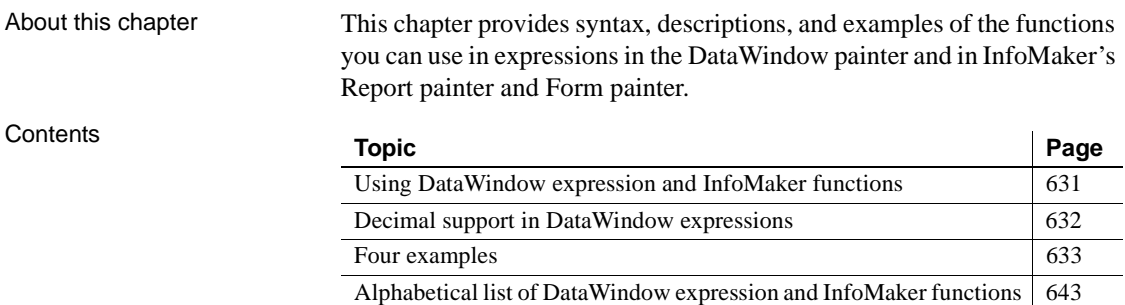

### <span id="page-652-0"></span>**Using DataWindow expression and InfoMaker functions**

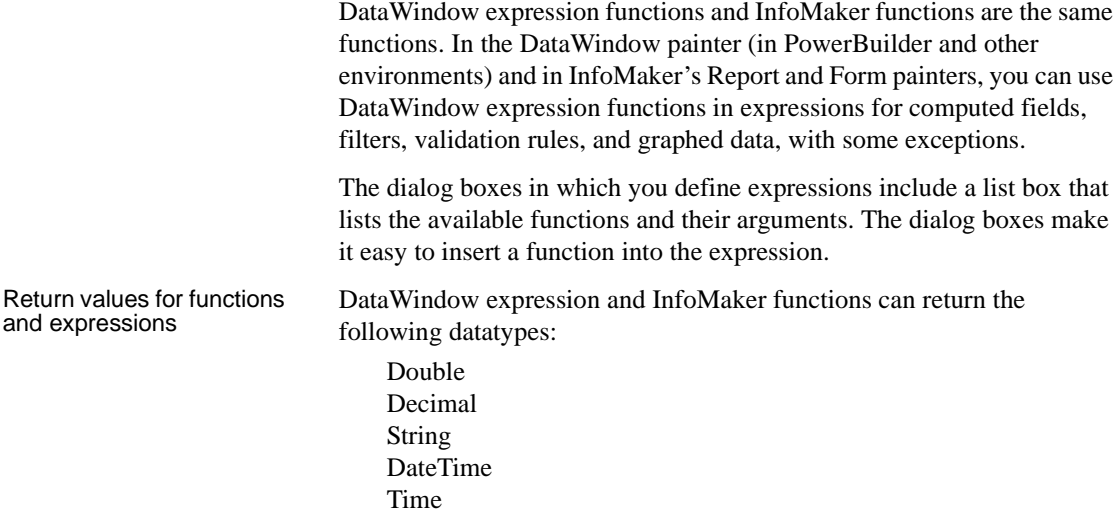

Within an expression, a function can return other datatypes (such as boolean, date, or integer), but the final value of an expression is converted to one of these datatypes.

Restrictions for<br>aggregate functions An aggregate function is a function (such as Avg, Max, StDev, and Sum) that operates on a range of values in a column. When you use an aggregate function, some restrictions apply. You cannot use an aggregate function:

- In a filter
- In a validation rule
- As an argument for another aggregate function

When you use aggregate functions, they cancel the effect of setting Retrieve Rows As Needed. To do the aggregation, the report always retrieves all rows.

Formatting for the locally correct display of numbers

No matter what country you are creating objects and developing an application in, you must use U.S. number notation in numbers or number masks in display formats, edit masks, and DataWindow and InfoMaker expressions. This means that when you specify a number or number mask, use a comma as the thousands delimiter and period for the decimal place.

Numbers display appropriately in whatever countries you deploy applications in. At runtime, the locally correct symbols for numbers display (because the international Control Panel settings are used) when numbers are interpreted. For example, in countries where comma represents the decimal place and period represents thousands, users see numbers in those formats at runtime.

For information about the locally correct display of dates and day names, see String [on page 749](#page-770-0) and DayName [on page 676](#page-697-0).

### <span id="page-653-1"></span><span id="page-653-0"></span>**Decimal support in DataWindow expressions**

Description PowerBuilder provides a variety of ways to work with decimal values in DataWindow expressions. Usage The following arithmetic operators now return a decimal value if both operands have a datatype of decimal:

| <b>Operator</b> | <b>Meaning</b> | <b>Example</b>   |
|-----------------|----------------|------------------|
|                 | Addition       | $Subtotal + Tax$ |
|                 | Subtraction    | Price - Discount |
| ∗               | Multiplication | Quantity*Price   |
|                 | Quantity*Price | Quantity*Price   |

*Table 24-1: Columns in the Fin\_code table*

If either operand is not a decimal, the returned value is converted to a double datatype. The exponentiation operator (^) returns a double

Relational operators that operate on numeric values, including  $=, \ge, \le, \ge, \ge,$ and <=, can take decimal operands. The precision of the decimal operand is maintained in comparisons.

The following functions return a decimal datatype if their arguments are decimals: Sum, CumulativeSum, Avg, Median, Count, First, Last, Max, Min, Large, Small, Var, VarP, Mod, Mode, Abs, Case, If.

The following functions return a decimal result instead of a double: CrosstabAvgDec, CrosstabMaxDec, CrosstabMinDec, and CrosstabSumDec.

The Dec function converts a constant string to a decimal.

The Specify Retrieval Arguments dialog box includes the Decimal and Decimal array types.

See also [Dec](#page-700-0)

#### <span id="page-654-0"></span>**Four examples**

The following topics provide examples that illustrate using DataWindow expression functions.

#### <span id="page-654-1"></span>**Example 1: counting null values in a column**

A null value is a marker used to fill a place in a column where data is missing for any reason. The value might not be applicable, or it might be missing or unknown. When a database table is created, each column in the table either allows null values or does not allow them. The column or set of columns that define the primary key cannot allow null values. Sometimes it is useful to know how many null values there are in a particular column.

What you want to do Suppose you are working with the Fin code table in the Enterprise Application Sample Database. The Fin\_code table has three columns:

*Table 24-2: Columns in the Fin\_code table*

| Column      | What the column is                                                               | <b>Allows null</b><br>values? |
|-------------|----------------------------------------------------------------------------------|-------------------------------|
| Code        | Unique financial identifier (primary key)                                        | No                            |
| Type        | Code type: expense or revenue                                                    | No                            |
| Description | Code description: the department incurring<br>the expense or getting the revenue | Yes                           |

You create a report using the Code and Description columns. You want to know the number of null values in the Description column.

How to do it In the report, you create a computed field that uses functions to display the number of null values in the Description column.

> For the sake of demonstrating the use of functions, the following computed fields are created in the Summary band of the report (with text objects that tell you what information each computed field is providing):

Count(description for all)

counts the number of descriptions (that are not null);

Sum(If(IsNull(description), 1, 0))

returns a 1 if the description column is null, a 0 if the description column is not null, and then adds the total;

Count(id for all)

counts the number of IDs (which is also the number of rows);

Sum(If(IsNull(description), 1, 1))

adds the number of nulls and not nulls in the description column (which is the total number of rows) and should match the result of the Count( id for all ) function; and

IsNull(description)

evaluates whether the last row in the table has a description that is null. The return value of the IsNull function is true or false.

What you get Here is the design for the report.

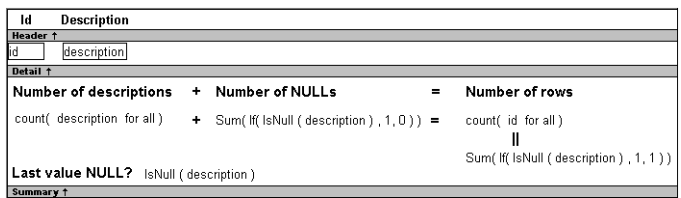

Here is the report showing eight descriptions, three of which are null and five of which are not null. The last description for Id=8 is null.

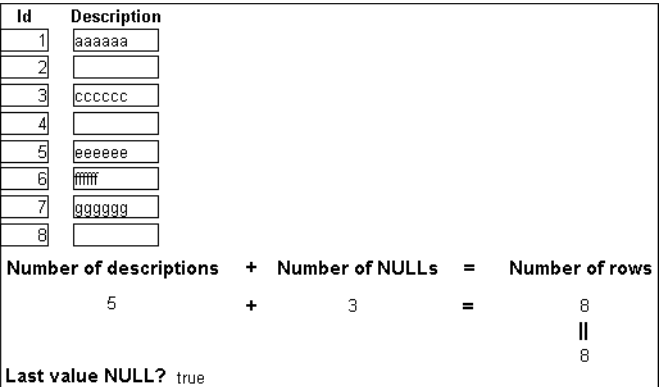

#### **Example 2: counting male and female employees**

Example 1 demonstrates the use of the Sum and Count functions. Sum and Count are two examples of a class of functions called aggregate functions.

An aggregate function is a function that operates on a range of values in a column. The aggregate functions are:

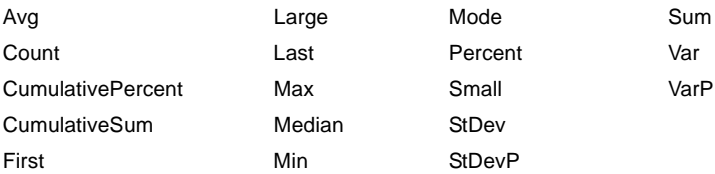

#### **About crosstab functions**

Although the crosstab functions (CrosstabAvg, CrosstabAvgDec, CrosstabCount, CrosstabMax, CrosstabMaxDec, CrosstabMin, CrosstabMinDec, CrosstabSum, and CrosstabSumDec) behave like aggregate functions, they are not included on the list because they are for crosstabs only and are designed to work in the crosstab matrix.

A few restrictions apply to the use of aggregate functions. You cannot use an aggregate function:

- In a filter
- In a validation rule
- As an argument for another aggregate function

This example demonstrates the use of the Sum aggregate function.

What you want to do Using the employee table in the EAS Demo DB as the data source, you create a report using at least the Emp\_id and the Sex columns. You want the report to display the number of male employees and female employees in the company.

How to do it In the summary band in the workspace, add two computed fields to the report that use the Sum and If functions:

 $Sum(If(sex = "M", 1, 0))$ 

counts the number of males in your company;

 $Sum(If(sex = "F", 1, 0))$ 

counts the number of females in your company.

By clicking the Page computed field button, you can also add a Page computed field in the footer band to display the page number and total pages at the bottom of each page of the report.

What you get Here is what the design of the report looks like.

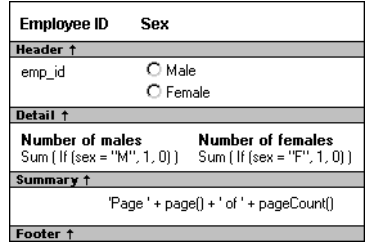

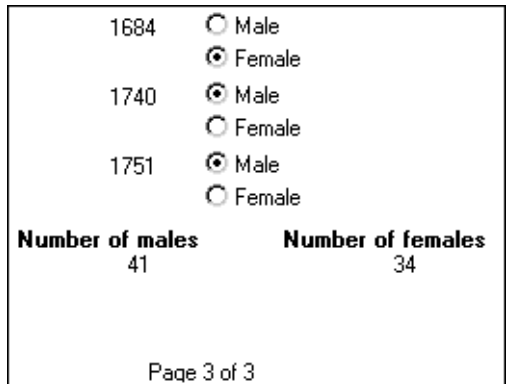

Here is the last page of the report, with the total number of males and females in the company displayed.

## If you want more<br>information

What if you decide that you also want to know the number of males and females in each department in the company?

#### ❖ **To display the males and females in each department:**

- 1 Select Design>Data Source from the menu bar so that you can edit the data source.
- 2 Select Design>Select tables from the menu bar and open the Department table in the Select painter workspace, which currently displays the Employee table with the Emp\_id and Sex columns selected.
- 3 Select the department\_dept\_name column to add it to your data source.
- 4 Select Rows>Create Group from the menu bar to create a group and group by department name.
- 5 In the trailer group band, add two additional computed fields:

 $Sum(If(sex = "M", 1, 0) for group 1)$ 

counts the number of males in each department;

 $Sum(If(sex = "F", 1, 0) for group 1)$ 

counts the number of females in each department.

Here is what the design of the grouped report looks like.

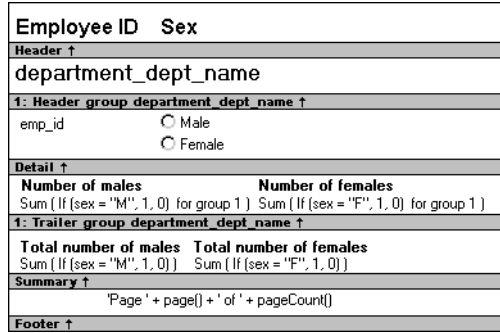

Here is the last page of the report with the number of males and females in the shipping department displayed, followed by the total number of males and females in the company.

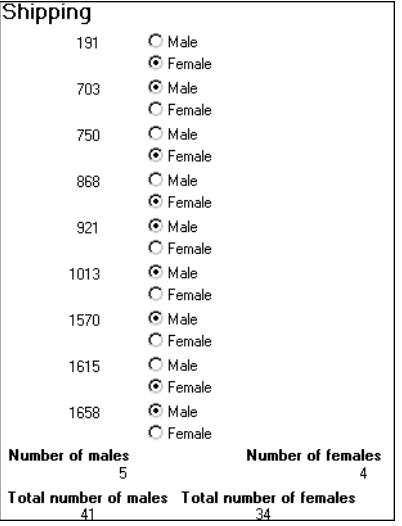

#### <span id="page-660-0"></span>**Example 3: creating a row indicator**

This example demonstrates the use of several functions: Bitmap, Case, CurrentRow, GetRow, and RGB.

The example is presented in the DataWindow painter, which is the same as InfoMaker's Report painter. You can use all the functions shown in the example in the Report painter. However, because you can change the current row and change data in a DataWindow object (which you cannot do in a report), the example is more interesting to consider in a DataWindow object.

What you want to do Using the Employee table in the Enterprise Application Sample Database, you create a DataWindow object using the Emp\_id, Emp\_fname, Emp\_lname, and Salary columns.

> In the painter, you want to display a number of items such as the number of the current row, an arrow that is an indicator of the current row, and the salary for an employee with a background color that depends on what the salary is.

How to do it In the workspace, add the following:

- A computed field CurrentRow( ), which displays the number of the current row.
- A picture object, which is a right-arrow, for which you define an expression for the arrow's visible property:

If(CurrentRow() =  $GetRow()$ , 1, 0)

The expression causes an arrow to display in the current row and no arrow to display in other rows.

• A computed field using the If, CurrentRow, and GetRow functions:

If(CurrentRow() = GetRow(),"Current","Not current")

displays the word "Current" when the row is the current row and "Not current" for all other rows.

• A computed field (typed on one line) using the Bitmap, CurrentRow, and GetRow functions:

```
Bitmap(If(CurrentRow()= GetRow(),
"c:\samp; \text{c} \cdot \text{indicatr} . \text{bmp", " " ) }
```
displays an arrow bitmap for the current row and no bitmap for all other rows.

• An expression for the Background.Color property of the salary column:

Case(salary WHEN IS >60000 THEN RGB(192,192,192) WHEN IS >40000 THEN RGB(0,255,0) ELSE RGB(255,255,255))

The expression causes a salary above \$40,000 to display in green, a salary above \$60,000 to display in gray, and all other salaries to display in white.

What you get Here is what the design of the report looks like:

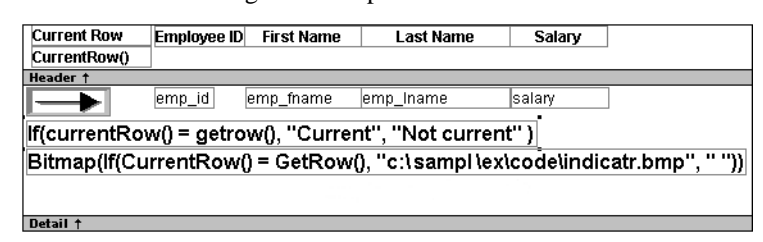

Here is what the data looks like with the second row current.

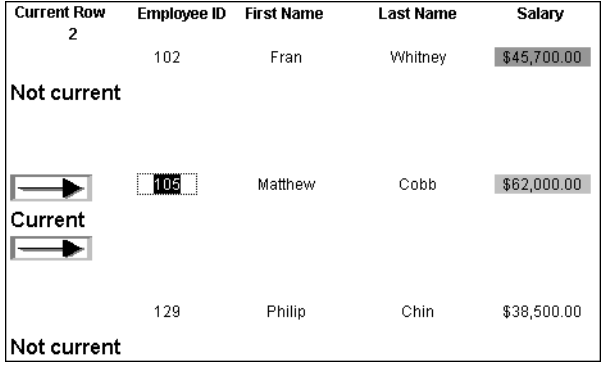

Notice that the number of the current row is 2; the first row and the third row are "Not current" (and therefore display no bitmap); and the second row, which is the current row, displays the arrow row indicator.

On your screen, the salary in the first row has a green background because it is more than \$40,000; the salary in the second row has a gray background because it is more than \$60,000; and the salary in the third row has a white background, which matches the background of the report.

#### **Example 4: displaying all data when a column allows nulls**

When you create an arithmetic expression that has a null value, the value of the expression is null. This makes sense, since null means essentially undefined and the expression is undefined, but sometimes this fact can interfere with what you want to display.

What you want to do A table in your database has four columns: Id, Corporation, Address1, and Address2. The Corporation, Address1, and Address2 columns allow null values. Using this table as the data source, you create a report using the four columns. You now want the report to display both parts of the address, separated by a comma.

> You create a computed field to concatenate Address1 and Address2 with a comma separator. Here is the expression that defines the computed field:

 $address1 + ", " + address2$ 

When you preview the report, if either Address1 or Address2 is null, no part of the address displays because the value of the expression is null. To display a part of the address, you need to create a computed field that forces evaluation even if Address2 is null. Note that Address2 is assumed to have data only if Address1 has data for a particular row.

How to do it In the detail band, create a computed field that uses the If and IsNull functions:

If(IsNull(address1 + address2), address1, address1 + ", " + address2)

The computed field says this: if the concatenation of the addresses is null (because address2 is null), then display address1, and if it is not null, display both parts of the address separated by a comma.

What you get Here is what the design of the report looks like. It includes both the computed field that does not work and the one that does.

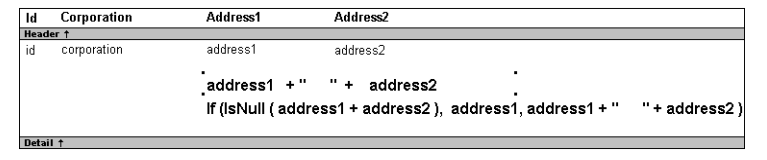

When you preview the report, notice that the first computed field displays null for ABC Corporation and XYZ Corporation. The second computed field displays the first part of the address, which is not null.

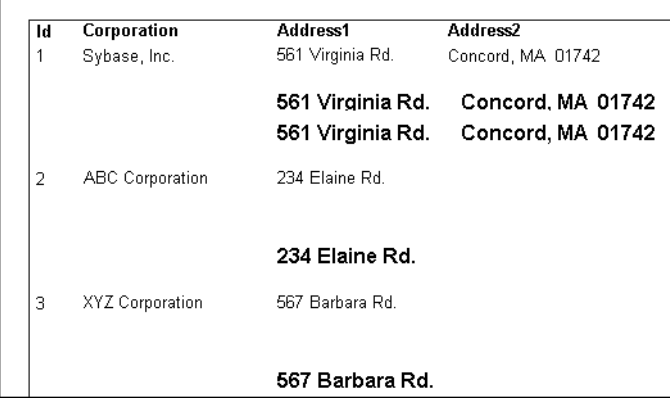

#### **Other examples**

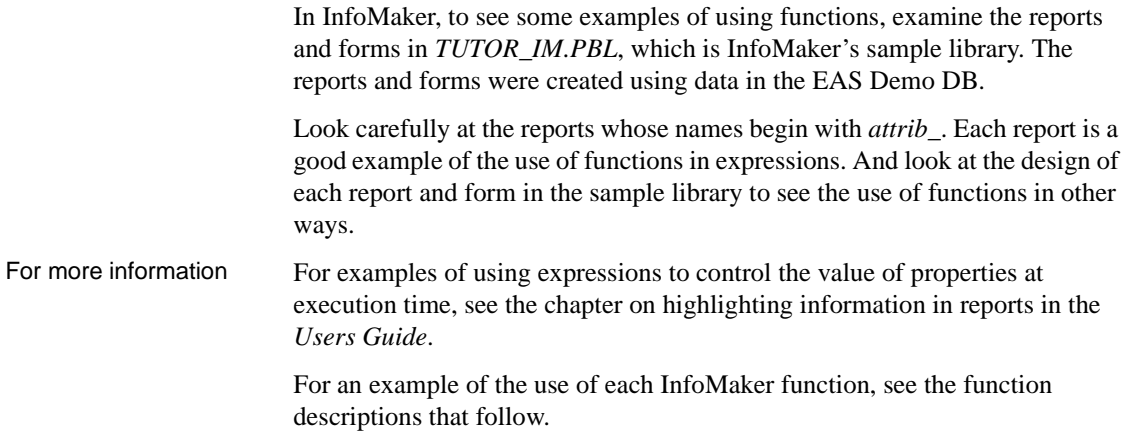

### <span id="page-664-0"></span>**Alphabetical list of DataWindow expression and InfoMaker functions**

The list of DataWindow expression and InfoMaker functions follows in alphabetical order.

# **Abs**

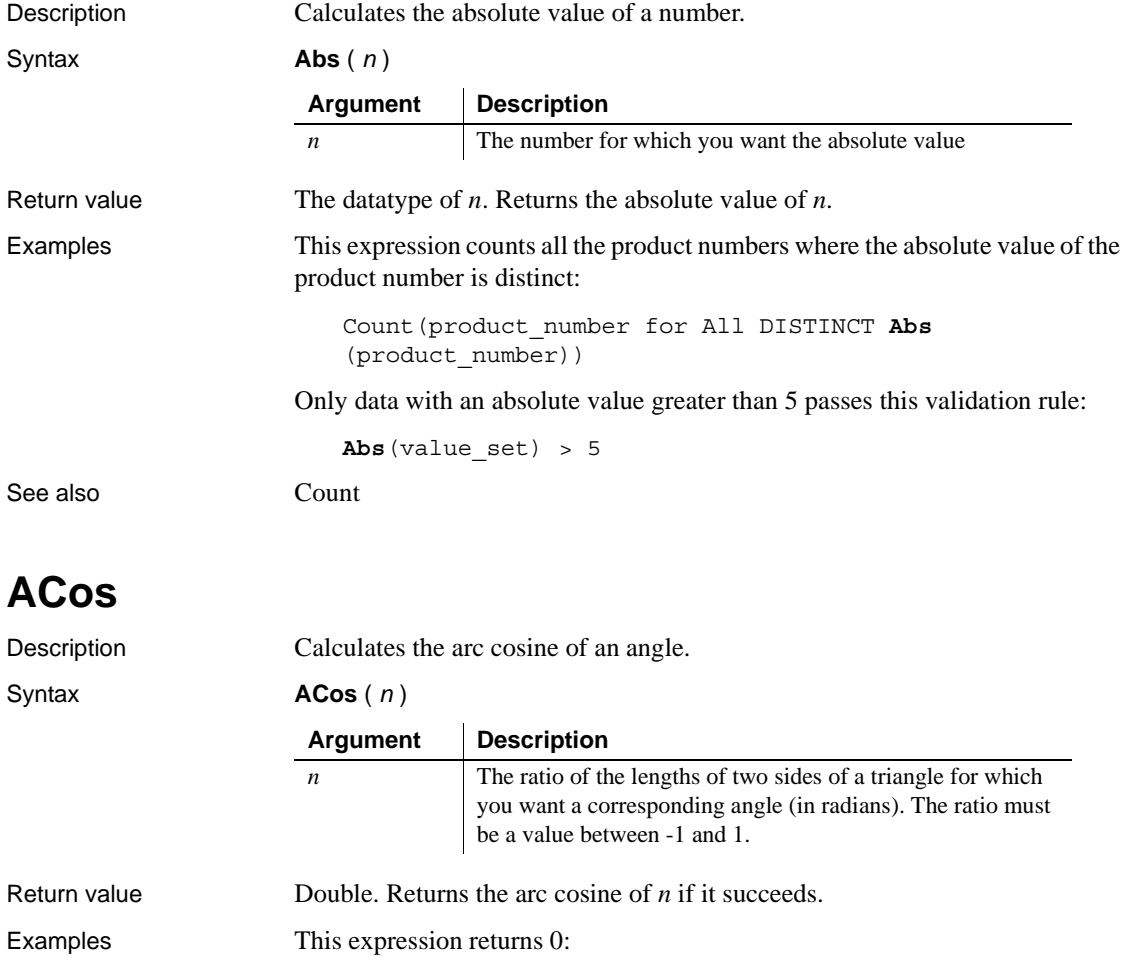

<span id="page-664-1"></span>**ACos**(1)

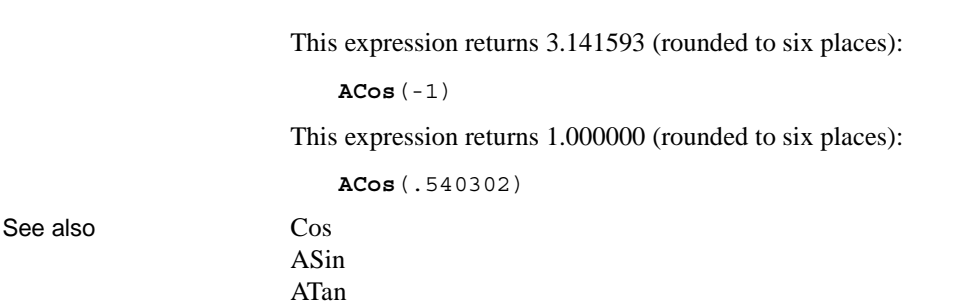

### <span id="page-665-0"></span>**Asc**

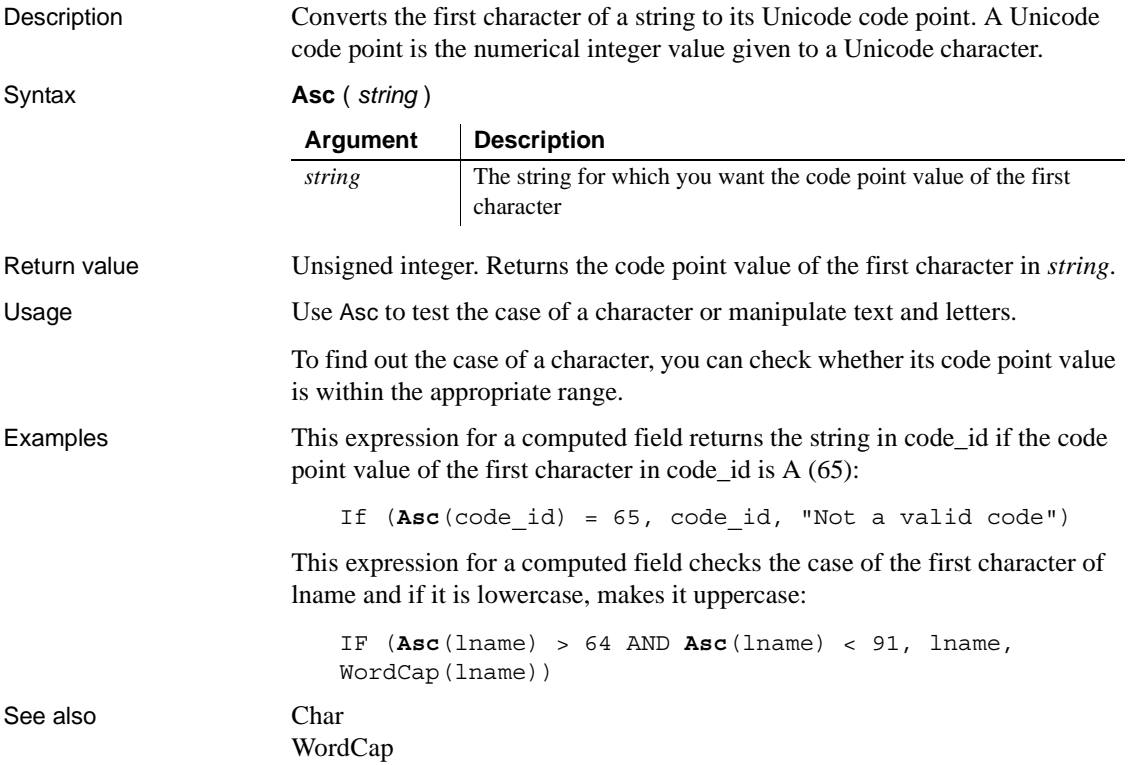

# <span id="page-666-1"></span>**AscA**

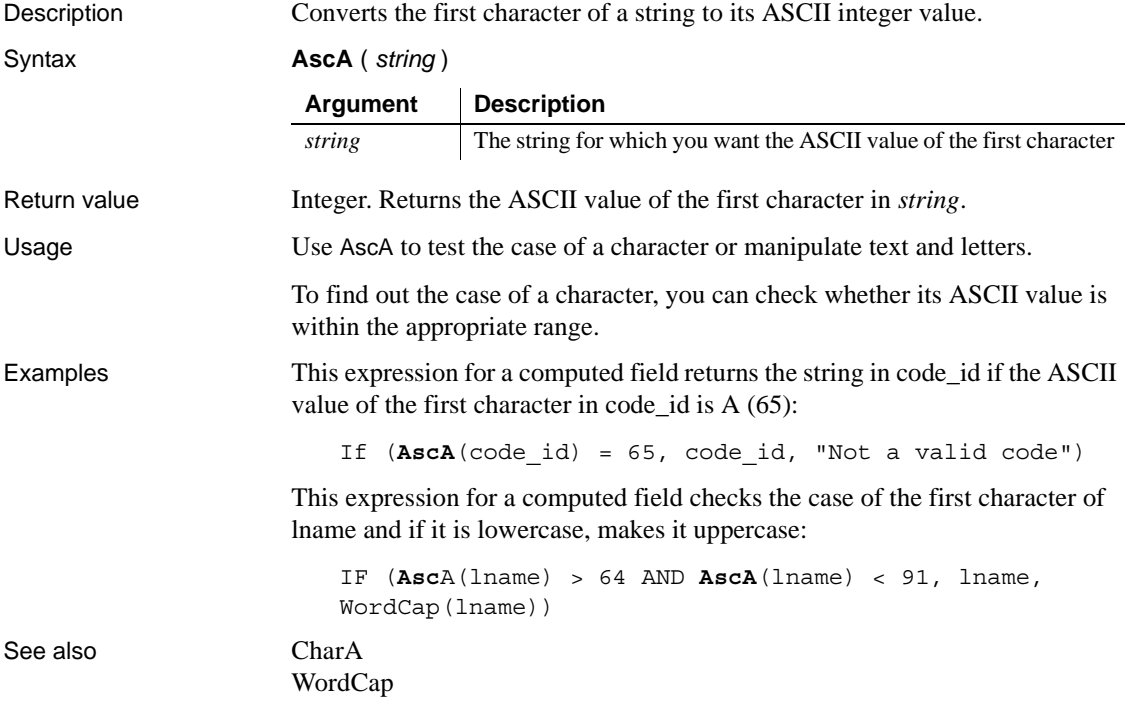

<span id="page-666-0"></span>**ASin**

Description Calculates the arc sine of an angle. Syntax **ASin** ( *n* ) **Argument Description** *n* The ratio of the lengths of two sides of a triangle for which you want a corresponding angle (in radians). The ratio must be a value

Return value Double. Returns the arc sine of *n* if it succeeds. Examples This expression returns .999998 (rounded to six places): **ASin**(.84147)

This expression returns .520311 (rounded to six places):

between -1 and 1.

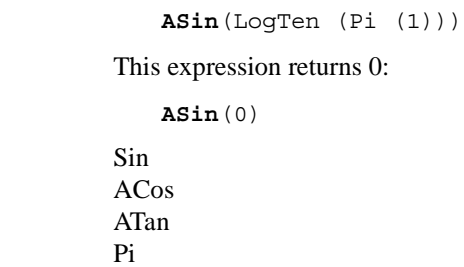

# <span id="page-667-0"></span>**ATan**

See also

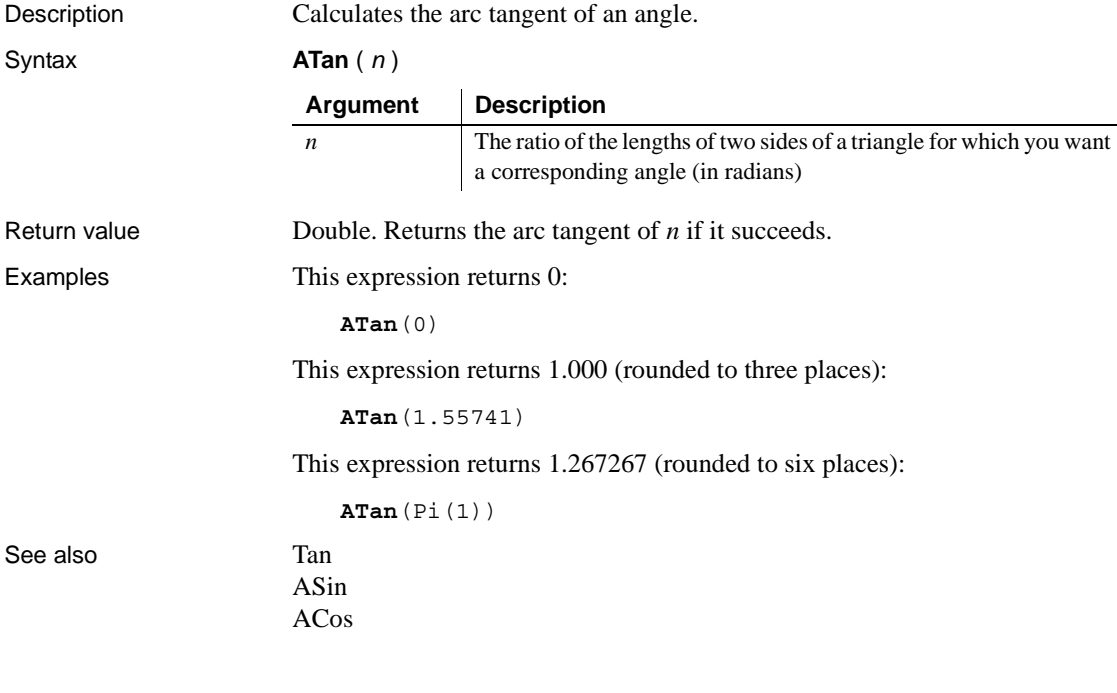

## **Avg**

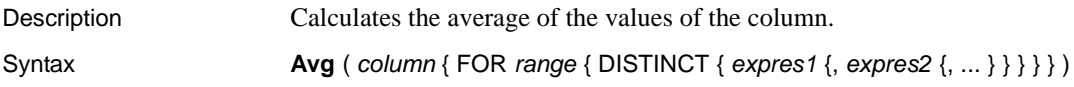

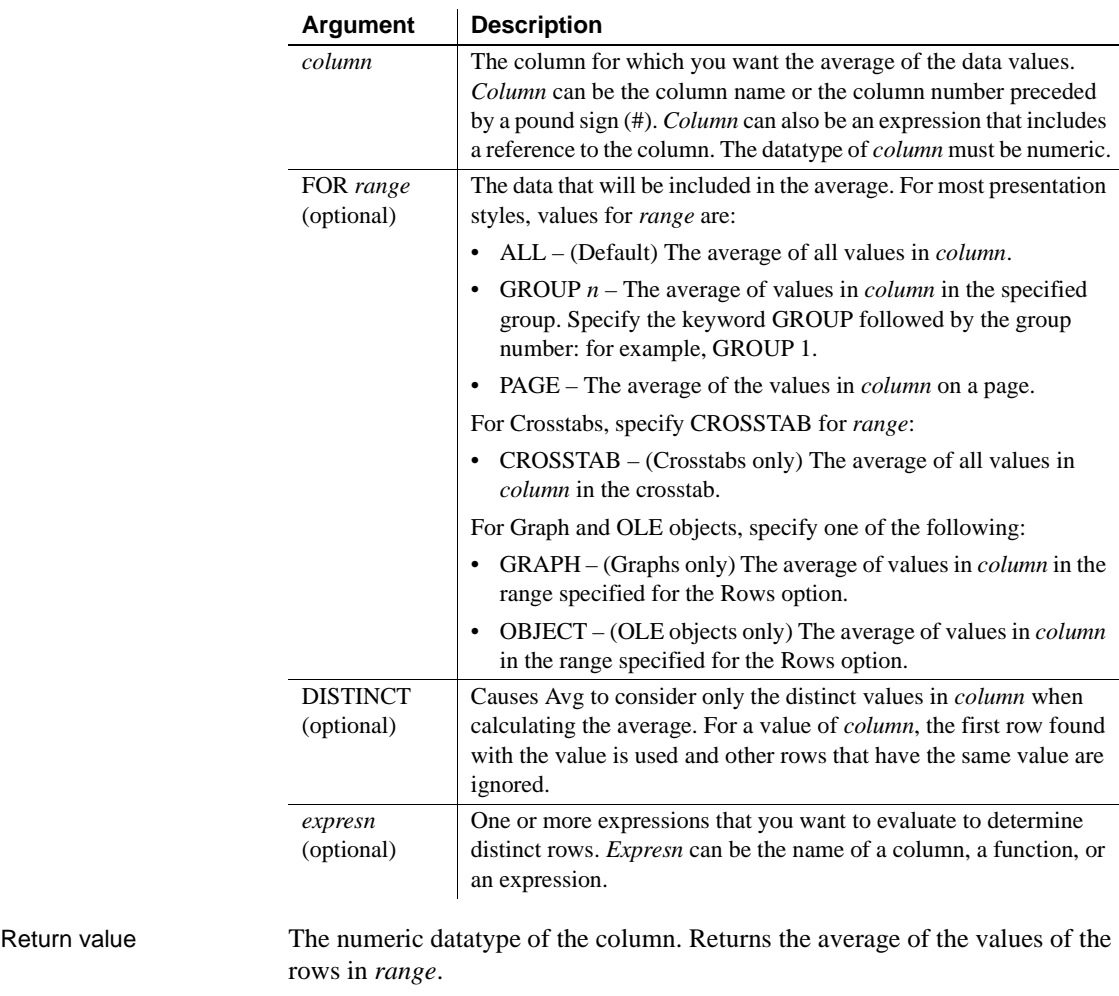

Usage If you specify *range*, Avg returns the average value of *column* in *range*. If you specify DISTINCT, Avg returns the average value of the distinct values in *column*, or if you specify *expresn*, the average of *column* for each distinct value of *expresn*.

> For graphs and OLE objects, you do not select the range when you call the function. The range has already been determined by the Rows setting on the Data property page (the Range property), and the aggregation function uses that range. Settings for Rows include the following:

• For the Graph or OLE presentation style, Rows is always All.

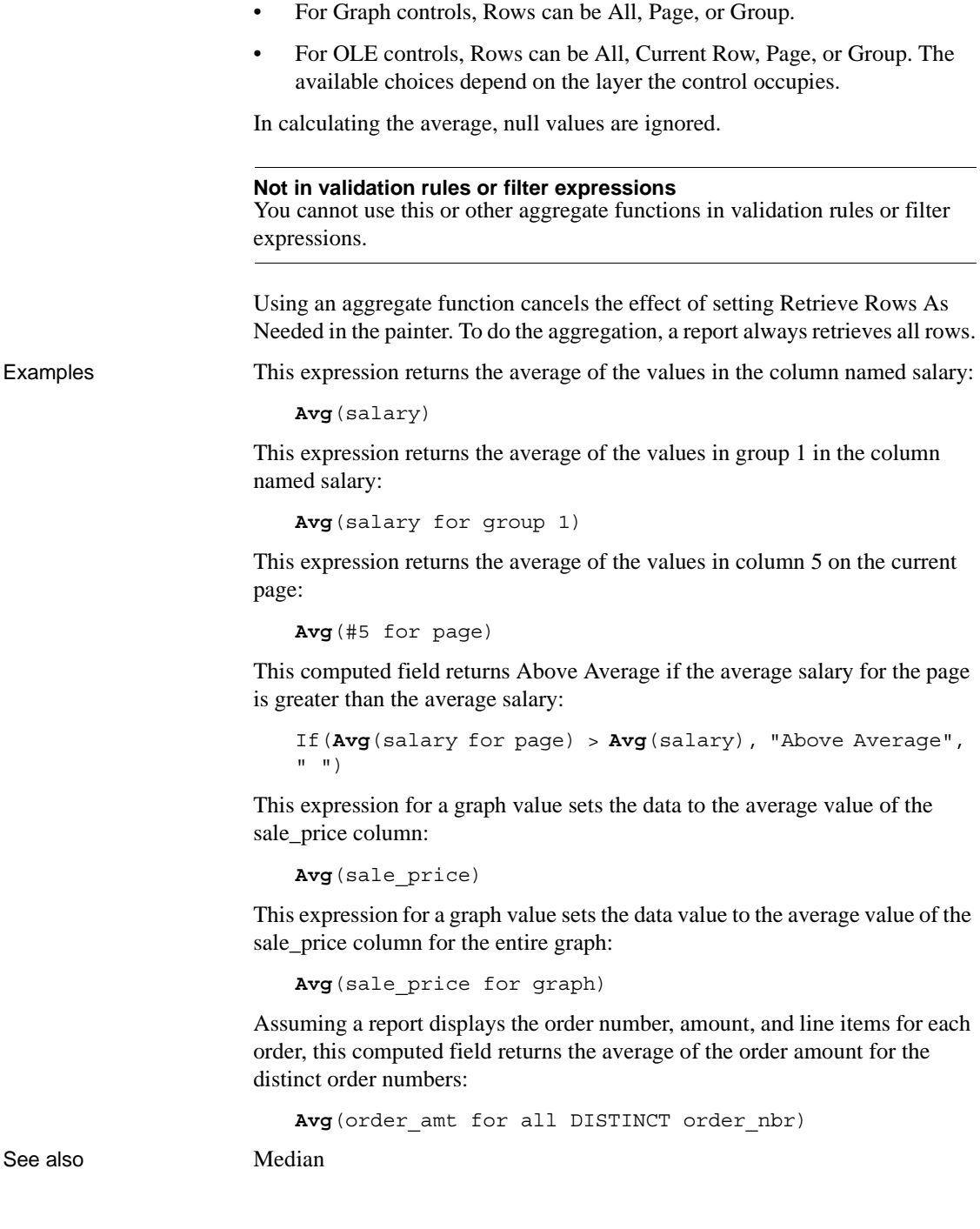

[Mode](#page-737-0)

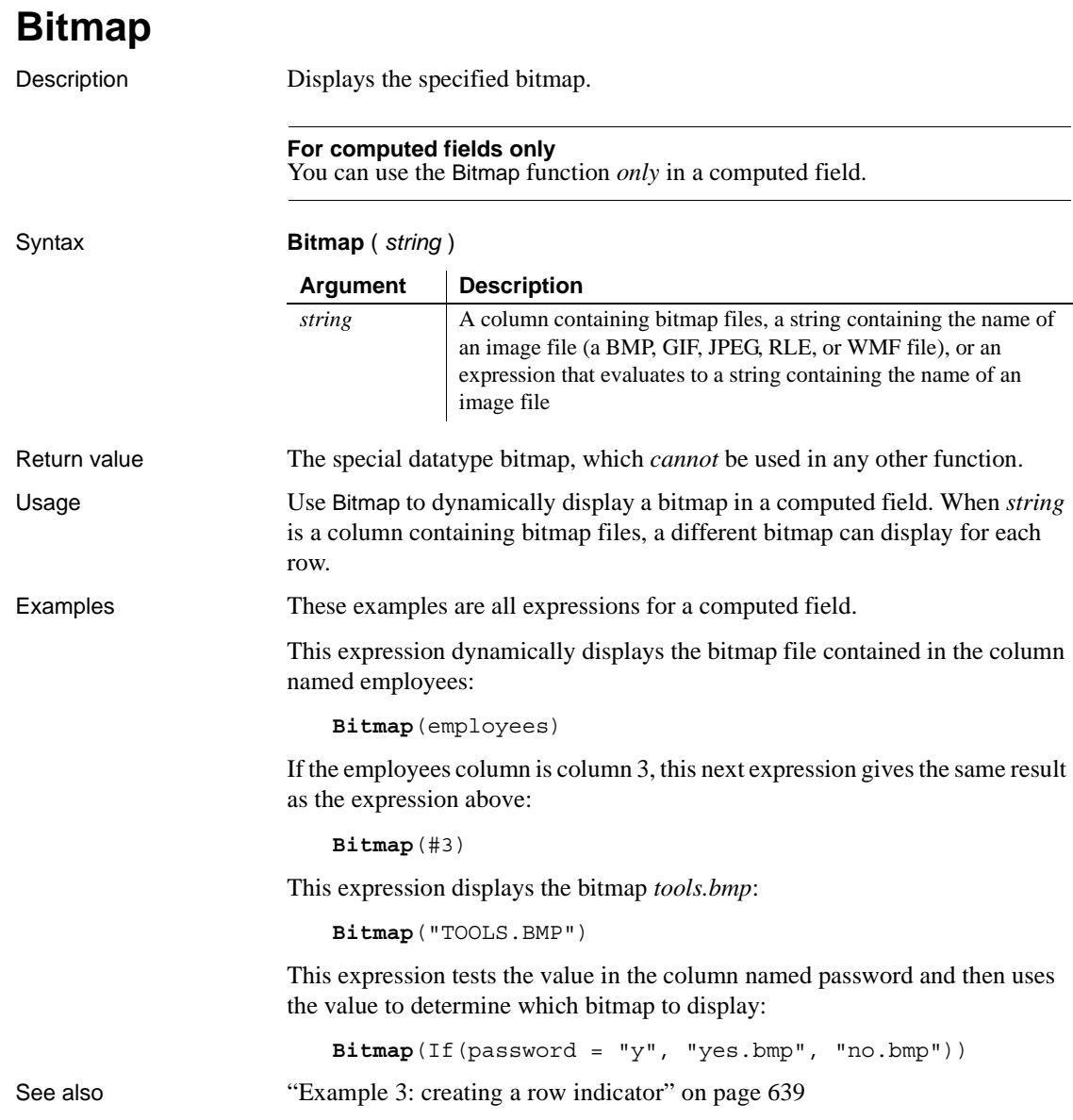

### **Case**

Description Tests the values of a column or expression and returns values based on the results of the test.

#### Syntax **Case** ( *column* WHEN *value1* THEN *result1* { WHEN *value2* THEN *result2* { ... } } { ELSE *resultelse* } )

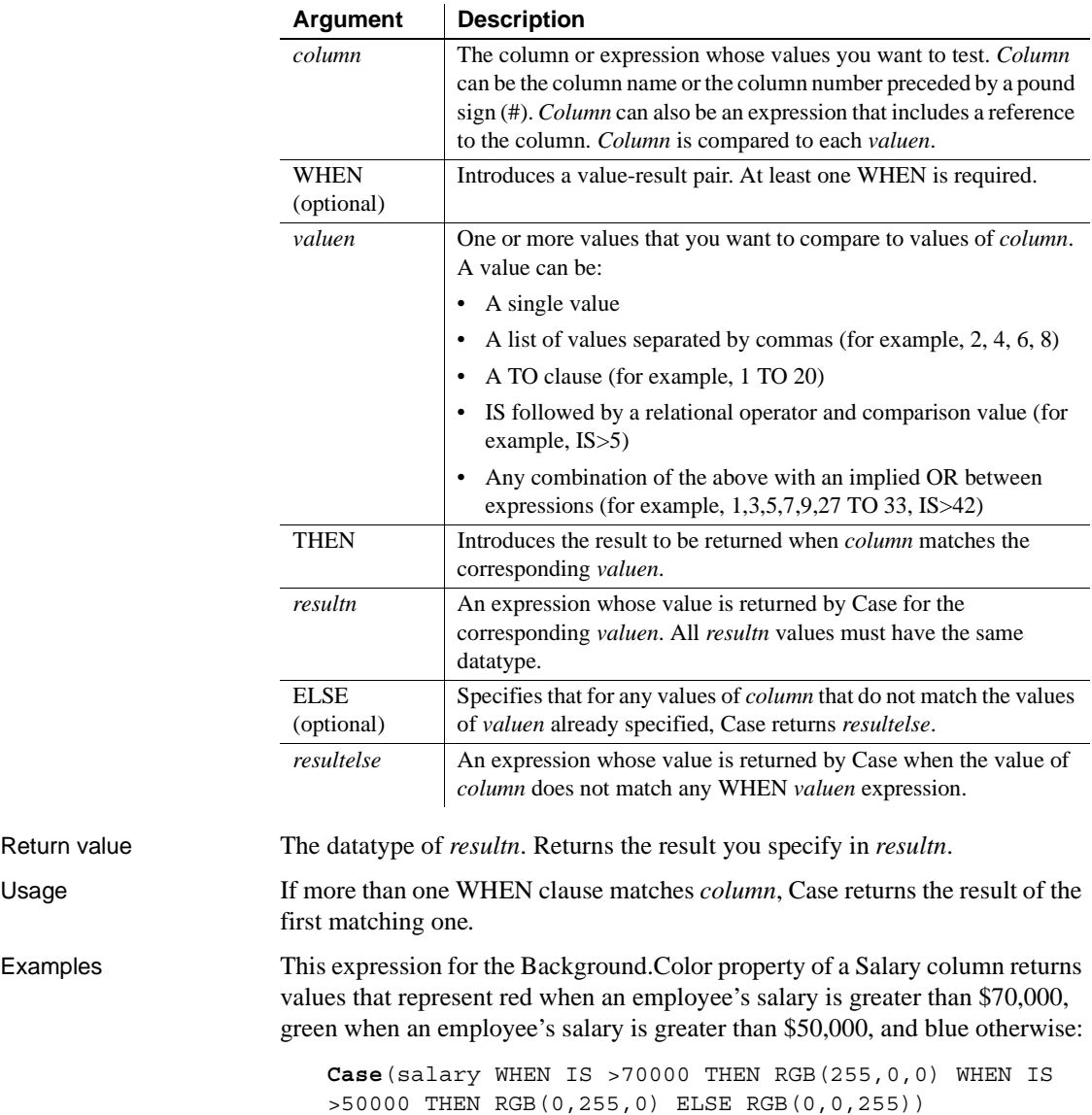

Return value

This expression for the Background.Color property of an employee Id column returns red for Id 101, gray for Id 102, and black for all other Id numbers:

**Case**(emp\_id WHEN 101 THEN 255 WHEN 102 THEN RGB(100,100,100) ELSE 0)

This expression for the Format property of the Marital\_status column returns Single, Married, and Unknown based on the data value of the Marital\_status column for an employee:

**Case**(marital\_status WHEN 'S'THEN 'Single' WHEN 'M' THEN 'Married' ELSE 'Unknown')

See also ["Example 3: creating a row indicator" on page 639](#page-660-0) [If](#page-707-0)

# **Ceiling**

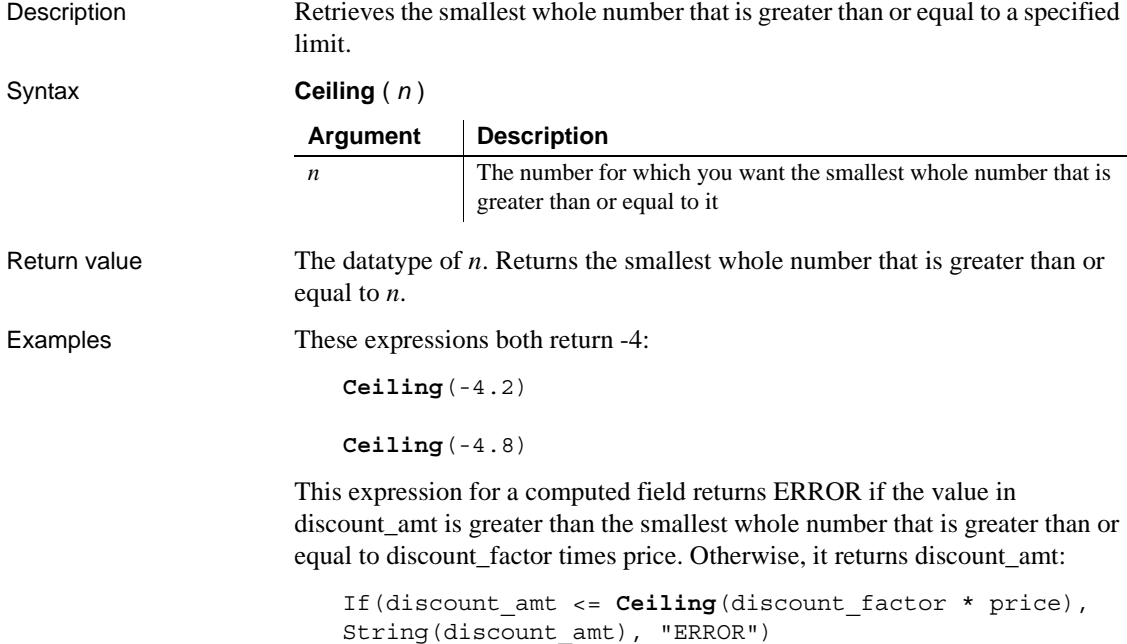

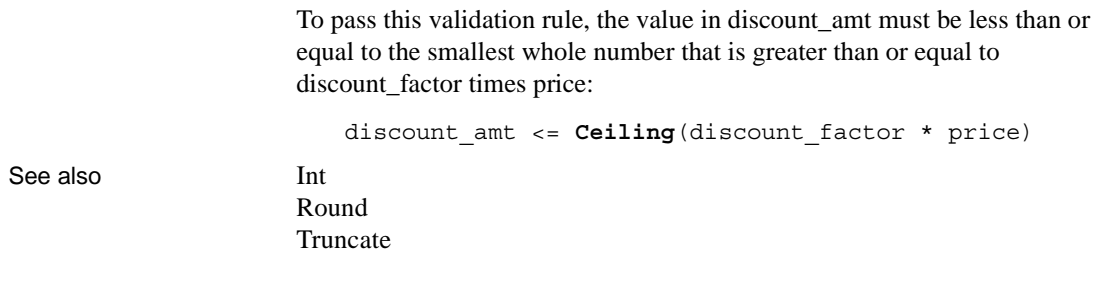

### <span id="page-673-0"></span>**Char**

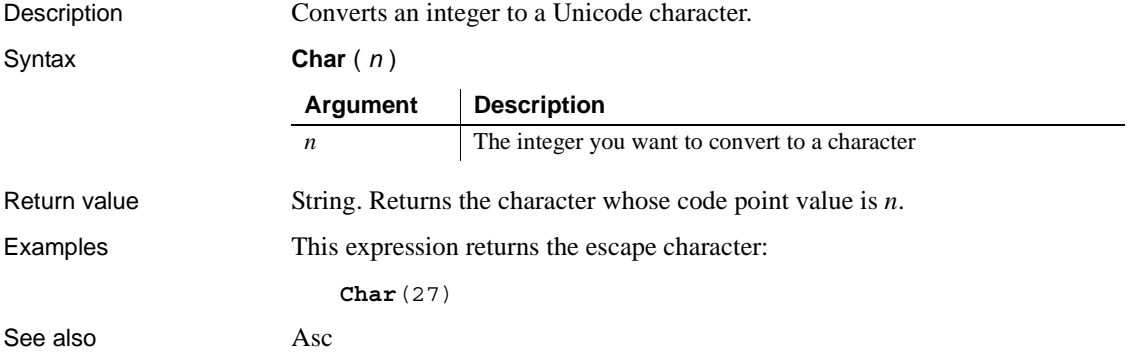

# <span id="page-673-1"></span>**CharA**

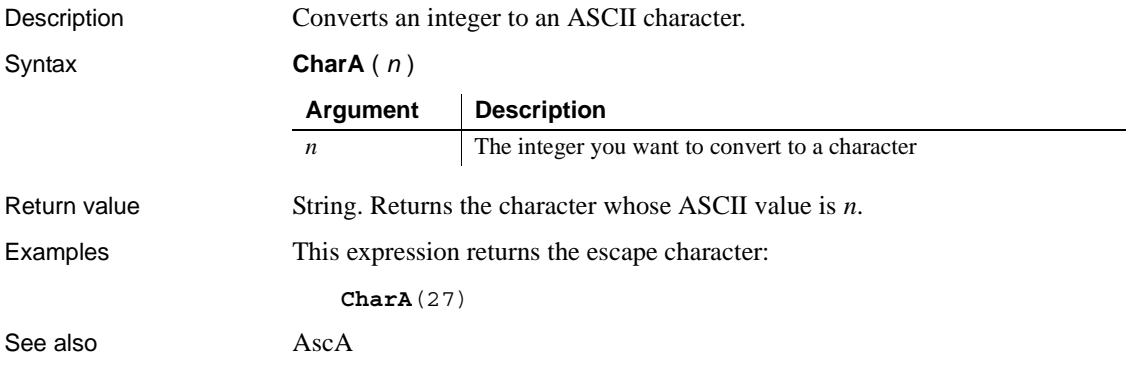

# <span id="page-674-1"></span>**Cos**

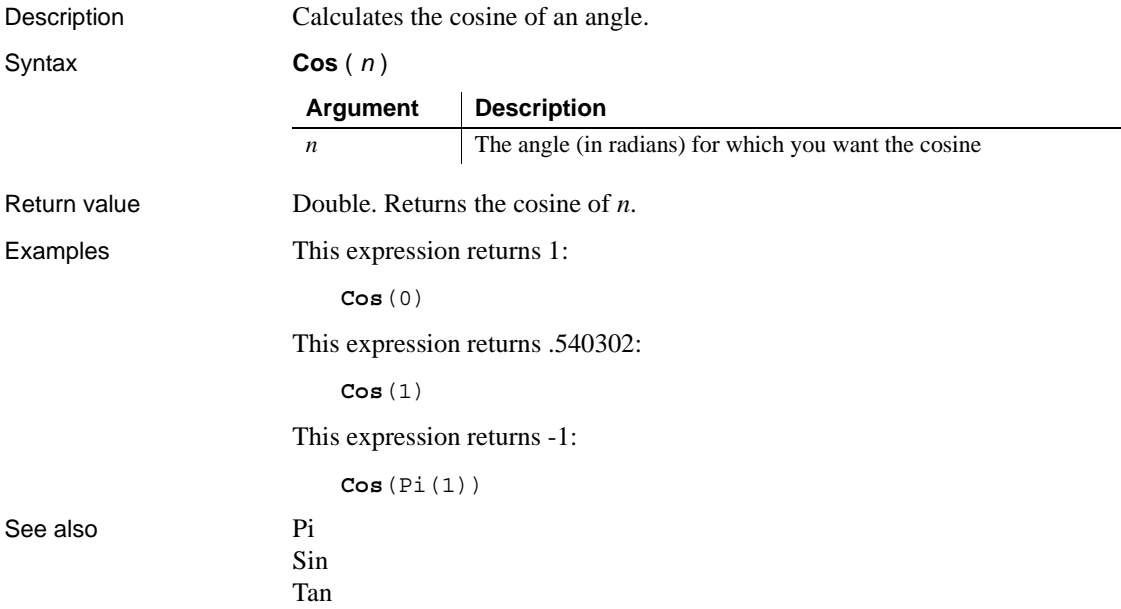

# <span id="page-674-0"></span>**Count**

Description Calculates the total number of rows in the specified column.

Syntax **Count** ( *column* { FOR *range* { DISTINCT { *expres1* {, *expres2* {, ... } } } } )

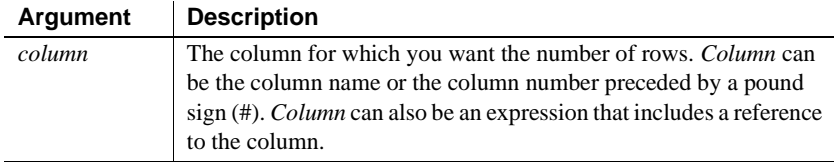

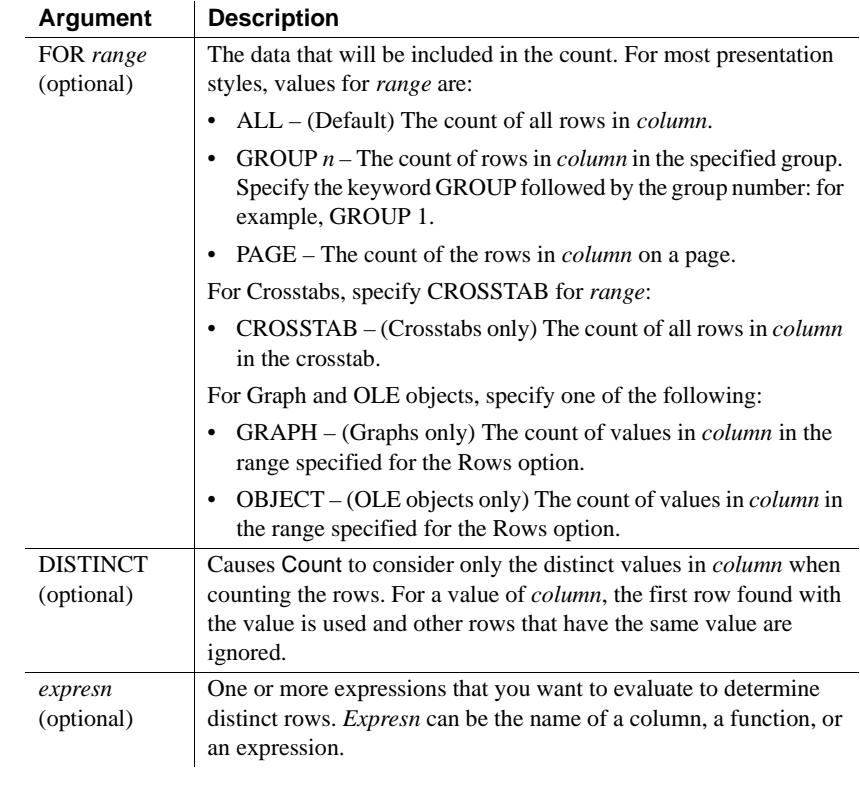

Usage If you specify *range*, Count determines the number of rows in *column* in *range*. If you specify DISTINCT, Count returns the number of the distinct rows displayed in *column*, or if you specify *expresn*, the number of rows displayed in *column* where the value of *expresn* is distinct.

> For graphs and OLE objects, you do not select the range when you call the function. The range has already been determined by the Rows setting on the Data property page (the Range property), and the aggregation function uses that range.

Settings for Rows include the following:

- For the Graph presentation style, Rows is always All.
- For Graph controls, Rows can be All, Page, or Group.
- For OLE controls, Rows can be All, Current Row, Page, or Group. The available choices depend on the layer the control occupies.

Null values in the column are ignored and are not included in the count.

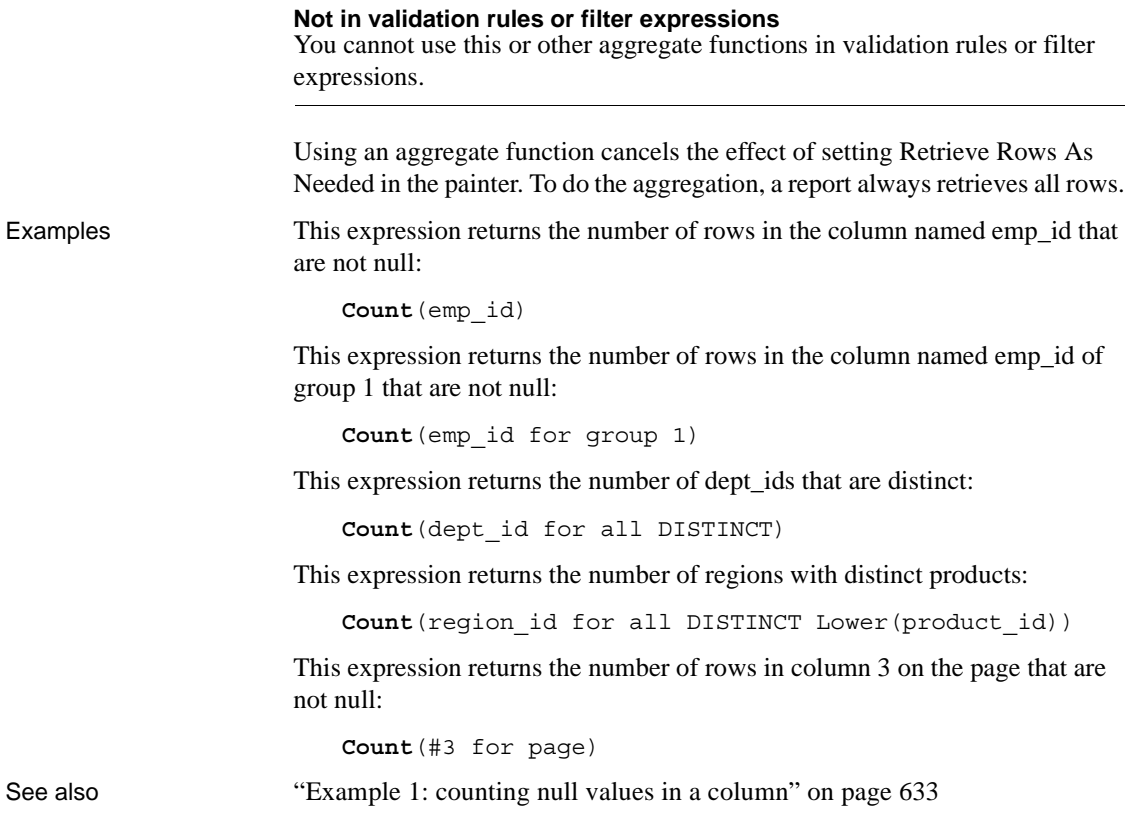

### <span id="page-676-0"></span>**CrosstabAvg**

Description Calculates the average of the values returned by an expression in the values list of the crosstab. When the crosstab definition has more than one column, CrosstabAvg can also calculate averages of the expression's values for groups of column values.

#### **For crosstabs only**

You can use this function *only* in a crosstab report.

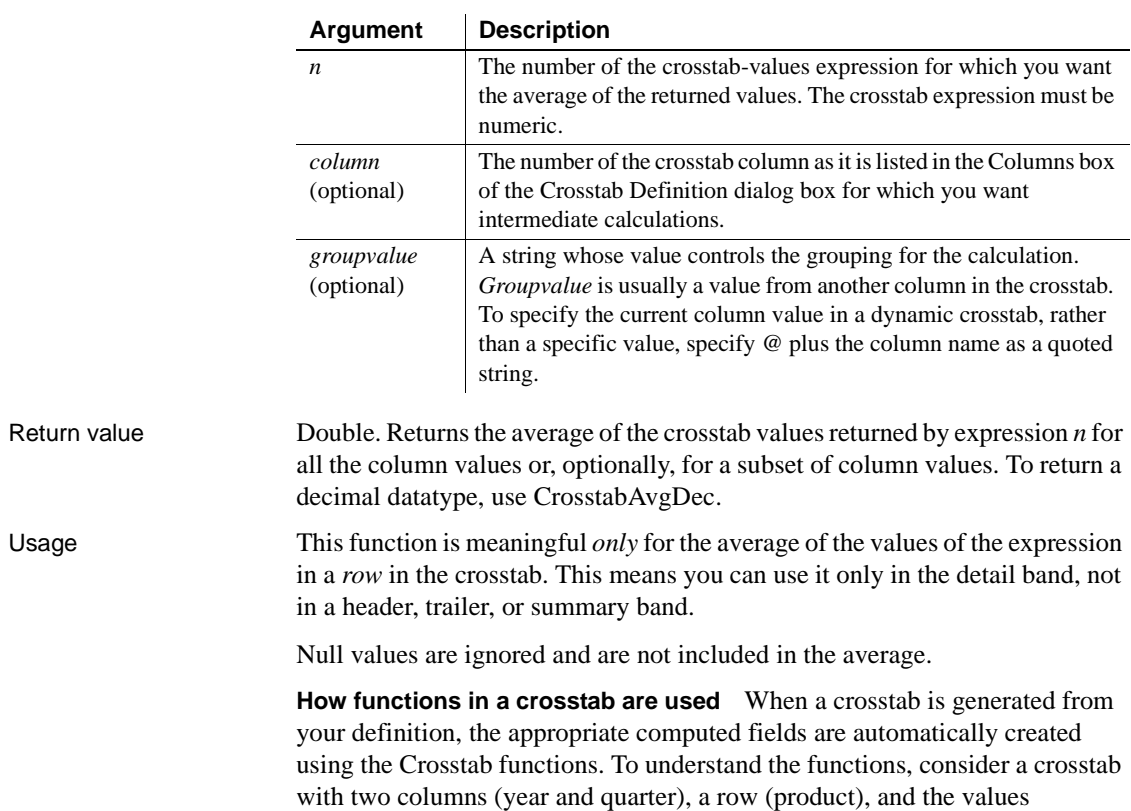

#### Syntax **CrosstabAvg** (  $n$  {, *column*, *groupvalue* } )

The Crosstab Definition dialog box looks like this.

expression Avg(amount for crosstab).

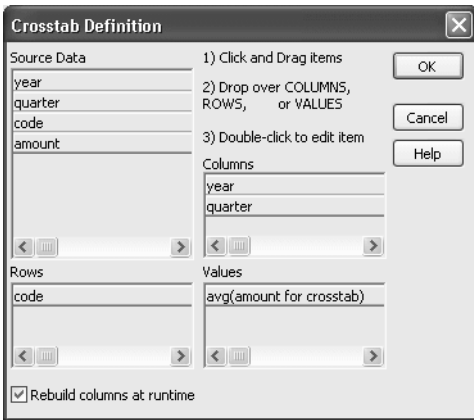

When you define the crosstab described above, the painter automatically creates the appropriate computed fields. A computed field named avg\_amount returns the average of the quarterly figures for each year. Its expression is:

**CrosstabAvg**(1, 2, "@year")

A second computed field named grand\_avg\_amount computes the average of all the amounts in the row. Its expression is:

**CrosstabAvg**(1)

Other computed fields in the summary band use the Avg function to display the average of the values in the amount column, the yearly averages, and the final average.

The crosstab in the Design view looks like this.

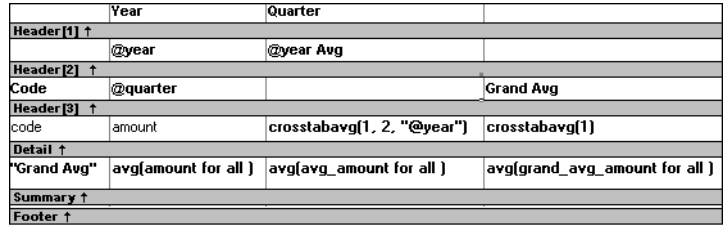

Each row in the crosstab (after adjusting the column widths) has cells for the amounts in the quarters, a repeating cell for the yearly average, and a grand average. The crosstab also displays averages of the amounts for all the financial codes in the quarters in the summary band at the bottom.

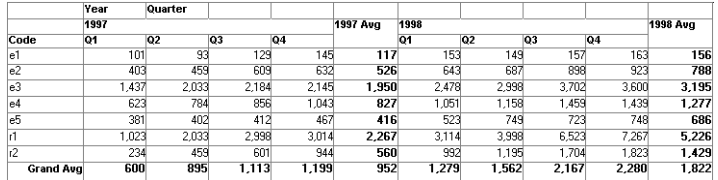

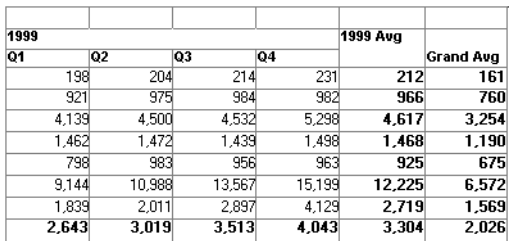

**What the function arguments mean** When the crosstab definition has more than one column, you can specify column qualifiers for any of the Crosstab functions, so that the crosstab displays calculations for groups of column values. As illustrated previously, when year and quarter are the columns in the crosstab, the expression for the computed field is:

**CrosstabAvg**(1, 2, "@year")

The value 2 refers to the quarter column (the second column in the Crosstab Definition dialog) and "@year" specifies grouping values from the year column (meaning the function will average values for the quarters within each year). The value 1 refers to the crosstab-values expression that will be averaged. In the resulting crosstab, the computed field repeats in each row after the cells for the quarters within each year.

**Tips for defining crosstabs** When you define a crosstab with more than one column, the order of the columns in the Columns box of the Crosstab Definition dialog box governs the way the columns are grouped. To end up with the most effective expressions, make the column that contains the grouping values (for example, year or department) the first column in the Columns box and the column that contains the values to be grouped (for example, quarter or employee) second.

To display calculations for groups of rows, define groups as you would for other report presentation styles and define computed fields in the group header or footer using noncrosstab aggregation functions, such as Avg, Sum, or Max.

#### **Reviewing the expressions**

To review the expressions defined for the crosstab values, open the Crosstab Definition dialog box (select Design>Crosstab from the menubar).

Examples The first two examples use the crosstab expressions shown below:

Count(emp id for crosstab), Sum(salary for crosstab)

This expression for a computed field in the crosstab returns the average of the employee counts (the first expression):

#### **CrosstabAvg**(1)

This expression for a computed field in the crosstab returns the average of the salary totals (the second expression):

**CrosstabAvg**(2)

Consider a crosstab that has two columns (region and city) and the values expression Avg(sales for crosstab). This expression for a computed field in the detail band computes the average sales over all the cities in a region:

**CrosstabAvg**(1, 2, "@region")

This expression for another computed field in the same crosstab computes the grand average over all the cities:

**CrosstabAvg**(1)

See also [CrosstabAvgDec](#page-680-0) [CrosstabCount](#page-681-0) [CrosstabMax](#page-683-0) [CrosstabMin](#page-685-0) [CrosstabSum](#page-688-0)

### <span id="page-680-0"></span>**CrosstabAvgDec**

Description Calculates the average of the values returned by an expression in the values list of the crosstab and returns a result with the decimal datatype. When the crosstab definition has more than one column, CrosstabAvgDec can also calculate averages of the expression's values for groups of column values.

#### **For crosstabs only**

You can use this function *only* in a crosstab report.

#### Syntax **CrosstabAvgDec** ( *n* {, *column*, *groupvalue* } )

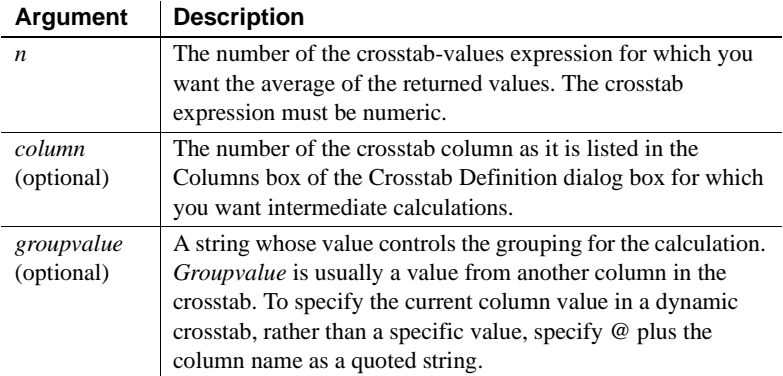

#### *CrosstabCount*

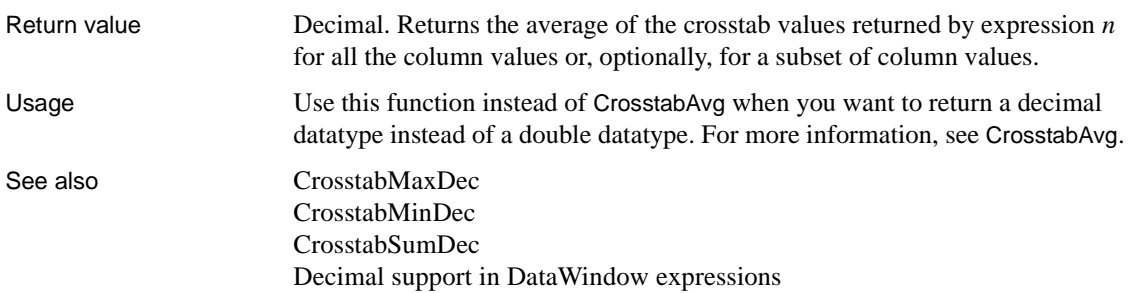

### <span id="page-681-0"></span>**CrosstabCount**

Description Counts the number of values returned by an expression in the values list of the crosstab. When the crosstab definition has more than one column, CrosstabCount can also count the number of the expression's values for groups of column values.

#### **For crosstabs only**

You can use this function *only* in a crosstab report.

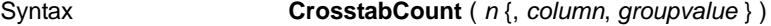

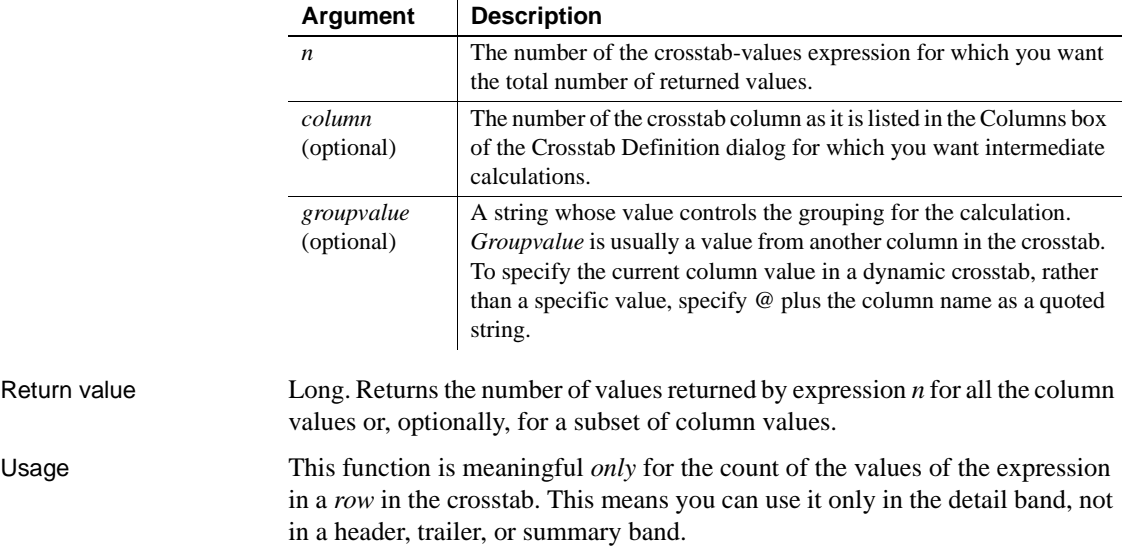

Null values are ignored and are not included in the count.

For more information about restricting the calculation to groups of values when the crosstab definition has more than one column, see Usage for CrosstabAvg.

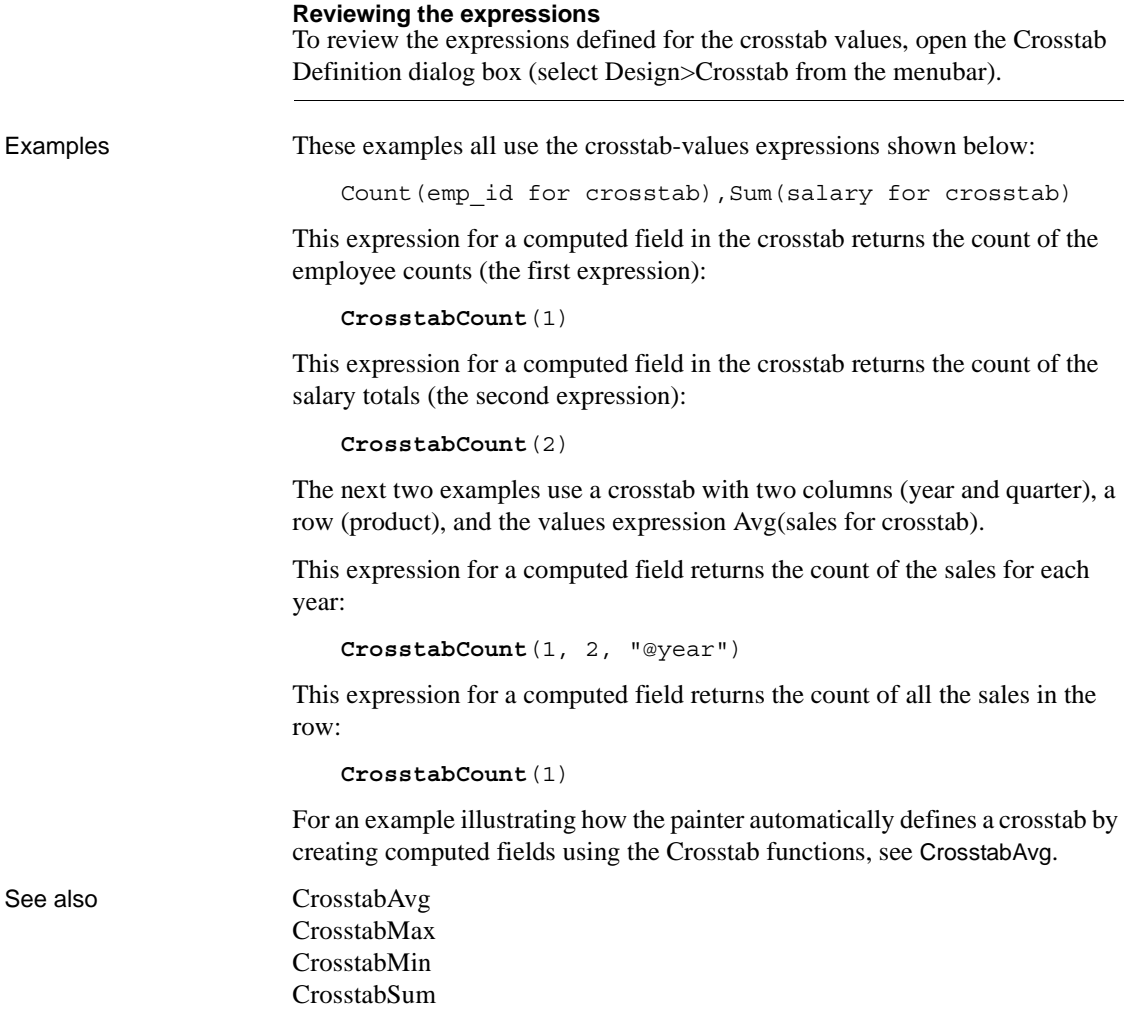

### <span id="page-683-0"></span>**CrosstabMax**

Description Calculates the maximum value returned by an expression in the values list of the crosstab. When the crosstab definition has more than one column, CrosstabMax can also calculate the maximum of the expression's values for groups of column values.

#### **For crosstabs only**

You can use this function *only* in a crosstab report.

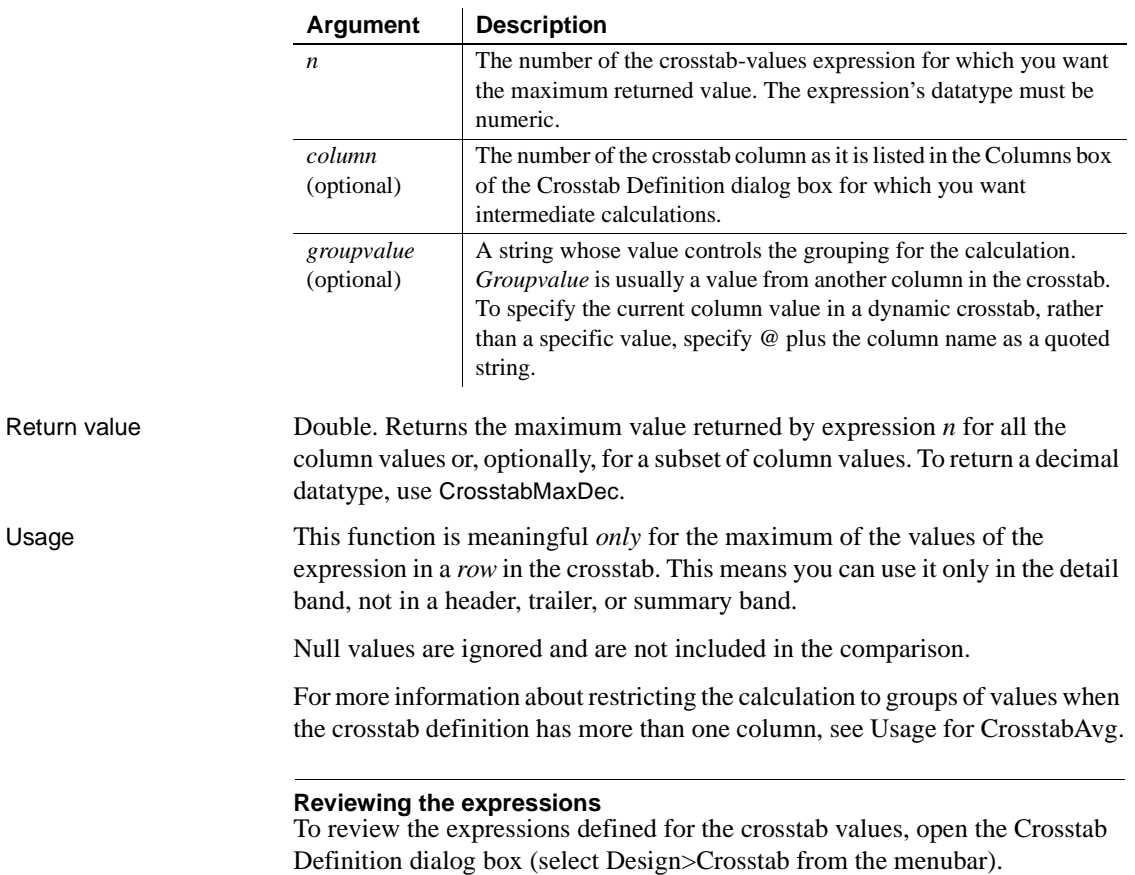

Syntax **CrosstabMax** ( *n* {, *column*, *groupvalue* } )
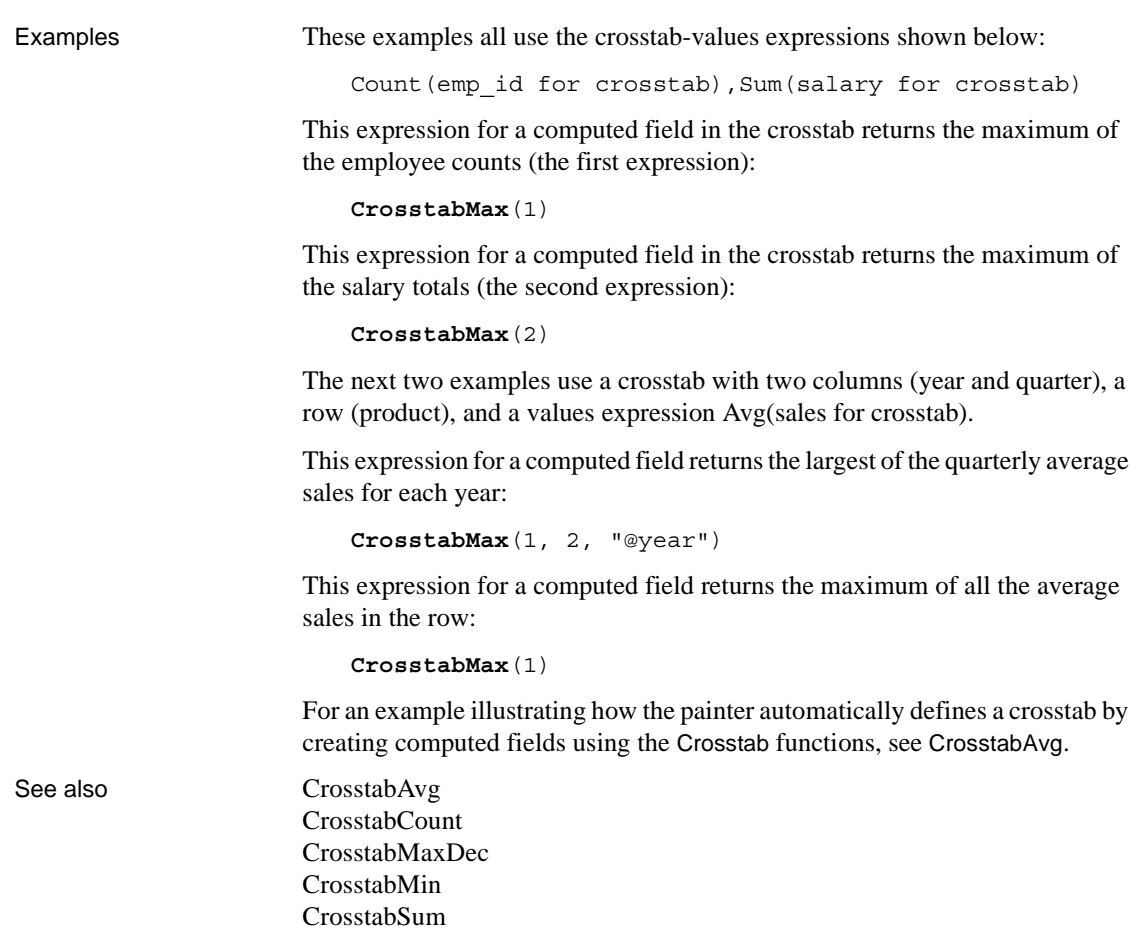

#### <span id="page-684-0"></span>**CrosstabMaxDec**

Description Calculates the maximum value returned by an expression in the values list of the crosstab and returns a result with the decimal datatype. When the crosstab definition has more than one column, CrosstabMaxDec can also calculate the maximum of the expression's values for groups of column values.

#### **For crosstabs only**

You can use this function *only* in a crosstab report.

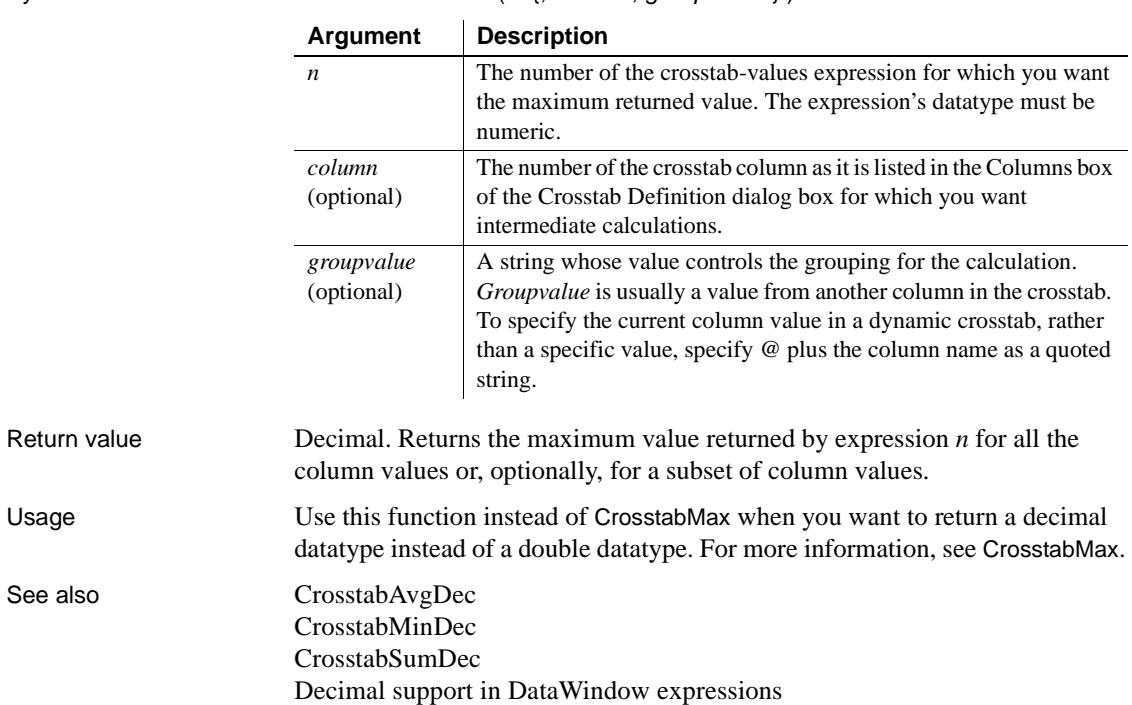

#### Syntax **CrosstabMaxDec** ( *n* {, *column*, *groupvalue* } )

#### <span id="page-685-0"></span>**CrosstabMin**

Description Calculates the minimum value returned by an expression in the values list of the crosstab. When the crosstab definition has more than one column, CrosstabMin can also calculate the minimum of the expression's values for groups of column values. **For crosstabs only** You can use this function *only* in a crosstab report. Syntax **CrosstabMin** ( *n* {, *column*, *groupvalue* } ) **Argument Description** *n* The number of the crosstab-values expression for which you want the minimum return value. The expression's datatype must be

numeric.

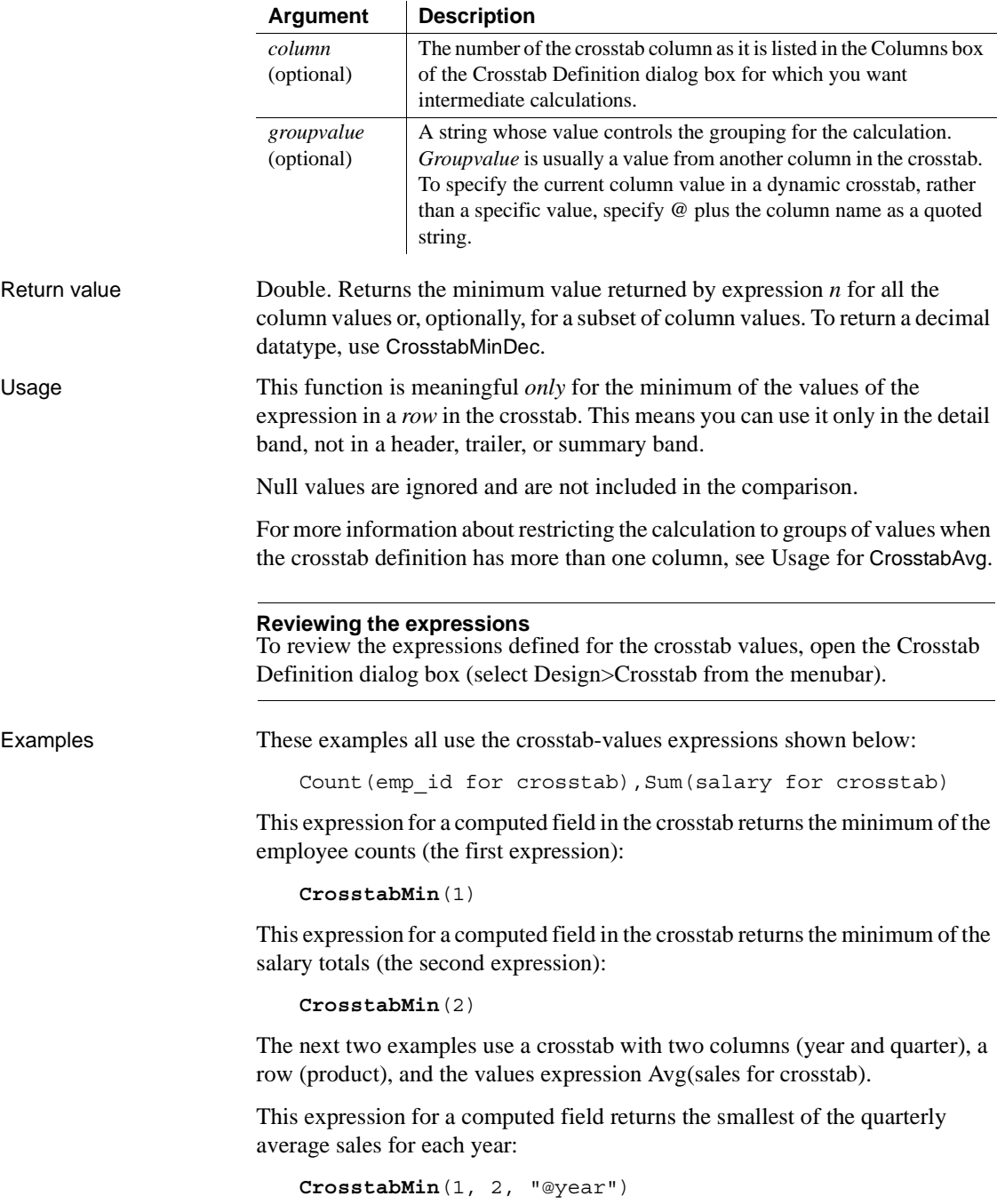

This expression for a computed field returns the minimum of all the average sales in the row:

```
CrosstabMin(1)
```
For an example illustrating how the painter automatically defines a crosstab by creating computed fields using the crosstab functions, see [CrosstabAvg](#page-676-0).

See also [CrosstabAvg](#page-676-0) [CrosstabCount](#page-681-0) [CrosstabMax](#page-683-0) [CrosstabMinDec](#page-687-0) [CrosstabSum](#page-688-0)

#### <span id="page-687-0"></span>**CrosstabMinDec**

Description Calculates the minimum value returned by an expression in the values list of the crosstab and returns a result with the decimal datatype. When the crosstab definition has more than one column, CrosstabMinDec can also calculate the minimum of the expression's values for groups of column values.

#### **For crosstabs only**

You can use this function *only* in a crosstab report.

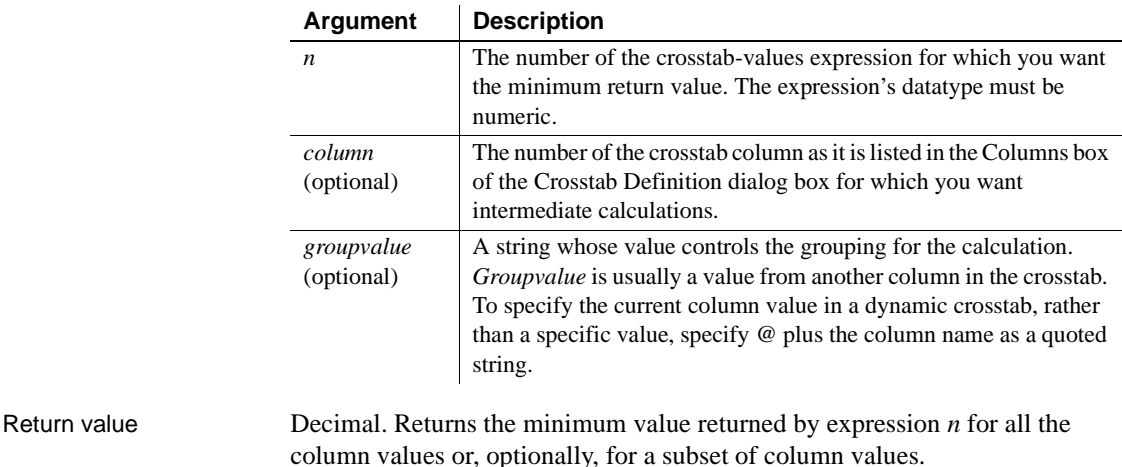

Syntax **CrosstabMinDec** ( *n* {, *column*, *groupvalue* } )

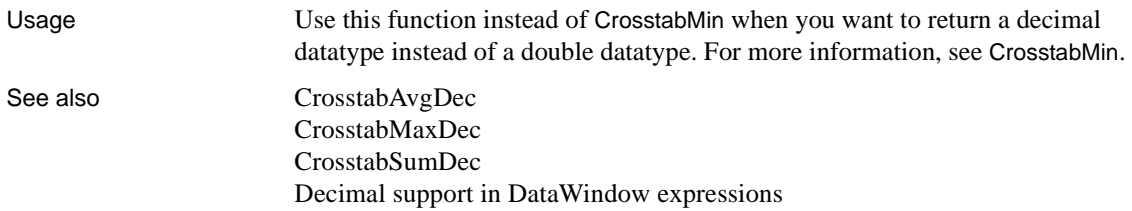

#### <span id="page-688-0"></span>**CrosstabSum**

Description Calculates the sum of the values returned by an expression in the values list of the crosstab. When the crosstab definition has more than one column, CrosstabSum can also calculate the sum of the expression's values for groups of column values.

#### **For crosstabs only**

You can use this function *only* in a crosstab report.

#### Syntax **CrosstabSum** ( *n* {, *column*, *groupvalue* } ) Return value Double. Returns the total of the values returned by expression *n* for all the column values or, optionally, for a subset of column values. To return a decimal datatype, use [CrosstabSumDec](#page-690-0). Usage This function is meaningful *only* for the sum of the values of the expression in a *row* in the crosstab. This means you can use it only in the detail band, not in a header, trailer, or summary band. Null values are ignored and are not included in the sum. **Argument Description** *n* The number of the crosstab-values expression for which you want the sum of the returned values. The expression's datatype must be numeric. *column* (optional) The number of the crosstab column as it is listed in the Columns box of the Crosstab Definition dialog box for which you want intermediate calculations. *groupvalue* (optional) A string whose value controls the grouping for the calculation. *Groupvalue* is usually a value from another column in the crosstab. To specify the current column value in a dynamic crosstab, rather than a specific value, specify @ plus the column name as a quoted string.

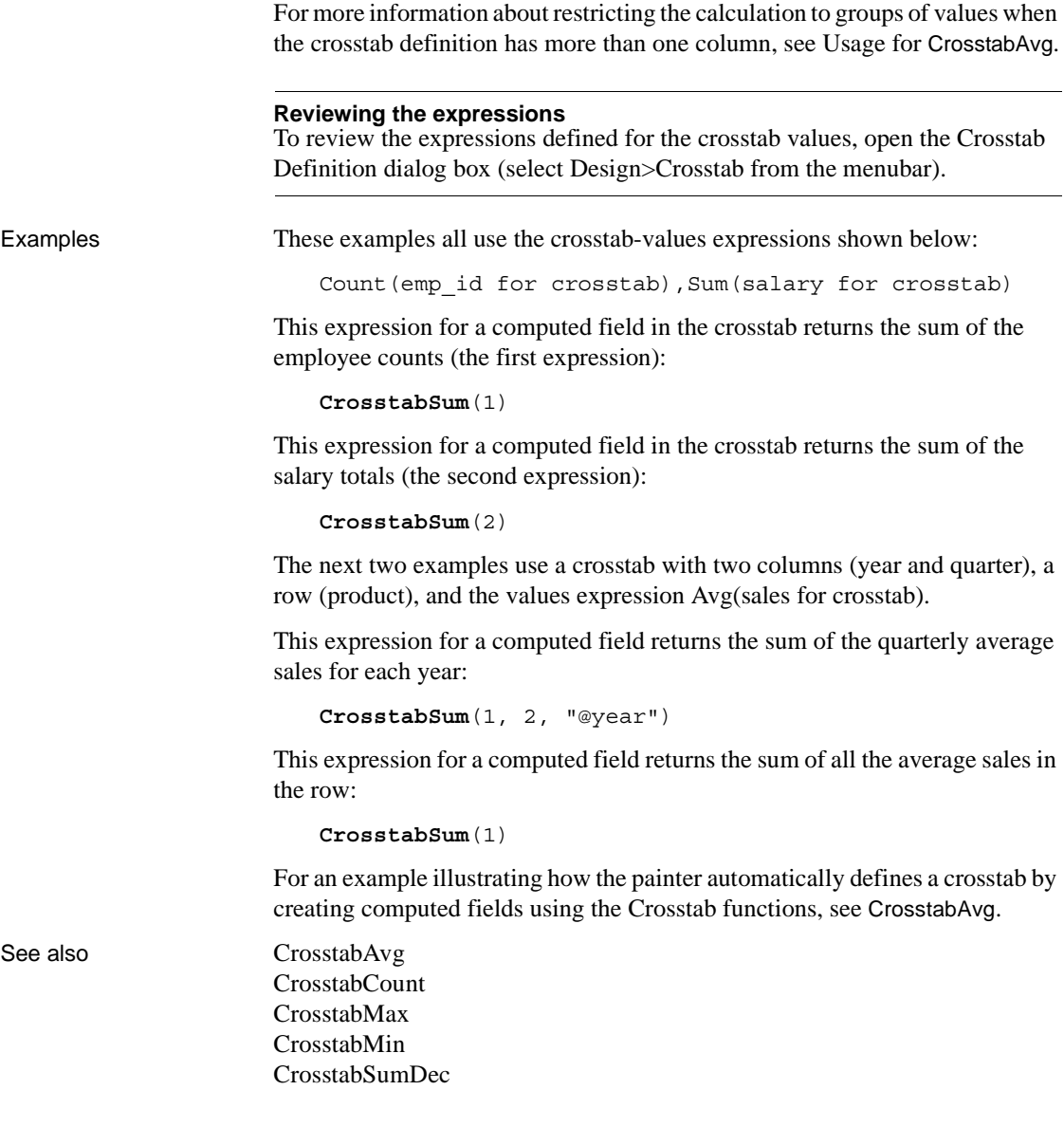

#### <span id="page-690-0"></span>**CrosstabSumDec**

Description Calculates the sum of the values returned by an expression in the values list of the crosstab and returns a result with the decimal datatype. When the crosstab definition has more than one column, CrosstabSumDec can also calculate the sum of the expression's values for groups of column values.

#### **For crosstabs only**

You can use this function *only* in a crosstab report.

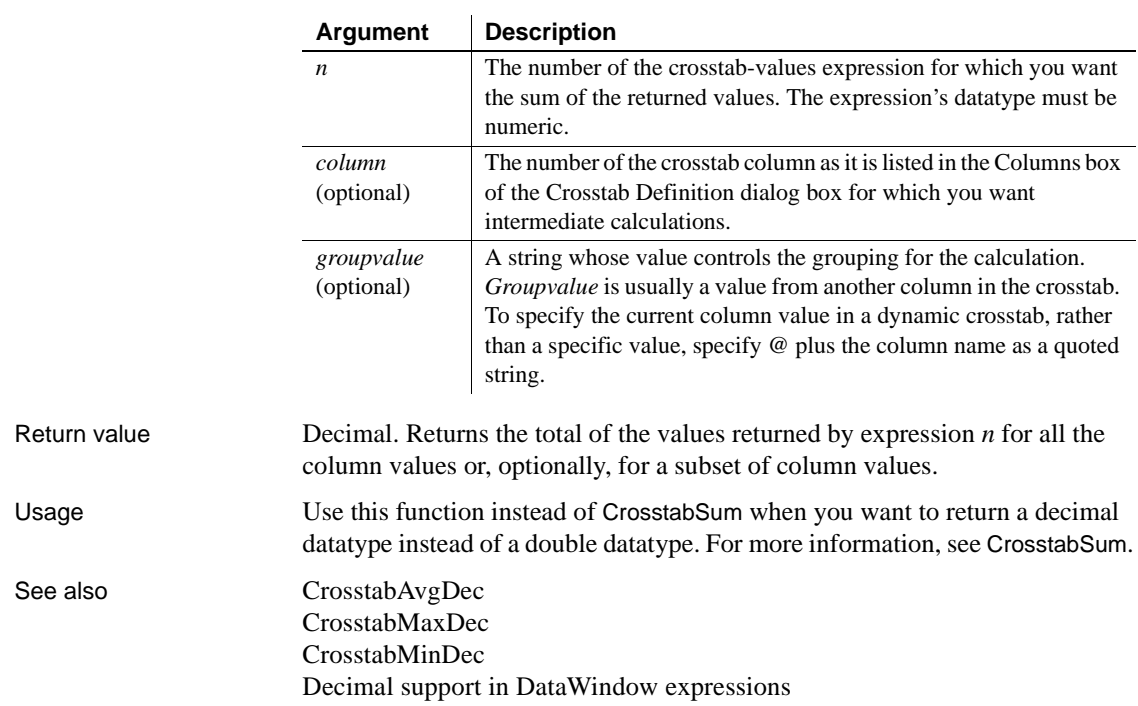

#### Syntax **CrosstabSumDec** ( *n* {, *column*, *groupvalue* } )

### <span id="page-691-0"></span>**CumulativePercent**

Description Calculates the total value of the rows up to and including the current row in the specified column as a percentage of the total value of the column (a running percentage).

Syntax **CumulativePercent** ( *column* { FOR *range* } )

|              | Argument                                                                                                    | <b>Description</b>                                                                                                    |  |
|--------------|----------------------------------------------------------------------------------------------------|----------------------------------------------------------------------------------------------------|--|
|              | column                                                                                                    | The column for which you want the cumulative value of the rows<br>up to and including the current row as a percentage of the total value<br>of the column for <i>range</i> . Column can be the column name or the<br>column number preceded by a pound sign (#). Column can also be<br>an expression that includes a reference to the column. The datatype<br>of <i>column</i> must be numeric. |  |
|              | FOR range<br>(optional)                                                                                                    | The data that will be included in the cumulative percentage. For<br>most presentation styles, values for <i>range</i> are:                                                                                                    |  |
|              |                                                                                                    | $ALL - (Default)$ The cumulative percentage of all rows in<br>column.                                                                                                    |  |
|              |                                                                                                    | GROUP $n-$ The cumulative percentage of rows in <i>column</i> in the<br>$\bullet$<br>specified group. Specify the keyword GROUP followed by the<br>group number: for example, GROUP 1.                                                                                                    |  |
|              |                                                                                                    | • PAGE – The cumulative percentage of the rows in <i>column</i> on a<br>page.                                                                                                    |  |
|              |                                                                                                    | For Crosstabs, specify CROSSTAB for range:                                                                                                    |  |
|              |                                                                                                    | • CROSSTAB $-$ (Crosstabs only) The cumulative percentage of<br>all rows in <i>column</i> in the crosstab.                                                                                                    |  |
|              |                                                                                                    | For Graph and OLE objects, specify one of the following:                                                                                                    |  |
|              |                                                                                                    | • GRAPH – (Graphs only) The cumulative percentage of values in<br>column in the range specified for the Rows option.                                                                                                    |  |
|              |                                                                                                    | • OBJECT - (OLE objects only) The cumulative percentage of<br>values in <i>column</i> in the range specified for the Rows option.                                                                                                    |  |
| Return value | Long. Returns the cumulative percentage value.                                                                                                    |                                                                                                    |  |
| Usage        | If you specify range, CumulativePercent restarts the accumulation at the start<br>of the range.                                                                                                    |                                                                                                    |  |
|              | For graphs and OLE objects, you do not select the range when you call the<br>function. The range has already been determined by the Rows setting on the<br>Data property page (the Range property), and the aggregation function uses<br>that range. |                                                                                                    |  |

Settings for Rows include the following:

- For the Graph presentation style, Rows is always All.
- For Graph controls, Rows can be All, Page, or Group.
- For OLE controls, Rows can be All, Current Row, Page, or Group. The available choices depend on the layer the control occupies.

In calculating the percentage, null values are ignored.

#### **Not in validation rules or filter expressions**

You cannot use this or other aggregate functions in validation rules or filter expressions.

Using an aggregate function cancels the effect of setting Retrieve Rows As Needed in the painter. To do the aggregation, a report always retrieves all rows.

Examples This expression returns the running percentage for the values that are not null in the column named salary:

```
CumulativePercent(salary)
```
This expression returns the running percentage for the column named salary for the values in group 1 that are not null:

```
CumulativePercent(salary for group 1)
```
This expression entered in the Value box on the Data property page for a graph returns the running percentage for the salary column for the values in the graph that are not null:

**CumulativePercent**(salary for graph)

This expression in a crosstab computed field returns the running percentage for the salary column for the values in the crosstab that are not null:

```
CumulativePercent(salary for crosstab)
```
See also [Percent](#page-744-0) [CumulativeSum](#page-693-0)

### <span id="page-693-0"></span>**CumulativeSum**

Description Calculates the total value of the rows up to and including the current row in the specified column (a running total).

Syntax **CumulativeSum** ( *column* { FOR *range* } )

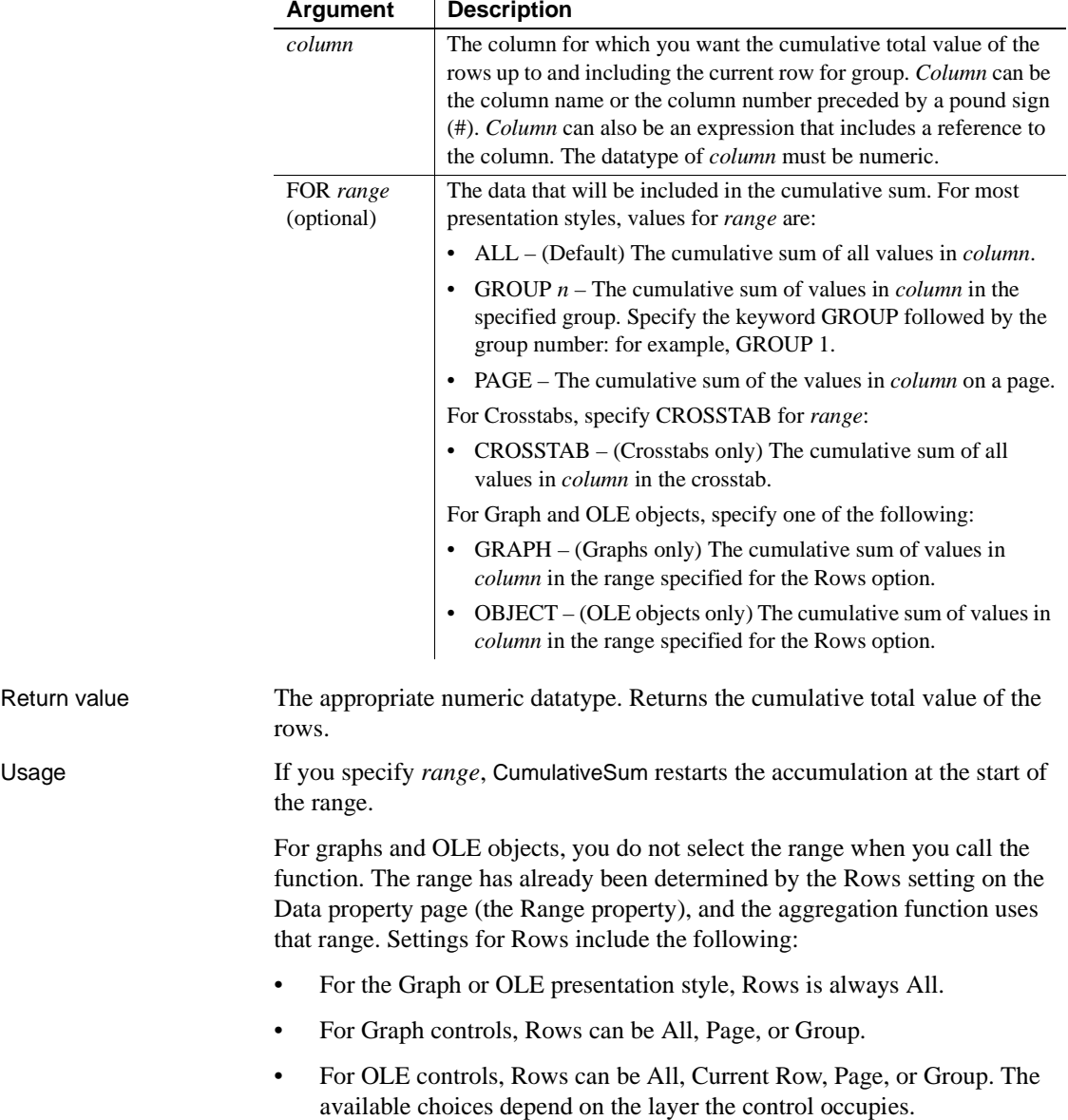

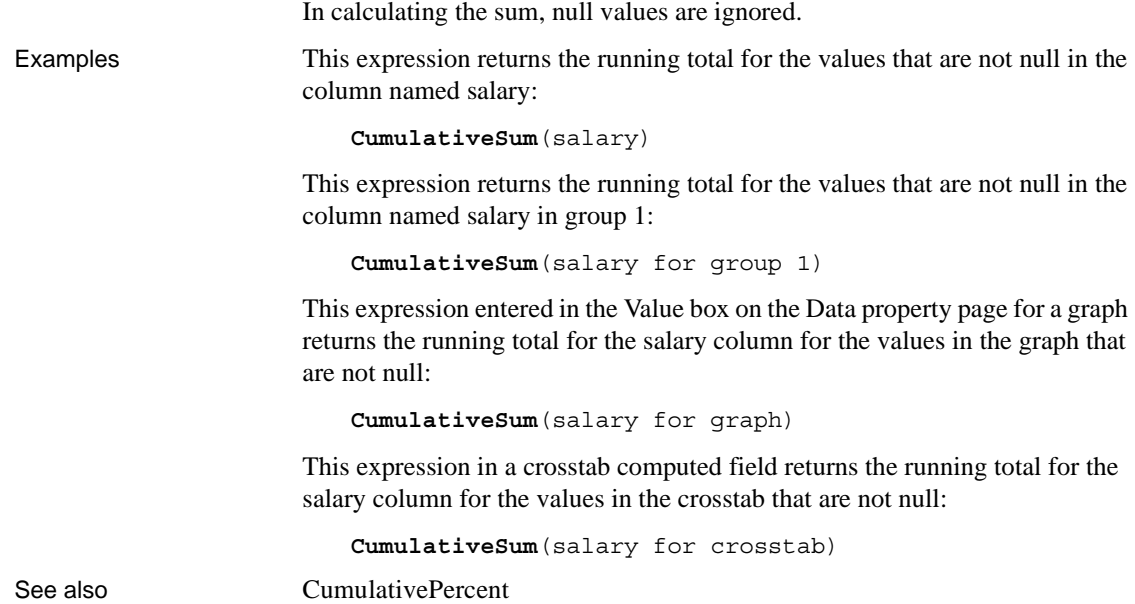

# <span id="page-694-0"></span>**CurrentRow**

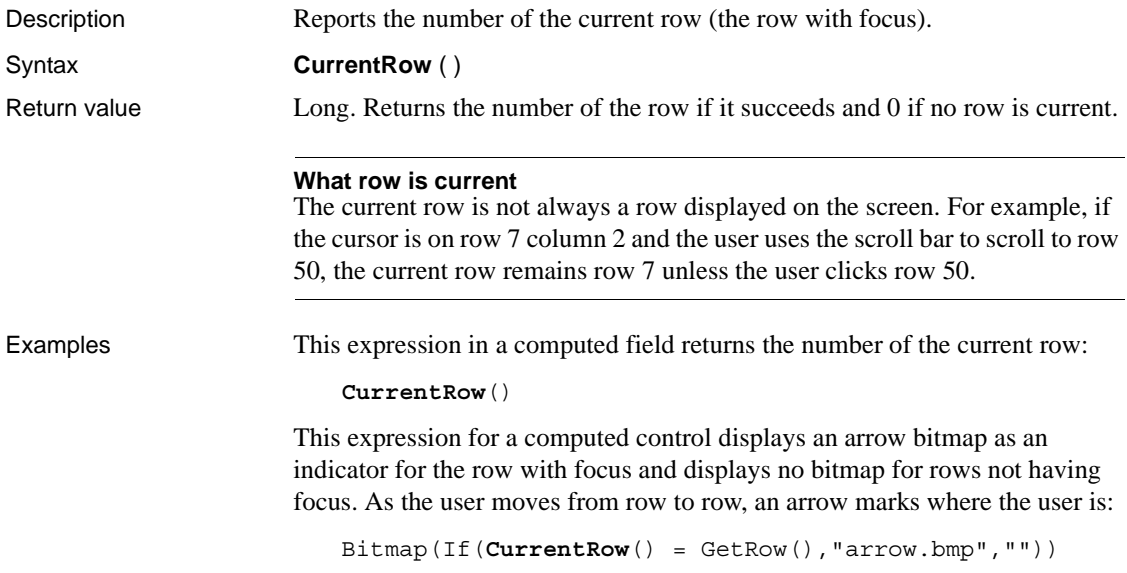

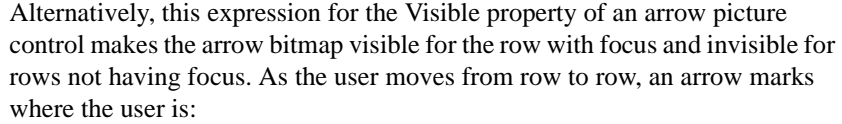

If(**CurrentRow**() = GetRow(), 1, 0)

See also ["Example 3: creating a row indicator" on page 639](#page-660-0) [GetRow](#page-706-0)

#### <span id="page-695-0"></span>**Date**

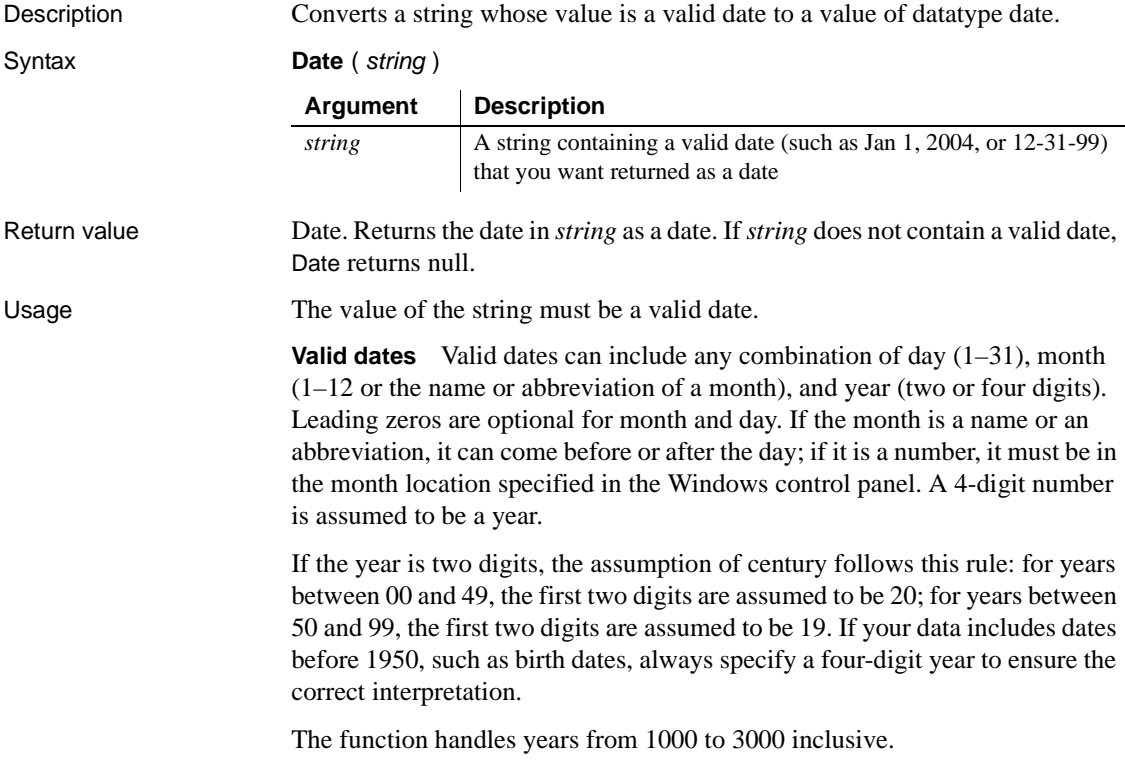

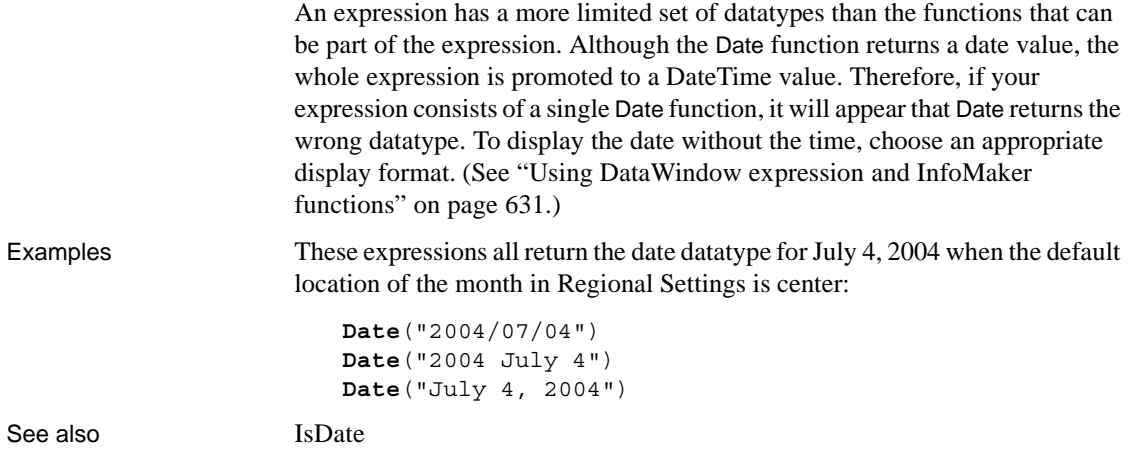

### **DateTime**

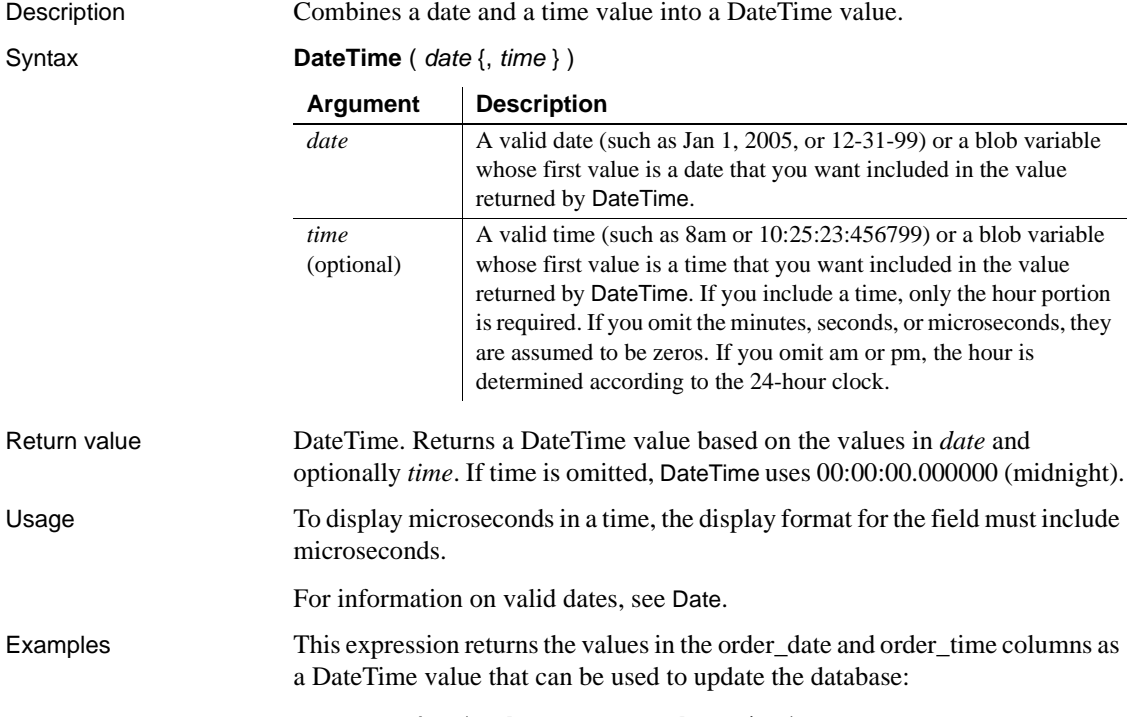

**DateTime**(Order\_Date, Order\_Time)

```
Using this expression for a computed field displays 11/11/01 11:11:00:
                      DateTime(11/11/01, 11:11)
Date
                   Time
```
### <span id="page-697-0"></span>**Day**

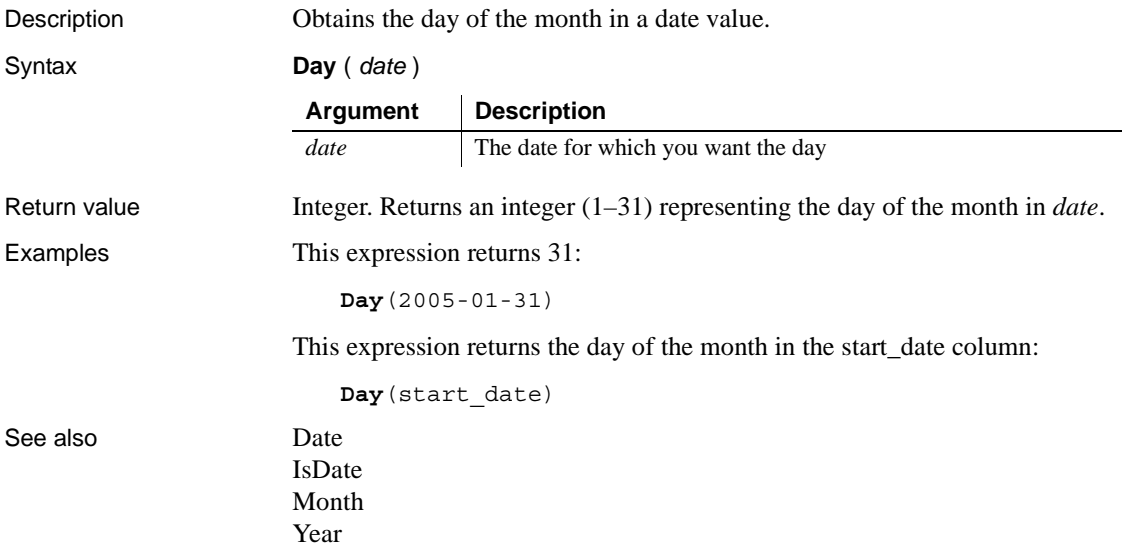

# <span id="page-697-1"></span>**DayName**

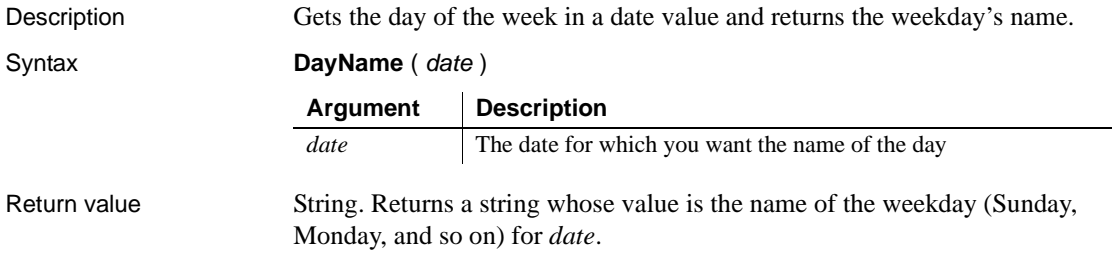

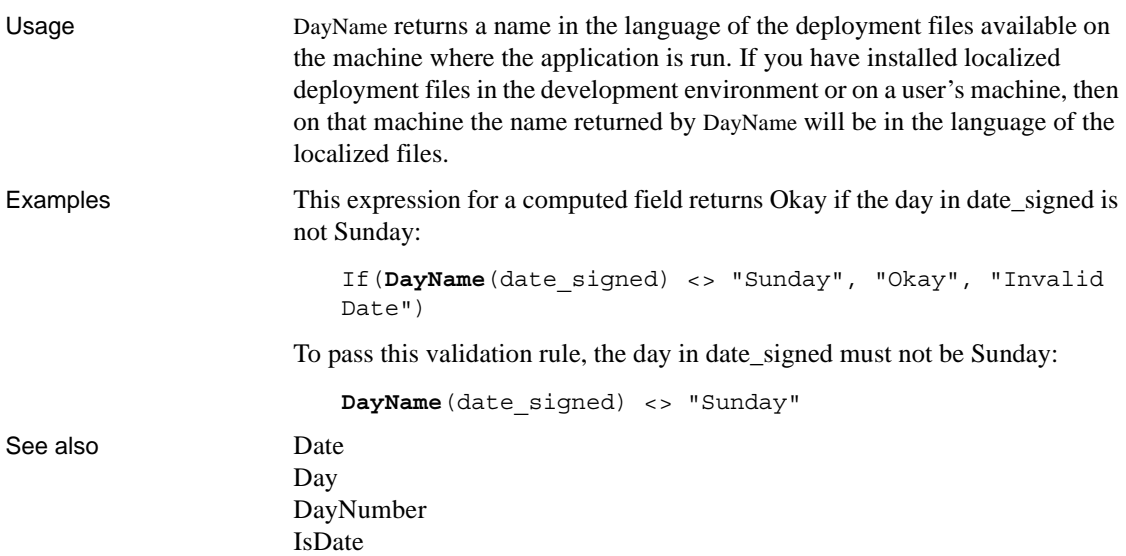

# <span id="page-698-0"></span>**DayNumber**

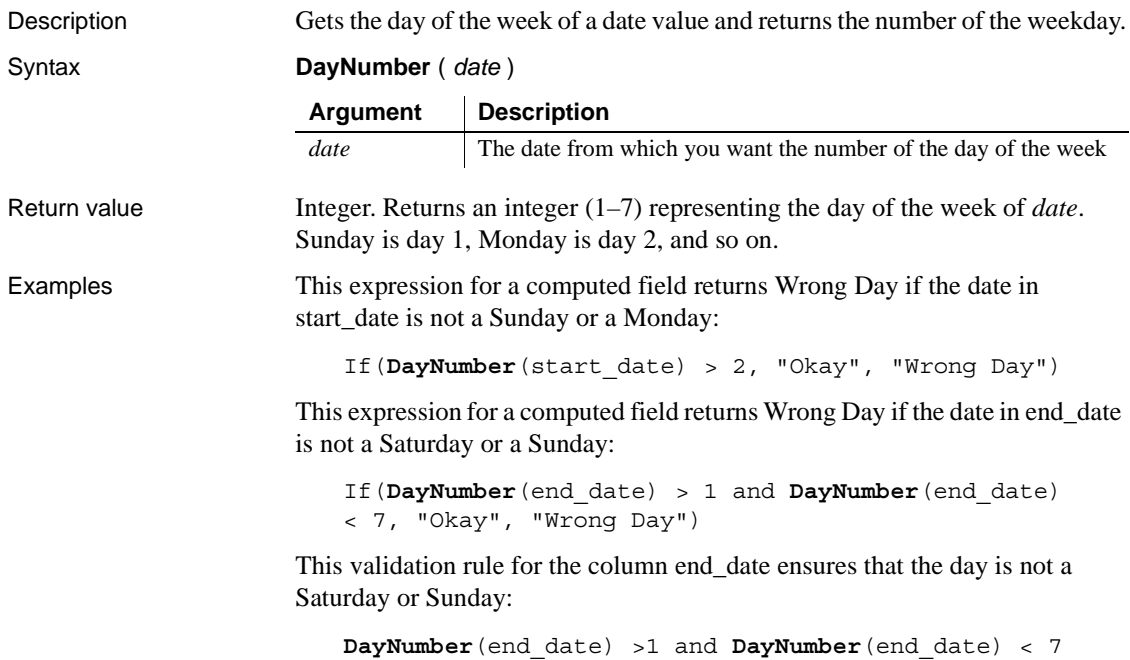

#### See also [Date](#page-695-0)

[Day](#page-697-0) [DayName](#page-697-1) [IsDate](#page-710-0)

# **DaysAfter**

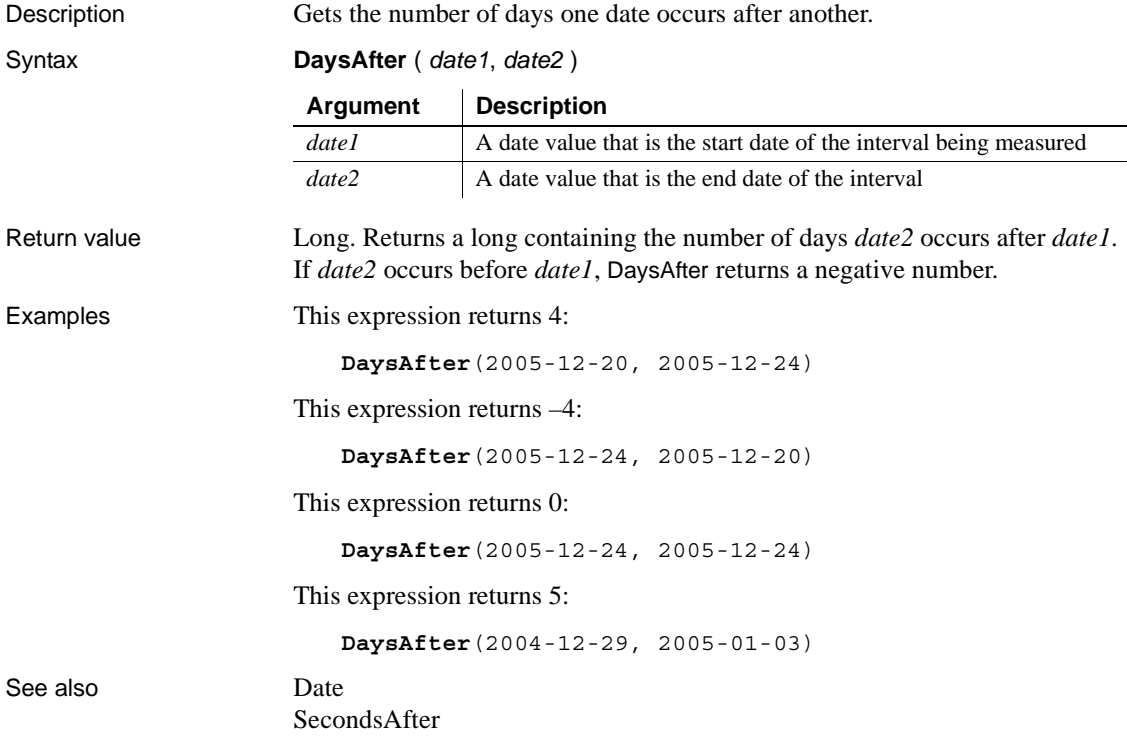

# **Dec**

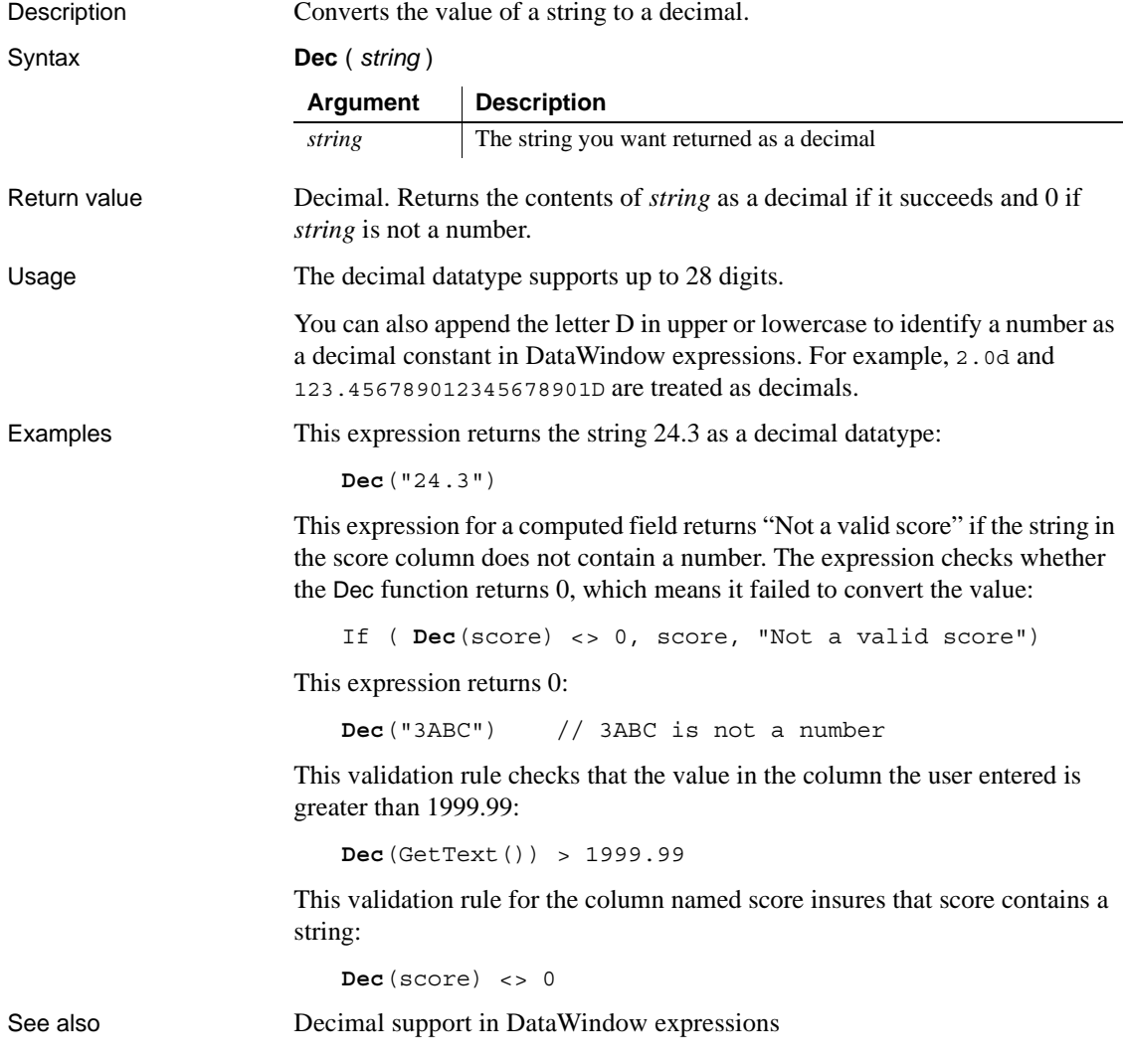

# **Describe**

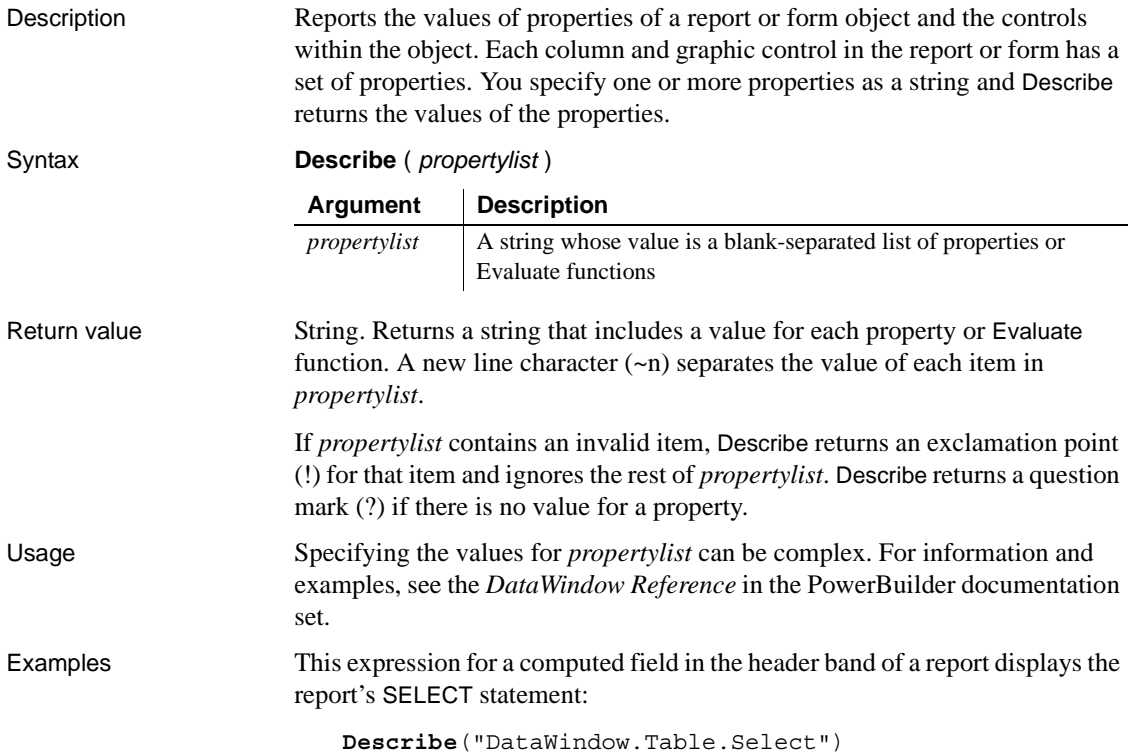

# **Exp**

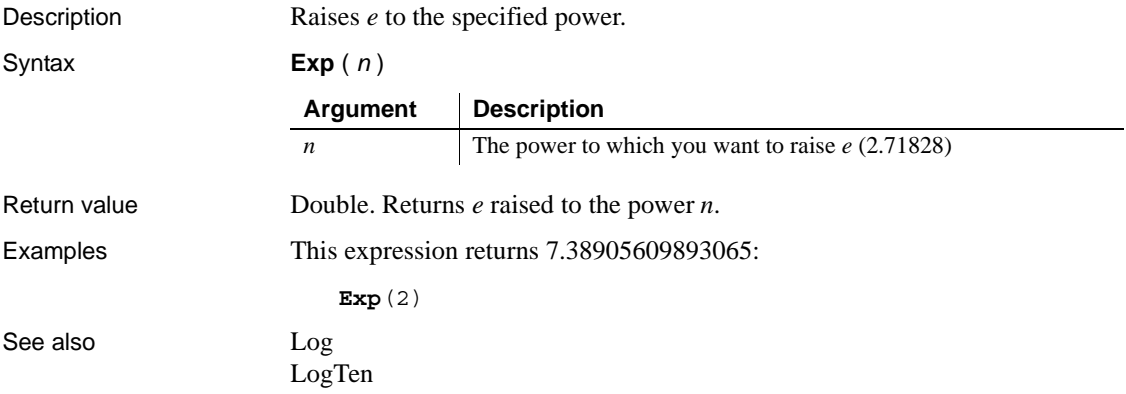

# **Fact**

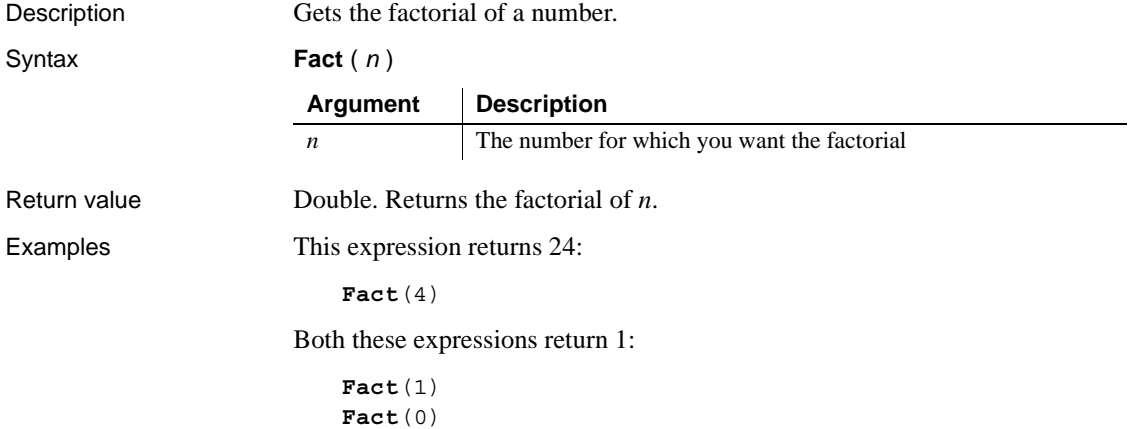

<span id="page-702-0"></span>**Fill**

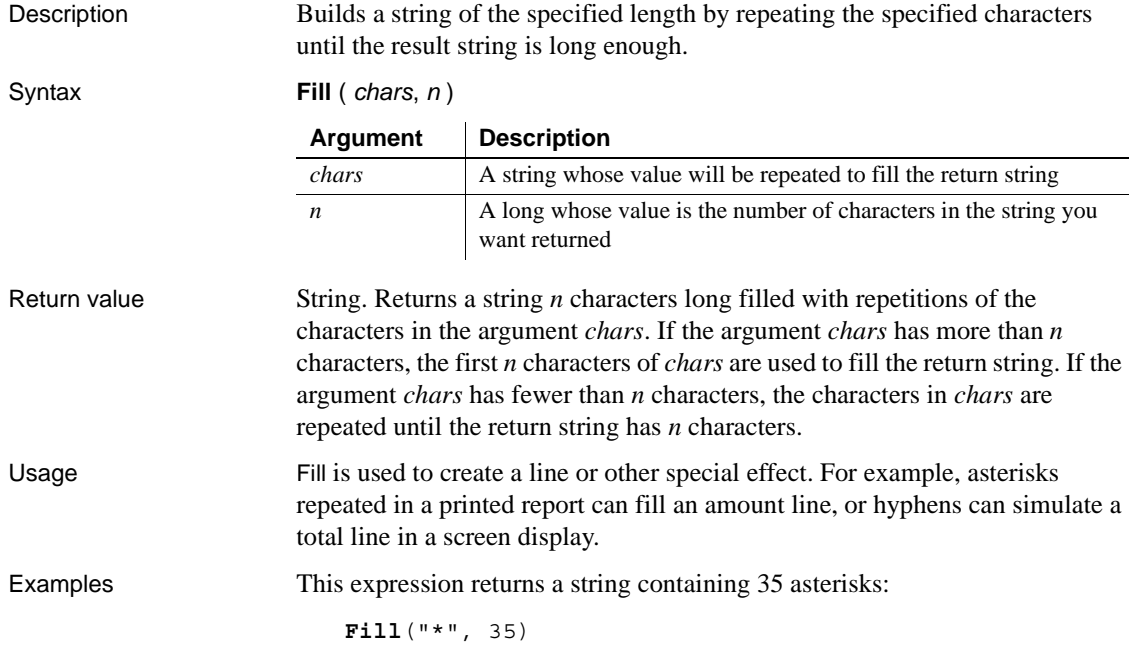

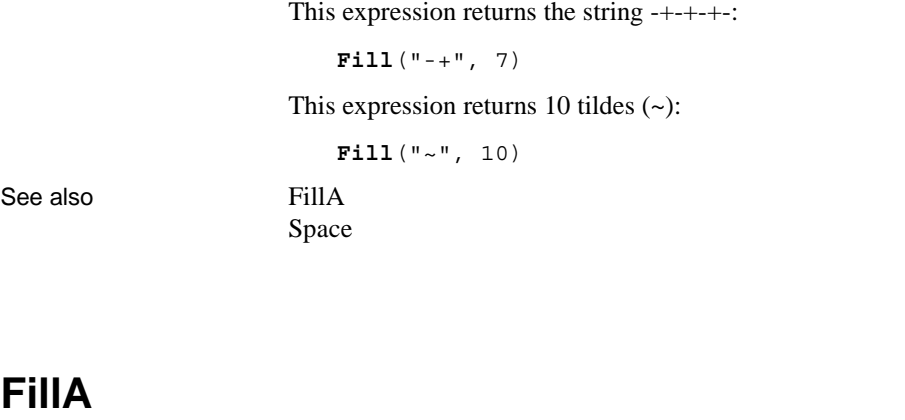

<span id="page-703-0"></span>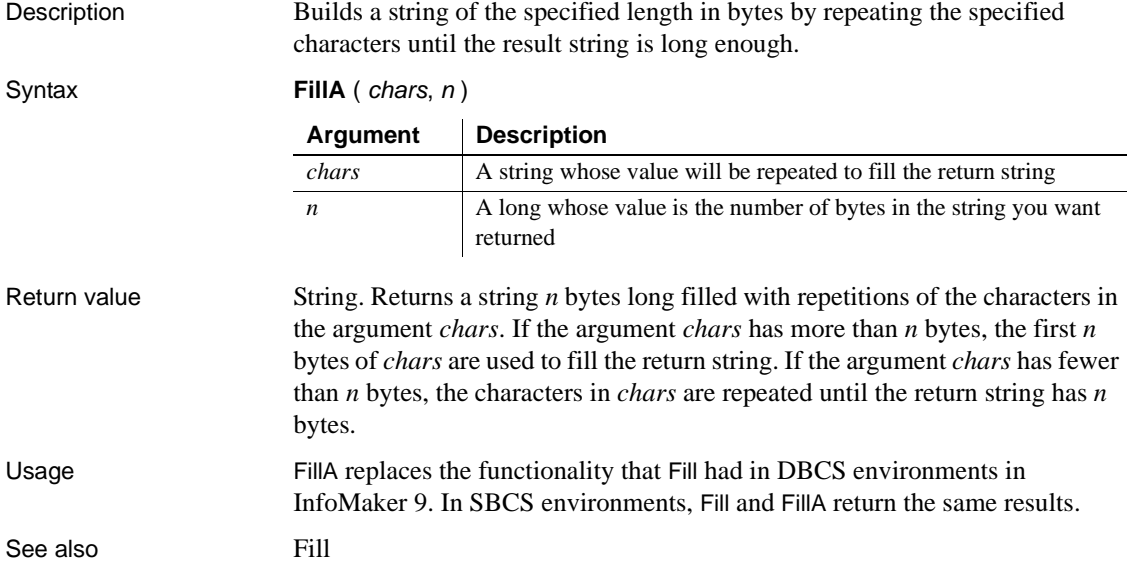

# <span id="page-704-0"></span>**First**

Description Reports the value in the first row in the specified column.

Syntax **First** ( *column* { FOR *range* { DISTINCT { *expresn* {, *expres2* {, ... } } } } } )

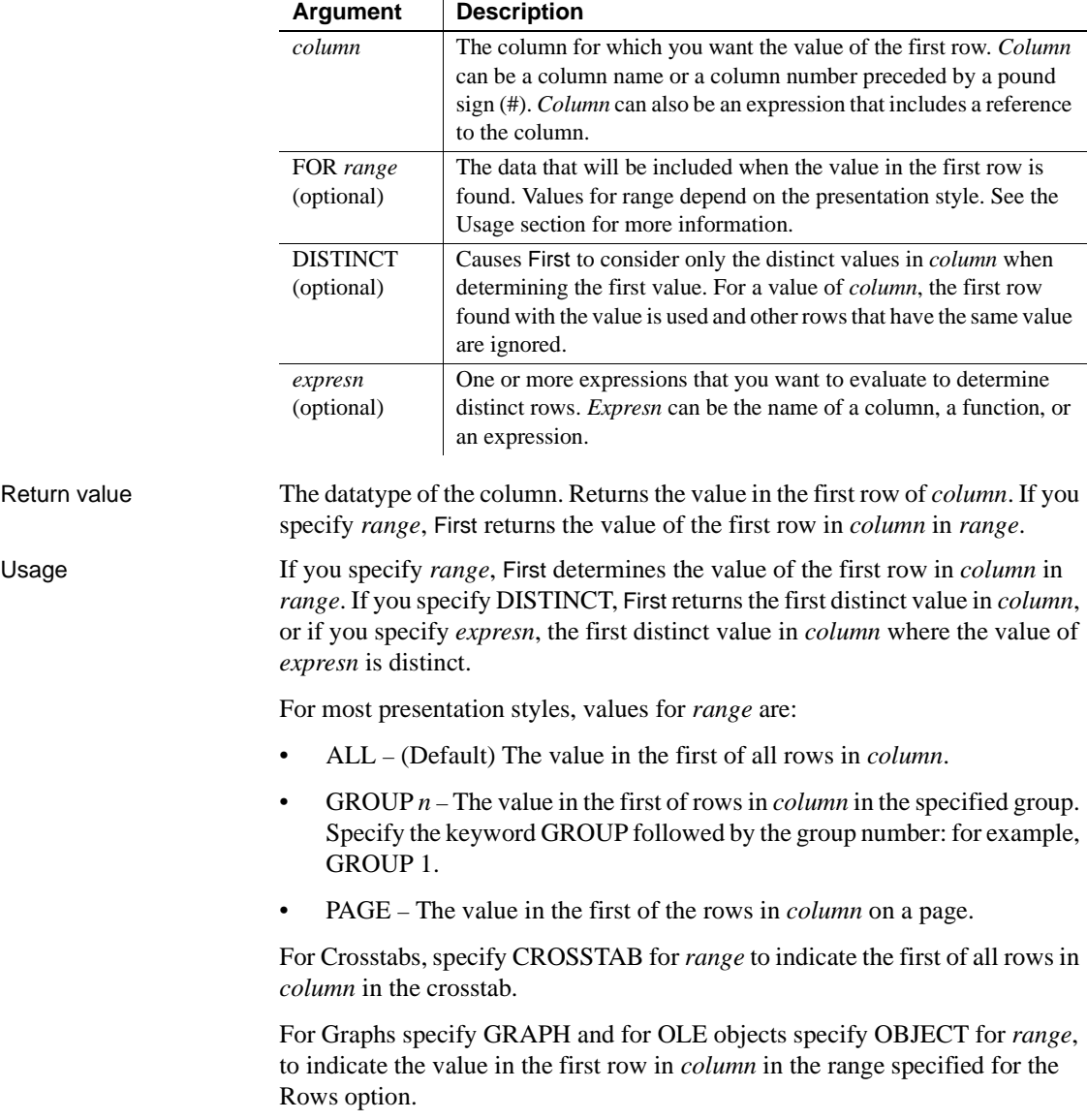

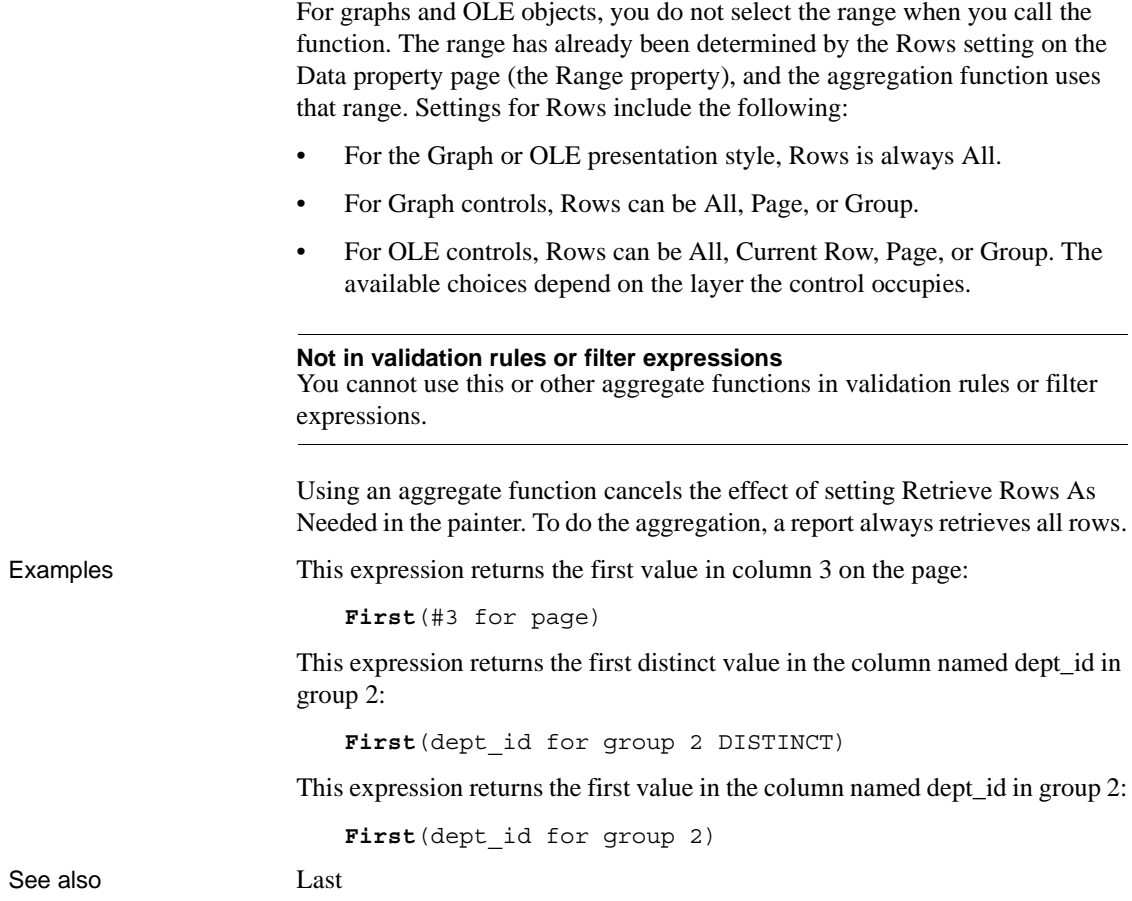

# <span id="page-706-0"></span>**GetRow**

Description Reports the number of a row associated with a band in a report. Syntax **GetRow** ( ) Return value Long. Returns the number of a row if it succeeds, 0 if no data has been retrieved or added, and –1 if an error occurs. Where you call GetRow determines what row it returns, as follows: **If the control in the report is in this band GetRow returns** Header First row on the page Group header First row in the group Detail The row in which the expression occurs Group trailer Last row in the group

Examples This expression for a computed field in the detail band displays the number of each row:

Summary Last row in the report Footer Last row on the page

```
GetRow()
```
This expression for a computed field in the header band checks to see if there is data. It returns the number of the first row on the page if there is data, and otherwise returns No Data:

If(**GetRow**()= 0, "No Data", String(**GetRow**()))

See also ["Example 3: creating a row indicator" on page 639](#page-660-0) [CurrentRow](#page-694-0)

# **GetText**

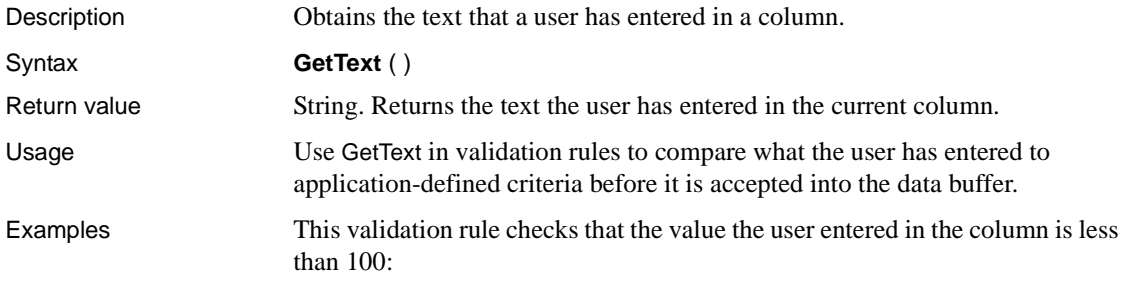

Integer(**GetText**()) < 100

# **Hour**

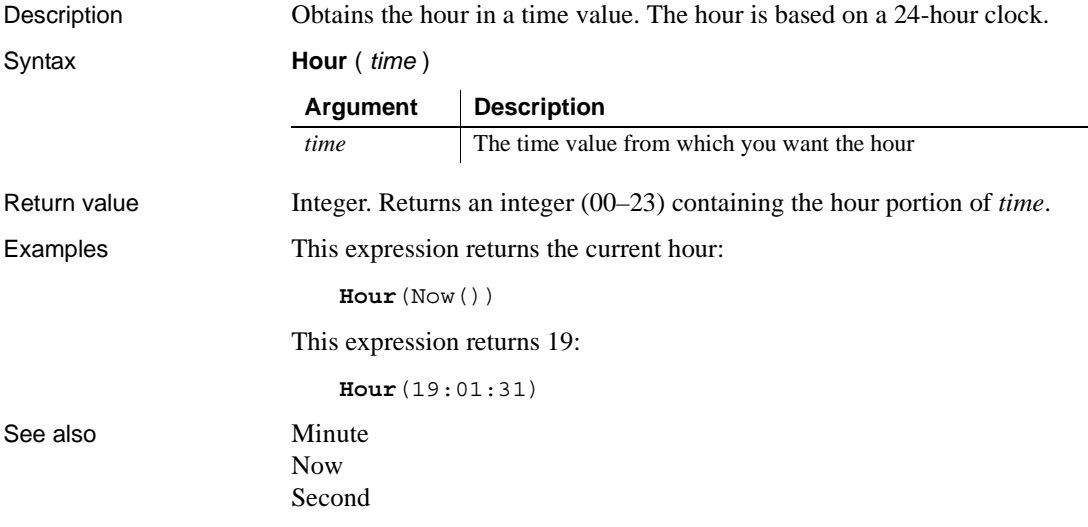

# **If**

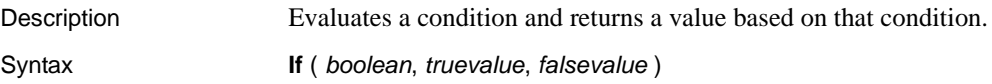

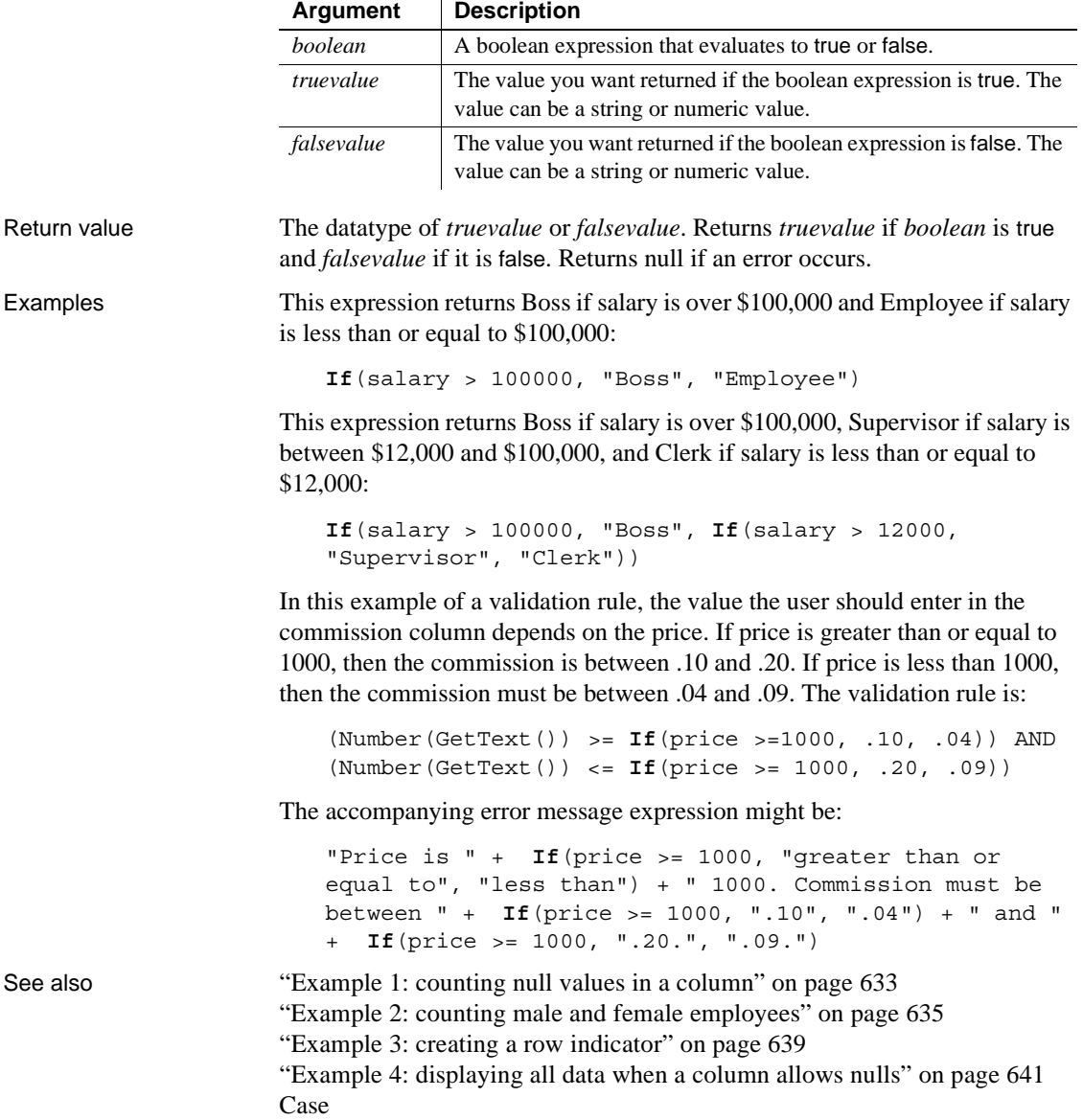

# **Int**

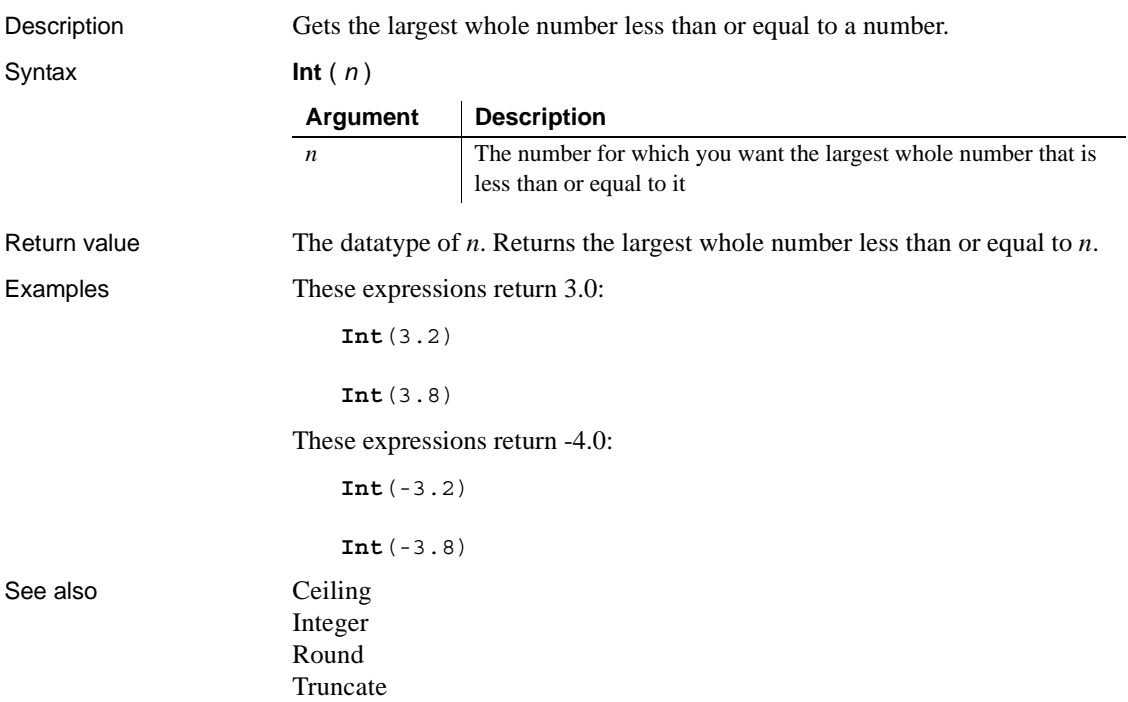

# <span id="page-709-0"></span>**Integer**

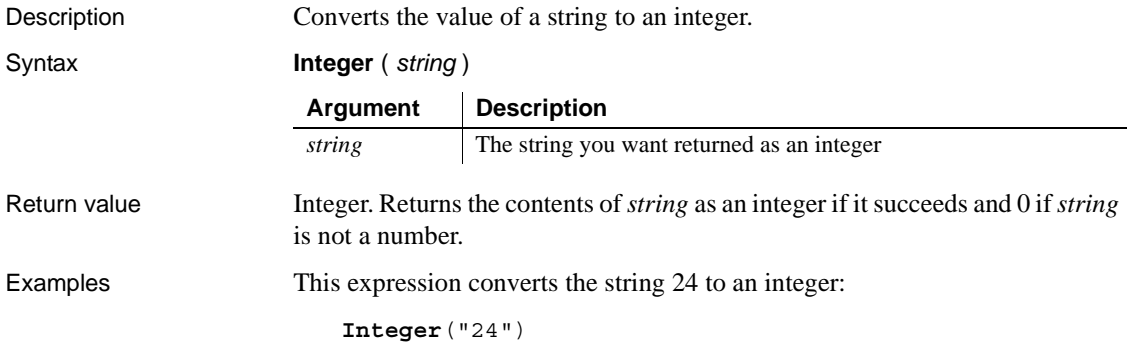

This expression for a computed field returns "Not a valid age" if age does not contain a number. The expression checks whether the Integer function returns 0, which means it failed to convert the value:

```
If (Integer(age) <> 0, age, "Not a valid age")
```
This expression returns 0:

**Integer**("3ABC") // 3ABC is not a number

This validation rule checks that the value in the column the user entered is less than 100:

**Integer**(GetText()) < 100

This validation rule for the column named age insures that age contains a string:

```
Integer(age) <> 0
```
See also **[IsNumber](#page-712-0)** 

#### <span id="page-710-0"></span>**IsDate**

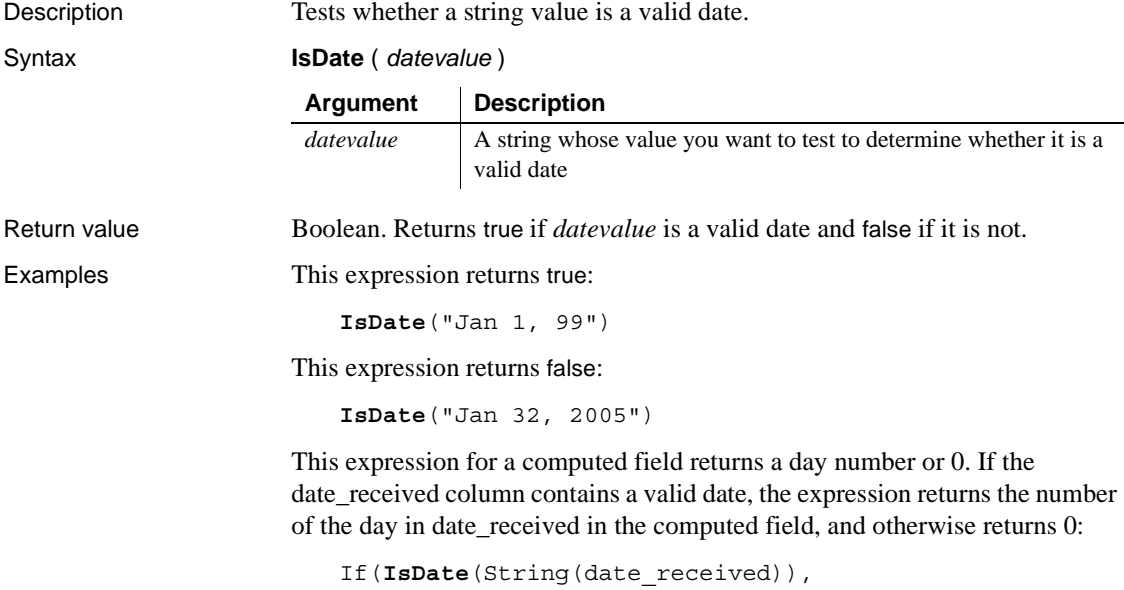

# **IsExpanded**

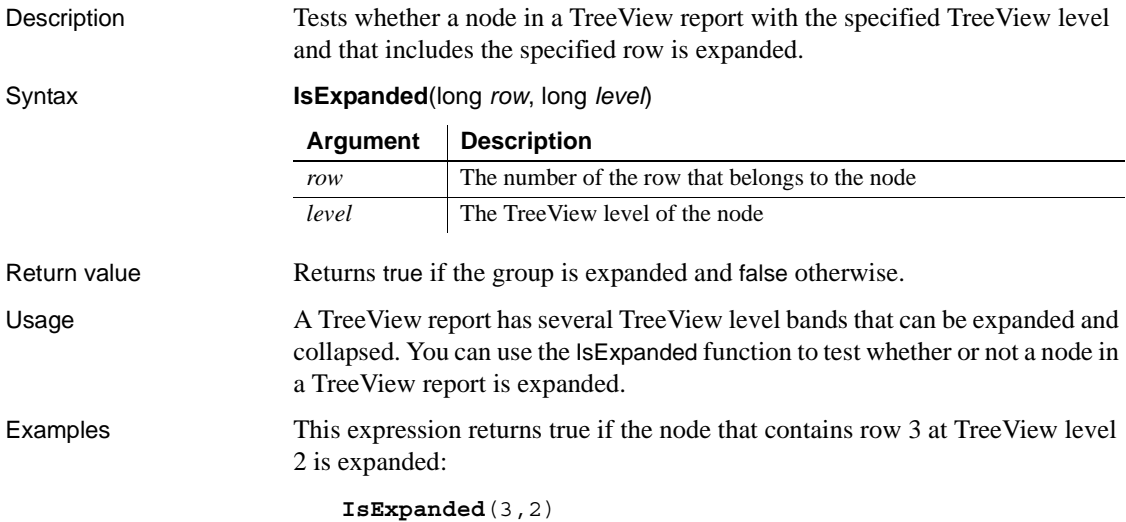

# **IsNull**

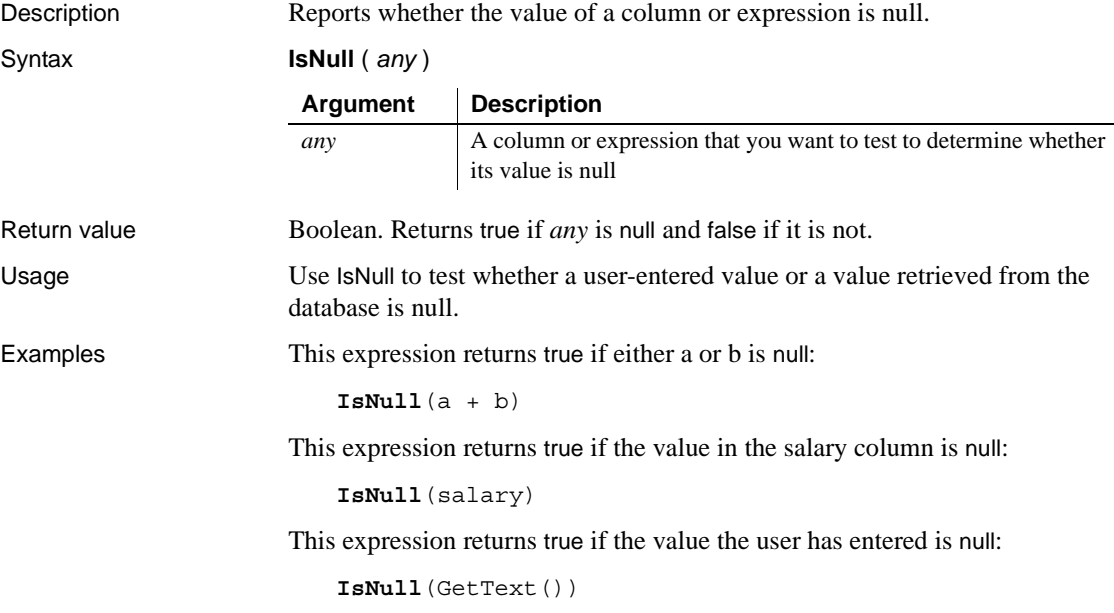

See also ["Example 1: counting null values in a column" on page 633](#page-654-0) ["Example 4: displaying all data when a column allows nulls" on page 641](#page-662-0)

### <span id="page-712-0"></span>**IsNumber**

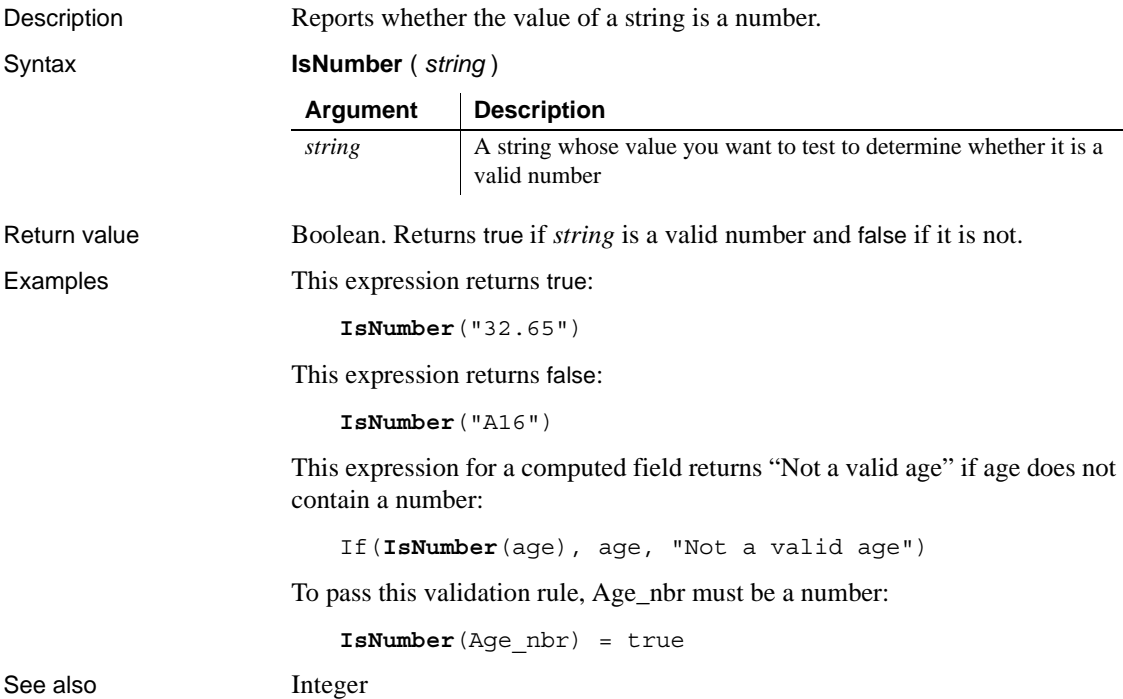

#### **IsRowModified**

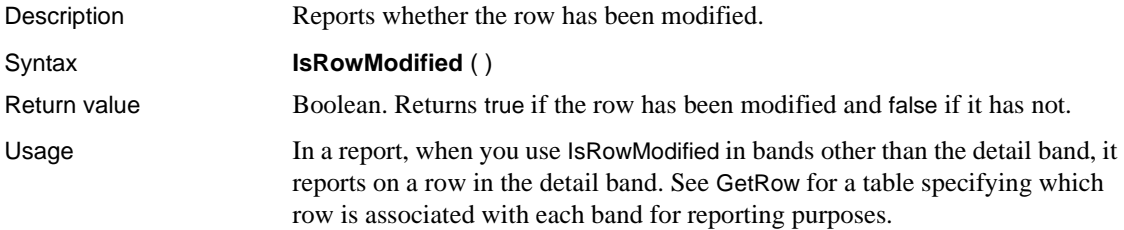

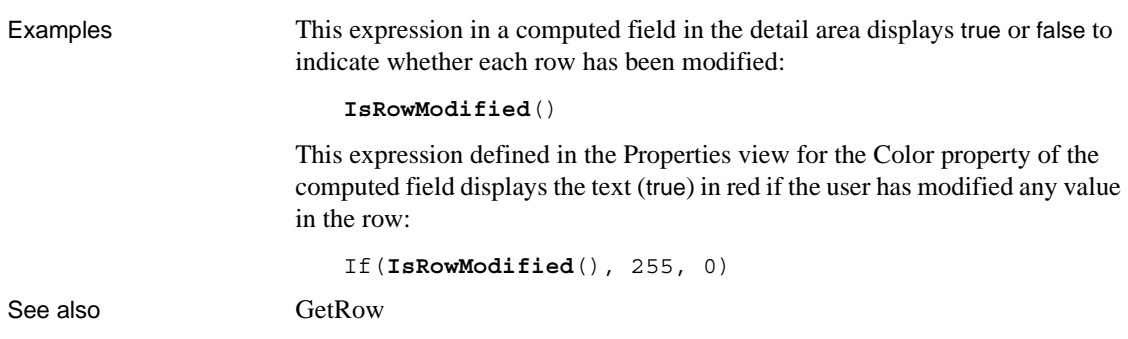

### **IsRowNew**

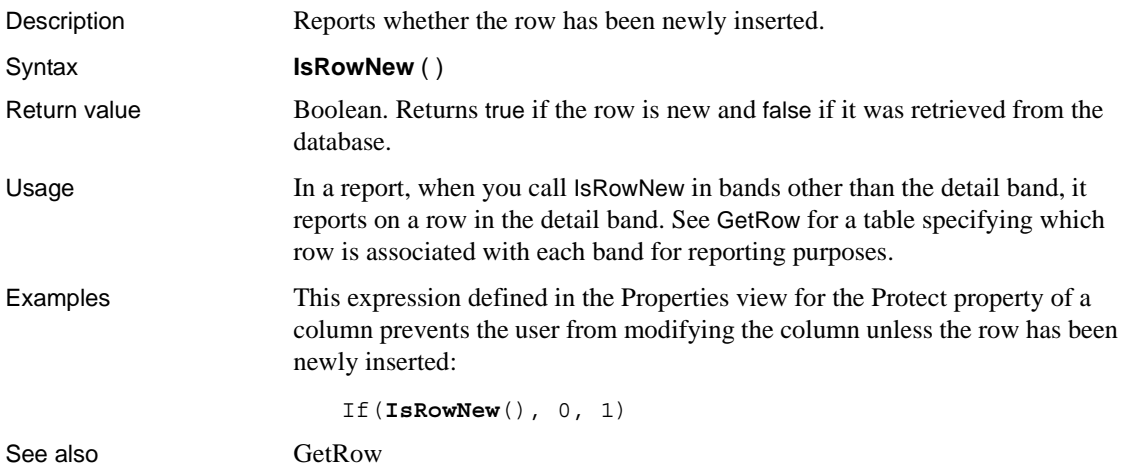

#### **IsSelected**

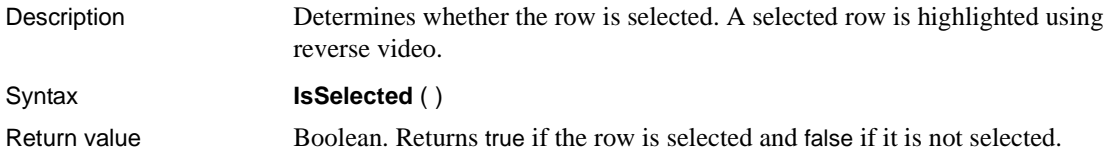

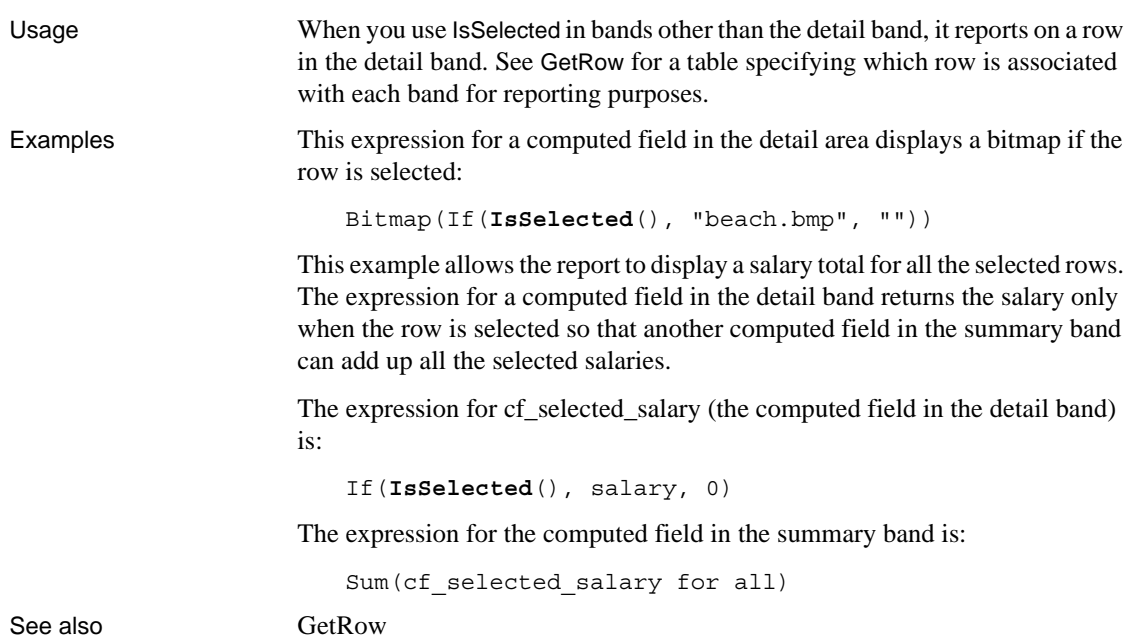

# **IsTime**

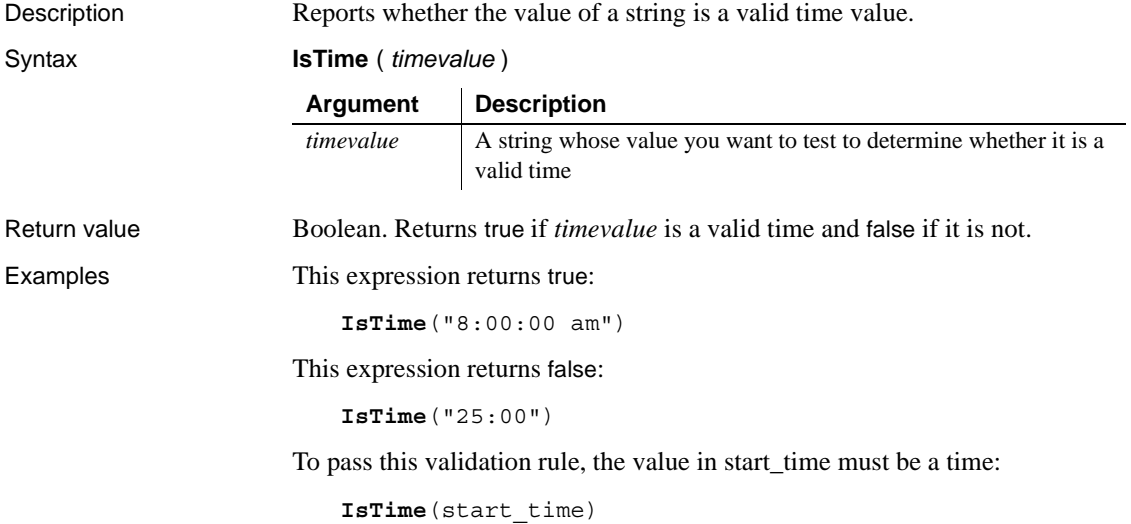

## **Large**

Description Finds a large value at a specified ranking in a column (for example, thirdlargest, fifth-largest) and returns the value of another column or expression based on the result.

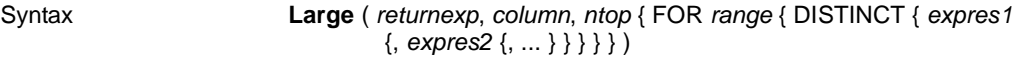

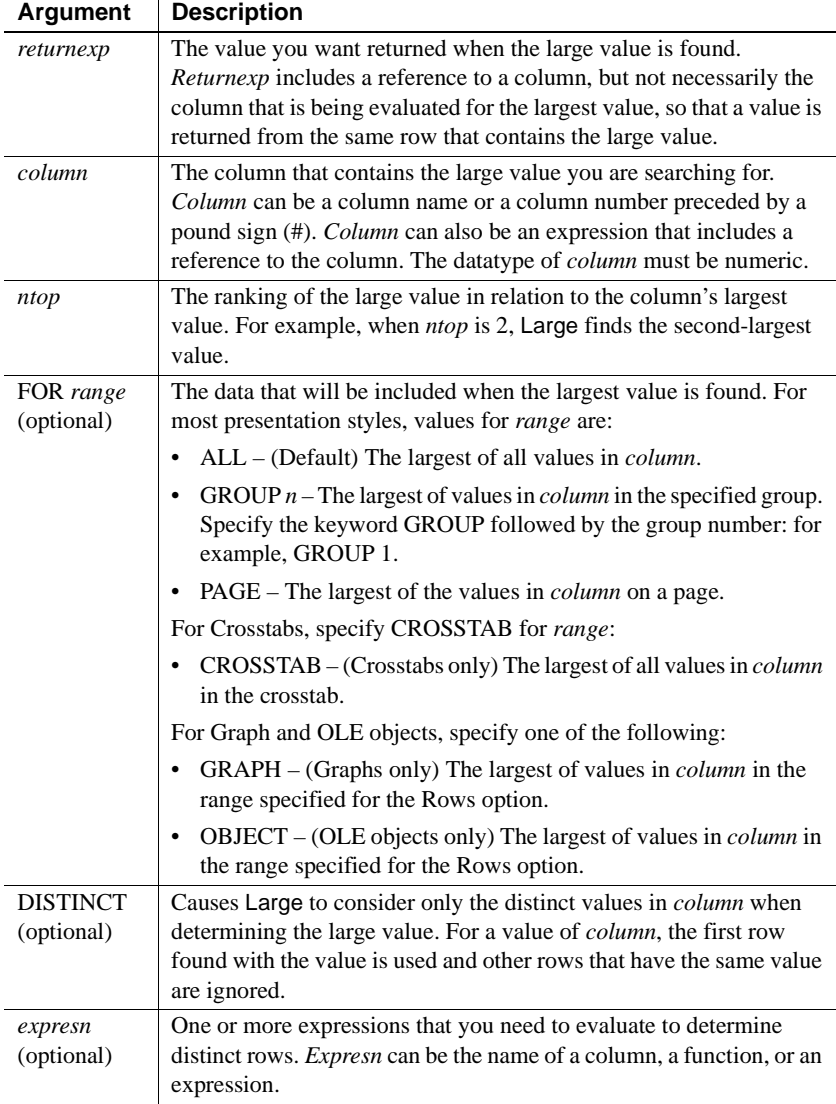

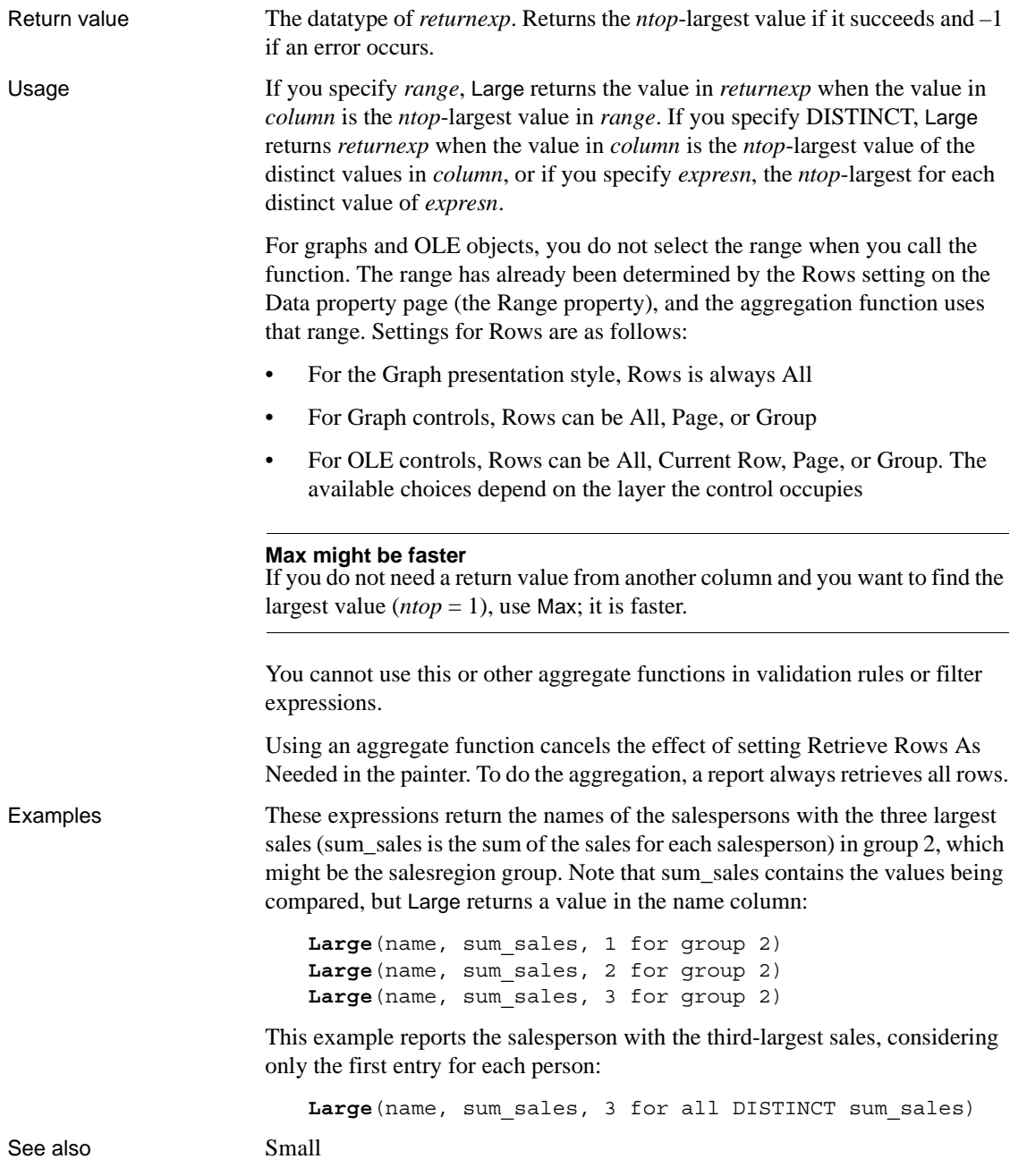

# <span id="page-717-0"></span>**Last**

Description Gets the value in the last row in the specified column.

Syntax **Last** ( *column* { FOR *range* { DISTINCT { *expres1* {, *expres2* {, ... } } } } )

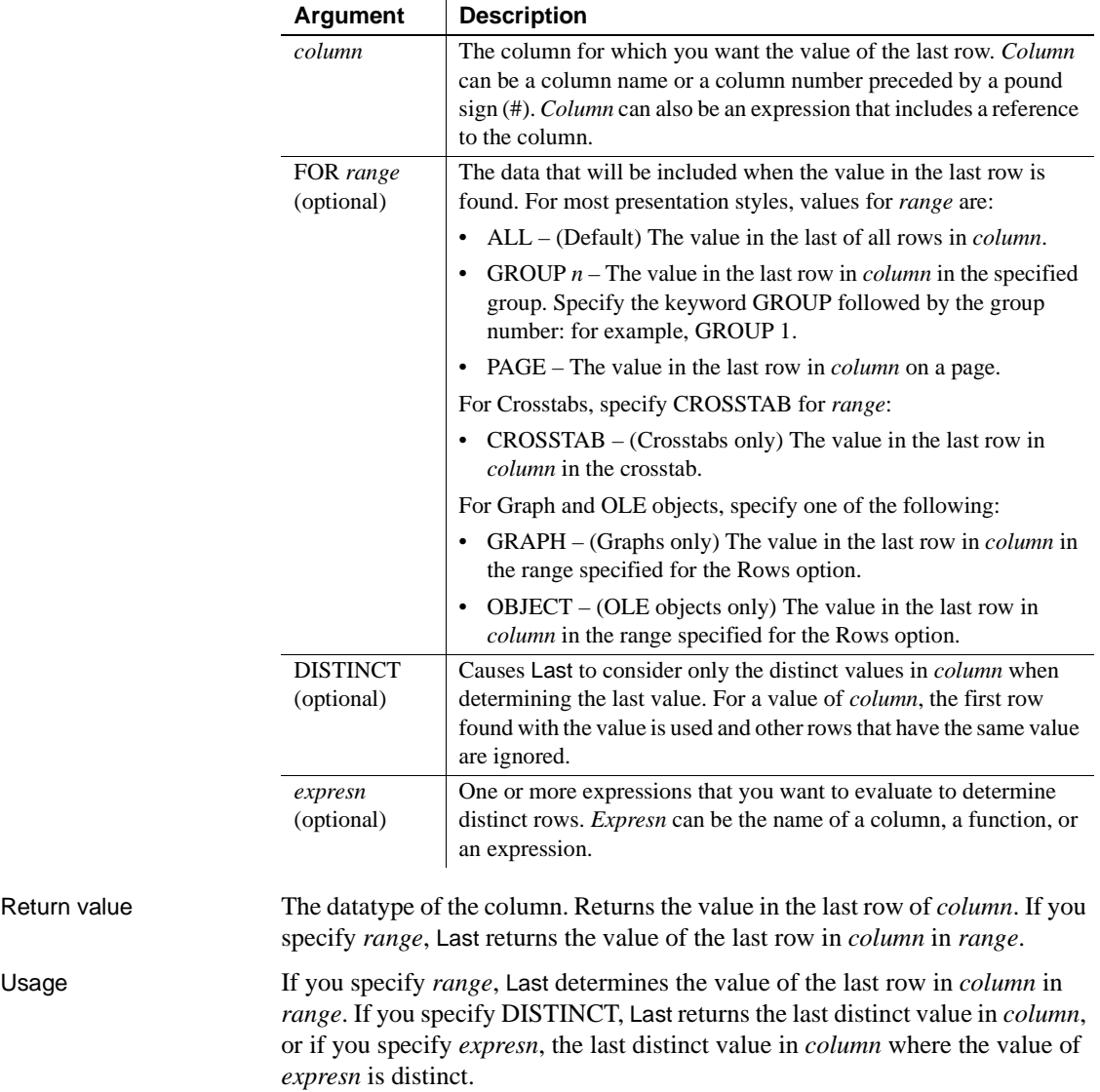

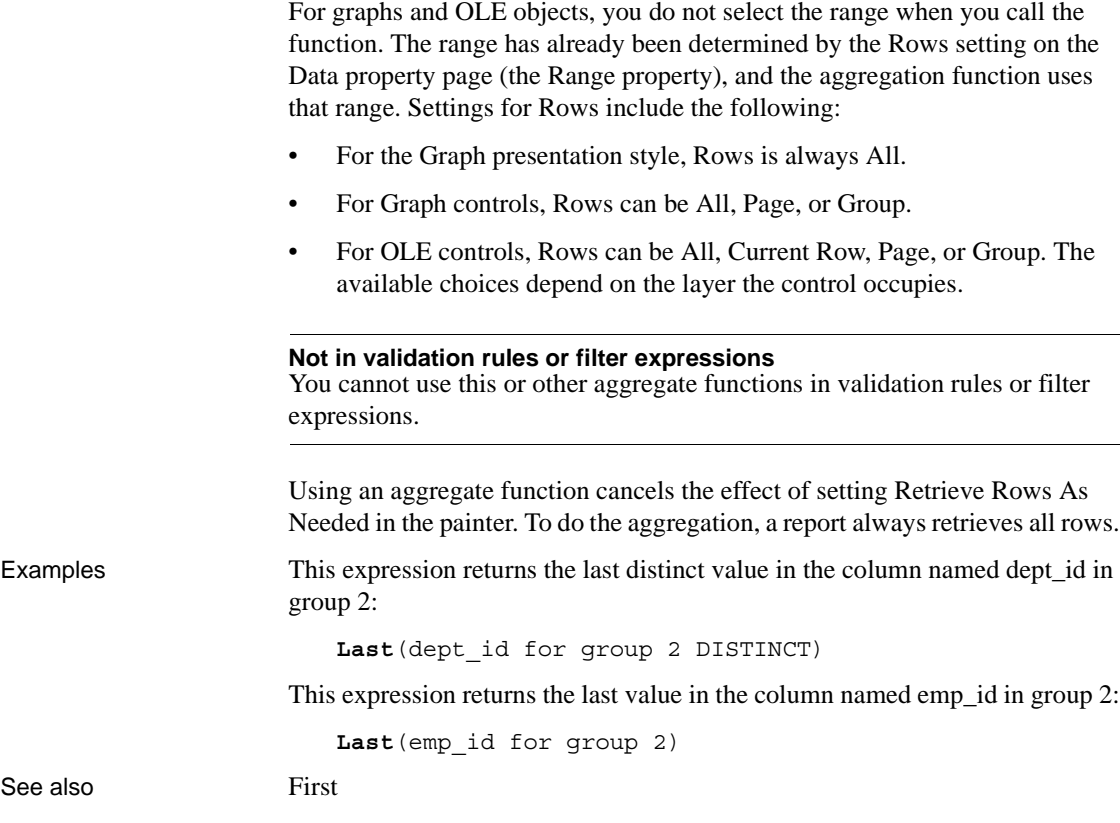

### **LastPos**

Description Finds the last position of a target string in a source string.

Syntax **LastPos** ( *string1*, *string2*, *searchlength* )

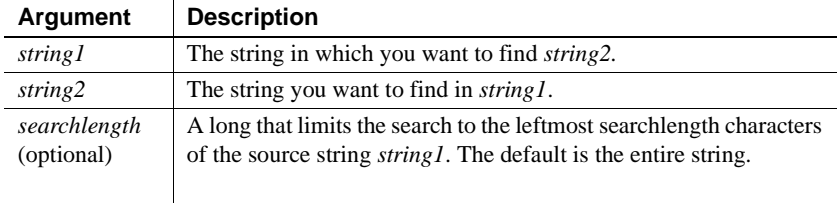

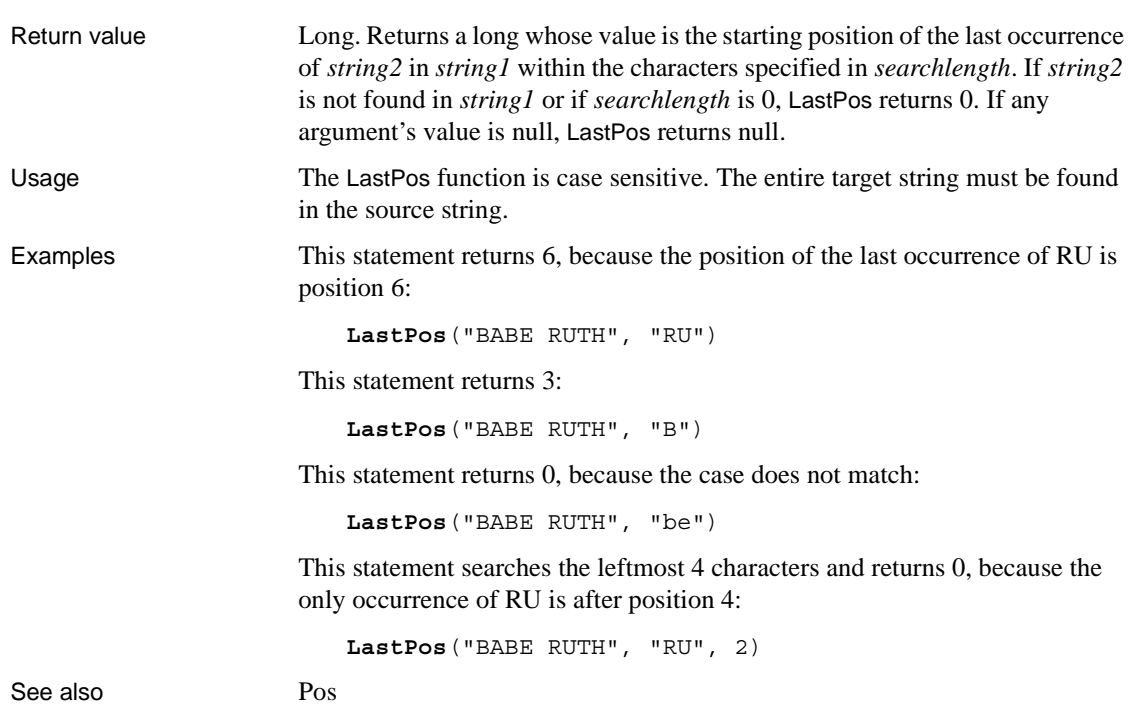

#### **Left**

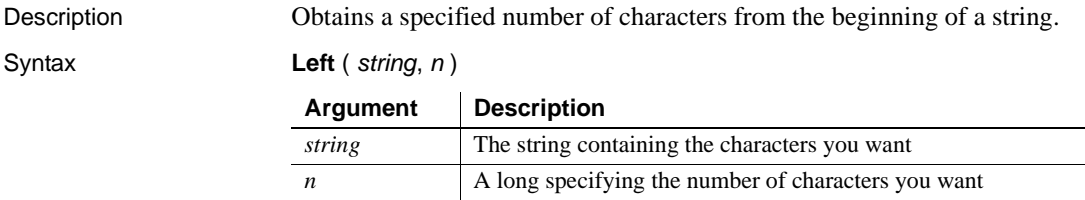

Return value String. Returns the leftmost *n* characters in *string* if it succeeds and the empty string ("") if an error occurs.

> If *n* is greater than or equal to the length of the string, Left returns the entire string. It does not add spaces to make the return value's length equal to *n*.
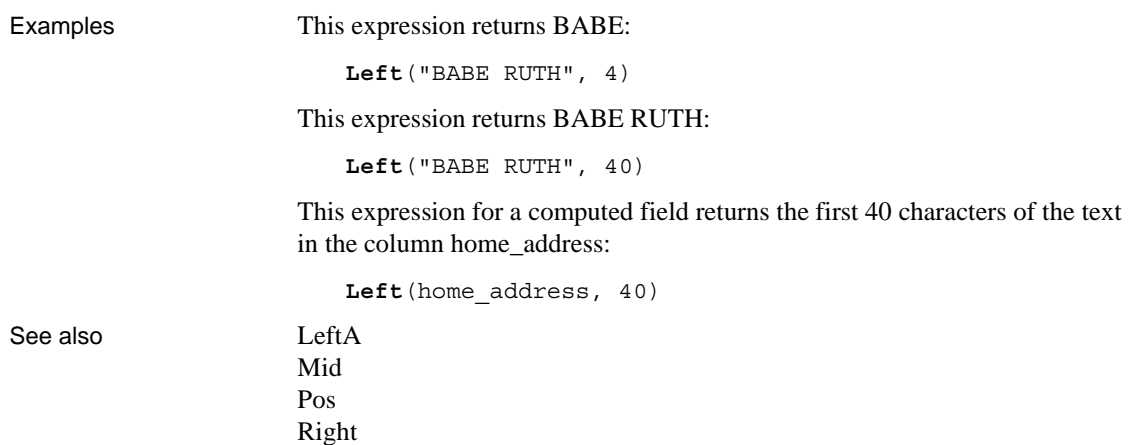

# <span id="page-720-0"></span>**LeftA**

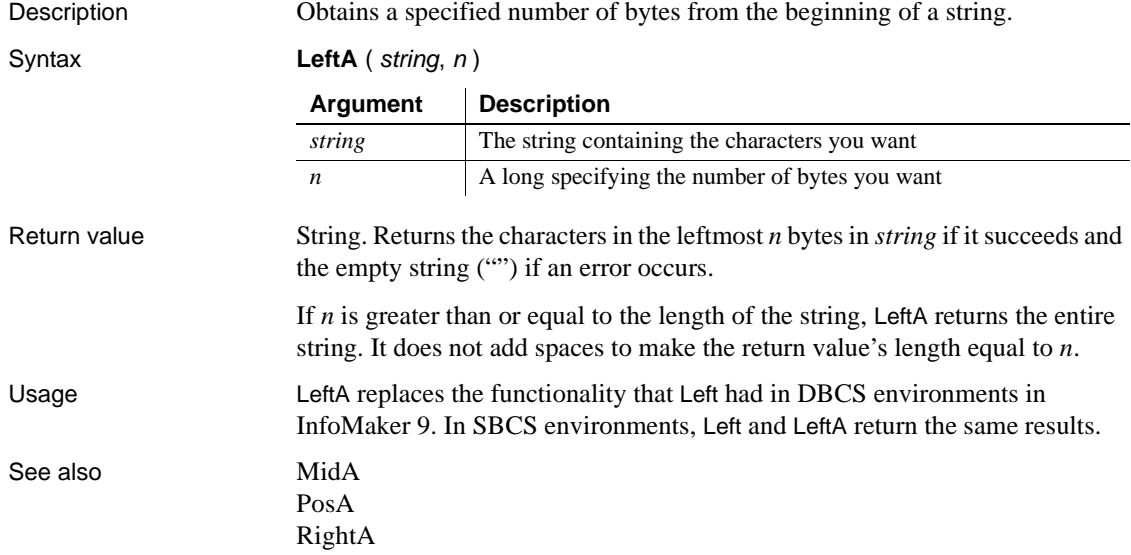

# **LeftTrim**

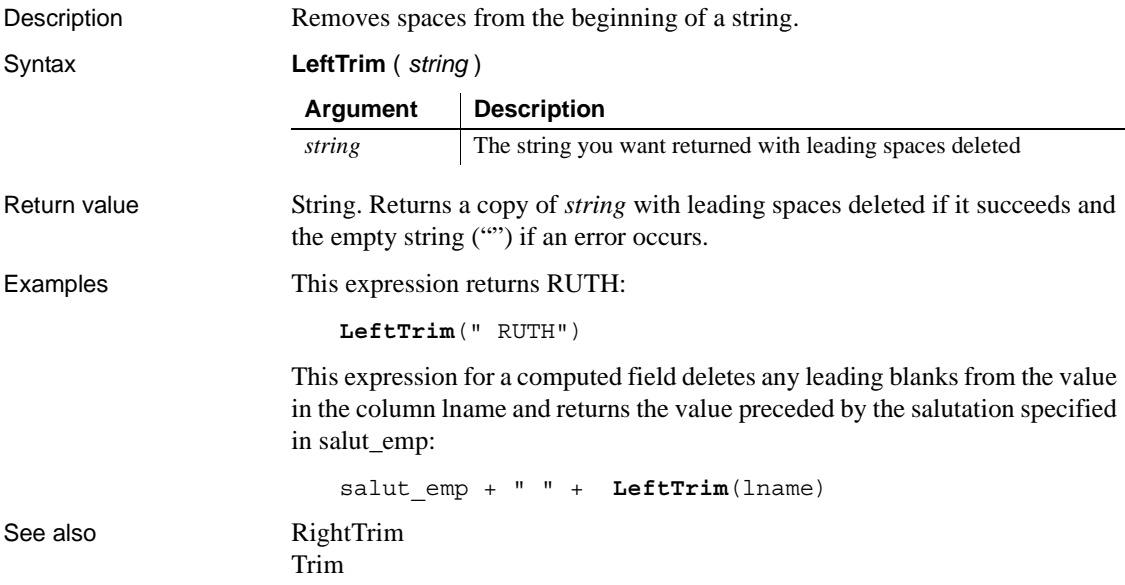

#### <span id="page-721-0"></span>**Len**

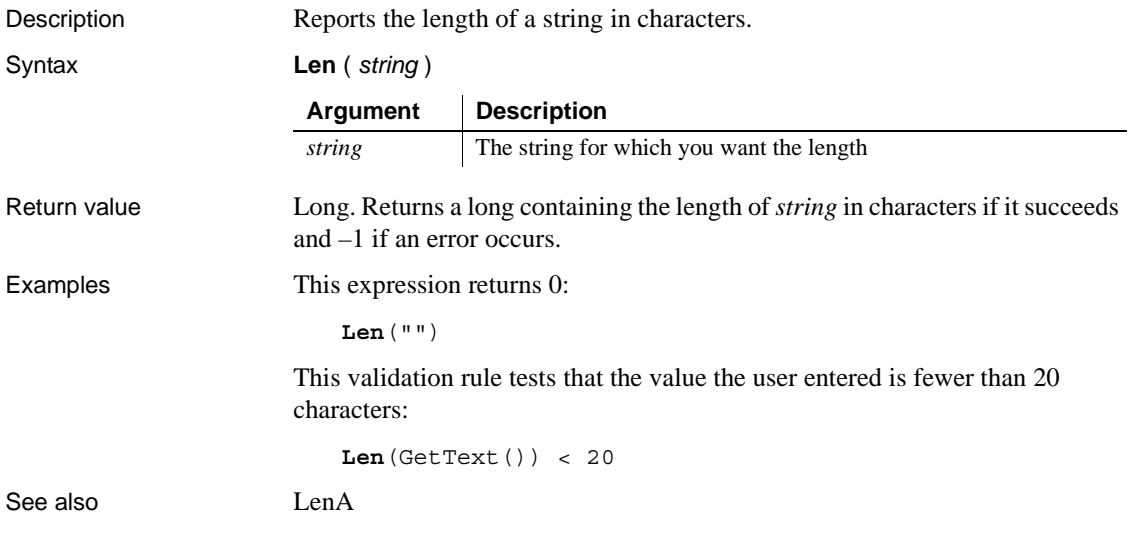

## <span id="page-722-0"></span>**LenA**

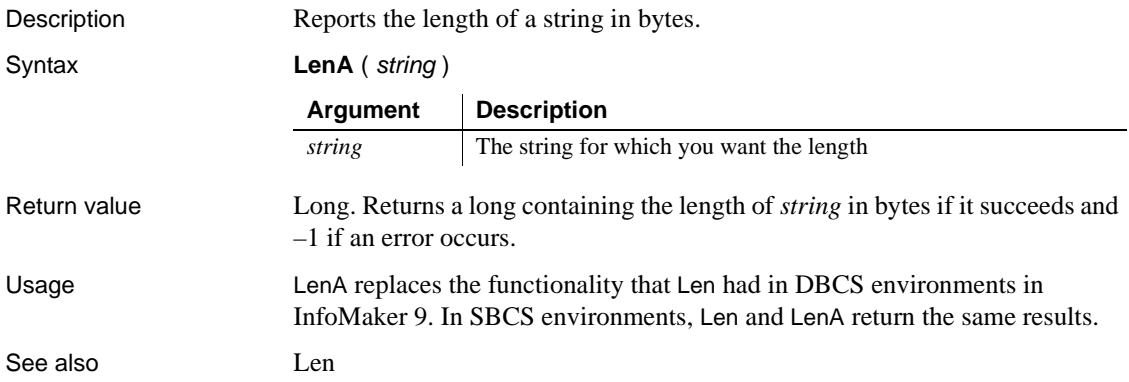

## <span id="page-722-1"></span>**Log**

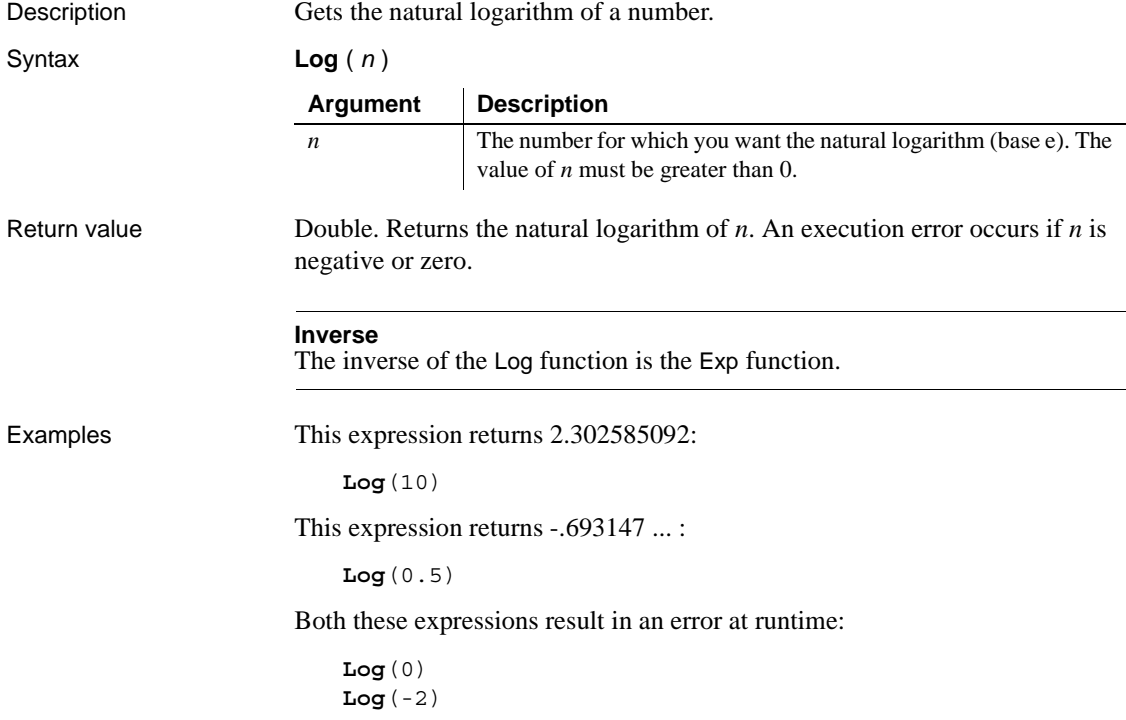

<span id="page-723-0"></span>See also [Exp](#page-701-0) [LogTen](#page-723-0) **LogTen** Description Gets the base 10 logarithm of a number. Syntax **LogTen** ( *n* ) Return value Double. Returns the base 10 logarithm. **Obtaining a number** The expression  $10^{\texttt{\frown}} n$  is the inverse for LogTen(*n*). To obtain *n* given number  $(nbr = LoqTen(n)),$  use  $n = 10^{\circ}nbr.$ Examples This expression returns 1: **LogTen**(10) The following expressions both return 0: **LogTen**(1) **LogTen**(0) This expression results in an execution error: **LogTen**(–2) See also [Log](#page-722-1) **Long** Description Converts the value of a string to a long. Syntax **Long** ( *string* ) **Argument Description** *n* The number for which you want the base 10 logarithm. The value of *n* must not be negative.

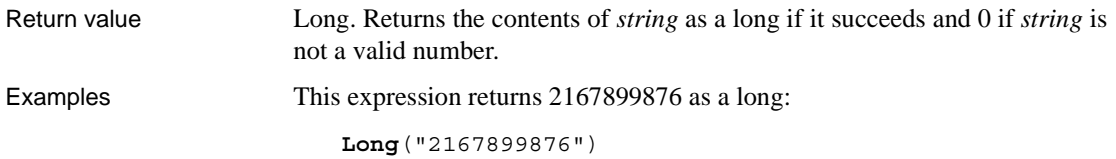

# **LookUpDisplay**

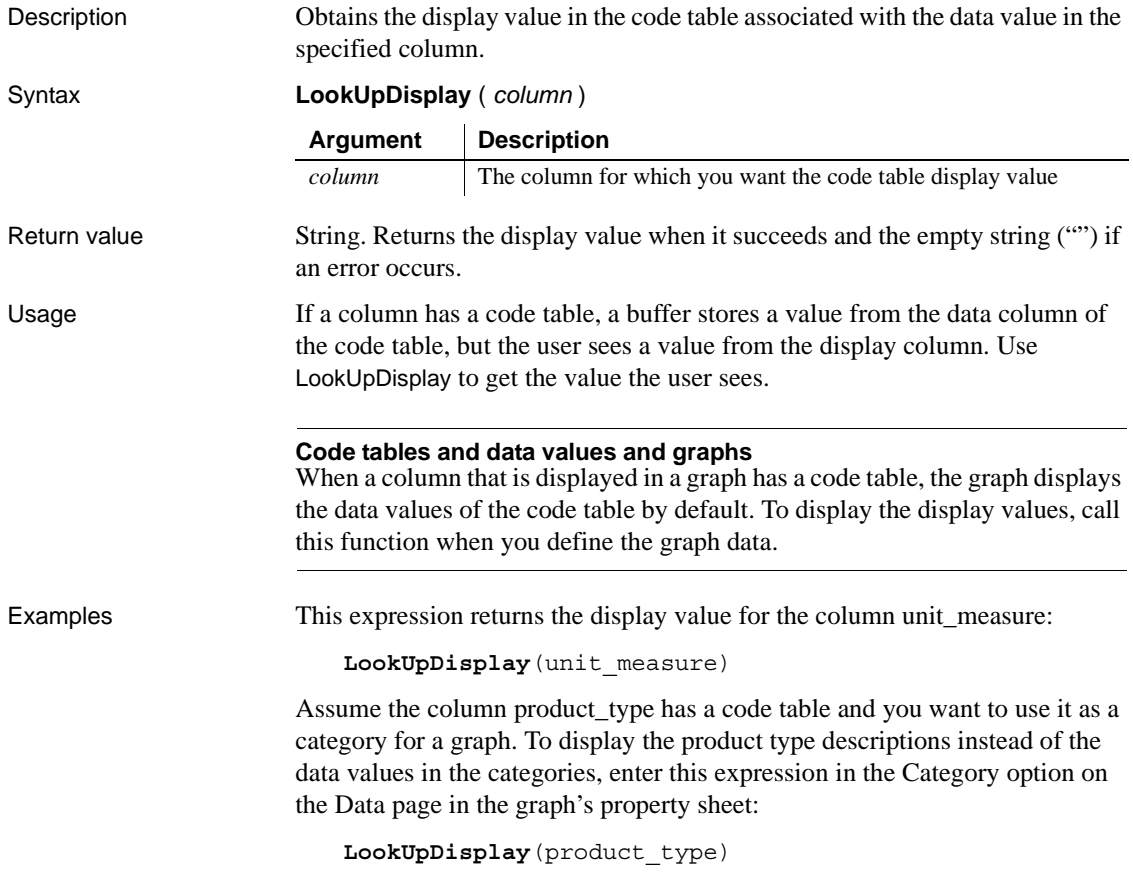

#### **Lower**

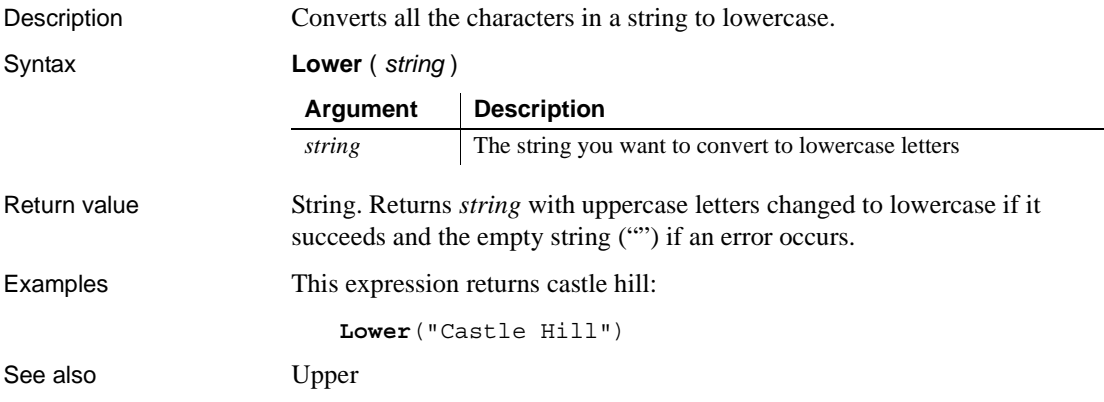

## **Match**

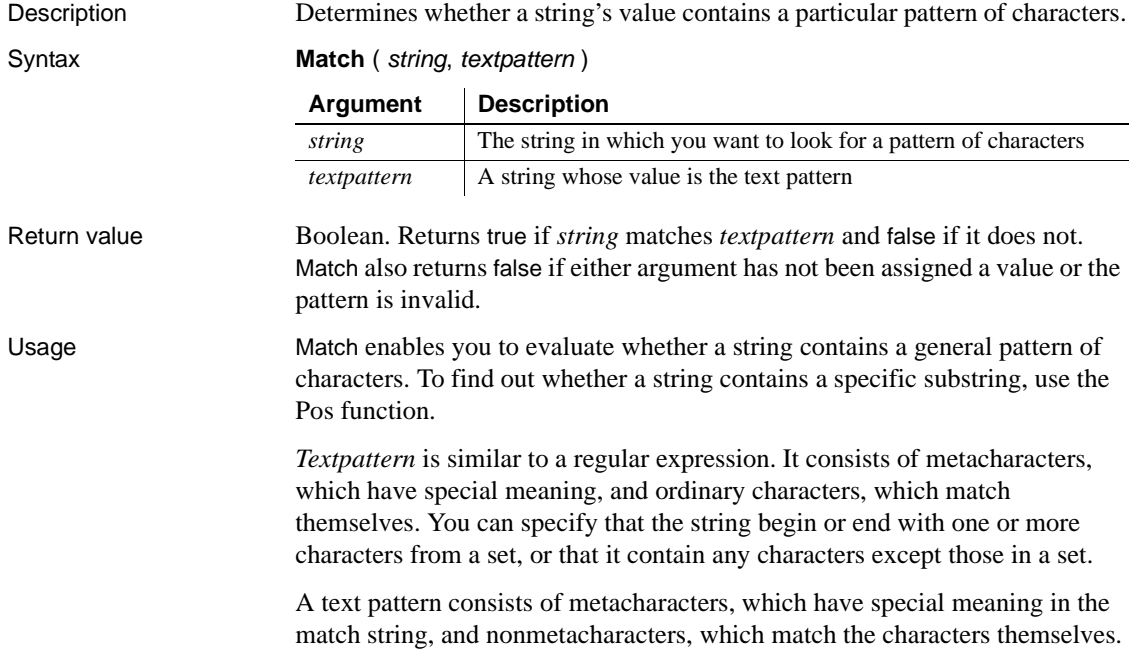

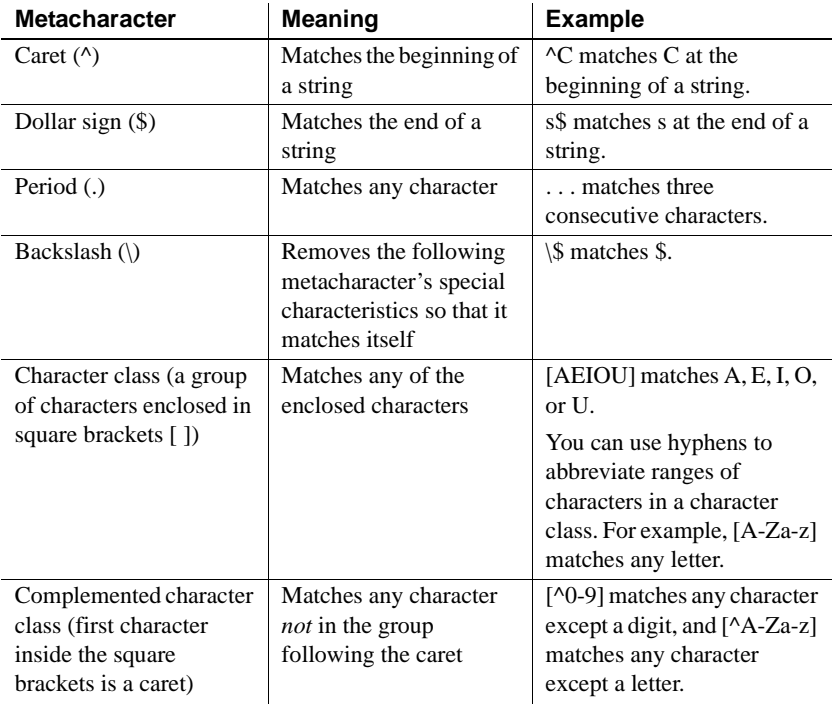

The following tables explain the meaning and use of these metacharacters:

The metacharacters asterisk (\*), plus (+), and question mark (?) are unary operators that are used to specify repetitions in a regular expression:

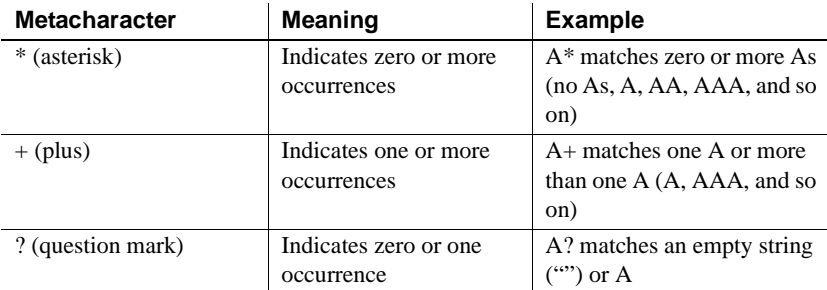

*Max* 

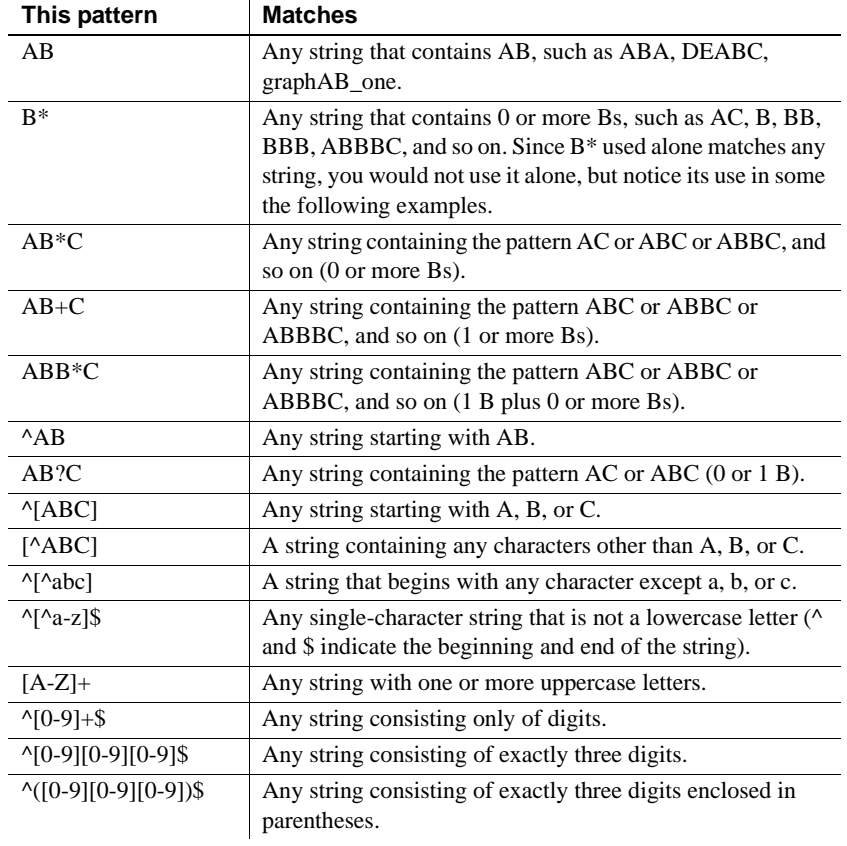

**Sample patterns** The following table shows various text patterns and sample text that matches each pattern:

Examples This validation rule checks that the value the user entered begins with an uppercase letter. If the value of the expression is false, the data fails validation:

**Match**(GetText(), "^[A-Z]")

See also [Pos](#page-747-0)

#### <span id="page-727-0"></span>**Max**

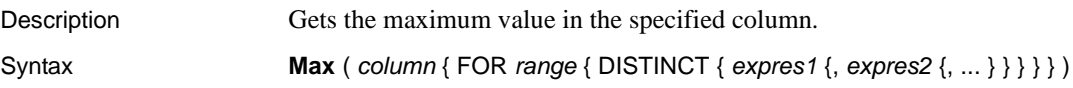

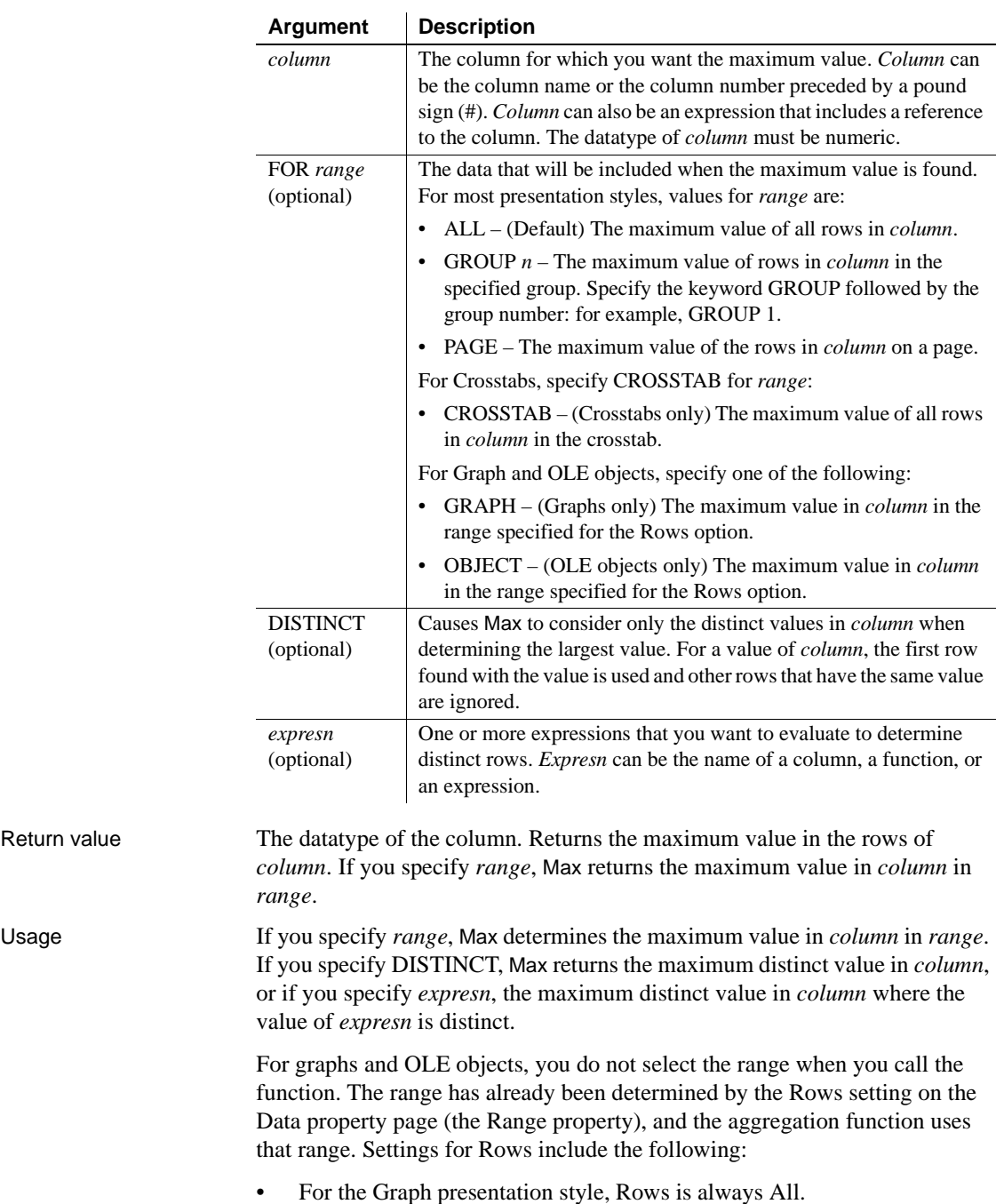

Return value

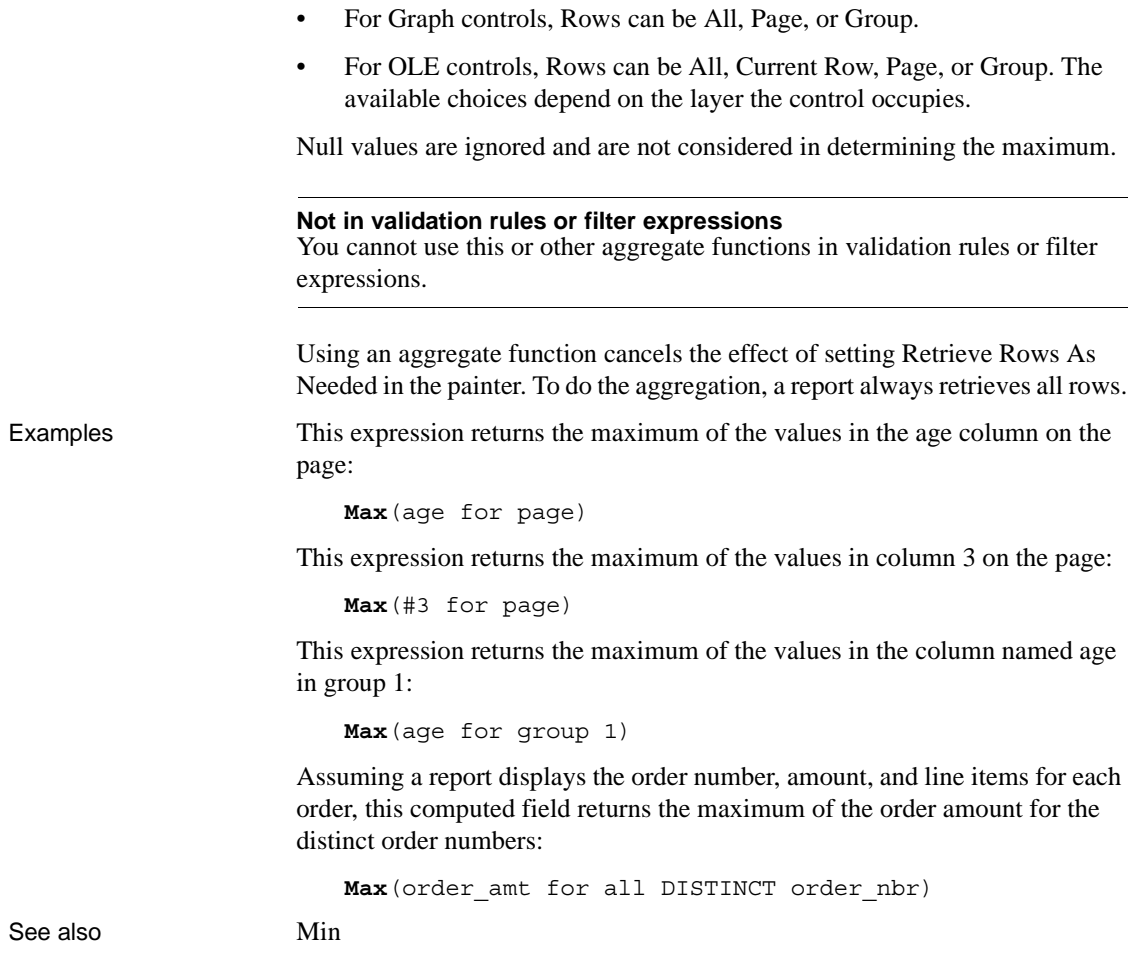

#### <span id="page-729-0"></span>**Median**

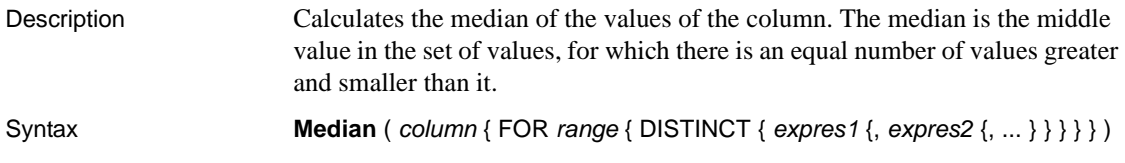

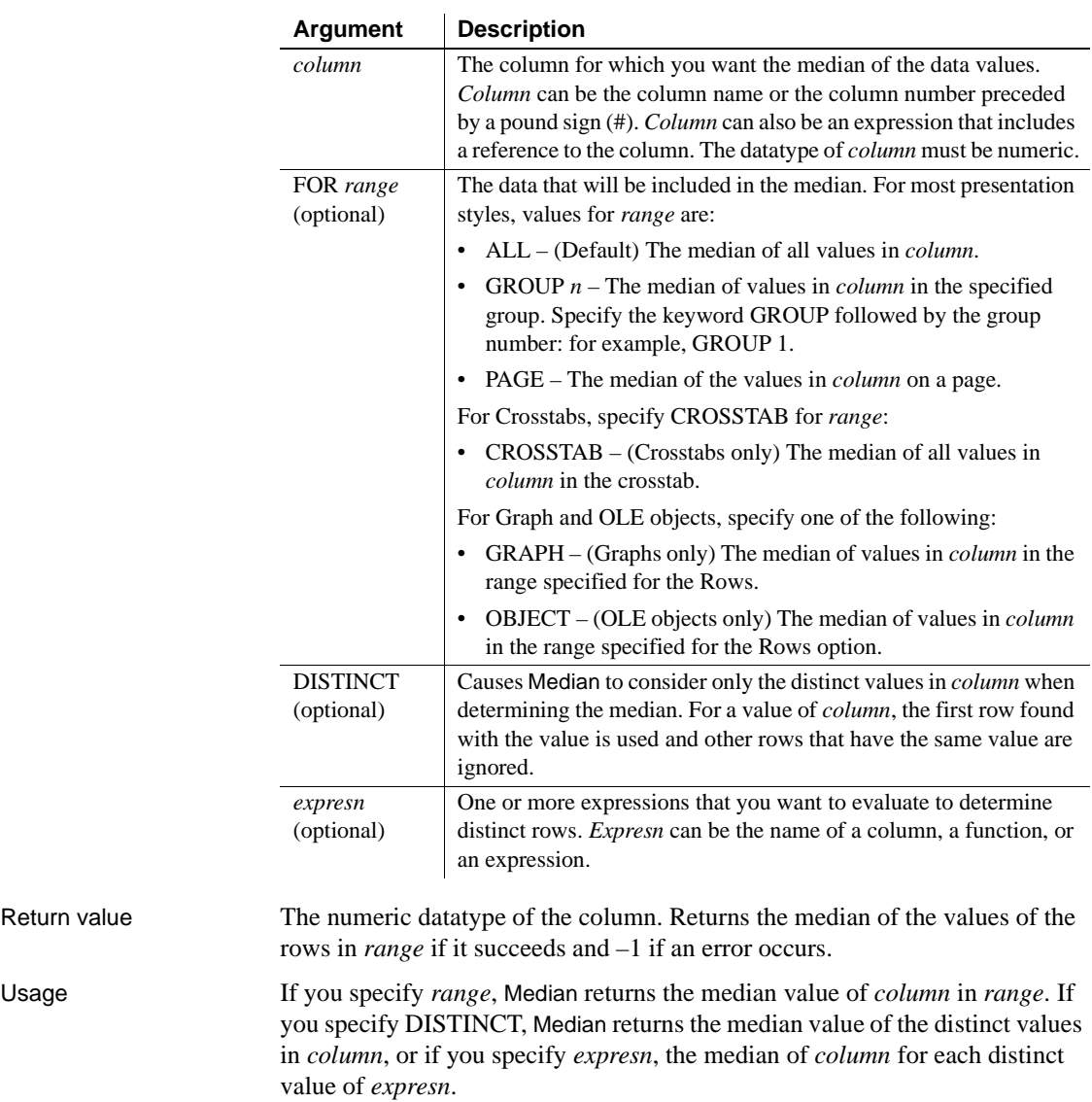

For graphs and OLE objects, you do not select the range when you call the function. The range has already been determined by the Rows setting on the Data property page (the Range property), and the aggregation function uses that range.

Settings for Rows include the following: • For the Graph presentation style, Rows is always All. • For Graph controls, Rows can be All, Page, or Group. • For OLE controls, Rows can be All, Current Row, Page, or Group. The available choices depend on the layer the control occupies. In calculating the median, null values are ignored. **Not in validation rules or filter expressions** You cannot use this or other aggregate functions in validation rules or filter expressions. Using an aggregate function cancels the effect of setting Retrieve Rows As Needed in the painter. To do the aggregation, a report always retrieves all rows. Examples This expression returns the median of the values in the column named salary: **Median**(salary) This expression returns the median of the values in the column named salary of group 1: **Median**(salary for group 1) This expression returns the median of the values in column 5 on the current page: **Median**(#5 for page) This computed field returns Above Median if the median salary for the page is greater than the median for the report: If(**Median**(salary for page) > **Median**(salary), "Above Median", " ") This expression for a graph value sets the data value to the median value of the sale\_price column: **Median**(sale\_price) This expression for a graph value entered on the Data page in the graph's property sheet sets the data value to the median value of the sale\_price column for the entire graph: **Median**(sale\_price for graph)

Assuming a report displays the order number, amount, and line items for each order, this computed field returns the median of the order amount for the distinct order numbers:

```
Median(order_amt for all DISTINCT order_nbr)
```
See also [Avg](#page-667-0)

[Mode](#page-737-0) 

#### <span id="page-732-0"></span>**Mid**

Description Obtains a specified number of characters from a specified position in a string. Syntax **Mid** ( *string*, *start* {, *length* } ) Return value String. Returns characters specified in *length* of *string* starting at character *start*. If *start* is greater than the number of characters in *string*, the Mid function returns the empty string (""). If *length* is greater than the number of characters remaining after the *start* character, Mid returns the remaining characters. The return string is not filled with spaces to make it the specified length. Examples This expression returns "": **Mid**("BABE RUTH", 40, 5) This expression returns BE RUTH: **Mid**("BABE RUTH", 3) This expression in a computed field returns ACCESS DENIED if the fourth character in the column password is not R: If(**Mid**(password, 4, 1) = "R", "ENTER", "ACCESS DENIED") **Argument Description** *string* The string from which you want characters returned. *start* A long specifying the position of the first character you want returned (the position of the first character of the string is 1). *length* (optional) A long whose value is the number of characters you want returned. If you do not enter *length* or if *length* is greater than the number of characters to the right of *start*, Mid returns the remaining characters in the string.

To pass this validation rule, the fourth character in the column password must be 6:

```
Mid(password, 4, 1) = "6"
```
#### <span id="page-733-0"></span>**MidA**

Description Obtains a specified number of bytes from a specified position in a string.

 $Syn tax$ 

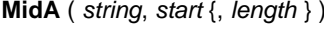

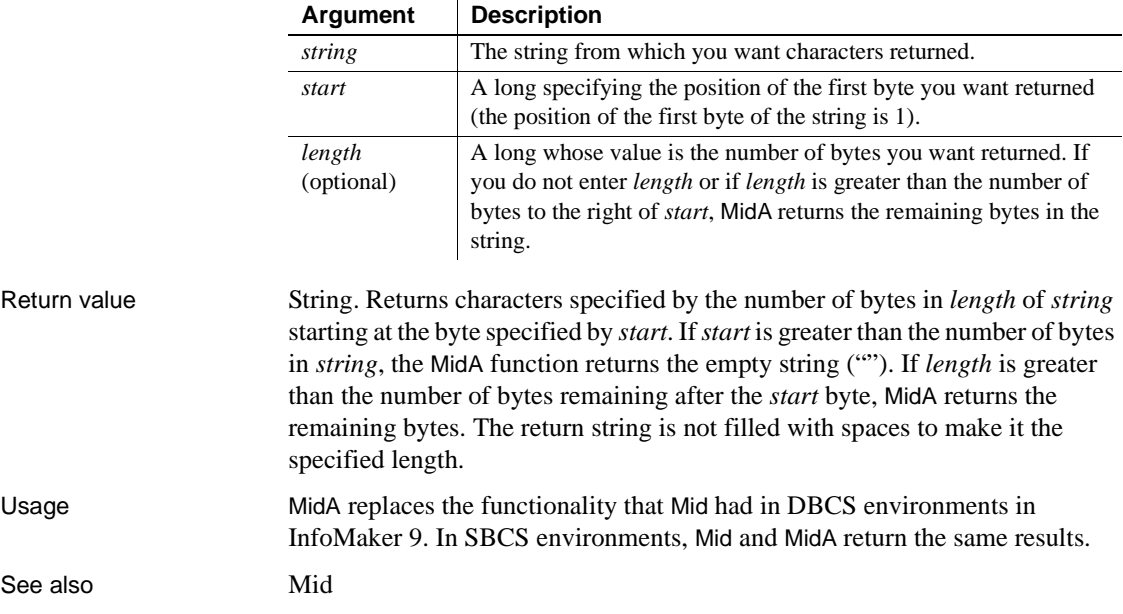

#### <span id="page-733-1"></span>**Min**

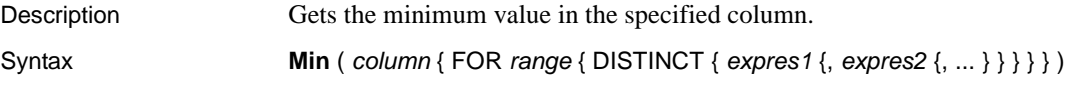

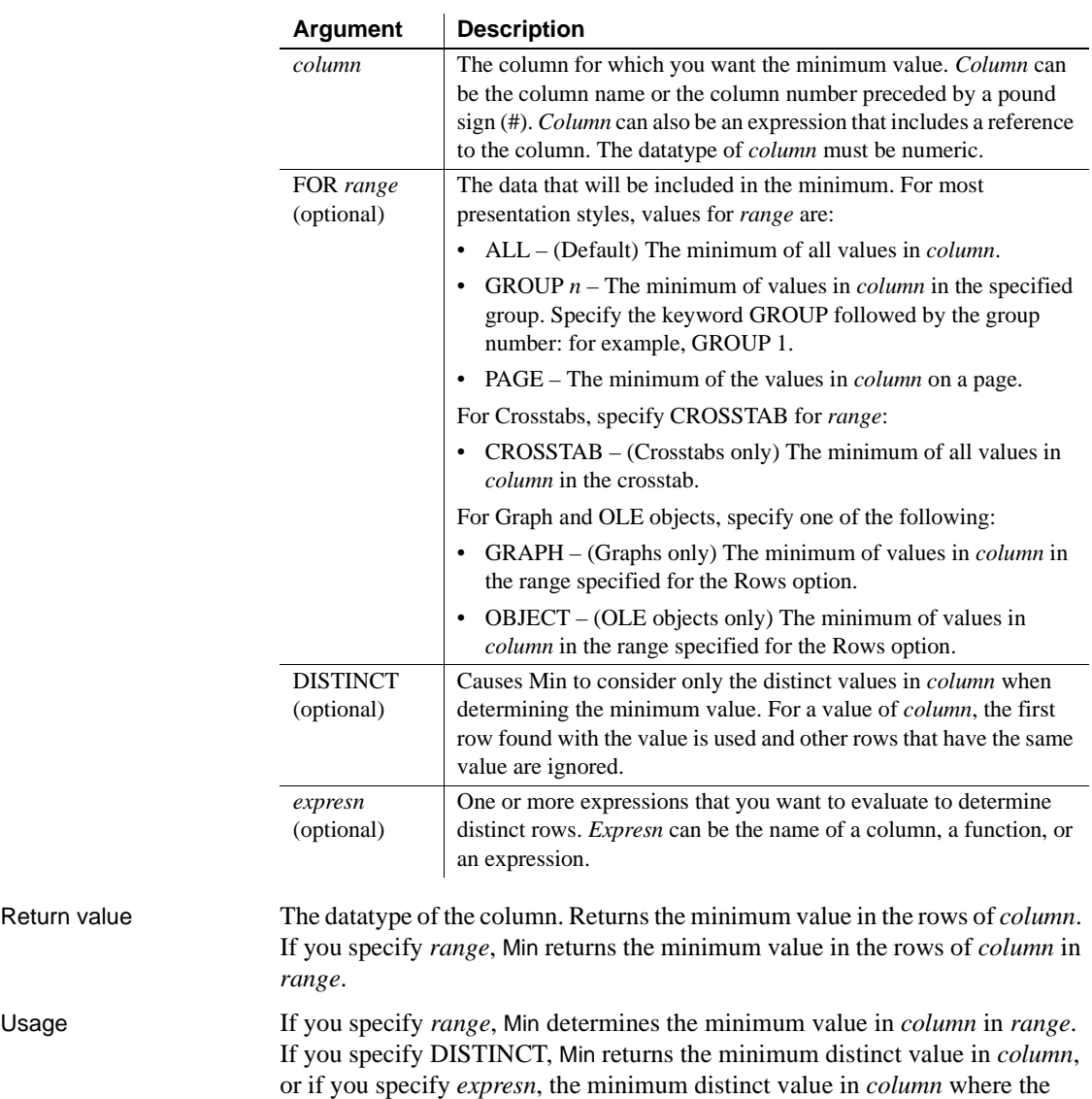

value of *expresn* is distinct.

Return value

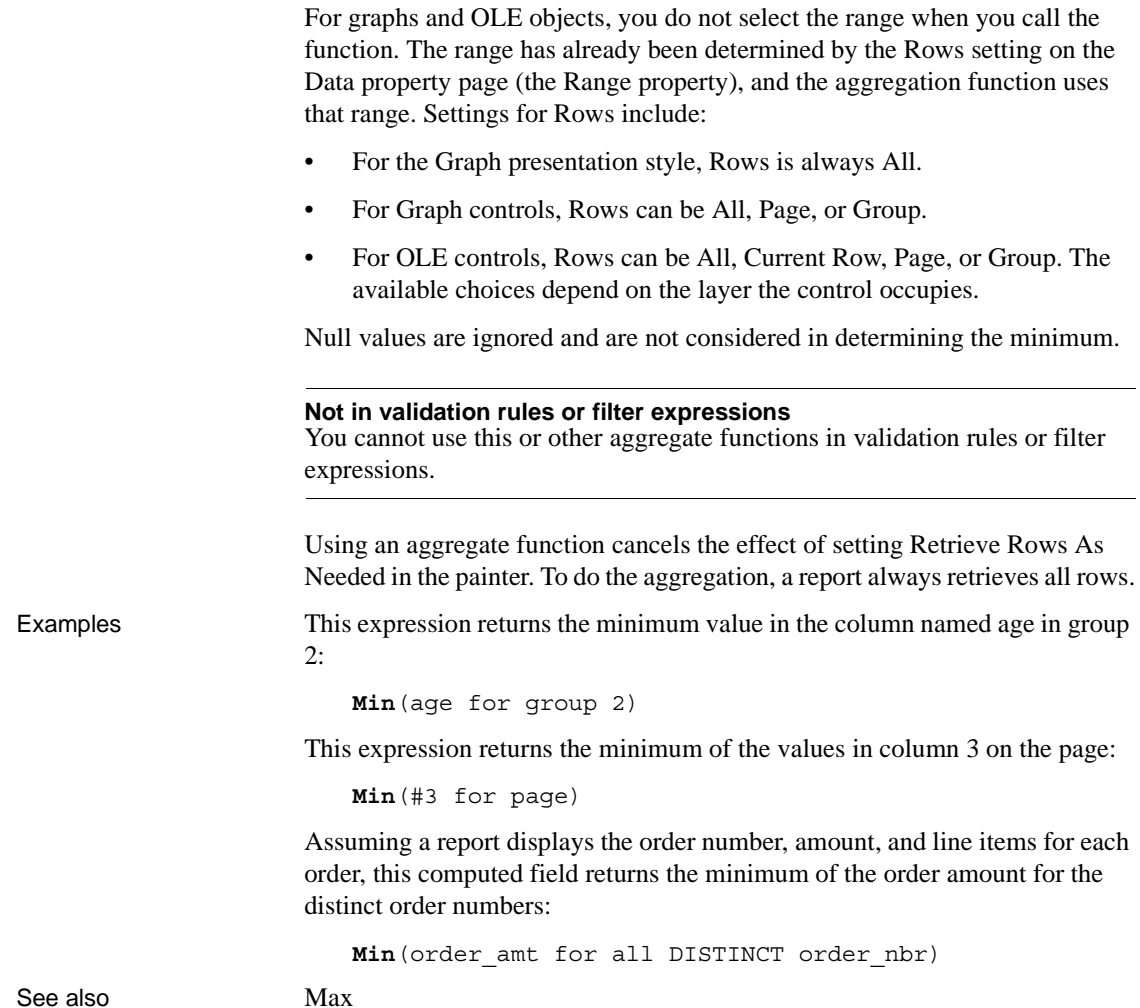

## **Minute**

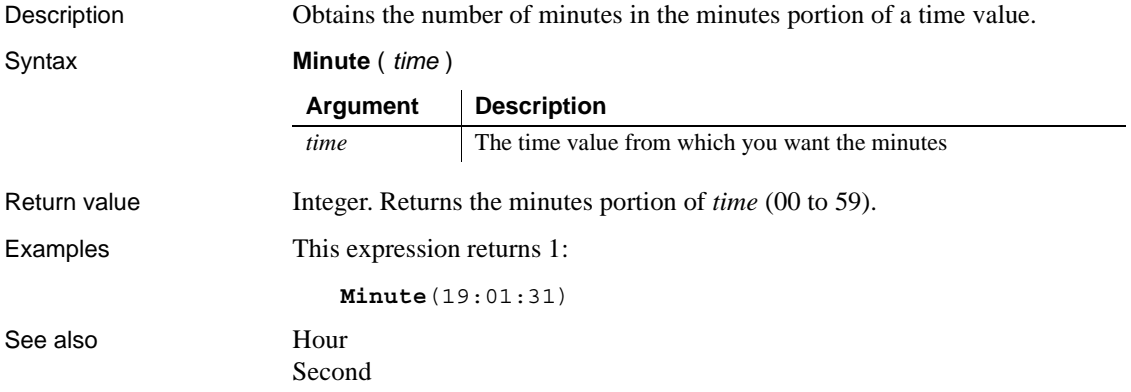

## **Mod**

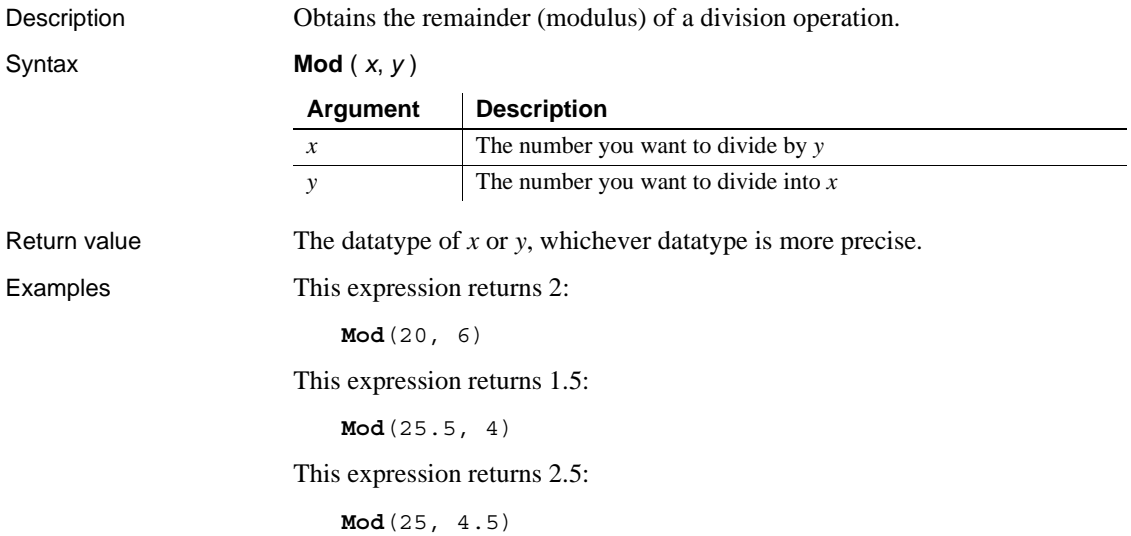

#### <span id="page-737-0"></span>**Mode**

Description Calculates the mode of the values of the column. The mode is the most frequently occurring value.

Syntax **Mode** (  $column$  { FOR *range* { DISTINCT {  $expres1$  {,  $expres2$  {, ... } } } } )

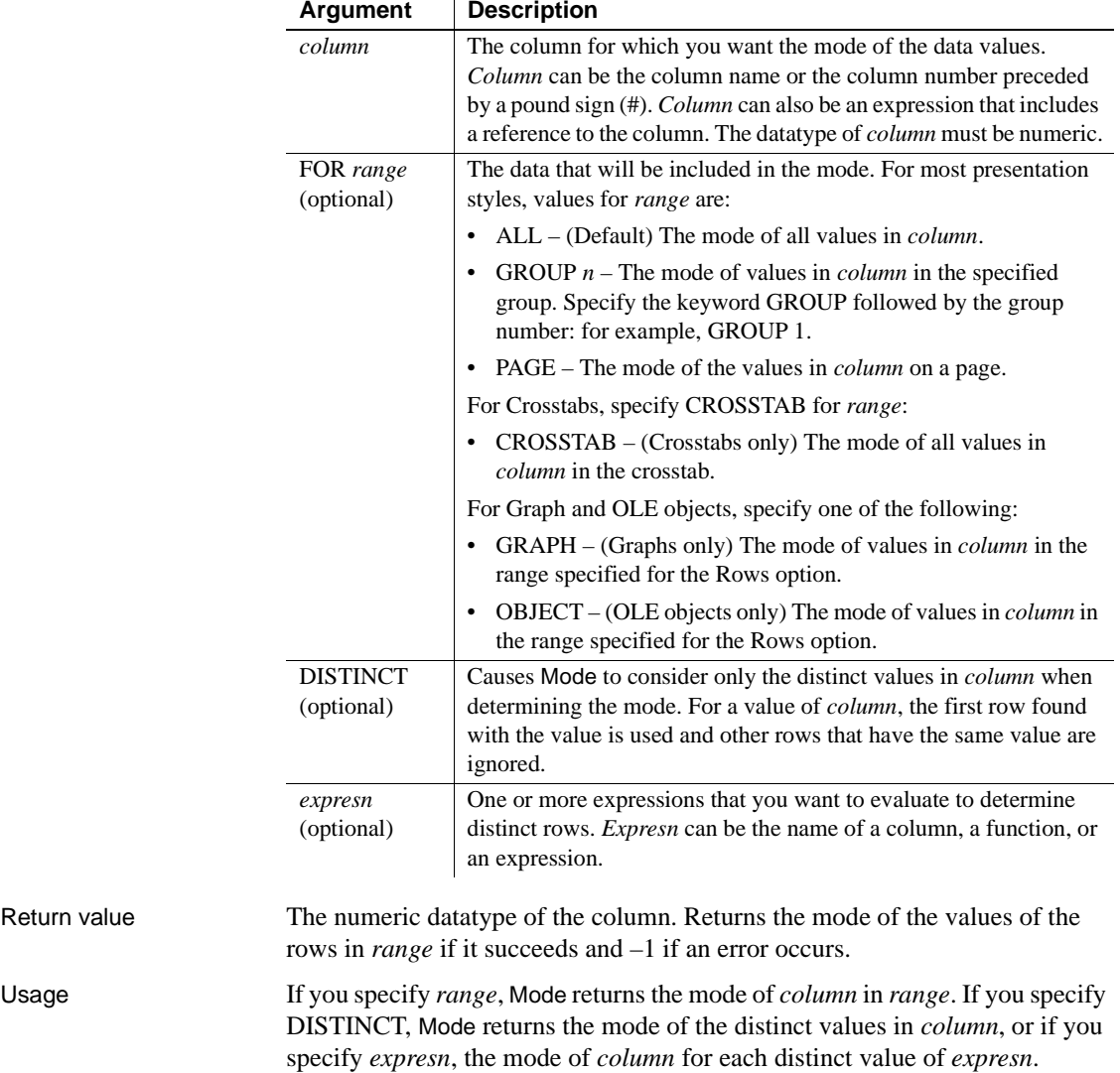

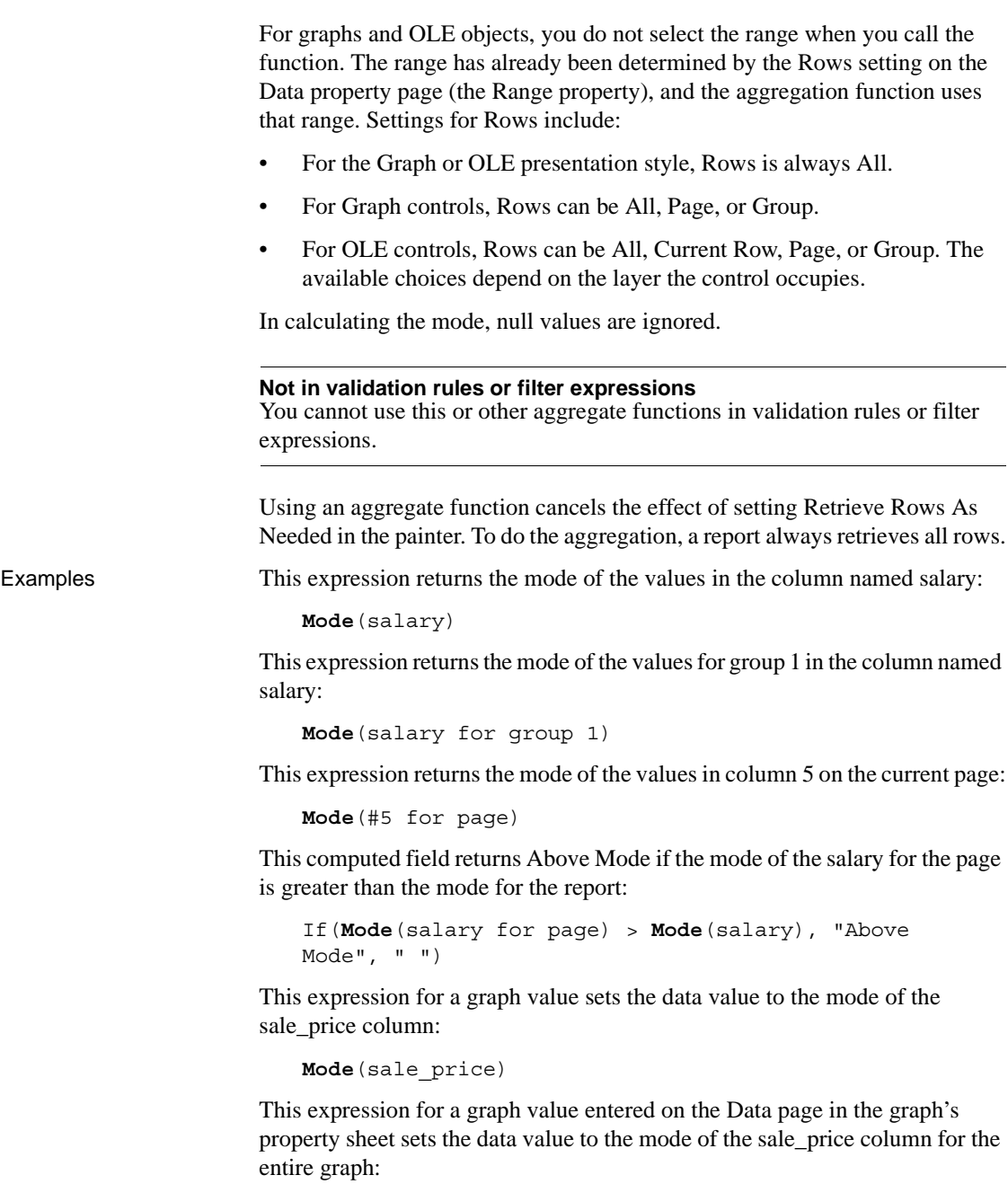

```
Mode(sale_price for graph)
```
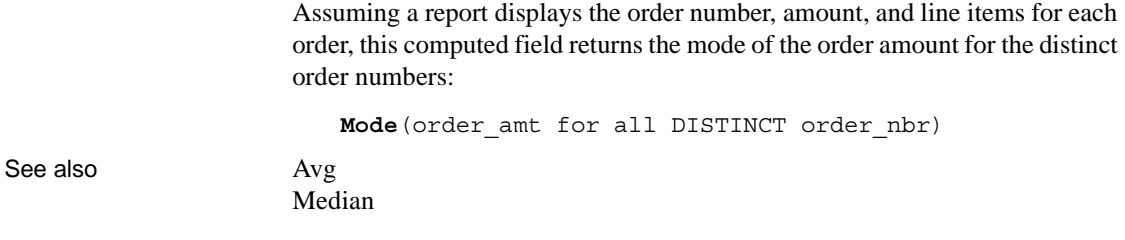

#### **Month**

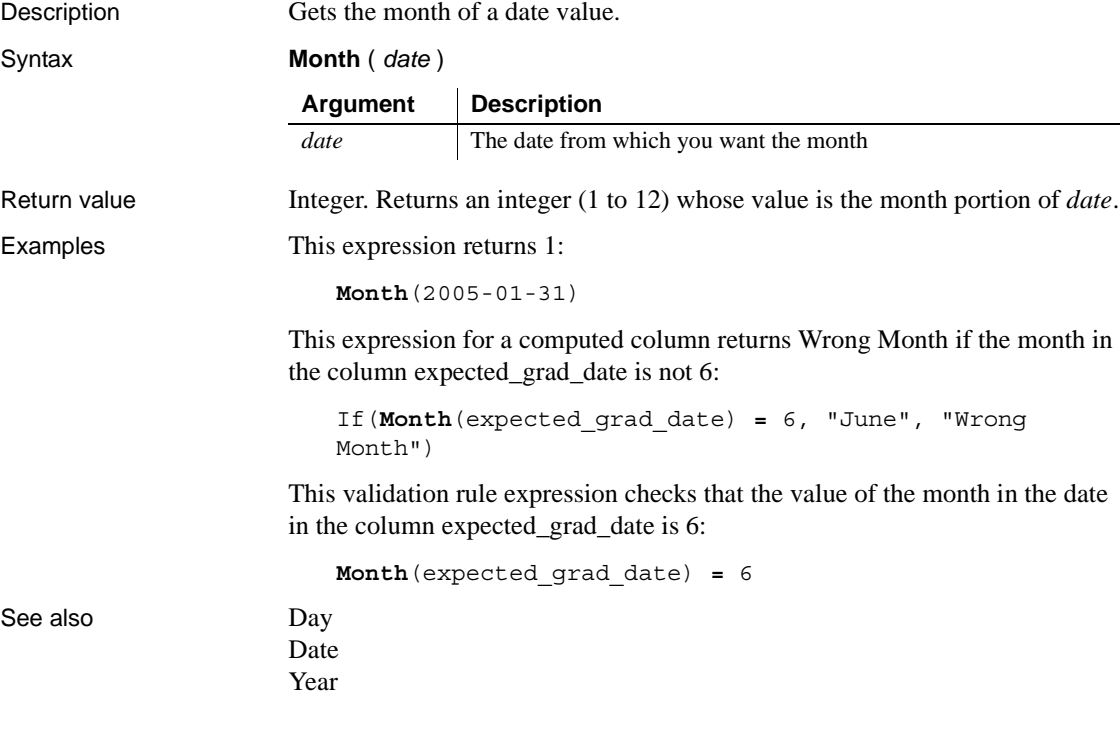

#### **Now**

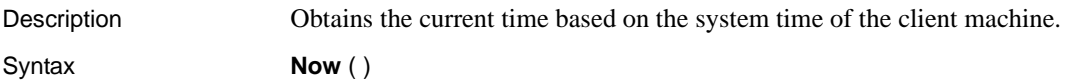

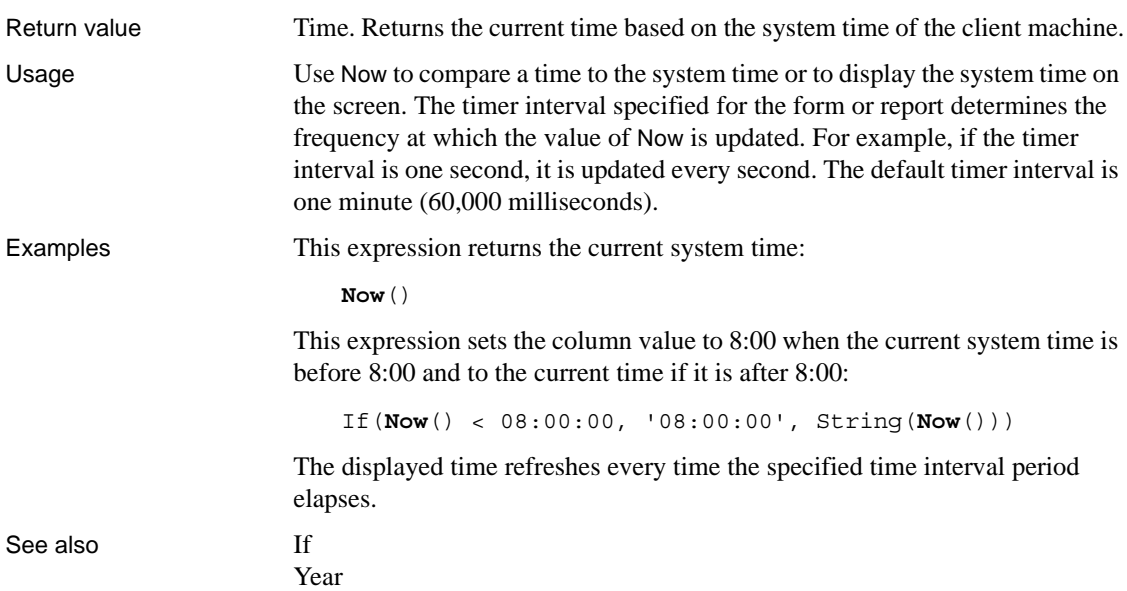

#### **Number**

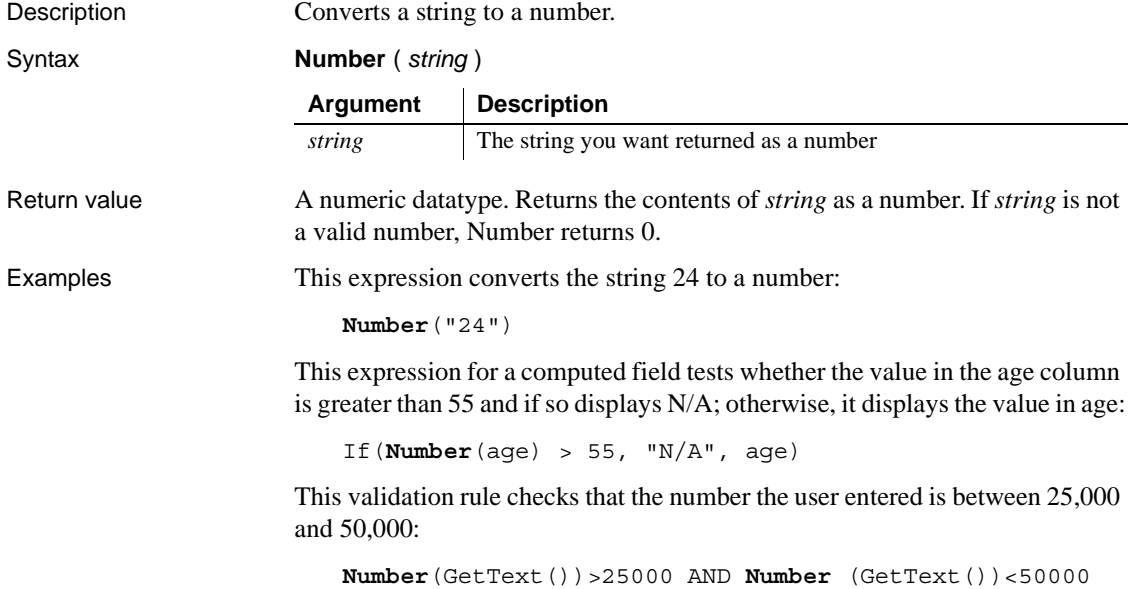

# <span id="page-741-1"></span>**Page**

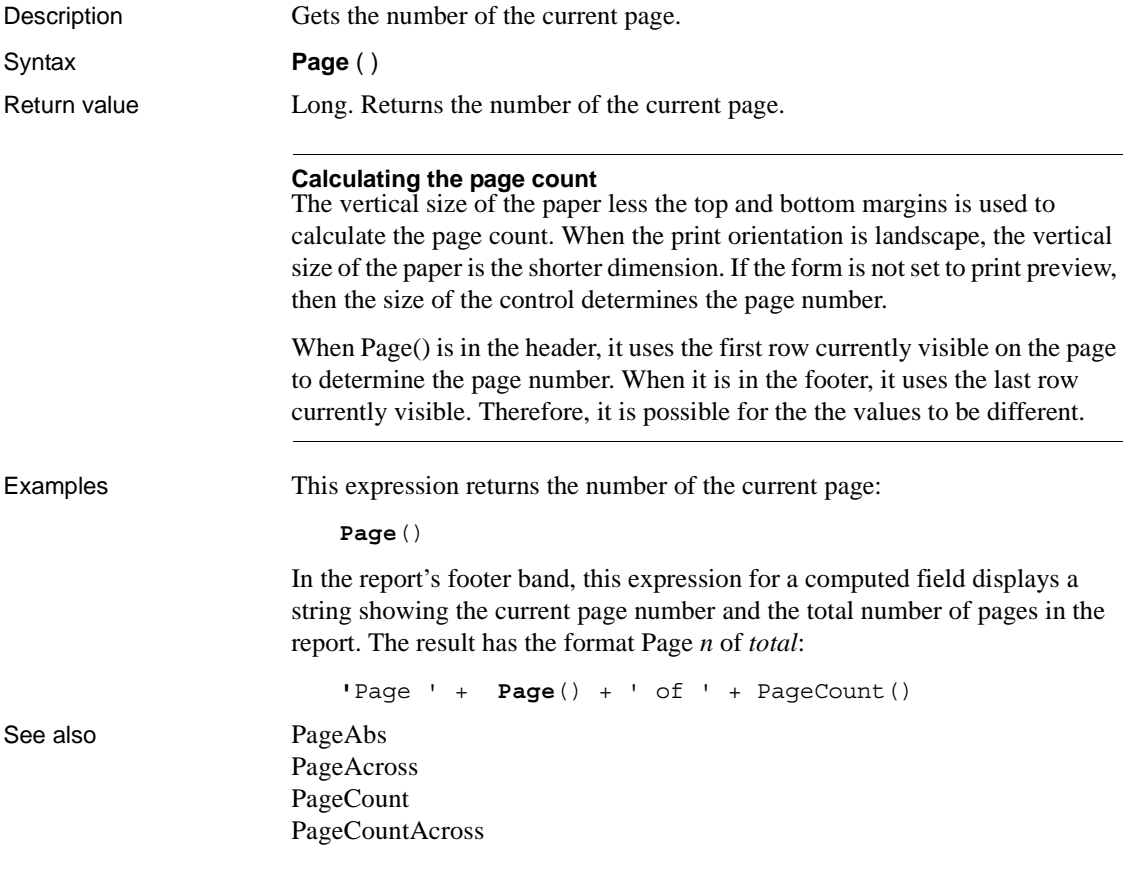

# <span id="page-741-0"></span>**PageAbs**

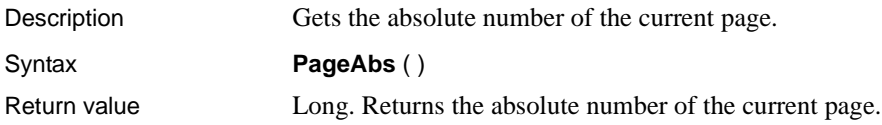

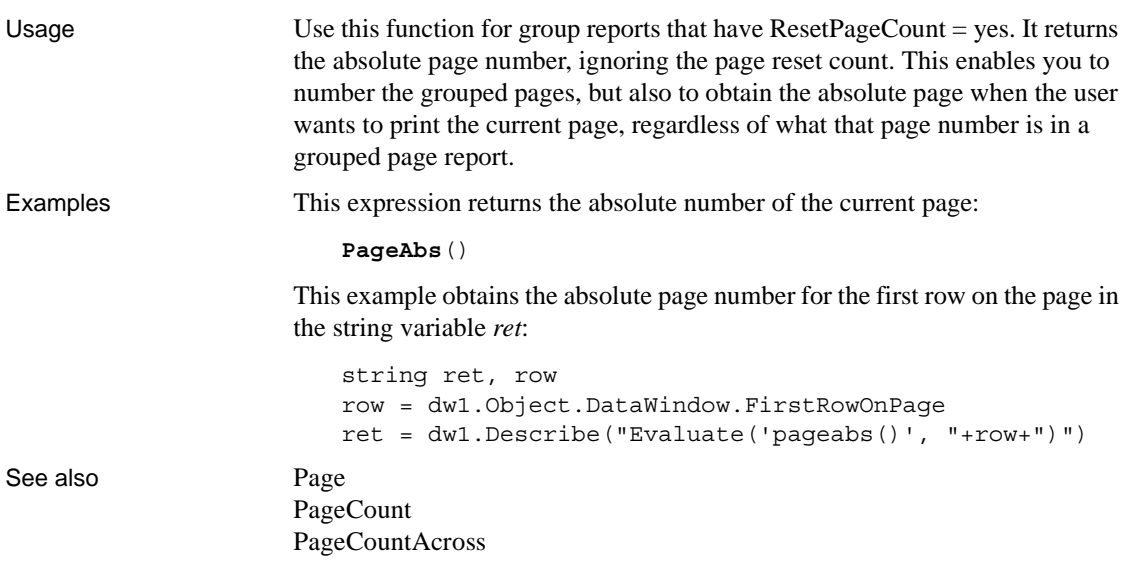

## <span id="page-742-0"></span>**PageAcross**

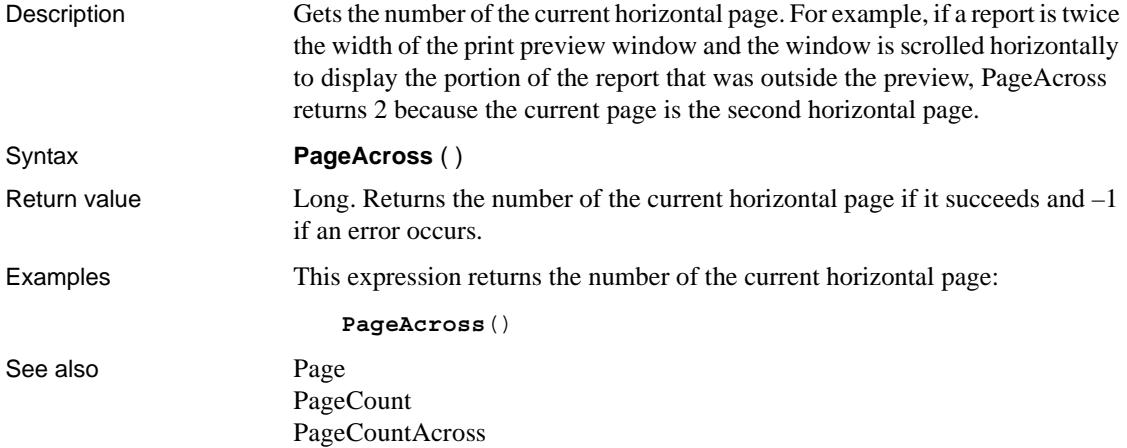

# <span id="page-743-0"></span>**PageCount**

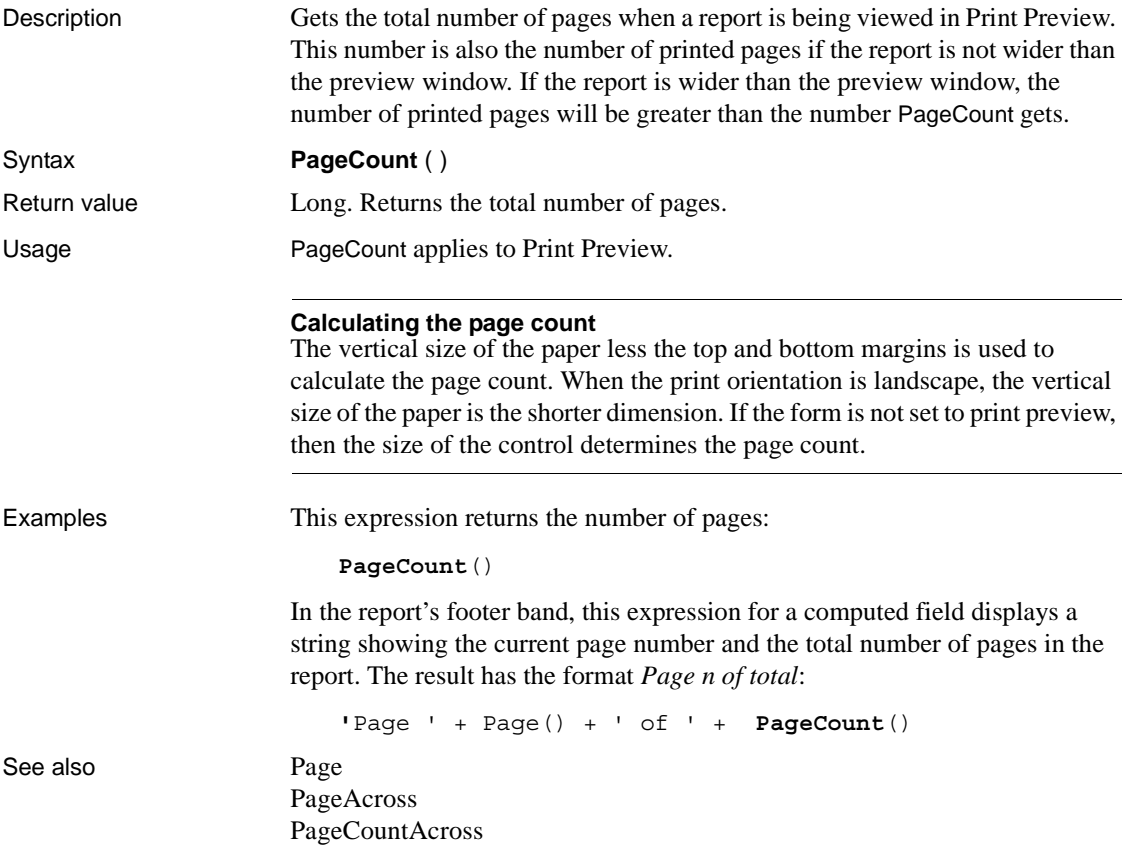

# <span id="page-743-1"></span>**PageCountAcross**

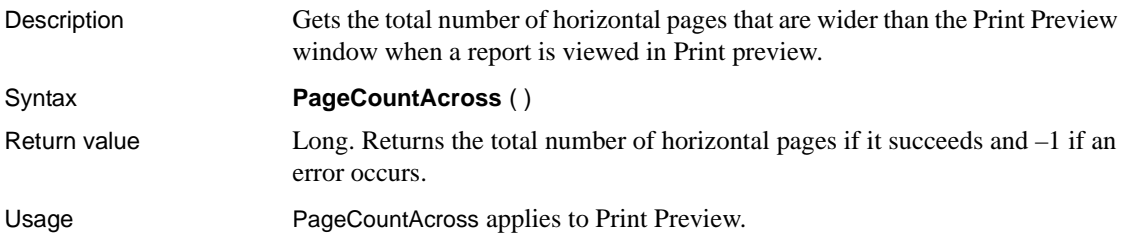

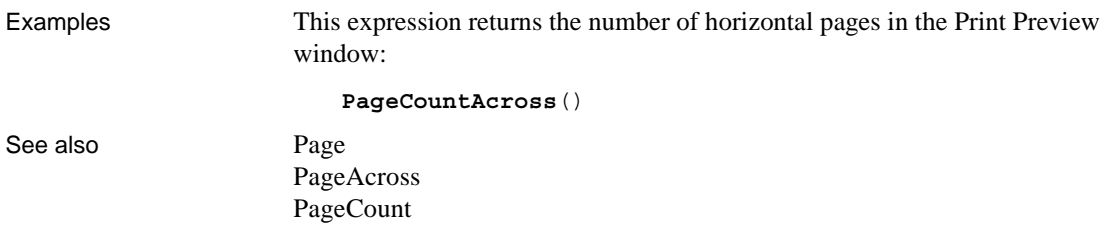

#### **Percent**

Description Gets the percentage that the current value represents of the total of the values in the column.

Syntax **Percent** ( *column* { FOR *range* { DISTINCT { *expres1* {, *expres2* {, ... } } } } )

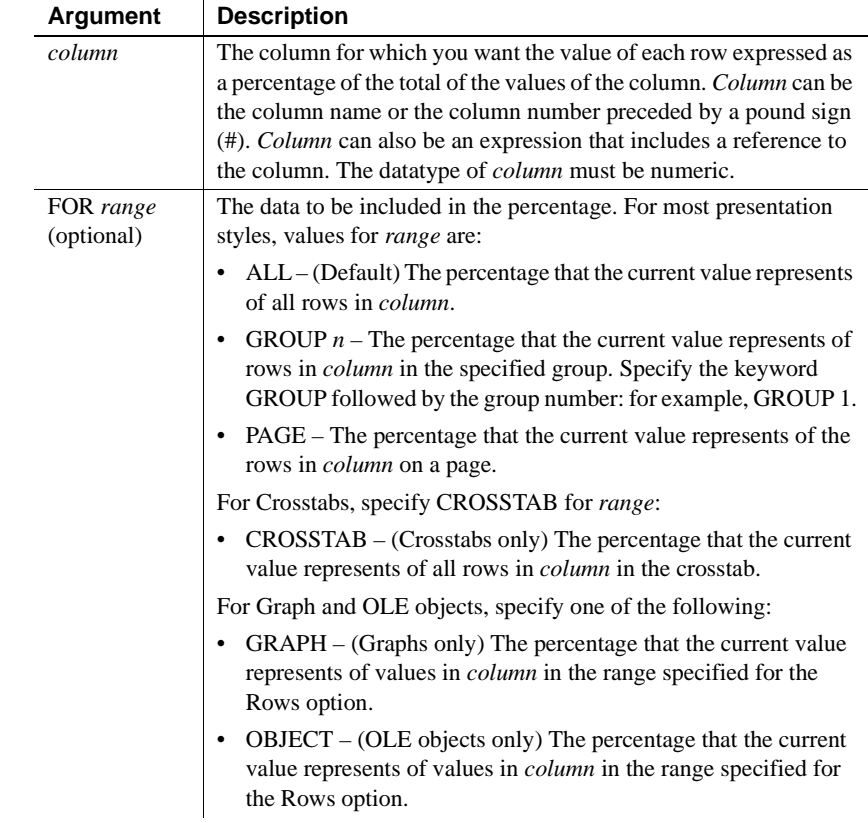

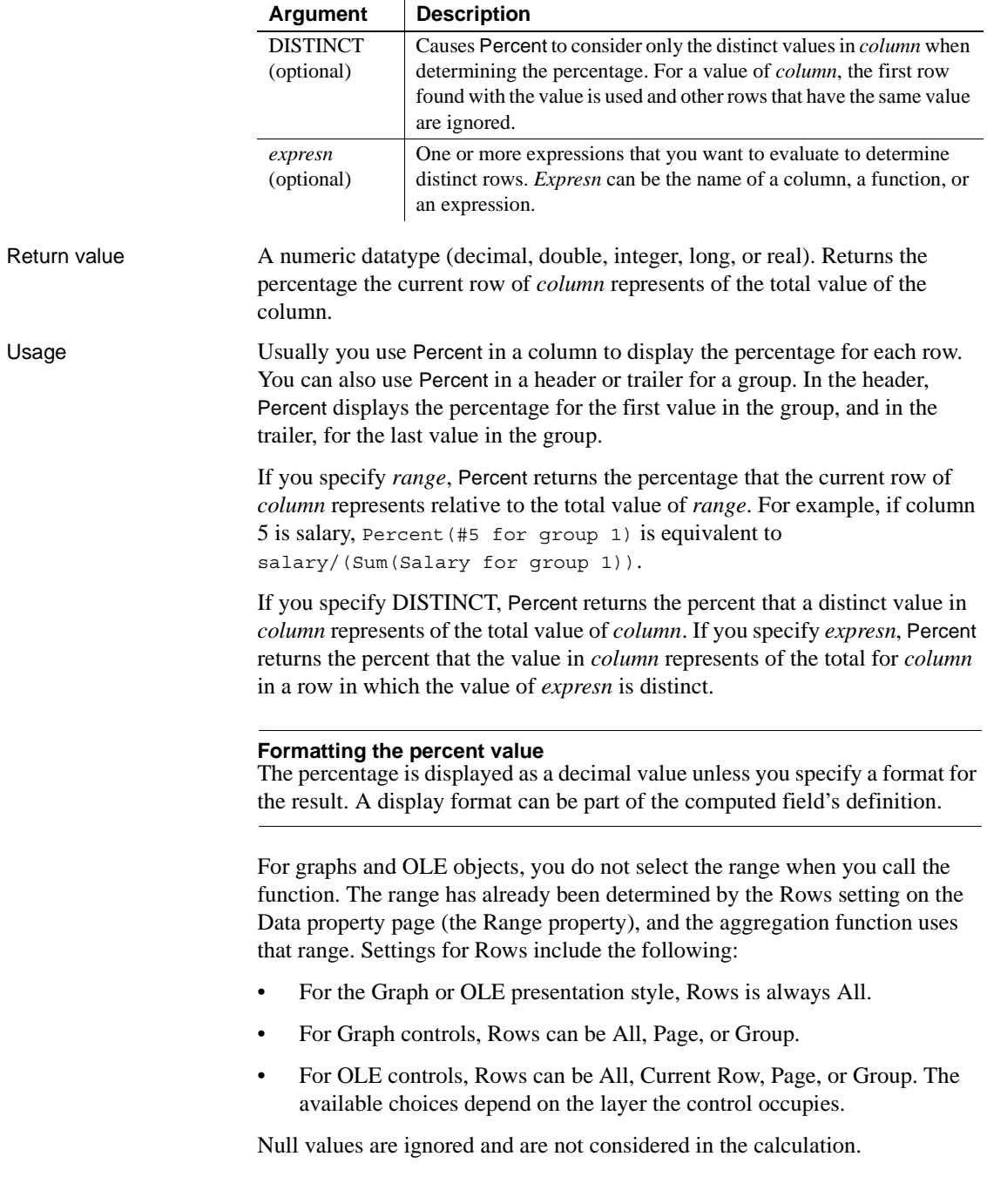

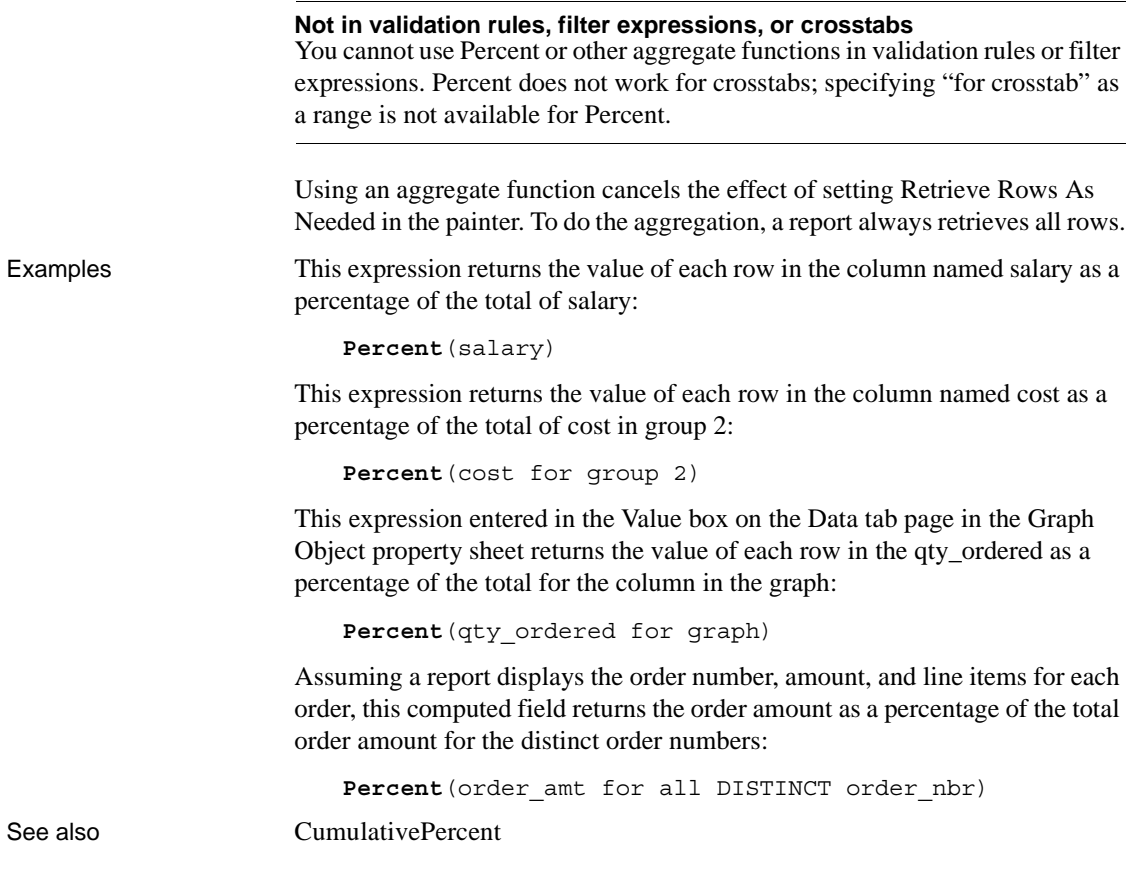

## **Pi**

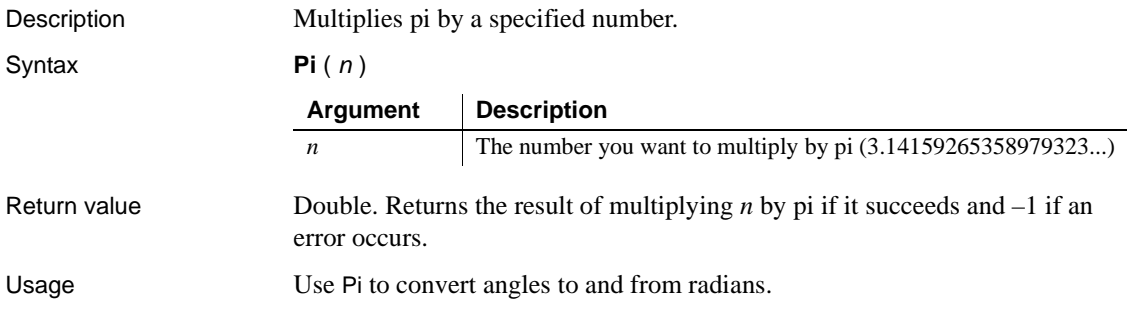

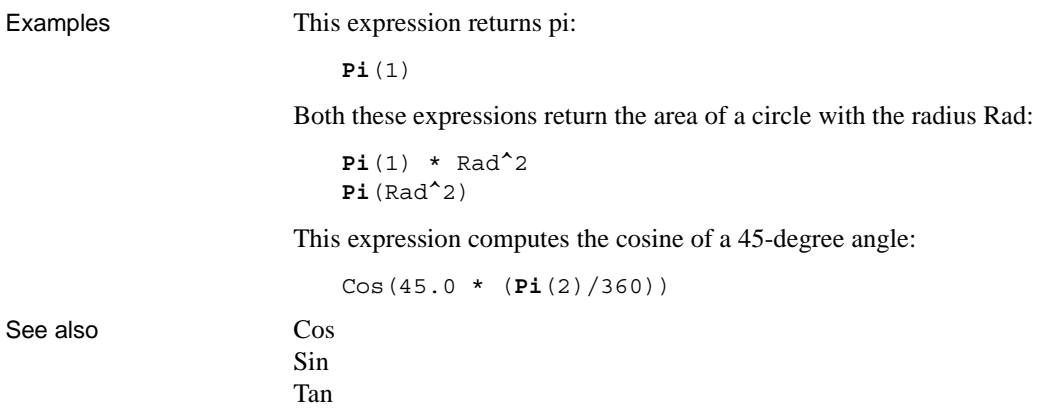

#### <span id="page-747-0"></span>**Pos**

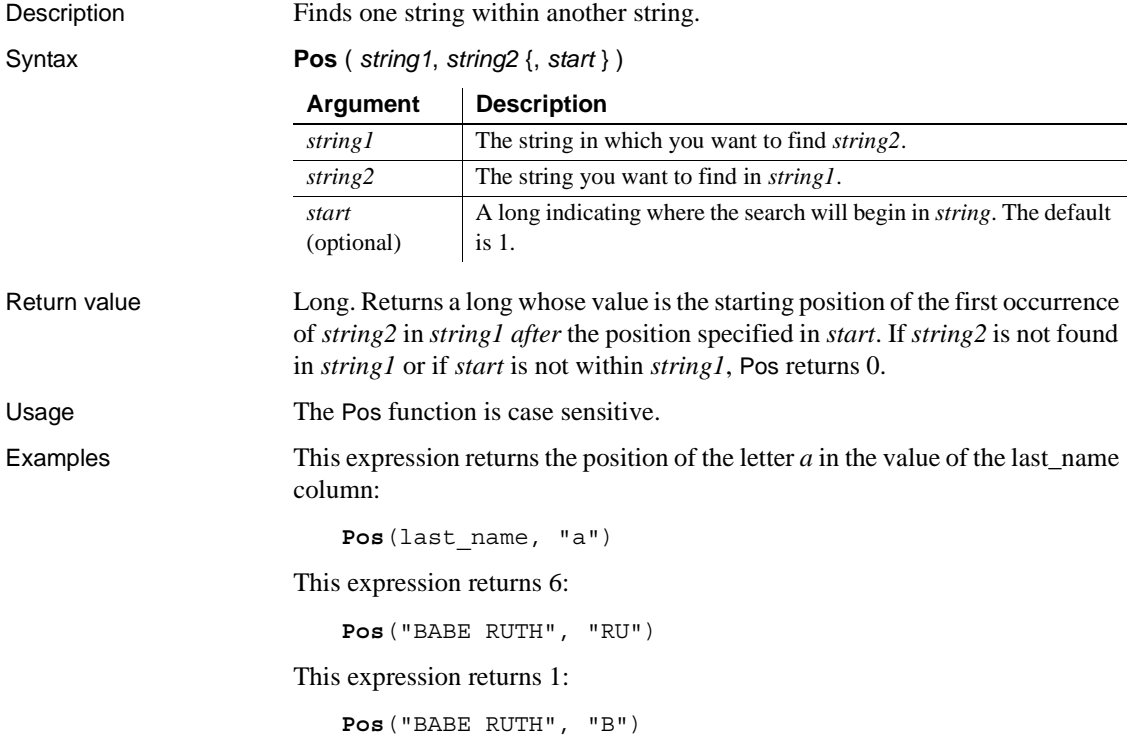

This expression returns 0 (because the case does not match):

**Pos**("BABE RUTH", "be")

This expression returns 0 (because it starts searching at position 5, after the occurrence of BE):

**Pos**("BABE RUTH", "BE", 5)

See also [LastPos](#page-718-0)

[Left](#page-719-0) [Mid](#page-732-0) [PosA](#page-748-0) [Right](#page-756-0)

#### <span id="page-748-0"></span>**PosA**

Description Finds one string within another string. Syntax **PosA** ( *string1*, *string2* {, *start* } ) Return value Long. Returns a long whose value is the starting position of the first occurrence of *string2* in *string1 after* the position in bytes specified in *start*. If *string2* is not found in *string1* or if *start* is not within *string1*, PosA returns 0. Usage PosA replaces the functionality that Pos had in DBCS environments in InfoMaker 9. In SBCS environments, Pos and PosA return the same results. See also [LastPos](#page-718-0) [LeftA](#page-720-0) [MidA](#page-733-0) [Pos](#page-747-0) [RightA](#page-757-0) **Argument Description** *string1* The string in which you want to find *string2*. *string2* The string you want to find in *string1*. *start* (optional) A long indicating the position in bytes where the search will begin in *string*. The default is 1.

## <span id="page-749-0"></span>**ProfileInt**

Description Obtains the integer value of a setting in the specified profile file.

Syntax **ProfileInt** ( *filename*, *section*, *key*, *default* )

|              | Argument                                                                                                    | <b>Description</b>                                                                                                    |
|--------------|----------------------------------------------------------------------------------------------------|----------------------------------------------------------------------------------------------------|
|              | filename                                                                                                    | A string whose value is the name of the profile file. If you do not<br>specify a full path, Profile Intuses the operating system's standard<br>file search order to find the file.                                         |
|              | section                                                                                                    | A string whose value is the name of a group of related values in the<br>profile file. In the file, section names are in square brackets. Do not<br>include the brackets in <i>section</i> . Section is not case sensitive. |
|              | key                                                                                                    | A string specifying the setting name in <i>section</i> whose value you<br>want. The setting name is followed by an equal sign in the file. Do<br>not include the equal sign in key. Key is not case sensitive.             |
|              | default                                                                                                    | An integer value that ProfileInt returns if <i>filename</i> is not found, if<br>section or key does not exist in filename, or if the value of key<br>cannot be converted to an integer.                                    |
| Return value | Integer. Returns <i>default</i> if <i>filename</i> is not found, <i>section</i> is not found in<br><i>filename, key</i> is not found in <i>section</i> , or the value of <i>key</i> is not an integer.<br>Returns $-1$ if an error occurs.                         |                                                                                                    |
| Usage        | Use ProfileInt and ProfileString to get configuration settings from a profile file<br>you have designed for your application. Profile Int and Profile String can read files<br>with ANSI or UTF16-LE encoding.                                                     |                                                                                                    |
| Examples     | This example uses the following PROFILE.INI file:                                                                                                    |                                                                                                    |
|              | [MyApp]<br>Maximized=1                                                                                                    |                                                                                                    |
|              | [Security]<br>$Class = 7$                                                                                                    |                                                                                                    |
|              | This expression tries to return the integer value of the keyword Minimized in<br>section MyApp of file C:\PROFILE.INI. It returns 3 if there is no MyApp<br>section or no Minimized keyword in the MyApp section. Based on the sample<br>file above, it returns 3: |                                                                                                    |
|              | ProfileInt("C:\PROFILE.INI", "MyApp", "minimized", 3)                                                                                                    |                                                                                                    |
| See also     | ProfileString                                                                                                    |                                                                                                    |
|              |                                                                                                    |                                                                                                    |

## <span id="page-750-0"></span>**ProfileString**

Description Obtains the string value of a setting in the specified profile file.

Syntax **ProfileString** ( *filename*, *section*, *key*, *default* )

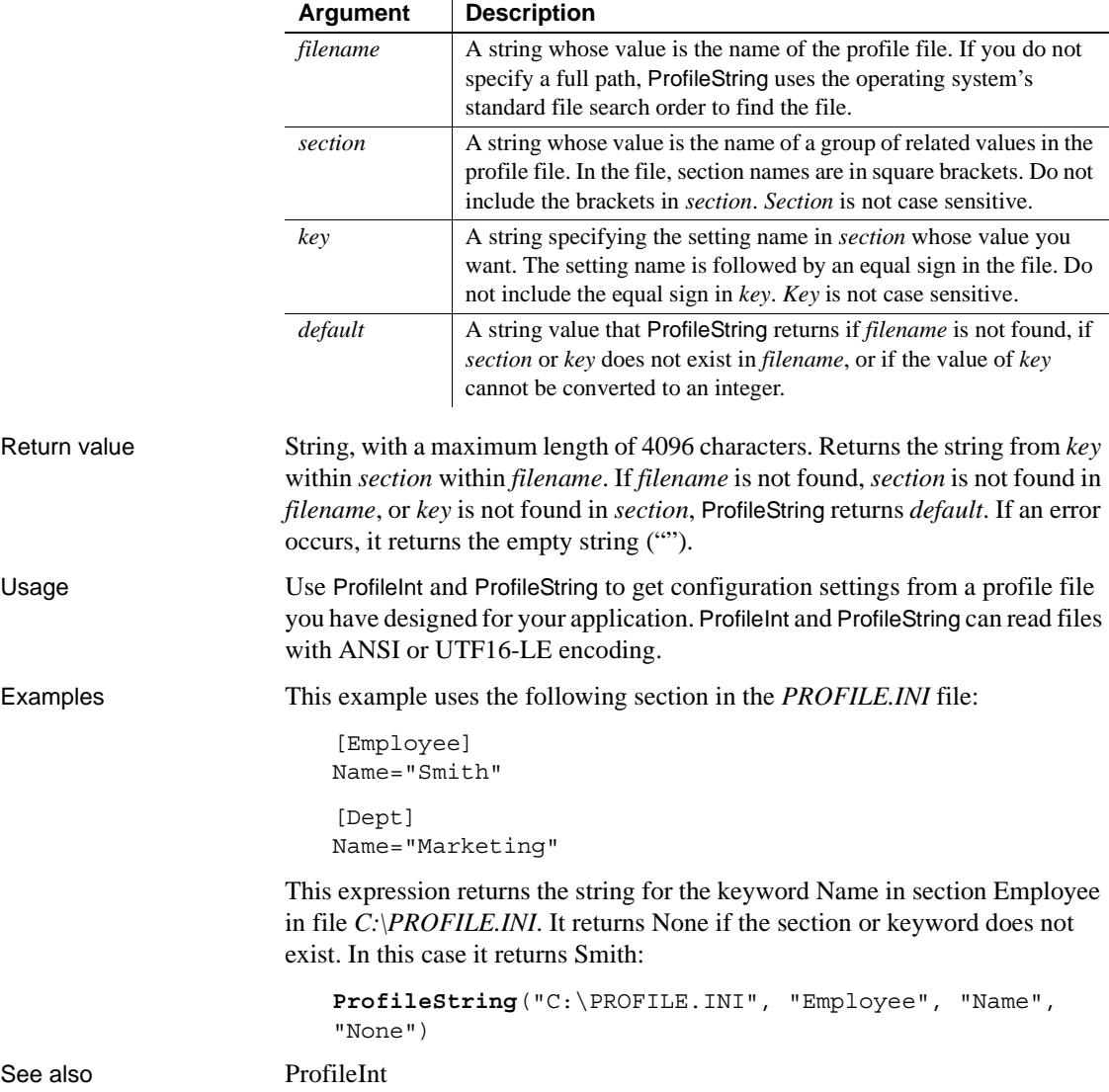

# **Rand**

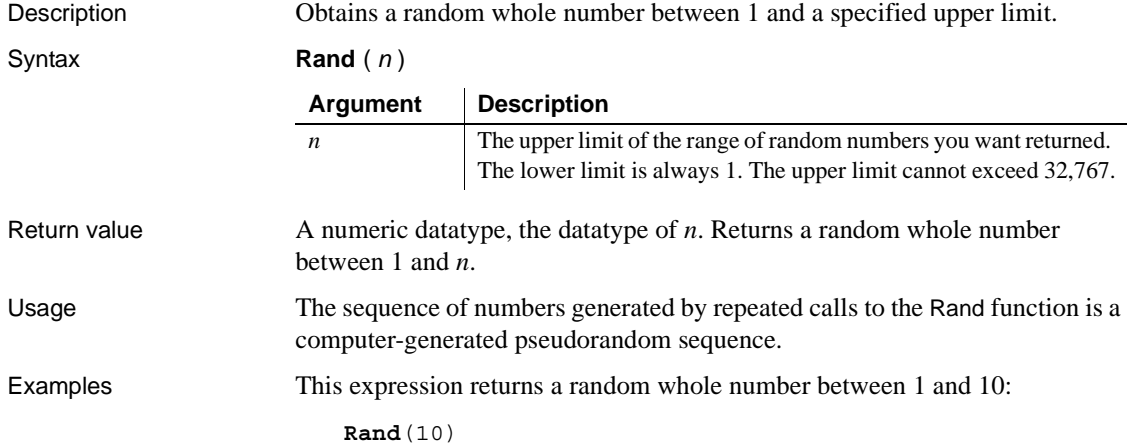

## **Real**

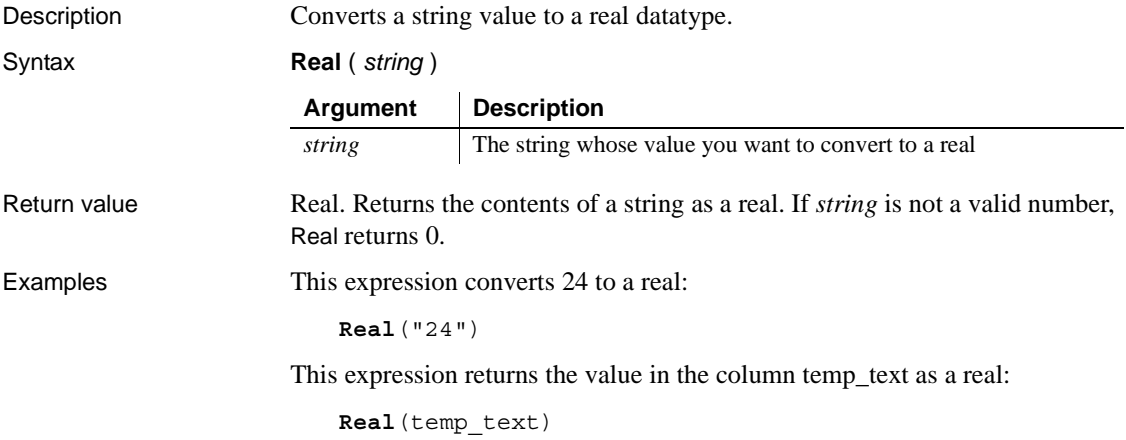

#### **RelativeDate**

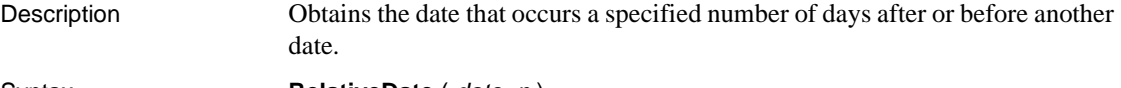

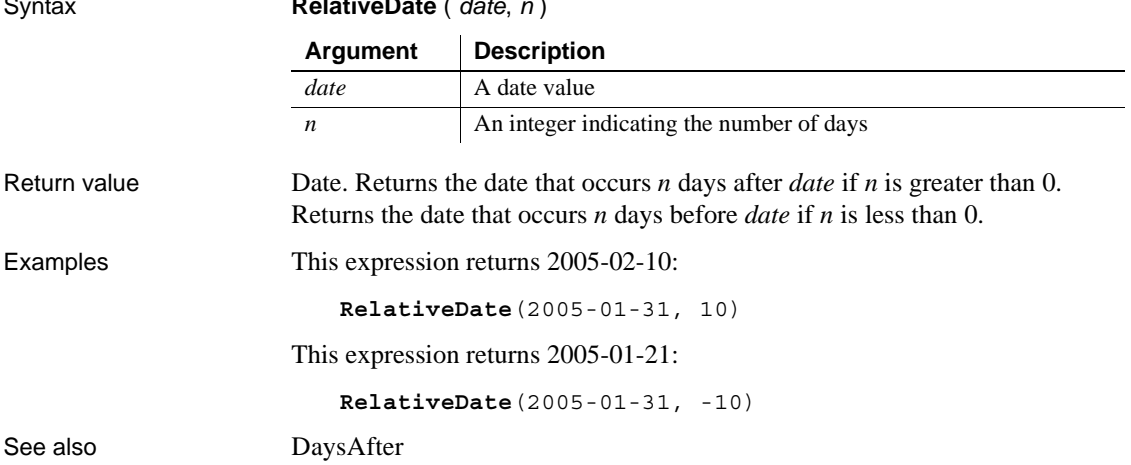

## **RelativeTime**

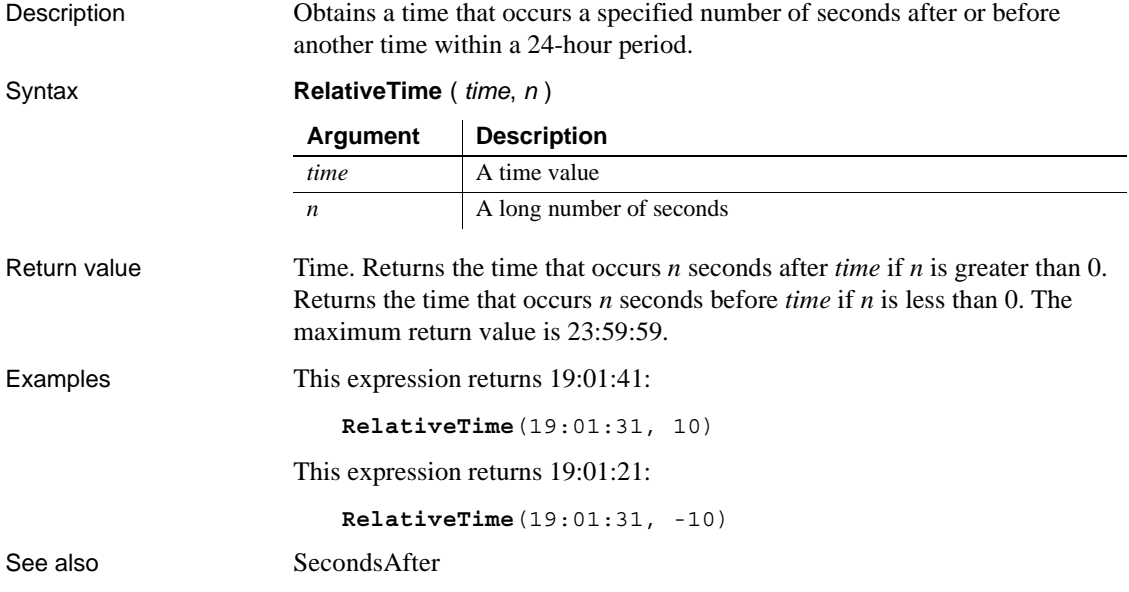

## <span id="page-753-0"></span>**Replace**

Description Replaces a portion of one string with another.

Syntax **Replace** ( *string1*, *start*, *n*, *string2* )

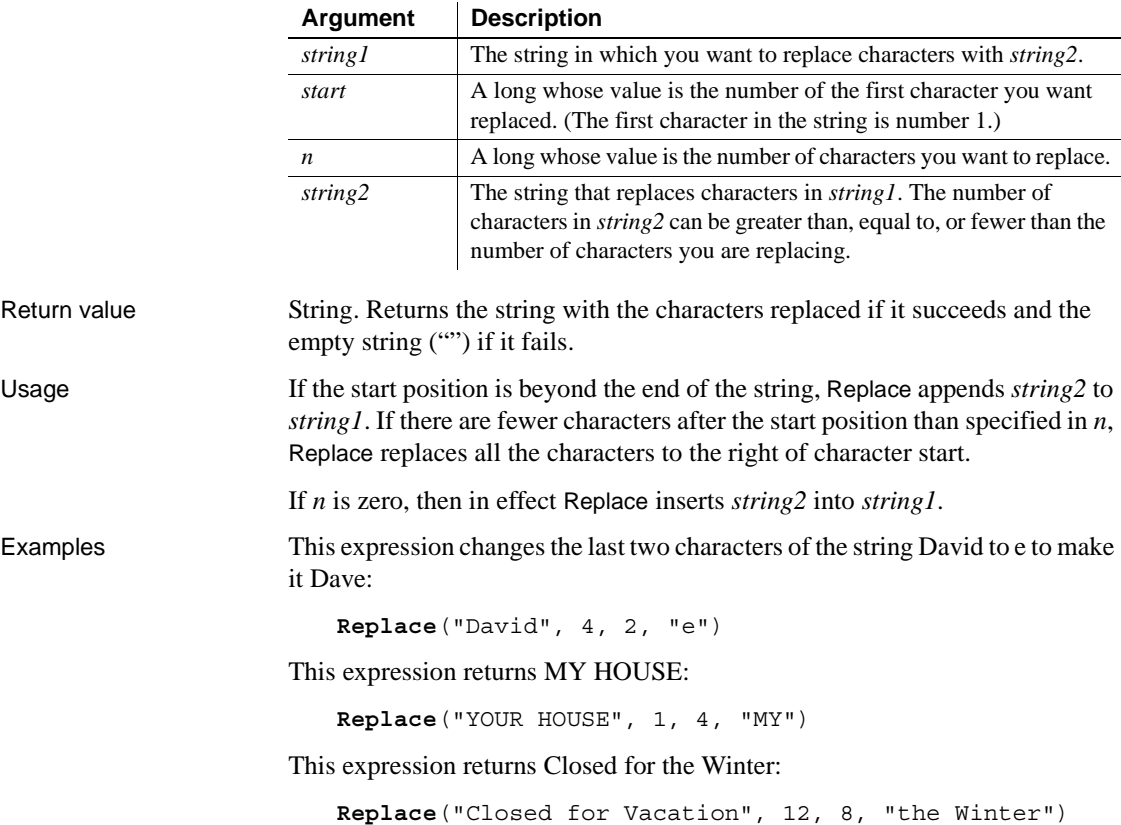

## **ReplaceA**

Description Replaces a portion of one string with another.

Syntax **ReplaceA** ( *string1*, *start*, *n*, *string2* )

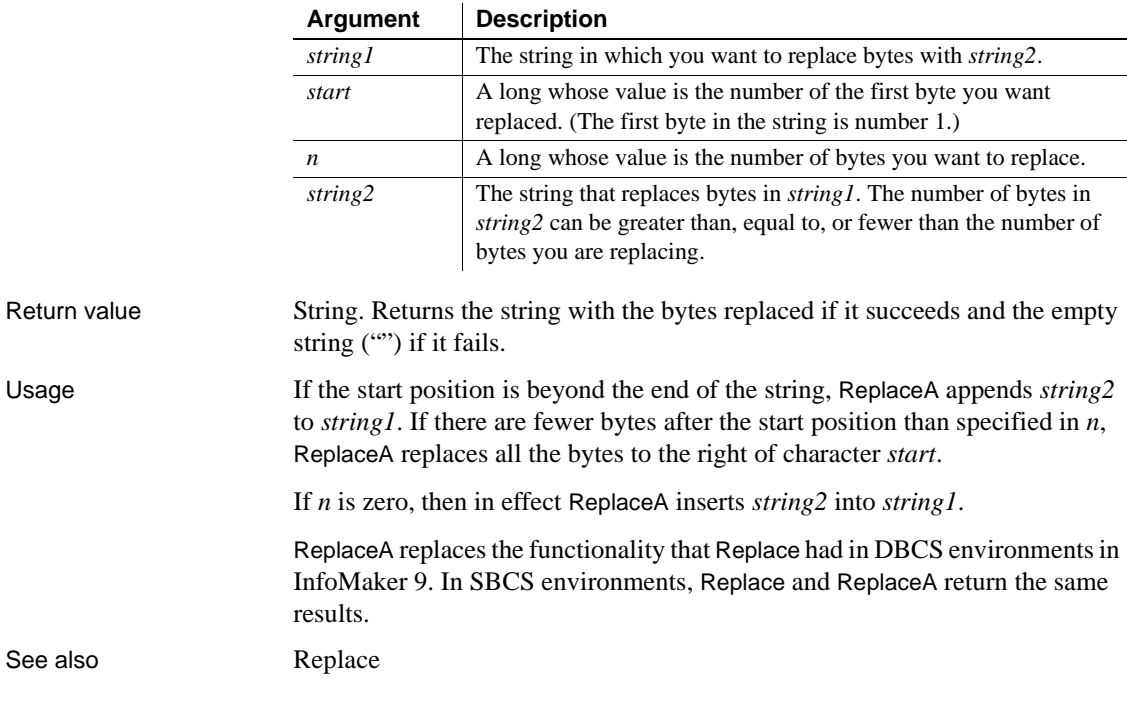

# **RGB**

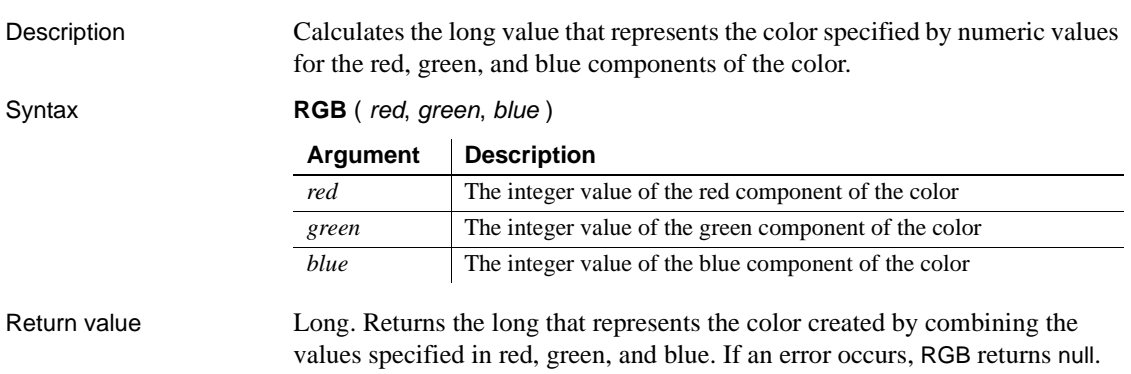

#### Usage The formula for combining the colors is:

 $Red + (256 * Green) + (65536 * Blue)$ 

Use RGB to obtain the long value required to set the color for text and drawing objects. You can also set an object's color to the long value that represents the color. The RGB function provides an easy way to calculate that value.

**Determining color components** The value of a component color is an integer between 0 and 255 that represents the amount of the component that is required to create the color you want. The lower the value, the darker the color; the higher the value, the lighter the color.

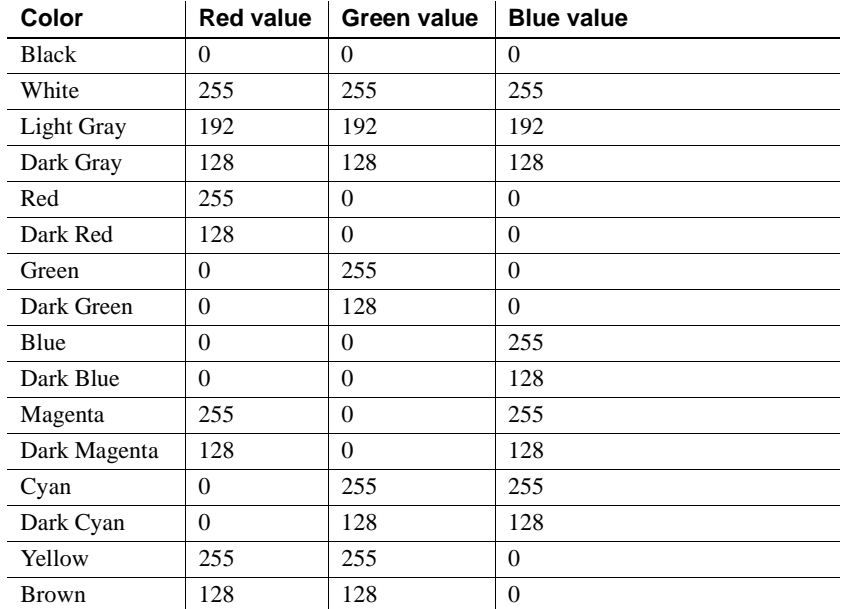

The following table lists red, green, and blue values for the 16 standard colors:

Examples This expression returns as a long 8421376, which represents dark cyan:

**RGB**(0,128,128)

This expression for the Background.Color property of a salary column returns a long that represents red if an employee's salary is greater than \$50,000 and white if salary is less than or equal to \$50,000:

If(salary>50000, **RGB**(255,0,0), **RGB**(255,255,255))

See also ["Example 3: creating a row indicator" on page 639](#page-660-0)
### **RichText**

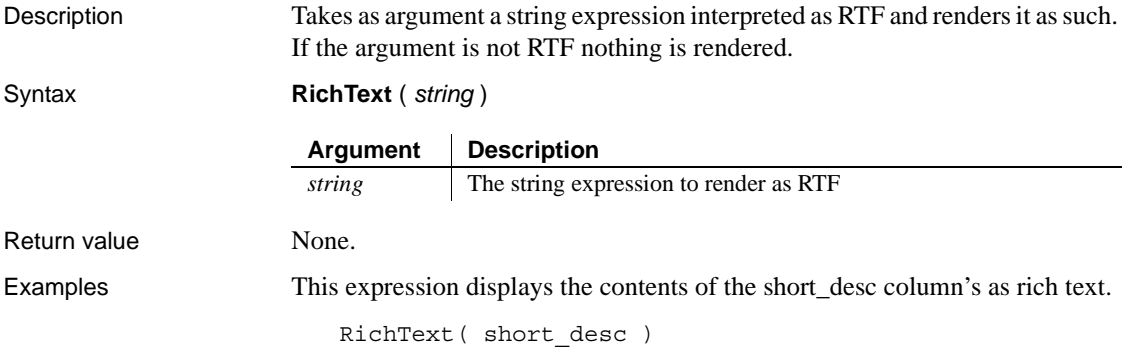

#### **RichTextFile**

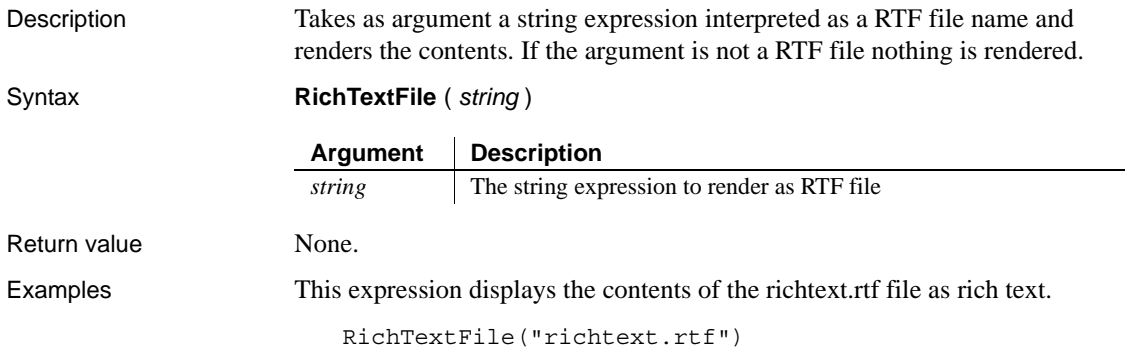

# <span id="page-756-0"></span>**Right**

Description Obtains a specified number of characters from the end of a string.

Syntax **Right** (*string, n*)

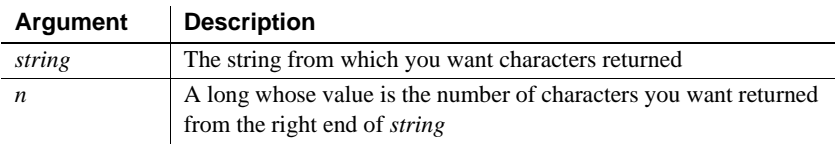

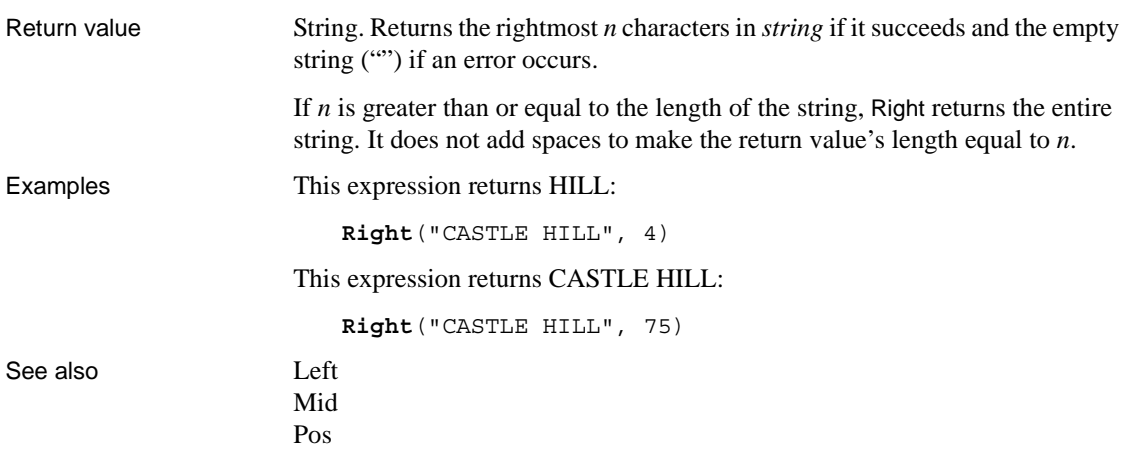

# **RightA**

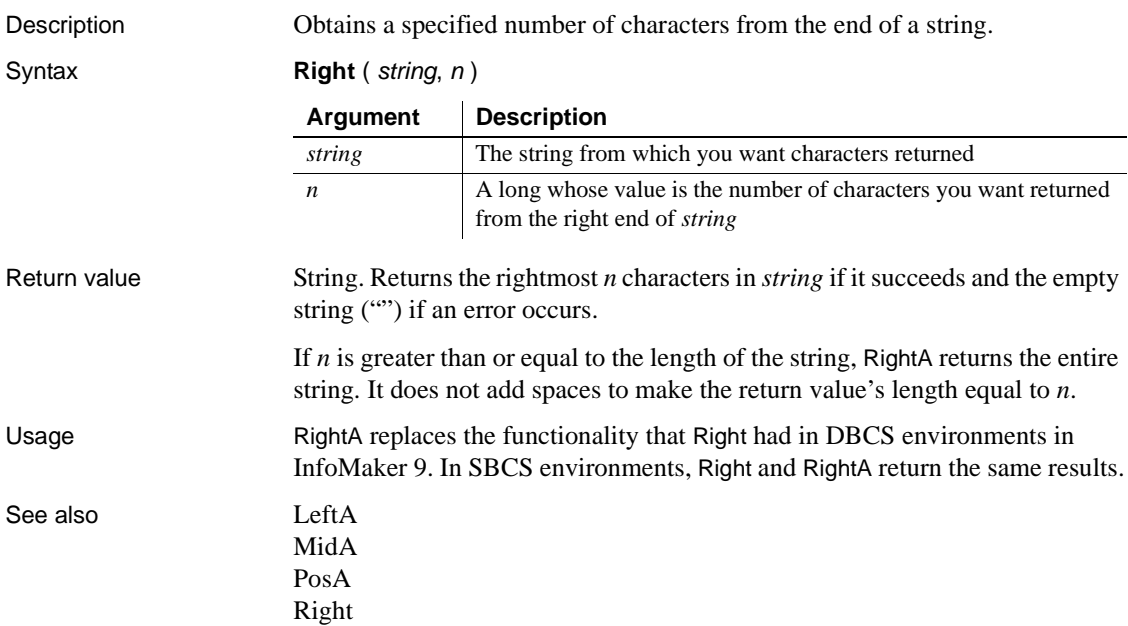

## <span id="page-758-0"></span>**RightTrim**

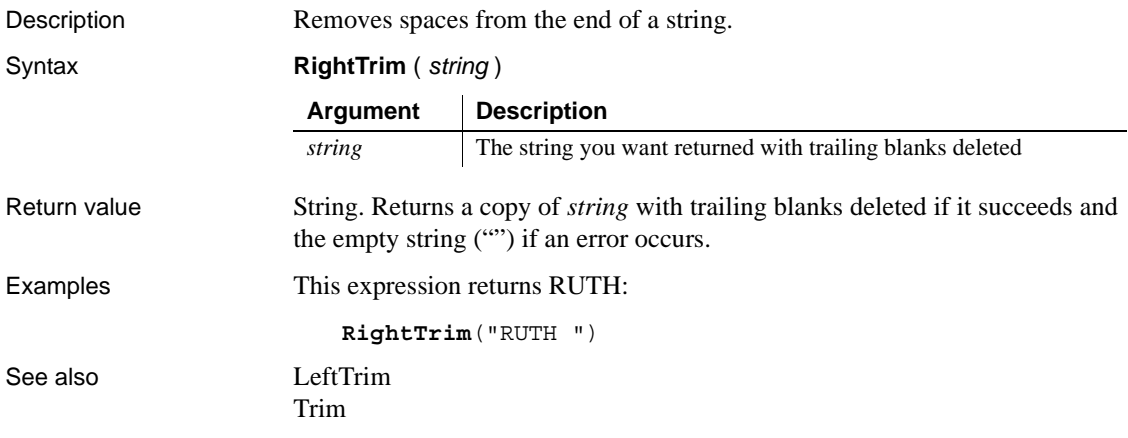

## <span id="page-758-1"></span>**Round**

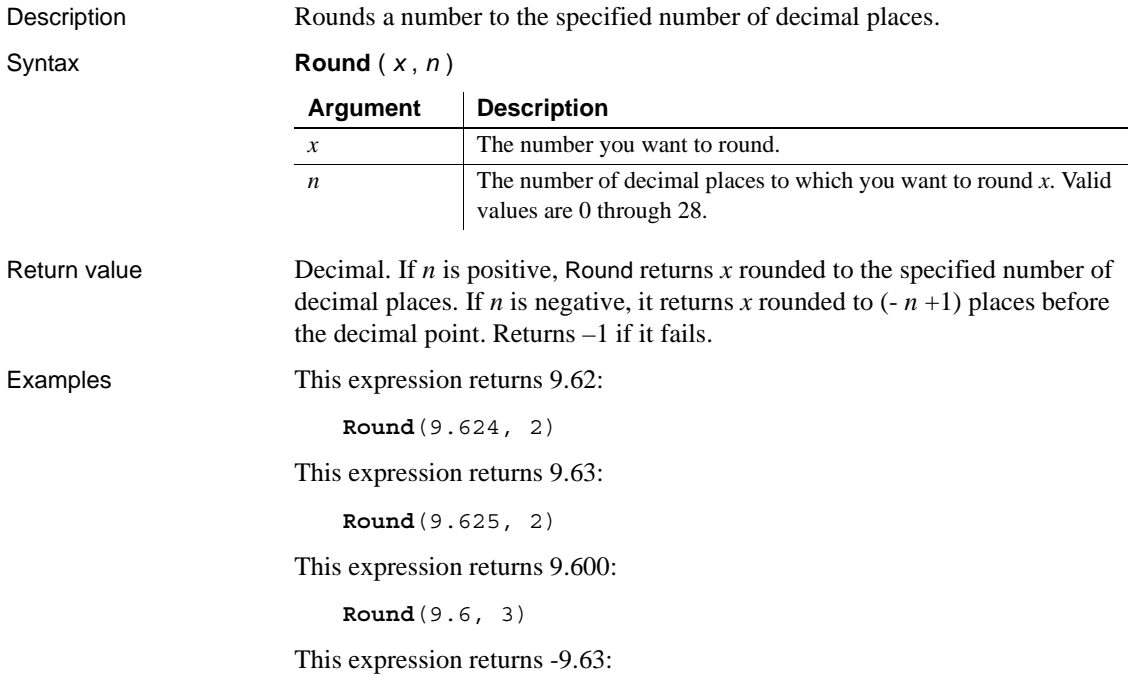

See also

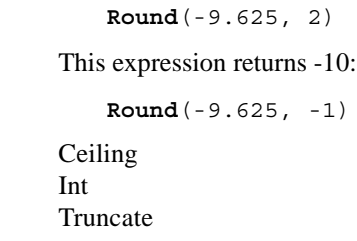

#### **RowCount**

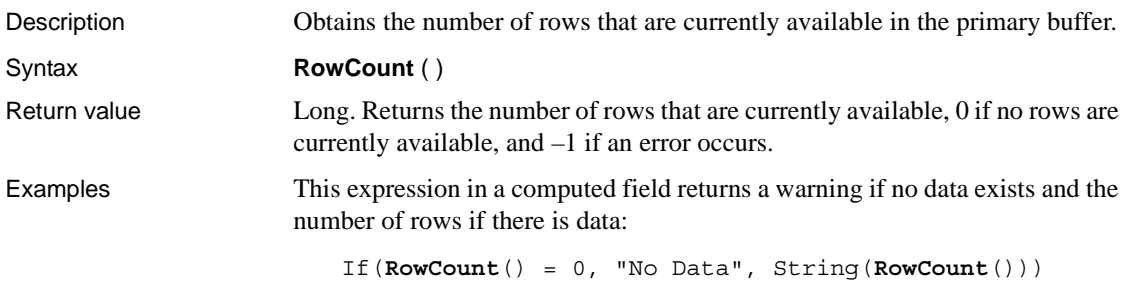

# **RowHeight**

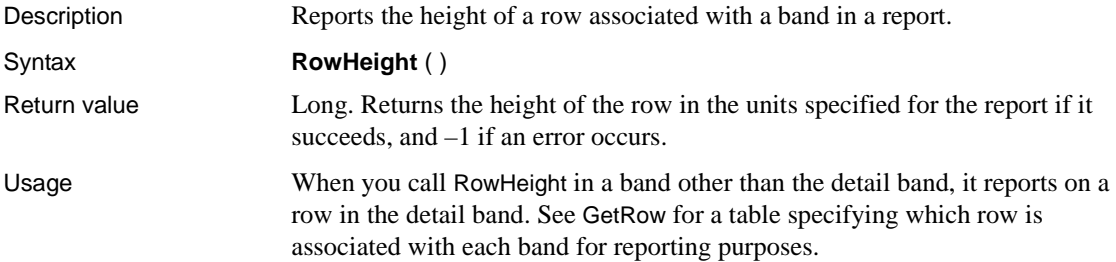

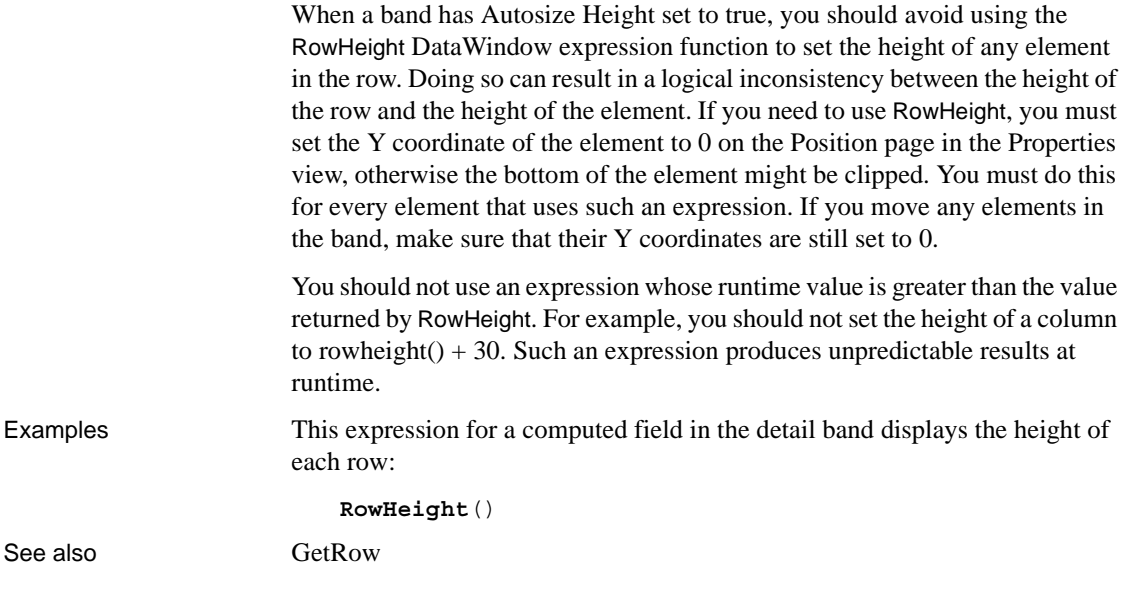

#### **Second**

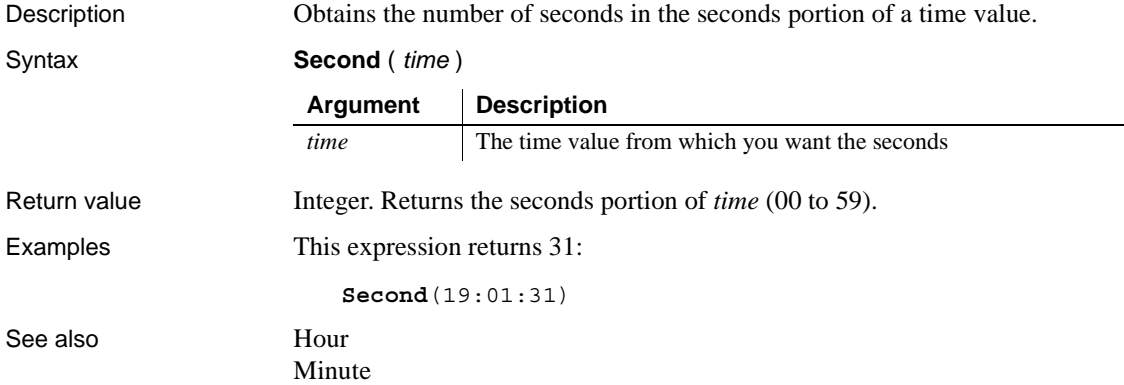

#### **SecondsAfter**

Description Gets the number of seconds one time occurs after another.

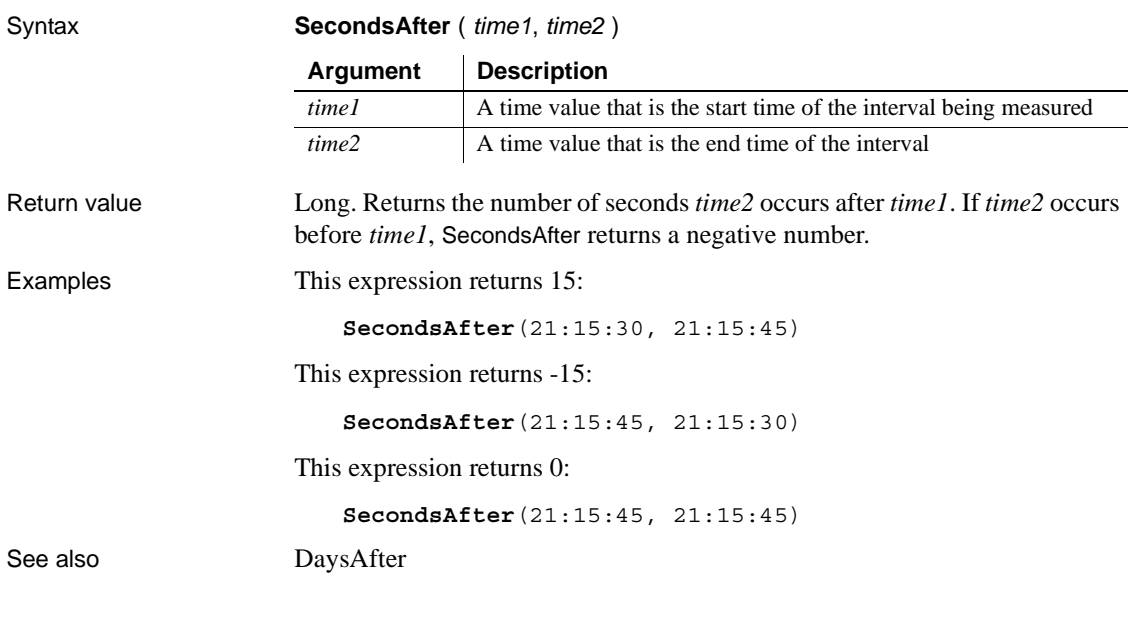

# **Sign**

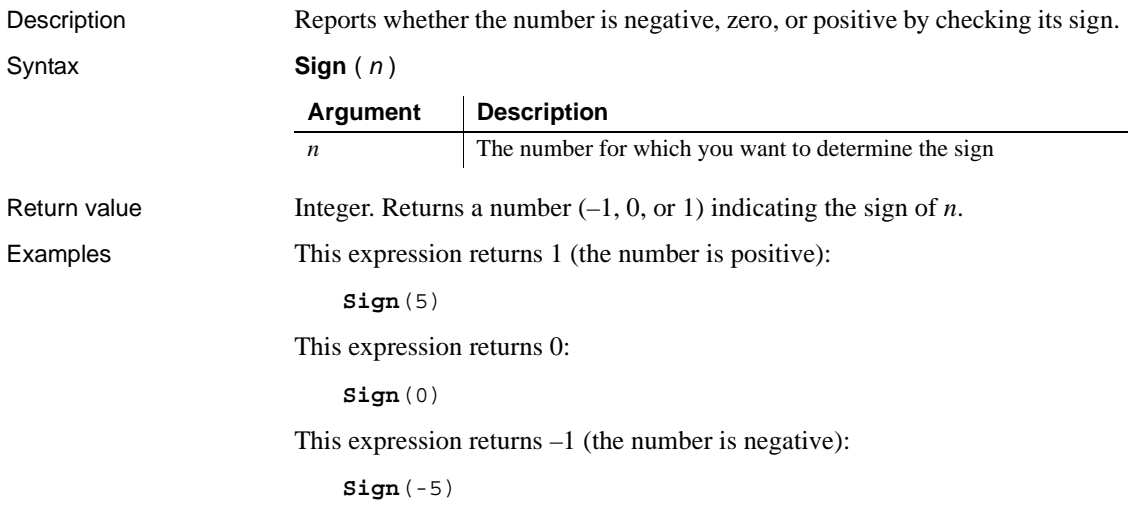

## <span id="page-761-0"></span>**Sin**

Description Calculates the sine of an angle.

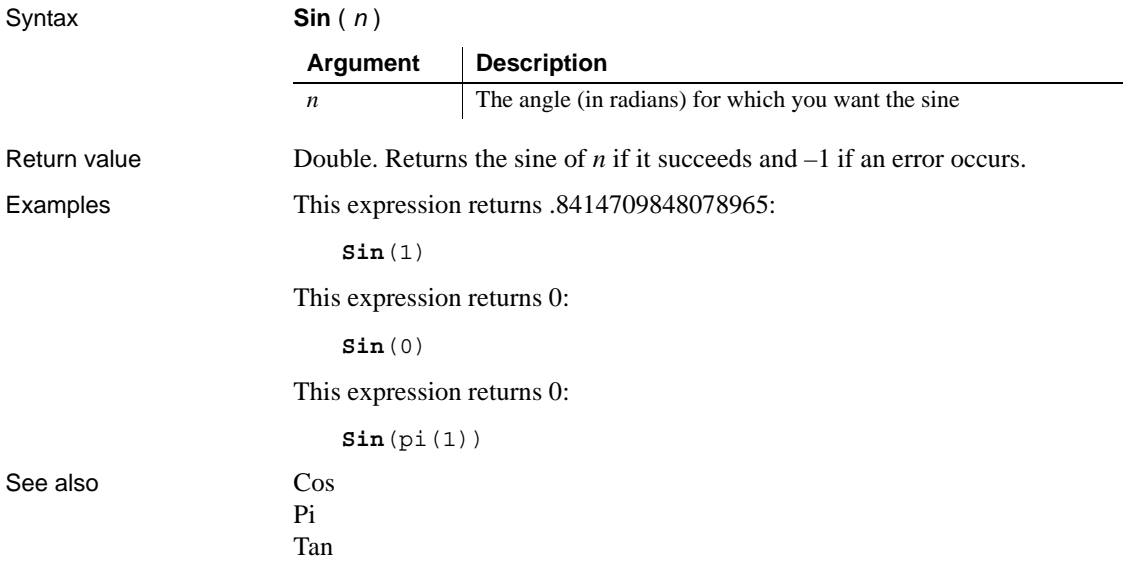

#### **Small**

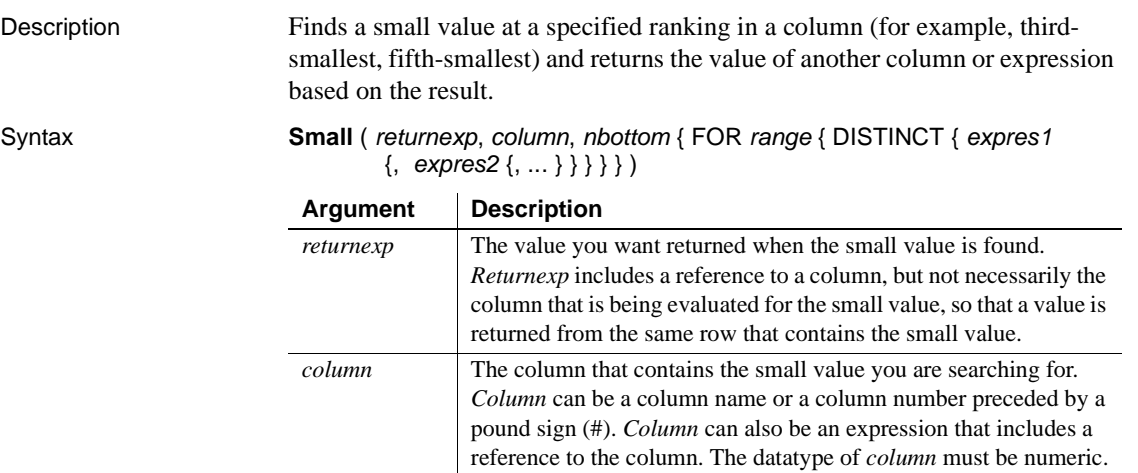

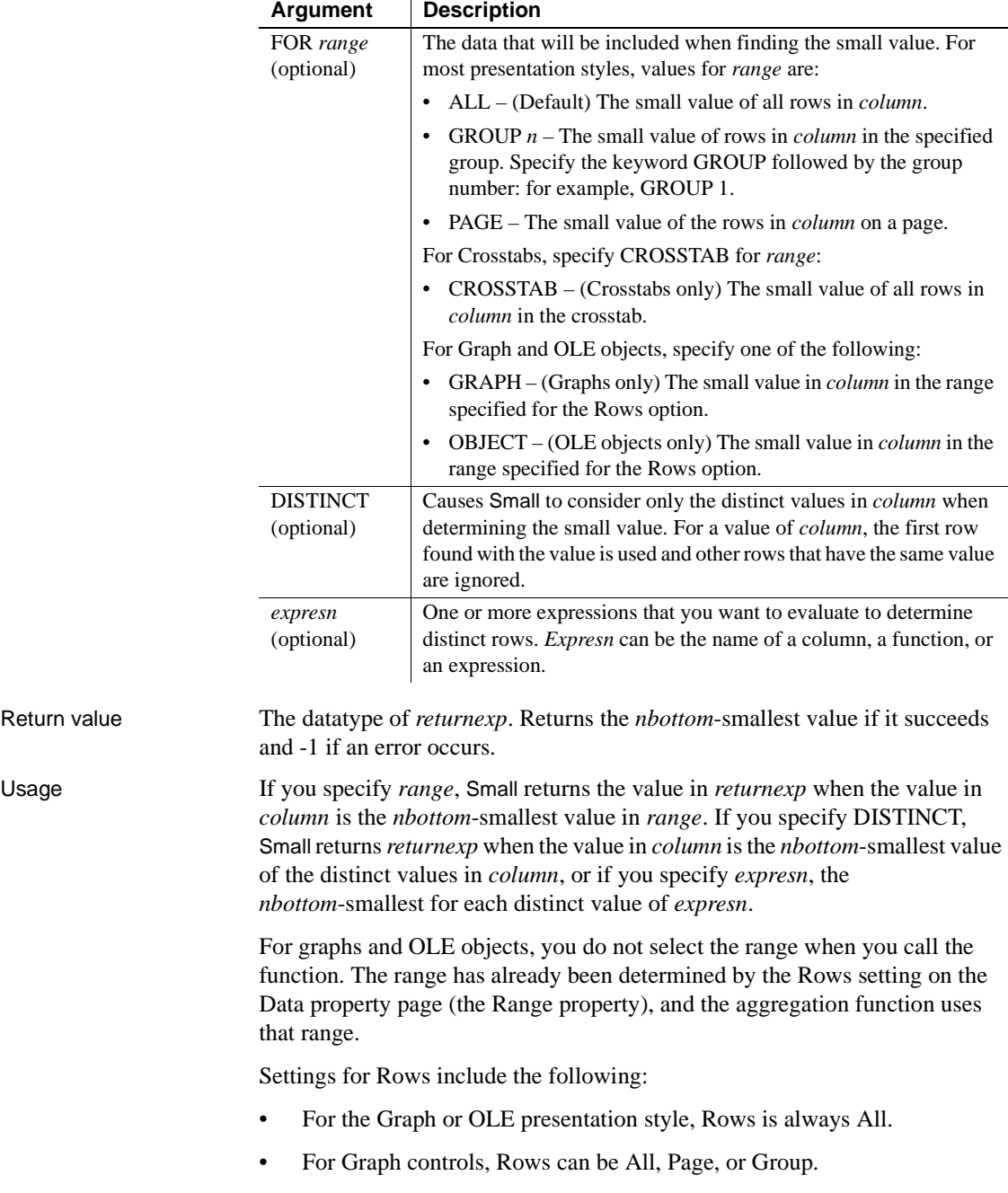

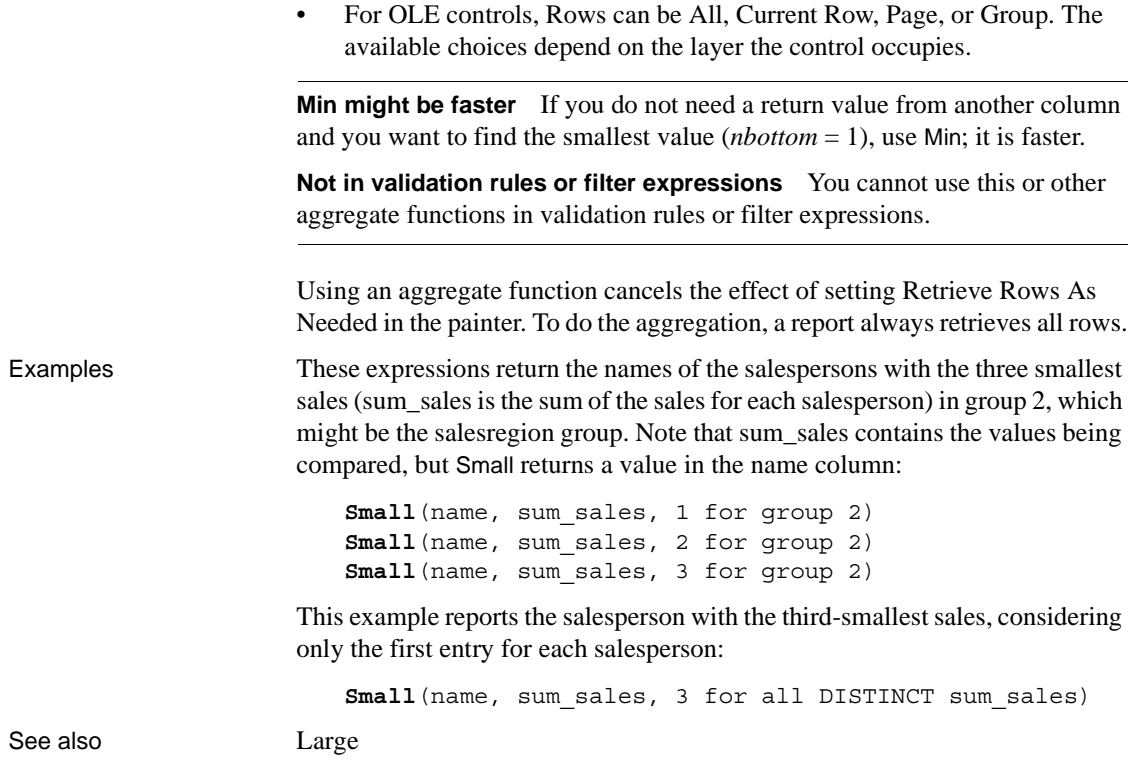

## **Space**

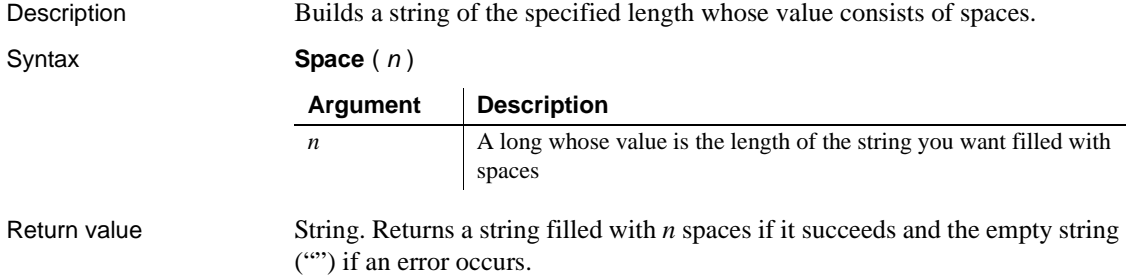

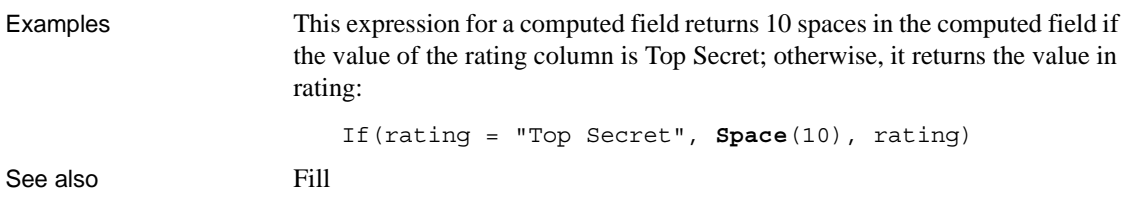

# **Sqrt**

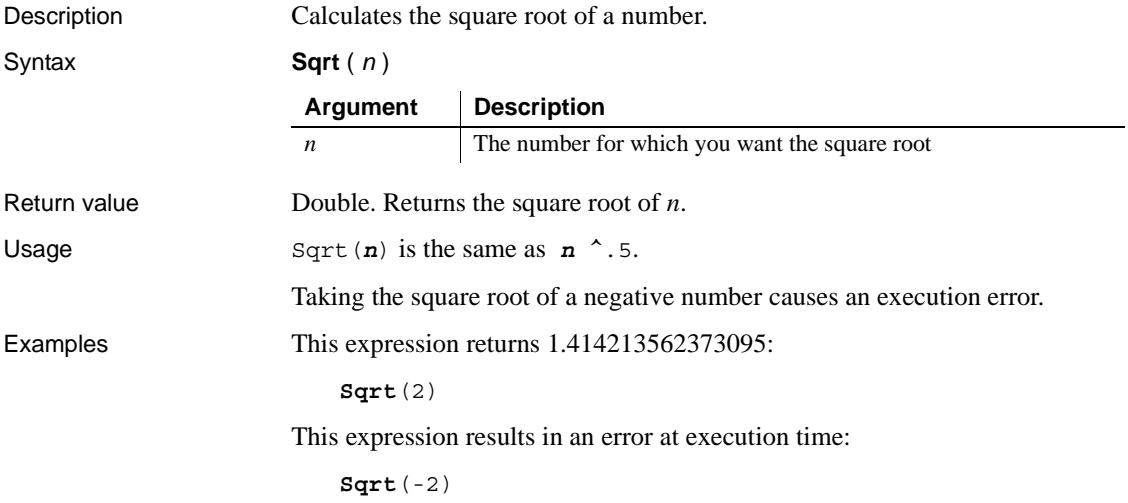

## <span id="page-766-0"></span>**StDev**

Description Calculates an estimate of the standard deviation for the specified column. Standard deviation is a measurement of how widely values vary from average.

Syntax **StDev** ( *column* { FOR *range* { DISTINCT { *expres1* {, *expres2* {, ... } } } } } )

Return value Double. Returns an estimate of the standard deviation for *column*. **Argument Description** *column* The column for which you want an estimate for the standard deviation of the values in the rows. *Column* can be the column name or the column number preceded by a pound sign (#). *Column* can also be an expression that includes a reference to the column. The datatype of *column* must be numeric. FOR *range* (optional) The data to be included in the estimate of the standard deviation. For most presentation styles, values for *range* are: • ALL – (Default) The estimate of the standard deviation for all values in *column*. • GROUP *n* – The estimate of the standard deviation for values in *column* in the specified group. Specify the keyword GROUP followed by the group number: for example, GROUP 1. • PAGE – The estimate of the standard deviation for the values in *column* on a page. For Crosstabs, specify CROSSTAB for *range* to indicate the standard deviation for all values in *column* in the crosstab. For Graph objects specify GRAPH and for OLE objects specify OBJECT to indicate the standard deviation for values in *column* in the range specified for the Rows option. DISTINCT (optional) Causes StDev to consider only the distinct values in *column* when determining the standard deviation. For a value of *column*, the first row found with the value is used and other rows that have the same value are ignored. *expresn* (optional) One or more expressions that you want to evaluate to determine distinct rows. *Expresn* can be the name of a column, a function, or an expression.

Usage If you specify *range*, StDev returns an estimate for the standard deviation of *column* within *range*. If you specify DISTINCT, StDev returns an estimate of the standard deviation for the distinct values in *column*, or if you specify *expresn*, the estimate of the standard deviation of the rows in *column* where the

value of *expresn* is distinct.

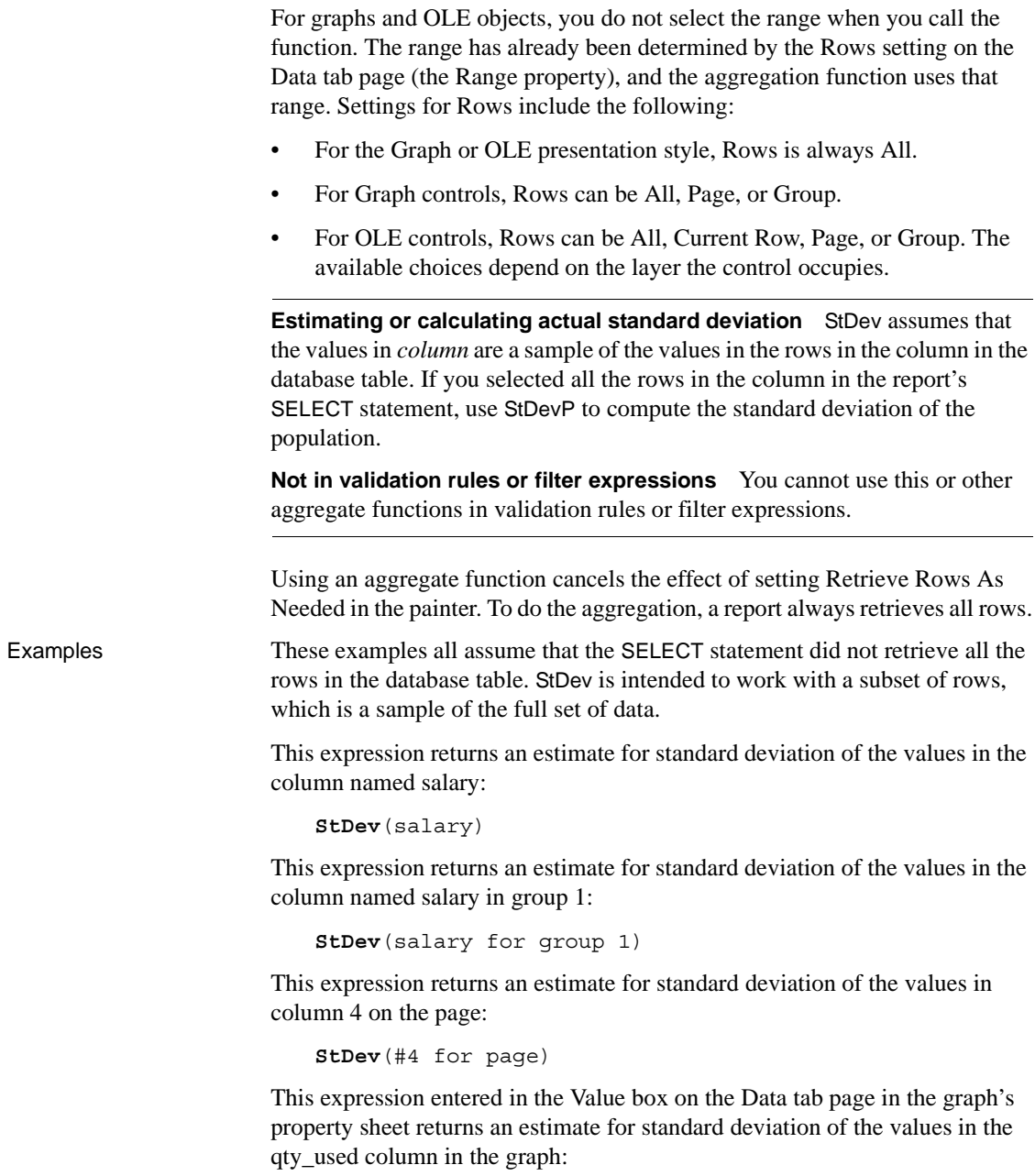

```
StDev(qty_used for graph)
```
This expression for a computed field in a crosstab returns the estimate for standard deviation of the values in the qty\_ordered column in the crosstab:

**StDev**(qty ordered for crosstab)

Assuming a report displays the order number, amount, and line items for each order, this computed field returns the estimated standard deviation of the order amount for the distinct order numbers:

```
StDev(order amt for all DISTINCT order nbr)
```
See also [StDevP](#page-768-0)

[Var](#page-779-0)

#### <span id="page-768-0"></span>**StDevP**

Description Calculates the standard deviation for the specified column. Standard deviation is a measurement of how widely values vary from average.

Syntax **StDevP** ( *column* { FOR *range* { DISTINCT { *expres1* {, *expres2* {, ... } } } } } )

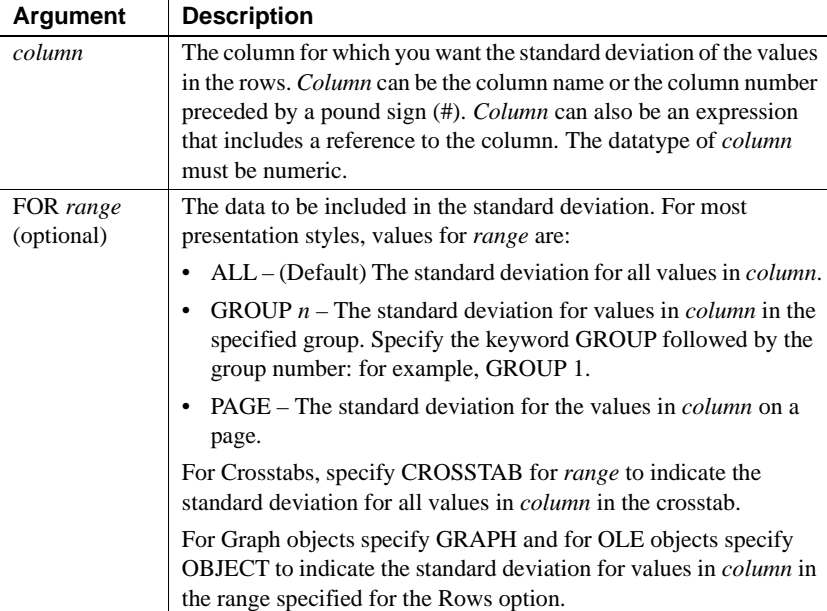

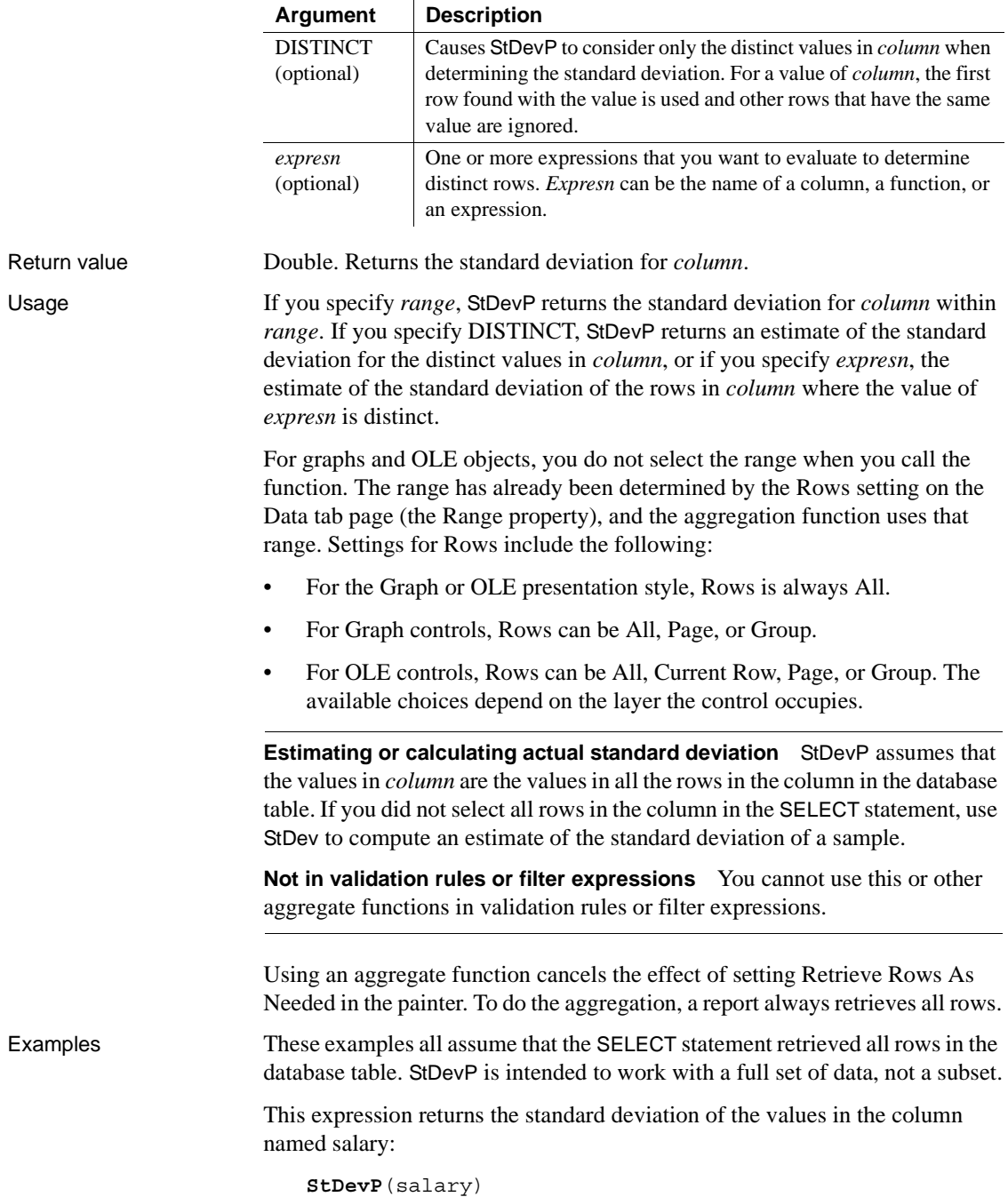

This expression returns the standard deviation of the values in group 1 in the column named salary:

**StDevP**(salary for group 1)

This expression returns the standard deviation of the values in column 4 on the page:

**StDevP**(#4 for page)

This expression entered in the Value box on the Data tab page in the graph's property sheet returns the standard deviation of the values in the qty\_ordered column in the graph:

**StDevP**(qty\_ordered for graph)

This expression for a computed field in a crosstab returns the standard deviation of the values in the qty\_ordered column in the crosstab:

**StDevP**(qty ordered for crosstab)

Assuming a report displays the order number, amount, and line items for each order, this computed field returns the standard deviation of the order amount for the distinct order numbers:

**StDevP**(order\_amt for all DISTINCT order\_nbr)

See also [StDev](#page-766-0)

[VarP](#page-781-0)

## **String**

Description Formats data as a string according to a specified display format mask. You can convert and format date, DateTime, numeric, and time data. You can also apply a display format to a string.

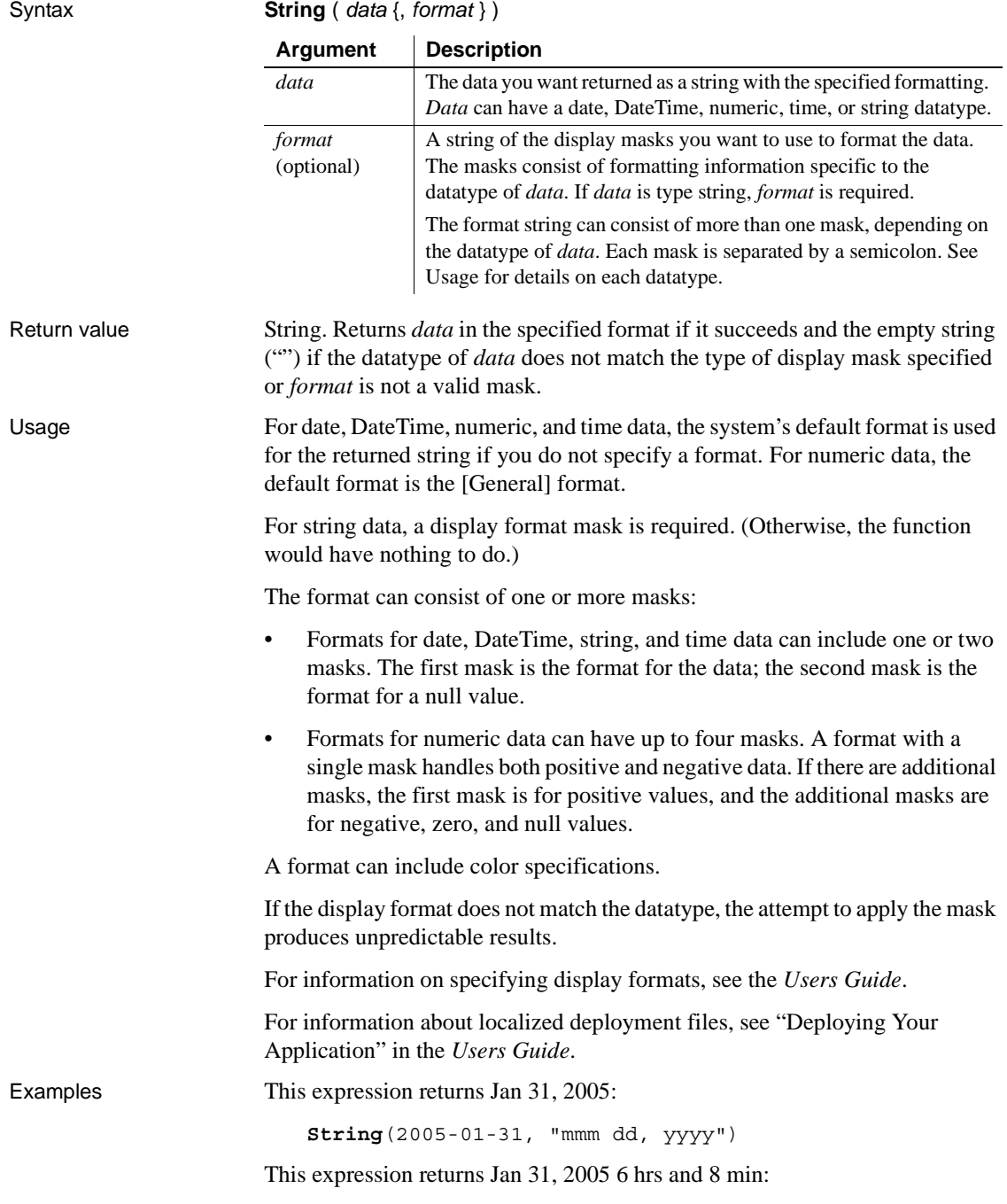

```
String(2005-01-31 06:08:00, 'mmm dd, yyyy, h "hrs 
   and" m "min"')
This expression:
   String(nbr, "0000;(000);****;empty")
returns:
   0123 if nbr is 123
   (123) if nbr is -123
   **** if nbr is 0
   empty if nbr is null
This expression returns A-B-C:
   String("ABC", "@-@-@")
This expression returns A*B:
   String("ABC", "@*@")
This expression returns ABC:
   String("ABC", "@@@")
This expression returns a space:
   String("ABC", " ")
This expression returns 6 hrs and 8 min:
   String(06:08:02,'h "hrs and" m "min"')
This expression returns 08:06:04 pm:
   String(20:06:04, "hh:mm:ss am/pm")
This expression returns 8:06:04 am:
   String(08:06:04, "h:mm:ss am/pm")
This expression returns 6:11:25.300000:
   String(6:11:25.300000, "h:mm:ss.ffffff")
```
#### **StripRTF**

Description Removes the rich text formatting from the specified column Syntax **StripRTF** ( *string* )

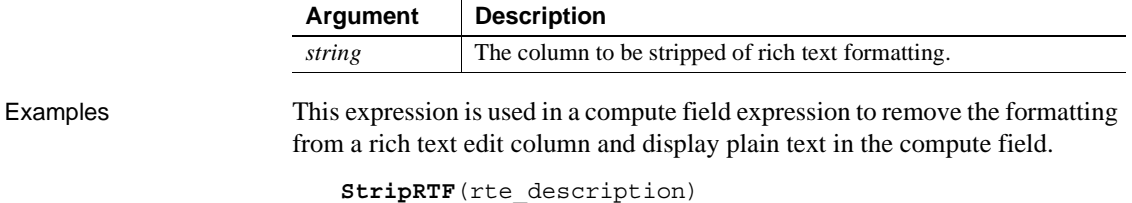

#### **Sum**

Description Calculates the sum of the values in the specified column.

Syntax **Sum** ( *column* { FOR *range* { DISTINCT { *expres1* {, *expres2* {, ... } } } } } )

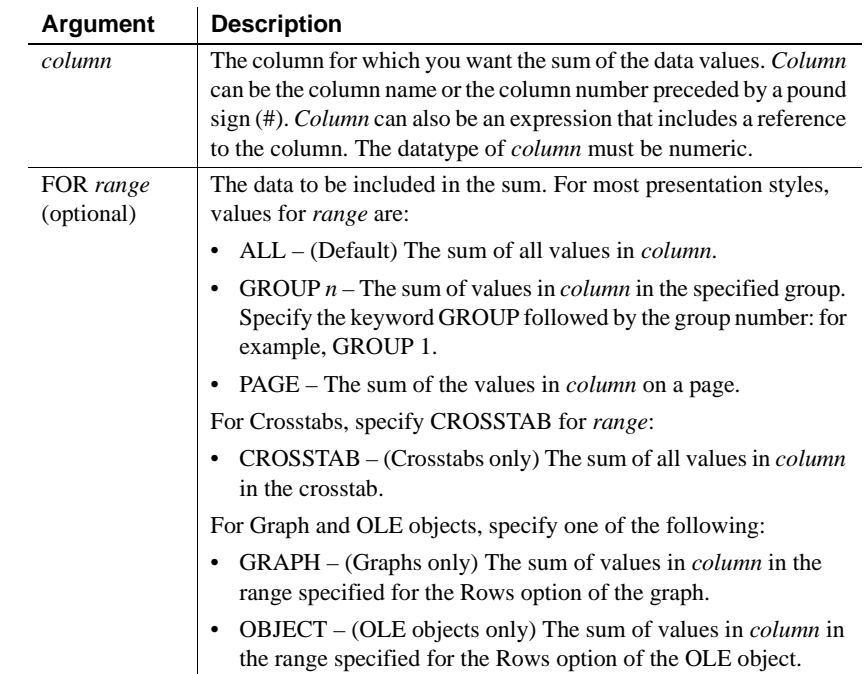

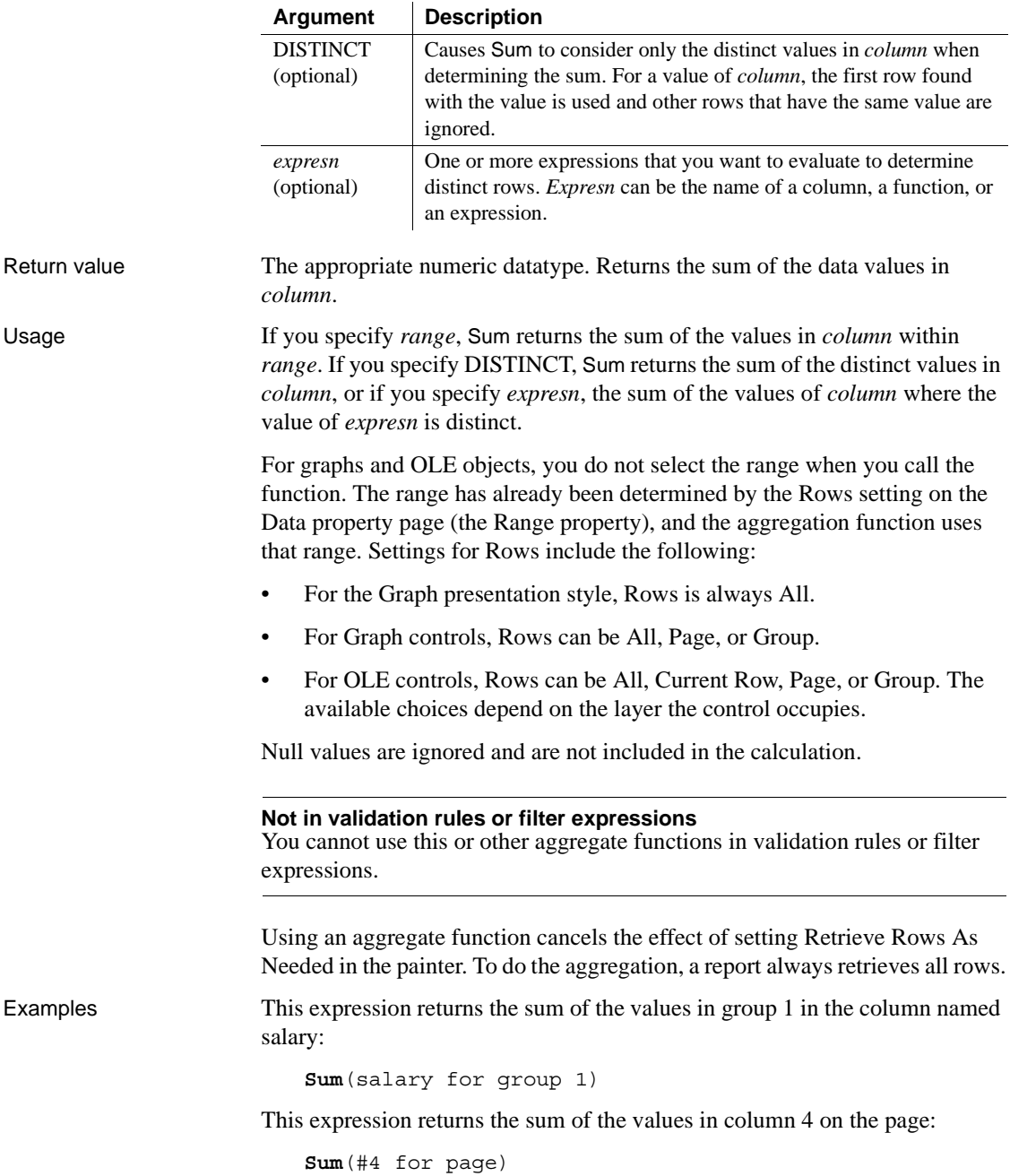

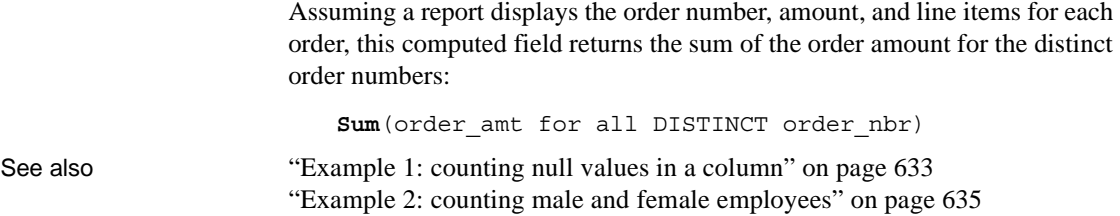

<span id="page-775-0"></span>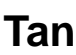

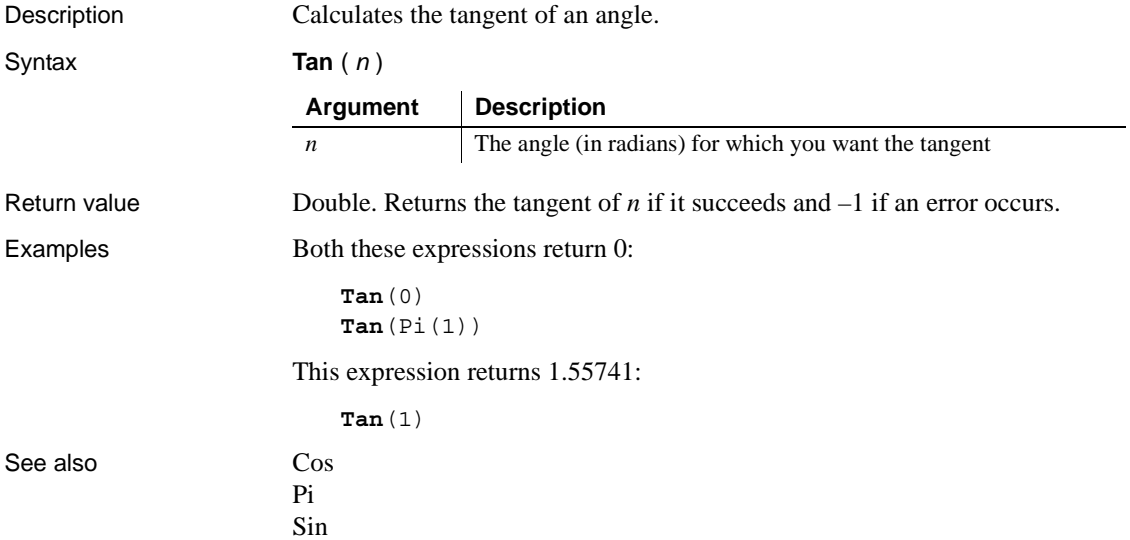

# **Time**

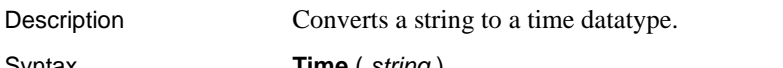

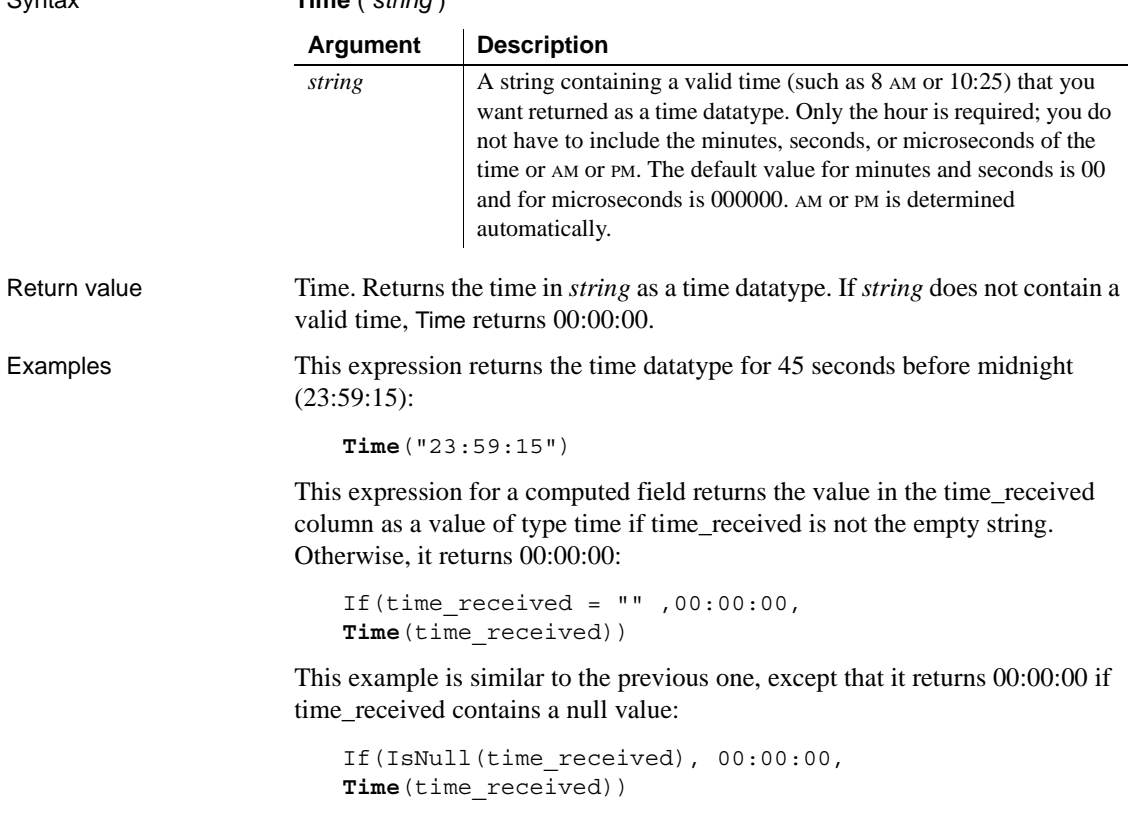

# **Today**

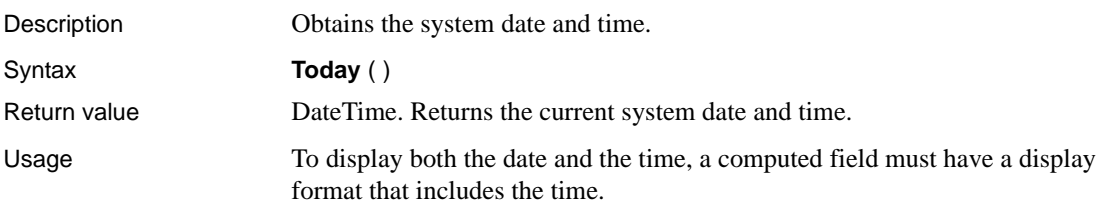

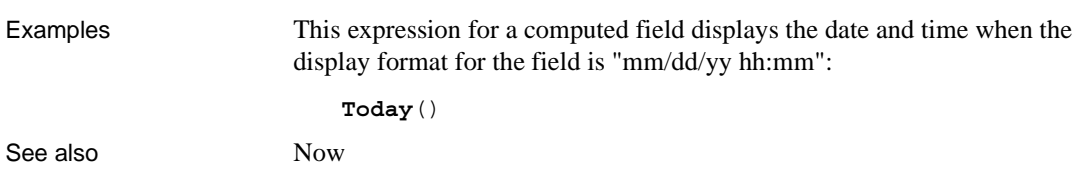

## <span id="page-777-0"></span>**Trim**

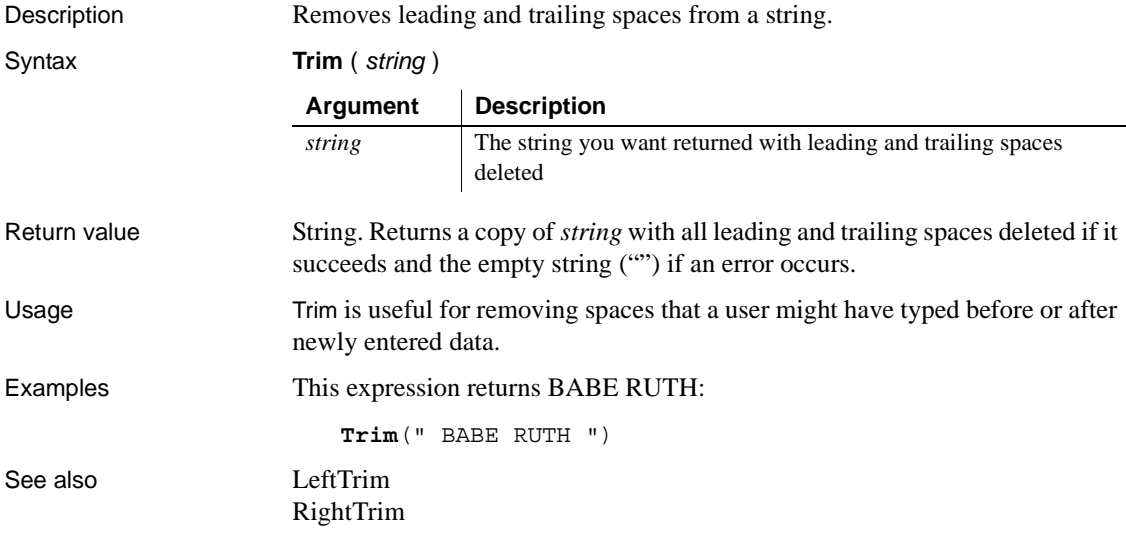

### <span id="page-777-1"></span>**Truncate**

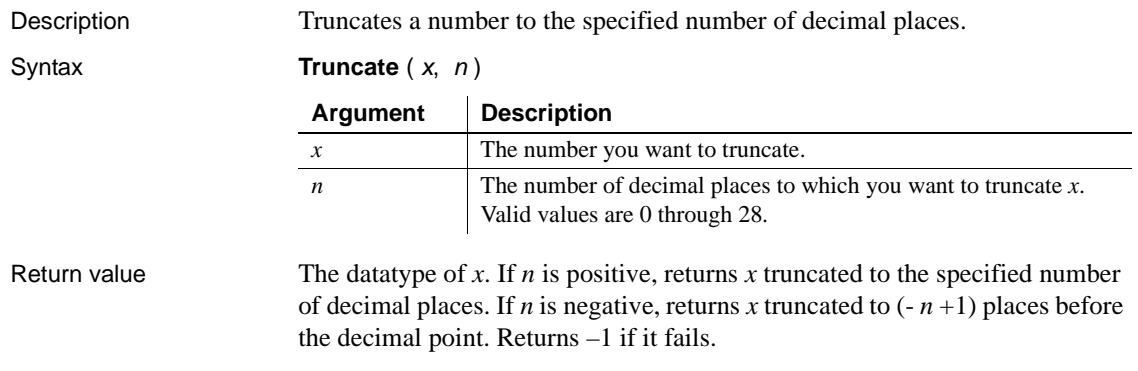

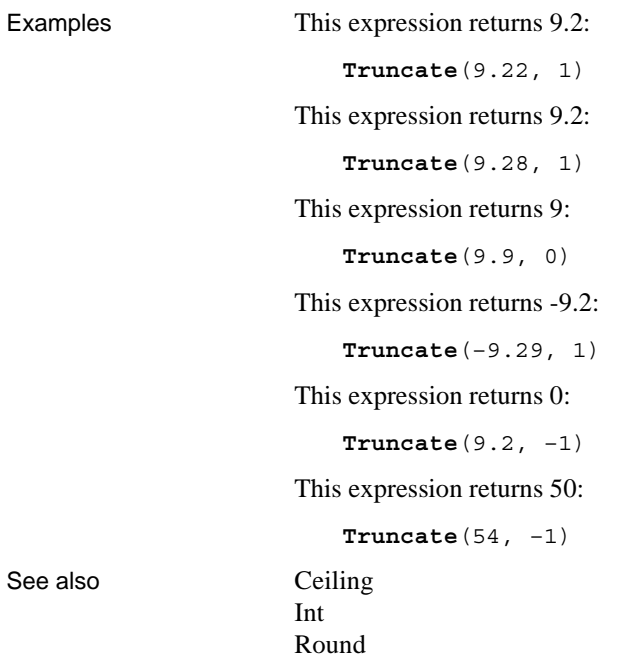

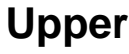

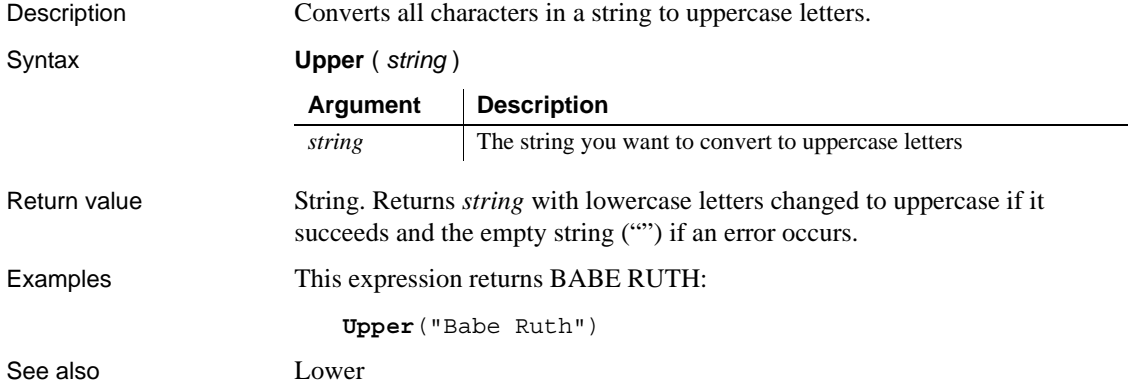

### <span id="page-779-0"></span>**Var**

Description Calculates an estimate of the variance for the specified column. The variance is the square of the standard deviation.

Syntax **Var** ( *column* { FOR *range* { DISTINCT { *expres1* {, *expres2* {, ... } } } } } )

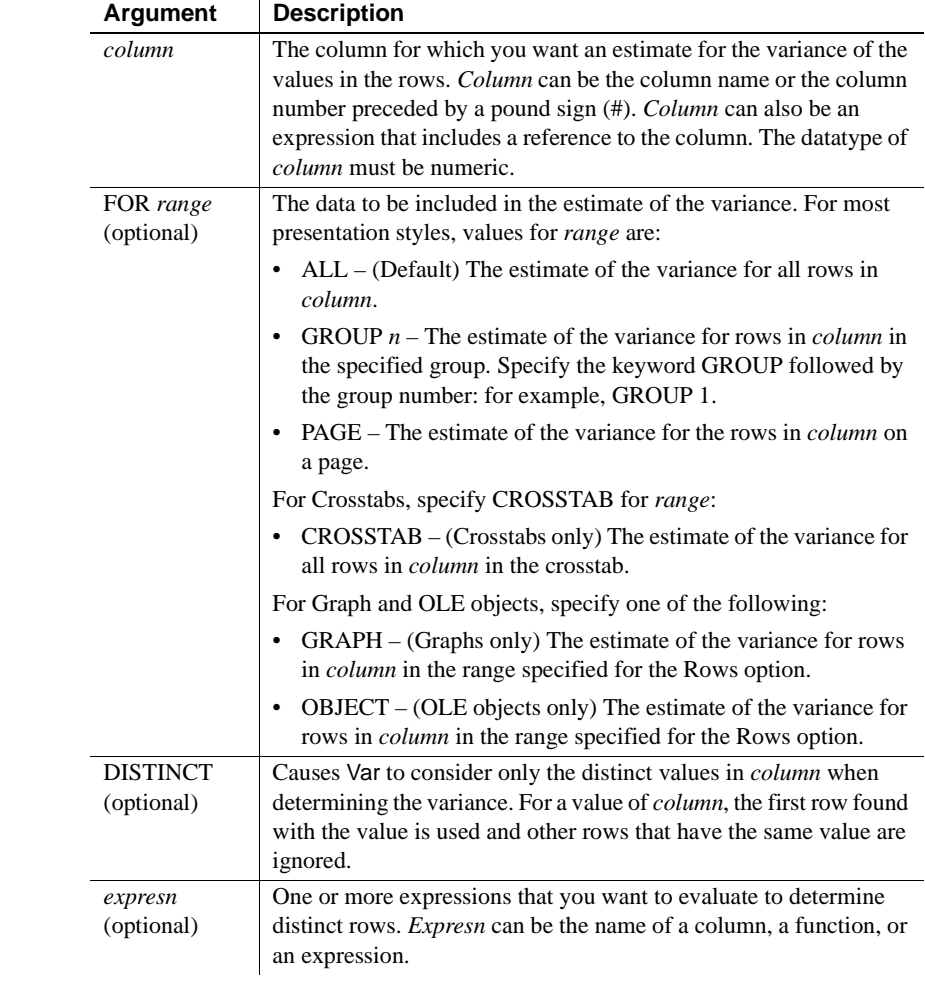

Return value Double or decimal if the arguments are decimal. Returns an estimate for the variance for *column*. If you specify *group*, Var returns an estimate for the variance for *column* within *group*.

Usage If you specify *range*, Var returns an estimate for the variance for *column* within *range*. If you specify DISTINCT, Var returns the variance for the distinct values in *column,* or if you specify *expresn*, the estimate for the variance of the rows in *column* where the value of *expresn* is distinct.

> For graphs and OLE objects, you do not select the range when you call the function. The range has already been determined by the Rows setting on the Data property page (the Range property), and the aggregation function uses that range.

Settings for Rows include the following:

- For the Graph presentation style, Rows is always All.
- For Graph controls, Rows can be All, Page, or Group.
- For OLE controls, Rows can be All, Current Row, Page, or Group. The available choices depend on the layer the control occupies.

#### **Estimating variance or calculating actual variance**

Var assumes that the values in *column* are a sample of the values in rows in the column in the database table. If you select all rows in the column in the SELECT statement, use VarP to compute the variance of a population.

#### **Not in validation rules or filter expressions**

You cannot use this or other aggregate functions in validation rules or filter expressions.

Using an aggregate function cancels the effect of setting Retrieve Rows As Needed in the painter. To do the aggregation, a report always retrieves all rows.

Examples These examples all assume that the SELECT statement did not retrieve all of the rows in the database table. Var is intended to work with a subset of rows, which is a sample of the full set of data.

> This expression returns an estimate for the variance of the values in the column named salary:

```
Var(salary)
```
This expression returns an estimate for the variance of the values in the column named salary in group 1:

**Var**(salary for group 1)

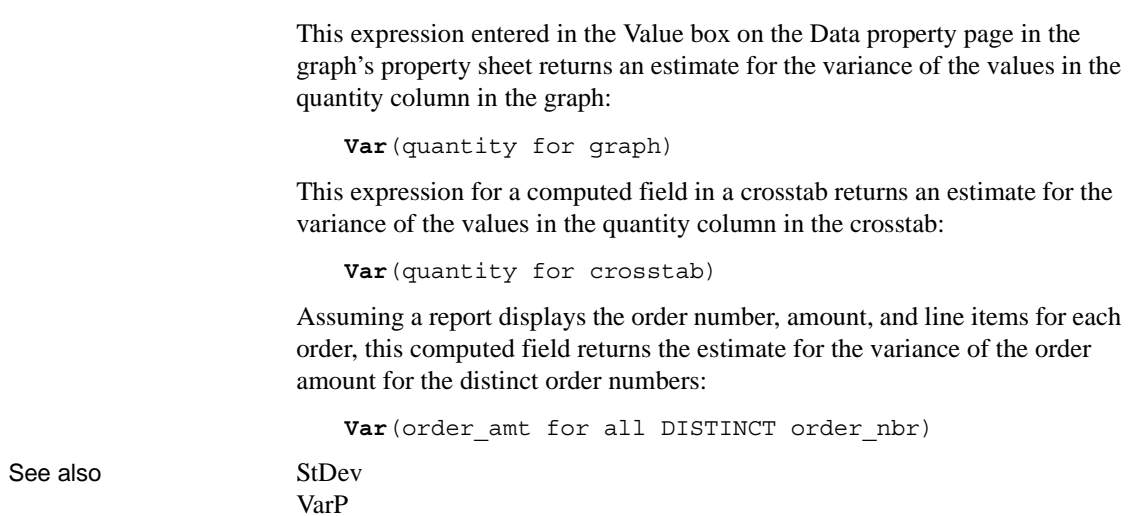

#### <span id="page-781-0"></span>**VarP**

Description Calculates the variance for the specified column. The variance is the square of the standard deviation.

Syntax **VarP** ( *column* { FOR *range* { DISTINCT { *expres1* {, *expres2* {, ... } } } } } )

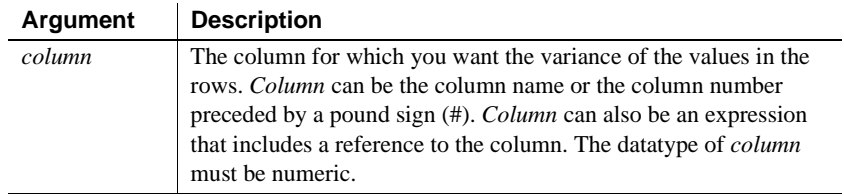

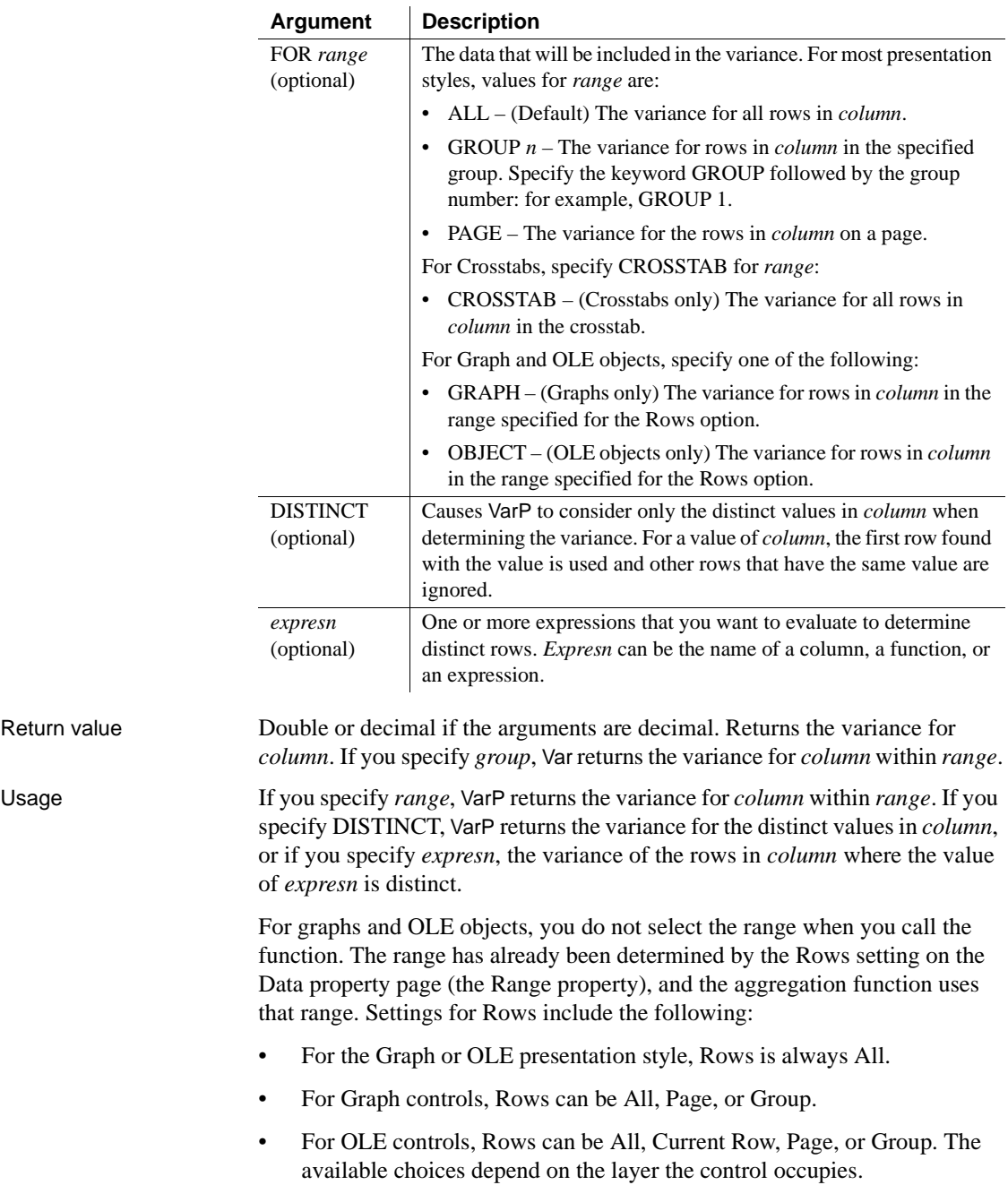

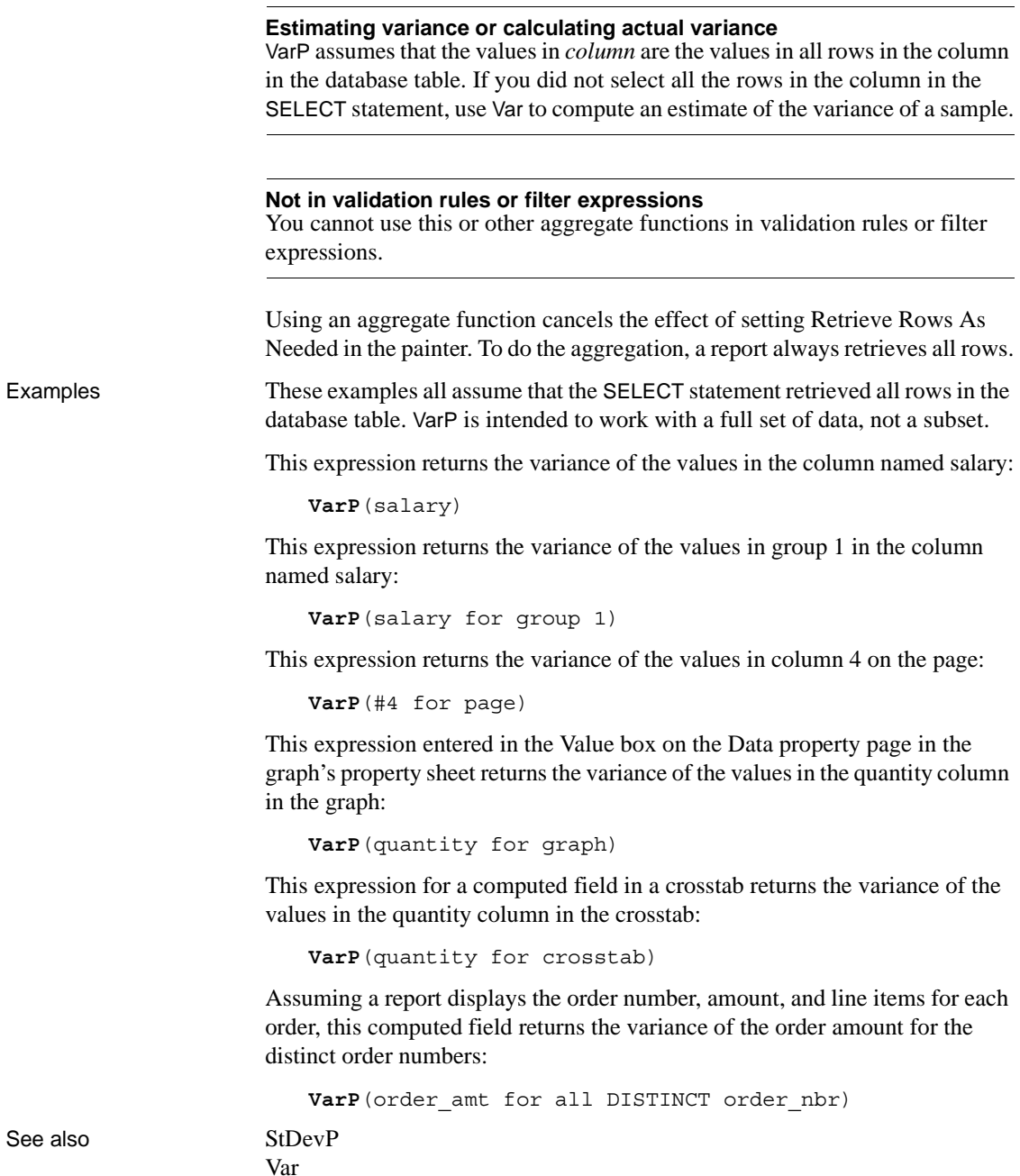

## **WordCap**

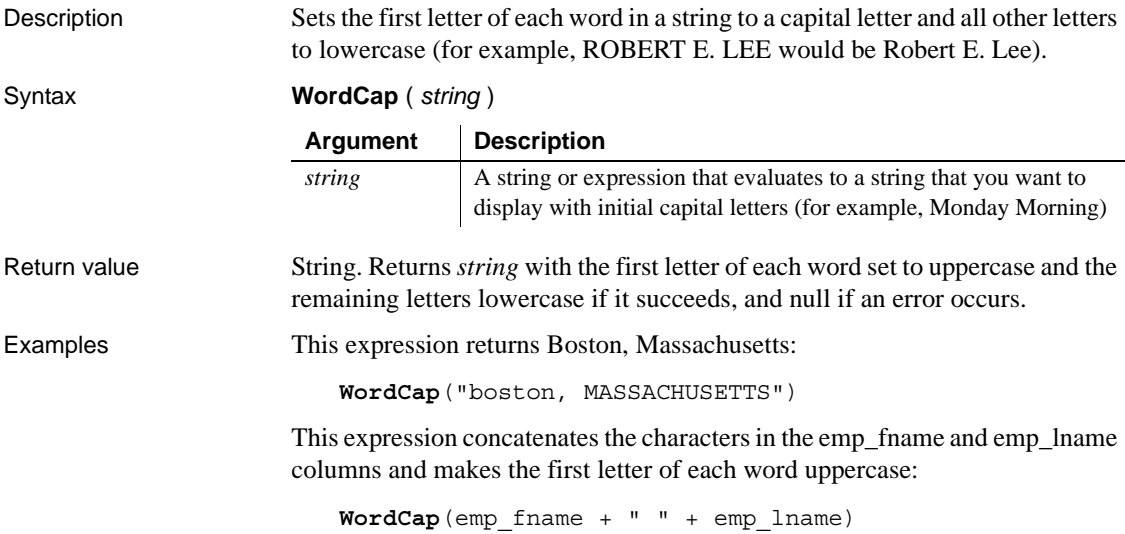

## **Year**

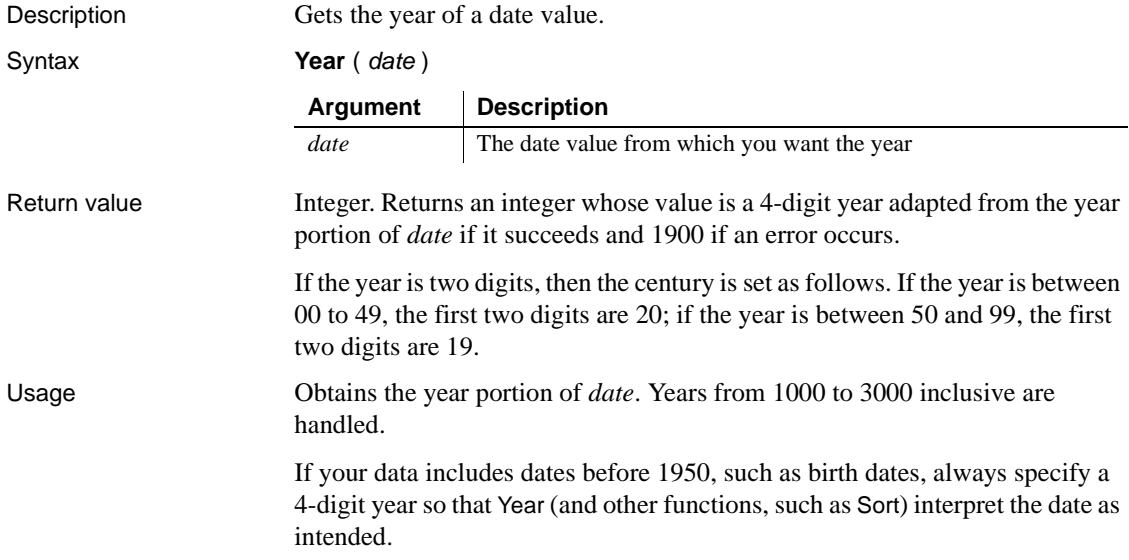

#### **Regional settings**

To make sure you get correct return values for the year, you must verify that yyyy is the Short Date Style for year in the Regional Settings of the user's Control Panel.

Examples This expression returns 2005: **Year**(2005-01-31) See also [Day](#page-697-0) [Month](#page-739-1)

### CHAPTER 25 **DataWindow Object Properties**

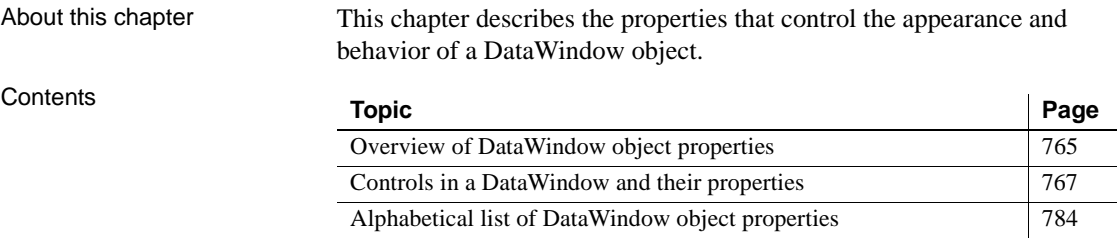

#### <span id="page-786-0"></span>**Overview of DataWindow object properties**

DataWindow object properties apply to the DataWindow object itself, not to the DataWindow control or DataStore that contains it. There are several ways you can affect the values of DataWindow object properties at runtime:

- Use the general-purpose Describe and Modify methods to get and set property values.
- For many properties, enter expressions in the painter that set properties conditionally at runtime.

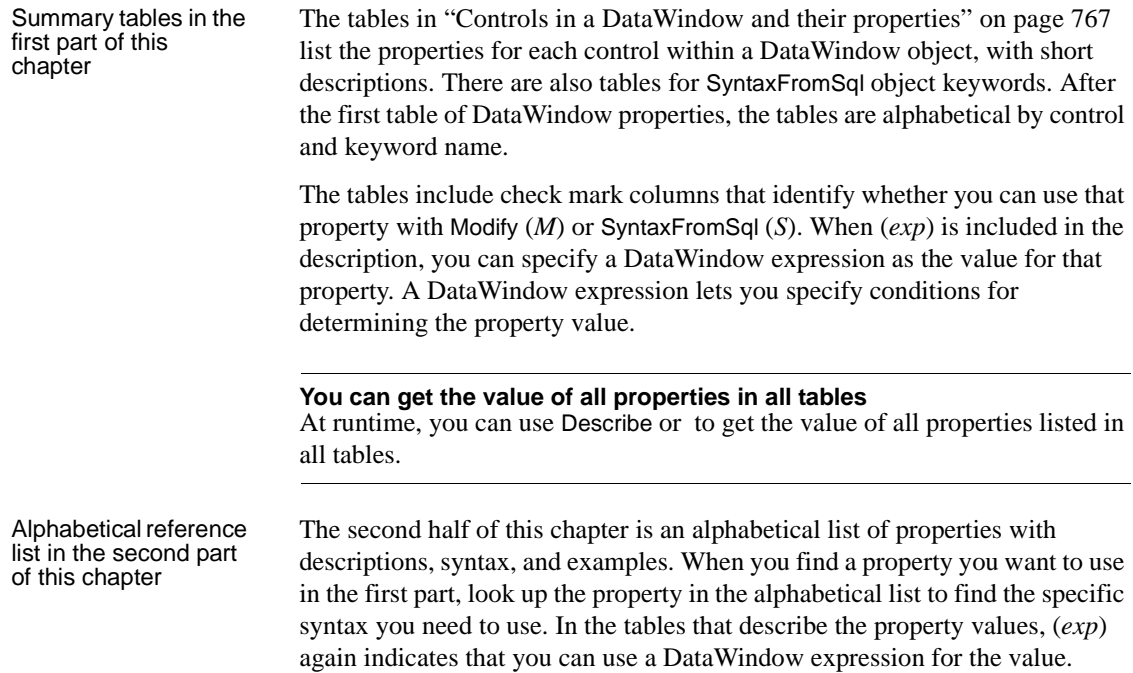

#### <span id="page-788-0"></span>**Controls in a DataWindow and their properties**

The tables in this section list the properties that apply to DataWindow objects and SyntaxFromSql (Group, Style, and Title) keywords.

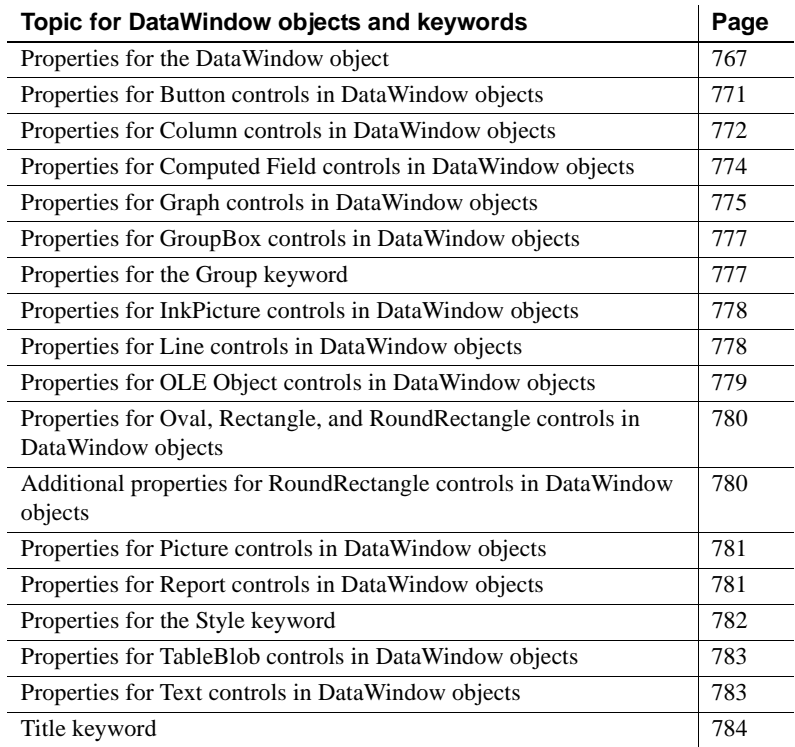

#### <span id="page-788-1"></span>**Properties for the DataWindow object**

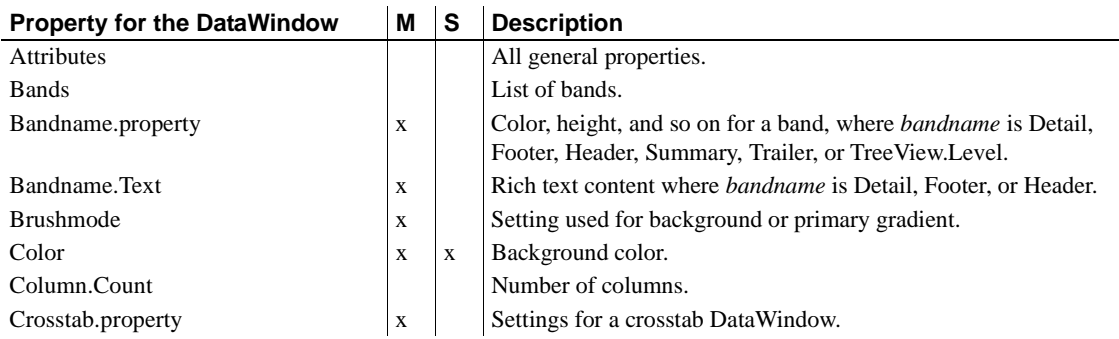

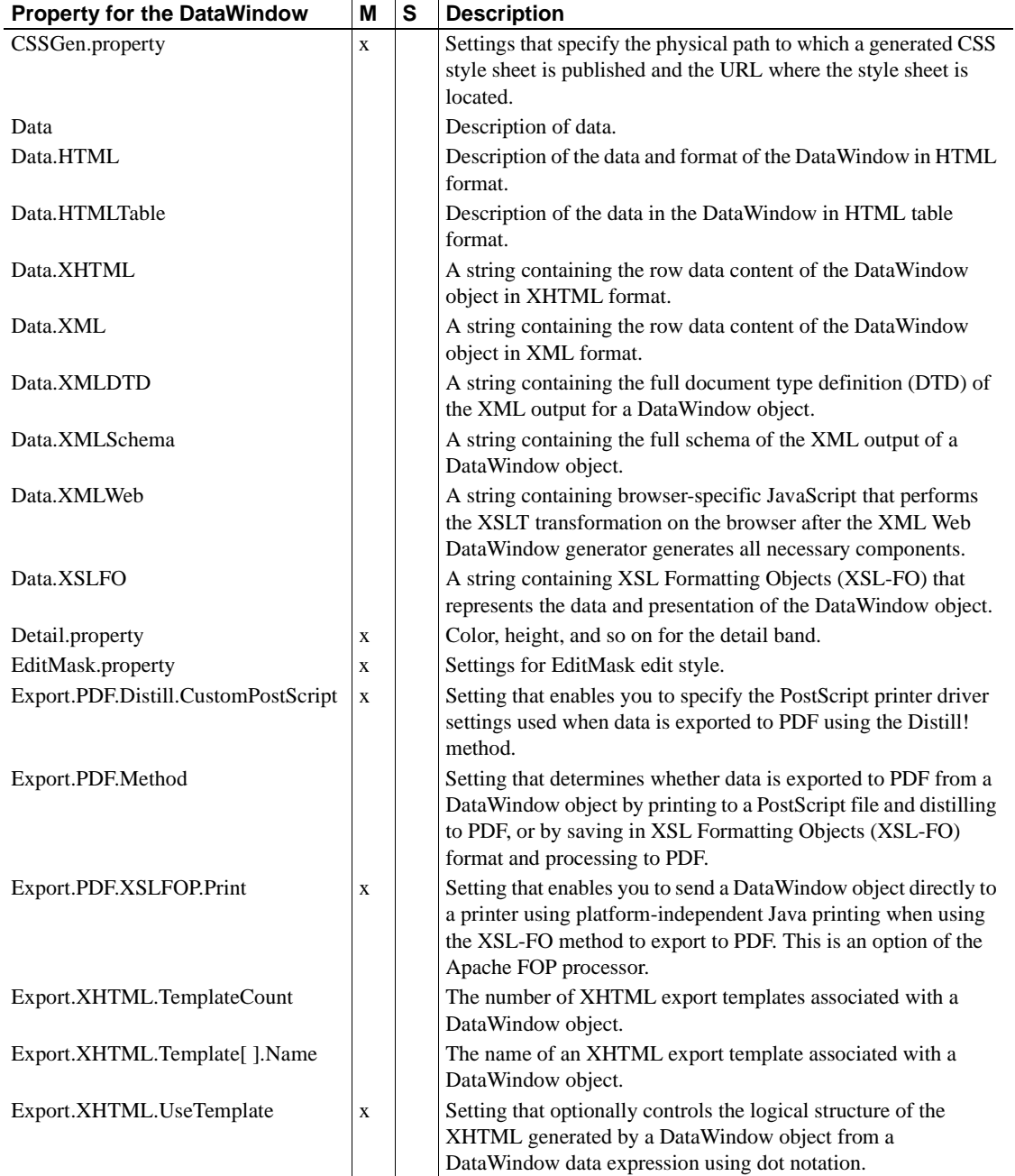

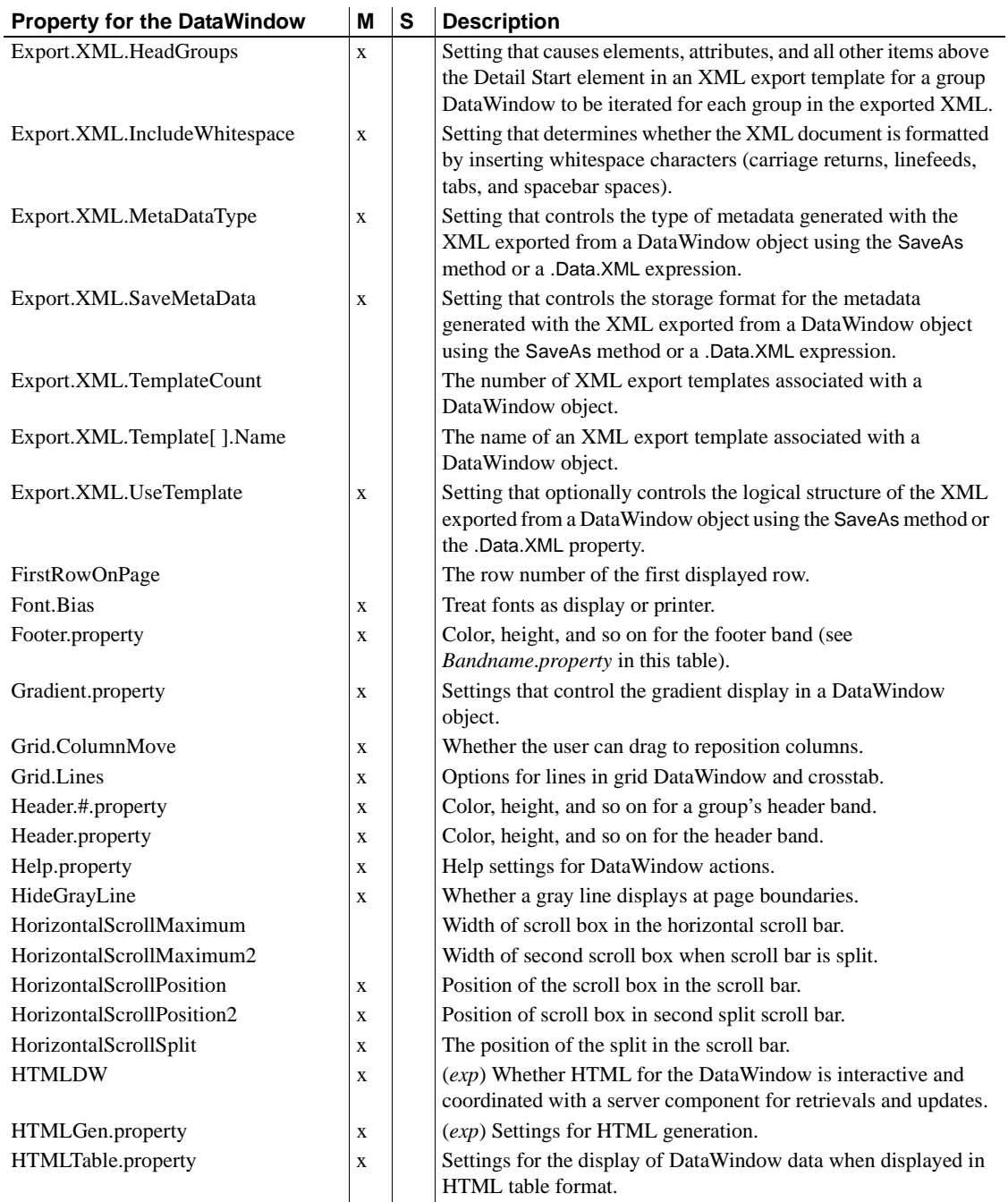

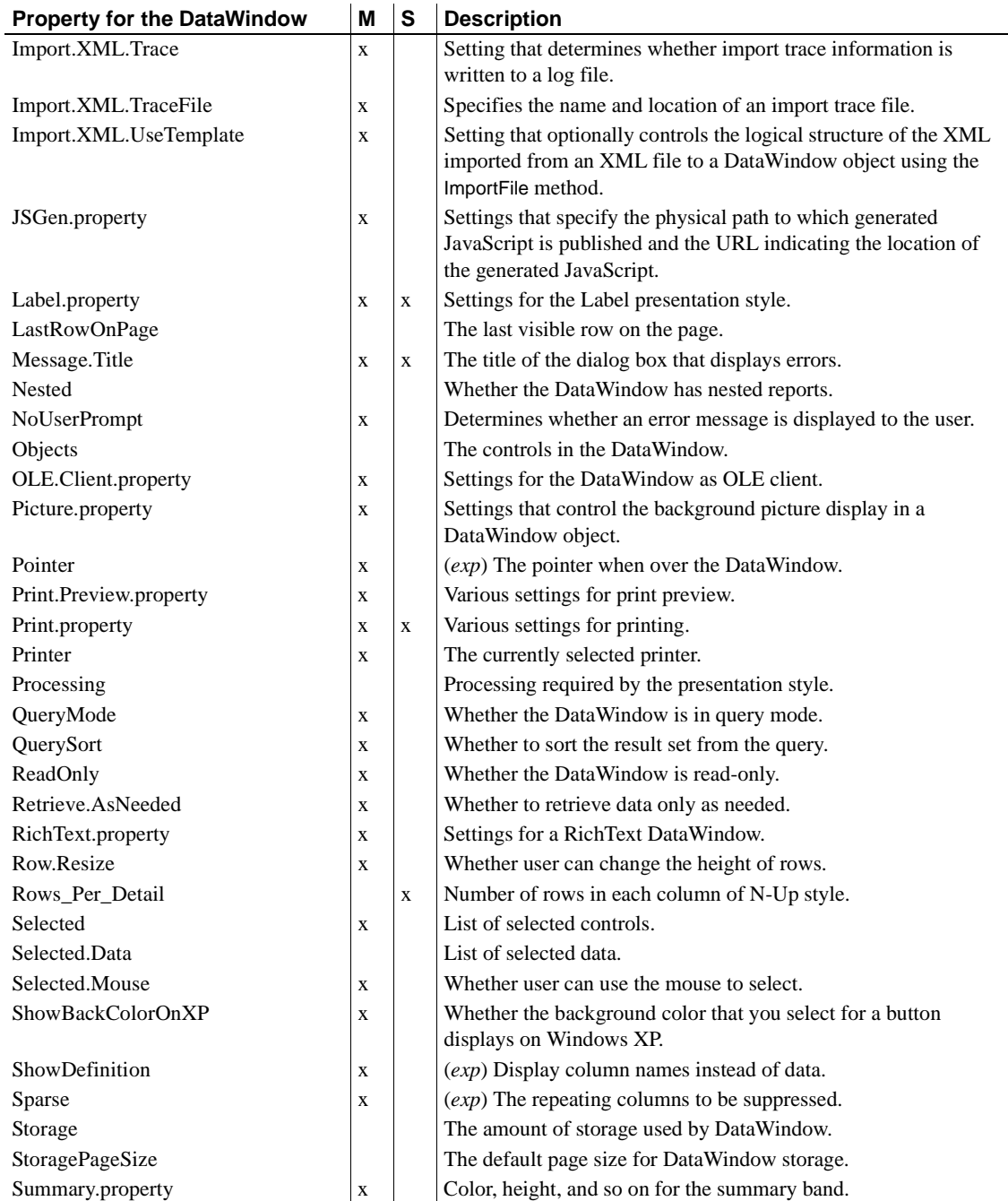
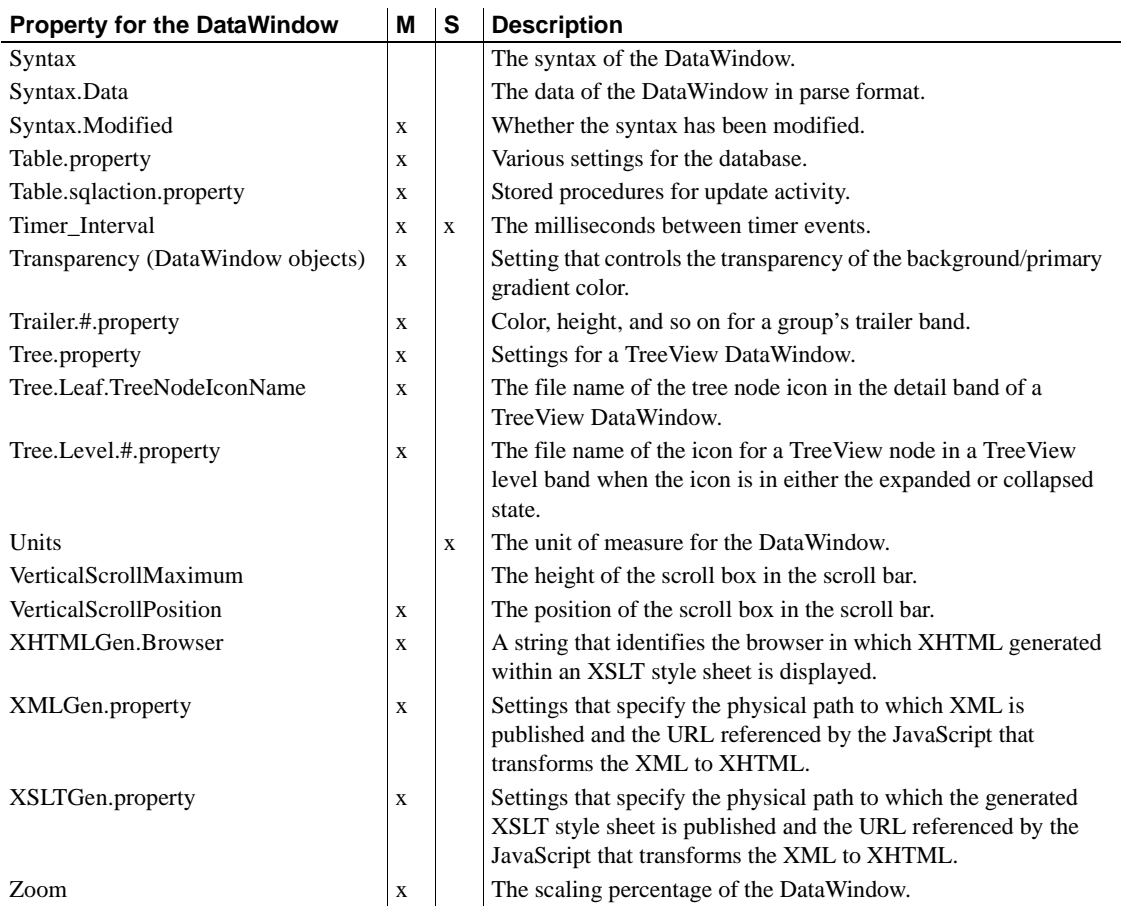

# **Properties for Button controls in DataWindow objects**

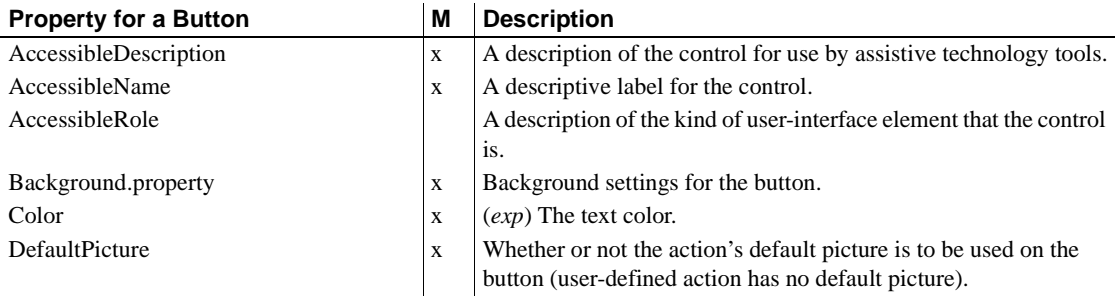

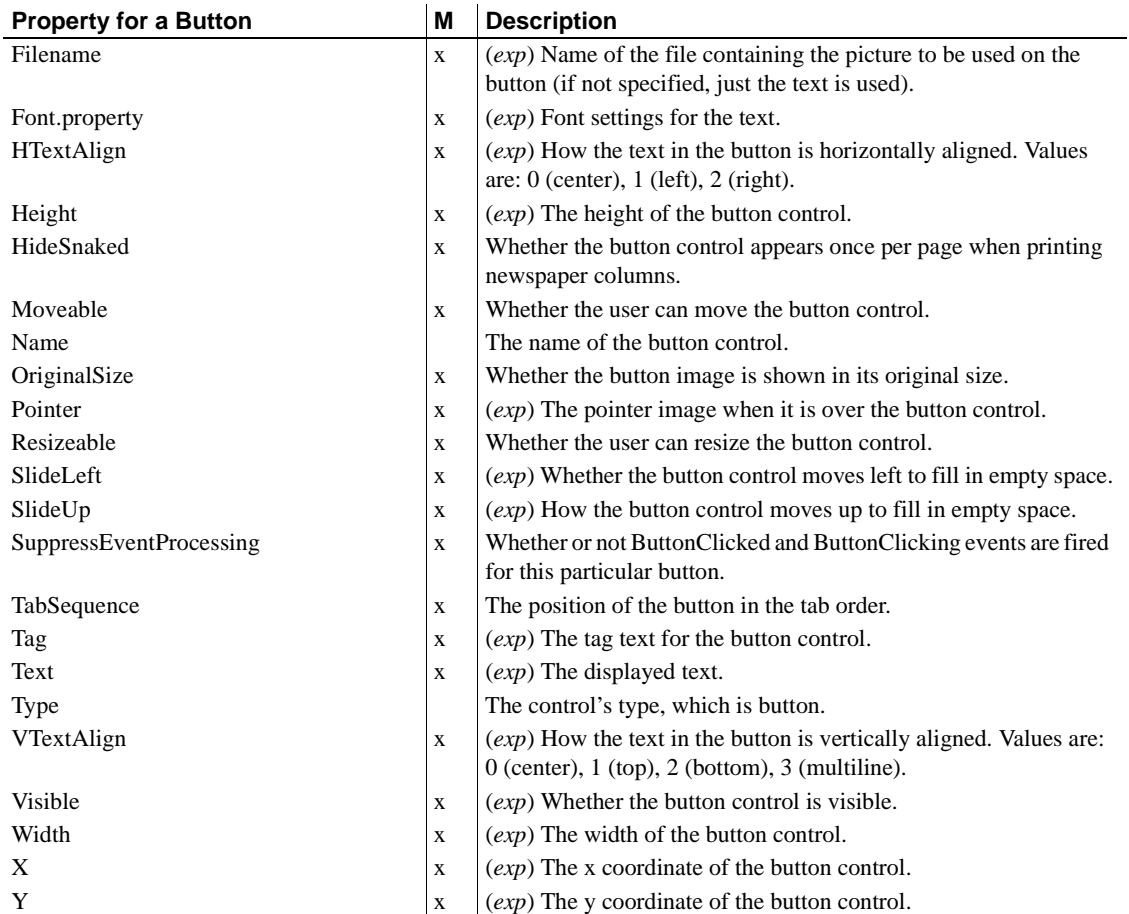

# **Properties for Column controls in DataWindow objects**

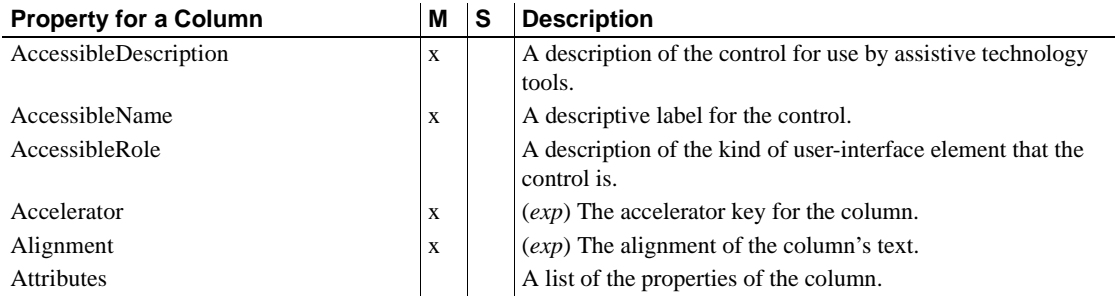

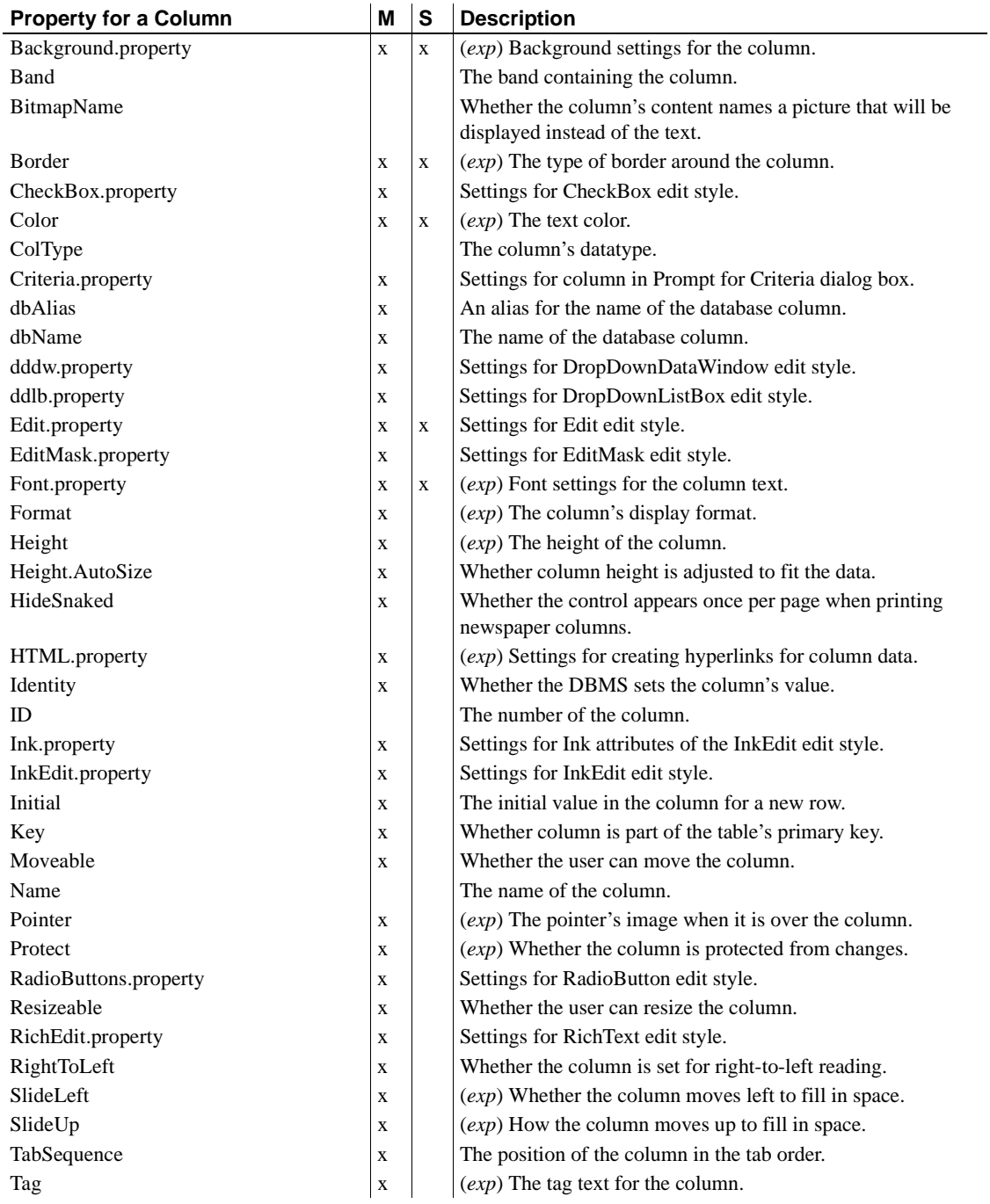

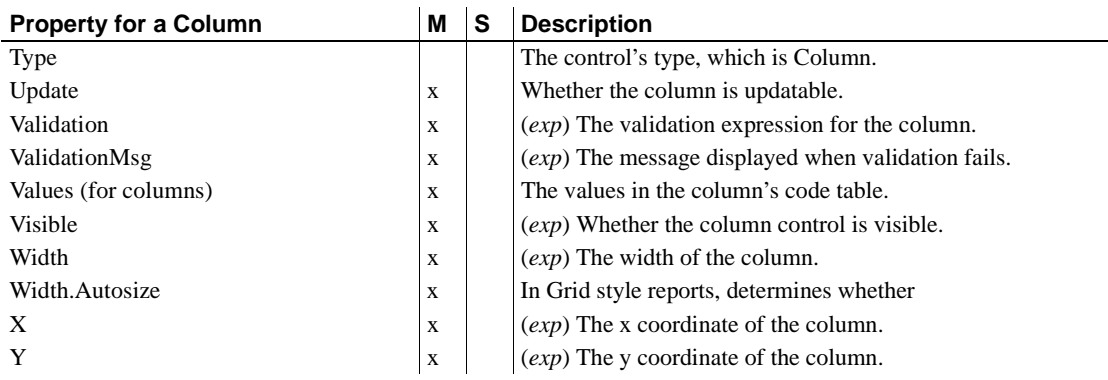

# **Properties for Computed Field controls in DataWindow objects**

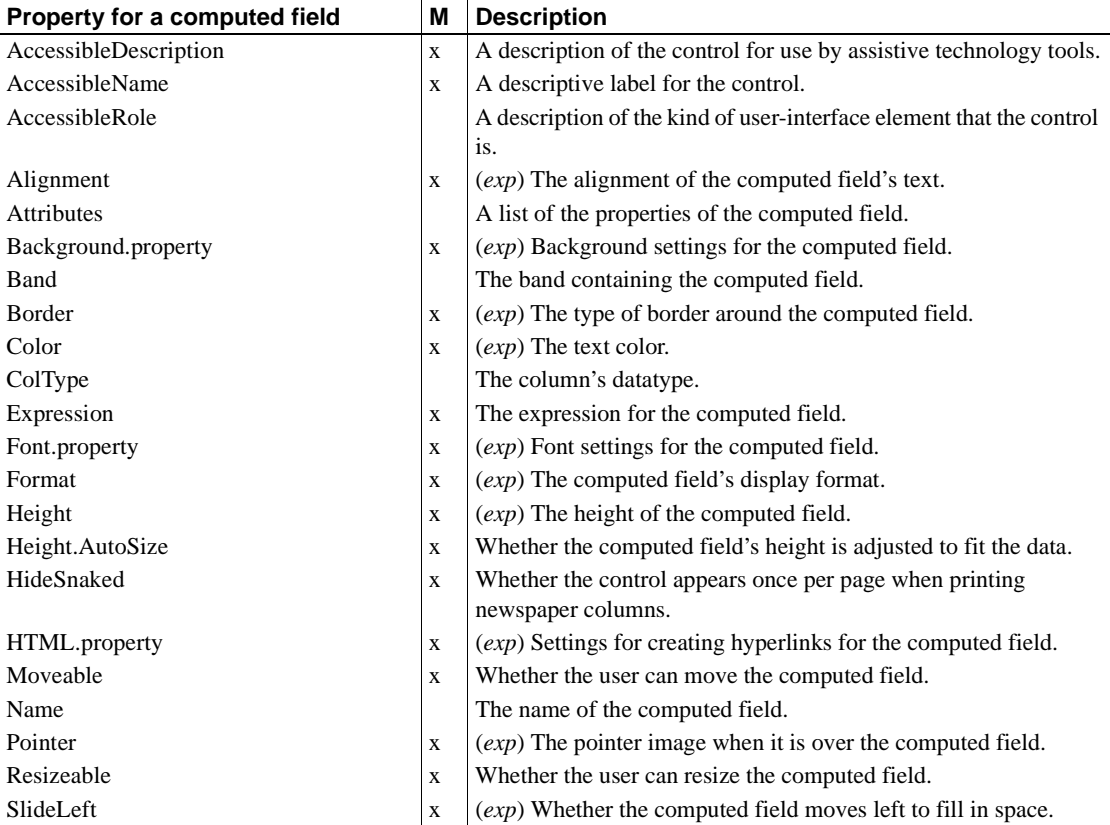

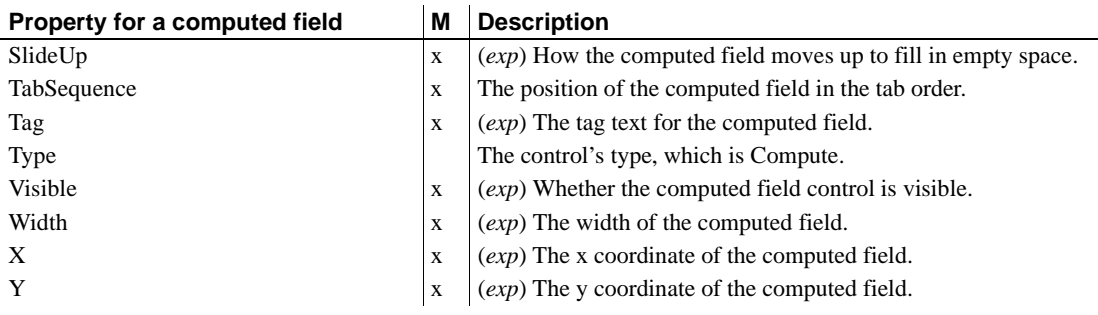

# **Properties for Graph controls in DataWindow objects**

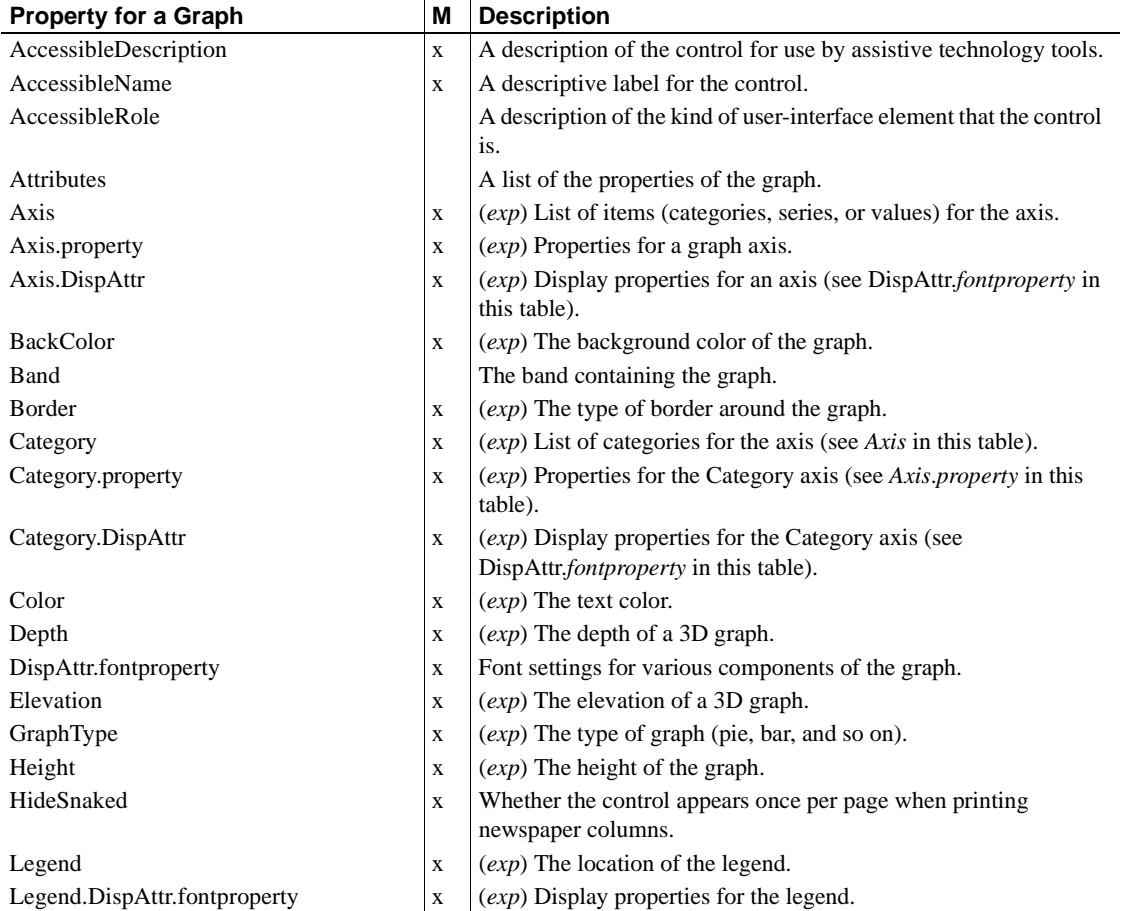

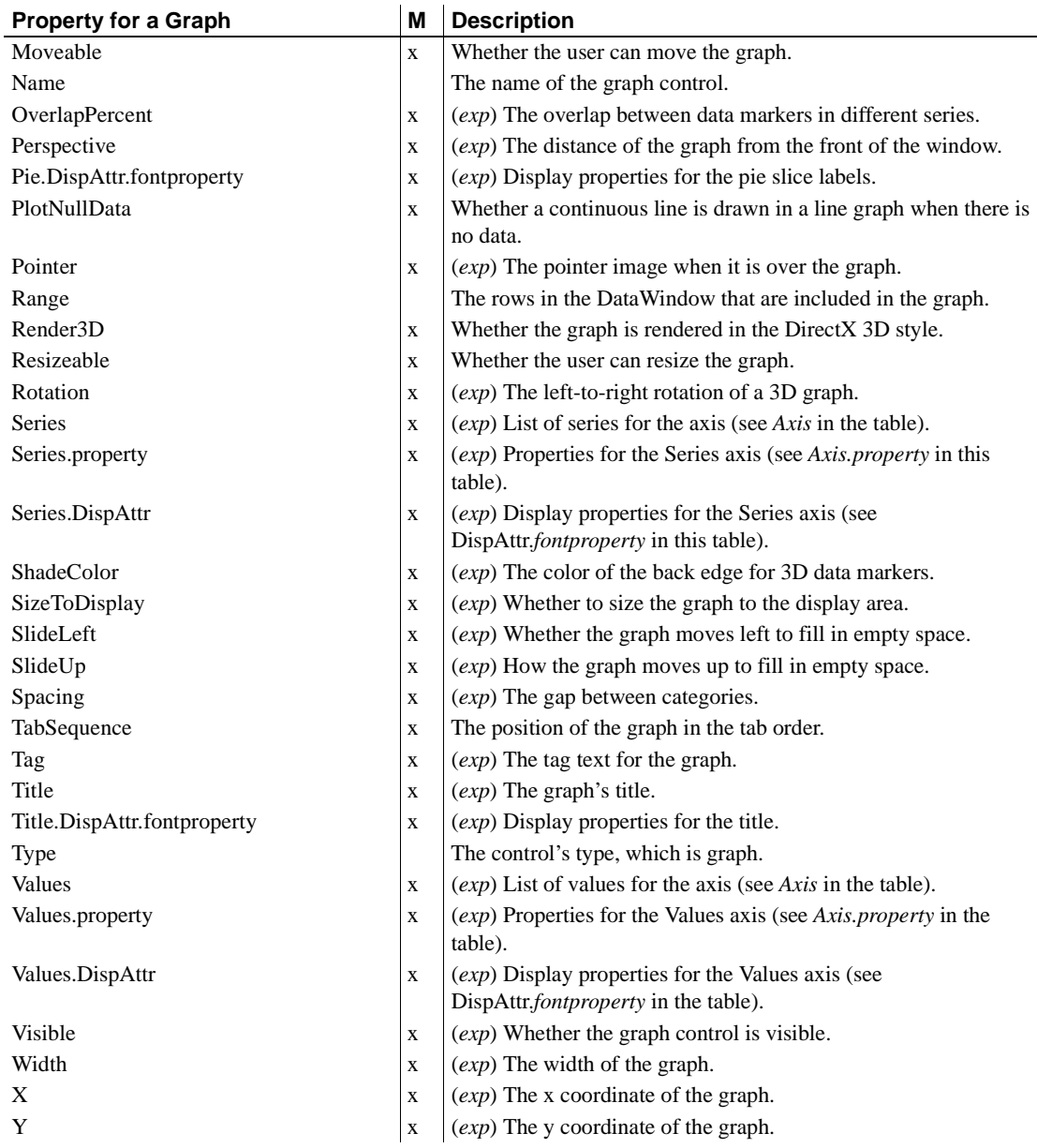

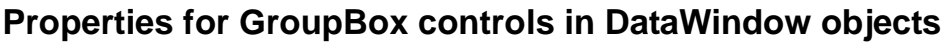

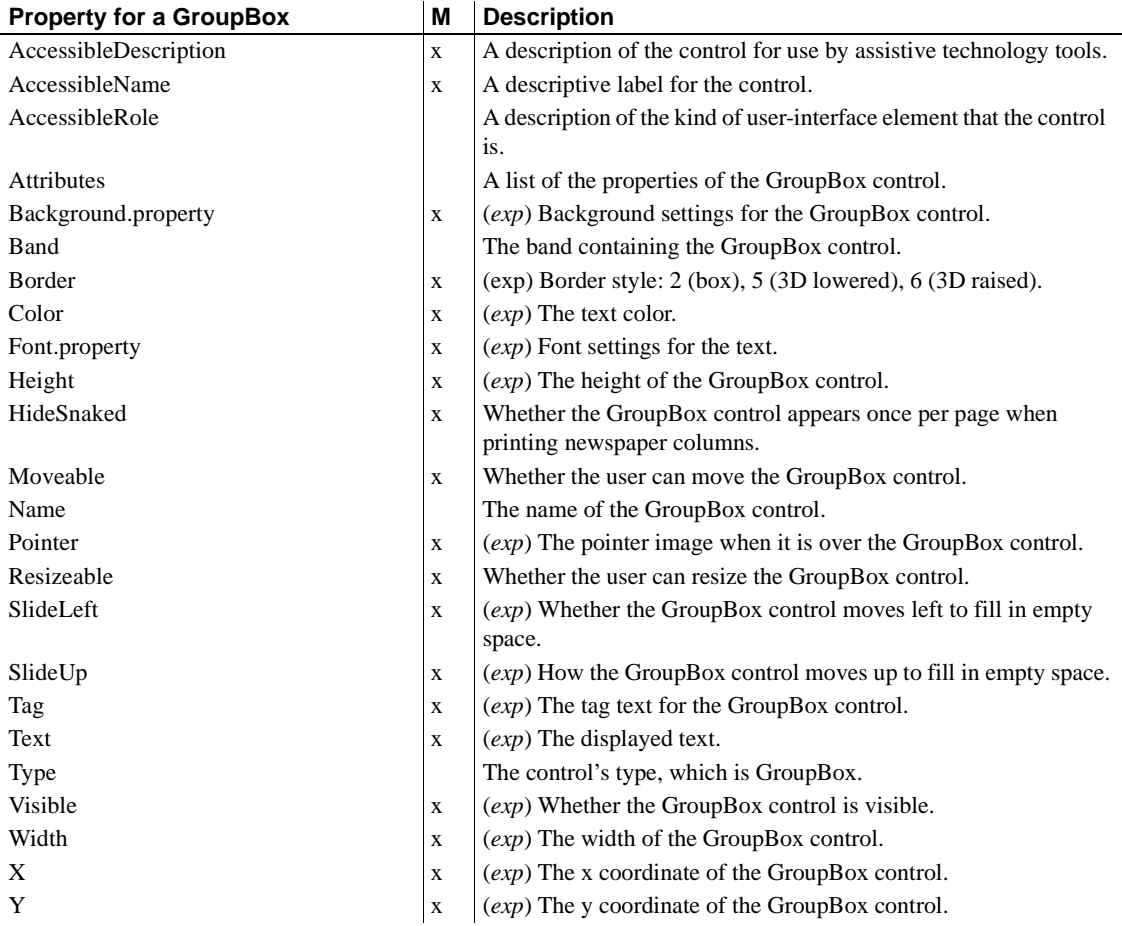

#### **Properties for the Group keyword**

You use these properties when generating DataWindow source code with the SyntaxFromSql method.

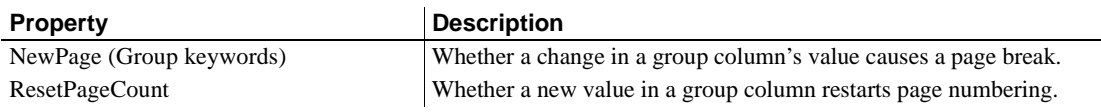

## **Properties for InkPicture controls in DataWindow objects**

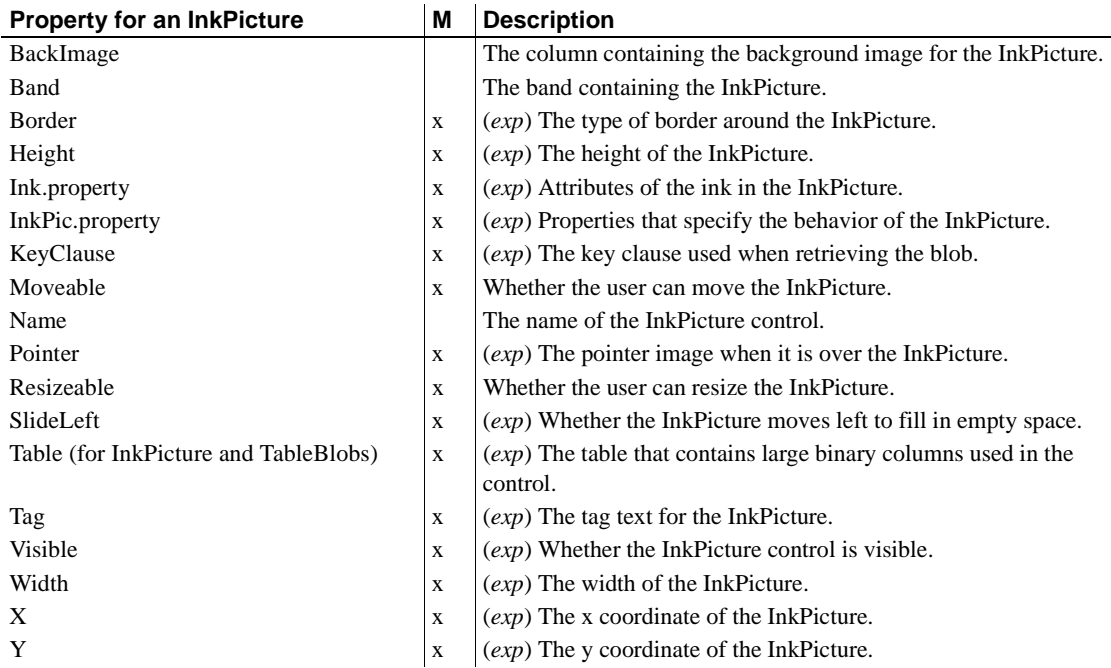

# **Properties for Line controls in DataWindow objects**

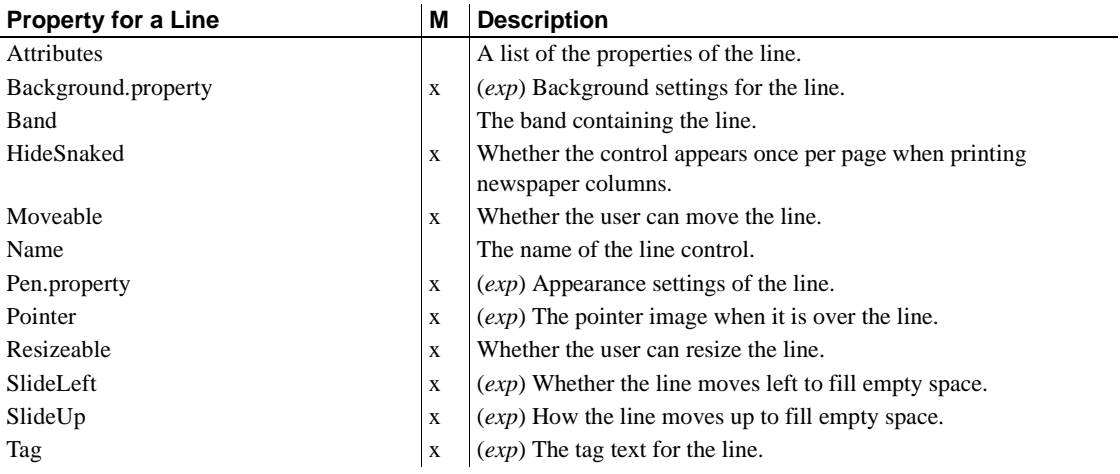

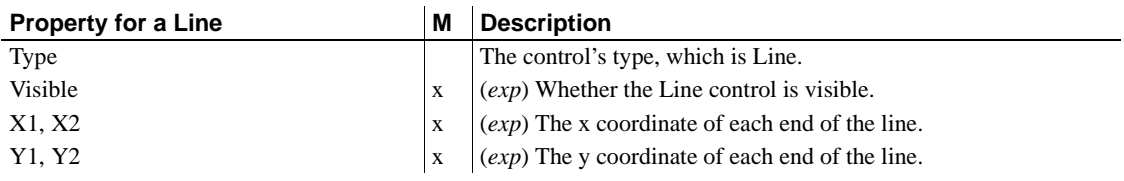

# **Properties for OLE Object controls in DataWindow objects**

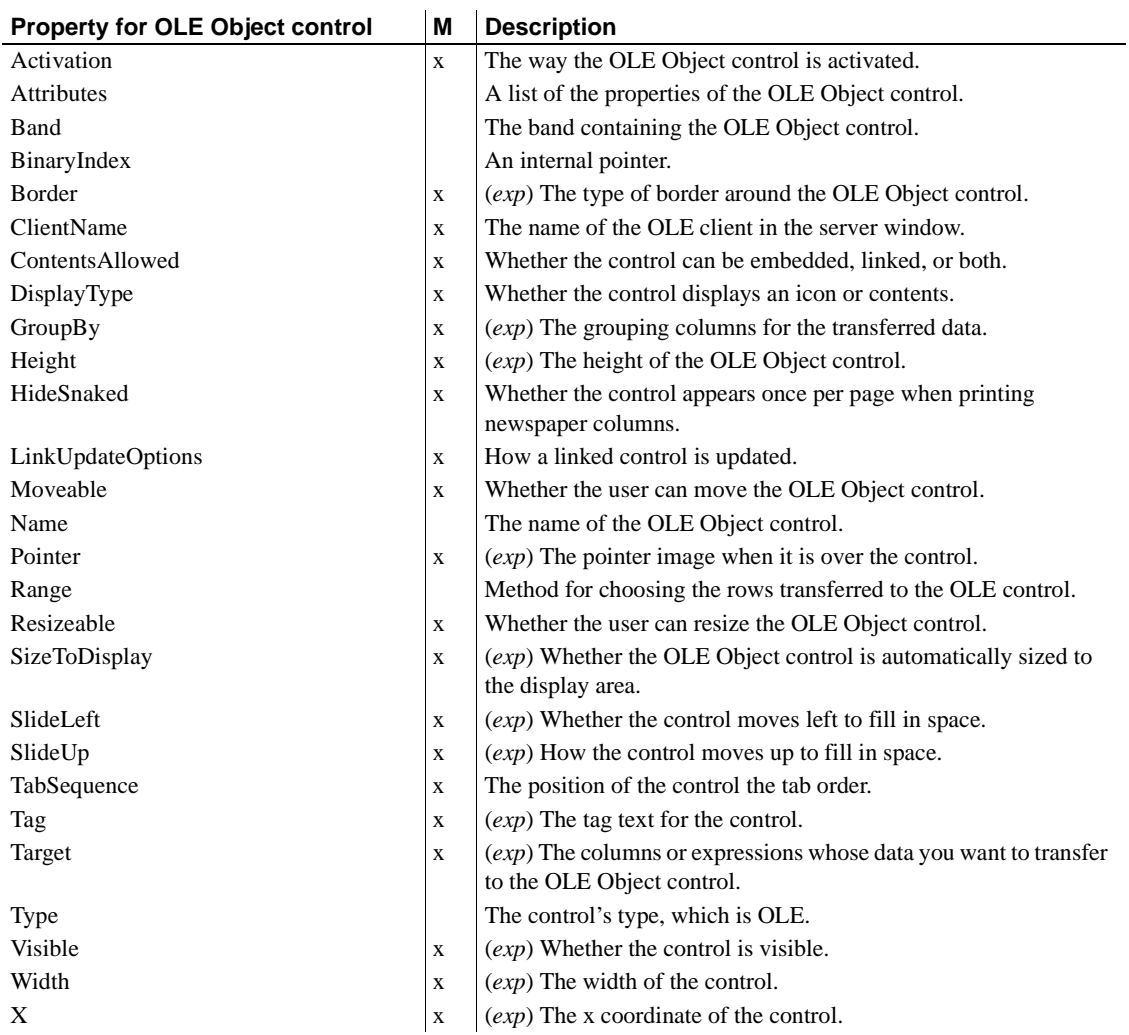

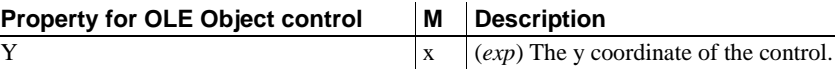

#### <span id="page-801-0"></span>**Properties for Oval, Rectangle, and RoundRectangle controls in DataWindow objects**

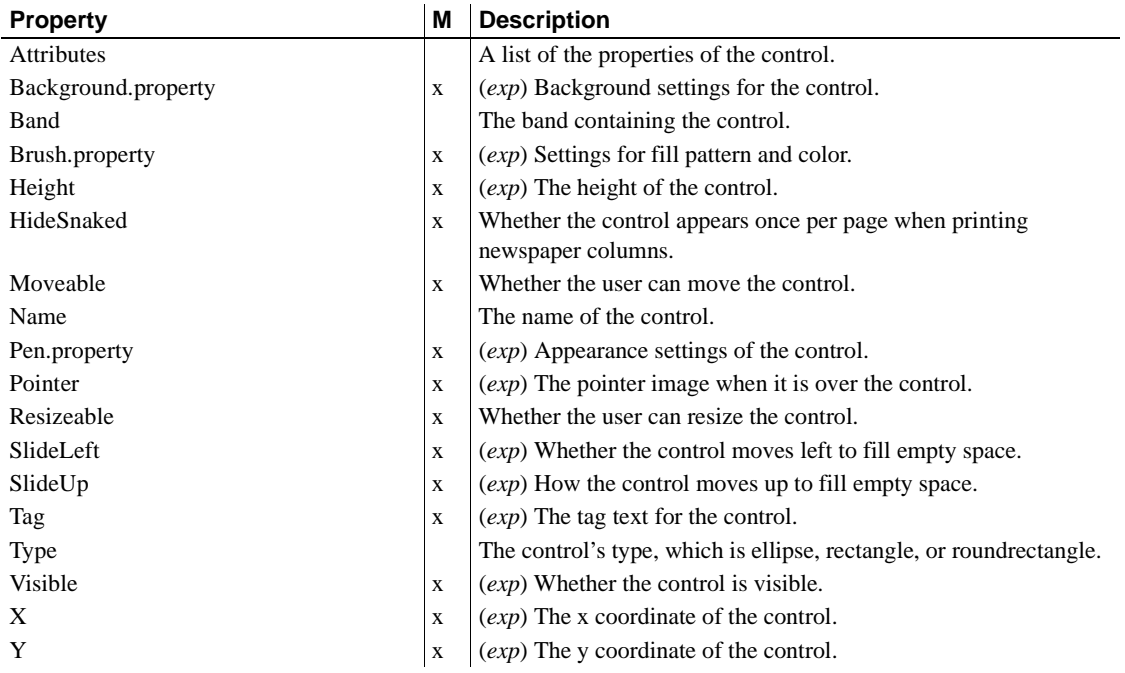

#### **Additional properties for RoundRectangle controls in DataWindow objects**

[Properties for Oval, Rectangle, and RoundRectangle controls in DataWindow](#page-801-0)  [objects](#page-801-0) also apply to RoundRectangle controls.

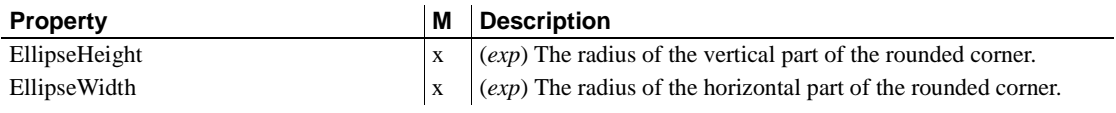

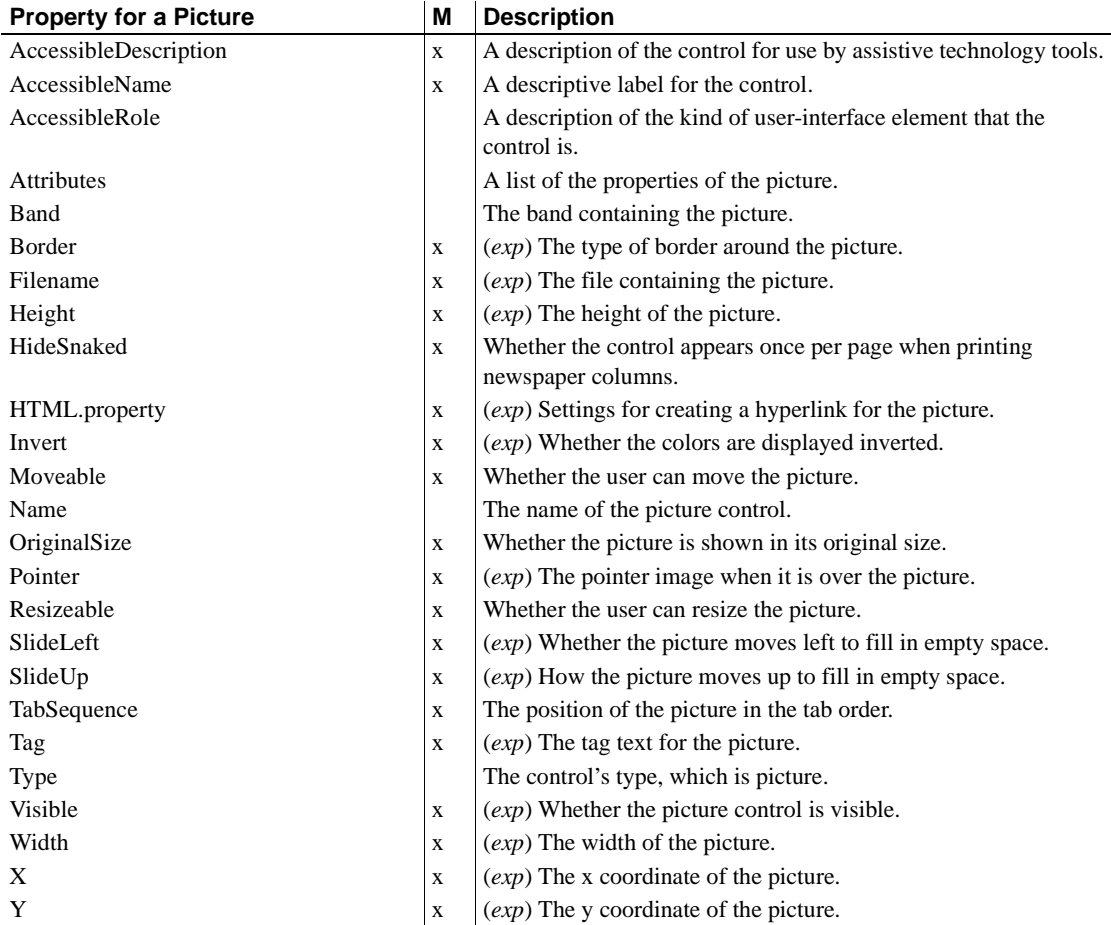

# **Properties for Picture controls in DataWindow objects**

# **Properties for Report controls in DataWindow objects**

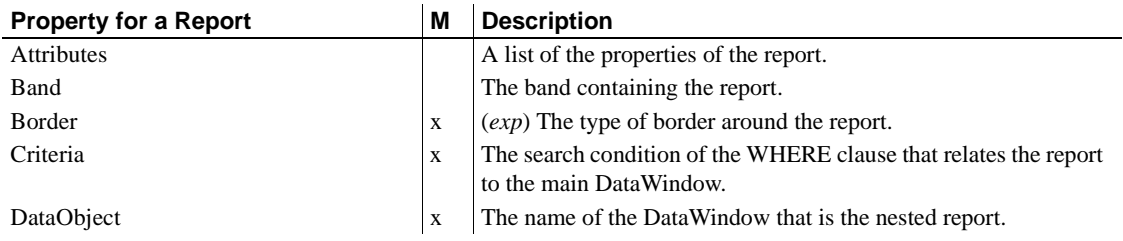

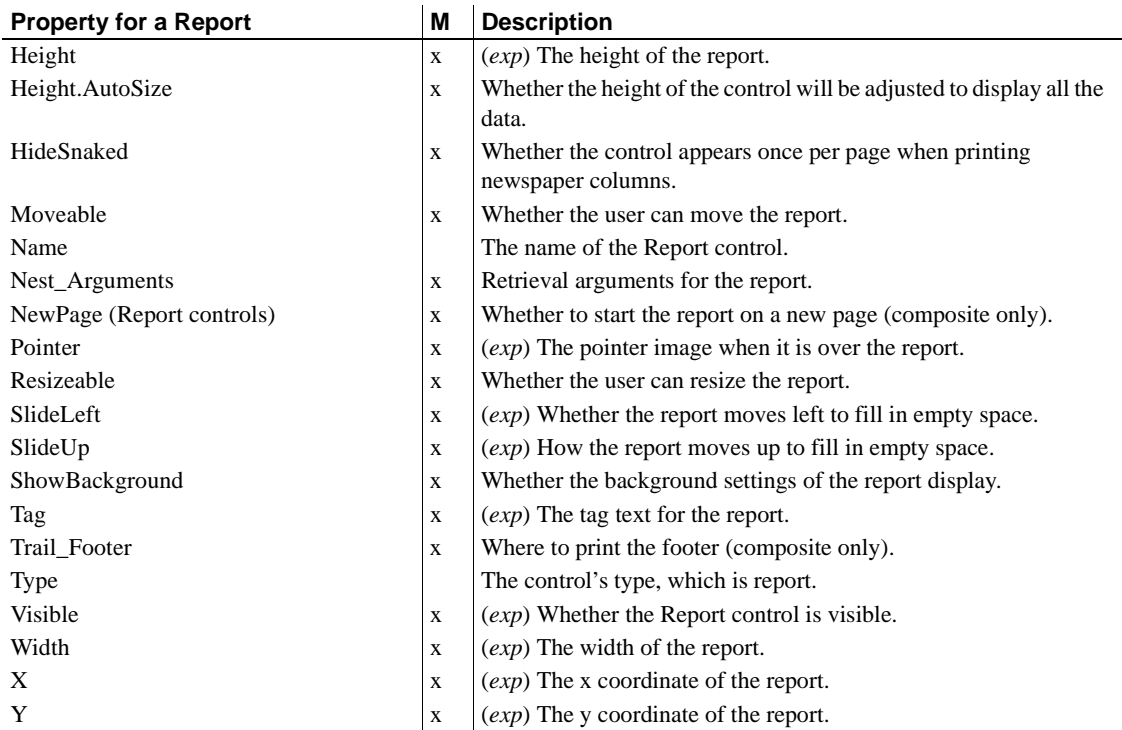

### **Properties for the Style keyword**

You use these properties when generating DataWindow source code with the SyntaxFromSql method.

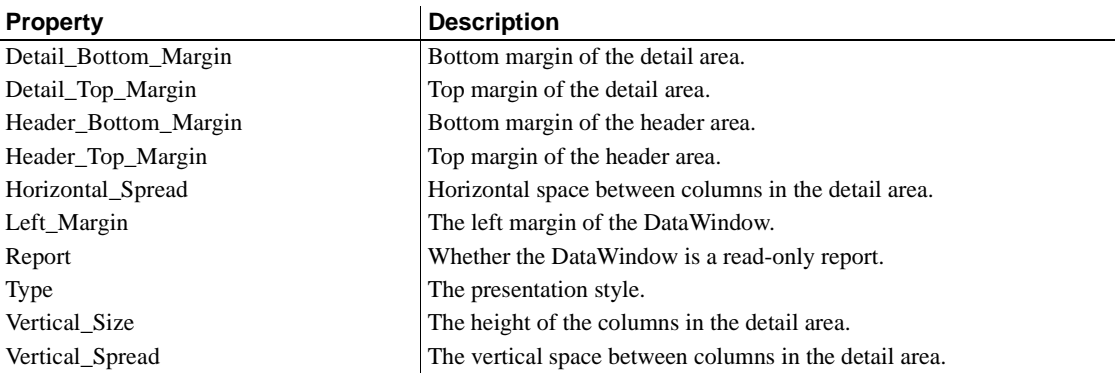

# **Properties for TableBlob controls in DataWindow objects**

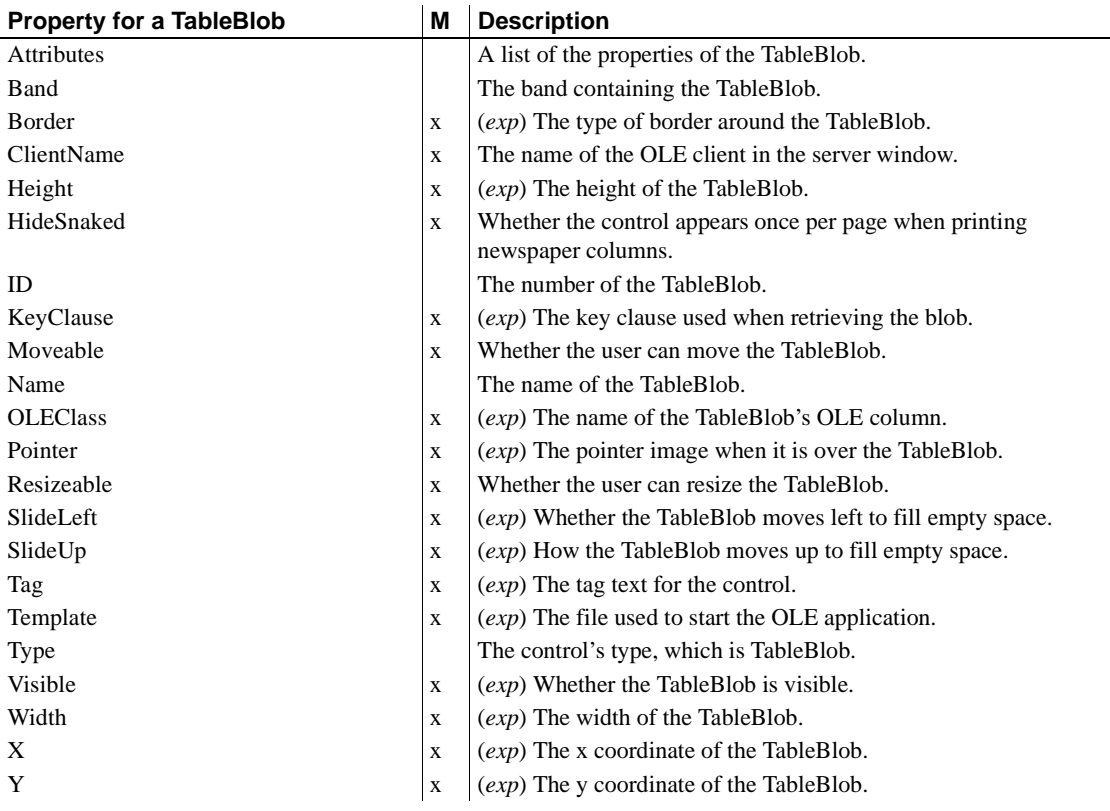

#### **Properties for Text controls in DataWindow objects**

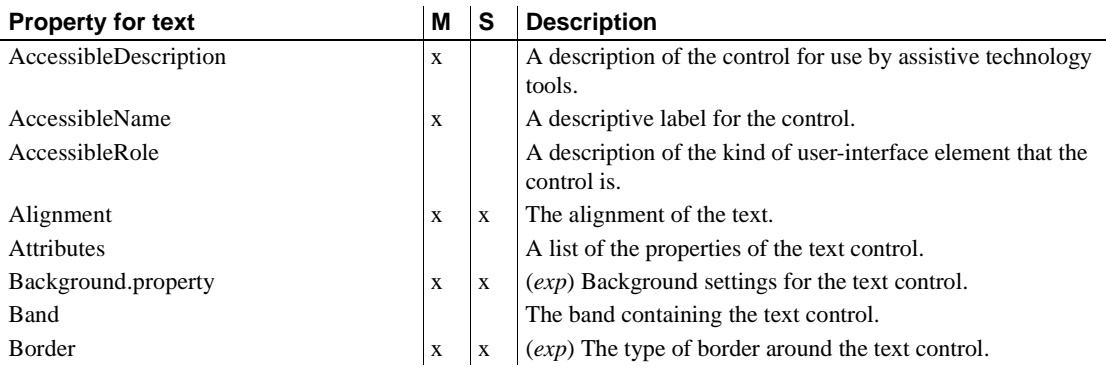

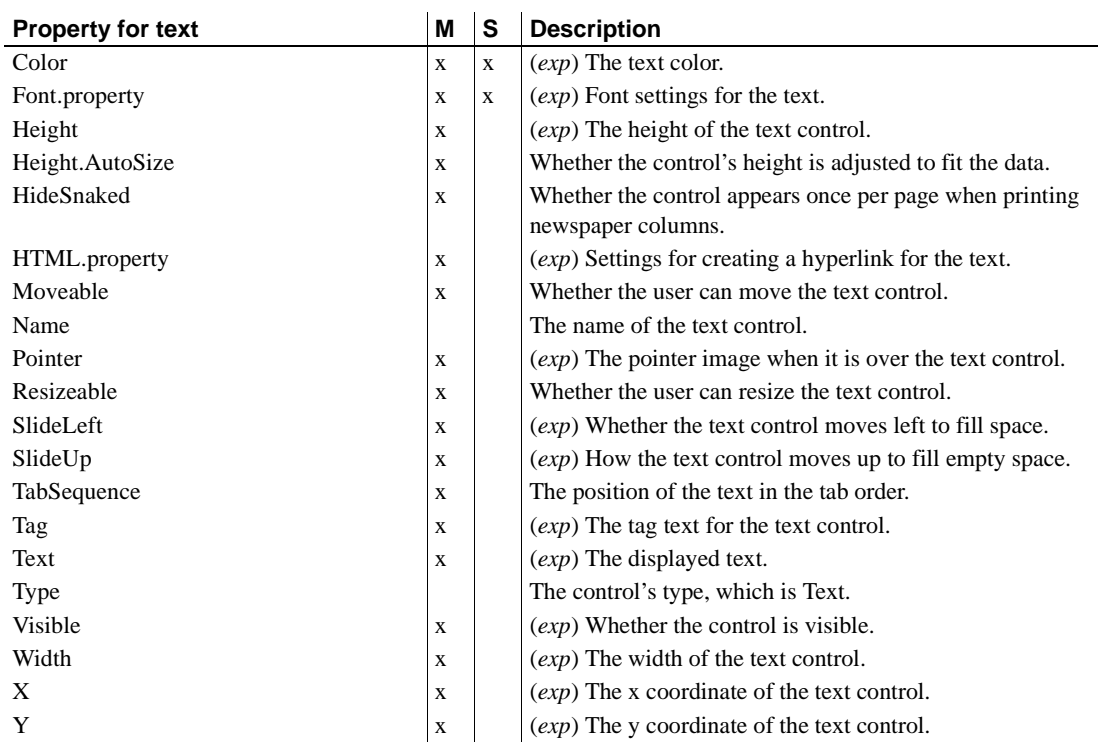

#### **Title keyword**

You use this property when generating DataWindow source code with the SyntaxFromSql method.

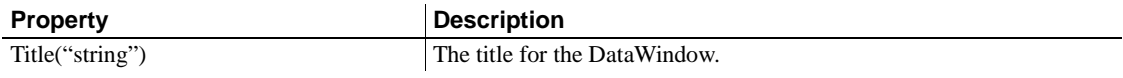

# **Alphabetical list of DataWindow object properties**

The properties for DataWindow objects and controls within a DataWindow object follow in alphabetical order.

The simple Visual Basic example shown for most properties can be used in C# by adding a semicolon to the end of each statement.

To see the properties organized by type of control or syntax keyword, see ["Controls in a DataWindow and their properties" on page 767.](#page-788-0)

## <span id="page-806-1"></span>**Accelerator**

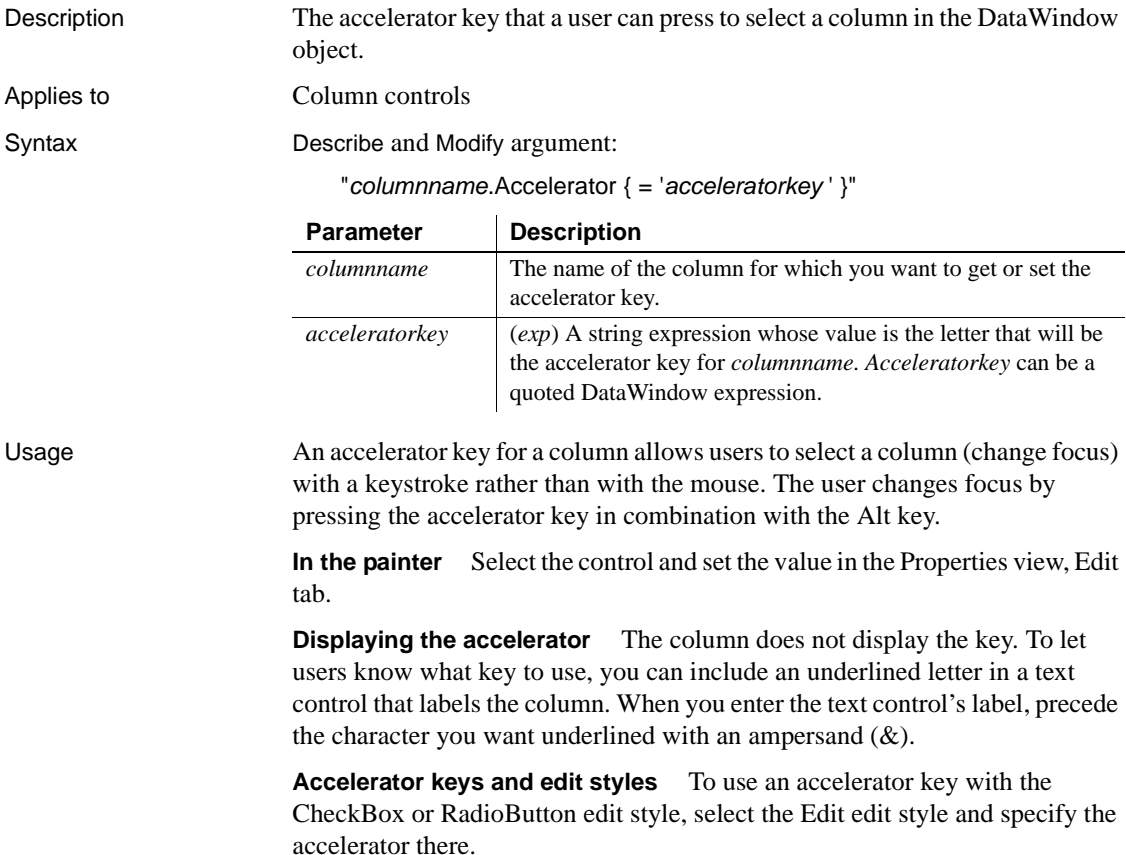

### <span id="page-806-0"></span>**AccessibleDescription**

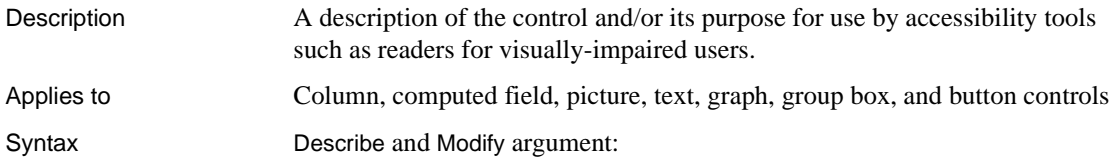

|          | <b>Parameter</b>                                                                                                    | <b>Description</b>                                                                                                |
|----------|----------------------------------------------------------------------------------------------------|----------------------------------------------------------------------------------------------------|
|          | columnname                                                                                                    | The name of the control for which you want to get or set the<br>accessible description                            |
|          | description                                                                                                    | $(exp)$ A string that describes the control's purpose or appearance                                               |
| Usage    | You do not need to supply a description if the AccessibleName and<br>AccessibleRole properties adequately describe the control, as in the case of a<br>button with the label OK. You should provide a description for a picture or<br>report control. |                                                                                                    |
|          | AccessibleDescription text box.                                                                                                    | In the painter In the Other tab in the Properties view, type a description in the                                 |
| Examples | $row'$ ")                                                                                                    | $strData = dw1. Describe('b 1. AccessibleDescription")$<br>dw1.Modify("b 1.AccessibleDescription='Scrolls to next |

"*controlname*. { = '*description* ' }"

## <span id="page-807-0"></span>**AccessibleName**

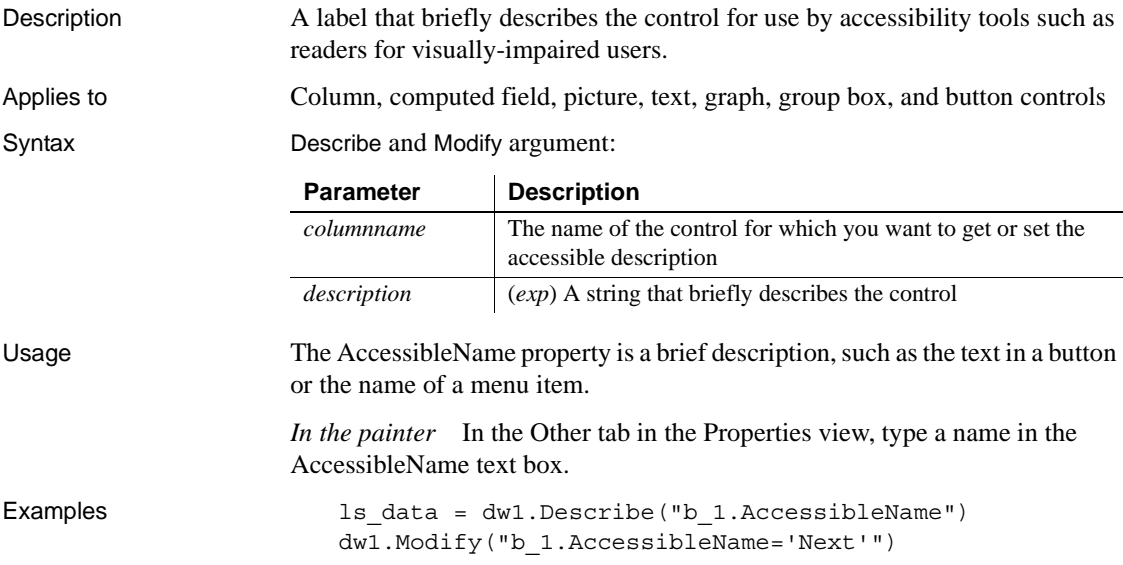

### <span id="page-808-0"></span>**AccessibleRole**

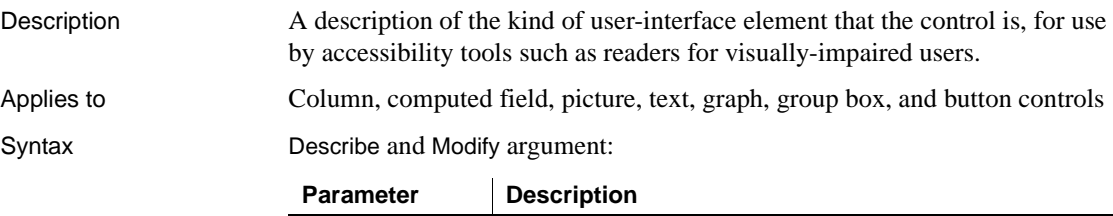

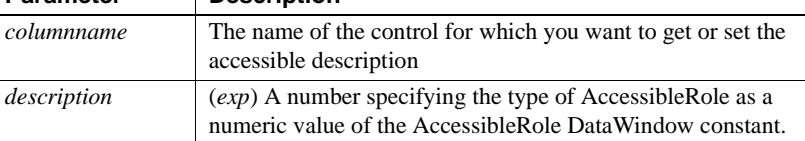

Usage The description is a member of the AccessibleRole enumerated variable. The default role is defaultrole! and is used when the role cannot be determined.

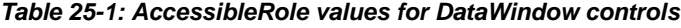

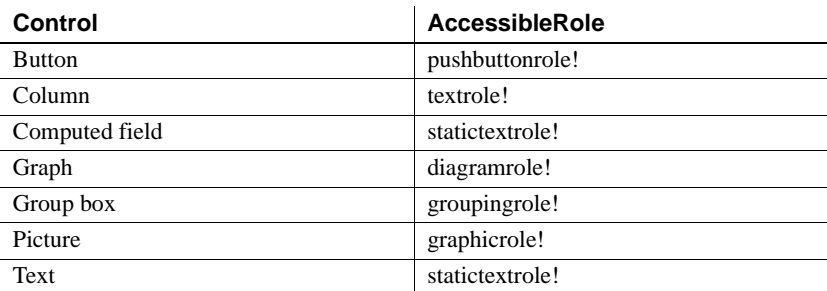

**In the painter** In the Other tab in the Properties view, select a value in the AccessibleRole drop-down list.

Examples ls\_data = dw1.Describe("b\_1.AccessibleRole")

# **Action**

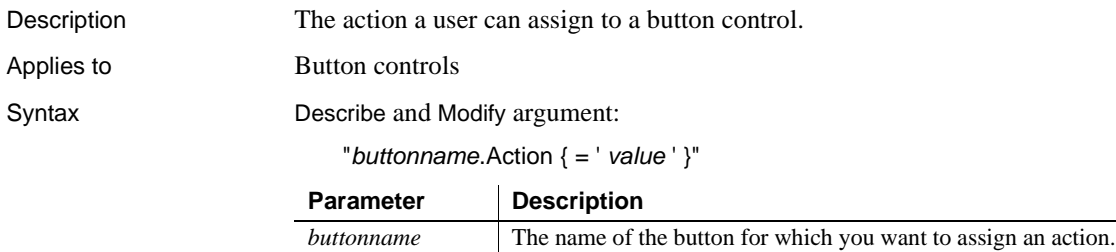

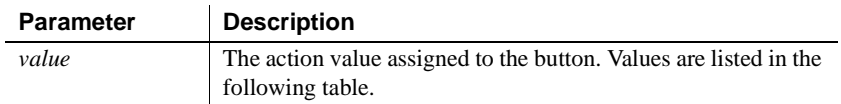

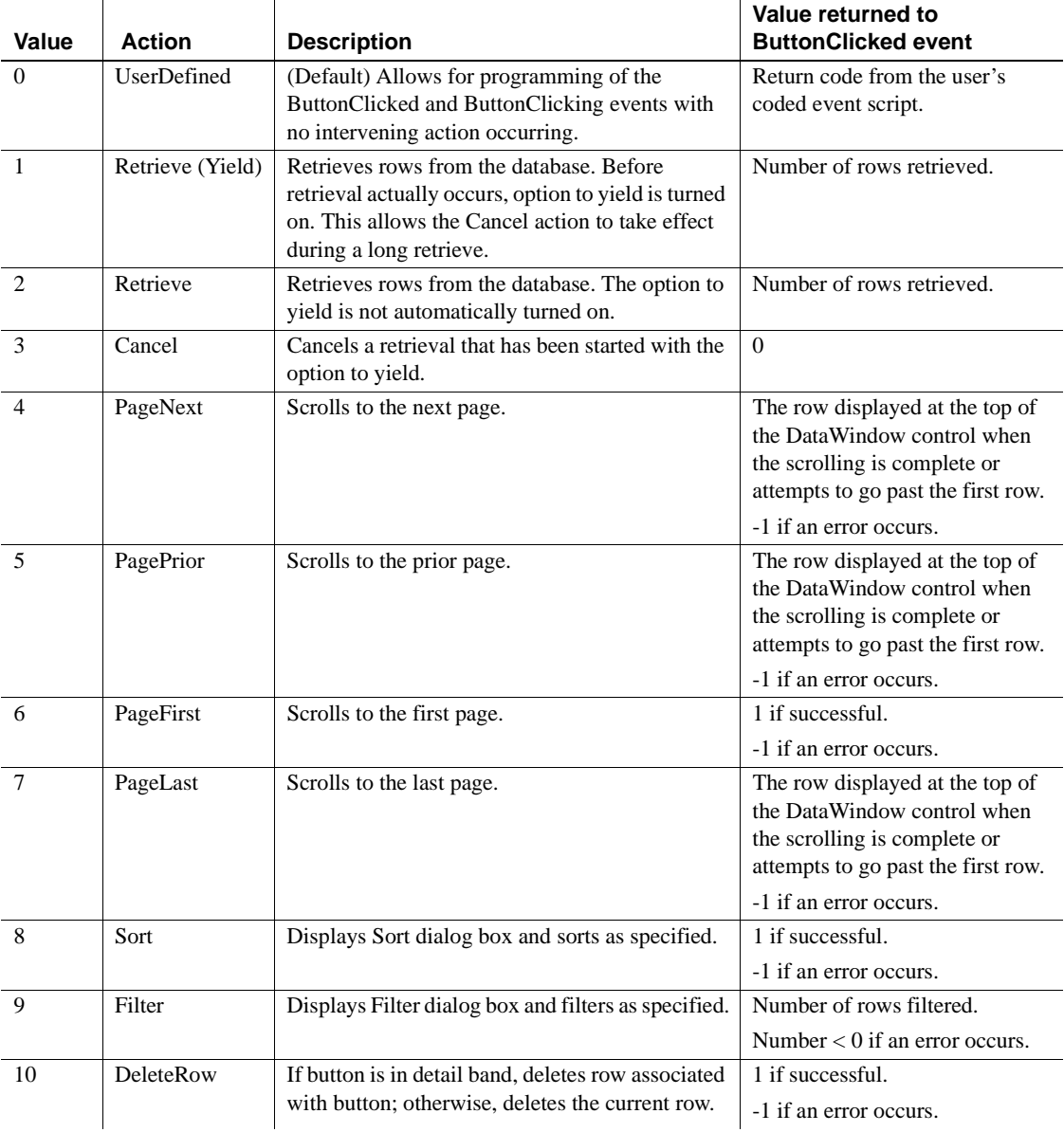

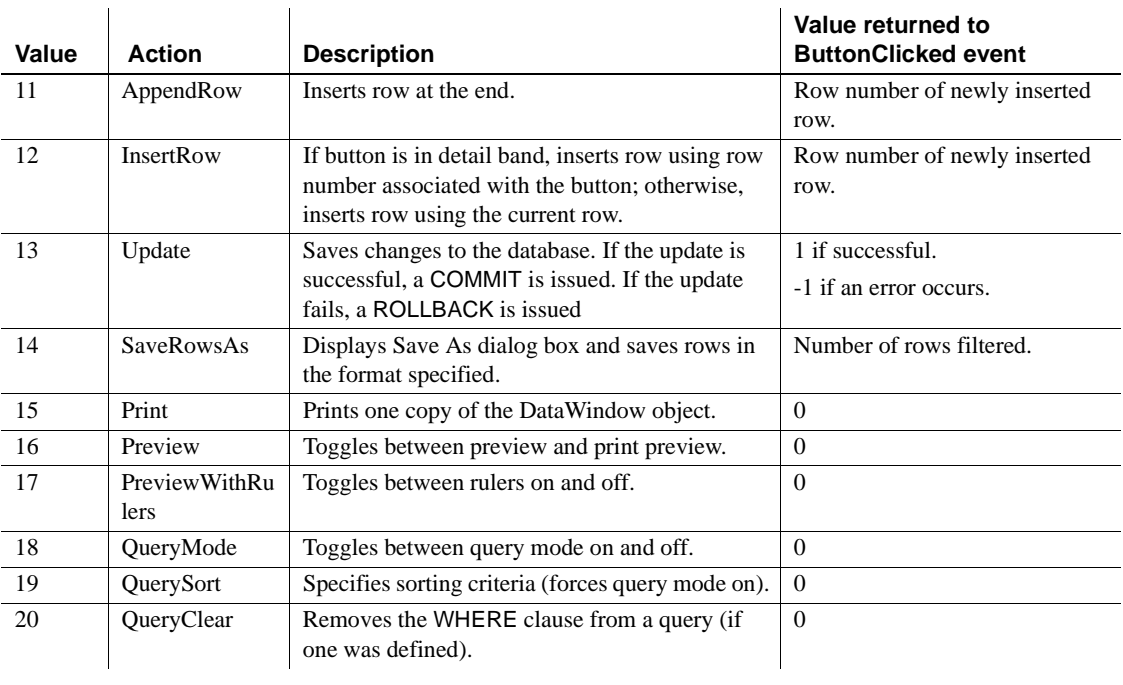

Usage *In the painter* Select the control and set the value in the Properties view, General tab.

# <span id="page-810-0"></span>**Activation**

Description The way the server for the OLE object in the OLE Object control is activated. Choices include letting the user activate the object by double-clicking or putting activation under program control.

Applies to **OLE Object controls** 

Syntax Describe and Modify argument:

"*olecontrolname*.Activation { = ' *activationtype* ' }"

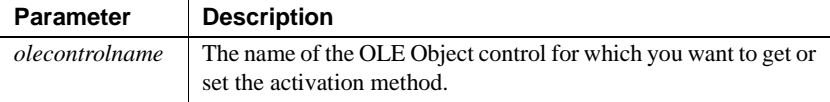

<span id="page-811-0"></span>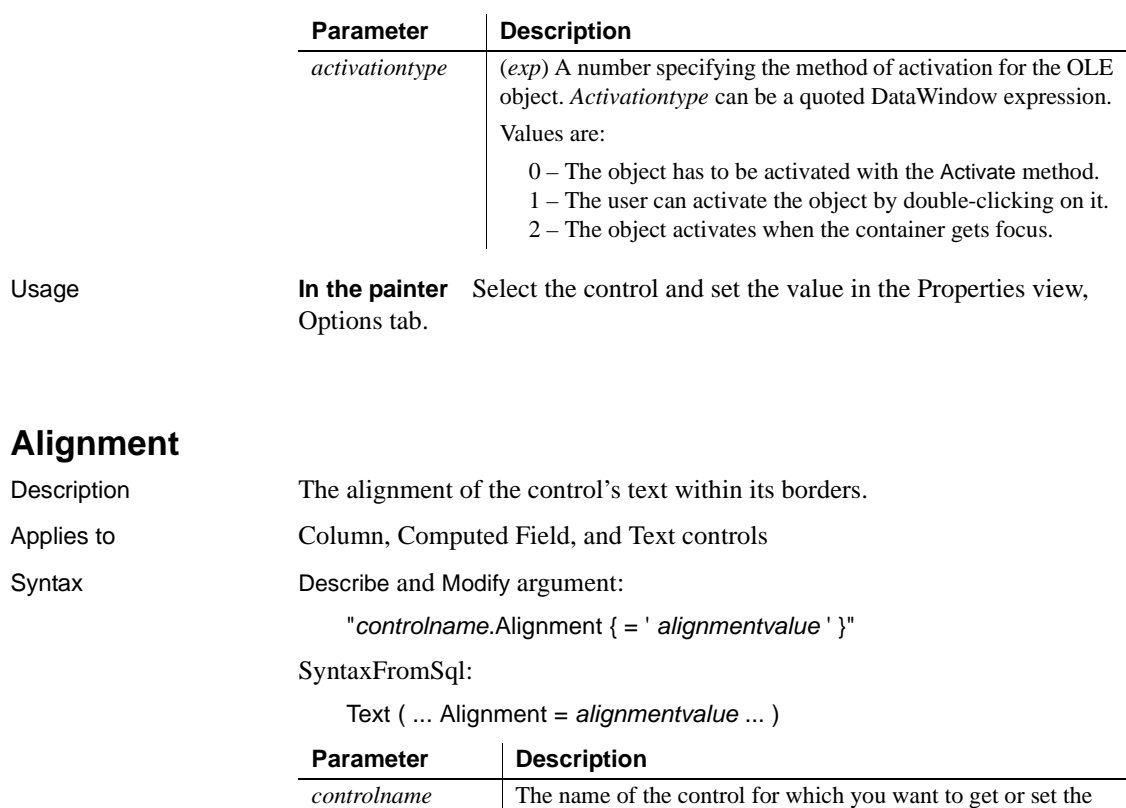

alignment.

expression. Values are:

> 0 – (Default) Left  $1 - Right$ 2 – Center 3 – Justified

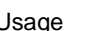

Usage When you select justified, the last line of text is not stretched to fill the line. Controls with only one line of text look left aligned.

*alignmentvalue*  $\left| (exp)$  A number specifying the type of alignment for the text of

*controlname*. *Alignmentvalue* can be a quoted DataWindow

When generating DataWindow syntax with SyntaxFromSql, the setting for Alignment applies to all text controls used as

*In the painter* Select the control and set the value using:

column labels.

Properties view, General tab

• StyleBar

#### **Arguments**

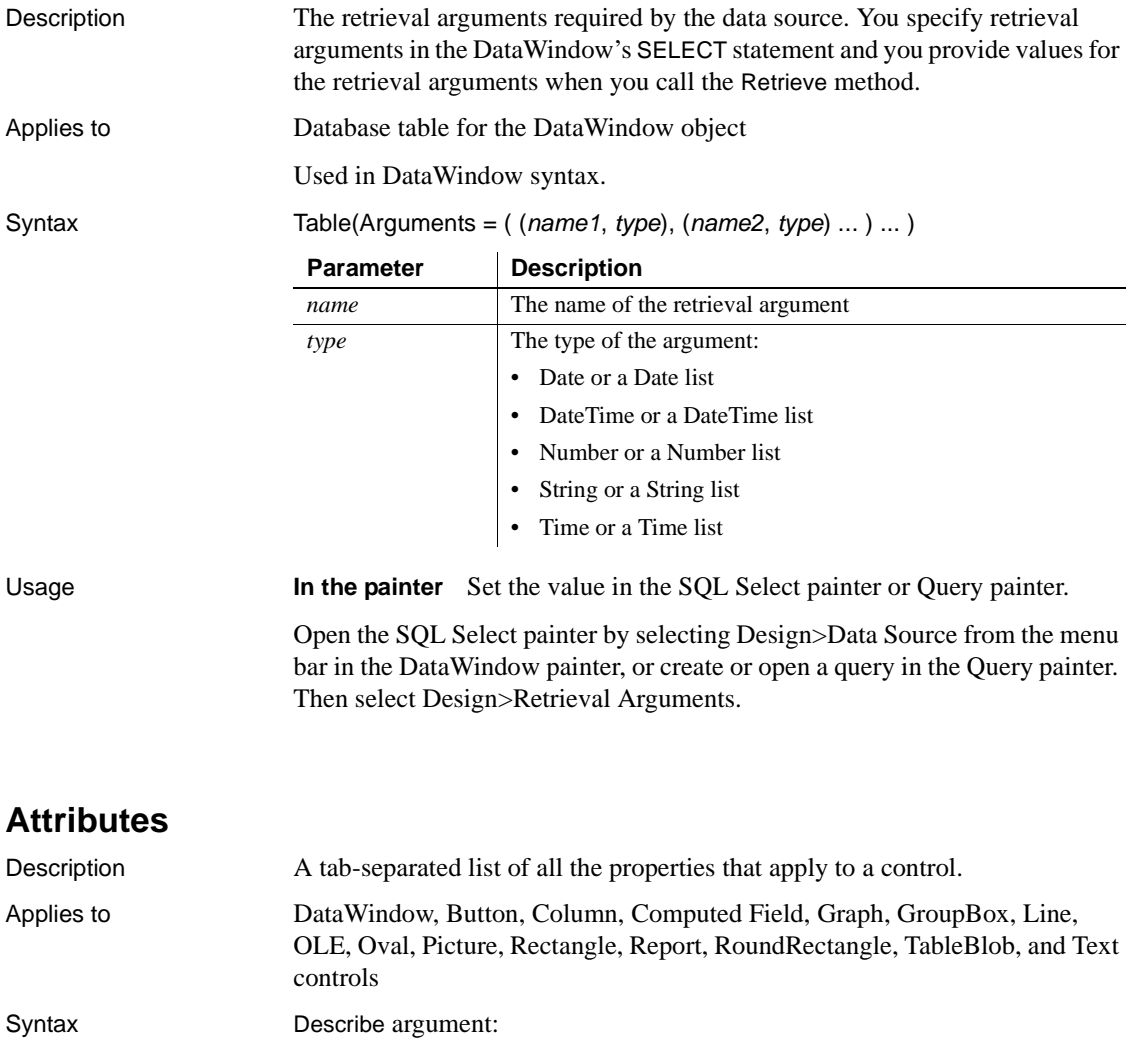

<span id="page-812-0"></span>"*controlname*.Attributes"

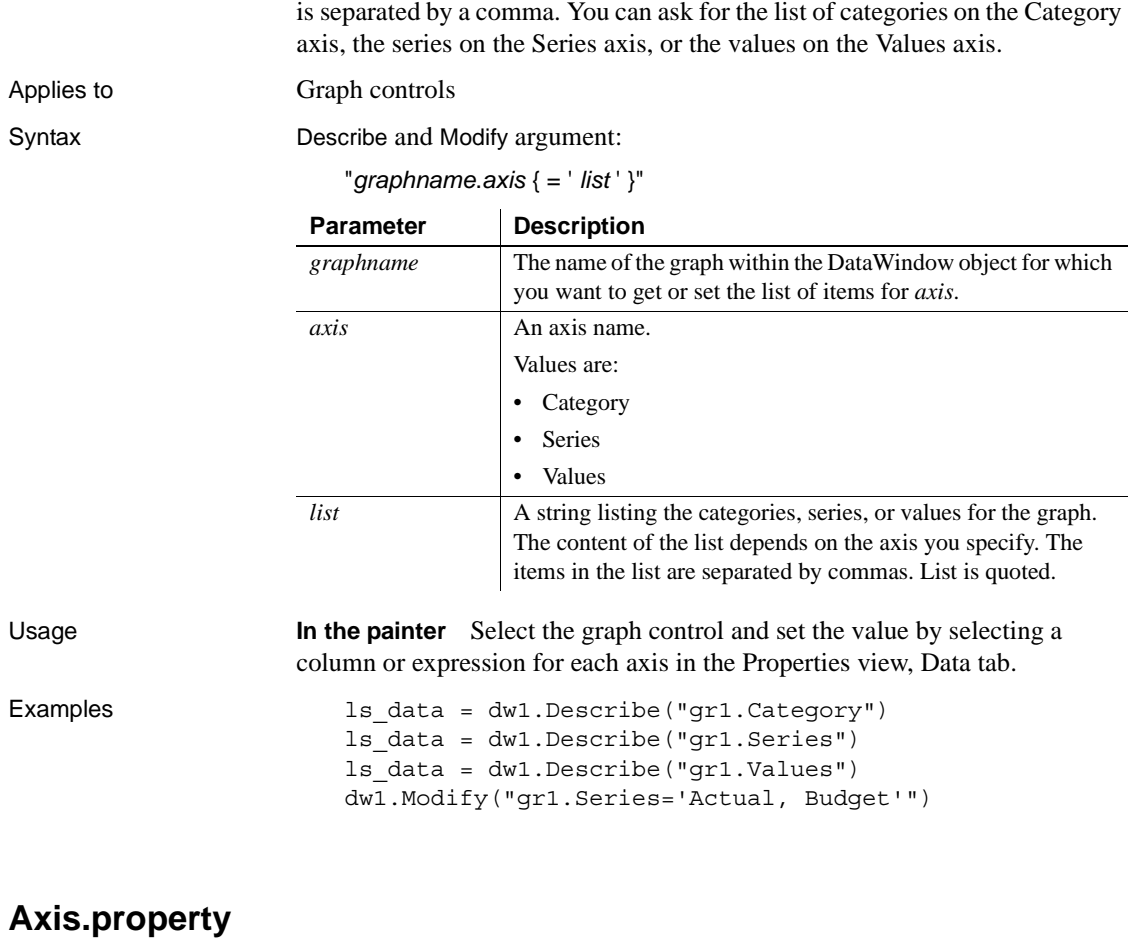

Description The list of items or the expression associated with an axis of a graph. Each item

#### <span id="page-813-0"></span>**Axis**

<span id="page-813-1"></span>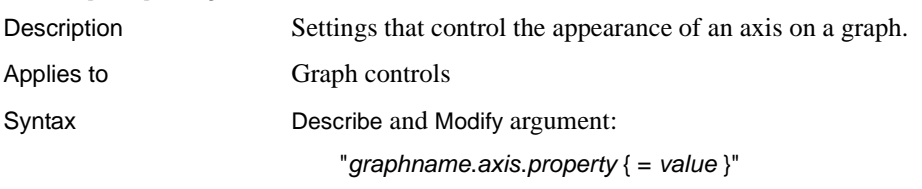

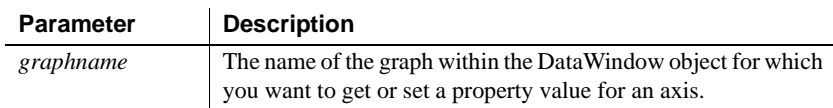

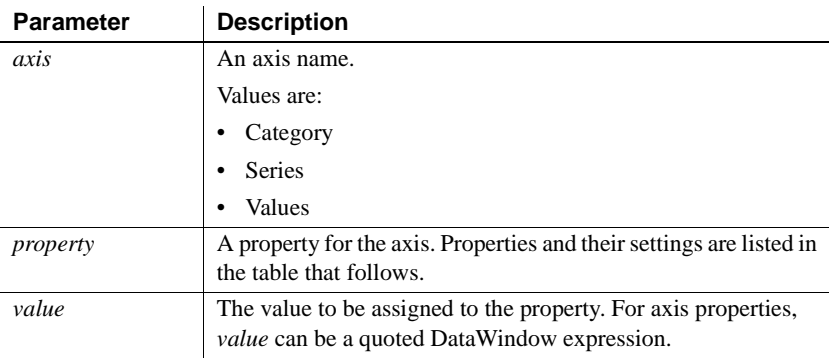

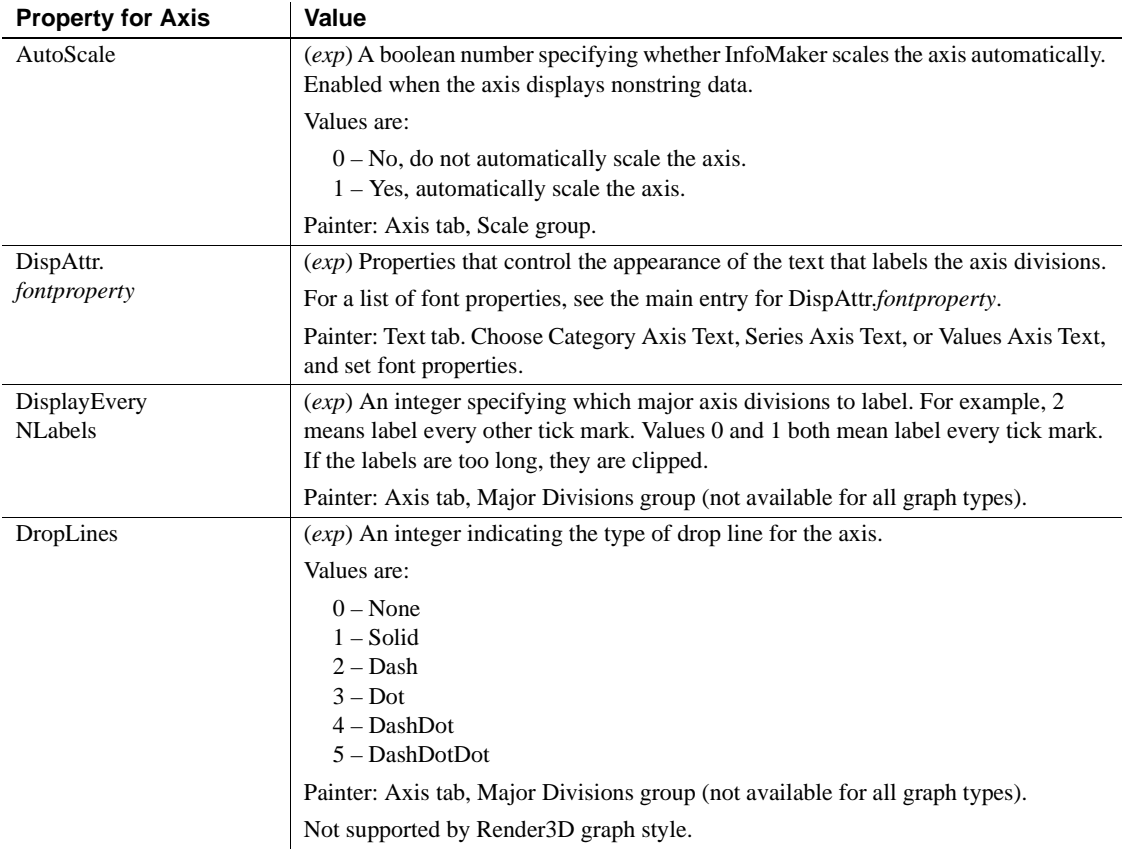

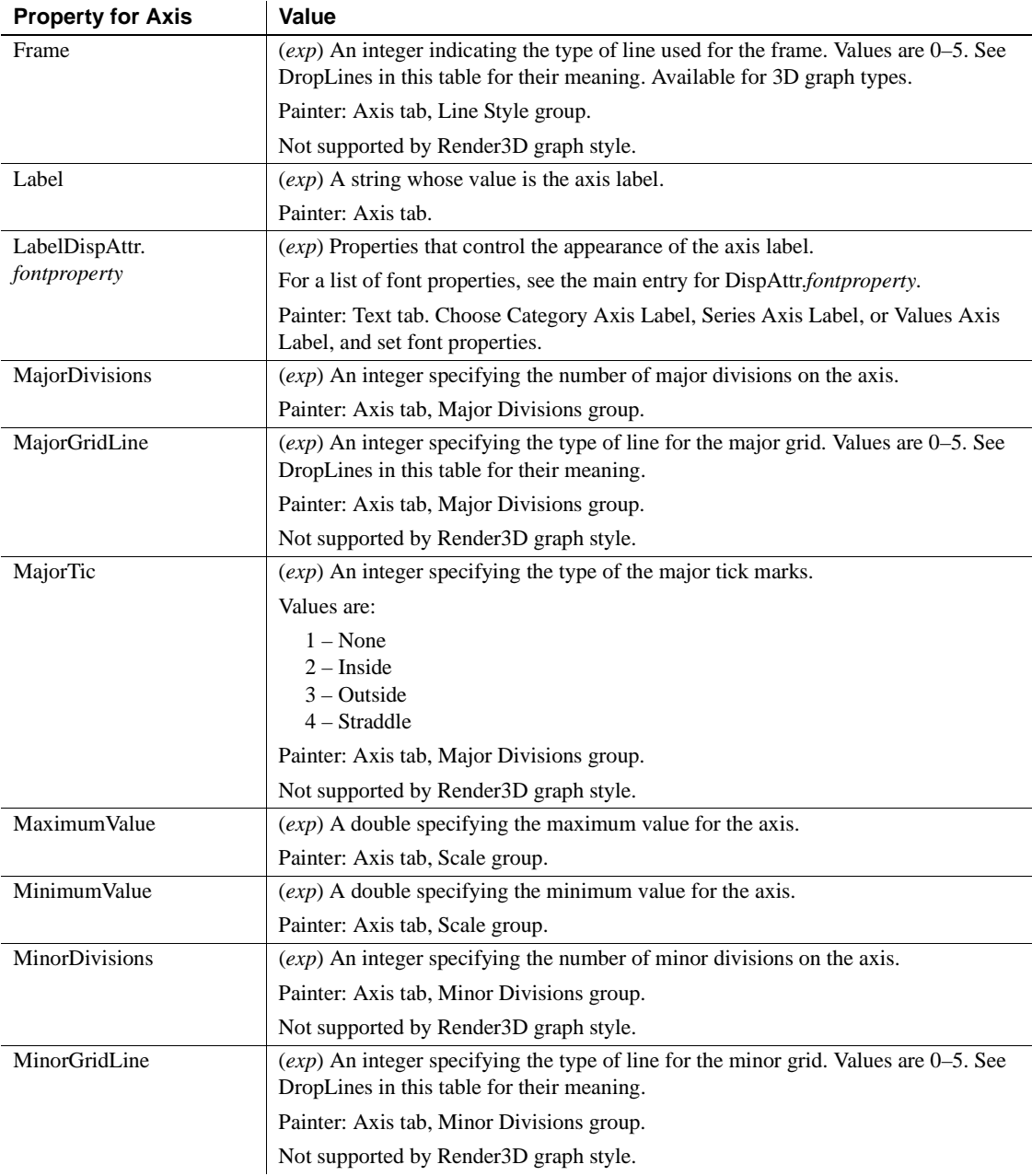

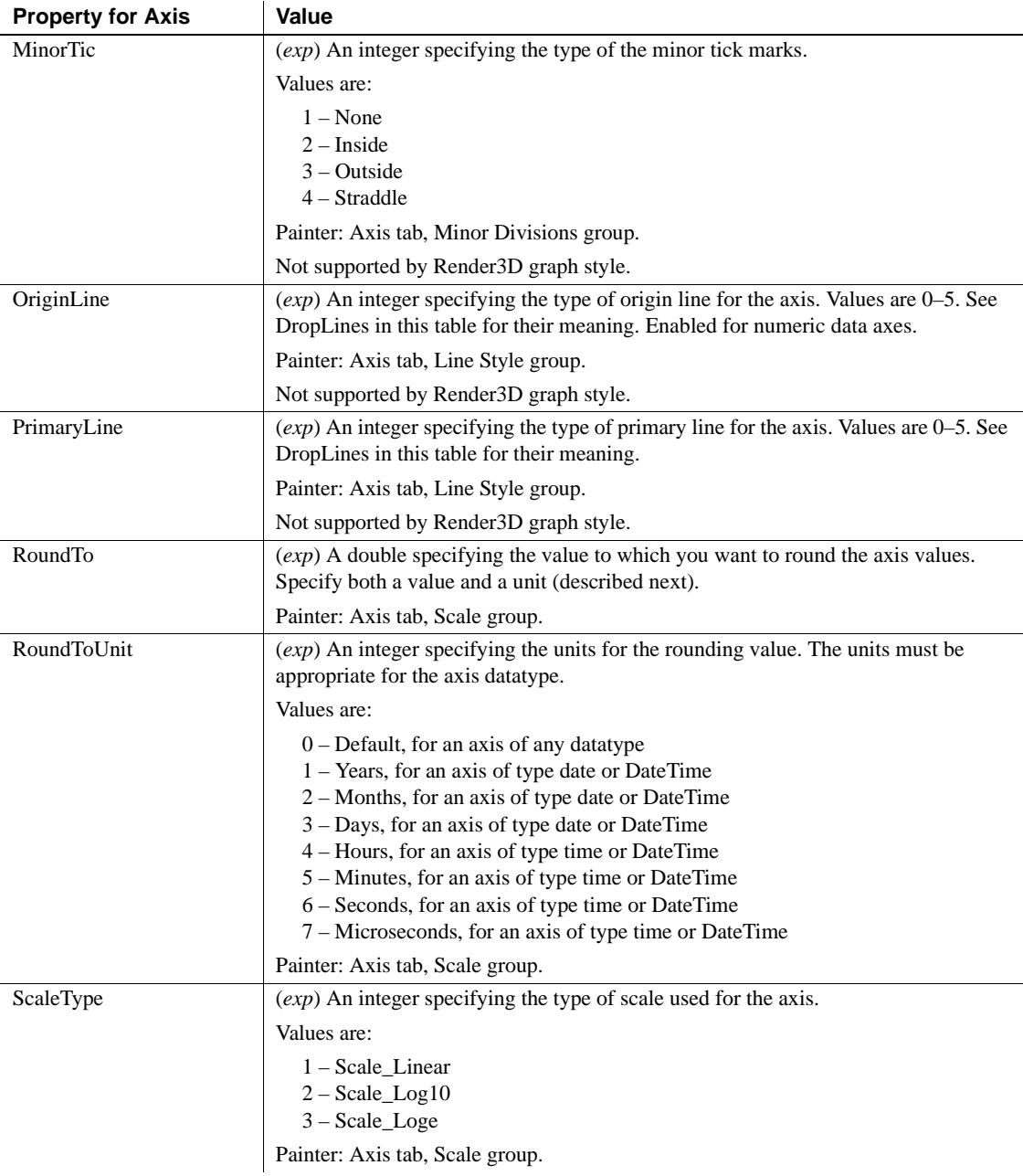

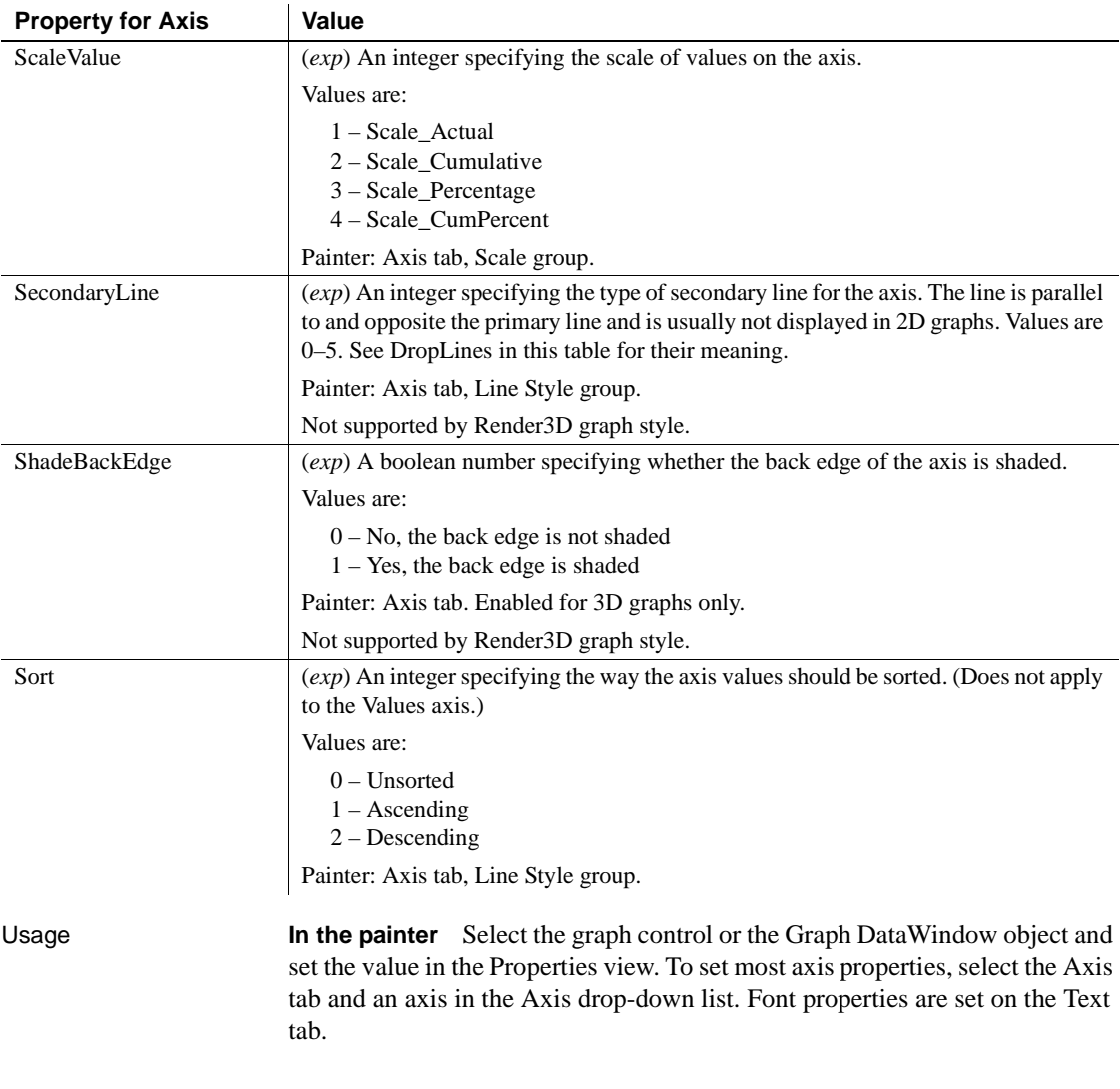

# <span id="page-817-0"></span>**BackColor**

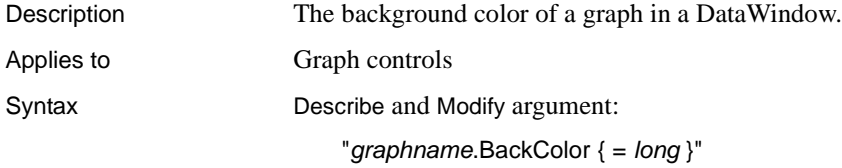

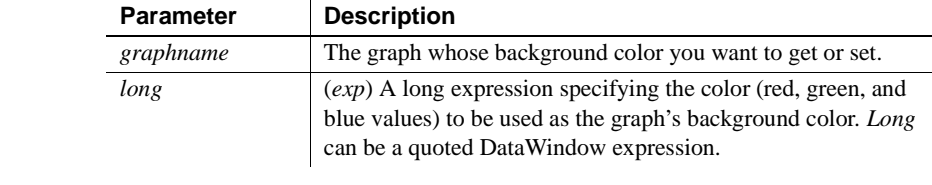

Usage **In the painter** Select the graph control and set the value in the Properties view, General tab.

#### <span id="page-818-0"></span>**Background.***property*

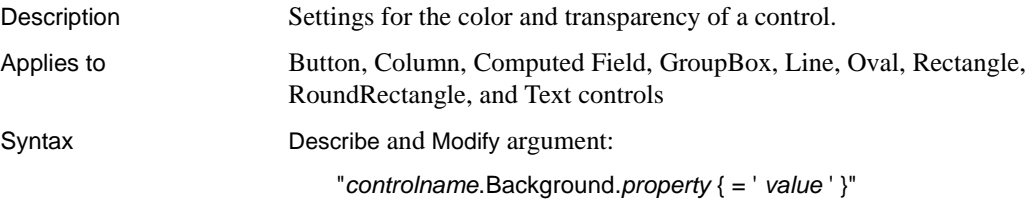

SyntaxFromSql:

Column ( Background.*property* = *value* ) Text ( Background.*property* = *value* )

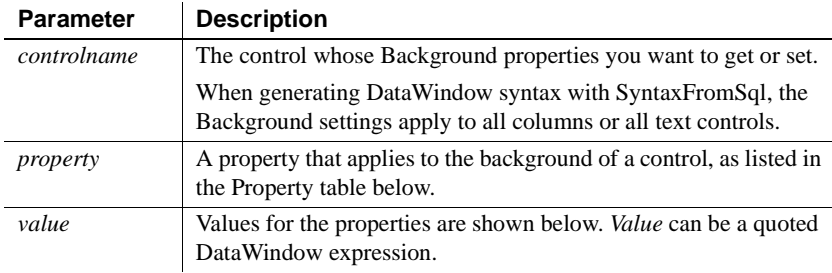

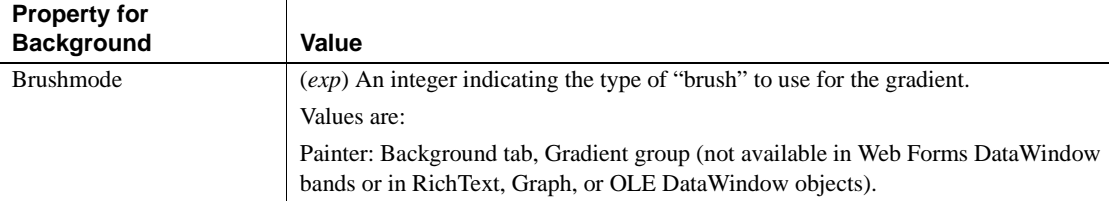

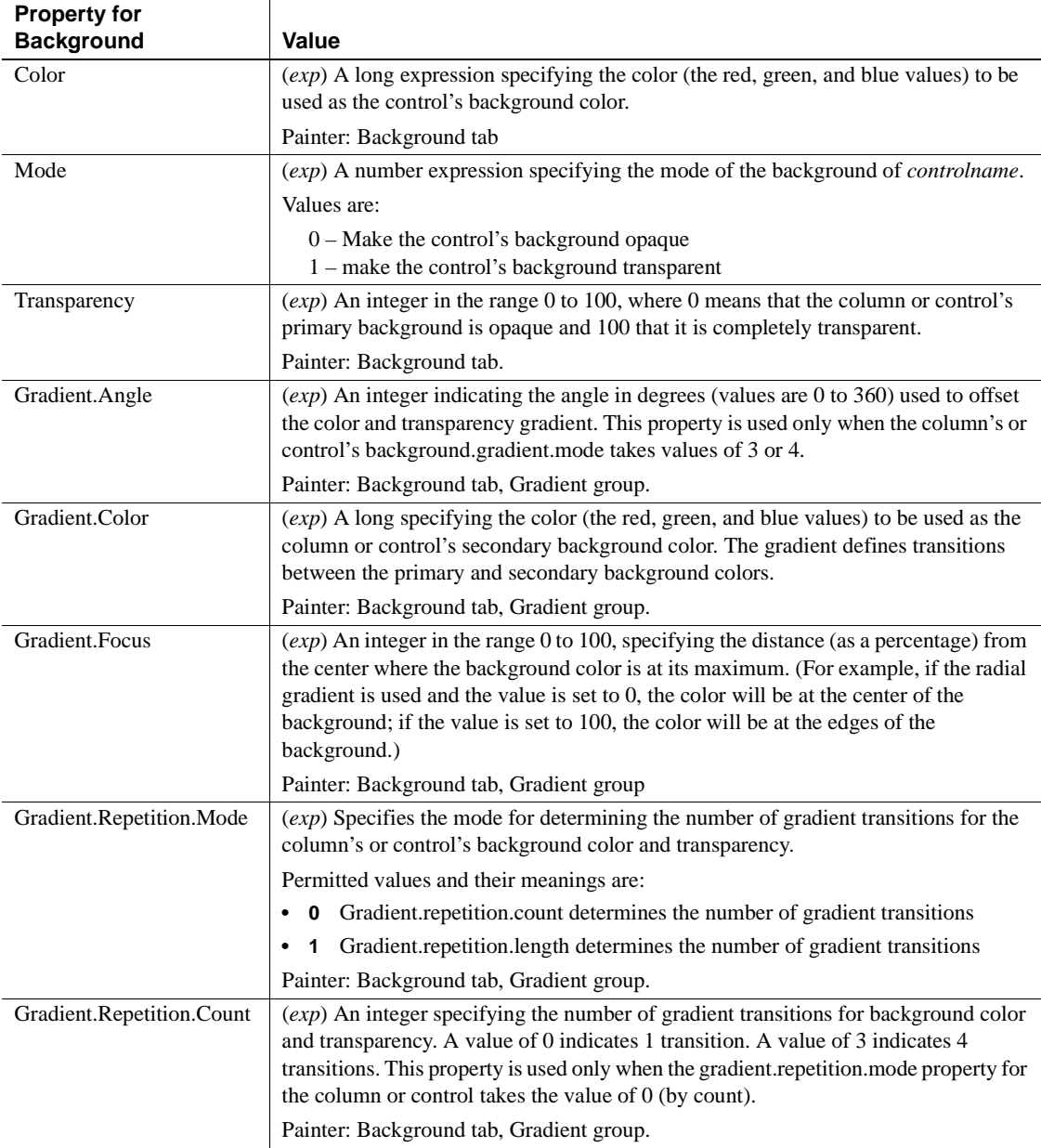

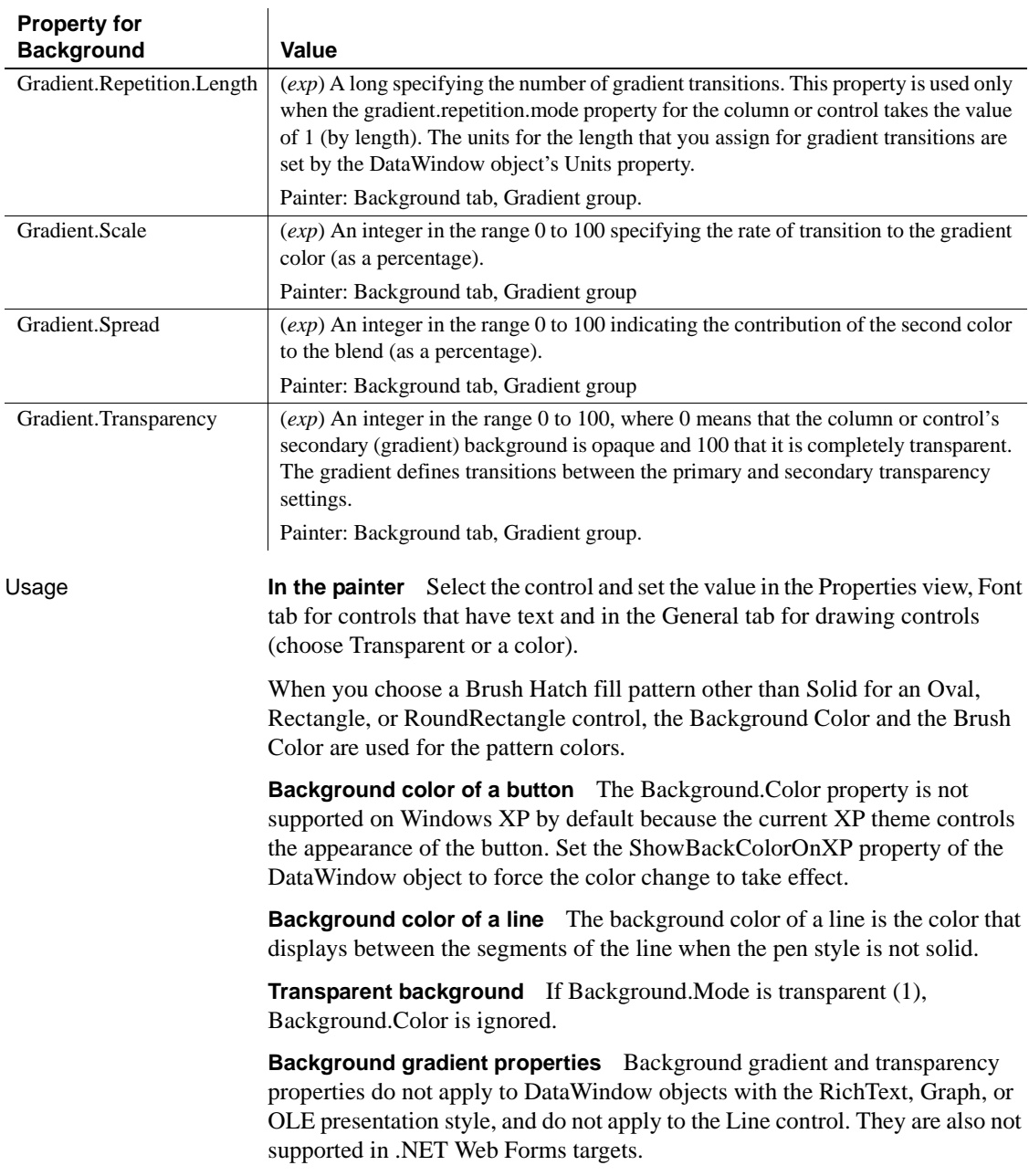

**DropDownDataWindows and GetChild** When you set Background.Color and Background.Mode for a column with a DropDownDataWindow, references to the DropDownDataWindow become invalid. Call GetChild again after changing these properties to obtain a valid reference.

#### <span id="page-821-1"></span>**BackImage**

<span id="page-821-0"></span>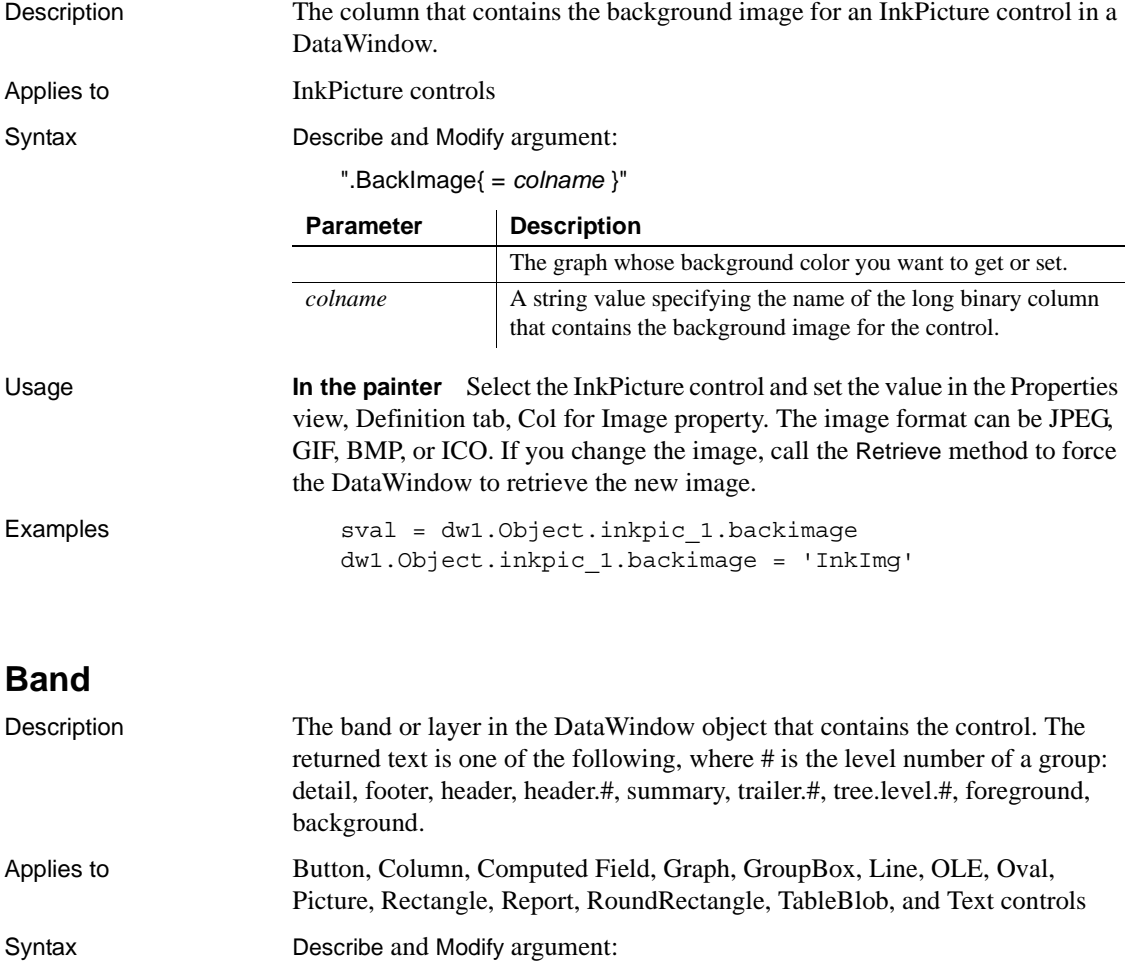

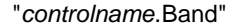

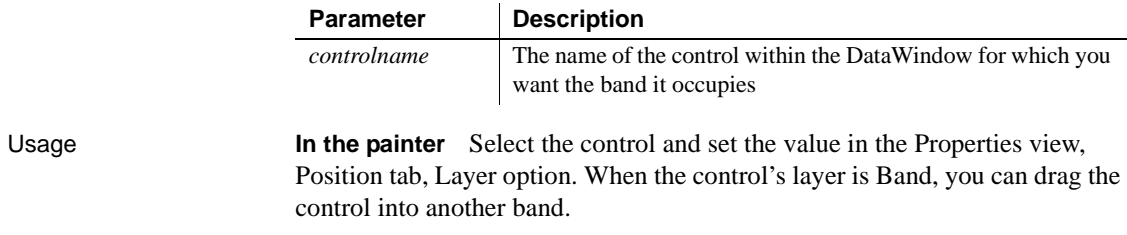

#### *Bandname.property*

Description Settings for the color, size, and pointer of a band in the DataWindow object. The gradient settings do not work in reports.

Applies to DataWindows

Syntax Describe and Modify argument:

"DataWindow.*bandname*{.#}.*property* { = *value* }"

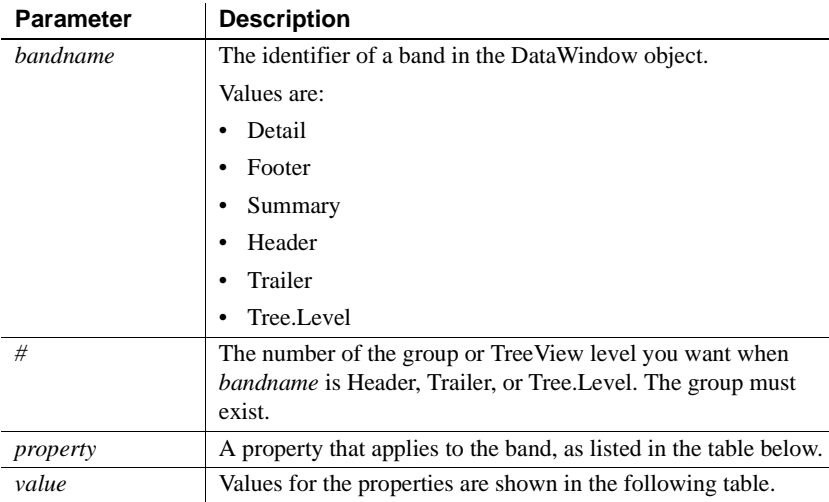

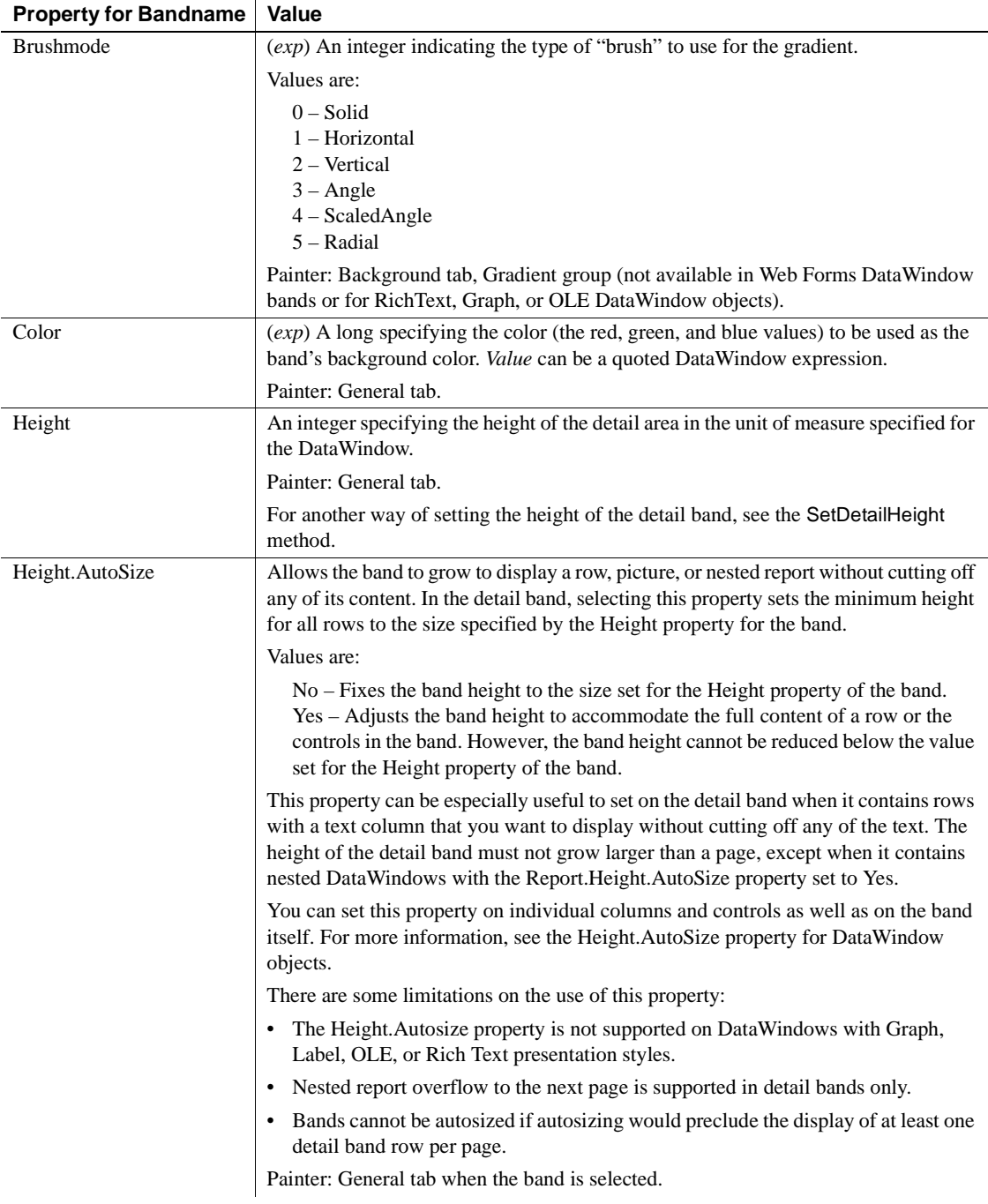

| סוושוועוומווסט וטו פאוטוויז |                                                                                                    |  |
|-----------------------------|----------------------------------------------------------------------------------------------------|--|
| Pointer                     | $(exp)$ A string specifying a value of the Pointer enumerated datatype or the name of<br>a cursor file (.CUR) to be used for the pointer. See the SetPointer method for a list<br>of Pointer values. Pointername can be a quoted DataWindow expression. This<br>property is not supported in Web DataWindows.                                                                                                    |  |
|                             | Painter: Pointer tab.                                                                                                    |  |
| Suppress                    | A boolean that lets you suppress group headers after page breaks. You can set this<br>property on group header bands only. When a group listing straddles a page break, all<br>group headers for which you set this property will be suppressed. The suppressed<br>headers do not display at the top of the page. However, if the page break coincides<br>with the start of a new group, only headers above the current group header can be<br>suppressed. |  |
|                             | Values are:                                                                                                    |  |
|                             | No – Does not suppress group headers.<br>Yes – Suppresses group headers.                                                                                                    |  |
|                             | Painter: General tab when a group header band is selected.                                                                                                    |  |
| Transparency                | $(exp)$ An integer in the range 0 to 100, where 0 means that the background is opaque<br>and 100 that it is completely transparent.                                                                                                    |  |
|                             | Painter: Background tab.                                                                                                    |  |
| Gradient.Angle              | $(exp)$ An integer indicating the angle in degrees (values are 0 to 360) used to offset<br>the color and transparency gradient. This property is used only when the<br>DataWindow band gradient.mode takes values of 3 or 4.                                                                                                    |  |
|                             | Painter: Background tab, Gradient group.                                                                                                    |  |
| Gradient.Color              | $(exp)$ A long specifying the color (the red, green, and blue values) to be used as the<br>band object's secondary background color. The gradient defines transitions between<br>the primary and secondary background colors. Value can be a quoted DataWindow<br>expression.<br>Painter: Background tab.                                                                                                    |  |
| Gradient.Focus              | $(exp)$ An integer in the range 0 to 100, specifying the distance (as a percentage) from                                                                                                    |  |
|                             | the center where the background color is at its maximum. (For example, if the radial<br>gradient is used and the value is set to 0, the color will be at the center of the<br>background; if the value is set to 100, the color will be at the edges of the<br>background.)                                                                                                    |  |
|                             | Painter: Background tab, Gradient group                                                                                                    |  |
| Gradient.Scale              | $(exp)$ An integer in the range 0 to 100 specifying the rate of transition to the gradient<br>color (as a percentage).                                                                                                    |  |
|                             | Painter: Background tab, Gradient group                                                                                                    |  |
| Gradient.Spread             | $(exp)$ An integer in the range 0 to 100 indicating the contribution of the second color<br>to the blend (as a percentage).                                                                                                    |  |
|                             | Painter: Background tab, Gradient group                                                                                                    |  |

**Property for Bandname Value**

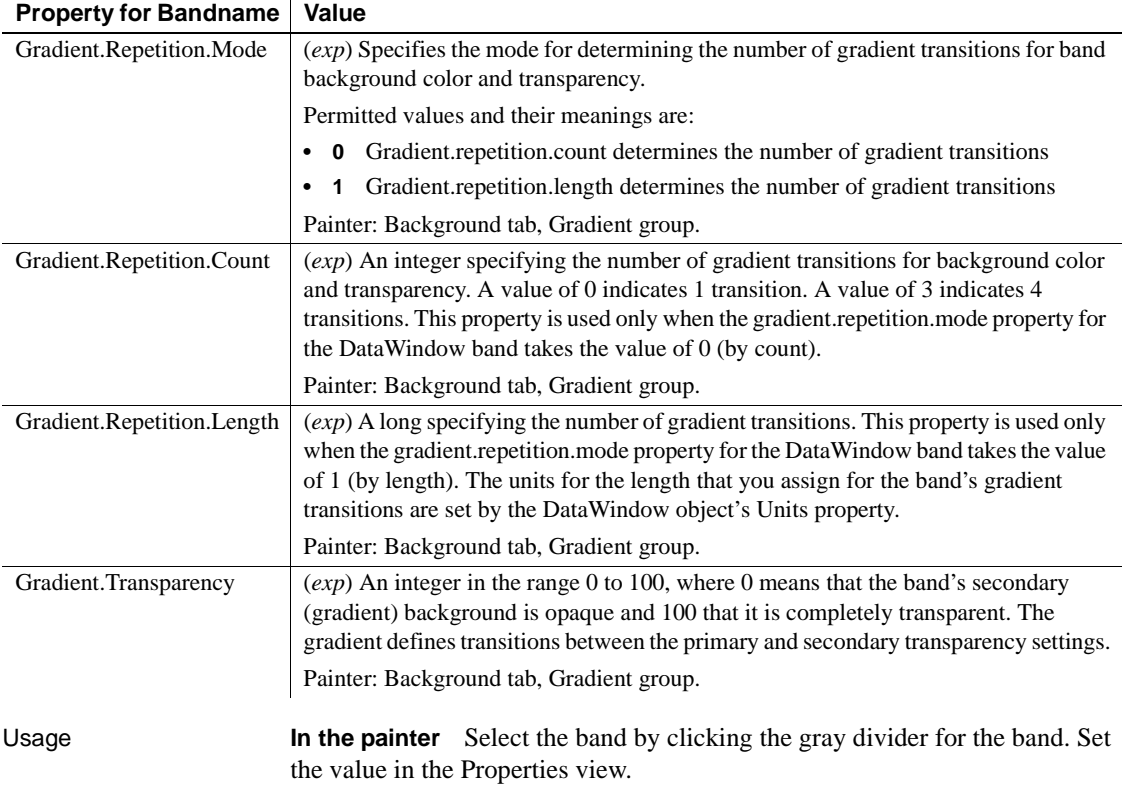

# *Bandname***.Text**

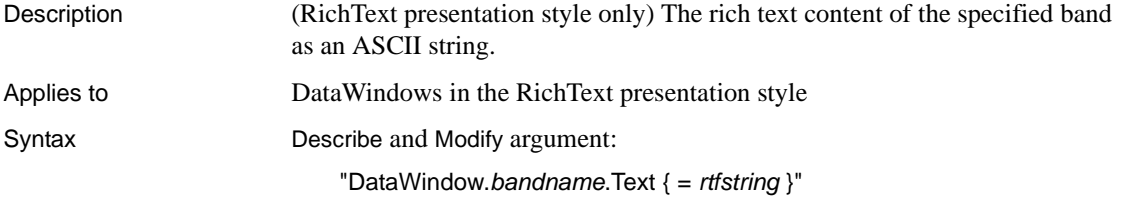

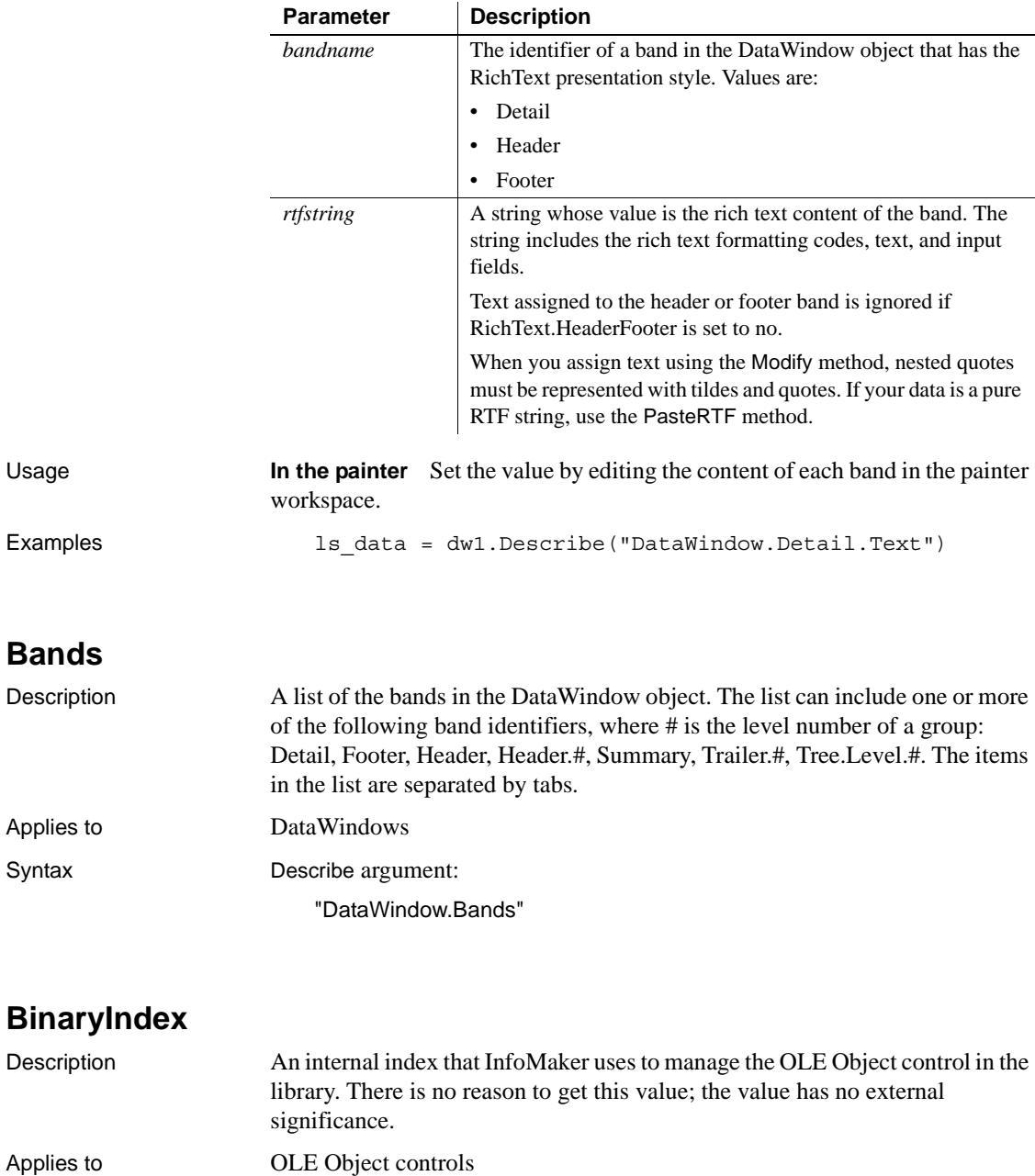

<span id="page-826-0"></span>Syntax "*olecontrolname*.BinaryIndex"

# <span id="page-827-0"></span>**BitmapName**

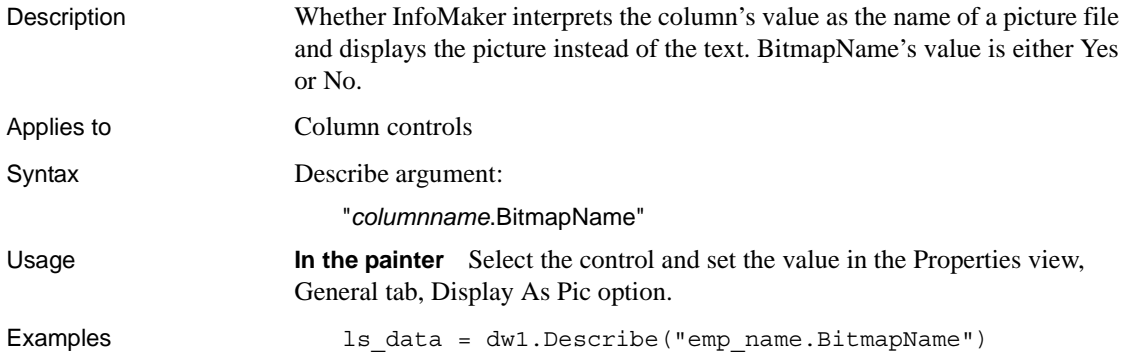

#### <span id="page-827-1"></span>**Border**

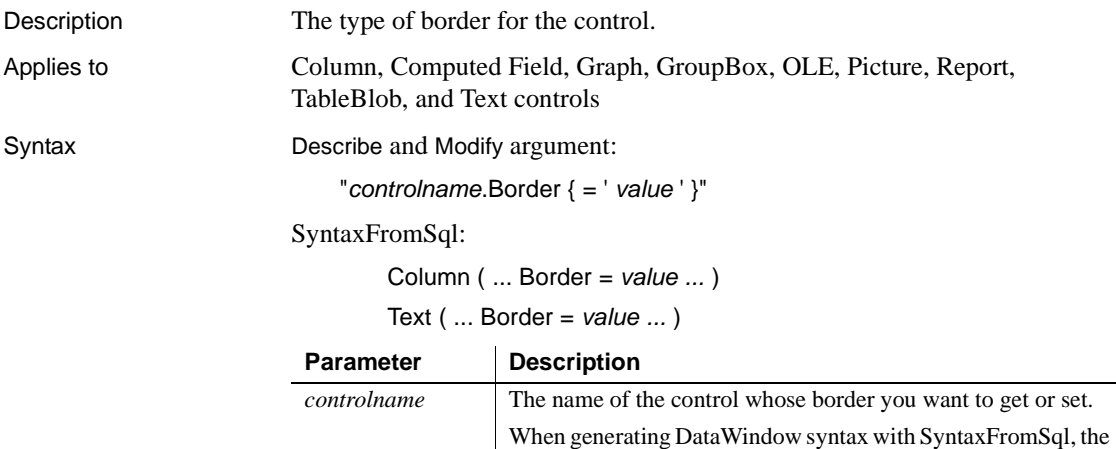

Border setting applies to all columns or all text controls.
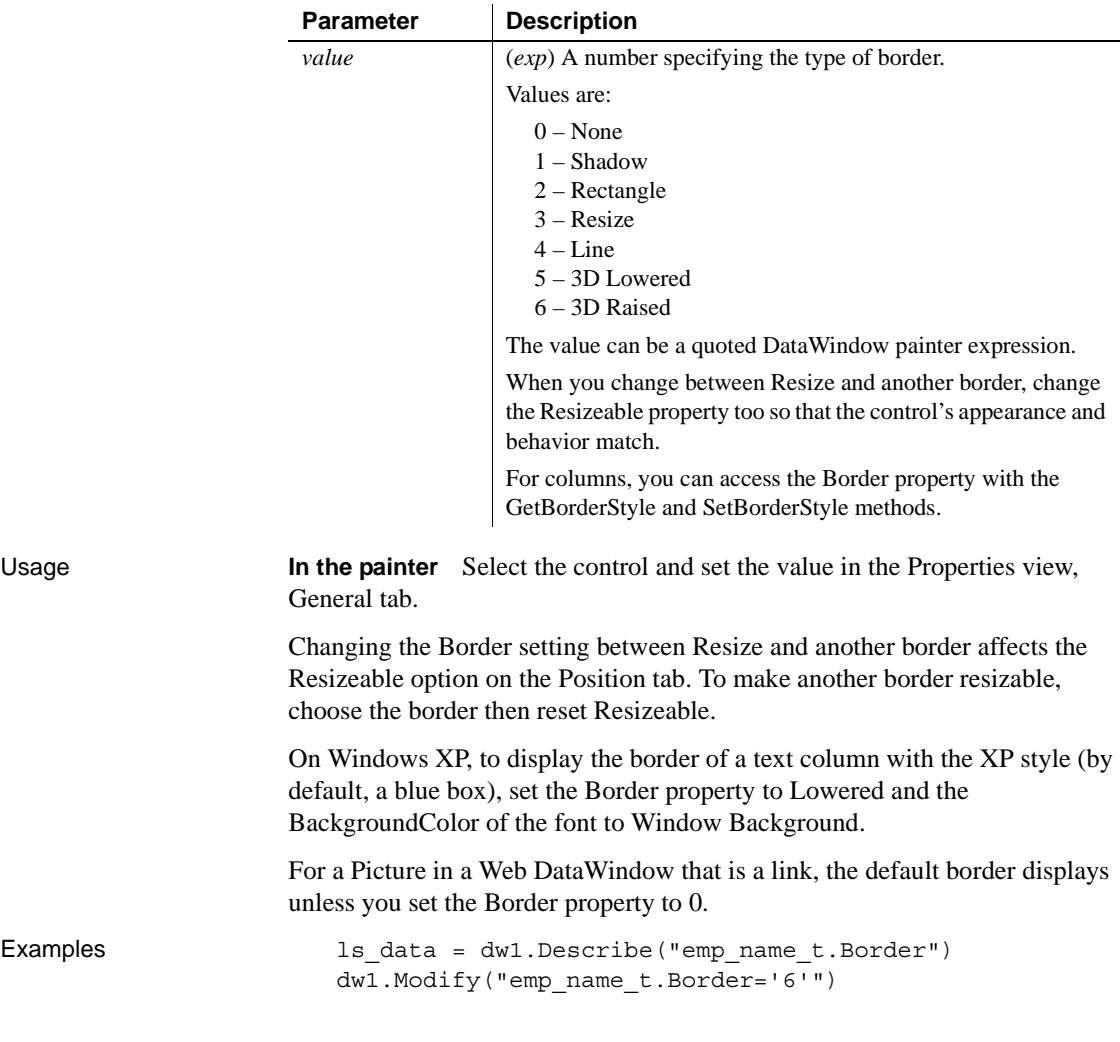

# **Brush.***property*

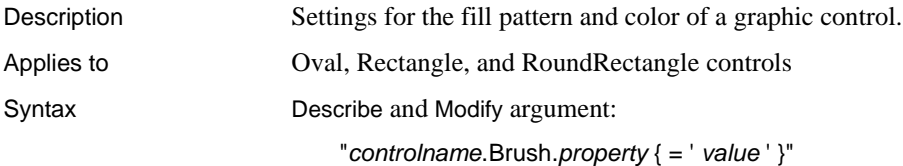

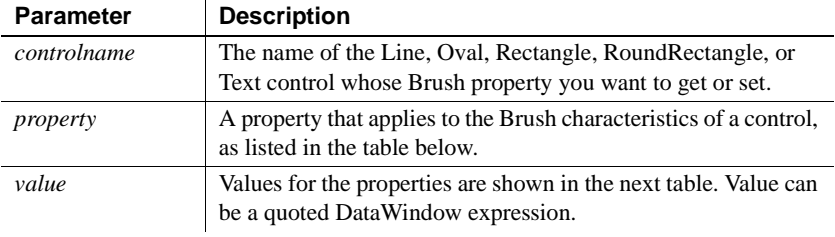

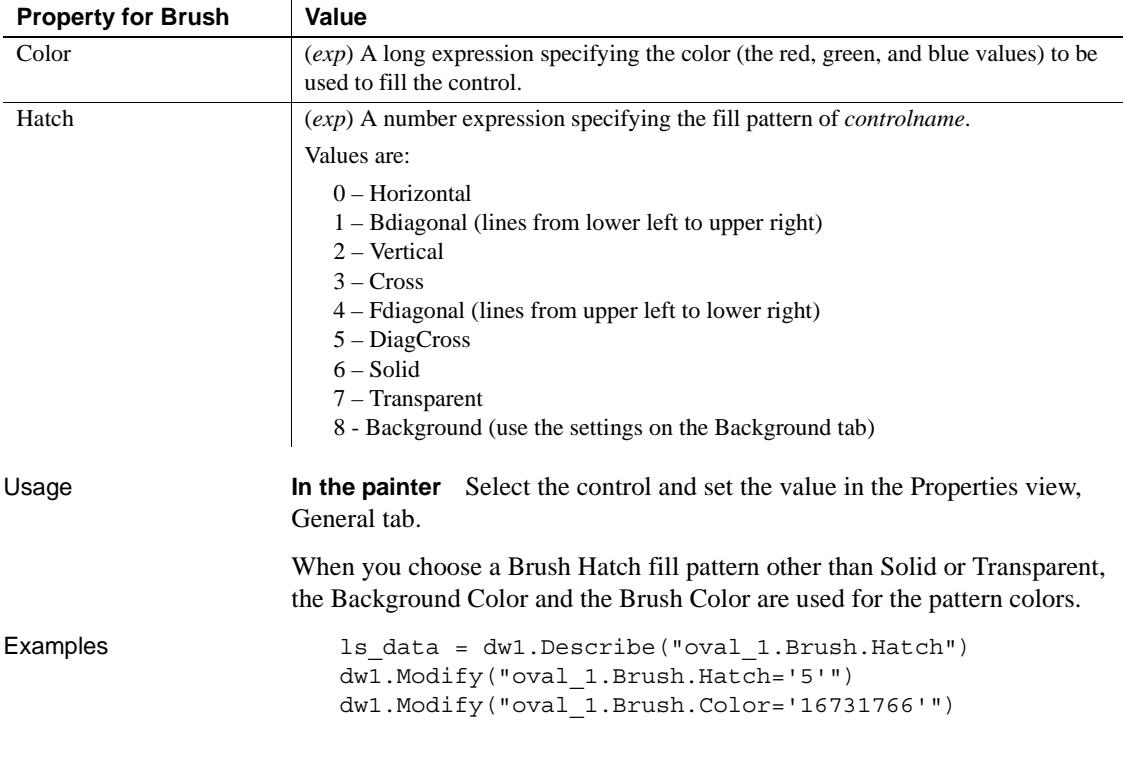

## **Brushmode**

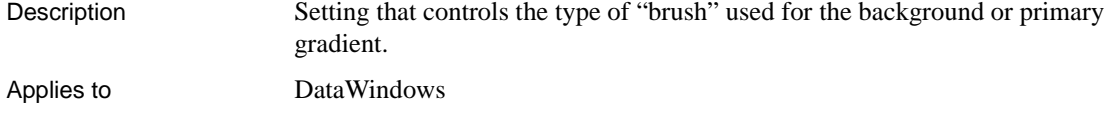

### Syntax

### brushmode

Describe and Modify argument:

"DataWindow (brushmode = { *integer* } )"

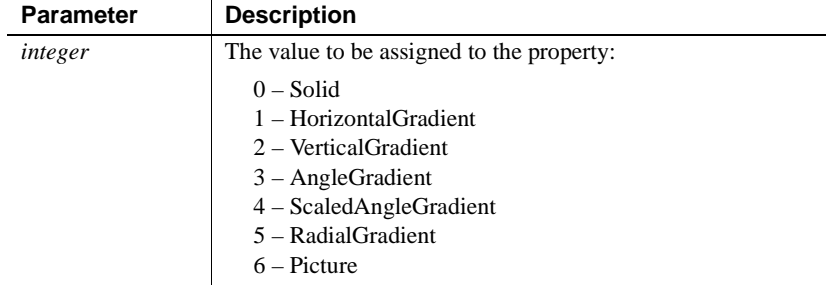

Usage **In the painter** Set the brushmode value on the Background tab of the Properties view.

> If you save to an EMF or WMF, the properties on the Background tab are not saved with the DataWindow.

The following table explains the possible values for Brushmode:

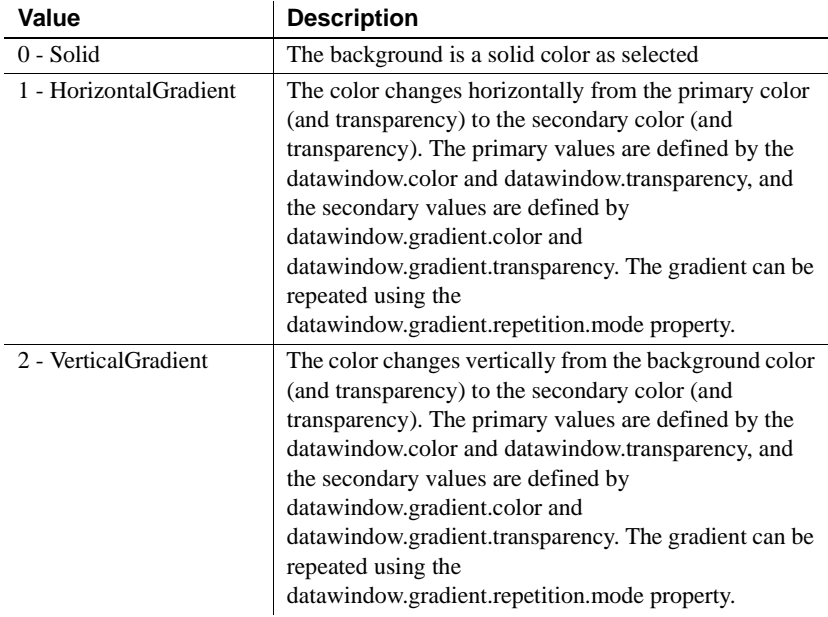

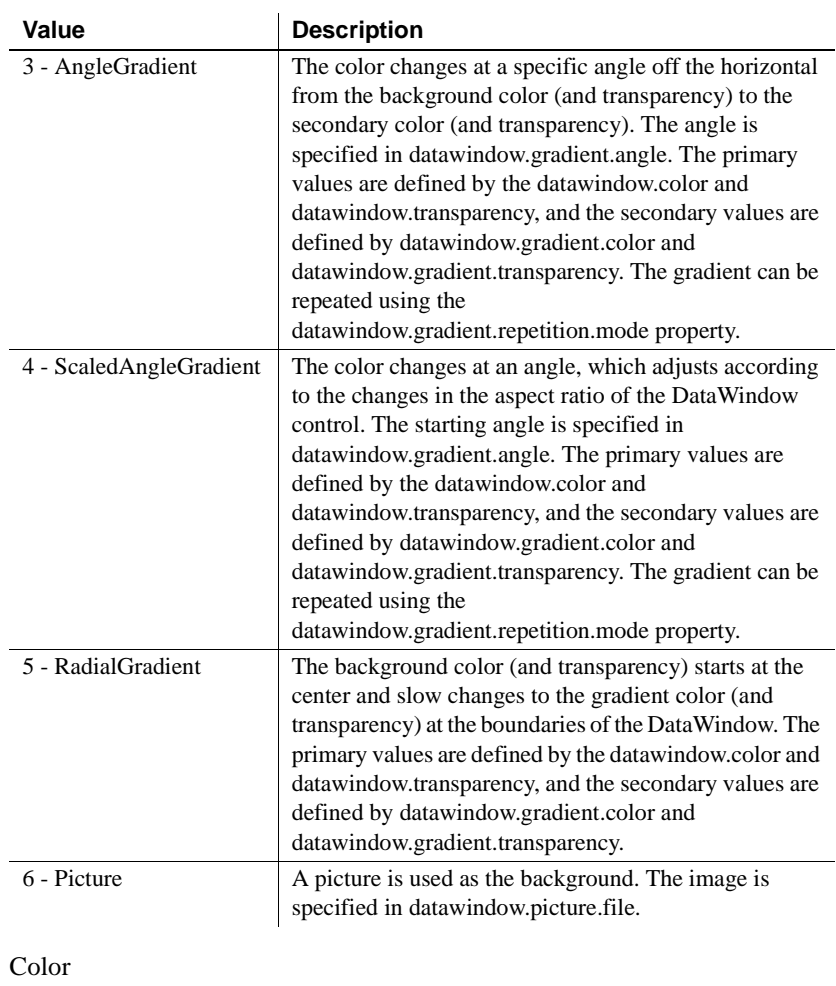

See also

[Transparency \(DataWindow objects\)](#page-985-0) [Gradient.property](#page-882-0) [Picture.property](#page-934-0)

### **Category**

See [Axis](#page-813-0), [Axis.property,](#page-813-1) and [DispAttr.fontproperty.](#page-857-0)

### **CheckBox.***property*

Description Settings for a column whose edit style is CheckBox.

Applies to Column controls

Syntax Describe and Modify argument:

 $\overline{a}$ 

"*columnname*.CheckBox.*property* { = *value* }"

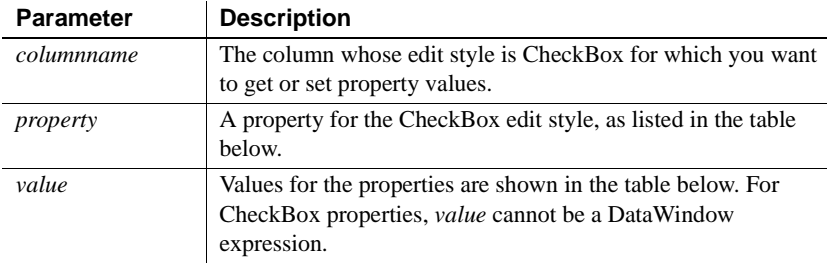

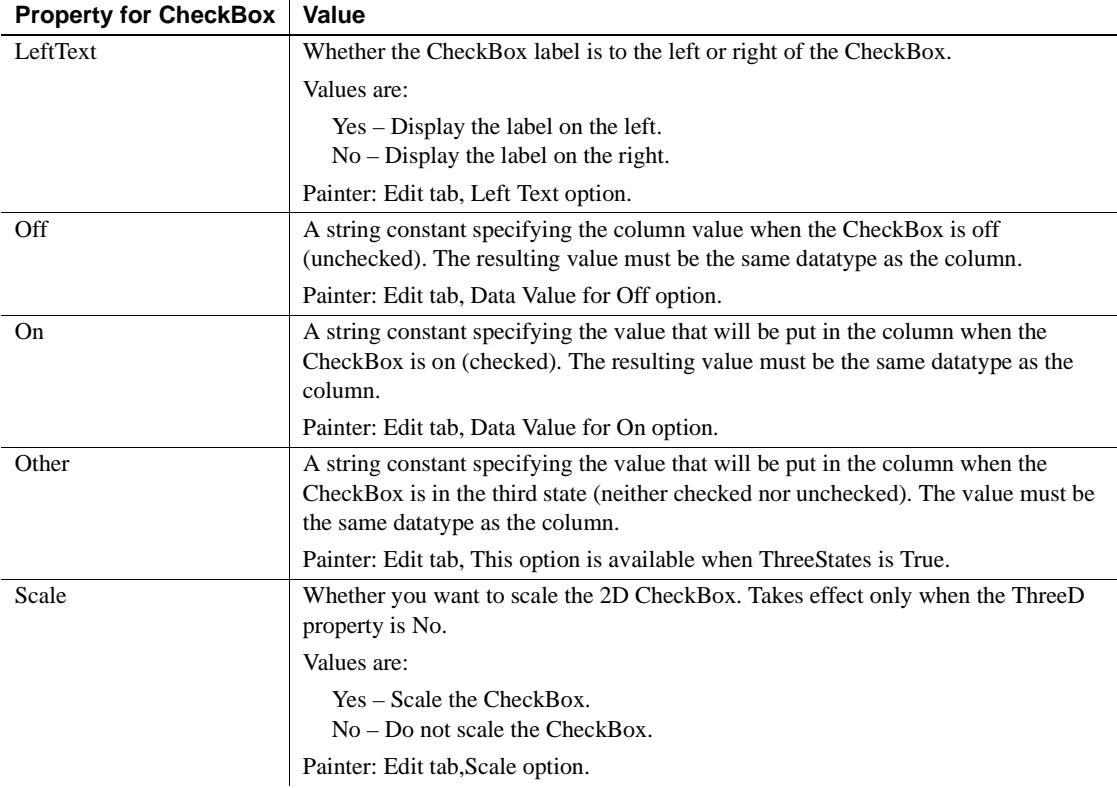

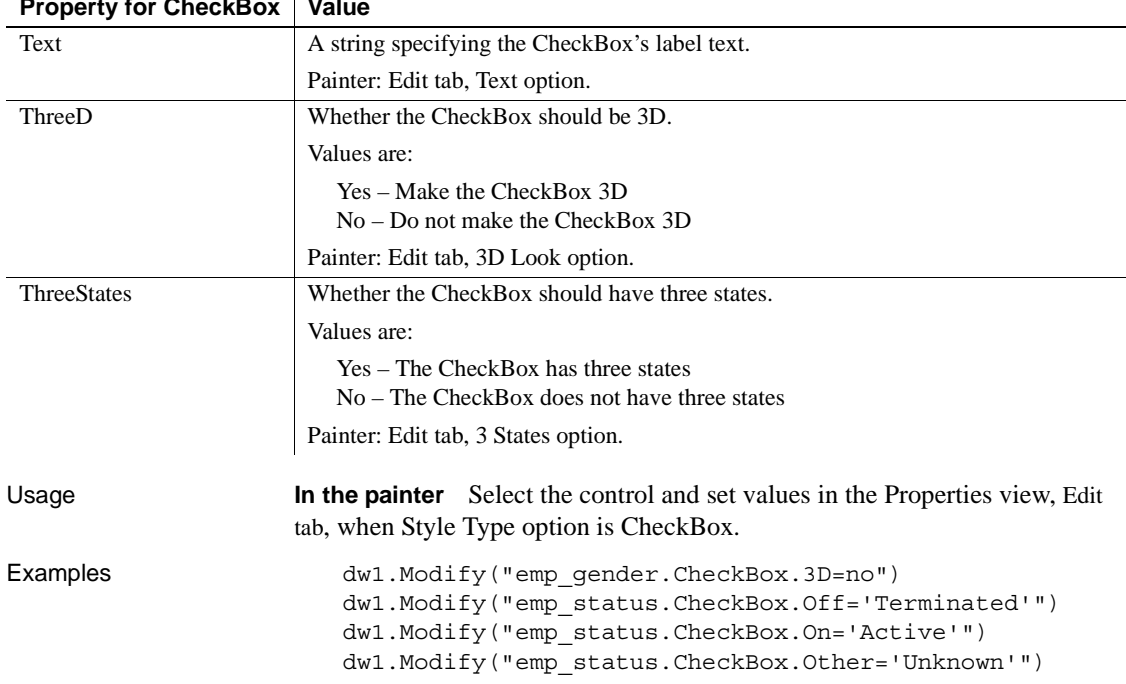

### **Property for CheckBox Value**

## **ClientName**

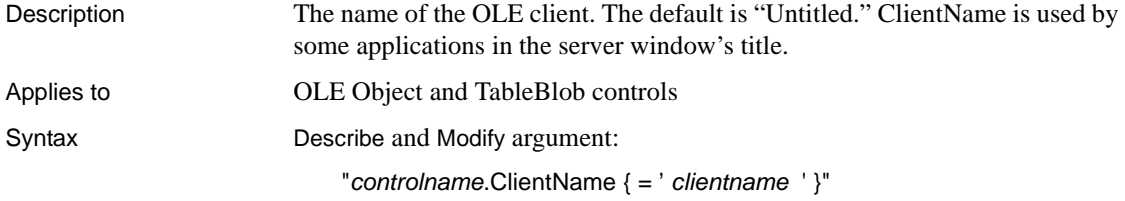

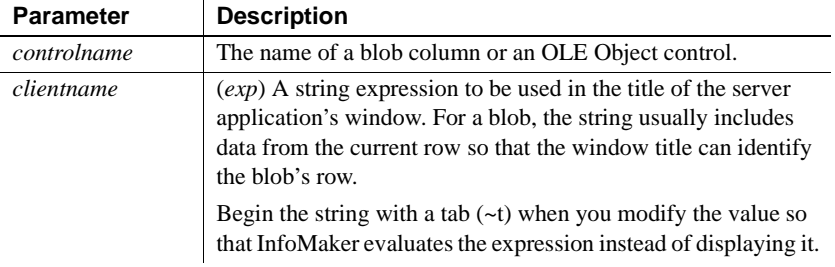

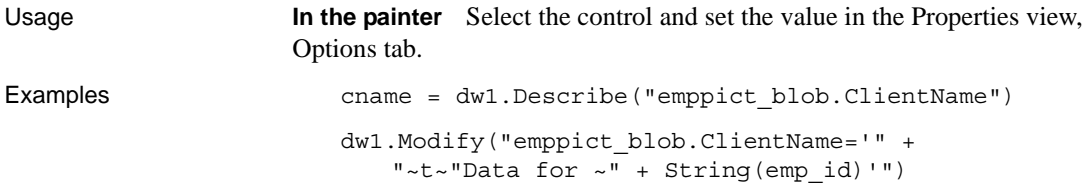

### <span id="page-834-0"></span>**Color**

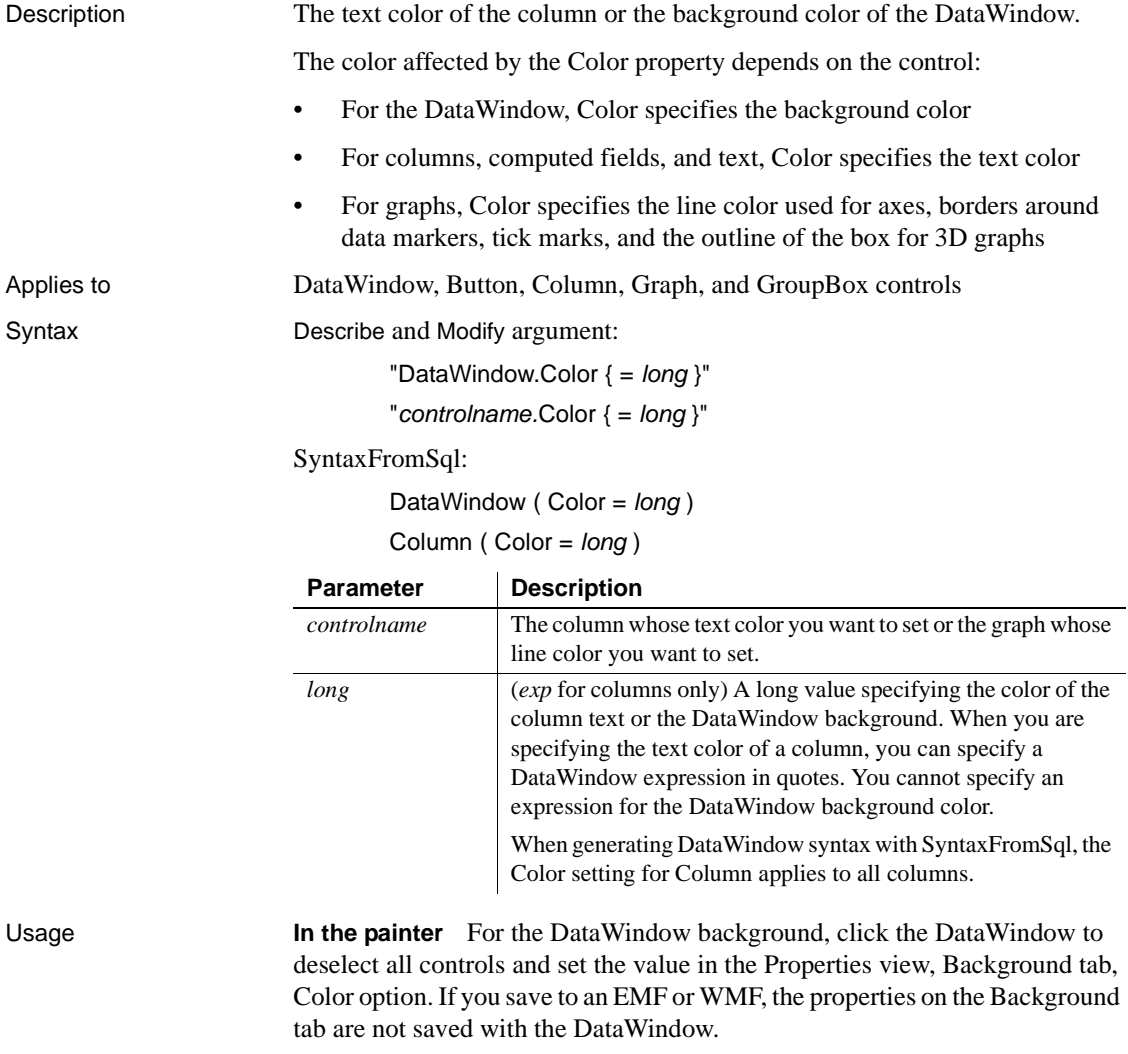

For a column's text color, select the column and set the value in the Properties view, Font tab, Text Color option.

For a graph's line color, select the graph and set the value in the Properties view, General tab, Text Color option.

Examples dw\_back\_color = dw1.Describe("DataWindow.Color") column\_text\_color = dw1.Describe("emp\_name.Color") dw1.Modify( "salary.Color='0~tIf(salary>90000,255,65280)'") See also [BackColor](#page-817-0) [Background.property](#page-818-0)

### **ColType**

Description The datatype of the column or computed field.

Applies to Column and Computed Field controls

Syntax Describe argument:

"*controlname*.ColType"

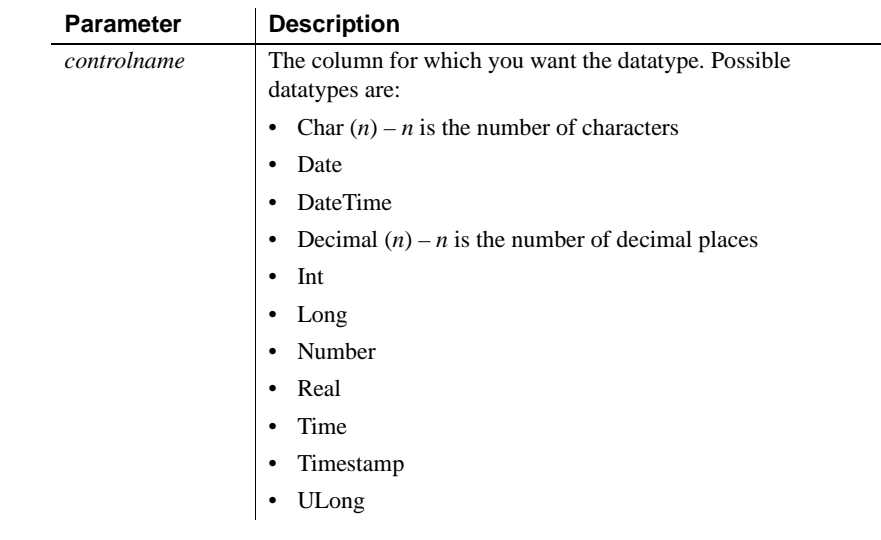

Usage **In the painter** The value of ColType is derived from the data or expression you specify for the control. The value is displayed in the Column Specifications view.

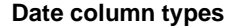

If you define a DataWindow with a column of type Date and deploy it with a DBMS that uses the DateTime datatype, set the StaticBind database parameter to 0 or No. This forces InfoMaker to get a result set description before retrieving data and adjust the bind information if necessary.

For more information, see the StaticBind DBParm parameter in the online Help.

Examples ls coltype = dw1.Describe("emp\_id.ColType")

### **Column.Count**

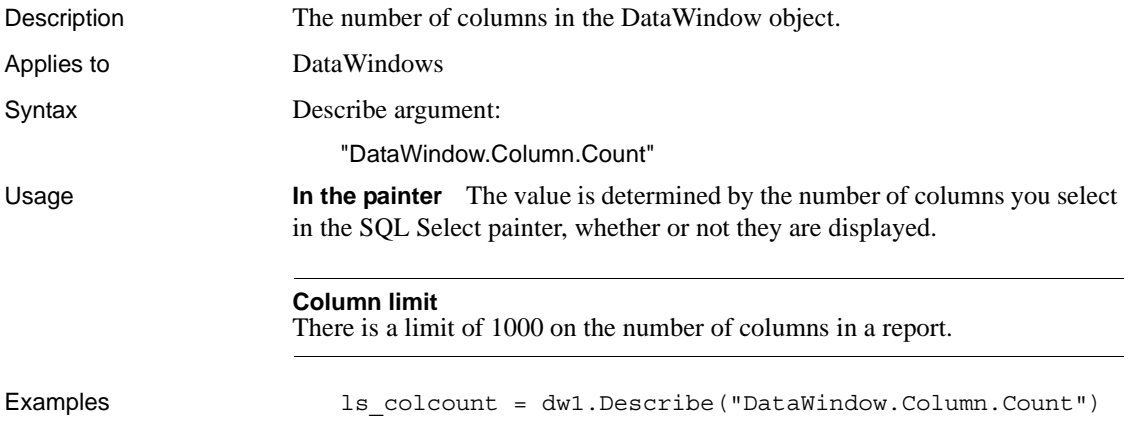

### **ContentsAllowed**

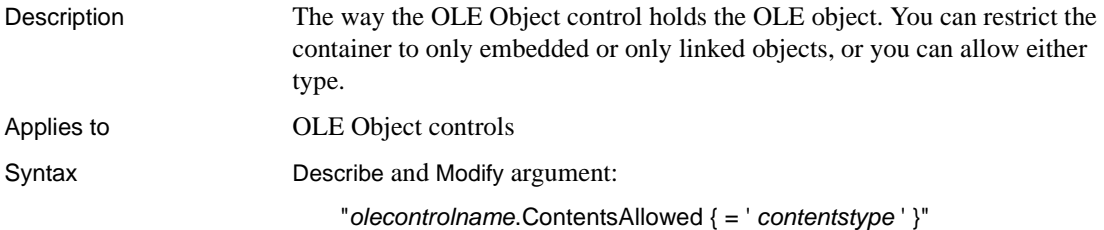

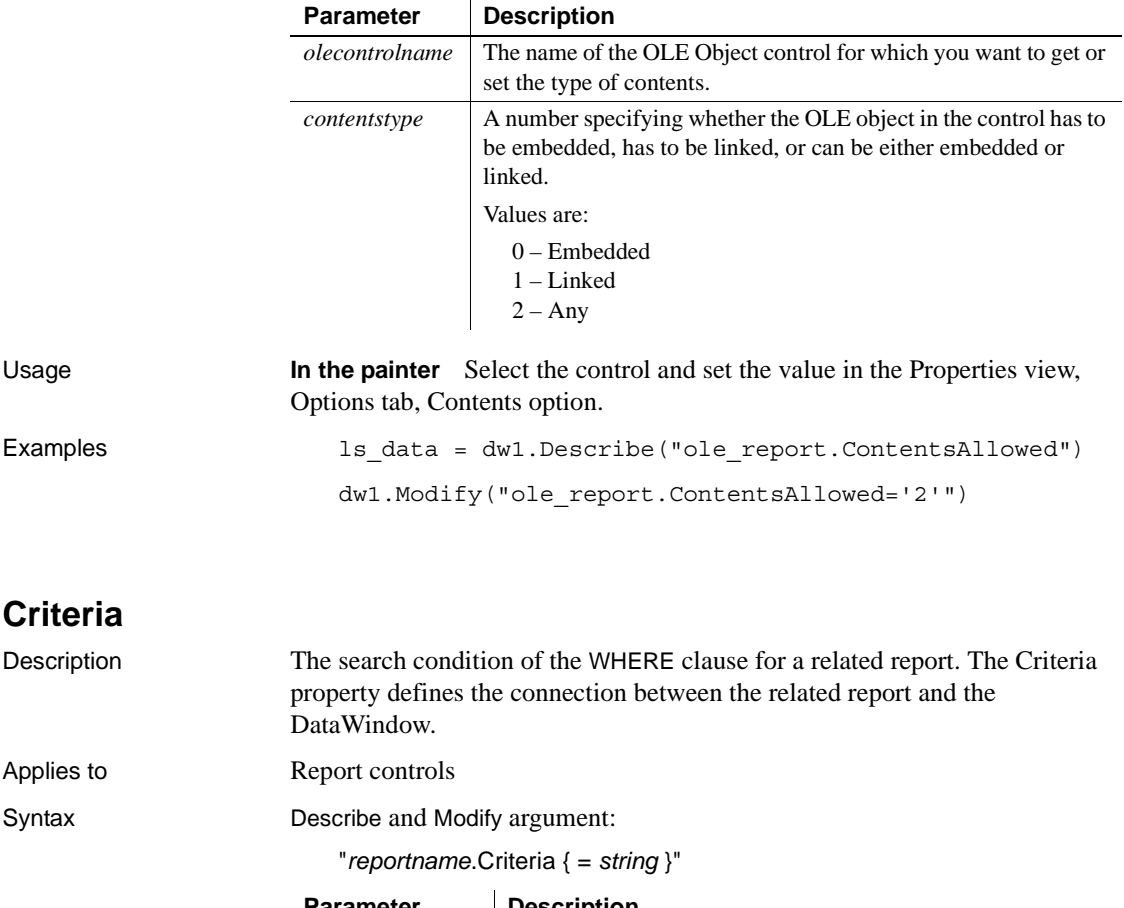

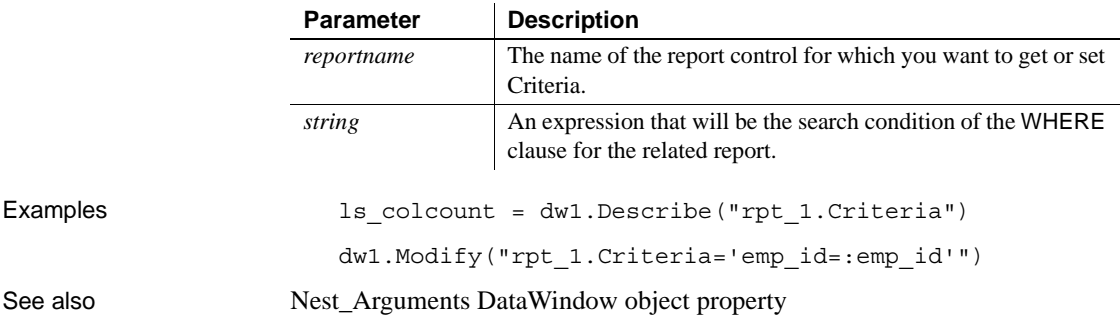

### **Criteria.***property*

Description Settings for the Prompt for Criteria dialog box. When Prompt for Criteria is enabled, InfoMaker prompts the user to specify criteria for retrieving data whenever the Retrieve method is called. Note that the Required property also affects query mode.

Syntax Describe and Modify argument:

"*columnname*.Criteria.*property* { = *value* }"

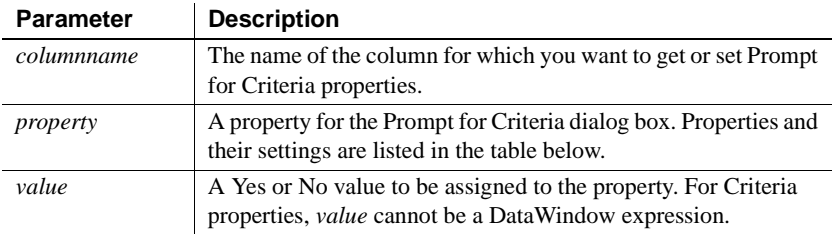

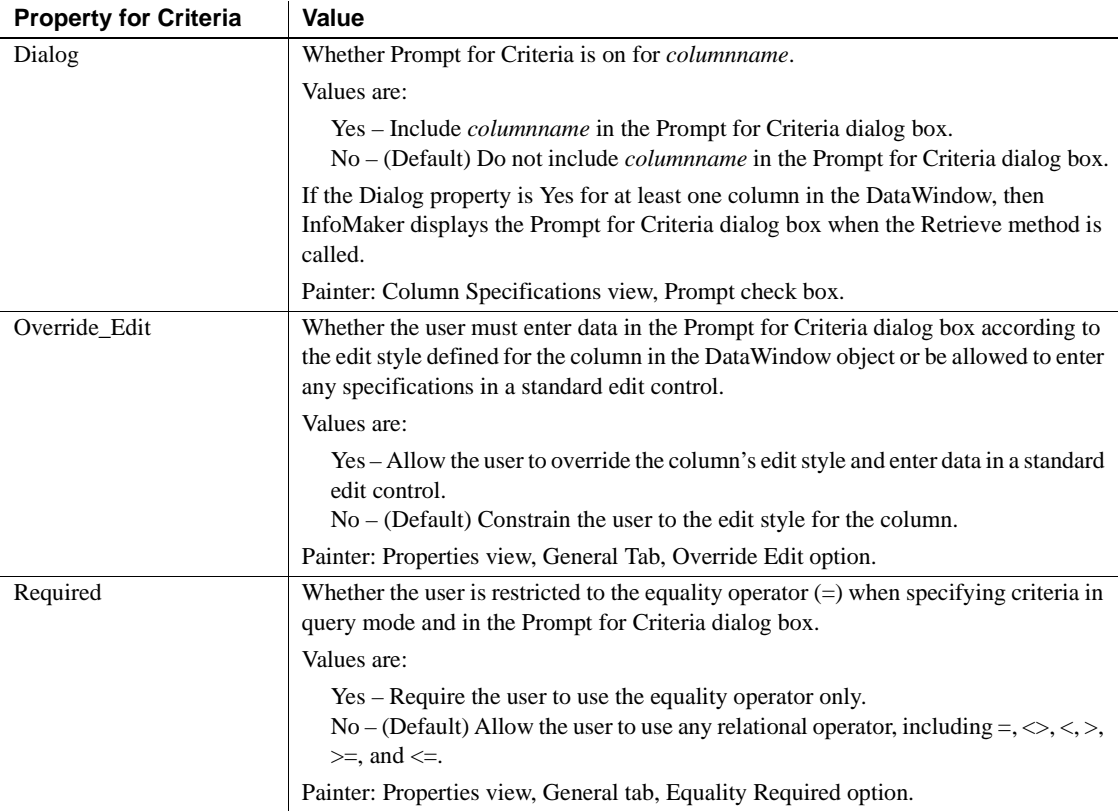

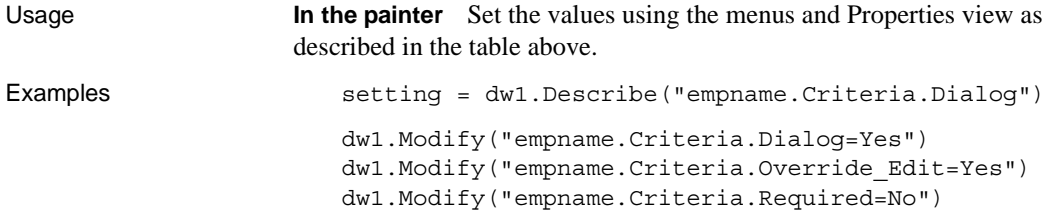

# **Crosstab.***property*

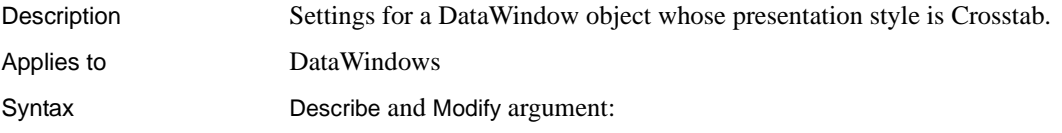

"DataWindow.Crosstab.*property* { = *value* }"

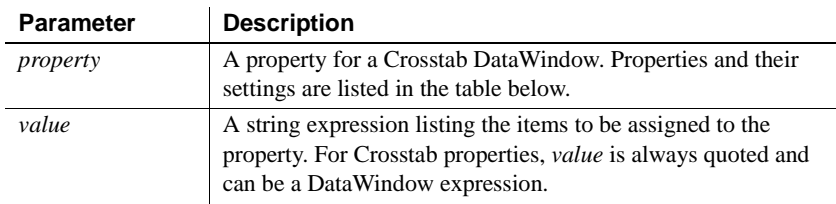

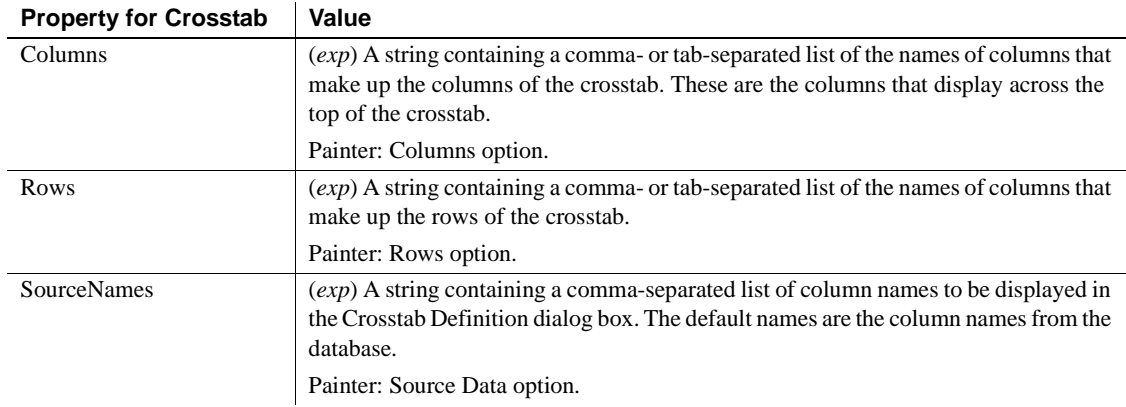

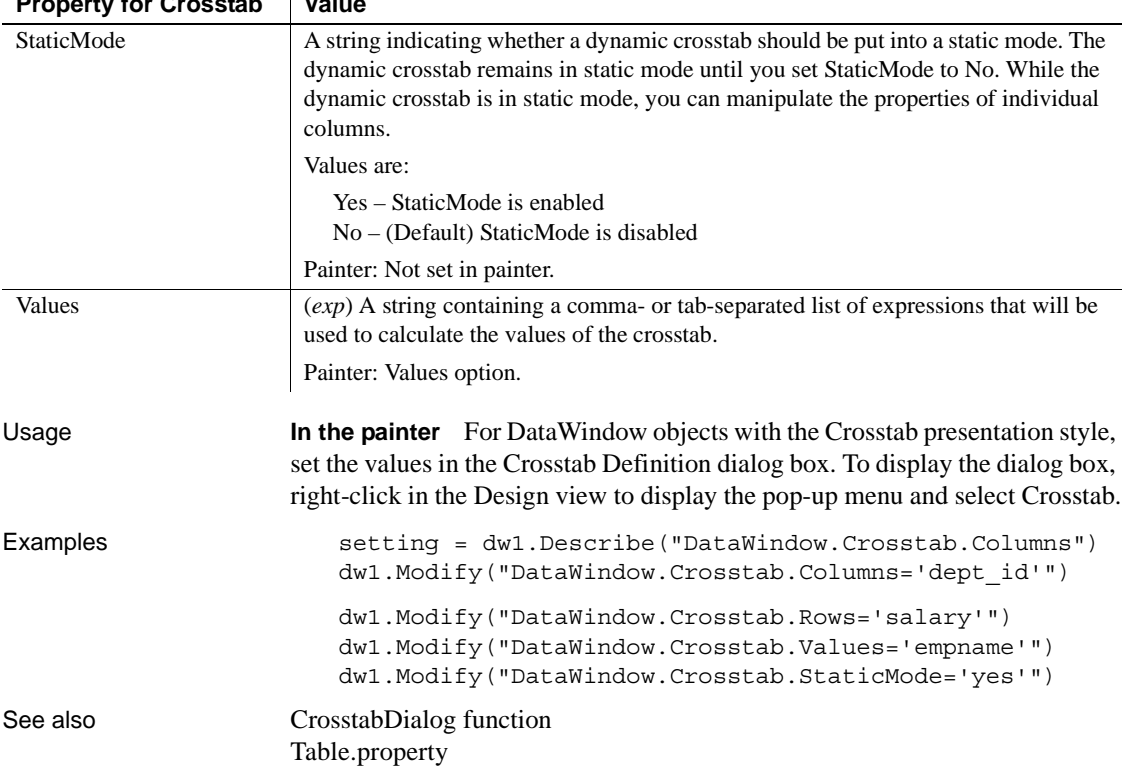

### **Property for Crosstab Value**

# **CSSGen.***property*

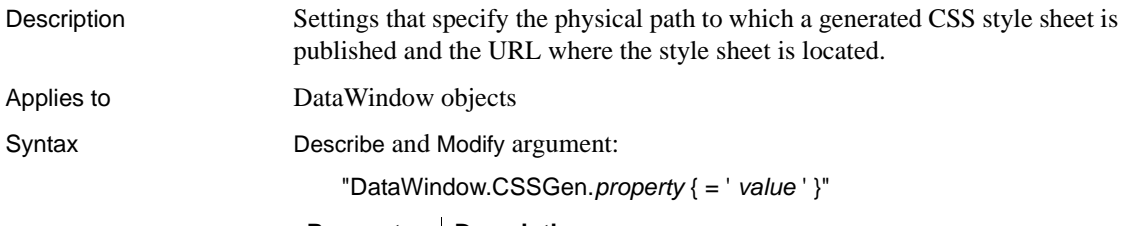

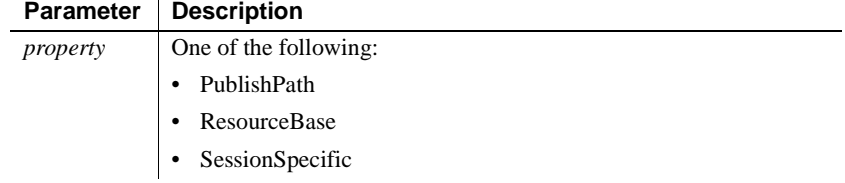

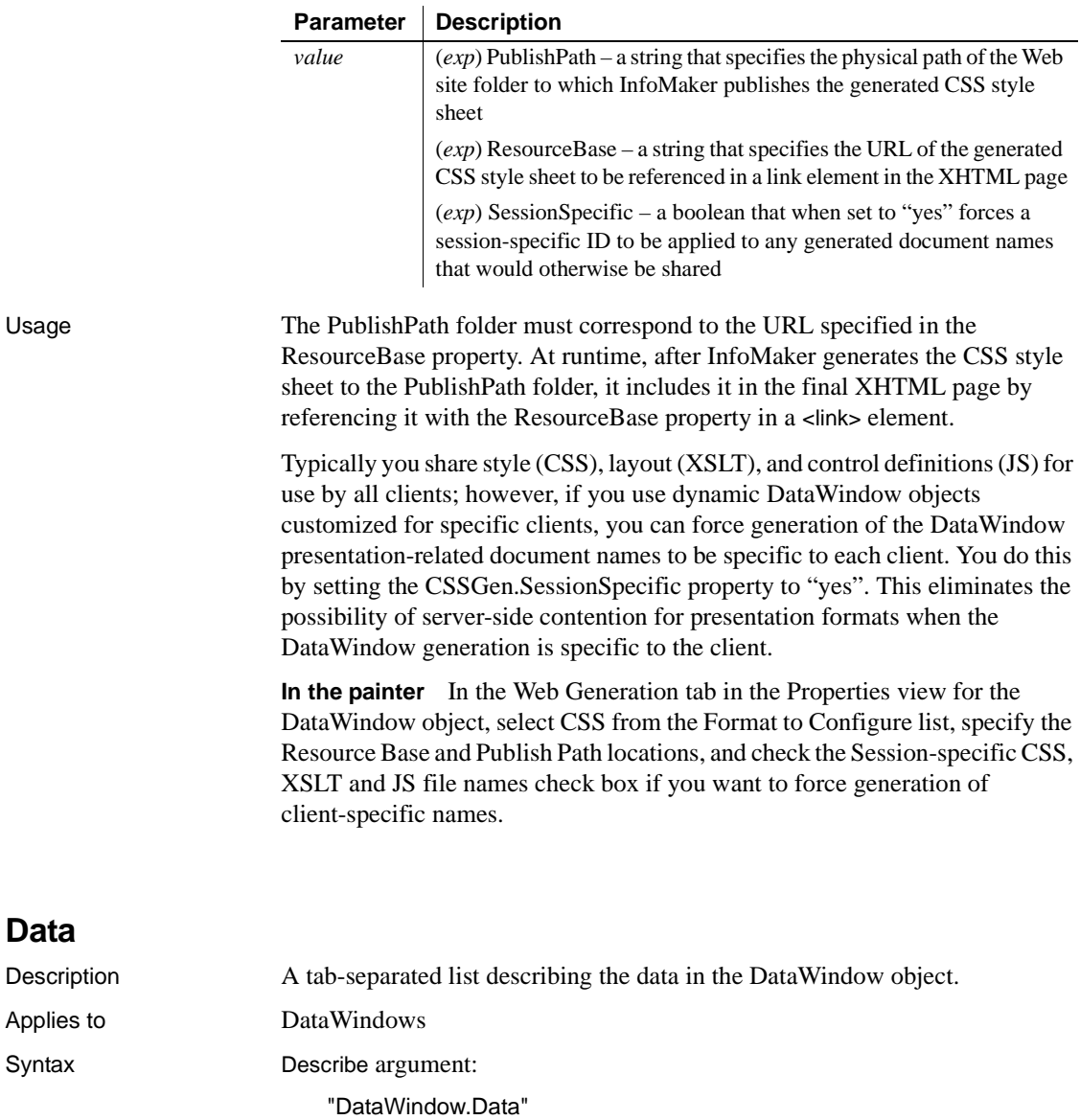

Examples setting = dw1.Describe("DataWindow.Data")

### **Data.HTML**

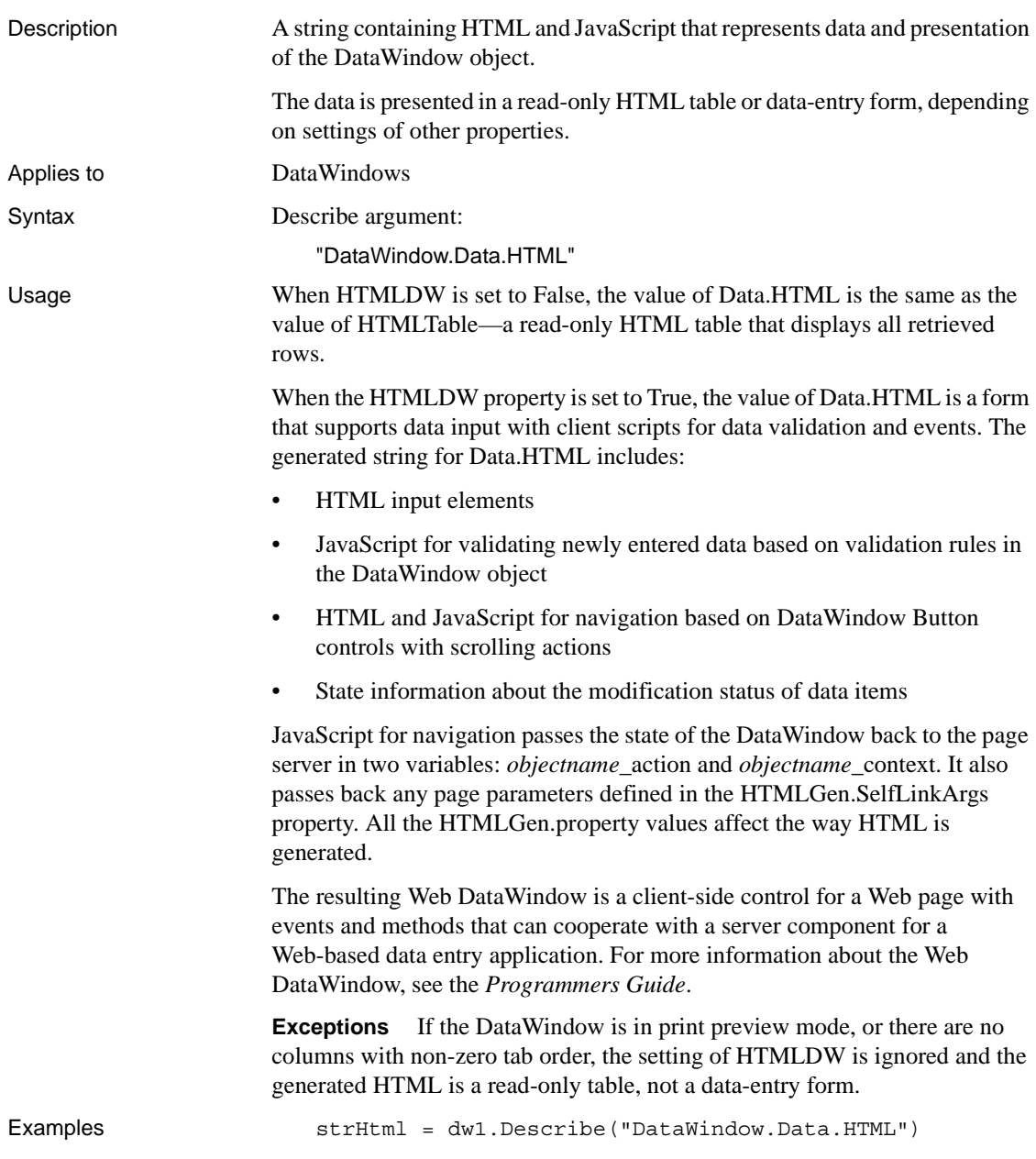

### **Data.HTMLTable**

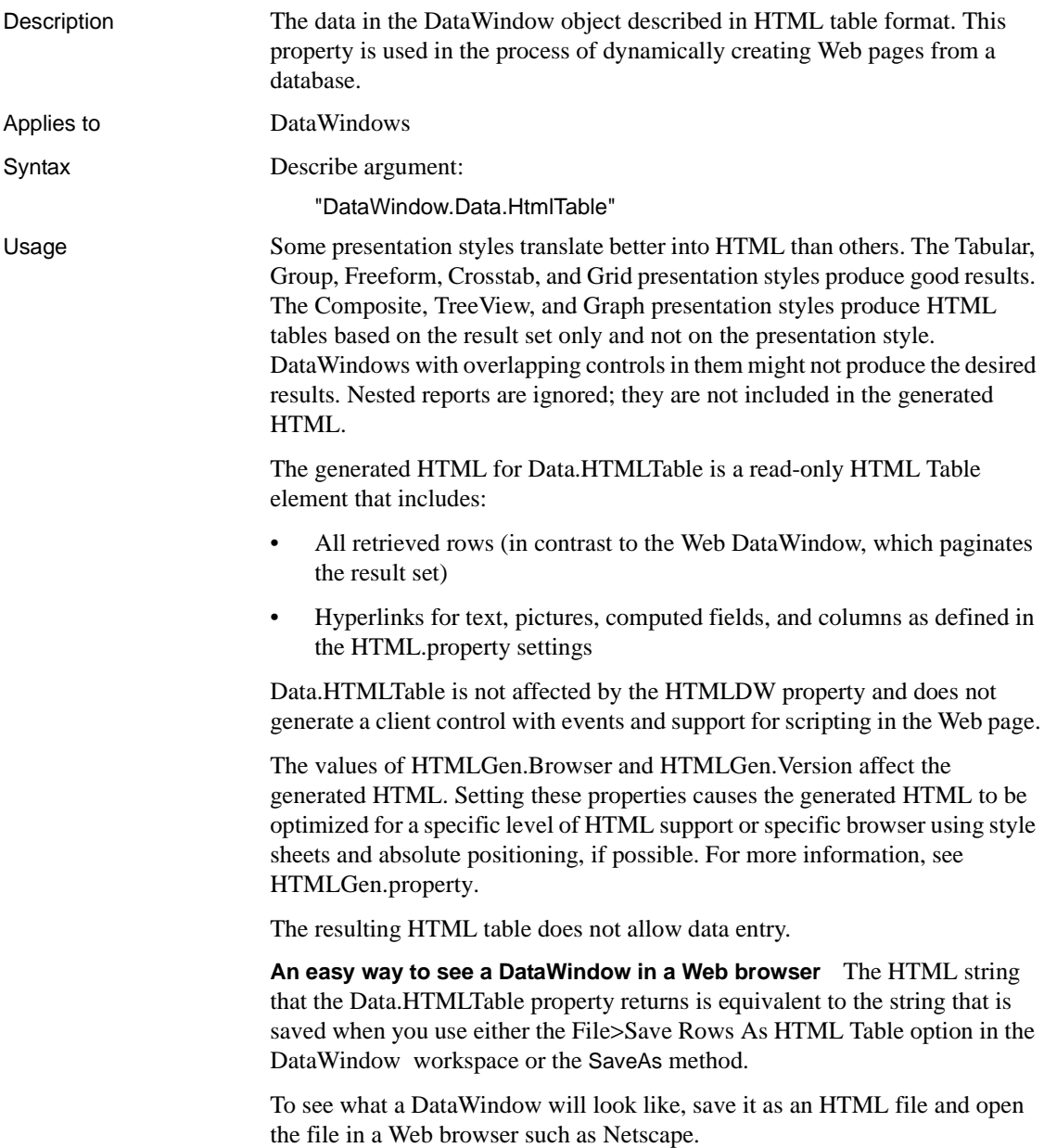

**In the painter** When HTMLDW is not selected, the Design>HTML Preview displays the value of Data.HTMLTable. Save an HTML file that you can use later in a browser with File>Save Rows As; set the Save As Type to HTML Table.

Examples ls\_html = dw1.Describe("DataWindow.Data.HTMLTable")

### **Data.XHTML**

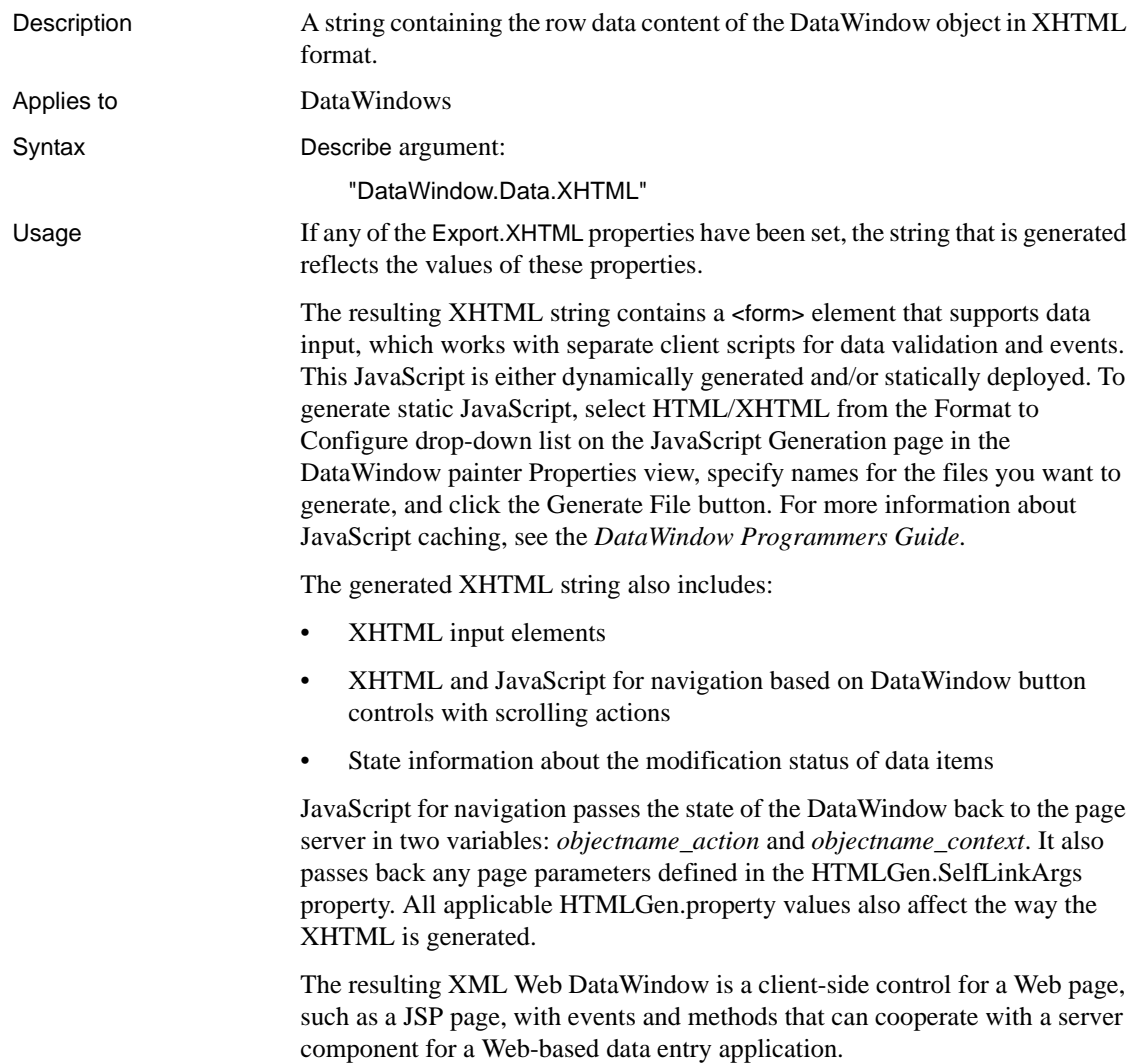

Examples The following statements set the template used by the DataWindow dw1 to t\_report and return the generated XHTML document to the string ls\_XHTML. To generate the string, the final statement invokes the XML Web DataWindow generator to generate the XHTML, CSS, and JavaScript components, applying the t\_report template to the generated XHTML and CSS style sheet.

> dw1.Modify("DataWindow.Export.XHTML.UseTemplate = 't\_report'")

### **Data.XML**

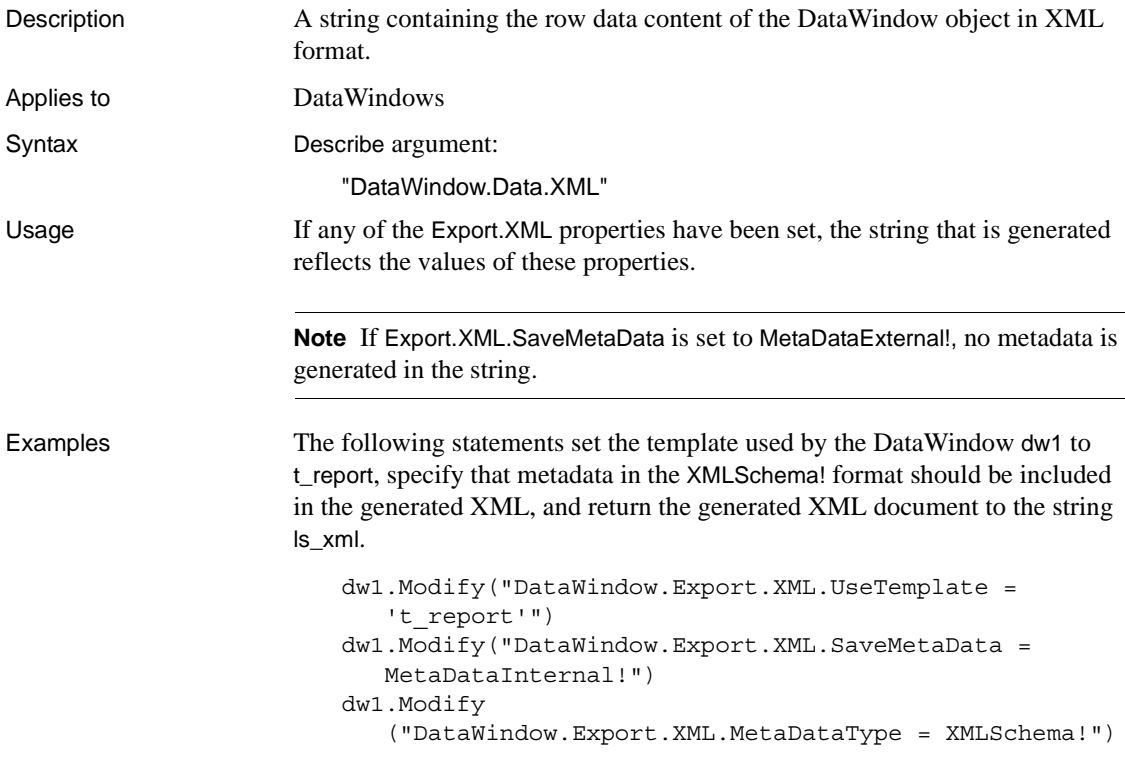

### **Data.XMLDTD**

Description A string containing the full document type definition (DTD) of the XML output for a DataWindow object.

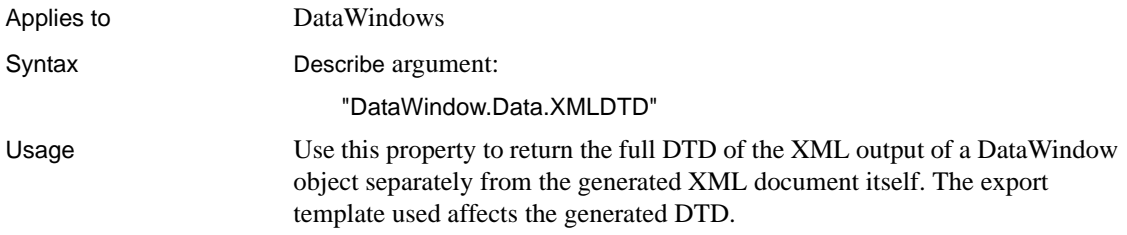

### **Data.XMLSchema**

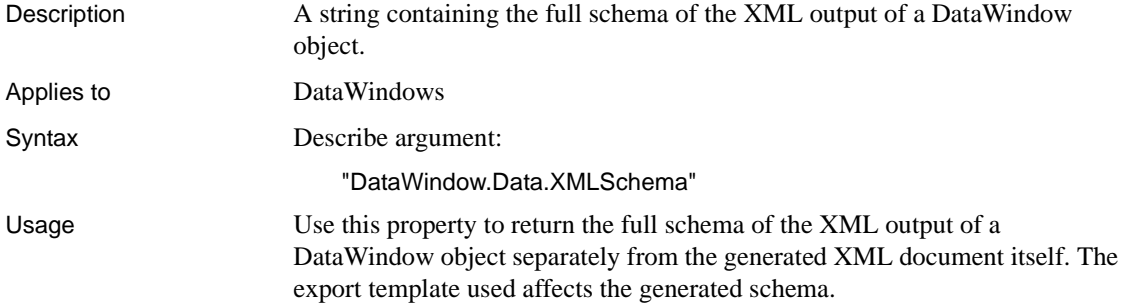

### **Data.XMLWeb**

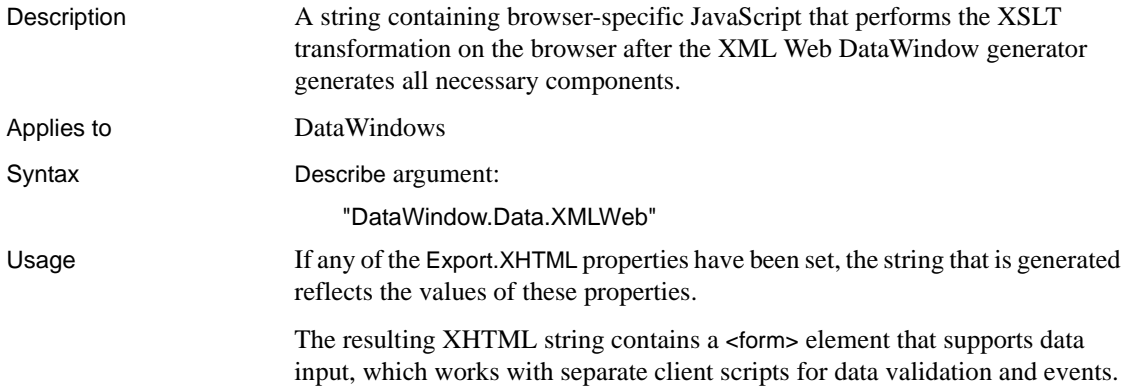

 This JavaScript is either dynamically generated and/or statically deployed. To generate static JavaScript, select HTML/XHTML from the Format to Configure drop-down list on the JavaScript Generation page in the DataWindow painter Properties view, specify names for the files you want to generate, and click the Generate File button. For more information about JavaScript caching, see the *DataWindow Programmers Guide*.

The generated XHTML string also includes:

- XHTML input elements
- XHTML and JavaScript for navigation based on DataWindow button controls with scrolling actions
- State information about the modification status of data items

JavaScript for navigation passes the state of the DataWindow back to the page server in two variables: *objectname\_action* and *objectname\_context*. It also passes back any page parameters defined in the HTMLGen.SelfLinkArgs property. All applicable HTMLGen.property values also affect the way the XHTML is generated.

The resulting XML Web DataWindow is a client-side control for a Web page, such as a JSP page, with events and methods that can cooperate with a server component for a Web-based data entry application.

### **Data.XSLFO**

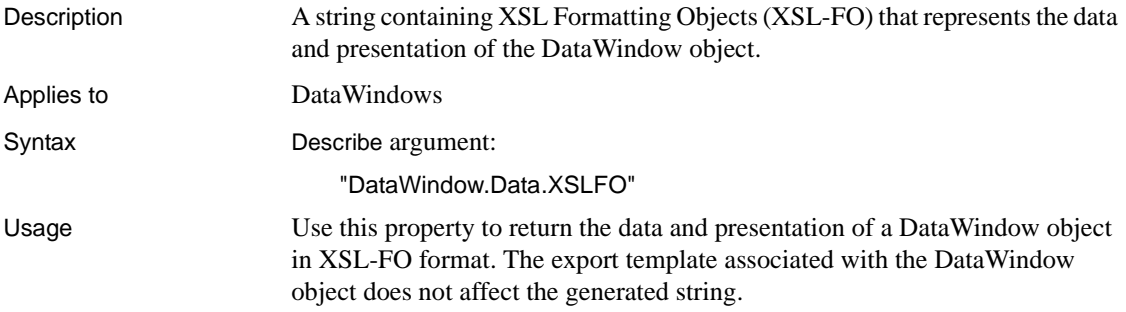

### **DataObject**

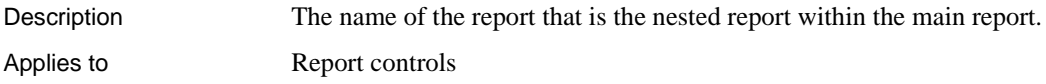

Syntax Describe and Modify argument:

"*reportname*.DataObject = ' *dwname* ' "

<span id="page-848-0"></span>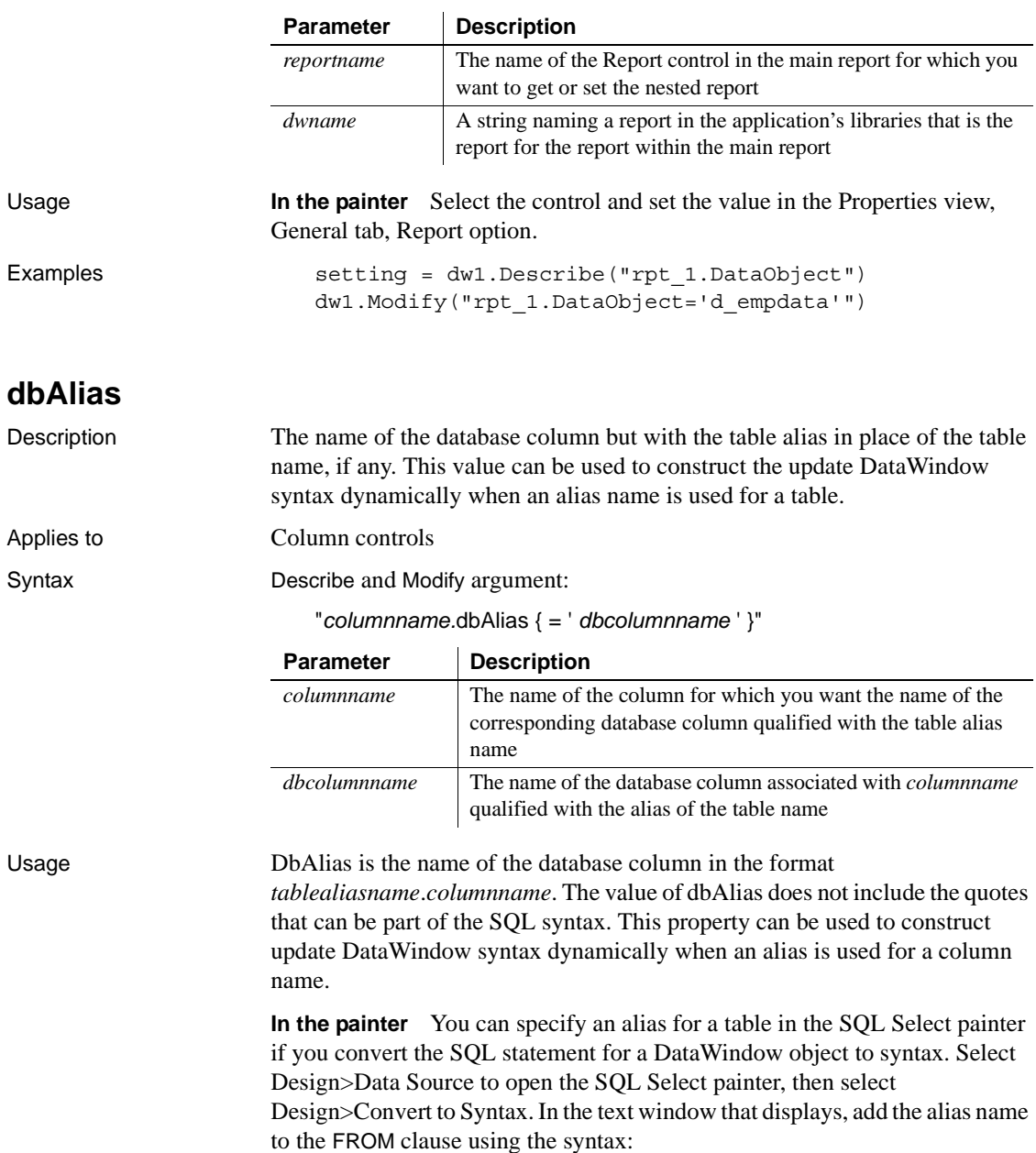

### FROM *tablename tablealiasname*

Examples Suppose a report has the following SQL Select syntax, with the alias "emp" for the table "employee":

```
SELECT "emp"."emp_id",
       "emp"."emp_fname",
       "emp"."emp_lname"
       "emp"."dept_id"
       "emp"."salary"
FROM "employee" "emp" 
WHERE ( "emp"."salary" > 50000 )
```
Then the following statements would return the string "employee.emp\_id" in *ls\_name* and the string "emp.emp\_id" in *ls\_alias*:

string strAlias, strName strName = dw1.Object.emp\_id.dbName strAlias = dw1.Object.emp\_id.dbAlias strName = dw1.Describe("emp\_id.dbName") strName = dw1.Describe("emp\_id.dbAlias")

See also [dbName](#page-849-0)

<span id="page-849-0"></span>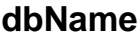

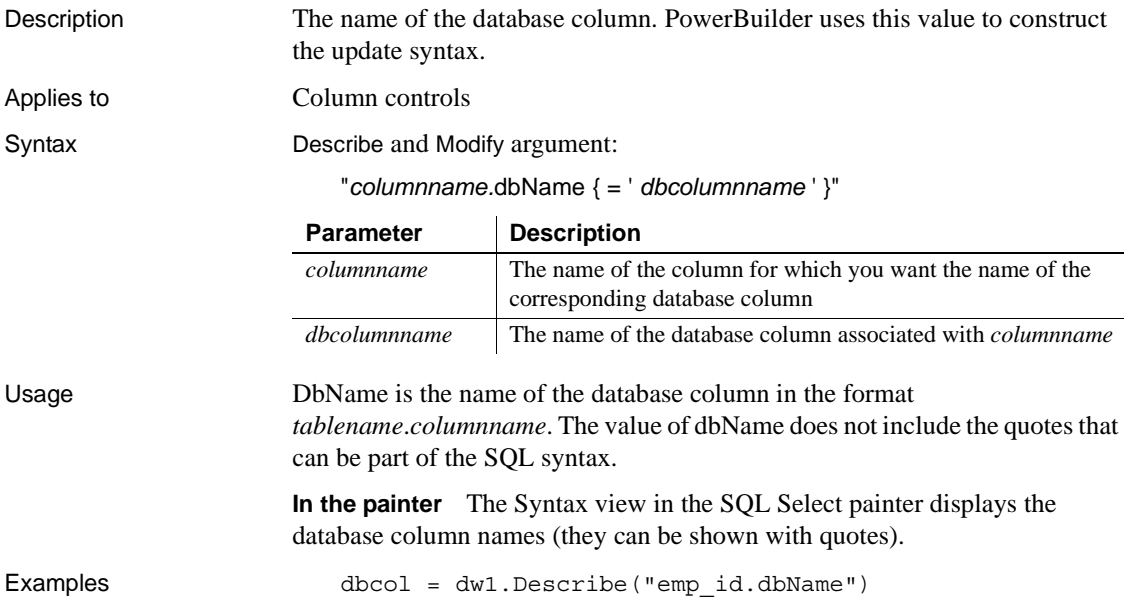

dw1.Modify("emp\_id.dbName='emp\_id'")

See also [dbAlias](#page-848-0)

### **dddw.***property*

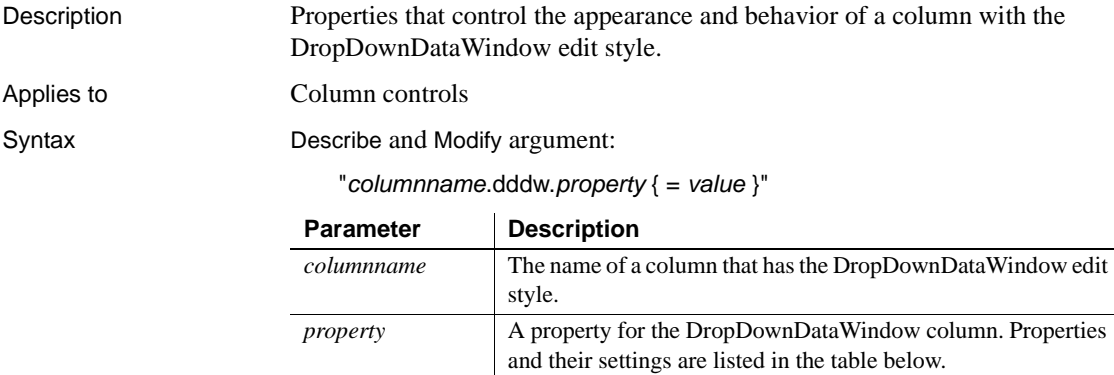

*value* The value to be assigned to the property. For dddw properties, *value* cannot be a DataWindow expression.

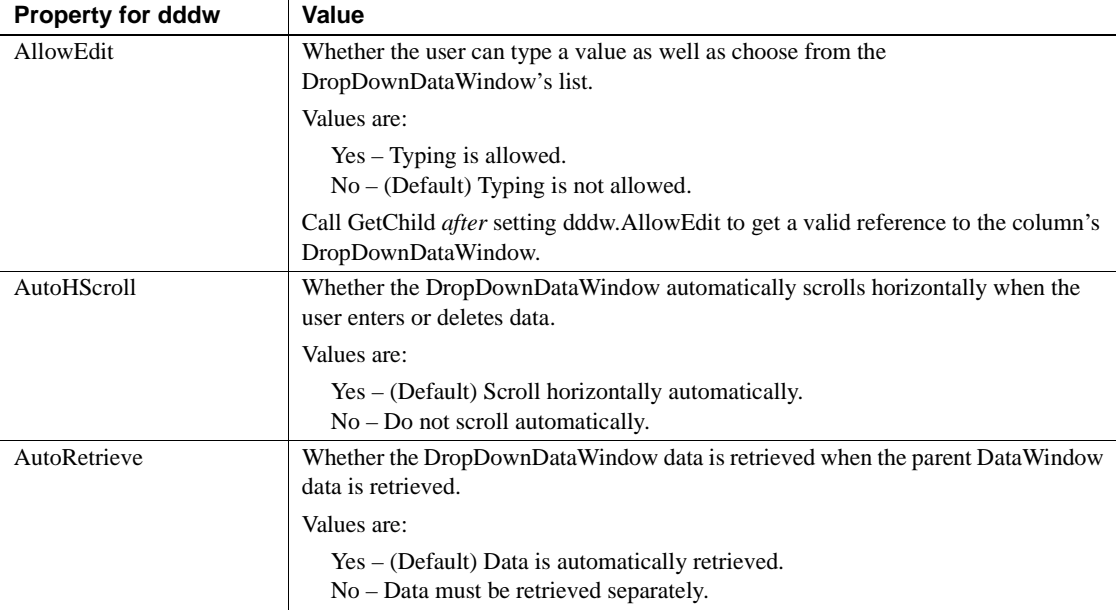

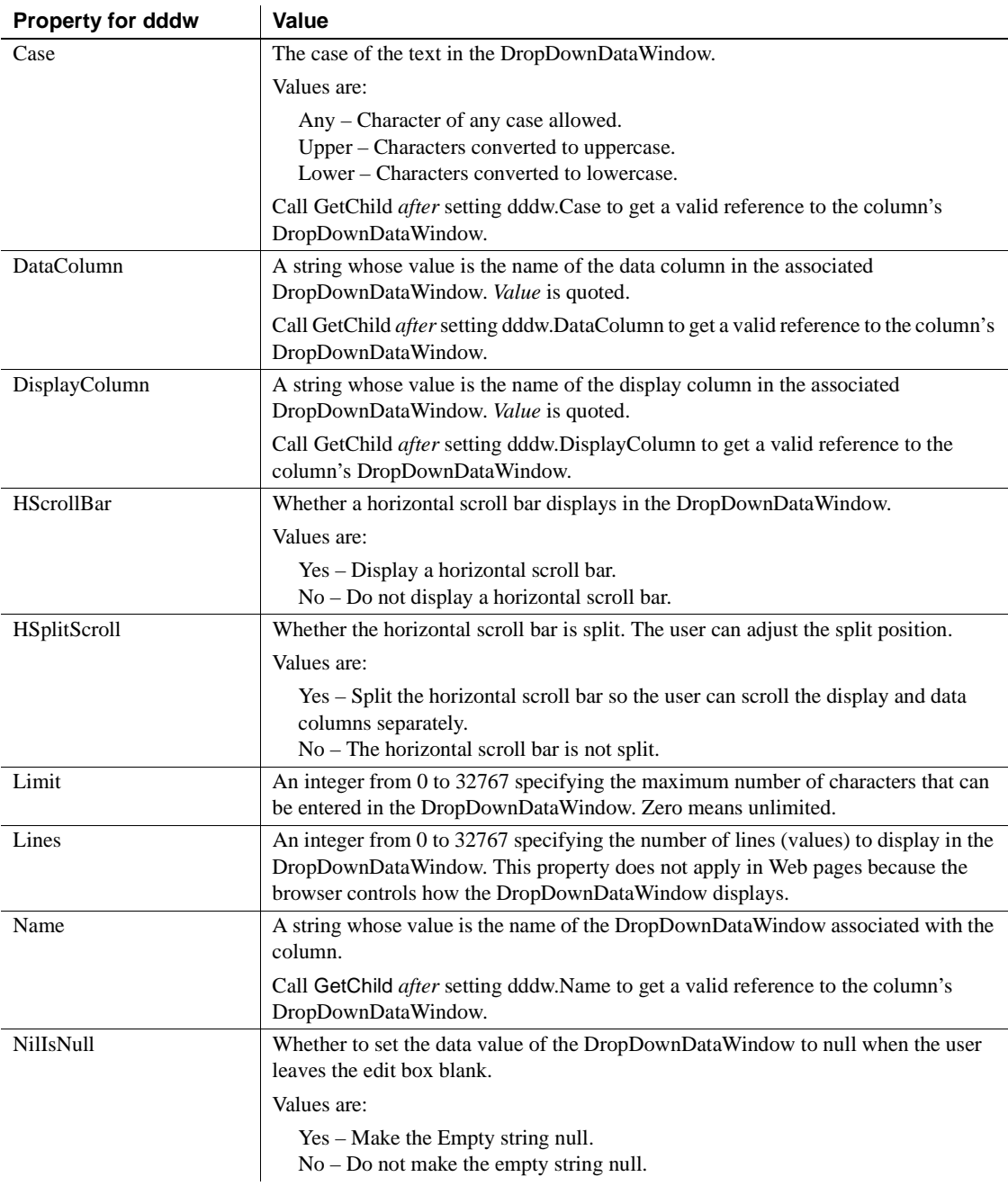

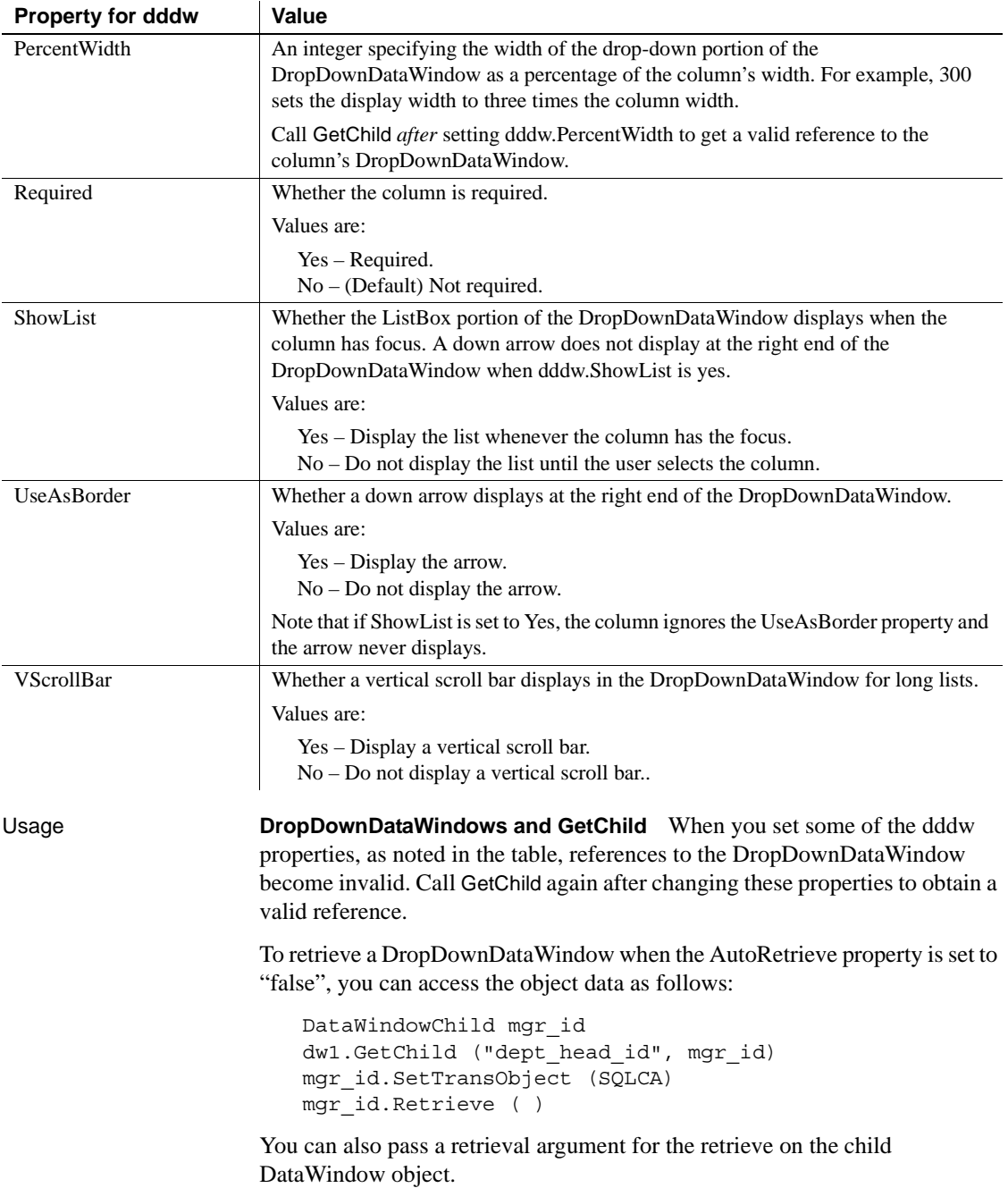

**Doing a reset to clear the data** When a DropDownDataWindow is retrieved, its data is kept with its own Data Object. If you retrieve the DropDownDataWindow and then set the AutoRetrieve property on the parent to "false", the data for the child is not cleared on a reset and re-retrieve of the parent.

To clear data from a DropDownDataWindow, you must call Reset on the child DataWindow object:

```
dw1.GetChild ("dept_head_id", mgr_id)
mgr_id.reset ( )
```
**In the painter** Select the control and set values in the Properties view, Edit tab, when Style Type is DropDownDW.

Examples 1s data = dw1.Describe("emp\_status.dddw.AllowEdit") dw1.Modify("emp\_status.dddw.Case='Any'") dw1.Modify("emp\_status.dddw.DataColumn='status\_id'") dw1.Modify("emp\_status.dddw.Limit=30") dw1.Modify("emp\_status.dddw.Name='d\_status'") dw1.Modify("emp\_status.dddw.PercentWidth=120")

## **ddlb.***property*

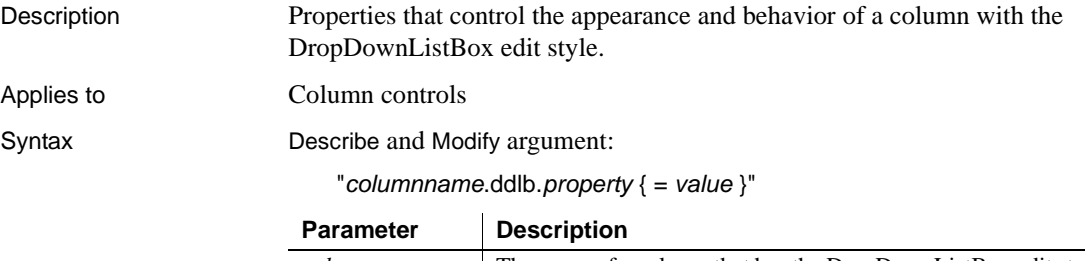

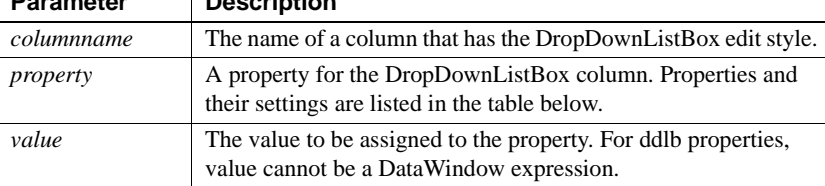

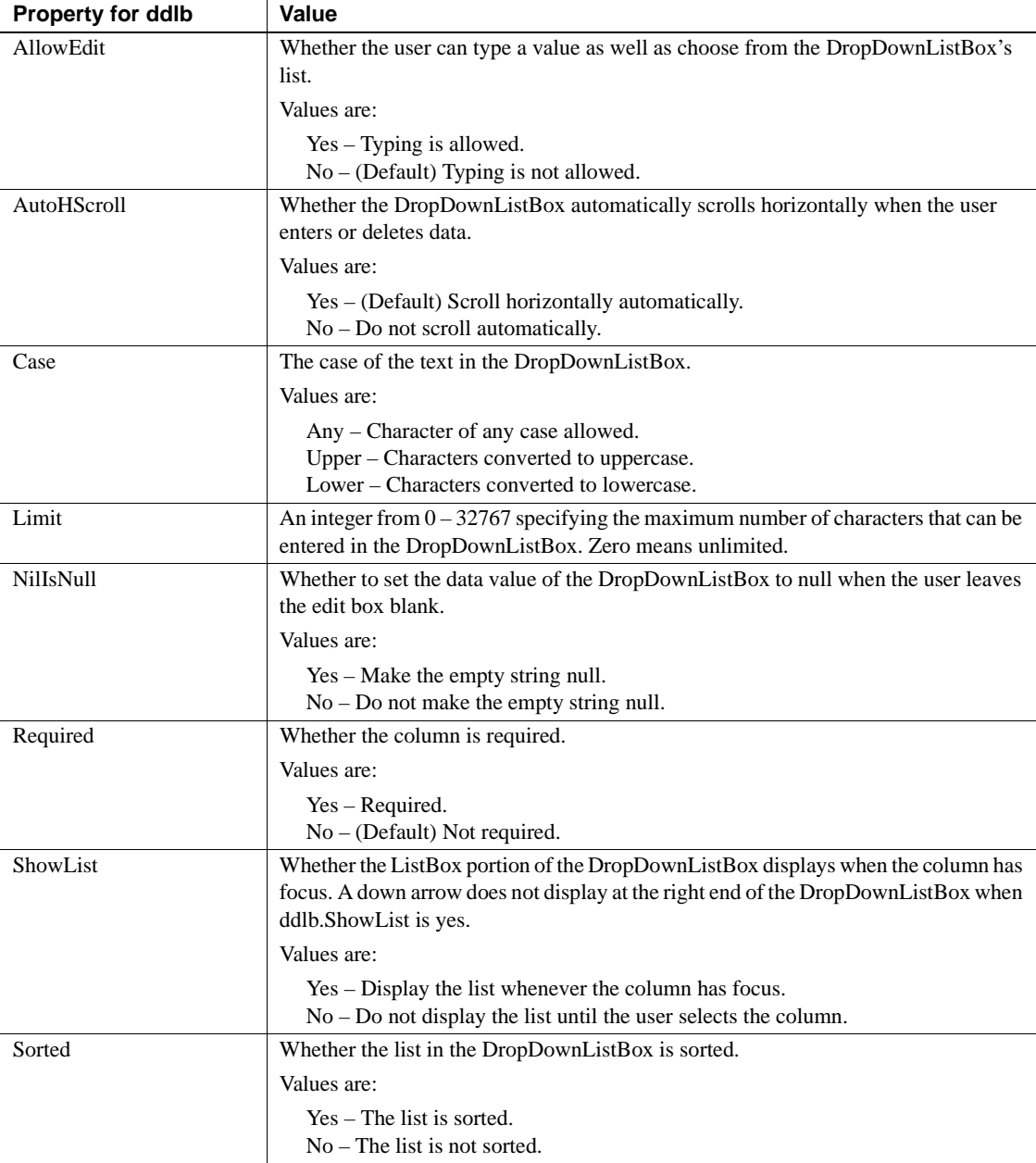

l.

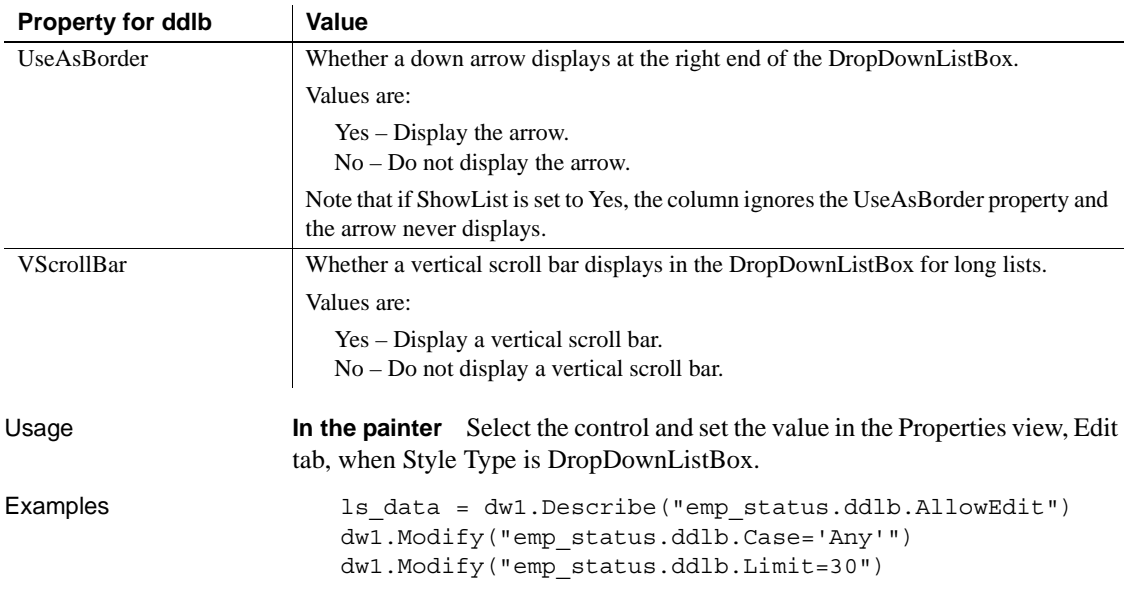

<span id="page-855-0"></span>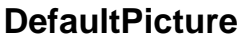

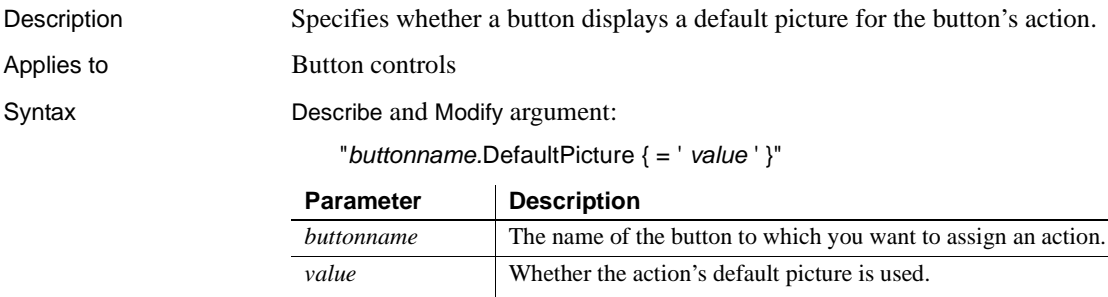

Values are: Yes – Use the default picture. No – Do not use the default picture.

Usage Default pictures can be associated with all button action types. However, the only default pictures provided for use on a Web DataWindow are: InsertRow, PageFirst, PageLast, PageNext, PagePrior, Retrieve, and Update. These pictures are included as GIF files in the *DWACTION125.JAR* file in the *Sybase\Shared\PowerBuilder* directory.

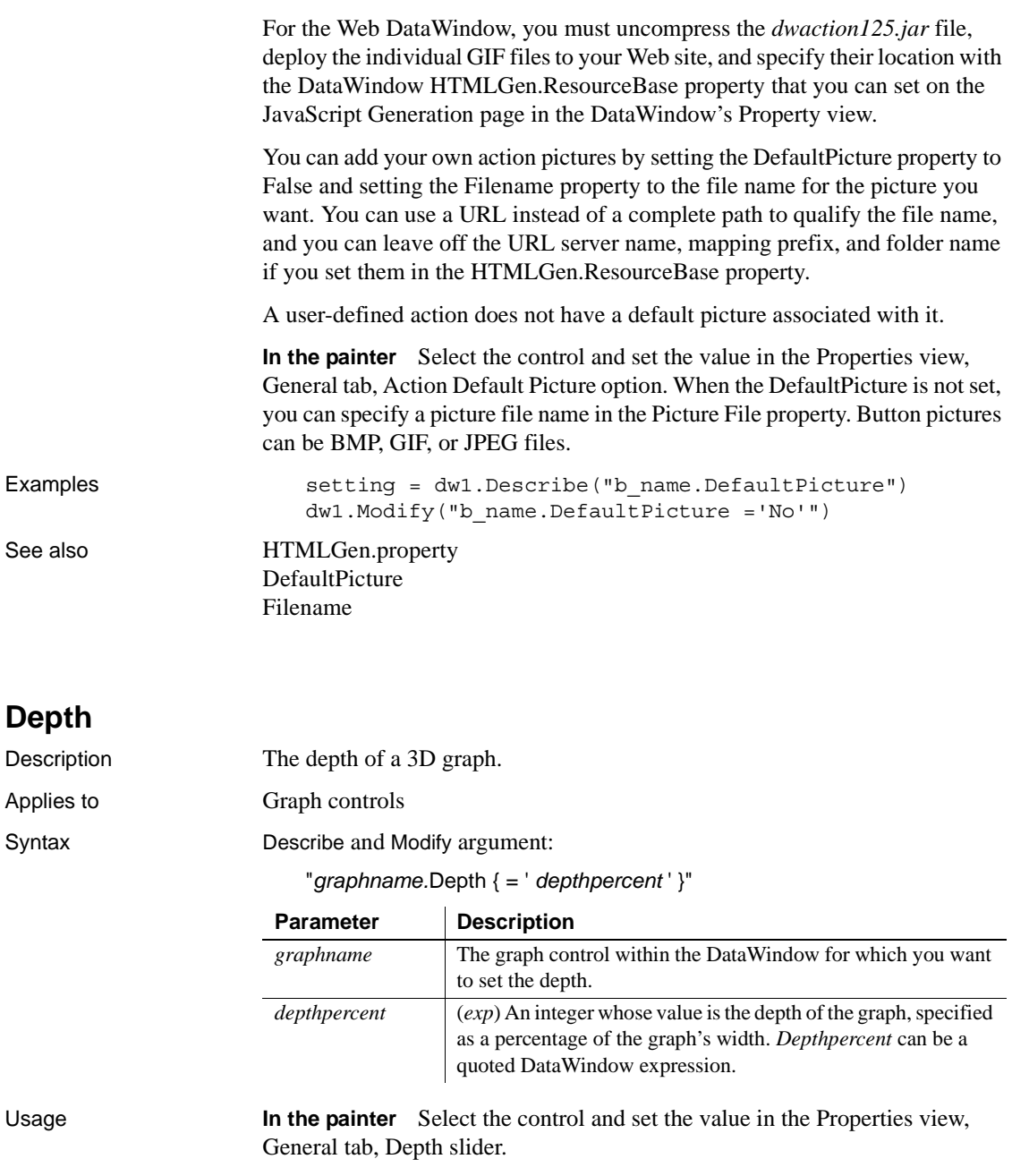

Examples setting = dw1.Describe("graph\_1.Depth") dw1.Modify("graph\_1.Depth='70'")

### **Detail\_Bottom\_Margin**

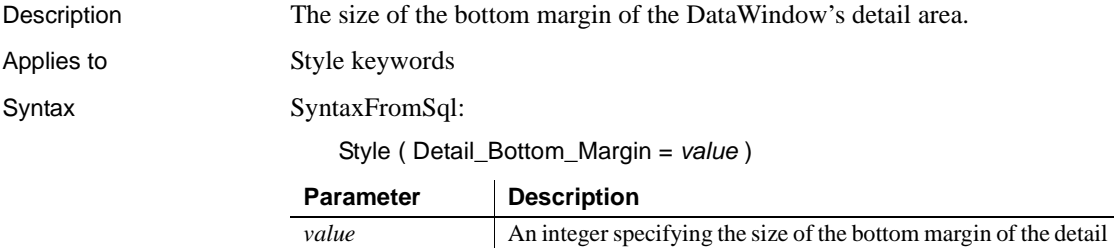

area in the units specified for the DataWindow.

area in the units specified for the DataWindow.

### **Detail\_Top\_Margin**

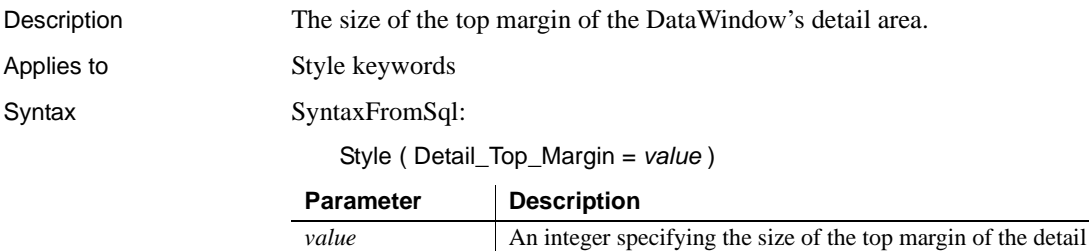

# **Detail.***property*

See [Bandname.property.](#page-822-0)

## <span id="page-857-0"></span>**DispAttr.***fontproperty*

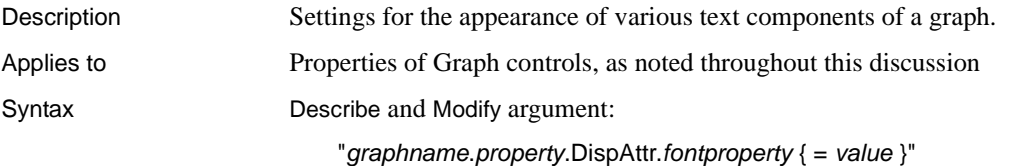

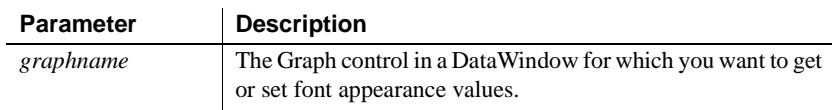

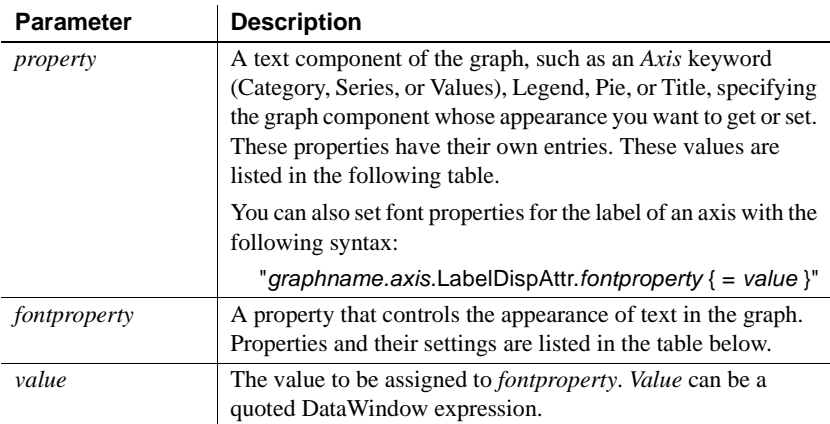

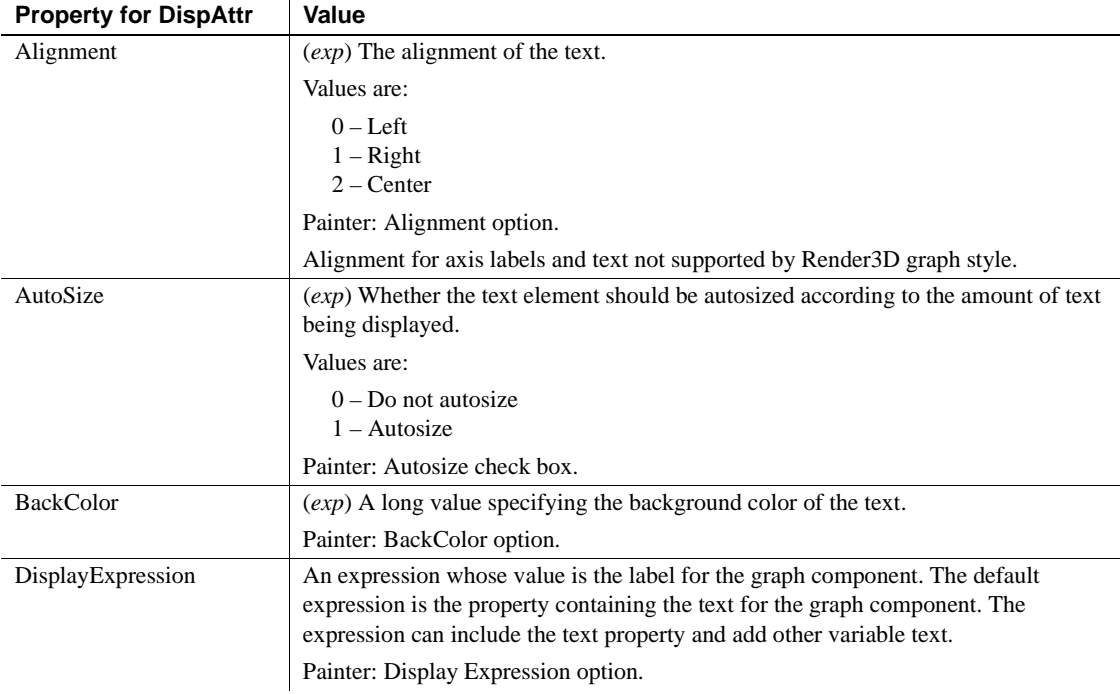

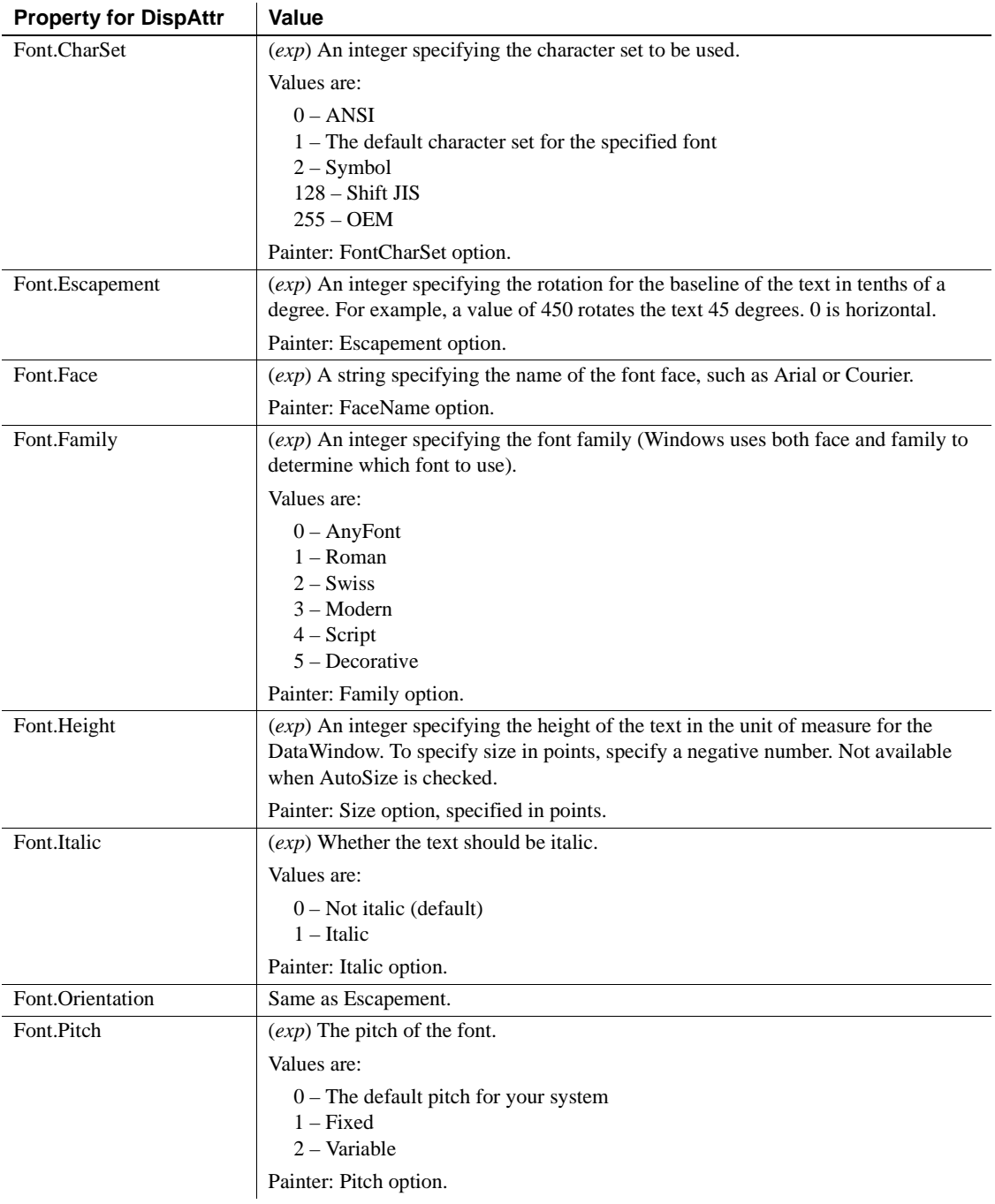

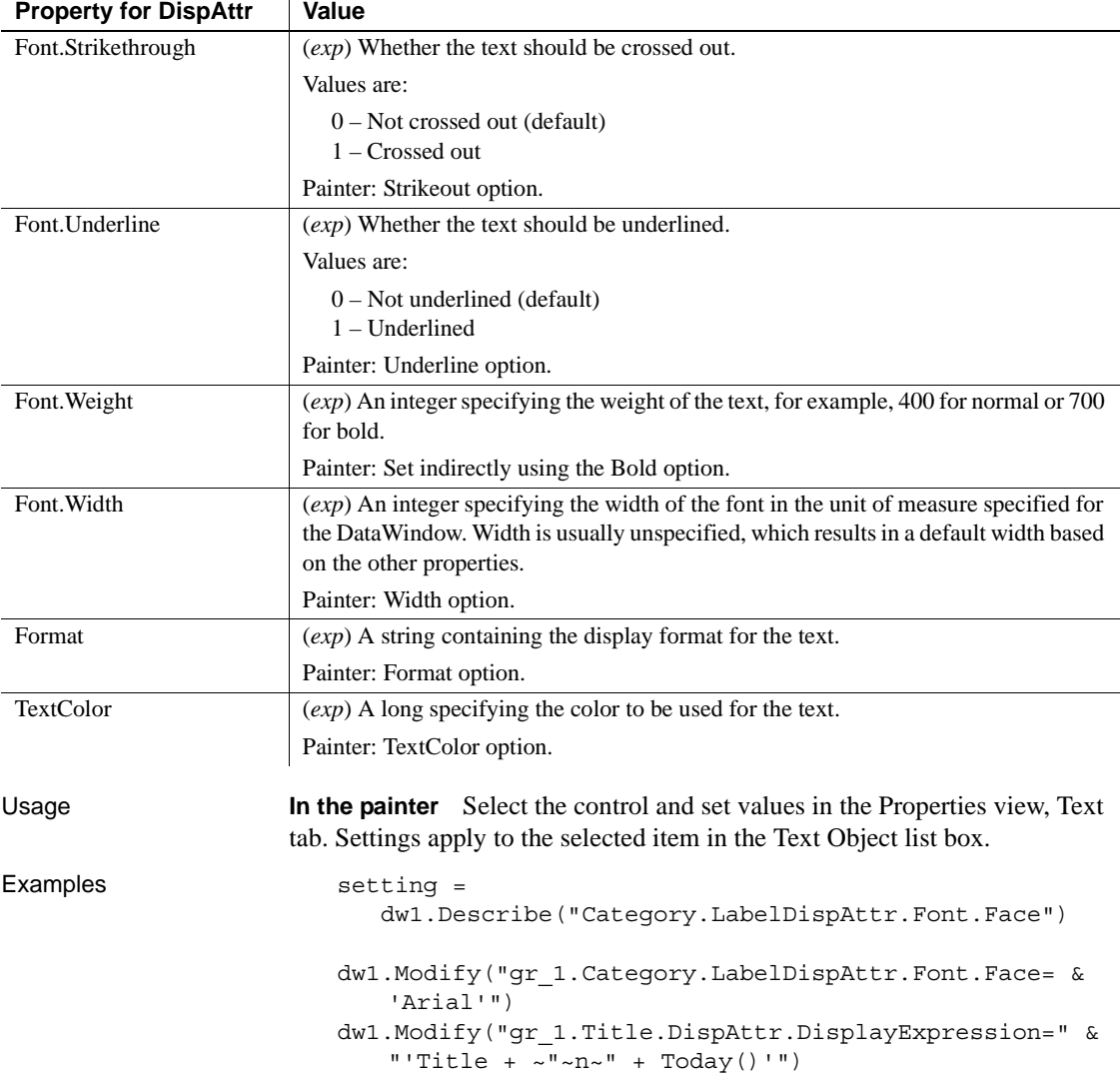

## **DisplayType**

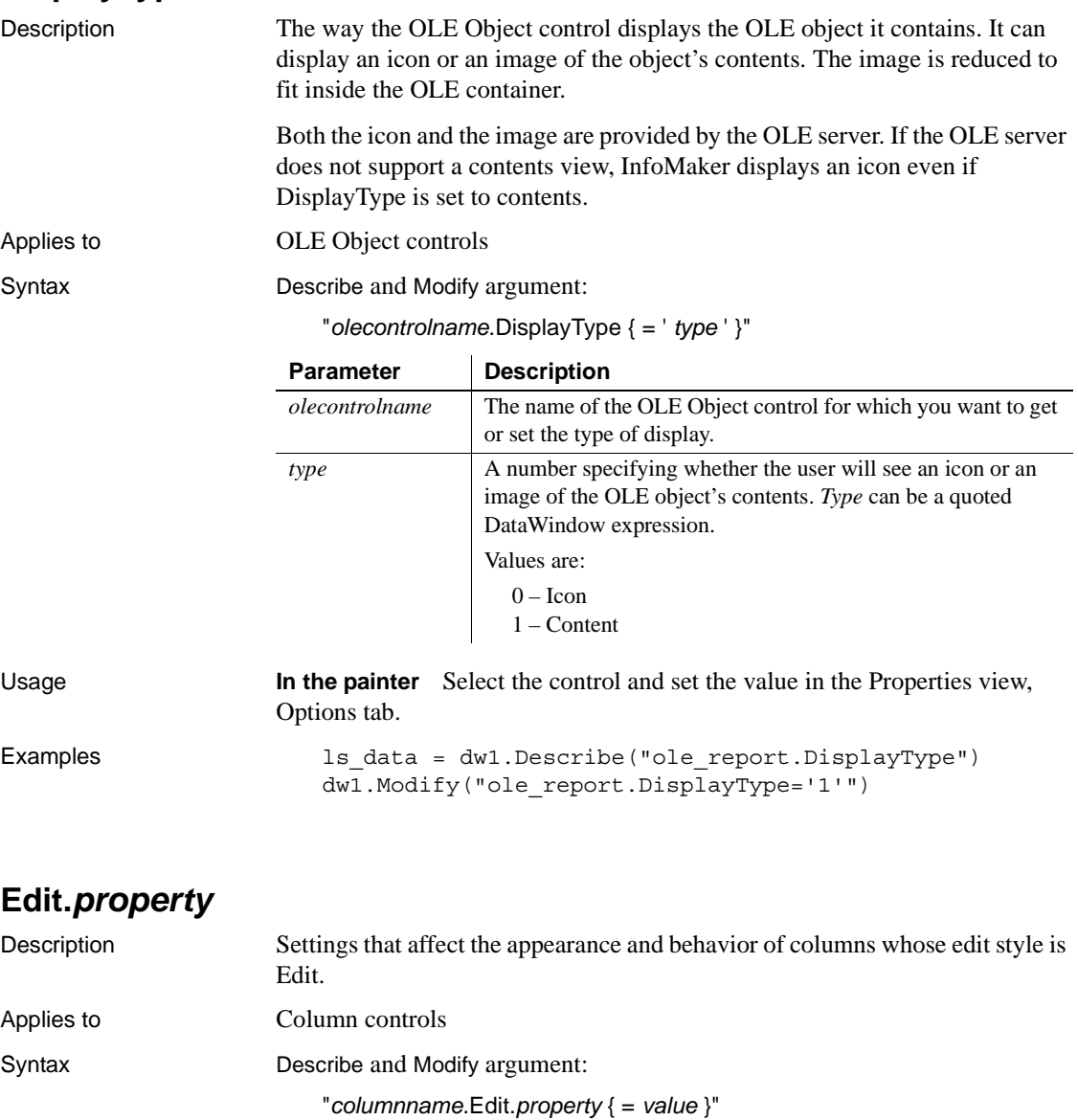

SyntaxFromSql:

Column ( Edit.*property* = *value* )

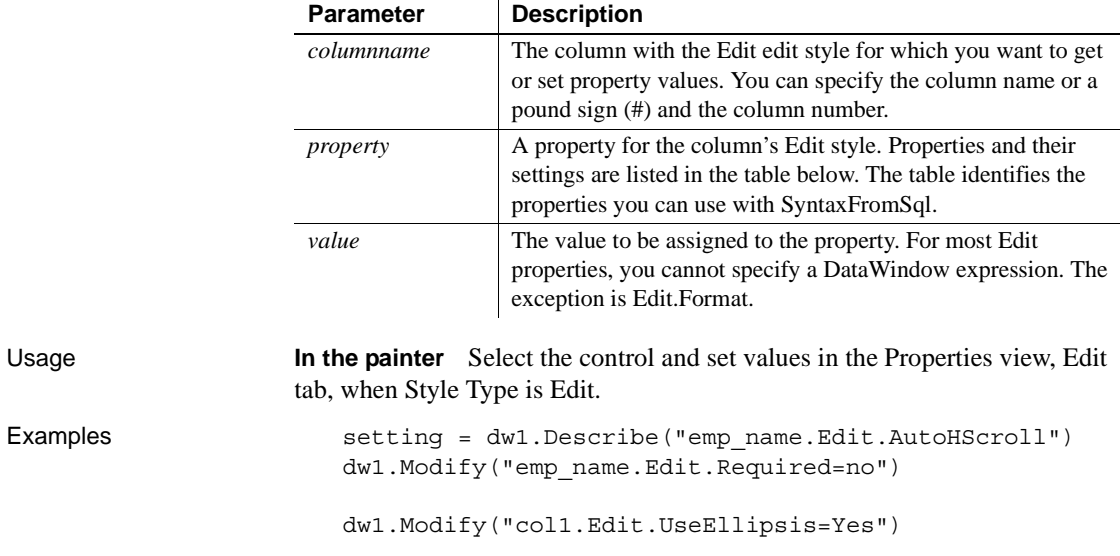

### **EditMask.***property*

Description Settings that affect the appearance and behavior of columns with the EditMask edit style. Applies to Column controls Syntax Describe and Modify argument: "*columnname*.EditMask.*property* { = *value* }"

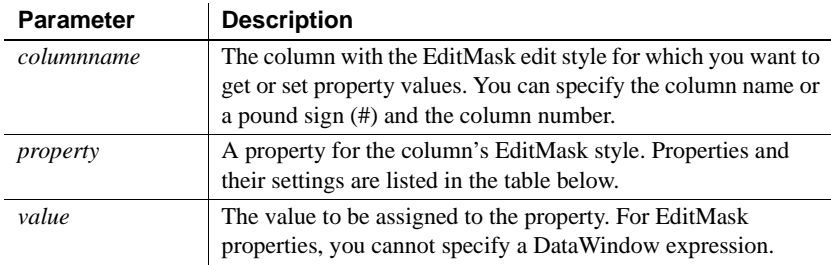

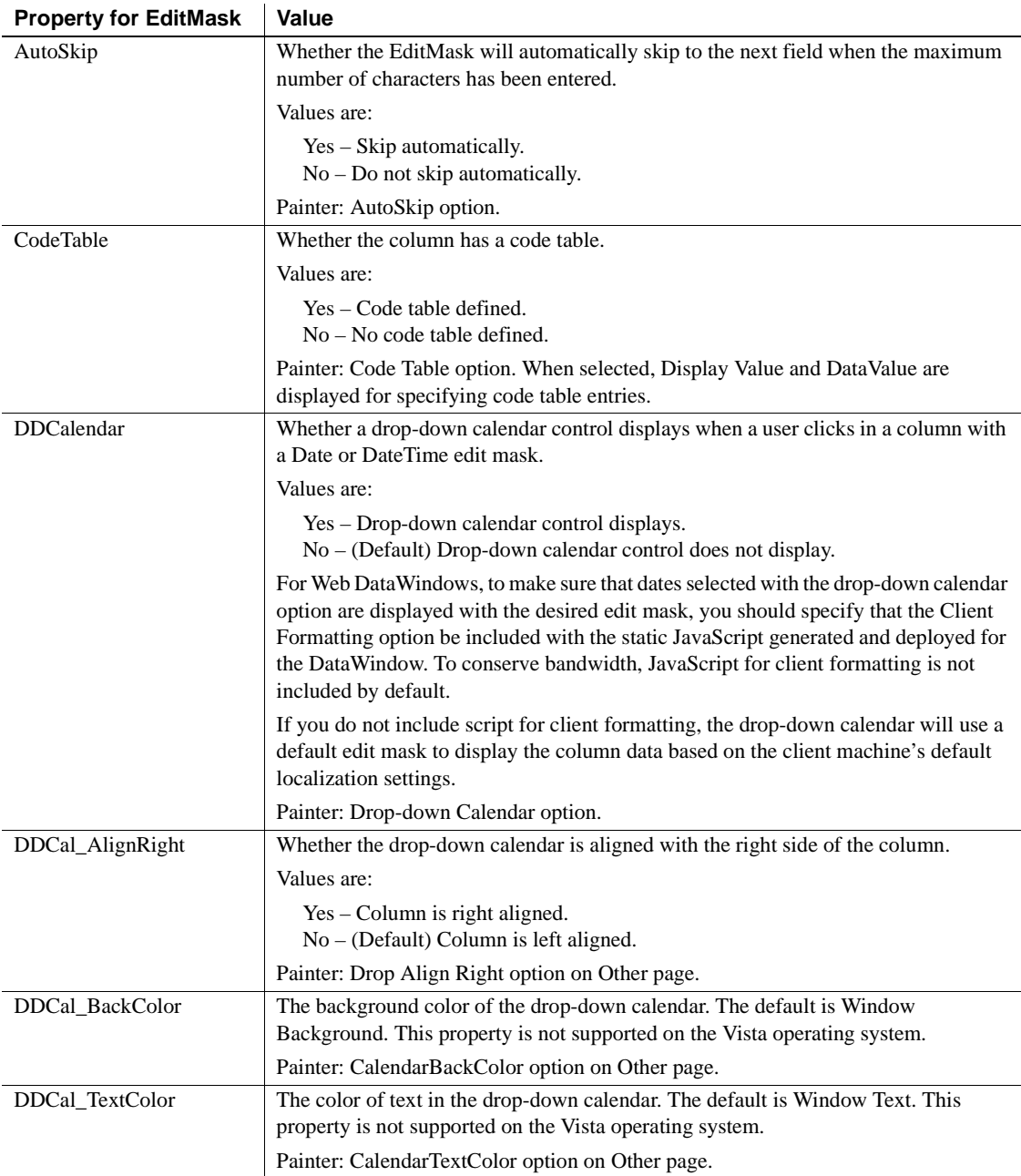
| <b>Property for EditiviaSK</b> | value                                                                                                    |
|--------------------------------|----------------------------------------------------------------------------------------------------|
| DDCal_TitleBackColor           | The background color of the title in the drop-down calendar. The default is Highlight.<br>This property is not supported on the Vista operating system.                                        |
|                                | Painter: CalendarTitleBackColor option on Other page.                                                                                                    |
| DDCal_TitleTextColor           | The color of text in the title of the drop-down calendar. The default is Highlight Text.<br>This property is not supported on the Vista operating system.                                      |
|                                | Painter: CalendarTitleTextColor option on Other page.                                                                                                    |
| DDCal_TrailingTextColor        | The color of trailing text (days in the previous and next months) in the drop-down<br>calendar. The default is Disabled Text. This property is not supported on the Vista<br>operating system. |
|                                | Painter: CalendarTrailingTextColor option on Other page.                                                                                                    |
| FocusRectangle                 | Whether a dotted rectangle (the focus rectangle) will surround the current row of the<br>column when the column has focus.                                                                     |
|                                | Values are:                                                                                                    |
|                                | $Yes - (Default) Display the focus rectangle.$<br>$No - Do$ not display the focus rectangle.                                                                                                   |
|                                | Painter: Show Focus Rectangle option.                                                                                                    |
| Mask                           | A string containing the edit mask for the column.                                                                                                    |
|                                | Painter: Mask option.                                                                                                    |
| ReadOnly                       | Whether the column is read-only. This property is valid only if EditMask.Spin is set<br>to Yes.                                                                                                |
|                                | Values are:                                                                                                    |
|                                | Yes – Do not allow the user to enter data; make the column read-only.<br>$No - (Default)$ Allow the user to enter data.                                                                        |
|                                | Painter: Read Only option.                                                                                                    |
| Required                       | Whether the column is required.                                                                                                    |
|                                | Values are:                                                                                                    |
|                                | $Yes - It is required.$<br>$No - It$ is not required.                                                                                                    |
|                                | Painter: Required option.                                                                                                    |
| Spin                           | Whether the user can scroll through a list of possible values for the column with a<br>spin control.                                                                                           |
|                                | Values are:                                                                                                    |
|                                | Yes – Display a spin control.<br>$No - (Default) Do not display a spin control.$                                                                                                    |
|                                | This setting has no effect in Web DataWindows.                                                                                                    |
|                                | Painter: Spin Control option.                                                                                                    |

**Property for EditMask Value**

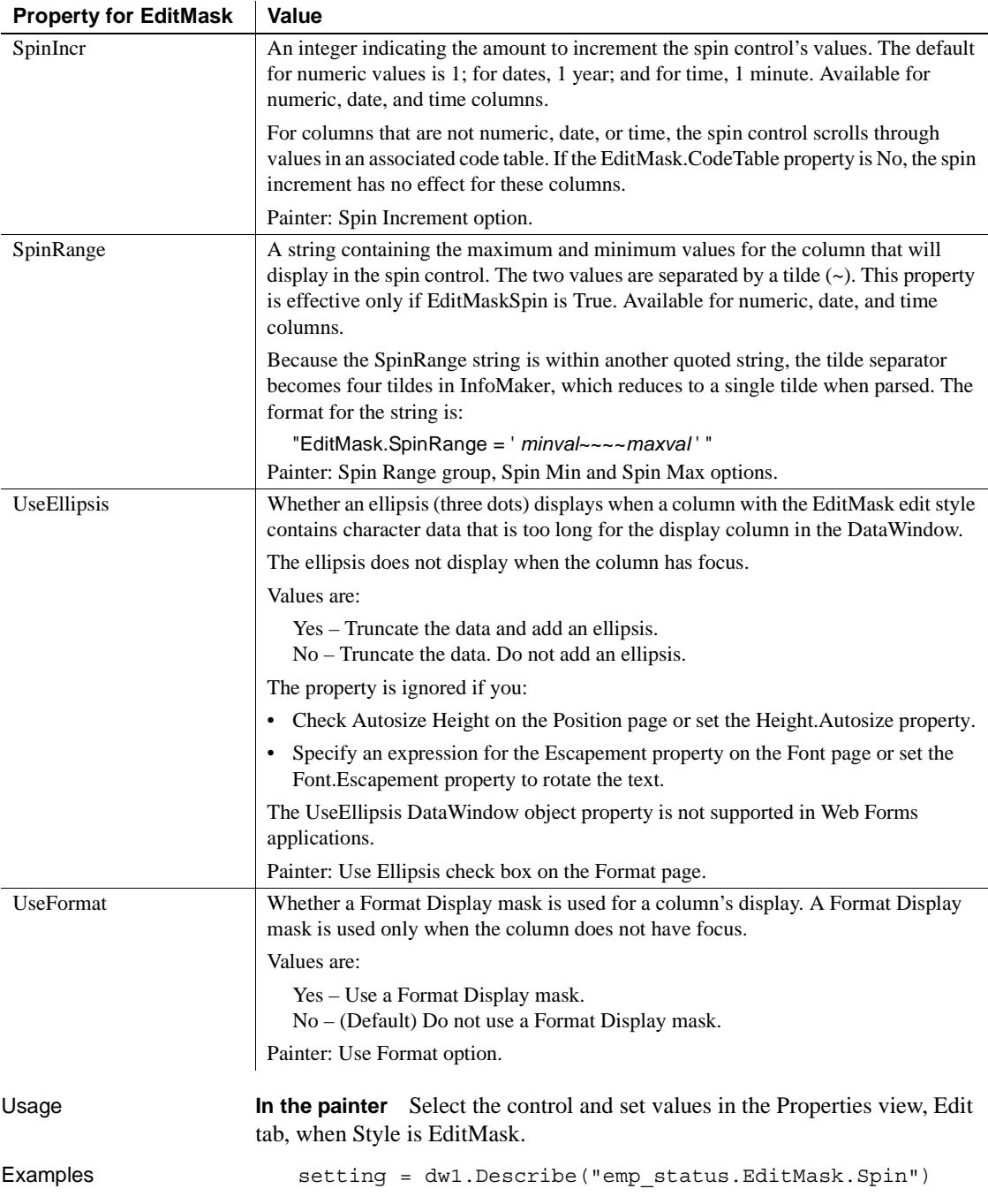

dw1.Modify("empBonus.EditMask.SpinIncr=1000") dw1.Modify("empBonus.EditMask.SpinRange='0~~~~5000'") dw1.Modify("col1.EditMask.UseEllipsis=Yes")

### **Elevation**

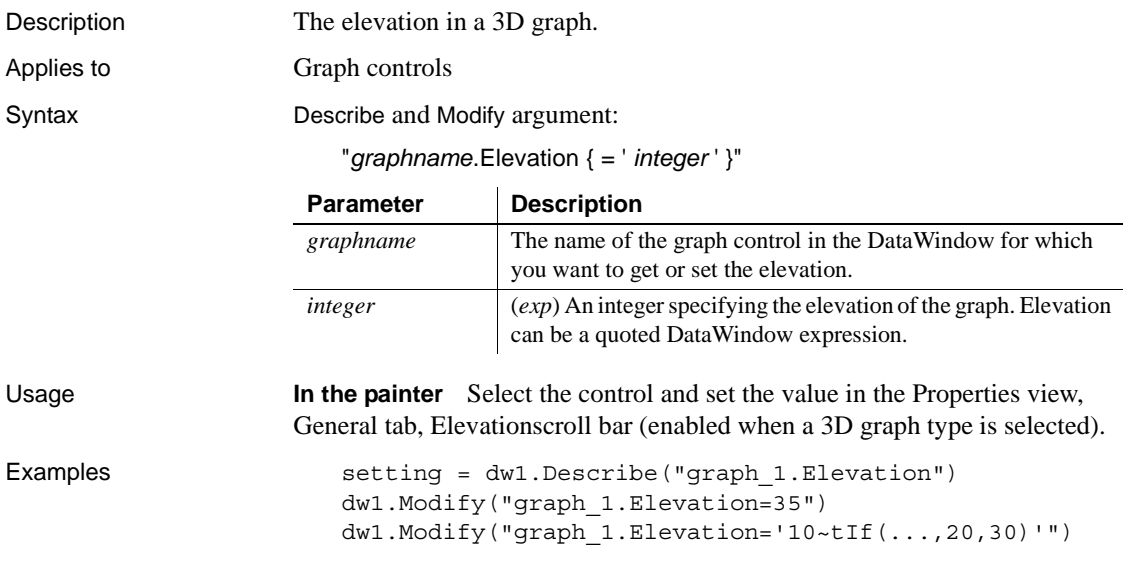

### **EllipseHeight**

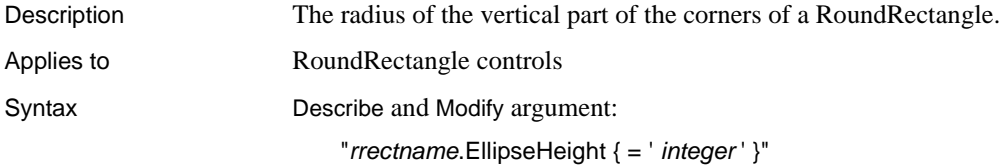

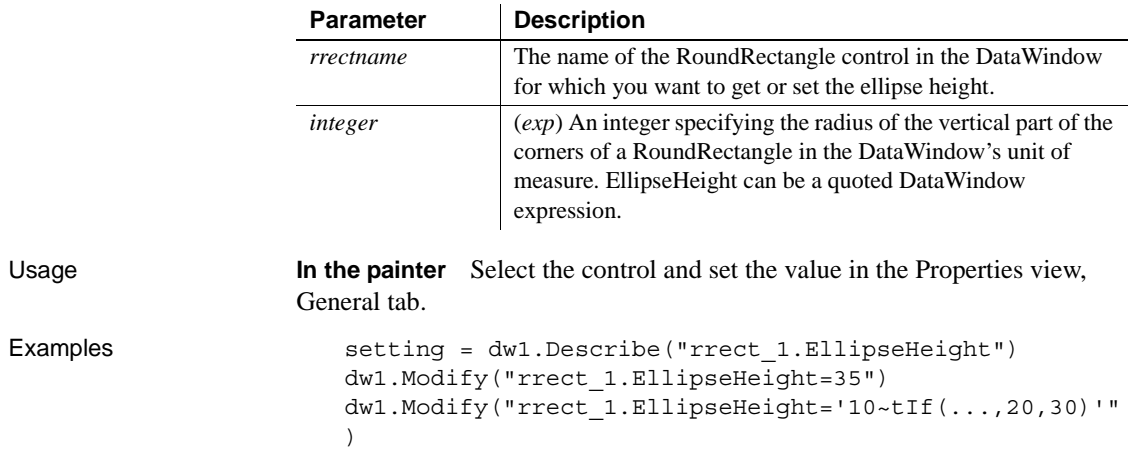

### **EllipseWidth**

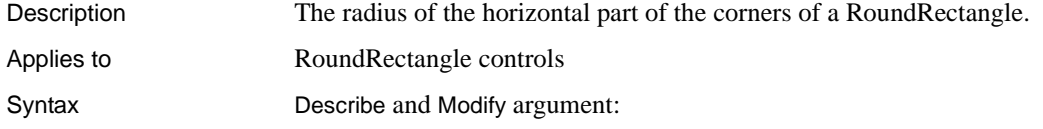

"*rrectname*.EllipseWidth { = ' *integer* ' }"

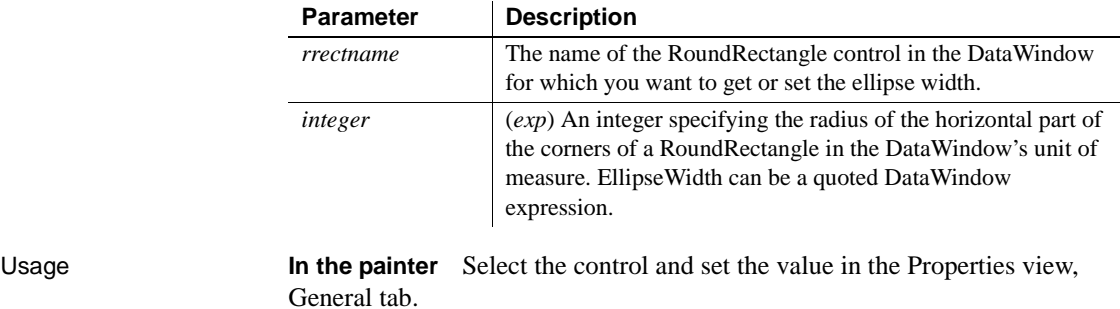

Examples setting = dw1.Describe("rrect\_1.EllipseWidth") dw1.Modify("rrect\_1.EllipseWidth=35") dw1.Modify("rrect\_1.EllipseWidth='10~tIf(...,20,30)'")

# <span id="page-868-0"></span>**Export.PDF.Distill.CustomPostScript**

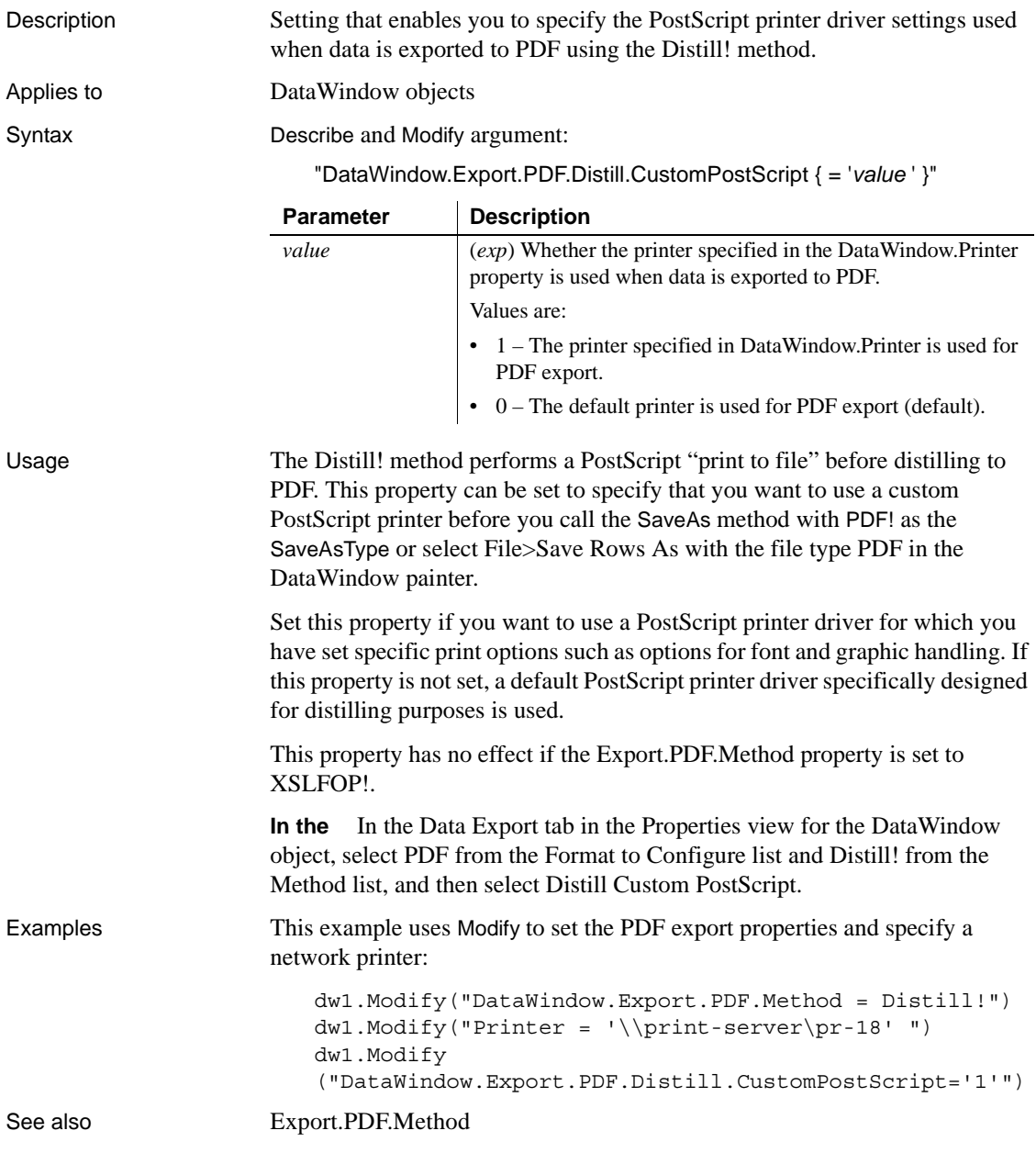

### <span id="page-869-0"></span>**Export.PDF.Method**

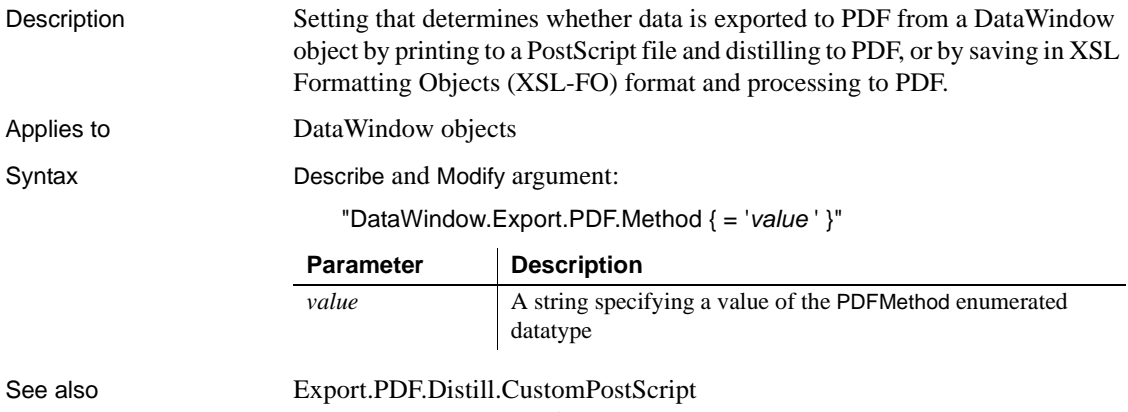

[Export.PDF.XSLFOP.Print](#page-869-1)

### <span id="page-869-1"></span>**Export.PDF.XSLFOP.Print**

Description Setting that enables you to send a DataWindow object directly to a printer using platform-independent Java printing when using the XSL-FO method to export to PDF. This is an option of the Apache FOP processor.

### Applies to DataWindow objects

Syntax Describe argument:

"DataWindow.PDF.XSLFOP.Print { = '*value* ' }"

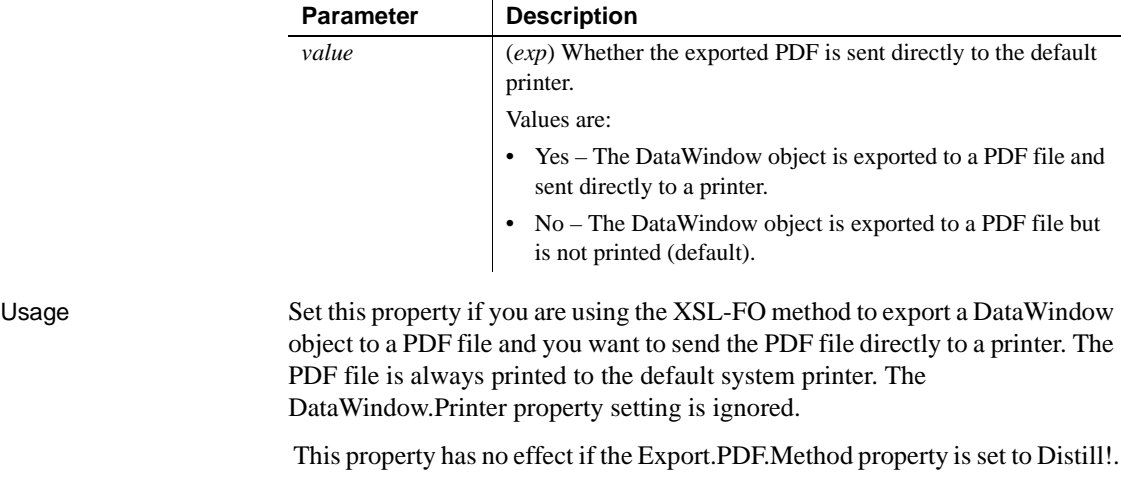

**In the painter** On the Data Export page in the Properties view for the DataWindow object, select PDF from the Format to Configure list and XSLFOP! from the Method list, and then select Print Using XSLFOP.

See also [Export.PDF.Method](#page-869-0)

### <span id="page-870-1"></span>**Export.XHTML.TemplateCount**

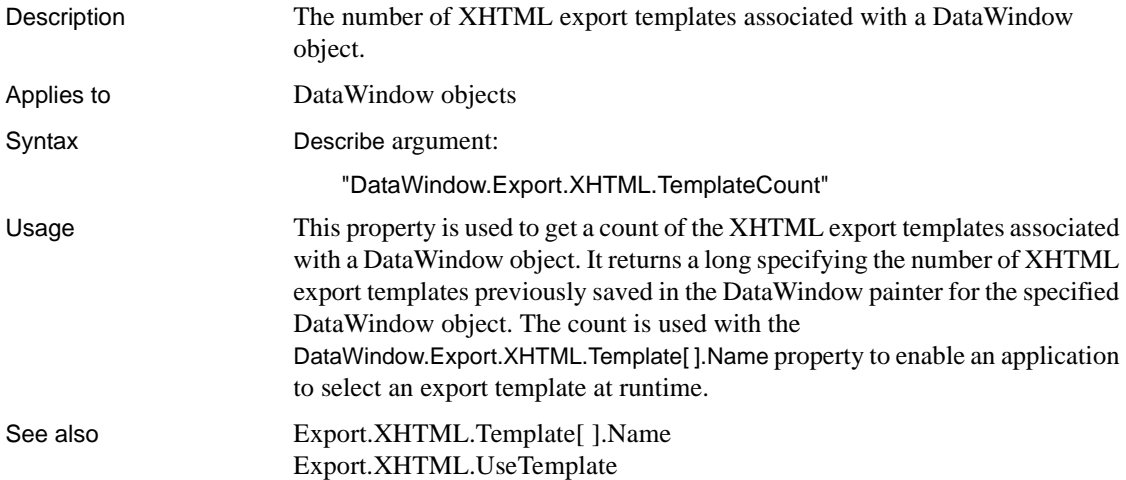

### <span id="page-870-0"></span>**Export.XHTML.Template[ ].Name**

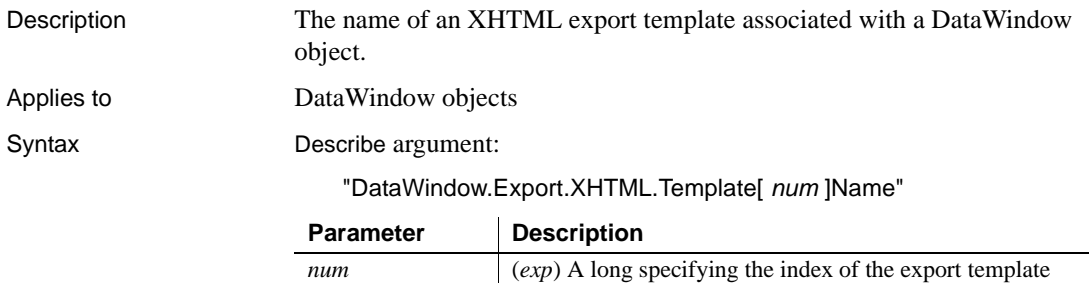

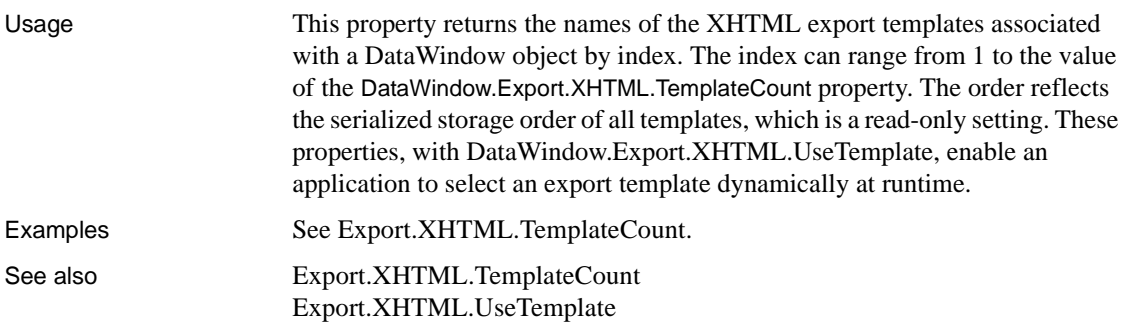

### <span id="page-871-0"></span>**Export.XHTML.UseTemplate**

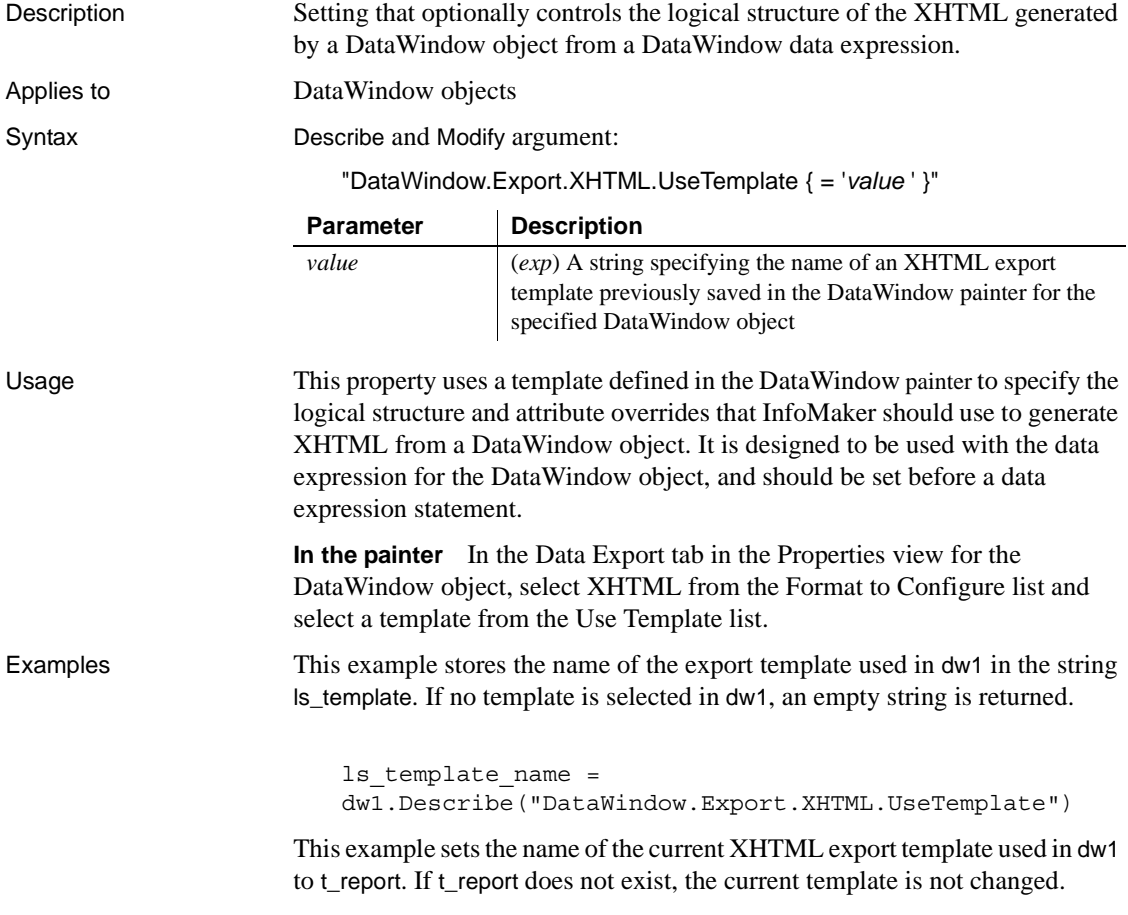

dw1.Modify("DataWindow.Export.XHTML.UseTemplate = 't\_report' ")

See also **[Export.XHTML.TemplateCount](#page-870-1)** [Export.XHTML.Template\[ \].Name](#page-870-0)

### **Export.XML.HeadGroups**

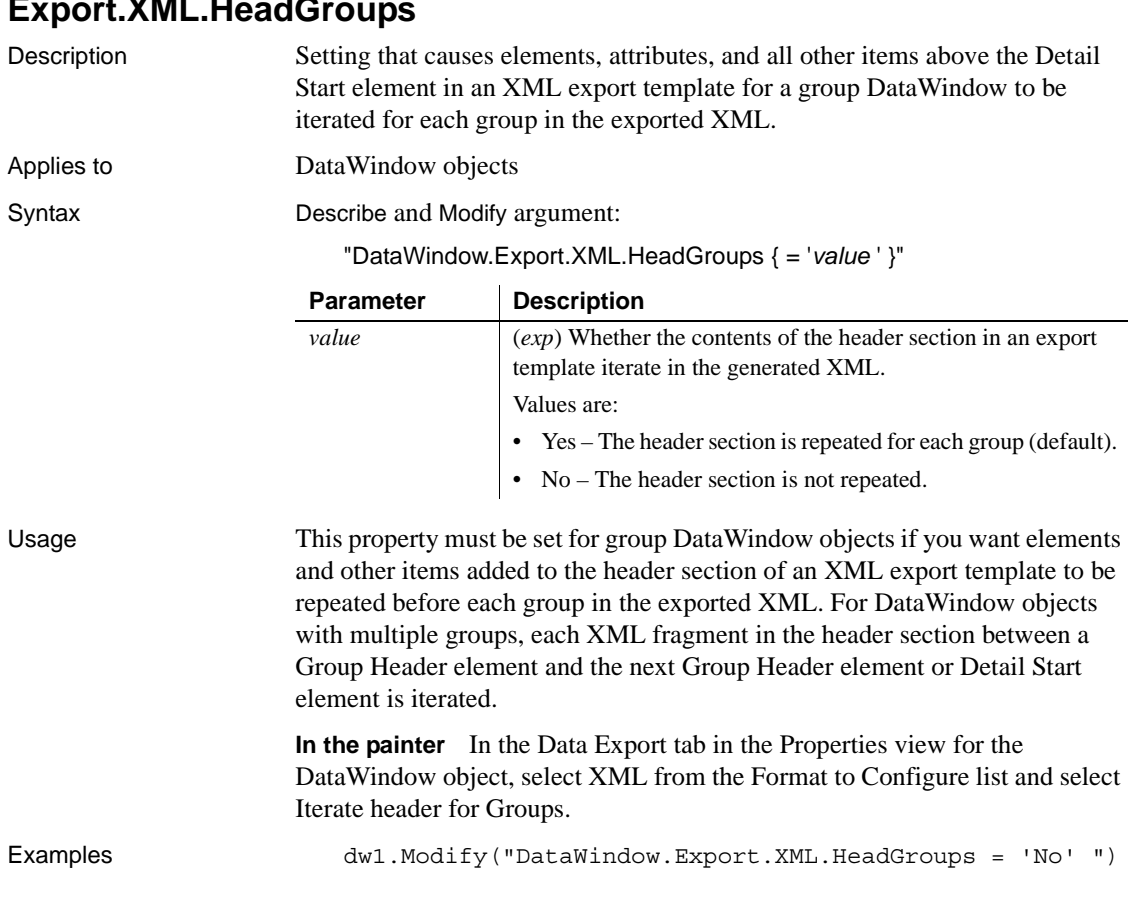

### **Export.XML.IncludeWhitespace**

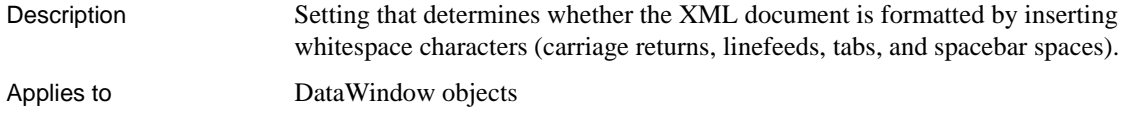

"DataWindow.Export.XML.IncludeWhitespace { = '*value* ' }" Usage This property should be set before you export a DataWindow object if you want to view or verify the exported XML using a text editor. **In the painter** In the Data Export tab in the Properties view for the DataWindow object, select XML from the Format to Configure list and select Include Whitespace. Examples dw1.Modify("DataWindow.Export.XML.IncludeWhitespace = 'Yes' ") **Parameter** Description *value* (*exp*) Whether the generated XML is formatted with whitespace characters. Values are: • Yes – Whitespace characters are inserted. • No – Whitespace characters are not inserted (default).

### <span id="page-873-0"></span>**Export.XML.MetaDataType**

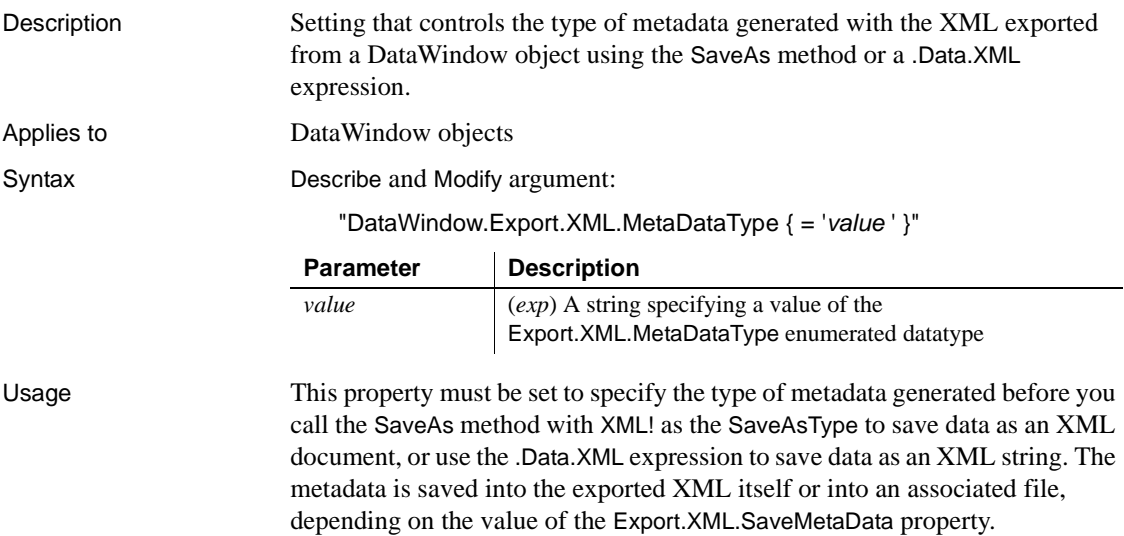

Syntax Describe and Modify argument:

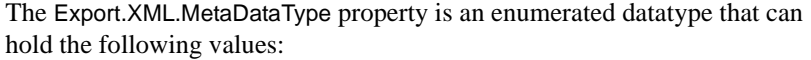

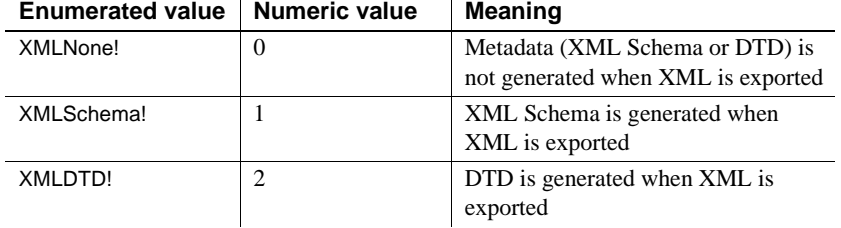

If the data item for a column is null or an empty string, an empty element is created when you export XML. If you select XMLSchema!, child elements with null data items are created with the content "xsi:nil='true'".

**In the painter** In the Data Export tab in the Properties view for the DataWindow object, select XML from the Format to Configure list and select a value from the Meta Data Type list.

Examples These statements export the contents of dw1 to the file *c*:\*myxml.xml* using the XML export template called t\_schema, and generate an external XML schema file at *c:\myxml.xsd*:

```
dw1.Modify("DataWindow.Export.XML.UseTemplate = 
't_schema'")
dw1.Modify("DataWindow.Export.XML.MetaDataType = 1")
dw1.Modify("DataWindow.Export.XML.SaveMetaData = 1")
dw1.SaveAs("c:\myxml.xml", XML!, false)
```
Export.XML.SaveMetaData enumerated datatype

See also [Export.XML.SaveMetaData](#page-874-0)

### <span id="page-874-0"></span>**Export.XML.SaveMetaData**

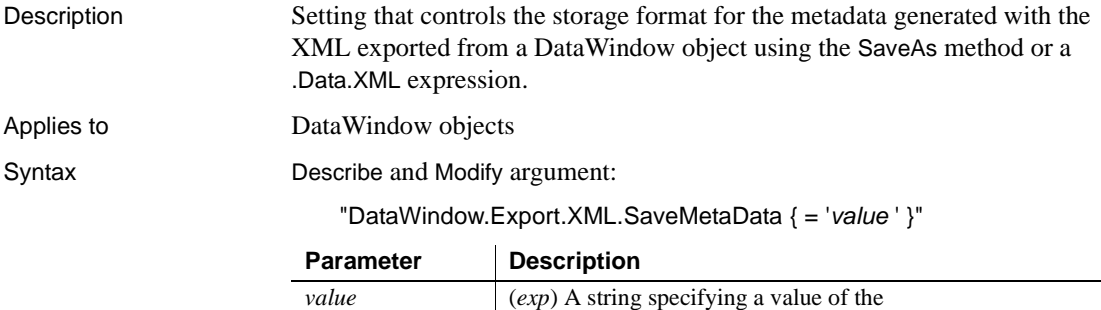

Usage This property must be set to specify how to store the generated metadata before you call the SaveAs method with XML! as the SaveAsType to save data as an XML document, or use the .Data.XML expression to save data as an XML string. The metadata can be saved into the exported XML document or string or into an associated file.

### **Note**

If Export.XML.MetaDataType is set to XMLNone!, the value of the Export.XML.SaveMetaData property is not used.

The Export.XML.SaveMetaData property is an enumerated datatype that can hold the following values:

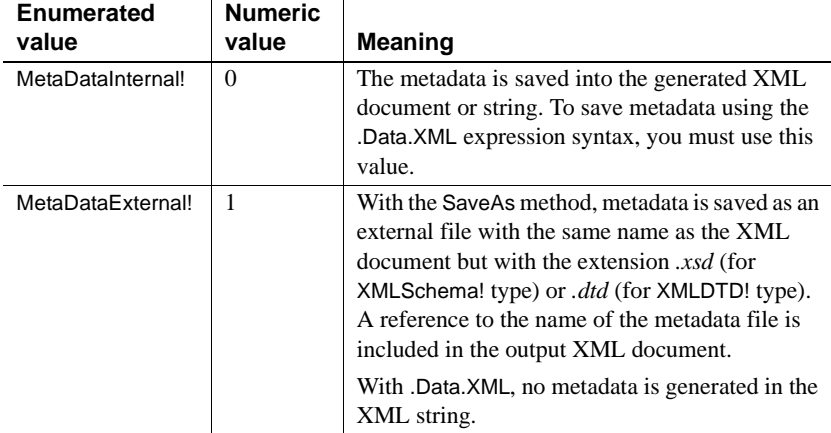

**In the painter** In the Data Export tab in the Properties view for the DataWindow object, select XML from the Format to Configure list and select a value from the Save Meta Data list.

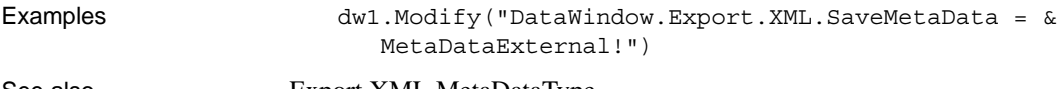

See also [Export.XML.MetaDataType](#page-873-0)

### <span id="page-875-0"></span>**Export.XML.TemplateCount**

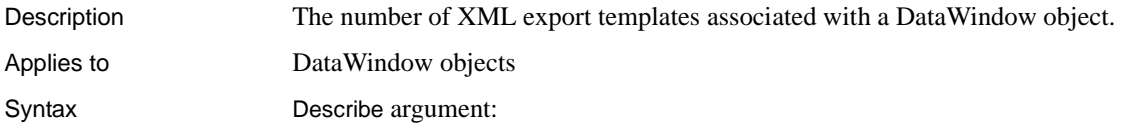

"DataWindow.Export.XML.TemplateCount"

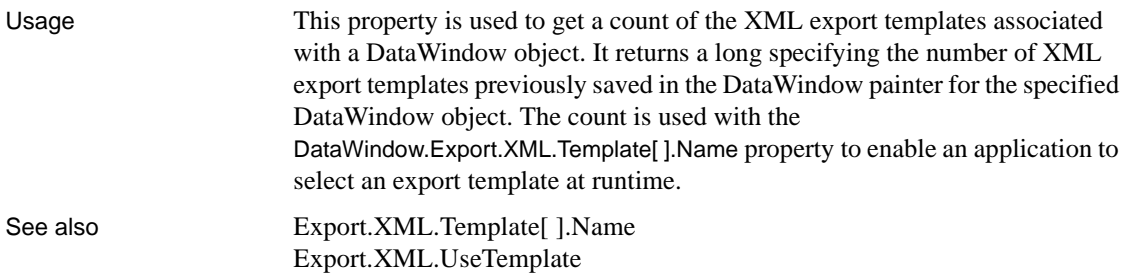

### <span id="page-876-0"></span>**Export.XML.Template[ ].Name**

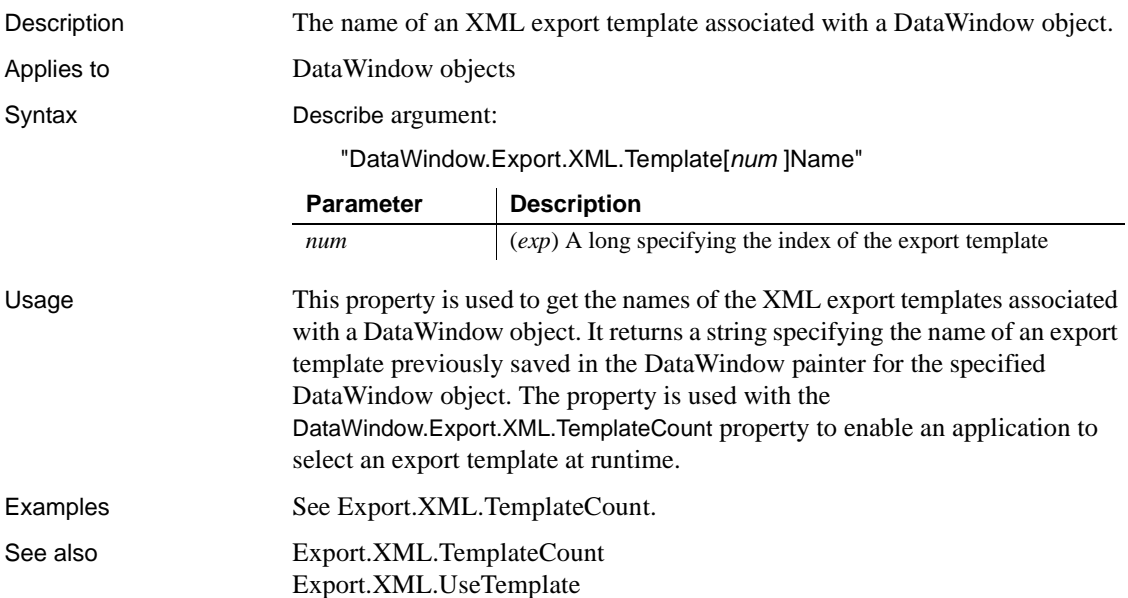

### <span id="page-876-1"></span>**Export.XML.UseTemplate**

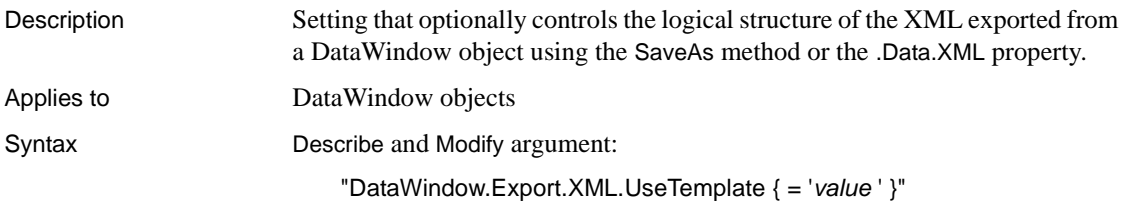

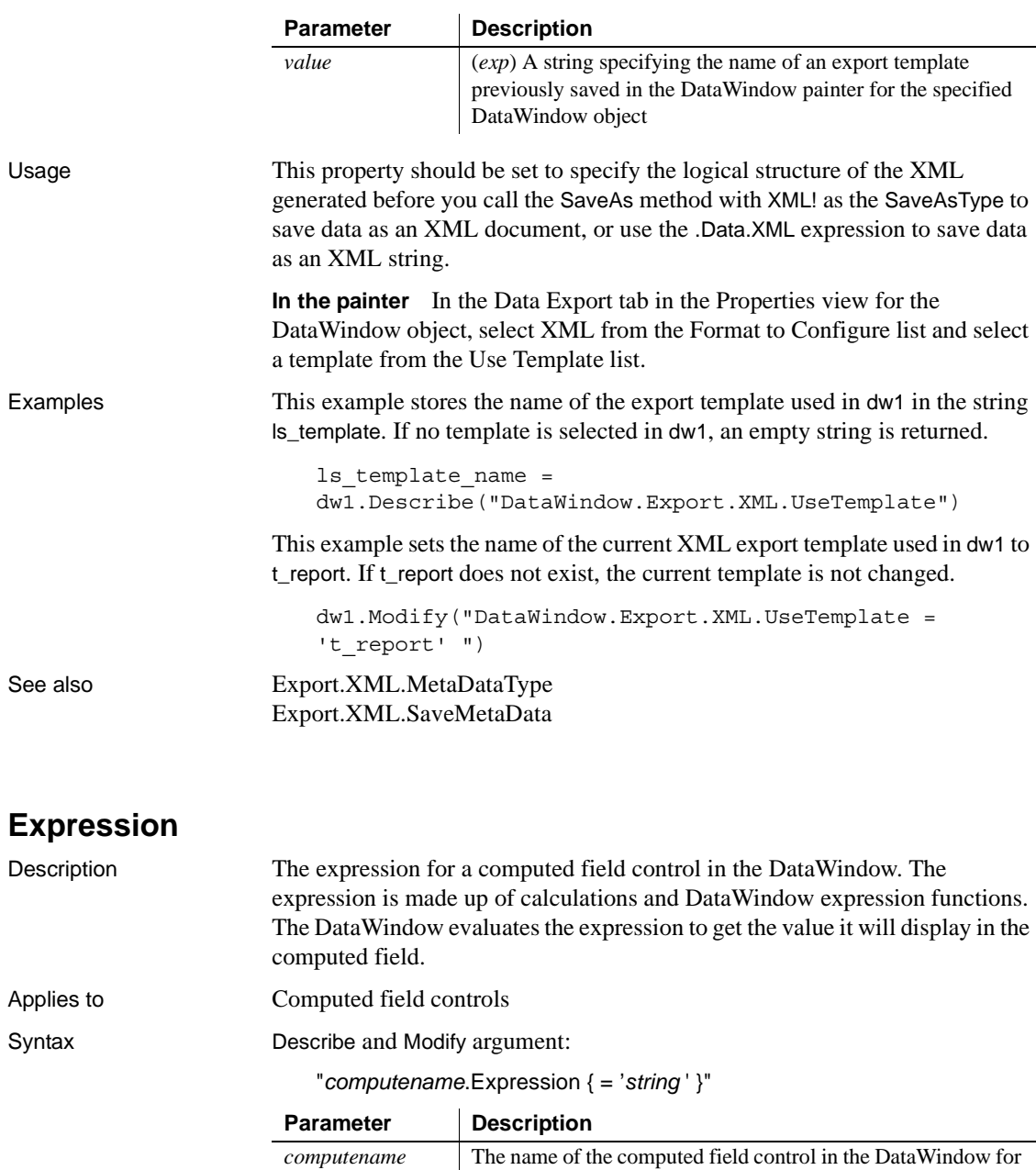

which you want to get or set the expression *string* A string whose value is the expression for the computed field

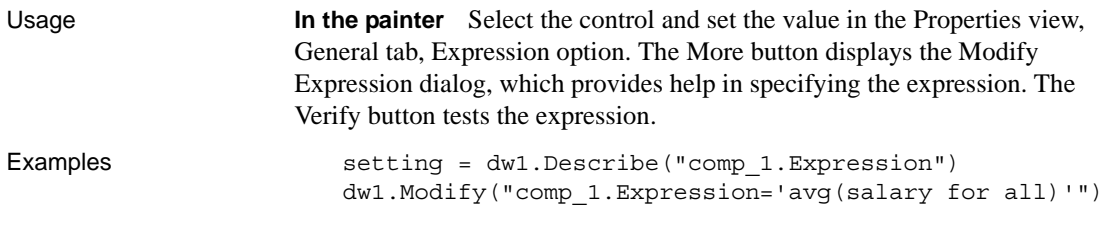

### **Filename**

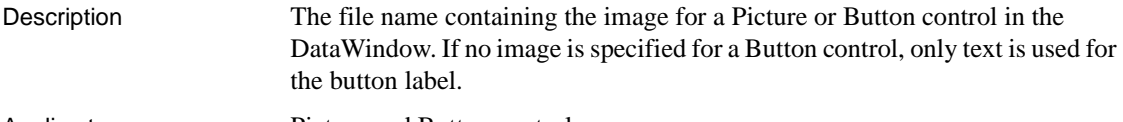

Applies to Picture and Button controls

Syntax Describe and Modify argument:

"*controlname*.Filename { = ' *filestring* ' }"

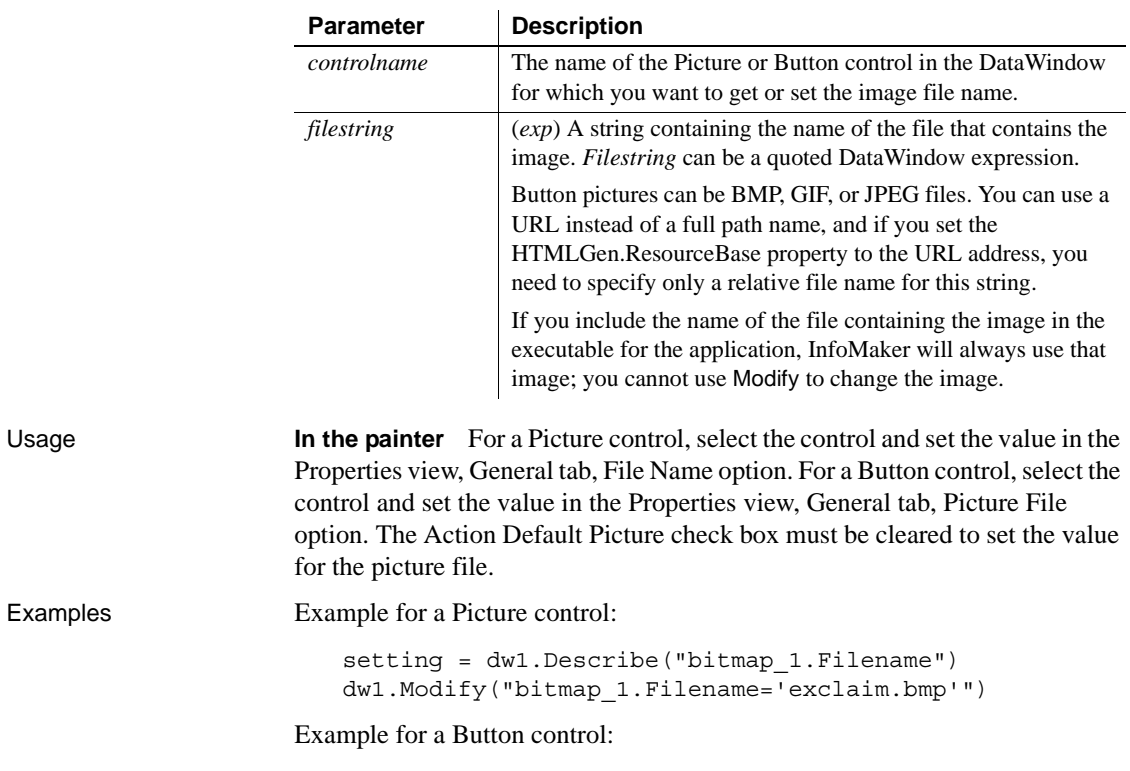

ls\_data = dw1.Describe("b\_name.FileName")

dw1.Modify("b\_name.FileName = 'logo.jpg'")

See also [DefaultPicture](#page-855-0)

### **FirstRowOnPage**

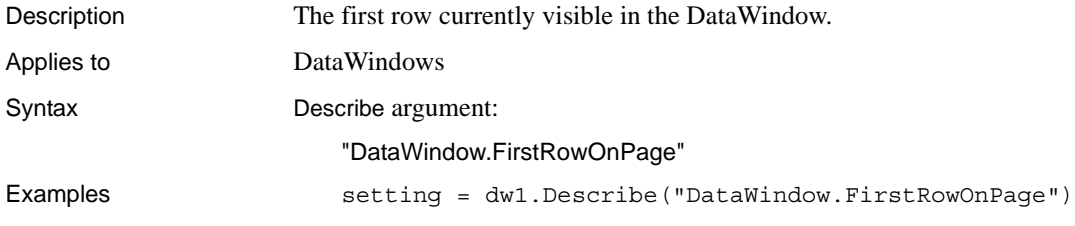

### **Font.Bias**

Description The way fonts are manipulated in the DataWindow at runtime.

- Applies to DataWindows
- Syntax Describe and Modify argument:

"DataWindow.Font.Bias { = *biasvalue* }"

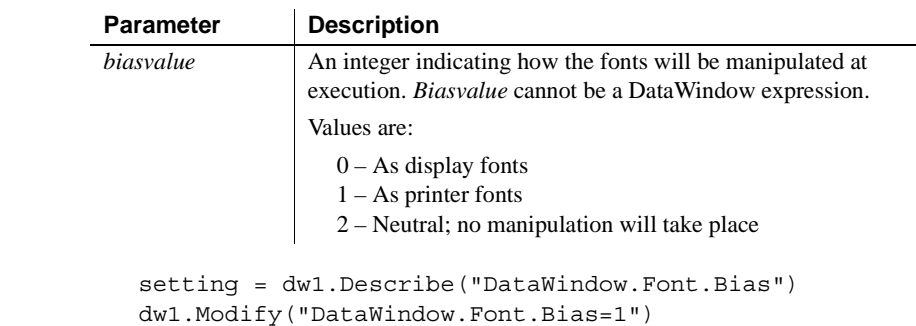

### **Font.***property*

Examples

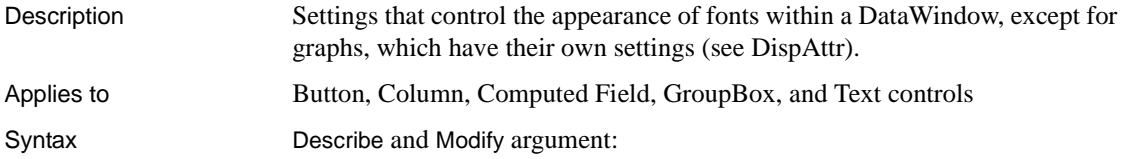

"*controlname*.Font.*property* { = ' *value* ' }"

SyntaxFromSql:

Column(Font.*property* = *value*)

Text(Font.*property* = *value*)

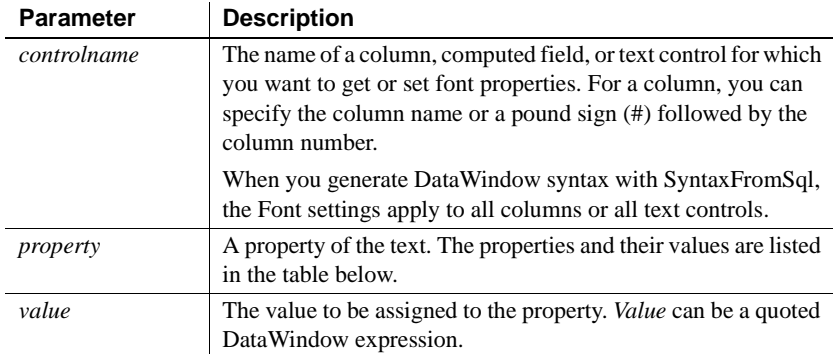

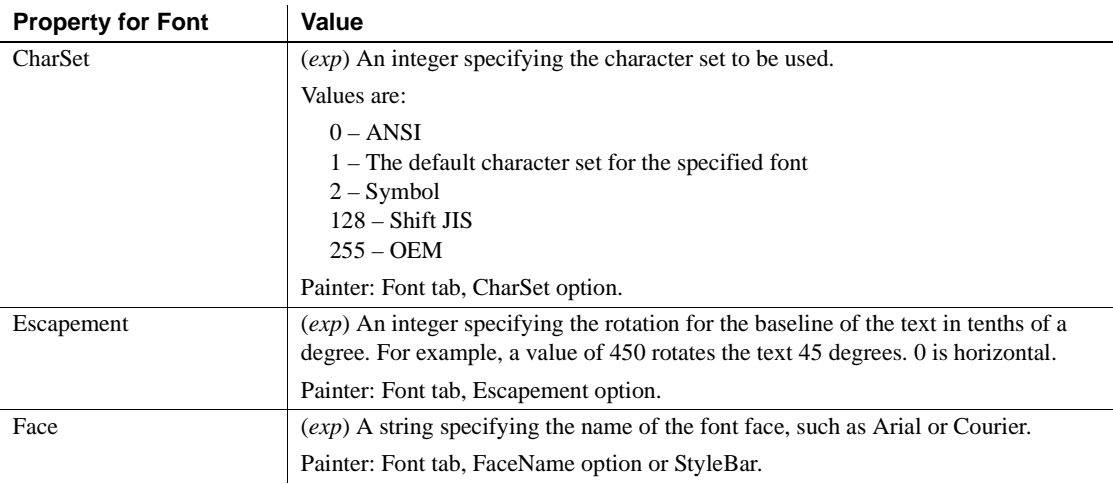

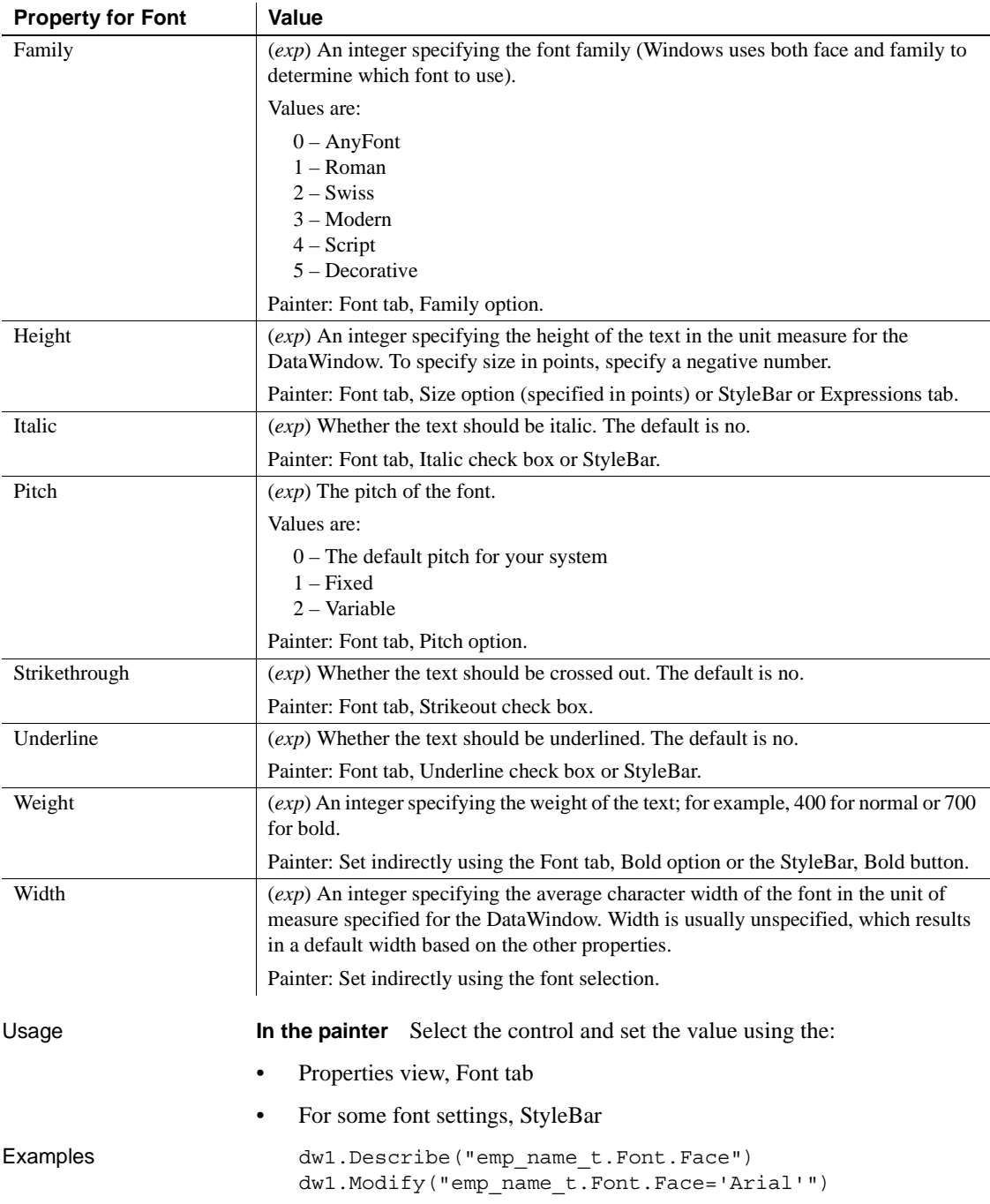

# **Footer.***property*

See [Bandname.property](#page-822-0).

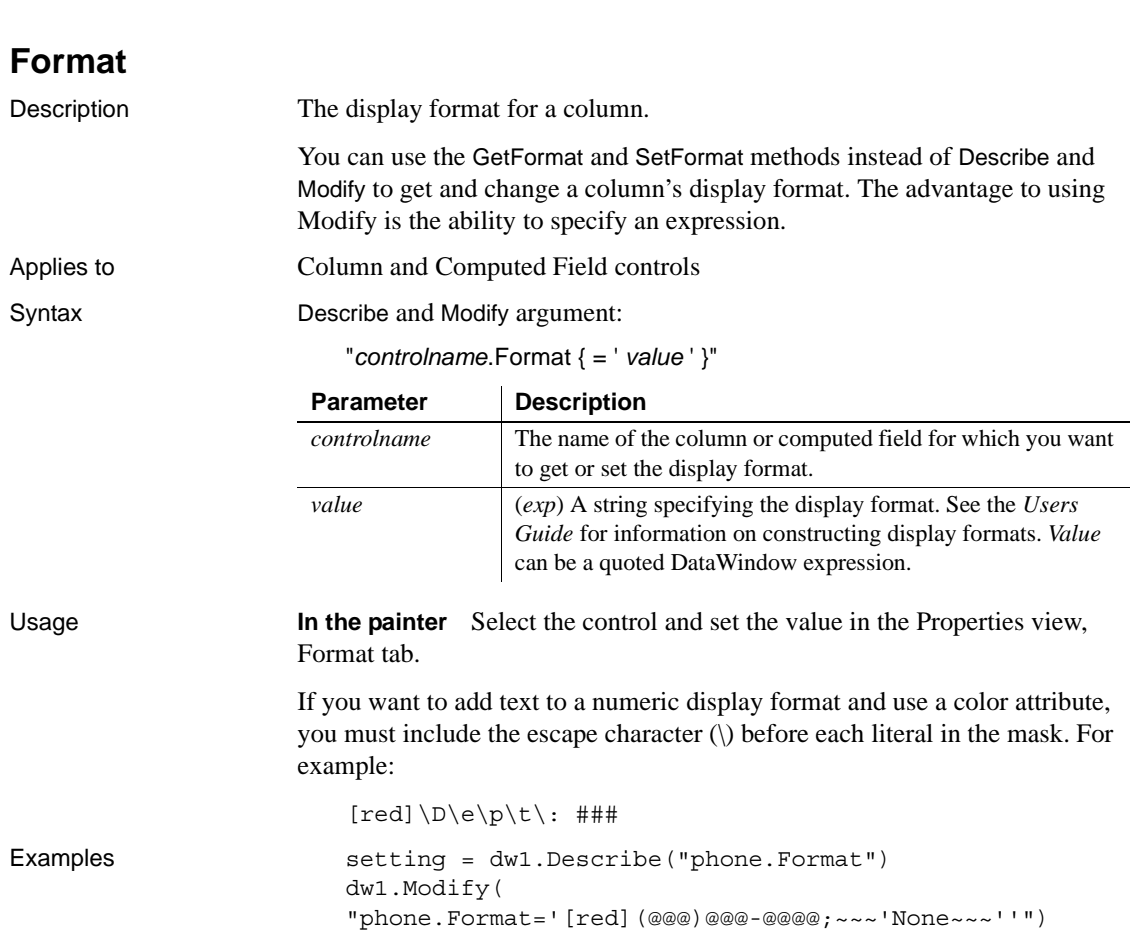

### **Gradient.***property*

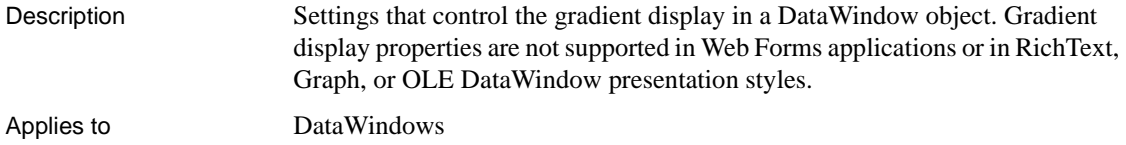

### Syntax gradient

Describe and Modify argument:

"DataWindow.gradient.*property* { = *value* }"

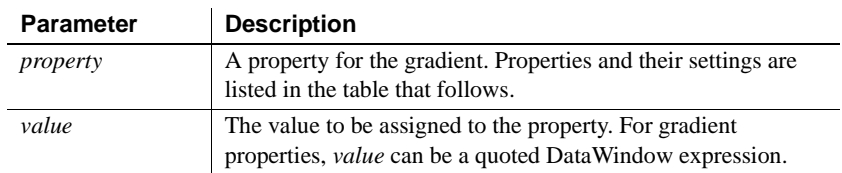

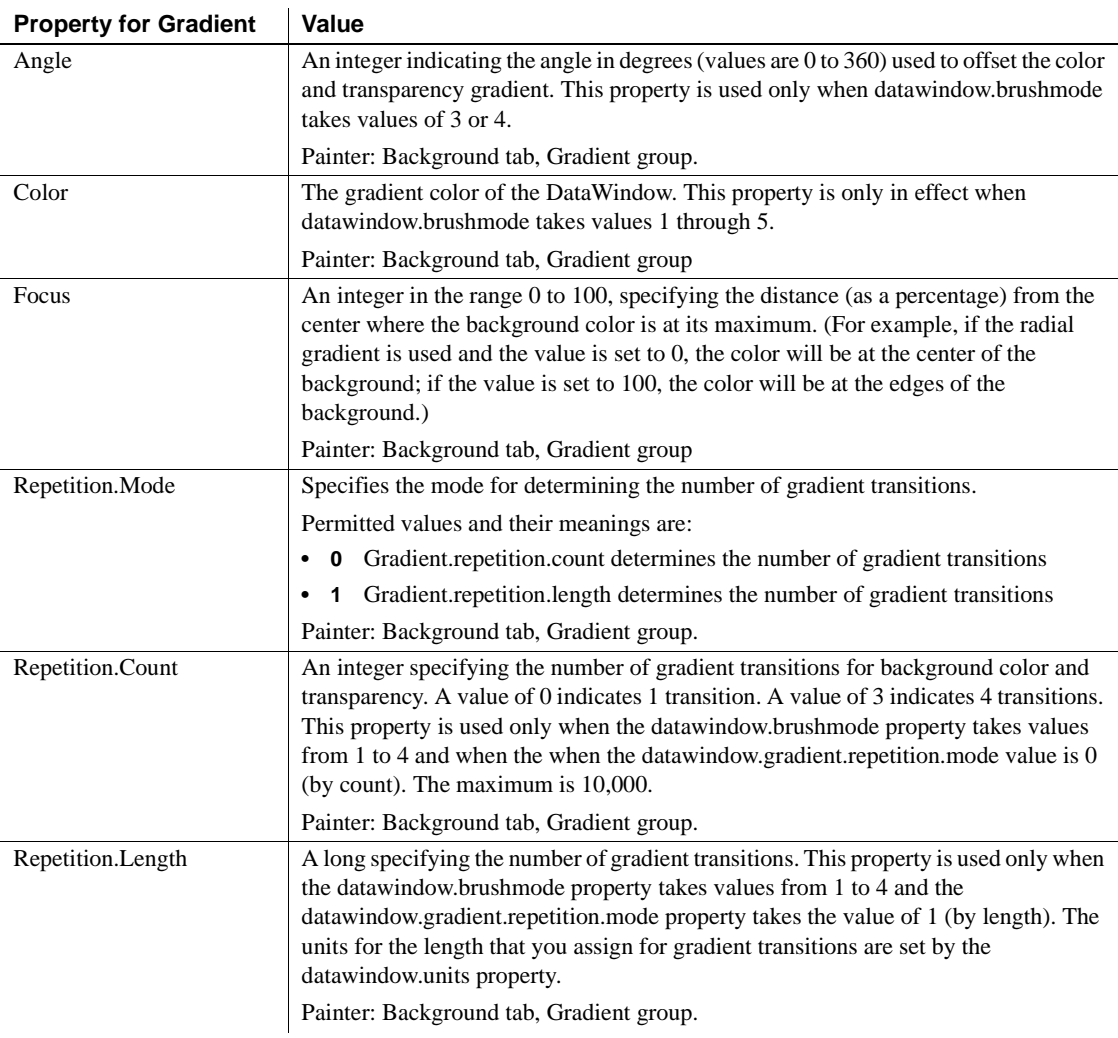

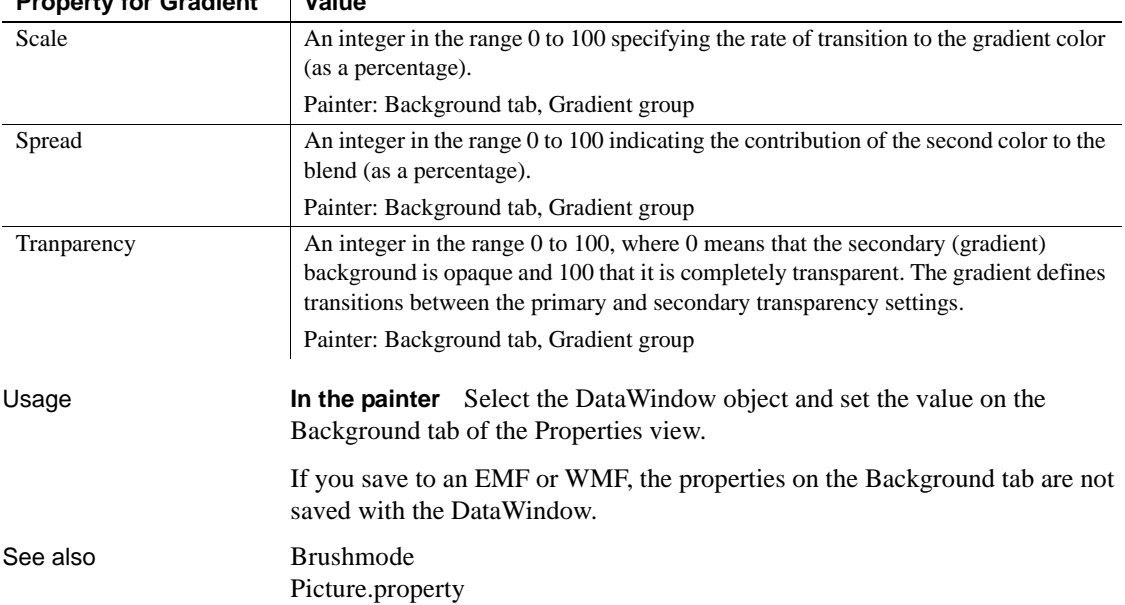

## **Property for Gradient Value**

# **GraphType**

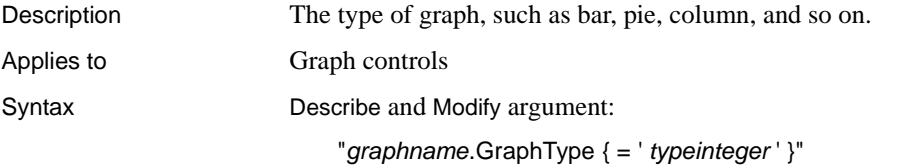

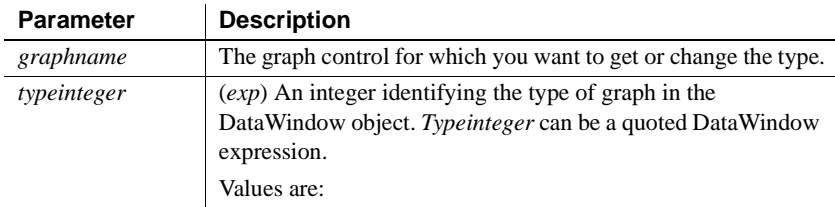

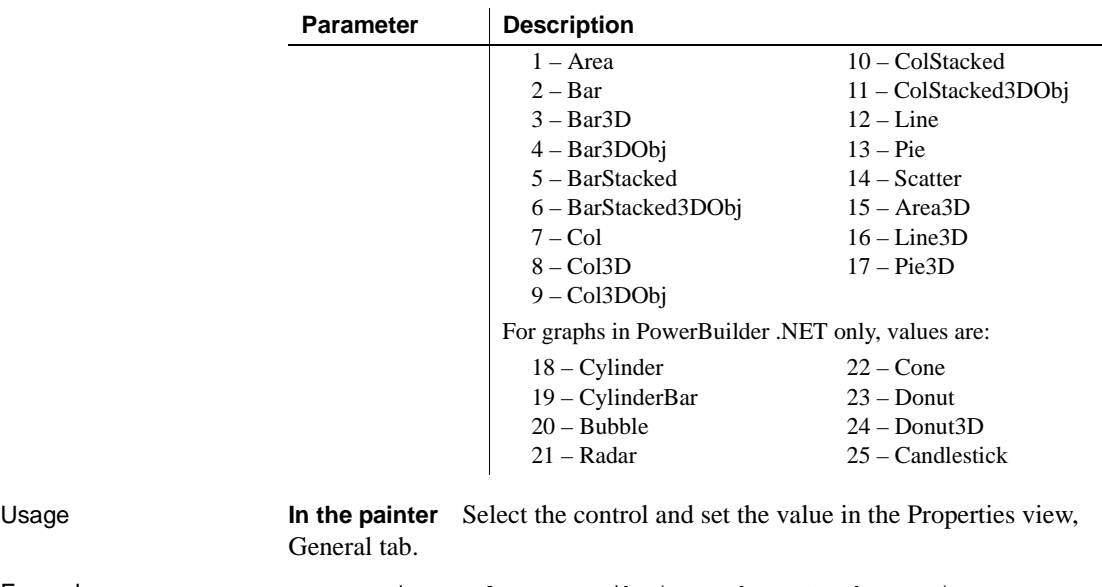

```
Examples setting = dw1.Describe("graph_1.GraphType")
                    dw1.Modify("graph_1.GraphType=17")
```
### **Grid.ColumnMove**

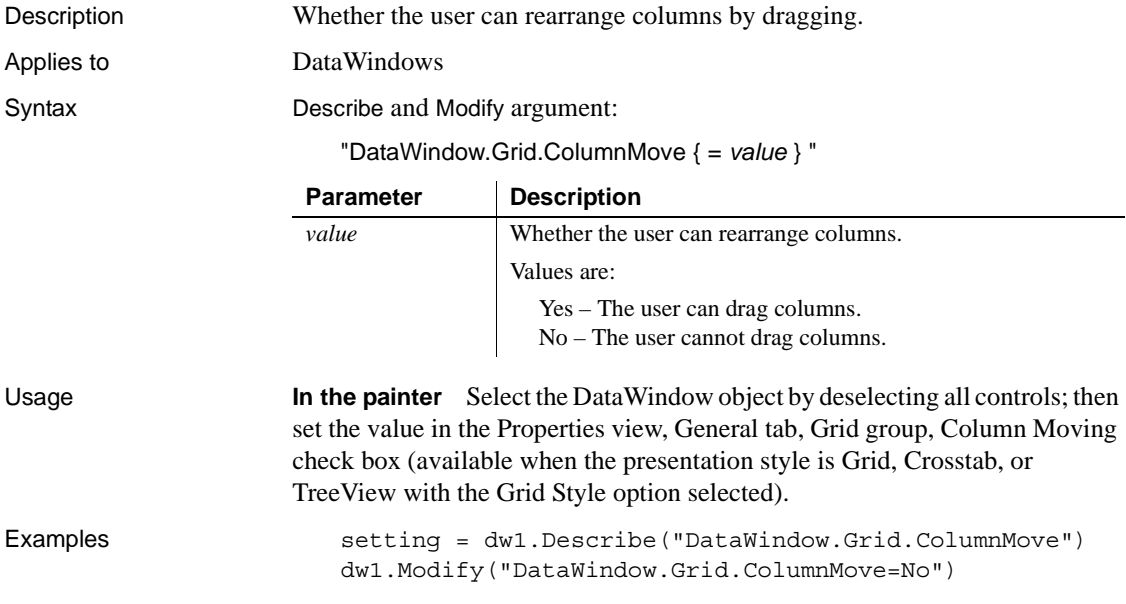

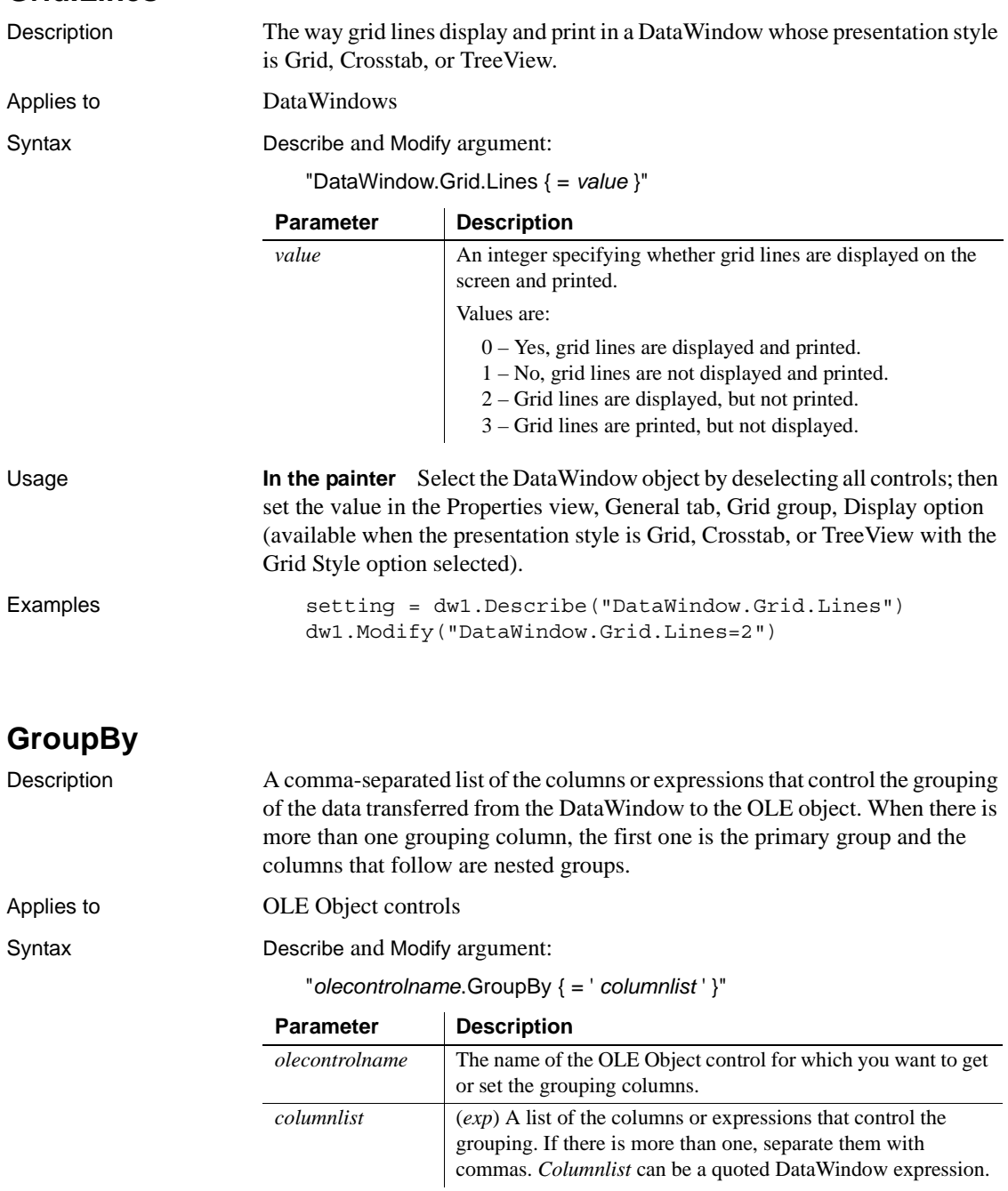

### **Grid.Lines**

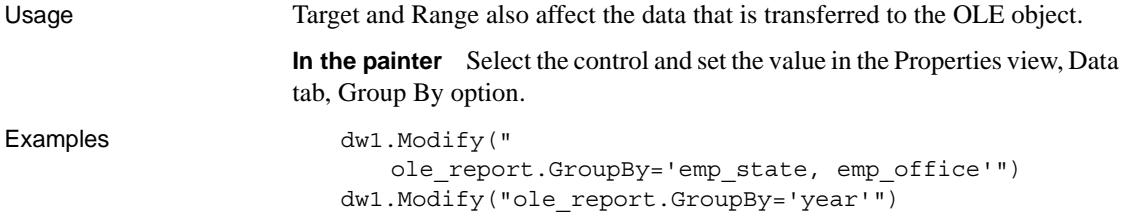

### **Header\_Bottom\_Margin**

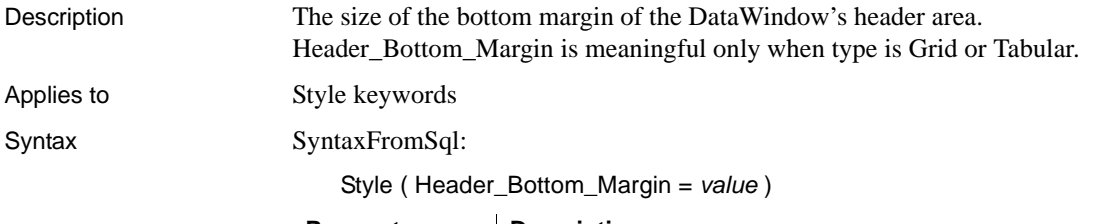

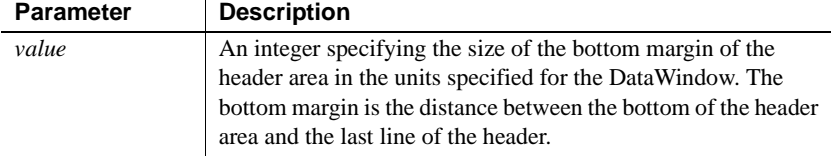

### **Header\_Top\_Margin**

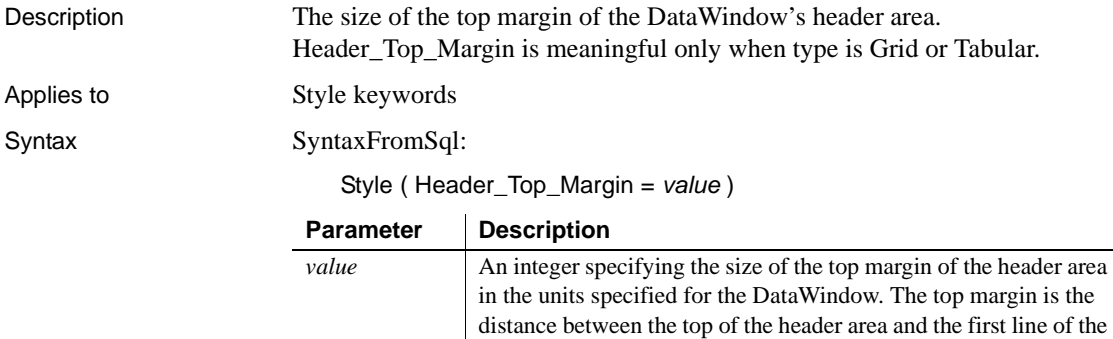

header.

### **Header.***property*

See [Bandname.property.](#page-822-0)

# **Header.***#.property*

See [Bandname.property](#page-822-0).

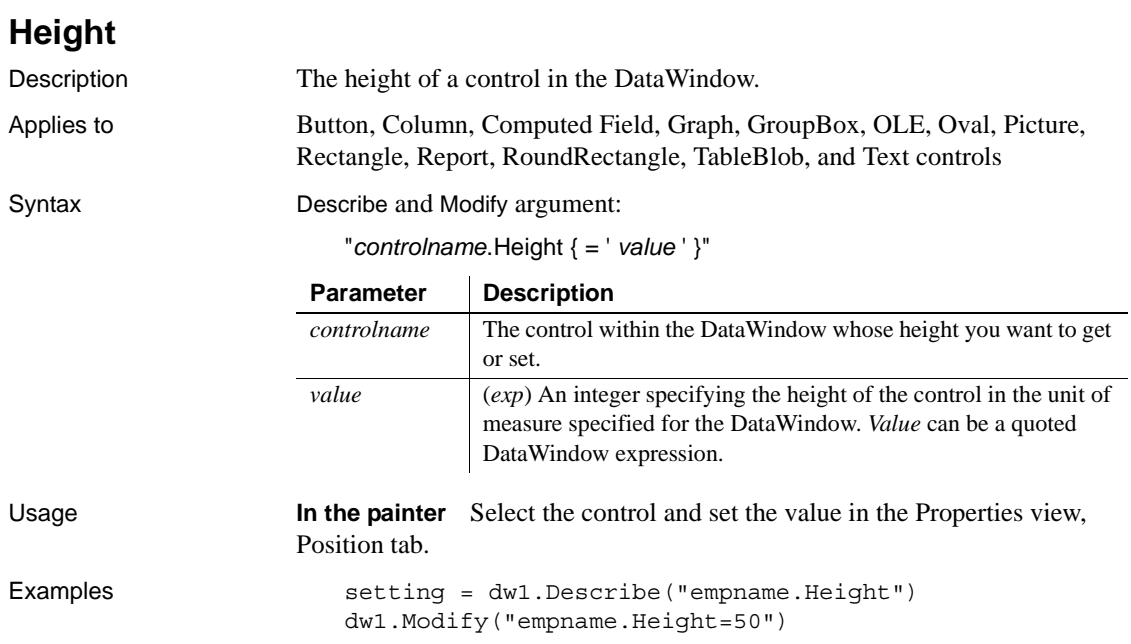

### **Height.AutoSize**

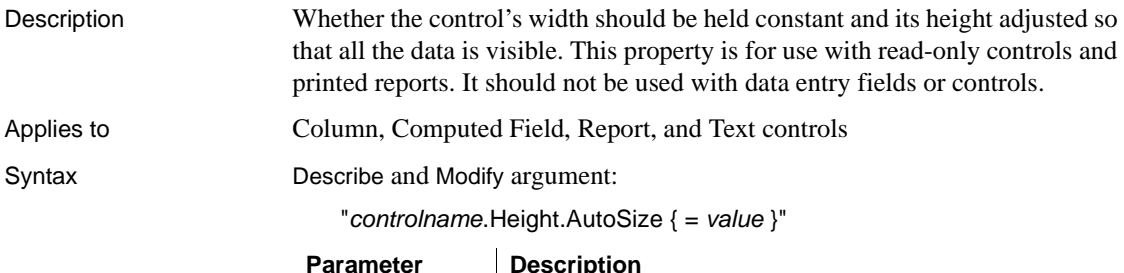

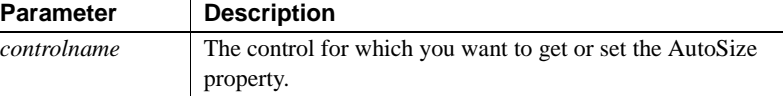

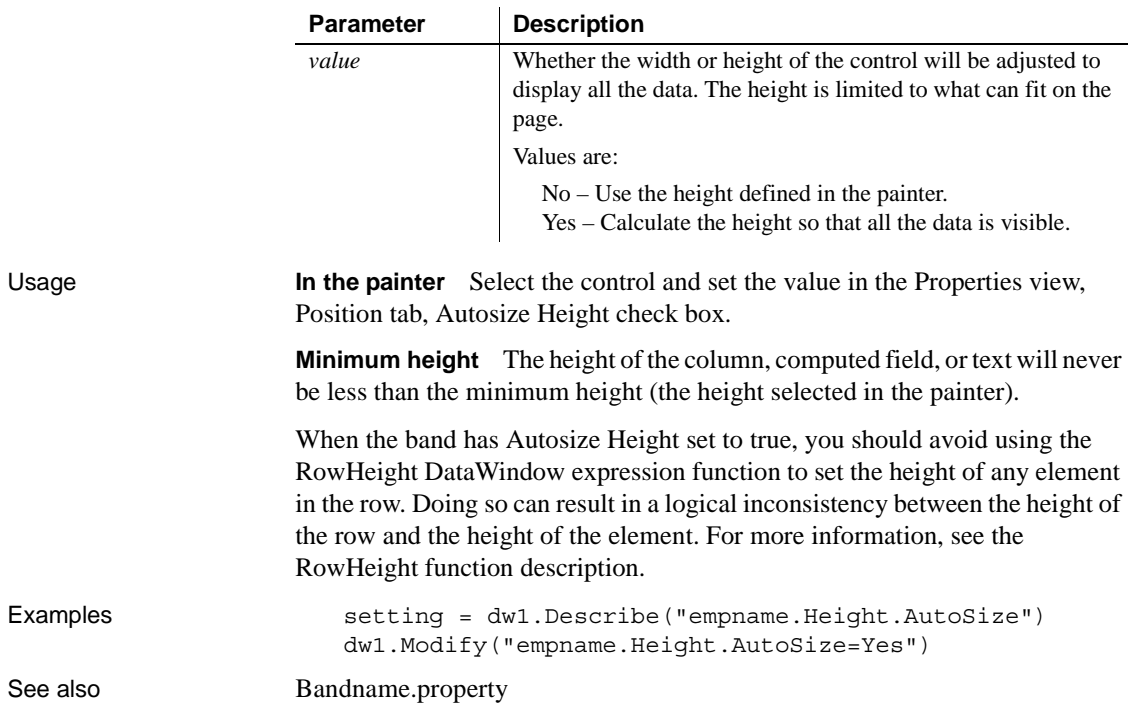

# **Help.***property*

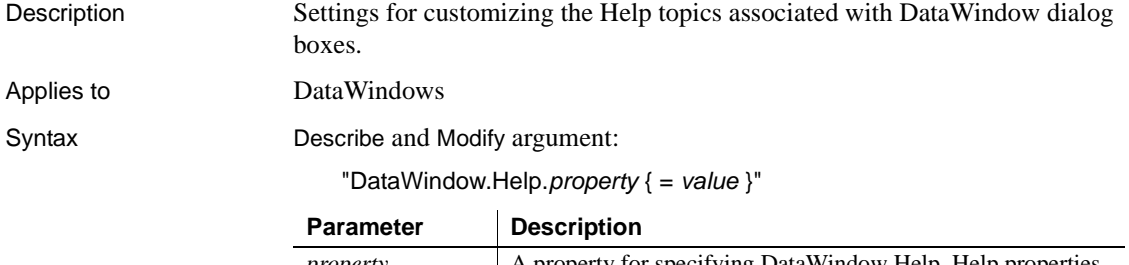

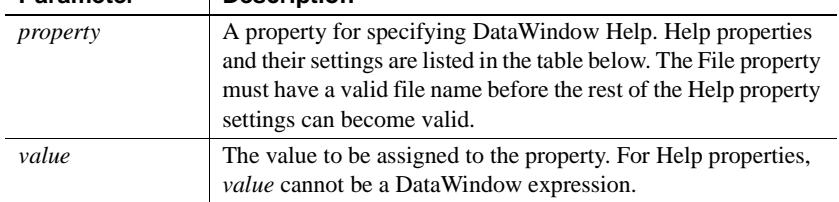

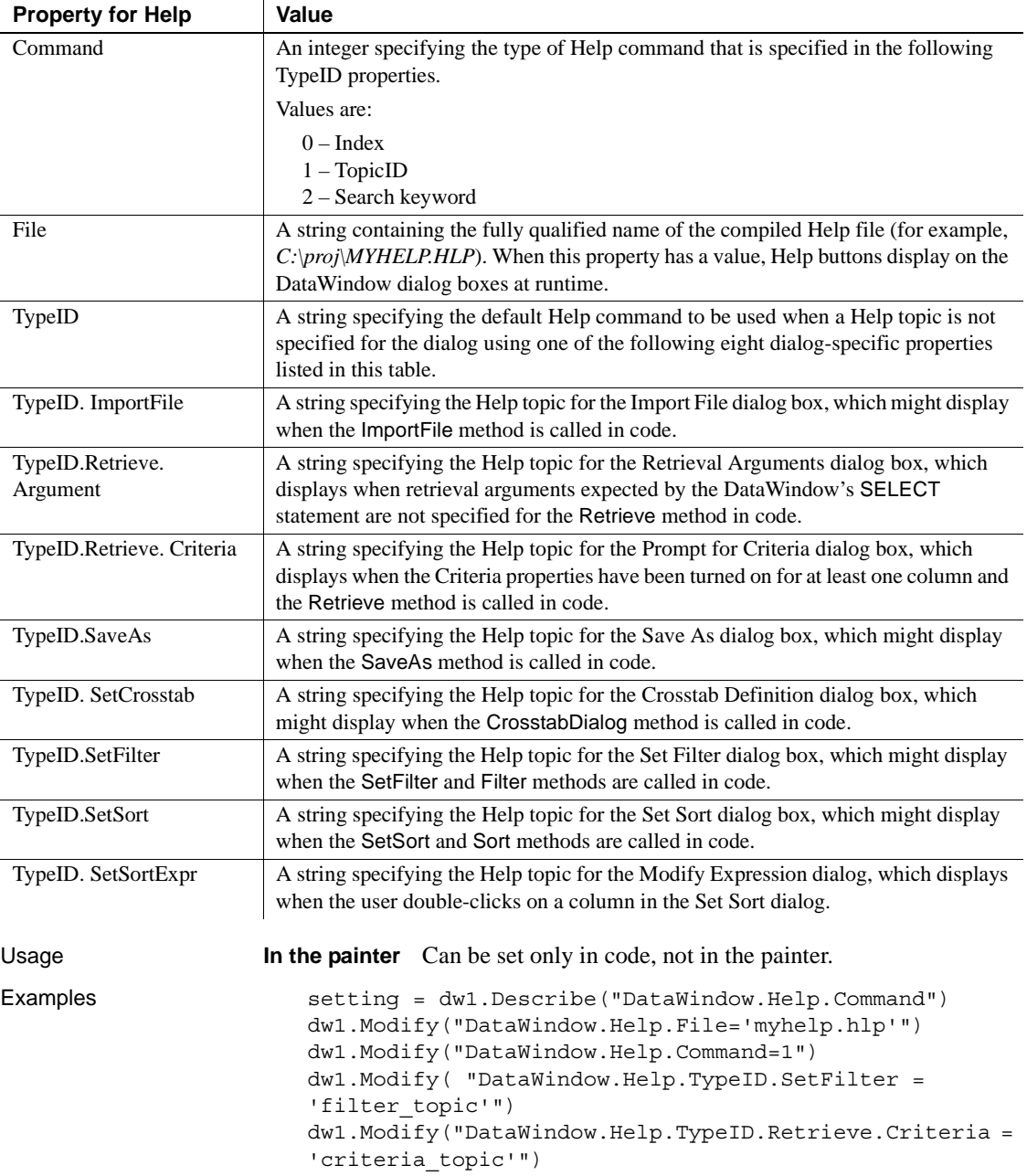

### **HideGrayLine**

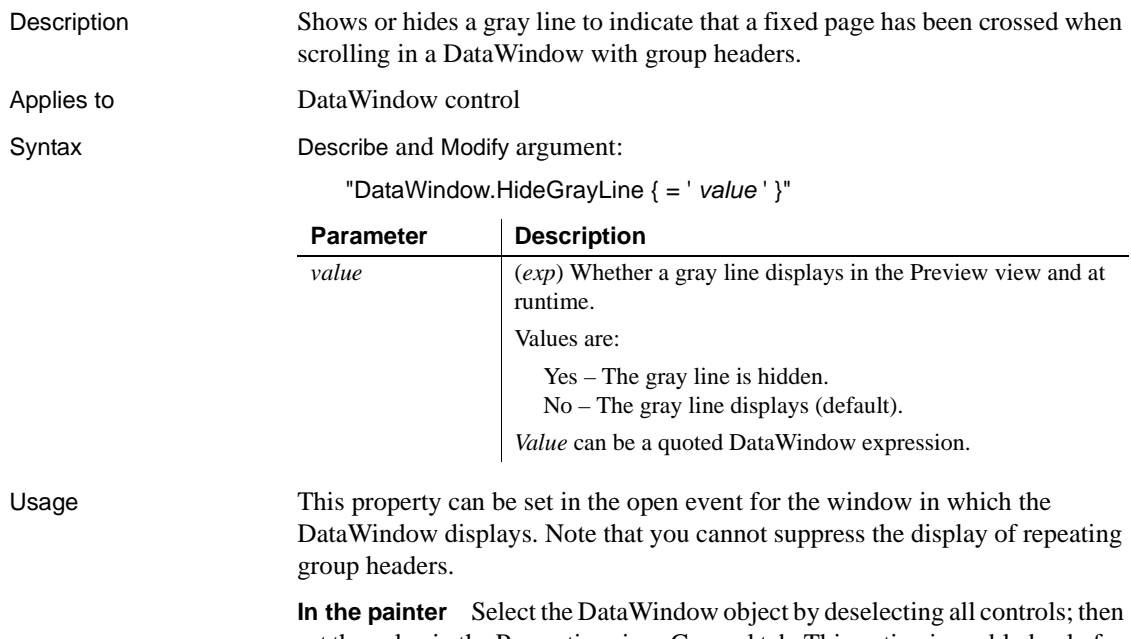

set the value in the Properties view, General tab. This option is enabled only for DataWindows with group headers.

# **HideSnaked**

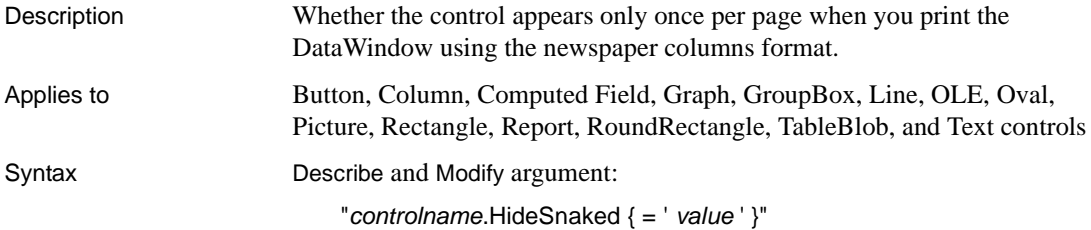

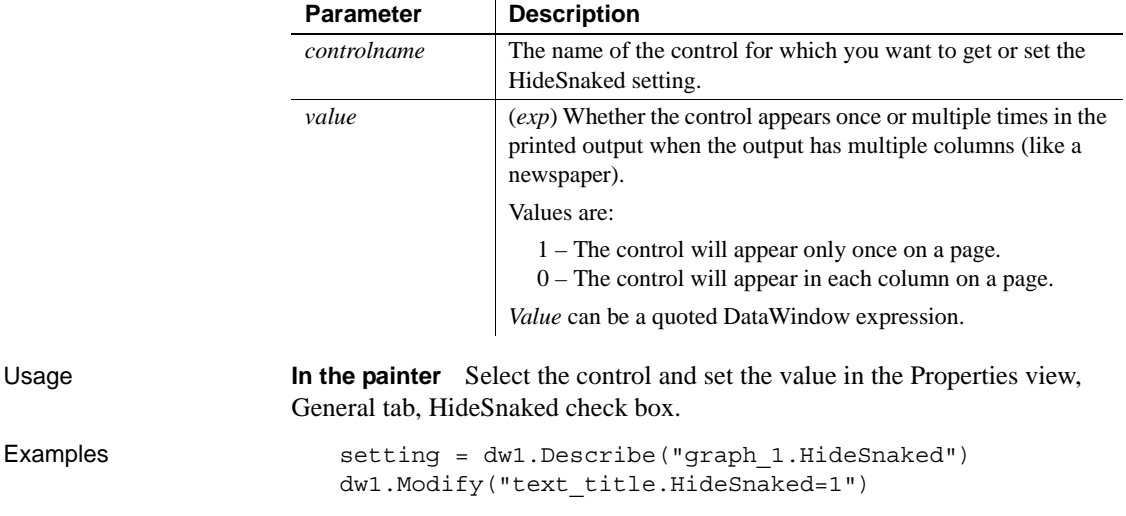

l.

## **Horizontal\_Spread**

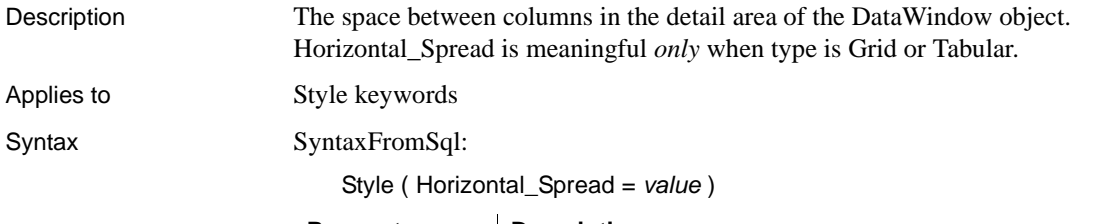

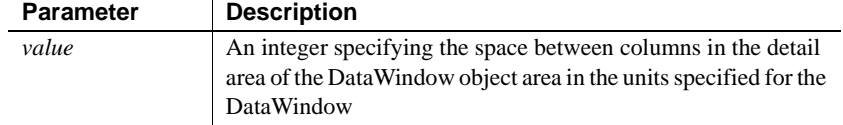

### **HorizontalScrollMaximum**

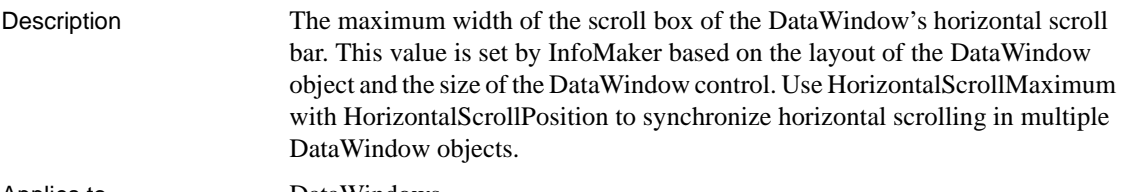

Applies to **DataWindows** 

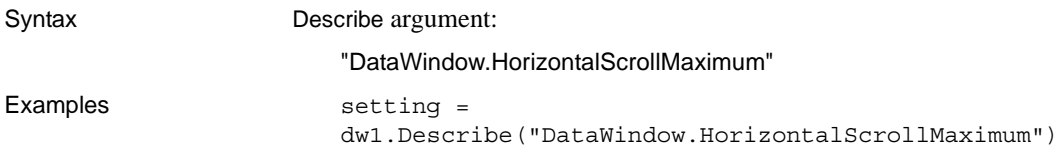

### **HorizontalScrollMaximum2**

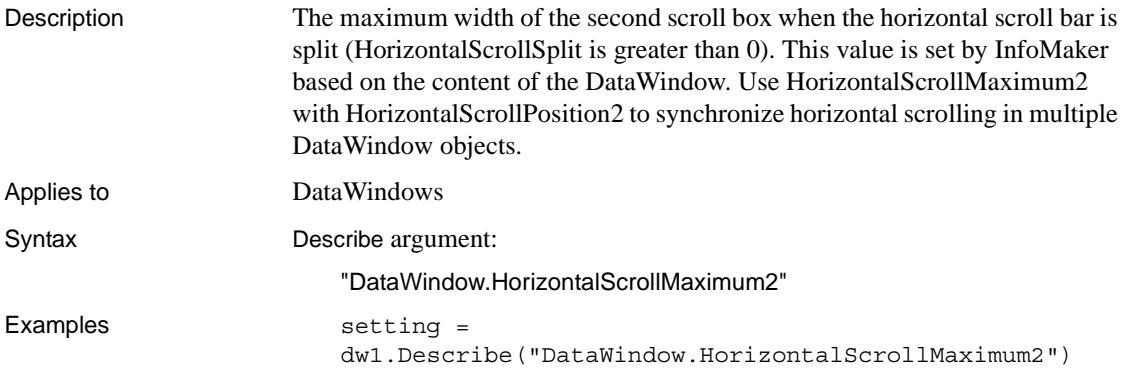

### **HorizontalScrollPosition**

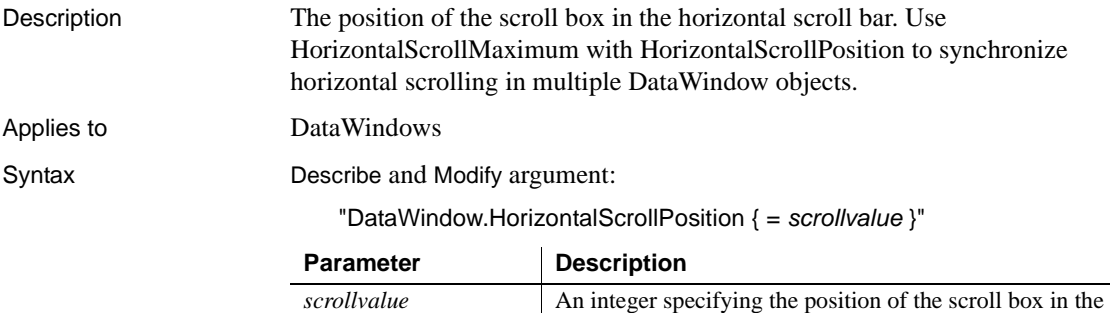

horizontal scroll bar of the DataWindow

### **HorizontalScrollPosition2**

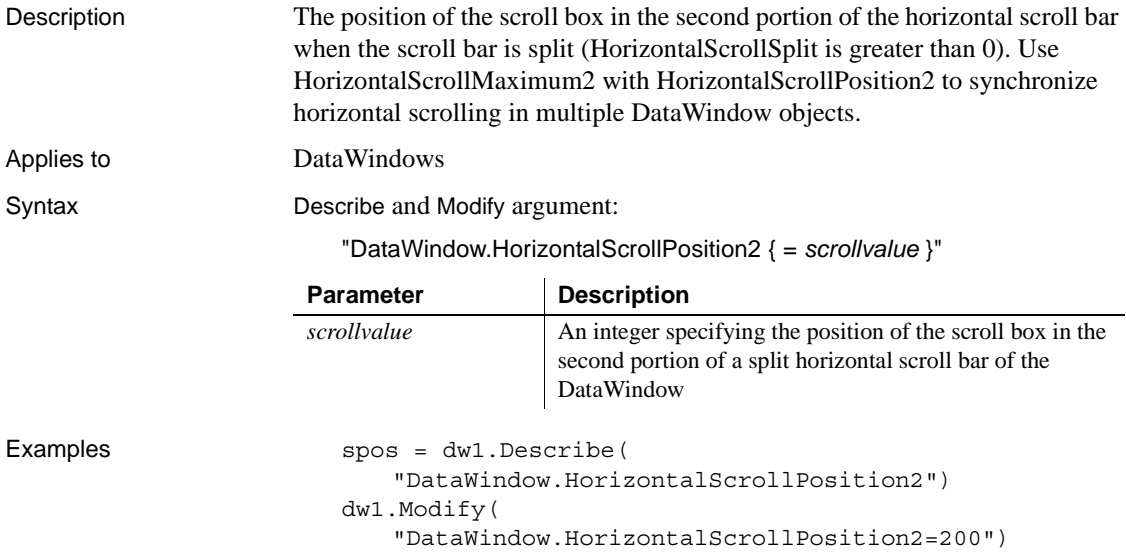

### **HorizontalScrollSplit**

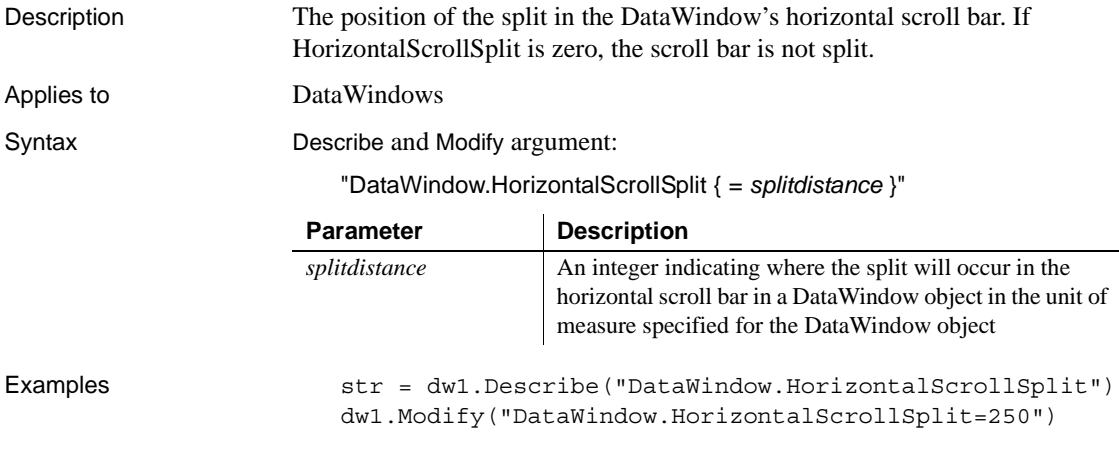

### **HTextAlign**

Description The way text in a button is horizontally aligned.

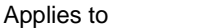

Button controls

Syntax Describe and Modify argument:

"*buttonname.*HTextAlign { = ' *value* ' }"

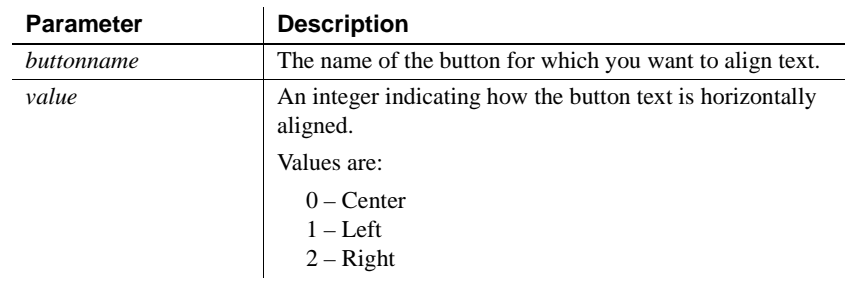

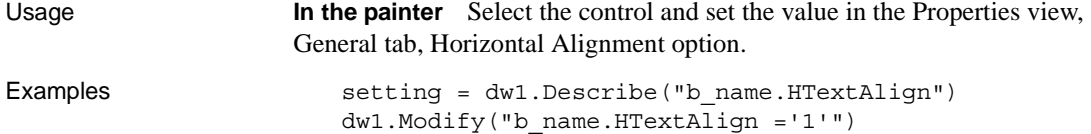

### **HTML.***property*

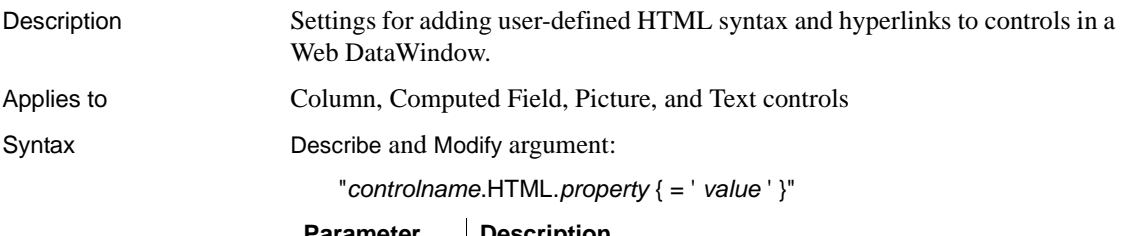

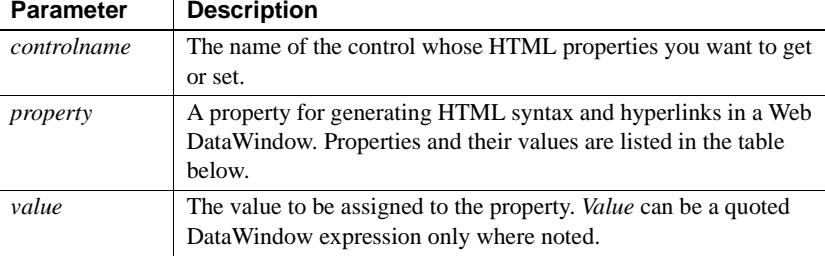

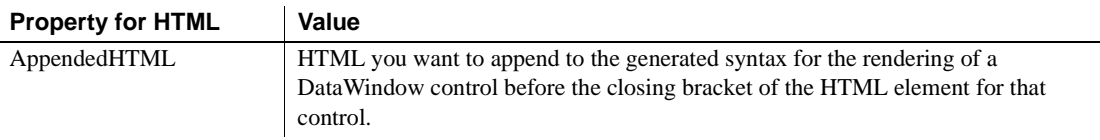

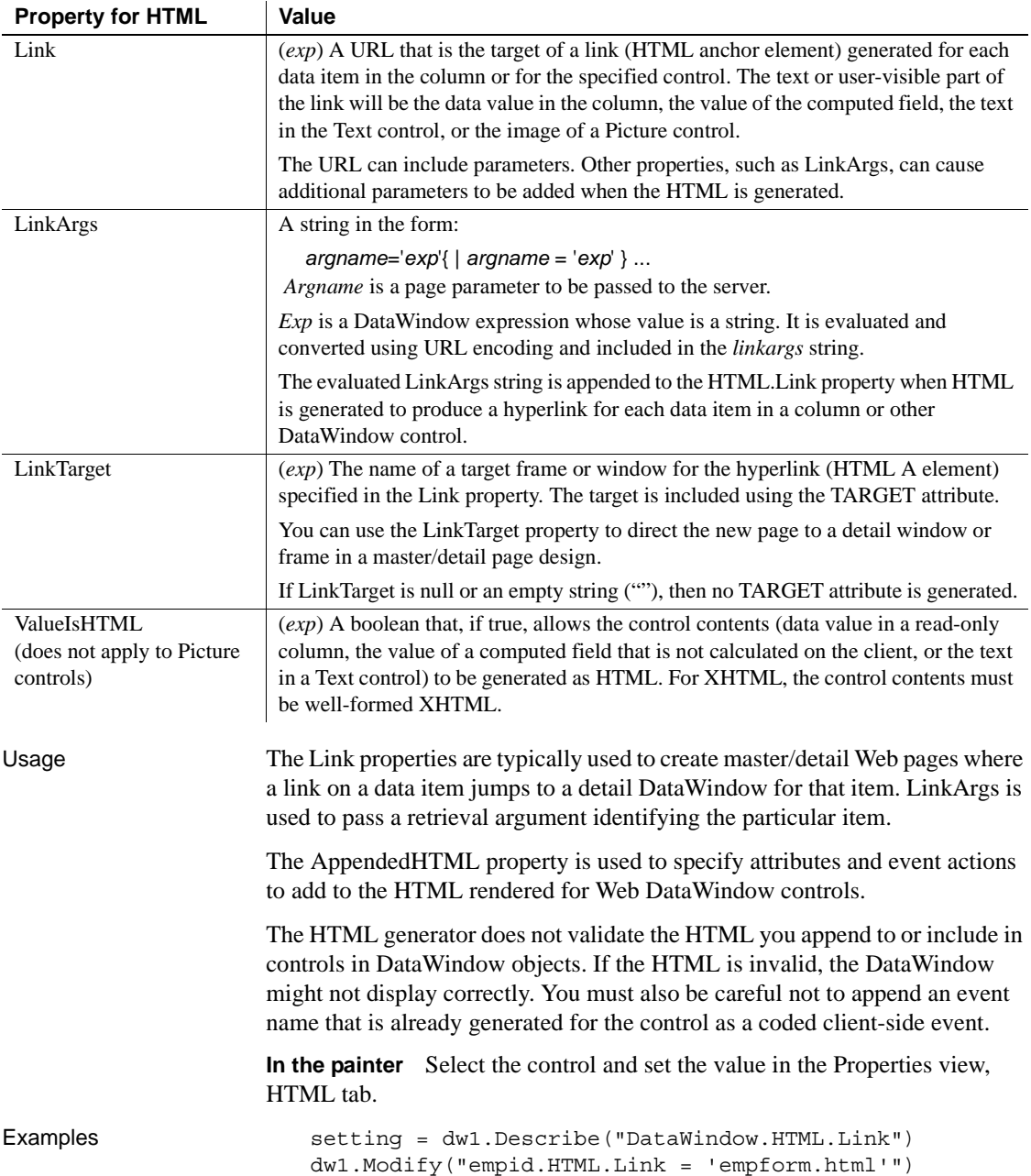

# **HTMLDW**

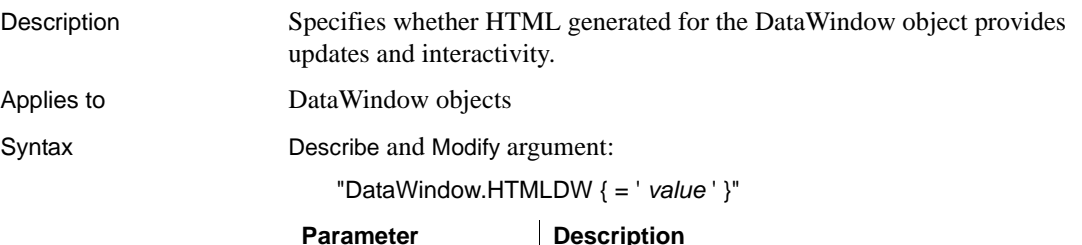

Usage When HTMLDW is set to Yes, the generated HTML supports data entry and takes advantage of browser features that enable user interaction when used with a page server (as described for the Data.HTML property). The generated HTML can be used to produce a page that displays a subset of retrieved rows and can include JavaScript code requesting additional pages with other subsets of the retrieved rows.

Values are:

DataWindow features that will not be rendered into HTML include:

- Graph presentation styles and controls.
- Client-side expressions that include aggregate functions. Aggregate functions cannot be evaluated in the browser. Instead, they will be evaluated on the server and the resulting value included in the HTML.

*value* The value to be assigned to the property. *Value* can be a quoted DataWindow expression.

HTMLGen properties.

• Yes – DataWindow HTML generation uses the

• No – DataWindow HTML generation is a read-only. table as described for the Data.HTMLTable property.

- Resizable and movable controls.
- Sliding of controls to fill empty space.
- Autosizing of height or width.
- EditMasks for column data entry.

**In the painter** Select the DataWindow object by deselecting all controls; then select or clear the Web DataWindow check box on the General tab in the Properties view.

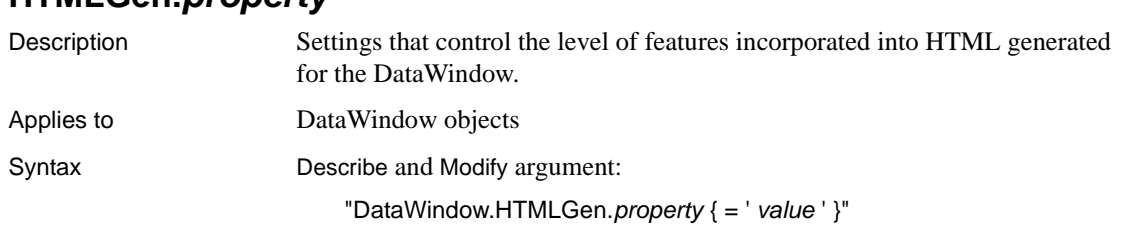

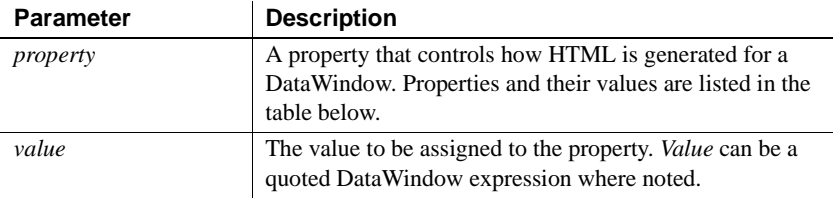

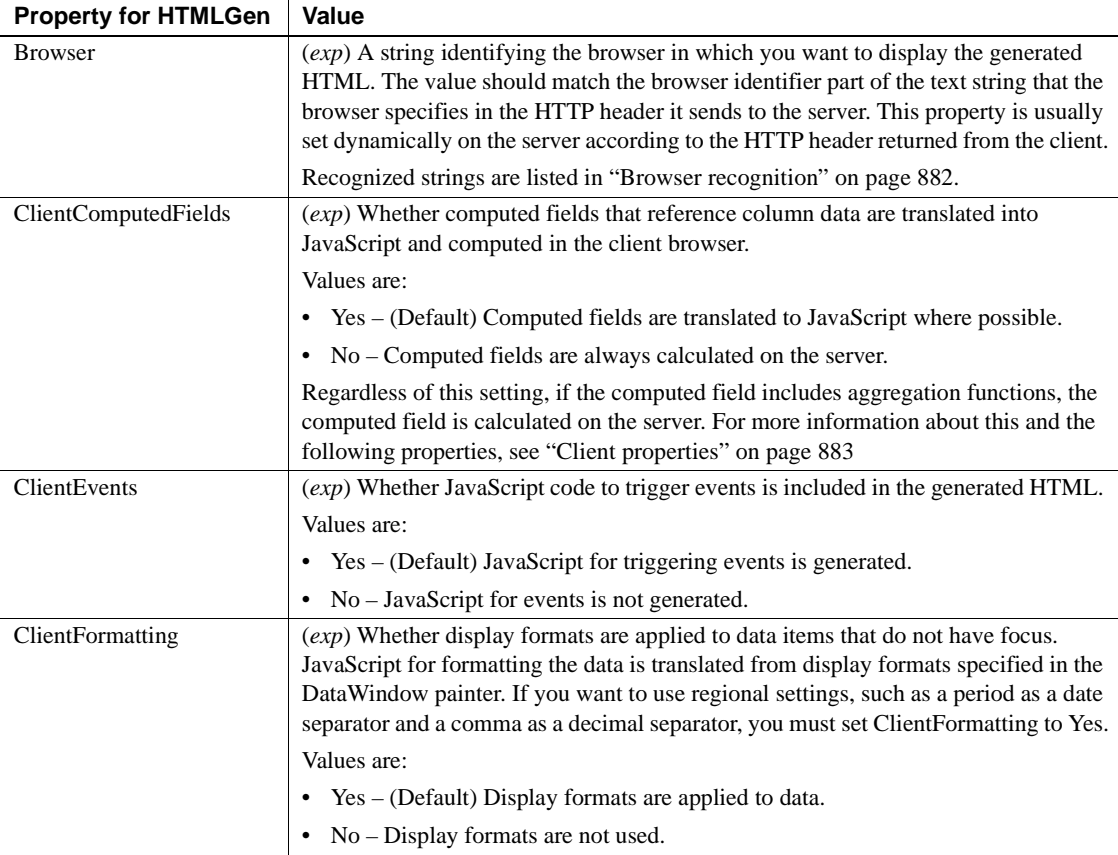

# **HTMLGen.***property*

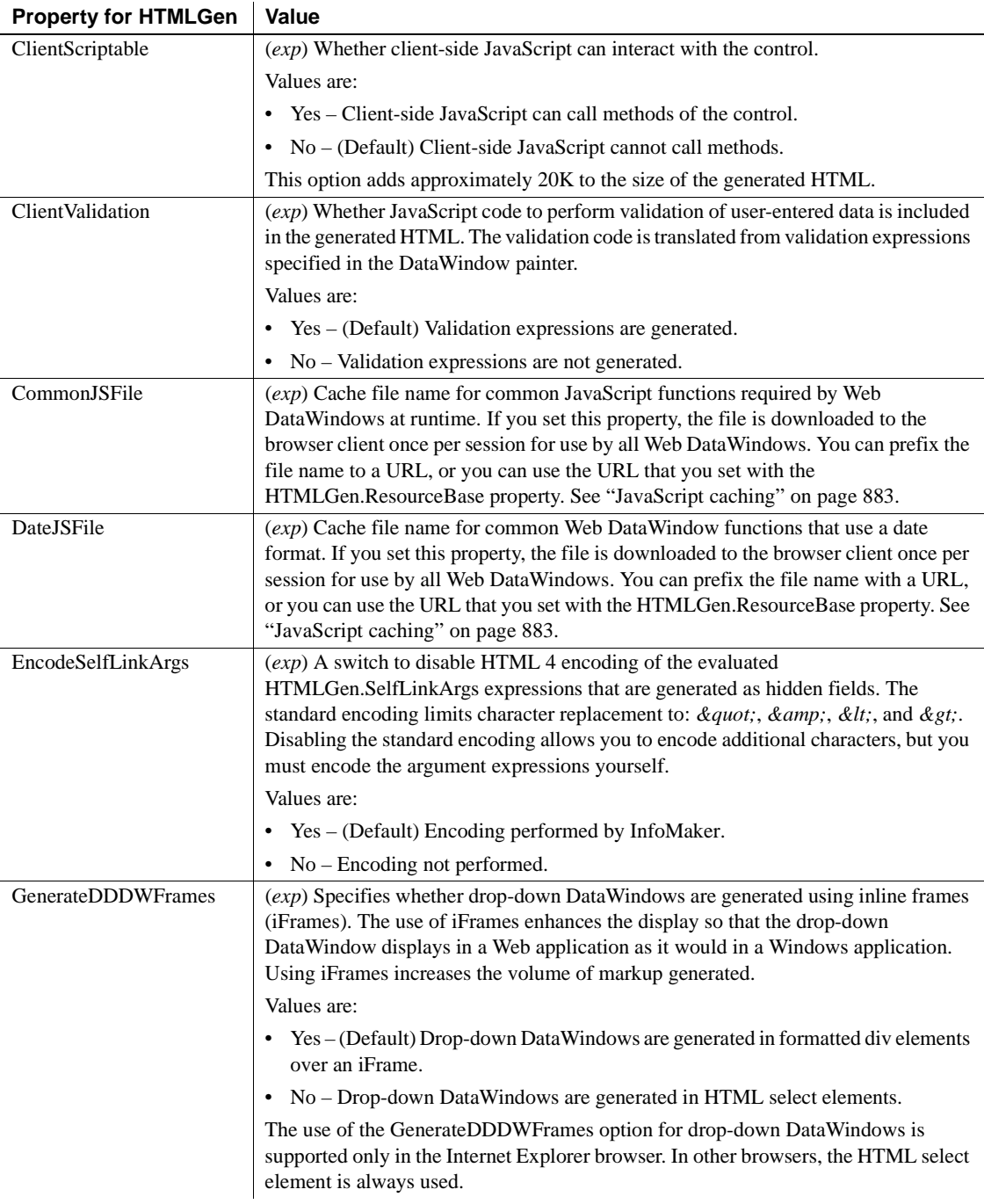
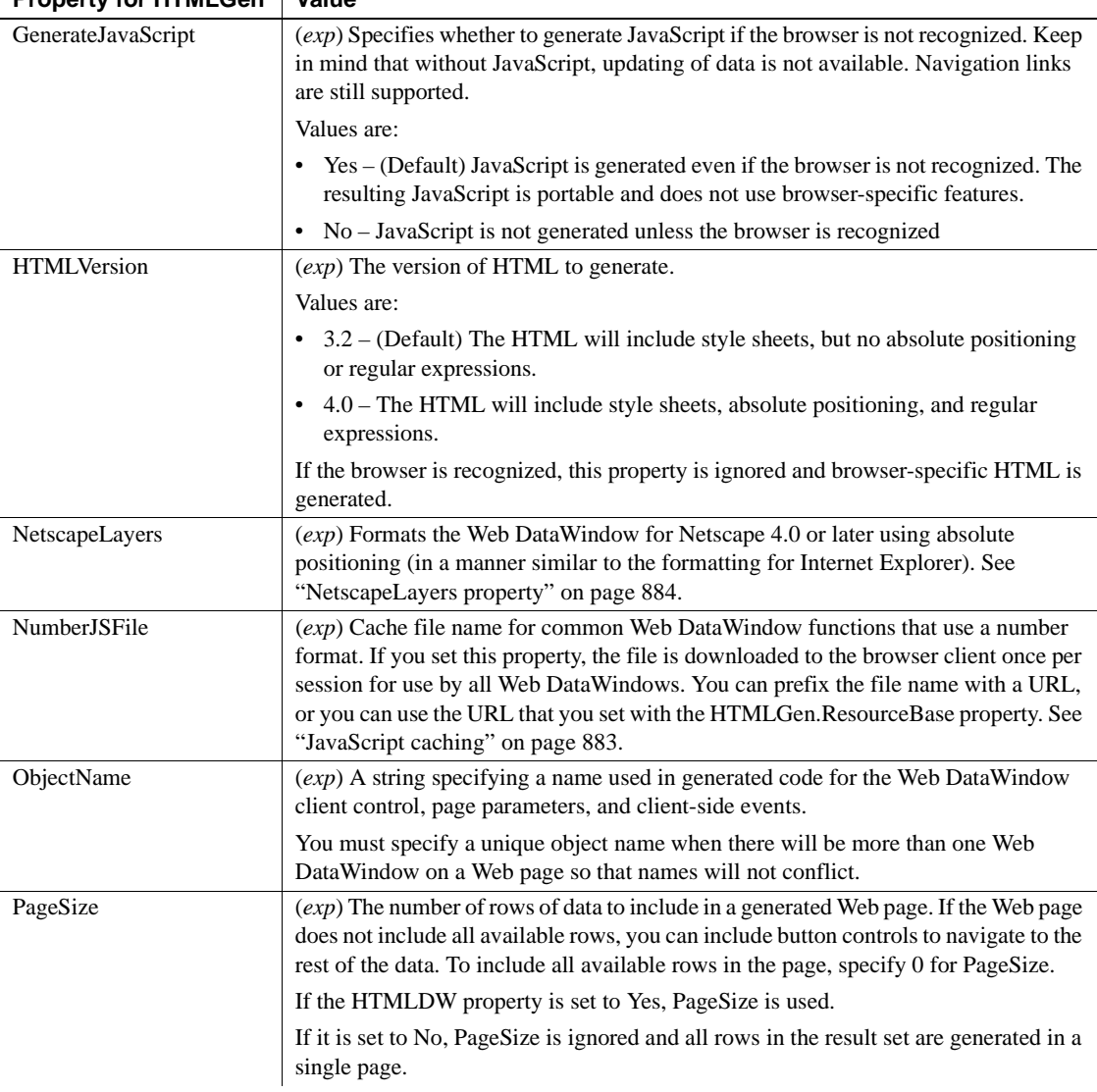

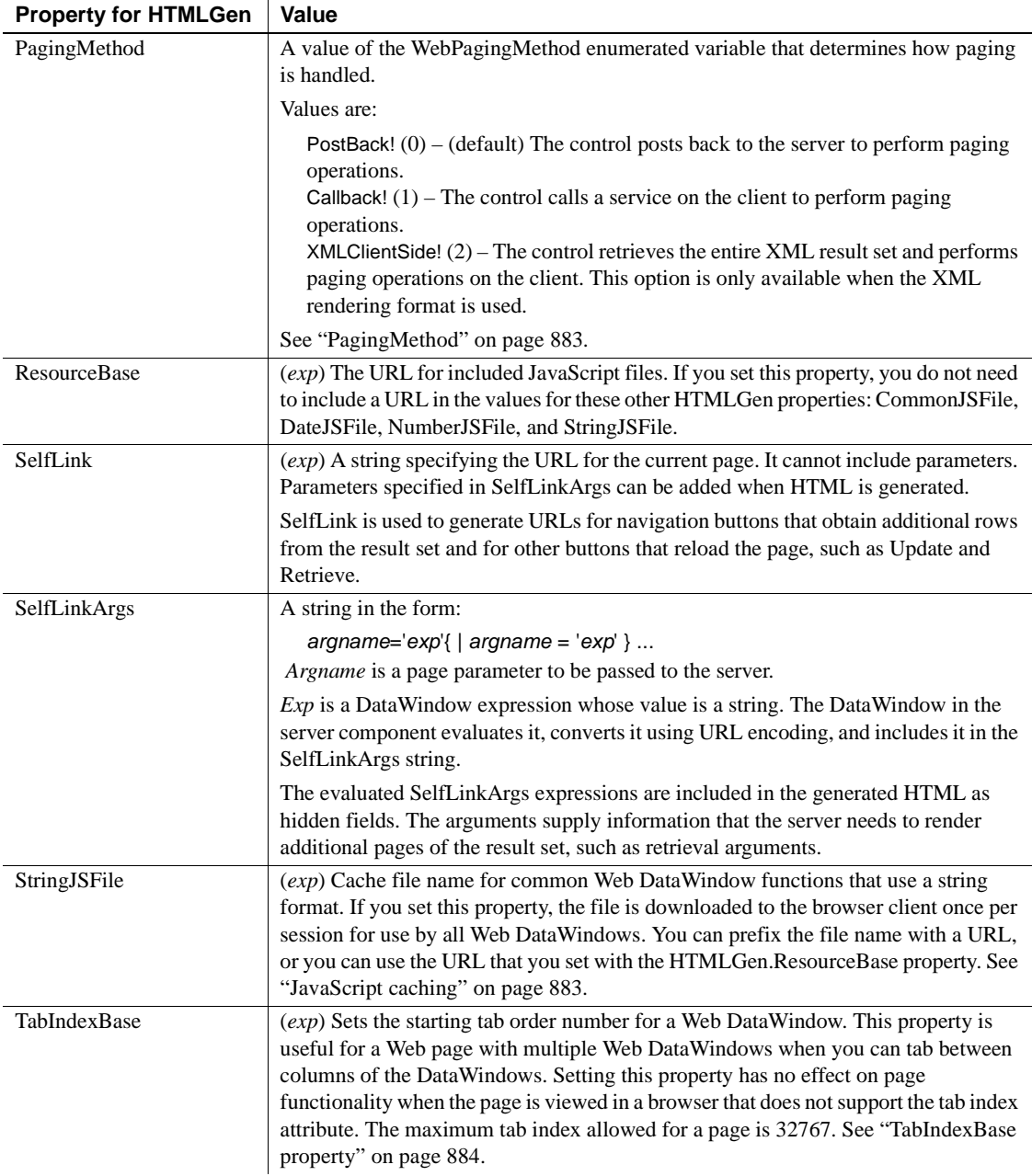

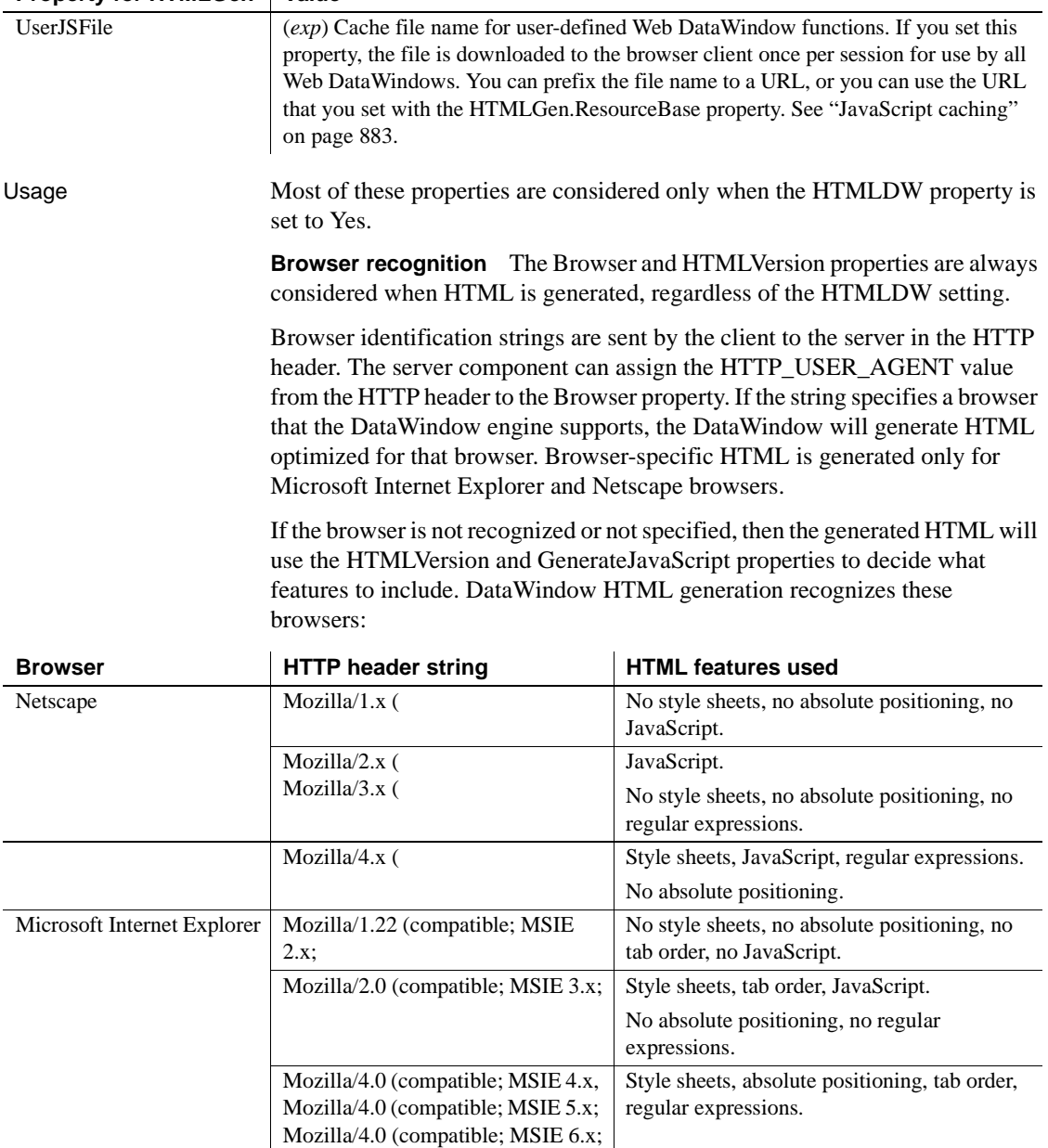

Opera Mozilla/3.0 (compatible; Opera 3.x; JavaScript, regular expressions.

No style sheets, no absolute positioning.

#### **Columns with RichText edit style**

To save rich text formatting in columns with the RichText edit style, the HTMLGen.Browser property must be set to "Microsoft Internet Explorer" and the HTMLGen.HTMLVersion property to "4.0".

**Client properties** The ClientEvents, ClientFormatting, ClientValidation, ClientComputedFields, and ClientScriptable properties control the amount of JavaScript that is generated for the Web DataWindow, which impacts the size of the page that is downloaded to the browser. You can reduce the size of the generated HTML by setting one or more of the properties to No.

<span id="page-903-0"></span>**JavaScript caching** You can also reduce the size of the generated HTML by setting up cache files for common Web DataWindow client-side methods. You can generate these files using the JavaScript Generation wizard that you launch from a button on the JavaScript Generation tab of the Properties view in the DataWindow painter.

Once you generate these files, you can set the file names as values for the CommonJSFile, DateJSFile, NumberJSFile, and/or StringJSFile properties. When you set these properties, the methods defined in the referenced files will not be generated with the HTML in any Web DataWindow pages that are sent to the page server and client browser.

With JavaScript caching, you improve performance after the first Web DataWindow page is generated—as long as the browser on the client computer is configured to use cached files. With caching enabled, the browser loads the JS files from the Web server into its cache, and these become available for all the Web DataWindow pages in your application. There is no performance gain if the browser does not find the JS files in its cache since, in this case, it reloads the files from the Web server.

<span id="page-903-1"></span>**PagingMethod** The PagingMethod property determines whether the control uses the client-side script callback mechanism introduced in the .NET Framework 2.0 to execute server-side code without posting and refreshing the current page.

The default is to post back to the server (PostBack!).

The Callback! option uses script callbacks to retrieve the next page of XML data. It corresponds to the Microsoft GridView control's EnableSortingAndPagingCallback property, but applies only to paging. Client-side sorting is handled by another mechanism.

For the XML rendering format, the design of the Callback! option requires that a reusable XSLT stylesheet be generated so that the browser can cache it. The benefit from this requirement is that only the XML data for the next requested page need be returned by the callback. This XML data is always trivial in size (about a 1 to 20 ratio), resulting in significant bandwidth savings. This is unlike other implementations, where the entire presentation is always regenerated and downloaded again from every callback.

The generated XSLT stylesheet is not reusable, and therefore cannot be cached by the browser, if the DataWindow layout is inconsistent page-to-page, or it does not contain a complete first page of data. In these scenarios, the Callback! option defers to PostBack! until a stylesheet can be generated that is reusable, and can therefore be cached in the browser.

The XMLClientSide! option is only available with the XML rendering format. It retrieves the entire XML result set and uses XSLT re-transformation of the cached stylesheet to perform paging on the client. This option can currently be used only if the presentation style is uniform from page to page. For example, it cannot handle a summary band on the last page.

When PagingMethod is set to XMLClientSide!, InsertRow, AppendRow, and DeleteRow actions do not require a postback or callback to the server. However, computed fields in the DataWindow that are dependent on the RowCount method are not refreshed until an action such as Update or Retrieve forces a postback to the server.

<span id="page-904-0"></span>**NetscapeLayers property** Even if you set the NetscapeLayers property to true, certain functionality in a Netscape browser using absolute positioning might not be identical to the functionality available with Internet Explorer. For example, you cannot tab between DataWindow columns using a Netscape browser on an NT machine (although you can do this using a Netscape browser on a Solaris machine).

<span id="page-904-1"></span>**TabIndexBase property** If you add Web DataWindows to a page that already has a Web DataWindow on it, you can set the TabIndexBase property for each Web DataWindow you add.

For a page with two Web DataWindows, setting the tab index base for the second DataWindow to a number greater than the tab index for the last column of the first DataWindow allows the user (using an Internet Explorer browser) to tab through all the columns of the first DataWindow before tabbing to the second DataWindow. Otherwise, pressing the Tab key could cause the cursor and focus to jump from one DataWindow to another instead of tabbing to the next column in the DataWindow that initially had focus.

**In the painter** Select the DataWindow object by deselecting all controls; then set the values in the Properties view, Web Generation tab or JavaScript Generation tab. Select HTML/XHTML from the Format to Configure list to display the properties.

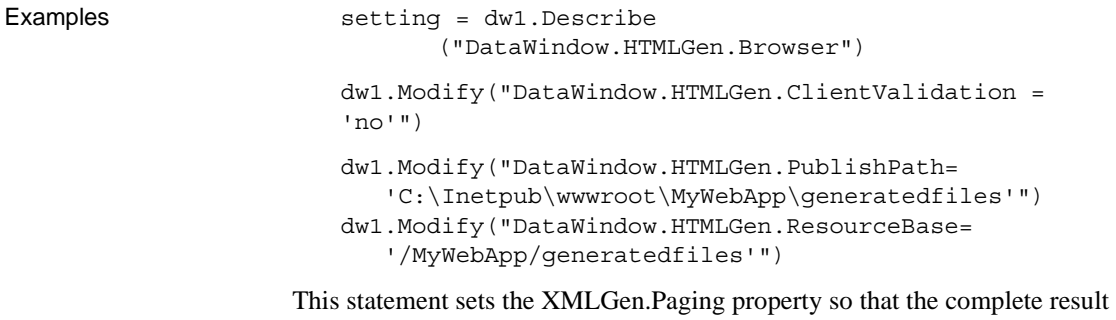

set is downloaded to the client and paging takes place on the client:

```
dw1.Modify("DataWindow.HTMLGen.PagingMethod=XMLClientS
ide!")
```
#### **HTMLTable.***property*

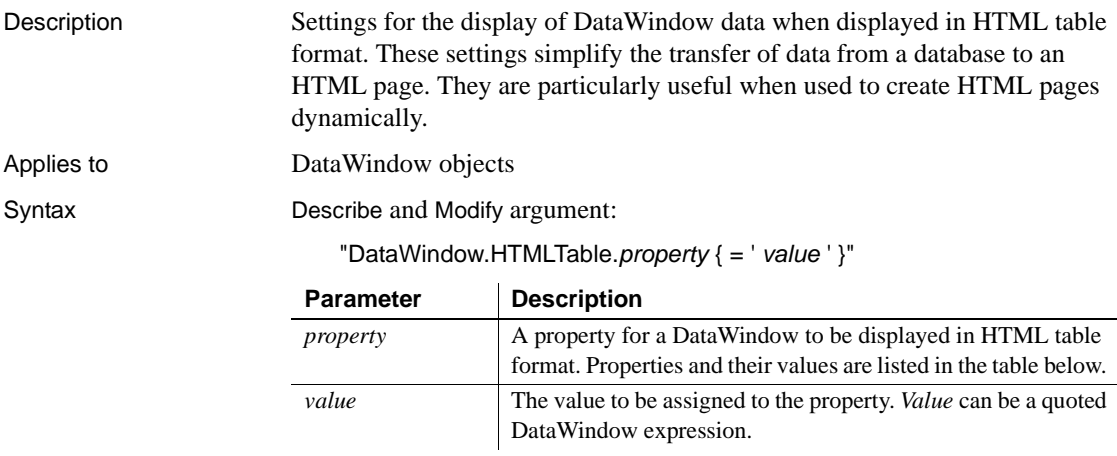

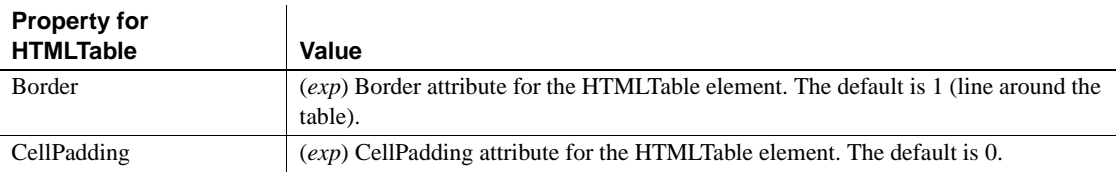

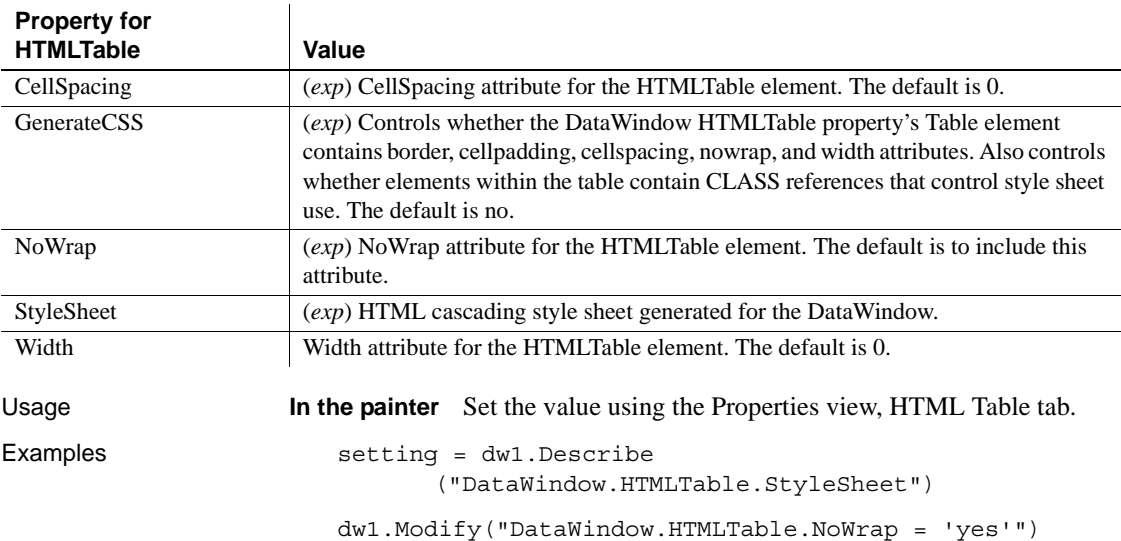

#### **ID**

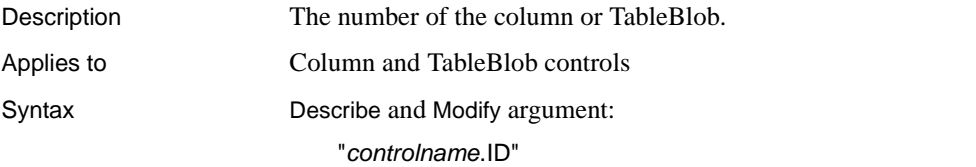

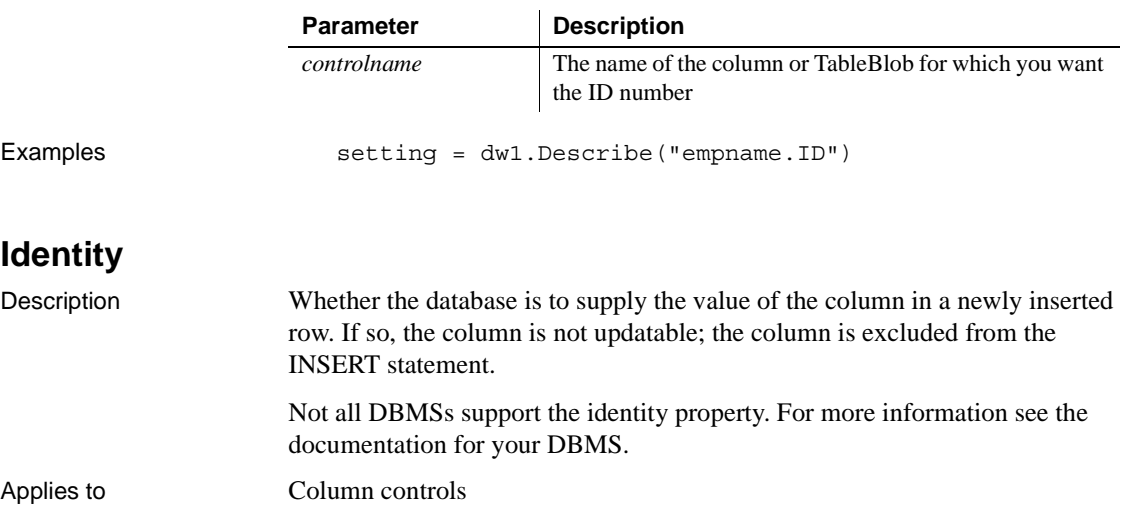

Syntax Describe and Modify argument:

"*columnname*.Identity { = ' *value* ' }"

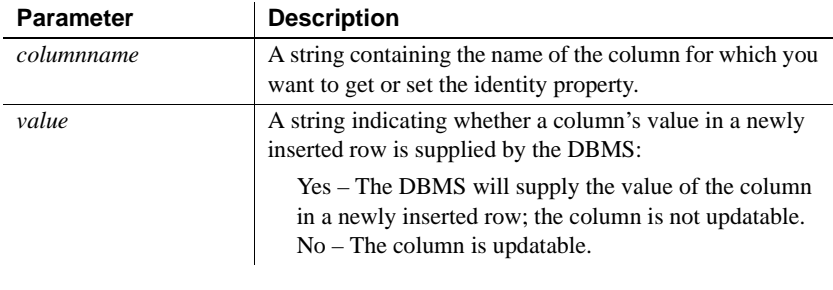

Examples dw1.Modify("empid.Identity='yes'")

#### <span id="page-907-0"></span>**Import.XML.Trace**

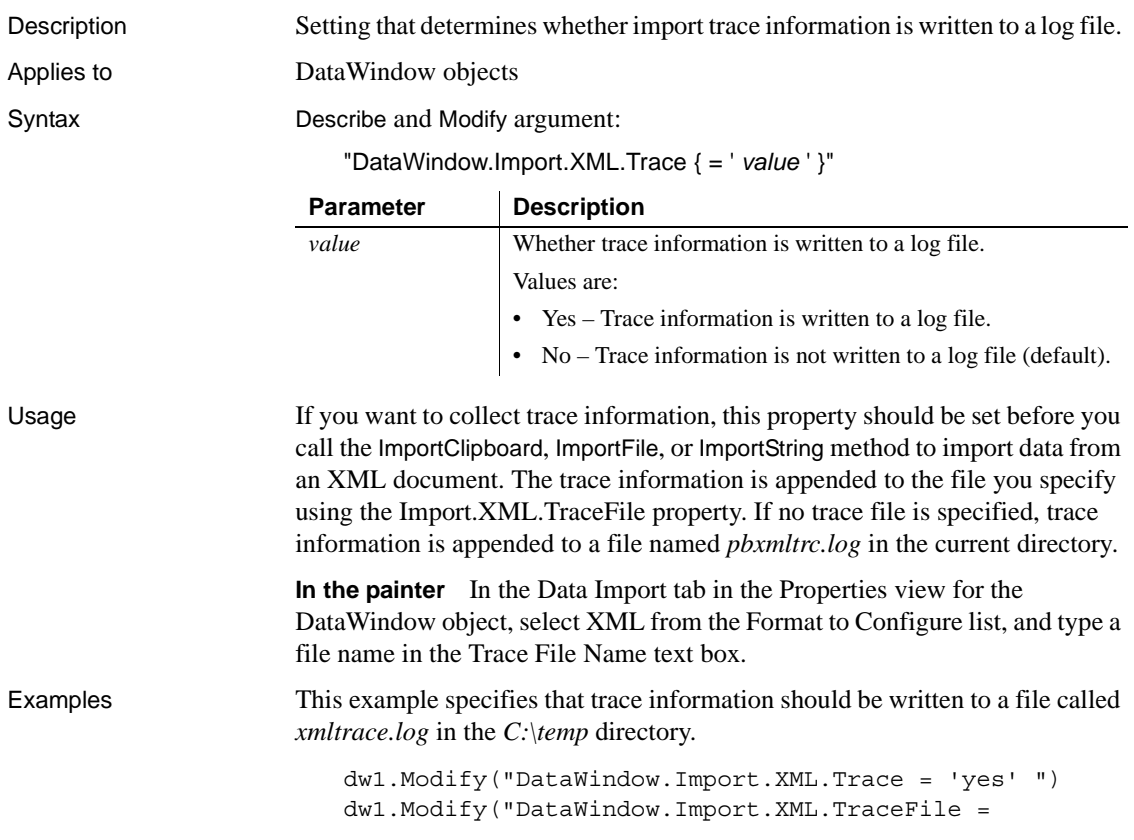

'C:\temp\xmltrace.log' ")

See also [Import.XML.TraceFile](#page-908-0)

#### <span id="page-908-0"></span>**Import.XML.TraceFile**

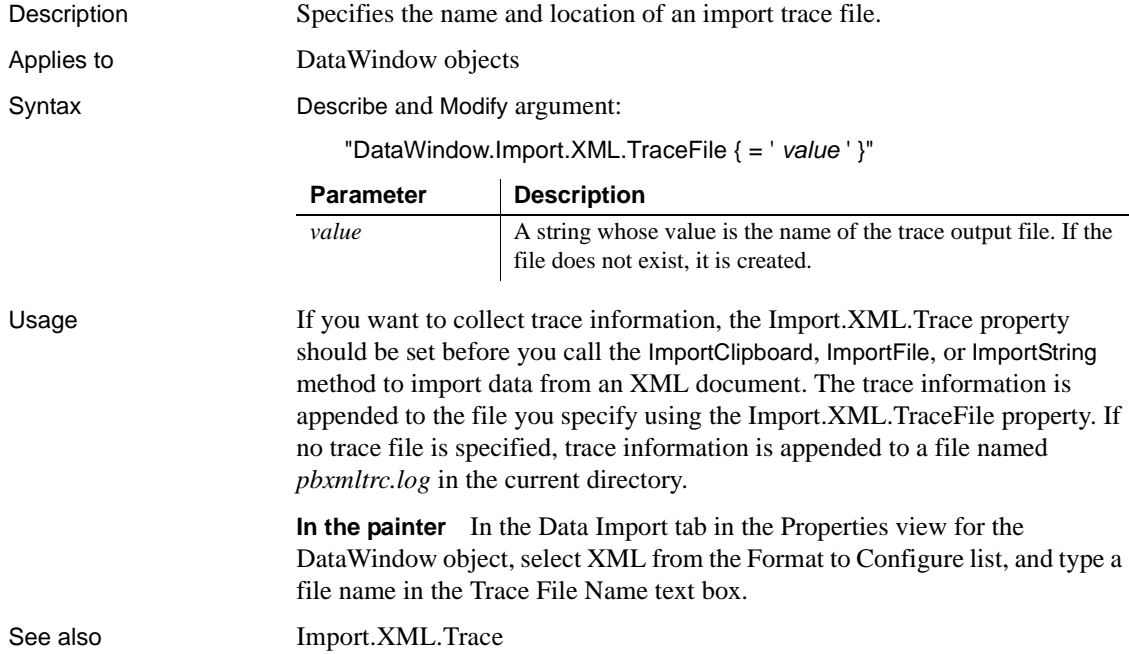

#### **Import.XML.UseTemplate**

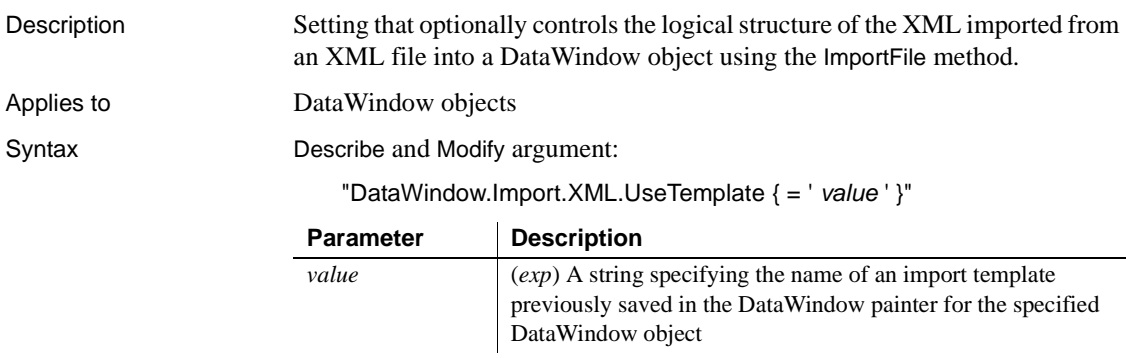

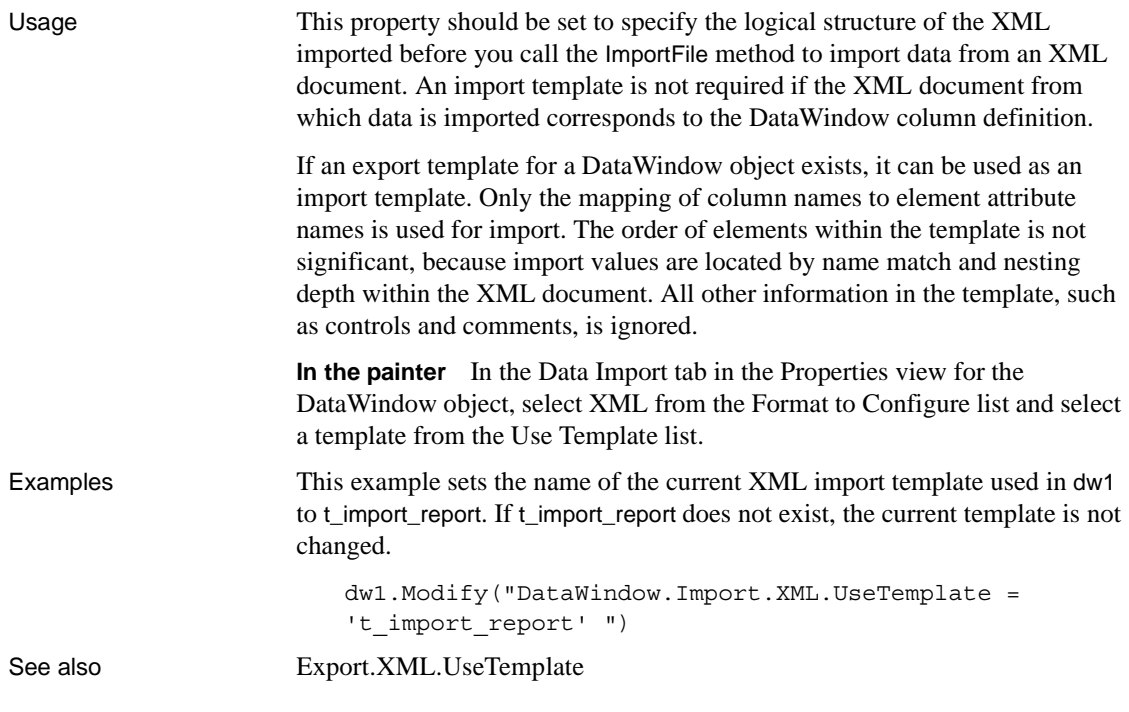

## **Initial**

Description The initial value of the column in a newly inserted row.

Applies to Column controls

Syntax Describe and Modify argument:

"*columnname*.Initial { = ' *initialvalue* ' }"

dw1.Modify("empname.Initial='empty'")

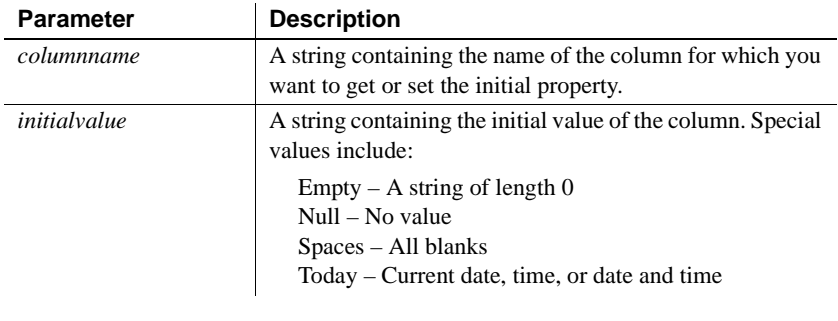

Examples setting = dw1.Describe("empname.Initial")

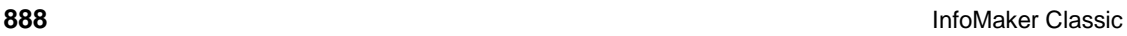

dw1.Modify("empstatus.Initial='A'")

#### <span id="page-910-0"></span>**Ink.***property*

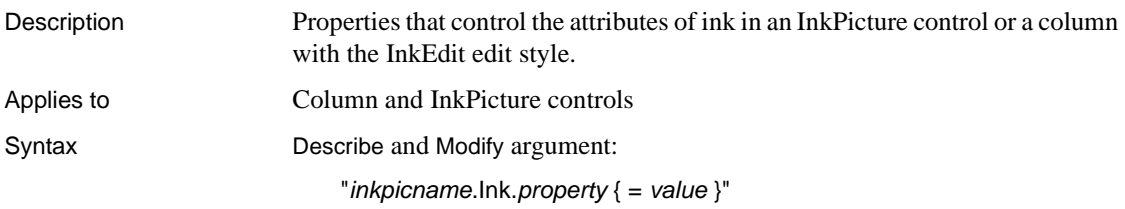

"*columnname*.Ink.*property* { = *value* }"

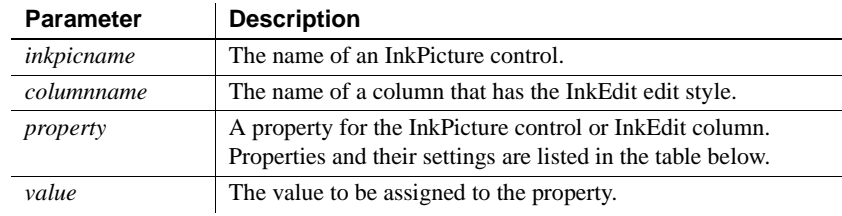

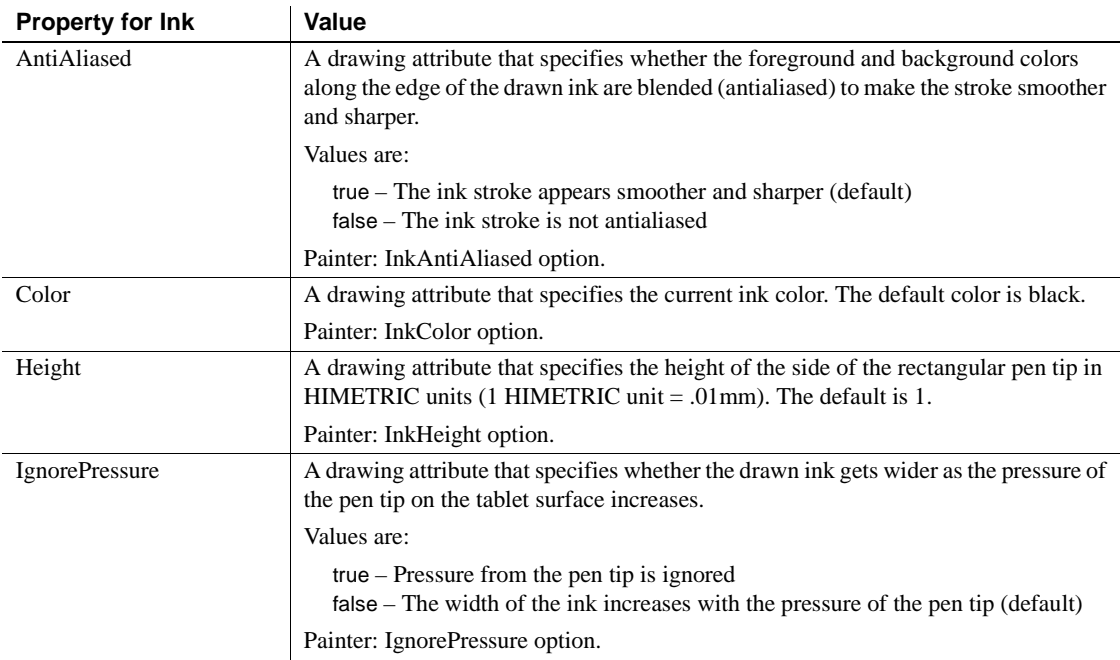

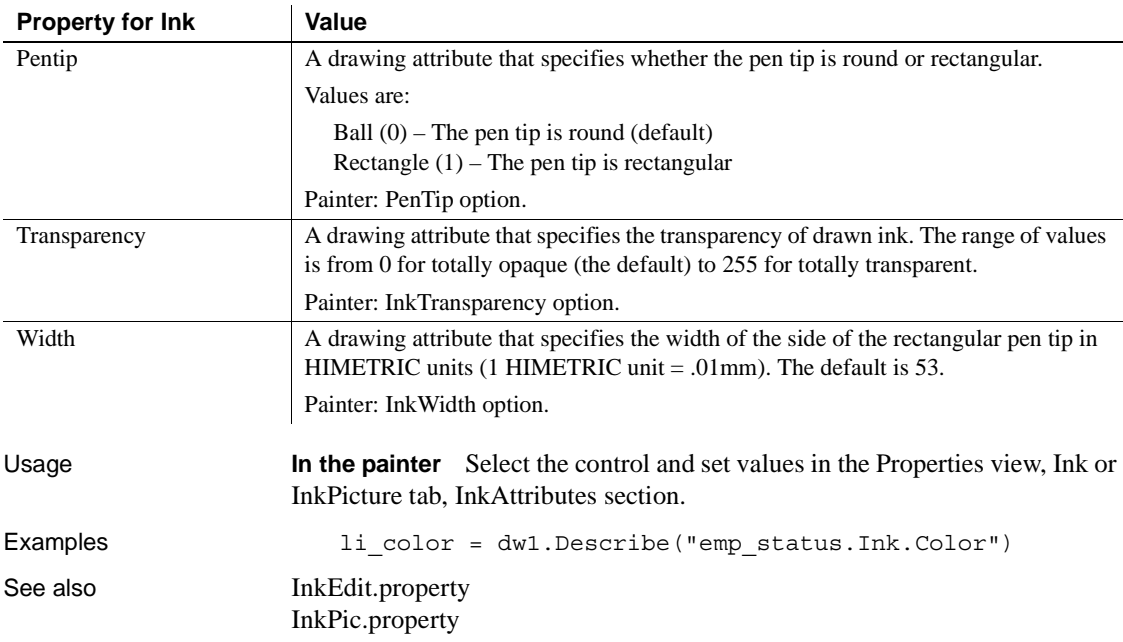

# <span id="page-911-0"></span>**InkEdit.***property*

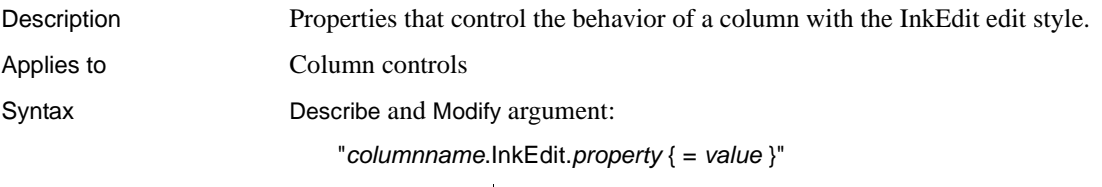

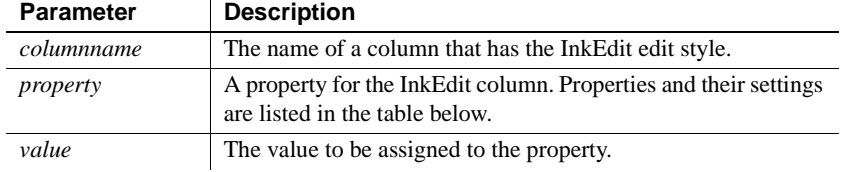

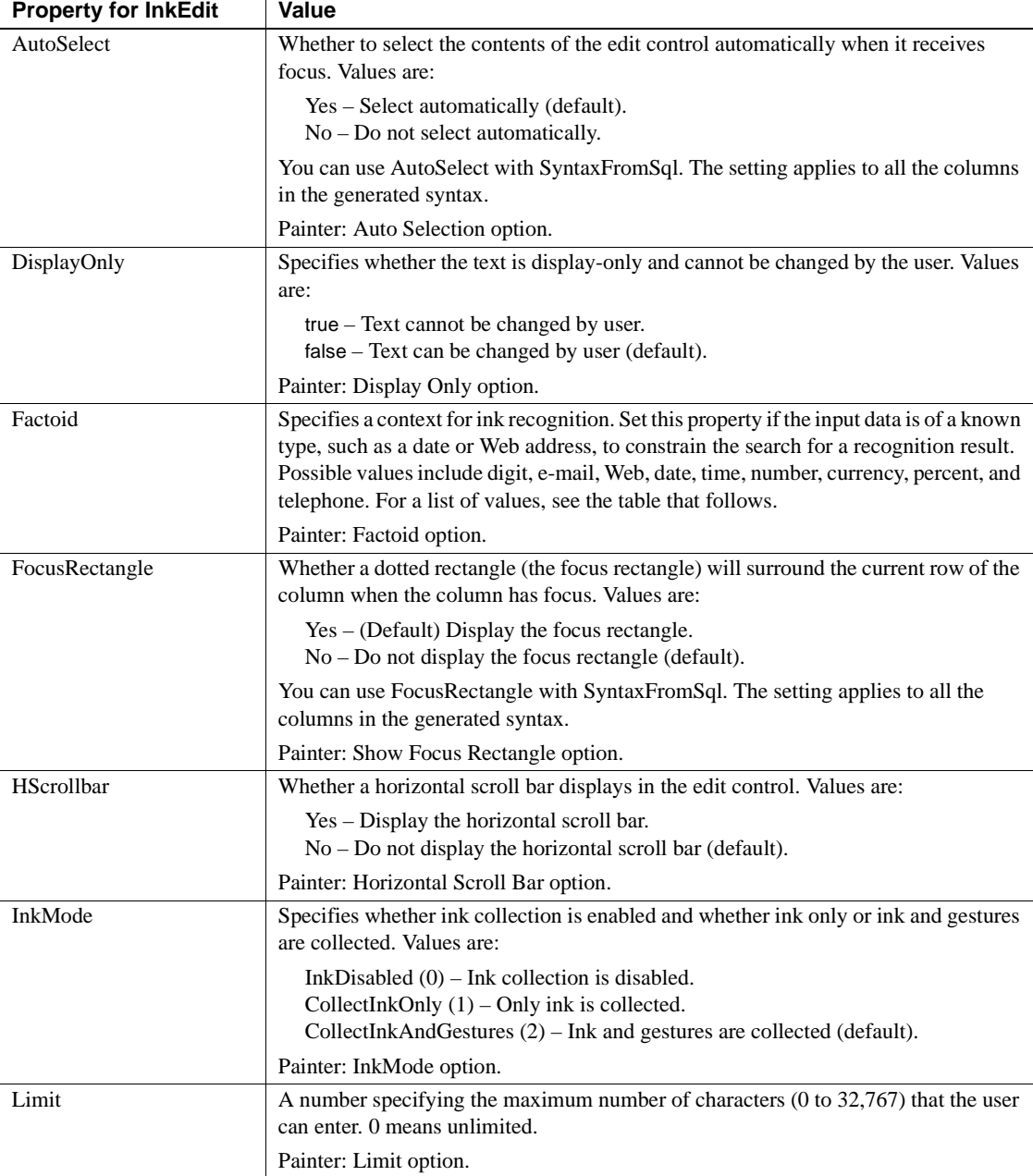

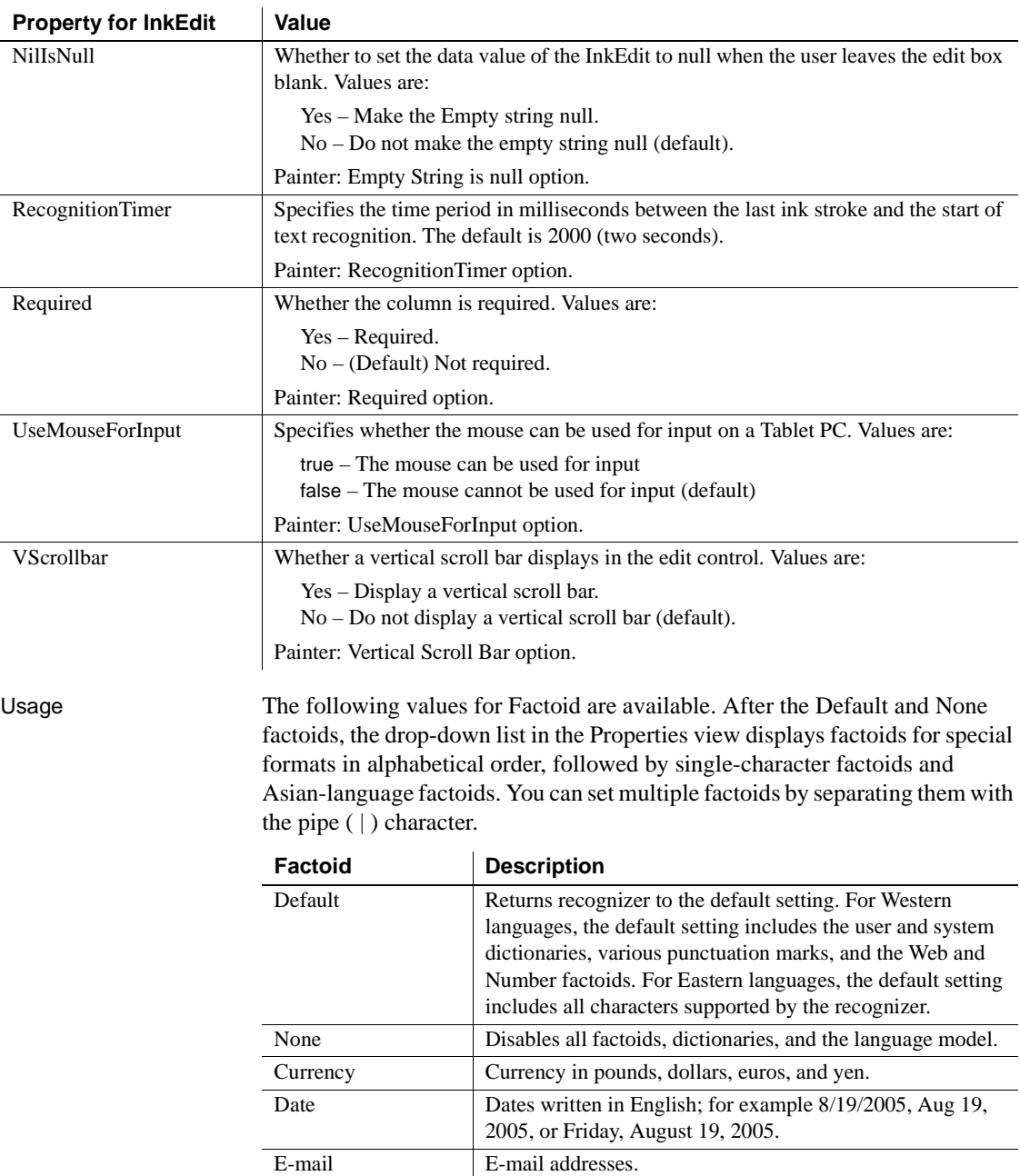

Filename Windows file name paths. The name cannot include the following characters: / : " < >  $\vert$ 

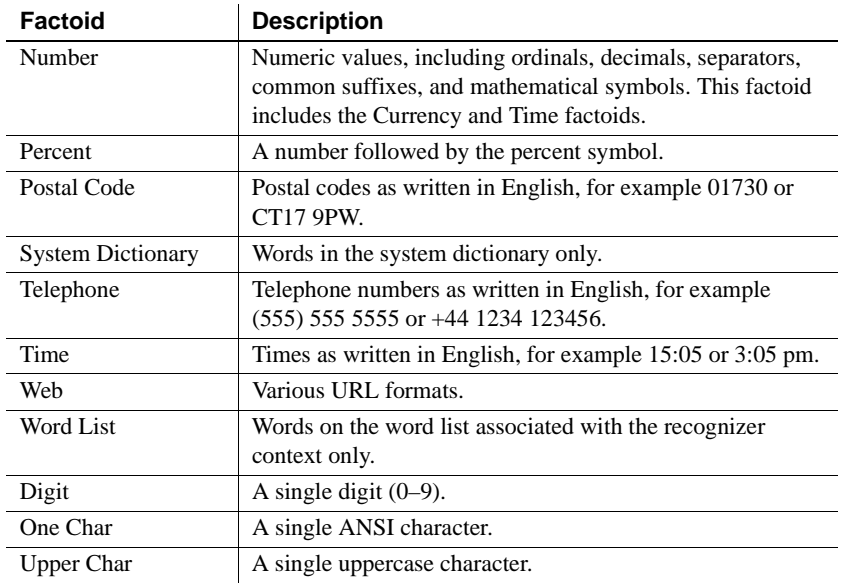

In addition, the following Asian-language factoids are available:

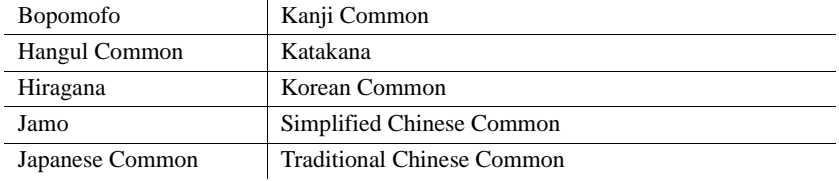

**In the painter** Select the control and set values in the Properties view, Ink tab for properties relating to Ink, or the Edit tab for properties common to other edit styles. The Style Type on the Edit tab must be set to InkEdit.

Examples str = dw1.Describe("emp\_bd.InkEdit.Factoid") dw1.Modify("emp\_bd.InkEdit.Factoid=EMAIL")

See also [Ink.property](#page-910-0)

#### <span id="page-914-0"></span>**InkPic.***property*

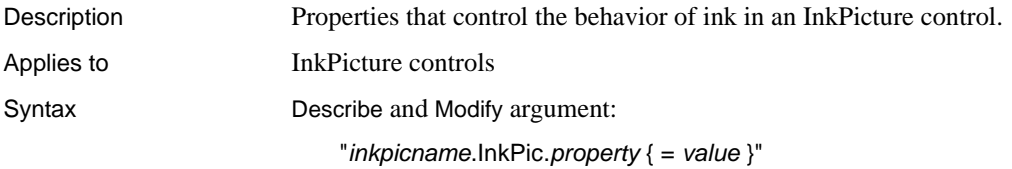

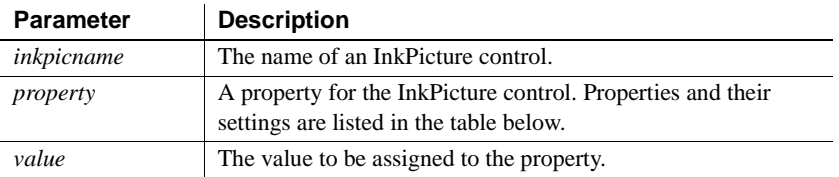

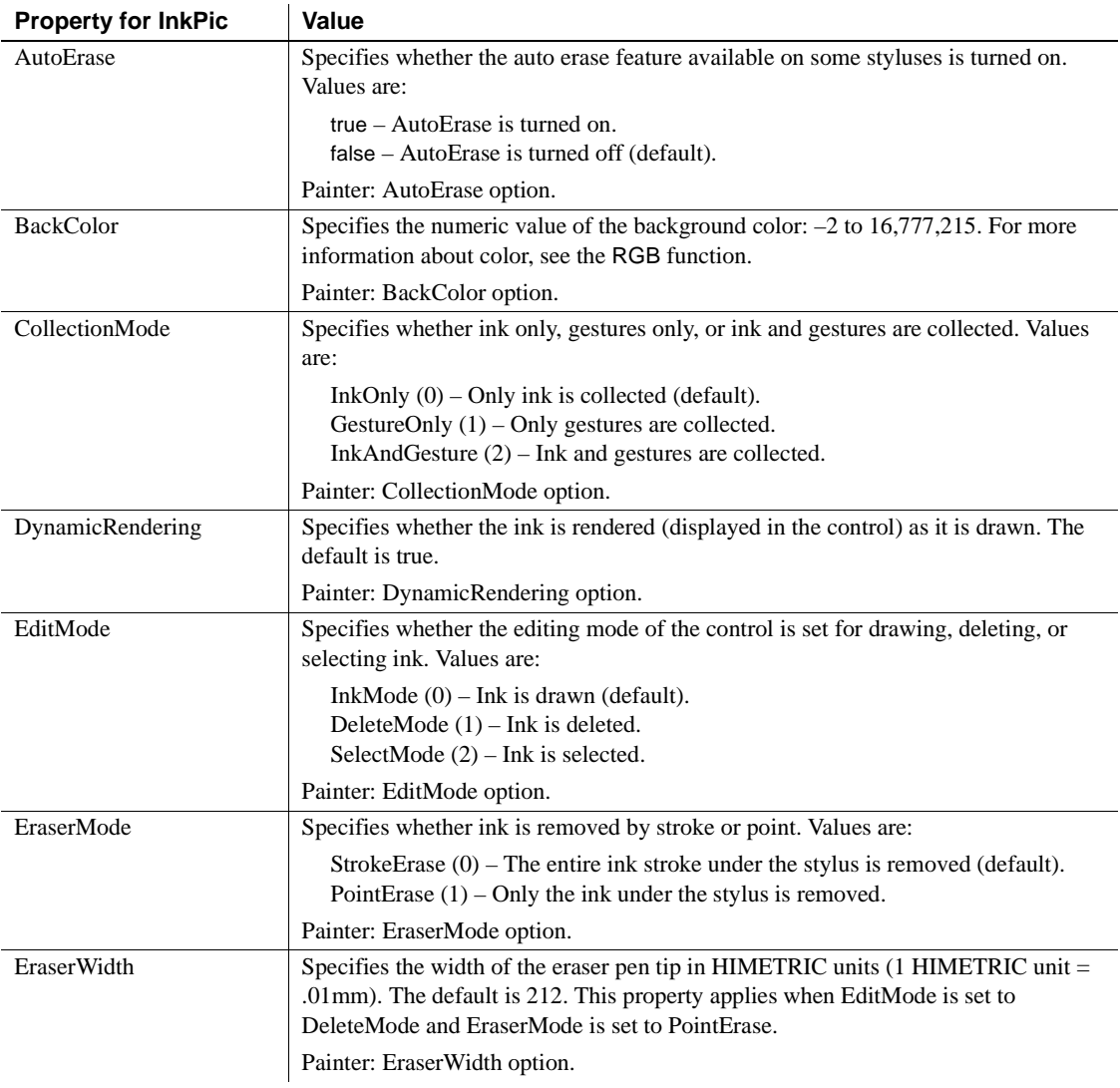

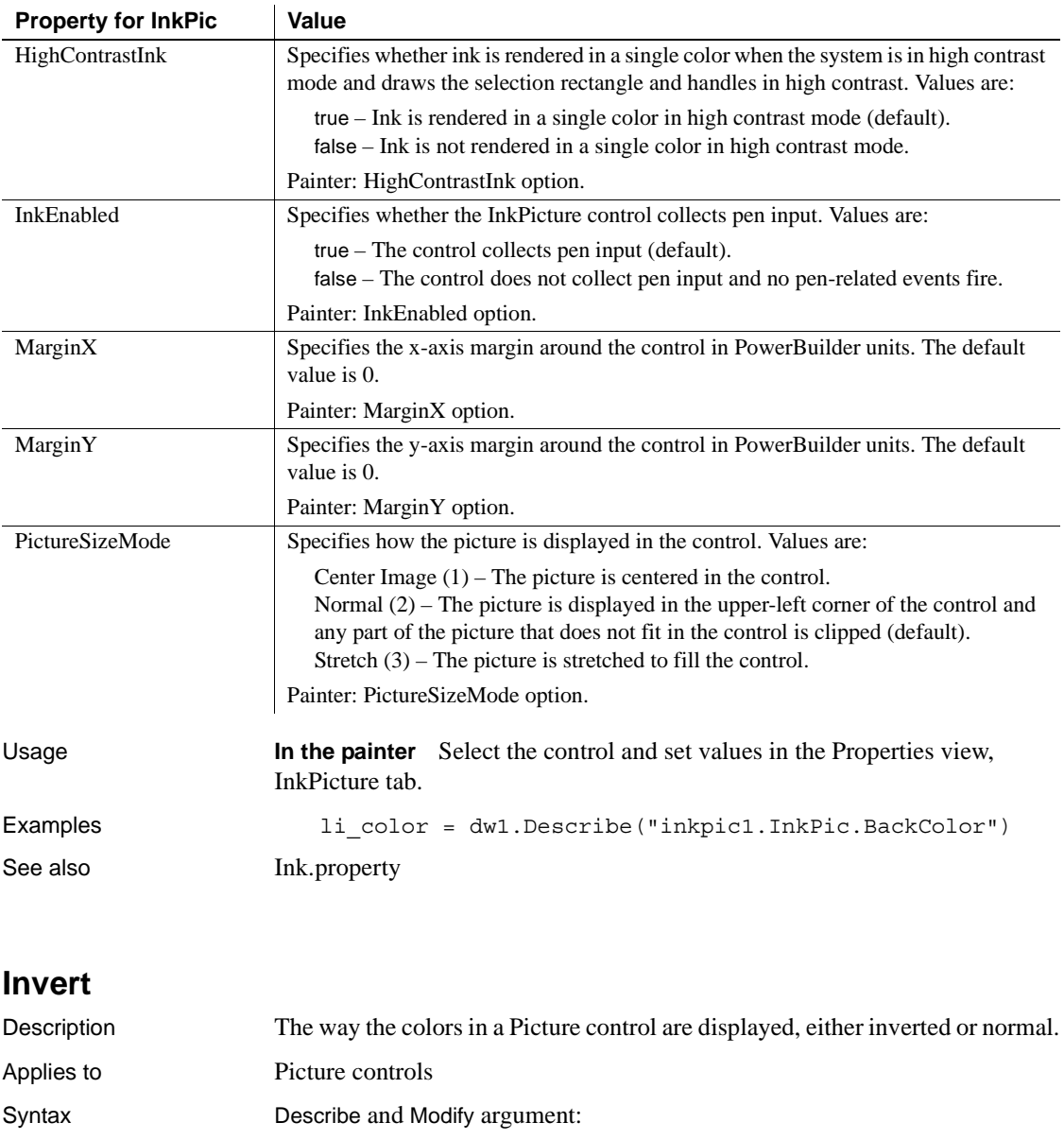

"*bitmapname*.Invert { = ' *number* ' }"

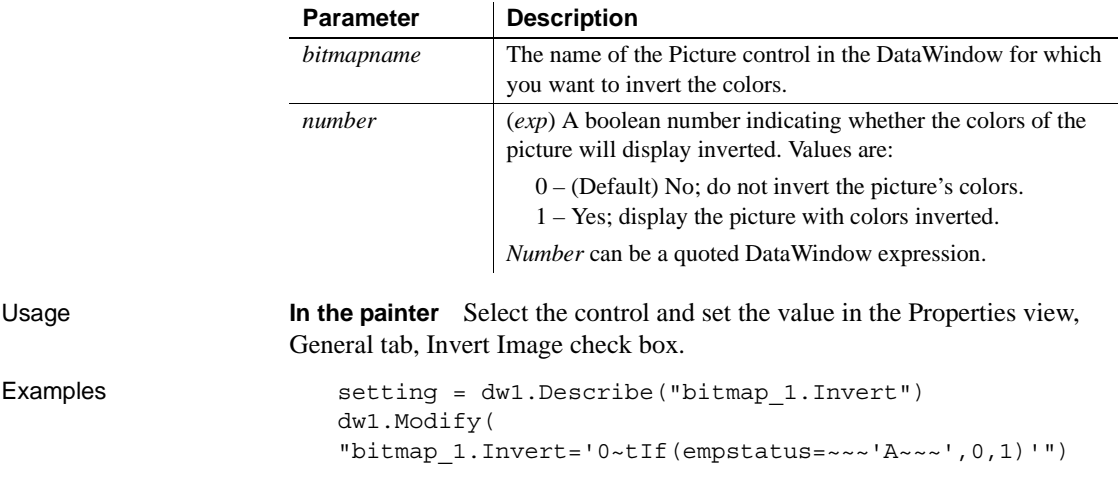

#### **JSGen.***property*

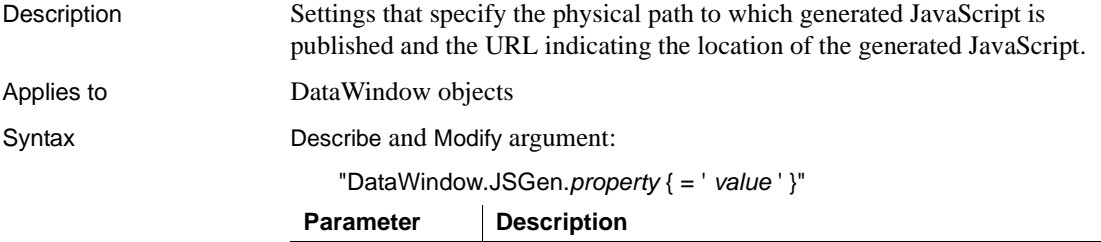

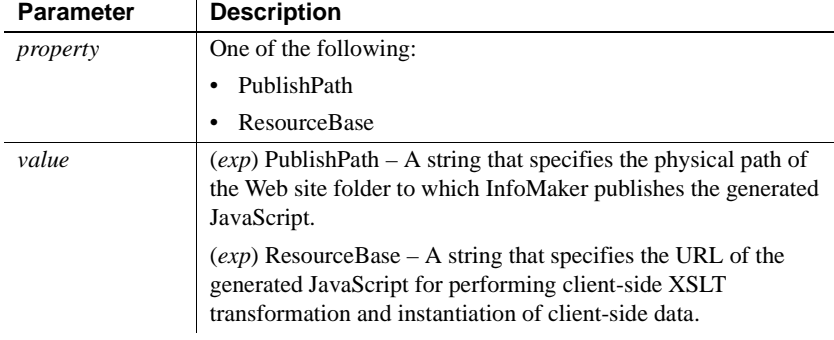

Usage The PublishPath folder must correspond to the URL specified in the ResourceBase property. At runtime, after InfoMaker generates JavaScript to the PublishPath folder, it includes it in the final XHTML page by referencing it with the value of the ResourceBase property in a <script> element.

**In the painter** In the JavaScript Generation tab in the Properties view for the DataWindow object, select XHTML from the Format to Configure list and specify the ResourceBase and Publish Path locations.

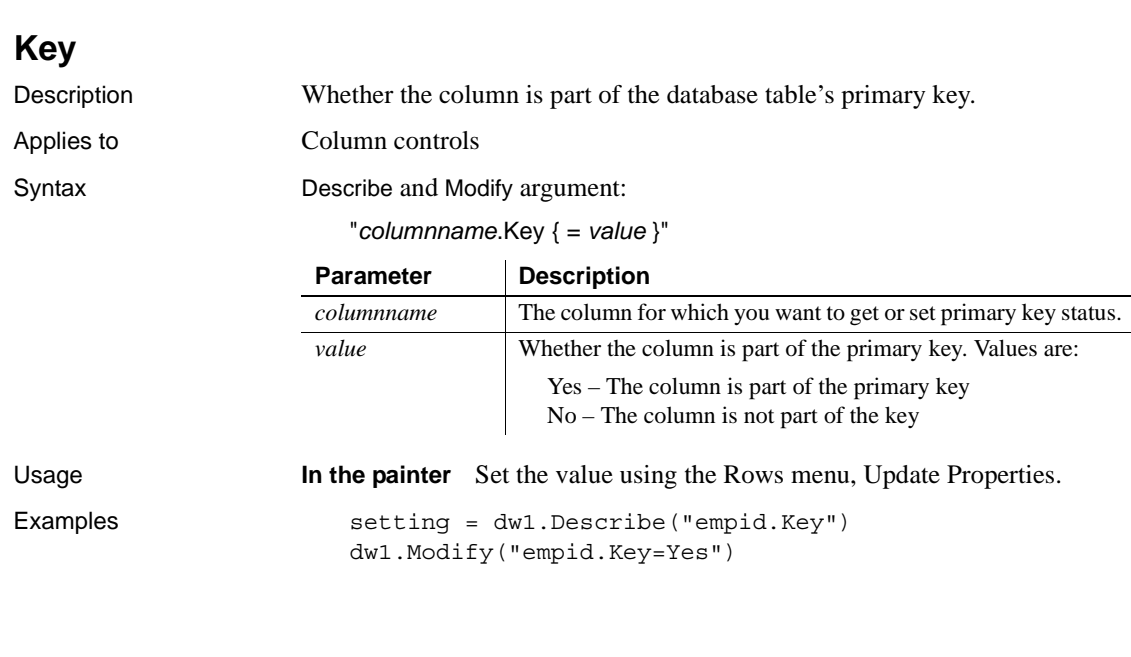

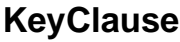

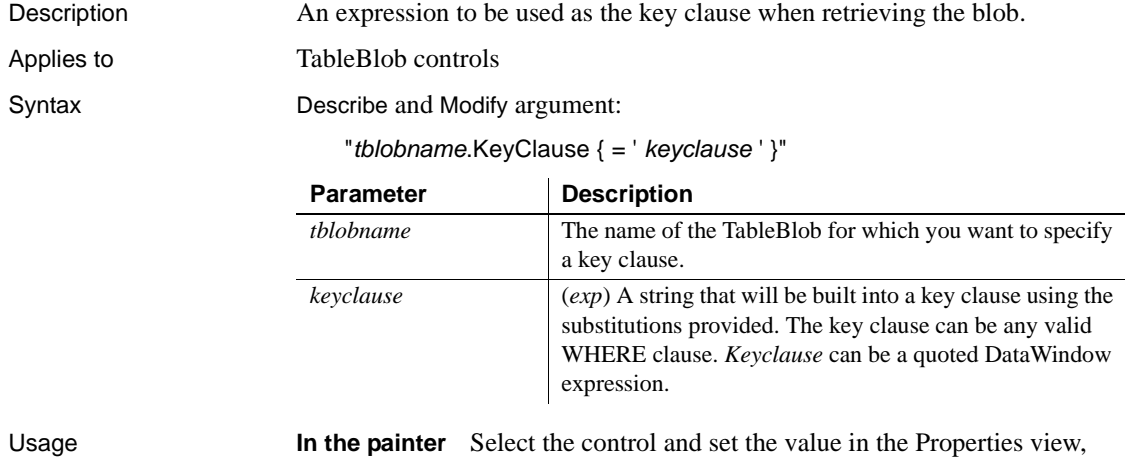

Definition tab, Key Clause option.

Examples With the following setting, the value of key\_col will be put in col2 when InfoMaker constructs the WHERE clause for the SELECTBLOB statement:

dw1.Modify(blob\_1.KeyClause='Key\_col = :col2'")

## **Label.***property*

Description Settings for a DataWindow whose presentation style is Label.

Applies to DataWindows

Syntax Describe and Modify argument:

"DataWindow.Label.*property* { = *value* }"

SyntaxFromSql:

DataWindow(Label.*property* = *value*)

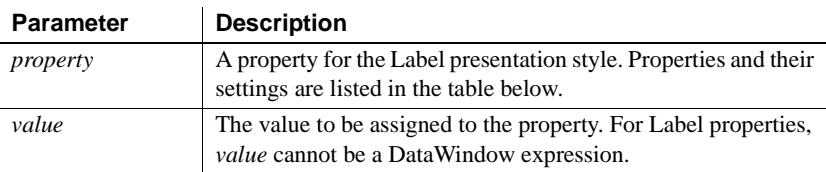

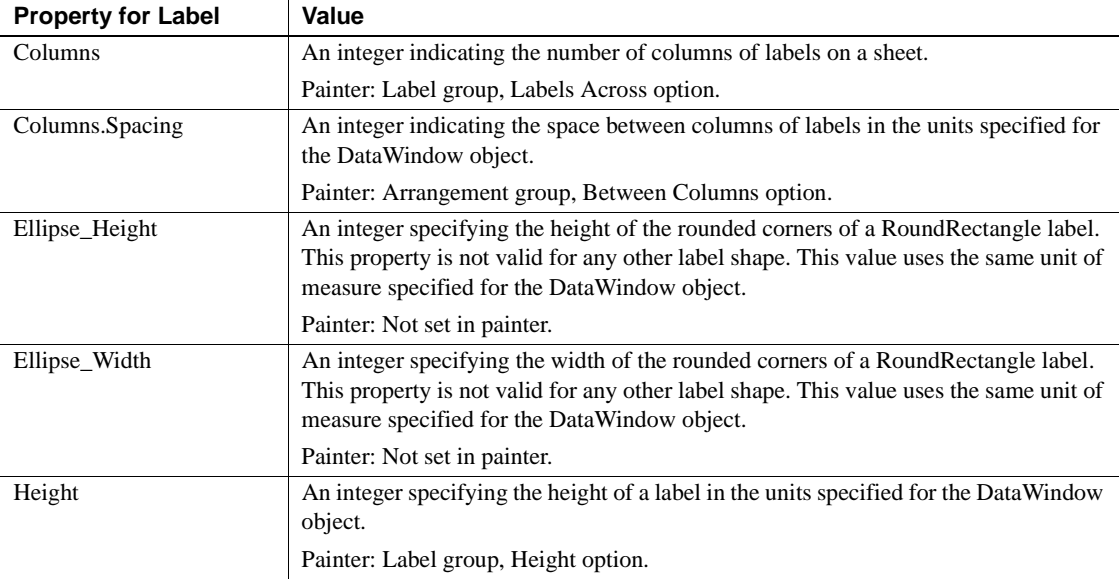

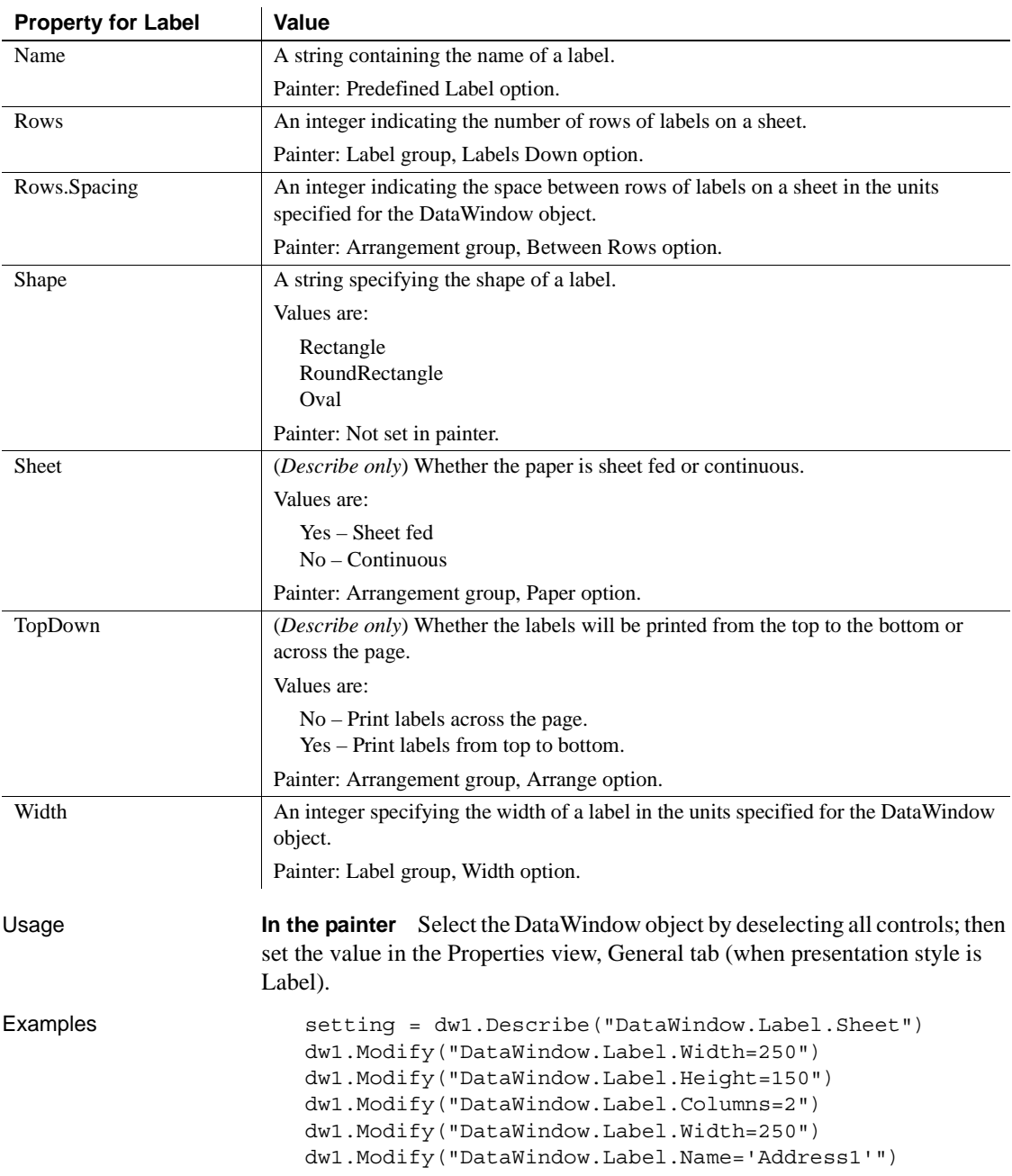

#### **LabelDispAttr.***fontproperty*

See [DispAttr.fontproperty.](#page-857-0)

## **LastRowOnPage**

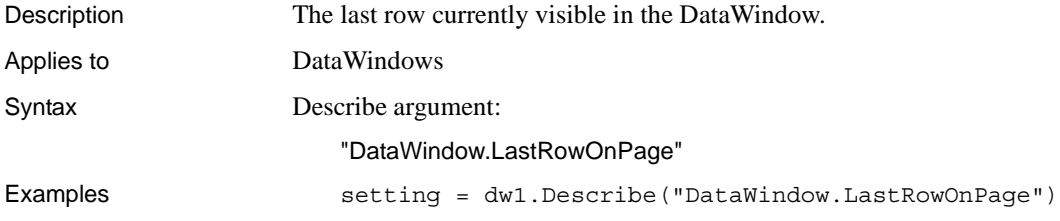

#### **Left\_Margin**

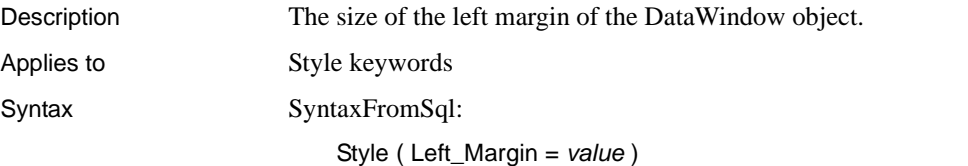

**Parameter | Description** *value* An integer specifying the size of the left margin in the units specified for the DataWindow

## **Legend**

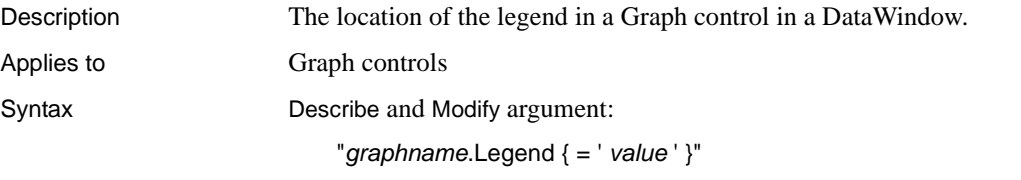

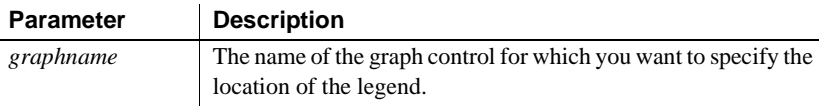

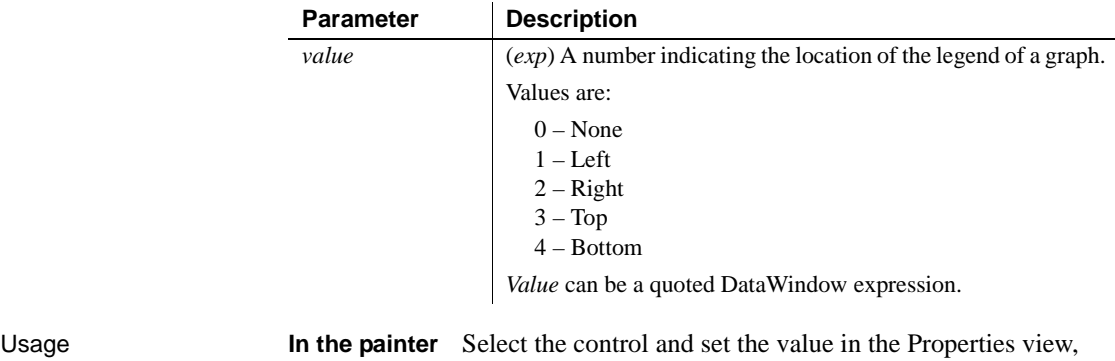

dw1.Modify("graph\_1.Legend='2~tIf(dept\_id=200,0,2)'")

General tab, Legend option (applicable when the graph has more than one series). Examples setting = dw1.Describe("graph 1.Legend")

dw1.Modify("graph\_1.Legend=2")

## **Legend.DispAttr.***fontproperty*

See [DispAttr.fontproperty](#page-857-0).

#### **Level**

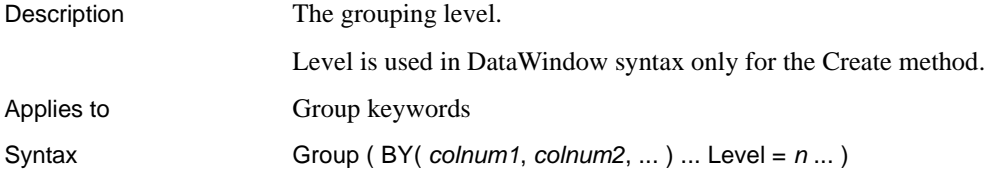

#### **LineRemove**

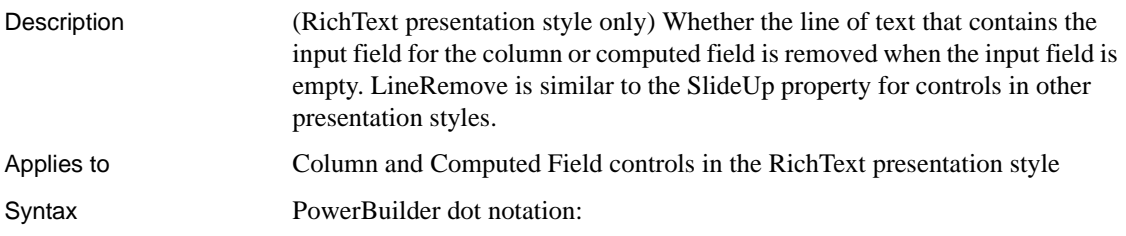

*dw\_control*.Object.*controlname*.LineRemove

Describe and Modify argument:

"*controlname*.LineRemove { = ' *value* ' }"

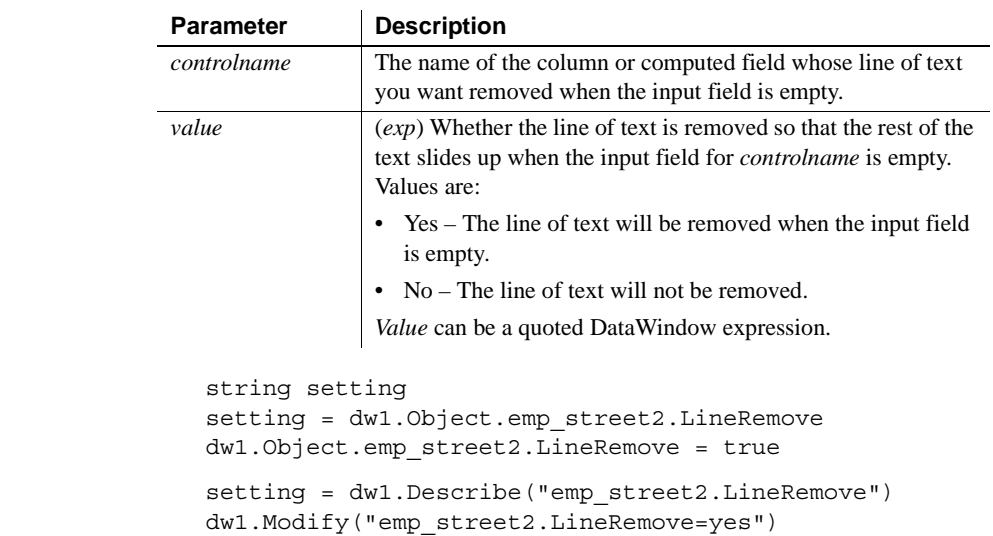

#### **LinkUpdateOptions**

Examples

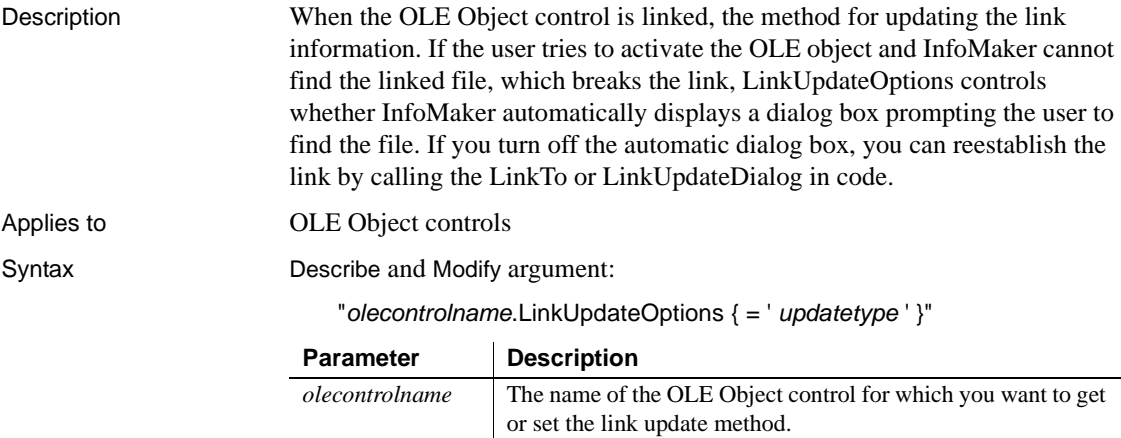

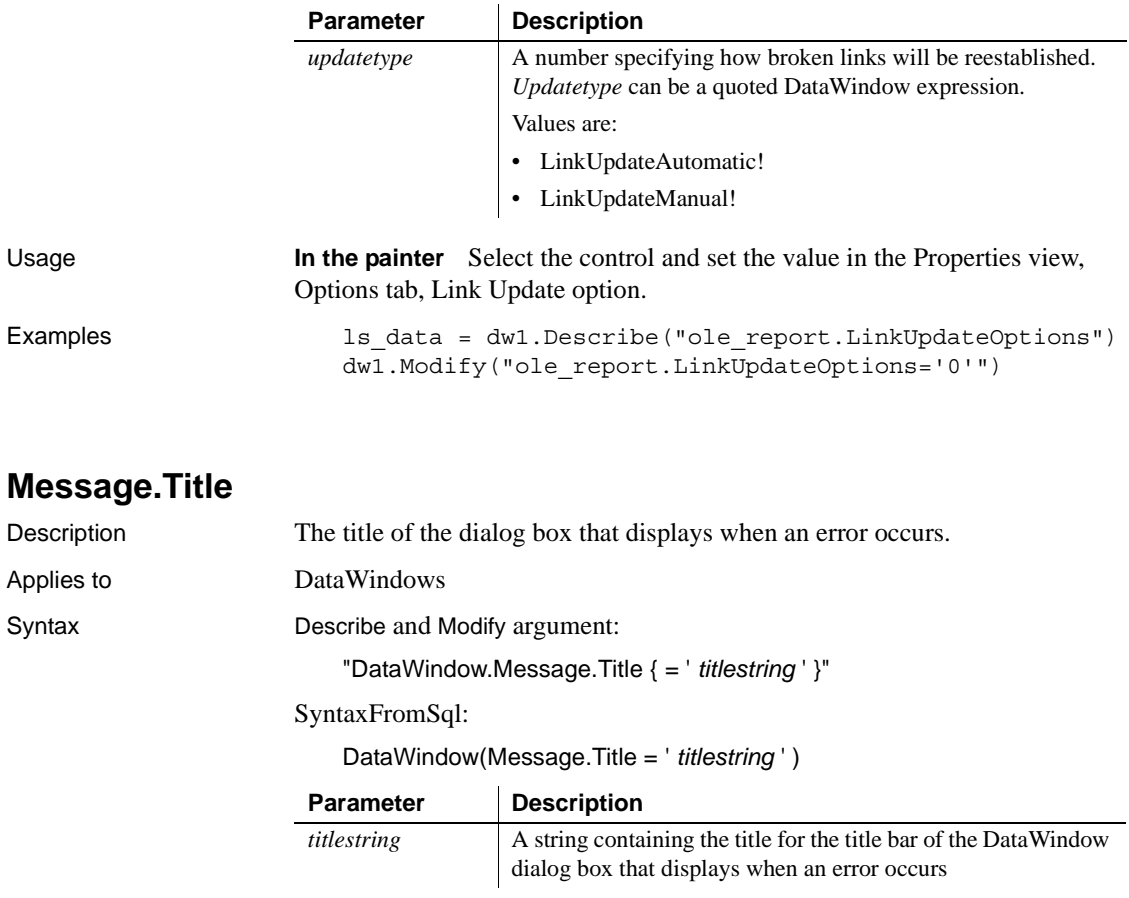

Examples setting = dw1.Describe("DataWindow.Message.Title")

## **Moveable**

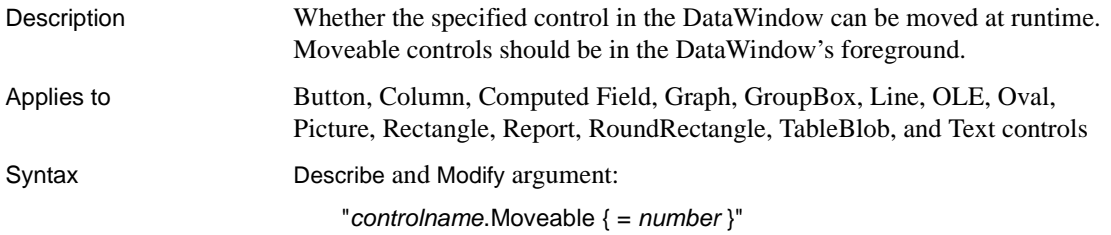

dw1.Modify("DataWindow.Message.Title='Bad, Bad, Bad'")

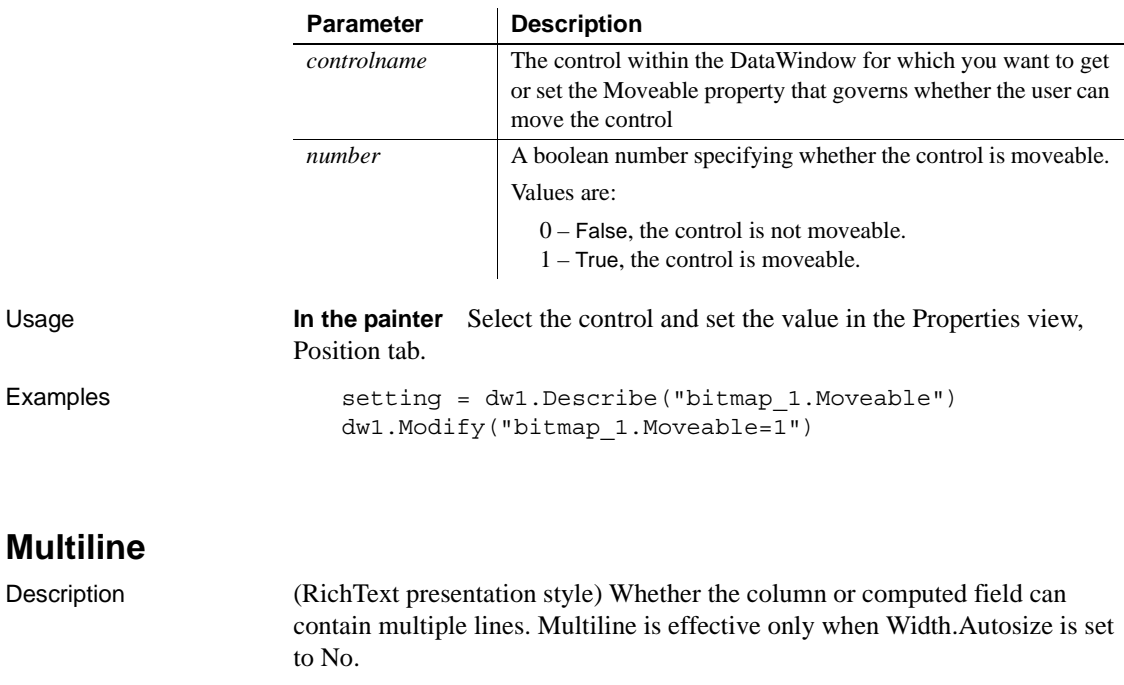

Applies to Column and Computed Field controls in the RichText presentation style

Syntax Describe and Modify argument:

"*controlname*.Multiline { = ' *value* ' }"

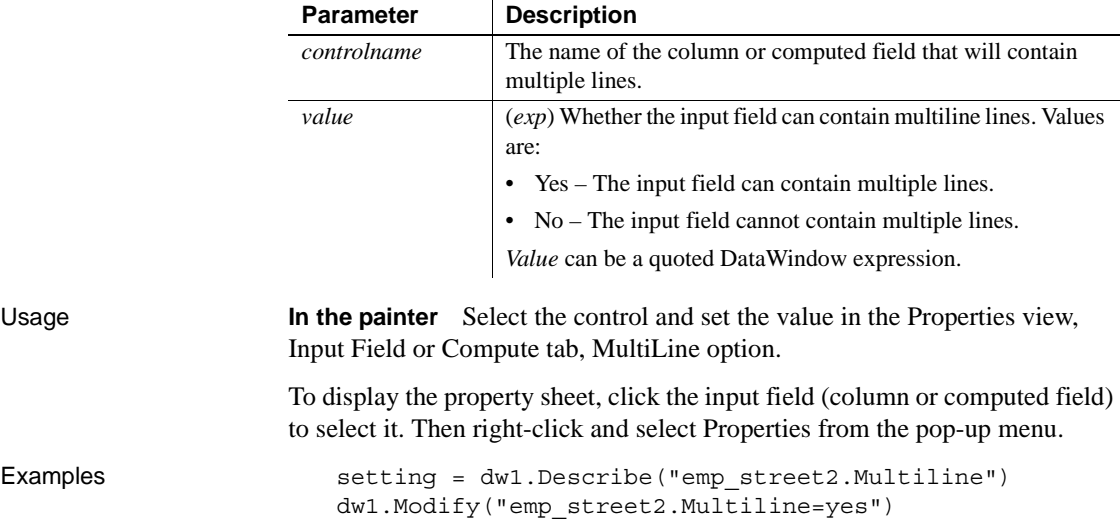

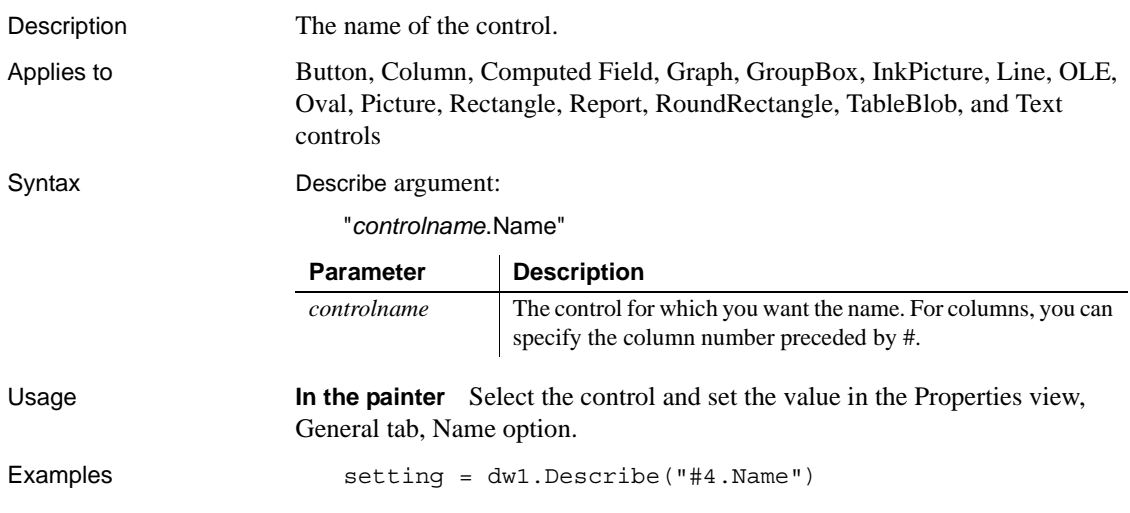

#### **Name**

## **Nest\_Arguments**

Description The values for the retrieval arguments of a nested report. The number of values in the list should match the number of retrieval arguments defined for the nested report. Applies to Report controls Syntax Describe and Modify argument: "*reportname*.Nest\_Arguments { = *list* } " Usage The list is not a quoted string. It is surrounded by parentheses, and each argument value within the list is parenthesized, surrounded with double quotes, and separated by commas. If an argument is a literal string, use single quotes **Parameter | Description** *reportname* The name of the nested report for which you want to supply retrieval argument values. *list* A list of values for the retrieval arguments of the nested report. The format for the list is: ( ("*arg1*") {,("*arg2*") {,("*arg3*") {,... } } } )

within the double quotes.

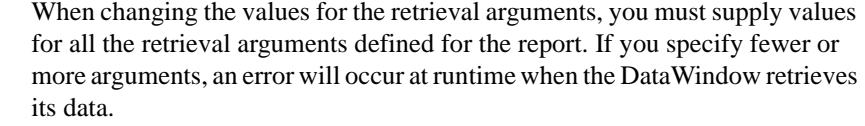

To remove the report's retrieval arguments, specify empty parentheses. If no arguments are specified, the user is prompted for the values at runtime.

**In the painter** Select the control and set the value in the Properties view, General tab.

Examples setting = dw1.Describe("rpt 1.Nest Arguments") dw1.Modify("rpt\_1.Nest\_Arguments" "=((~"cust\_id~"), (~"'Eastern'~"))") dw1.Modify("rpt\_1.Nest\_Arguments=()")

#### **Nested**

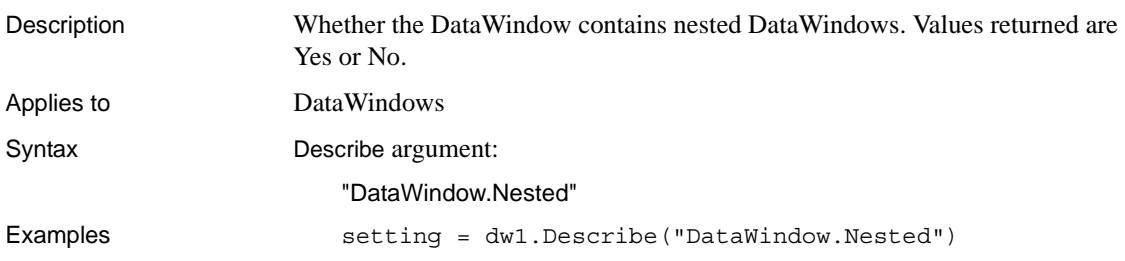

#### **NewPage (Group keywords)**

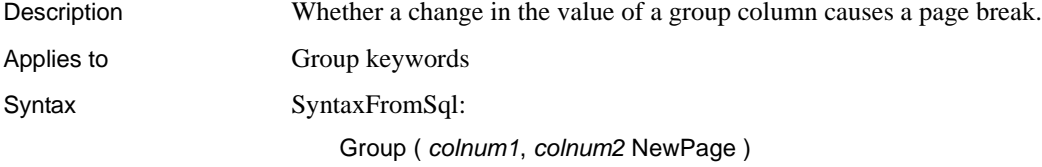

#### **NewPage (Report controls)**

Description Whether a nested report starts on a new page. NewPage applies only to reports in a composite DataWindow. Note that if the Trail\_Footer property of the preceding report is set to No, the current report will be forced to begin on a new page regardless of the NewPage value.

#### Applies to Report controls

Syntax Describe and Modify argument:

"*reportname*.NewPage { = *value* } "

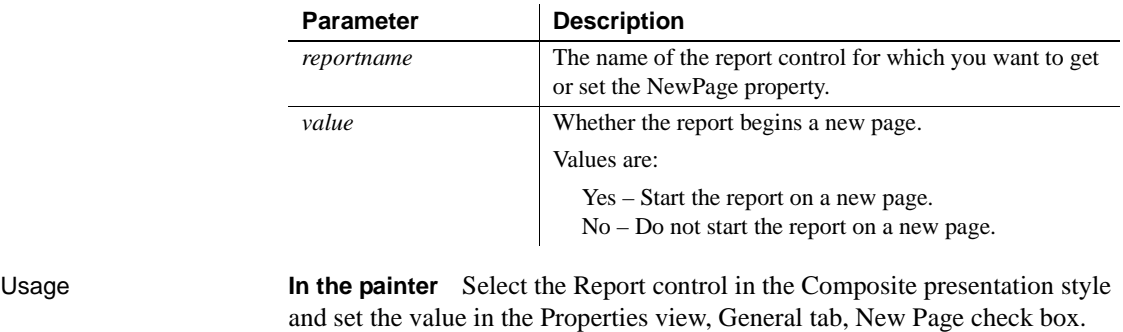

Examples newpage\_setting = dw1.Describe("rpt\_1.NewPage") dw1.Modify("rpt\_1.NewPage=Yes")

#### **NoUserPrompt**

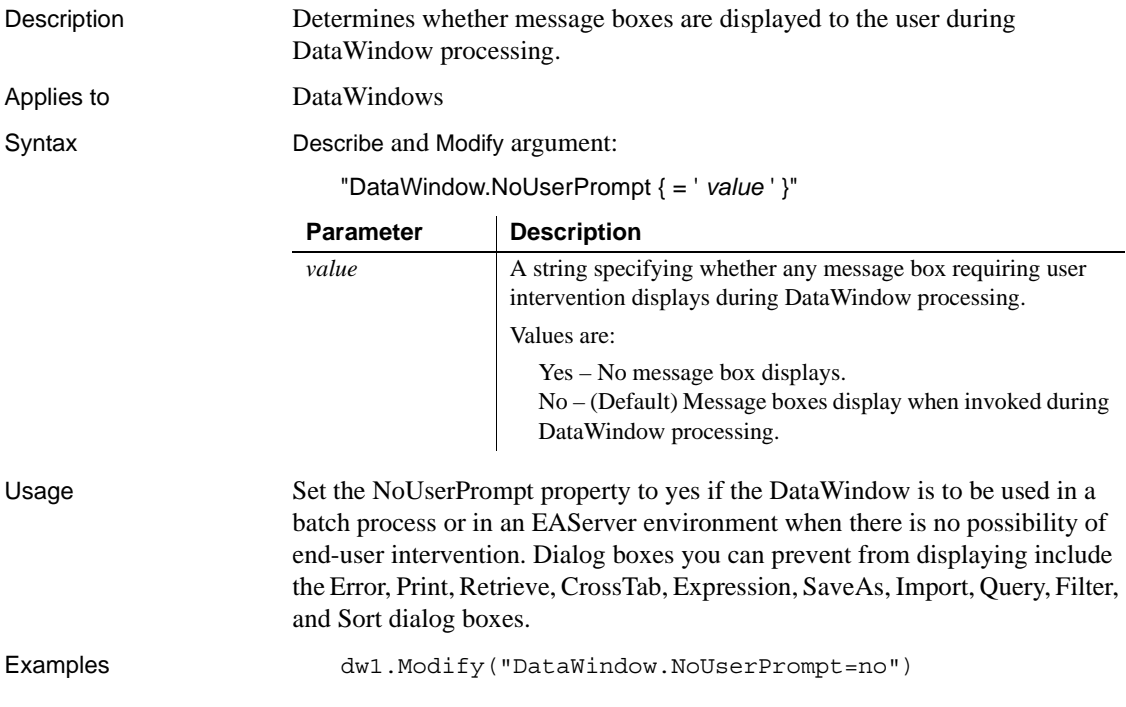

## **Objects**

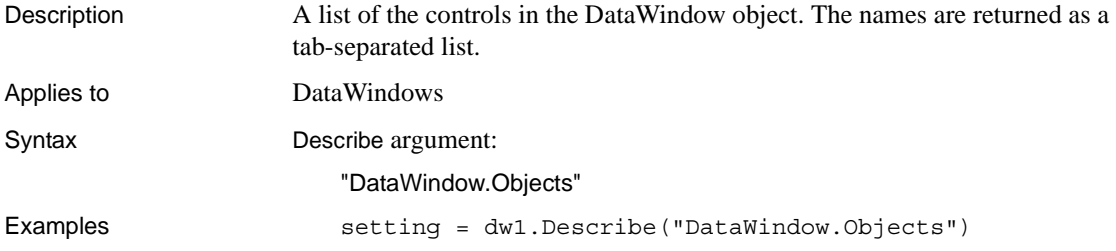

## **OLE.Client.***property*

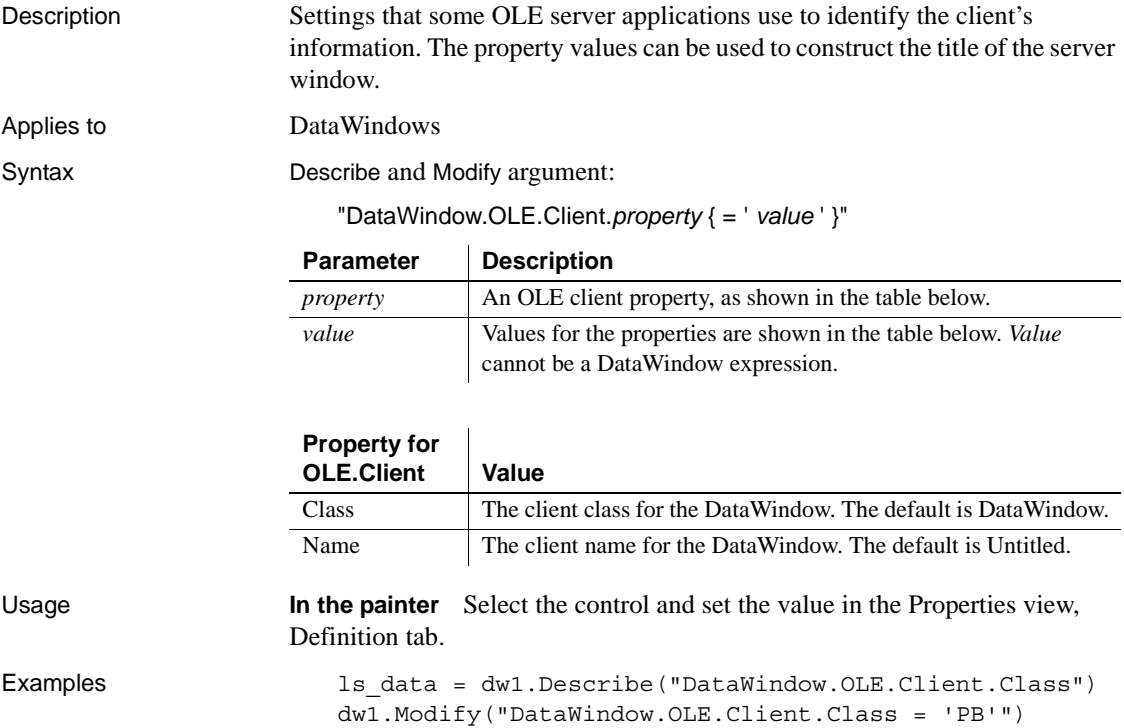

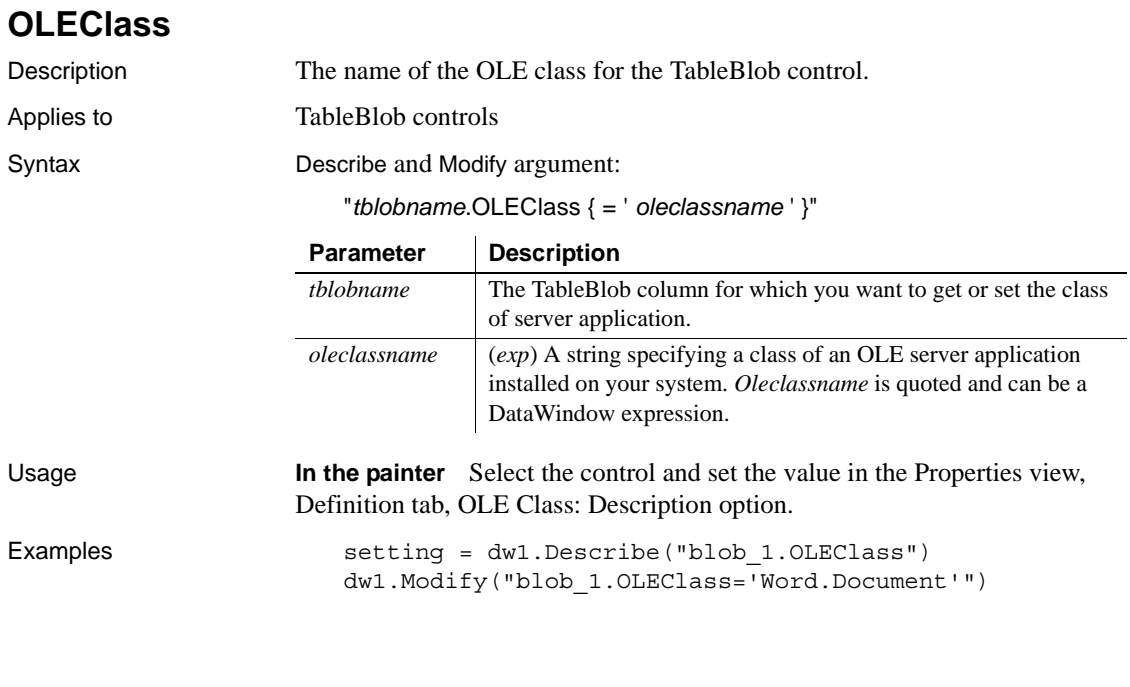

# **OriginalSize**

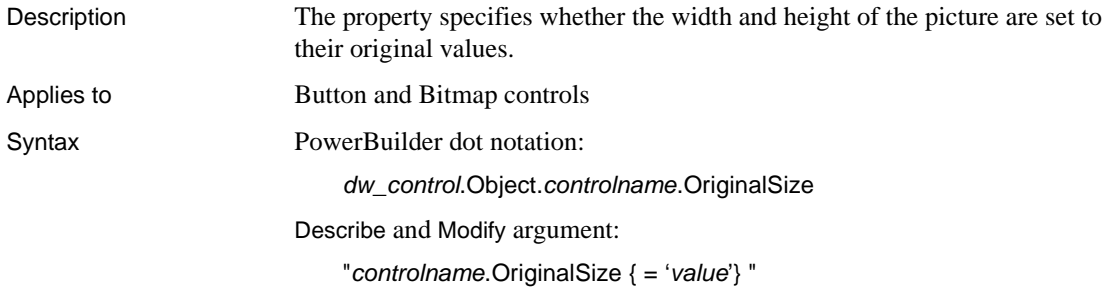

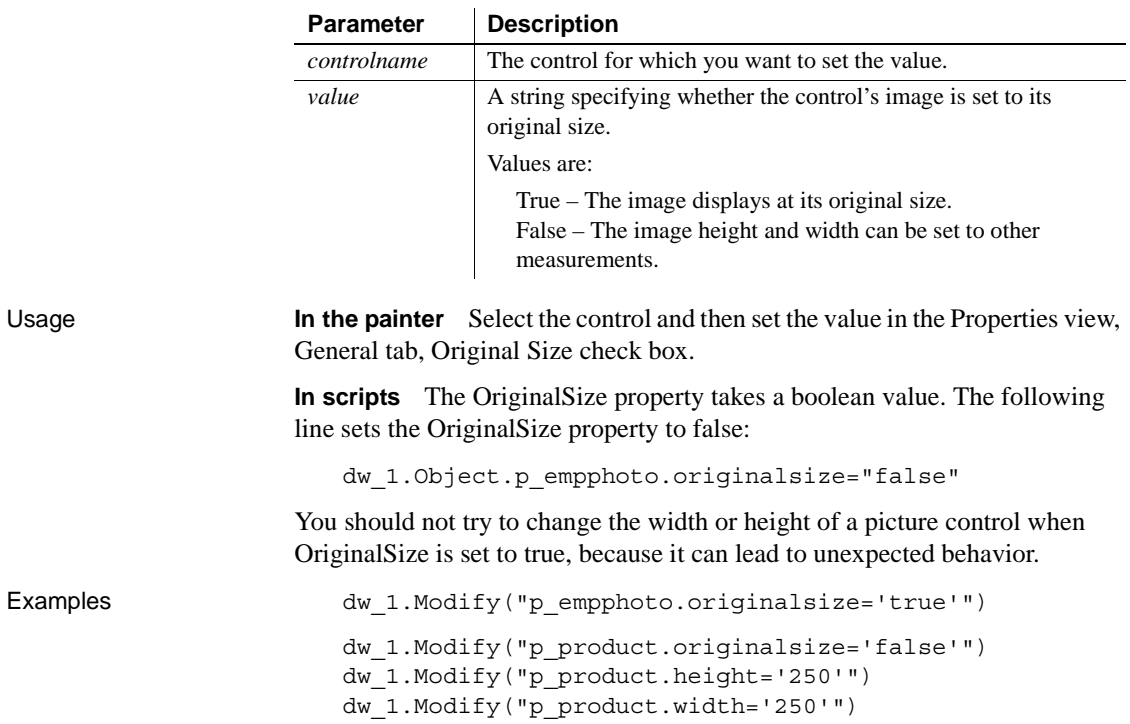

## **OverlapPercent**

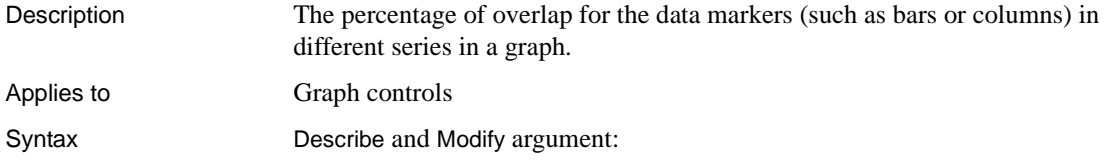

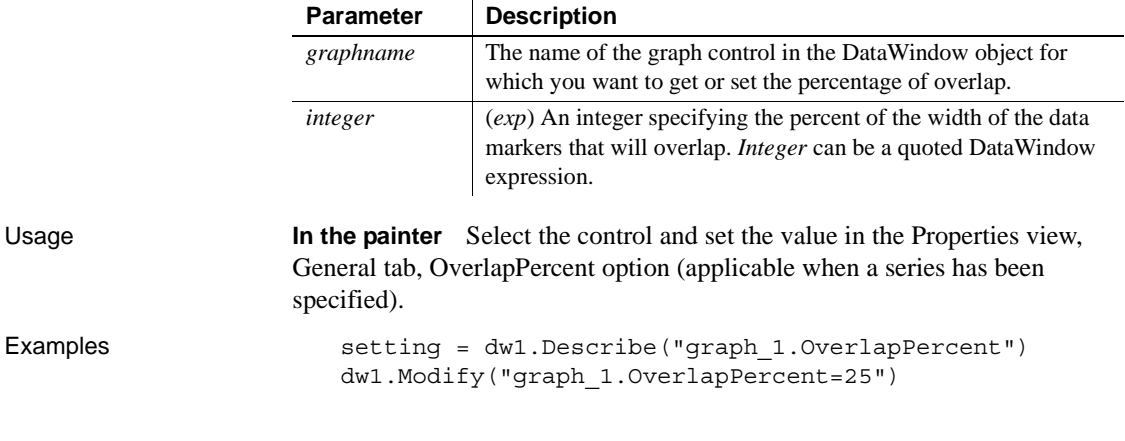

"*graphname*.OverlapPercent { = ' *integer* ' }"

#### **Pen.***property*

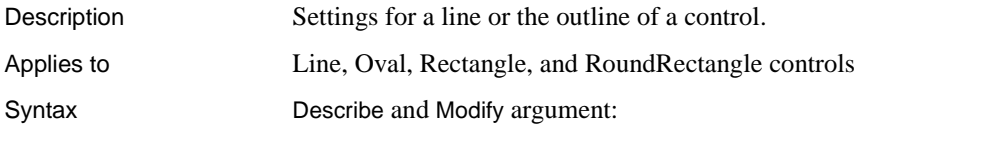

"*controlname*.Pen.*property* { = *value* }"

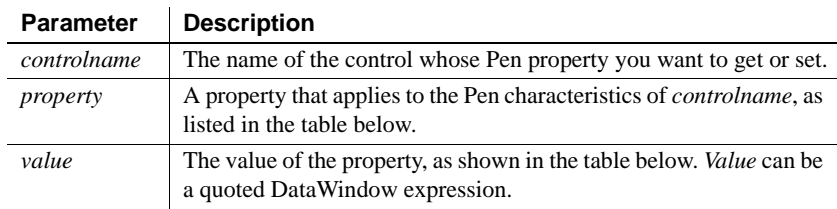

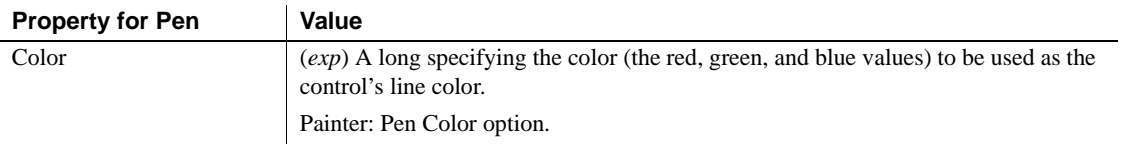

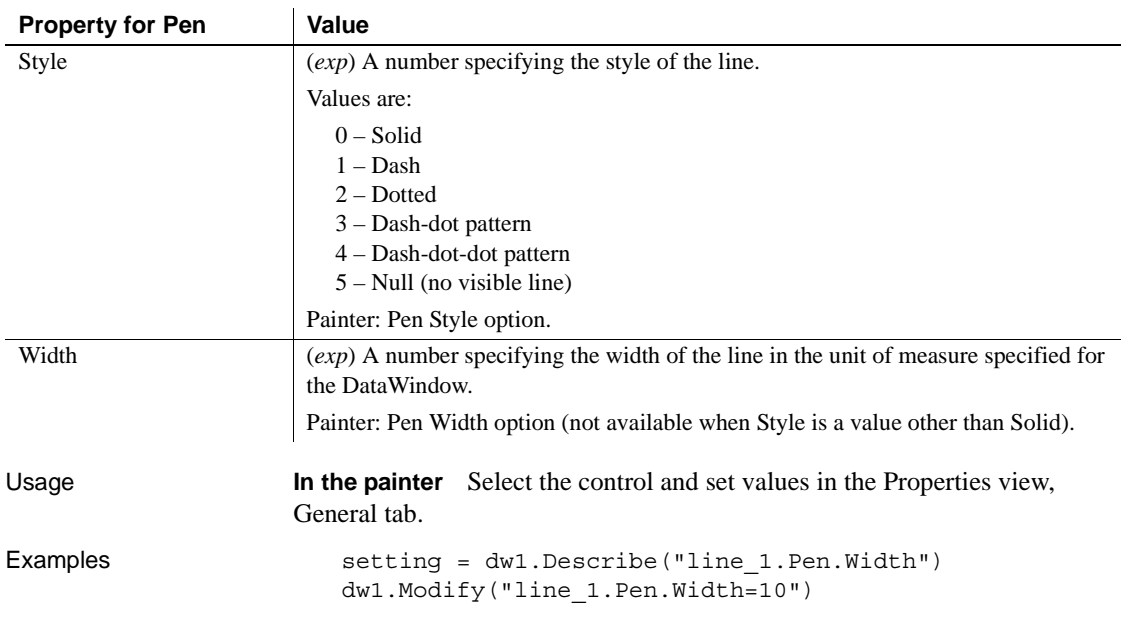

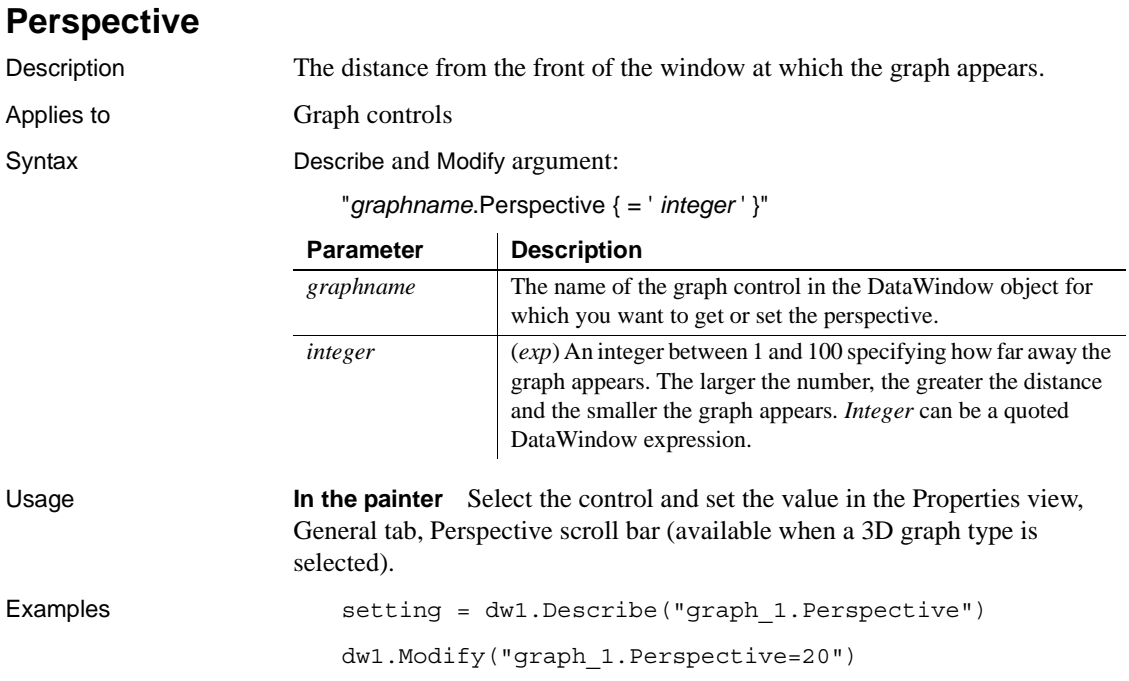

#### **Picture.***property*

Description Settings that control the background picture displayed in a DataWindow object. Picture properties are not supported in Web Forms applications or in RichText, Graph, or OLE DataWindow presentation styles. Applies to DataWindows Syntax picture

Describe and Modify argument:

"DataWindow.picture.*property* { = *value* }"

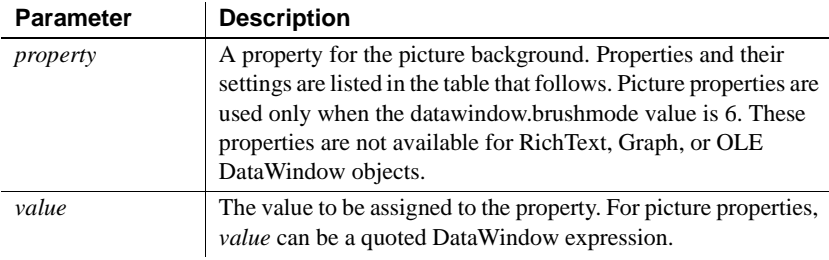

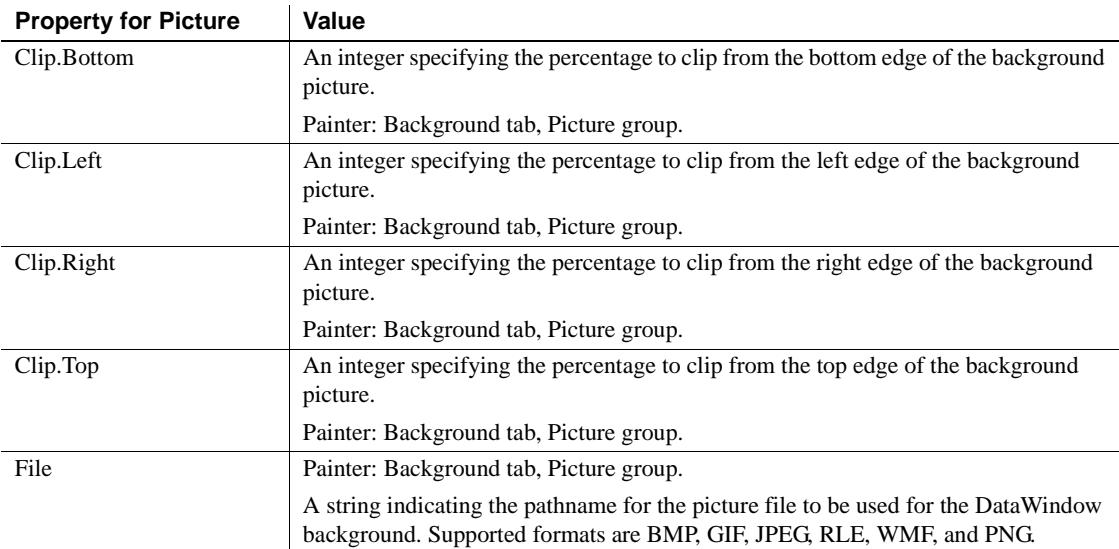

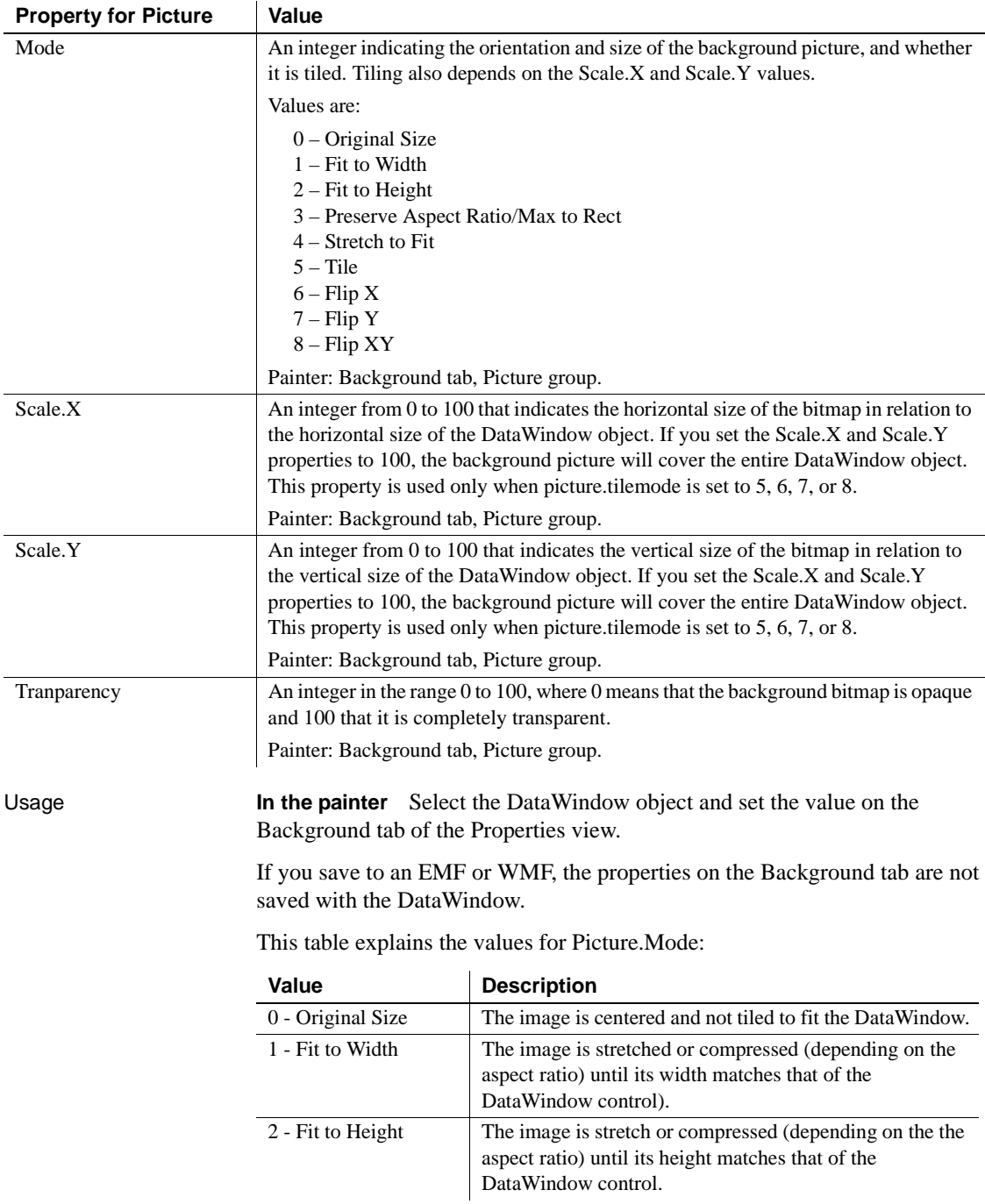
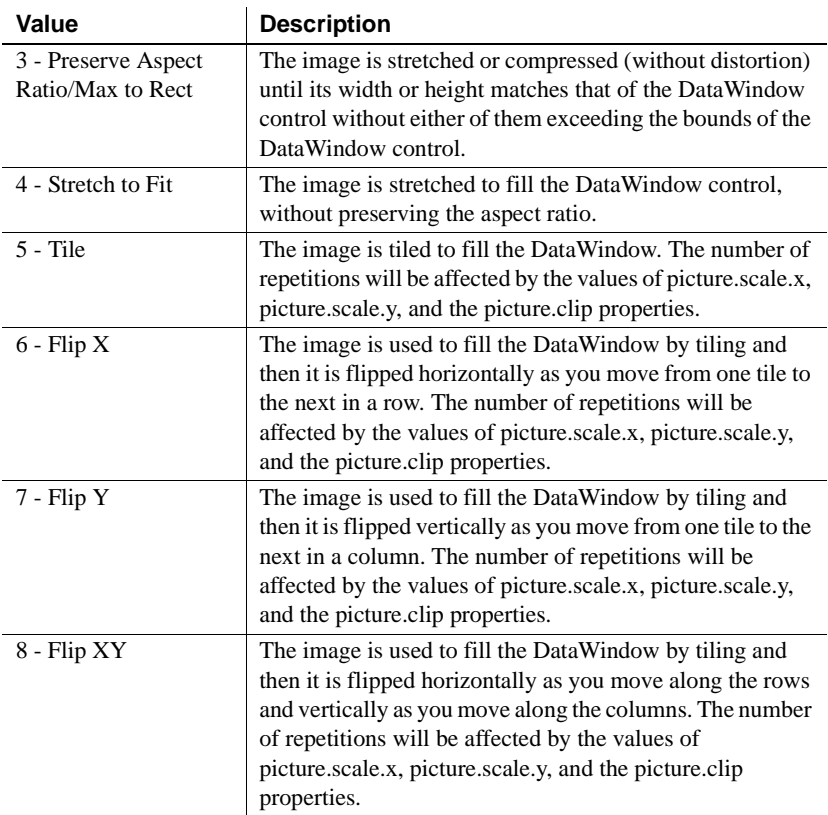

# **Pie.DispAttr.***fontproperty*

See [DispAttr.fontproperty](#page-857-0).

# **PlotNullData**

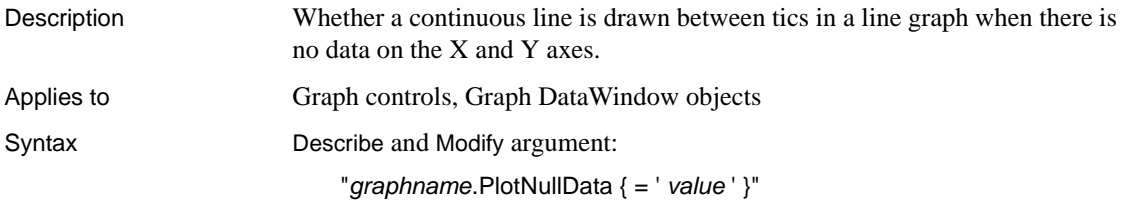

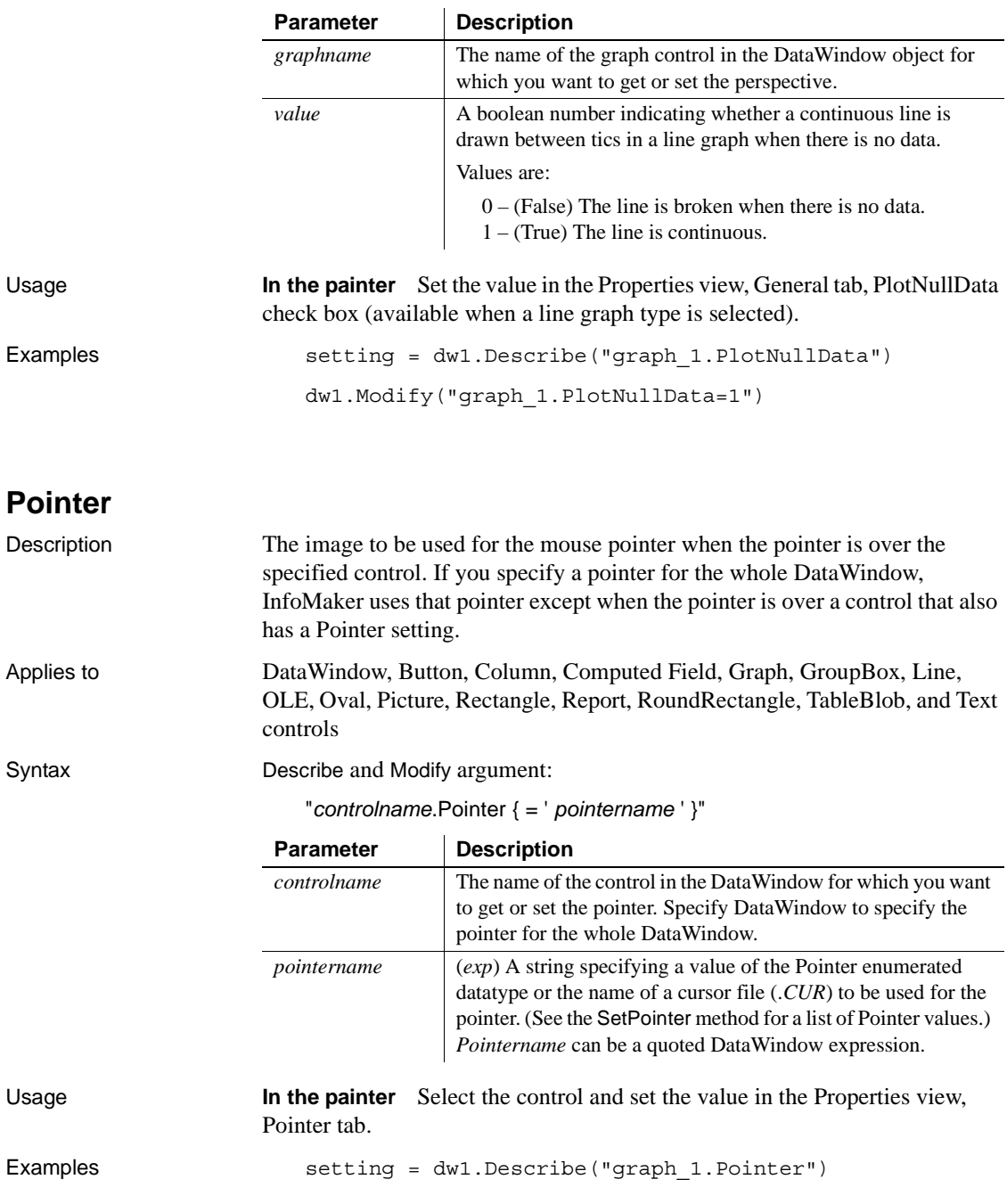

dw1.Modify("graph\_1.Pointer = 'Cross!'")  $dw1.Modify("graph 1.Pointer = 'c:\pb040\mycurs.cur'")$ 

#### <span id="page-938-0"></span>**Print.Preview.***property*

Description Properties that control the print preview of a DataWindow.

Applies to DataWindows

Syntax Describe and Modify argument:

"DataWindow.Print.Preview.*property* { = *value* }"

SyntaxFromSql:

DataWindow ( Print.Preview.*property* = *value* )

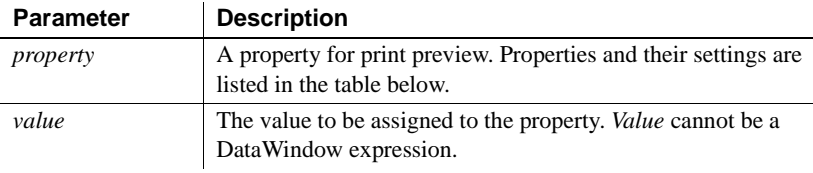

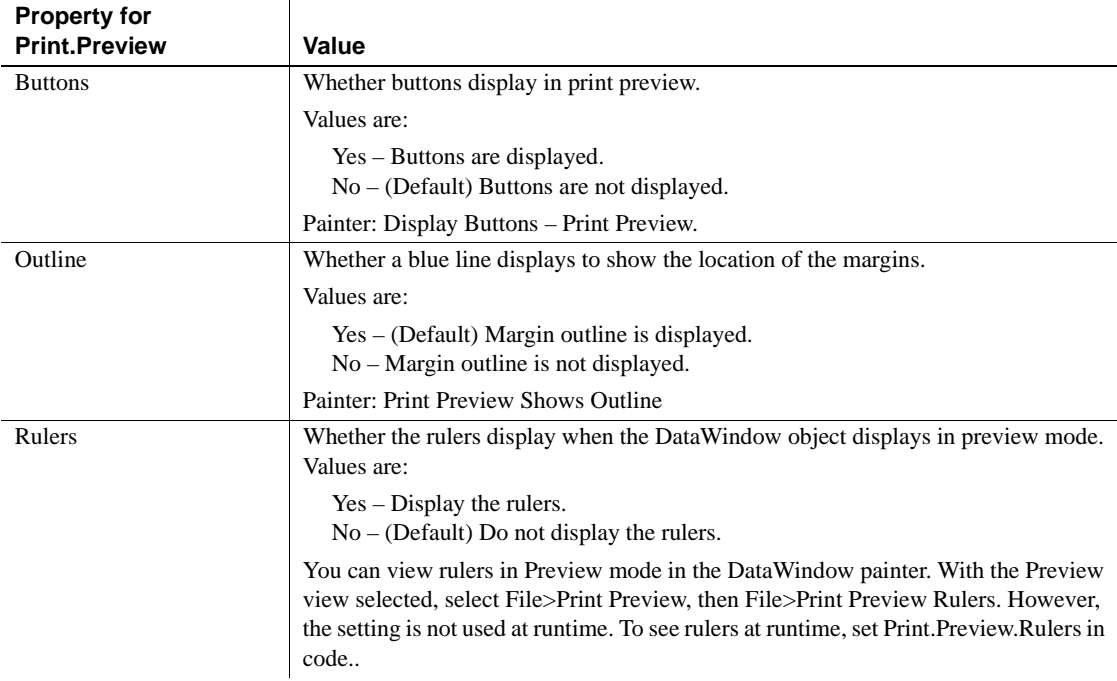

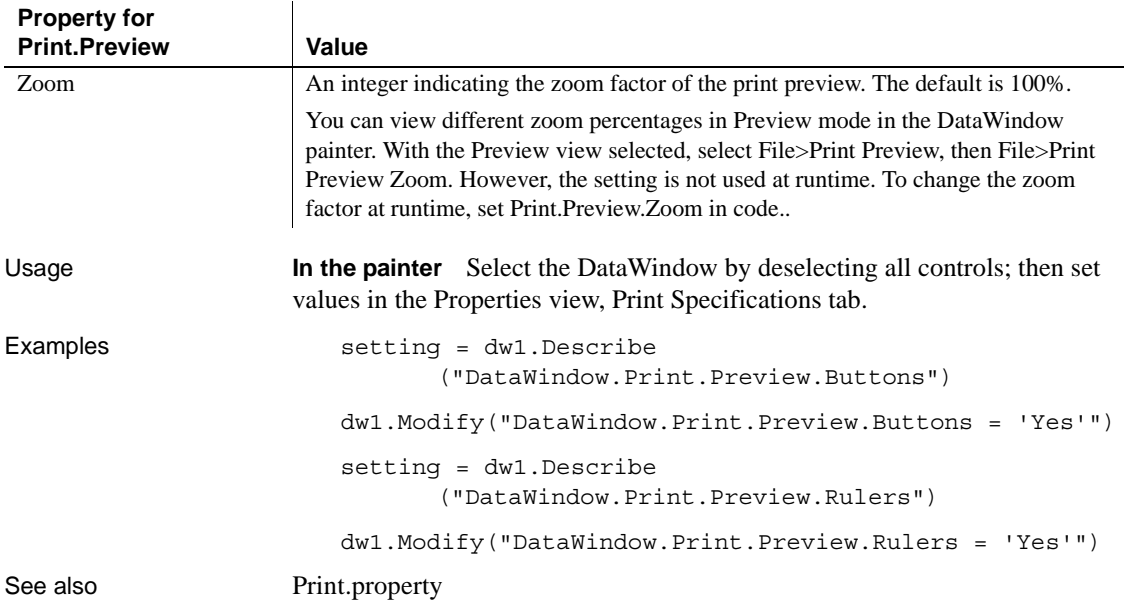

## <span id="page-939-0"></span>**Print.***property*

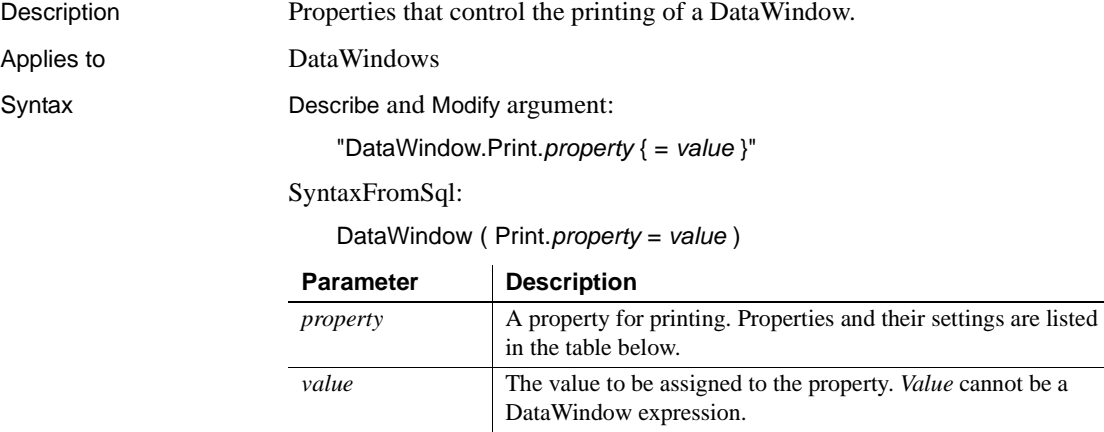

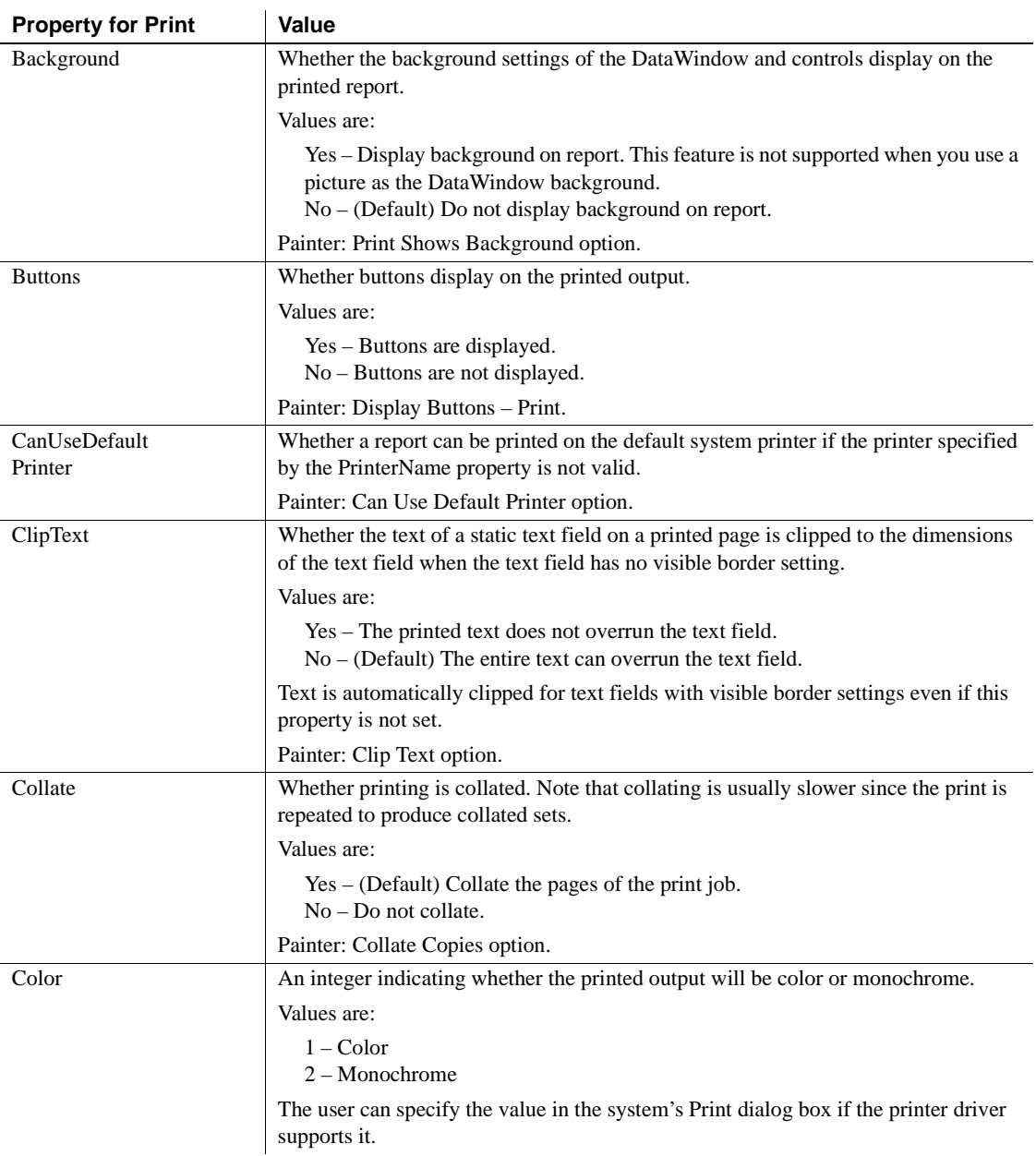

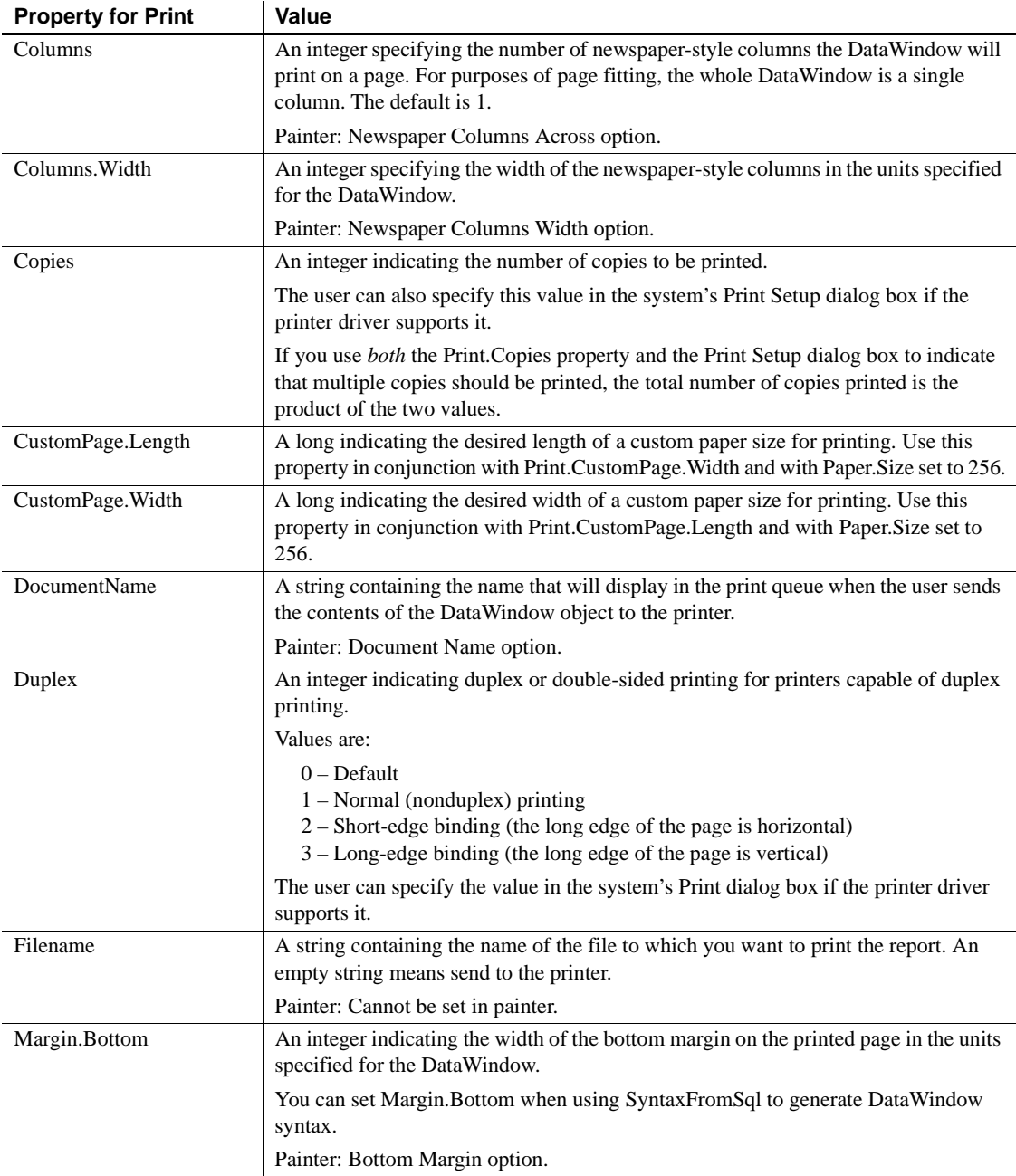

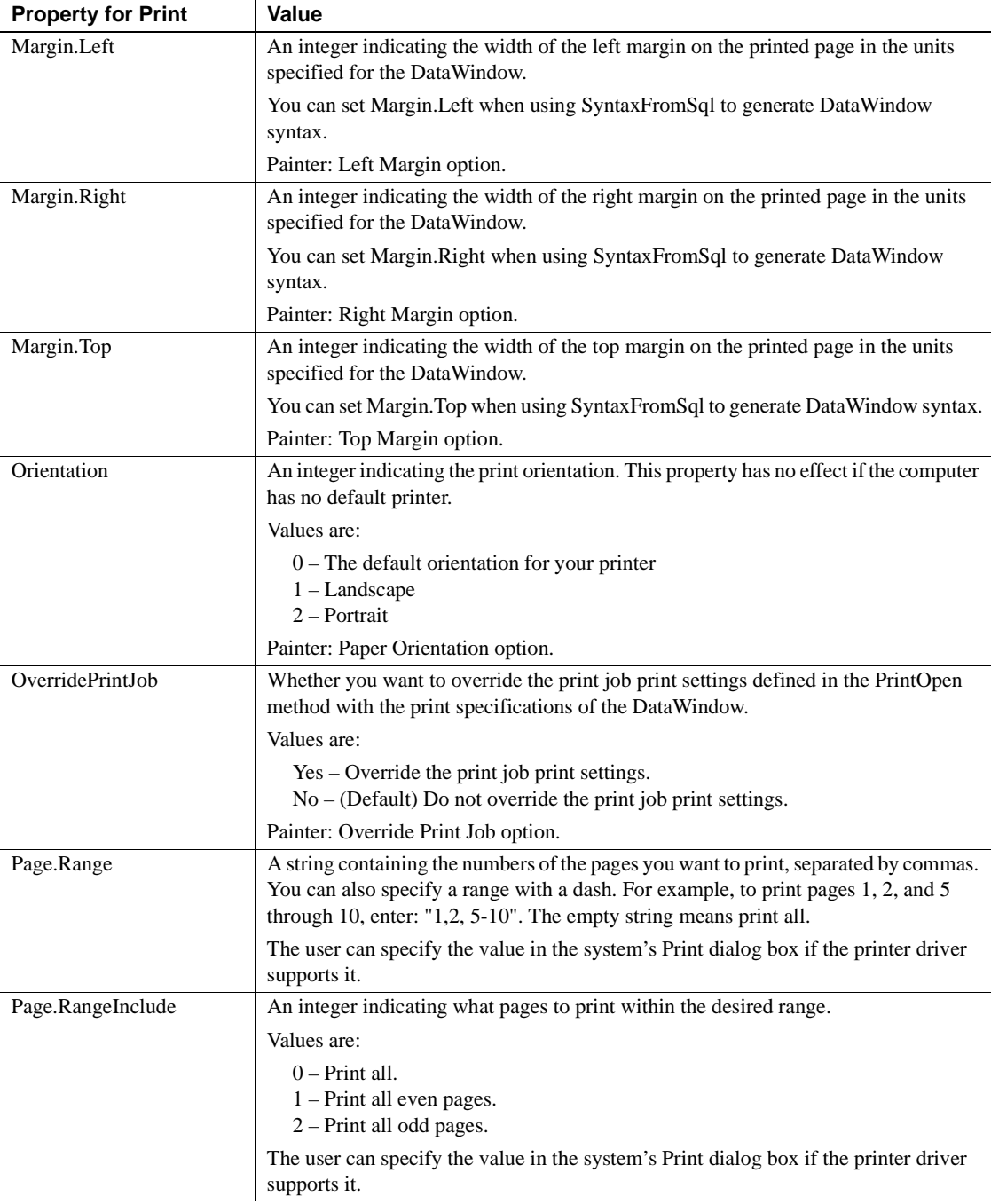

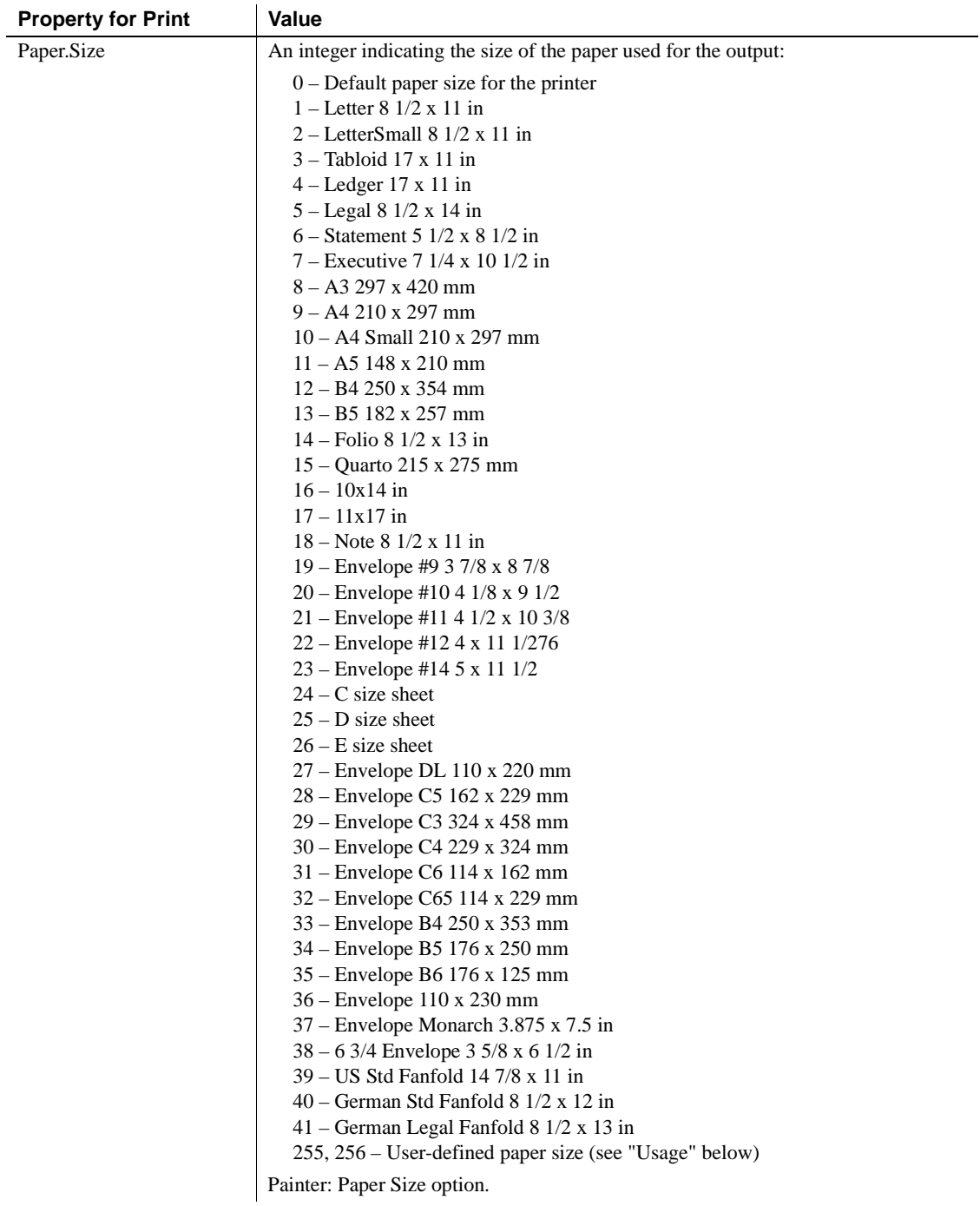

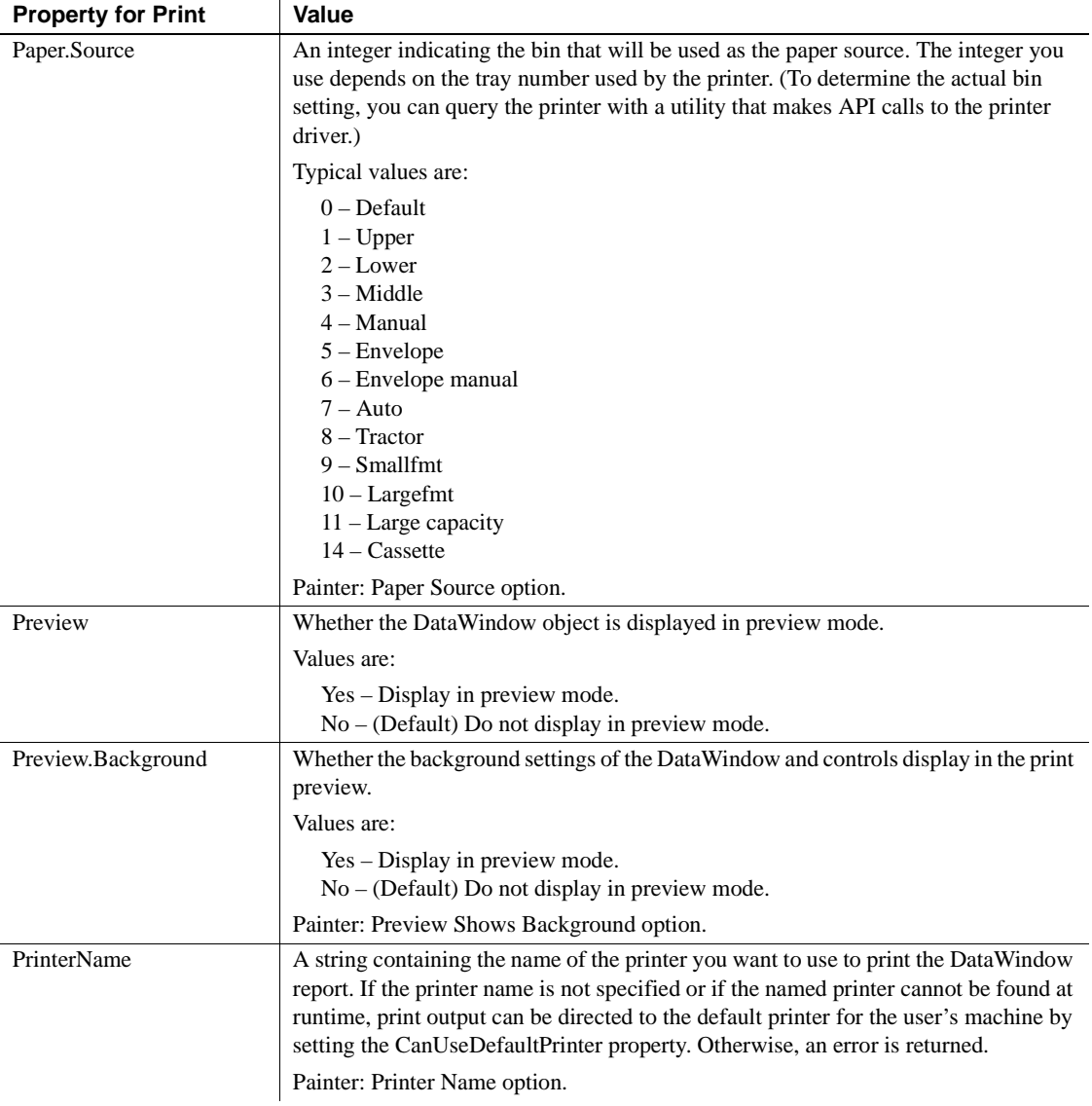

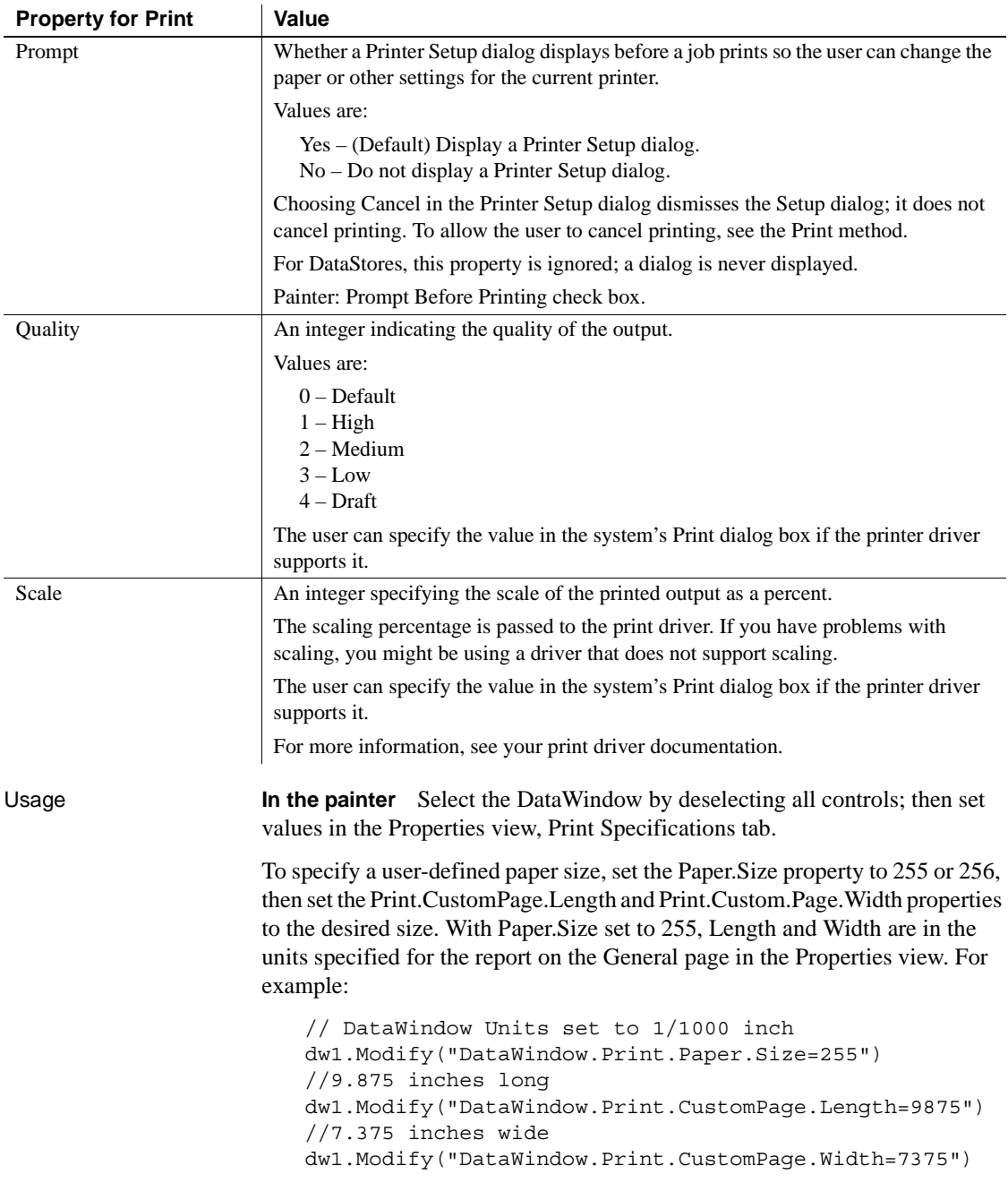

With Paper.Size set to 256, Length and Width are in millimeters:

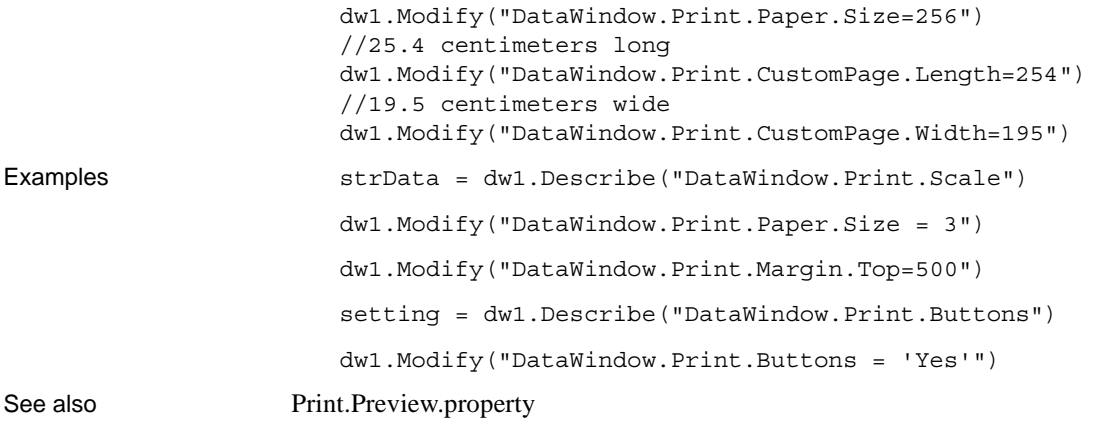

#### **Printer**

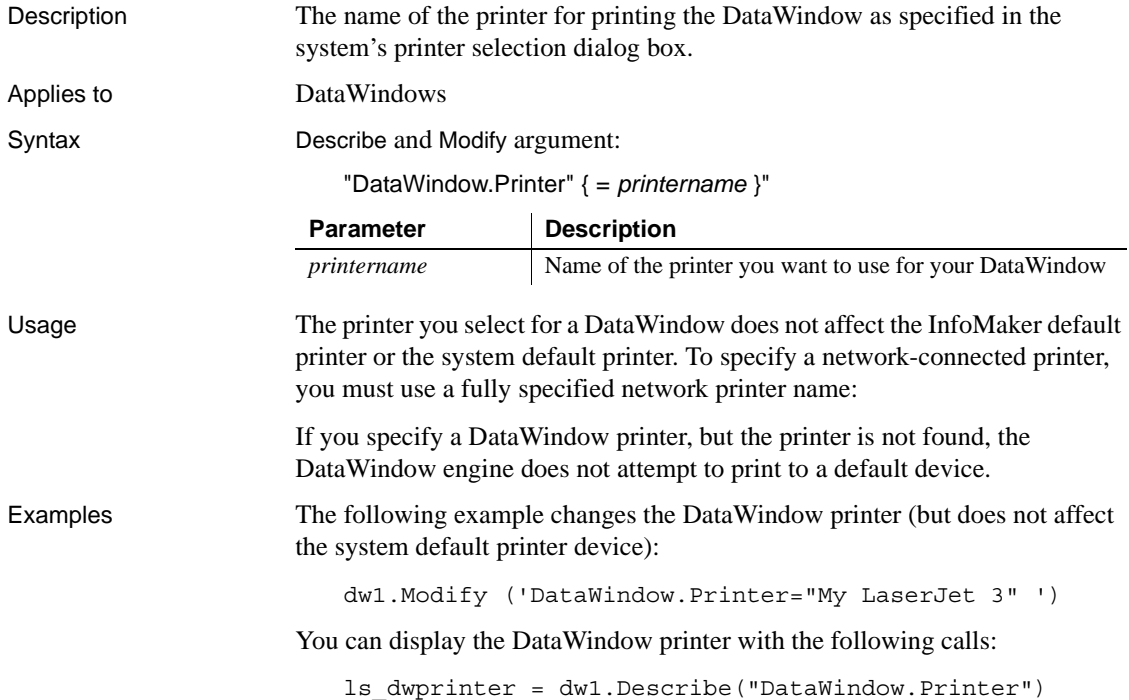

# **Processing**

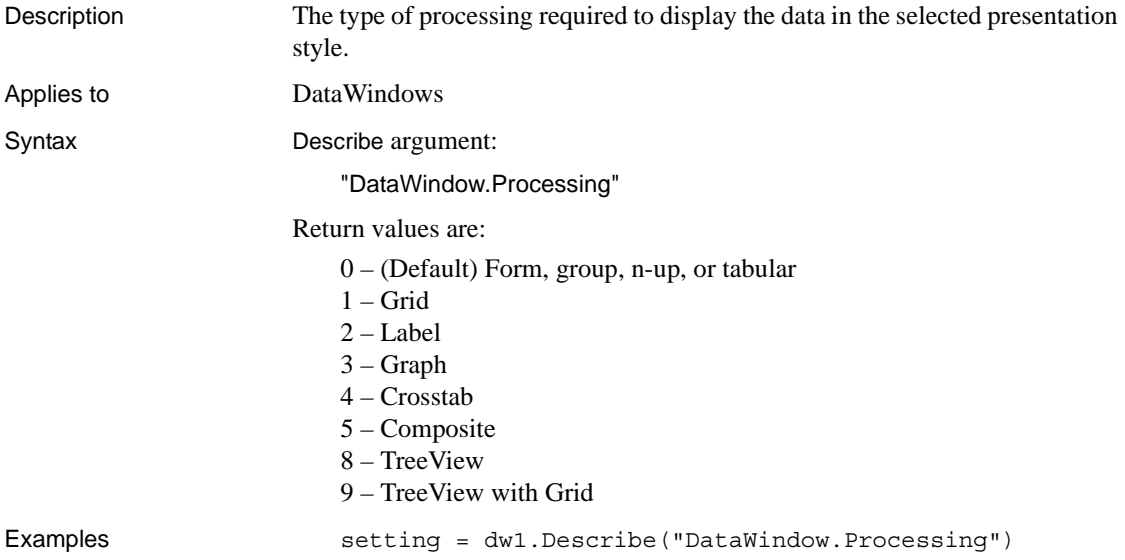

#### **Protect**

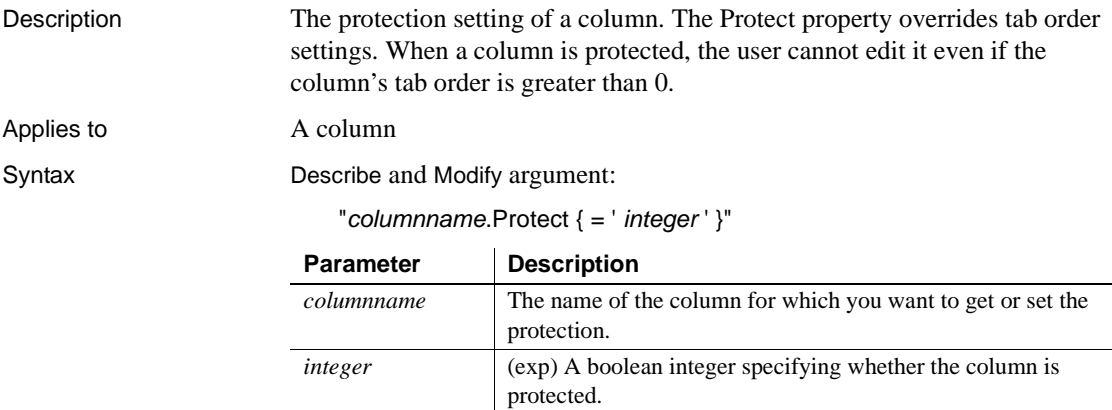

Values are:

0 – False, the column is not protected. 1 – True, the column is protected.

*Integer* can be a quoted DataWindow expression.

Usage A user cannot change a column value if any one of these conditions is true:

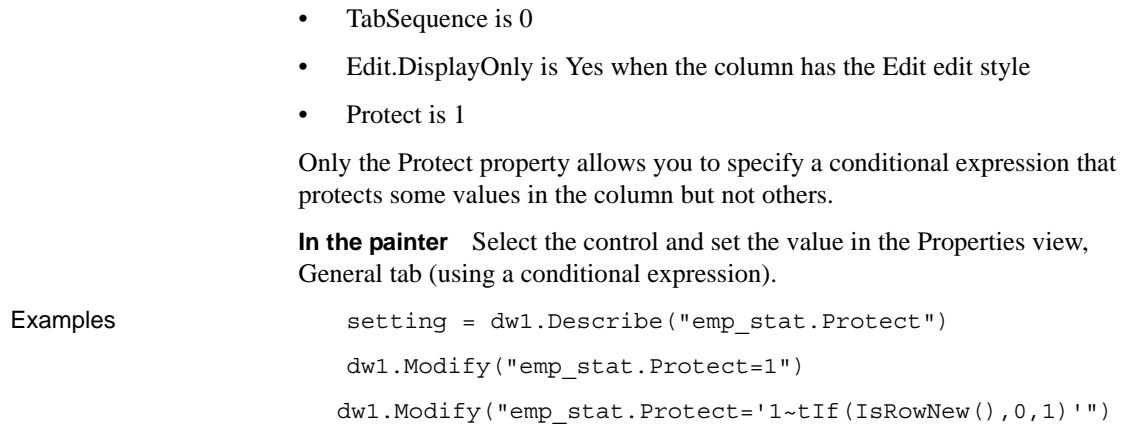

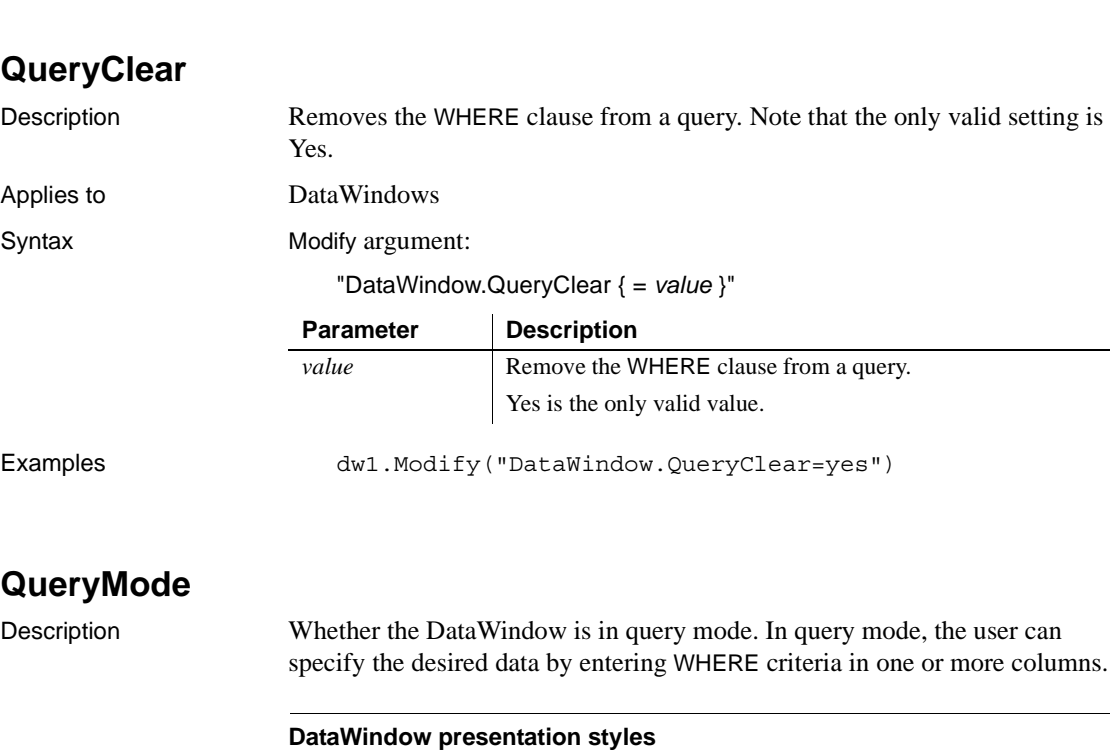

You cannot use QueryMode with DataWindow objects that use any of the following presentation styles: N-Up, Label, Crosstab, and Graph.

Applies to DataWindows

Syntax Describe and Modify argument:

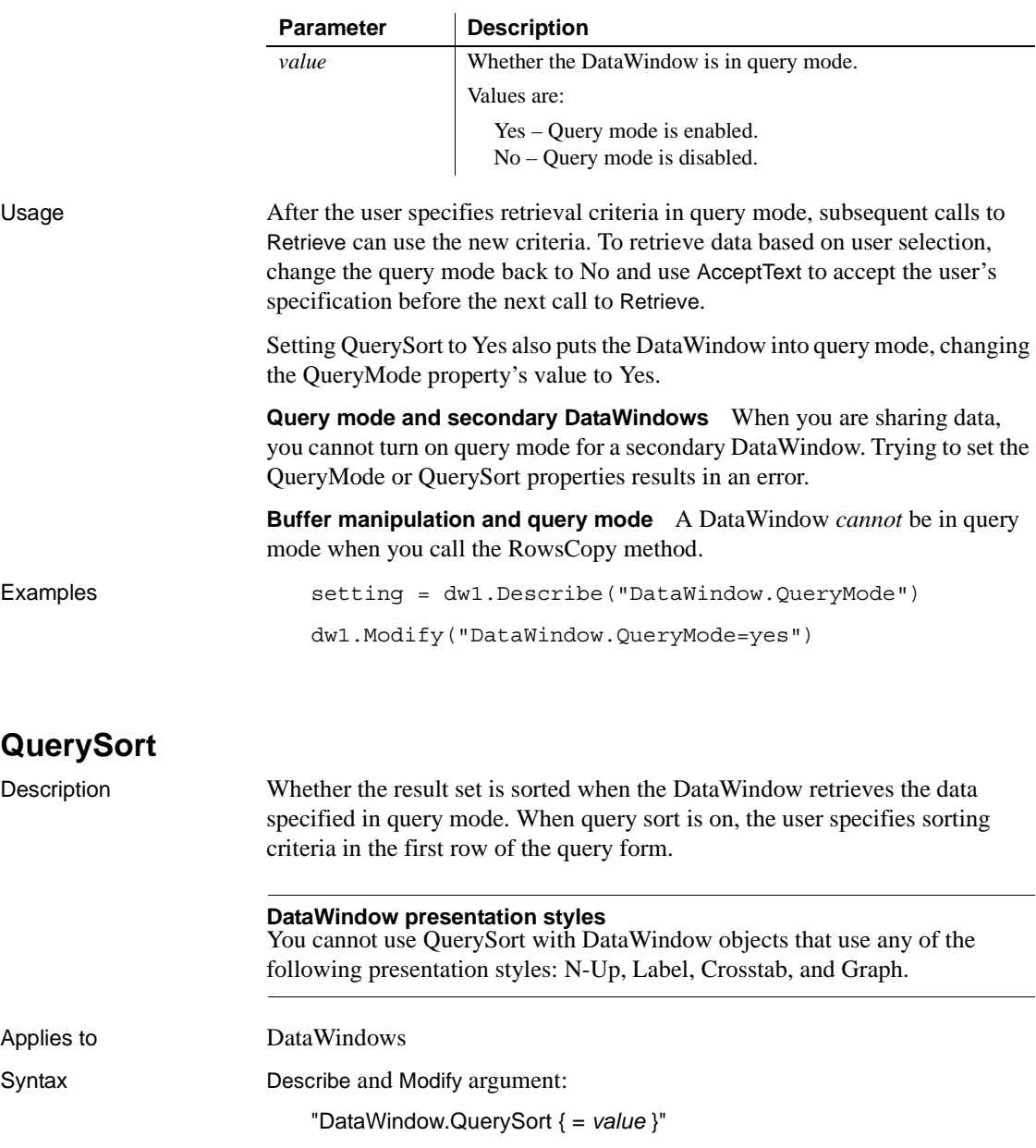

"DataWindow.QueryMode { = *value* }"

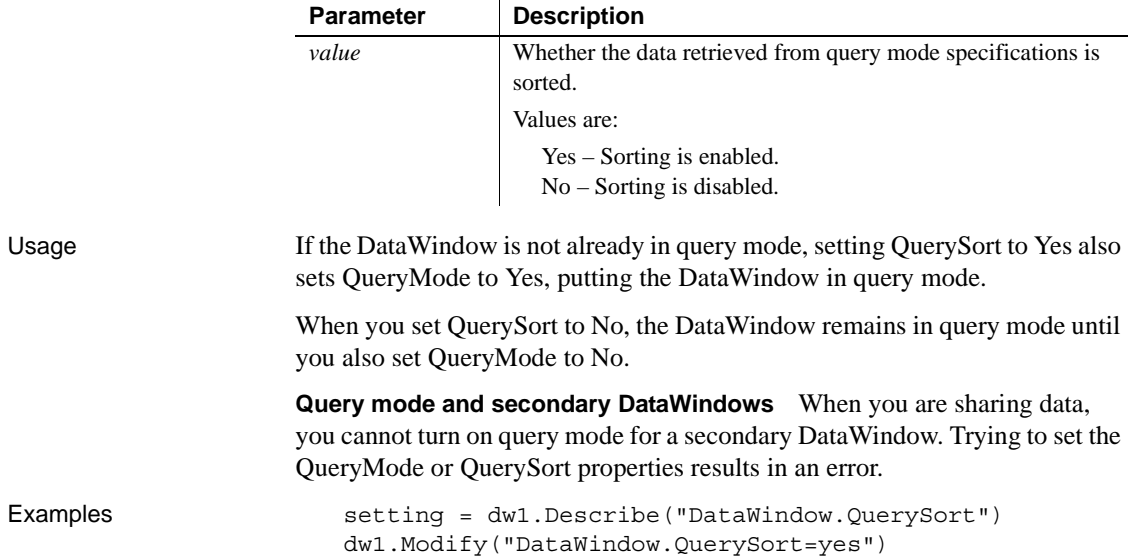

# **RadioButtons.***property*

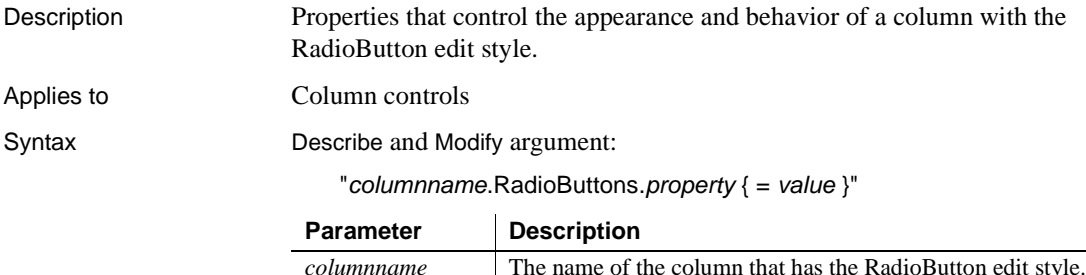

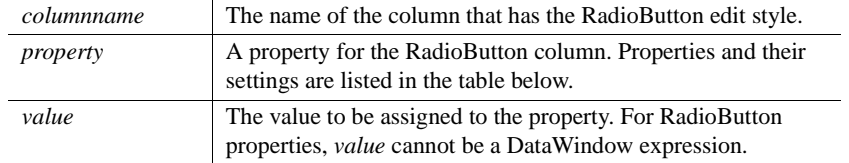

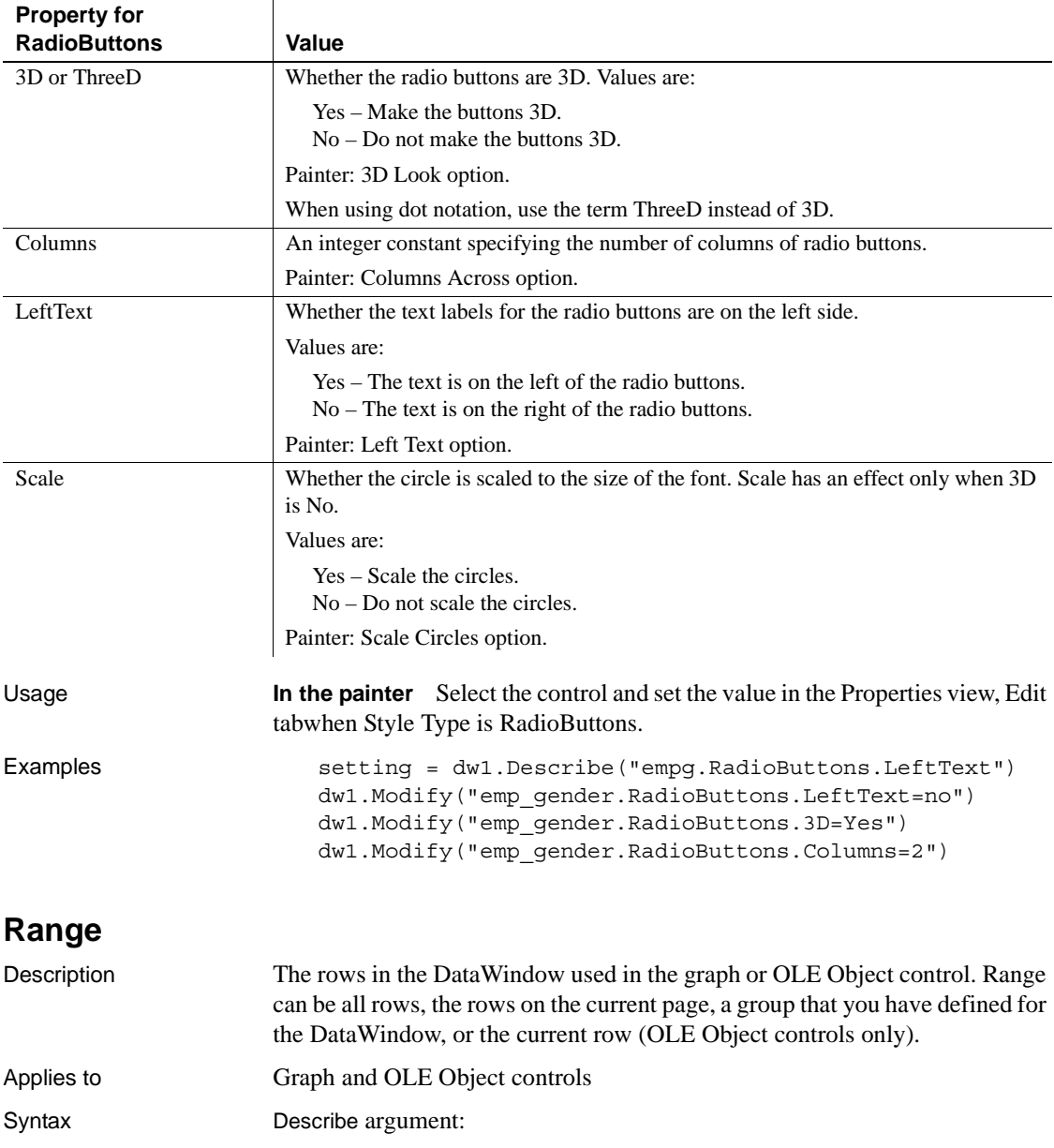

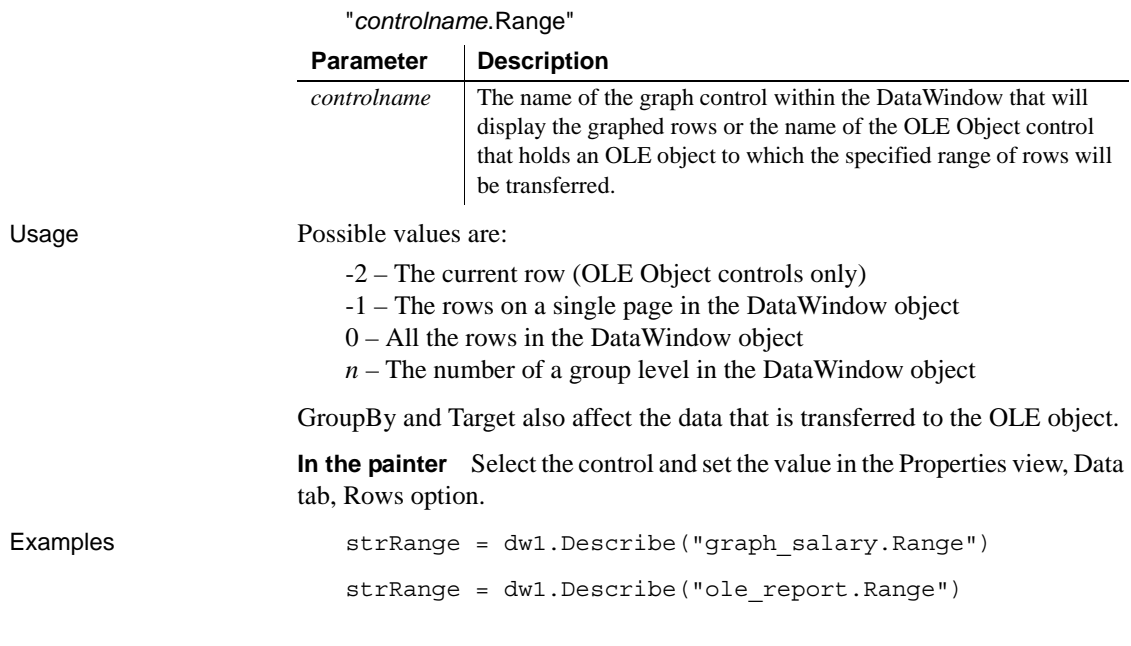

#### **ReadOnly**

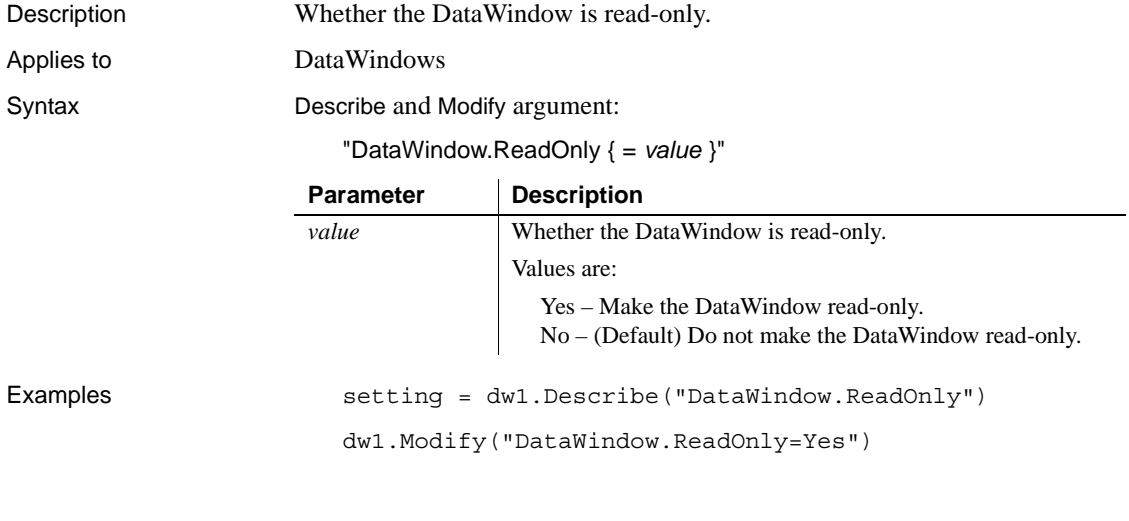

#### **Render3D**

Description Whether the GraphType is rendered in the DirectX 3D style.

Applies to Graph controls and Graph DataWindows

Syntax Describe and Modify argument:

"*graphname*.Render3D { = ' *boolean* ' }

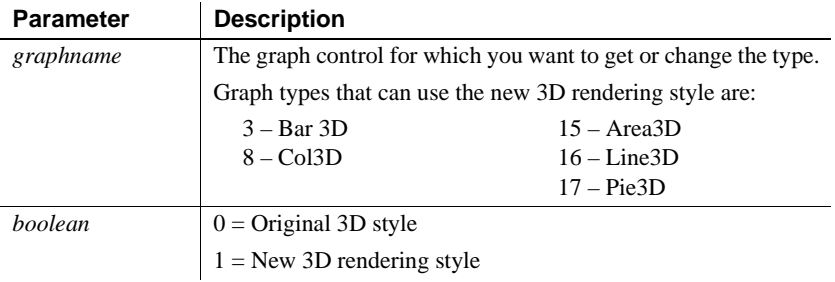

Usage **In the painter** Select the control and set the value in the Properties view, General tab.

#### **ReplaceTabWithSpace**

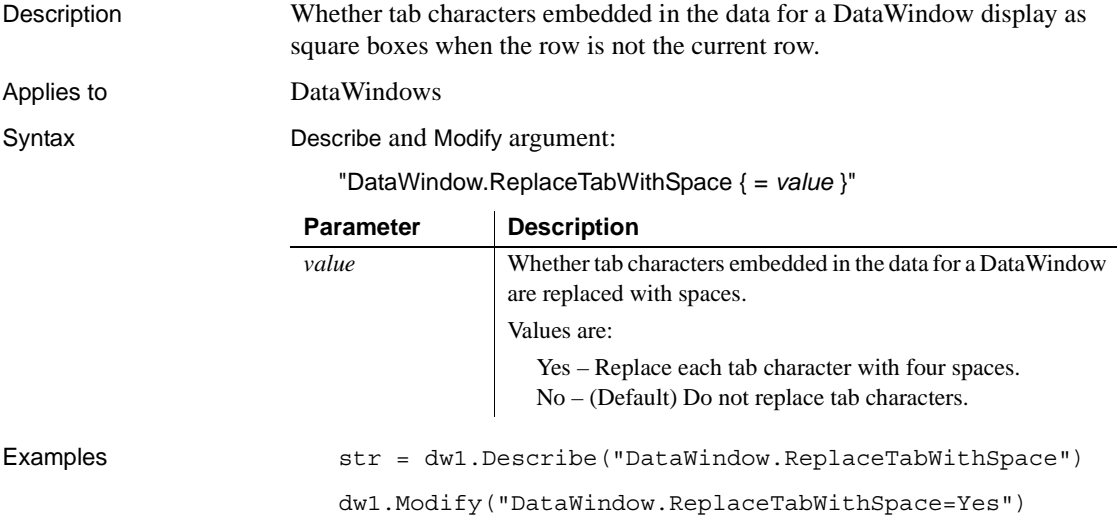

# **Report**

Description Whether the DataWindow is a read-only report.

Applies to Style keywords

Syntax SyntaxFromSql:

Style ( Report = *value* )

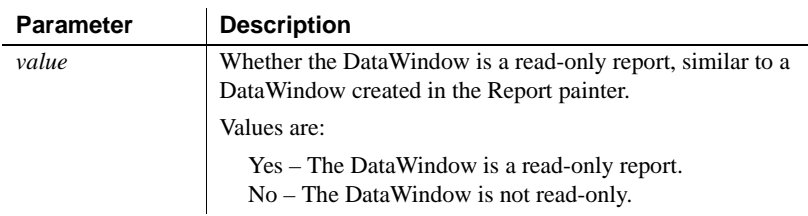

# **ResetPageCount**

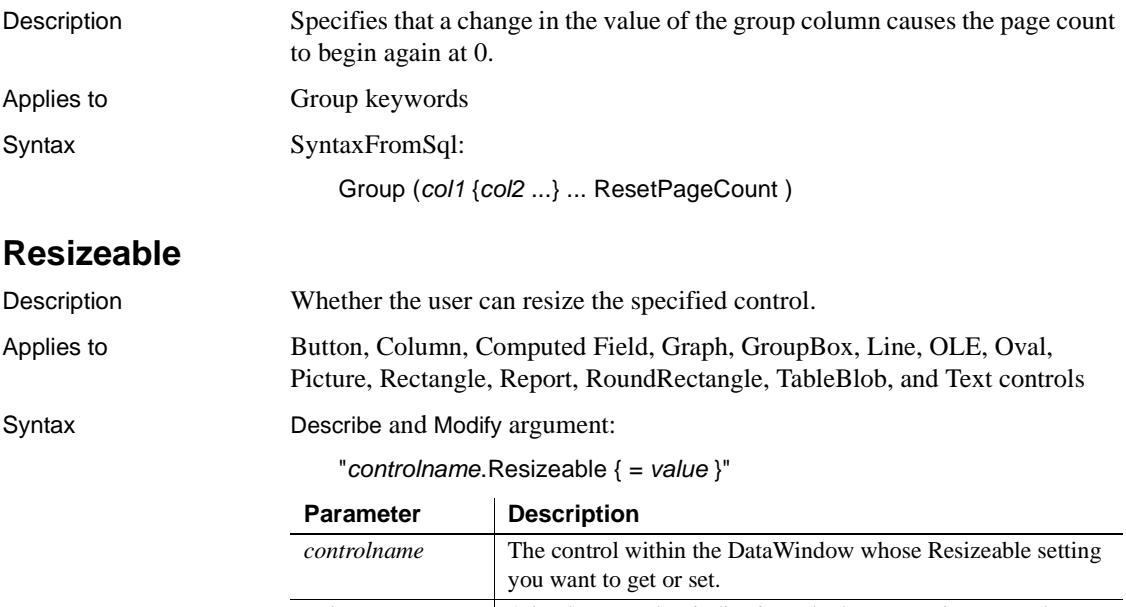

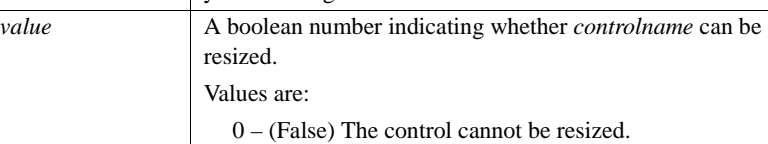

1 – (True) The control can be resized.

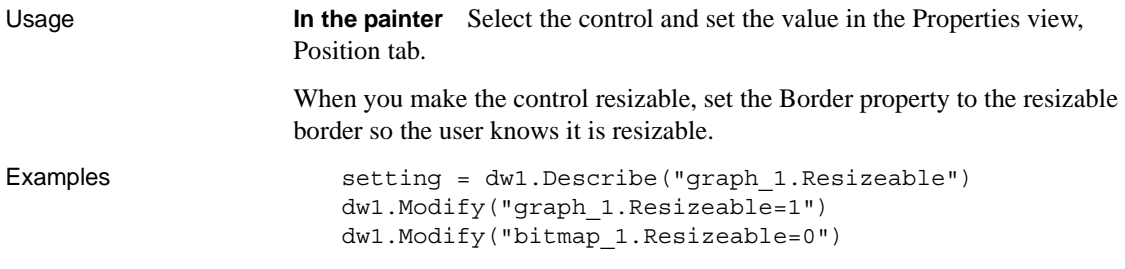

# **Retrieve**

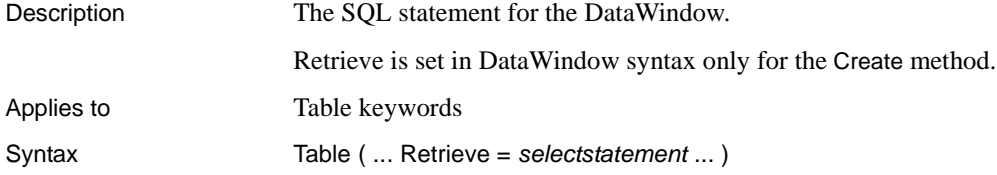

# **Retrieve.AsNeeded**

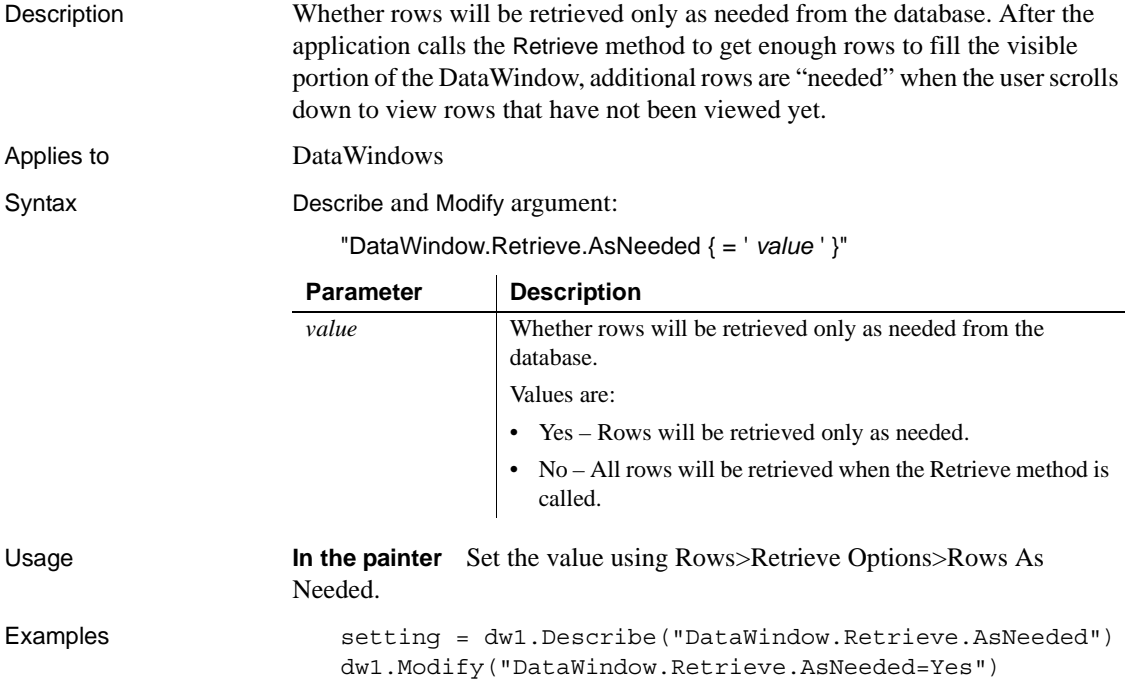

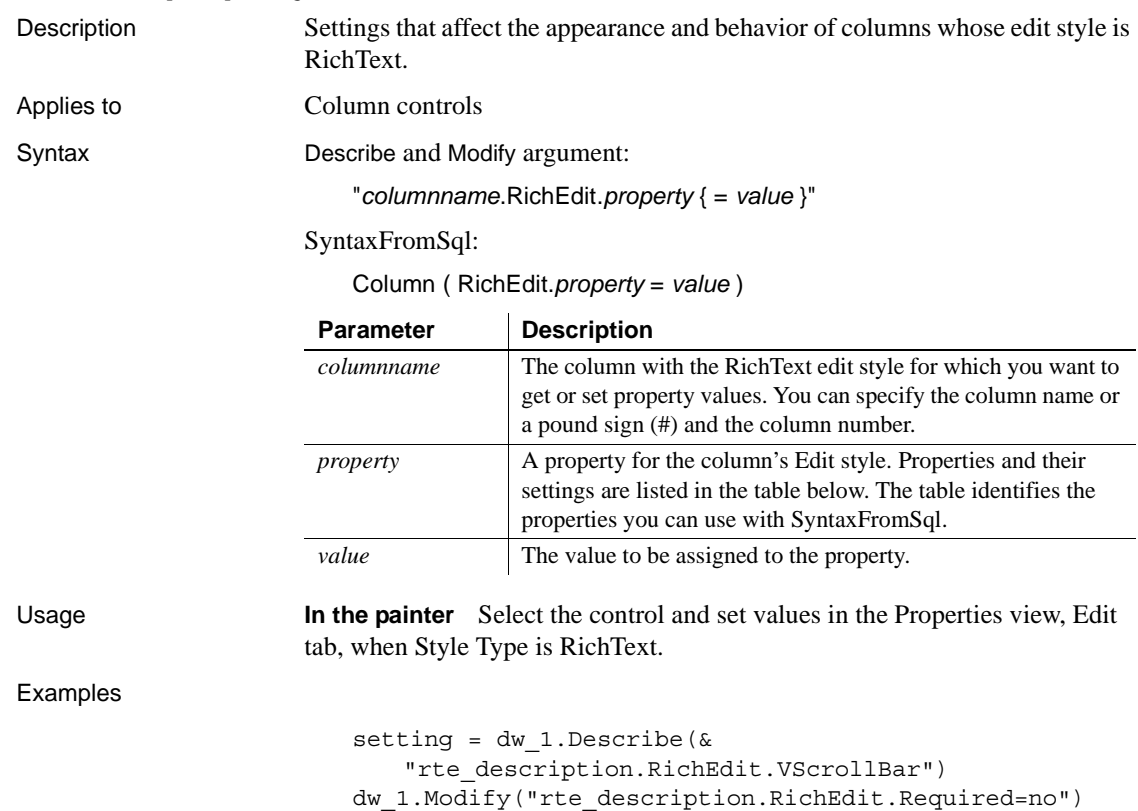

#### **RichEdit.***property*

**RichText.***property*

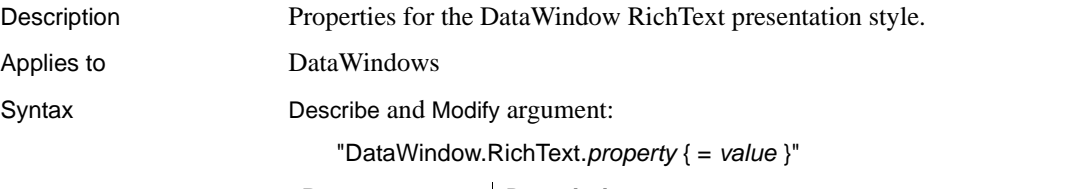

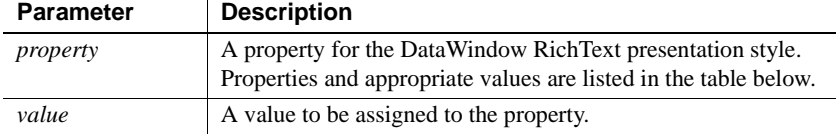

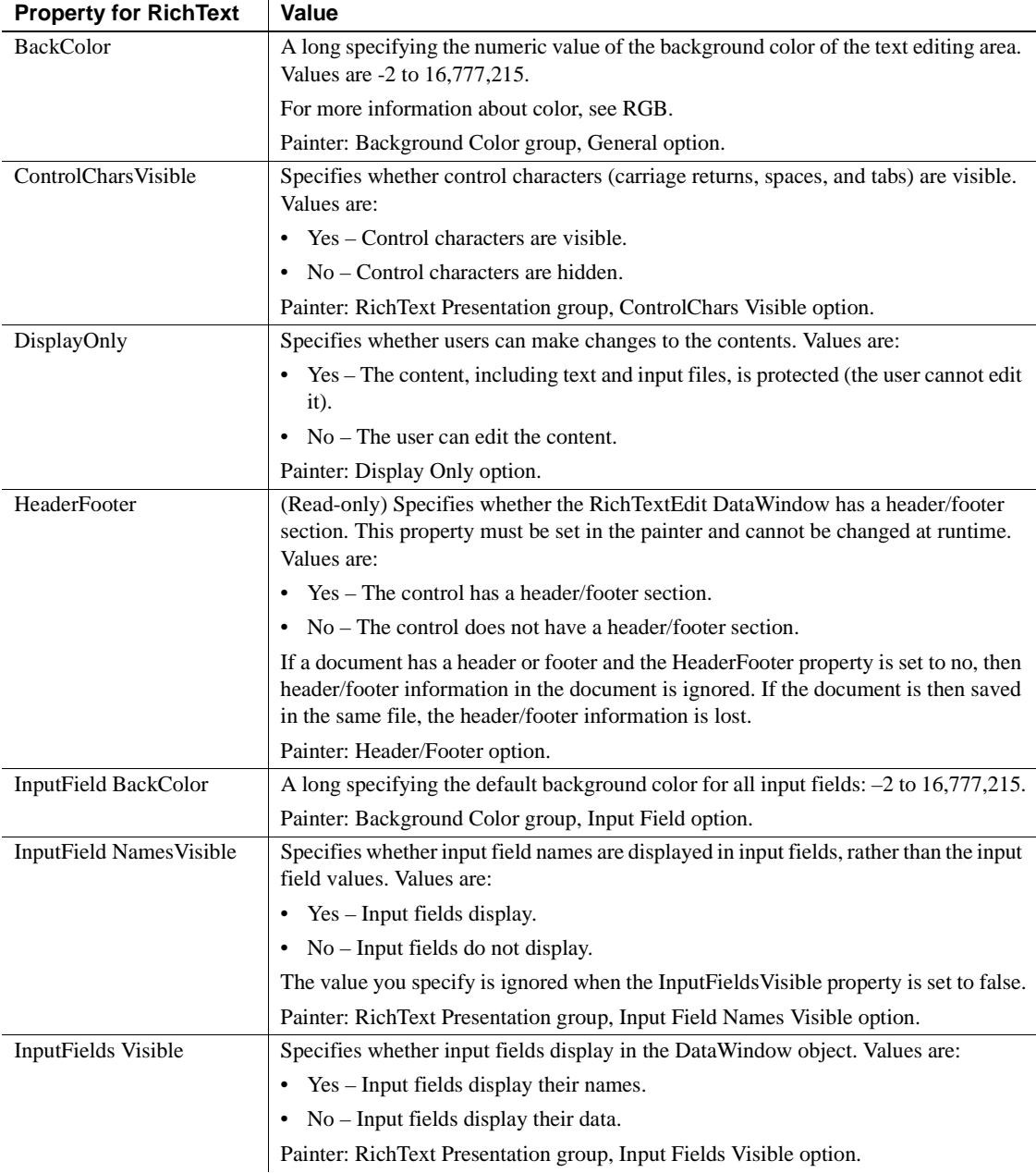

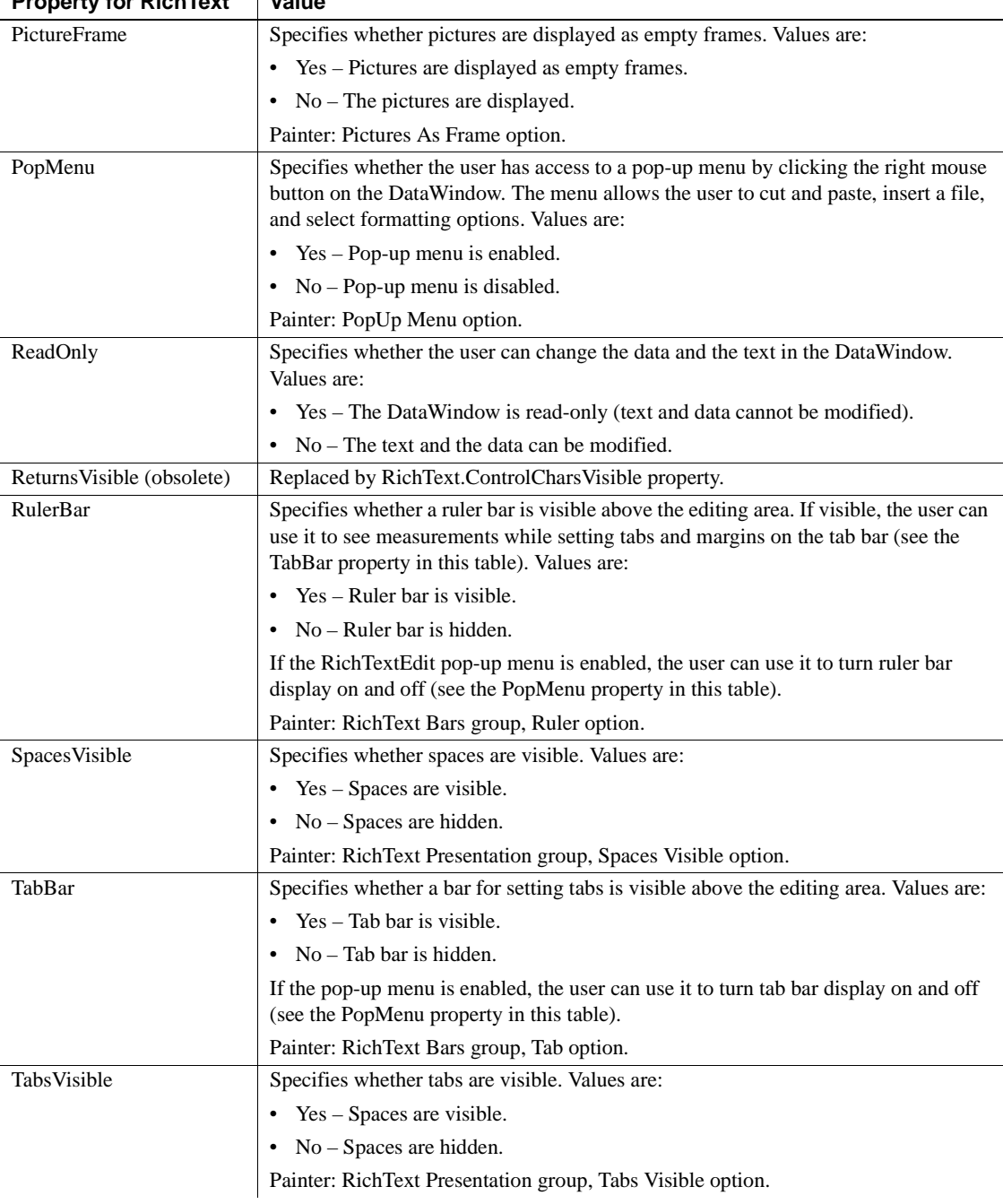

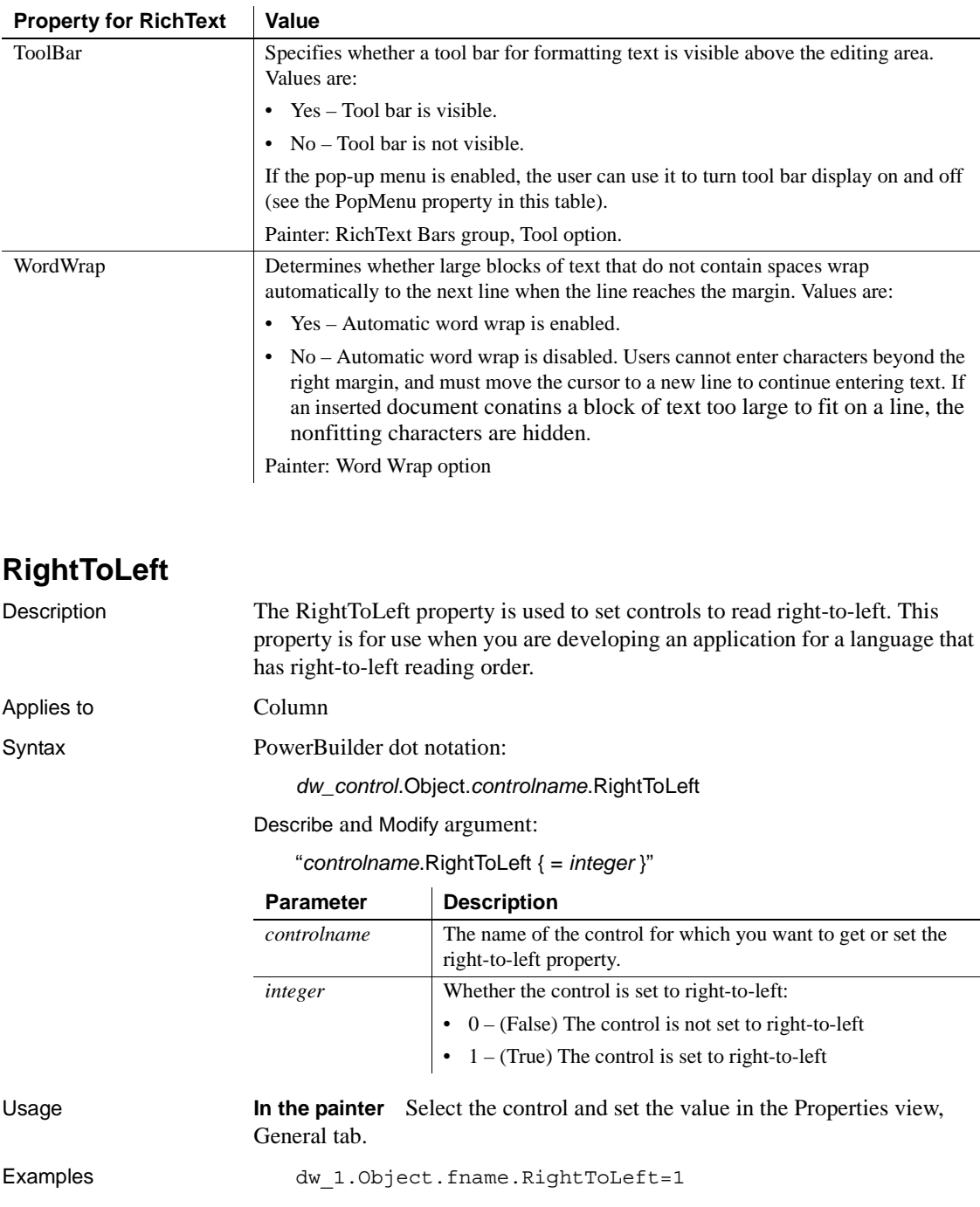

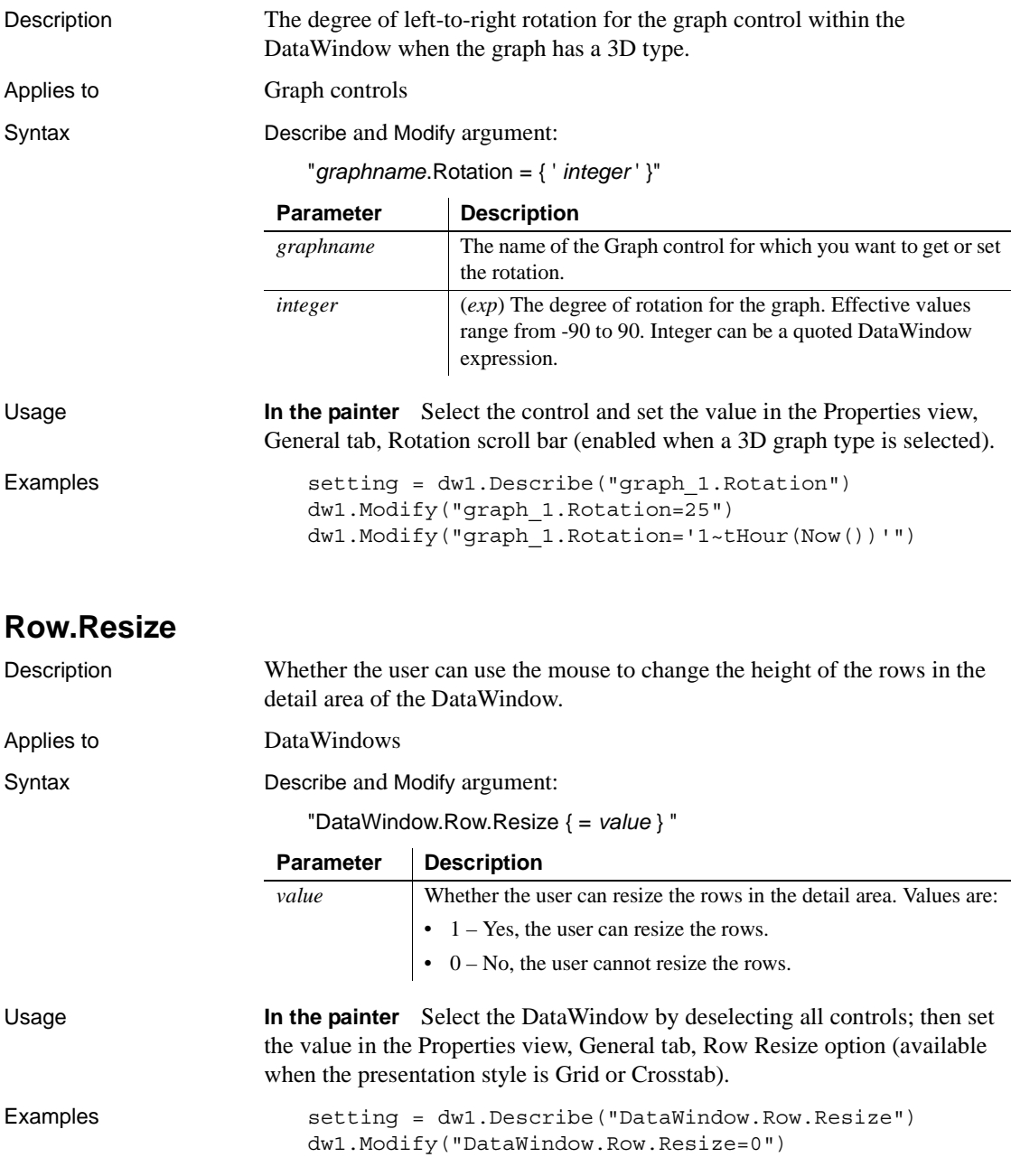

# **Rotation**

#### **Rows\_Per\_Detail**

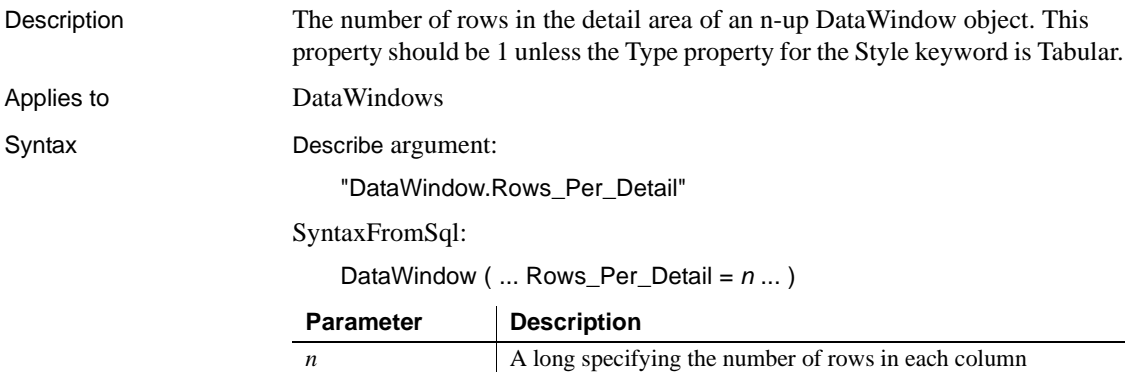

#### **Selected**

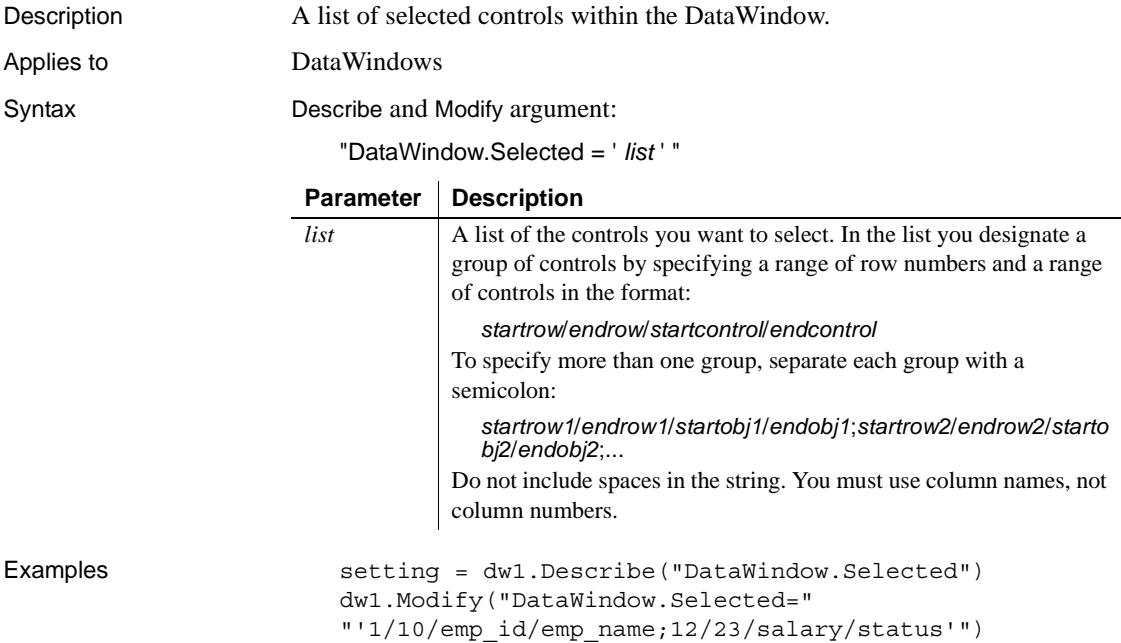

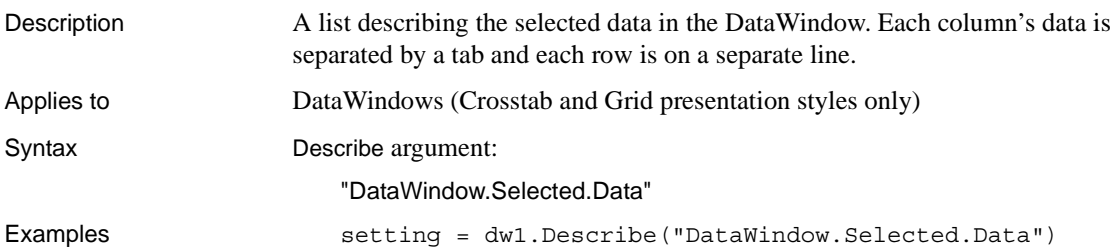

## **Selected.Data**

#### **Selected.Mouse**

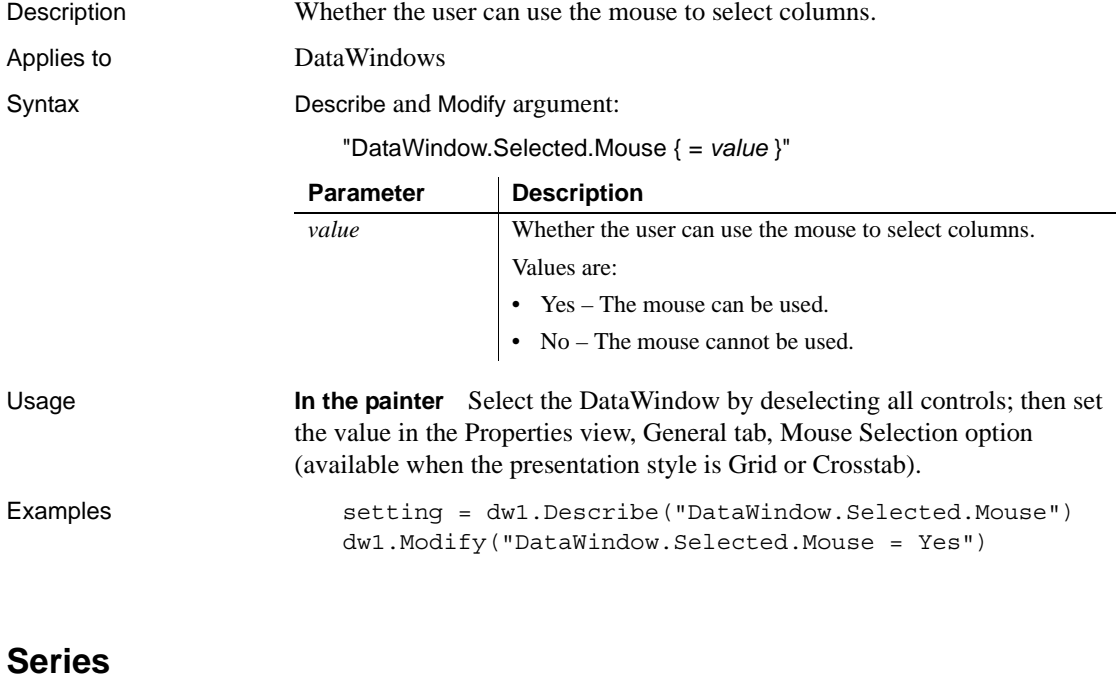

See [Axis](#page-813-0), [Axis.property](#page-813-1), and [DispAttr.fontproperty](#page-857-0).

# **ShadeColor**

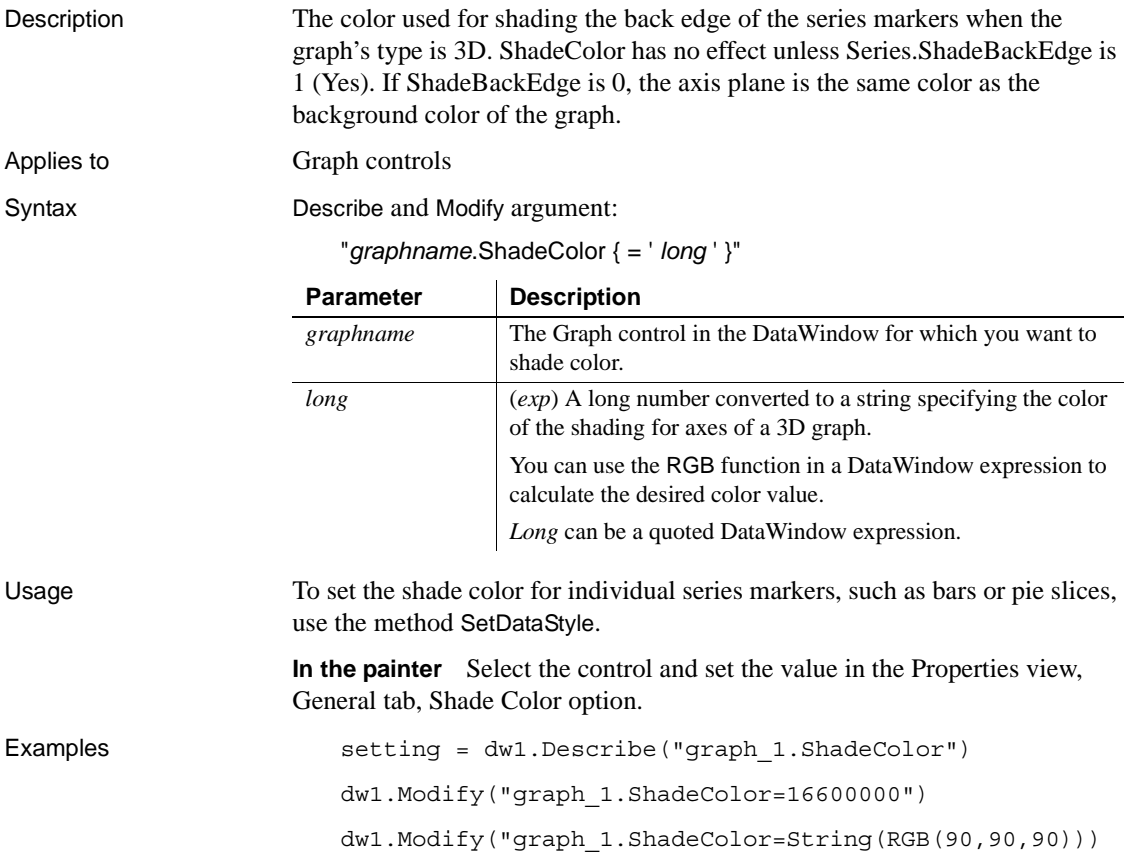

#### **ShowBackColorOnXP**

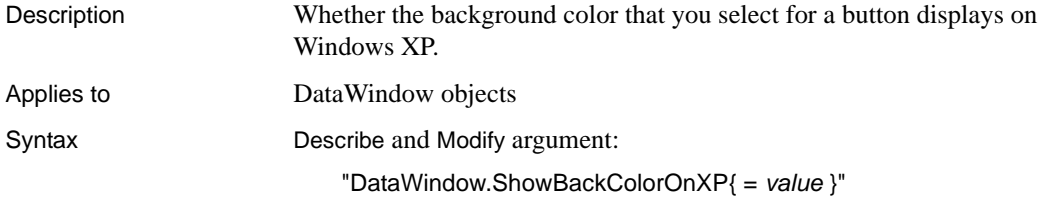

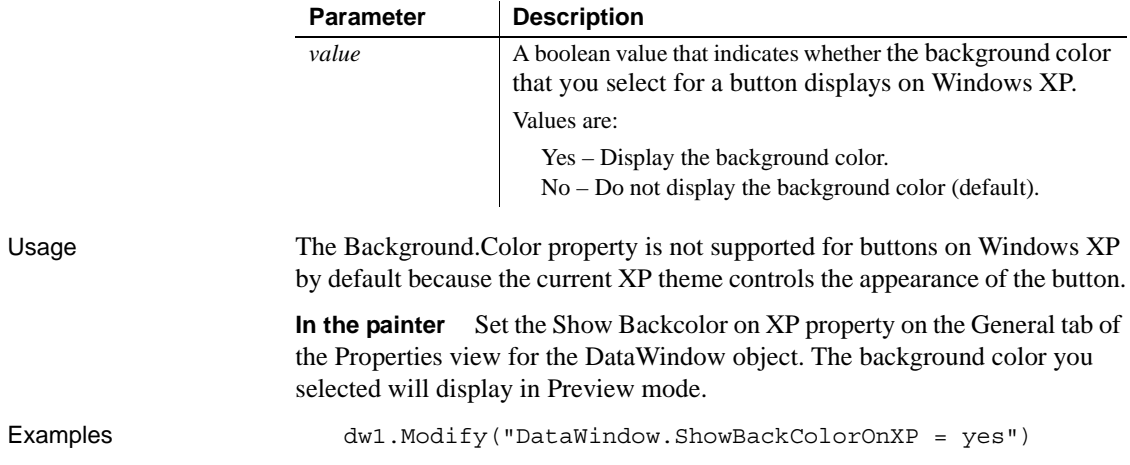

# **ShowBackground**

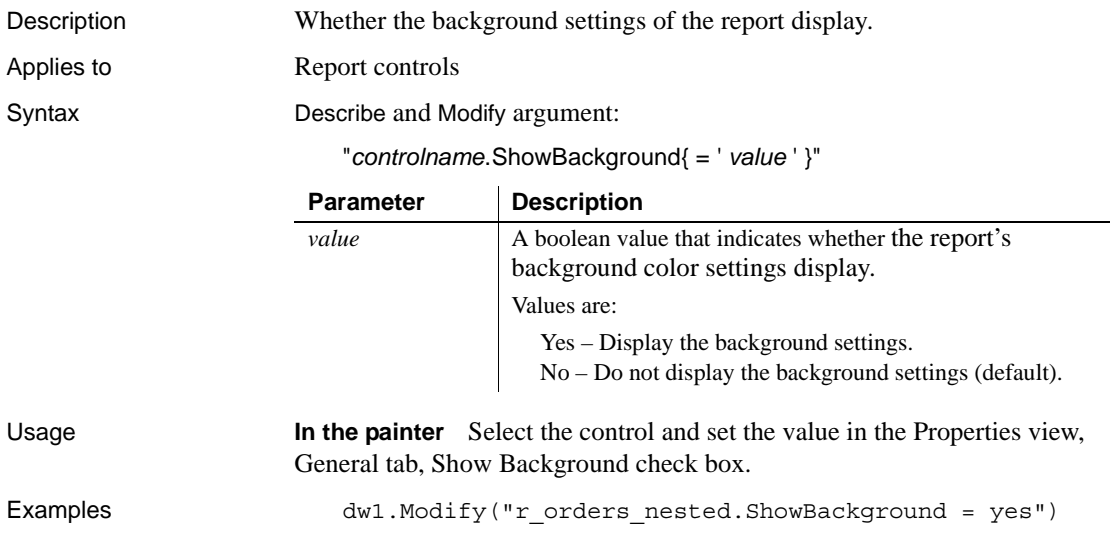

# **ShowDefinition**

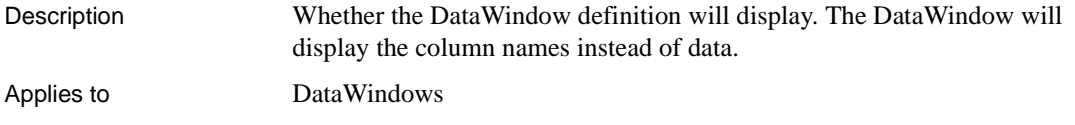

Syntax Describe and Modify argument:

"DataWindow.ShowDefinition { = ' *value* ' }"

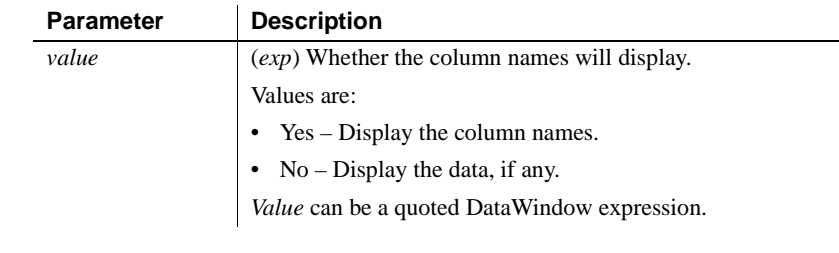

Examples setting = dw1.Describe("DataWindow.ShowDefinition") dw1.Modify("DataWindow.ShowDefinition=Yes")

#### **SizeToDisplay**

Description Whether the graph should be sized automatically to the display area.

Applies to Graph controls

Syntax Describe and Modify argument:

"*graphname*.SizeToDisplay { = ' *value* ' }"

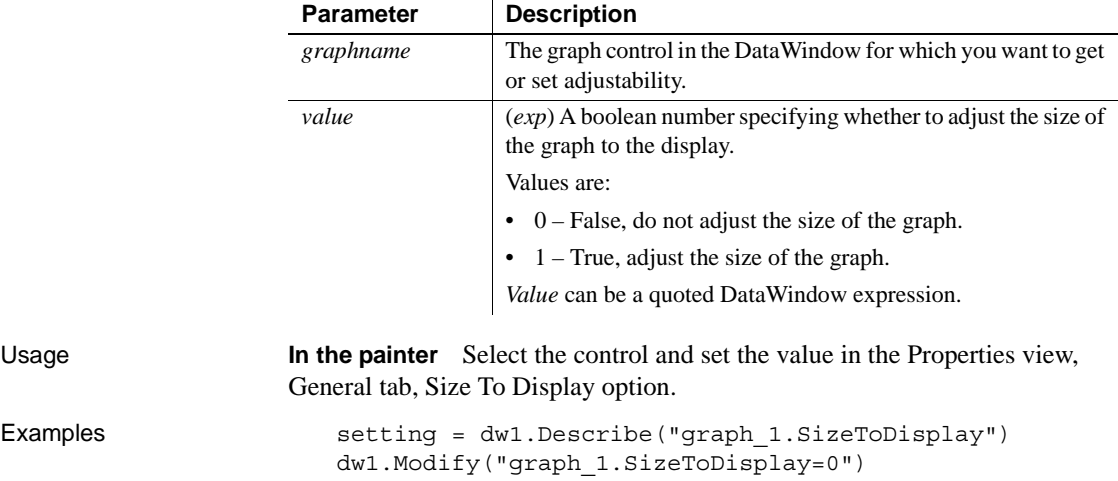

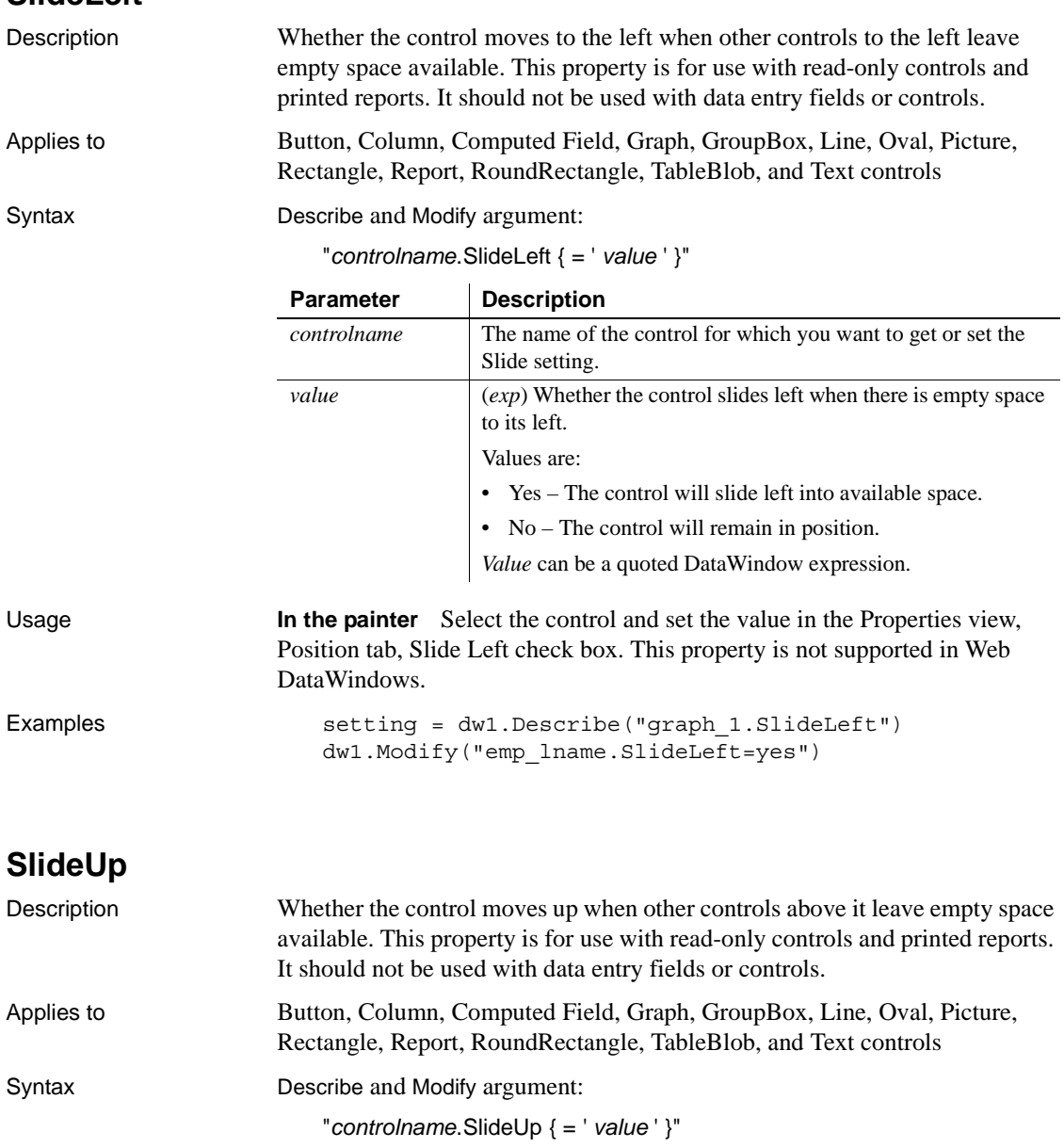

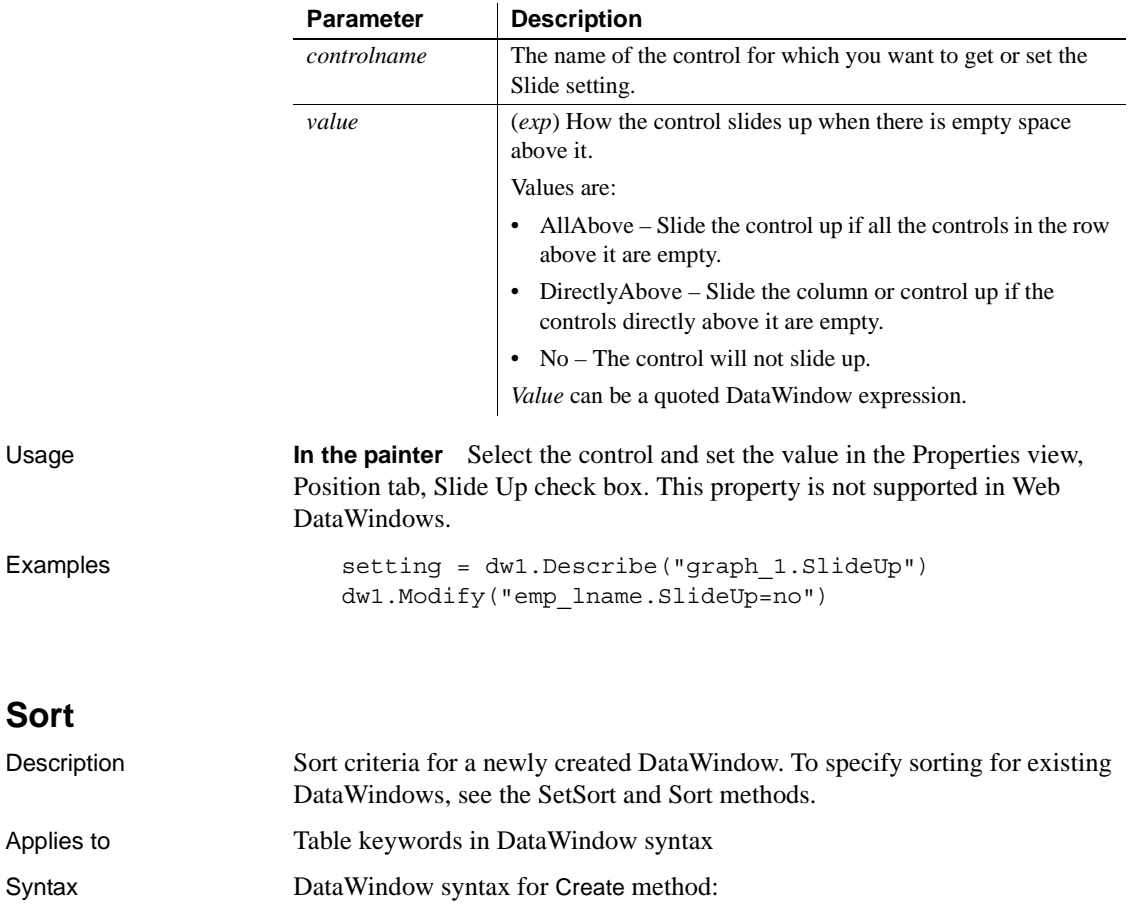

Table ( ... Sort = *stringexpression* ... )

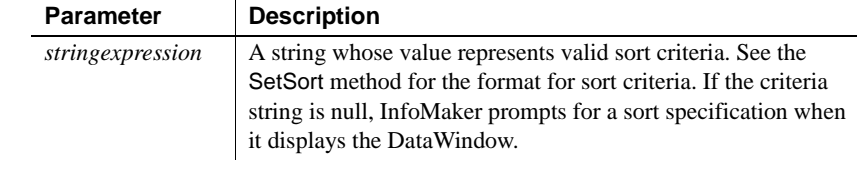

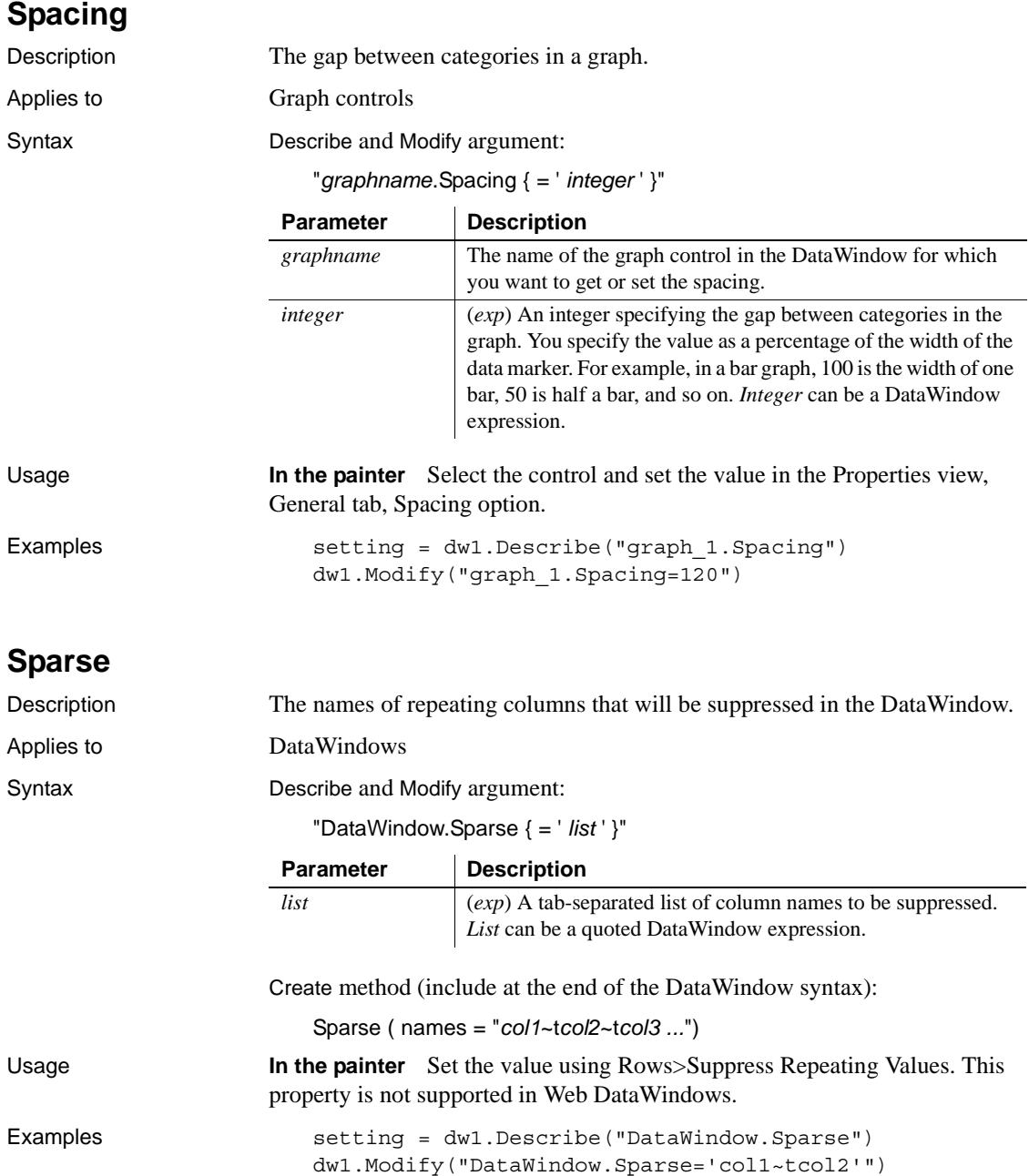

#### **Storage**

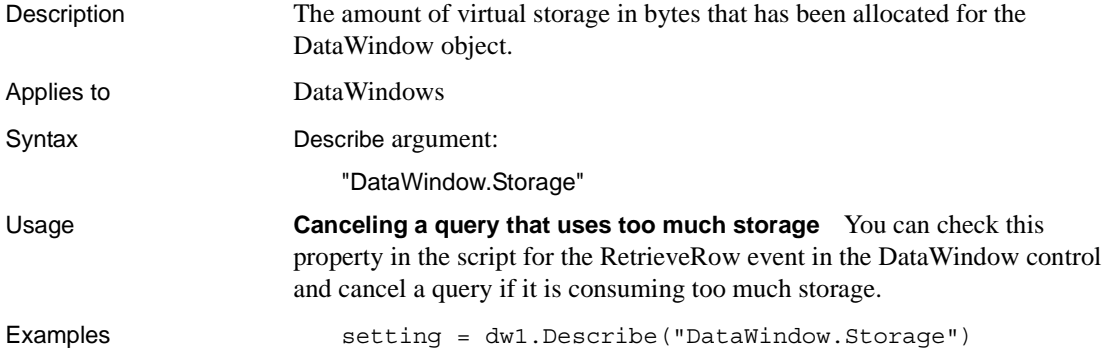

## **StoragePageSize**

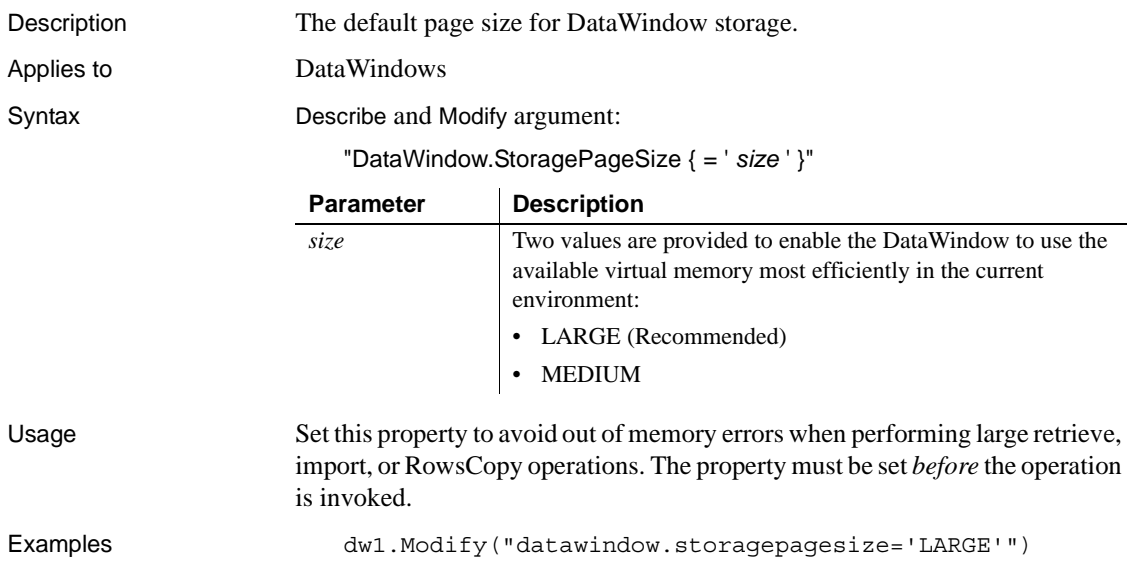

# **Summary.***property*

See [Bandname.property.](#page-822-0)

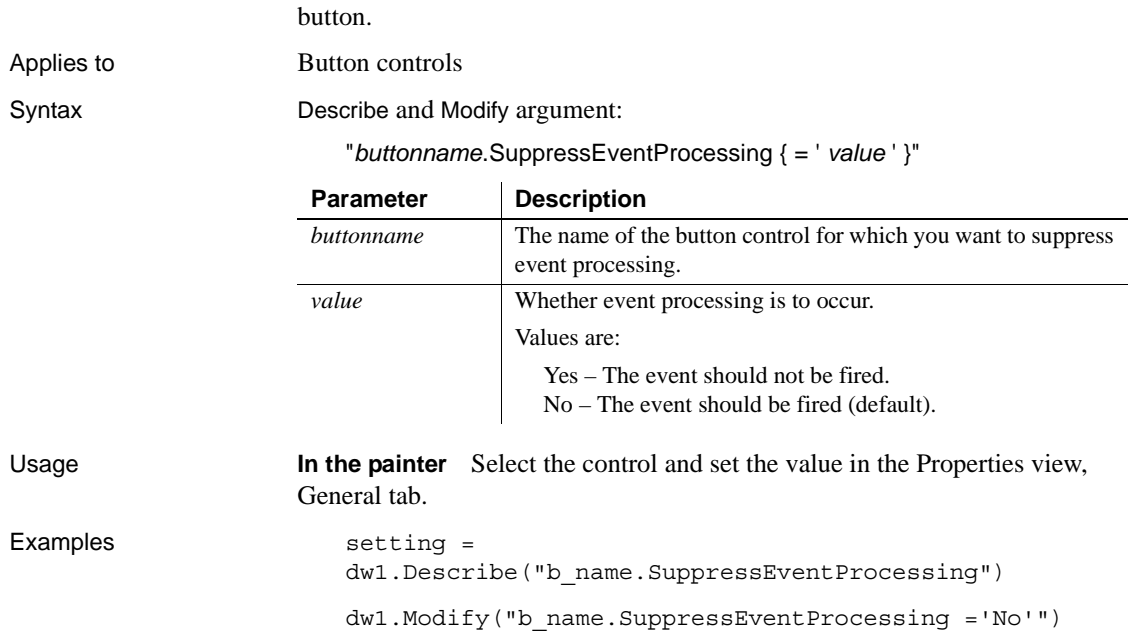

Description Whether the ButtonClicked or ButtonClicking event is fired for this particular

#### **SuppressEventProcessing**

**Syntax**

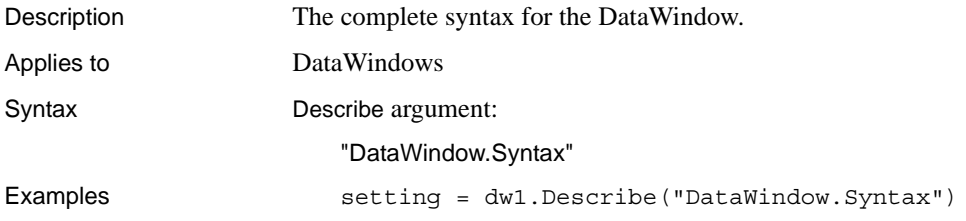

#### **Syntax.Data**

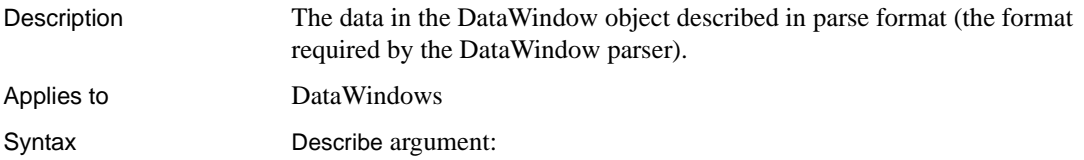

"DataWindow.Syntax.Data"

Usage Use this property with the Syntax property to obtain the description of the DataWindow object and the data. Using this information, you can create a syntax file that represents both the structure and data of a DataWindow at an instant in time. You can then use the syntax file as a DropDownDataWindow containing redefined data at a single location or to mail this as a text object.

#### **Syntax.Modified**

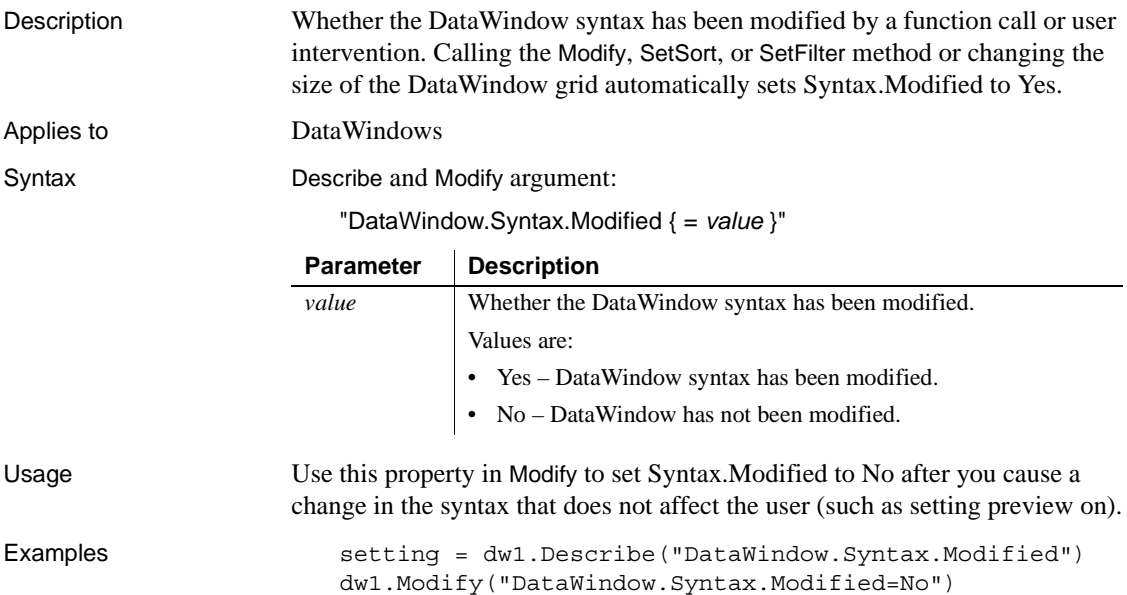

#### **Table (for Create)**

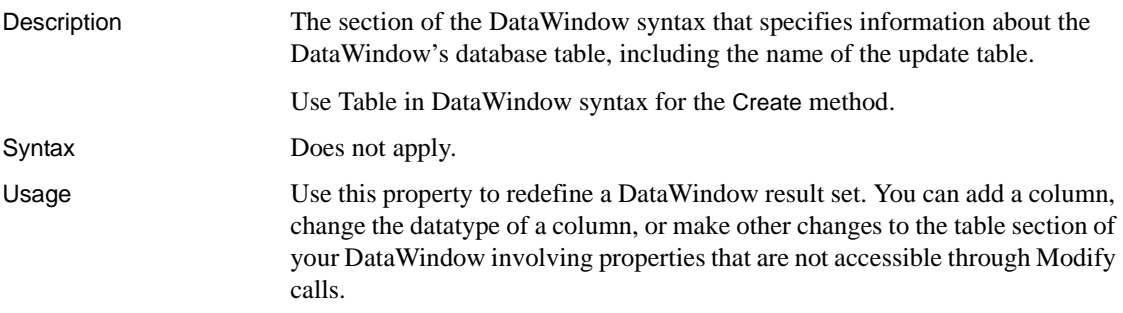
#### **Caution**

When you use this property to redefine the result set, you must redefine the table section in its entirety.

You can call the GetItem and SetItem methods to access columns added using this property, but the columns do not display in the DataWindow unless you call Modify("create column(...)") to add them.

To redefine your table section:

- 1 Export your DataWindow object to a DOS file.
- 2 Copy only the table section into your script.
- 3 Modify the table section to meet your needs.
- 4 Put the new table definition into a string variable. Change existing double quotation marks (") in the string to single quotation marks (') and change the tilde quotation marks to tilde tilde single quotation marks  $(\sim)$ .
- 5 Call Modify. Modifying the table section of your DataWindow causes the DataWindow to be reset.
- 6 (Optionally) Call Modify to add the column to the DataWindow display.

#### **Table (for InkPicture and TableBlobs)**

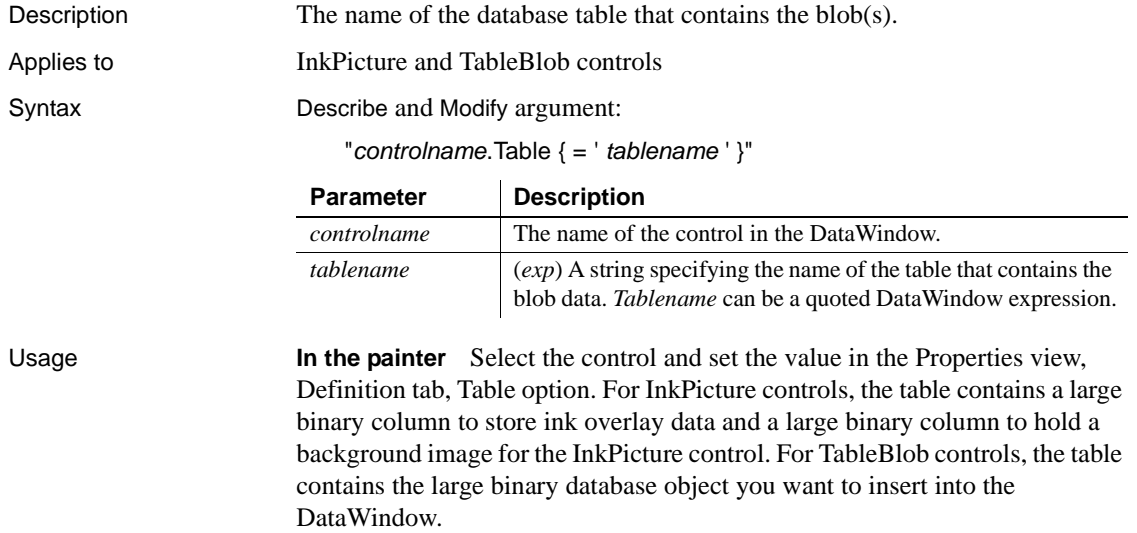

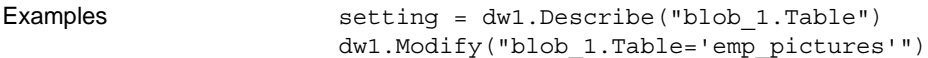

# **Table.***property*

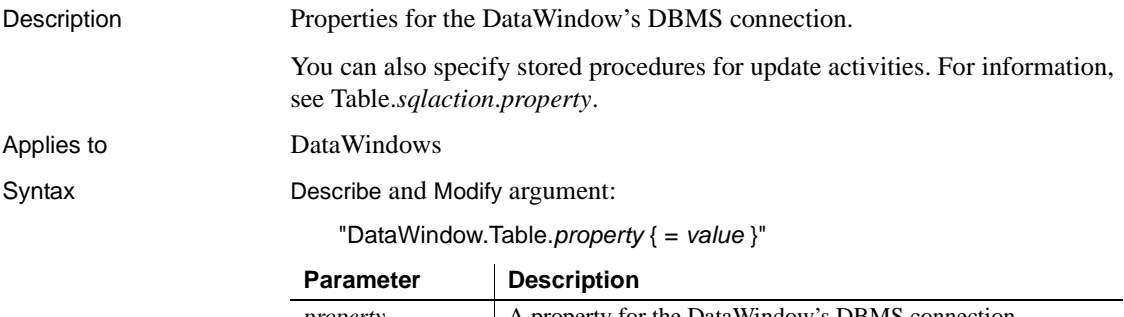

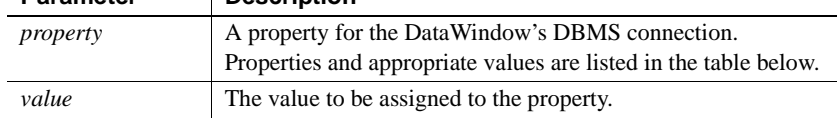

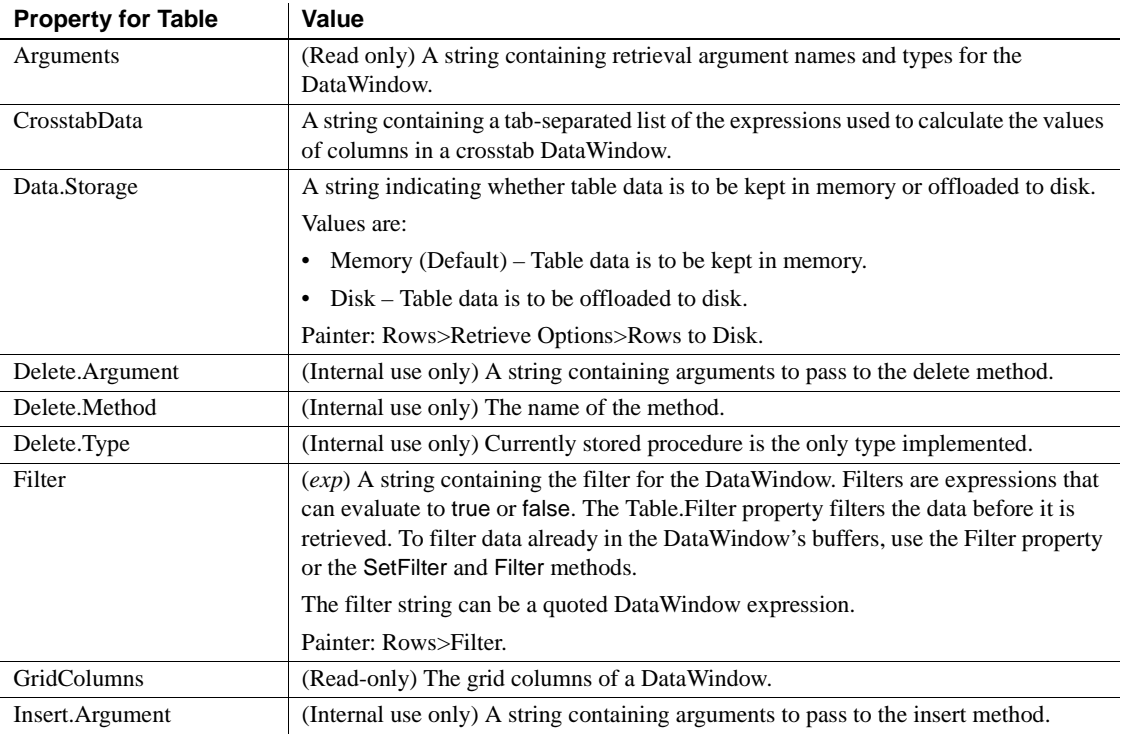

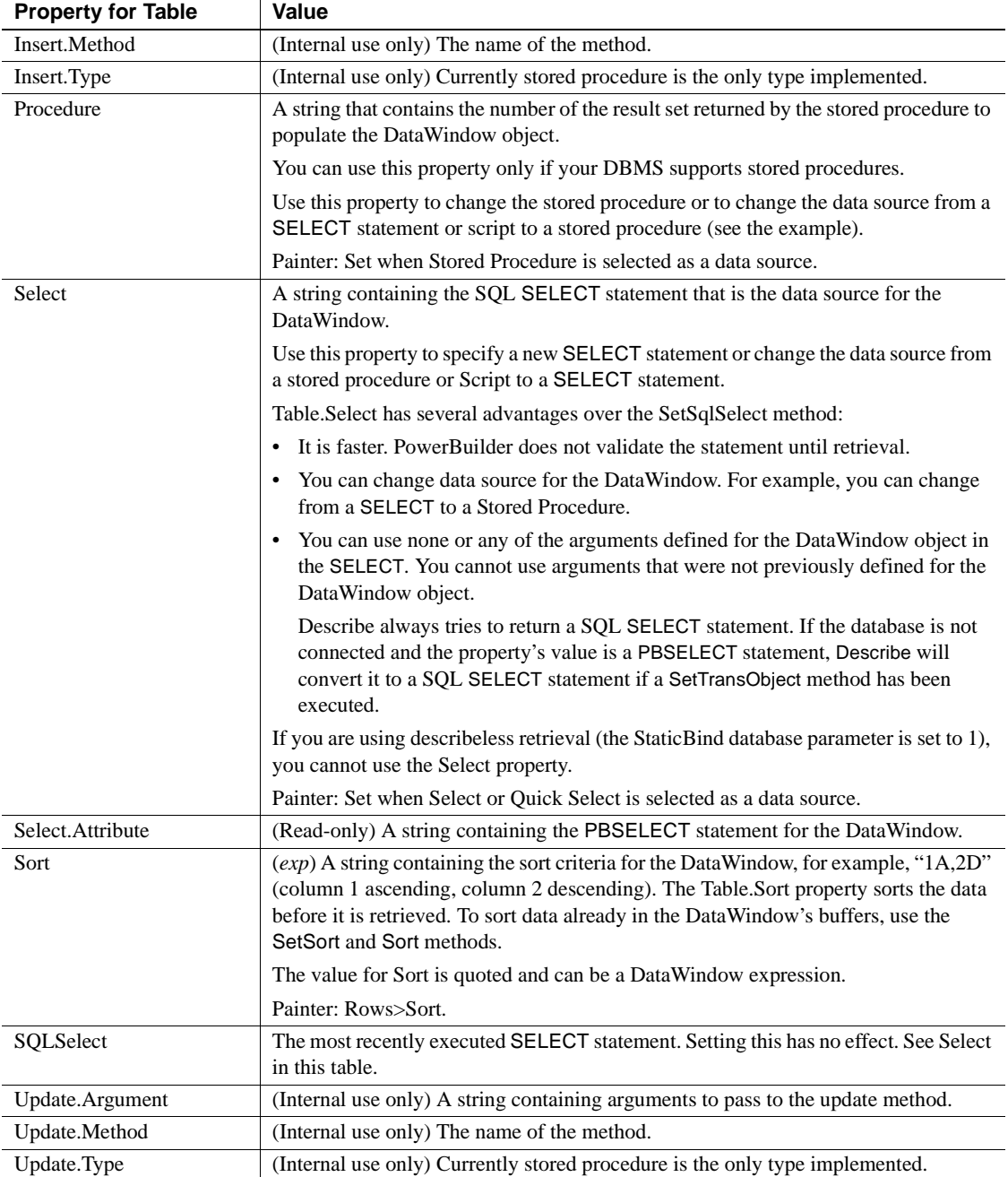

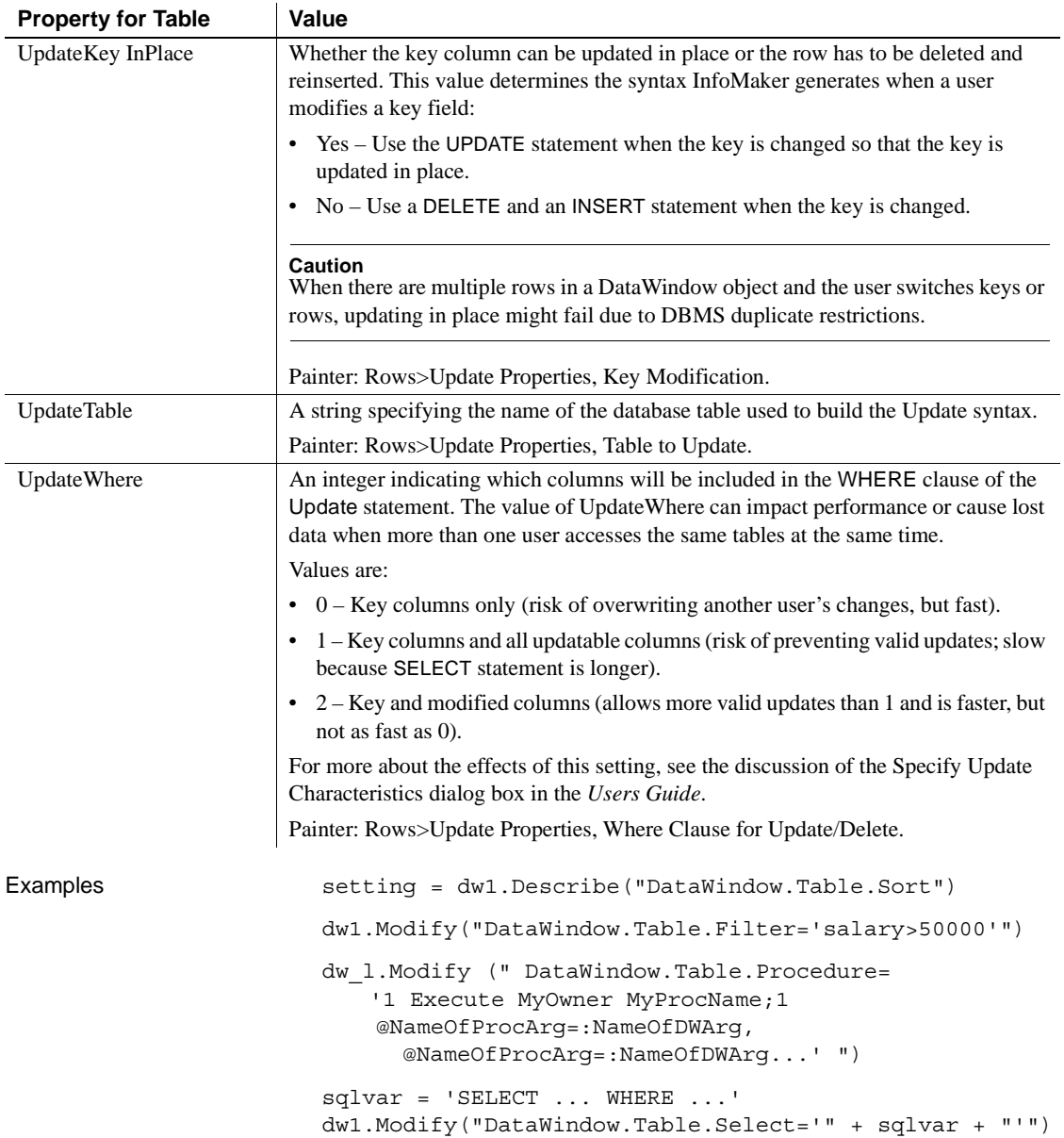

#### **Table.***sqlaction.property*

Description The way data is updated in the database. When the Update method is executed, it can send UPDATE, INSERT, and DELETE SQL statements to the DBMS. You can specify that a stored procedure be used instead of the default SQL statement for each type of data modification.

Applies to DataWindows

Syntax Describe and Modify argument:

"DataWindow.Table.*sqlaction*.*property* { = *value* }"

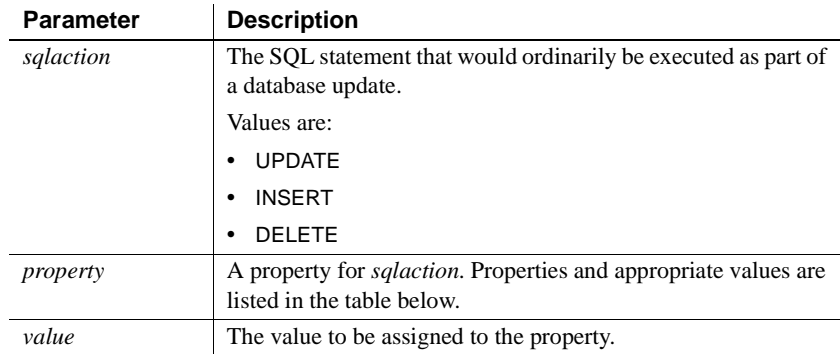

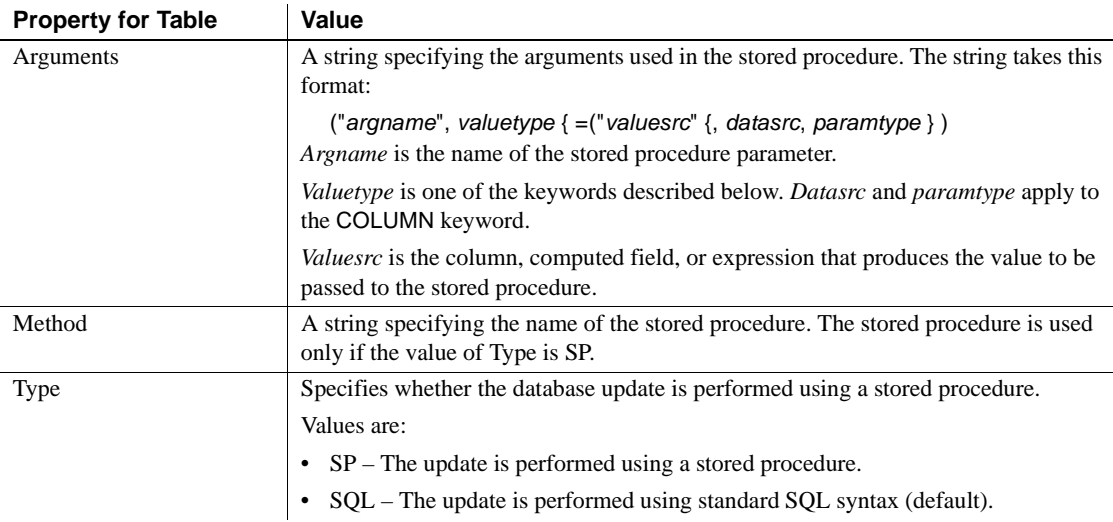

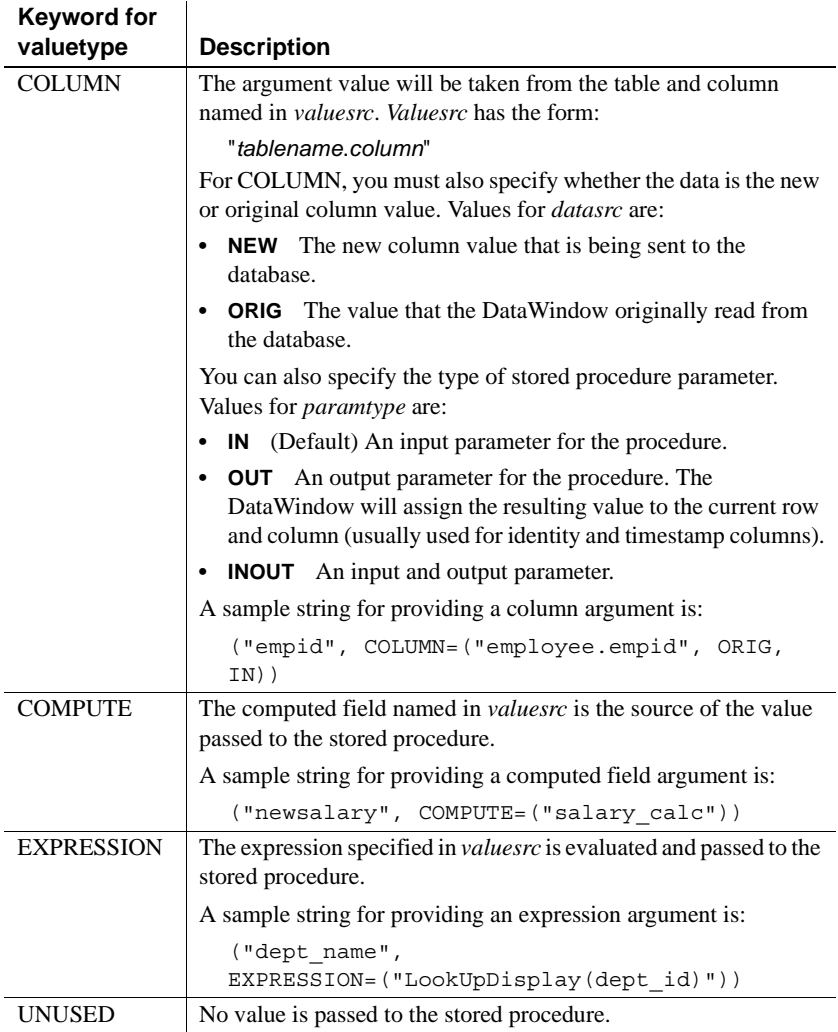

Usage **In the painter** Set the values using Rows>Stored Procedure Update. Select the tab page for the SQL command you want to associate with a stored procedure.

> **In code** If you enable a DataWindow object to use stored procedures to update the database when it is not already using stored procedures, you must change Type to SP first. Setting Type ensures that internal structures are built before you set Method and Arguments. If you do not change Type to SP, then setting Method or Arguments will fail.

When the values you specify in code are nested in a longer string, you must use the appropriate escape characters for quotation marks.

Examples Each is all on one line: dw\_x.Describe("DataWindow.Table.Delete.Method") dw\_x.Describe("DataWindow.Table.Delete.Arguments") dw\_x.Modify("DataWindow.Table.Delete.Type=SP") dw\_x.Modify("DataWindow.Table.Delete.Arguments= ((~"id~", COLUMN=(~"department.dept\_id!~", ORIG)))") dw\_x.Modify("DataWindow.Table.Delete.Method=  $~\sim$ "spname $~\sim$ "")

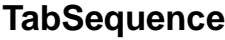

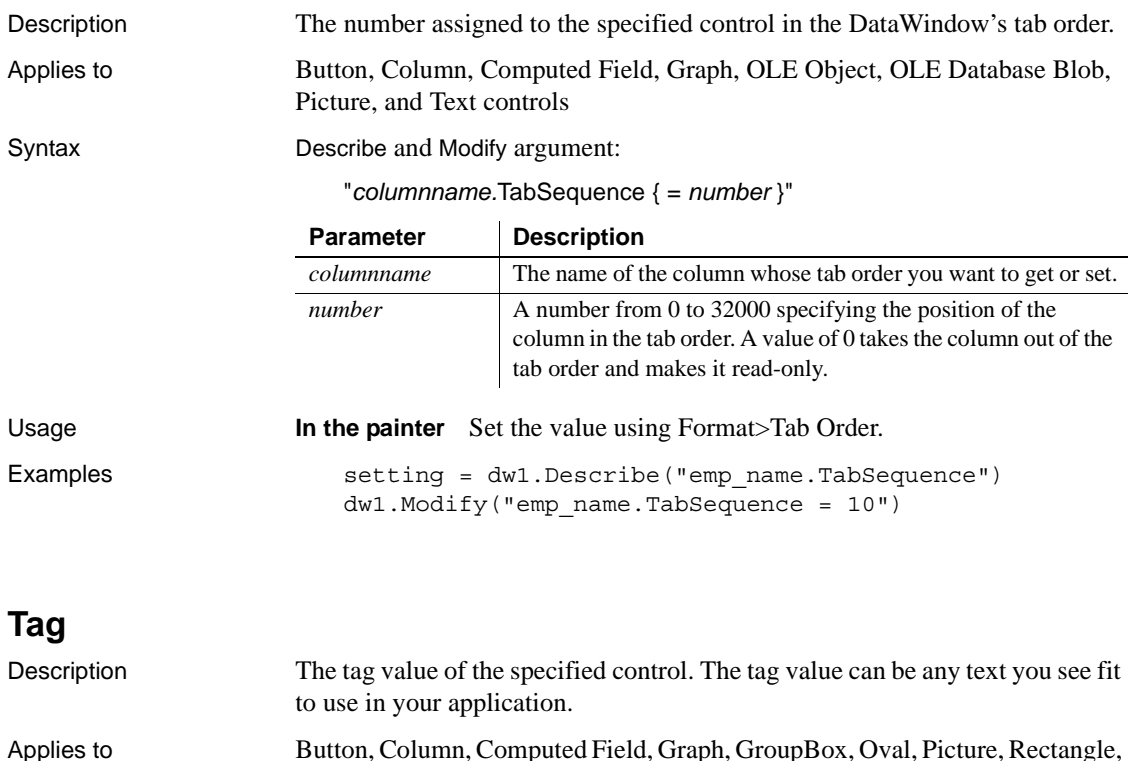

Report, RoundRectangle, TableBlob, and Text controls

Syntax Describe and Modify argument:

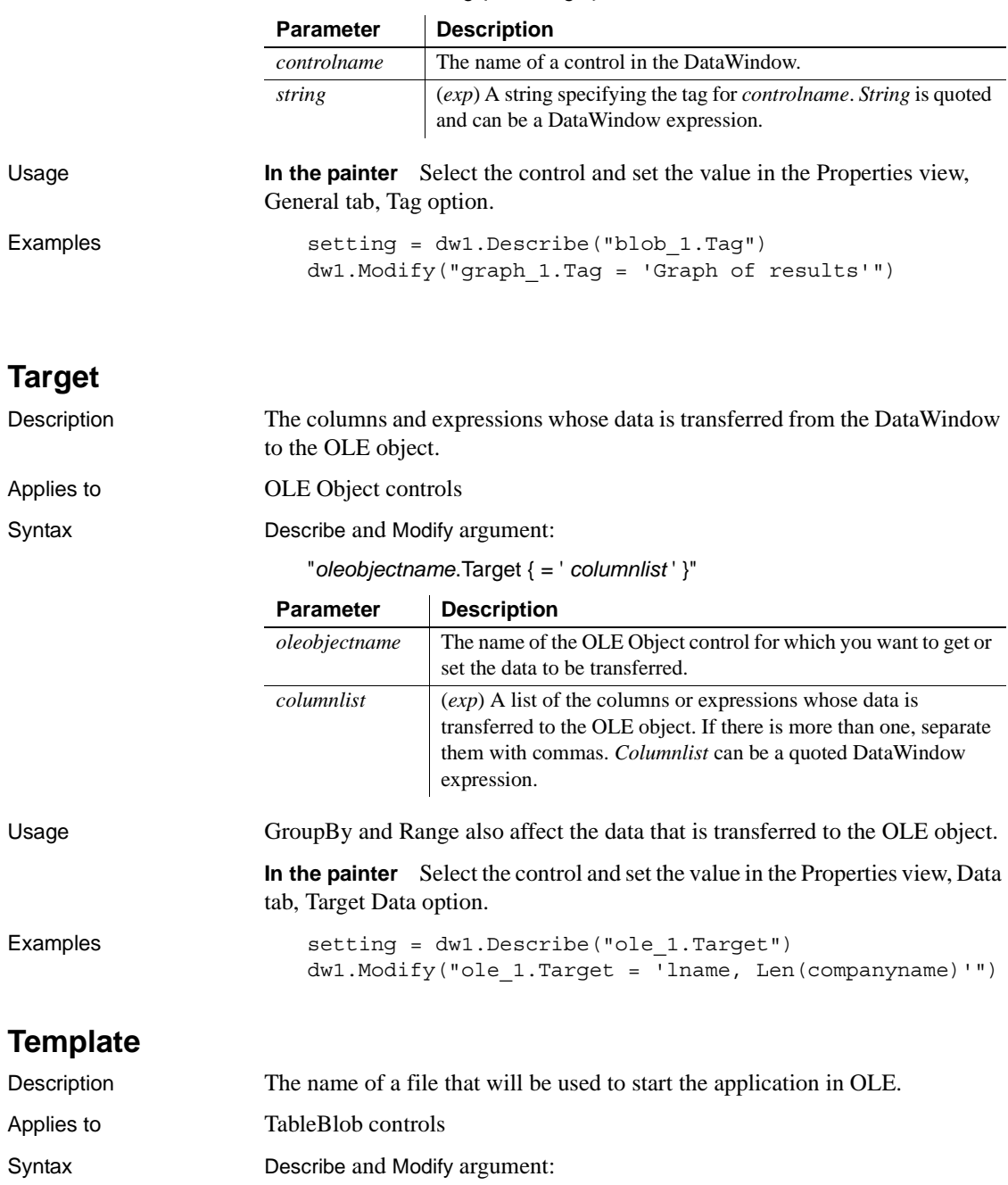

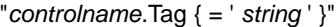

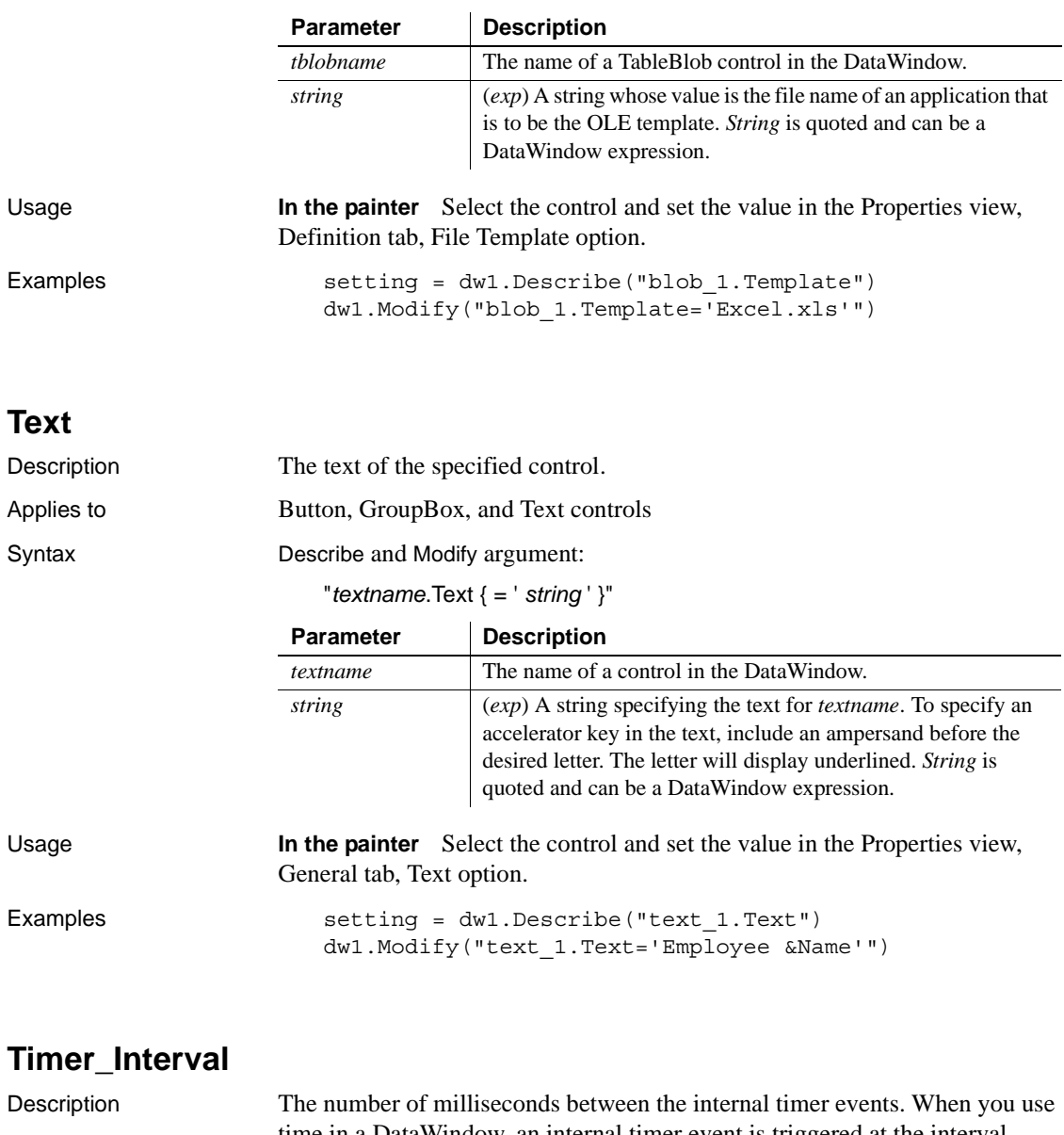

"*tblobname*.Template { = ' *string* ' }"

time in a DataWindow, an internal timer event is triggered at the interval specified by Timer\_Interval. This determines how often time fields are updated.

Applies to DataWindows

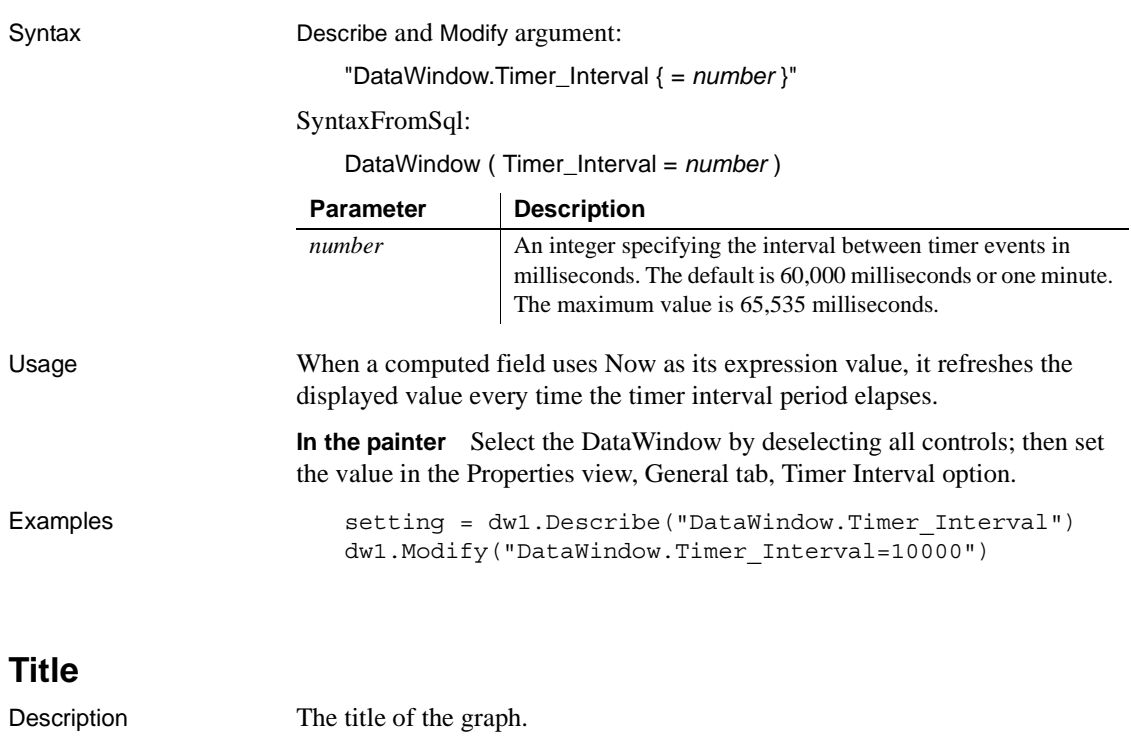

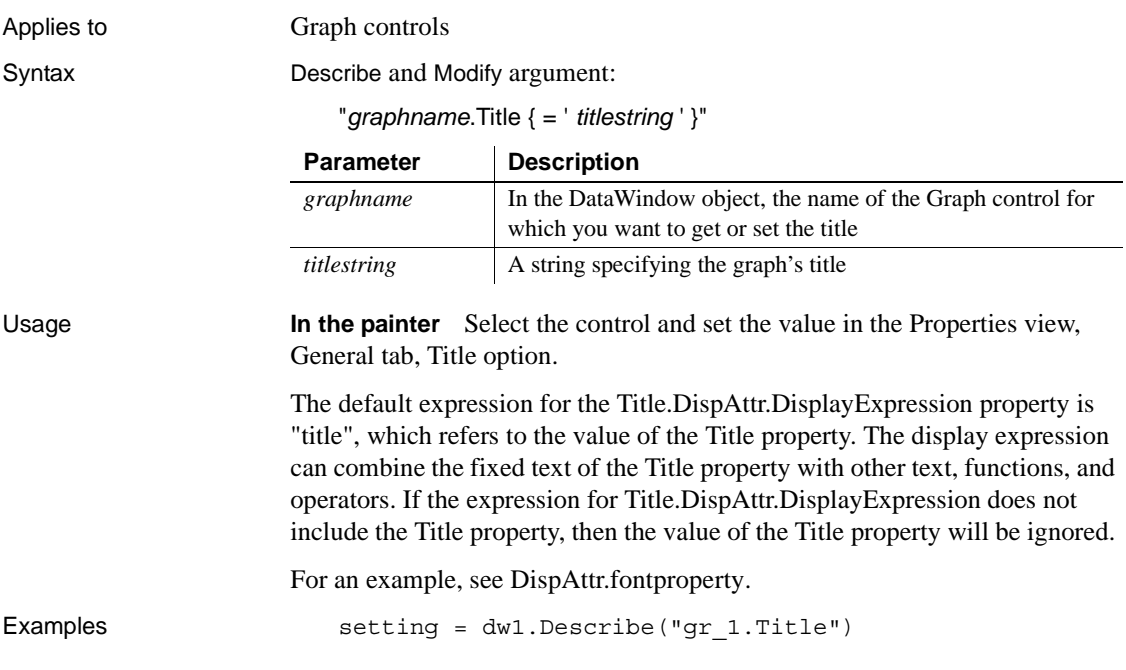

dw1.Modify("gr\_1.Title = 'Sales Graph'")

#### **Title.DispAttr.***fontproperty*

See [DispAttr.fontproperty](#page-857-0).

#### **Tooltip.***property*

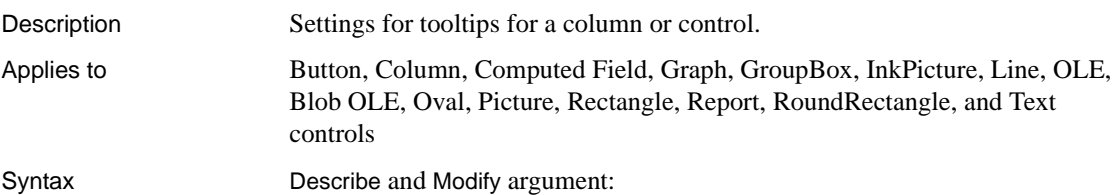

"*controlname*.Tooltip.*property* { = ' *value* ' }"

SyntaxFromSql:

Column ( Tooltip.*property* = *value* ) Text ( Tooltip.*property* = *value* )

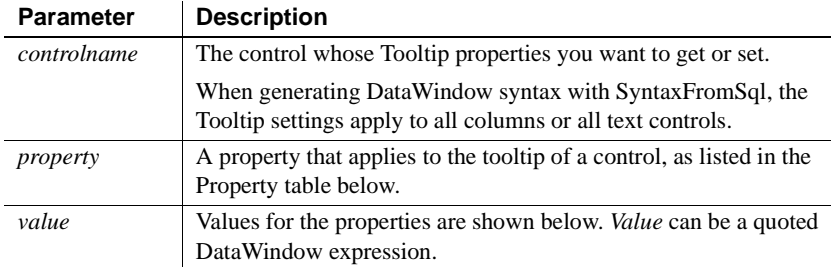

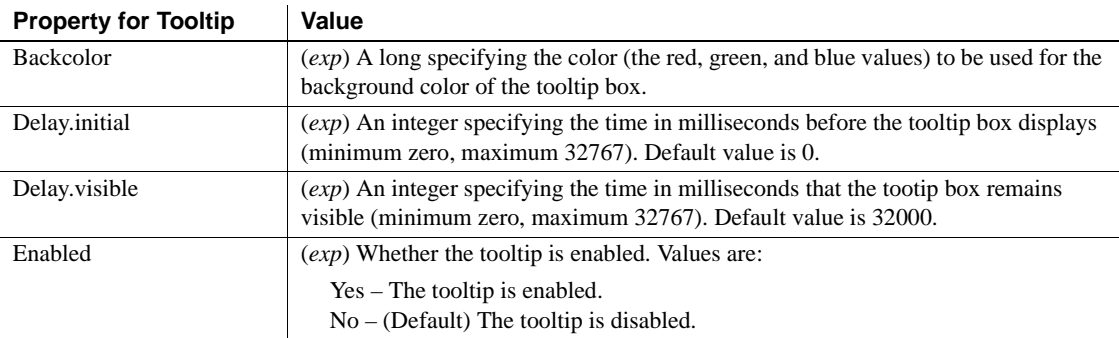

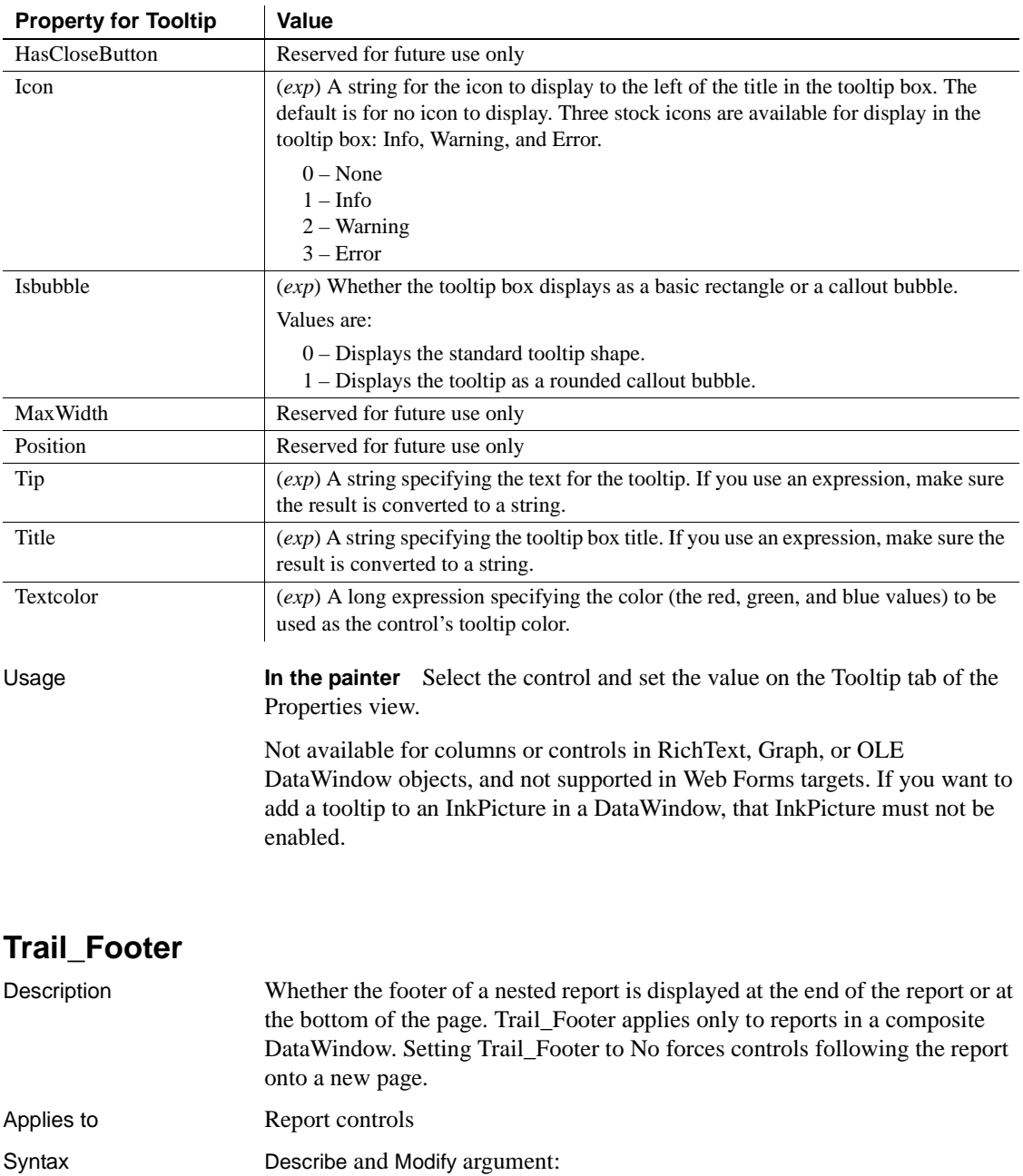

"*reportname*.Trail\_Footer { = *value* }"

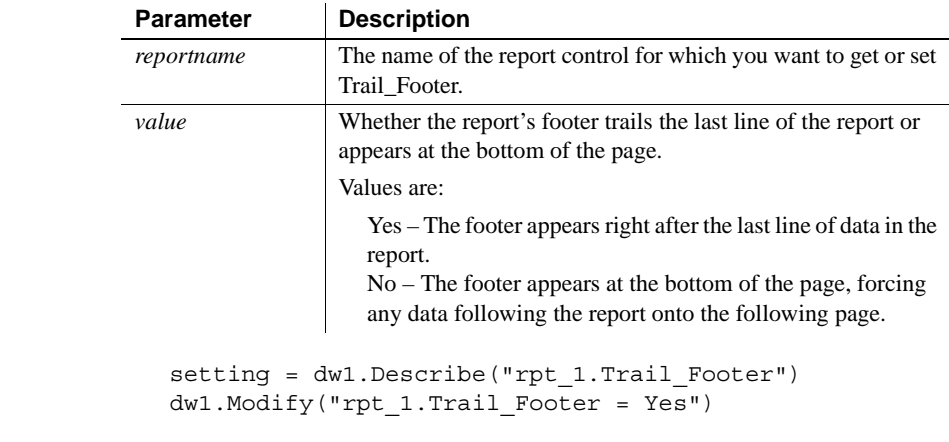

#### **Trailer.***#.property*

Examples

See [Bandname.property](#page-822-0).

#### **Transparency (columns and controls)**

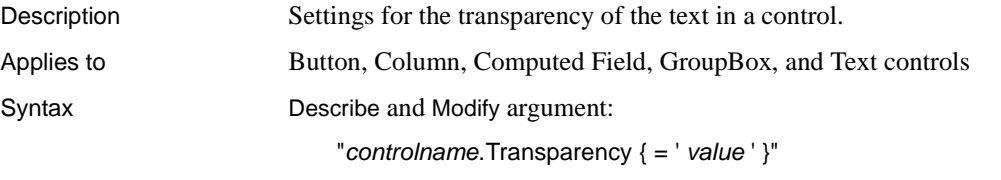

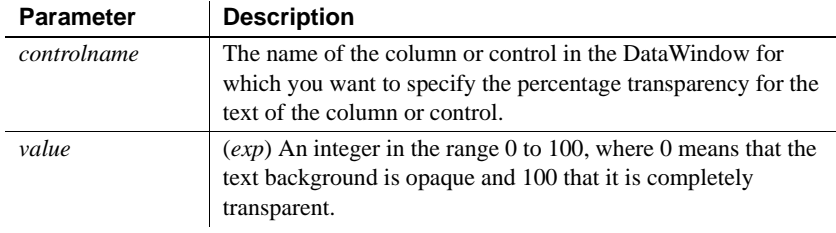

Usage **In the painter** Select the control and set the value in the Font tab of the Properties view.

#### **Using Transparency with fonts**

The Transparency property works with fonts, but only on screen. Text with transparent properties appears blurry in PDF files. The transparent text does not display in print unless you use True Type fonts.

In Windows Vista, ClearType anti-aliasing conflicts with the transparency settings and causes the fonts to appear blurred. Turn off ClearType to avoid this problem; font transparency will work, but the fonts will not be smoothed. You can also avoid using ClearType fonts.

#### **Transparency (picture controls in DataWindows)**

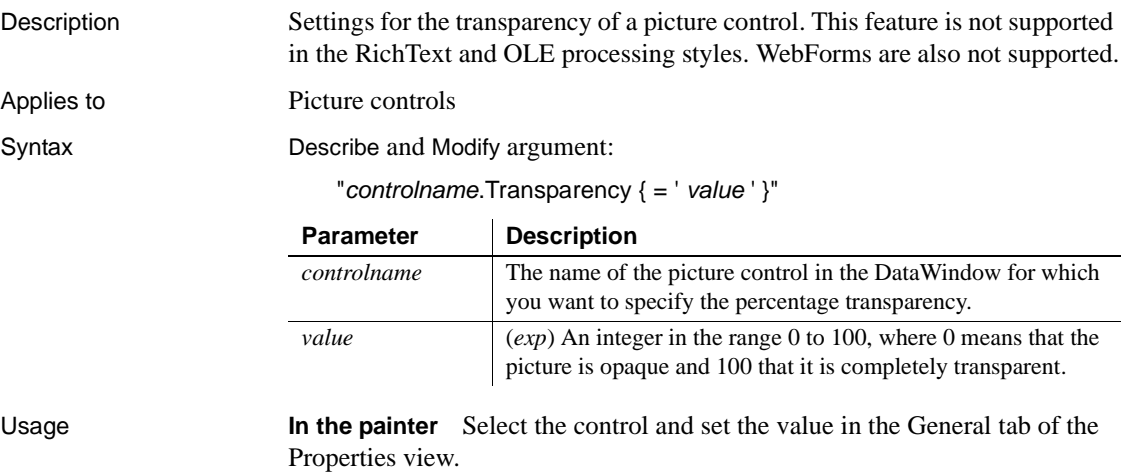

#### **Transparency (DataWindow objects)**

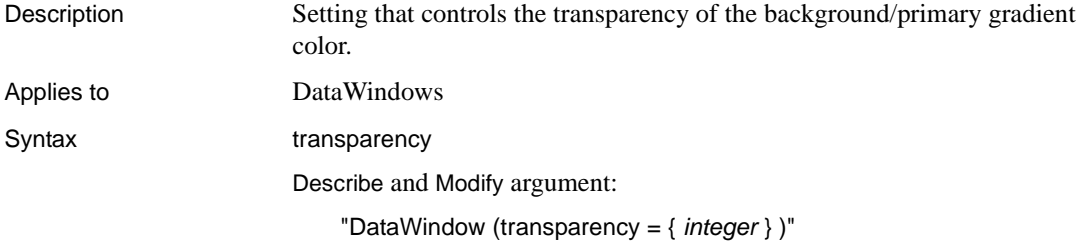

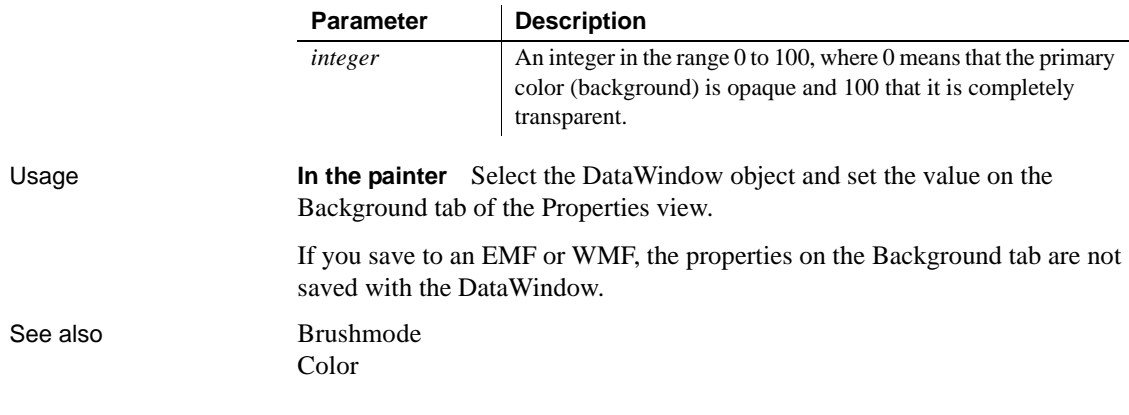

# **Tree.***property*

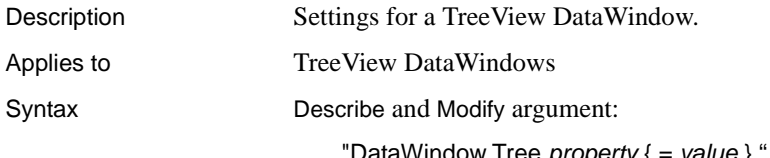

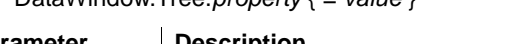

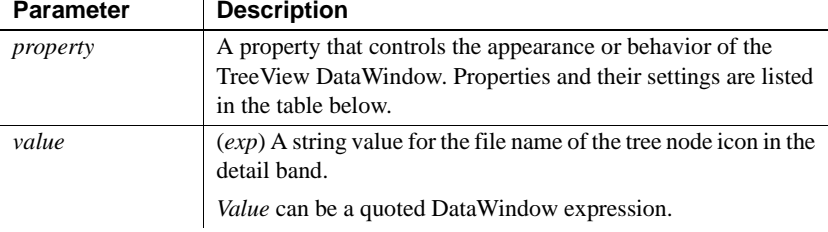

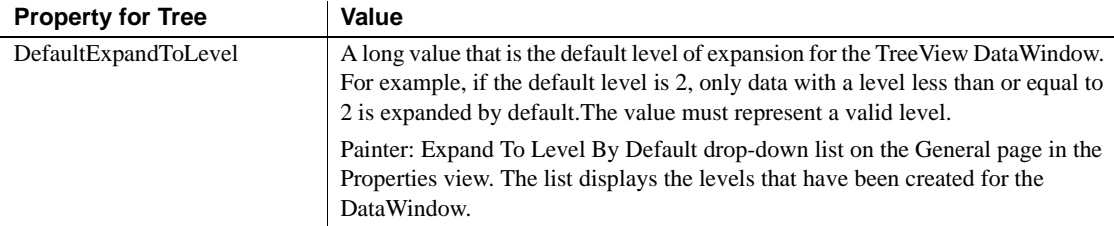

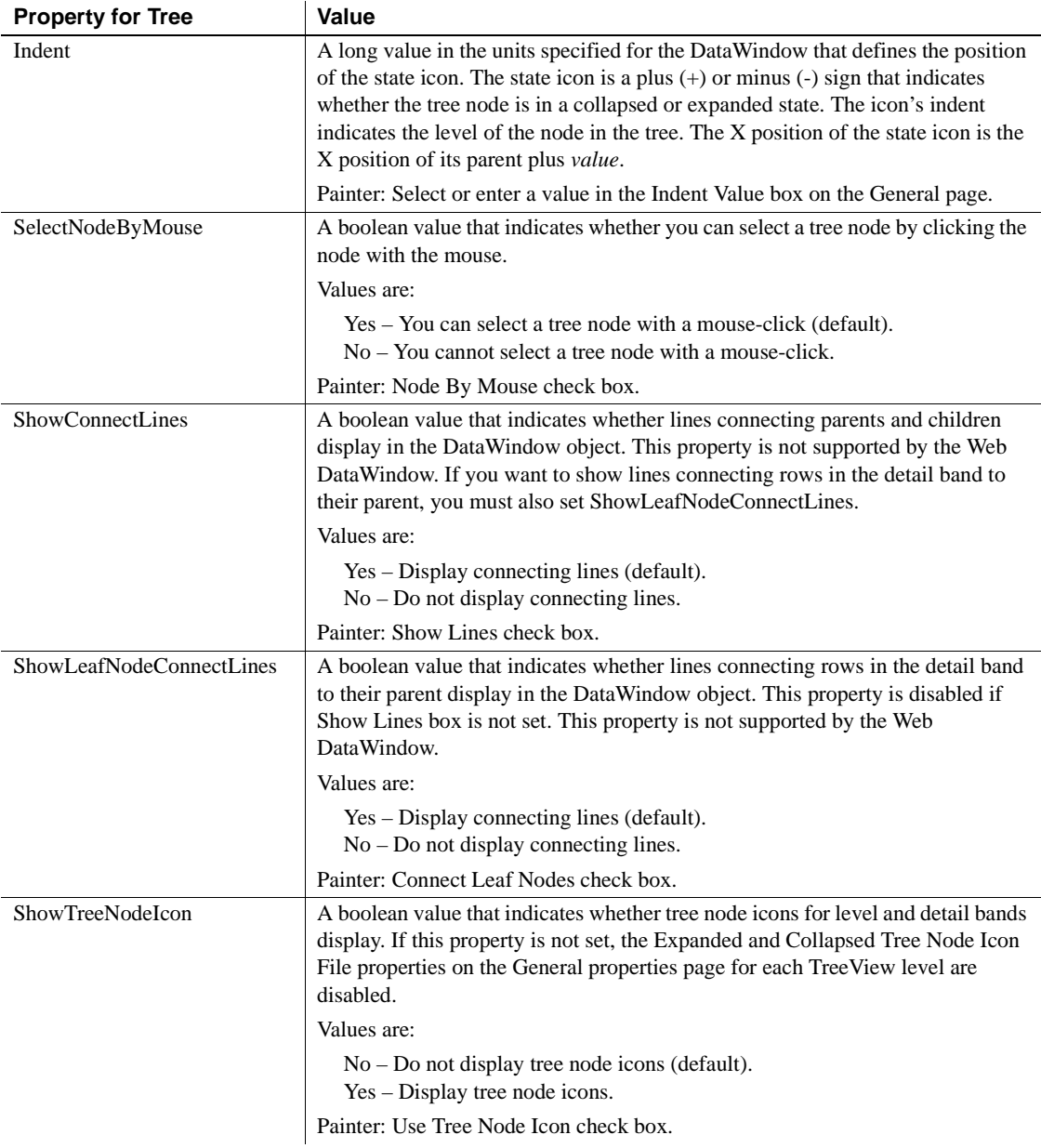

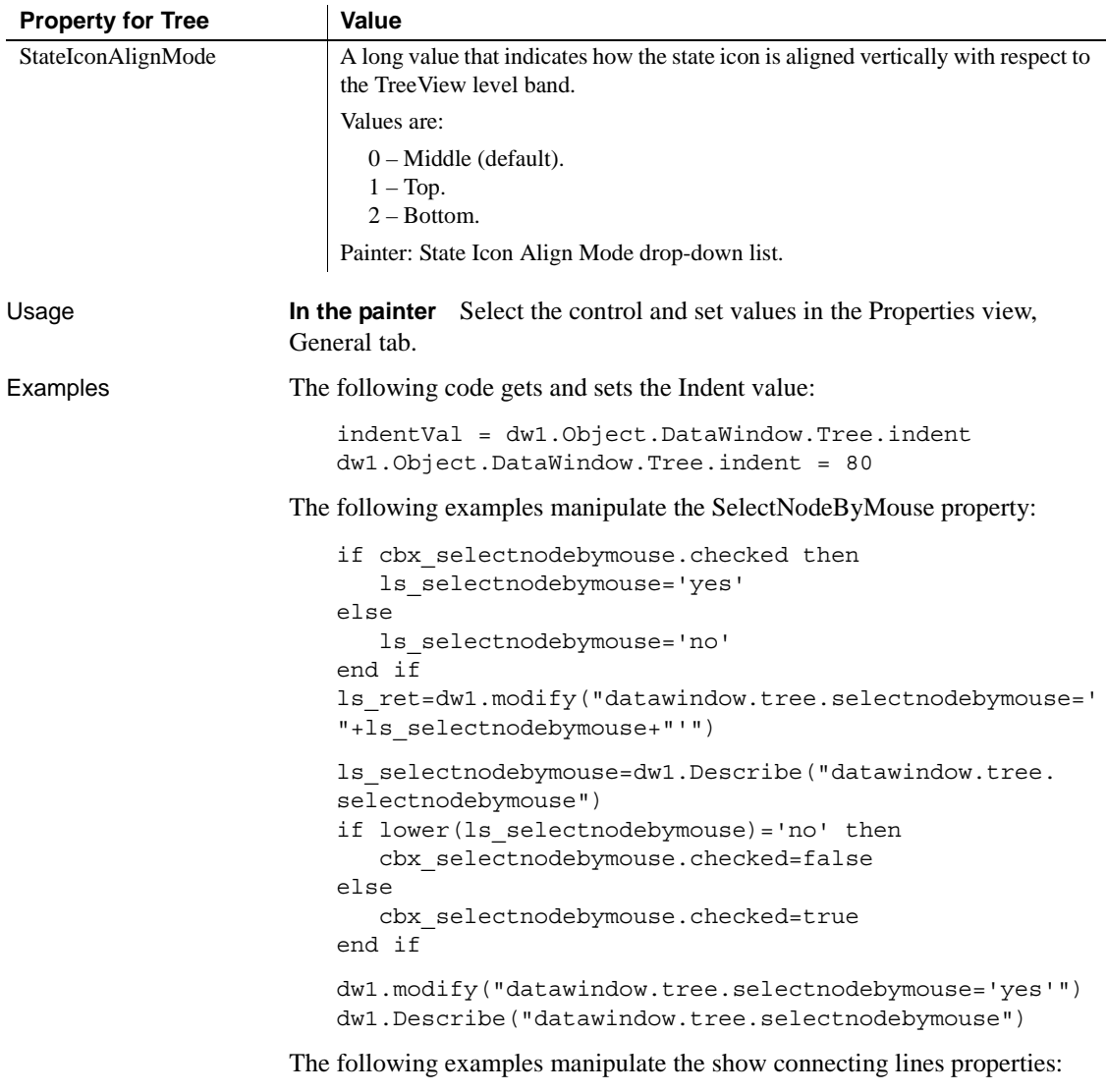

The following example gets the current value of the StateIconAlignMode property and sets it to be aligned at the top:

#### **Tree.Leaf.TreeNodeIconName**

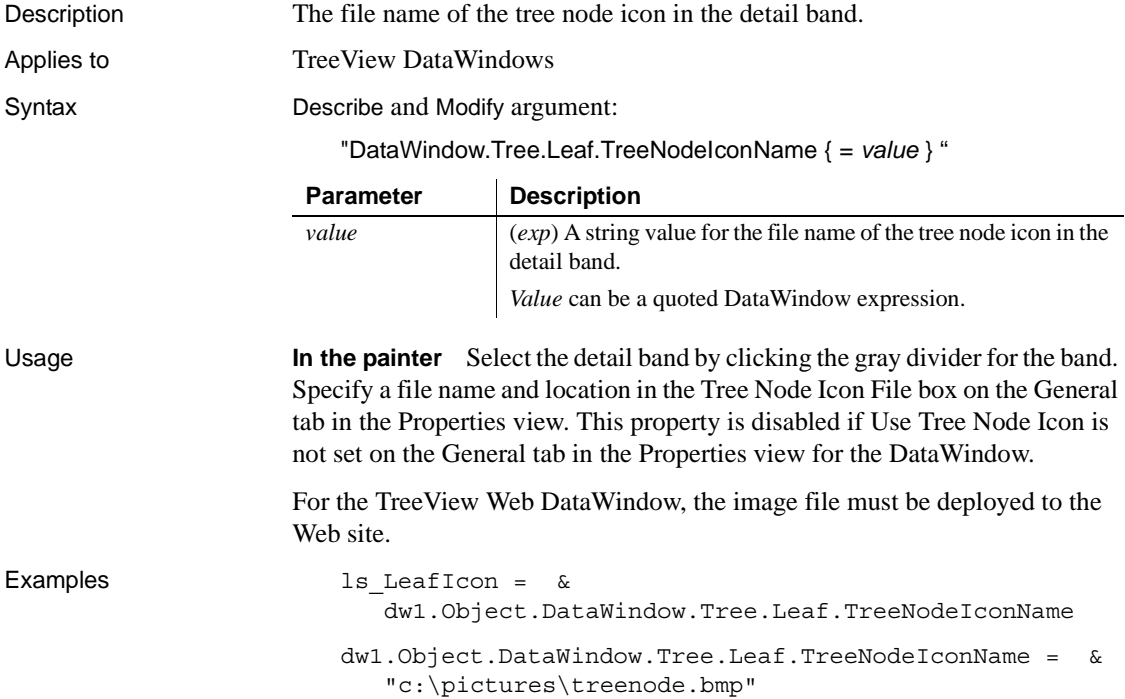

# **Tree.Level.***#.property*

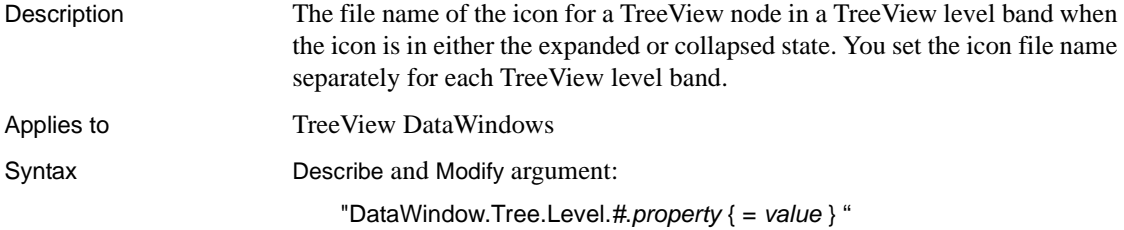

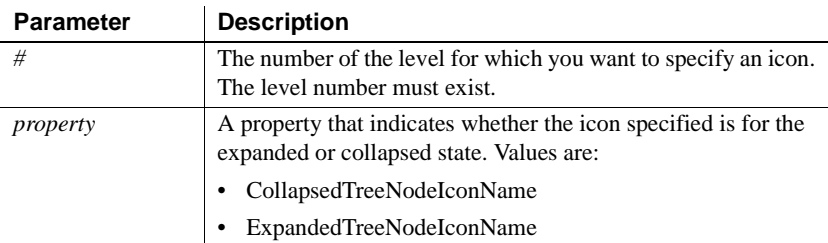

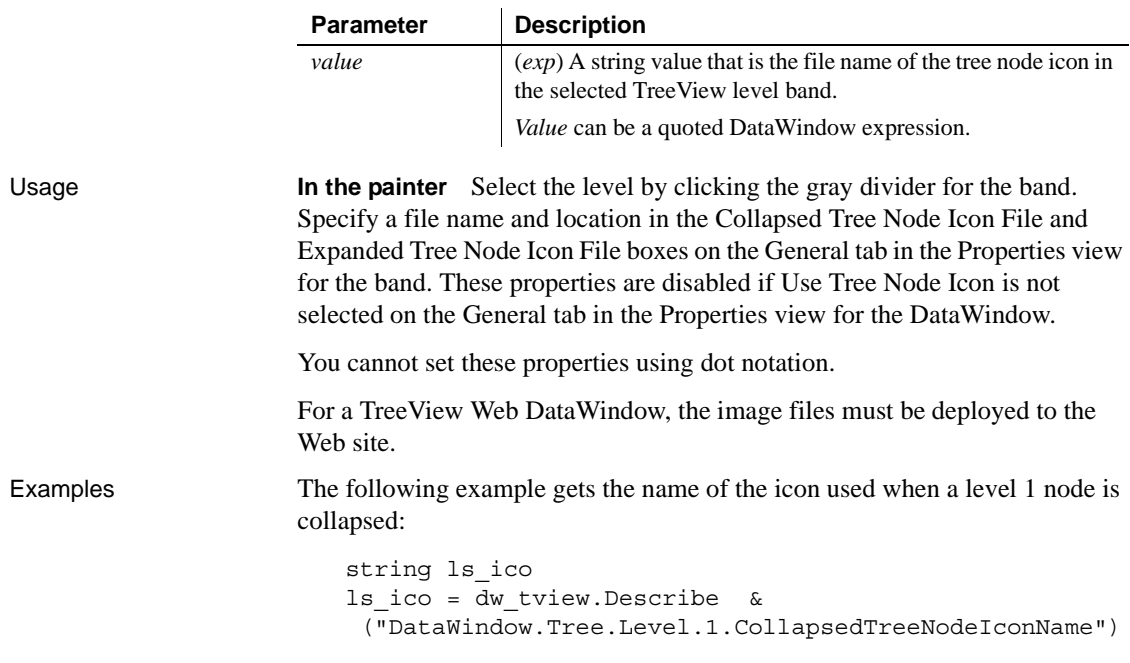

#### **Type**

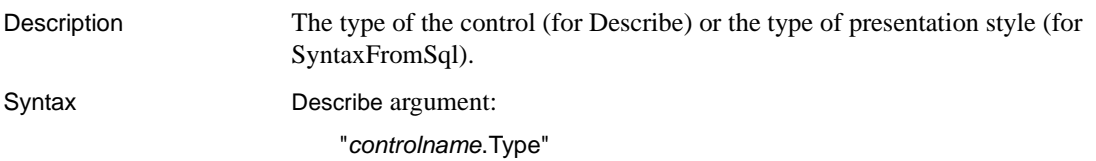

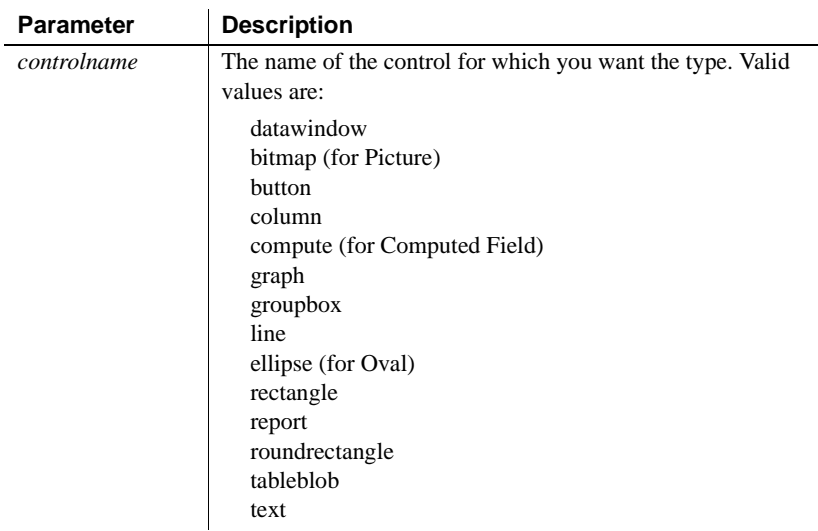

SyntaxFromSql:

Style ( Type = *value* )

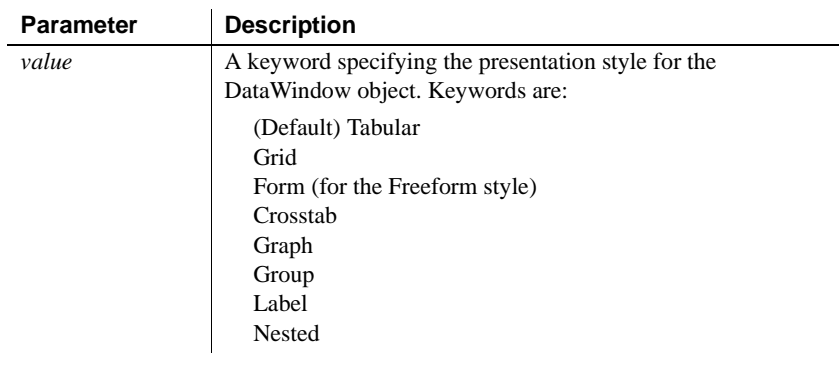

Examples setting = dw1.Describe("emp\_name.Type")

### **Units**

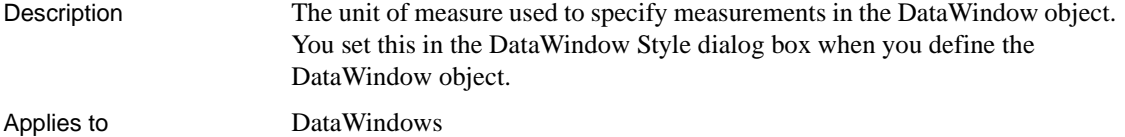

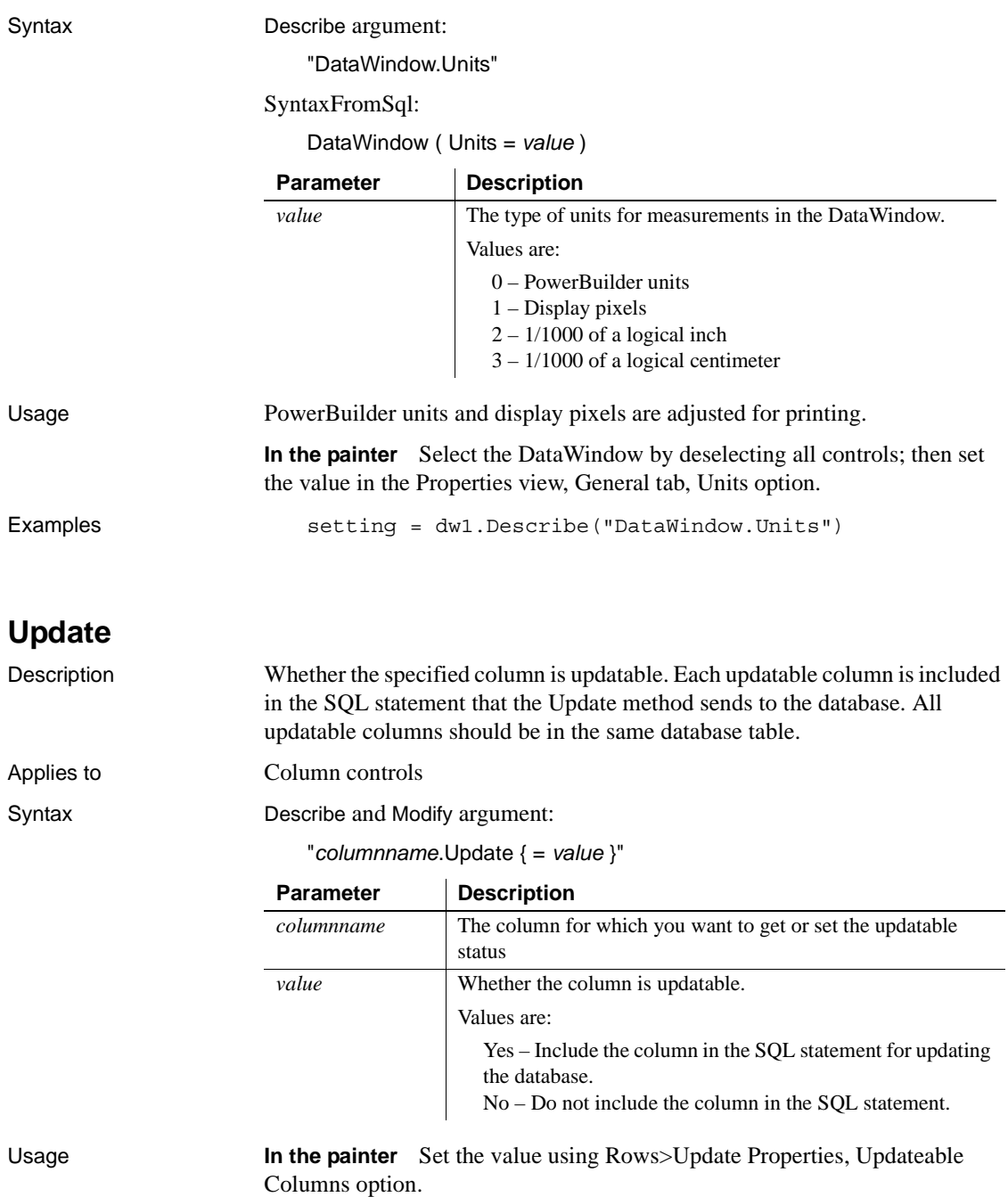

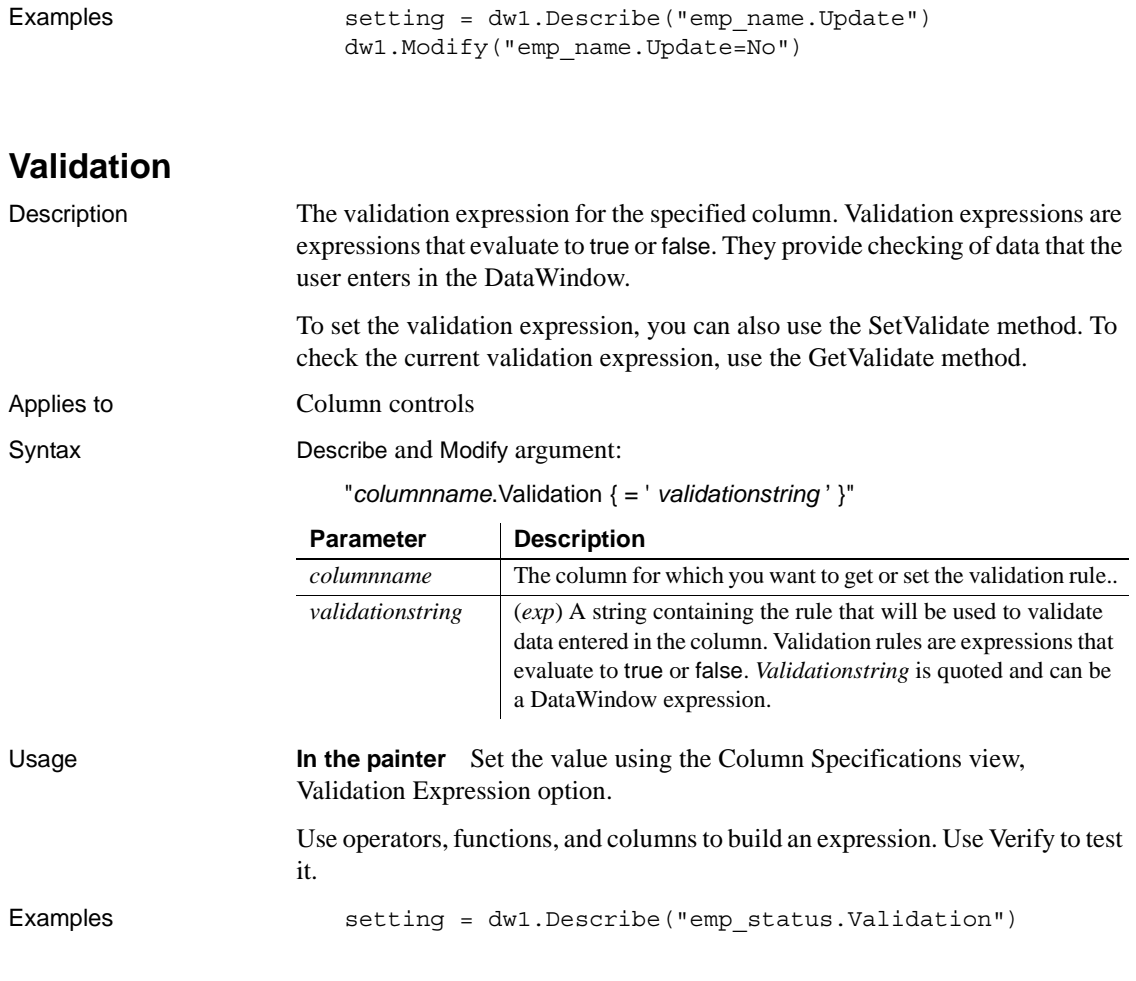

#### **ValidationMsg**

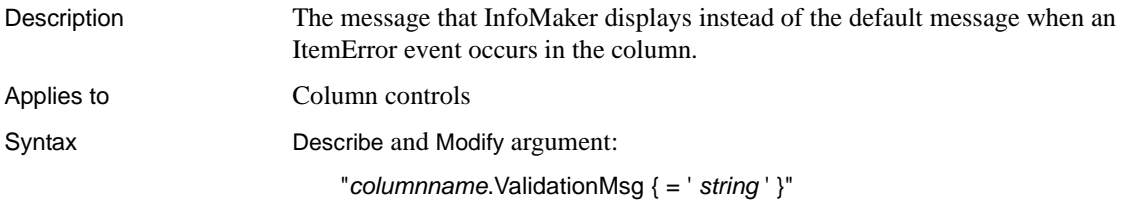

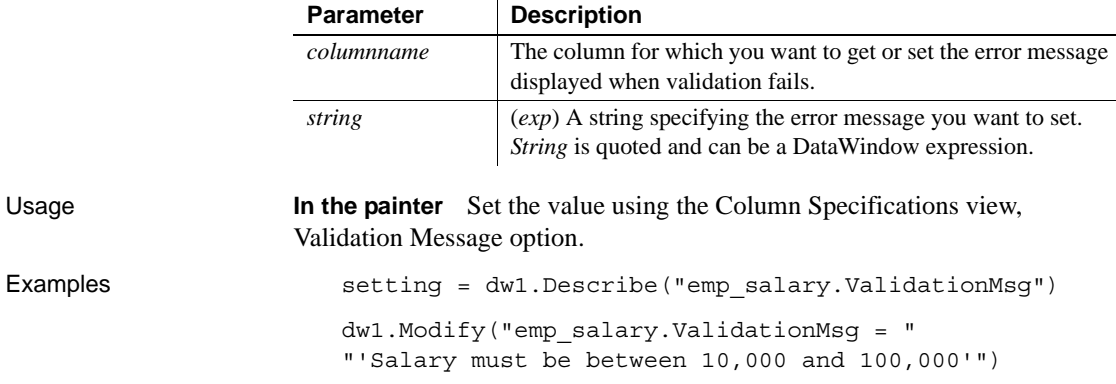

#### **Values (for columns)**

Description The values in the code table for the column.

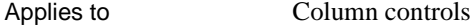

Syntax Describe and Modify argument:

"*columnname*.Values { = ' *string* ' }"

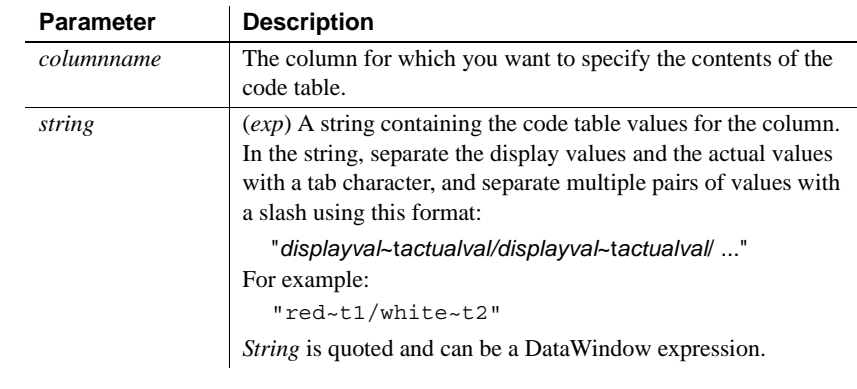

Usage **In the painter** Select the control and set the value in the Properties view, Edit tab.

> When Style Type is DropDownListBox, fill in the Display Value and Data Value columns for the code table.

When Style is Edit or EditMask, select the Use Code Table or Code Table check box and fill in the Display Value and Data Value columns for the code table.

Examples setting = dw1.Describe("emp\_status.Values") dw1.Modify("emp\_status.Values = 'Active~tA/Part Time~tP/Terminated~tT'")

#### **Values (for graphs)**

See [Axis](#page-813-0), [Axis.property,](#page-813-1) and [DispAttr.fontproperty.](#page-857-0)

#### **Vertical\_Size**

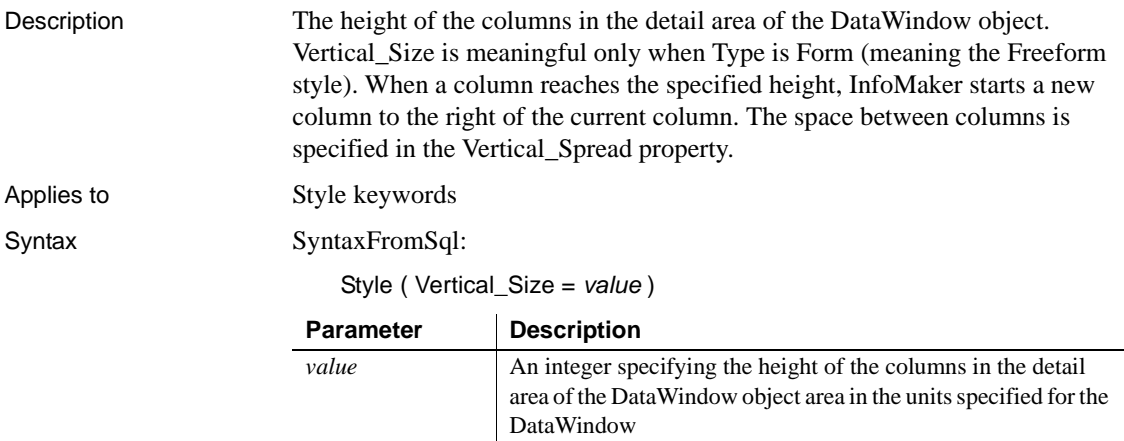

#### **Vertical\_Spread**

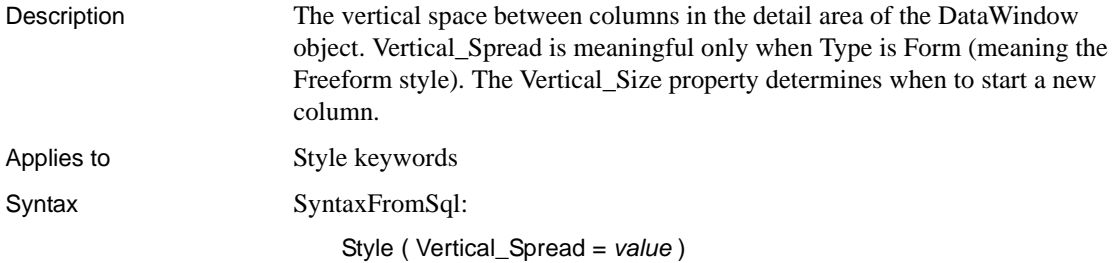

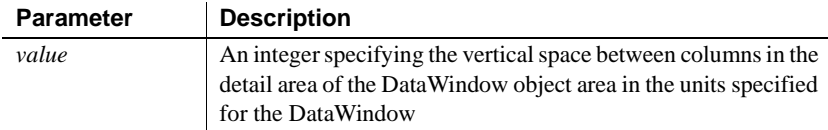

#### **VerticalScrollMaximum**

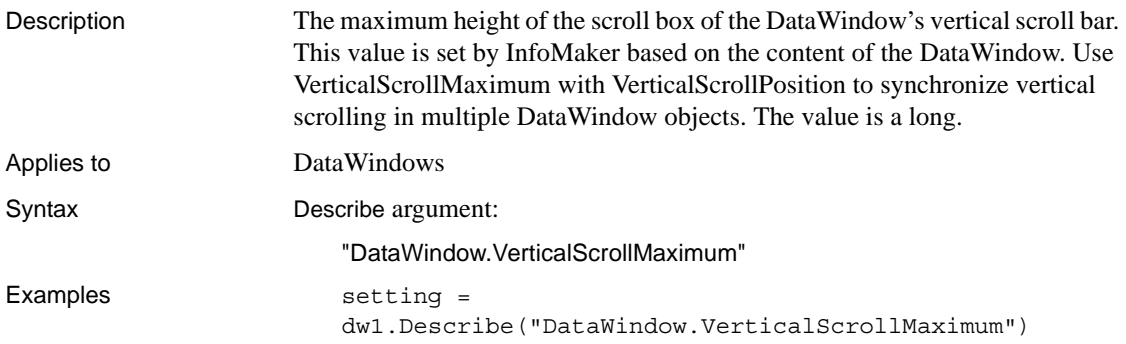

#### **VerticalScrollPosition**

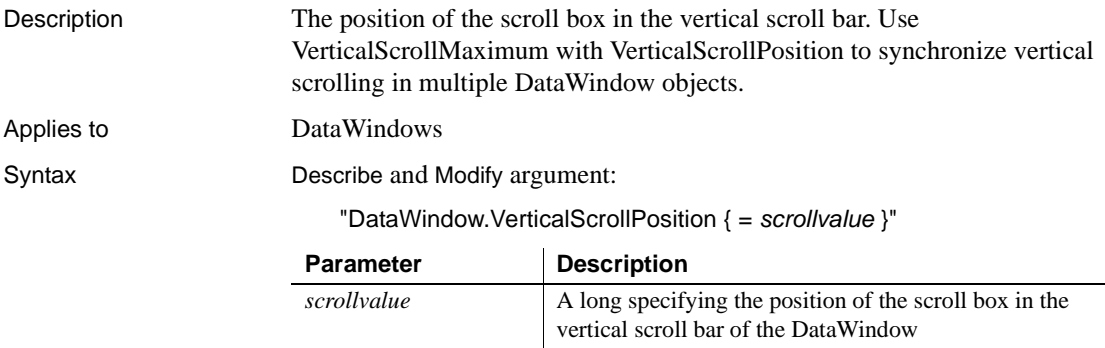

### **Visible**

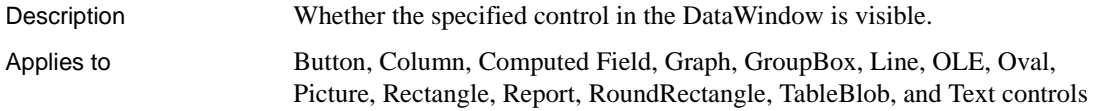

Syntax Describe and Modify argument:

"*controlname*.Visible { = ' *value* ' }"

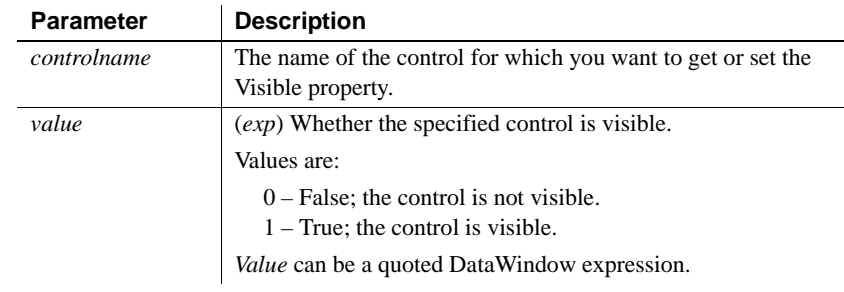

Usage **In the painter** Select the control and set the value in the Properties view, General tab. The Visible property is not supported for column controls in reports with the Label presentation style.

Examples setting = dw1.Describe("emp\_status.Visible") dw1.Modify("emp\_status.Visible=0") dw1.Modify("emp\_stat.Visible='0~tIf(emp\_cls=1,0,1)'")

#### **VTextAlign**

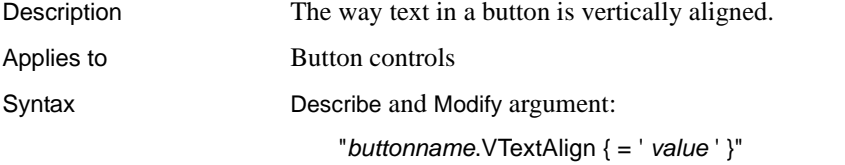

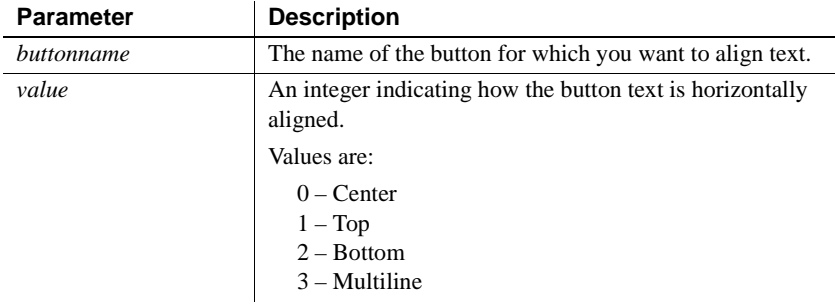

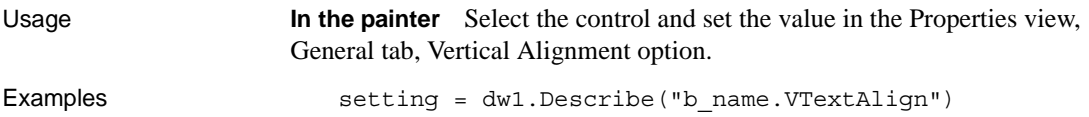

dw1.Modify("b\_name.VTextAlign ='0'")

#### **Width**

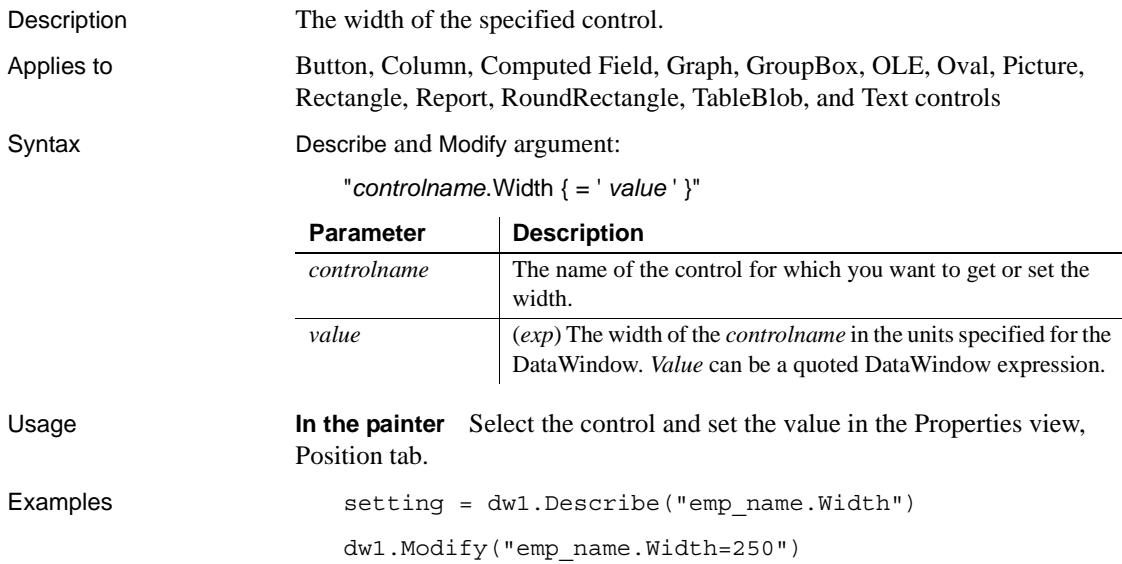

#### **Width.Autosize**

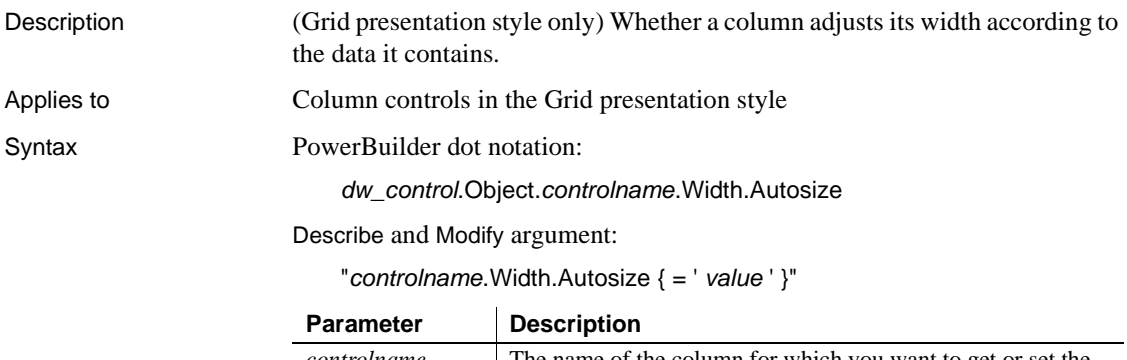

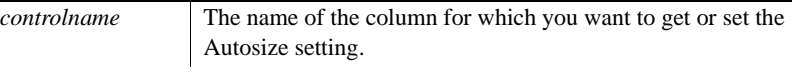

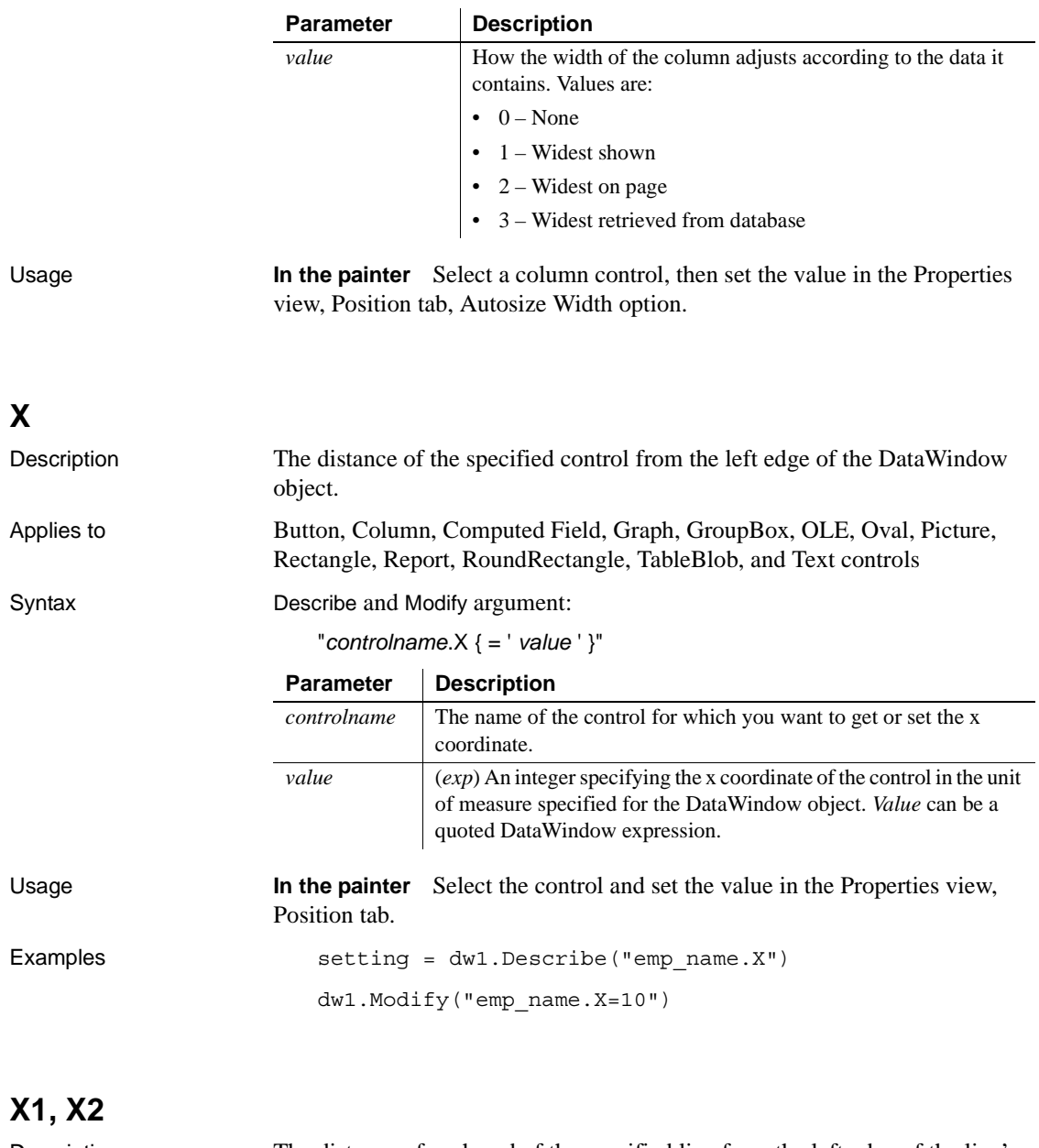

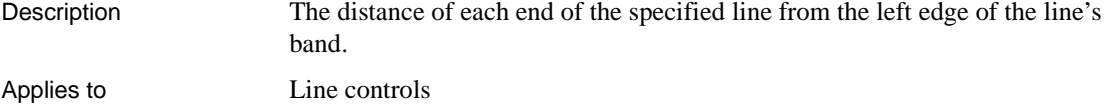

Syntax Describe and Modify argument:

"*controlname*.X1 { = ' *value* ' }"

"*controlname*.X2 { = ' *value* ' }"

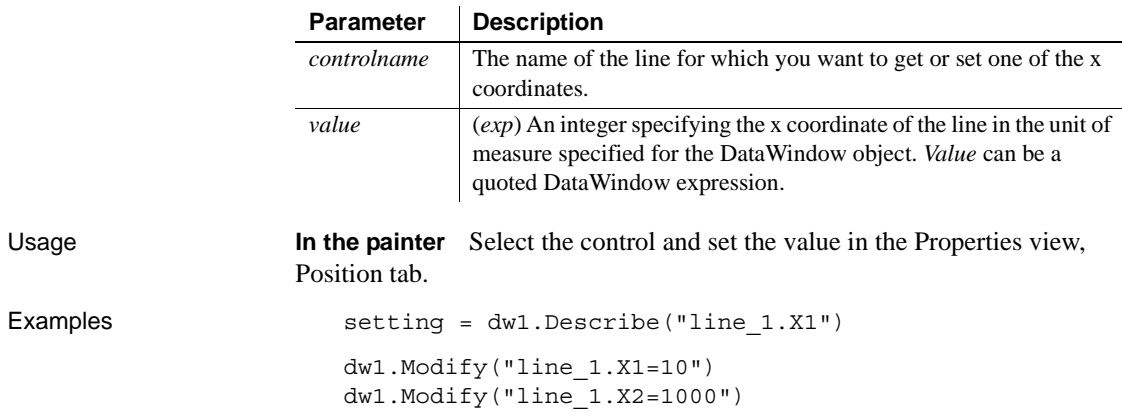

#### **XHTMLGen.Browser**

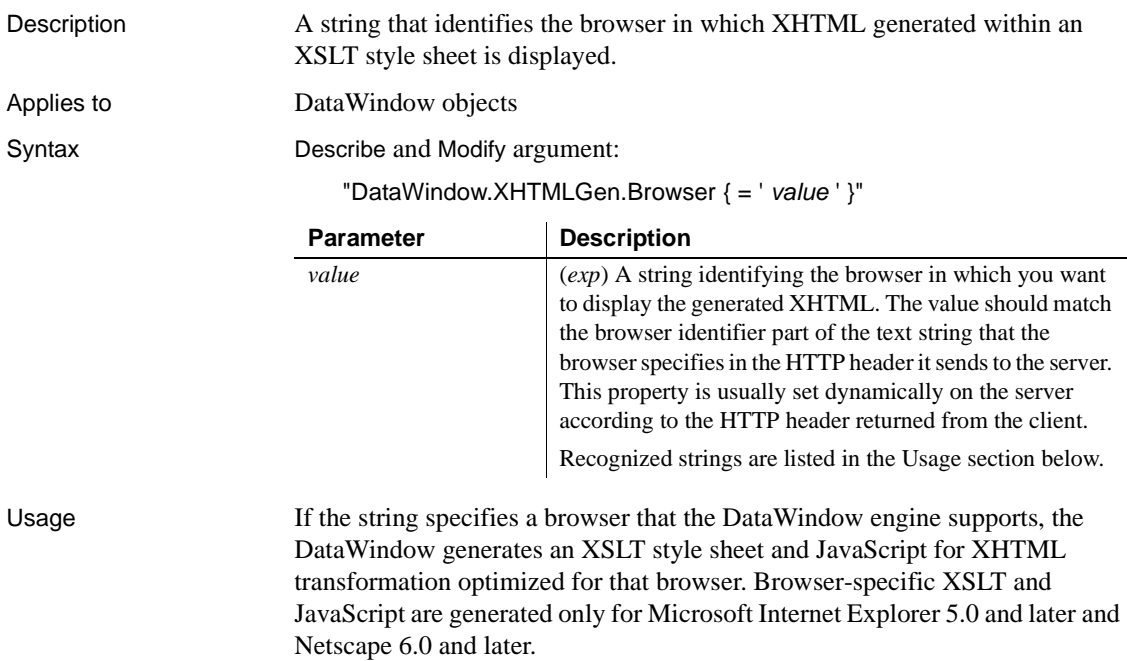

Browser identification strings are sent by the client to the server in the HTTP header. The server component can assign the HTTP\_USER\_AGENT value from the HTTP header to the Browser property.

The XML Web DataWindow generator recognizes these browsers:

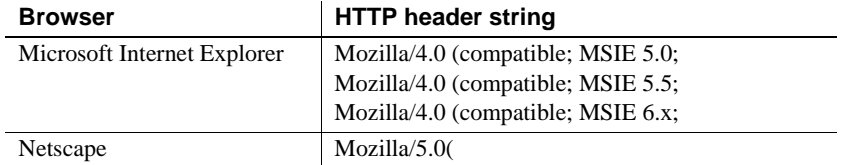

**In the painter** On the Web Generation tab in the Properties view for the DataWindow object, select XHTML from the Format to Configure list and select a browser from the list.

#### **XMLGen.***property*

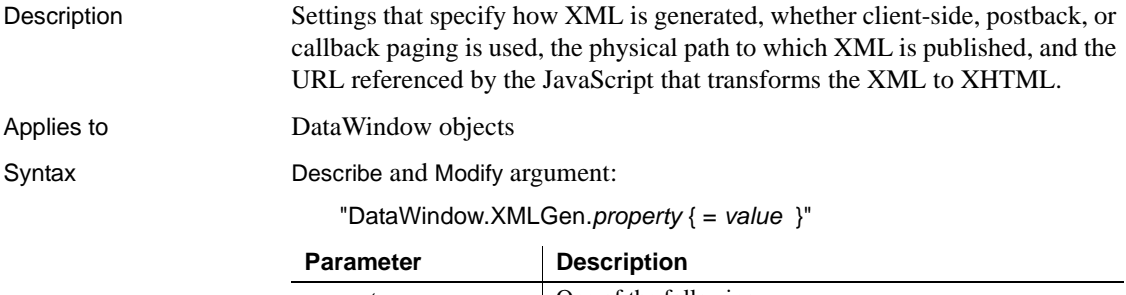

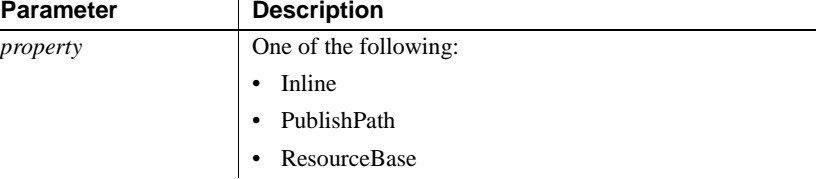

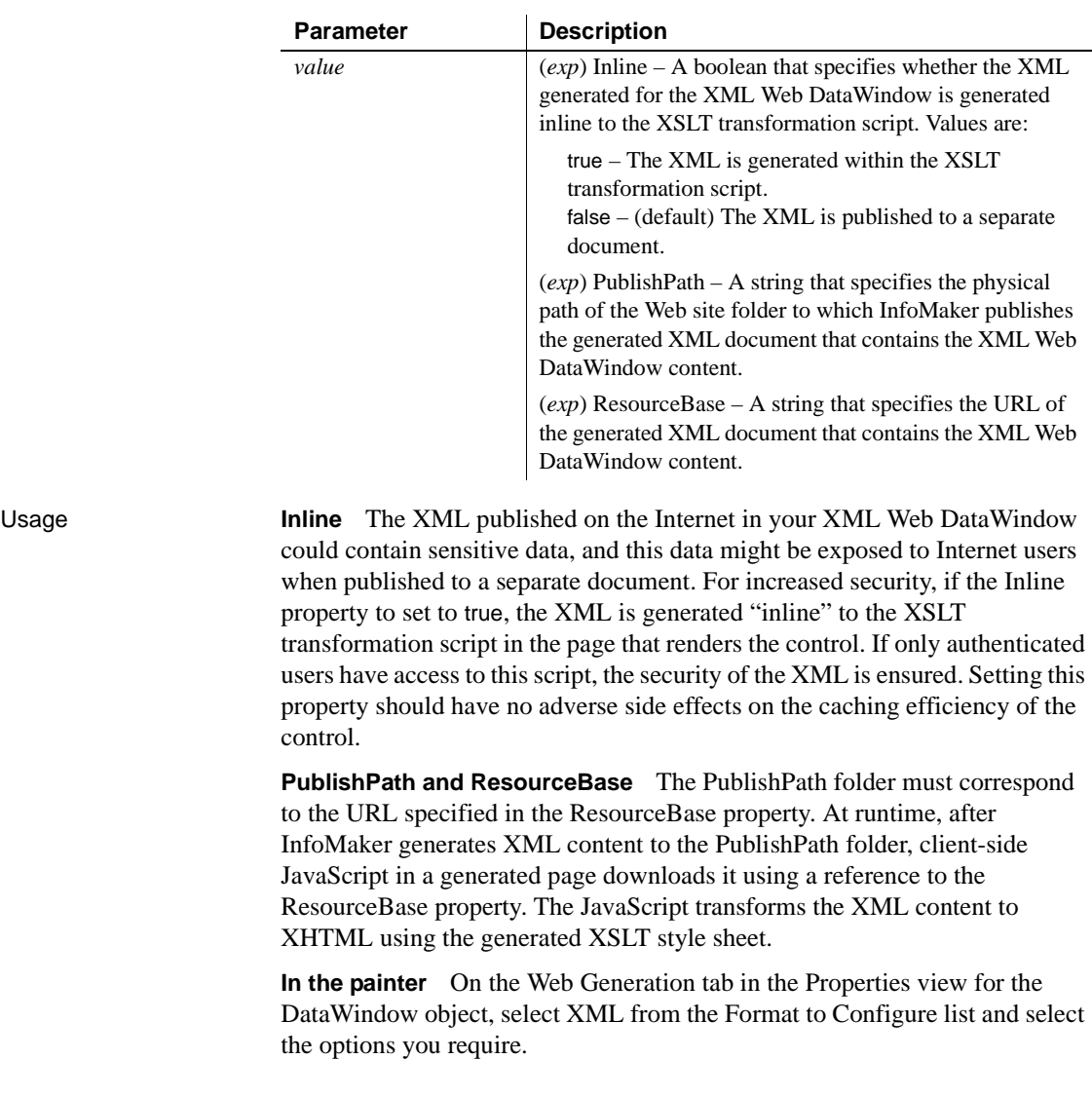

# **XSLTGen.***property*

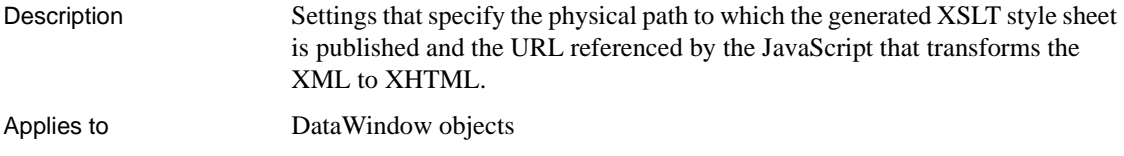

Syntax Describe and Modify argument:

"DataWindow.XSLTGen.*property* { = ' *value* ' }"

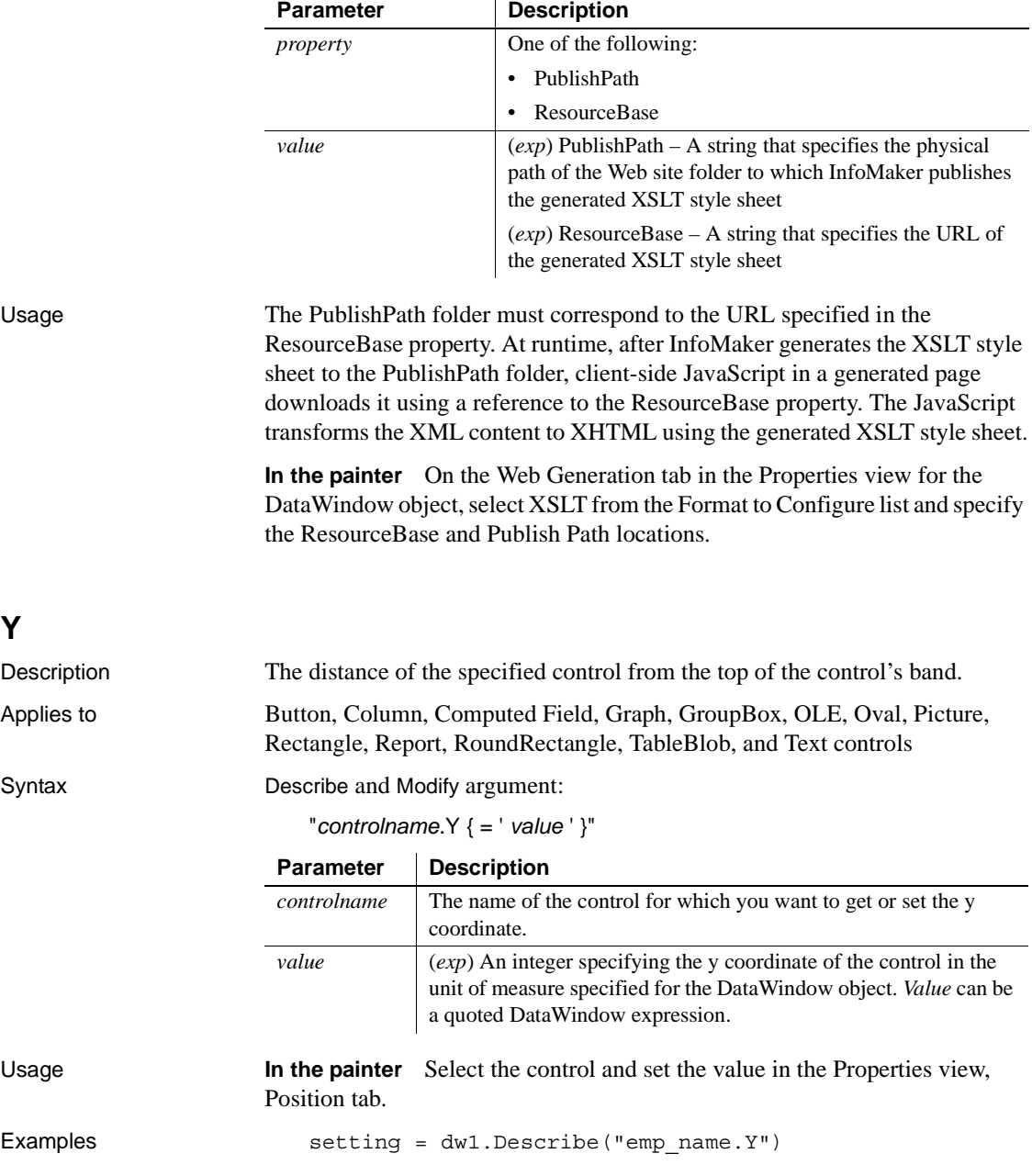

dw1.Modify("emp\_name.Y=100")

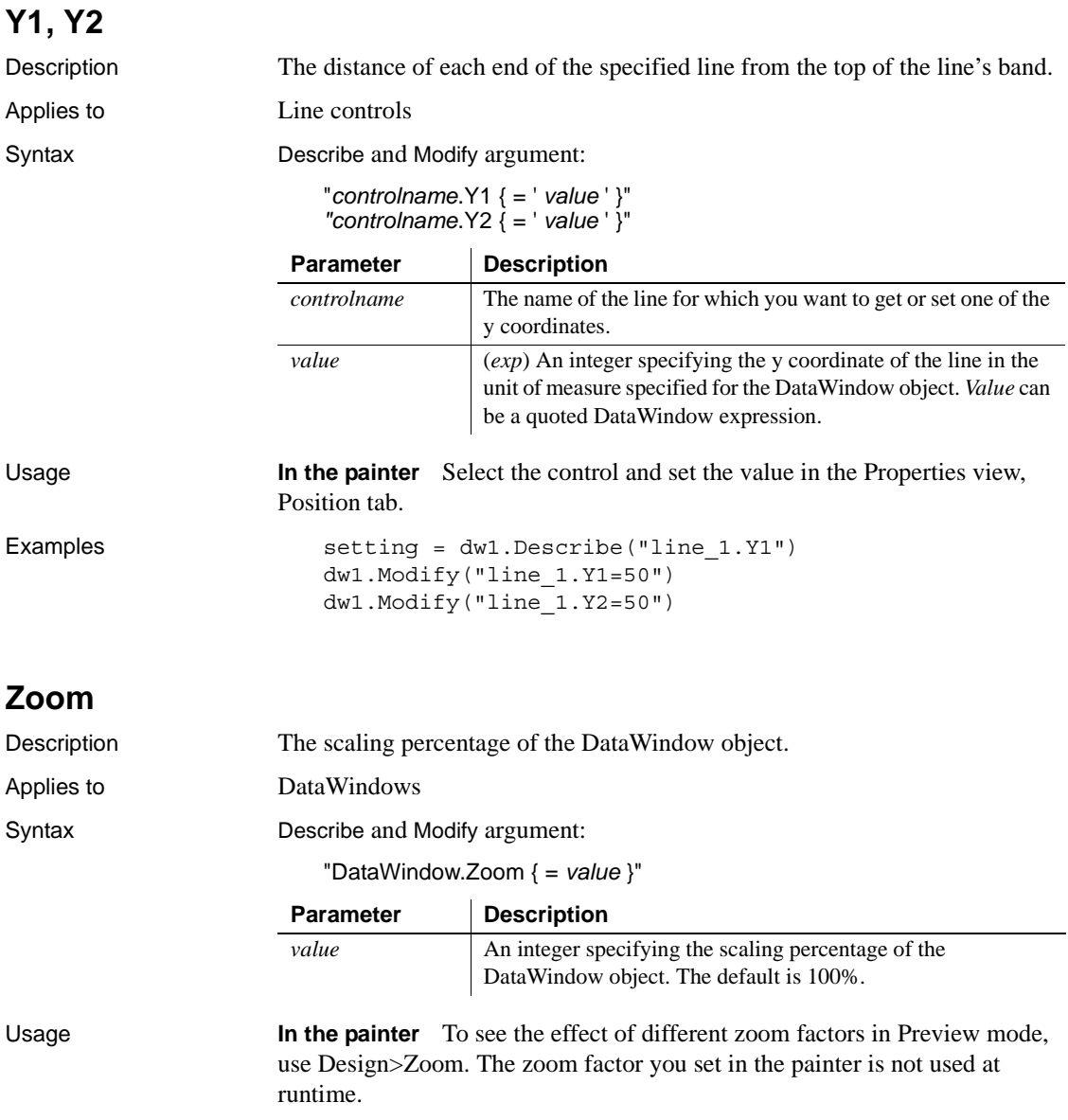

#### **Limitation**

The zoom property is not supported for the Graph DataWindow style.

Examples setting = dw1.Describe("DataWindow.Zoom") dw1.Modify("DataWindow.Zoom=50")

# PART 7 **Appendixes**

This part contains descriptions of the rules for identifiers in InfoMaker and the extended attribute system tables.
# APPENDIX A **Identifiers**

About this chapter You use identifiers to name objects. This chapter describes valid identifiers.

**Contents** 

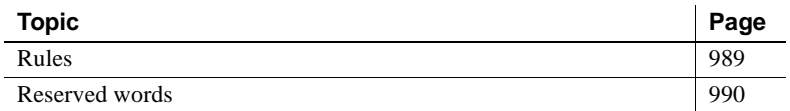

# <span id="page-1008-0"></span>**Rules**

Identifiers:

- Must start with a letter
- Can have up to 40 characters, but no spaces
- Are case insensitive (PART, Part, and part are identical)
- Can include any combination of letters, numbers, and these special characters:
	- *-* Dash
	- *\_* Underscore<br>*§* Dollar sign
	- *\$* Dollar sign
	- *#* Number sign
	- *%* Percent sign

Joining words in multiword names

Since InfoMaker does not allow spaces in identifiers, you can use any of the following techniques to join words in an identifier:

- Initial caps (for example, IncomeJanuary)
- Dashes (for example, northeast-sales)
- Underscores (for example, quantity\_on\_hand)

Examples Here are some *valid* identifiers:

```
first_quarter_summary
EMPLOYEE_LABELS
EmployeeSalarySummary
Employee_by_#
```
Here are some *invalid* identifiers:

```
2nd-quarter // Does not start with a letter
emp list // Contains a space
Employee'sInfo // Contains an invalid character
```
# <span id="page-1009-0"></span>**Reserved words**

You cannot use the following reserved words as identifiers, because InfoMaker uses them internally:

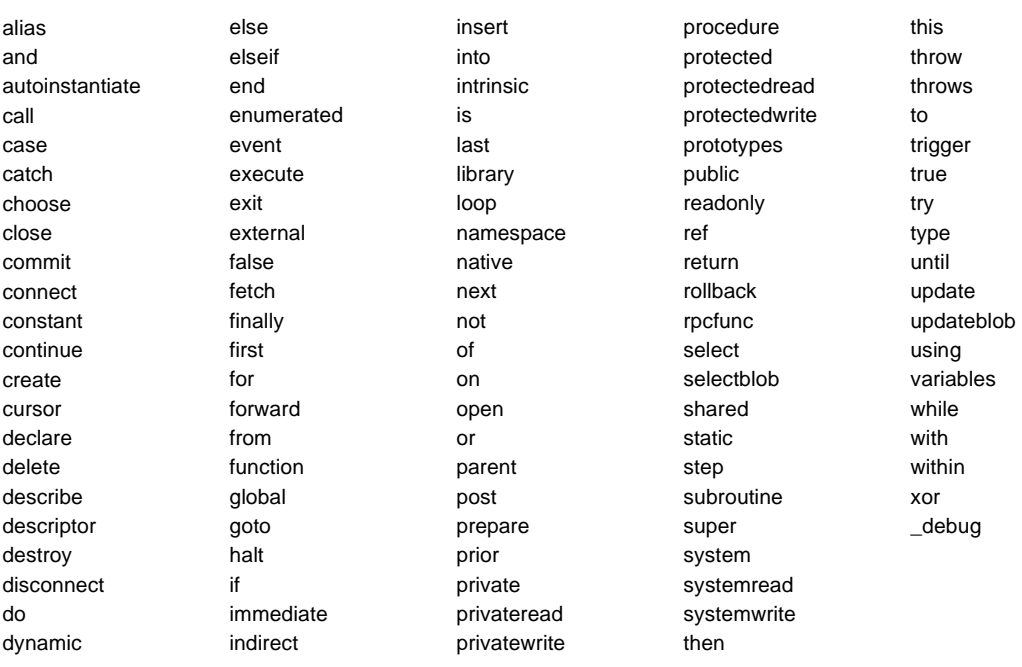

#### *Table 25-2: Reserved words*

# APPENDIX B **The Extended Attribute System Tables**

<span id="page-1010-1"></span>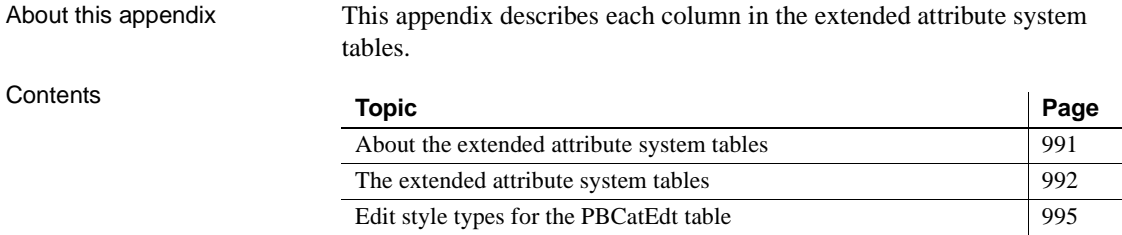

# <span id="page-1010-2"></span><span id="page-1010-0"></span>**About the extended attribute system tables**

InfoMaker stores information you provide for a database table (such as the text to use for labels and headings for the columns, validation rules, display formats, and edit styles) in system tables in your database. These system tables are called the extended attribute system tables. The tables contain all the information related to the extended attributes for the tables and columns in the database. The extended attributes are used in reports.

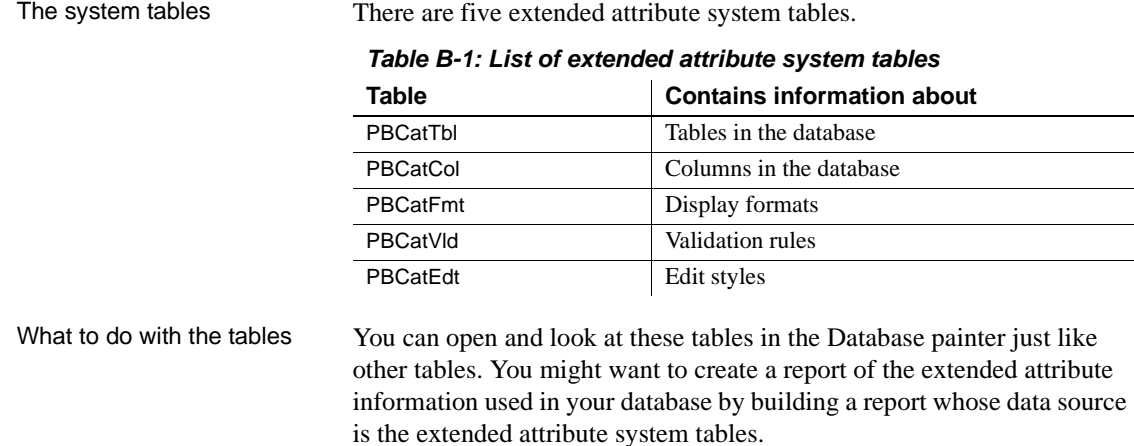

#### **Caution**

You should not change the values in the extended attribute system tables. InfoMaker maintains this information automatically whenever you change information for a table or column in the Database painter.

# <span id="page-1011-1"></span><span id="page-1011-0"></span>**The extended attribute system tables**

This section lists and describes all of the columns in each of the extended attribute system tables.

| Column         | <b>Column name</b> | <b>Description</b>                                            |
|----------------|--------------------|---------------------------------------------------------------|
| 1              | pbt_tnam           | Table name                                                    |
| $\overline{c}$ | pbt_tid            | Adaptive Server Enterprise Object ID of table (used           |
|                |                    | for Adaptive Server Enterprise only)                          |
| 3              | pbt ownr           | Table owner                                                   |
| $\overline{4}$ | pbd_fhgt           | Data font height, PowerBuilder units                          |
| 5              | pbd_fwgt           | Data font stroke weight (400=Normal, 700=Bold)                |
| 6              | pbd_fitl           | Data font Italic ( $Y = Yes, N = No$ )                        |
| 7              | pbd_funl           | Data font Underline (Y=Yes, N=No)                             |
| 8              | pbd fchr           | Data font character set (0=ANSI, 2=Symbol,<br>$255 = OEM$     |
| 9              | pbd_fptc           | Data font pitch and family (see note)                         |
| 10             | pbd_ffce           | Data font typeface                                            |
| 11             | pbh_fhgt           | Headings font height, PowerBuilder units                      |
| 12             | pbh_fwgt           | Headings font stroke weight (400=Normal,<br>$700 =$ Bold)     |
| 13             | pbh_fitl           | Headings font Italic ( $Y = Yes$ , $N = No$ )                 |
| 14             | pbh_funl           | Headings font Underline (Y=Yes, N=No)                         |
| 15             | pbh fchr           | Headings font character set (0=ANSI, 2=Symbol,<br>$255 = OEM$ |
| 16             | pbh_fptc           | Headings font pitch and family (see note)                     |
| 17             | pbh_ffce           | Headings font typeface                                        |
| 18             | pbl_fhgt           | Labels font height, PowerBuilder units                        |
| 19             | pbl_fwgt           | Labels font stroke weight (400=Normal, 700=Bold)              |
| 20             | pbl_fitl           | Labels font Italic (Y=Yes, N=No)                              |

*Table B-2: The PBCatTbl table*

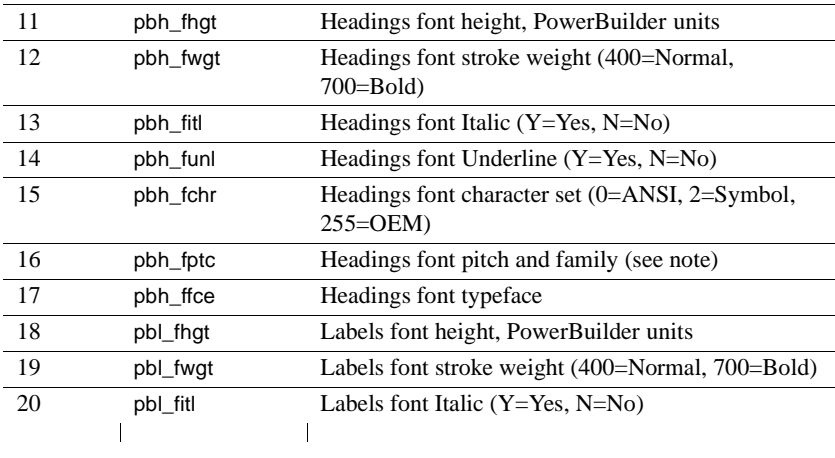

#### **About font pitch and family**

Font pitch and family is a number obtained by adding together two constants:

*Pitch*: 0=Default, 1=Fixed, 2=Variable *Family*: 0=No Preference, 16=Roman, 32=Swiss, 48=Modern, 64=Script, 80=Decorative

<span id="page-1012-0"></span>*Table B-3: The PBCatCol table*

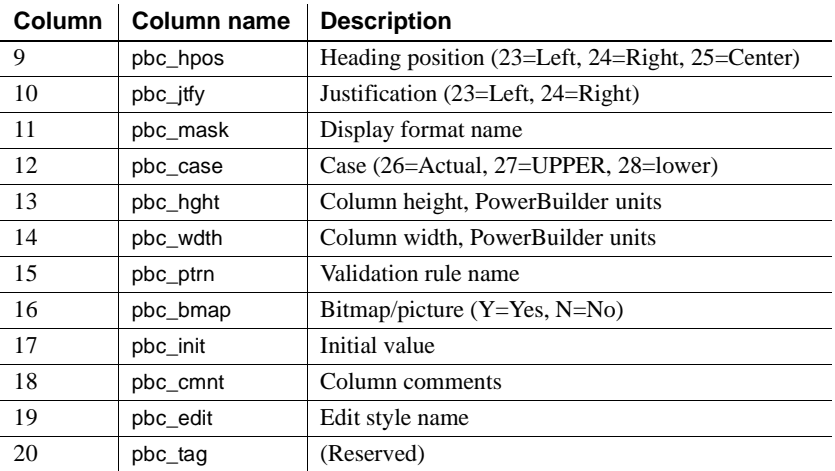

#### *Table B-4: The PBCatFmt table*

<span id="page-1013-1"></span>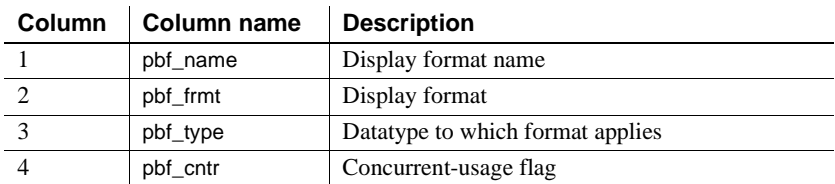

### *Table B-5: The PBCatVld table*

<span id="page-1013-2"></span>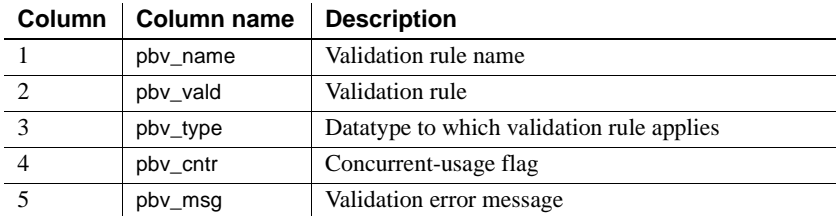

#### <span id="page-1013-0"></span>*Table B-6: The PBCatEdt table*

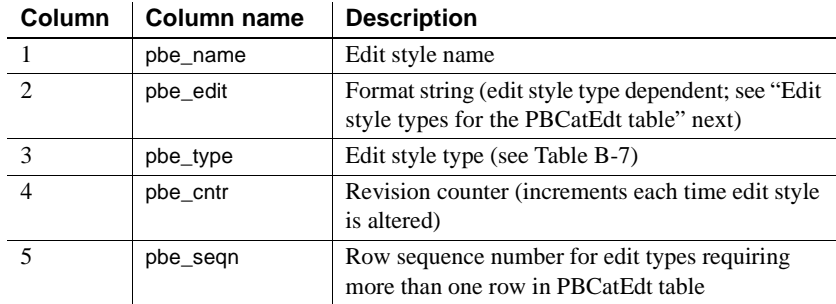

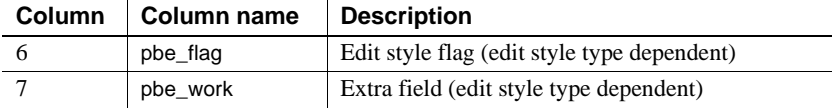

# <span id="page-1014-0"></span>**Edit style types for the PBCatEdt table**

[Table B-7](#page-1014-1) shows the edit style types available for the PBCatEdt table.

<span id="page-1014-1"></span>*Table B-7: Edit style types for the PBCatEdt table* 

| Edit style type    | pbe_type value (column 3) |
|--------------------|---------------------------|
| CheckBox           | 85                        |
| RadioButton        | 86                        |
| DropDownListBox    | 87                        |
| DropDownDataWindow | 88                        |
| Edit               | 89                        |
| Edit Mask          | 90                        |

### **CheckBox edit style (code 85)**

[Table B-8](#page-1014-2) shows a sample row in the PBCatEdt table for a CheckBox edit style. [Table B-9](#page-1014-3) shows the meaning of the values in [Table B-8.](#page-1014-2)

| <b>Name</b> | Edit                  | <b>Type</b> | Cntr | Segn | Flag | <b>Work</b> |
|-------------|-----------------------|-------------|------|------|------|-------------|
| MyEdit      | Text                  | 85          |      |      | Flag |             |
| MvEdit      | <i><b>OnValue</b></i> | 85          |      |      | 0    |             |
| MyEdit      | <i>OffValue</i>       | 85          |      |      | 0    |             |
| MyEdit      | <b>ThirdValue</b>     | 85          |      |      | 0    |             |

<span id="page-1014-2"></span>*Table B-8: Sample row in PBCatEdt for a CheckBox edit style* 

<span id="page-1014-3"></span>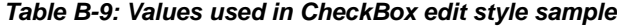

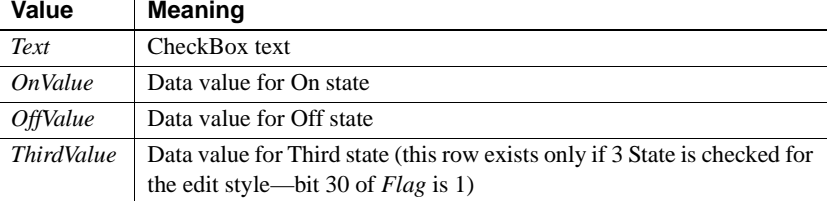

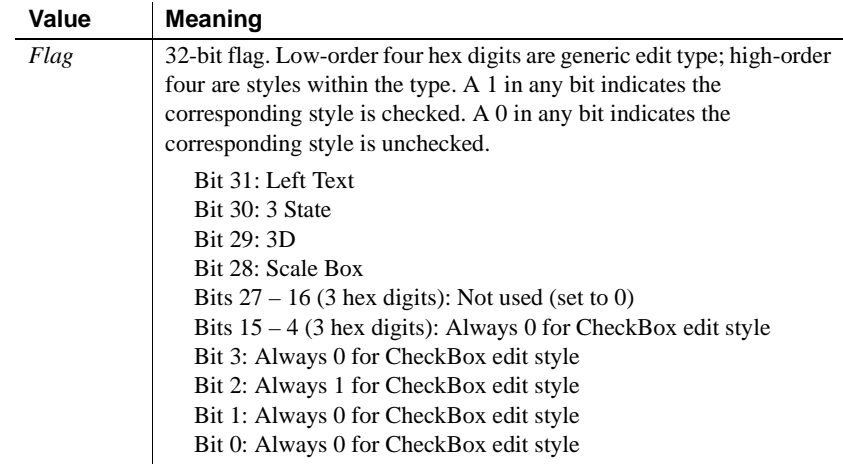

### **RadioButton edit style (code 86)**

[Table B-10](#page-1015-0) shows a sample row in the PBCatEdt table for a RadioButton edit style. [Table B-11](#page-1015-1) shows the meaning of the values in [Table B-10](#page-1015-0).

| <b>Name</b> | <b>Edit</b> | <b>Type</b> | Cntr | Segn | Flag           | Work |
|-------------|-------------|-------------|------|------|----------------|------|
| MyEdit      | Columns     | 86          |      |      | Flag           |      |
| MyEdit      | Display1    | 86          |      | 2    | $\overline{0}$ |      |
| MyEdit      | Datal       | 86          |      | 3    | $\Omega$       |      |
| MyEdit      | Display2    | 86          |      | 4    | $\Omega$       |      |
| MyEdit      | Data2       | 86          |      |      | $\theta$       |      |

<span id="page-1015-0"></span>*Table B-10: Sample row in PBCatEdt for a RadioButton edit style* 

<span id="page-1015-1"></span>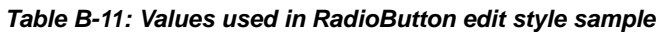

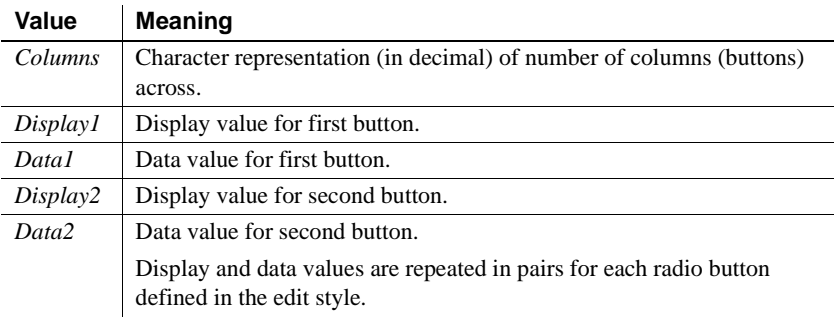

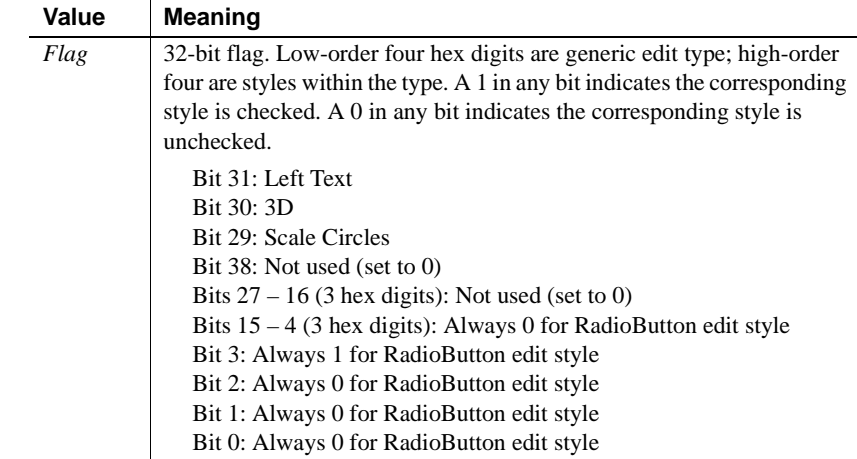

### **DropDownListBox edit style (code 87)**

[Table B-12](#page-1016-0) shows a sample row in the PBCatEdt table for a DropDownListBox edit style. [Table B-13](#page-1016-1) shows the meaning of the values in [Table B-12](#page-1016-0).

| <b>Name</b> | Edit     | Type | Cntr | Segn           | <b>Flag</b> | <b>Work</b> |
|-------------|----------|------|------|----------------|-------------|-------------|
| MyEdit      | Limit    | 87   |      |                | Flag        | Key         |
| MyEdit      | Display1 | 87   |      |                | 0           |             |
| MyEdit      | Data1    | 87   |      |                | 0           |             |
| MyEdit      | Display2 | 87   |      | $\overline{4}$ | 0           |             |
| MyEdit      | Data2    | 87   |      |                | $\theta$    |             |

<span id="page-1016-0"></span>*Table B-12: Sample row in PBCatEdt for a DropDownListBox edit style* 

<span id="page-1016-1"></span>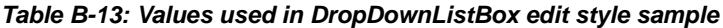

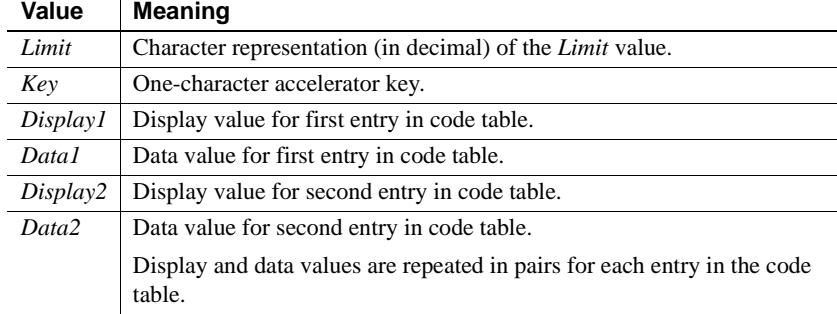

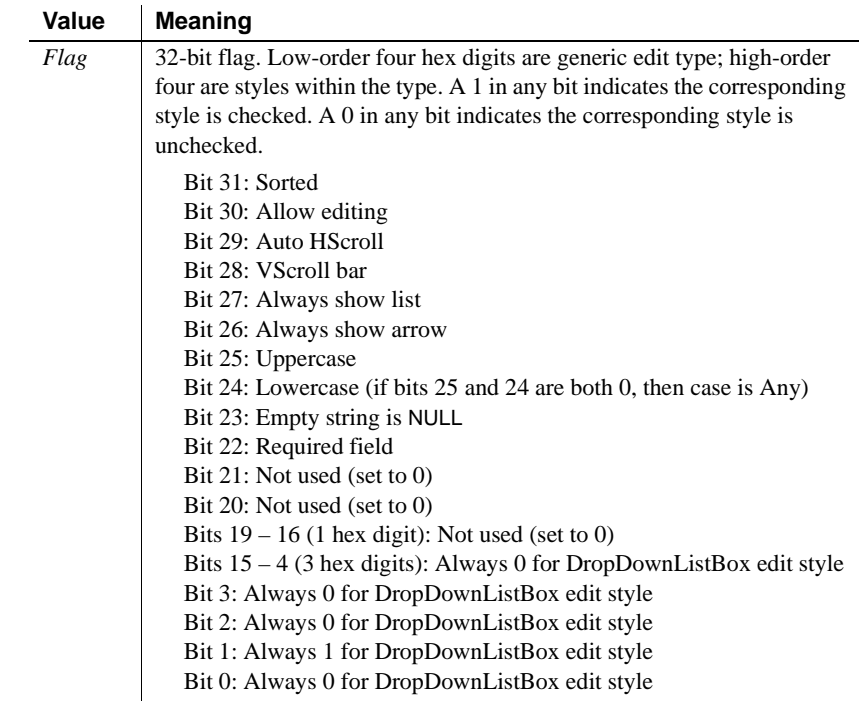

### **DropDownDataWindow edit style (code 88)**

[Table B-14](#page-1017-0) shows a sample row in the PBCatEdt table for a DropDownDataWindow edit style. [Table B-15](#page-1017-1) shows the meaning of the values in [Table B-14](#page-1017-0).

| JIVIG       |                |      |      |      |      |        |  |
|-------------|----------------|------|------|------|------|--------|--|
| <b>Name</b> | Edit           | Type | Cntr | Sean | Flag | Work   |  |
| MvEdit      | DataWin        | 88   |      |      | Flag | Limit  |  |
| MvEdit      | <i>DataCol</i> | 88   |      |      | v    | Key    |  |
| MyEdit      | DisplayCol     | 88   |      |      |      | Width% |  |

<span id="page-1017-0"></span>*Table B-14: Sample row in PBCatEdt for a DropDownDataWindow edit style* 

<span id="page-1017-1"></span>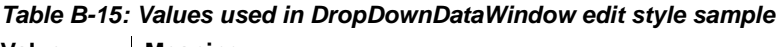

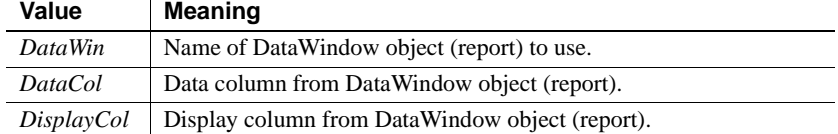

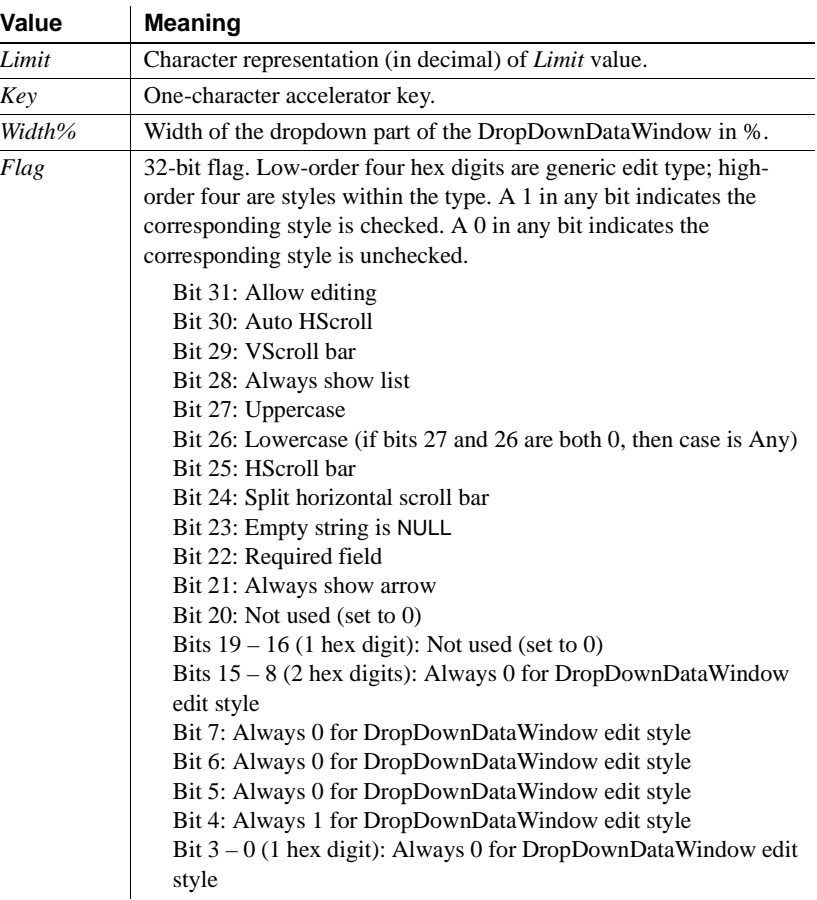

### **Edit edit style (code 89)**

[Table B-16](#page-1019-0) shows a sample row in the PBCatEdt table for an Edit edit style. [Table B-17](#page-1019-1) shows the meaning of the values in [Table B-16.](#page-1019-0)

#### **About the example**

This example shows an Edit edit style using a code table of display and data values. There is a pair of rows in PBCatEdt for each entry in the code table *only if* bit 23 of *Flag* is 1.

For information about code tables in edit styles, see [Chapter 8, "Displaying](#page-278-0)  [and Validating Data."](#page-278-0)

| <b>Name</b> | Edit     | <b>Type</b> | Cntr | Segn           | Flag           | Work  |
|-------------|----------|-------------|------|----------------|----------------|-------|
| MyEdit      | Limit    | 89          |      |                | Flag           | Key   |
| MyEdit      | Format   | 89          |      | $\overline{2}$ | $\Omega$       | Focus |
| MyEdit      | Display1 | 89          |      | 3              | $\Omega$       |       |
| MyEdit      | Datal    | 89          |      | 4              | $\Omega$       |       |
| MyEdit      | Display2 | 89          |      | 5              | $\Omega$       |       |
| MyEdit      | Data2    | 89          |      | 6              | $\overline{0}$ |       |

<span id="page-1019-0"></span>*Table B-16: Sample row in PBCatEdt for an Edit edit style* 

#### <span id="page-1019-1"></span>*Table B-17: Values used in Edit edit style sample*

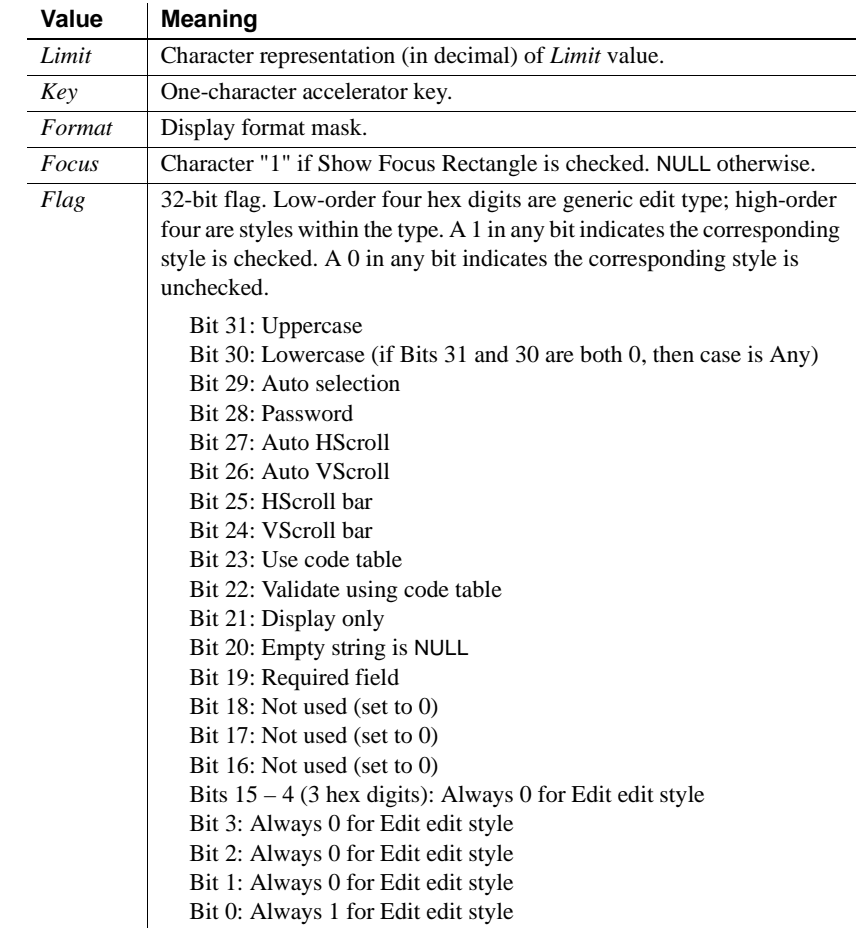

### **Edit Mask edit style (code 90)**

[Table B-18](#page-1020-0) shows a sample row in the PBCatEdt table for an EditMask edit style. [Table B-19](#page-1020-1) shows the meaning of the values in [Table B-18.](#page-1020-0)

#### **About the example**

This example shows an Edit Mask edit style using a code table of display and data values as part of a spin control. Rows 2 and beyond exist in PBCatEdt only if the edit mask is defined as a spin control (bit 29 of *Flag* is 1). Rows 3 and beyond exist only if the optional code table is populated.

For information about using an edit mask as a spin control, see [Chapter 8,](#page-278-0)  ["Displaying and Validating Data."](#page-278-0)

#### <span id="page-1020-0"></span>*Table B-18: Sample row in PBCatEdt for an EditMask edit style*

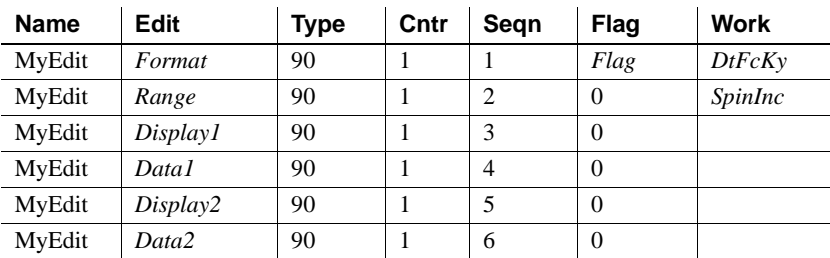

#### <span id="page-1020-1"></span>*Table B-19: Values used in EditMask edit style sample*

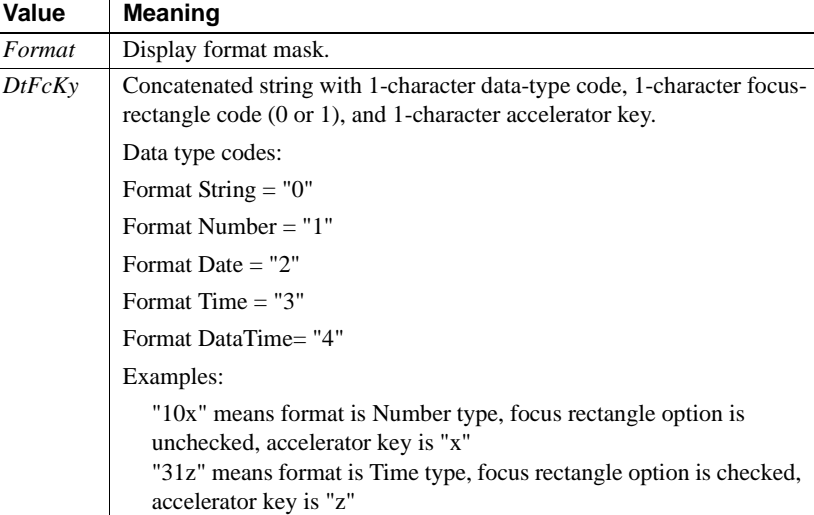

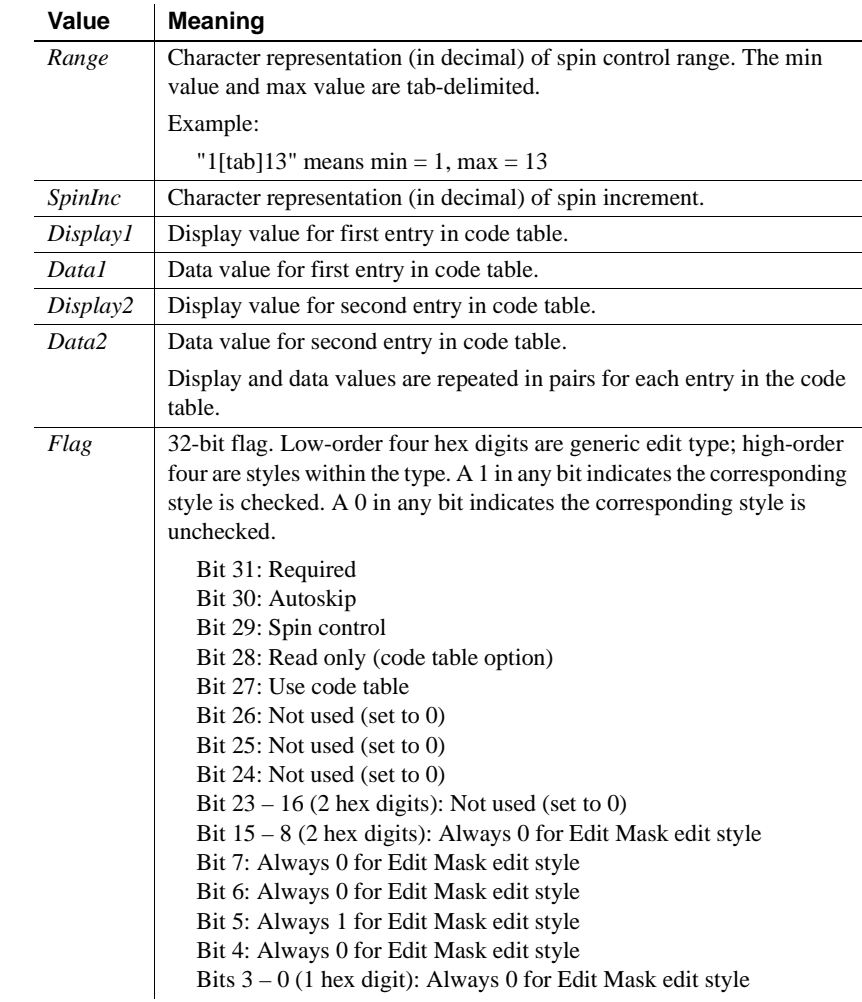

# **Index**

# **Symbols**

[\\* \(multiplication\) 621](#page-642-0)  $+$  (addition) 621 [+ operator 240,](#page-261-0) [566](#page-587-0)  $/$  (division) 621  $=$  (relational) 622 @ [used in crosstabs 441](#page-462-0) [used in validation rules 291](#page-312-0)  $\wedge$  (exponentiation) 621

# **Numerics**

[24-hour times 269](#page-290-0) [3D \(Checkbox.property\) 811](#page-832-0) [3D \(RadioButtons.property\) 930](#page-950-0)

# **A**

[Abs function 643](#page-664-0) [absolute value 643](#page-664-0) accelerator keys [and CheckBox edit style 276](#page-297-0) [and RadioButton edit style 277](#page-298-0) [Accelerator property 785](#page-806-0) [AccessibleDescription property 785](#page-806-1) [AccessibleName property 786](#page-807-0) [AccessibleRole property 787](#page-808-0) [ACos function 643](#page-664-1) [Action property 787](#page-808-1) actions [assigning to command buttons in forms 568](#page-589-0) [in forms 510,](#page-531-0) [529](#page-550-0) [Activation property 789](#page-810-0) ActiveX controls [adding to a report 493](#page-514-0) [deploying 612](#page-633-0)

[activity log 82](#page-103-0) [Activity Log view 78](#page-99-0) [using 82](#page-103-0) [Adaptive Server Enterprise, temporary tables 96](#page-117-0) [addition operator 621](#page-642-0) aggregate functions [Avg 646](#page-667-0) [Count 653](#page-674-0) [CrosstabMax 662](#page-683-0) [CrosstabMaxDec 663](#page-684-0) [CrosstabMin 664](#page-685-0) [CrosstabMinDec 666](#page-687-0) [CrosstabSum 667](#page-688-0) [CrosstabSumDec 669](#page-690-0) [CumulativePercent 670](#page-691-0) [CumulativeSum 672](#page-693-0) [First 683](#page-704-0) [Large 694](#page-715-0) [Last 696](#page-717-0) [Max 706](#page-727-0) [Median 708](#page-729-0) [Min 712](#page-733-0) [Mode 716](#page-737-0) [Percent 723](#page-744-0) [restrictions 632,](#page-653-0) [635](#page-656-0) [Small 741](#page-762-0) [StDev 745](#page-766-0) [StDevP 747](#page-768-0) [Sum 752](#page-773-0) [Var 758](#page-779-0) [VarP 760](#page-781-0) [aggregate functions in graphs 415](#page-436-0) alignment [extended attribute 88](#page-109-0) [for paragraphs 479](#page-500-0) [in forms 551](#page-572-0) [in reports 250](#page-271-0) [Alignment property 790](#page-811-0) [AllowEdit \(dddw.property\) 829](#page-850-0) [AllowEdit \(ddlb.property\) 833](#page-853-0)

[AND operator 625](#page-646-0) [AND operator, in Quick Select 161](#page-182-0) angle [calculating arc cosine 643](#page-664-1) [calculating arc sine 645](#page-666-0) [calculating arc tangent 646](#page-667-1) [calculating cosine 653](#page-674-1) [calculating sine 740](#page-761-0) [calculating tangent 754](#page-775-0) [AntiAliased \(Ink.property\) 890](#page-910-0) [AppendedHTML \(HTML.property\) 875](#page-895-0) [appending a string 732,](#page-753-0) [733](#page-754-0) applications [about 577](#page-598-0) [creating 578](#page-599-0) [defining toolbars 583](#page-604-0) [distributing 578](#page-599-1) [executing pipelines 590](#page-611-0) [identifying in Help>About 587](#page-608-0) [initialization files for 584](#page-605-0) [modifying commit value 594](#page-615-0) [modifying maximum errors value 594](#page-615-1) [modifying pipeline definition 592](#page-613-0) [modifying pipeline type 594](#page-615-2) [piping extended attributes 595](#page-616-0) [prototyping 583](#page-604-1) [repairing pipeline execution errors 592](#page-613-1) [reusing most recent 584](#page-605-1) [running 578,](#page-599-2) [585](#page-606-0) [specifying icon for 581](#page-602-0) [using pipelines 589](#page-610-0) [using query governor 589](#page-610-1) [arc cosine 643](#page-664-1) [arc sine 645](#page-666-0) [arc tangent 646](#page-667-1) area graphs [about 406](#page-427-0) [making three-dimensional 408](#page-429-0) arguments [using in pipelines 125](#page-146-0) [using retrieval 173](#page-194-0) [Arguments \(Table.property\) 953](#page-973-0) [Arguments \(Table.sqlaction.property\) 956](#page-976-0) [Arguments property 791](#page-812-0) [arithmetic operators 621](#page-642-0) [arrays, in retrieval arguments 174](#page-195-0)

[Asc function 644](#page-665-0) [AscA function 645](#page-666-1) [ASCII text and rich text 473](#page-494-0) [ASCII values, converting characters to 644,](#page-665-0) [645](#page-666-1) [ASin function 645](#page-666-0) asterisks (\*) [displaying user input as 274](#page-295-0) [wildcard character 61](#page-82-0) [asterisks \(\\*\), in text patterns 705](#page-726-0) [ATan function 646](#page-667-1) [Attributes property 791](#page-812-1) [Auto Size setting, in graphs 426](#page-447-0) [AutoErase \(InkPic.property\) 894](#page-914-0) [AutoHScroll \(dddw.property\) 829](#page-850-0) [AutoHScroll \(ddlb.property\) 833](#page-853-0) [AutoHScroll \(Edit.property\) 841](#page-861-0) [AutoHScroll \(InkEdit.property\) 891](#page-911-0) [autoincrement columns, in forms 536](#page-557-0) [AutoRetrieve \(dddw.property\) 829](#page-850-0) [AutoScale \(Axis.property\) 792](#page-813-0) [AutoSelect \(Edit.property\) 841](#page-861-0) [AutoSelect \(InkEdit.property\) 891](#page-911-0) Autosize Height [bands 227](#page-248-0) [with nested reports 362](#page-383-0) [Autosize Height property for bands 803](#page-823-0) [AutoSkip \(EditMask.property\) 842](#page-862-0) [AutoVScroll \(Edit.property\) 841](#page-861-0) [AutoVScroll \(InkEdit.property\) 891](#page-911-0) average value [columns 646](#page-667-0) [crosstabs 655,](#page-676-0) [659](#page-680-0) [average, computing 241](#page-262-0) [Avg function 646](#page-667-0) axes [scaling 429](#page-450-0) [specifying line styles 431](#page-452-0) [specifying properties in graphs 429](#page-450-1) [specifying text properties 425](#page-446-0) [using major and minor divisions 430](#page-451-0) [Axis properties](#page-995-0) [792](#page-813-0) [Axis property 792](#page-813-1)

# **B**

[BackColor \(InkPic.property\) 894](#page-914-0) [BackColor property 796](#page-817-0) [Background Color drop-down toolbar 196](#page-217-0) Background Color dropdown toolbar [in Form painter 543](#page-564-0) [in Report painter 196](#page-217-0) [background colors, in forms 556](#page-577-0) Background properties 797 background.color property [about 327](#page-348-0) [specifying colors 344](#page-365-0) [BackImage property 800](#page-821-0) [backslash character, in text patterns 705](#page-726-1) [Band property 801](#page-821-1) [Bandname properties 801](#page-822-0) [Bandname.Text property \(RichText only\) 805](#page-825-0) bands [in Report painter 194](#page-215-0) [resizing in Report painter 199](#page-220-0) [Bands property 806](#page-826-0) bar graphs [about 406](#page-427-0) [making three-dimensional 408](#page-429-0) [specifying overlap and spacing 428](#page-449-0) [base reports 349](#page-370-0) [BAT files 44](#page-65-0) [BETWEEN operator 622,](#page-643-1) [623](#page-644-0) [BinaryIndex property 806](#page-826-1) [bind variables, used with nested reports 359](#page-380-0) [Bitmap function 649](#page-670-0) [BitmapName property 806](#page-827-0) bitmaps [in rich text 482](#page-503-0) [specifying column as 90](#page-111-0) blob columns [creating 500](#page-521-0) [making visible 503](#page-524-0) blob data [creating columns for 500](#page-521-0) blobs [adding to reports 246](#page-267-0) [concatenating 626](#page-647-0) BMP files [adding to forms 567](#page-588-0) [adding to reports 238](#page-259-0)

[in rich text 482](#page-503-0) [books, online 40](#page-61-0) boolean expressions [in filters 298](#page-319-0) [in validation rules 291,](#page-312-1) [293](#page-314-0) [Border \(HTMLTable.property\) 885](#page-905-0) [border property 327](#page-348-1) [Border property \(DataWindow object\), about 806](#page-827-1) borders [around controls in forms 559](#page-580-0) [defaults in forms 546](#page-567-0) [in forms 547](#page-568-0) [in reports 226](#page-247-0) Borders dropdown toolbar [in Form painter 543](#page-564-0) [in Report painter 196](#page-217-0) [Borders drop-down toolbar in DataWindow painter](#page-217-0)  196 [brackets in text patterns 705](#page-726-2) [breaks, in grouped reports 302](#page-323-0) [Browser \(HTMLGen.property\) 878](#page-898-0) [Brush properties 808](#page-828-0) brush.color property [about 329](#page-350-0) [specifying colors 344](#page-365-0) [brush.hatch property 329](#page-350-1) [business cards 148](#page-169-0) buttons [adding to forms 568](#page-589-1) [adding to reports 243](#page-264-0) [adding to toolbars 31](#page-52-0) [custom 33](#page-54-0) [deleting from toolbar 33](#page-54-1) [moving on toolbar 32](#page-53-0) [Buttons \(Print.Preview.property\) 918](#page-938-0) [Buttons \(Print.property\) 919](#page-939-0)

# **C**

caching data [in InfoMaker 201](#page-222-0) [cancel buttons in forms 569](#page-590-0) [CanUseDefaultPrinter \(Print.property\) 919](#page-939-0) capitalization [first letter 763](#page-784-0)

[lowercase 704](#page-725-0) [uppercase 757](#page-778-0) [caret in text patterns 705](#page-726-3) case [converting in reports and forms 274](#page-295-1) [sensitivity and code tables 286](#page-307-0) [Case \(dddw.property\) 829](#page-850-0) [Case \(ddlb.property\) 833](#page-853-0) [Case \(Edit.property\) 841](#page-861-0) [Case function 650](#page-671-0) categories, graph [basics 404](#page-425-0) [specifying 415](#page-436-1) [Category axis, graph 405](#page-426-0) [Category property.](#page-831-0) *See* Axis properties [Ceiling function 651](#page-672-0) [CellPadding \(HTMLTable.property\) 885](#page-905-0) [CellSpacing \(HTMLTable.property\) 885](#page-905-0) [century 763](#page-784-1) [Char function 652](#page-673-0) [CharA function 652](#page-673-1) characters [case of 644,](#page-665-1) [645](#page-666-2) [changing capitalization 704,](#page-725-0) [757,](#page-778-0) [763](#page-784-0) [converting to ASCII values 644,](#page-665-0) [645](#page-666-1) [extracting 711,](#page-732-0) [712](#page-733-1) [matching 704](#page-725-1) [returning leftmost 698,](#page-719-0) [699](#page-720-0) [returning rightmost 735,](#page-756-0) [736](#page-757-0) [CheckBox edit style, defining 276](#page-297-1) [CheckBox property 811](#page-832-0) [ClientComputedFields \(HTMLGen.property\) 878](#page-898-0) [ClientEvents \(HTMLGen.property\) 878](#page-898-0) [ClientFormatting \(HTMLGen.property\) 878](#page-898-0) [ClientName property 812](#page-833-0) [ClientScriptable \(HTMLGen.property\) 878](#page-898-0) [ClientValidation \(HTMLGen.property\) 878](#page-898-0) [clipboard, copying data to 207](#page-228-0) [ClipText \(Print.property\) 919](#page-939-0) [closing views 23](#page-44-0) code tables [about 284](#page-305-0) [defining 285](#page-306-0) [in Specify Retrieval Criteria dialog box 233](#page-254-0) [processing 286](#page-307-1) [using display values in crosstabs 439](#page-460-0)

[using display values in graphs 415](#page-436-2) [using in drop-down lists 275](#page-296-0) [CodeTable \(Edit.property\) 841](#page-861-0) [CodeTable \(EditMask.property\) 842](#page-862-0) [CollapseTreeNodeIconName \(Tree.Level property\)](#page-989-0)  969 [Collate \(Print.property\) 919](#page-939-0) [CollectionMode \(InkPic.property\) 894](#page-914-0) Color (Background.property) 797 [Color \(Bandname.property\) 801](#page-822-0) [Color \(Brush.property\) 808](#page-828-0) [Color \(Ink.property\) 890](#page-910-0) [Color \(Pen.property\) 912](#page-932-0) [Color \(Print.property\) 919](#page-939-0) [Color property 813](#page-834-0) color property [about 330](#page-351-0) [specifying colors 344](#page-365-0) colors [changing in Database painter 81,](#page-102-0) [98](#page-119-0) [defaults in forms 546](#page-567-0) [defining custom 25](#page-46-0) [defining your own 556](#page-577-1) [for forms 547,](#page-568-0) [555](#page-576-0) [for reports 217](#page-238-0) [in display formats 264](#page-285-0) [in Select painter 167](#page-188-0) [red, green, and blue components of 733](#page-754-1) [table of standard colors 734](#page-755-0) [ColType property 814](#page-835-0) column graphs [about 406](#page-427-0) [specifying overlap and spacing 428](#page-449-0) [Column.Count property 815](#page-836-0) columns [adding to data source for forms 562](#page-583-0) [adding to forms 563](#page-584-0) [adding to reports 235](#page-256-0) [appending to table 90](#page-111-1) [applying display formats to 261](#page-282-0) [applying edit styles to 273](#page-294-0) [average value 646](#page-667-0) [checking for null value 690](#page-711-0) [counting null values, example 634](#page-655-0) [cumulative percent 670](#page-691-0) [cumulative sum 672](#page-693-0)

[defining display formats 261,](#page-282-0) [262](#page-283-0) [defining edit styles 272](#page-293-0) [defining validation rules 289,](#page-310-0) [293](#page-314-1) [display value 703](#page-724-0) [displaying as a drop-down DataWindow 280](#page-301-0) [displaying as check boxes 276](#page-297-1) [displaying as drop-down lists 275](#page-296-0) [displaying as radio buttons 277](#page-298-1) [displaying in Library painter 60](#page-81-0) [displaying with fixed formats 278](#page-299-0) [first value 683](#page-704-0) [foreign key 100](#page-121-0) [formatting in reports 259](#page-280-0) [graphing data in 414](#page-435-0) [initial values 292](#page-313-0) [large value 694](#page-715-0) [last value 696](#page-717-0) [maximum value 706](#page-727-0) [median value 708](#page-729-0) [minimum value 712](#page-733-0) [most frequently occurring value 716](#page-737-0) [named in Report painter Design view 195](#page-216-0) [number of rows 653](#page-674-0) [percent of range 723](#page-744-0) [presenting in reports 270](#page-291-0) [preventing updates forms 533](#page-554-0) [preventing updates in forms 536](#page-557-1) [removing display formats 261](#page-282-0) [reordering in grid forms 207,](#page-228-1) [513,](#page-534-0) [549](#page-570-0) [resizing in forms 207](#page-228-2) [resizing in grid forms 513](#page-534-1) [restricting input 278](#page-299-0) [selecting in Select painter 168](#page-189-0) [sliding to remove blank space 252](#page-273-0) [small value 741](#page-762-0) [specifying extended attributes 88](#page-109-0) [specifying for crosstabs 439](#page-460-1) [standard deviation 745,](#page-766-0) [747](#page-768-0) [total of values 752](#page-773-0) [total of values, example 634,](#page-655-0) [636](#page-657-0) [updatable, in forms 533,](#page-554-0) [536](#page-557-1) [validating input in forms 287](#page-308-0) [value in code table 703](#page-724-0) [variable length 227](#page-248-1) [variance 758,](#page-779-0) [760](#page-781-0) [Columns \(Crosstab.property\) 818](#page-839-0)

[Columns \(Print.property\) 919](#page-939-0) [Columns \(RadioButtons.property\) 930](#page-950-0) [Columns view 78](#page-99-0) Columns. Width (Print.property) 919 command buttons [adding to forms 568](#page-589-1) [assigning actions to, in forms 568](#page-589-0) [command line, starting from 53,](#page-74-0) [595](#page-616-1) [comment extended attribute 88](#page-109-0) comments [including in SQL statements 116](#page-137-0) [modifying in Library painter 65](#page-86-0) [comments in XML export template 383](#page-404-0) [CommonJSFile \(HTMLGen.property\) 878](#page-898-0) [comparing strings 624](#page-645-0) compiling [regenerating library entries 67](#page-88-0) Composite presentation style [about 347](#page-368-0) [limitations 351](#page-372-0) [using 351](#page-372-1) composite reports [about 347](#page-368-0) [creating 351](#page-372-1) [limitations 351](#page-372-0) [specifying footer position 363](#page-384-0) [starting on new page 363](#page-384-1) [computed columns, including in SQL Select 168](#page-189-1) computed fields [adding to forms 564,](#page-585-0) [565](#page-586-0) [adding to reports 239](#page-260-0) [creating from toolbar 35](#page-56-0) [defining 240](#page-261-1) [defining custom buttons for 242](#page-263-0) [in crosstabs 447](#page-468-0) [specifying display formats 262](#page-283-0) [summary statistics 241](#page-262-0) [computed fields, expressions 631](#page-652-0) [concatenation operator 626](#page-647-0) conditional expressions [example 636,](#page-657-0) [637,](#page-658-0) [641](#page-662-0) [conditional expressions, IF function 686](#page-707-0) conditional modification [example, gray bar 320](#page-341-0) [example, highlighting rows 322](#page-343-0) [example, rotating controls 321](#page-342-0)

[example, size and location 324](#page-345-0) [in forms 572](#page-593-0) [modifying controls 319](#page-340-0) [configuration settings, reading 728,](#page-749-0) [729](#page-750-0) [configuring ODBC 602](#page-623-0) [ContentsAllowed property 816](#page-836-1) [continuous data, graphing 406](#page-427-0) [Control List view 198](#page-219-0) [control names in the Report painter 226](#page-247-1) [Controls dropdown toolbar 543](#page-564-0) [Controls drop-down toolbar in DataWindow painter 196](#page-217-0) controls in DataWindow objects [moving 249](#page-270-0) controls in forms [adding 563](#page-584-1) [aligning 551](#page-572-0) [copying 550](#page-571-0) [cutting 550](#page-571-1) [deleting 549](#page-570-1) [equalizing size 553](#page-574-0) [equalizing spacing 552](#page-573-0) [modifying 548](#page-569-0) [moving 549](#page-570-2) [pasting 550](#page-571-0) [position and size 546](#page-567-1) [resizing 551](#page-572-1) [selecting 545](#page-566-0) [sliding 553](#page-574-1) [undoing changes 553](#page-574-2) controls in reports [adding 235](#page-256-1) [aligning 250](#page-271-0) [copying 249](#page-270-1) [deleting 249](#page-270-2) [equalizing size 251](#page-272-0) [equalizing spacing 251](#page-272-1) [moving 249](#page-270-0) [resizing 250](#page-271-1) [selecting 197](#page-218-0) [Copies \(Print.property\) 919](#page-939-0) [Cos function 653](#page-674-1) [cosine 653](#page-674-1) count [computing 241](#page-262-0) [in graphs 415](#page-436-3) [Count function 653](#page-674-0)

count of values [columns 653](#page-674-0) [crosstabs 660](#page-681-0) [example 633](#page-654-0) [Create ASA Database utility 83](#page-104-0) [Create Executable dialog box 579](#page-600-0) [Create New Table dialog box 86](#page-107-0) [CREATE TABLE statement 100](#page-121-1) [CREATE VIEW statement 105](#page-126-0) [Criteria properties 817](#page-838-0) [Criteria property 816](#page-837-0) [cross products 48](#page-69-0) [Crosstab Definition dialog box 438](#page-459-0) [Crosstab properties 818](#page-839-0) [CrosstabAvg function 655](#page-676-0) [CrosstabAvgDec function 659](#page-680-0) [CrosstabCount function 660](#page-681-0) [CrosstabData \(Table.property\) 953](#page-973-0) [CrosstabMax function 662](#page-683-0) [CrosstabMaxDec function 663](#page-684-0) [CrosstabMin function 664](#page-685-0) [CrosstabMinDec function 666](#page-687-0) crosstabs [about 433](#page-454-0) [associating data 438](#page-459-1) [basic properties 445](#page-466-0) [changing column and row labels 446](#page-467-0) [changing definition of 446](#page-467-1) [creating 422,](#page-443-0) [436](#page-457-0) [defining summary statistics 447](#page-468-0) [dynamic 436](#page-457-1) [functions 449](#page-470-0) [grid lines in 445](#page-466-0) [modifying data 446](#page-467-1) [previewing 444](#page-465-0) [property conditional expressions in 454](#page-475-0) [specifying columns 439](#page-460-1) [specifying multiple columns and rows 443](#page-464-0) [static 436,](#page-457-2) [453](#page-474-0) [using expressions 440](#page-461-0) [using ranges of values 450](#page-471-0) [CrosstabSum function 667](#page-688-0) [CrosstabSumDec function 669](#page-690-0) [CSS generation properties 820](#page-840-0) [CSSGen.PublishPath 820](#page-840-0) [CSSGen.ResourceBase 820](#page-840-0)

[CSSGen.SessionSpecific 820](#page-840-0) [CumulativePercent function 670](#page-691-0) [CumulativeSum function 672](#page-693-0) CUR files [selecting mouse pointers 220](#page-241-0) [CUR files, selecting mouse pointers 220,](#page-241-0) [557](#page-578-0) [currency display format 263](#page-284-0) [currency, and rows 685](#page-706-0) current library [PBL file 55,](#page-76-0) [56](#page-77-0) [setting 14](#page-35-0) [when opening InfoMaker 56](#page-77-1) [custom colors 25,](#page-46-0) [556](#page-577-1) [Customize dialog box 31](#page-52-1) [CustomPage.Length \(Print.property\) 919](#page-939-0) [CustomPage.Width \(Print.property\) 919](#page-939-0)

# **D**

data [accessing in freeform form 511](#page-532-0) [accessing in grid form 512](#page-533-0) [accessing in master/detail many-to-one form 515](#page-536-0) [accessing in master/detail one-to-many form 513](#page-534-2) [associating with graphs in reports 414](#page-435-0) [caching in InfoMaker 201](#page-222-0) [changing 109,](#page-130-0) [202](#page-223-0) [converting to type long 702](#page-723-0) [copying to clipboard 207](#page-228-0) [counting nulls 634](#page-655-0) [data sources used in InfoMaker 155](#page-176-0) [formatting in reports 259](#page-280-0) [importing 113,](#page-134-0) [181,](#page-202-0) [203,](#page-224-0) [527](#page-548-0) [limiting in forms 526](#page-547-0) [piping 121](#page-142-0) [presenting in reports 270](#page-291-0) [printing in forms 529](#page-550-1) [retrieval options 49](#page-70-0) [retrieving and updating 233](#page-254-1) [retrieving in reports 200,](#page-221-0) [201](#page-222-1) [saving in external files 114,](#page-135-0) [208,](#page-229-0) [528](#page-549-0) [saving in HTML Table format 213,](#page-234-0) [528](#page-549-1) [selection options 48](#page-69-0) [storing in reports 230](#page-251-0) [updating, controlling 533](#page-554-0)

[validating in forms 287](#page-308-0) Data Manipulation view [opening 109](#page-130-1) [printing 114](#page-135-1) [sorting rows 110,](#page-131-0) [112](#page-133-0) Data Pipeline painter [about 121](#page-142-0) [opening 63](#page-84-0) [working in workspace 127](#page-148-0) [Data Pipeline painter overview 121](#page-142-1) [Data property 821](#page-841-0) data source [Adaptive Server Anywhere 605](#page-626-0) [deploying 605](#page-626-0) [External 180](#page-201-0) [for forms 510](#page-531-1) [for reports 154](#page-175-0) [modifying 228,](#page-249-0) [603](#page-624-0) [modifying in forms 562](#page-583-1) [queries on network 46](#page-67-0) [Query 180](#page-201-1) [Quick Select 156](#page-177-0) [SQL Select 165](#page-186-0) [Stored Procedure 182](#page-203-0) [used in InfoMaker 155](#page-176-0) data type checking and conversion functions [Asc 644](#page-665-0) Asc $\overline{A}$  645 [Char 652](#page-673-0) [CharA 652](#page-673-1) [Date 674](#page-695-0) [DateTime 675](#page-696-0) [Dec 679](#page-700-0) [Integer 688](#page-709-0) [IsDate 689](#page-710-0) [IsNull 690](#page-711-0) [IsNumber 691](#page-712-0) [IsTime 693](#page-714-0) [Long 702](#page-723-0) [Number 719](#page-740-0) [Real 730](#page-751-0) [String 749](#page-770-0) [Time 755](#page-776-0) data types [real 730](#page-751-0)

[string 749](#page-770-0)

[time 755](#page-776-0) data validation [in code tables 287](#page-308-1) [with validation rules 287](#page-308-0) data values [in graphs 415](#page-436-0) [of code tables 284](#page-305-0) [specifying fonts in tables 87](#page-108-0) [using in graphs 415](#page-436-2) [Data.HTML property 821](#page-842-0) [Data.HTMLTable property 822](#page-843-0) [Data.Storage \(Table.property\) 953](#page-973-0) [Data.XHTML property 823](#page-844-0) [Data.XML property 824](#page-845-0) [Data.XMLDTD property 825](#page-845-1) [Data.XMLSchema property 825](#page-846-0) [Data.XMLWeb property 826](#page-846-1) [Data.XSLFO property 827](#page-847-0) database administration [database access 119](#page-140-0) executing SOL 115 [painting SQL 115](#page-136-0) [security 119](#page-140-0) [Database Blob Object dialog box 501](#page-522-0) Database painter [changing colors in 81](#page-102-0) [creating tables 84](#page-105-0) [defining display formats 261](#page-282-0) [defining validation rules 289](#page-310-0) [dragging and dropping 79](#page-100-0) [previewing data 108](#page-129-0) [specifying extended attributes 88](#page-109-0) [tasks 79](#page-100-1) [views 78](#page-99-0) [working with edit styles 272](#page-293-0) [workspace 78](#page-99-1) [Database painter overview 78](#page-99-2) [Database painter, validation rules 619](#page-640-0) [database profiles in pipelines 125](#page-146-1) database views [extended attributes of 89](#page-110-0) [working with 103](#page-124-0) databases [accessing through Quick Select 156](#page-177-0) [accessing through SQL Select 165](#page-186-0) [connecting to 153](#page-174-0)

[controlling access to 119](#page-140-0) [controlling updates to 533](#page-554-0) [creating and deleting \(SQL Anywhere\) 83](#page-104-1) [creating tables 84](#page-105-0) [destination in pipelines 122](#page-143-0) [ensuring referential integrity 97](#page-118-0) [executing SQL statements 118](#page-139-0) [importing data 113,](#page-134-0) [203,](#page-224-0) [527](#page-548-0) [limiting retrieved data 297](#page-318-0) [logging work 82](#page-103-0) [piping data 121](#page-142-0) [retrieving, presenting, and manipulating data 108](#page-129-0) [source in pipelines 122](#page-143-0) [specifying fonts 87](#page-108-0) [stored procedures 182](#page-203-0) [system tables 96](#page-117-1) [updating 109,](#page-130-0) [202](#page-223-0) [using as data source in a report 155](#page-176-1) [using as data source in DataWindow object 155](#page-176-1) [DataColumn \(dddw.property\) 829](#page-850-0) [DataObject property 827](#page-847-1) datatypes [in display formats 263](#page-284-1) [in graphs 429](#page-450-2) [of blob columns 500](#page-521-0) [when piping data 122](#page-143-1) DataWindow object properties [for controls in a DataWindow 767](#page-788-0) [overview 765](#page-786-0) DataWindow objects [escapement 254](#page-275-0) [extended attribute information used 225](#page-246-0) [Group presentation style 304](#page-325-0) [modifying 187](#page-208-0) [naming 187](#page-208-1) [rotating controls in 254](#page-275-0) [saving 187](#page-208-2) [DataWindow objects versus reports 144](#page-165-0) DataWindow painter [MicroHelp 199](#page-220-1) [toolbars in 196](#page-217-1) [date columns, and different DBMSs 815](#page-836-2) [Date function 674](#page-695-0) date, day, and time functions [Day 676](#page-697-0) [DayName 676](#page-697-1)

[DayNumber 677](#page-698-0) [DaysAfter 678](#page-699-0) [Hour 686](#page-707-1) [Minute 715](#page-736-0) [Month 718](#page-739-0) [Now 718](#page-739-1) [RelativeDate 731](#page-752-0) [RelativeTime 731](#page-752-1) [Second 739](#page-760-0) Seconds After 739 [Today 755](#page-776-1) [Year 763](#page-784-1) [DateJSFile \(HTMLGen.property\) 878](#page-898-0) dates [checking string 689](#page-710-0) [converting to 674](#page-695-0) [DateTime data type 675](#page-696-0) [day of week 676,](#page-697-1) [677](#page-698-0) [determining interval 678](#page-699-0) [display formats for 267](#page-288-0) [displaying in Library painter 60](#page-81-0) [obtaining current 755](#page-776-1) [obtaining day of month 676](#page-697-0) [DateTime function 675](#page-696-0) [Day function 676](#page-697-0) [DayName function 676](#page-697-1) [DayNumber function 677](#page-698-0) [DaysAfter function 678](#page-699-0) [dbAlias property 827](#page-848-0) DBMS [controlling database access 119](#page-140-0) [CREATE VIEW statement 105](#page-126-0) [defining primary keys 100](#page-121-1) [executing SQL statements 118](#page-139-0) [exporting table syntax 95](#page-116-0) [exporting view syntax 108](#page-129-1) [generating SQL statement 108](#page-129-2) [specifying an outer join 107](#page-128-0) [stored procedures 182](#page-203-0) [supported 77](#page-98-0) [dbName property 829](#page-849-0) [DDCal\\_AlignRight \(EditMask.property\) 842](#page-862-0) [DDCal\\_BackColor \(EditMask.property\) 842](#page-862-0) [DDCal\\_TextColor \(EditMask.property\) 842](#page-862-0) [DDCal\\_TitleBackColor \(EditMask.property\) 842](#page-862-0) [DDCal\\_TitleTextColor \(EditMask.property\) 842](#page-862-0)

[DDCal\\_TrailingTextColor \(EditMask.property\) 842](#page-862-0) [DDCalendar \(EditMask.property\) 842](#page-862-0) [dddw properties 829](#page-850-0) [ddlb properties 833](#page-853-0)<br>Dec function 679 Dec function [decimal, converting to 679](#page-700-0) [default buttons in forms 569](#page-590-0) [default layouts in views 24](#page-45-0) [DefaultExpandToLevel \(Tree.property\) 966](#page-986-0) [DefaultPicture property 835](#page-855-0) defaults [colors and borders in forms 546](#page-567-0) [for reports 216](#page-237-0) [in forms 524](#page-545-0) [Delete \(Table.property\) 953](#page-973-0) [Delete ASA Database utility 84](#page-105-1) [Delete Library dialog box 66](#page-87-0) DELETE statements [building in Database painter 117](#page-138-0) [specifying WHERE clause 537](#page-558-0) [Depth property 836](#page-856-0) [Describe function, in InfoMaker expressions 680](#page-701-0) Describe Rows dialog box [in the Results view 113](#page-134-1) detail bands [in Report painter 195](#page-216-1) [resizable 227](#page-248-0) [Detail properties.](#page-857-0) *See* Bandname properties [Detail\\_Bottom\\_Margin property 836](#page-857-1) [Detail\\_Top\\_Margin property 836](#page-857-2) [Dialog \(Criteria.property\) 817](#page-838-0) [directories, reporting on 69](#page-90-0) [disk space 67](#page-88-1) [DispAttr \(Axis.property\) 792](#page-813-0) [DispAttr font properties](#page-962-0) [837](#page-857-3) [display expressions in graphs 427](#page-448-0) display formats [about 259](#page-280-0) [adding buttons in DataWindow painter 263](#page-284-2) [adding buttons in Report painter 263](#page-284-2) [applying to columns 261](#page-282-0) [applying to strings 749](#page-770-0) [assigning from toolbar 35](#page-56-1) [colors in 264](#page-285-0) [data types 263](#page-284-1) [defining 263](#page-284-1)

#### *Index*

[defining in Report painter 262](#page-283-0) [deleting 295](#page-316-0) [for dates 267](#page-288-0) [for numbers 265](#page-286-0) [for strings 267](#page-288-1) [for times 269](#page-290-1) [in databases 88](#page-109-0) [in forms 573](#page-594-0) [in reports 258](#page-279-0) [maintaining 295](#page-316-0) [masks 263](#page-284-1) [removing 261](#page-282-0) [sections 264](#page-285-1) [using in graphs 427](#page-448-1) [working with in Database painter 261](#page-282-0) display values [of code tables 284](#page-305-0) [using in crosstabs 439](#page-460-0) [using in graphs 415](#page-436-2) [DisplayColumn \(dddw.property\) 829](#page-850-0) [displayed value from code table 703](#page-724-0) [DisplayEveryNLabels \(Axis.property\) 792](#page-813-0) [DisplayOnly \(Edit.property\) 841](#page-861-0) [DisplayOnly \(InkEdit.property\) 891](#page-911-0) [display-only fields in forms 275](#page-296-1) [DisplayType property 840](#page-861-1) [DISTINCT keyword 166](#page-187-0) [division 715](#page-736-1) [division operator 621](#page-642-0) [divisions, axis 430](#page-451-0) [document type declaration 378](#page-399-0) [document type declaration in XML template 378](#page-399-1) [DocumentName \(Print.property\) 919](#page-939-0) [dollar sign in text patterns 705](#page-726-4) [dragging and dropping, in Database painter 79](#page-100-0) drawing controls [adding to forms 571](#page-592-0) [adding to reports 237](#page-258-0) [drawing controls, setting color of 734](#page-755-0) [drop lines, graph 431](#page-452-1) [DROP VIEW statement 108](#page-129-2) [dropdown toolbars 29](#page-50-0) DropDownDataWindow edit style [defining 280](#page-301-0) [defining code tables with 285](#page-306-1) [DropDownDataWindow edit style properties 282](#page-303-0) DropDownListBox edit style [defining 275](#page-296-0) [defining code tables with 285](#page-306-2) [DropLines \(Axis.property\) 792](#page-813-0) [DTD, about 366](#page-387-0) [Duplex \(Print.property\) 919](#page-939-0) [duplicate values, index 102](#page-123-0) [DynamicRendering \(InkPic.property\) 894](#page-914-0)

### **E**

[EAS Demo Database 56](#page-77-1) [edges, displaying in Report painter 248](#page-269-0) Edit edit style [defining 274](#page-295-2) [defining code tables with 285](#page-306-0) Edit Mask edit style [defining 278](#page-299-0) [defining code tables with 286](#page-307-2) [spin controls 280](#page-301-1) [Edit properties 841](#page-861-0) [edit style properties 273](#page-294-1) edit styles [about 270](#page-291-0) [and selection criteria 160](#page-181-0) [applying to columns 273](#page-294-0) [deleting 295](#page-316-0) [in databases 88](#page-109-0) [in forms 573](#page-594-0) [in reports 258](#page-279-0) [in Specify Retrieval Criteria dialog box 233,](#page-254-0) [561](#page-582-0) [maintaining 295](#page-316-0) [working with in Database painter 272](#page-293-0) [working with in Report painter 274](#page-295-3) [EditMask properties 842](#page-862-0) [EditMode \(InkPic.property\) 894](#page-914-0) [Elevation property 846](#page-866-0) [elevation, in 3D graphs 424](#page-445-0) [EllipseHeight property 846](#page-866-1) [EllipseWidth property 847](#page-867-0) [EncodeSelfLinkArgs \(HTMLGen.property\) 878](#page-898-0) [encoding declaration 377](#page-398-0) Equality Required property [in forms 561](#page-582-1) [in reports 233](#page-254-2)

[EraserMode \(InkPic.property\) 894](#page-914-0) [EraserWidth \(InkPic.property\) 894](#page-914-0) [error messages, customizing in validation rules 292](#page-313-1) [error rows, correcting in pipelines 137](#page-158-0) [escape keyword 623](#page-644-1) [escapement 254](#page-275-0) [events, SQL Anywhere, in the Database painter 77](#page-98-1) executable files [about 577](#page-598-0) [creating 578](#page-599-0) [defining toolbars 583](#page-604-0) [naming 579](#page-600-1) [running 585](#page-606-0) [Executable Items dialog box 582](#page-603-0) execution plan, SOL 118 [Exp function 680](#page-701-1) [ExpandTreeNodeIconName \(Tree.Level property\)](#page-989-0)  969 [Explain SQL command 118](#page-139-1) [exponent 680](#page-701-1) [exponentiation operator 621](#page-642-0) export template [about 369](#page-390-0) [creating and saving 371](#page-392-0) [view 370](#page-391-0) [Export.PDF.Distill.CustomPostScript property 847](#page-868-0) [Export.PDF.XSLFOP.Print property 849](#page-869-0) [Export.XHTML.UseTemplate property 850](#page-871-0) [Export.XML.HeadGroups property 851](#page-872-0) [Export.XML.IncludeWhitespace property 852](#page-872-1) [Export.XML.MetaDataType property 848,](#page-869-1) [853](#page-873-0) [Export.XML.SaveMetaData property 854](#page-874-0) [Export.XML.TemplateCount property 849,](#page-870-0) [850,](#page-870-1)  [855,](#page-875-0) [856](#page-876-0) [Export.XML.UseTemplate property 856](#page-876-1) Export/Import Template view [about 370](#page-391-1) [icons 371](#page-392-1) [Expression property 857](#page-877-0) expressions [about 617](#page-638-0) [checking for null 690](#page-711-0) [conditional evaluation 686](#page-707-0) [examples 618](#page-639-0) [in computed fields 240,](#page-261-0) [566](#page-587-0) [in crosstabs 440](#page-461-0)

[in filters 298](#page-319-0) [in graphs 427](#page-448-0) [in OLE client names 503](#page-524-1) [in validation rules 291,](#page-312-1) [293](#page-314-0) [operators 620](#page-641-0) [specifying graph series with 416](#page-437-0) [specifying graph values with 415](#page-436-4) extended attribute system tables [about 95,](#page-116-1) [185,](#page-206-0) [524,](#page-545-1) [991](#page-1010-1) [deleting orphan table information 93](#page-114-0) [information used in DataWindow objects 225](#page-246-0) [information used in forms 524,](#page-545-0) [557](#page-578-1) [information used in reports 185,](#page-206-1) [225](#page-246-0) [piping 124](#page-145-0) [storing display formats 261](#page-282-0) [storing edit styles 272](#page-293-0) [storing extended attributes 89](#page-110-0) [storing validation rules 289](#page-310-0) [Extended Attributes view 78](#page-99-0) extended column attributes [about 88](#page-109-0) [how stored 991](#page-1010-2) [picture columns 90](#page-111-0) [piping 123](#page-144-0) [used for text 225,](#page-246-0) [557](#page-578-1) External data source [importing data values 181](#page-202-0) [modifying result sets 230](#page-251-1) [external data, importing 113](#page-134-0) external files [importing data from 203,](#page-224-0) [527](#page-548-0) [saving data in 208,](#page-229-0) [528](#page-549-0) [saving table data in 114](#page-135-0)

### **F**

[Fact function 681](#page-702-0) [Factoid \(InkEdit.property\) 891](#page-911-0) [Factoid property 893](#page-913-0) [file editor 44](#page-65-0) [Filename \(Print.property\) 919](#page-939-0) [Fill function 681](#page-702-1) [FillA function 682](#page-703-0) [Filter \(Table.property\) 953](#page-973-0) filters

[functions in expressions for 631](#page-652-0) [in Data Manipulation view 112](#page-133-1) [removing 299](#page-320-0) [First function 683](#page-704-0) [FirstRowOnPage property 858](#page-879-0) [focus, moving from column to column 558](#page-579-0) [FocusRectangle \(Edit.property\) 841](#page-861-0) [FocusRectangle \(EditMask.property\) 842](#page-862-0) [FocusRectangle \(InkEdit.property\) 891](#page-911-0) [Font properties 859](#page-879-1) [Font.Bias property 859](#page-879-2) [font.escapement property 331](#page-352-0) [font.height property 332](#page-353-0) [font.italic property 333](#page-354-0) [font.strikethrough property 334](#page-355-0) [font.underline property 335](#page-356-0) [font.weight property 335](#page-356-1) fonts [changing in forms 558](#page-579-1) [changing in reports 225](#page-246-1) [in DataWindow object, changing 225](#page-246-1) [rich text formatting 479](#page-500-0) [specifying for tables 87](#page-108-0) [footer bands, in Report painter 196](#page-217-2) [Footer properties.](#page-882-0) *See* Bandname properties [For 49](#page-70-1) Foreground Color dropdown toolbar [in Form painter 543](#page-564-0) [in Report painter 196](#page-217-0) [Foreground Color drop-down toolbar in DataWindow](#page-217-0)  painter 196 foreign keys [about 97](#page-118-0) [defining 100](#page-121-2) [displaying in Database painter 98](#page-119-1) [joining tables 106,](#page-127-0) [170](#page-191-0) [opening related tables 98](#page-119-2) Form painter [copying and pasting controls 550](#page-571-0) [cutting controls 550](#page-571-1) [default colors and borders 546](#page-567-0) [deleting controls 549](#page-570-1) [equalizing size 553](#page-574-0) [equalizing spacing 552](#page-573-0) [moving controls 549](#page-570-2) [opening 63](#page-84-0)

[resizing controls 551](#page-572-1) [sliding controls 553](#page-574-1) [toolbars in 542](#page-563-0) [undoing changes 553](#page-574-2) [using popup menu 544](#page-565-0) [using the Layout view 542](#page-563-1) [using the Properties view 544](#page-565-1) [Form painter, validation rules 619](#page-640-1) form styles [about 510](#page-531-2) [style libraries 47](#page-68-0) [Format \(Edit.property\) 841](#page-861-0) [Format property 862](#page-882-1) [format property 336](#page-357-0) forms [about 507](#page-528-0) [about the extended attribute system tables 524](#page-545-1) [accessing 532](#page-553-0) [actions 529](#page-550-0) [adding controls 563](#page-584-1) [aligning controls 551](#page-572-0) [borders in 559](#page-580-0) [buttons, adding 568,](#page-589-1) [570](#page-591-0) [columns, adding 563](#page-584-0) [computed fields, adding 564,](#page-585-0) [565](#page-586-0) [controlling updates in 533](#page-554-0) [controls, position and size 546](#page-567-1) [creating basic form 516](#page-537-0) [creating master/detail many-to-one 518](#page-539-0) [creating master/detail one-to-many 518](#page-539-0) [creating new 509,](#page-530-0) [516](#page-537-1) [data source, modifying 562](#page-583-1) [data sources 510](#page-531-1) [default colors and borders 546](#page-567-0) [distributing 577](#page-598-0) [drawing controls, adding 571](#page-592-0) [freeform style 510,](#page-531-3) [511](#page-532-0) [generating 523](#page-544-0) [grid style 510,](#page-531-4) [512](#page-533-0) [highlighting information 572](#page-593-0) [in applications 509](#page-530-1) [InfoMaker functions 631](#page-652-1) [inserting rows in database 523](#page-544-1) [limiting data 526](#page-547-0) [master/detail many-to-one style 510,](#page-531-5) [515,](#page-536-0) [518](#page-539-0) [master/detail one-to-many style 510,](#page-531-6) [513,](#page-534-2) [518](#page-539-0)

[modifying controls 548](#page-569-0) [modifying properties 555](#page-576-1) [naming 525](#page-546-0) [opening 532](#page-553-0) [pictures, adding 567](#page-588-0) [printing 529](#page-550-1) [printing definition 548](#page-569-1) [prompting for criteria 560](#page-581-0) [reports, adding 570](#page-591-1) [running 525](#page-546-1) [running in executable 588](#page-609-0) [saving 524](#page-545-2) [saving data in 528](#page-549-0) [selecting rows when running 560](#page-581-0) [setting borders 547](#page-568-0) [setting colors 547,](#page-568-0) [555](#page-576-0) [tab order 558](#page-579-0) [text, adding 563](#page-584-2) [titles in 555](#page-576-2) [U.S. number format 632](#page-653-1) [updating database 522](#page-543-0) [using scrollbars 557](#page-578-2) [validation rules 287](#page-308-0) [why used 507](#page-528-1) [forms, how stored 14](#page-35-1) [Frame \(Axis.property\) 792](#page-813-0) [freeform forms 510](#page-531-3) [about 511](#page-532-0) [default colors and borders 546](#page-567-0) Freeform style [default wrap height 185](#page-206-2) [detail band in 195](#page-216-2) [of reports 146](#page-167-0) [Function For Toolbar dialog box 242](#page-263-1) functions [aggregate 632,](#page-653-2) [635](#page-656-0) [crosstab 449](#page-470-0) [example, counting data 635](#page-656-0) [example, counting NULLs 633](#page-654-0) [example, displaying data 641](#page-662-1) [example, row indicator 639](#page-660-0)

# **G**

[General keyword, in number display formats 266,](#page-287-0) [268](#page-289-0) [Generate Securely Inline \(XMLGen.property\) 981](#page-1001-0) [GenerateCSS \(HTMLTable.property\) 885](#page-905-0) [GenerateDDDWFrames \(HTMLGen.property\) 878](#page-898-0) [GenerateJavaScript \(HTMLGen.property\) 878](#page-898-0) [GetRow function 685](#page-706-0) [GetText function, using in validation rules 293](#page-314-0) GIF files [adding to forms 567](#page-588-0) [adding to reports 238](#page-259-0) gradients [for reports 218](#page-239-0) graphics [adding to forms 567](#page-588-0) [adding to reports 238](#page-259-0) graphs [about 403](#page-424-0) [adding to reports 245](#page-266-0) [autosizing text 426](#page-447-0) [changing position of 412](#page-433-0) [data types of axes 429](#page-450-2) [default positioning in reports 254](#page-275-1) [defining properties 423](#page-444-0) [examples 417](#page-438-0) [expressions in 427](#page-448-0) [in reports 410](#page-431-0) [legends in 424](#page-445-1) [major and minor divisions 430](#page-451-0) [multiple series 416](#page-437-1) [parts of 404](#page-425-1) [rotating text 426](#page-447-1) [scaling axes 429](#page-450-3) [selecting data 414](#page-435-0) [single series 416](#page-437-2) [sorting series and categories 425](#page-446-1) [specifying categories 415](#page-436-1) [specifying overlap and spacing of bars and columns](#page-449-0)  428 [specifying pointers 431](#page-452-2) [specifying properties of axes 429](#page-450-1) [specifying rows 414](#page-435-1) [specifying series 416](#page-437-3) [specifying type 424](#page-445-2) [specifying values 415](#page-436-0) [text properties in 425](#page-446-0)

[titles in 424](#page-445-3) [types of 406](#page-427-1) [using display formats 427](#page-448-1) [using Graph presentation style 422](#page-443-1) [GraphType property 424,](#page-445-2) [864,](#page-884-0) [932](#page-952-0) [greater than operator 622](#page-643-2) [greater than or equal to operator 622](#page-643-3) grid [aligning controls in forms 548](#page-569-2) [aligning controls in reports 248](#page-269-1) [grid forms 510](#page-531-4) [about 512](#page-533-0) [default colors and borders 546](#page-567-0) [reordering columns 513,](#page-534-0) [549](#page-570-0) [resizing columns 513,](#page-534-1) [551](#page-572-2) [grid lines, graph 431](#page-452-3) Grid style [basic properties 219](#page-240-0) [detail band in 195](#page-216-3) [displaying grid lines 219](#page-240-0) [of reports 146](#page-167-1) [reordering columns 207](#page-228-1) [resizing columns 207](#page-228-2) [working in 207](#page-228-3) [Grid.ColumnMove property 865](#page-885-0) [Grid.Lines property 865](#page-886-0) [GridColumns \(Table.property\) 953](#page-973-0) [group box, adding to reports 238](#page-259-1) [GROUP BY criteria 178](#page-199-0) [group headers, in XML 386](#page-407-0) [Group keyword, table of DataWindow object properties](#page-798-0)  777 Group presentation style [properties of 305,](#page-326-0) [461](#page-482-0) [using 304](#page-325-0) [GroupBy property 866](#page-886-1) grouping [in SQL Select 178](#page-199-0) [restricting 179](#page-200-0) groups in reports [of rows 302](#page-323-1) [sorting 312](#page-333-0)

# **H**

[Hatch \(Brush.property\) 808](#page-828-0) [HAVING criteria 179](#page-200-0) [header band, in Report painter 194](#page-215-1) [Header properties.](#page-887-0) *See* Bandname properties [header section in XML template 375](#page-396-0) [Header.# properties.](#page-888-0) *See* Bandname properties [Header\\_Bottom\\_Margin property 867](#page-887-1) Header Top Margin property 867 [heading extended attribute 88](#page-109-0) headings [in reports 194](#page-215-1) [specifying fonts in tables 87](#page-108-0) [Height \(Bandname.property\) 801](#page-822-0) [Height property 868](#page-888-1) [height property 336](#page-357-1) [Height.AutoSize \(Bandname.property\) 801](#page-822-0) [Height.AutoSize property 868](#page-888-2) Height. Autosize property for bands 803 [Help properties 869](#page-889-0) [Help, using 39](#page-60-0) [HideGrayLine property 870](#page-891-0) [HideSnaked property 871](#page-891-1) [HighContrastInk \(InkPic.property\) 894](#page-914-0) [Horizontal\\_Spread property 872](#page-892-0) [HorizontalScrollMaximum property 872](#page-892-1) [HorizontalScrollMaximum2 property 873](#page-893-0) [HorizontalScrollPosition property 873](#page-893-1) [HorizontalScrollPosition2 property 873](#page-894-0) [HorizontalScrollSplit property 874](#page-894-1) [Hour function 686](#page-707-1) [HScrollBar \(dddw.property\) 829](#page-850-0) [HScrollBar \(Edit.property\) 841](#page-861-0) [HScrollBar \(InkEdit.property\) 891](#page-911-0) [HSplitScroll \(dddw.property\) 829](#page-850-0) [HTextAlign property 874](#page-894-2) [HTML generation properties 878,](#page-898-0) [980](#page-1000-0) [HTML link generation properties 875](#page-895-0) [HTML Table format, saving data in 213,](#page-234-0) [528](#page-549-1) [HTMLDW property 877](#page-897-0) [HTMLGen properties 878](#page-898-0) [HTMLTable properties 885](#page-905-0) [HTMLVersion \(HTMLGen.property\) 878](#page-898-0)

**1** Internet specifying for exact<br>attitude 100  $\frac{1}{2}$ <br>
ID property (866  $\frac{1}{2}$ <br>
ID property (866  $\frac{1}{2}$ <br>
Identify property associated the constrained and the specifical constrained by the<br>
March 2018 Mach 2014 Ma [icons, specifying for executables 581](#page-602-0) [ID property 886](#page-906-0) [identity columns, in forms 536](#page-557-0) [Identity property 886](#page-906-1) [If function 686](#page-707-0) [IgnorePressure \(Ink.property\) 890](#page-910-0) IM.INI files [format 52](#page-73-0) [how InfoMaker finds them 51](#page-72-0) [sharing 49](#page-70-1) image [in computed field 649](#page-670-0) import template [about 369](#page-390-1) [creating and saving 371](#page-392-0) [defining 394](#page-415-0) [Import.XML.Trace property 887](#page-907-0) [Import.XML.TraceFile property 888](#page-908-0) [Import.XML.UseTemplate property 888](#page-908-1) [importing data 113,](#page-134-0) [203,](#page-224-0) [527](#page-548-0) [IN operator 622](#page-643-4) [in expressions 624](#page-645-1) [IN operator, in Quick Select 161](#page-182-1) [Indent \(Tree.property\) 966](#page-986-0) indexes [creating 102](#page-123-0) [dropping from tables 101,](#page-122-0) [102](#page-123-1) [properties 102](#page-123-2) [InfoMaker expressions 617](#page-638-0) [InfoMaker functions 631](#page-652-1) [Describe 680](#page-701-2) [If 686](#page-707-0) [Int 688](#page-709-1) [Integer 679,](#page-700-0) [688](#page-709-0) [IsDate 689](#page-710-0) [IsNull 690](#page-711-0) [IsNumber 691](#page-712-0) [IsRowModified 691](#page-712-1) [IsRowNew 692](#page-713-0) [IsSelected 692](#page-713-1) [IsTime 693](#page-714-0) [Large 694](#page-715-0) [Last 696](#page-717-0) [Left 698,](#page-719-0) [699](#page-720-0) [LeftTrim 700](#page-721-0)

[Len 700,](#page-721-1) [701](#page-722-0) [Log 701](#page-722-1) [LogTen 702](#page-723-1) [Long 702](#page-723-0) [LookUpDisplay 703](#page-724-0) [Lower 704](#page-725-0) [Match 704](#page-725-1) [Max 706](#page-727-0) [Median 708](#page-729-0) [Mid 711,](#page-732-0) [712](#page-733-1) [Min 712](#page-733-0) [Minute 715](#page-736-0) [Mod 715](#page-736-1) [Mode 716](#page-737-0) [Month 718](#page-739-0) [Now 718](#page-739-1) [Number 719](#page-740-0) [Page 720](#page-741-0) [PageAcross 721](#page-742-0) [PageCount 722](#page-743-0) [PageCountAcross 722](#page-743-1) [Percent 723](#page-744-0) [Pi 725](#page-746-0) [Pos 726,](#page-747-0) [727](#page-748-0) [ProfileInt 728](#page-749-0) [ProfileString 729](#page-750-0) [Rand 730](#page-751-1) [Real 730](#page-751-0) [RelativeDate 731](#page-752-0) [RelativeTime 731](#page-752-1) [Replace 732,](#page-753-0) [733](#page-754-0) [RGB 733](#page-754-1) [Right 735,](#page-756-0) [736](#page-757-0) [RightTrim 737](#page-758-0) [Round 737](#page-758-1) [RowCount 738](#page-759-0) [RowHeight 738](#page-759-1) [Second 739](#page-760-0) [SecondsAfter 739](#page-760-1) [Sign 740](#page-761-1) [Sin 740](#page-761-0) [Small 741](#page-762-0) [Space 743](#page-764-0) [Sqrt 744](#page-765-0) [StDev 745](#page-766-0) [StDevP 747](#page-768-0)

[String 749](#page-770-0) [StripRTF 751](#page-772-0) [Sum 752](#page-773-0) [Tan 754](#page-775-0) [Time 755](#page-776-0) [Today 755](#page-776-1) [Trim 756](#page-777-0) [Truncate 756](#page-777-1) [Upper 757](#page-778-0) [Var 758](#page-779-0) [VarP 760](#page-781-0) [WordCap 763](#page-784-0) [Year 763](#page-784-1) [Initial property 889](#page-909-0) [initial values, for columns 292](#page-313-0) initialization files [about 51](#page-72-0) [changing path 52](#page-73-1) [editing 44](#page-65-0) [for executable files 584](#page-605-0) [how InfoMaker finds them 51](#page-72-0) [including 612](#page-633-1) [modifying to change pipeline definitions 592](#page-613-0) [modifying to identify applications 587](#page-608-1) [initialization files, reading 728,](#page-749-0) [729](#page-750-0) [Ink properties 890](#page-910-0) [InkEdit properties 891](#page-911-0) [InkEnabled \(InkPic.property\) 894](#page-914-0) [InkMode \(InkEdit.property\) 891](#page-911-0) [InkPic properties 894](#page-914-0) [InkPicture control 246](#page-267-1) [InkPicture properties 894](#page-914-0) [Inline \(XMLGen.property\) 981](#page-1001-0) input fields [about 480](#page-501-0) [columns 480](#page-501-1) [computed fields 481](#page-502-0) [data 474](#page-495-0) [data format 480](#page-501-2) [editing data 480](#page-501-3) [flashing 480](#page-501-3) [selected 480](#page-501-3) [validation rules 480](#page-501-2) [input language, changing 526](#page-547-1) [Insert \(Table.property\) 953](#page-973-0) [INSERT statements, building in Database painter 117](#page-138-1) [inserting strings 732,](#page-753-0) [733](#page-754-0) [installing international applications 600](#page-621-0) [Int function 688](#page-709-1) integer [converting to 688](#page-709-0) [converting to char 652](#page-673-0) [Integer function 688](#page-709-0) [Interactive SQL view 78](#page-99-0) [international applications, installing 600](#page-621-0) [Invert property 896](#page-916-0) [IsDate function 689](#page-710-0) [IsExpanded function 690](#page-711-1) [IsNull function 690](#page-711-0) [IsNumber function 691](#page-712-0) [IsRowModified function 691](#page-712-1) [IsRowNew function 692](#page-713-0) [IsSelected function 692](#page-713-1) [IsTime function 693](#page-714-0)

### **J**

[Java VM, starting at runtime 607](#page-628-0) [Join dialog box 107](#page-128-1) joins [number of tables in 48,](#page-69-0) [50](#page-71-0) [joins, in Select painter 170](#page-191-0) JPEG files [adding to forms 567](#page-588-0) [adding to reports 238](#page-259-0) [JRE, required for deployment 607](#page-628-0)

## **K**

[key and modified columns, updating rows 537](#page-558-0) [key and updatable columns, updating rows 537](#page-558-0) key columns [for OLE columns 500](#page-521-0) [updating rows 537](#page-558-0) [key modification, updating rows 539](#page-560-0) [Key property 898](#page-918-0) keyboard shortcuts [customizing 42](#page-63-0) [resetting 44](#page-65-1) [KeyClause property 898](#page-918-1)

keys, database [arrows specifying key relationship 157](#page-178-0) [displaying in Database painter 98](#page-119-1) [dropping from tables 101](#page-122-1) [specifying in forms 535](#page-556-0) [updating values in forms 539](#page-560-1) [using primary and foreign 97](#page-118-0) [keywords, display format 264](#page-285-2)

# **L**

[Label \(Axis.property\) 792](#page-813-0) [label extended attribute 88](#page-109-0) [Label properties 899](#page-919-0) Label style [detail band in 195](#page-216-3) [of reports 147](#page-168-0) [removing blank lines 252](#page-273-0) [LabelDispAttr \(Axis.property\) 792](#page-813-0) [LabelDispAttr font properties.](#page-921-0) *See* DispAttr font properties labels [mailing 147,](#page-168-0) [252](#page-273-0) [specifying fonts in tables 87](#page-108-0) [language for form input, changing 526](#page-547-1) [Large function 694](#page-715-0) [Last function 696](#page-717-0) [LastRowOnPage property 901](#page-921-1) [layer attribute of graphs 412](#page-433-0) Layout dropdown toolbar [in Form painter 543](#page-564-0) [in Report painter 196](#page-217-0) [Layout drop-down toolbar in DataWindow painter](#page-217-0)  196 [Layout view, in Form painter 542](#page-563-1) layouts [restoring default in views 24](#page-45-0) [saving in views 24](#page-45-1) [Left function 698](#page-719-0) Left Margin property 901 [LeftA function 699](#page-720-0) [LeftText \(Checkbox.property\) 811](#page-832-0) [LeftText \(RadioButtons.property\) 930](#page-950-0) [LeftTrim function 700](#page-721-0) [Legend property 901](#page-921-3)

[Legend.DispAttr font properties.](#page-922-0) *See* DispAttr font properties legends [in graphs 405](#page-426-1) [specifying text properties 425](#page-446-0) [using 424](#page-445-1) [Len function 700](#page-721-1) [LenA function 701](#page-722-0) length [string 700,](#page-721-1) [701](#page-722-0) [less than operator 622](#page-643-5) [less than or equal to operator 622](#page-643-6) [Level property 902](#page-922-1) libraries [about 55](#page-76-1) [creating 57](#page-78-0) [deleting 66](#page-87-1) [for reports, forms, queries, pipelines 14](#page-35-1) [migrating 69](#page-90-1) [of form styles 47](#page-68-0) [of queries 46](#page-67-0) [optimizing 67](#page-88-1) [PBL files 55,](#page-76-0) [56](#page-77-0) [rebuilding 68](#page-89-0) [regenerating 67](#page-88-0) [reporting on 69](#page-90-0) [setting current library 14](#page-35-2) library entries [regenerating 67](#page-88-0) [selecting 60](#page-81-1) Library painter [about 55,](#page-76-0) [58](#page-79-0) [columns, displaying 60](#page-81-0) [dates, displaying 60](#page-81-0) [displaying libraries and objects 59](#page-80-0) [moving back, forward, and up levels 65](#page-86-1) [opening 58](#page-79-0) [pop-up menu 60](#page-81-2) [restricting displayed objects 61](#page-82-1) [setting the root 64,](#page-85-0) [65](#page-86-1) [sorting 59](#page-80-1) [using drag and drop 59](#page-80-2) [views 58](#page-79-0) [what you can do in 55](#page-76-0) [workspace 58](#page-79-0) [LIKE operator 622](#page-643-7)

[in expressions 622](#page-643-8) [LIKE operator, in Quick Select 161](#page-182-2) [limit 651](#page-672-0) [Limit \(dddw.property\) 829](#page-850-0) [Limit \(ddlb.property\) 833](#page-853-0) [Limit \(Edit.property\) 841](#page-861-0) [Limit \(InkEdit.property\) 891](#page-911-0) [line drawing controls 237,](#page-258-0) [571](#page-592-0) line graphs [about 406](#page-427-0) [making three-dimensional 408](#page-429-0) [line styles, graph 431](#page-452-0) [LineRemove property \(RichText only\) 902](#page-922-2) [Lines \(dddw.property\) 829](#page-850-0) [Link \(HTML.property\) 875](#page-895-0) [LinkArgs \(HTML.property\) 875](#page-895-0) [LinkTarget \(HTML.property\) 875](#page-895-0) [LinkUpdateOptions property 903](#page-923-0) List view [about 58](#page-79-1) [sorting 59](#page-80-1) [using drag and drop 59](#page-80-2) local SOL Anywhere databases 83 [localized deployment files 600](#page-621-0) log files [about 82](#page-103-0) [saving 82](#page-103-1) [Log function 701](#page-722-1) [logarithms 701,](#page-722-1) [702](#page-723-1) logging [exporting table syntax 95](#page-116-0) [exporting view syntax 108](#page-129-1) [starting 82](#page-103-2) [stopping 82](#page-103-3) [logical expressions, truth table 625](#page-646-1) [logical operators 160,](#page-181-1) [625](#page-646-2) [LogTen function 702](#page-723-1) [Long function 702](#page-723-0) [longs, converting to 702](#page-723-0) [LookUpDisplay function 415,](#page-436-2) [703](#page-724-0) [Lower function 704](#page-725-0) [lowercase 704](#page-725-0)

# **M**

[mailing labels 147](#page-168-0) [mailing reports \(PSR files\) 215](#page-236-0) [major divisions, in graphs 430](#page-451-0) [MajorDivisions \(Axis.property\) 792](#page-813-0) [MajorGridLine \(Axis.property\) 792](#page-813-0) [MajorTic \(Axis.property\) 792](#page-813-0) [managing libraries 55](#page-76-1) [Margin \(Print.property\) 919](#page-939-0) [Mask \(EditMask.property\) 842](#page-862-0) masks [for display formats 263](#page-284-1) [masks, matching 704](#page-725-1) master/detail many-to-one forms [about 510,](#page-531-5) [515](#page-536-0) [creating 518](#page-539-0) master/detail one-to-many forms [about 510,](#page-531-6) [513](#page-534-2) [creating 518](#page-539-0) [Match button with validation rules 291](#page-312-2) [Match function 704](#page-725-1) [match patterns, validation rules 291](#page-312-2) [Max function 706](#page-727-0) maximum value [below a limit 688](#page-709-1) [columns 706](#page-727-0) [crosstabs 662,](#page-683-0) [663](#page-684-0) [MaximumValue \(Axis.property\) 792](#page-813-0) [Median function 708](#page-729-0) [menu bars, in applications 586](#page-607-0) [Message.Title property 904](#page-924-0) [metacharacters 704](#page-725-1) [metafiles, specifying columns as 90](#page-111-0) [Method \(Table.sqlaction.property\) 956](#page-976-0) [MicroHelp, in DataWindow painter 199](#page-220-1) [MicroHelp, in Report painter 199](#page-220-1) [Mid function 711](#page-732-0) [MidA function 712](#page-733-1) [military time 269](#page-290-0) [Min function 712](#page-733-0) minimum value [above a limit 651](#page-672-0) [columns 712](#page-733-0) [crosstabs 664,](#page-685-0) [666](#page-687-0) [MinimumValue \(Axis.property\) 792](#page-813-0) [minor divisions, in graphs 430](#page-451-0)

[MinorDivisions \(Axis.property\) 792](#page-813-0) [MinorGridLine \(Axis.property\) 792](#page-813-0) [MinorTic \(Axis.property\) 792](#page-813-0) [Minute function 715](#page-736-0) [Mod function 715](#page-736-1) Mode (Background.property) 797 [Mode function 716](#page-737-0) [Modify Result Set Description dialog box 230](#page-251-2) [modulus 715](#page-736-1) [Month function 718](#page-739-0) [month, obtaining the day of 676](#page-697-0) mouse pointers [in forms 557](#page-578-3) [in reports 220](#page-241-1) [Moveable property 904](#page-924-1) [Multiline property \(RichText only\) 905](#page-925-0) [multiple columns, in reports 148,](#page-169-1) [223](#page-244-0) [multiple-series graphs 416](#page-437-1) [multiplication operator 621](#page-642-0)

# **N**

[Name \(dddw.property\) 829](#page-850-0) [Name \(Edit.property\) 841](#page-861-0) [Name column, sorting 59](#page-80-1) [Name property 906](#page-926-0) [name tags 148](#page-169-2) names [of columns in reports 195](#page-216-0) [of controls in reports 226](#page-247-1) [of DataWindow objects 187](#page-208-1) [of executable files 579](#page-600-1) [of forms 525](#page-546-0) [of queries 189](#page-210-0) [of reports 187](#page-208-1) naming conventions [for DataWindow objects 187](#page-208-1) [for forms 525](#page-546-0) [for queries 189](#page-210-1) [for reports 187](#page-208-1) [negative numbers 740](#page-761-1) [Nest\\_Arguments property 906](#page-926-1) [Nested property 907](#page-927-0) nested reports [adding another report 359](#page-380-1)

[adding to report \(DataWindow\) 353](#page-374-0) [adjusting width 357](#page-378-0) [autosize height 362](#page-383-0) [changing 358](#page-379-0) [changing definition of 358](#page-379-1) [displayed in Design view 354](#page-375-0) [how retrieval works 350](#page-371-0) [limitations 351](#page-372-0) [slide options 363](#page-384-2) [specifying criteria 361](#page-382-0) [using retrieval arguments 355,](#page-376-0) [359](#page-380-2) [NetscapeLayers \(HTMLGen.property\) 878](#page-898-0) New dialog box [accessing wizards 14](#page-35-3) [creating library 57](#page-78-0) [tools 26](#page-47-0) [New Form dialog box 509](#page-530-2) [new lines in text 558](#page-579-1) [New Name dialog box 446](#page-467-2) [New Page command 363](#page-384-1) [newline characters in text 225,](#page-246-2) [558](#page-579-1) [NewPage property 907](#page-927-1) [newspaper columns 223](#page-244-0) [NilIsNull \(dddw.property\) 829](#page-850-0) [NilIsNull \(ddlb.property\) 833](#page-853-0) [NilIsNull \(Edit.property\) 841](#page-861-0) [NilIsNull \(InkEdit.property\) 891](#page-911-0) [NOT BETWEEN operator 622,](#page-643-9) [623](#page-644-0) [not equal operator 622](#page-643-10) [NOT IN operator 622,](#page-643-11) [624](#page-645-1) [NOT LIKE operator 622](#page-643-12) [NOT operator 622,](#page-643-13) [625](#page-646-3) [NoUserPrompt property 908](#page-928-0) [Now function 718](#page-739-1) [NoWrap \(HTMLTable.property\) 885](#page-905-0) null [checking 690](#page-711-0) [ignored in aggregate 648,](#page-669-0) [654,](#page-675-0) [670,](#page-691-1) [708,](#page-729-1) [710,](#page-731-0) [714,](#page-735-0)  [717,](#page-738-0) [724](#page-745-0) [null data items in exported XML 390,](#page-411-0) [853](#page-874-1) NULL values [allowing in code tables 285](#page-306-3) [allowing in tables 85](#page-106-0) [altering table definition 91](#page-112-0) [and blob columns 500](#page-521-0) [in expressions 621](#page-642-1)

#### *Index*

[specifying display formats for 265](#page-286-0) [Number function 719](#page-740-0) [NumberJSFile \(HTMLGen.property\) 878](#page-898-0) numbers [checking string 691](#page-712-0) [determining maximum 651](#page-672-0) [determining sign of 740](#page-761-1) [display formats for 265](#page-286-0) logarithm of  $701, 702$  $701, 702$ [multiplying by pi 725](#page-746-0) [of day of week 677](#page-698-0) [random 730](#page-751-1) [returning remainder 715](#page-736-1) [rounding 737](#page-758-1) [truncating 756](#page-777-1) [U.S. format 632](#page-653-1) numeric functions [Abs 643](#page-664-0)  $ACos$  643 [ASin 645](#page-666-0) [ATan 646](#page-667-1) [Ceiling 651](#page-672-0) [Cos 653](#page-674-1) [Exp 680](#page-701-1) [Fact 681](#page-702-0) [Int 688](#page-709-1) [Log 701](#page-722-1) [Mod 715](#page-736-1) [Pi 725](#page-746-0) [Rand 730](#page-751-1) [Round 737](#page-758-1) [Sign 740](#page-761-1) [Sin 740](#page-761-0) [Sqrt 744](#page-765-0) [Tan 754](#page-775-0) [Truncate 756](#page-777-1) N-Up style [computed fields in 241](#page-262-1) [detail band in 195](#page-216-3) [of reports 148](#page-169-1)

### **O**

[Object Details view 78](#page-99-0) [Object Layout view 78](#page-99-0) [ObjectName \(HTMLGen.property\) 878](#page-898-0) objects [accessing recently opened 18](#page-39-0) [creating new 16](#page-37-0) [opening 17](#page-38-0) [previewing 18](#page-39-1) [regenerating 67](#page-88-0) [running 18](#page-39-1) [selecting 60](#page-81-1) [Objects dropdown toolbar, in Report painter 196](#page-217-0) [Objects property 909](#page-929-0) [Objects view 78](#page-99-0) [OCX](#page-514-0) *see* ActiveX control [ODBC driver 602](#page-623-0) [Off \(Checkbox.property\) 811](#page-832-0) OLE [columns in reports 500](#page-521-0) [presentation style 489](#page-510-0) [previewing columns 503](#page-524-2) [report objects 487](#page-508-0) [OLE custom control](#page-514-0) *see* ActiveX control [OLE Database Blob command 501](#page-522-0) OLE object [activating object 497](#page-518-0) [display of 498](#page-519-0) [embedding 498](#page-519-1) [icon for 498](#page-519-0) [linking 498](#page-519-1) [updating link 498](#page-519-2) [OLE.Client properties 909](#page-929-1) [OLEClass property 910](#page-930-0) [On \(Checkbox.property\) 811](#page-832-0) [online books 40](#page-61-0) [online Help, using 39](#page-60-0) [Open dialog box 17](#page-38-1) opening [Data Manipulation view 109](#page-130-1) [database views 104](#page-125-0) [Form painter 63](#page-84-0) [forms 532](#page-553-0) [Library painter 58](#page-79-0) [Query painter 63,](#page-84-0) [188](#page-209-0) [Report painter 63](#page-84-0) [Select painter 165](#page-186-0) [tools 26](#page-47-1)

[arithmetic 621](#page-642-0) [concatenation 626](#page-647-0) [logical 625](#page-646-2) [precedence 627](#page-648-0) [relational 621](#page-642-2) [operators, in Quick Select criteria 160](#page-181-1) [optimizing libraries 67](#page-88-1) [Options dialog box, in Library painter 61](#page-82-2) [OR operator 625](#page-646-4) [in expressions 625](#page-646-1) [in Quick Select 161](#page-182-3) ORDER BY clause [in SELECT statements 177](#page-198-0) [specifying in Quick Select 159](#page-180-0) [Orientation \(Print.property\) 919](#page-939-0) [OriginLine \(Axis.property\) 792](#page-813-0) [Other \(Checkbox.property\) 811](#page-832-0) outer join [definition 48](#page-69-0) [specifying 107](#page-128-0) [Outline \(Print.Preview.property\) 918](#page-938-0) [oval drawing controls 237,](#page-258-0) [571](#page-592-0) [overlap, of columns in graphs 428](#page-449-0) [OverlapPercent property 911](#page-931-0) [Override Edit command 561](#page-582-2) [Override\\_Edit \(Criteria.property\) 817](#page-838-0) [OverridePrintJob \(Print.property\) 919](#page-939-0)

# **P**

```
page
  absolute 720
  current 720
  current horizontal 721
  graphing data on 414
  total 722
  total across 722
Page (Print.property) 919
Page function 720
PageAbs function 720
PageAcross function 721
PageCount function 722
PageCountAcross function 722
PageSize (HTMLGen.property) 878
paging, client-side 881
```
[PagingMethod \(HTMLGen.property\) 878](#page-898-0) PainterBar [about 29](#page-50-1) [adding custom buttons to 33](#page-54-0) [controlling display of 30](#page-51-0) painters [opening 19](#page-40-0) [summary of 19](#page-40-1) [using views 19](#page-40-2) [working in 18](#page-39-2) [painting SQL statements 115](#page-136-0) panes [adding 23](#page-44-1) [docking 22](#page-43-0) [floating 22](#page-43-0) [in views 20](#page-41-0) [moving 21](#page-42-0) [removing 23](#page-44-1) [resizing 21](#page-42-0) [title bar, displaying and using 20](#page-41-1) [Paper \(Print.property\) 919](#page-939-0) [paragraph alignment 479](#page-500-0) [parsing strings 698,](#page-719-0) [699,](#page-720-0) [726,](#page-747-0) [727](#page-748-0) [Password \(Edit.property\) 841](#page-861-0) passwords [displaying as asterisks 274](#page-295-0) [fields 274](#page-295-0) pasting [controls in forms 550](#page-571-0) [SQL statements in Database painter 116](#page-137-1) [pattern matching 704](#page-725-1) [PBCatCol system table 96,](#page-117-2) [993](#page-1012-0) [PBCatEdt system table 96,](#page-117-2) [994](#page-1013-0) [PBCatFmt system table 96,](#page-117-2) [994](#page-1013-1) [PBCatTbl system table 96,](#page-117-2) [992](#page-1011-1) [PBCatVld system table 96,](#page-117-2) [994](#page-1013-2) [pbjvm90.dll, location of 607](#page-628-0) PBL files [about 14](#page-35-1) [definition of 56](#page-77-0) [query libraries 46](#page-67-0) [style libraries 47](#page-68-0) [TUTOR\\_IM.PBL 56](#page-77-1) [PBLAB125.INI 148](#page-169-3) [PDF, saving data as 209](#page-230-0) [Pen properties 912](#page-932-0)

pen.color property [about 337](#page-358-0) [specifying colors 344](#page-365-0) [pen.style property 337](#page-358-1) [pen.width property 339](#page-360-0) [Pentip \(Ink.property\) 890](#page-910-0) [percent display format 263](#page-284-0) [Percent function 723](#page-744-0) [PercentWidth \(dddw.property\) 829](#page-850-0) [performance, and fragmented libraries 67](#page-88-1) [period in text patterns 705](#page-726-5) [periodic data, in reports 148](#page-169-1) [Perspective property 913](#page-933-0) [perspective, in 3D graphs 424](#page-445-0) [phone lists, creating 223](#page-244-0) [Pi function 725](#page-746-0) [picture buttons, adding to forms 570](#page-591-0) pictures [adding to forms 567](#page-588-0) [adding to reports 238](#page-259-0) [in computed fields 639,](#page-660-1) [649](#page-670-0) [specifying column as 90](#page-111-0) [PictureSizeMode \(InkPic.property\) 894](#page-914-0) pie graphs [about 407](#page-428-0) [making three-dimensional 408](#page-429-0) [Pie.DispAttr font properties.](#page-936-0) *See* DispAttr font properties pipelines [about 121](#page-142-0) [creating 124](#page-145-1) [data types supported 122](#page-143-2) [destination database 122](#page-143-0) [destination, changing 136](#page-157-0) [distributing 577](#page-598-0) [editing source data 126](#page-147-0) [error messages 138](#page-159-0) [errors, correcting 138](#page-159-1) [examples 121,](#page-142-0) [139](#page-160-0) [executing 126](#page-147-1) [executing in applications 590](#page-611-0) [execution, stopping 132](#page-153-0) [extended attributes 123](#page-144-0) [how stored 14](#page-35-1) [modifying 127](#page-148-0) [modifying comments 65](#page-86-0) [modifying commit value in applications 594](#page-615-0)

[modifying definition in applications 592](#page-613-0) [modifying maximum errors value in applications](#page-615-1)  594 [modifying type in applications 594](#page-615-2) [opening 139](#page-160-1) [pipeline operations 130](#page-151-0) [piping extended attributes in applications 595](#page-616-0) [repairing execution errors in applications 592](#page-613-1) [retrieval arguments 125](#page-146-0) [reusing 139](#page-160-1) [rows, committing 132](#page-153-1) [running in executable 588](#page-609-0) [saving 138](#page-159-2) [source database 122](#page-143-0) [using in applications 589](#page-610-0) [pixels, as report unit of measure 216](#page-237-1) [placeholders, in validation rules 291](#page-312-0) [PlotNullData property 916](#page-936-1) [plus sign in text patterns 705](#page-726-6) [point of view, in 3D graphs 424](#page-445-0) [Pointer \(Bandname.property\) 801](#page-822-0) [Pointer property 917](#page-937-0) [pointer property 340](#page-361-0) pointers [in forms 557](#page-578-3) [in graphs 431](#page-452-2) [in reports 220](#page-241-1) [points, specifying size for tables 87](#page-108-0) pop-up menus [controlling toolbars with 30](#page-51-1) [in Form painter 544](#page-565-0) [in Library painter 60](#page-81-2) [using 24](#page-45-2) [Pos function 726](#page-747-0) [PosA function 727](#page-748-0) position [changing graph's 412](#page-433-0) [positive numbers 740](#page-761-1) PowerBar [about 29](#page-50-1) [adding custom buttons to 33](#page-54-0) [controlling display of 30](#page-51-0) [displaying available buttons 32](#page-53-1) [using 13](#page-34-0) PowerTips [assigning text in custom buttons 35](#page-56-2)
[using 13](#page-34-0) [precedence of operators 627](#page-648-0) presentation styles [of reports 144](#page-165-0) [using Crosstab 433](#page-454-0) [using Graph 422](#page-443-0) [using Group 304](#page-325-0) preview [for crosstabs 444](#page-465-0) [OLE report objects 498](#page-519-0) [retrieving rows 200](#page-221-0) [Preview \(Print.property\) 919](#page-939-0) Preview view [in Report painter 200](#page-221-1) [modifying data 202](#page-223-0) [primary buffer 738](#page-759-0) primary keys [about 97](#page-118-0) [defining 99](#page-120-0) [displaying in Database painter 98](#page-119-0) [identifying updatable rows 535](#page-556-0) [joining tables 106,](#page-127-0) [170](#page-191-0) [modifying 101](#page-122-0) [opening related tables 98](#page-119-1) [PrimaryLine \(Axis.property\) 792](#page-813-0) Print Preview [about 204](#page-225-0) [command 204](#page-225-1) [Print properties 919](#page-939-0) [print specifications, reports 221](#page-242-0) [Print.Preview properties 918](#page-938-0) [Printer property 926](#page-946-0) [PrinterName \(Print.property\) 919](#page-939-0) printing [data, using Print Preview 204](#page-225-0) [form definitions 548](#page-569-0) [forms 529](#page-550-0) [in Data Manipulation painter 114](#page-135-0) [reports 206](#page-227-0) [Procedure \(Table.property\) 953](#page-973-0) [processing instructions in XML template 384](#page-405-0) [Processing property 927](#page-947-0) [profile files, reading 728,](#page-749-0) [729](#page-750-0) [ProfileInt function 728](#page-749-0) [profiles, in pipelines 125](#page-146-0) [ProfileString function 729](#page-750-0)

[Prompt \(Print.property\) 919](#page-939-0) [Prompt for Criteria dialog box 560](#page-581-0) properties [about 315](#page-336-0) [example, gray bar 320](#page-341-0) [example, highlighting rows 322](#page-343-0) [example, rotating controls 321](#page-342-0) [example, size and location 324](#page-345-0) [in expressions 680](#page-701-0) [modifying controls 319](#page-340-0) [specifying colors 344](#page-365-0) [using expressions 318](#page-339-0) Properties view [about 27](#page-48-0) [for graphs 412](#page-433-0) [in Form painter 544](#page-565-0) [in Report painter 197](#page-218-0) [property conditional expressions 316,](#page-337-0) [454](#page-475-0) property sheets [about 27](#page-48-1) [arrangement of tabs 27](#page-48-1) [buttons 28](#page-49-0) [displaying 28](#page-49-1) property values [about 325](#page-346-0) [background.color 327](#page-348-0) [border 327](#page-348-1) [brush.color 329](#page-350-0) [brush.hatch 329](#page-350-1) [color 330](#page-351-0) [font.escapement 331](#page-352-0) [font.height 332,](#page-353-0) [336](#page-357-0) [font.italic 333](#page-354-0) [font.strikethrough 334](#page-355-0) [font.underline 335](#page-356-0) [font.weight 335](#page-356-1) [format 336](#page-357-1) [pen.color 337](#page-358-0) [pen.style 337](#page-358-1) [pen.width 339](#page-360-0) [pointer 340](#page-361-0) [protect 340](#page-361-1) [specifying colors 344](#page-365-0) [supplying in conditional expressions 325](#page-346-0) [Timer\\_Interval 341](#page-362-0) [visible 341](#page-362-1)

[width 341](#page-362-2) [x 342](#page-363-0) [x1, x2 342](#page-363-1) [y 343](#page-364-0) [y1, y2 343](#page-364-1) [Protect property 340,](#page-361-1) [927](#page-947-1) PSR files [about 214](#page-235-0) [creating 208](#page-229-0) [definition of 56](#page-77-0) [mailing 215](#page-236-0) [opening 214](#page-235-1) [PublishPath \(CSSGen.property\) 818](#page-839-0) [PublishPath \(JSGen.property\) 897](#page-917-0) [PublishPath \(XMLGen.property\) 981](#page-1001-0) [PublishPath \(XSLTGen.property\) 982](#page-1002-0)

## **Q**

[Quality \(Print.property\) 919](#page-939-0) queries [accessing on network 46](#page-67-0) [defining 188](#page-209-0) [how stored 14](#page-35-0) [modifying 190](#page-211-0) [modifying comments 65](#page-86-0) [modifying SELECT statement graphically 562](#page-583-0) [naming 189](#page-210-0) [previewing 188](#page-209-1) [running from toolbar 35](#page-56-0) [saving 189](#page-210-1) [Query data source 180](#page-201-0) Query Governor [about 48](#page-69-0) [button 49](#page-70-0) [defaults 50](#page-71-0) [number of tables in joins 50](#page-71-1) [running in application 589](#page-610-0) [query libraries 46](#page-67-0) [Query painter overview 188](#page-209-2) [Query painter, opening 63,](#page-84-0) [188](#page-209-3) [QueryClear property 928](#page-948-0) [QueryMode property 929](#page-949-0) [QuerySort property 929](#page-949-1) question mark

[in text patterns 705](#page-726-0) question marks  $(?)$  61 Quick Select data source [defining 156](#page-177-0) [modifying SELECT statement graphically 562](#page-583-0) [up and down arrows 157](#page-178-0)

### **R**

[RadioButton edit style, defining 277](#page-298-0) [RadioButtons properties 930](#page-950-0) [Rand function 730](#page-751-0) [random numbers, obtaining 730](#page-751-0) [Range property 931](#page-951-0) [ranges, cross-tabulating 450](#page-471-0) [ReadOnly \(EditMask.property\) 842](#page-862-0) [Real function 730](#page-751-1) [Rebuild Columns At Runtime check box 453](#page-474-0) rebuilding libraries [full 68](#page-89-0) [partial 68](#page-89-0) [recent objects, modifying display of 18](#page-39-0) [RecognitionTimer \(InkEdit.property\) 891](#page-911-0) [rectangle drawing controls 237,](#page-258-0) [571](#page-592-0) [referential integrity, in databases 97](#page-118-0) [regenerating objects 67](#page-88-0) [relational operators 621](#page-642-0) [RelativeDate function 731](#page-752-0) [RelativeTime function 731](#page-752-1) [remainder 715](#page-736-0) [Replace function 732](#page-753-0) [ReplaceA function 733](#page-754-0) [ReplaceTabWithSpace property 933](#page-953-0) Report painter [copying controls 249](#page-270-0) [defining display formats 262](#page-283-0) [defining validation rules 293](#page-314-0) [deleting controls 249](#page-270-1) [equalizing size 251](#page-272-0) [equalizing spacing 251](#page-272-1) [importing data 203](#page-224-0) [MicroHelp 199](#page-220-0) [moving controls 249](#page-270-2) [opening 63](#page-84-0) [resizing bands 199](#page-220-1)

[resizing controls 250](#page-271-0) [retrieving data 200](#page-221-0) [saving data 208](#page-229-1) [selecting controls 197](#page-218-1) [sliding controls 252](#page-273-0) [toolbars in 196](#page-217-0) [undoing changes 199](#page-220-2) [using the Properties view 197](#page-218-0) [working in 192](#page-213-0) [working with edit styles 274](#page-295-0) [zooming 199](#page-220-3) [Report property 934](#page-954-0) report wizards [about 37](#page-58-0) [list of, for presentation styles 37](#page-58-1) reports [OLE](#page-510-0) *see* reports, OLE [about the extended attribute system tables 185](#page-206-0) [adding controls 235](#page-256-0) [adding to forms 570](#page-591-0) [aligning controls 250](#page-271-1) [and graphs in 410](#page-431-0) [blobs, adding 246](#page-267-0) [borders in 226](#page-247-0) [business cards 148](#page-169-0) [buttons, adding 243](#page-264-0) [caching data 201](#page-222-0) [changing margins 205](#page-226-0) [columns, adding 235](#page-256-1) [Composite style 151,](#page-172-0) [347](#page-368-0) [computed fields 239](#page-260-0) [creating new 154](#page-175-0) [creating OLE columns 500](#page-521-0) [Crosstab style 152](#page-173-0) [custom buttons that add computed fields 242](#page-263-0) [data source, modifying 228](#page-249-0) [data sources 154](#page-175-1) [data, storing in 230](#page-251-0) [defaults 216](#page-237-0) [display formats 259](#page-280-0) [distributing 577](#page-598-0) [drawing controls, adding 237](#page-258-0) [edit styles 270](#page-291-0) [effect of Query Governor 202](#page-223-1) [escapement 254](#page-275-0) [expressions in computed fields 240](#page-261-0)

[extended attribute information used 225](#page-246-0) [filtering rows 297](#page-318-0) [generating 185](#page-206-1) [Graph presentation style 422](#page-443-0) [graphs, adding 245](#page-266-0) [Grid style 219](#page-240-0) [grid, working in 207](#page-228-0) [group box, adding 238](#page-259-0) [Group style 150,](#page-171-0) [153,](#page-174-0) [304](#page-325-0) [grouping rows 302](#page-323-0) [how stored 14](#page-35-0) [InfoMaker functions 631](#page-652-0) [initial values for columns 292](#page-313-0) [mailing 215](#page-236-0) [modifying 187](#page-208-0) [modifying comments 65](#page-86-0) [name tags 148](#page-169-1) [naming 187](#page-208-1) [newspaper columns in 223](#page-244-0) [n-up 148](#page-169-2) [pictures, adding 238](#page-259-1) [positioning of controls in 254](#page-275-1) [presentation styles 144](#page-165-0) [previewing 200](#page-221-1) [previewing without retrieving data 201](#page-222-1) [print specifications 221](#page-242-0) [printing 206](#page-227-0) [prompting for criteria 232](#page-253-0) [PSR files 208](#page-229-0) [result sets, modifying 230](#page-251-1) [retrieval arguments, modifying 229](#page-250-0) [retrieval criteria 232](#page-253-0) [retrieving as needed 233](#page-254-0) [retrieving data 200,](#page-221-0) [201](#page-222-2) [rotating controls in 254](#page-275-0) [running from toolbar 35](#page-56-1) [running in executable 588](#page-609-0) [saving 187](#page-208-2) [setting colors 217](#page-238-0) [setting gradients 218](#page-239-0) [setting timer 217](#page-238-1) [sorting rows 299](#page-320-0) [suppressing repeating values 301,](#page-322-0) [302](#page-323-0) [text, adding 236](#page-257-0) [U.S. number format 632](#page-653-0) [units of measure 216](#page-237-1)

[years, how interpreted 268](#page-289-0) reports, OLE [OLE object 489,](#page-510-0) [490](#page-511-0) [presentation style 489,](#page-510-0) [491](#page-512-0) [previewing 498](#page-519-0) [Required \(Criteria.property\) 817](#page-838-0) [Required \(dddw.property\) 829](#page-850-0) [Required \(ddlb.property\) 833](#page-853-0) [Required \(Edit.property\) 841](#page-861-0) [Required \(EditMask.property\) 842](#page-862-0) [Required \(InkEdit.property\) 891](#page-911-0) [ResetPageCount property 934](#page-954-1) [Resizeable property 934](#page-954-2) [ResourceBase \(CSSGen.property\) 818](#page-839-0) [ResourceBase \(HTMLGen.property\) 878](#page-898-0) [ResourceBase \(JSGen.property\) 897](#page-917-0) [ResourceBase \(XMLGen.property\) 981](#page-1001-0) [ResourceBase \(XSLTGen.property\) 982](#page-1002-0) [result sets, modifying 230](#page-251-1) retrieval arguments [defining 173](#page-194-0) [in nested reports 355](#page-376-0) [modifying in reports 229](#page-250-0) [specifying in pipelines 125](#page-146-1) retrieval criteria [in nested reports 361](#page-382-0) [in Quick Select grid 160](#page-181-0) [prompting for in forms 560](#page-581-1) [prompting for in reports 232](#page-253-0) [Retrieve command 200](#page-221-0) [Retrieve on Preview option 200](#page-221-2) [Retrieve Only As Needed 233](#page-254-1) [Retrieve property 935](#page-955-0) [Retrieve.AsNeeded property 935](#page-955-1) retrieving data [effect of Query Governor 202](#page-223-1) [options 49](#page-70-1) [retrieving data as needed 202](#page-223-2) [RGB function 733](#page-754-1) [rich text 473](#page-494-0) [about 473](#page-494-1) [file for report 477](#page-498-0) [header and footer 478](#page-499-0) [pictures 482](#page-503-0) [tables 474](#page-495-0) [toolbars 476](#page-497-0)

[unsupported formatting 474](#page-495-0) [RichEdit properties 936](#page-956-0) RichText presentation style [about 474](#page-495-1) [columns 480](#page-501-0) [creating 475](#page-496-0) [editing keys 484](#page-505-0) [header and footer 476,](#page-497-0) [478](#page-499-0) [objects 478](#page-499-1) [page numbers 478](#page-499-0) [paragraph settings 479](#page-500-0) [picture objects 482](#page-503-0) [preview 477,](#page-498-1) [483](#page-504-0) [print preview 483](#page-504-1) [protected from changes 476](#page-497-0) [report settings 479](#page-500-1) [Rich Text Object settings 479](#page-500-1) [selected text settings 479](#page-500-0) [setting up 476](#page-497-1) [settings 476](#page-497-2) [today's date 478](#page-499-0) [RichText properties 936](#page-956-1) RichTextEdit controls [editing keys 484](#page-505-0) [Right function 735](#page-756-0) [RightA function 736](#page-757-0) [RightTrim function 737](#page-758-0) RLE files [adding to forms 567](#page-588-0) [adding to reports 238](#page-259-1) rotation [in 3D graphs 424](#page-445-0) [of text in graphs 426](#page-447-0) [Rotation property 940](#page-960-0) [rotation, about 254](#page-275-0) [Round function 737](#page-758-1) [Round Maximum To, in graphs 430](#page-451-0) [RoundRectangle drawing controls 237,](#page-258-0) [571](#page-592-0) [RoundTo \(Axis.property\) 792](#page-813-0) [RoundToUnit \(Axis.property\) 792](#page-813-0) [Row.Resize property 940](#page-960-1) [RowCount function 738](#page-759-0) [RowHeight function 738](#page-759-1) rows [allowing users to select 232](#page-253-0) [and bands 685](#page-706-0)

[checking if modified 691](#page-712-0) [checking if new 692](#page-713-0) [displaying information about 113](#page-134-0) [errors in pipelines 137](#page-158-0) [filtering 112,](#page-133-0) [297](#page-318-0) [getting current 639,](#page-660-0) [685](#page-706-1) [graphing 414](#page-435-0) [grouping 302](#page-323-0) [grouping in SQL Select 178](#page-199-0) [height 738](#page-759-1) [in primary buffer 738](#page-759-0) [modification status 691](#page-712-0) [modifying in Data Manipulation painter 109](#page-130-0) [modifying in the Preview view 202](#page-223-0) [number retrieved 48](#page-69-0) [removing filters 299](#page-320-1) [retrieving as needed 233](#page-254-0) [saving in external files 114](#page-135-1) [selecting 692](#page-713-1) [selecting when running forms 560](#page-581-1) [sorting 110,](#page-131-0) [112,](#page-133-1) [299](#page-320-0) [sorting in SQL Select 177](#page-198-0) [suppressing repeating values 301](#page-322-0) [using forms to insert 523](#page-544-0) [Rows \(Crosstab.property\) 818](#page-839-0) [Rows Per Page \(HTMLGen.PageSize\) 878](#page-898-0) [Rows to Disk command 234](#page-255-0) Rows Per Detail property 941 [RTF 473](#page-494-0) [Rulers \(Print.Preview.property\) 918](#page-938-0) [rulers, in Report painter 205,](#page-226-1) [248](#page-269-0) [Run/Preview dialog box 18](#page-39-1) [running forms 525](#page-546-0)

# **S**

[Save As dialog box 208](#page-229-2) [Save Rows As dialog box 114](#page-135-2) saving [data in external files 208,](#page-229-1) [528](#page-549-0) [data in HTML Table format 213,](#page-234-0) [528](#page-549-1) [data in reports 230](#page-251-0) [DataWindow objects 187](#page-208-2) [forms 524](#page-545-0) [layouts in views 24](#page-45-0)

[pipelines 122,](#page-143-0) [138](#page-159-0) [queries 189](#page-210-1) [reports 187](#page-208-2) [Scale \(Checkbox.property\) 811](#page-832-0) [Scale \(Print.property\) 919](#page-939-0) [Scale \(RadioButtons.property\) 930](#page-950-0) [ScaleType \(Axis.property\) 792](#page-813-0) [ScaleValue \(Axis.property\) 792](#page-813-0) [scatter graphs 407](#page-428-0) [scrollbars in forms 557](#page-578-0) [Second function 739](#page-760-0) [SecondaryLine \(Axis.property\) 792](#page-813-0) [SecondsAfter function 739](#page-760-1) [Select \(Table.property\) 953](#page-973-0) [Select Detail Table dialog box 520](#page-541-0) [SELECT DISTINCT statements 48](#page-69-0) [Select Icon dialog box 581](#page-602-0) [Select Import File dialog box, in forms 527](#page-548-0) [Select Library dialog box 15](#page-36-0) [Select Master Table dialog box 519](#page-540-0) [Select Master/Detail relationship dialog box 520](#page-541-1) Select painter [adding tables 167](#page-188-0) [colors in 167](#page-188-1) [defining retrieval arguments 173](#page-194-0) [joining tables 170](#page-191-0) [opening 165](#page-186-0) [saving work as query 165](#page-186-1) [selecting tables 166](#page-187-0) [specifying selection, sorting, and grouping criteria](#page-196-0)  175 [specifying what is displayed 167](#page-188-2) [Select painter overview 165](#page-186-2) SELECT statements [building in Database painter 116](#page-137-0) [displaying 169](#page-190-0) [editing syntactically 169](#page-190-1) [for view, displaying 106](#page-127-1) [limiting data retrieved 297](#page-318-0) [modifying in forms 562](#page-583-0) [predefined 188](#page-209-0) [saved as queries 188](#page-209-0) [sorting rows 299](#page-320-0) [Selected property 941](#page-961-1) [Selected.Data property 942](#page-962-0) [Selected.Mouse property 942](#page-962-1)

selecting [controls in Form painter 545](#page-566-0) [controls in Report painter 197](#page-218-1) [data, options 48](#page-69-0) selection criteria [allowing users to specify 232](#page-253-0) [specifying for forms 560](#page-581-1) [specifying in Quick Select 159](#page-180-0) specifying in SOL Select 176 [selection, of rows 692](#page-713-1) [SelectNodeByMouse \(Tree.property\) 966](#page-986-0) [SelfLink \(HTMLGen.property\) 878](#page-898-0) [SelfLinkArgs \(HTMLGen.property\) 878](#page-898-0) [separator line in XML template 374](#page-395-0) [Series axis, graph 405](#page-426-0) [Series property.](#page-962-2) *See* Axis properties series, graph [basics 404](#page-425-0) [specifying 416](#page-437-0) [SessionSpecific \(CSSGen.property\) 818](#page-839-0) [setting the root 64](#page-85-0) [ShadeBackEdge \(Axis.property\) 792](#page-813-0) [ShadeColor property 943](#page-963-0) [shared IM.INI files 49](#page-70-2) [ShareData, in Data view 231](#page-252-0) [shortcuts, keyboard 42](#page-63-0) [Show Edges option 248](#page-269-1) [ShowBackColorOnXP property 943](#page-963-1) [ShowConnectLines \(Tree.property\) 966](#page-986-0) [ShowDefinition property 944](#page-964-0) [ShowLeafNodeConnectLines \(Tree.property\) 966](#page-986-0) [ShowList \(dddw.property\) 829](#page-850-0) [ShowList \(ddlb.property\) 833](#page-853-0) [ShowTreeNodeIcon \(Tree.property\) 966](#page-986-0) [Sign function 740](#page-761-0) [Sin function 740](#page-761-1) [sine 740](#page-761-1) [single-series graphs 416](#page-437-1) size [equalizing for controls in forms 553](#page-574-0) [equalizing for controls in reports 251](#page-272-0) [of bands in Report painter 199](#page-220-1) [of form controls 551](#page-572-0) [of report controls 250](#page-271-0) [of string 700,](#page-721-0) [701](#page-722-0) [undoing changes 553](#page-574-1)

[SizeToDisplay property 945](#page-965-0) [Slide drop-down toolbar, in DataWindow painter 196](#page-217-1) [SlideLeft property 946](#page-966-0) [SlideUp property 946](#page-966-1) sliding [in forms 553](#page-574-2) [in reports 252](#page-273-0) [Slide dropdown toolbar, in Report painter 196](#page-217-1) [used in nested reports 363](#page-384-0) [Small function 741](#page-762-0) [snaking columns, in reports 223](#page-244-0) [Sort \(Axis.property\) 792](#page-813-0) [Sort \(Table.property\) 953](#page-973-0) [sort criteria, specifying in Quick Select 159](#page-180-1) [Sort property 947](#page-967-0) [Sorted \(ddlb.property\) 833](#page-853-0) sorting [groups 312](#page-333-0) [in graphs 425](#page-446-0) [in SQL Select 177](#page-198-0) [rows 299](#page-320-0) [sorting Name column in Library painter 59](#page-80-0) [SourceNames \(Crosstab.property\) 818](#page-839-0) [sources of data 155](#page-176-0) [Space function 743](#page-764-0) [space, in libraries 67](#page-88-1) spaces [deleting leading 700](#page-721-1) [deleting trailing 737](#page-758-0) [inserting in a string 743](#page-764-0) [removing from strings 756](#page-777-0) spacing [equalizing in forms 552](#page-573-0) [equalizing in reports 251](#page-272-1) [of columns in graphs 428](#page-449-0) [Spacing property 948](#page-968-0) [Sparse property 948](#page-968-1) [Specify Retrieval Criteria dialog box, when running](#page-581-2)  forms 560 [Specify Sort Columns dialog box 300](#page-321-0) [Specify Update Properties dialog box 534](#page-555-0) [Spin \(EditMask.property\) 842](#page-862-0) spin controls [defining edit masks as 280](#page-301-0) [SpinIncr \(EditMask.property\) 842](#page-862-0) [SpinRange \(EditMask.property\) 842](#page-862-0)

SQL Anywhere [data source 605](#page-626-0) [SQL Anywhere databases, creating and deleting 83](#page-104-0) SQL Select [adding tables 167](#page-188-0) [defining retrieval arguments 173](#page-194-0) [joining tables with 170](#page-191-0) [selecting columns 168](#page-189-0) [selecting tables 166](#page-187-0) [specifying selection, sorting, and grouping criteria](#page-196-0)  175 [specifying what is displayed 167](#page-188-2) [using as data source 165](#page-186-0) SQL Select data source [modifying SELECT statement graphically 562](#page-583-0) [SQL Select data source, colors in 167](#page-188-1) [SQL Select painter overview 165](#page-186-2) SQL statements [building and executing 115](#page-136-0) [displaying 169](#page-190-0) [executing 115,](#page-136-0) [118](#page-139-0) [execution plan 118](#page-139-1) [explaining 118](#page-139-1) [exporting to another DBMS 95](#page-116-0) [for views, displaying 106](#page-127-1) [generating through Quick Select 156](#page-177-0) [generating through SQL Select 165](#page-186-0) [importing from text files 118](#page-139-2) [logging 82](#page-103-0) [painting 115](#page-136-0) [typing 117](#page-138-0) [SQLCache variable 359](#page-380-0) [SQLSelect \(Table.property\) 953](#page-973-0) [Sqrt function 744](#page-765-0) [square root 744](#page-765-0) [stacked graphs 410](#page-431-1) [standalone document declaration 377](#page-398-0) [standard deviation 745,](#page-766-0) [747](#page-768-0) [starting InfoMaker from command line 53,](#page-74-0) [595](#page-616-0) [StateIconAlignMode \(Tree.property\) 966](#page-986-0) [StaticMode \(Crosstab.property\) 818](#page-839-0) [StDev function 745](#page-766-0) [StDevP function 747](#page-768-0) [Storage property 949](#page-969-0) [Stored Procedure data source 182](#page-203-0) stored procedures

[modifying result sets in reports 230](#page-251-1) [using 182](#page-203-0) string [concatenating 566](#page-587-0) [display formats for 267](#page-288-0) [String function 749](#page-770-0) string functions [Asc 644](#page-665-0)  $AscA 645$ [Char 652](#page-673-0) [CharA 652](#page-673-1) [Fill 681](#page-702-0) [FillA 682](#page-703-0) [Left 698](#page-719-0) [LeftA 699](#page-720-0) [LeftTrim 700](#page-721-1) [Len 700](#page-721-0) [LenA 701](#page-722-0) [Lower 704](#page-725-0) [Match 704](#page-725-1) [Mid 711](#page-732-0) [MidA 712](#page-733-0) [Pos 726](#page-747-0) [PosA 727](#page-748-0) [Replace 732](#page-753-0) [ReplaceA 733](#page-754-0) [Right 735](#page-756-0) [RightA 736](#page-757-0) [RightTrim 737](#page-758-0) [Space 743](#page-764-0) [Trim 756](#page-777-0) [Upper 757](#page-778-0) [WordCap 763](#page-784-0) [StringJSFile \(HTMLGen.property\) 878](#page-898-0) strings [comparing 624](#page-645-0) [concatenating 626](#page-647-0) [converting 674,](#page-695-0) [702,](#page-723-0) [719,](#page-740-0) [730](#page-751-1) [deleting leading spaces 700](#page-721-1) [detecting contents 689,](#page-710-0) [691,](#page-712-1) [693](#page-714-0) [extracting 711,](#page-732-0) [712](#page-733-0) [finding substrings 726,](#page-747-0) [727](#page-748-0) [lowercase 704](#page-725-0) [uppercase 757](#page-778-0) [StripRTF function 751](#page-772-0) [Style \(Edit.property\) 841](#page-861-0)

[Style \(Pen.property\) 912](#page-932-0) [Style keyword, table of DataWindow object properties](#page-803-0)  782 [style libraries 47](#page-68-0) StyleBar [about 29](#page-50-0) [controlling display of 30](#page-51-0) [in DataWindow painter 196](#page-217-2) [in Form painter 542,](#page-563-0) [543](#page-564-0) [in Report painter 196](#page-217-2) [styles, of reports 216](#page-237-0) [StyleSheet \(HTMLTable.property\) 885](#page-905-0) substring [extracting 711,](#page-732-0) [712](#page-733-0) [finding 726,](#page-747-0) [727](#page-748-0) [replacing 732,](#page-753-0) [733](#page-754-0) [subtraction operator 621](#page-642-1) sum [in graphs 415](#page-436-0) [Sum function 752](#page-773-0) [sum, computing 241](#page-262-0) [summary bands, in Report painter 196](#page-217-3) [Summary properties.](#page-969-1) *See* Bandname properties summary statistics [computing 241](#page-262-0) [in crosstabs 447](#page-468-0) [Suppress \(Bandname.property\) 801](#page-822-0) [SuppressEventProcessing property 950](#page-970-0) syntax [exporting to another DBMS 95](#page-116-0) [of view SELECT statement 106](#page-127-1) [Syntax property 950](#page-970-1) [Syntax.Data property 950](#page-970-2) [Syntax.Modified property 951](#page-971-0) system and environment functions [ProfileInt 728](#page-749-0) [ProfileString 729](#page-750-0) [system date 755](#page-776-0) [system options tab 52](#page-73-0) system tables [DBMS 96](#page-117-0) [extended attribute 89,](#page-110-0) [95,](#page-116-1) [991](#page-1010-0) [system time 718](#page-739-0)

## **T**

[tab order in forms 558](#page-579-0) [TabIndexBase \(HTMLGen.property\) 878](#page-898-0) [Table properties 953](#page-973-0) Table property [Create function 951](#page-971-1) [InkPicture objects 952](#page-972-0) [TableBlob objects 952](#page-972-0) Table SOLAction properties 956 tables [accessing in freeform form 511](#page-532-0) [accessing in grid form 512](#page-533-0) [accessing in master/detail many-to-one form 515](#page-536-0) [accessing in master/detail one-to-many form 513](#page-534-0) [altering definition of 90,](#page-111-0) [91](#page-112-0) [applying display formats to columns 261](#page-282-0) [applying edit styles to columns 273](#page-294-0) [controlling updates to 533](#page-554-0) [creating 84](#page-105-0) [creating indexes 102](#page-123-0) [dropping 93](#page-114-0) [dropping indexes 101,](#page-122-1) [102](#page-123-1) [exporting syntax to another DBMS 95](#page-116-0) [extended attributes, specifying 88](#page-109-0) [fonts 87](#page-108-0) [joining in Select painter 170](#page-191-0) [joins, number of tables in 48](#page-69-0) [number in joins 48](#page-69-0) [opening, related to foreign keys 98](#page-119-2) [opening, related to primary keys 98](#page-119-1) [presenting in Freeform style 146](#page-167-0) [presenting in Grid style 146](#page-167-1) [presenting in Label style 147](#page-168-0) [presenting in N-Up style 148](#page-169-2) [presenting in Tabular style 145](#page-166-0) [printing data 114](#page-135-0) [removing from Database painter view 92](#page-113-0) [rich text 474](#page-495-0) [rows, number retrieved 48](#page-69-0) [saving data in external files 114](#page-135-1) [selecting for SQL Select 156,](#page-177-1) [165](#page-186-3) [specifying extended attributes 89](#page-110-1) [specifying fonts 87](#page-108-0) [specifying number in joins 50](#page-71-1) [specifying updatable 535](#page-556-1) [temporary 96](#page-117-1)

[working with data 109](#page-130-1) Tabular style [detail band in 195](#page-216-0) [of reports 145](#page-166-0) [Tag property 958](#page-978-0) [Tan function 754](#page-775-0) [tangent 754](#page-775-0) [target data for OLE 495](#page-516-0) [Target property 959](#page-979-0) [Template property 959](#page-979-1) [temporary tables, ASE 96](#page-117-1) text [cutting, copying, and pasting 92](#page-113-1) [editing 44](#page-65-0) [finding substrings 726,](#page-747-0) [727](#page-748-0) [in DataWindow objects 225](#page-246-0) [in forms 557,](#page-578-1) [563](#page-584-0) [in reports 225,](#page-246-0) [236](#page-257-0) [inserting newline characters 225,](#page-246-1) [558](#page-579-1) [metacharacters 704](#page-725-2) [on toolbar buttons 30](#page-51-0) [rotating in graphs 426](#page-447-0) [setting color of 734](#page-755-0) [Text \(Checkbox.property\) 811](#page-832-0) [text files, importing SQL statements from 118](#page-139-2) [text patterns, matching in validation rules 291](#page-312-0) text properties [in forms 558](#page-579-1) [in graphs 425](#page-446-1) [in reports 225](#page-246-2) [text properties, in DataWindow objects 225](#page-246-2) [Text property 960](#page-980-0) [Texture properties 914](#page-934-0) three-dimensional graphs [about 408](#page-429-0) [point of view 424](#page-445-0) time [allowed for retrieval 48](#page-69-0) [checking string 693](#page-714-0) [converting to data type 755](#page-776-1) [DateTime data type 675](#page-696-0) [minutes 715](#page-736-1) [now 718](#page-739-0) [relative 731](#page-752-1) [seconds 739](#page-760-0) [Time function 755](#page-776-1)

[Time keyword 270](#page-291-1) [timer, setting in reports 217](#page-238-1) [Timer\\_Interval property 341,](#page-362-0) [960](#page-980-1) [times, display formats for 269](#page-290-0) [timestamps, used in updating rows 537](#page-558-0) [title bars, displaying in views 20](#page-41-0) [Title keyword, table of DataWindow object properties](#page-805-0)  784 [Title property 961](#page-981-0) [Title.DispAttr font properties.](#page-982-0) *See* DispAttr font properties titles [in forms 555](#page-576-0) [in OLE server application windows 503](#page-524-0) [of graphs 405,](#page-426-1) [424](#page-445-1) [specifying text properties 425](#page-446-1) [Today function 755](#page-776-0) [To-Do List 38](#page-59-0) [Toolbar Item Command dialog box 34](#page-55-0) toolbars [about 29](#page-50-0) [controlling display of 30](#page-51-0) [custom buttons 33](#page-54-0) [customizing 31](#page-52-0) [defining for executable file 583](#page-604-0) [docking 31](#page-52-1) [dropdown 29](#page-50-1) [in DataWindow painter 196](#page-217-0) [in Form painter 542](#page-563-0) [in Report painter 196](#page-217-0) [moving 31](#page-52-2) [moving buttons 32](#page-53-0) [resetting 33](#page-54-1) [Toolbars dialog box 30](#page-51-1) [tools 26](#page-47-0) [Tooltip properties 962](#page-982-1) [tooltips, adding to a DataWindow control 247](#page-268-0) total of values [columns 752](#page-773-0) [crosstabs 667,](#page-688-0) [669](#page-690-0) [running 672](#page-693-0) [tracing XML import 401](#page-422-0) [Trail Footer command 363](#page-384-1) [Trail\\_Footer property 963](#page-983-0) [Trailer.# properties.](#page-984-0) *See* Bandname properties [Transparency \(Ink.property\) 890](#page-910-0)

[Tree properties 966](#page-986-0) Tree view [about 58](#page-79-0) [expanding and collapsing 59](#page-80-1) [using drag and drop 59](#page-80-2) [Tree.Level properties 969](#page-989-0) [TreeNodeIconName \(Tree.Leaf property\) 969](#page-989-1) TreeView DataWindow [creating 459](#page-480-0) TreeView report [adding levels 463](#page-484-0) [creating 459](#page-480-1) [Design view 466](#page-487-0) [icons in the Design view 466](#page-487-1) [properties 467](#page-488-0) [tree node icons 467](#page-488-1) [Trim function 756](#page-777-0) [Truncate function 756](#page-777-1) [truth table for boolean expressions 625](#page-646-0) [TUTOR\\_IM.PBL 56](#page-77-1) [Type \(Table.sqlaction.property\) 956](#page-976-0) [Type property 970](#page-990-0)

# **U**

Undo command [in Database painter 92](#page-113-1) [in Form painter 553](#page-574-1) [in Report painter 199](#page-220-2) unique indexes [creating 102](#page-123-0) [defining for primary key 100](#page-121-0) [unique keys, specifying for form 535](#page-556-0) [units of measure, specifying for reports 216](#page-237-1) [Units property 971](#page-991-0) [up and down arrows, in Quick Select 157](#page-178-0) [updatable columns in form 536](#page-557-0) [Update \(Table.property\) 953](#page-973-0) [Update property 972](#page-992-0) UPDATE statements [building in Database painter 117](#page-138-1) [specifying WHERE clause 537](#page-558-1) [UpdateKeyInPlace \(Table.property\) 953](#page-973-0) updates [in forms 533](#page-554-0)

[requirements for updatable forms 522](#page-543-0) [UpdateTable \(Table.property\) 953](#page-973-0) [UpdateWhere \(Table.property\) 953](#page-973-0) [UpdateWhere \(Table.sqlaction.property\) 956](#page-976-0) [Upper function 757](#page-778-0) [uppercase 757](#page-778-0) [UseAsBorder \(dddw.property\) 829](#page-850-0) [UseAsBorder \(ddlb.property\) 833](#page-853-0) [UseEllipsis \(EditMask.property\) 845](#page-865-0) [UseFormat \(EditMask.property\) 842](#page-862-0) [UseMouseForInput \(InkEdit.property\) 891](#page-911-0) [UserJSFile \(HTMLGen.property\) 878](#page-898-0)

## **V**

[ValidateCode \(Edit.property\) 841](#page-861-0) [Validation property 973](#page-993-0) validation rules [about 88,](#page-109-0) [287](#page-308-0) [customizing error messages 292](#page-313-1) [defining in Database painter 289](#page-310-0) [defining in Form painter 293](#page-314-0) [deleting 295](#page-316-0) [in forms 573](#page-594-0) [maintaining 295](#page-316-0) [validation rules, and expressions 631](#page-652-1) [ValidationMsg property 973](#page-993-1) [Value axis, graph 405](#page-426-2) [ValueIsHTML \(HTML.property\) 875](#page-895-0) values [checking for null 690](#page-711-0) [detecting numeric 691](#page-712-1) [ensuring validity of 97](#page-118-0) [specifying for graphs 415](#page-436-1) [suppressing repeating 301](#page-322-0) [Values \(Crosstab.property\) 818](#page-839-0) [Values properties, graphs.](#page-995-0) *See* Axis property [Values property, columns 974](#page-994-0) [Var function 758](#page-779-0) variables [SQLCache 359](#page-380-0) [variance 758,](#page-779-0) [760](#page-781-0) [VarP function 760](#page-781-0) [Vertical\\_Size property 975](#page-995-1) [Vertical\\_Spread property 975](#page-995-2)

[VerticalScrollMaximum property 976](#page-996-0) [VerticalScrollPosition property 976](#page-996-1) [View Definition dialog box 106](#page-127-2) [View painter, opening 104](#page-125-0) views [adding 23](#page-44-0) [closing 23](#page-44-1) [docking 22](#page-43-0) [dropping 108](#page-129-0) [floating 22](#page-43-0) [in Library painter 58](#page-79-1) [moving 21](#page-42-0) [piping 122](#page-143-1) [removing 23](#page-44-0) [resizing 21](#page-42-0) [restoring layouts 24](#page-45-1) [saving layouts 24](#page-45-0) [title bar, displaying and using 20](#page-41-0) [updating 533](#page-554-0) [using in painters 19](#page-40-0) [Visible property 341](#page-362-1) [about 976](#page-996-2) [VScrollBar \(dddw.property\) 829](#page-850-0) [VScrollBar \(ddlb.property\) 833](#page-853-0) [VScrollBar \(Edit.property\) 841](#page-861-0) [VScrollBar \(InkEdit.property\) 891](#page-911-0) [VTextAlign property 977](#page-997-0)

### **W**

[week, day of 676,](#page-697-0) [677](#page-698-0) WHERE clause [modifying when running forms 560](#page-581-1) [specified for update and delete 537](#page-558-1) [specifying in Quick Select 159](#page-180-0) [user modifying at runtime 232](#page-253-0) [Width \(HTMLTable.property\) 885](#page-905-0) [Width \(Ink.property\) 890](#page-910-0) [Width \(Pen.property\) 912](#page-932-0) [Width property 978](#page-998-0) [width property 341](#page-362-2) [wildcards, in Library painter 61](#page-82-0) wizards [accessing 14](#page-35-1) [report wizards 37](#page-58-0)

WMF files [adding to forms 567](#page-588-0) [adding to reports 238](#page-259-1) [WordCap function 763](#page-784-0) workspace [in Data Pipeline painter 125,](#page-146-1) [127](#page-148-0) [in Database painter 78](#page-99-0) [in Library painter 58](#page-79-1) [wrap height, default in freeform reports 185](#page-206-2)

# **X**

[X property 979](#page-999-0) [x property 342](#page-363-0) [X1, X2 properties 979](#page-999-1) [x1, x2 property 342](#page-363-1) [XHTMLGen.Browser 980](#page-1000-0) [XHTMLGen.PublishPath 897,](#page-917-0) [981,](#page-1001-0) [982](#page-1002-0) [XHTMLGen.ResourceBase 897,](#page-917-0) [981,](#page-1001-0) [982](#page-1002-0) XML [about 365](#page-386-0) [associating a namespace with a schema 392](#page-413-0) [Detail Start element 374](#page-395-1) [exporting 384](#page-405-1) [exporting metadata 389](#page-410-0) [header and detail sections 373](#page-394-0) [importing 393](#page-414-0) [importing group headers 395](#page-416-0) [importing with a template 393](#page-414-1) [importing without a template 397](#page-418-0) [in the Report painter 369](#page-390-0) [Iterate Header for Groups 386](#page-407-0) [Iterate Header for Groups and Detail Start element](#page-395-1)  374 [parsing 368](#page-389-0) [syntax 367](#page-388-0) [templates, about 370](#page-391-0) [templates, creating 372](#page-393-0) [templates, editing 376](#page-397-0) [templates, saving 373](#page-394-1) [tracing import 401](#page-422-0) [valid and well-formed 366](#page-387-0) [XML declaration in XML export template 377](#page-398-1) [XML generation properties 897,](#page-917-0) [981,](#page-1001-0) [982](#page-1002-0) [XML Schema 367](#page-388-1)

[XSL-FO, saving data as 212](#page-233-0)

### **Y**

[Y property 983](#page-1003-0) [y property 343](#page-364-0) [Y1, Y2 properties 984](#page-1004-0) [y1, y2 property 343](#page-364-1) [Year function 763](#page-784-1) [years in reports, specified with two digits 268](#page-289-1)

# **Z**

[zero display format 265](#page-286-0) [zero, determining 740](#page-761-0) [Zoom \(Print.Preview.property\) 918](#page-938-0) [Zoom command, in print preview 205](#page-226-2) [Zoom property 984](#page-1004-1)